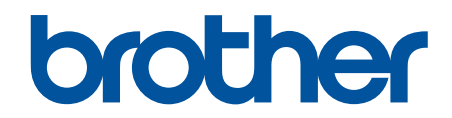

# **Online Příručka uživatele**

**DCP-L2600D/DCP-L2620DW/DCP-L2622DW/DCP-L2627DW/ DCP-L2627DWXL/DCP-L2627DWE/DCP-L2640DN/DCP-L2660DW/ DCP-L2665DW/MFC-L2802DN/MFC-L2800DW/MFC-L2802DW/ MFC-L2827DWXL/MFC-L2827DW/MFC-L2835DW/MFC-L2860DWE/ MFC-L2860DW/MFC-L2862DW/MFC-L2922DW**

#### <span id="page-1-0"></span>Domů > Obsah

#### Obsah

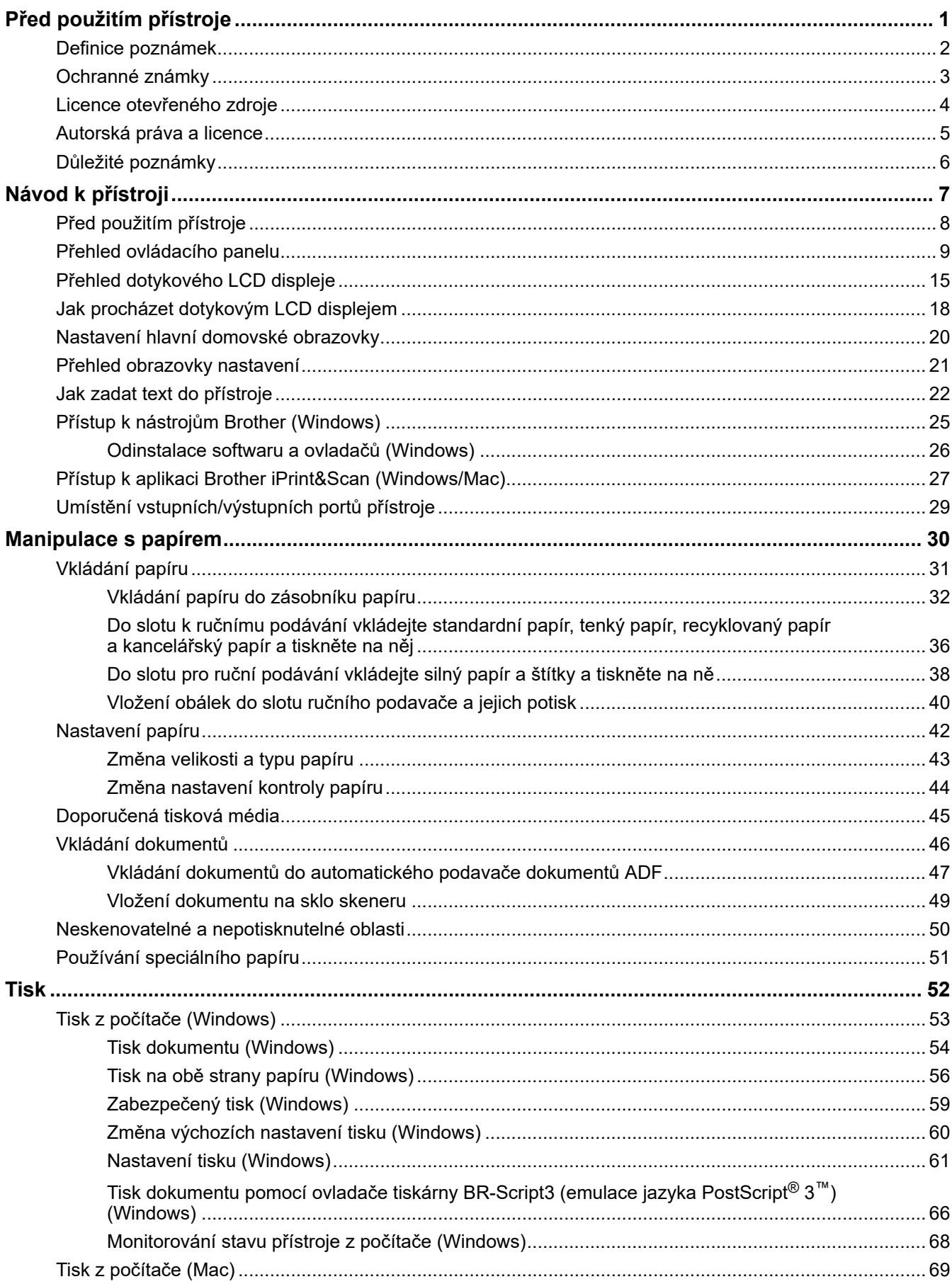

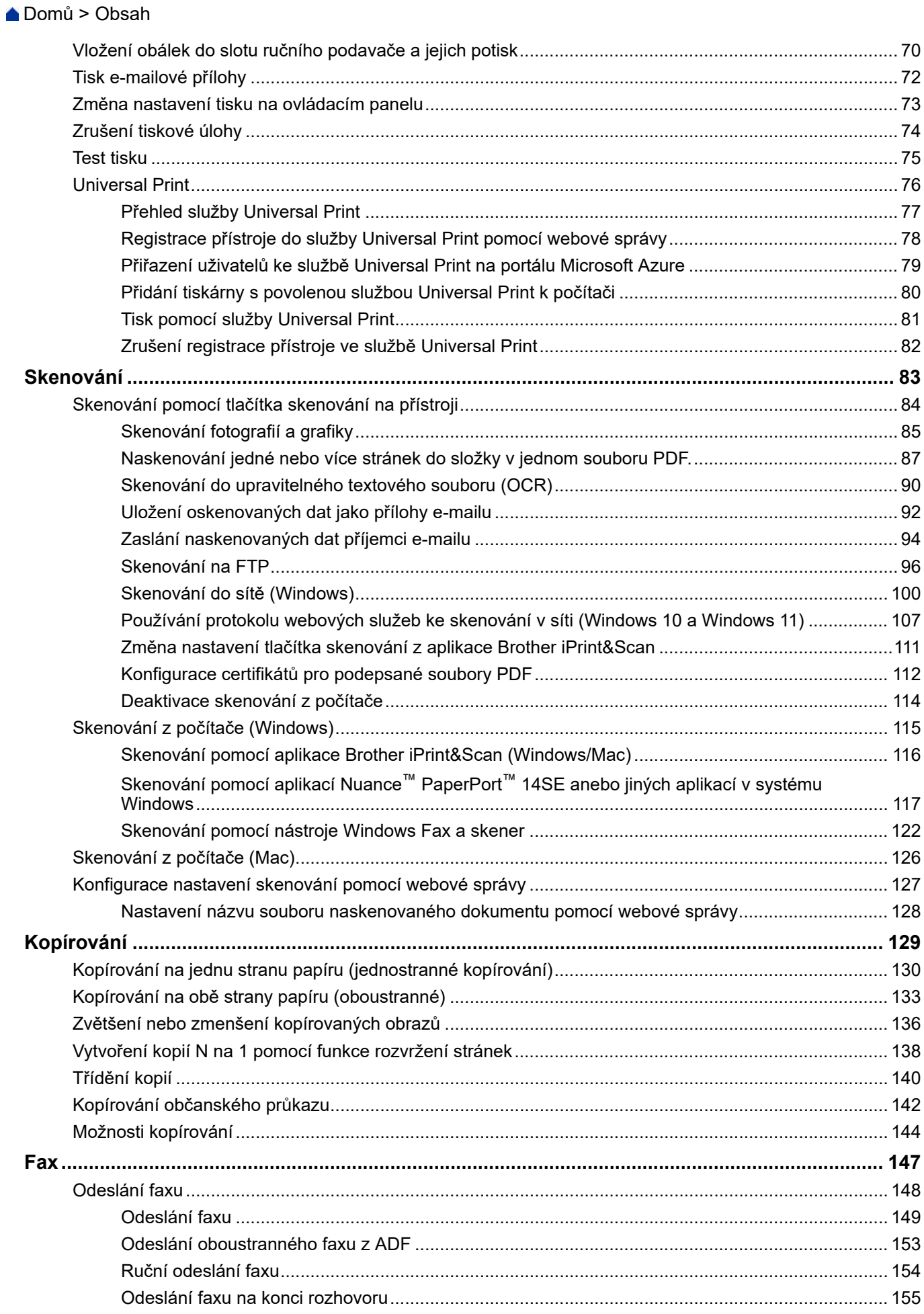

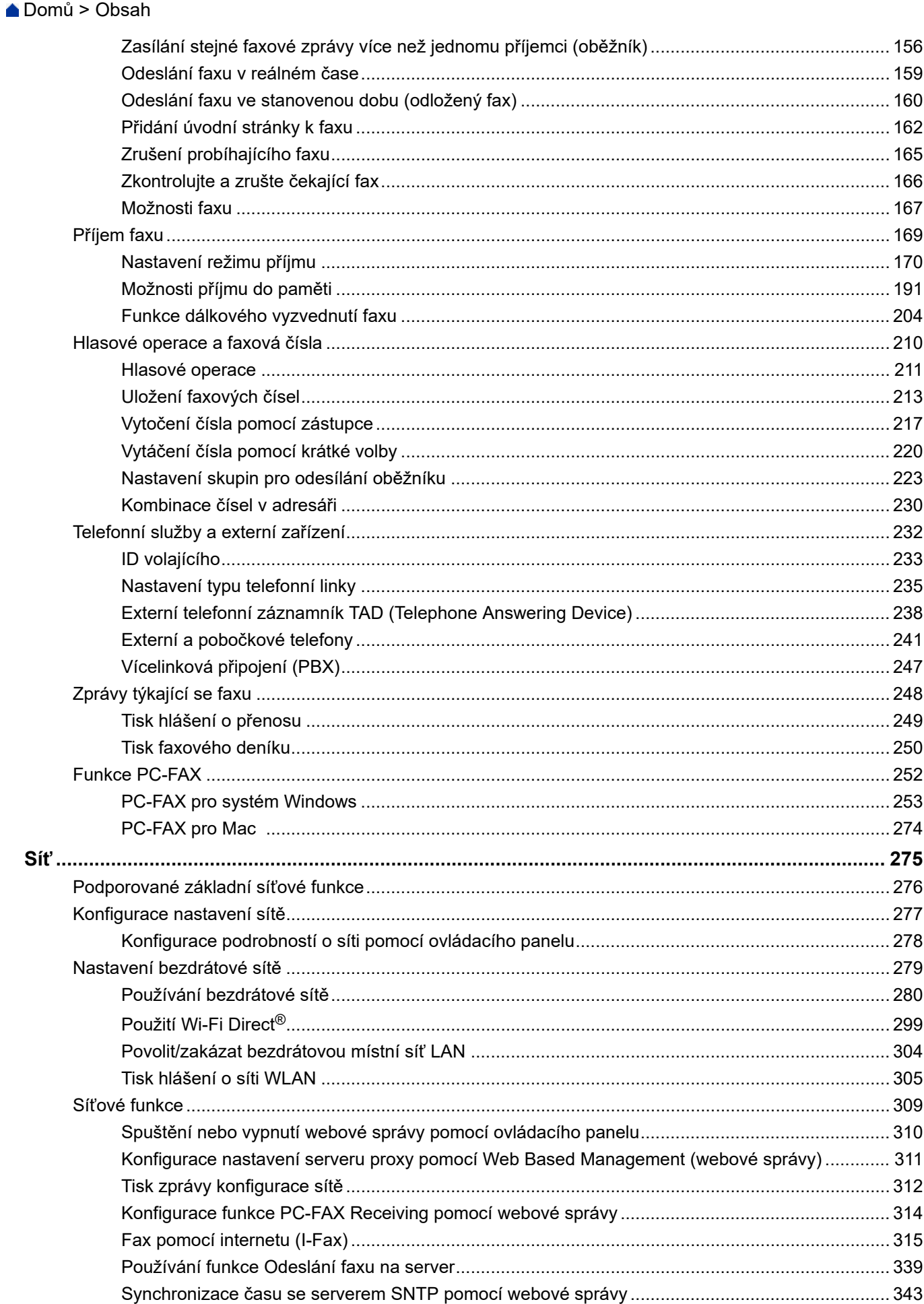

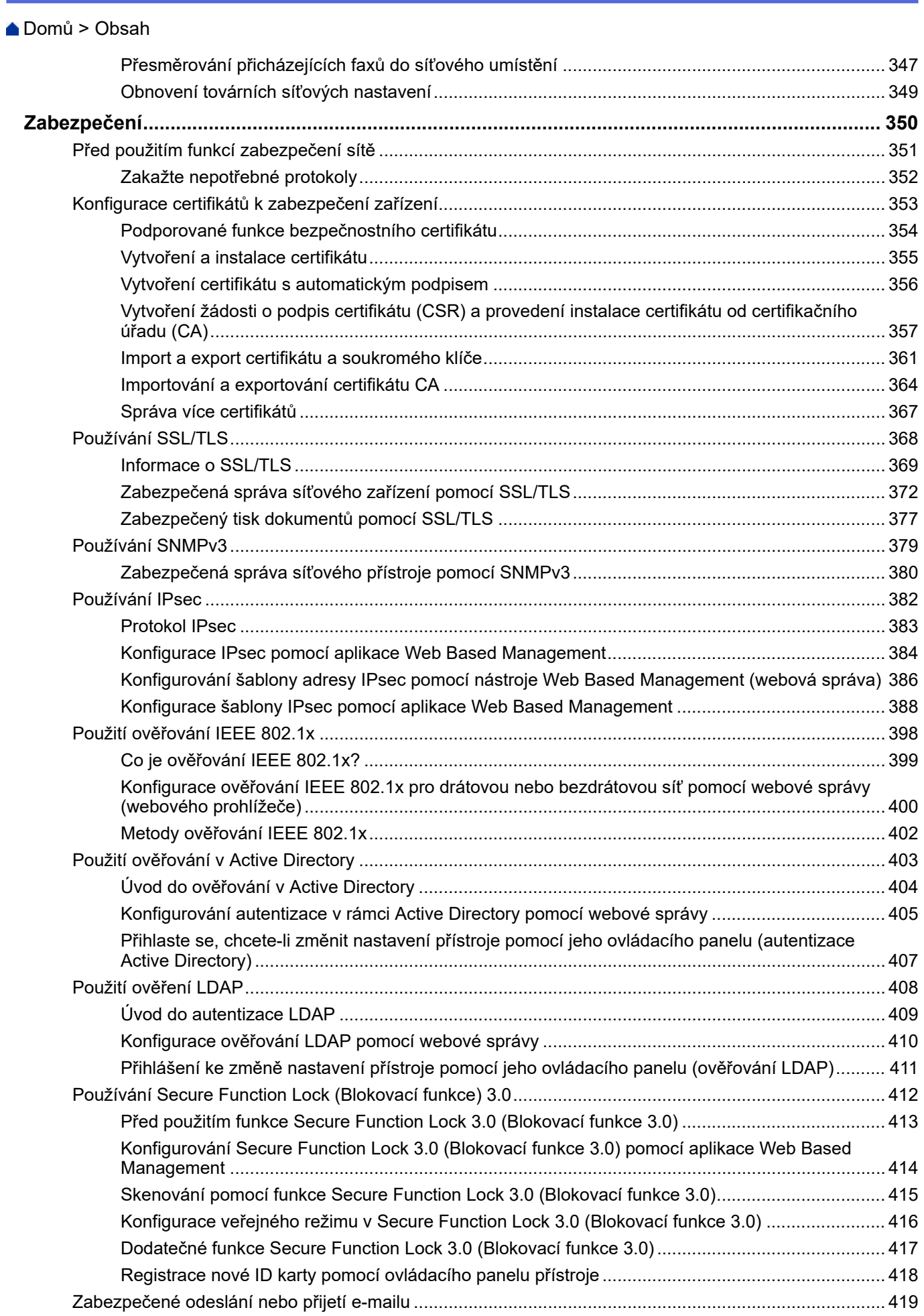

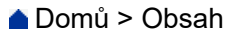

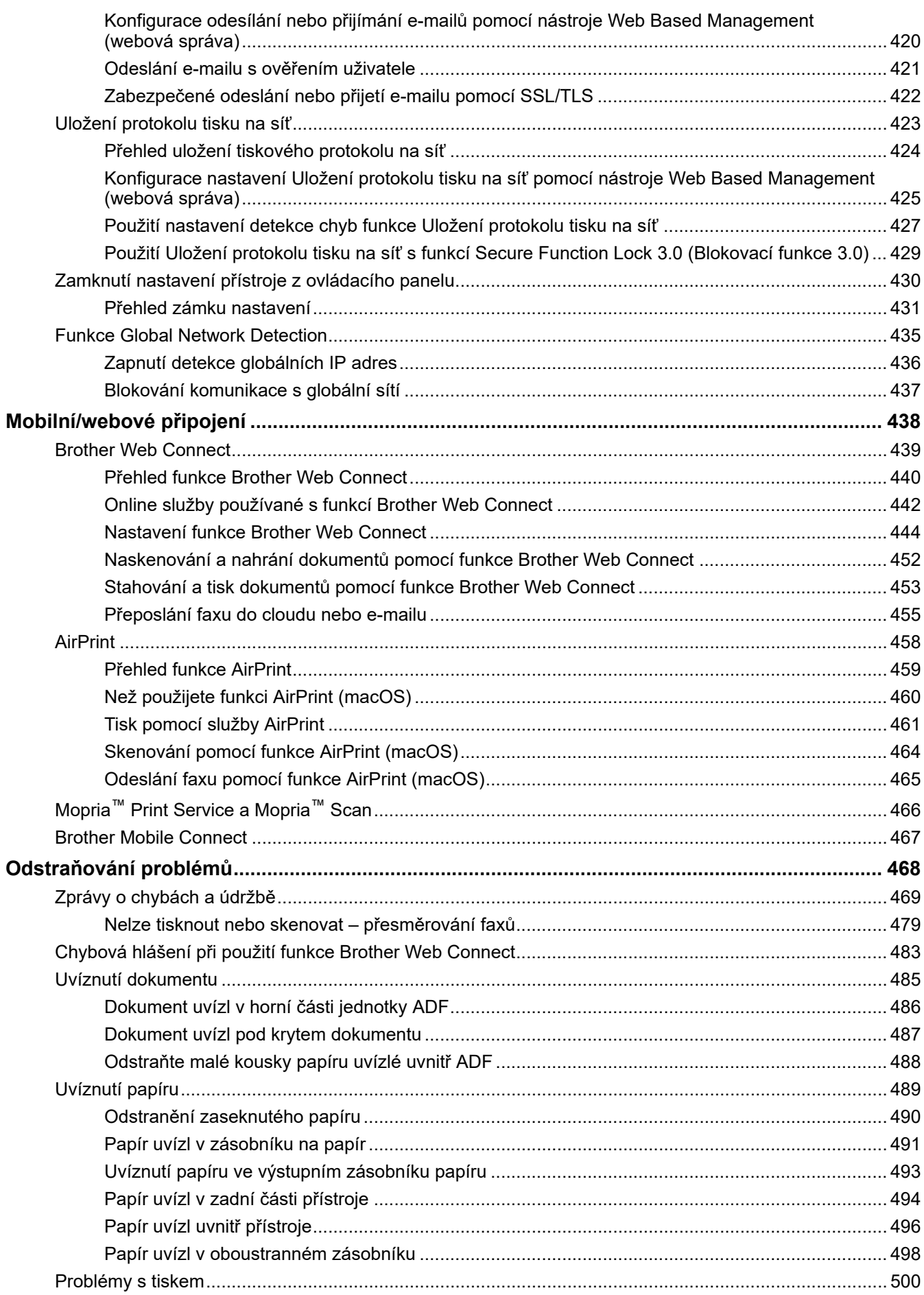

#### Domů > Obsah

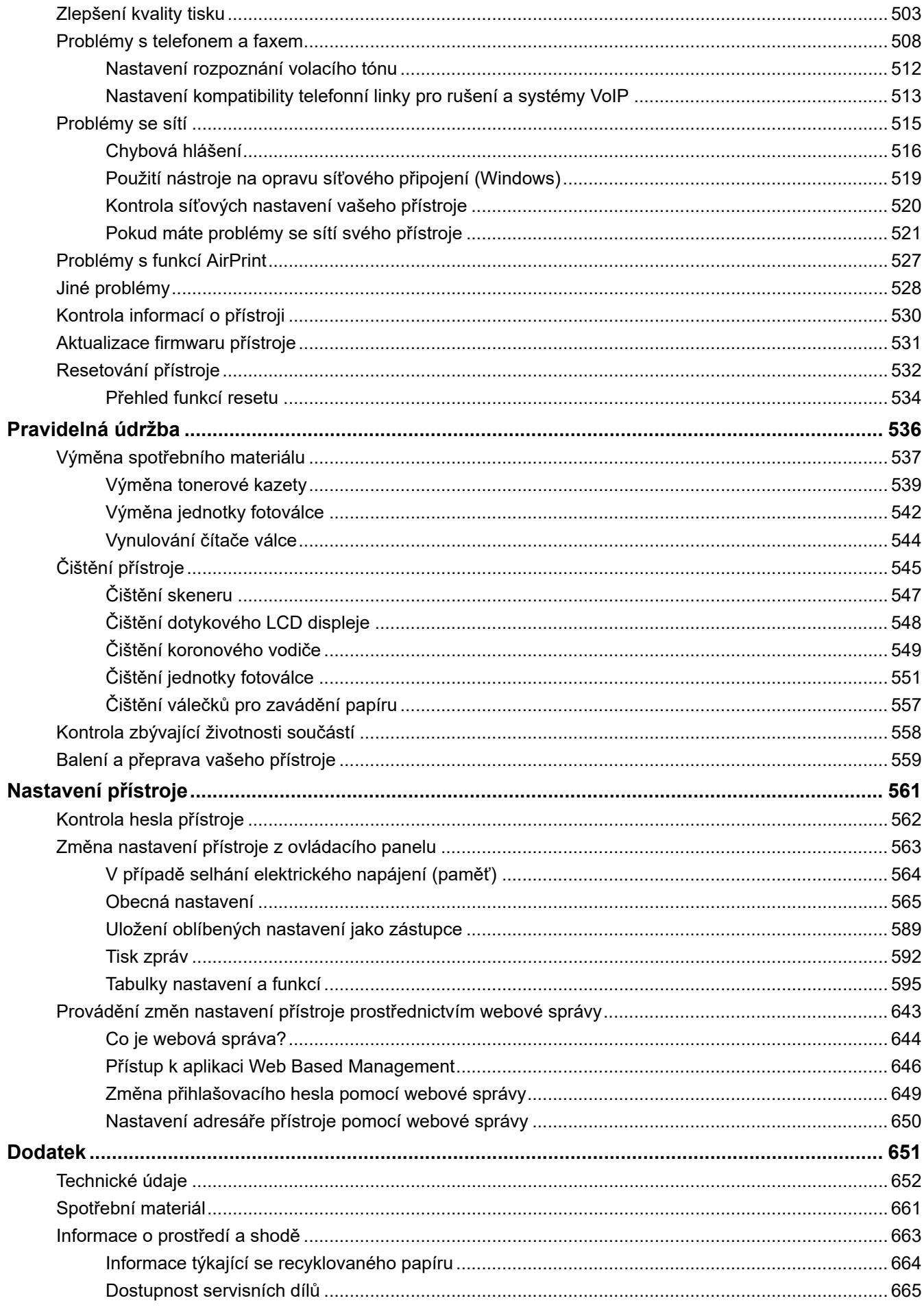

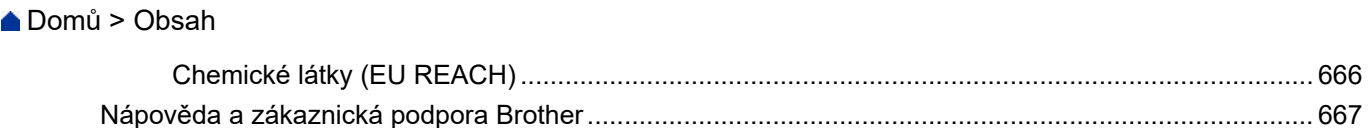

<span id="page-8-0"></span> [Domů](#page-1-0) > Před použitím přístroje

- [Definice poznámek](#page-9-0)
- [Ochranné známky](#page-10-0)
- [Licence otevřeného zdroje](#page-11-0)
- [Autorská práva a licence](#page-12-0)
- [Důležité poznámky](#page-13-0)

<span id="page-9-0"></span> [Domů](#page-1-0) > [Před použitím přístroje](#page-8-0) > Definice poznámek

## **Definice poznámek**

V celé Příručce uživatele jsou použity následující symboly a konvence:

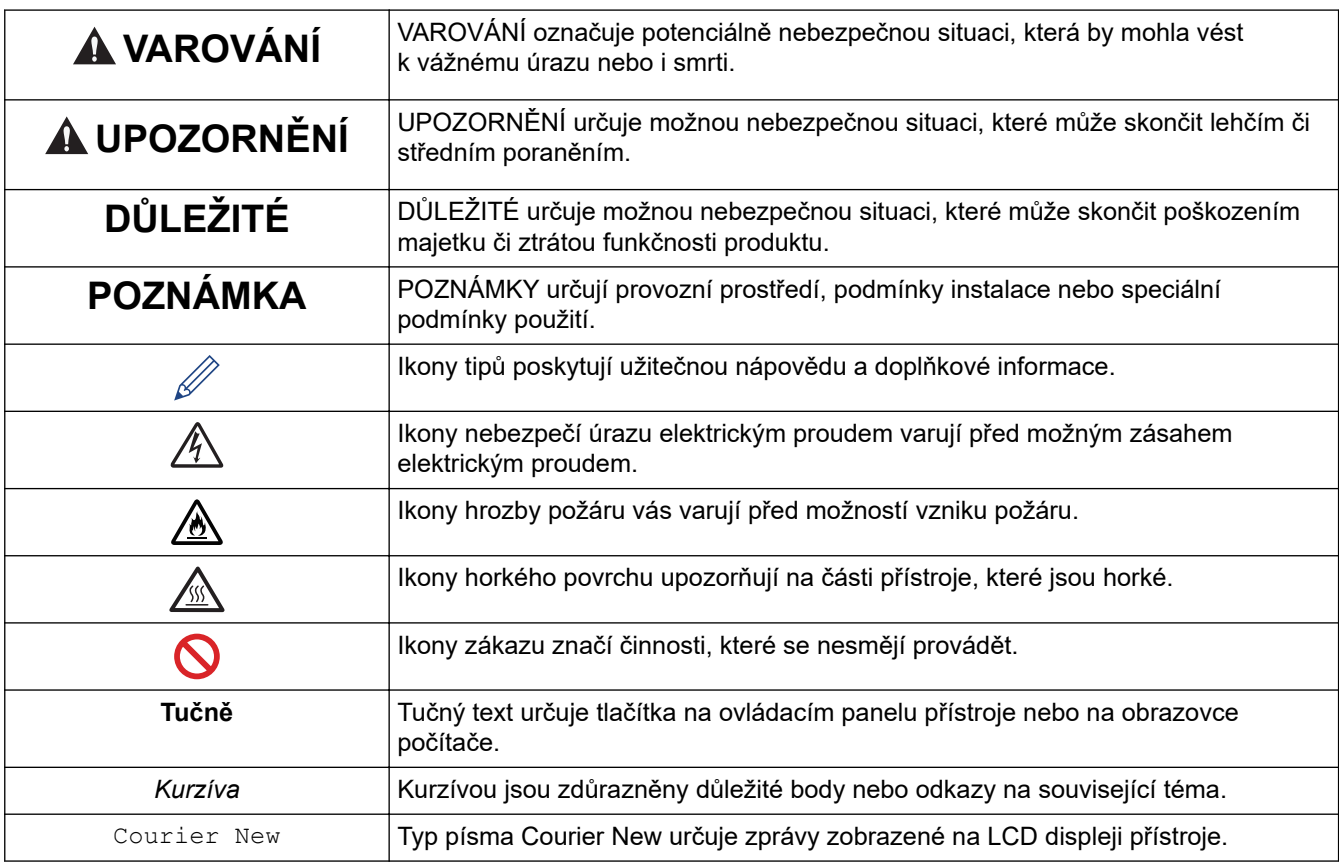

## **Související informace**

<span id="page-10-0"></span> [Domů](#page-1-0) > [Před použitím přístroje](#page-8-0) > Ochranné známky

## **Ochranné známky**

Apple, App Store, AirPrint, logo AirPrint, Mac, macOS, iPadOS, iPad, iPhone, iPod touch a Safari jsou ochranné známky společnosti Apple Inc. registrované v USA a jiných zemích.

Nuance a PaperPort jsou ochranné známky nebo registrované ochranné známky společnosti Nuance Communications, Inc. nebo jejích přidružených organizací v USA a/nebo dalších zemích.

Adobe®, Reader®, PostScript a PostScript 3 jsou buď registrované ochranné známky, nebo ochranné známky společnosti Adobe Systems Incorporated v USA a/nebo jiných zemích.

Wi-Fi<sup>®</sup>, Wi-Fi Alliance<sup>®</sup> a Wi-Fi Direct<sup>®</sup> jsou registrované ochranné známky společnosti Wi-Fi Alliance<sup>®</sup>.

WPA™, WPA2™, WPA3™, Wi-Fi CERTIFIED a Wi-Fi Protected Setup jsou ochranné známky společnosti Wi-Fi Alliance®.

Android, Google Drive a Google Play jsou ochranné známky společnosti Google LLC. Použití těchto ochranných známek je podmíněno souhlasem společnosti Google.

Mopria<sup>™</sup> a logo Mopria<sup>™</sup> jsou registrované a/nebo neregistrované ochranné známky a značky služeb společnosti Mopria Alliance, Inc. v USA a dalších zemích. Neoprávněné použití je přísně zakázáno.

EVERNOTE je ochranná známka společnosti Evernote Corporation a používá se v rámci licence.

Slovo/znak Bluetooth<sup>®</sup> je registrovaná ochranná známka ve vlastnictví společnosti Bluetooth SIG, Inc. a veškeré používání těchto značek společností Brother Industries, Ltd. je licencováno. Ostatní ochranné známky a obchodní názvy jsou majetkem příslušných vlastníků.

Každá společnost, jejíž program je zmíněn v této příručce, disponuje licenční smlouvou specifickou pro příslušné programové vybavení.

#### **Ochranné známky k softwaru**

FlashFX® je registrovaná ochranná známka společnosti Datalight, Inc.

FlashFX® Pro™ je ochranná známka společnosti Datalight, Inc.

FlashFX® Tera™ je ochranná známka společnosti Datalight, Inc.

Reliance™ je ochranná známka společnosti Datalight, Inc.

Reliance Nitro™ je ochranná známka společnosti Datalight, Inc.

Datalight® je registrovaná ochranná známka společnosti Datalight, Inc.

**Veškeré obchodní názvy a názvy výrobků společností objevující se ve výrobcích společnosti Brother, souvisejících dokumentech nebo jakýchkoliv jiných materiálech, jsou všechny ochrannými známkami, nebo registrovanými ochrannými známkami příslušných společností.** 

#### **Související informace**

<span id="page-11-0"></span> [Domů](#page-1-0) > [Před použitím přístroje](#page-8-0) > Licence otevřeného zdroje

## **Licence otevřeného zdroje**

Tento produkt obsahuje otevřený software.

Chcete-li zobrazit prohlášení k licenci typu Open Source a informace o autorském právu, přejděte na stránku modelu **Příručky** na adrese [support.brother.com/manuals.](https://support.brother.com/g/b/midlink.aspx?content=ml)

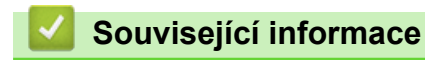

<span id="page-12-0"></span> [Domů](#page-1-0) > [Před použitím přístroje](#page-8-0) > Autorská práva a licence

## **Autorská práva a licence**

©2023 Brother Industries, Ltd. Všechna práva vyhrazena.

Tento produkt obsahuje programové vybavení, který vyvinuli následující dodavatelé:

Tento produkt obsahuje program "KASAGO TCP/IP" vyvinutý společností ZUKEN ELMIC, Inc.

Copyright 1989-2020 Datalight, Inc. Všechna práva vyhrazena.

FlashFX® Copyright 1998-2020 Datalight, Inc.

## **Související informace**

<span id="page-13-0"></span> [Domů](#page-1-0) > [Před použitím přístroje](#page-8-0) > Důležité poznámky

## **Důležité poznámky**

- Na adrese [support.brother.com/downloads](https://support.brother.com/g/b/midlink.aspx?content=dl) najdete ovladač a aktualizace softwaru Brother.
- Na adrese [support.brother.com/downloads](https://support.brother.com/g/b/midlink.aspx?content=dl) kontrolujte, zda nebyla vydána aktualizace firmwaru, aby funkčnost přístroje zůstala aktuální. Jinak nemusí být některé funkce přístroje k dispozici.
- Nepoužívejte tento produkt mimo zemi zakoupení, protože byste tak mohli porušit zákonná ustanovení příslušné země o bezdrátové komunikaci a elektrických zařízeních.
- Ne všechny modely jsou dostupné ve všech zemích.
- Před předáním zařízení někomu jinému, jeho výměnou nebo likvidací jej důrazně doporučujeme obnovit na tovární nastavení, abyste odstranili všechny osobní údaje.
- Systém Windows 10 v tomto dokumentu představuje Windows 10 Home, Windows 10 Pro, Windows 10 Education a Windows 10 Enterprise.
- Systém Windows 11 v tomto dokumentu představuje Windows 11 Home, Windows 11 Pro, Windows 11 Education a Windows 11 Enterprise.
- V této příručce uživatele jsou použity LCD zprávy pro model MFC-L2800DW/MFC-L2860DW, pokud není uvedeno jinak.
- V této příručce uživatele jsou použity ilustrace pro model MFC-L2860DW, pokud není uvedeno jinak.
- Obrazovky nebo obrázky v této příručce uživatele slouží jen k ilustračním účelům a mohou se od skutečných produktů lišit.
- Pokud není uvedeno jinak, obrazovky v této příručce pocházejí ze systému Windows 10. Okna ve vašem počítači se mohou lišit v závislosti na používaném operačním systému.
- Obsah tohoto dokumentu a technické údaje tohoto produktu mohou být bez předchozího upozornění změněny.
- V zemích podléhajících omezením vývozu nejsou dostupné všechny funkce.

#### **Související informace**

<span id="page-14-0"></span> [Domů](#page-1-0) > Návod k přístroji

## **Návod k přístroji**

- [Před použitím přístroje](#page-15-0)
- [Přehled ovládacího panelu](#page-16-0)
- [Přehled dotykového LCD displeje](#page-22-0)
- [Jak procházet dotykovým LCD displejem](#page-25-0)
- [Nastavení hlavní domovské obrazovky](#page-27-0)
- [Přehled obrazovky nastavení](#page-28-0)
- [Jak zadat text do přístroje](#page-29-0)
- [Přístup k nástrojům Brother \(Windows\)](#page-32-0)
- [Přístup k aplikaci Brother iPrint&Scan \(Windows/Mac\)](#page-34-0)
- [Umístění vstupních/výstupních portů přístroje](#page-36-0)

<span id="page-15-0"></span> [Domů](#page-1-0) > [Návod k přístroji](#page-14-0) > Před použitím přístroje

## **Před použitím přístroje**

Než začnete jakékoliv tiskové operace, potvrďte následující:

- Zkontrolujte, zda jste pro svůj přístroj nainstalovali správný program a ovladače.
- Pro uživatele používající kabel USB nebo síťový kabel: Ujistěte se, že kabel rozhraní je fyzicky zabezpečen.

## **Brána firewall (Windows)**

Pokud je váš počítač chráněn bránou firewall a nemůžete na síti tisknout, skenovat nebo používat PC-FAX, budete muset nakonfigurovat nastavení brány firewall. Pokud používáte bránu firewall systému Windows a nainstalovali jste ovladače podle postupu v instalačním programu, byla již potřebná nastavení brány firewall provedena. Jestliže používáte jakýkoliv jiný osobní program brány firewall, nahlédněte do Příručky uživatele k programu nebo se obraťte na jeho výrobce.

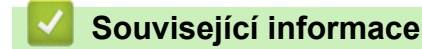

• [Návod k přístroji](#page-14-0)

<span id="page-16-0"></span> [Domů](#page-1-0) > [Návod k přístroji](#page-14-0) > Přehled ovládacího panelu

## **Přehled ovládacího panelu**

Ovládací panel se může lišit podle zakoupeného modelu.

>> MFC-L2802DN/MFC-L2800DW/MFC-L2802DW/MFC-L2827DWXL/MFC-L2827DW/MFC-L2835DW [>> DCP-L2600D/DCP-L2620DW/DCP-L2622DW/DCP-L2627DW/DCP-L2627DWXL/DCP-L2627DWE/](#page-18-0) [DCP-L2640DN](#page-18-0)

[>> DCP-L2660DW/DCP-L2665DW/MFC-L2860DWE/MFC-L2860DW/MFC-L2862DW/MFC-L2922DW](#page-20-0)

#### **MFC-L2802DN/MFC-L2800DW/MFC-L2802DW/MFC-L2827DWXL/MFC-L2827DW/ MFC-L2835DW**

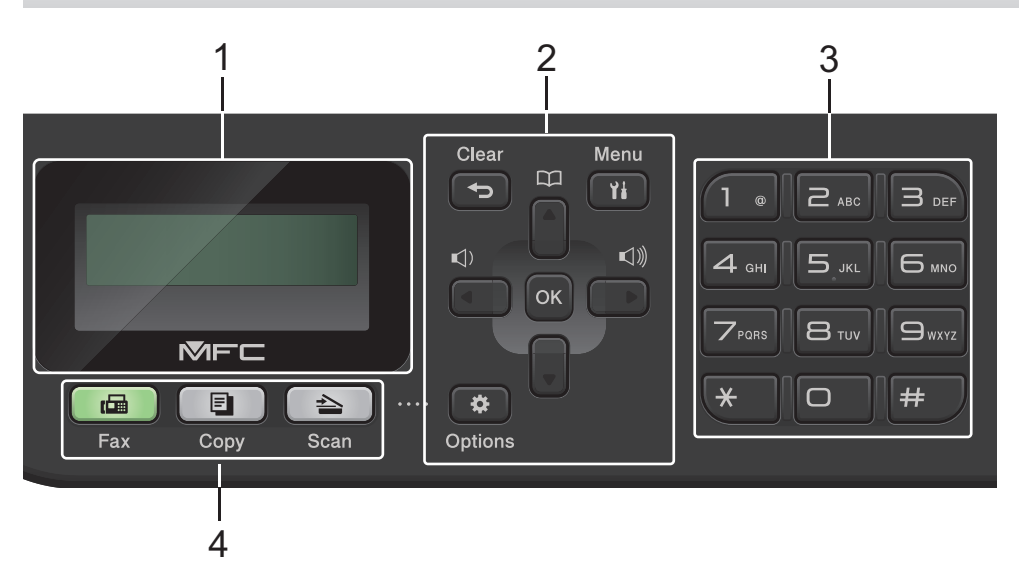

#### **1. LCD displej (z tekutých krystalů)**

Zobrazuje zprávy, které pomáhají při nastavení a používání přístroje. Když je přístroj v režimu faxu, LCD displej zobrazí:

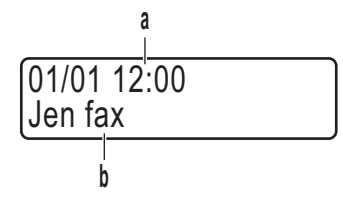

- a. Datum a čas
- b. Režim příjmu

Jestliže stisknete tlačítko **Copy (Kopie)**, na LCD displeji se zobrazí:

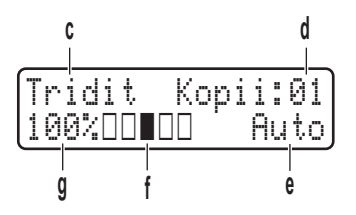

- c. Typ kopie
- d. Počet kopií
- e. Kvalita
- f. Kontrast
- g. Měřítko kopírování

#### **2. Tlačítka nabídky**

#### **Clear (Zrušit)**

Stisknutím lze odstranit zadaná data nebo aktuální nastavení.

#### **Menu**

Stisknutím lze vyvolat nabídku programování nastavení přístroje.

#### **OK**

Chcete-li uložit nastavení přístroje, stiskněte toto tlačítko.

#### **d nebo c**

Stisknutím lze procházet zpět nebo vpřed volbami nabídky.

#### **a nebo b**

- Stisknutím můžete procházet nahoru nebo dolů nabídkami a volbami.
- Stisknutím změňte rozlišení v režimu faxu.

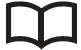

Stisknutím **late přistupovat k číslům krátké volby.** 

#### **Options (Volby)**

Stisknutím získáte přístup k dočasným nastavením faxování, skenování nebo kopírování.

#### **3. Číselná klávesnice**

- Použijte k vytáčení čísel faxů a telefonních čísel.
- Použijte jako klávesnici k zadávání textu nebo znaků.

#### **4. Tlačítka Režim**

#### **Fax**

Stisknutím přepněte přístroj do režimu faxování.

#### **Copy (Kopie)**

Stisknutím přepněte přístroj do režimu kopírování.

#### **Scan (Sken)**

Stisknutím přepněte přístroj do režimu skenování.

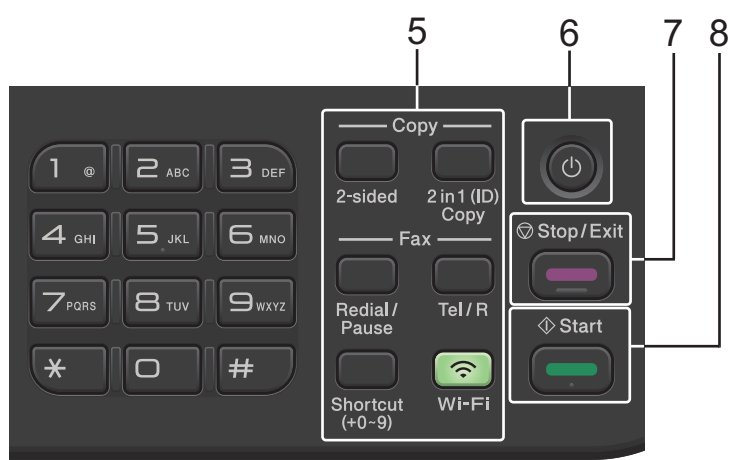

#### **5. Funkční tlačítka**

#### **Redial/Pause (Opakování/Pauza)**

Stisknutím se provede opakované vytočení posledního volaného čísla. Při programování čísel rychlé volby nebo při manuálním vytáčení čísla toto tlačítko vkládá pauzu.

#### <span id="page-18-0"></span>**Tel/R**

Tlačítko **Tel/R** se používá k uskutečnění telefonických hovorů po zvednutí externího telefonu během F/T dvojitého vyzvánění.

Jste-li připojeni k ústředně (PBX), použijte toto tlačítko k přístupu k vnější lince, pro opakované volání operátorovi nebo pro přepojení volání na jinou klapku.

#### **Wi-Fi (pro bezdrátové modely)**

Stisknutím a podržením tlačítka **Wi-Fi** vyvolejte v počítači instalační program pro bezdrátové připojení. Při nastavování bezdrátového spojení mezi přístrojem a sítí se řiďte pokyny na obrazovce.

Pokud svítí kontrolka **Wi-Fi**, je přístroj připojen k přístupovému bodu bezdrátové sítě. Jestliže kontrolka **Wi-Fi** bliká, bezdrátové připojení je odpojeno nebo probíhá proces připojování přístroje k přístupovému bodu bezdrátové sítě.

#### **Resolution (Rozlišení) (pouze pro některé modely)**

Stisknutím pozměníte rozlišení faxu.

#### **2 in 1 (ID) Copy (2 na 1 ID kopie)**

Stisknutím lze kopírovat obě strany identifikačního průkazu na jednu stranu.

#### **2-sided (Oboustr)**

Stiskněte pro kopírování na obě strany listu papíru.

#### **Shortcut (Zkratka) Tlačítko**

Uložte si a volejte až deset faxových a telefonních čísel.

Uložená faxová a telefonní čísla se zástupcem vyvoláte přidržením tlačítka **Shortcut (Zkratka)** a následným stisknutím zástupného čísla, které jste danému faxovému nebo telefonnímu číslu přiřadili.

#### **6. Zapnout/vypnout napájení**

- Přístroj zapněte stisknutím  $(\circ)$
- Přístroj vypněte stisknutím a podržením  $(\circledcirc)$ . LCD displej zobrazí [Usporny rezim] a po několika sekundách zhasne. Máte-li připojen externí telefon nebo záznamník TAD, bude vždy dostupný.

#### **7. Stop/Exit (Stop/Konec)**

- Stisknutím tohoto tlačítka se zastaví prováděná operace.
- Stisknutím lze opustit nabídku.

#### **8. Start**

- Stisknutím se zahájí odesílání faxu.
- Stisknutím se zahajuje kopírování.
- Stisknutím se zahajuje skenování dokumentů.

## **DCP-L2600D/DCP-L2620DW/DCP-L2622DW/DCP-L2627DW/DCP-L2627DWXL/ DCP-L2627DWE/DCP-L2640DN**

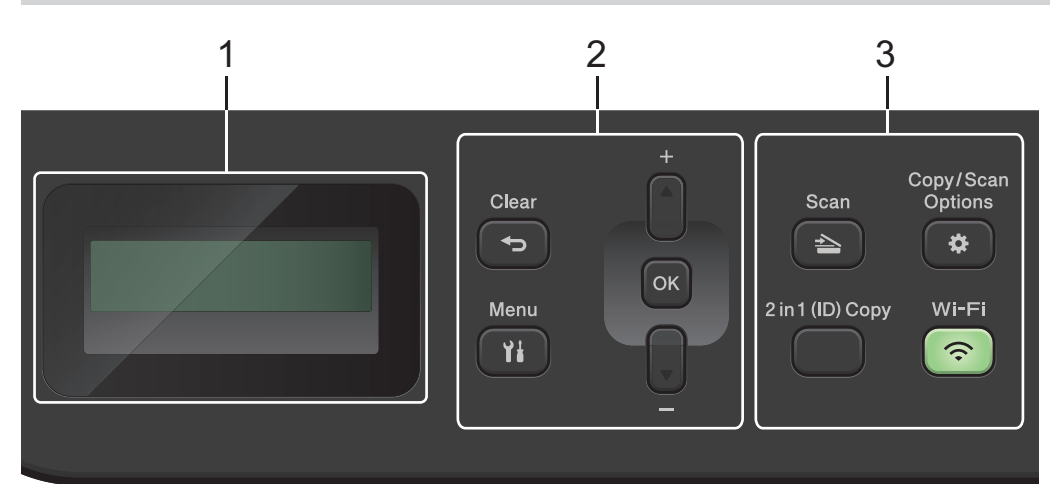

#### **1. LCD displej (z tekutých krystalů)**

Zobrazuje zprávy, které pomáhají při nastavení a používání přístroje.

Když je přístroj v režimu pohotovosti nebo v režimu kopírování, LCD displej zobrazuje:

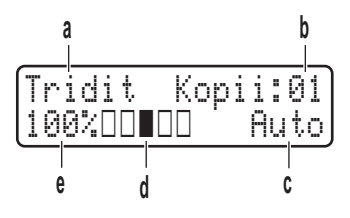

- a. Typ kopie
- b. Počet kopií
- c. Kvalita
- d. Kontrast
- e. Měřítko kopírování

#### **2. Tlačítka nabídky**

#### **Menu**

Stisknutím lze vyvolat nabídku programování nastavení přístroje.

#### **Clear (Zrušit)**

- Stisknutím vymažete zadaná data.
- Stisknutím zrušíte aktuální nastavení.

#### **OK**

Chcete-li uložit nastavení přístroje, stiskněte toto tlačítko.

#### **a nebo b**

Stisknutím procházet nahoru nebo dolů nabídkami a možnostmi.

#### **3. Funkční tlačítka**

#### **Copy/Scan Options (Možnost kopírování/skenování)**

Stisknutím získáte přístup k dočasným nastavením skenování nebo kopírování.

#### **Wi-Fi (pro bezdrátové modely)**

Stisknutím a podržením tlačítka **Wi-Fi** vyvolejte v počítači instalační program pro bezdrátové připojení. Při nastavování bezdrátového spojení mezi přístrojem a sítí se řiďte pokyny na obrazovce.

Pokud svítí kontrolka **Wi-Fi**, je přístroj připojen k přístupovému bodu bezdrátové sítě. Jestliže kontrolka **Wi-Fi** bliká, bezdrátové připojení je odpojeno nebo probíhá proces připojování přístroje k přístupovému bodu bezdrátové sítě.

#### **Scan (Sken)**

Stisknutím přepněte přístroj do režimu skenování.

#### **2 in 1 (ID) Copy (2 na 1 ID kopie)**

Stisknutím lze kopírovat obě strany identifikačního průkazu na jednu stranu.

#### **2-sided (Oboustr) (pouze pro některé modely)**

Stiskněte pro kopírování na obě strany listu papíru.

<span id="page-20-0"></span>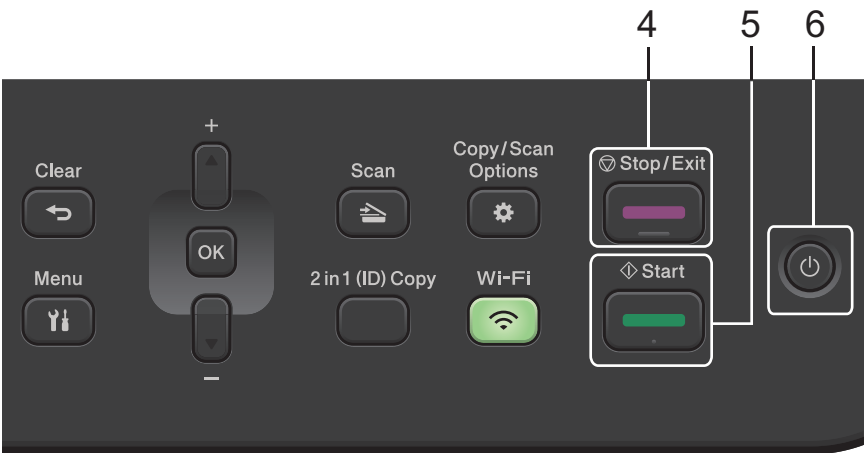

#### **4. Stop/Exit (Stop/Konec)**

- Stisknutím tohoto tlačítka se zastaví prováděná operace.
- Stisknutím lze opustit nabídku.
- **5. Start**
	- Stisknutím se zahajuje kopírování.
	- Stisknutím se zahajuje skenování dokumentů.

#### **6. Zapnout/vypnout napájení**

- Přístroj zapněte stisknutím  $(\circlearrowleft)$
- Přístroj vypněte stisknutím a podržením $(\circledcirc)$ . LCD displej zobrazí [Usporny rezim] a po několika sekundách zhasne.

## **DCP-L2660DW/DCP-L2665DW/MFC-L2860DWE/MFC-L2860DW/MFC-L2862DW/ MFC-L2922DW**

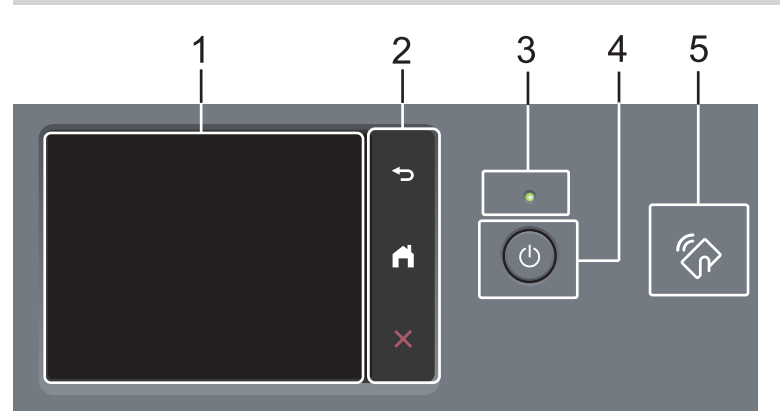

#### **1. Dotykový displej z tekutých krystalů (LCD)**

K nabídkám a možnostem přistupujte stisknutím tlačítka na dotykovém displeji.

#### **2. Dotykový panel**

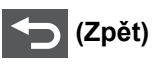

Stisknutím tlačítka se vrátíte do předchozí nabídky.

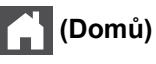

Stisknutím se vrátíte na domovskou obrazovku.

## **(Zrušit)**

Stisknutím zrušíte prováděnou operaci.

#### **3. LED indikátor napájení**

LED dioda se rozsvítí v závislosti na aktuálním stavu napájení přístroje.

#### **4. Zapnutí/vypnutí napájení**

- Přístroj zapněte stisknutím $(\circlearrowleft)$
- Vypněte přístroj stisknutím a podržením $(\circledcirc)$ . Dotykový LCD displej zobrazí <code>[Usporny rezim]</code> a po několika sekundách zhasne. Je-li připojen externí telefon nebo záznamník TAD, je vždy k dispozici.

#### **5. Near Field Communication (NFC) (MFC-L2922DW)**

Pokud je nastavené ověřování kartou, přiložte čipovou IC kartu (Integrated Circuit Card) k symbolu NFC na přístroji.

## **Související informace**

• [Návod k přístroji](#page-14-0)

<span id="page-22-0"></span> [Domů](#page-1-0) > [Návod k přístroji](#page-14-0) > Přehled dotykového LCD displeje

## **Přehled dotykového LCD displeje**

**Související modely**: DCP-L2660DW/DCP-L2665DW/MFC-L2860DWE/MFC-L2860DW/MFC-L2862DW/ MFC-L2922DW

Když je aktivována domovská obrazovka, stisknutím tlačítka < nebo > zobrazíte další domovské obrazovky. Je-li přístroj nečinný, na domovské obrazovce je vidět stav přístroje. Je-li zobrazena, znamená to, že přístroj je připraven přijmout příští příkaz.

Dostupné možnosti se liší podle modelu.

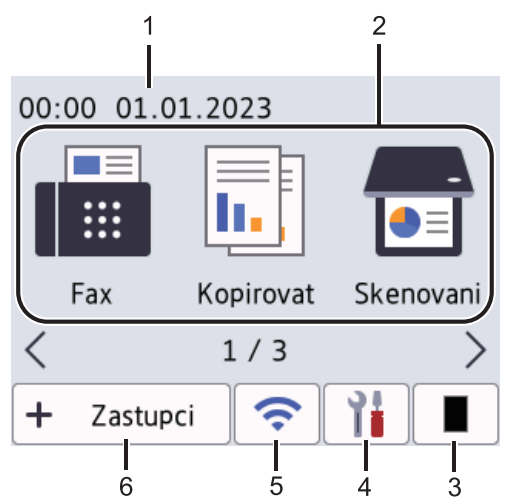

#### 1. **Datum&čas**

Zobrazí datum a čas nastavené na přístroji.

- 2. **Režimy**
	- **[Fax]**

Stisknutím přejdete do režimu Fax.

**Fig.** [Kopirovat]

Stisknutím přejdete do režimu Kopírování.

• **[Skenovani]**

Stisknutím přejdete do režimu Skenování.

*I***I** [Zabezpec- eny tisk]

Stisknutím získáte přístup k Zabezpečenému tisku.

• **[Web]**

Stisknutím připojíte přístroj Brother k internetovým službám.

• **[Aplikace]**

Stisknutím připojíte přístroj Brother ke službě Brother Apps.

**E** [2 na 1 Kopie ID]

Stisknutím vyvoláte možnost Kopírování 2na1 (ID).

#### 3. **Toner**

Zobrazení zbývající životnosti toneru. Umožňuje přístup k nabídce Toner.

## 4. **[Nastaveni]**

Umožňuje přístup k nabídce Nastavení.

Je-li zapnutý Zámek nastavení, na LCD se zobrazí ikona zámku **pozdělení pozráde**li používat nastavení, musíte přístroj odemknout.

#### 5.  $\hat{\mathbf{z}}$

#### **(Stav bezdrátového připojení pro bezdrátové modely)**

Stisknutím můžete konfigurovat nastavení bezdrátového připojení.

Pokud používáte bezdrátové připojení, aktuální intenzitu bezdrátového signálu ukazuje čtyřúrovňový indikátor na všech domovských obrazovkách.

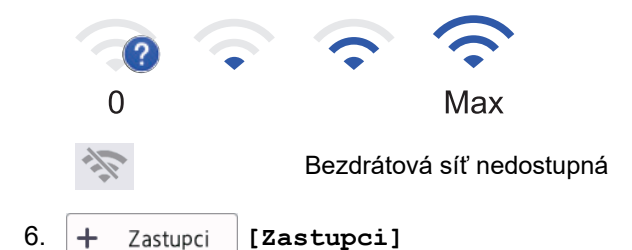

Pro často používané činnosti, jako je odesílání faxů, kopírování, skenování a používání funkce Web Connect, lze po stisknutí vytvořit zástupce.

K dispozici jsou tři karty zástupců až se šesti zástupci na každé z nich. Celkem je k dispozici 18 zástupců.

#### **Uložené faxy**

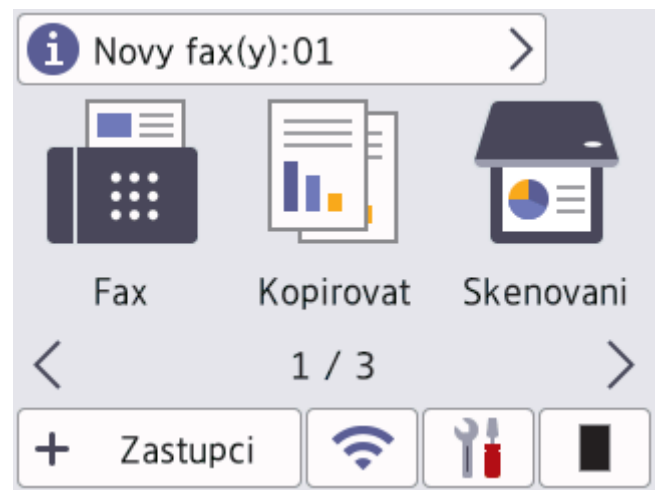

Počet faxů přijatých do paměti se zobrazuje v horní části obrazovky.

Stiskněte **a poté stiskem** [Ano] faxy vytiskněte.

#### **Varovná ikona**

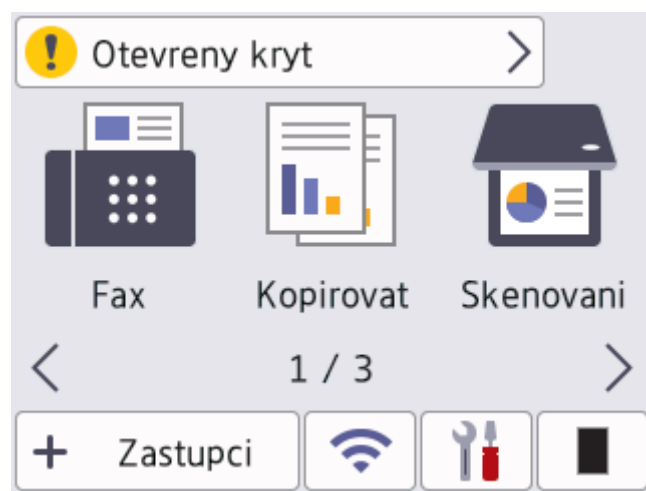

Varovná ikona se objeví, když dojde k chybě nebo se objeví zpráva údržby. Klepnutím na oblast zpráv

zprávu zobrazte a stisknutím tlačítka se vraťte do režimu Připraven.

# **POZNÁMKA**

Tento produkt využívá písmo společnosti ARPHIC TECHNOLOGY CO., LTD.

## **Související informace**

• [Návod k přístroji](#page-14-0)

<span id="page-25-0"></span> [Domů](#page-1-0) > [Návod k přístroji](#page-14-0) > Jak procházet dotykovým LCD displejem

## **Jak procházet dotykovým LCD displejem**

**Související modely**: DCP-L2660DW/DCP-L2665DW/MFC-L2860DWE/MFC-L2860DW/MFC-L2862DW/ MFC-L2922DW

LCD displej ovládejte dotyky prstů. Chcete-li si zobrazit a přistupovat ke všem možnostem, stisknutím tlačítka ◀▶ nebo ▲ ▼ na LCD displeji procházejte obsahem displeje.

Následující postup vysvětluje, jak procházet změnami nastavení přístroje. V následujícím příkladu je nastavení podsvícení LCD displeje změněno z hodnoty [Svetly] na [Stred].

## **DŮLEŽITÉ**

NEDOTÝKEJTE se LCD displeje ostrými předměty, jako například propisovací tužka nebo dotykové pero. Mohly by přístroj poškodit.

# **POZNÁMKA**

NEDOTÝKEJTE se LCD displeje okamžitě po připojení napájecího kabelu nebo zapnutí přístroje. V opačném případě můžete způsobit chybu.

- 1. Stiskněte tlačítko | | ([Nastaveni]).
- 2. Stiskněte tlačítko [Vsechna nastav].
- 3. Stisknutím tlačítka ▲ nebo ▼ zobrazte volbu [Zaklad.nastav.] a potom stiskněte tlačítko [Zaklad.nastav.].

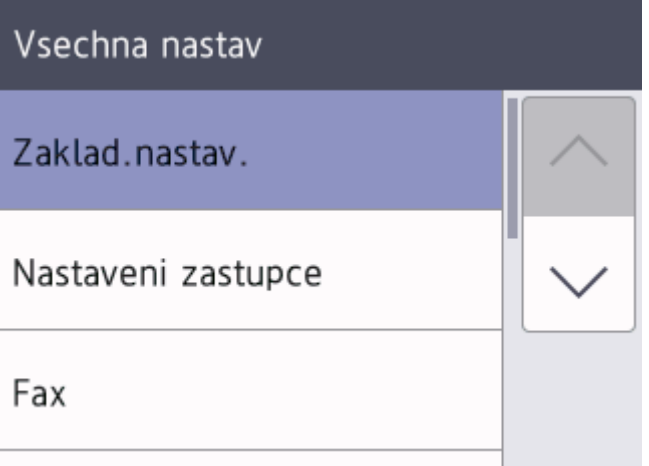

4. Stisknutím tlačítka A nebo  $\nabla$  zobrazte volbu [Nastaveni LCD] a potom stiskněte tlačítko [Nastaveni LCD].

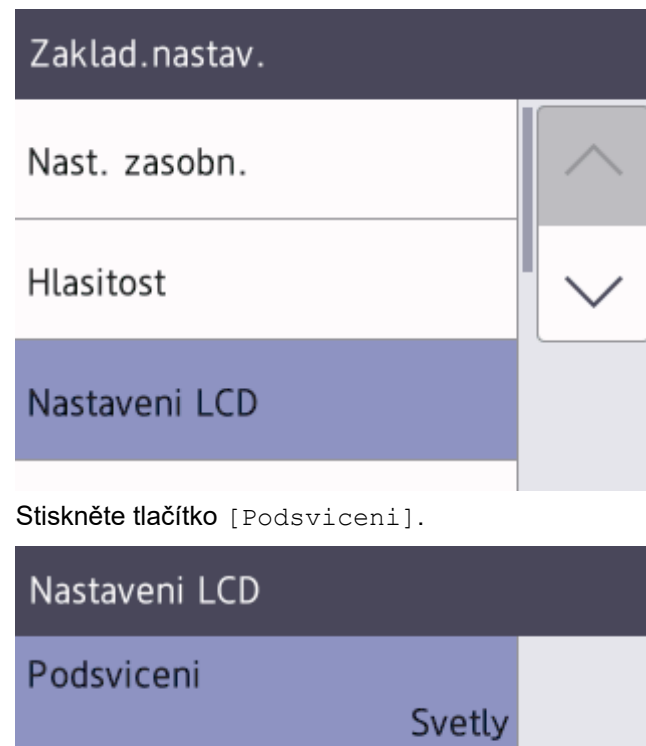

5. Stiskněte tlačítko [Podsviceni].

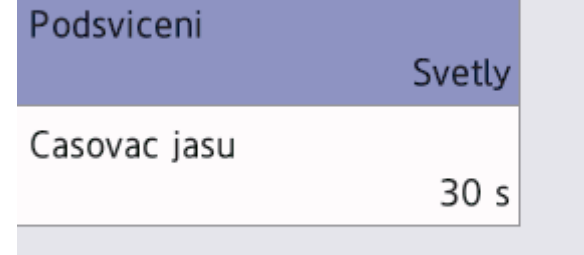

6. Stiskněte tlačítko [Stred].

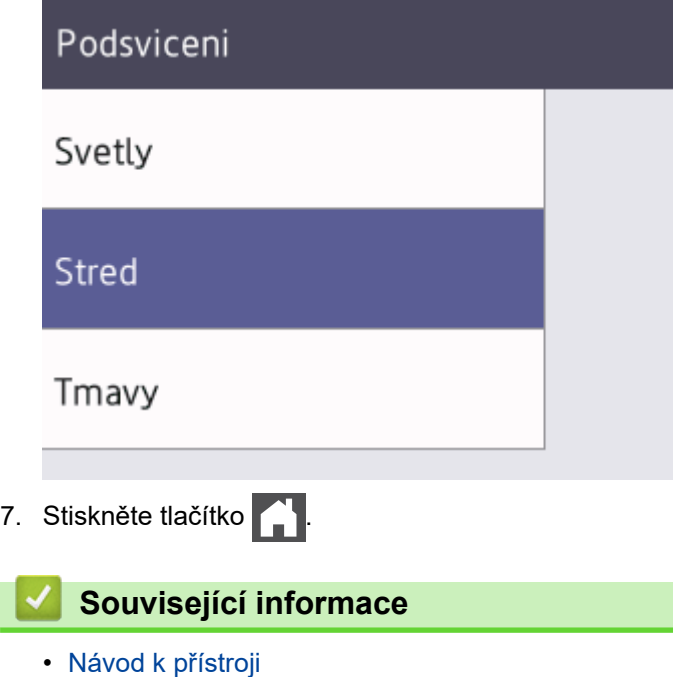

<span id="page-27-0"></span> [Domů](#page-1-0) > [Návod k přístroji](#page-14-0) > Nastavení hlavní domovské obrazovky

# **Nastavení hlavní domovské obrazovky**

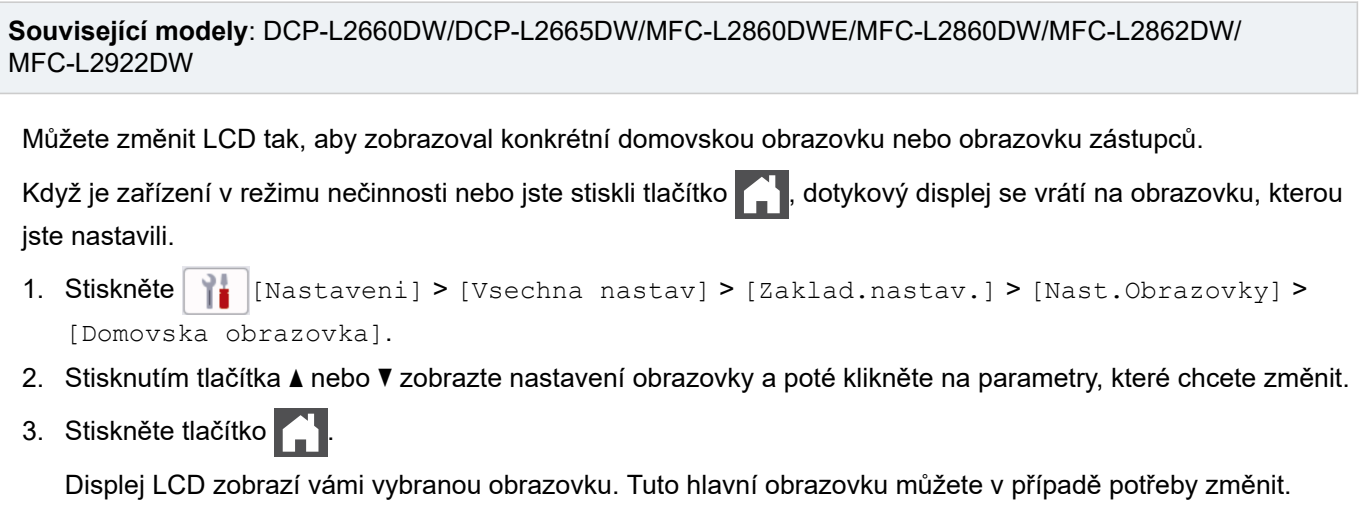

 **Související informace**

• [Návod k přístroji](#page-14-0)

<span id="page-28-0"></span> [Domů](#page-1-0) > [Návod k přístroji](#page-14-0) > Přehled obrazovky nastavení

## **Přehled obrazovky nastavení**

**Související modely**: DCP-L2660DW/DCP-L2665DW/MFC-L2860DWE/MFC-L2860DW/MFC-L2862DW/ MFC-L2922DW

Stisknutím  $\|\cdot\|$  zobrazíte aktuální stav přístroje na LCD displeji.

Nabídku Nastavení použijte k přístupu ke všem nastavením přístroje.

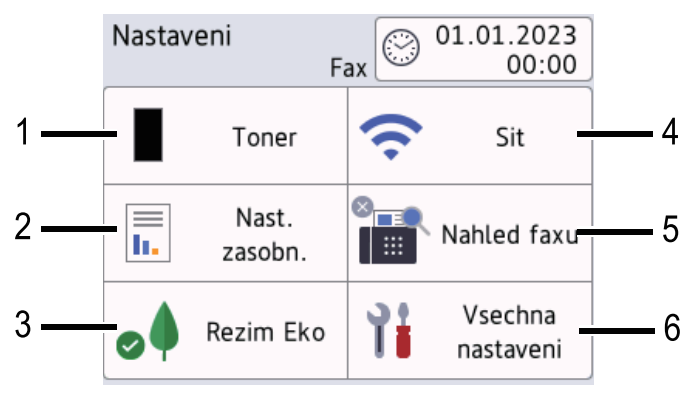

#### **1. Toner**

- Zobrazení zbývající životnosti toneru.
- Stisknutím přejdete do nabídky [Toner].

#### **2. Nastav. zasobn.**

Stiskněte ke změně nastavení velikosti papíru a typu papíru.

#### **3. Rezim Eco**

Stisknutím vstoupíte do nabídky [Rezim Eko].

#### **4. Síť**

- Stisknutím nastavíte připojení k síti.
- Pokud používáte bezdrátové připojení, aktuální intenzitu bezdrátového signálu zobrazuje čtyřúrovňový indikátor na obrazovce.

#### **5. Náhled faxu nebo Wi-Fi Direct**

- Náhled faxu (MFC-L2860DWE/MFC-L2860DW/MFC-L2862DW/MFC-L2922DW) Stisknutím vstoupíte do nabídky [Nahled faxu].
- Wi-Fi Direct (DCP-L2660DW/DCP-L2665DW)

Stisknutím nastavíte připojení k síti Wi-Fi Direct®.

#### **6. Vsechna nastaveni**

Stisknutím vyvoláte nabídku všech nastavení přístroje.

#### **Související informace**

• [Návod k přístroji](#page-14-0)

## <span id="page-29-0"></span>**Jak zadat text do přístroje**

>> DCP-L2600D/DCP-L2620DW/DCP-L2622DW/DCP-L2627DW/DCP-L2627DWXL/DCP-L2627DWE/ DCP-L2640DN

>> MFC-L2802DN/MFC-L2800DW/MFC-L2802DW/MFC-L2827DWXL/MFC-L2827DW/MFC-L2835DW [>> DCP-L2660DW/DCP-L2665DW/MFC-L2860DWE/MFC-L2860DW/MFC-L2862DW/MFC-L2922DW](#page-30-0)

#### **DCP-L2600D/DCP-L2620DW/DCP-L2622DW/DCP-L2627DW/DCP-L2627DWXL/ DCP-L2627DWE/DCP-L2640DN**

Když je vyžadován text, zadejte znaky na přístroji. Dostupné znaky se mohou lišit v závislosti na prováděné operaci.

Podržením nebo opakovaným stisknutím ▲ nebo ▼ si vyberte znak z tohoto seznamu:

0123456789abcdefghijklmnopqrstuvwxyzABCDEFGHIJKLMNOPQRSTUVWXYZ(space)!"#\$%&'()\*+,-./:;<=>? @[\]^\_'{|}~

- Jestliže se zobrazuje požadovaný znak nebo symbol, stiskem tlačítka **OK** ho potvrďte a poté zadejte další znak.
- Stisknutím tlačítka **Clear (Zrušit)** vymažte nesprávně zadané znaky.

#### **MFC-L2802DN/MFC-L2800DW/MFC-L2802DW/MFC-L2827DWXL/MFC-L2827DW/ MFC-L2835DW**

Když je vyžadován text, zadejte znaky na přístroji. Dostupné znaky se mohou lišit v závislosti na prováděné operaci.

Tlačítka 0, # a \* se používají jako speciální znaky.

(Pro písmena azbuky) Tlačítka # a \* se používají jako speciální znaky.

• Stisknutím vhodného tlačítka číselné klávesnice v počtu zobrazeném v této referenční tabulce můžete kdykoliv použít znak, který chcete.

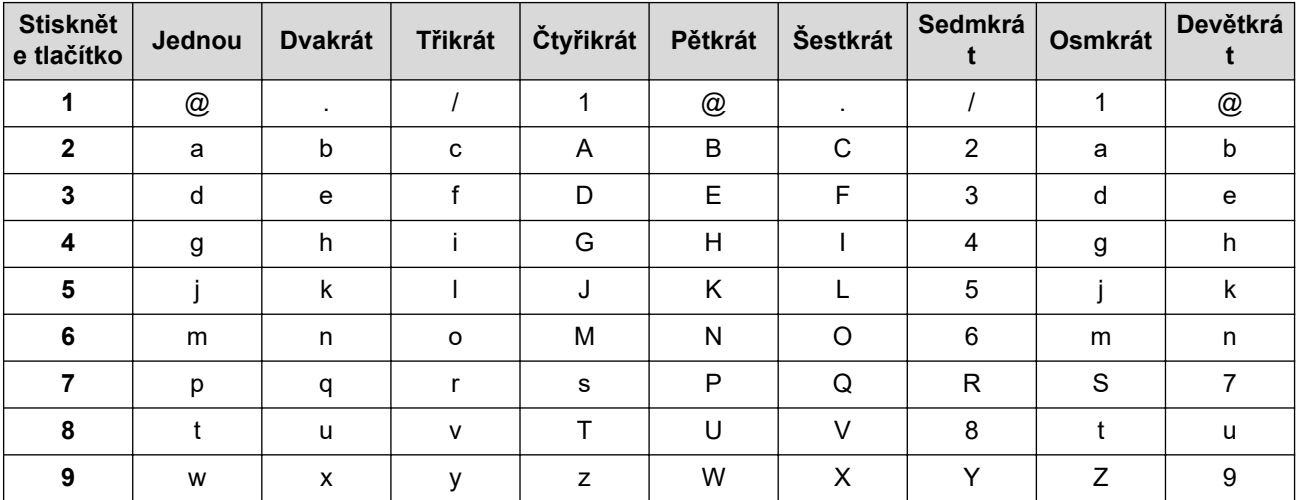

#### **(Pro písmena azbuky)**

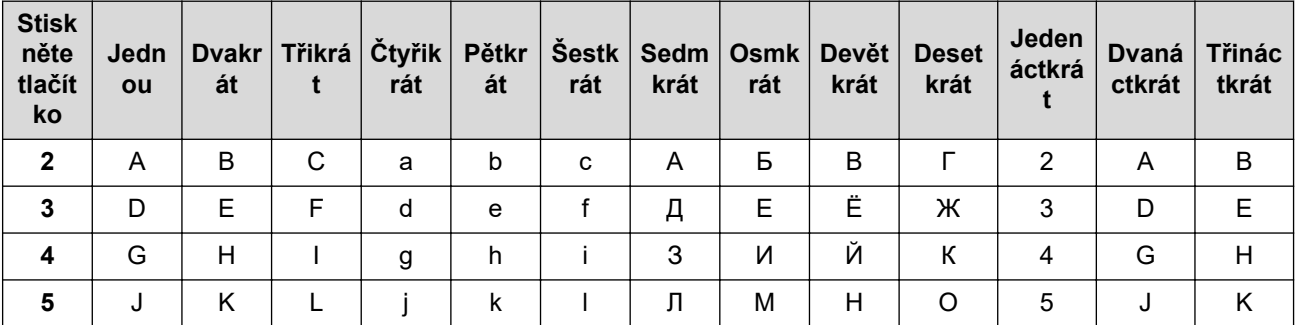

<span id="page-30-0"></span>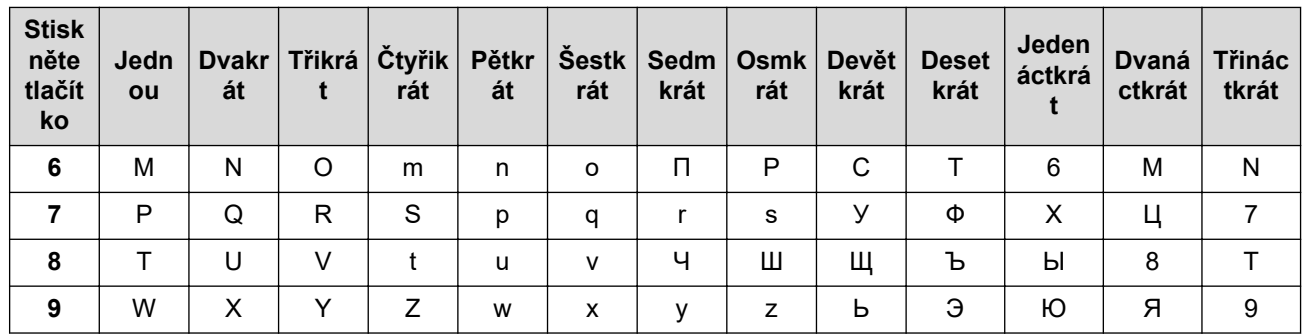

Vkládání mezer

Chcete-li do faxového čísla zadat mezeru, stiskněte mezi číslicemi jednou tlačítko ». Chcete-li zadat mezeru do jména, stiskněte mezi znaky dvakrát tlačítko ▶.

Provádění oprav

Pokud jste zadali znak nesprávně a chcete ho změnit, stisknutím tlačítka ◀ nebo ▶ přesuňte kurzor k nesprávnému znaku a potom stiskněte tlačítko Clear (Zrušit).

Opakování písmen

Pokud potřebujete zadat znak, který je pod stejným tlačítkem jako znak předchozí, posuňte tlačítkem ▶ kurzor o jednu pozici doprava a pokračujte v psaní.

Zvláštní znaky a symboly

Stiskněte \*, # nebo 0, poté stiskněte ◀ nebo ▶ a přesuňte kurzor k symbolu nebo znaku, který chcete použít. Stisknutím tlačítka OK znak vyberte. Dostupné symboly a znaky jsou uvedeny na tlačítcích číselné klávesnice a jsou uvedeny v tabulce.

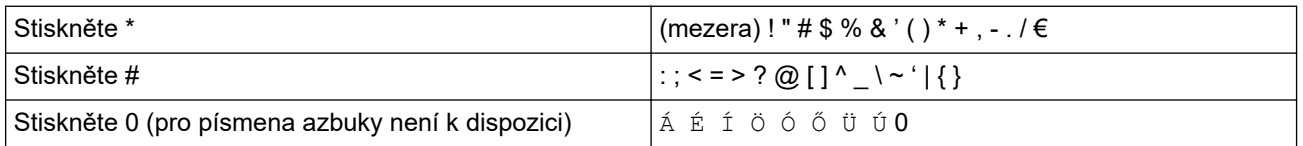

#### DCP-L2660DW/DCP-L2665DW/MFC-L2860DWE/MFC-L2860DW/MFC-L2862DW/ **MFC-L2922DW**

- Když potřebujete do přístroje zadat text, na LCD displeji se zobrazí klávesnice.
- Dostupné znaky se mohou lišit podle vaší země.
- Rozložení klávesnice se může lišit v závislosti na prováděné operaci.

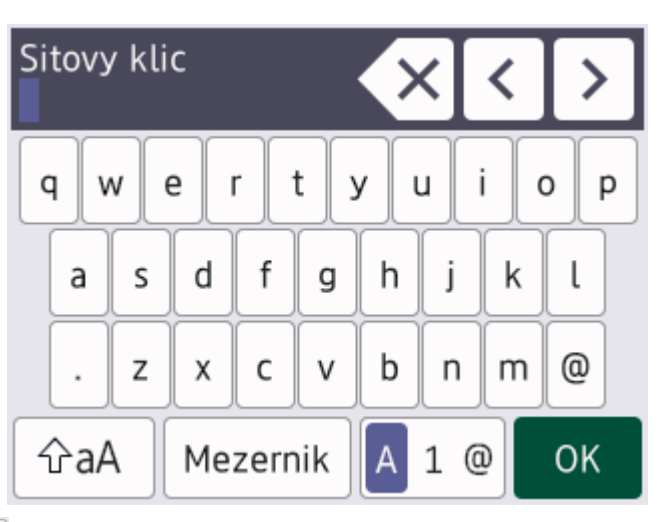

- Stisknutím tlačítka | 1 @ můžete cyklicky procházet písmena, čísla a speciální znaky.
- Stiskněte & aA pro cyklickou změnu malých a velkých písmen.
- Chcete-li přesunout kurzor o jeden znak doleva nebo doprava, stiskněte ◀ nebo ▶.

#### **Vkládání mezer**

• Chcete-li vložit mezeru, stiskněte [Mezernik].

#### **Provádění oprav**

- Pokud jste zadali znak nesprávně a chcete ho změnit, stisknutím tlačítka < nebo > přesuňte kurzor k nesprávnému znaku a pak stiskněte tlačítko **X**. Zadejte správný znak.
- Chcete-li zadat znak, stisknutím tlačítka < nebo > přesuňte kurzor na správné místo a potom zadejte požadovaný znak.
- Stiskněte  $\vert\bm{\times}\vert$ pro každý znak, který chcete smazat, nebo dlouze stiskněte  $\vert\bm{\times}\vert$ ke smazání všech znaků.

## **Související informace**

• [Návod k přístroji](#page-14-0)

#### **Související témata:**

- [Konfigurace přístroje k použití v bezdrátové síti pomocí průvodce nastavením ovládacího panelu přístroje](#page-290-0)
- [Konfigurování přístroje k používání v bezdrátové síti, když není vysílán identifikátor SSID](#page-299-0)
- [Nastavení ID stanice](#page-586-0)
- [Stanovení hesla k blokování nastavení](#page-439-0)
- [Registrace účtu pro použití funkce Brother Web Connect na vašem přístroji Brother](#page-457-0)
- [Stahování a tisk pomocí webových služeb](#page-461-0)

<span id="page-32-0"></span> [Domů](#page-1-0) > [Návod k přístroji](#page-14-0) > Přístup k nástrojům Brother (Windows)

## **Přístup k nástrojům Brother (Windows)**

**Brother Utilities** je spouštěčem aplikací, který nabízí pohodlný přístup ke všem aplikacím Brother instalovaným na vašem počítači.

- 1. Postupujte jedním z následujících způsobů:
	- (Windows 11)

Klikněte na možnost > **Všechny aplikace** > **Brother** > **Brother Utilities**.

• (Windows 10)

Klikněte na tlačítko > **Brother** > **Brother Utilities**.

2. Zvolte svůj přístroj.

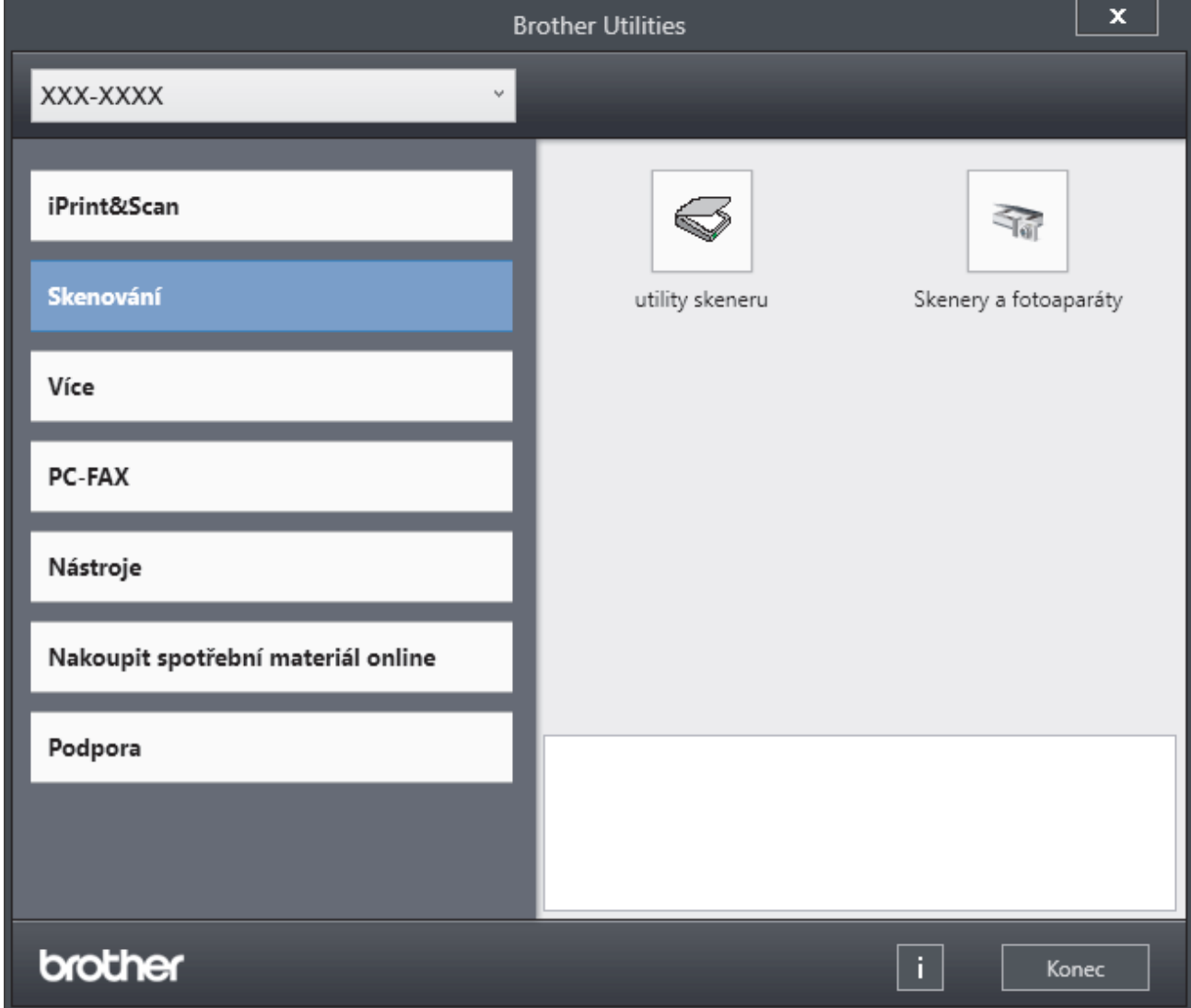

3. Vyberte požadovanou volbu.

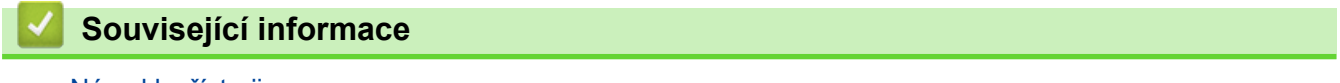

- [Návod k přístroji](#page-14-0)
	- [Odinstalace softwaru a ovladačů \(Windows\)](#page-33-0)

<span id="page-33-0"></span> [Domů](#page-1-0) > [Návod k přístroji](#page-14-0) > [Přístup k nástrojům Brother \(Windows\)](#page-32-0) > Odinstalace softwaru a ovladačů (Windows)

## **Odinstalace softwaru a ovladačů (Windows)**

- 1. Postupujte jedním z následujících způsobů:
	- Windows 11
		- Klikněte na možnost > **Všechny aplikace** > **Brother** > **Brother Utilities**.
	- Windows 10

Klikněte na > **Brother** > **Brother Utilities**.

- 2. Vyberte svůj model z rozevíracího seznamu (pokud ještě není vybrán).
- 3. Klikněte na **Nástroje** na levé straně panelu.
	- Pokud je vidět ikona **Oznámení o aktualizaci softwaru**, vyberte ji, a poté klikněte na možnost **Zkontrolovat nyní** > **Kontrola aktualizací softwaru** > **Aktualizovat**. Postupujte podle zobrazených pokynů.
	- Pokud ikona **Oznámení o aktualizaci softwaru** není vidět, přejděte k dalšímu kroku.
- 4. Klikněte na možnost **Odinstalace** v sekci **Nástroje** nástroje **Brother Utilities**.

Podle pokynů uvedených v dialogovém okně odinstalujte programy a ovladače.

#### **Související informace**

• [Přístup k nástrojům Brother \(Windows\)](#page-32-0)

<span id="page-34-0"></span> [Domů](#page-1-0) > [Návod k přístroji](#page-14-0) > Přístup k aplikaci Brother iPrint&Scan (Windows/Mac)

## **Přístup k aplikaci Brother iPrint&Scan (Windows/Mac)**

Aplikace Brother iPrint&Scan pro Windows a Mac slouží k tisku z počítače a skenování do něj.

• Tato funkce není k dispozici v zemích, na které se vztahují příslušné vývozní předpisy.

#### • **Stažení nejnovější verze:**

Pro systém Windows:

Přejděte na stránku daného modelu **Soubory ke stažení** na adrese[support.brother.com/downloads](https://support.brother.com/g/b/midlink.aspx?content=dl) a potom stáhněte a nainstalujte aplikaci Brother iPrint&Scan.

- Systém Mac: (DCP-L2620DW/DCP-L2622DW/DCP-L2627DW/DCP-L2627DWXL/DCP-L2627DWE/ DCP-L2640DN/DCP-L2660DW/DCP-L2665DW/MFC-L2802DN/MFC-L2800DW/MFC-L2802DW/ MFC-L2827DWXL/MFC-L2827DW/MFC-L2835DW/MFC-L2860DWE/MFC-L2860DW/MFC-L2862DW/ MFC-L2922DW)

Stáhněte a nainstalujte aplikaci Brother iPrint&Scan z obchodu Apple App Store.

Budete-li vyzváni, nainstalujte ovladač a program, které jsou nezbytné pro používání vašeho přístroje. Stáhněte si nejnovější ovladač a software pro váš přístroj ze stránky**Soubory ke stažení** daného modelu na [support.brother.com/downloads.](https://support.brother.com/g/b/midlink.aspx?content=dl)

- 1. Spusťte nástroj Brother iPrint&Scan.
	- **Windows**

Poklepejte na ikonu (**Brother iPrint&Scan**)

• Mac

V panelu nabídek **Finder (Vyhledávač)** klikněte na **Go (Přejít)** > **Applications (Aplikace)** a poté dvakrát klikněte na ikonu iPrint&Scan.

Objeví se obrazovka nástroje Brother iPrint&Scan.

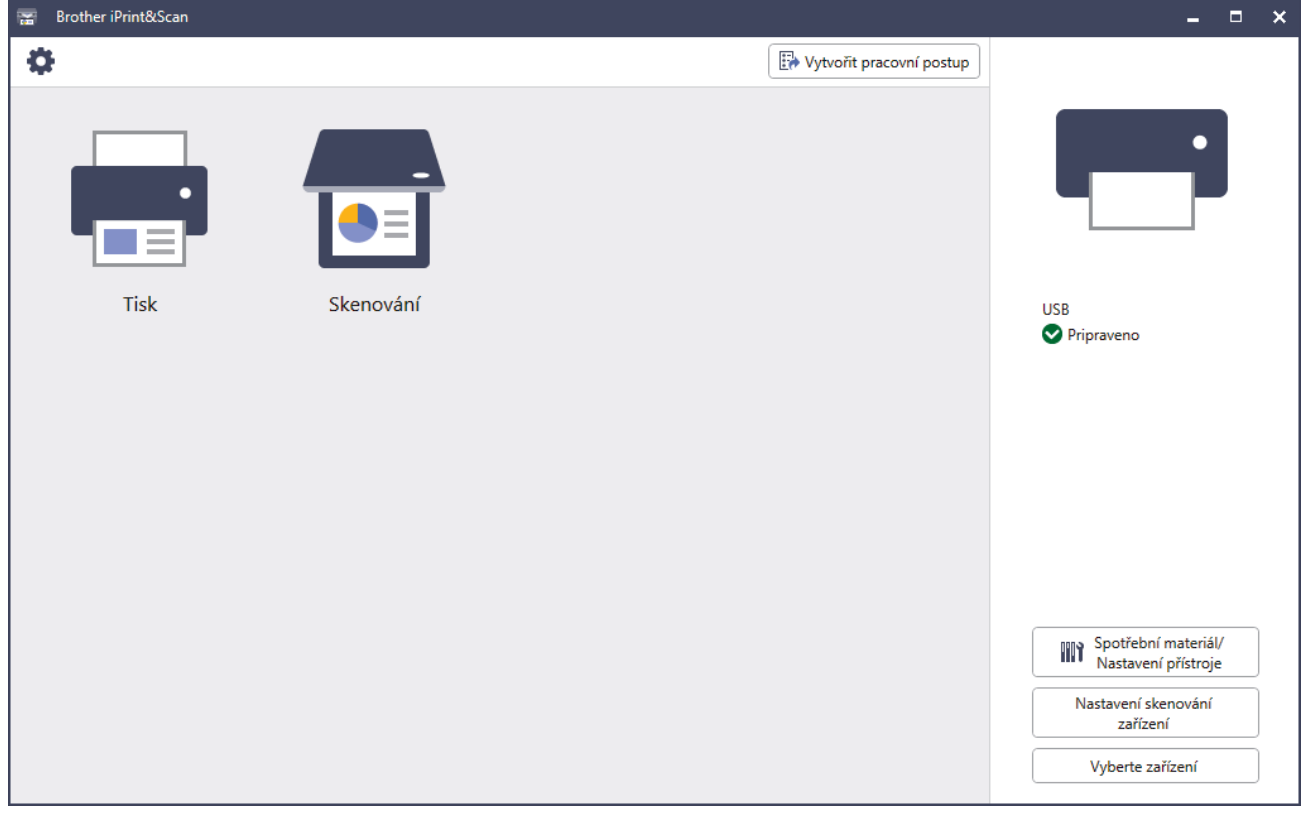

Skutečná obrazovka se může lišit dle verze aplikace.

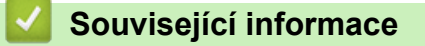

• [Návod k přístroji](#page-14-0)

## **Související témata:**

- [Brother Mobile Connect](#page-474-0)
- [Skenování pomocí aplikace Brother iPrint&Scan \(Windows/Mac\)](#page-123-0)
- [Změna nastavení tlačítka skenování z aplikace Brother iPrint&Scan](#page-118-0)
[Domů](#page-1-0) > [Návod k přístroji](#page-14-0) > Umístění vstupních/výstupních portů přístroje

# **Umístění vstupních/výstupních portů přístroje**

Vstupní/výstupní porty se nacházejí na přední a zadní straně přístroje.

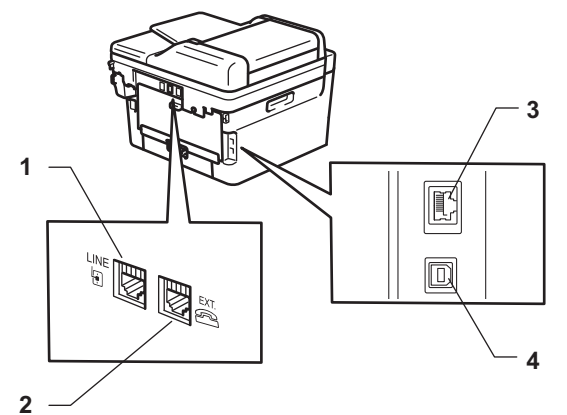

- 1. Zásuvka LINE(Pro modely MFC)
- 2. Zásuvka EXT.(Pro modely MFC)
- 3. 10BASE-T / 100BASE-TX port (Pro síťové modely)
- 4. USB port

Při připojování kabelu USB nebo síťového kabelu postupuje podle pokynů v instalačním programu softwaru/ ovladače.

Chcete-li nainstalovat ovladač a program potřebné k ovládání přístroje, přejděte na stránku **Soubory ke stažení** svého modelu na adrese [support.brother.com/downloads](https://support.brother.com/g/b/midlink.aspx?content=dl).

### **Související informace**

• [Návod k přístroji](#page-14-0)

<span id="page-37-0"></span> [Domů](#page-1-0) > Manipulace s papírem

## **Manipulace s papírem**

- [Vkládání papíru](#page-38-0)
- [Nastavení papíru](#page-49-0)
- [Doporučená tisková média](#page-52-0)
- [Vkládání dokumentů](#page-53-0)
- [Neskenovatelné a nepotisknutelné oblasti](#page-57-0)
- [Používání speciálního papíru](#page-58-0)

<span id="page-38-0"></span> [Domů](#page-1-0) > [Manipulace s papírem](#page-37-0) > Vkládání papíru

# **Vkládání papíru**

- [Vkládání papíru do zásobníku papíru](#page-39-0)
- [Do slotu k ručnímu podávání vkládejte standardní papír, tenký papír, recyklovaný papír](#page-43-0) [a kancelářský papír a tiskněte na něj](#page-43-0)
- [Do slotu pro ruční podávání vkládejte silný papír a štítky a tiskněte na ně](#page-45-0)
- [Vložení obálek do slotu ručního podavače a jejich potisk](#page-47-0)

<span id="page-39-0"></span> [Domů](#page-1-0) > [Manipulace s papírem](#page-37-0) > [Vkládání papíru](#page-38-0) > Vkládání papíru do zásobníku papíru

# **Vkládání papíru do zásobníku papíru**

- Je-li nastavení kontroly papíru zapnuto a zásobník papíru vytáhnete z přístroje, na LCD displeji se zobrazí zpráva s dotazem, zda chcete změnit nastavení typu a formátu papíru, v případě potřeby změňte tato nastavení dle pokynů na LCD displeji.
- Vložíte-li do zásobníku odlišnou velikost a typ papíru, v přístroji nebo na počítači musíte také změnit nastavení velikosti a typu papíru.
- 1. Vytáhněte zásobník papíru zcela z přístroje.

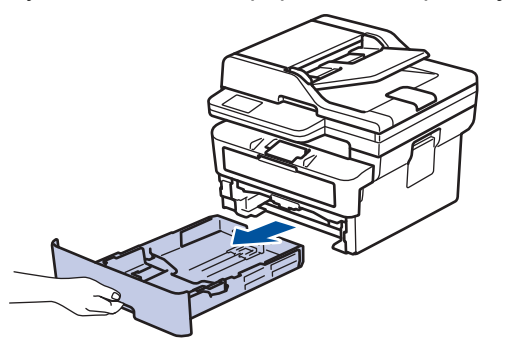

2. Stiskněte a posuňte vodítka papíru podle jeho šířky. Zatlačte na zelenou páčku k uvolnění vodítek papíru a posuňte je.

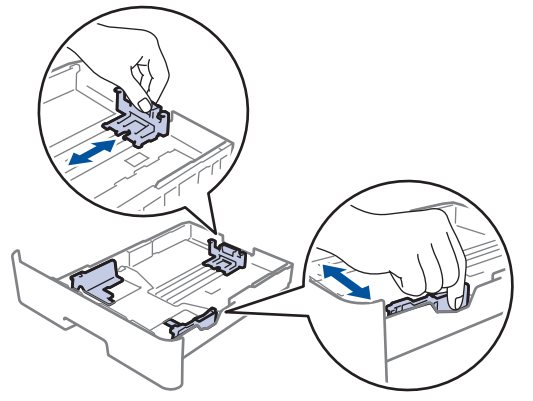

- 3. Stoh papíru dobře provětrejte.
- 4. Vložte papír do zásobníku papíru povrchem k tištění *dolů*.
- 5. Ujistěte se, že papír nepřevyšuje značku maximálního množství papíru ( $\blacktriangledown \blacktriangledown \blacktriangledown$ ). Přeplnění zásobníku papíru může způsobit uvíznutí papíru.

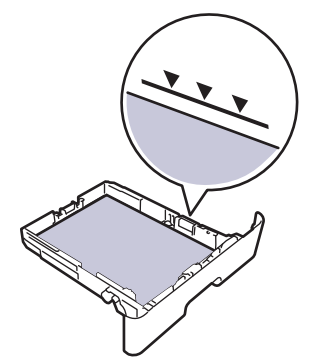

6. Pomalu zasuňte zásobník papíru úplně do přístroje.

7. Zvedněte rozkládací podpěru, aby papír nemohl sklouznout ze zásobníku pro výstup tisku.

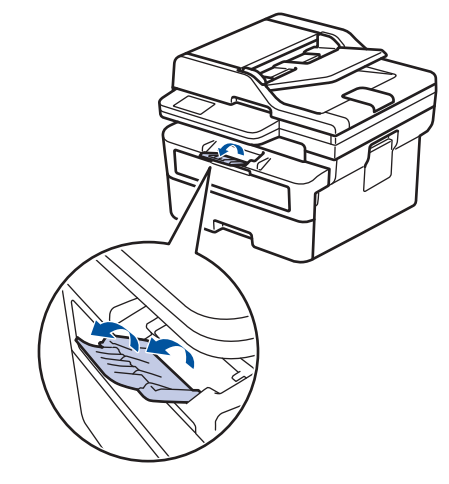

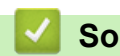

# **Související informace**

- [Vkládání papíru](#page-38-0)
	- [Změna nastavení přístroje za účelem tisku na předtištěný papír pomocí zásobníku papíru](#page-41-0)

<span id="page-41-0"></span> [Domů](#page-1-0) > [Manipulace s papírem](#page-37-0) > [Vkládání papíru](#page-38-0) > [Vkládání papíru do zásobníku papíru](#page-39-0) > Změna nastavení přístroje za účelem tisku na předtištěný papír pomocí zásobníku papíru

## **Změna nastavení přístroje za účelem tisku na předtištěný papír pomocí zásobníku papíru**

Pokud k oboustrannému tisku použijete předtištěný papír, změňte nastavení přístroje.

- Do zásobníku papíru NEVKLÁDEJTE současně různé formáty a typy papíru. Může to vést k uvíznutí papíru nebo chybnému podávání.
- Pokud je pozice tisku špatně zarovnaná s předtištěnými objekty, lze ji upravit pomocí nastavení pozice tisku pro zásobník papíru.
- Některé předtištěné papíry mohou v závislosti na způsobu tisku a typu inkoustu způsobit skvrny na tisku.

### **Orientace**

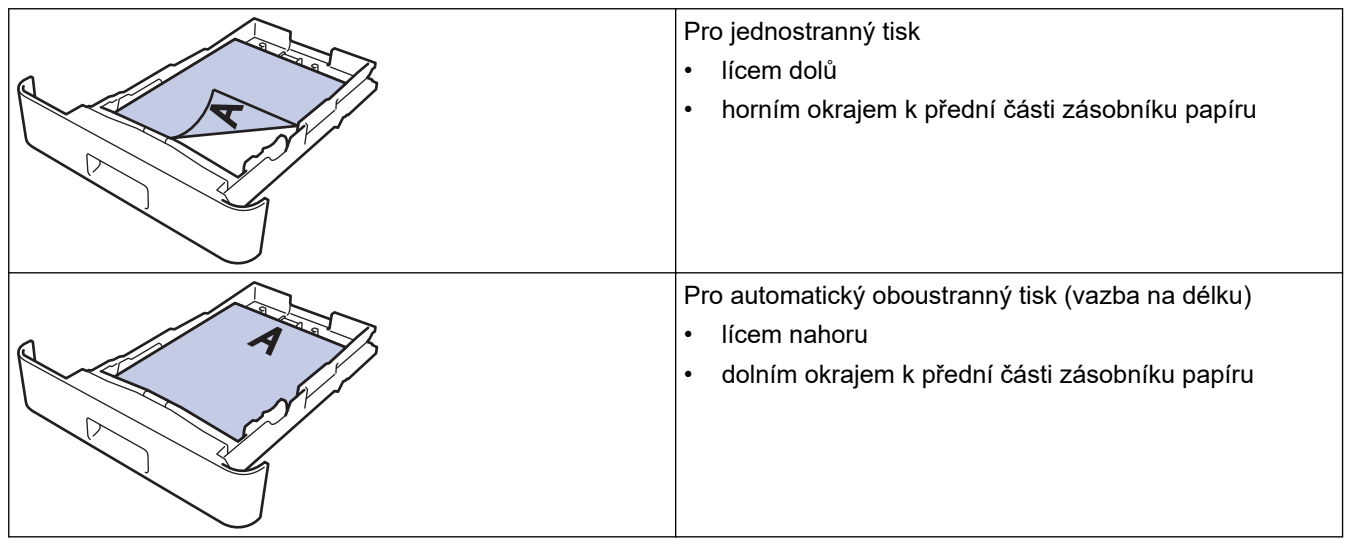

>> DCP-L2600D/DCP-L2620DW/DCP-L2622DW/DCP-L2627DW/DCP-L2627DWXL/DCP-L2627DWE/ DCP-L2640DN/MFC-L2802DN/MFC-L2800DW/MFC-L2802DW/MFC-L2827DWXL/MFC-L2827DW/ MFC-L2835DW

>> DCP-L2660DW/DCP-L2665DW/MFC-L2860DWE/MFC-L2860DW/MFC-L2862DW/MFC-L2922DW

### **DCP-L2600D/DCP-L2620DW/DCP-L2622DW/DCP-L2627DW/DCP-L2627DWXL/ DCP-L2627DWE/DCP-L2640DN/MFC-L2802DN/MFC-L2800DW/MFC-L2802DW/ MFC-L2827DWXL/MFC-L2827DW/MFC-L2835DW**

- 1. Stiskněte tlačítko **Menu**.
- 2. Stisknutím tlačítka ▲ nebo ▼ vyberte následující:
	- a. Vyberte možnost [Tiskarna]. Stiskněte tlačítko **OK**.
	- b. Vyberte možnost [2stranny tisk]. Stiskněte tlačítko **OK**.
	- c. Vyberte možnost [Jeden obrazek]. Stiskněte tlačítko **OK**.
	- d. Vyberte možnost [2str. podavani]. Stiskněte **OK**.
- 3. Stiskněte tlačítko **Stop/Exit (Stop/Konec)**.

### **DCP-L2660DW/DCP-L2665DW/MFC-L2860DWE/MFC-L2860DW/MFC-L2862DW/ MFC-L2922DW**

1. Stiskněte | | | | | | Nastaveni] > [Vsechna nastav] > [Tiskarna] > [Oboustranny tisk] > [Jeden obrazek] > [2str. podavani].

2. Stiskněte tlačítko $\begin{bmatrix} 1 \\ 1 \end{bmatrix}$ .

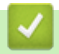

 **Související informace**

• [Vkládání papíru do zásobníku papíru](#page-39-0)

<span id="page-43-0"></span> [Domů](#page-1-0) > [Manipulace s papírem](#page-37-0) > [Vkládání papíru](#page-38-0) > Do slotu k ručnímu podávání vkládejte standardní papír, tenký papír, recyklovaný papír a kancelářský papír a tiskněte na něj

## **Do slotu k ručnímu podávání vkládejte standardní papír, tenký papír, recyklovaný papír a kancelářský papír a tiskněte na něj**

Jestliže do zásobníku přístroje vložíte papír jiné velikosti, budete muset současně změnit nastavení velikosti papíru v přístroji nebo v počítači.

1. Zvedněte rozkládací opěrku, aby papír nemohl sklouznout ze zásobníku pro výstup lícem směrem dolů.

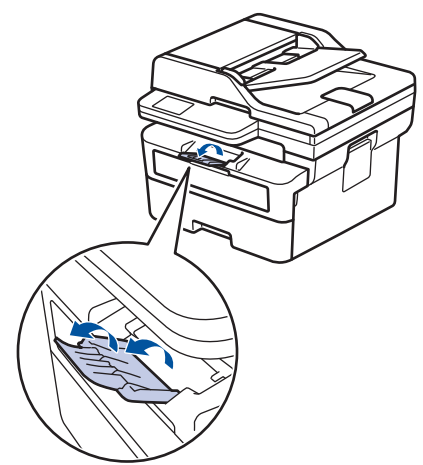

2. Otevřete kryt slotu pro ruční podávání.

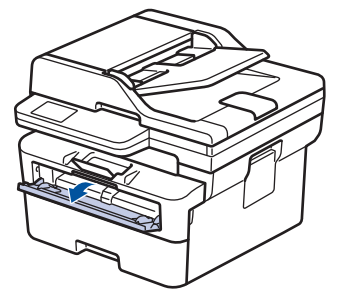

3. Oběma rukama přesuňte vodítka papíru slotu pro ruční podávání na šířku papíru, který používáte.

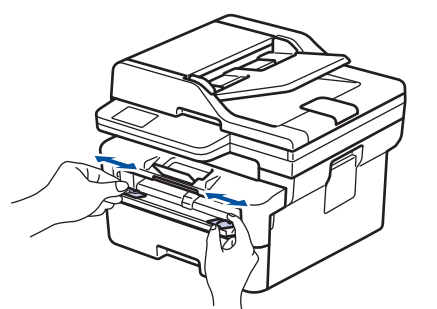

4. Oběma rukama vložte jeden list papíru do slotu pro ruční podávání, dokud se přední okraj papíru nedotkne válečku podavače papíru. Jakmile cítíte, že ho přístroj vtahuje, pusťte ho.

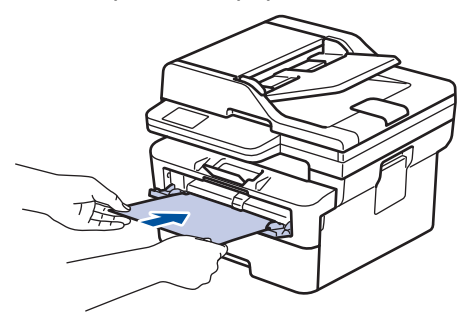

- Vložte papír do slotu pro ruční podávání potištěnou stranou *nahoru*.
- Zkontrolujte, zda je papír vložen do slotu pro ruční podávání rovně a ve správné poloze. Pokud není, nemusí být papír založen správně, což povede ke zkosenému výtisku nebo uvíznutí papíru.
- Chcete-li snadno vyjmout malý výtisk z výstupního zásobníku, zvedněte kryt skeneru oběma rukama.

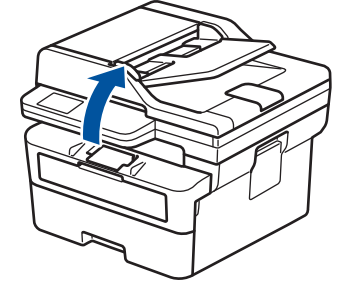

• Přístroj lze používat i při zvednutém krytu skeneru. Chcete-li kryt skeneru zavřít, opatrně ho zatlačte oběma rukama dolů.

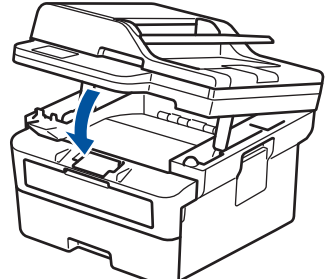

5. Odešlete tiskovou úlohu do přístroje.

Změňte předvolby tisku na obrazovce Tisk.

6. Jakmile se z přístroje vysune vytištěná stránka, vložte do slotu na ruční podávání papíru další list papíru. Opakujte pro všechny stránky, které chcete vytisknout.

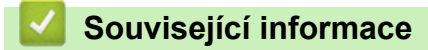

• [Vkládání papíru](#page-38-0)

Ø

<span id="page-45-0"></span> [Domů](#page-1-0) > [Manipulace s papírem](#page-37-0) > [Vkládání papíru](#page-38-0) > Do slotu pro ruční podávání vkládejte silný papír a štítky a tiskněte na ně

## **Do slotu pro ruční podávání vkládejte silný papír a štítky a tiskněte na ně**

Jestliže do zásobníku přístroje vložíte papír jiné velikosti, budete muset současně změnit nastavení velikosti papíru v přístroji nebo v počítači.

1. Otevřete zadní kryt přístroje (zásobník pro výstup lícem nahoru).

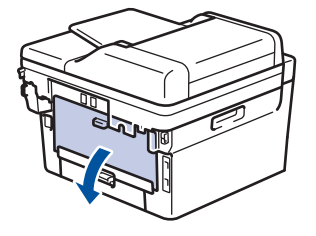

Přístroj se přepne automaticky do režimu ručního podávání, když do slotu pro ruční podávání vložíte papír.

2. Otevřete přední stranu přístroje, otevřete kryt slotu pro ruční podávání.

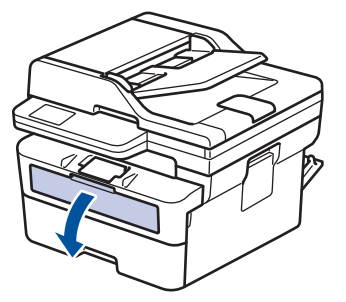

3. Oběma rukama přesuňte vodítka papíru slotu pro ruční podávání na šířku papíru, který používáte.

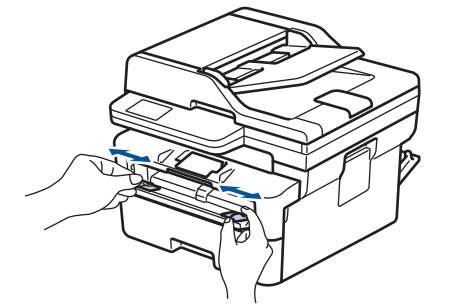

4. Oběma rukama vložte jeden list papíru do slotu pro ruční podávání, dokud se přední okraj papíru nedotkne válečku podavače papíru. Jakmile cítíte, že ho přístroj vtahuje, pusťte ho.

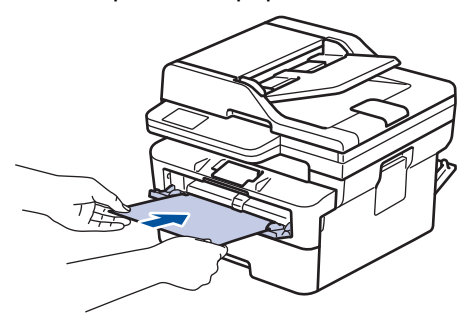

- Vložte papír do slotu pro ruční podávání potištěnou stranou *nahoru*.
- Před opětovným vložením papíru do slotu pro ruční podávání vytáhněte papír úplně ven.
- Do slotu k ručnímu podávání nevkládejte víc než jeden list papíru, protože by to jinak mohlo způsobit uvíznutí.
- Zkontrolujte, zda je papír vložen do slotu pro ruční podávání rovně a ve správné poloze. Pokud není, nemusí být papír založen správně, což povede ke zkosenému výtisku nebo uvíznutí papíru.

5. Odešlete tiskovou úlohu do přístroje.

Změňte předvolby tisku na obrazovce Tisk.

- 6. Jakmile se vytištěná stránka vysune z přístroje, vložte do slotu na ruční podávání papíru další list papíru. Opakujte pro všechny stránky, které chcete vytisknout.
- 7. Po dokončení úlohy zavřete zadní kryt (zásobníku pro výstup papíru lícem nahoru), až zaklapne v zavřené poloze.

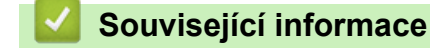

• [Vkládání papíru](#page-38-0)

Ø

<span id="page-47-0"></span> [Domů](#page-1-0) > [Manipulace s papírem](#page-37-0) > [Vkládání papíru](#page-38-0) > Vložení obálek do slotu ručního podavače a jejich potisk

# **Vložení obálek do slotu ručního podavače a jejich potisk**

Před vkládáním stlačte rohy a boky obálek tak, aby ležely co nejvíce naplocho.

Jestliže do zásobníku přístroje vložíte papír jiné velikosti, budete muset současně změnit nastavení velikosti papíru v přístroji nebo v počítači.

1. Otevřete zadní kryt přístroje (zásobník pro výstup lícem nahoru).

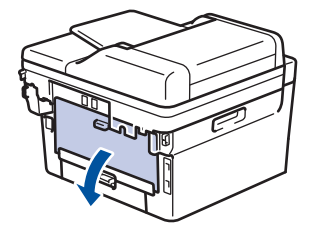

Přístroj se přepne automaticky do režimu ručního podávání, když do slotu pro ruční podávání vložíte papír.

2. Stáhněte dolů dvě zelené páčky, po jedné na levé i pravé straně, jak je vidět na obrázku.

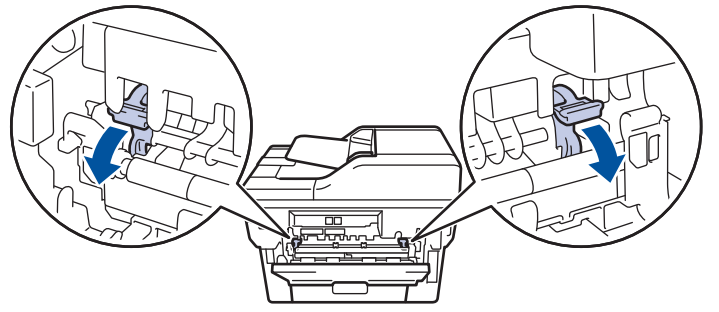

3. Otevřete přední stranu přístroje, otevřete kryt slotu pro ruční podávání.

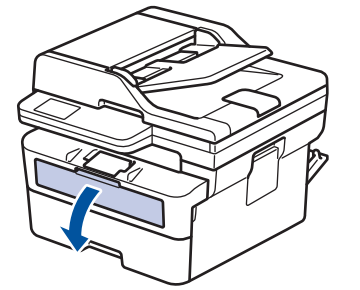

4. Oběma rukama přesuňte vodítka papíru slotu pro ruční podávání na šířku papíru, který používáte.

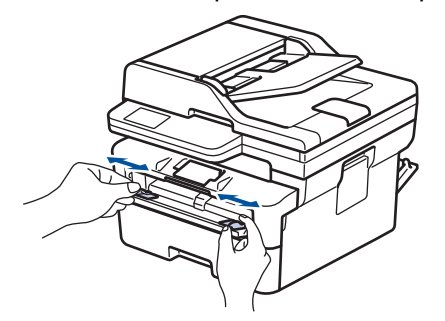

5. Oběma rukama zatlačte obálku pevně do slotu pro ruční podávání, až se horní okraj papíru dotkne válečků podavače papíru. Jakmile cítíte, že ho přístroj vtahuje, pusťte ho.

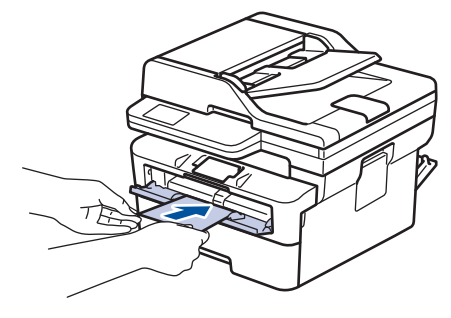

- Vložte obálku do slotu pro ruční podávání potištěnou stranou *nahoru*.
- Před opětovným pokusem o vložení obálky do slotu pro ruční podávání vytáhněte obálku úplně ven.
- Do slotu k ručnímu podávání nevkládejte víc než jednu obálku současně, protože by to jinak mohlo způsobit uvíznutí.
- Zkontrolujte, zda je obálka vložena rovně do slotu pro ruční podávání a ve správné poloze. Pokud není, nemusí být obálka podávána do tiskárny správně, což povede ke zkosenému výtisku nebo uvíznutí papíru.
- 6. Odešlete tiskovou úlohu do přístroje.

Změňte předvolby tisku v dialogovém okně Tisk.

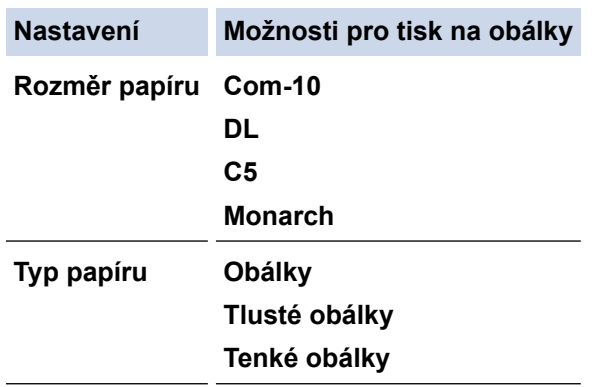

- 7. Jakmile se vytištěná obálka vysune z přístroje, vložte další obálku. Opakujte pro všechny obálky, které chcete potisknout.
- 8. Po dokončení tisku vraťte obě zelené páčky, které jste seřídili v předchozím kroku, zpět do původní polohy.
- 9. Po dokončení úlohy zavřete zadní kryt (zásobníku pro výstup papíru lícem nahoru), až zaklapne v zavřené poloze.

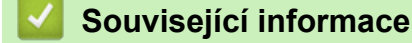

- [Vkládání papíru](#page-38-0)
- [Tisk](#page-59-0)

<span id="page-49-0"></span> [Domů](#page-1-0) > [Manipulace s papírem](#page-37-0) > Nastavení papíru

## **Nastavení papíru**

- [Změna velikosti a typu papíru](#page-50-0)
- [Změna nastavení kontroly papíru](#page-51-0)

<span id="page-50-0"></span> [Domů](#page-1-0) > [Manipulace s papírem](#page-37-0) > [Nastavení papíru](#page-49-0) > Změna velikosti a typu papíru

## **Změna velikosti a typu papíru**

Jestliže do zásobníku vložíte papír jiné velikosti a typu, budete muset na LCD displeji změnit také nastavení velikosti a typu papíru.

>> DCP-L2600D/DCP-L2620DW/DCP-L2622DW/DCP-L2627DW/DCP-L2627DWXL/DCP-L2627DWE/ DCP-L2640DN/MFC-L2802DN/MFC-L2800DW/MFC-L2802DW/MFC-L2827DWXL/MFC-L2827DW/ MFC-L2835DW

>> DCP-L2660DW/DCP-L2665DW/MFC-L2860DWE/MFC-L2860DW/MFC-L2862DW/MFC-L2922DW

### **DCP-L2600D/DCP-L2620DW/DCP-L2622DW/DCP-L2627DW/DCP-L2627DWXL/ DCP-L2627DWE/DCP-L2640DN/MFC-L2802DN/MFC-L2800DW/MFC-L2802DW/ MFC-L2827DWXL/MFC-L2827DW/MFC-L2835DW**

- 1. Stiskněte tlačítko **Menu**.
- 2. Stisknutím tlačítka a nebo b zobrazte volbu [Zaklad.nastav.] a potom stiskněte tlačítko **OK**.
- 3. Stisknutím tlačítka a nebo b zobrazte volbu [Nastav. zasob.] a potom stiskněte tlačítko **OK**.
- 4. Stisknutím tlačítka a nebo b zobrazte volbu [Typ papiru] a potom stiskněte tlačítko **OK**.
- 5. Stisknutím A nebo  $\nabla$  zobrazte volbu [Tenky papir], [Standard. Papir], [Tlusty papir] nebo [Recykl.papir] a poté stiskněte tlačítko **OK**.
- 6. Stisknutím tlačítka a nebo b zobrazte volbu [Format papir] a potom stiskněte tlačítko **OK**.
- 7. Stisknutím tlačítka a nebo b zobrazte požadovanou volbu a poté stiskněte **OK**.
- 8. Stiskněte tlačítko **Stop/Exit (Stop/Konec)**.

### **DCP-L2660DW/DCP-L2665DW/MFC-L2860DWE/MFC-L2860DW/MFC-L2862DW/ MFC-L2922DW**

- 1. Stiskněte [Nastaveni] > [Vsechna nastav] > [Zaklad.nastav.] > [Nastav. zasob.] > [Typ papiru].
- 2. Stisknutím tlačítka ▲ nebo ▼ zobrazte volby typu papíru a pak stiskněte požadovanou volbu.

Ø Typ papíru se může lišit podle zakoupeného modelu.

- 3. Stiskněte tlačítko [Format papir].
- 4. Stisknutím tlačítka ▲ nebo ▼ zobrazte volby formátu papíru a pak stiskněte požadovanou volbu.
- 5. Stiskněte tlačítko

### **Související informace**

• [Nastavení papíru](#page-49-0)

<span id="page-51-0"></span> [Domů](#page-1-0) > [Manipulace s papírem](#page-37-0) > [Nastavení papíru](#page-49-0) > Změna nastavení kontroly papíru

## **Změna nastavení kontroly papíru**

Je-li nastavení kontroly papíru zapnuto a zásobník papíru vytáhnete z přístroje, na LCD displeji se zobrazí zpráva s dotazem, zda chcete změnit nastavení typu a formátu papíru.

Výchozí nastavení je zapnuto.

>> DCP-L2600D/DCP-L2620DW/DCP-L2622DW/DCP-L2627DW/DCP-L2627DWXL/DCP-L2627DWE/ DCP-L2640DN/MFC-L2802DN/MFC-L2800DW/MFC-L2802DW/MFC-L2827DWXL/MFC-L2827DW/ MFC-L2835DW

>> DCP-L2660DW/DCP-L2665DW/MFC-L2860DWE/MFC-L2860DW/MFC-L2862DW/MFC-L2922DW

### **DCP-L2600D/DCP-L2620DW/DCP-L2622DW/DCP-L2627DW/DCP-L2627DWXL/ DCP-L2627DWE/DCP-L2640DN/MFC-L2802DN/MFC-L2800DW/MFC-L2802DW/ MFC-L2827DWXL/MFC-L2827DW/MFC-L2835DW**

- 1. Stiskněte **Menu**.
- 2. Stisknutím tlačítka ▲ nebo ▼ zobrazte volbu [Zaklad.nastav.] a potom stiskněte tlačítko OK.
- 3. Stisknutím tlačítka a nebo b zobrazte volbu [Nastav. zasob.] a potom stiskněte tlačítko **OK**.
- 4. Stisknutím tlačítka a nebo b zobrazte volbu [Zkont. papir] a potom stiskněte tlačítko **OK**.
- 5. Stisknutím tlačítka a nebo b zobrazte volbu [Zap.] či [Vyp.] a potom stiskněte tlačítko **OK**.
- 6. Stiskněte tlačítko **Stop/Exit (Stop/Konec)**.

### **DCP-L2660DW/DCP-L2665DW/MFC-L2860DWE/MFC-L2860DW/MFC-L2862DW/ MFC-L2922DW**

- 1. Stiskněte [Nastaveni] > [Vsechna nastav] > [Zaklad.nastav.] > [Nastav. zasob.] > [Zkont. papir].
- 2. Stiskněte tlačítko [Zap.] nebo [Vyp.].
- 3. Stiskněte tlačítko .

 **Související informace**

• [Nastavení papíru](#page-49-0)

<span id="page-52-0"></span> [Domů](#page-1-0) > [Manipulace s papírem](#page-37-0) > Doporučená tisková média

## **Doporučená tisková média**

V zájmu zajištění nejlepší kvality tisku doporučujeme použít papír uvedený v tabulce.

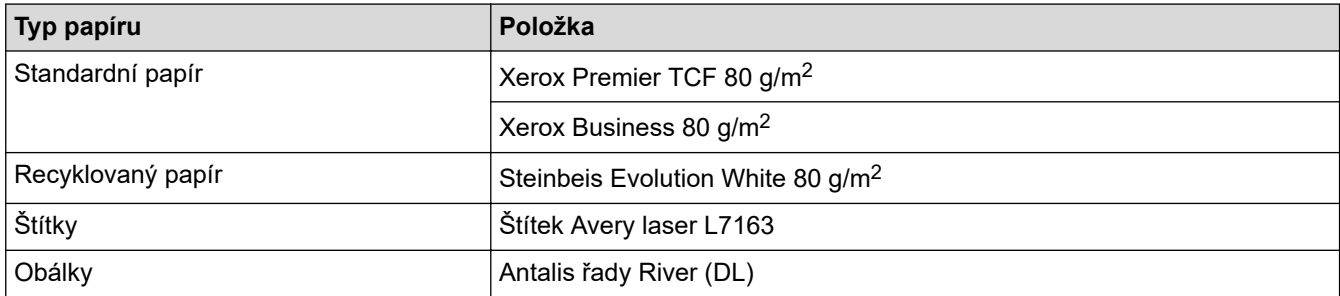

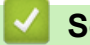

## **Související informace**

• [Manipulace s papírem](#page-37-0)

<span id="page-53-0"></span> [Domů](#page-1-0) > [Manipulace s papírem](#page-37-0) > Vkládání dokumentů

## **Vkládání dokumentů**

- [Vkládání dokumentů do automatického podavače dokumentů ADF](#page-54-0)
- [Vložení dokumentu na sklo skeneru](#page-56-0)

<span id="page-54-0"></span> [Domů](#page-1-0) > [Manipulace s papírem](#page-37-0) > [Vkládání dokumentů](#page-53-0) > Vkládání dokumentů do automatického podavače dokumentů ADF

# **Vkládání dokumentů do automatického podavače dokumentů ADF**

**Související modely**: DCP-L2640DN/DCP-L2660DW/DCP-L2665DW/MFC-L2802DN/MFC-L2800DW/ MFC-L2802DW/MFC-L2827DWXL/MFC-L2827DW/MFC-L2835DW/MFC-L2860DWE/MFC-L2860DW/ MFC-L2862DW/MFC-L2922DW

Pomocí ADF můžete kopírovat nebo naskenovat více stránek dokumentů standardní velikosti.

• ADF pojme následující listy a každý list podává samostatně:

až 50 listů

- Používejte standardní papír o hmotnosti 80 g/m2.
- Ujistěte se, že dokumenty ošetřené korekční kapalinou nebo psané inkoustem jsou zcela zaschlé.

## **DŮLEŽITÉ**

- NENECHÁVEJTE silné dokumenty na skle skeneru. Může dojít k uvíznutí v podavači ADF.
- NEPOUŽÍVEJTE papír, který je zohýbaný, zmačkaný, přeložený, potrhaný, sešitý, spojený svorkami, slepený nebo přelepený páskou.
- NEPOUŽÍVEJTE karton, noviny ani látky.
- NETAHEJTE během podávání za dokument, zabráníte tak poškození přístroje při používání ADF.

### **Podporované velikosti dokumentů**

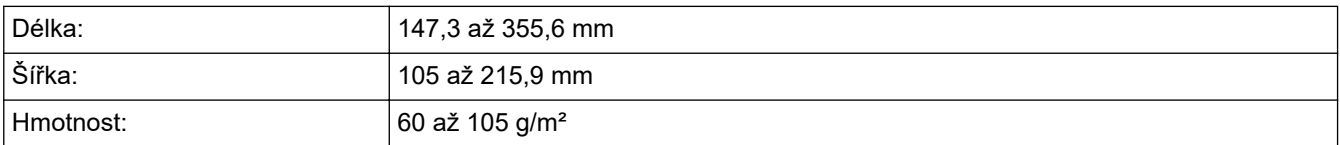

1. Rozložte výstupní podpěru dokumentů ADF.

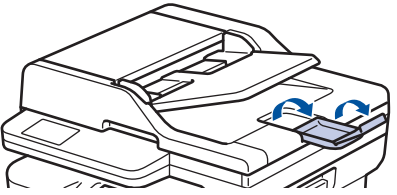

- 2. Stránky dobře provětrejte.
- 3. Urovnejte stránky dokumentu a vložte je *lícem nahoru* a *horním okrajem napřed* do ADF, jak je uvedeno na obrázku.

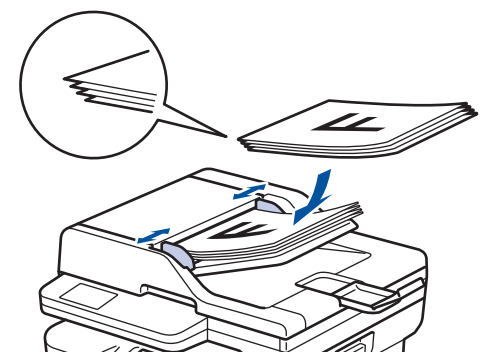

4. Posuňte vodítka papíru na šířku dokumentu.

 **Související informace**

• [Vkládání dokumentů](#page-53-0)

<span id="page-56-0"></span> [Domů](#page-1-0) > [Manipulace s papírem](#page-37-0) > [Vkládání dokumentů](#page-53-0) > Vložení dokumentu na sklo skeneru

## **Vložení dokumentu na sklo skeneru**

Sklo skeneru můžete použít k faxování, kopírování nebo skenování jednotlivých stránek.

## **Podporované velikosti dokumentů**

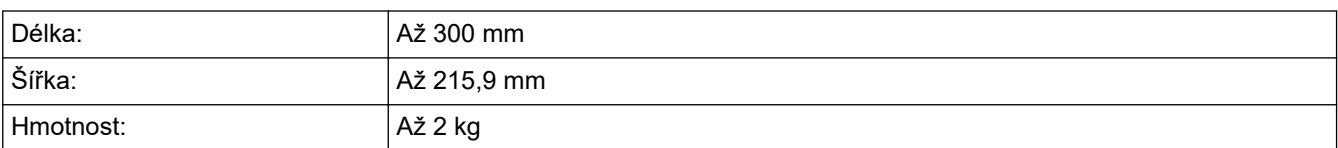

# **POZNÁMKA**

(Pro modely ADF) Aby bylo možné používat sklo skeneru, musí být podavač ADF prázdný.

- 1. Zvedněte kryt dokumentu.
- 2. Dokument položte na sklo skeneru *lícem dolů*.

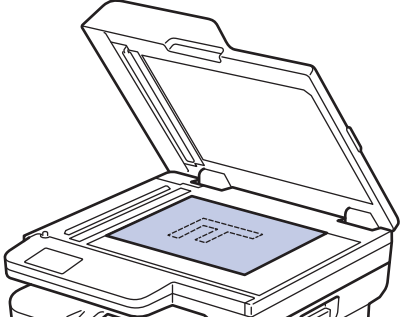

3. Roh stránky umístěte do horního levého rohu skla skeneru.

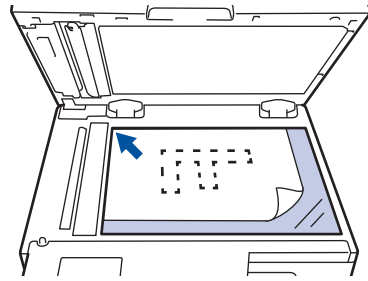

4. Zavřete kryt dokumentu.

Pokud je dokumentem kniha nebo pokud je dokument silný, jemně přitiskněte kryt dokumentu.

## **Související informace**

• [Vkládání dokumentů](#page-53-0)

<span id="page-57-0"></span> [Domů](#page-1-0) > [Manipulace s papírem](#page-37-0) > Neskenovatelné a nepotisknutelné oblasti

## **Neskenovatelné a nepotisknutelné oblasti**

Hodnoty v následující tabulce ukazují maximální neskenovatelné a nepotisknutelné oblasti od okrajů nejběžnějších velikostí papírů. Tyto rozměry se mohou lišit podle velikosti papíru nebo nastavení používané aplikace.

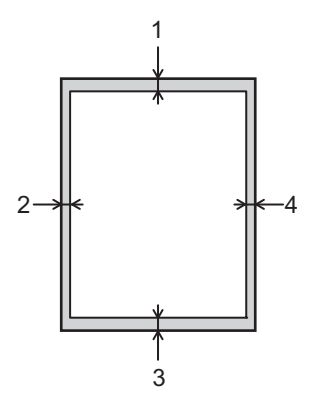

Ø

Nepokoušejte skenovat, kopírovat ani tisknout v těchto oblastech. Veškerý obsah v těchto oblastech nenajdete ve výstupu.

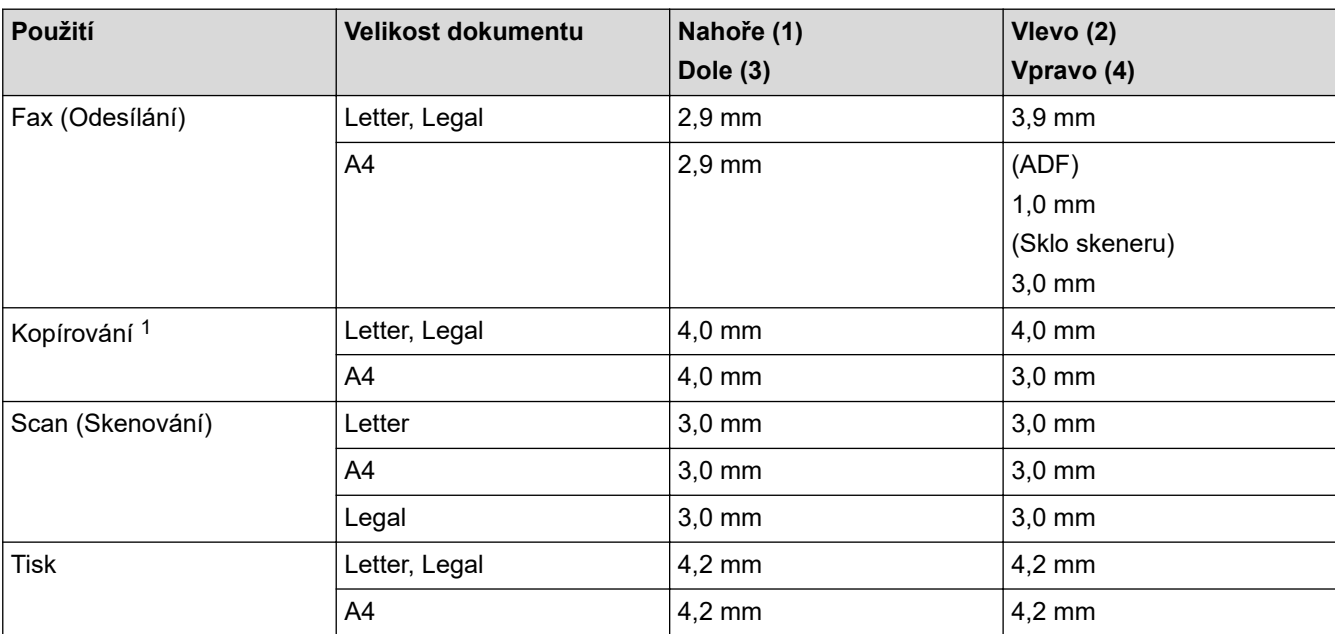

1 Kopie 1 : 1 a kopie ve 100% velikosti dokumentu

### **Související informace**

• [Manipulace s papírem](#page-37-0)

<span id="page-58-0"></span> [Domů](#page-1-0) > [Manipulace s papírem](#page-37-0) > Používání speciálního papíru

## **Používání speciálního papíru**

Před zakoupením vždy vyzkoušejte vzorky papíru, abyste si ověřili požadovaný výsledek.

- NEPOUŽÍVEJTE papír pro inkoustové tiskárny: Může způsobit uvíznutí papíru nebo poškození vašeho přístroje.
- Pokud zvolíte hrubý papír, hrubý papír s drsným povrchem nebo papír, který je zvlněný nebo pokrčený, papír může vykazovat zhoršenou kvalitu tisku.

Papír skladujte v původním obalu a udržujte jej hermeticky uzavřený. Uchovávejte jej naplocho a mimo dosah vlhkosti, přímého slunečního světla a tepla.

## **DŮLEŽITÉ**

Některé typy papíru nemusí dosahovat dobrých výsledků nebo mohou poškodit přístroj. NEPOUŽÍVEJTE papír:

- vysoce zrnitý,
- příliš hladký nebo lesklý,
- zohýbaný nebo zmačkaný,
- potažený nebo s chemickou úpravou,
- poškozený, zmačkaný nebo přeložený,
- s vyšší gramáží, než je doporučeno v technických údajích v této příručce,
- s oušky nebo svorkami,
- vícedílný nebo průklepový,
- určený pro tisk na inkoustových tiskárnách.

Pokud používáte některý z výše uvedených typů papíru, můžete přístroj poškodit. Na takové poškození se nevztahuje žádná záruka ani servisní smlouva společnosti Brother.

### **Související informace**

• [Manipulace s papírem](#page-37-0)

<span id="page-59-0"></span> [Domů](#page-1-0) > Tisk

## **Tisk**

- [Tisk z počítače \(Windows\)](#page-60-0)
- [Tisk z počítače \(Mac\)](#page-76-0)
- [Vložení obálek do slotu ručního podavače a jejich potisk](#page-47-0)
- [Tisk e-mailové přílohy](#page-79-0)
- [Změna nastavení tisku na ovládacím panelu](#page-80-0)
- [Zrušení tiskové úlohy](#page-81-0)
- [Test tisku](#page-82-0)
- [Universal Print](#page-83-0)

<span id="page-60-0"></span> [Domů](#page-1-0) > [Tisk](#page-59-0) > Tisk z počítače (Windows)

## **Tisk z počítače (Windows)**

- [Tisk dokumentu \(Windows\)](#page-61-0)
- [Tisk na obě strany papíru \(Windows\)](#page-63-0)
- [Zabezpečený tisk \(Windows\)](#page-66-0)
- [Změna výchozích nastavení tisku \(Windows\)](#page-67-0)
- [Nastavení tisku \(Windows\)](#page-68-0)
- [Tisk dokumentu pomocí ovladače tiskárny BR-Script3 \(emulace jazyka PostScript](#page-73-0)® 3<sup>™</sup>) [\(Windows\)](#page-73-0)
- [Monitorování stavu přístroje z počítače \(Windows\)](#page-75-0)

<span id="page-61-0"></span> [Domů](#page-1-0) > [Tisk](#page-59-0) > [Tisk z počítače \(Windows\)](#page-60-0) > Tisk dokumentu (Windows)

## **Tisk dokumentu (Windows)**

Pokud změníte tisková nastavení aplikace, budou tyto změny použity pouze pro dokumenty vytištěné s danou aplikací.

- Ô • V závislosti na modelu může být pro výchozí nastavení používán oboustranný tisk. Pro jednostranný tisk vypněte nastavení oboustranného tisku v ovladači tiskárny.
	- Abyste změnili tisková nastavení pro všechny aplikace systému Windows, musíte nakonfigurovat vlastnosti ovladače tiskárny.

Více informací uu *Související informace*:*Změna výchozích nastavení tisku (Windows)*

- 1. [Vložte papír do zásobníku papíru.](#page-38-0)
- 2. Vyberte tiskový příkaz ve své aplikaci.
- 3. Vyberte název svého modelu a poté klikněte na vlastnosti tiskárny nebo tlačítko předvoleb. Zobrazí se okno ovladače tiskárny.

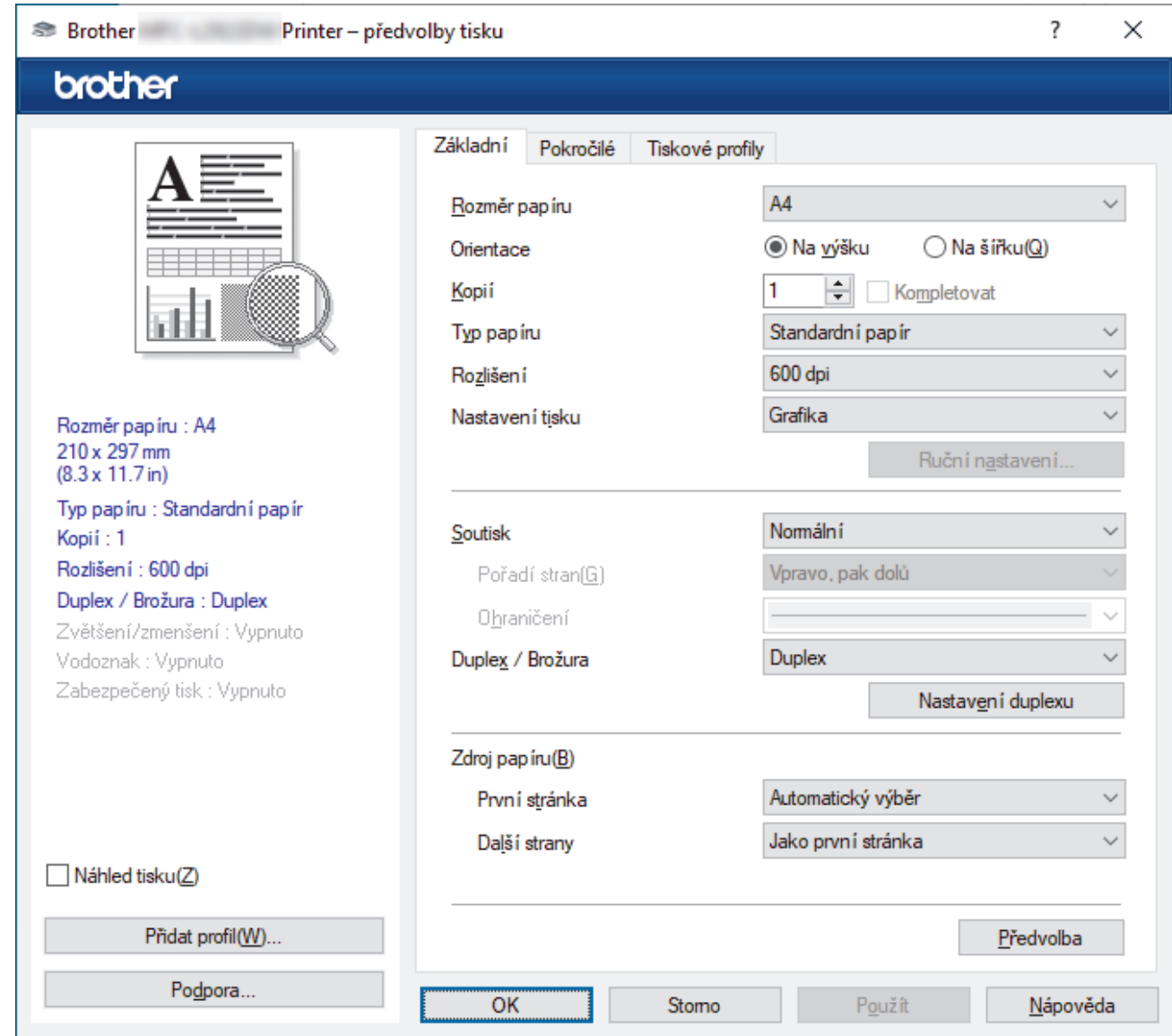

- 4. Ujistěte se, že jste do zásobníku papíru vložili správnou velikost papíru.
- 5. Klikněte na rozevírací seznam **Rozměr papíru** a vyberte svoji velikost papíru.
- 6. V poli **Orientace** zvolením možnosti **Na výšku** či **Na šířku** nastavte orientaci výtisku.

Jestliže vaše aplikace obsahuje podobná nastavení, doporučujeme nastavit orientaci pomocí této aplikace.

- 7. Do pole **Kopií** zadejte požadovaný počet kopií (1–999).
- 8. Klikněte na rozevírací seznam **Typ papíru** a potom vyberte typ papíru, který používáte.
- 9. Chcete-li tisknout více stránek na jeden list papíru nebo tisknout jednu stránku dokumentu na několik listů, klikněte na rozevírací seznam **Soutisk** a poté vyberte své volby.
- 10. Klikněte na rozevírací seznam **Duplex / Brožura** a vyberte požadovanou volbu.
- 11. V případě potřeby změňte ostatní nastavení tiskárny.
- 12. Klikněte na tlačítko **OK**.

13. Dokončete tiskovou operaci.

### **Související informace**

- [Tisk z počítače \(Windows\)](#page-60-0)
- **Související témata:**
- [Problémy s tiskem](#page-507-0)
- [Změna výchozích nastavení tisku \(Windows\)](#page-67-0)
- [Nastavení papíru](#page-49-0)
- [Nastavení tisku \(Windows\)](#page-68-0)

<span id="page-63-0"></span> [Domů](#page-1-0) > [Tisk](#page-59-0) > [Tisk z počítače \(Windows\)](#page-60-0) > Tisk na obě strany papíru (Windows)

## **Tisk na obě strany papíru (Windows)**

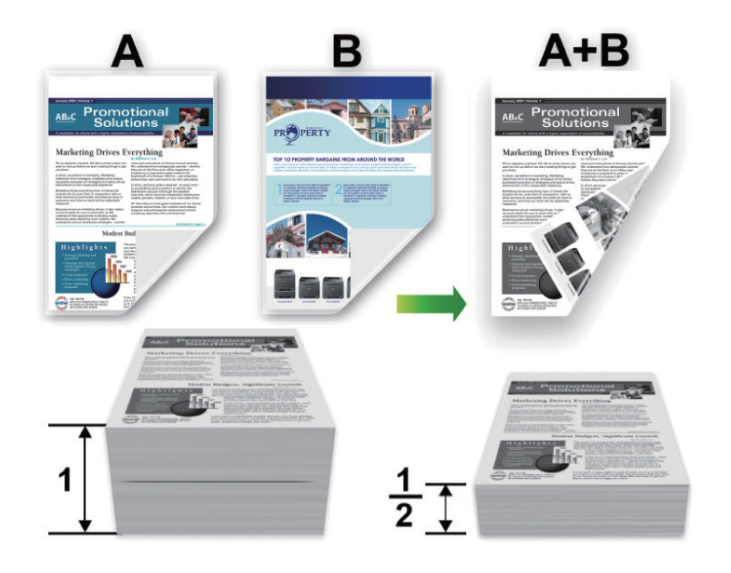

Když používáte funkci automatického oboustranného tisku, zvolte papír formátu A4.

- Ujistěte se, že je uzavřen zadní kryt.
- Pokud je papír zvlněný, vyrovnejte jej a pak jej vložte zpět do zásobníku papíru.
- Použijte obyčejný nebo tenký papír. NEPOUŽÍVEJTE hrubý papír.
- Pokud je papír příliš tenký, může se mačkat.
- Při použití funkce ručního oboustranného tisku se může vyskytnout uvíznutí papíru nebo nízká kvalitu tisku.
- 1. Vyberte tiskový příkaz ve své aplikaci.

lö

- 2. Vyberte název svého modelu a poté klikněte na vlastnosti tiskárny nebo tlačítko předvoleb. Zobrazí se okno ovladače tiskárny.
- 3. V poli **Orientace** zvolením možnosti **Na výšku** či **Na šířku** nastavte orientaci výtisku.

Jestliže vaše aplikace obsahuje podobná nastavení, doporučujeme nastavit orientaci pomocí této aplikace.

4. Klikněte na rozevírací seznam **Duplex / Brožura** a zvolte možnost **Duplex** či **Duplex (ručně)**.

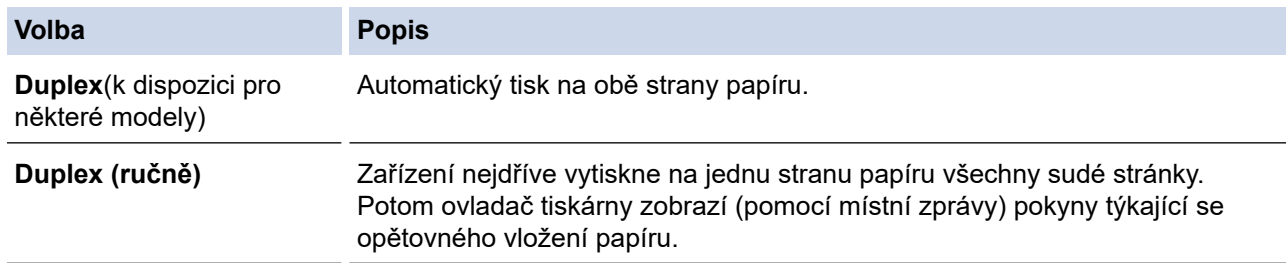

- 5. Klikněte na tlačítko **Nastavení duplexu**.
- 6. V nabídce **Typ duplexního režimu** vyberte jednu z možností.

Je-li zvolen oboustranný tisk, jsou k dispozici čtyři typy oboustranných vazeb pro každou orientaci:

## **Volba orientace Na výšku Popis**

## **Na šířku (vlevo)**

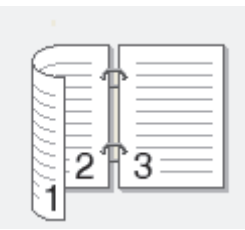

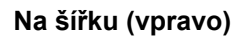

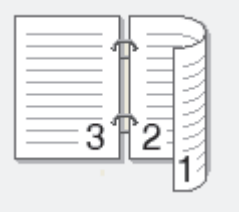

### **Na výšku (nahoře)**

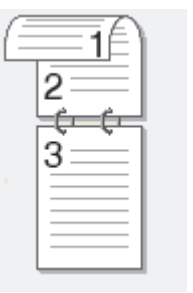

### **Na výšku (dole)**

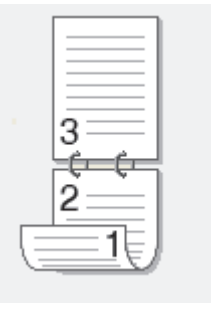

## **Volba orientace Na šířku Popis**

**Na šířku (nahoře)**

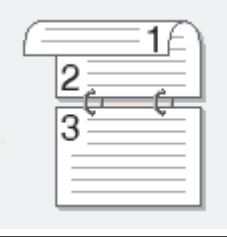

### **Na šířku (dole)**

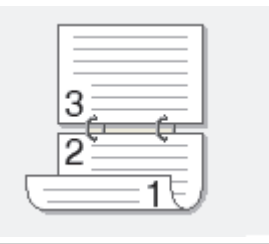

#### **Volba orientace Na šířku Popis**

**Na výšku (vpravo)**

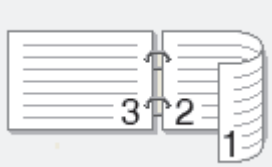

**Na výšku (vlevo)**

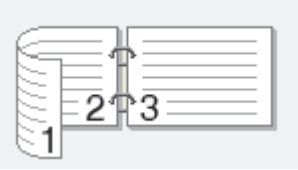

- 7. Zaškrtněte políčko **Okraj pro vazbu**, pokud chcete určit odsazení vazby v palcích nebo v milimetrech.
- 8. Klikněte na tlačítko **OK**.
- 9. V případě potřeby změňte ostatní nastavení tiskárny.
- 10. Postupujte jedním z následujících způsobů:
	- Chcete-li provést automatický oboustranný tisk, klikněte opět na **OK** a pak dokončete tiskovou operaci.
	- Pro ruční oboustranný tisk klikněte znovu na **OK** a postupujte podle pokynů na obrazovce.

Pokud se papír nepodává správným způsobem, může se zvlnit. Papír vyjměte, vyrovnejte ho a založte zpět do zásobníku.

### **Související informace**

• [Tisk z počítače \(Windows\)](#page-60-0)

<span id="page-66-0"></span> [Domů](#page-1-0) > [Tisk](#page-59-0) > [Tisk z počítače \(Windows\)](#page-60-0) > Zabezpečený tisk (Windows)

# **Zabezpečený tisk (Windows)**

**Související modely**: MFC-L2860DWE/MFC-L2860DW/MFC-L2862DW/MFC-L2922DW

Aby se důvěrné nebo citlivé dokumenty netiskly, dokud nezadáte heslo na ovládacím panelu přístroje, používejte bezpečný tisk.

Když přístroj vypnete, budou z něho zabezpečená data smazána.

- 1. Vyberte tiskový příkaz ve své aplikaci.
- 2. Vyberte název svého modelu a poté klikněte na vlastnosti tiskárny nebo tlačítko předvoleb. Zobrazí se okno ovladače tiskárny.
- 3. Klikněte na kartu **Pokročilé**.
- 4. Klikněte na tlačítko **Nastavení** v poli **Zabezpečený tisk**.
- 5. Zaškrtněte políčko **Zabezpečený tisk**.
- 6. Zadejte své čtyřmístné heslo do pole **Heslo**.
- 7. Do polí **Jméno uživatele** a **Název úlohy** v případě potřeby zadejte uživatelské jméno a název úlohy.
- 8. Kliknutím na **OK** zavřete okno **Nastavení Zabezpečený tisk**.
- 9. Klikněte na tlačítko **OK**.
- 10. Dokončete tiskovou operaci.
- 11. Stisknutím < nebo > na ovládacím panelu zařízení zobrazte volbu [Zabezpec.tisk] a potom stiskněte [Zabezpec.tisk].
- 12. Stisknutím tlačítka ▲ nebo ▼ zobrazte uživatelská jména a poté stiskněte svoje uživatelské jméno.
- 13. Zadejte své čtyřmístné heslo a poté stiskněte tlačítko [OK].

Na LCD displeji zařízeni se zobrazí seznam zabezpečených úloh pro vaše uživatelské jméno.

- 14. Stisknutím tlačítka ▲ nebo ▼ zobrazte tiskovou úlohu a poté ji stiskněte.
- 15. Zadejte požadovaný počet kopií a poté stiskněte tlačítko  $\lceil \text{OK} \rceil$ .
- 16. Stiskněte tlačítko [Start].

Zařízení vytiskne data.

Zabezpečená data budou po vytištění vymazána z paměti přístroje.

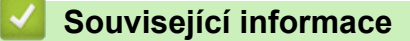

• [Tisk z počítače \(Windows\)](#page-60-0)

<span id="page-67-0"></span> [Domů](#page-1-0) > [Tisk](#page-59-0) > [Tisk z počítače \(Windows\)](#page-60-0) > Změna výchozích nastavení tisku (Windows)

## **Změna výchozích nastavení tisku (Windows)**

Pokud změníte tisková nastavení aplikace, budou tyto změny použity pouze pro dokumenty vytištěné s danou aplikací. Abyste změnili tisková nastavení pro všechny aplikace systému Windows, musíte nakonfigurovat vlastnosti ovladače tiskárny.

- 1. Stiskněte a podržte tlačítko  $[\blacksquare]$  a stiskněte tlačítko  $\lceil R \rceil$  na klávesnici počítače, čímž aktivujete funkci **Spustit**.
- 2. Zadejte text **"control printers"** do pole **Otevřít:** a klikněte na tlačítko **OK**.

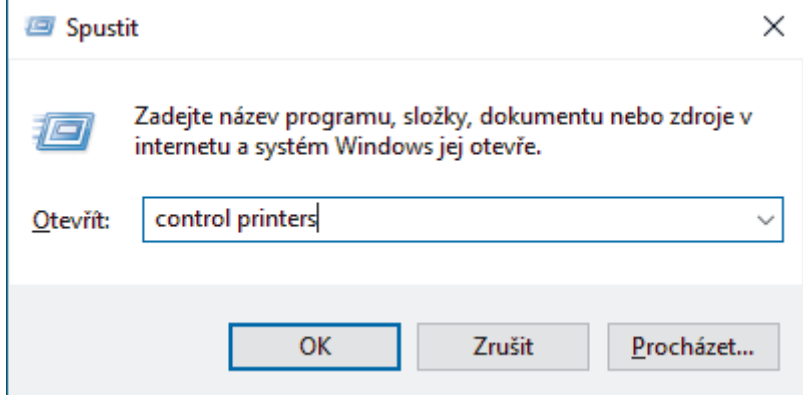

3. Pravým tlačítkem klikněte na ikonu svého modelu a poté vyberte možnost **Vlastnosti tiskárny**. (Pokud se zobrazí volby ovladače tiskárny, vyberte svůj ovladač tiskárny.)

Zobrazí se dialogové okno vlastností tiskárny.

4. Klikněte na kartu **Obecné** a poté klikněte na tlačítko **Předvolby tisku** nebo **Předvolby...**.

Zobrazí se dialogové okno tiskového ovladače.

- Konfigurace nastavení zásobníku se provádí kliknutím na kartu **Nastavení zařízení** (pouze u některých modelů).
	- Kliknutím na záložku **Porty** změňte port tiskárny.
- 5. Vyberte nastavení tisku, které chcete použít jako výchozí pro všechny programy Windows.
- 6. Klikněte na tlačítko **OK**.
- 7. Zavřete dialogové okno vlastností tiskárny.

#### **Související informace**

• [Tisk z počítače \(Windows\)](#page-60-0)

#### **Související témata:**

- [Problémy s tiskem](#page-507-0)
- [Tisk dokumentu \(Windows\)](#page-61-0)
- [Nastavení tisku \(Windows\)](#page-68-0)

## <span id="page-68-0"></span>**Nastavení tisku (Windows)**

• Pokud změníte tisková nastavení aplikace, budou tyto změny použity pouze pro dokumenty vytištěné s danou aplikací.

Více informací >> Související informace: Tisk dokumentu (Windows)

• Chcete-li změnit výchozí nastavení tisku, je nutno nakonfigurovat vlastnosti ovladače tiskárny. Více informací >> Související informace: Změna výchozích nastavení tisku (Windows)

## >> Karta **Základní**

Ø

### >> Karta **[Pokročilé](#page-70-0)**

## **Karta Základní**

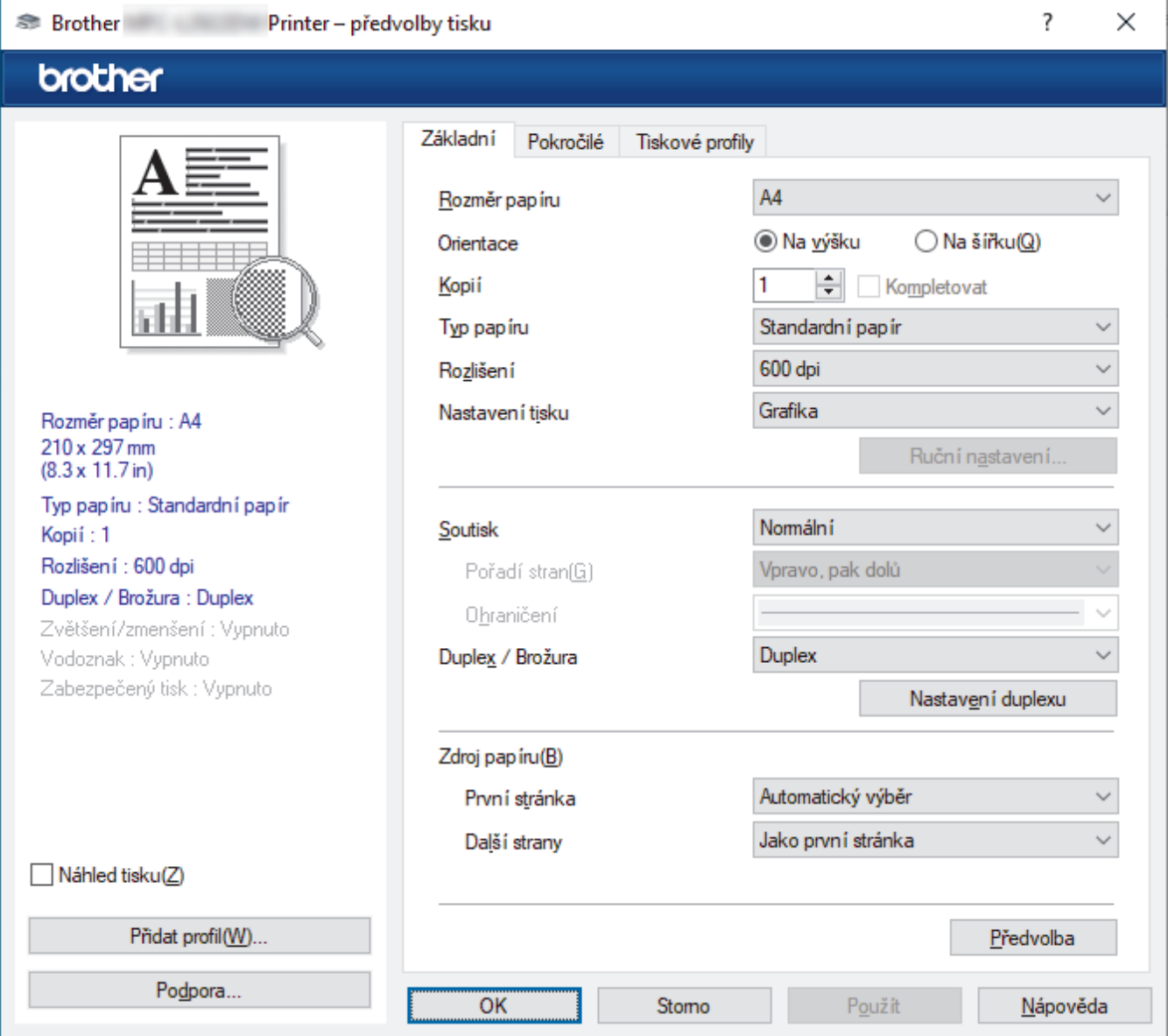

#### **1. Rozměr papíru**

Vyberte formát papíru, který chcete použít. Můžete vybírat buď ze standardních velikostí papíru, nebo si vytvořit velikost papíru vlastní.

#### **2. Orientace**

Zvolte otočení (na šířku nebo na výšku) výtisku.

Jestliže vaše aplikace obsahuje podobná nastavení, doporučujeme nastavit orientaci pomocí této aplikace.

#### **3. Kopií**

Do tohoto políčka zadejte počet kopií (1-999), které chcete vytisknout.

#### **Kompletovat**

Zvolte tuto volbu pro tisk vícestránkových dokumentů v původním pořadí strany. Je-li zaškrtnutá tato volba, vytiskne se jedna kompletní kopie dokumentu a poté budou vytištěny další, podle zvoleného počtu kopií. Pokud volba není zaškrtnuta, každá stránka je vytištěna v nastaveném počtu kopií předtím, než je vytištěna další stránka dokumentu.

#### **4. Typ papíru**

Vyberte typ média, který chcete použít. V zájmu dosažení nejlepších výsledků tisku přístroj automaticky nastaví svá tisková nastavení podle zvoleného typu média.

#### **5. Rozlišení**

Zvolte rozlišení tisku. Protože rozlišení tisku souvisí s rychlostí tisku, čím vyšší rozlišení, tím déle potrvá tisk dokumentu.

#### **6. Nastaveni tisku**

Zvolte typ dokumentu, na který chcete vytisknout.

#### **Ruční nastavení...**

Upřesněte další nastavení, jako je například jas, kontrast a jiná nastavení.

#### **Grafika**

#### **Polotóny tiskárny**

Zvolte tuto možnost pro použití ovladače tiskárny k vyjádření půltónů.

#### **Jas**

Nastavte jas.

#### **Kontrast**

Nastavte kontrast.

#### **Kvalita grafiky**

Chcete-li nejlepší kvalitu tisku, zvolte buď grafiku, nebo text podle typu dokumentu, který tisknete.

#### **Zlepšení tisku šedé**

Tuto volbu použijte, pokud chcete zlepšit kvalitu obrázku ze zastíněných oblastí.

#### **Zdokonalený tisk předlohy**

Zvolte tuto možnost ke zlepšení tisku předlohy, pokud jsou vytištěné výplně a vzory odlišné od těch, které vidíte na obrazovce počítače.

#### **Zlepšit tenkou čáru**

Tuto volbu použijte, pokud chcete zlepšit kvalitu obrázku z tenkých linek.

#### **Systémové polotóny**

Zvolte tuto možnost, aby systém Windows vyjádřil půltóny.

#### **Režim TrueType (k dispozici pro některé modely)**

#### **Režim přenosu dat**

Zvolte, jak budou fonty zpracovány pro tisk.

#### **Použití TrueType fontů tiskárny**

Zvolte, zda použít zabudované fonty pro zpracovávání fontů.

#### **7. Soutisk**

Tuto možnost zvolte pro tisk více stran na jediný list papíru nebo tisk jedné strany dokumentu na více listů.

#### **Pořadí stran**

Při tisku více stran na jediný list papíru zvolte pořadí stran.

#### <span id="page-70-0"></span>**Ohraničení**

Při tisku více stran na jediný list papíru zvolte typ okraje.

#### **8. Duplex / Brožura**

Zvolte tuto volbu při tisku na obě strany papíru nebo tisku dokumentu ve formátu brožury pomocí oboustranného tisku.

#### **Nastavení duplexu**

Kliknutím na toto tlačítko zvolte typ oboustranné vazby. Pro každé nasměrování jsou dostupné čtyři typy oboustranné vazby.

#### **9. Zdroj papíru**

Zvolte nastavení zdroje papíru podle stavu nebo účelu výtisku.

#### **První stránka**

Zvolte zdroj papíru, který bude použit k tisku první strany.

#### **Další strany**

Zvolte zdroj papíru, který bude použit k tisku druhé a následných stran.

### **Karta Pokročilé**

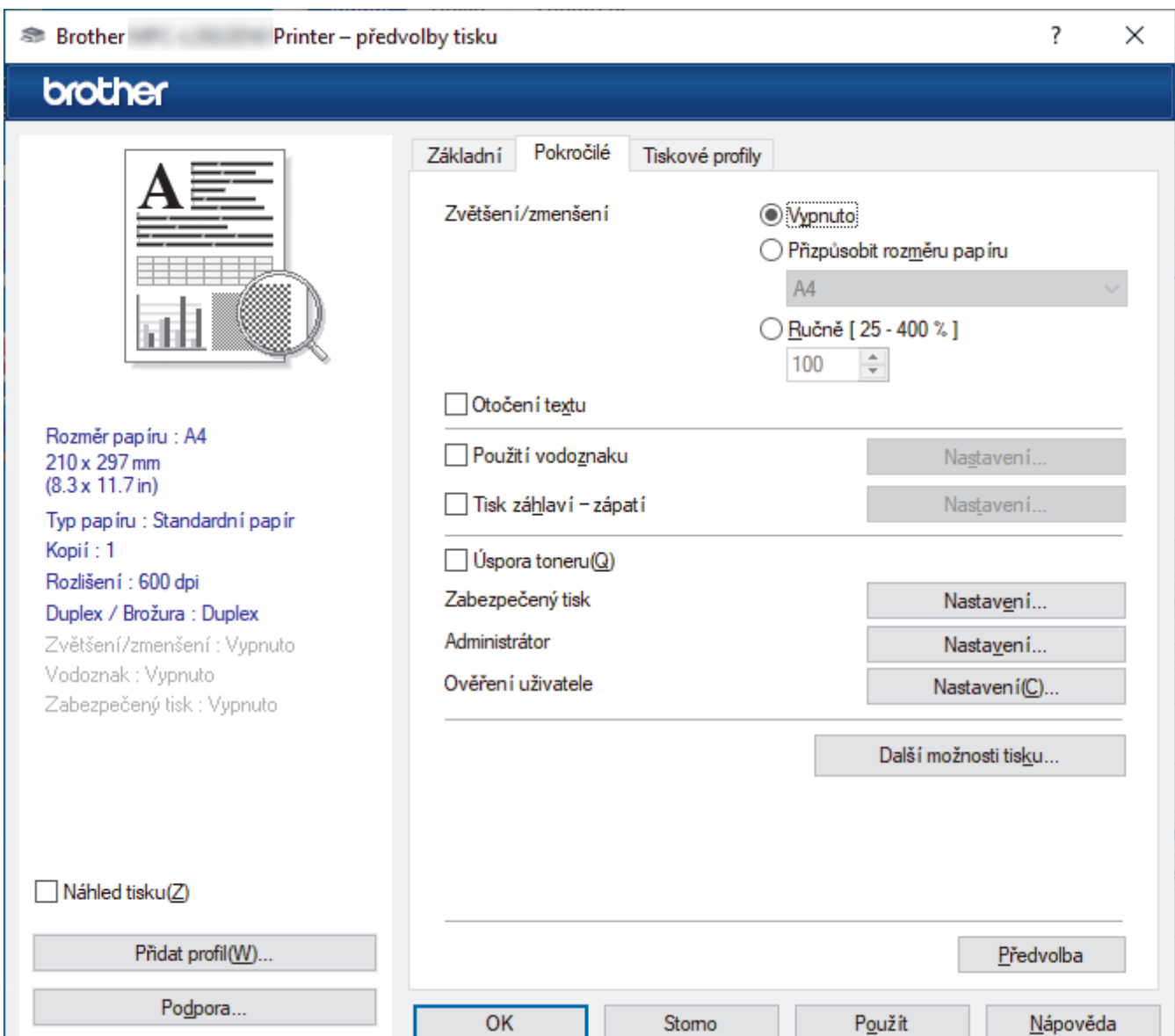

#### **1. Zvětšení/zmenšení**

Tyto možnosti zvolte pro zvětšení či zmenšení stran v dokumentu.

#### **Přizpůsobit rozměru papíru**

Tuto možnost zvolte pro zvětšení či zmenšení stran dokumentu tak, aby vyhovovaly určité velikosti papíru. Při zvolení této možnosti vyberete z rozevíracího seznamu požadovanou velikost papíru.

#### **Ručně [ 25 - 400 % ]**

Zvolte tuto možnost k ručnímu zvětšení či zmenšení stran dokumentu. Zvolíte-li tuto možnost, zadejte do políčka hodnotu.

#### **2. Otočení textu**

Zvolte tuto možnost pro otočení tištěného obrázku o 180 stupňů.

#### **3. Použití vodoznaku**

Zvolte tuto možnost, chcete-li na dokument vytisknout logo nebo text jako vodoznak. Vyberte jeden z přednastavených vodoznaků, přidejte nový vodoznak nebo použijte obrazový soubor, který jste vytvořili.

#### **4. Tisk záhlaví – zápatí**

Tuto volbu vyberte, pokud chcete na dokument vytisknout datum, čas a přihlašovací uživatelské jméno.

#### **5. Úspora toneru**

Tato funkce omezuje množství toneru použitého pro tisk dokumentů; tisk bude světlejší, ale je stále čitelný.

#### **6. Zabezpečený tisk (k dispozici pro některé modely)**

Tato funkce zajišťuje, že se důvěrné nebo citlivé dokumenty nevytisknou, dokud nezadáte heslo na ovládacím panelu přístroje.

#### **7. Administrátor**

Tato funkce umožňuje změnit heslo správce a omezit různé funkce tisku.

#### **8. Ověření uživatele (k dispozici pro některé modely)**

Tato funkce vám umožňuje potvrdit omezení pro každého uživatele.

#### **9. Další možnosti tisku**

#### **Přechod do úsporného režimu**

Tuto možnost vyberte, pokud chcete, aby přístroj přešel do režimu spánku ihned po tisku.

#### **Makro (k dispozici pro některé modely)**

Zvolte tuto funkci k tisku elektronického formuláře (makra), který jste uložili v paměti přístroje, aby se překryla tisková úloha.

#### **Nastavení sytosti**

Vyberte sytost tisku.

#### **Zlepšit kvalitu tisku**

Zvolte tuto možnost ke snížení zvlnění papíru a zlepšení fixace toneru.

#### **Přeskočit prázdnou stránku**

Pomocí této volby umožněte ovladači tiskárny automaticky zjišťovat prázdné stránky a vyřazovat je z tisku.

#### **Vytisknout text černě**

Tuto možnost zvolte, chcete-li tisknout barevný text v černé barvě.

#### **Archiv tisku**

Zvolte tuto možnost pro uložení tiskových dat jako PDF soubor na počítač.

#### **Eko nastavení**

Zvolte tuto možnost pro snížení tiskového hluku.

#### **Související informace**

• [Tisk z počítače \(Windows\)](#page-60-0)

#### **Související témata:**

• [Změna výchozích nastavení tisku \(Windows\)](#page-67-0)
• [Tisk dokumentu \(Windows\)](#page-61-0)

 [Domů](#page-1-0) > [Tisk](#page-59-0) > [Tisk z počítače \(Windows\)](#page-60-0) > Tisk dokumentu pomocí ovladače tiskárny BR-Script3 (emulace jazyka PostScript® 3™) (Windows)

# **Tisk dokumentu pomocí ovladače tiskárny BR-Script3 (emulace jazyka PostScript® 3™) (Windows)**

**Související modely**: DCP-L2622DW/DCP-L2640DN/DCP-L2660DW/DCP-L2665DW/MFC-L2860DWE/ MFC-L2860DW/MFC-L2862DW/MFC-L2922DW

Použití ovladače BR-Script3 umožňuje tisknout data PostScript® jednodušeji.

Přejděte na stránku **Soubory ke stažení** svého modelu na webu [support.brother.com/downloads](https://support.brother.com/g/b/midlink.aspx?content=dl) a nainstalujte ovladač PS (ovladač tiskárny BR-Script3).

- 1. Vyberte tiskový příkaz ve své aplikaci.
- 2. Vyberte název svého modelu s výrazem **BR-Script3** v názvu a poté klikněte na vlastnosti tiskárny nebo tlačítko předvoleb.

Zobrazí se okno ovladače tiskárny.

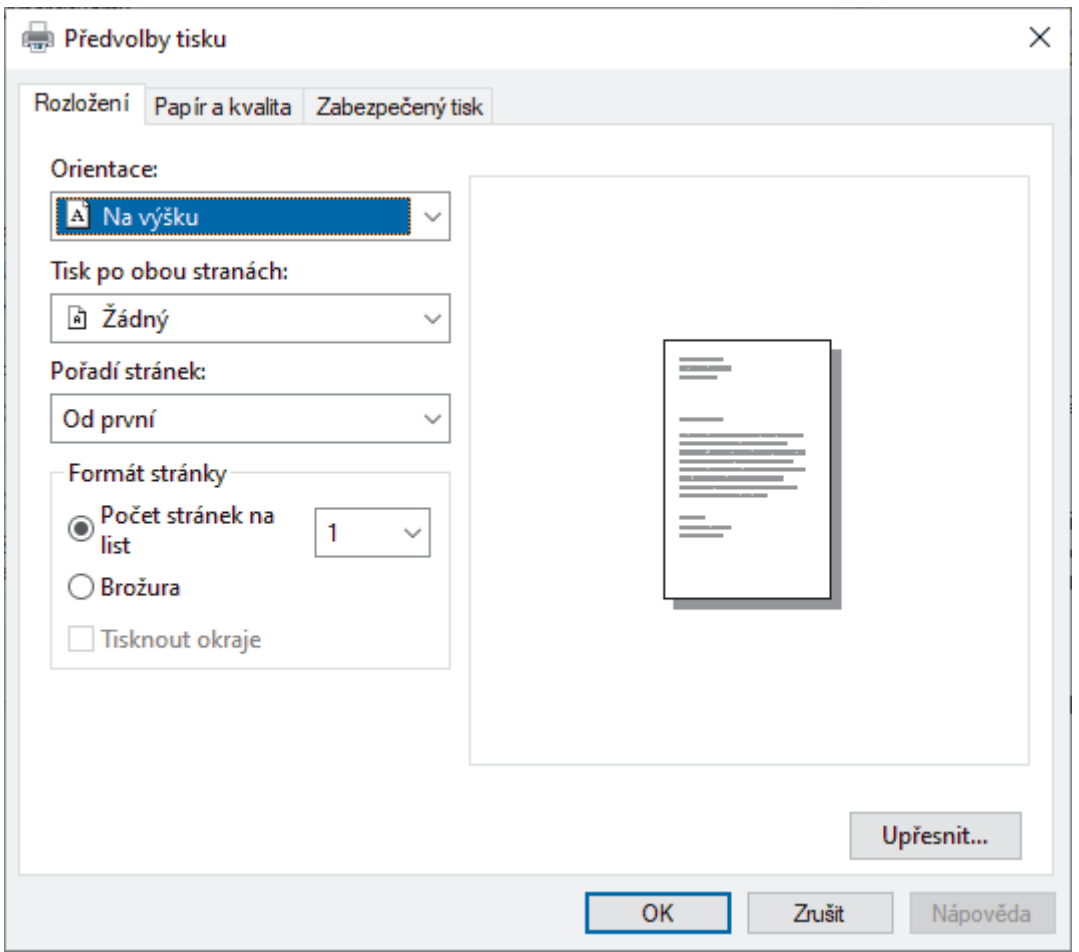

3. Chcete-li změnit základní nastavení tisku, klikněte na složku **Rozložení**, **Papír a kvalita** nebo **Zabezpečený tisk**. (k dispozici pro některé modely)

Chcete-li změnit rozšířené nastavení tisku, klikněte na kartu **Rozložení** nebo **Papír a kvalita** a potom klikněte na tlačítko **Upřesnit...**. Klikněte na **OK**.

- 4. Klikněte na tlačítko **OK**.
- 5. Dokončete tiskovou operaci.

# **Související informace**

• [Tisk z počítače \(Windows\)](#page-60-0)

 [Domů](#page-1-0) > [Tisk](#page-59-0) > [Tisk z počítače \(Windows\)](#page-60-0) > Monitorování stavu přístroje z počítače (Windows)

# **Monitorování stavu přístroje z počítače (Windows)**

Status Monitor je konfigurovatelný softwarový nástroj pro monitorování stavu jednoho nebo více přístrojů, který vám umožní dostávat okamžitá chybová oznámení.

Postupujte jedním z následujících způsobů:

- Na panelu úloh dvojklikněte na ikonu tiskárny  $\sum_{i=1}^{\infty}$
- Spusťte aplikaci (**Brother Utilities**), klikněte na rozevírací seznam a vyberte název svého modelu (pokud ještě není vybrán). Klikněte na **Nástroje** na levé straně panelu a potom klikněte na **Status Monitor**.

#### **Řešení potíží**

Kliknutím na tlačítko **Řešení potíží** přejděte na webovou stránku podpory.

#### **Navštivte webovou stránku originálního spotřebního materiálu**

Kliknutím na tlačítko **Navštivte webovou stránku originálního spotřebního materiálu** získáte další informace o originálním spotřebním materiálu značky Brother.

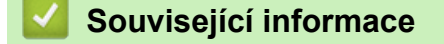

• [Tisk z počítače \(Windows\)](#page-60-0)

#### **Související témata:**

• [Problémy s tiskem](#page-507-0)

 [Domů](#page-1-0) > [Tisk](#page-59-0) > Tisk z počítače (Mac)

# **Tisk z počítače (Mac)**

- [Než použijete funkci AirPrint \(macOS\)](#page-467-0)
- [Tisk pomocí služby AirPrint](#page-468-0)

 [Domů](#page-1-0) > [Tisk](#page-59-0) > Vložení obálek do slotu ručního podavače a jejich potisk

# **Vložení obálek do slotu ručního podavače a jejich potisk**

Před vkládáním stlačte rohy a boky obálek tak, aby ležely co nejvíce naplocho.

Jestliže do zásobníku přístroje vložíte papír jiné velikosti, budete muset současně změnit nastavení velikosti papíru v přístroji nebo v počítači.

1. Otevřete zadní kryt přístroje (zásobník pro výstup lícem nahoru).

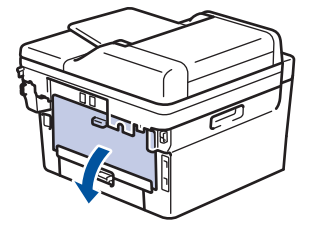

Přístroj se přepne automaticky do režimu ručního podávání, když do slotu pro ruční podávání vložíte papír.

2. Stáhněte dolů dvě zelené páčky, po jedné na levé i pravé straně, jak je vidět na obrázku.

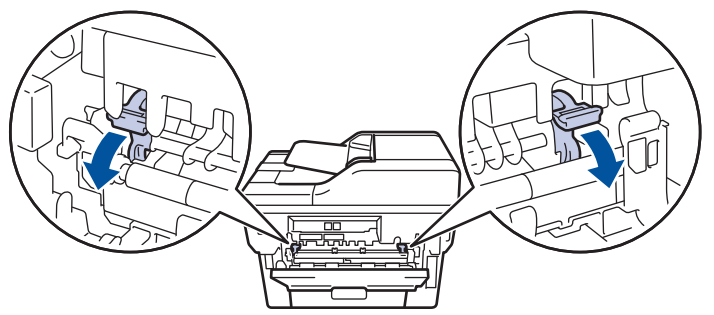

3. Otevřete přední stranu přístroje, otevřete kryt slotu pro ruční podávání.

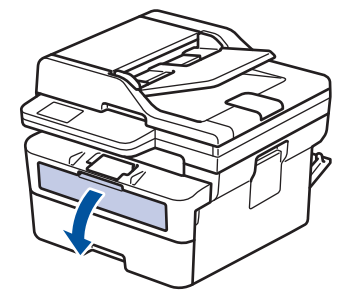

4. Oběma rukama přesuňte vodítka papíru slotu pro ruční podávání na šířku papíru, který používáte.

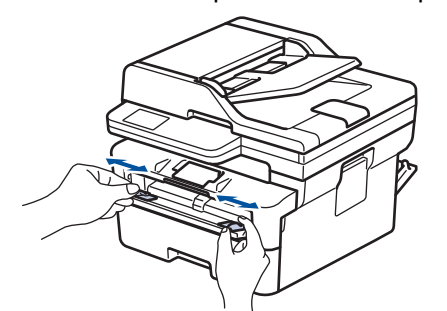

5. Oběma rukama zatlačte obálku pevně do slotu pro ruční podávání, až se horní okraj papíru dotkne válečků podavače papíru. Jakmile cítíte, že ho přístroj vtahuje, pusťte ho.

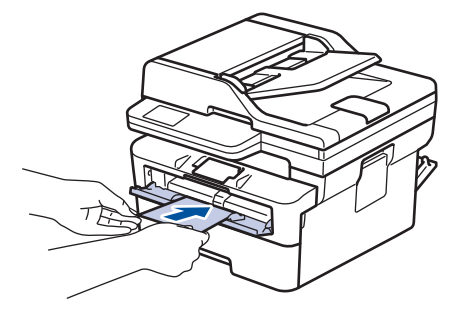

- Vložte obálku do slotu pro ruční podávání potištěnou stranou *nahoru*.
- Před opětovným pokusem o vložení obálky do slotu pro ruční podávání vytáhněte obálku úplně ven.
- Do slotu k ručnímu podávání nevkládejte víc než jednu obálku současně, protože by to jinak mohlo způsobit uvíznutí.
- Zkontrolujte, zda je obálka vložena rovně do slotu pro ruční podávání a ve správné poloze. Pokud není, nemusí být obálka podávána do tiskárny správně, což povede ke zkosenému výtisku nebo uvíznutí papíru.
- 6. Odešlete tiskovou úlohu do přístroje.

Změňte předvolby tisku v dialogovém okně Tisk.

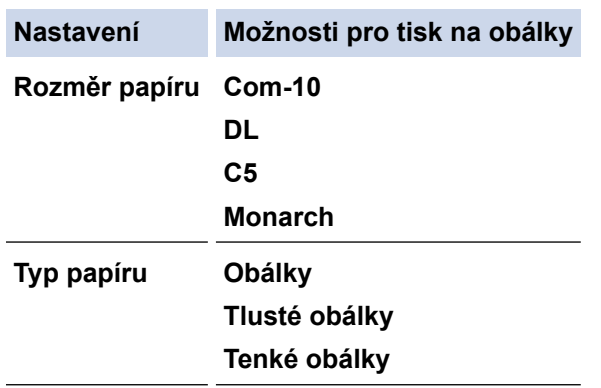

- 7. Jakmile se vytištěná obálka vysune z přístroje, vložte další obálku. Opakujte pro všechny obálky, které chcete potisknout.
- 8. Po dokončení tisku vraťte obě zelené páčky, které jste seřídili v předchozím kroku, zpět do původní polohy.
- 9. Po dokončení úlohy zavřete zadní kryt (zásobníku pro výstup papíru lícem nahoru), až zaklapne v zavřené poloze.

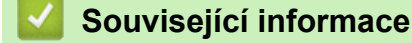

- [Vkládání papíru](#page-38-0)
- [Tisk](#page-59-0)

**■ [Domů](#page-1-0) > [Tisk](#page-59-0) > Tisk e-mailové přílohy** 

## **Tisk e-mailové přílohy**

Můžete tisknout soubory, které odešlete e-mailem do svého přístroje Brother.

- Zkontrolujte, že je webová správa zapnutá. Další informace >> Související informace
- K e-mailu můžete přiložit až 10 dokumentů o celkové velikosti 20 MB.
- Tato funkce podporuje následující formáty:
	- Soubory s dokumenty: PDF, TXT a soubory Microsoft Office
	- Soubory s obrázky: JPEG, BMP, GIF, PNG a TIFF
- Ve výchozí konfiguraci přístroj vytiskne obsah e-mailu a přílohy. Chcete-li vytisknout pouze přílohy e-mailu, proveďte nezbytná nastavení.
- 1. Spusťte webový prohlížeč.
- 2. Zadejte "https://IP adresa přístroje" do řádku s adresou prohlížeče (kde místo části "IP adresa přístroje" zadáte IP adresu svého přístroje).

Například:

https://192.168.1.2

3. Podle potřeby zadejte heslo do pole **Login (Přihlásit)** a potom klikněte na **Login (Přihlásit)**.

Výchozí heslo ke správě nastavení tohoto přístroje je uvedeno na zadní straně přístroje a označeno jako "**Pwd**". Při prvním přihlášení změňte výchozí heslo podle pokynů na obrazovce.

- 4. Na levém navigačním panelu klikněte na **Online Functions (Online funkce)** > **Online Functions Settings (Nastaveni online funkci)**.
	- Pokud levý navigační panel není zobrazen, začněte procházet  $z \equiv$ .
		- Pokud je tato funkce zablokována, požádejte o přístup svého správce sítě.
- 5. Klikněte na tlačítko **I accept the terms and conditions (Souhlasim s pravidly a podminkami)**.
- 6. Přistupte k přístroji a postupujte podle pokynů přístroje, abyste povolili nastavení.
- 7. Na počítači klikněte na možnost **General Settings (Obecná nastavení)**.

Zobrazí se obrazovka **Email Print (Tisk e-mailu)**: **General Settings (Obecná nastavení)**.

8. Klikněte na tlačítko **Enable (Povolit)**.

Přístroj vytiskne list s pokyny.

- 9. Odešlete svůj e-mail na e-mailovou adresu uvedenou na listu. Přístroj vytiskne přílohy e-mailu.
	- Chcete-li změnit tato nastavení, včetně e-mailové adresy a nastavení tiskárny, klikněte na tlačítko **Online Functions Settings Page (Stranka nastaveni online funkci)**.
		- (DCP-L2660DW/DCP-L2665DW/MFC-L2860DWE/MFC-L2860DW/MFC-L2862DW/MFC-L2922DW) Toto nastavení můžete konfigurovat také v přístroji. Stiskněte tlačítko [Aplikace] > [Online funkce] a postupujte podle pokynů na obrazovce.

### **Související informace**

• [Tisk](#page-59-0)

#### **Související témata:**

• [Spuštění nebo vypnutí webové správy pomocí ovládacího panelu](#page-317-0)

 [Domů](#page-1-0) > [Tisk](#page-59-0) > Změna nastavení tisku na ovládacím panelu

## **Změna nastavení tisku na ovládacím panelu**

**Související modely**: DCP-L2622DW/DCP-L2640DN/DCP-L2660DW/DCP-L2665DW/MFC-L2860DWE/ MFC-L2860DW/MFC-L2862DW/MFC-L2922DW

Zvolte typ dokumentu, na který chcete vytisknout.

>> DCP-L2622DW/DCP-L2640DN

>> DCP-L2660DW/DCP-L2665DW/MFC-L2860DWE/MFC-L2860DW/MFC-L2862DW/MFC-L2922DW

#### **DCP-L2622DW/DCP-L2640DN**

- 1. Stiskněte tlačítko **Menu**.
- 2. Stisknutím tlačítka a nebo b zobrazte volbu [Tiskarna] a potom stiskněte tlačítko **OK**.
- 3. Stisknutím tlačítka a nebo b zobrazte volbu [Tisk nastaveni] a potom stiskněte tlačítko **OK**.
- 4. Stisknutím tlačítka ▲ nebo ▼ zobrazte volbu [Grafika] nebo [Text] a pak vyberte požadovanou volbu.
- 5. Stiskněte **OK**.

### **DCP-L2660DW/DCP-L2665DW/MFC-L2860DWE/MFC-L2860DW/MFC-L2862DW/ MFC-L2922DW**

- 1. Stiskněte [Nastaveni] > [Vsechna nastav] > [Tiskarna] > [Nastavení tisku].
- 2. Stiskněte tlačítko [Text] nebo [Grafika].
- 3. Stiskněte tlačítko

 **Související informace**

• [Tisk](#page-59-0)

 [Domů](#page-1-0) > [Tisk](#page-59-0) > Zrušení tiskové úlohy

## **Zrušení tiskové úlohy**

>> DCP-L2600D/DCP-L2620DW/DCP-L2622DW/DCP-L2627DW/DCP-L2627DWXL/DCP-L2627DWE/ DCP-L2640DN/MFC-L2802DN/MFC-L2800DW/MFC-L2802DW/MFC-L2827DWXL/MFC-L2827DW/ MFC-L2835DW

>> DCP-L2660DW/DCP-L2665DW/MFC-L2860DWE/MFC-L2860DW/MFC-L2862DW/MFC-L2922DW

### **DCP-L2600D/DCP-L2620DW/DCP-L2622DW/DCP-L2627DW/DCP-L2627DWXL/ DCP-L2627DWE/DCP-L2640DN/MFC-L2802DN/MFC-L2800DW/MFC-L2802DW/ MFC-L2827DWXL/MFC-L2827DW/MFC-L2835DW**

Stiskněte tlačítko **Stop/Exit (Stop/Konec)**.

Chcete-li zrušit více tiskových úloh, stiskněte a podržte čtyři sekundy stisknuté tlačítko **Stop/Exit (Stop/ Konec)**.

### **DCP-L2660DW/DCP-L2665DW/MFC-L2860DWE/MFC-L2860DW/MFC-L2862DW/ MFC-L2922DW**

Stiskněte tlačítko

D

Ø

Chcete-li zrušit více tiskových úloh, stiskněte a podržte čtyři sekundy stisknuté tlačítko .

### **Související informace**

- [Tisk](#page-59-0)
- **Související témata:**
- [Problémy s tiskem](#page-507-0)

# **Test tisku**

Vyskytnou-li se nějaké problémy s kvalitou tisku, proveďte zkušební tisk podle následujících pokynů:

>> DCP-L2600D/DCP-L2620DW/DCP-L2627DW/DCP-L2627DWXL/DCP-L2627DWE/MFC-L2802DN/ MFC-L2800DW/MFC-L2802DW/MFC-L2827DWXL/MFC-L2827DW/MFC-L2835DW >> DCP-L2622DW/DCP-L2640DN

>> DCP-L2660DW/DCP-L2665DW/MFC-L2860DWE/MFC-L2860DW/MFC-L2862DW/MFC-L2922DW

### **DCP-L2600D/DCP-L2620DW/DCP-L2627DW/DCP-L2627DWXL/DCP-L2627DWE/ MFC-L2802DN/MFC-L2800DW/MFC-L2802DW/MFC-L2827DWXL/MFC-L2827DW/ MFC-L2835DW**

- 1. Stiskněte tlačítko **Menu**.
- 2. Stisknutím tlačítka a nebo b zobrazte volbu [Tiskarna] a potom stiskněte tlačítko **OK**.
- 3. Stisknutím tlačítka a nebo b zobrazte volbu [Test tisku] a potom stiskněte tlačítko **OK**.
- 4. Stiskněte tlačítko **Start**. Přístroj vytiskne zkušební stránku.
- 5. Stiskněte tlačítko **Stop/Exit (Stop/Konec)**.

### **DCP-L2622DW/DCP-L2640DN**

- 1. Stiskněte tlačítko **Menu**.
- 2. Stisknutím tlačítka a nebo b zobrazte volbu [Tiskarna] a potom stiskněte tlačítko **OK**.
- 3. (Pro modely s podporou emulace tiskárny) Stisknutím tlačítka a nebo b zobrazte volbu [Moznosti tisku] a potom stiskněte tlačítko **OK**.
- 4. Stisknutím tlačítka a nebo b zobrazte volbu [Test tisku] a potom stiskněte tlačítko **OK**.
- 5. Stiskněte tlačítko **Start**. Přístroj vytiskne zkušební stránku.
- 6. Stiskněte tlačítko **Stop/Exit (Stop/Konec)**.

### **DCP-L2660DW/DCP-L2665DW/MFC-L2860DWE/MFC-L2860DW/MFC-L2862DW/ MFC-L2922DW**

- 1. Stiskněte tlačítko [Nastaveni] > [Vsechna nastav] > [Tiskarna] > [Moznosti tisku] > [Test tisku].
- 2. Stiskněte [Ano].
- 3. Stiskněte tlačítko

### **Související informace**

• [Tisk](#page-59-0)

#### **Související témata:**

• [Zlepšení kvality tisku](#page-510-0)

<span id="page-83-0"></span> [Domů](#page-1-0) > [Tisk](#page-59-0) > Universal Print

# **Universal Print**

**Související modely**: MFC-L2922DW

- [Přehled služby Universal Print](#page-84-0)
- [Registrace přístroje do služby Universal Print pomocí webové správy](#page-85-0)
- [Přiřazení uživatelů ke službě Universal Print na portálu Microsoft Azure](#page-86-0)
- [Přidání tiskárny s povolenou službou Universal Print k počítači](#page-87-0)
- [Tisk pomocí služby Universal Print](#page-88-0)
- [Zrušení registrace přístroje ve službě Universal Print](#page-89-0)

# <span id="page-84-0"></span>**Přehled služby Universal Print**

#### **Související modely**: MFC-L2922DW

Universal Print je cloudová tisková služba společnosti Microsoft. Umožňuje tisknout dokumenty odkudkoli na internetu i bez nainstalovaného ovladače tiskárny. Služba Universal Print je dostupná uživatelům služby Azure Active Directory (Azure AD) s předplatným Microsoft 365.

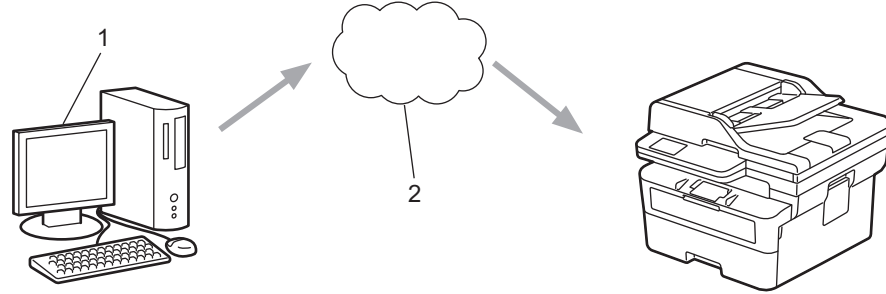

- 1. Počítač se systémem Windows 10 20H1 a novějším
- 2. Cloudový server

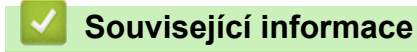

<span id="page-85-0"></span> [Domů](#page-1-0) > [Tisk](#page-59-0) > [Universal Print](#page-83-0) > Registrace přístroje do služby Universal Print pomocí webové správy

# **Registrace přístroje do služby Universal Print pomocí webové správy**

**Související modely**: MFC-L2922DW

- Nastavte správné datum a čas podle svého časového pásma.
- Pokud vaše síť využívá proxy server, konfigurujte nastavení proxy serveru.
- 1. Spusťte webový prohlížeč.
- 2. Zadejte "https://IP adresa přístroje" do řádku s adresou prohlížeče (kde místo části "IP adresa přístroje" zadáte IP adresu svého přístroje).

Například:

https://192.168.1.2

3. Podle potřeby zadejte heslo do pole **Login (Přihlásit)** a potom klikněte na **Login (Přihlásit)**.

Výchozí heslo ke správě nastavení tohoto přístroje je uvedeno na zadní straně přístroje a označeno jako "**Pwd**". Při prvním přihlášení změňte výchozí heslo podle pokynů na obrazovce.

4. Na levém navigačním panelu klikněte na volbu **Network (Síť)** > **Network (Síť)** > **Protocol (Protokol)**.

Pokud levý navigační panel není zobrazen, začněte procházet  $z \equiv z$ .

- 5. Zaškrtněte políčko **Universal Print (Univerzální tisk)**, a poté klikněte na tlačítko **Advanced settings (Upřesnit nastavení)**.
- 6. V případě potřeby v poli **Device Name (Název zařízení)** změňte název svého přístroje.

Použití následujících znaků: ?, /, \, ", :, <, >, | nebo \* může způsobit chybu při odesílání.

7. Klikněte na **Register (Zaregistrovat)**.

Pokud dojde k chybě, postupujte podle pokynů na obrazovce.

- 8. Zobrazí se uživatelský kód ke službě Universal Print. Klikněte na tlačítko **Sign in (Zaregistrovat se.)** a poté uživatelský kód zadejte.
- 9. Podle pokynů na obrazovce registraci dokončete.

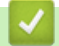

k

R

#### **Související informace**

• [Universal Print](#page-83-0)

#### **Související témata:**

- [Konfigurace data a času pomocí webové správy](#page-351-0)
- [Konfigurace nastavení serveru proxy pomocí Web Based Management \(webové správy\)](#page-318-0)

<span id="page-86-0"></span> [Domů](#page-1-0) > [Tisk](#page-59-0) > [Universal Print](#page-83-0) > Přiřazení uživatelů ke službě Universal Print na portálu Microsoft Azure

# **Přiřazení uživatelů ke službě Universal Print na portálu Microsoft Azure**

#### **Související modely**: MFC-L2922DW

Ke službě Universal Print můžete uživatele přiřazovat pouze v případě, že je daný přístroj registrovaný na portálu Microsoft Azure.

1. Přejděte na portál Microsoft Azure.

URL: [portal.azure.com](https://portal.azure.com)

- 2. Přihlaste se jako správce tiskárny.
- 3. Vyberte službu **Univerzální tisk**.
- 4. Vyberte volbu **Tiskárny** a poté na seznamu vyberte svůj přístroj.
- 5. Vyberte možnost **Sdílet**.
- 6. Vyberte uživatele, které chcete přiřadit ke službě Universal Print, a poté klikněte na možnost **Sdílet tiskárnu**.

### **Související informace**

<span id="page-87-0"></span> [Domů](#page-1-0) > [Tisk](#page-59-0) > [Universal Print](#page-83-0) > Přidání tiskárny s povolenou službou Universal Print k počítači

# **Přidání tiskárny s povolenou službou Universal Print k počítači**

#### **Související modely**: MFC-L2922DW

- 1. Postupujte jedním z následujících způsobů:
	- V systému Windows 11

Klikněte na možnost > **Nastavení** > **Bluetooth a zařízení** > **Tiskárny a skenery** > **Přidat tiskárnu nebo skener** a potom na možnost **Přidat zařízení**.

• V systému Windows 10

Klikněte na možnost > > **Zařízení** > **Tiskárny a skenery** > **Přidat tiskárnu nebo skener**.

2. V seznamu vyberte přístroj registrovaný jako tiskárna s povolenou službou Universal Print a poté klikněte na možnost **Přidat zařízení**.

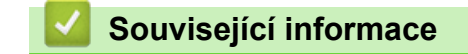

<span id="page-88-0"></span> [Domů](#page-1-0) > [Tisk](#page-59-0) > [Universal Print](#page-83-0) > Tisk pomocí služby Universal Print

# **Tisk pomocí služby Universal Print**

**Související modely**: MFC-L2922DW

- 1. Vyberte tiskový příkaz ve své aplikaci.
- 2. Vyberte přístroj, který jste zaregistrovali jako tiskárnu s povolenou službou Universal Print, a poté klikněte na vlastnosti tiskárny nebo na tlačítko předvoleb.
- 3. V případě potřeby změňte nastavení tiskárny a klikněte na tlačítko **OK**.
- 4. Dokončete tiskovou operaci.

## **Související informace**

<span id="page-89-0"></span> [Domů](#page-1-0) > [Tisk](#page-59-0) > [Universal Print](#page-83-0) > Zrušení registrace přístroje ve službě Universal Print

## **Zrušení registrace přístroje ve službě Universal Print**

#### **Související modely**: MFC-L2922DW

Pokud registraci přístroje chcete zrušit, musíte jej smazat z webové správy a poté jej smazat na portálu Microsoft Azure.

- 1. Spusťte webový prohlížeč.
- 2. Zadejte "https://IP adresa přístroje" do řádku s adresou prohlížeče (kde místo části "IP adresa přístroje" zadáte IP adresu svého přístroje).

Například:

Ô

ß

https://192.168.1.2

3. Podle potřeby zadejte heslo do pole **Login (Přihlásit)** a potom klikněte na **Login (Přihlásit)**.

Výchozí heslo ke správě nastavení tohoto přístroje je uvedeno na zadní straně přístroje a označeno jako "Pwd". Při prvním přihlášení změňte výchozí heslo podle pokynů na obrazovce.

4. Na levém navigačním panelu klikněte na volbu **Network (Síť)** > **Network (Síť)** > **Protocol (Protokol)**.

Pokud levý navigační panel není zobrazen, začněte procházet  $z \equiv z$ 

- 5. Vedle zaškrtávacího políčka **Universal Print (Univerzální tisk)** klikněte na možnost **Advanced settings (Upřesnit nastavení)**.
- 6. Klikněte na možnost **Delete Registration Data (Odstranit data registrace)** a postupujte dle pokynů na obrazovce.
- 7. Přejděte na portál Microsoft Azure.

URL: [portal.azure.com](https://portal.azure.com)

- 8. Přihlaste se jako správce tiskárny.
- 9. Vyberte službu **Univerzální tisk**.
- 10. Vyberte volbu **Tiskárny** a poté na seznamu vyberte svůj přístroj.
- 11. Klikněte na možnost **Odstranit sdílení tiskárny** a poté na **OK**.
- 12. Klikněte na možnost **Zrušit registraci** a poté na **OK**.

#### **Související informace**

#### <span id="page-90-0"></span>**Domů** > Skenování

# **Skenování**

- [Skenování pomocí tlačítka skenování na přístroji](#page-91-0)
- [Skenování z počítače \(Windows\)](#page-122-0)
- [Skenování z počítače \(Mac\)](#page-133-0)
- [Konfigurace nastavení skenování pomocí webové správy](#page-134-0)

<span id="page-91-0"></span> [Domů](#page-1-0) > [Skenování](#page-90-0) > Skenování pomocí tlačítka skenování na přístroji

# **Skenování pomocí tlačítka skenování na přístroji**

- [Skenování fotografií a grafiky](#page-92-0)
- [Naskenování jedné nebo více stránek do složky v jednom souboru PDF.](#page-94-0)
- [Skenování do upravitelného textového souboru \(OCR\)](#page-97-0)
- [Uložení oskenovaných dat jako přílohy e-mailu](#page-99-0)
- [Zaslání naskenovaných dat příjemci e-mailu](#page-101-0)
- [Skenování na FTP](#page-103-0)
- [Skenování do sítě \(Windows\)](#page-107-0)
- [Používání protokolu webových služeb ke skenování v síti \(Windows 10 a Windows 11\)](#page-114-0)
- [Změna nastavení tlačítka skenování z aplikace Brother iPrint&Scan](#page-118-0)
- [Konfigurace certifikátů pro podepsané soubory PDF](#page-119-0)
- [Deaktivace skenování z počítače](#page-121-0)

<span id="page-92-0"></span> [Domů](#page-1-0) > [Skenování](#page-90-0) > [Skenování pomocí tlačítka skenování na přístroji](#page-91-0) > Skenování fotografií a grafiky

# **Skenování fotografií a grafiky**

Odešlete oskenované fotografie a grafiku přímo do počítače.

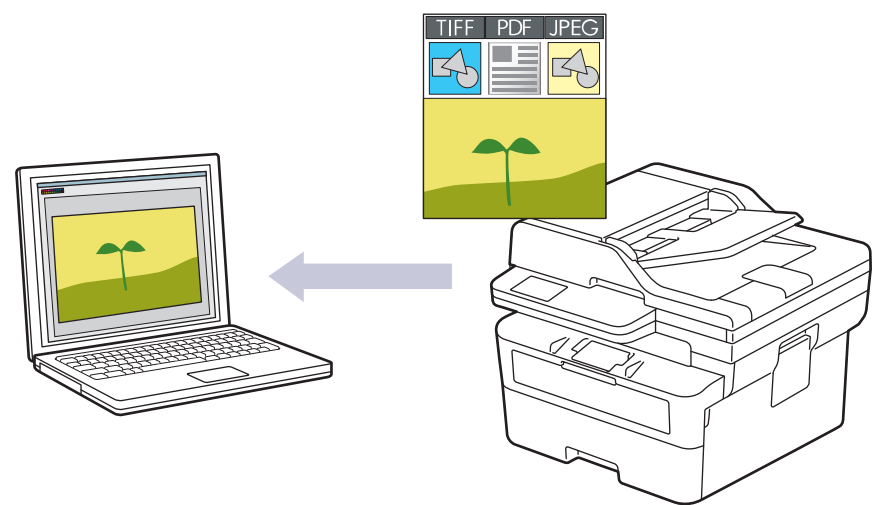

#### • **Skenování z přístroje:**

- Přístroj je nutno vybrat pomocí aplikace Brother iPrint&Scan.
- Pomocí aplikace Brother iPrint&Scan můžete změnit nastavení skenování, jako je např. typ souboru a umístění úložiště souborů.

Více informací >> Související informace: *Změna nastavení tlačítka skenování z aplikace Brother iPrint&Scan*

- **Skenování z počítače:**
	- uu *Související informace*: *Skenování pomocí aplikace Brother iPrint&Scan (Windows/Mac)*

>> DCP-L2600D/DCP-L2620DW/DCP-L2622DW/DCP-L2627DW/DCP-L2627DWXL/DCP-L2627DWE/ DCP-L2640DN/MFC-L2802DN/MFC-L2800DW/MFC-L2802DW/MFC-L2827DWXL/MFC-L2827DW/ MFC-L2835DW

[>> DCP-L2660DW/DCP-L2665DW/MFC-L2860DWE/MFC-L2860DW/MFC-L2862DW/MFC-L2922DW](#page-93-0)

### **DCP-L2600D/DCP-L2620DW/DCP-L2622DW/DCP-L2627DW/DCP-L2627DWXL/ DCP-L2627DWE/DCP-L2640DN/MFC-L2802DN/MFC-L2800DW/MFC-L2802DW/ MFC-L2827DWXL/MFC-L2827DW/MFC-L2835DW**

- 1. [Vložte dokument.](#page-53-0)
- 2. Stiskněte tlačítko (**Scan (Sken)**).
- 3. Stisknutím tlačítka a nebo b vyberte volbu [do pocitace] a potom stiskněte tlačítko **OK**.
- 4. Stisknutím tlačítka a nebo b vyberte volbu [Obrazek] a potom stiskněte tlačítko **OK**.
- 5. Je-li přístroj připojen k síti, stiskněte ▲ nebo ▼ a vyberte cílový počítač.
- 6. Stiskněte tlačítko **OK**.

Pokud se na LCD displeji zobrazí výzva k zadání kódu PIN, prostřednictvím LCD zadejte čtyřmístný kód PIN cílového počítače a poté stiskněte **OK**.

- 7. Pokud chcete změnit nastavení skenování u tohoto dokumentu, stiskněte tlačítko **Options (Volby)** nebo **Copy/Scan Options (Možnost kopírování/skenování), stisknutím tlačítka ▲ nebo ▼ vyberte požadovanou** možnost, a poté stisknutím tlačítka **OK** přejděte k dalšímu nastavení skenování. Pokud chcete použít výchozí nastavení skenování, tento krok vynechte.
	- [Nastaveni barev]
	- [Rozliseni]
- <span id="page-93-0"></span>• [Typ souboru]
- [Format dokumentu]
- [Auto narov.v ADF] (k dispozici pouze pro některé modely)
- [Odstr.barev.poz] (k dispozici pouze pro některá nastavení)

Chcete-li změnit nastavení skenování, musí být k vašemu přístroji připojen počítač s nainstalovaným programem Brother iPrint&Scan.

#### 8. Stiskněte tlačítko **Start**.

Přístroj spustí skenování. Pokud používáte sklo skeneru zařízení, postupujte během úlohy skenování podle pokynů na displeji LCD.

### **DCP-L2660DW/DCP-L2665DW/MFC-L2860DWE/MFC-L2860DW/MFC-L2862DW/ MFC-L2922DW**

- 1. [Vložte dokument.](#page-53-0)
- 2. Stiskněte [Skenovani] > [do pocitace] > [do obrazu].
- 3. Je-li zařízení připojeno k síti, stiskem tlačítka ▲ či ▼ zobrazte počítač, na který chcete odeslat data, a poté klikněte na název počítače.

Pokud se na LCD displeji zobrazí výzva k zadání kódu PIN, prostřednictvím LCD zadejte 4místný číselný kód PIN cílového počítače a poté klikněte na tlačítko [OK].

4. Chcete-li změnit nastavení skenování, stiskněte tlačítko  $\bullet$  [Volby] a poté zvolte nastavení skenování, které chcete změnit. Pokud chcete použít výchozí nastavení skenování, tento krok vynechte.

- [2stran.skenovani] (k dispozici pro některé modely)
- [Nast. skenovani]
- [Nastaveni barev]
- [Rozliseni]
- [Typ souboru]
- [Vel. dokumentu]
- [Jas]
- [Kontrast] (k dispozici pouze pro některá nastavení)
- [Auto narovnani v ADF] (k dispozici pro některé modely)
- [Odstranit barvu pozadi]

(k dispozici pouze pro některá nastavení)

- Chcete-li změnit nastavení skenování, musí být k vašemu přístroji připojen počítač s nainstalovaným programem Brother iPrint&Scan.
	- Pokud se na přístroji zobrazí tlačítko [OK], stiskněte [OK].
	- Chcete-li uložit nastavení jako zkratku, stiskněte [Ulozit jako zastupce].
- 5. Stiskněte tlačítko [Start].

Přístroj spustí skenování. Pokud používáte sklo skeneru zařízení, postupujte během úlohy skenování podle pokynů na displeji LCD.

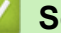

#### **Související informace**

- [Skenování pomocí tlačítka skenování na přístroji](#page-91-0)
- **Související témata:**
- [Změna nastavení tlačítka skenování z aplikace Brother iPrint&Scan](#page-118-0)
- [Skenování pomocí aplikace Brother iPrint&Scan \(Windows/Mac\)](#page-123-0)

<span id="page-94-0"></span> [Domů](#page-1-0) > [Skenování](#page-90-0) > [Skenování pomocí tlačítka skenování na přístroji](#page-91-0) > Naskenování jedné nebo více stránek do složky v jednom souboru PDF.

# **Naskenování jedné nebo více stránek do složky v jednom souboru PDF.**

Sloučení několika stránek do jednoho dokumentu PDF.

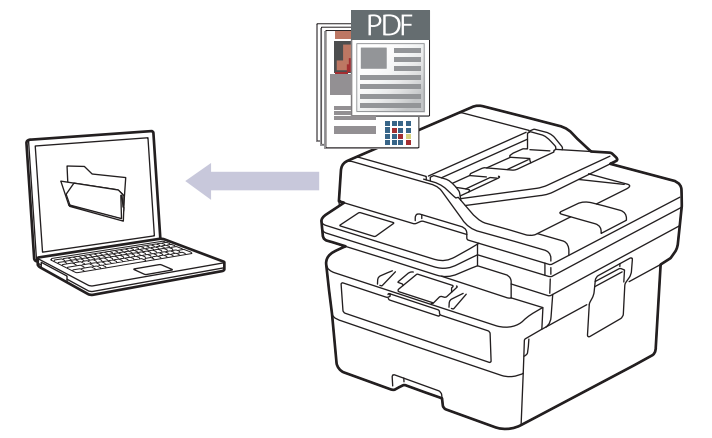

#### • **Skenování z přístroje:**

- Přístroj je nutno vybrat pomocí aplikace Brother iPrint&Scan.
- Pomocí aplikace Brother iPrint&Scan můžete změnit nastavení skenování, jako je např. tvp souboru a umístění úložiště souborů.

Více informací >> Související informace: Změna nastavení tlačítka skenování z aplikace Brother *iPrint&Scan*

#### • **Skenování z počítače:**

uu *Související informace*: *Skenování pomocí aplikace Brother iPrint&Scan (Windows/Mac)*

Při skenování několika stránek do souboru PDF na svém přístroji nastavte typ souboru na [PDF vicestr.].

>> DCP-L2600D/DCP-L2620DW/DCP-L2622DW/DCP-L2627DW/DCP-L2627DWXL/DCP-L2627DWE/ DCP-L2640DN/MFC-L2802DN/MFC-L2800DW/MFC-L2802DW/MFC-L2827DWXL/MFC-L2827DW/ MFC-L2835DW

[>> DCP-L2660DW/DCP-L2665DW/MFC-L2860DWE/MFC-L2860DW/MFC-L2862DW/MFC-L2922DW](#page-95-0)

## **DCP-L2600D/DCP-L2620DW/DCP-L2622DW/DCP-L2627DW/DCP-L2627DWXL/ DCP-L2627DWE/DCP-L2640DN/MFC-L2802DN/MFC-L2800DW/MFC-L2802DW/ MFC-L2827DWXL/MFC-L2827DW/MFC-L2835DW**

- 1. [Vložte dokument.](#page-53-0)
- 2. Stiskněte tlačítko (**Scan (Sken)**).
- 3. Stisknutím tlačítka a nebo b vyberte volbu [do pocitace] a potom stiskněte tlačítko **OK**.
- 4. Stisknutím tlačítka a nebo b vyberte volbu [Soubor] a potom stiskněte tlačítko **OK**.
- 5. Je-li přístroj připojen k síti, stiskněte ▲ nebo ▼ a vyberte cílový počítač.
- 6. Stiskněte tlačítko **OK**.

Pokud se na LCD displeji zobrazí výzva k zadání kódu PIN, prostřednictvím LCD zadejte čtyřmístný kód PIN cílového počítače a poté stiskněte **OK**.

7. Pokud chcete změnit nastavení skenování u tohoto dokumentu, stiskněte tlačítko **Options (Volby)** nebo **Copy/Scan Options (Možnost kopírování/skenování)**, stisknutím tlačítka a nebo b vyberte požadovanou možnost, a poté stisknutím tlačítka **OK** přejděte k dalšímu nastavení skenování. Pokud chcete použít výchozí nastavení skenování, tento krok vynechte.

- <span id="page-95-0"></span>[Nastaveni barev]
- [Rozliseni]
- [Typ souboru]
- [Format dokumentu]
- [Auto narov.v ADF] (k dispozici pouze pro některé modely)
- [Odstr.barev.poz] (k dispozici pouze pro některá nastavení)

Chcete-li změnit nastavení skenování, musí být k vašemu přístroji připojen počítač s nainstalovaným programem Brother iPrint&Scan.

8. Stiskněte tlačítko **Start**.

Přístroj spustí skenování. Pokud používáte sklo skeneru zařízení, postupujte během úlohy skenování podle pokynů na displeji LCD.

### **DCP-L2660DW/DCP-L2665DW/MFC-L2860DWE/MFC-L2860DW/MFC-L2862DW/ MFC-L2922DW**

- 1. [Vložte dokument.](#page-53-0)
- 2. Stiskněte [Skenovani] > [do pocitace] > [do souboru].
- 3. Je-li zařízení připojeno k síti, stiskem tlačítka a či b zobrazte počítač, na který chcete odeslat data, a poté klikněte na název počítače.

Pokud se na LCD displeji zobrazí výzva k zadání kódu PIN, prostřednictvím LCD zadejte 4místný číselný kód PIN cílového počítače a poté klikněte na tlačítko [OK].

- 4. Chcete-li změnit nastavení skenování, stiskněte tlačítko [Volby] a poté zvolte nastavení skenování, které chcete změnit. Pokud chcete použít výchozí nastavení skenování, tento krok vynechte.
	- [2stran.skenovani] (k dispozici pro některé modely)
	- [Nast. skenovani]
	- [Nastaveni barev]
	- [Rozliseni]
	- [Typ souboru]
	- [Vel. dokumentu]
	- [Jas]
	- [Kontrast] (k dispozici pouze pro některá nastavení)
	- [Auto narovnani v ADF] (k dispozici pro některé modely)
	- [Odstranit barvu pozadi]

(k dispozici pouze pro některá nastavení)

- Chcete-li změnit nastavení skenování, musí být k vašemu přístroji připojen počítač s nainstalovaným programem Brother iPrint&Scan.
- Pokud se na přístroji zobrazí tlačítko [OK], stiskněte [OK].
- Chcete-li uložit nastavení jako zkratku, stiskněte [Ulozit jako zastupce].
- 5. Stiskněte tlačítko [Start].

Přístroj spustí skenování. Pokud používáte sklo skeneru zařízení, postupujte během úlohy skenování podle pokynů na displeji LCD.

### **Související informace**

• [Skenování pomocí tlačítka skenování na přístroji](#page-91-0)

### **Související témata:**

- [Změna nastavení tlačítka skenování z aplikace Brother iPrint&Scan](#page-118-0)
- [Skenování pomocí aplikace Brother iPrint&Scan \(Windows/Mac\)](#page-123-0)

<span id="page-97-0"></span> [Domů](#page-1-0) > [Skenování](#page-90-0) > [Skenování pomocí tlačítka skenování na přístroji](#page-91-0) > Skenování do upravitelného textového souboru (OCR)

# **Skenování do upravitelného textového souboru (OCR)**

Přístroj dokáže převést znaky z naskenovaného dokumentu na text pomocí technologie optického rozeznávání znaků (OCR). Tento text můžete následně upravovat pomocí preferované aplikace pro editaci textu.

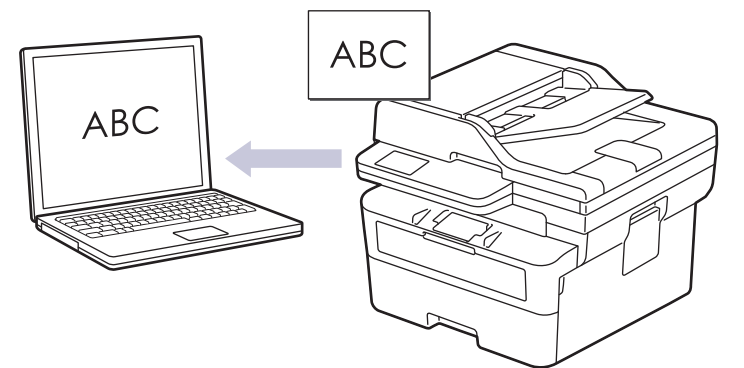

- Funkce Skenování do OCR je k dispozici jen pro některé jazyky.
- Pomocí tlačítka skenování na přístroji lze provádět dočasné změny nastavení skenování. Chcete-li provést trvalé změny, použijte aplikaci Brother iPrint&Scan.

>> DCP-L2600D/DCP-L2620DW/DCP-L2622DW/DCP-L2627DW/DCP-L2627DWXL/DCP-L2627DWE/ DCP-L2640DN/MFC-L2802DN/MFC-L2800DW/MFC-L2802DW/MFC-L2827DWXL/MFC-L2827DW/ MFC-L2835DW

[>> DCP-L2660DW/DCP-L2665DW/MFC-L2860DWE/MFC-L2860DW/MFC-L2862DW/MFC-L2922DW](#page-98-0)

### **DCP-L2600D/DCP-L2620DW/DCP-L2622DW/DCP-L2627DW/DCP-L2627DWXL/ DCP-L2627DWE/DCP-L2640DN/MFC-L2802DN/MFC-L2800DW/MFC-L2802DW/ MFC-L2827DWXL/MFC-L2827DW/MFC-L2835DW**

- 1. [Vložte dokument.](#page-53-0)
- 2. Stiskněte tlačítko (**Scan (Sken)**).
- 3. Stisknutím tlačítka **A** nebo **V** vyberte volbu [do pocitace] a potom stiskněte tlačítko OK.
- 4. Stisknutím tlačítka a nebo b vyberte volbu [OCR] a potom stiskněte tlačítko **OK**.
- 5. Je-li přístroj připojen k síti, stiskněte ▲ nebo ▼ a vyberte cílový počítač.
- 6. Stiskněte tlačítko **OK**.

Pokud se na LCD displeji zobrazí výzva k zadání kódu PIN, prostřednictvím LCD zadejte čtyřmístný kód PIN cílového počítače a poté stiskněte **OK**.

- 7. Pokud chcete změnit nastavení skenování u tohoto dokumentu, stiskněte tlačítko **Options (Volby)** nebo **Copy/Scan Options (Možnost kopírování/skenování), stisknutím tlačítka ▲ nebo ▼ vyberte požadovanou** možnost, a poté stisknutím tlačítka **OK** přejděte k dalšímu nastavení skenování. Pokud chcete použít výchozí nastavení skenování, tento krok vynechte.
	- [Nastaveni barev]
	- [Rozliseni]
	- [Typ souboru]
	- [Format dokumentu]
	- [Auto narov.v ADF] (k dispozici pouze pro některé modely)
	- [Odstr.barev.poz] (k dispozici pouze pro některá nastavení)

Chcete-li změnit nastavení skenování, musí být k vašemu přístroji připojen počítač s nainstalovaným programem Brother iPrint&Scan.

#### <span id="page-98-0"></span>8. Stiskněte **Start**.

Přístroj spustí skenování. Používáte-li sklo skeneru vašeho přístroje, k dokončení úlohy skenování dodržujte pokyny na LCD displeji.

### **DCP-L2660DW/DCP-L2665DW/MFC-L2860DWE/MFC-L2860DW/MFC-L2862DW/ MFC-L2922DW**

- 1. [Vložte dokument.](#page-53-0)
- 2. Stiskněte [Skenovani] > [do pocitace] > [do OCR].
- 3. Je-li zařízení připojeno k síti, stiskem tlačítka ▲ či ▼ zobrazte počítač, na který chcete odeslat data, a poté klikněte na název počítače.

Pokud se na LCD displeji zobrazí výzva k zadání kódu PIN, prostřednictvím LCD zadejte 4místný číselný kód PIN cílového počítače a poté klikněte na tlačítko [OK].

- 4. Chcete-li změnit nastavení skenování, stiskněte tlačítko  $\bullet$  [Volby] a poté zvolte nastavení skenování, které chcete změnit. Pokud chcete použít výchozí nastavení skenování, tento krok vynechte.
	- [2stran.skenovani] (k dispozici pro některé modely)
	- [Nast. skenovani]
	- [Nastaveni barev]
	- [Rozliseni]
	- [Typ souboru]
	- [Vel. dokumentu]
	- [Jas]
	- [Kontrast] (k dispozici pouze pro některá nastavení)
	- [Auto narovnani v ADF] (k dispozici pro některé modely)
	- [Odstranit barvu pozadi]

(k dispozici pouze pro některá nastavení)

- Chcete-li změnit nastavení skenování, musí být k vašemu přístroji připojen počítač s nainstalovaným programem Brother iPrint&Scan.
	- Pokud se na přístroji zobrazí tlačítko [OK], stiskněte [OK].
	- Chcete-li uložit nastavení jako zkratku, stiskněte [Ulozit jako zastupce].
- 5. Stiskněte tlačítko [Start].

Přístroj spustí skenování. Pokud používáte sklo skeneru zařízení, postupujte během úlohy skenování podle pokynů na displeji LCD.

### **Související informace**

• [Skenování pomocí tlačítka skenování na přístroji](#page-91-0)

#### **Související témata:**

• [Změna nastavení tlačítka skenování z aplikace Brother iPrint&Scan](#page-118-0)

<span id="page-99-0"></span> [Domů](#page-1-0) > [Skenování](#page-90-0) > [Skenování pomocí tlačítka skenování na přístroji](#page-91-0) > Uložení oskenovaných dat jako přílohy e-mailu

# **Uložení oskenovaných dat jako přílohy e-mailu**

Naskenovaná data můžete odeslat z přístroje do své e-mailové aplikace jako přílohu.

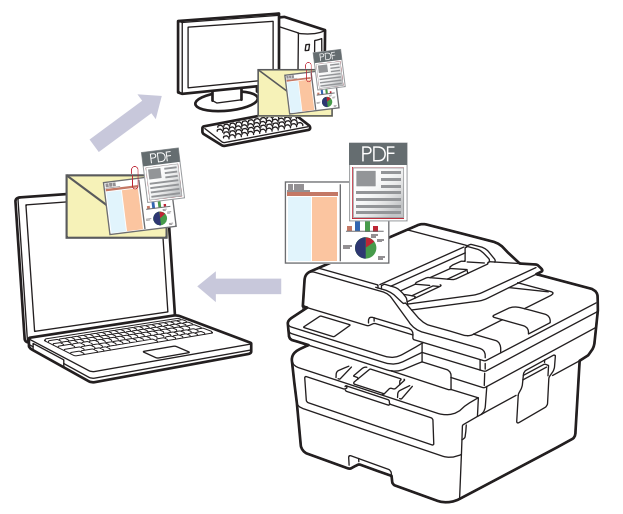

- Pomocí tlačítka skenování na přístroji lze provádět dočasné změny nastavení skenování. Chcete-li provést trvalé změny, použijte aplikaci Brother iPrint&Scan.
- Chcete-li použít tuto funkci pomocí tlačítka skenování přístroje, vyberte v aplikaci Brother iPrint&Scan jednu z těchto aplikací:
	- Windows: Microsoft Outlook
	- Mac: Apple Mail

Pro ostatní aplikace a služby Webmail použijte funkci Skenovat do obrázku nebo Skenovat do souboru, která slouží ke skenování dokumentu, a poté připojte soubor s naskenovanými daty k e-mailové zprávě.

>> DCP-L2600D/DCP-L2620DW/DCP-L2622DW/DCP-L2627DW/DCP-L2627DWXL/DCP-L2627DWE/ DCP-L2640DN/MFC-L2802DN/MFC-L2800DW/MFC-L2802DW/MFC-L2827DWXL/MFC-L2827DW/ MFC-L2835DW

[>> DCP-L2660DW/DCP-L2665DW/MFC-L2860DWE/MFC-L2860DW/MFC-L2862DW/MFC-L2922DW](#page-100-0)

### **DCP-L2600D/DCP-L2620DW/DCP-L2622DW/DCP-L2627DW/DCP-L2627DWXL/ DCP-L2627DWE/DCP-L2640DN/MFC-L2802DN/MFC-L2800DW/MFC-L2802DW/ MFC-L2827DWXL/MFC-L2827DW/MFC-L2835DW**

- 1. [Vložte dokument.](#page-53-0)
- 2. Stiskněte tlačítko (**Scan (Sken)**).
- 3. Stisknutím tlačítka **A** nebo V vyberte volbu [do pocitace] a potom stiskněte tlačítko OK.
- 4. Stisknutím tlačítka a nebo b vyberte volbu [E-mail] a potom stiskněte tlačítko **OK**.
- 5. Je-li přístroj připojen k síti, stiskněte ▲ nebo ▼ a vyberte cílový počítač.
- 6. Stiskněte tlačítko **OK**.

Pokud se na LCD displeji zobrazí výzva k zadání kódu PIN, prostřednictvím LCD zadejte čtyřmístný kód PIN cílového počítače a poté stiskněte **OK**.

- 7. Pokud chcete změnit nastavení skenování u tohoto dokumentu, stiskněte tlačítko **Options (Volby)** nebo **Copy/Scan Options (Možnost kopírování/skenování)**, stisknutím tlačítka ▲ nebo ▼ vyberte požadovanou možnost, a poté stisknutím tlačítka **OK** přejděte k dalšímu nastavení skenování. Pokud chcete použít výchozí nastavení skenování, tento krok vynechte.
	- [Nastaveni barev]
	- [Rozliseni]
- <span id="page-100-0"></span>• [Typ souboru]
- [Format dokumentu]
- [Auto narov.v ADF] (k dispozici pouze pro některé modely)
- [Odstr.barev.poz] (k dispozici pouze pro některá nastavení)

Chcete-li změnit nastavení skenování, musí být k vašemu přístroji připojen počítač s nainstalovaným programem Brother iPrint&Scan.

#### 8. Stiskněte tlačítko **Start**.

Zařízení naskenuje dokument a uloží jej jako přílohu souboru. Poté pak spustí e-mailovou aplikaci a otevře novou, prázdnou e-mailovou zprávu s přiloženým naskenovaným souborem.

### **DCP-L2660DW/DCP-L2665DW/MFC-L2860DWE/MFC-L2860DW/MFC-L2862DW/ MFC-L2922DW**

- 1. [Vložte dokument.](#page-53-0)
- 2. Stiskněte [Skenovani] > [do pocitace] > [do e-mailu].
- 3. Je-li zařízení připojeno k síti, stiskem tlačítka ▲ či ▼ zobrazte počítač, na který chcete odeslat data, a poté klikněte na název počítače.

Pokud se na LCD displeji zobrazí výzva k zadání kódu PIN, prostřednictvím LCD zadejte 4místný číselný kód PIN cílového počítače a poté klikněte na tlačítko  $[OK]$ .

4. Chcete-li změnit nastavení skenování, stiskněte tlačítko  $\bullet$  [Volby] a poté zvolte nastavení skenování, které chcete změnit. Pokud chcete použít výchozí nastavení skenování, tento krok vynechte.

- [2stran.skenovani] (k dispozici pro některé modely)
- [Nast. skenovani]
- [Nastaveni barev]
- [Rozliseni]
- [Typ souboru]
- [Vel. dokumentu]
- [Jas]
- [Kontrast] (k dispozici pouze pro některá nastavení)
- [Auto narovnani v ADF] (k dispozici pro některé modely)
- [Odstranit barvu pozadi]

(k dispozici pouze pro některá nastavení)

- Chcete-li změnit nastavení skenování, musí být k vašemu přístroji připojen počítač s nainstalovaným programem Brother iPrint&Scan.
	- Pokud se na přístroji zobrazí tlačítko [OK], stiskněte [OK].
	- Chcete-li uložit nastavení jako zkratku, stiskněte [Ulozit jako zastupce].
- 5. Stiskněte tlačítko [Start].

Přístroj spustí skenování. Pokud používáte sklo skeneru zařízení, postupujte během úlohy skenování podle pokynů na displeji LCD.

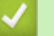

#### **Související informace**

- [Skenování pomocí tlačítka skenování na přístroji](#page-91-0)
- **Související témata:**
- [Změna nastavení tlačítka skenování z aplikace Brother iPrint&Scan](#page-118-0)

<span id="page-101-0"></span> [Domů](#page-1-0) > [Skenování](#page-90-0) > [Skenování pomocí tlačítka skenování na přístroji](#page-91-0) > Zaslání naskenovaných dat příjemci e-mailu

# **Zaslání naskenovaných dat příjemci e-mailu**

**Související modely**: MFC-L2802DN/MFC-L2800DW/MFC-L2802DW/MFC-L2827DWXL/MFC-L2827DW/ MFC-L2835DW/MFC-L2860DWE/MFC-L2860DW/MFC-L2862DW/MFC-L2922DW

Naskenovaná data můžete odesílat přímo z přístroje příjemci e-mailu bez použití počítače. Tato funkce umožňuje přístroji skenovat dokumenty a odesílat je na e-mailovou adresu, aniž by byl přístroj připojen k počítači. Chcete-li naskenovaná data pomocí programu iPrint&Scan v počítači nebo tlačítka Naskenovat na přístroji odeslat jako přílohu přímo do výchozí e-mailové aplikace, použijte funkci "Skenovat do přílohy e-mailu".

- Pro odeslání naskenovaných dat příjemci e-mailu musíte nakonfigurovat přístroj tak, aby komunikoval s vaší sítí a e-mailovým serverem, který se používá k odesílání a přijímání e-mailů.
- Tyto položky lze nakonfigurovat z ovládacího panelu přístroje nebo pomocí webové správy.
- Pokud chcete používat funkci skenování do e-mailového serveru, připojte přístroj k síti a připojte se k serveru SMTP. Nastavte následující nastavení odesílání e-mailů přes server SMTP:
	- Adresa serveru
	- Číslo portu
	- Uživatelské jméno
	- Typ šifrování (SSL nebo TLS)
	- Certifikát e-mailového serveru (pokud se používá)

Pokud tato nastavení neznáte, požádejte svého poskytovatele e-mailového serveru nebo správce sítě.

>> MFC-L2802DN/MFC-L2800DW/MFC-L2802DW/MFC-L2827DWXL/MFC-L2827DW/MFC-L2835DW [>> MFC-L2860DWE/MFC-L2860DW/MFC-L2862DW/MFC-L2922DW](#page-102-0)

### **MFC-L2802DN/MFC-L2800DW/MFC-L2802DW/MFC-L2827DWXL/MFC-L2827DW/ MFC-L2835DW**

- 1. [Vložte dokument.](#page-53-0)
- 2. Stiskněte tlačítko (**Scan (Sken)**).
- 3. Stisknutím tlačítka a nebo b vyberte volbu [Sken do mailu] a potom stiskněte tlačítko **OK**.
- 4. Pokud chcete změnit nastavení skenování u tohoto dokumentu, stiskněte tlačítko **Options (Volby)** nebo **Copy/Scan Options (Možnost kopírování/skenování)**, stisknutím tlačítka ▲ nebo ▼ vyberte požadovanou možnost, a poté stisknutím tlačítka **OK** přejděte k dalšímu nastavení skenování. Pokud chcete použít výchozí nastavení skenování, tento krok vynechte.
	- [Nastaveni barev]
	- [Rozliseni]
	- [Typ souboru]
	- [Format dokumentu]
	- [Velikost souboru] (k dispozici pouze pro některá nastavení)
	- [Auto narov.v ADF] (k dispozici pouze pro některé modely)
	- [Odstr.barev.poz] (k dispozici pouze pro některá nastavení)
- 5. Zvolte [Zadej adresu] a potom stiskněte **OK**.
- 6. Na displeji LCD se zobrazí výzva k zadání e-mailové adresy. Pomocí tlačítka **Shortcut (Zkratka)** nebo čísla krátké volby vyberte požadovanou e-mailovou adresu.

Před zadáním e-mailové adresy příjemce se ujistěte, že jste jeho e-mailovou adresu přidali do krátké volby nebo do zástupce pomocí webové správy.

<span id="page-102-0"></span>Přístroj spustí skenování. Pokud používáte sklo skeneru zařízení, postupujte během úlohy skenování podle pokynů na displeji LCD.

### **MFC-L2860DWE/MFC-L2860DW/MFC-L2862DW/MFC-L2922DW**

- 1. [Vložte dokument.](#page-53-0)
- 2. Stiskněte tlačítko [Skenovani] > [do e-mail. serv.].
- 3. Jedním z následujících postupů zadejte cílovou e-mailovou adresu:
	- Chcete-li zadat e-mailovou adresu ručně, stiskněte tlačítko [Rucne] a poté zadejte e-mailovou adresu pomocí znaků tlačítek na LCD displeji. Jakmile budete hotovi, klikněte na tlačítko [OK].
	- Pokud je e-mailová adresa uložena v adresáři zařízení, stiskněte tlačítko [Adresar] a poté vyberte emailovou adresu.

Stiskněte tlačítko [OK].

- 4. Potvrďte e-mailovou adresu a poté stiskněte tlačítko [Dalsi].
- 5. Chcete-li změnit nastavení, stiskněte [O] [Volby] a poté zvolte tlačítko, které chcete změnit. Pokud chcete použít výchozí nastavení, tento krok vynechte.
	- [2stran.skenovani] (k dispozici pouze pro některé modely)
	- [Nastaveni barev]
	- [Rozliseni]
	- [Typ souboru]
	- [Vel. dokumentu]
	- [Jas]
	- [Kontrast] (k dispozici pouze pro některá nastavení)
	- [Jmeno souboru] (k dispozici pouze pro některá nastavení)
	- [Styl jmena souboru]
	- [Velikost souboru] (k dispozici pouze pro některá nastavení)
	- [Auto narovnani v ADF] (k dispozici pouze pro některé modely)
	- [Odstranit barvu pozadi] (k dispozici pouze pro některá nastavení)
	- [Separace dokumentu]

• Pokud se na přístroji zobrazí tlačítko [OK], stiskněte [OK].

- Chcete-li stanovit své vlastní výchozí nastavení: po provedení změn nastavení klikněte na volbu [Uloz.nov.predv.] a poté vyberte položku [Ano].
- Chcete-li obnovit výchozí nastavení, stiskněte [Tovarni nastav], a poté stiskněte [Ano].
- Chcete-li uložit nastavení jako zkratku, stiskněte [Ulozit jako zastupce].

6. Stiskněte tlačítko [Start].

Přístroj spustí skenování. Pokud používáte sklo skeneru zařízení, postupujte během úlohy skenování podle pokynů na displeji LCD.

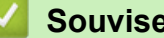

### **Související informace**

• [Skenování pomocí tlačítka skenování na přístroji](#page-91-0)

<span id="page-103-0"></span> [Domů](#page-1-0) > [Skenování](#page-90-0) > [Skenování pomocí tlačítka skenování na přístroji](#page-91-0) > Skenování na FTP

# **Skenování na FTP**

**Související modely**: DCP-L2640DN/DCP-L2660DW/DCP-L2665DW/MFC-L2860DWE/MFC-L2860DW/ MFC-L2862DW/MFC-L2922DW

Skenujte dokumenty přímo na FTP server, kdykoli potřebujete sdílet oskenované informace. Pro větší pohodlí si můžete nastavit různé profily pro uložení vašich oblíbených umístění Skenování do FTP.

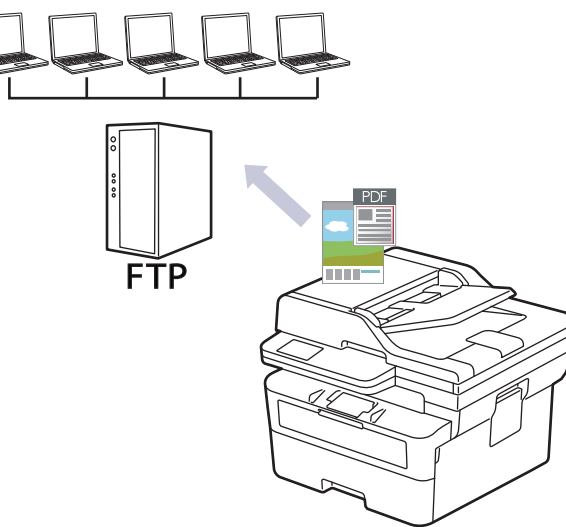

- [Vytvoření profilu pro skenování do FTP](#page-104-0)
- [Odeslání naskenovaných dat na server FTP](#page-106-0)

<span id="page-104-0"></span> [Domů](#page-1-0) > [Skenování](#page-90-0) > [Skenování pomocí tlačítka skenování na přístroji](#page-91-0) > [Skenování na FTP](#page-103-0) > Vytvoření profilu pro skenování do FTP

# **Vytvoření profilu pro skenování do FTP**

**Související modely**: DCP-L2640DN/DCP-L2660DW/DCP-L2665DW/MFC-L2860DWE/MFC-L2860DW/ MFC-L2862DW/MFC-L2922DW

Nastavte profil pro Skenování na FTP tak, aby skenoval a odesílal naskenovaná data přímo do umístění na FTP.

- Doporučujeme používat nejnovější verzi následujících webových prohlížečů:
	- Microsoft Edge, Firefox a Google Chrome™ pro systém Windows
	- Safari, Firefox a Google Chrome™ pro Mac
	- Google Chrome™ pro Android™
	- Safari a Google Chrome™ pro iOS
- Bez ohledu na to, jaký prohlížeč používáte, musíte mít vždy aktivované JavaScript a Cookies.
- 1. Spusťte webový prohlížeč.
- 2. Zadejte "https://IP adresa přístroje" do řádku s adresou prohlížeče (kde místo části "IP adresa přístroje" zadáte IP adresu svého přístroje).

Například:

Ø

https://192.168.1.2

3. Podle potřeby zadejte heslo do pole **Login (Přihlásit)** a potom klikněte na **Login (Přihlásit)**.

Výchozí heslo ke správě nastavení tohoto přístroje je uvedeno na zadní straně přístroje a označeno jako "Pwd". Při prvním přihlášení změňte výchozí heslo podle pokynů na obrazovce.

4. Na levém navigačním panelu klikněte na **Scan (Skenovat)** > **Scan to FTP/Network (Skenovat do FTP/ sítě)**.

Pokud levý navigační panel není zobrazen, začněte procházet  $z \equiv z$ .

- 5. Vyberte volbu **FTP** a poté klikněte na tlačítko **Submit (Odeslat)**.
- 6. Na levém navigačním panelu klikněte na **Scan (Skenovat)** > **Scan to FTP/Network Profile (Skenovat do FTP/síťového profilu)**.
- 7. Zvolte profil, který chcete nastavit nebo změnit.

Použití následujících znaků: ?, /, \, ", :, <, >, | nebo \* může způsobit chybu při odesílání.

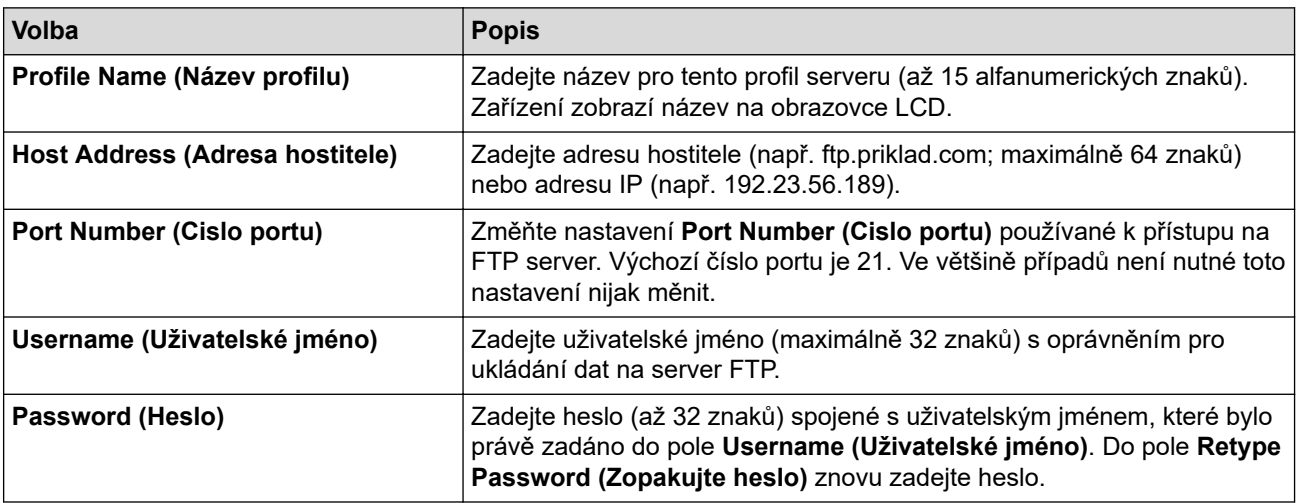

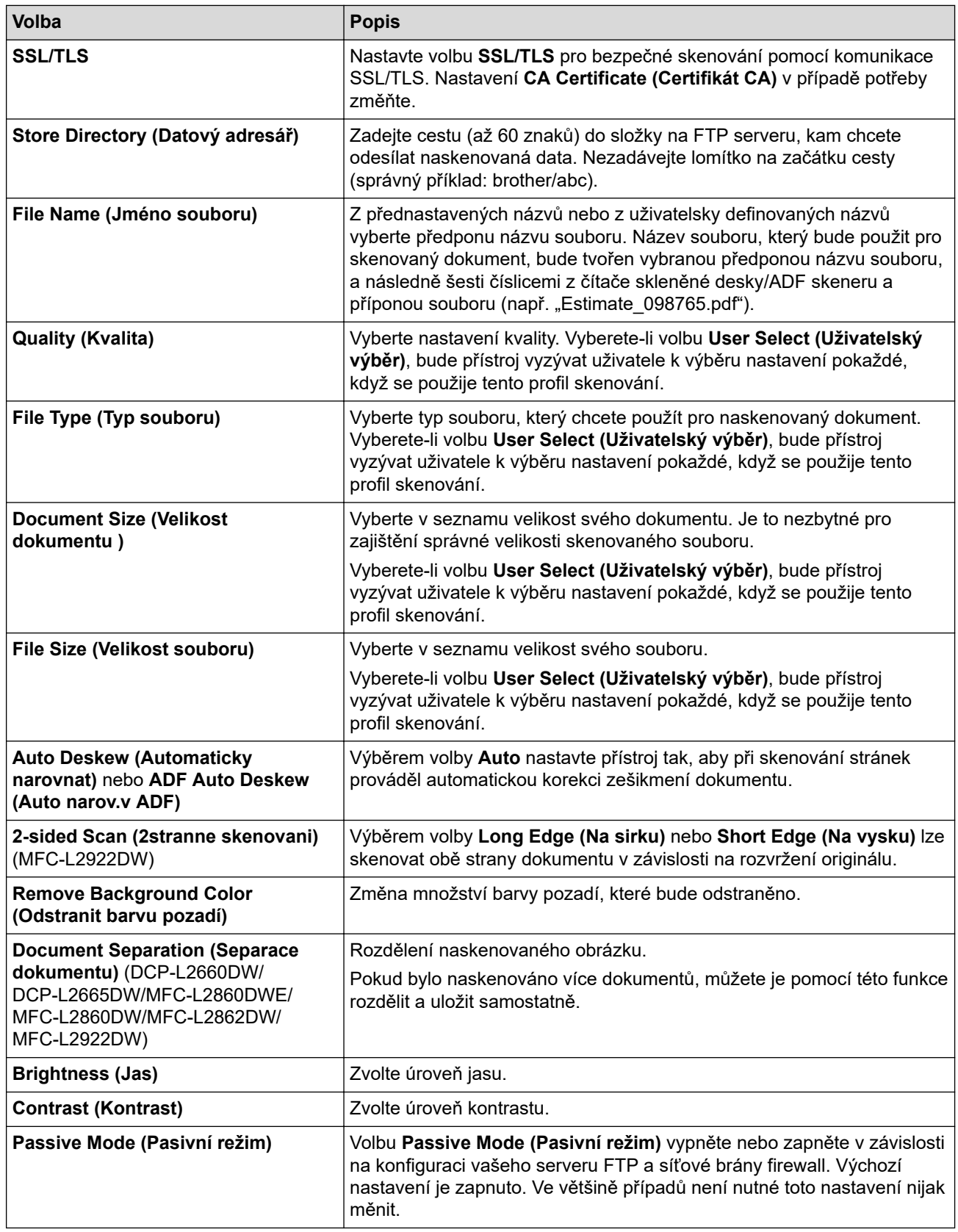

8. Klikněte na tlačítko **Submit (Odeslat)**.

 **Související informace**

• [Skenování na FTP](#page-103-0)

<span id="page-106-0"></span> [Domů](#page-1-0) > [Skenování](#page-90-0) > [Skenování pomocí tlačítka skenování na přístroji](#page-91-0) > [Skenování na FTP](#page-103-0) > Odeslání naskenovaných dat na server FTP

## **Odeslání naskenovaných dat na server FTP**

**Související modely**: DCP-L2640DN/DCP-L2660DW/DCP-L2665DW/MFC-L2860DWE/MFC-L2860DW/ MFC-L2862DW/MFC-L2922DW

Sdílejte oskenované informace jejich uložením na server FTP.

>> DCP-L2640DN

>> DCP-L2660DW/DCP-L2665DW/MFC-L2860DWE/MFC-L2860DW/MFC-L2862DW/MFC-L2922DW

### **DCP-L2640DN**

- 1. [Vložte dokument.](#page-53-0)
- 2. Stiskněte tlačítko (**Scan (Sken)**).
- 3. Stisknutím tlačítka a nebo b vyberte volbu [do FTP] a potom stiskněte tlačítko **OK**.
- 4. Stisknutím tlačítka a nebo b vyberte jeden z uvedených profilů a potom stiskněte tlačítko **OK**.

Jestliže profil není kompletní (například chybí-li přihlašovací jméno a heslo účtu nebo není-li zvolena kvalita či typ souboru), budete vyzváni k zadání veškerých chybějících údajů.

5. Stiskněte tlačítko **Start**.

Na LCD displeji se zobrazí hlášení [Spojuji]. Jakmile připojení k serveru FTP úspěšně proběhne, přístroj zahájí skenování. Používáte-li sklo skeneru vašeho přístroje, k dokončení úlohy skenování dodržujte pokyny na LCD displeji.

### **DCP-L2660DW/DCP-L2665DW/MFC-L2860DWE/MFC-L2860DW/MFC-L2862DW/ MFC-L2922DW**

- 1. [Vložte dokument.](#page-53-0)
- 2. Stiskněte tlačítko [Skenovani] > [do FTP].
- 3. Stisknutím tlačítka ▲ nebo V vyberte jeden z uvedených profilů síťového serveru. Jestliže profil není kompletní (například chybí-li přihlašovací jméno a heslo účtu nebo není-li zvolena kvalita či typ souboru), budete vyzváni k zadání veškerých chybějících údajů.
- 4. Stiskněte tlačítko [Start].

Přístroj spustí skenování. Pokud používáte sklo skeneru zařízení, postupujte během úlohy skenování podle pokynů na displeji LCD.

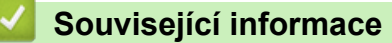

• [Skenování na FTP](#page-103-0)

<span id="page-107-0"></span> [Domů](#page-1-0) > [Skenování](#page-90-0) > [Skenování pomocí tlačítka skenování na přístroji](#page-91-0) > Skenování do sítě (Windows)

# **Skenování do sítě (Windows)**

#### **Související modely**: MFC-L2922DW

Skenujte dokumenty přímo na server CIFS v místní síti. Pro větší pohodlí si můžete nastavit různé profily pro uložení vašich oblíbených umístění skenování do sítě.

- [Vytvoření profilu pro skenování do sítě](#page-108-0)
- [Odeslání naskenovaných dat na server CIFS](#page-113-0)
<span id="page-108-0"></span> [Domů](#page-1-0) > [Skenování](#page-90-0) > [Skenování pomocí tlačítka skenování na přístroji](#page-91-0) > [Skenování do sítě](#page-107-0) [\(Windows\)](#page-107-0) > Vytvoření profilu pro skenování do sítě

## **Vytvoření profilu pro skenování do sítě**

**Související modely**: MFC-L2922DW

Nastavte profil pro Skenování do sítě tak, aby skenoval a odesílal naskenovaná data přímo do složky na serveru CIFS.

- Doporučujeme používat nejnovější verzi následujících webových prohlížečů:
	- Microsoft Edge, Firefox a Google Chrome™ pro systém Windows
	- Safari, Firefox a Google Chrome™ pro Mac
	- Google Chrome™ pro Android™
	- Safari a Google Chrome™ pro iOS
- Bez ohledu na to, jaký prohlížeč používáte, musíte mít vždy aktivované JavaScript a Cookies.
- 1. Spusťte webový prohlížeč.
- 2. Zadejte "https://IP adresa přístroje" do řádku s adresou prohlížeče (kde místo části "IP adresa přístroje" zadáte IP adresu svého přístroje).

Například:

https://192.168.1.2

3. Podle potřeby zadejte heslo do pole **Login (Přihlásit)** a potom klikněte na **Login (Přihlásit)**.

Výchozí heslo ke správě nastavení tohoto přístroje je uvedeno na zadní straně přístroje a označeno jako "Pwd". Při prvním přihlášení změňte výchozí heslo podle pokynů na obrazovce.

4. Na levém navigačním panelu klikněte na **Scan (Skenovat)** > **Scan to FTP/Network (Skenovat do FTP/ sítě)**.

Pokud levý navigační panel není zobrazen, začněte procházet  $z \equiv z$ .

5. Vyberte volbu **Network (Síť)** a poté klikněte na tlačítko **Submit (Odeslat)**.

Chcete-li odeslat data do své určené složky na serveru CIFS, vyberte **On (Zapnuto)** pro možnost **Send to My Folder (Odeslat do Mé složky)**.

- 6. Na levém navigačním panelu klikněte na **Scan (Skenovat)** > **Scan to FTP/Network Profile (Skenovat do FTP/síťového profilu)**.
- 7. Zvolte profil, který chcete nastavit nebo změnit.

Použití následujících znaků: ?, /, \, ", :, <, >, | nebo \* může způsobit chybu při odesílání.

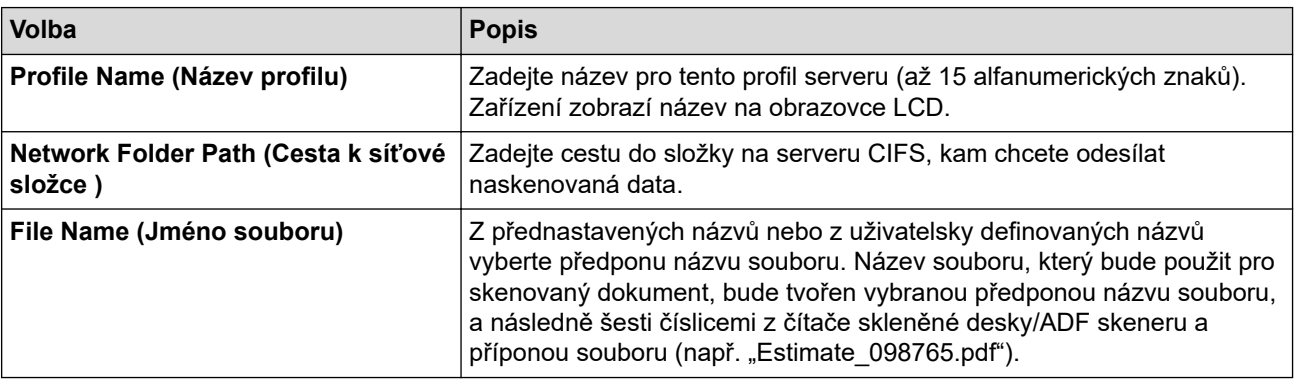

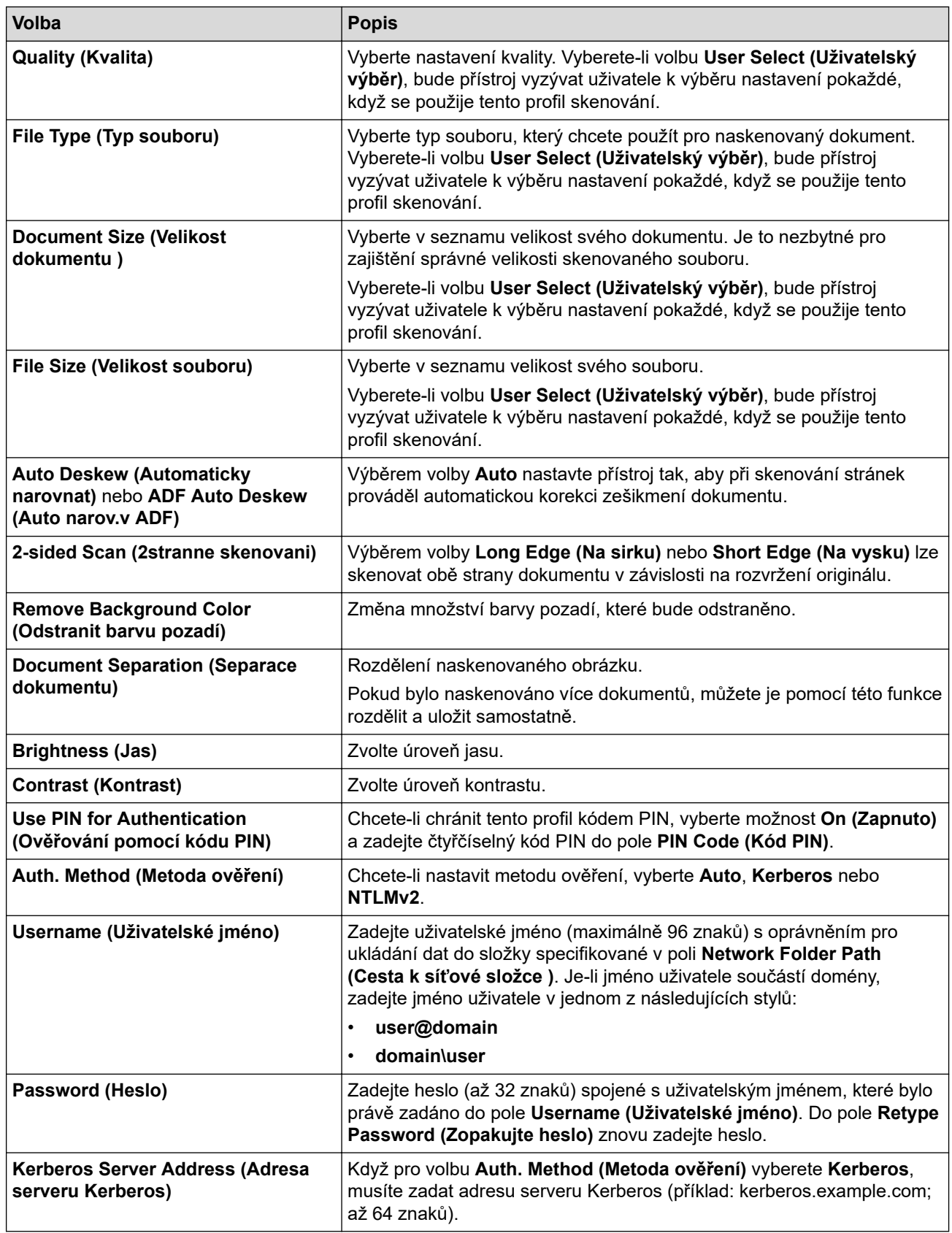

- 8. Klikněte na tlačítko **Submit (Odeslat)**.
- 9. Musíte nakonfigurovat protokol SNTP (síťový časový server) nebo správně nastavit datum, čas a časovou zónu na ovládacím panelu pro všechny metody ověřování. Čas přístroje se musí shodovat s časem, který se používá na serveru Kerberos a CIFS.

### **Související informace**

• [Skenování do sítě \(Windows\)](#page-107-0)

• [Nastavení data a času pomocí webové správy](#page-111-0)

<span id="page-111-0"></span> [Domů](#page-1-0) > [Skenování](#page-90-0) > [Skenování pomocí tlačítka skenování na přístroji](#page-91-0) > [Skenování do sítě](#page-107-0) [\(Windows\)](#page-107-0) > [Vytvoření profilu pro skenování do sítě](#page-108-0) > Nastavení data a času pomocí webové správy

### **Nastavení data a času pomocí webové správy**

Ve webové správě nebo na ovládacím panelu zkontrolujte správnost nastavení data a času a časové zóny. Čas přístroje se musí shodovat s časem, který se používá na serveru poskytujícím ověřování.

- Doporučujeme používat nejnovější verzi následujících webových prohlížečů:
	- Microsoft Edge, Firefox a Google Chrome™ pro systém Windows
	- Safari, Firefox a Google Chrome<sup>™</sup> pro Mac
	- Google Chrome™ pro Android™
	- Safari a Google Chrome™ pro iOS
- Bez ohledu na to, jaký prohlížeč používáte, musíte mít vždy aktivované JavaScript a Cookies.
- Ignorujte krok 1, pokud již máte okno aplikace Web Based Management otevřené.
- 1. Spusťte webový prohlížeč.
- 2. Zadejte "https://IP adresa přístroje" do řádku s adresou prohlížeče (kde místo části "IP adresa přístroje" zadáte IP adresu svého přístroje).

Například:

https://192.168.1.2

3. Podle potřeby zadejte heslo do pole **Login (Přihlásit)** a potom klikněte na **Login (Přihlásit)**.

Výchozí heslo ke správě nastavení tohoto přístroje je uvedeno na zadní straně přístroje a označeno jako "Pwd". Při prvním přihlášení změňte výchozí heslo podle pokynů na obrazovce.

4. Na levém navigačním panelu klikněte na **Administrator (Administrátor)** > **Date&Time (Datum a čas)**.

Pokud levý navigační panel není zobrazen, začněte procházet  $z \equiv$ .

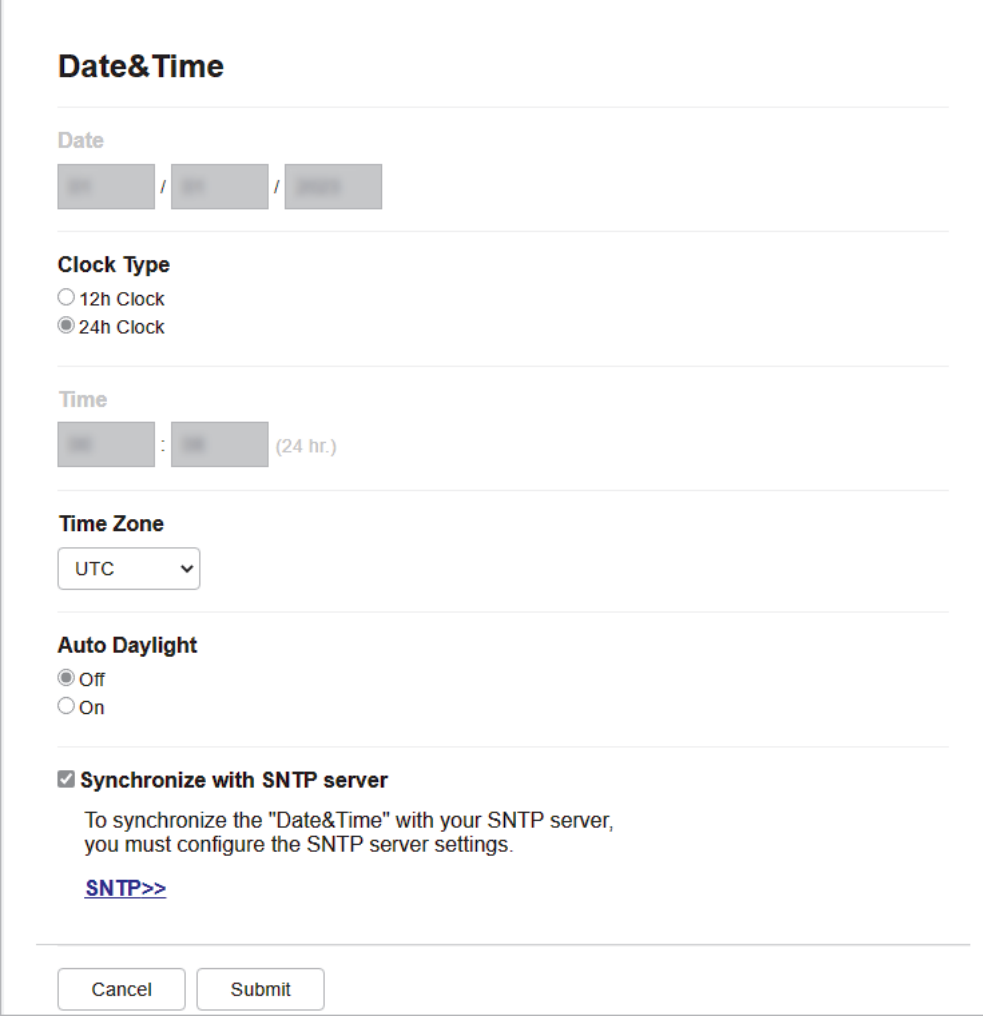

- 5. Zrušte zaškrtnutí políčka **Synchronize with SNTP server (Synchronizovat se serverem SNTP)**.
- 6. V polích **Date (Datum)** zadejte datum.
- 7. Vyberte typ hodin v poli **Clock Type (Typ hodin)**.
- 8. Do polí **Time (Čas)** zadejte čas.
- 9. Z rozevíracího seznamu **Time Zone (Časové pásmo)** vyberte časový rozdíl mezi vaším umístěním a UTC. Například časové pásmo pro východní čas v USA a Kanadě je UTC-05:00.
- 10. V poli **Auto Daylight (Automatická změna času)** klikněte na **On (Zapnuto)**, čímž přístroj nastavíte tak, aby automaticky prováděl změnu na letní čas. Přístroj se na jaře sám přenastaví o jednu hodinu dopředu a na podzim o jednu hodinu dozadu (dostupné pouze v některých zemích).
- 11. Klikněte na tlačítko **Submit (Odeslat)**.

### **Související informace**

• [Vytvoření profilu pro skenování do sítě](#page-108-0)

 [Domů](#page-1-0) > [Skenování](#page-90-0) > [Skenování pomocí tlačítka skenování na přístroji](#page-91-0) > [Skenování do sítě](#page-107-0) [\(Windows\)](#page-107-0) > Odeslání naskenovaných dat na server CIFS

### **Odeslání naskenovaných dat na server CIFS**

**Související modely**: MFC-L2922DW

1. [Vložte dokument.](#page-53-0)

D

- 2. Stiskněte tlačítko [Skenovani] > [do site].
	- Pokud jste provedli registraci svého ID uživatele, zobrazí se při přihlašování k příslušnému přístroji ověřování Active Directory nebo ověřování LDAP volba [do Moji slozky].
		- Chcete-li odeslat naskenovaná data do vámi určené složky na serveru CIFS, stiskněte [do Moji slozky].
		- Pokud tuto funkci chcete povolit ve webové správě, v levém navigačním panelu klikněte na možnost **Scan (Skenovat)** > **Scan to FTP/Network (Skenovat do FTP/sítě)**. V poli **Send to My Folder (Odeslat do Mé složky)** vyberte možnost **On (Zapnuto)**.
- 3. Až se zobrazí profily serverů, které jste nastavili pomocí Webové správy, vyberte požadovaný profil. Jestliže profil není kompletní (například chybí-li přihlašovací jméno a heslo účtu nebo není-li zvolena kvalita či typ souboru), budete vyzváni k zadání veškerých chybějících údajů.
- 4. Stiskněte tlačítko [Start].

Přístroj spustí skenování. Pokud používáte sklo skeneru zařízení, postupujte během úlohy skenování podle pokynů na displeji LCD.

#### **Související informace**

• [Skenování do sítě \(Windows\)](#page-107-0)

<span id="page-114-0"></span> [Domů](#page-1-0) > [Skenování](#page-90-0) > [Skenování pomocí tlačítka skenování na přístroji](#page-91-0) > Používání protokolu webových služeb ke skenování v síti (Windows 10 a Windows 11)

## **Používání protokolu webových služeb ke skenování v síti (Windows 10 a Windows 11)**

Protokol webových služeb umožňuje uživatelům systému Windows 10 a Windows 11 provádět skenování pomocí přístroje Brother v síti. Je potřeba si prostřednictvím webových služeb nainstalovat ovladač.

- [Používání protokolu webových služeb k instalaci ovladače skeneru \(Windows 10](#page-115-0) [a Windows 11\)](#page-115-0)
- [Skenování z přístroje pomocí protokolu webových služeb \(Windows 10 a Windows 11\)](#page-116-0)
- [Konfigurace nastavení skenování pro protokol webových služeb](#page-117-0)

<span id="page-115-0"></span> [Domů](#page-1-0) > [Skenování](#page-90-0) > [Skenování pomocí tlačítka skenování na přístroji](#page-91-0) > [Používání protokolu webových](#page-114-0) [služeb ke skenování v síti \(Windows 10 a Windows 11\)](#page-114-0) > Používání protokolu webových služeb k instalaci ovladače skeneru (Windows 10 a Windows 11)

## **Používání protokolu webových služeb k instalaci ovladače skeneru (Windows 10 a Windows 11)**

**Související modely**: DCP-L2620DW/DCP-L2622DW/DCP-L2627DW/DCP-L2627DWXL/DCP-L2627DWE/ DCP-L2640DN/DCP-L2660DW/DCP-L2665DW/MFC-L2802DN/MFC-L2800DW/MFC-L2802DW/ MFC-L2827DWXL/MFC-L2827DW/MFC-L2835DW/MFC-L2860DWE/MFC-L2860DW/MFC-L2862DW/ MFC-L2922DW

- Zkontrolujte, zda jste pro svůj přístroj nainstalovali správný program a ovladače.
- Přesvědčte se, že se hostitelský počítač a přístroj Brother nacházejí ve stejné podsíti, nebo že je router řádně nakonfigurován k přenosu dat mezi těmito dvěma zařízeními.
- Než budete konfigurovat toto nastavení, musíte nakonfigurovat IP adresu přístroje Brother.
- 1. Stiskněte a podržte tlačítko  $\blacksquare$  a stiskněte tlačítko  $\lceil R \rceil$ na klávesnici počítače, čímž aktivujete funkci **Spustit**.
- 2. Zadejte text **"control printers"** do pole **Otevřít:** a klikněte na tlačítko **OK**.

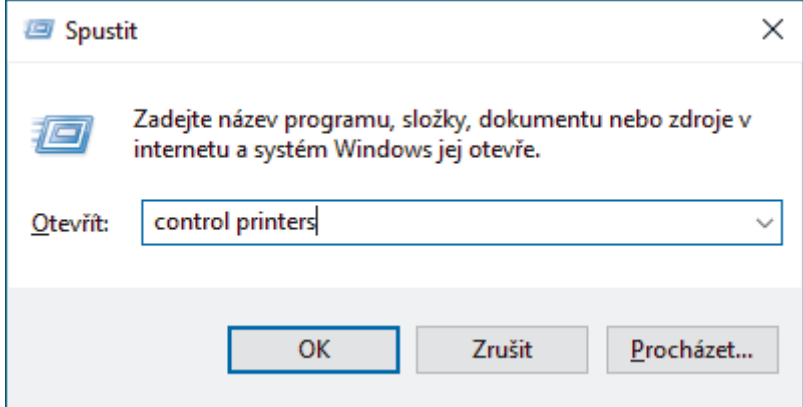

- 3. Klikněte na **Přidat zařízení**.
	- Název přístroje Brother ve webových službách je název jeho modelu a jeho MAC adresa.
	- Umístěním myši na název zařízení se zobrazí informace o zařízení.
- 4. Vyberte přístroj, který chcete instalovat, a poté postupujte podle pokynů na obrazovce.

Chcete-li ovladače odinstalovat, klikněte na **Odinstalovat** nebo na (**Remove device**).

#### **Související informace**

• [Používání protokolu webových služeb ke skenování v síti \(Windows 10 a Windows 11\)](#page-114-0)

<span id="page-116-0"></span> [Domů](#page-1-0) > [Skenování](#page-90-0) > [Skenování pomocí tlačítka skenování na přístroji](#page-91-0) > [Používání protokolu webových](#page-114-0) [služeb ke skenování v síti \(Windows 10 a Windows 11\)](#page-114-0) > Skenování z přístroje pomocí protokolu webových služeb (Windows 10 a Windows 11)

# **Skenování z přístroje pomocí protokolu webových služeb (Windows 10 a Windows 11)**

**Související modely**: DCP-L2620DW/DCP-L2622DW/DCP-L2627DW/DCP-L2627DWXL/DCP-L2627DWE/ DCP-L2640DN/DCP-L2660DW/DCP-L2665DW/MFC-L2802DN/MFC-L2800DW/MFC-L2802DW/ MFC-L2827DWXL/MFC-L2827DW/MFC-L2835DW/MFC-L2860DWE/MFC-L2860DW/MFC-L2862DW/ MFC-L2922DW

Pokud jste nainstalovali ovladač skeneru prostřednictvím webových služeb, můžete se k nabídce skenování webových služeb dostat na LCD displeji vašeho přístroje.

Některé znaky v hlášeních zobrazených na displeji LCD mohou být nahrazeny mezerami, pokud je jazykové nastavení vašeho operačního systému a vašeho přístroje odlišné.

>> DCP-L2620DW/DCP-L2622DW/DCP-L2627DW/DCP-L2627DWXL/DCP-L2627DWE/DCP-L2640DN/ MFC-L2802DN/MFC-L2800DW/MFC-L2802DW/MFC-L2827DWXL/MFC-L2827DW/MFC-L2835DW >> DCP-L2660DW/DCP-L2665DW/MFC-L2860DWE/MFC-L2860DW/MFC-L2862DW/MFC-L2922DW

### **DCP-L2620DW/DCP-L2622DW/DCP-L2627DW/DCP-L2627DWXL/DCP-L2627DWE/ DCP-L2640DN/MFC-L2802DN/MFC-L2800DW/MFC-L2802DW/MFC-L2827DWXL/ MFC-L2827DW/MFC-L2835DW**

- 1. [Vložte dokument.](#page-53-0)
- 2. Stiskněte tlačítko (**Scan (Sken)**).
- 3. Stisknutím tlačítka a nebo b vyberte volbu [Webova sluzba] a potom stiskněte tlačítko **OK**.
- 4. Stisknutím tlačítka a nebo b vyberte typ skenování, které chcete provést, a poté stiskněte tlačítko **OK**.
- 5. Vyberte cílový počítač, do kterého chcete výsledek skenování odeslat, a poté stiskněte tlačítko **OK**.
- 6. Stiskněte tlačítko **Start**. Přístroj spustí skenování.

### **DCP-L2660DW/DCP-L2665DW/MFC-L2860DWE/MFC-L2860DW/MFC-L2862DW/ MFC-L2922DW**

- 1. [Vložte dokument.](#page-53-0)
- 2. Stiskněte tlačítko [Skenovani] > [WS skenovani].
- 3. Stisknutím ▲ nebo ▼ zobrazte možnosti skenování a poté stiskněte typ skenování.
- 4. Stiskem tlačítka ▲ či ▼ zobrazte název počítače, na který chcete odeslat data, a poté klikněte na název počítače.
- 5. Stiskněte tlačítko [Start].

Přístroj spustí skenování.

### **Související informace**

• [Používání protokolu webových služeb ke skenování v síti \(Windows 10 a Windows 11\)](#page-114-0)

<span id="page-117-0"></span> [Domů](#page-1-0) > [Skenování](#page-90-0) > [Skenování pomocí tlačítka skenování na přístroji](#page-91-0) > [Používání protokolu webových](#page-114-0) [služeb ke skenování v síti \(Windows 10 a Windows 11\)](#page-114-0) > Konfigurace nastavení skenování pro protokol webových služeb

## **Konfigurace nastavení skenování pro protokol webových služeb**

**Související modely**: DCP-L2620DW/DCP-L2622DW/DCP-L2627DW/DCP-L2627DWXL/DCP-L2627DWE/ DCP-L2640DN/DCP-L2660DW/DCP-L2665DW/MFC-L2802DN/MFC-L2800DW/MFC-L2802DW/ MFC-L2827DWXL/MFC-L2827DW/MFC-L2835DW/MFC-L2860DWE/MFC-L2860DW/MFC-L2862DW/ MFC-L2922DW

- 1. Stiskněte a podržte tlačítko  $[\blacksquare]$  a stiskněte tlačítko  $[R]$  na klávesnici počítače, čímž aktivujete funkci **Spustit**.
- 2. Zadejte text **"control printers"** do pole **Otevřít:** a klikněte na tlačítko **OK**.

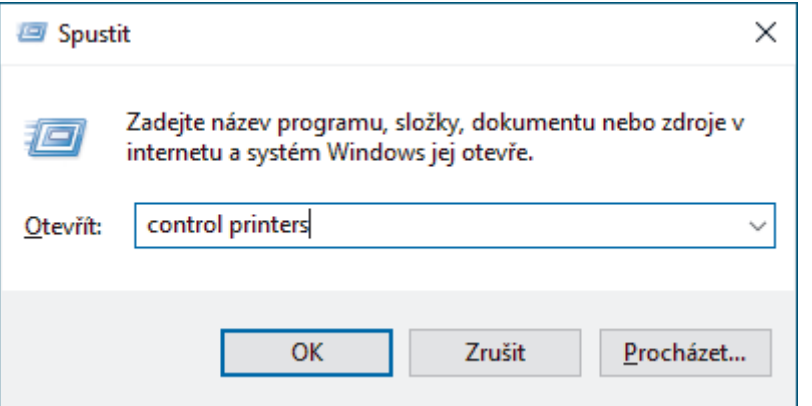

- 3. Klikněte pravým tlačítkem na ikonu přístroje a potom vyberte **Profily skenování...**. Zobrazí se dialogové okno **Profily skenování**.
- 4. Vyberte profil skenování, který chcete použít.
- 5. Ujistěte se, že skener vybraný v seznamu **Skener** podporuje Webové služby pro skenování, a poté klikněte na tlačítko **Nastavit jako výchozí**.
- 6. Klikněte na tlačítko **Upravit...**.

Zobrazí se dialogové okno **Upravit výchozí profil**.

- 7. Vyberte nastavení **Zdroj**, **Formát papíru**, **Formát barvy**, **Typ souboru**, **Rozlišení (DPI)**, **Jas** a **Kontrast**.
- 8. Klikněte na tlačítko **Uložit profil**.

Tato nastavení se použijí při skenování s použitím protokolu Webové služby.

Pokud vás přístroj vyzve k výběru aplikace pro skenování, zvolte v seznamu aplikaci Windows Fax a Scan.

### **Související informace**

• [Používání protokolu webových služeb ke skenování v síti \(Windows 10 a Windows 11\)](#page-114-0)

 [Domů](#page-1-0) > [Skenování](#page-90-0) > [Skenování pomocí tlačítka skenování na přístroji](#page-91-0) > Změna nastavení tlačítka skenování z aplikace Brother iPrint&Scan

### **Změna nastavení tlačítka skenování z aplikace Brother iPrint&Scan**

V aplikaci Brother iPrint&Scan lze měnit nastavení tlačítka skenování přístroje.

- 1. Spusťte nástroj Brother iPrint&Scan.
	- Windows:

Poklepejte na ikonu (**Brother iPrint&Scan**) na ploše počítače.

Více informací >> Souviseiící informace

• Mac: (DCP-L2620DW/DCP-L2622DW/DCP-L2627DW/DCP-L2627DWXL/DCP-L2627DWE/ DCP-L2640DN/DCP-L2660DW/DCP-L2665DW/MFC-L2802DN/MFC-L2800DW/MFC-L2802DW/ MFC-L2827DWXL/MFC-L2827DW/MFC-L2835DW/MFC-L2860DWE/MFC-L2860DW/MFC-L2862DW/ MFC-L2922DW)

V panelu nabídek **Finder (Vyhledávač)** klikněte na **Go (Přejít)** > **Applications (Aplikace)** a poté dvakrát klikněte na ikonu iPrint&Scan.

Objeví se obrazovka nástroje Brother iPrint&Scan.

## **POZNÁMKA**

#### **Stažení nejnovější aplikace:**

• Pro systém Windows:

Přejděte na stránku daného modelu **Soubory ke stažení** na adrese[support.brother.com/downloads](https://support.brother.com/g/b/midlink.aspx?content=dl) a potom stáhněte a nainstalujte aplikaci Brother iPrint&Scan.

• Systém Mac: (DCP-L2620DW/DCP-L2622DW/DCP-L2627DW/DCP-L2627DWXL/DCP-L2627DWE/ DCP-L2640DN/DCP-L2660DW/DCP-L2665DW/MFC-L2802DN/MFC-L2800DW/MFC-L2802DW/ MFC-L2827DWXL/MFC-L2827DW/MFC-L2835DW/MFC-L2860DWE/MFC-L2860DW/ MFC-L2862DW/MFC-L2922DW)

Stáhněte a nainstalujte aplikaci Brother iPrint&Scan z obchodu Apple App Store.

- 2. Pokud není váš přístroj Brother vybraný, klikněte na tlačítko **Vyberte zařízení** a poté přístroj Brother vyberte podle pokynů na obrazovce.
- 3. Klikněte na tlačítko **Nastavení skenování zařízení** a potom podle zobrazených pokynů změňte nastavení skenování, například formát dokumentu, barvu a rozlišení.

#### **Související informace**

• [Skenování pomocí tlačítka skenování na přístroji](#page-91-0)

#### **Související témata:**

- [Skenování pomocí aplikace Brother iPrint&Scan \(Windows/Mac\)](#page-123-0)
- [Přístup k aplikaci Brother iPrint&Scan \(Windows/Mac\)](#page-34-0)
- [Skenování fotografií a grafiky](#page-92-0)
- [Naskenování jedné nebo více stránek do složky v jednom souboru PDF.](#page-94-0)
- [Skenování do upravitelného textového souboru \(OCR\)](#page-97-0)
- [Uložení oskenovaných dat jako přílohy e-mailu](#page-99-0)

 [Domů](#page-1-0) > [Skenování](#page-90-0) > [Skenování pomocí tlačítka skenování na přístroji](#page-91-0) > Konfigurace certifikátů pro podepsané soubory PDF

### **Konfigurace certifikátů pro podepsané soubory PDF**

Pokud pro funkce skenování zvolíte volbu Podepsané PDF, musíte na přístroji prostřednictvím webové správy konfigurovat certifikát.

Pokud chcete použít podepsané PDF, musíte si k zařízení a počítači nainstalovat certifikát.

- 1. Spusťte webový prohlížeč.
- 2. Zadejte "https://IP adresa přístroje" do řádku s adresou prohlížeče (kde místo části "IP adresa přístroje" zadáte IP adresu svého přístroje).

Například:

Ø

https://192.168.1.2

3. Podle potřeby zadejte heslo do pole **Login (Přihlásit)** a potom klikněte na **Login (Přihlásit)**.

Výchozí heslo ke správě nastavení tohoto přístroje je uvedeno na zadní straně přístroje a označeno jako "Pwd". Při prvním přihlášení změňte výchozí heslo podle pokynů na obrazovce.

4. Na levém navigačním panelu klikněte na **Administrator (Administrátor)** > **Signed PDF (Podepsané PDF)**.

Pokud levý navigační panel není zobrazen, začněte procházet  $z \equiv$ .

# **Signed PDF**

#### **Select the Certificate**

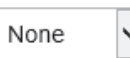

(To use the Signed PDF, you need to configure the certificate. You can configure the certificate by clicking the link below.)

#### Certificate>>

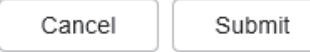

6. Klikněte na tlačítko **Submit (Odeslat)**.

# **Související informace**

• [Skenování pomocí tlačítka skenování na přístroji](#page-91-0)

 [Domů](#page-1-0) > [Skenování](#page-90-0) > [Skenování pomocí tlačítka skenování na přístroji](#page-91-0) > Deaktivace skenování z počítače

## **Deaktivace skenování z počítače**

**Související modely**: DCP-L2620DW/DCP-L2622DW/DCP-L2627DW/DCP-L2627DWXL/DCP-L2627DWE/ DCP-L2640DN/DCP-L2660DW/DCP-L2665DW/MFC-L2802DN/MFC-L2800DW/MFC-L2802DW/ MFC-L2827DWXL/MFC-L2827DW/MFC-L2835DW/MFC-L2860DWE/MFC-L2860DW/MFC-L2862DW/ MFC-L2922DW

Pokud chcete na počítači zakázat funkci skenování, přes webovou správu zakažte nastavení Přikázat sken.

- 1. Spusťte webový prohlížeč.
- 2. Zadejte "https://IP adresa přístroje" do řádku s adresou prohlížeče (kde místo části "IP adresa přístroje" zadáte IP adresu svého přístroje).

Například:

B

https://192.168.1.2

3. Podle potřeby zadejte heslo do pole **Login (Přihlásit)** a potom klikněte na **Login (Přihlásit)**.

Výchozí heslo ke správě nastavení tohoto přístroje je uvedeno na zadní straně přístroje a označeno jako "Pwd". Při prvním přihlášení změňte výchozí heslo podle pokynů na obrazovce.

4. Na levém navigačním panelu klikněte na **Scan (Skenovat)** > **Scan from PC (Skenovat z PC )**.

Pokud levý navigační panel není zobrazen, začněte procházet  $z \equiv$ .

- 5. V poli **Pull Scan (Přikázat skenování )** klikněte na **Disabled (Zakázáno)**.
- 6. Klikněte na **Submit (Odeslat)**.

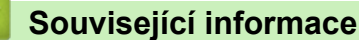

• [Skenování pomocí tlačítka skenování na přístroji](#page-91-0)

<span id="page-122-0"></span> [Domů](#page-1-0) > [Skenování](#page-90-0) > Skenování z počítače (Windows)

## **Skenování z počítače (Windows)**

K dispozici je několik možností, jak využít počítač ke skenování fotografií a dokumentů pomocí přístroje. Použijte naše softwarové aplikace nebo svoji oblíbenou skenovací aplikaci.

- [Skenování pomocí aplikace Brother iPrint&Scan \(Windows/Mac\)](#page-123-0)
- Skenování pomocí aplikací Nuance™ PaperPort™ [14SE anebo jiných aplikací v systému](#page-124-0) **[Windows](#page-124-0)**
- [Skenování pomocí nástroje Windows Fax a skener](#page-129-0)

<span id="page-123-0"></span> [Domů](#page-1-0) > [Skenování](#page-90-0) > [Skenování z počítače \(Windows\)](#page-122-0) > Skenování pomocí aplikace Brother iPrint&Scan (Windows/Mac)

## **Skenování pomocí aplikace Brother iPrint&Scan (Windows/Mac)**

- 1. [Vložte dokument.](#page-53-0)
- 2. Spusťte nástroj Brother iPrint&Scan.
	- Windows:

Poklepejte na ikonu (**Brother iPrint&Scan**) na ploše počítače.

Více informací >> Souviseiící informace

• Mac: (DCP-L2620DW/DCP-L2622DW/DCP-L2627DW/DCP-L2627DWXL/DCP-L2627DWE/ DCP-L2640DN/DCP-L2660DW/DCP-L2665DW/MFC-L2802DN/MFC-L2800DW/MFC-L2802DW/ MFC-L2827DWXL/MFC-L2827DW/MFC-L2835DW/MFC-L2860DWE/MFC-L2860DW/MFC-L2862DW/ MFC-L2922DW)

V panelu nabídek **Finder (Vyhledávač)** klikněte na **Go (Přejít)** > **Applications (Aplikace)** a poté dvakrát klikněte na ikonu iPrint&Scan.

Objeví se obrazovka nástroje Brother iPrint&Scan.

## **POZNÁMKA**

#### **Stažení nejnovější aplikace:**

• Pro systém Windows:

Přejděte na stránku daného modelu **Soubory ke stažení** na adrese[support.brother.com/downloads](https://support.brother.com/g/b/midlink.aspx?content=dl) a potom stáhněte a nainstalujte aplikaci Brother iPrint&Scan.

• Systém Mac: (DCP-L2620DW/DCP-L2622DW/DCP-L2627DW/DCP-L2627DWXL/DCP-L2627DWE/ DCP-L2640DN/DCP-L2660DW/DCP-L2665DW/MFC-L2802DN/MFC-L2800DW/MFC-L2802DW/ MFC-L2827DWXL/MFC-L2827DW/MFC-L2835DW/MFC-L2860DWE/MFC-L2860DW/ MFC-L2862DW/MFC-L2922DW)

Stáhněte a nainstalujte aplikaci Brother iPrint&Scan z obchodu Apple App Store.

- 3. Pokud váš přístroj Brother není vybrán, klikněte na tlačítko **Vyberte zařízení** a potom ze seznamu vyberte název svého modelu. Klikněte na **OK**.
- 4. Klikněte na ikonu **Skenování**.
- 5. Změňte nastavení skenování a poté kliknutím na tlačítko **Skenování** zahajte skenování.
- 6. Až se všechny dokumenty naskenují, vyberte možnost pro uložení a sdílení naskenovaných údajů.
- 7. Změňte podrobná nastavení včetně parametrů **Jméno souboru** a **Typ souboru**.

Pokud skeny chcete spojit do jednoho souboru, nastavte parametr **Typ souboru** na možnost PDF.

8. Dokončete postup skenování.

#### **Související informace**

• [Skenování z počítače \(Windows\)](#page-122-0)

**Související témata:**

- [Přístup k aplikaci Brother iPrint&Scan \(Windows/Mac\)](#page-34-0)
- [Skenování fotografií a grafiky](#page-92-0)
- [Naskenování jedné nebo více stránek do složky v jednom souboru PDF.](#page-94-0)

<span id="page-124-0"></span> [Domů](#page-1-0) > [Skenování](#page-90-0) > [Skenování z počítače \(Windows\)](#page-122-0) > Skenování pomocí aplikací Nuance™ PaperPort™ 14SE anebo jiných aplikací v systému Windows

# **Skenování pomocí aplikací Nuance™ PaperPort™ 14SE anebo jiných aplikací v systému Windows**

Ke skenování můžete použít aplikaci Nuance™ PaperPort™ 14SE.

- Tato funkce není k dispozici v zemích, na které se vztahují příslušné vývozní předpisy.
- Chcete-li si stáhnout aplikaci Nuance™ PaperPort™ 14SE, klikněte na  $\frac{2}{\epsilon}$ F (Brother Utilities), v levé navigační liště vyberte **Více** a poté klikněte na **PaperPort**.
- Nuance™ PaperPort™ 14SE podporuje systémy Windows 10 a Windows 11.
- Chcete-li získat podrobné pokyny o používání každé aplikace, klikněte na nabídku aplikace **Nápověda** a poté klikněte na: **Příručka Začínáme** na pásu karet **Nápověda**.

Pokyny pro skenování v těchto krocích jsou určeny pro aplikaci PaperPort™ 14SE. U ostatních aplikací systému Windows budou tyto kroky podobné. Aplikace PaperPort™ 14SE podporuje ovladače TWAIN a WIA. V rámci tohoto postupu se používá ovladač TWAIN (doporučeno).

#### 1. [Vložte dokument.](#page-53-0)

2. Start PaperPort™ 14SE.

Postupujte jedním z následujících způsobů:

Windows 11

Klikněte na možnost > **Všechny aplikace** > **Nuance PaperPort 14** > **PaperPort**.

Windows 10

Klikněte na tlačítko > **Nuance PaperPort 14** > **PaperPort**.

3. Klikněte na nabídku **Pracovní plocha** a potom klikněte na **Nastavení skenování** na pásu karet **Pracovní plocha**.

Na levé straně obrazovky se objeví panel **Skenovat nebo získat fotografii**.

- 4. Klikněte na **Vybrat**.
- 5. Ze seznamu dostupných skenerů vyberte patřičný model s **TWAIN: TW** v názvu.
- 6. Klikněte na **OK**.
- 7. Zaškrtněte políčko **Zobrazit dialogové okno skeneru** na panelu **Skenovat nebo získat fotografii**.
- 8. Klikněte na **Skenovat**.

Zobrazí se dialogové okno pro nastavení skeneru.

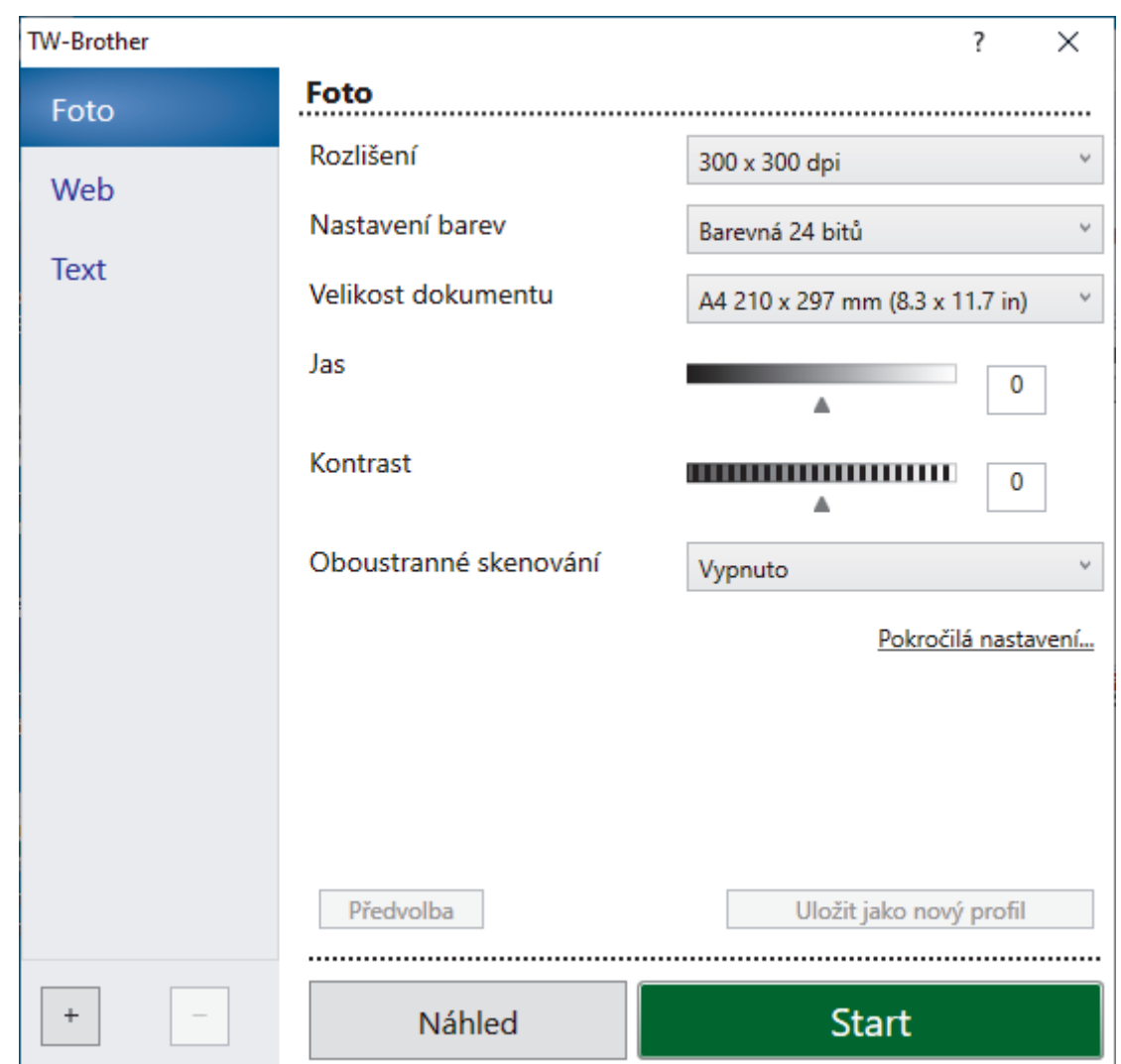

- 9. V případě potřeby upravte nastavení v dialogovém okně Nastavení skeneru.
- 10. Klikněte na rozevírací seznam **Velikost dokumentu** a zvolte velikost dokumentu.

Postup skenování obou stran dokumentu (MFC-L2922DW): Automatické oboustranné skenování je k dispozici pouze při použití ADF. Funkci Náhled nelze použít k zobrazení náhledu skenovaného obrázku.

11. Pokud chcete zobrazit náhled obrázku a před skenováním oříznout jeho nežádoucí části, klikněte na volbu **Náhled**.

#### 12. Klikněte na **Start**.

Ø

Přístroj začne skenovat.

### **Související informace**

- [Skenování z počítače \(Windows\)](#page-122-0)
	- [Nastavení ovladače TWAIN \(Windows\)](#page-126-0)

<span id="page-126-0"></span> [Domů](#page-1-0) > [Skenování](#page-90-0) > [Skenování z počítače \(Windows\)](#page-122-0) > [Skenování pomocí aplikací Nuance](#page-124-0)™ PaperPort™ [14SE anebo jiných aplikací v systému Windows](#page-124-0) > Nastavení ovladače TWAIN (Windows)

**Nastavení ovladače TWAIN (Windows)**

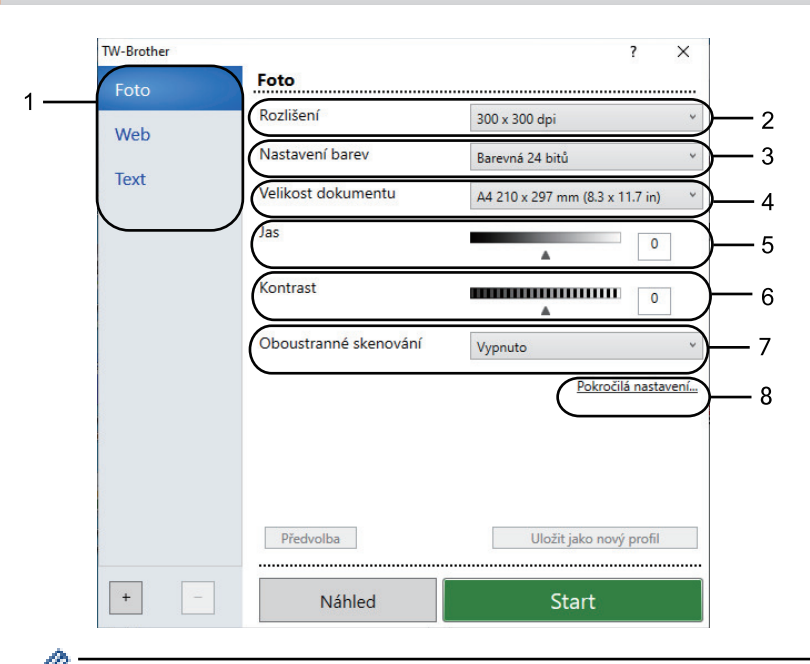

- Pamatujte, že názvy položek a přiřaditelné hodnoty se mohou lišit v závislosti na zařízení.
- Volba **Kontrast** je dostupná, pouze pokud vyberete volbu **Šedá ( chybová difuse )**, **Stupně šedi** nebo **Barevná 24 bitů** z rozevíracího seznamu **Nastavení barev**.

#### **1. Sken**

Podle typu skenovaného dokumentu zvolte možnost **Foto**, **Web** či **Text**.

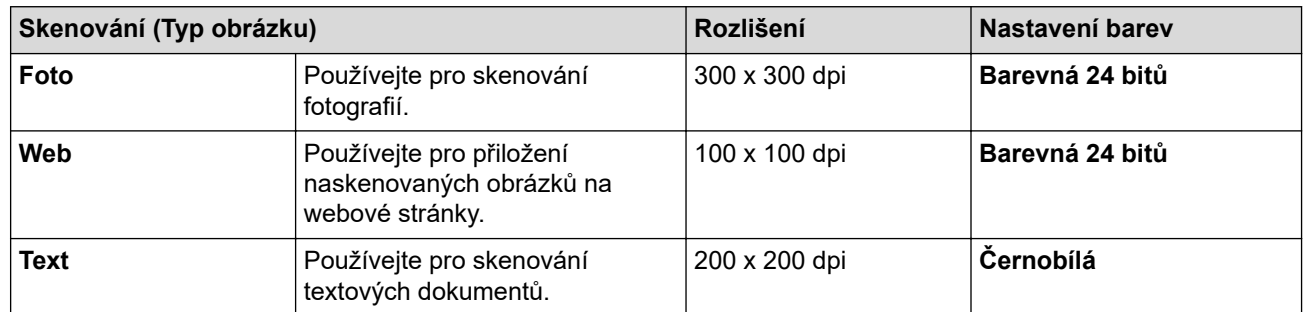

#### **2. Rozlišení**

Z rozevíracího seznamu **Rozlišení** vyberte rozlišení skenování. Vyšší rozlišení je náročnější na paměť a dobu převodu, ale výsledkem je podrobněji naskenovaný obrázek.

#### **3. Nastavení barev**

Zvolte z nabídky barevných hloubek skenování.

• **Černobílá**

Používejte pro text nebo pro čárovou grafiku.

#### • **Šedá ( chybová difuse )**

Používejte pro fotografie nebo grafiku. (Chybová difuse je metoda pro vytvoření simulovaných šedých obrázků bez použití skutečných šedých teček. Černé body jsou vkládány ve specifickém vzoru tak, aby vznikl šedý vzhled.)

• **Stupně šedi**

Používejte pro fotografie nebo grafiku. Tento režim je přesnější díky využití až 256 odstínů šedé.

• **Barevná 24 bitů**

Použijte k vytvoření obrazu s nejpřesnější reprodukcí barev. Tento režim použije pro skenování obrázku až 16,8 miliónu barev, ale vyžaduje největší množství paměti a nejdelší dobu přenosu.

#### **4. Velikost dokumentu**

Zvolte přesnou velikost dokumentu z řady přednastavených velikostí skenování.

Pokud vyberete volbu **Uživatelský...**, zobrazí se dialogové okno **Uživatelský rozměr dokumentu**, kde můžete určit velikost dokumentu.

#### **5. Jas**

Chcete-li obrázek zesvětlit nebo ztmavit, nastavte úroveň jasu přetažením posuvníku doprava nebo doleva. Pokud je naskenovaný obrázek příliš světlý, nastavte nižší jas a naskenujte dokument znovu. Je-li obrázek příliš tmavý, nastavte vyšší úroveň jasu a naskenujte dokument znovu. Také můžete zadat hodnotu do pole pro nastavení jasu.

#### **6. Kontrast**

Zvyšte nebo snižte úroveň kontrastu pohybem posuvníku doprava nebo doleva. Zvýšení úrovně zvýrazní tmavé a světlé oblasti obrázku, zatímco snížení odhalí více detailů v šedých oblastech. Také můžete zadat hodnotu do pole pro nastavení kontrastu.

#### **7. Oboustranné skenování (MFC-L2922DW)**

Naskenujte obě strany dokumentu. Při používání funkce automatického oboustranného skenování musíte vybrat možnost **Vazba na šířku** nebo **Vazba na délku** z rozevíracího seznamu **Oboustranné skenování**, aby byly stránky po otočení orientované požadovaným způsobem.

#### **8. Pokročilá nastavení**

Konfigurujte pokročilá nastavení kliknutím na tlačítko **Pokročilá nastavení** v dialogovém okně Nastavení skenování.

#### • **Korekce dokumentu**

- **Automatické vyrovnání zešikmení**

Nastavte přístroj tak, aby při skenování stránek prováděl automatickou korekci zešikmení dokumentu.

#### - **Zjistit konec stránky (ADF)**

Zjistí konec stránky a automaticky upraví její velikost, je-li délka dokumentu naskenovaného z ADF kratší než vybraná velikost dokumentu.

#### - **Otočit obrázek**

Otočte naskenovaný obrázek.

- **Vyplnit barvou**

Vyplní okraje na čtyřech stranách skenovaného obrázku zvolenou barvou a rozsahem.

#### • **Vylepšení**

#### - **Zpracování na pozadí**

- **Odstranit prosvítání / vzor**
	- Prevence prosvítání.

#### • **Barva pozadí bude odstraněna.**

Odstraňuje základní barvu dokumentů, aby byla naskenovaná data čitelnější.

- **Vynechání barvy**

Zvolte barvu, která má být ze skenovaného obrázku odstraněna.

- **Zvýraznění okrajů**

Způsobí, že znaky originálu budou ostřejší.

- **Potlačit šum**

Tato volba umožňuje vylepšit kvalitu naskenovaných obrázků. Volba **Potlačit šum** je dostupná při výběru volby **Barevná 24 bitů** a rozlišení skenování **300 x 300 dpi**, **400 x 400 dpi** nebo **600 x 600 dpi**.

#### • **Černobílé vylepšení**

- **Korekce znaku**
	- **Korekce rozmazaných znaků**

Opraví poškozené nebo neúplné znaky originálu, aby byly snadněji čitelné.

• **Formátování tučného písma**

Zvýrazní originální znaky použitím tučného písma.

#### - **Černobílá inverze**

Zaměňte černou a bílou na černobílém obrázku.

#### • **Ovládání podávání**

- **Rozložení** (DCP-L2640DN/DCP-L2660DW/DCP-L2665DW/MFC-L2802DN/MFC-L2800DW/ MFC-L2802DW/MFC-L2827DWXL/MFC-L2827DW/MFC-L2835DW/MFC-L2860DWE/ MFC-L2860DW/MFC-L2862DW/MFC-L2922DW)

Vyberte rozvržení.

#### - **Průběžné skenování**

Tuto volbu vyberte pro skenování více stránek. Po naskenování stránky vyberte, zda budete pokračovat ve skenování nebo skončíte.

### **Související informace**

• Skenování pomocí aplikací Nuance™ PaperPort™ [14SE anebo jiných aplikací v systému Windows](#page-124-0)

<span id="page-129-0"></span> [Domů](#page-1-0) > [Skenování](#page-90-0) > [Skenování z počítače \(Windows\)](#page-122-0) > Skenování pomocí nástroje Windows Fax a skener

## **Skenování pomocí nástroje Windows Fax a skener**

Nástroj Windows Fax a Scan představuje další možnost, kterou lze použít ke skenování.

- Nástroj Windows Fax a skener používá ovladač skeneru WIA.
- Pokud chcete oříznout část stránky po vytvoření náhledu dokumentu, je třeba skenování provést pomocí skla skeneru (rovněž nazývaného jako stolní skener).

#### 1. [Vložte dokument.](#page-53-0)

- 2. Spusťte nástroj Windows Fax a skener.
- 3. Klikněte na **Soubor** > **Nový** > **Skenovat**.
- 4. Vyberte skener, který chcete použít.
- 5. Klikněte na **OK**.

#### Zobrazí se dialogové okno **Nové skenování**.

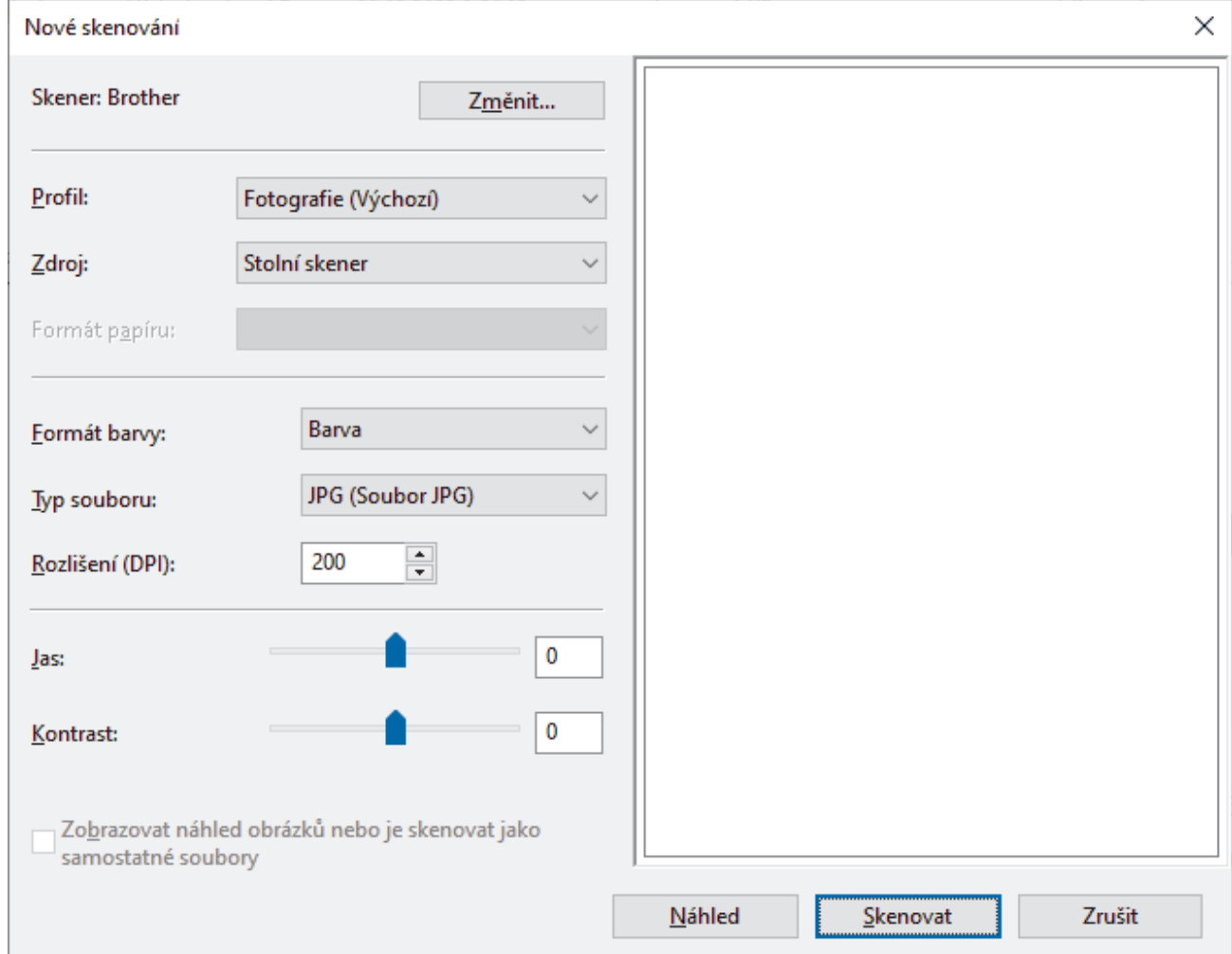

6. V případě potřeby upravte nastavení v dialogovém okně.

Původně je rozlišení skeneru nastaveno na maximálních 1200 dpi. Pokud chcete skenovat ve vyšším rozlišení, použijte program **utility skeneru** z **Brother Utilities**.

Pokud váš přístroj podporuje oboustranné skenování a chcete skenovat obě strany dokumentu, v rozevíracím seznamu **Zdroj** vyberte možnost **Podavač (Skenování obou stran)**.

7. Klikněte na tlačítko **Skenovat**.

Zařízení začne skenovat dokument.

# **Související informace**

∣√

- [Skenování z počítače \(Windows\)](#page-122-0)
	- [Nastavení ovladače WIA \(Windows\)](#page-131-0)

<span id="page-131-0"></span> [Domů](#page-1-0) > [Skenování](#page-90-0) > [Skenování z počítače \(Windows\)](#page-122-0) > [Skenování pomocí nástroje Windows Fax a](#page-129-0) [skener](#page-129-0) > Nastavení ovladače WIA (Windows)

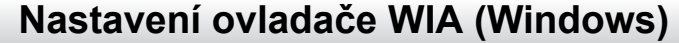

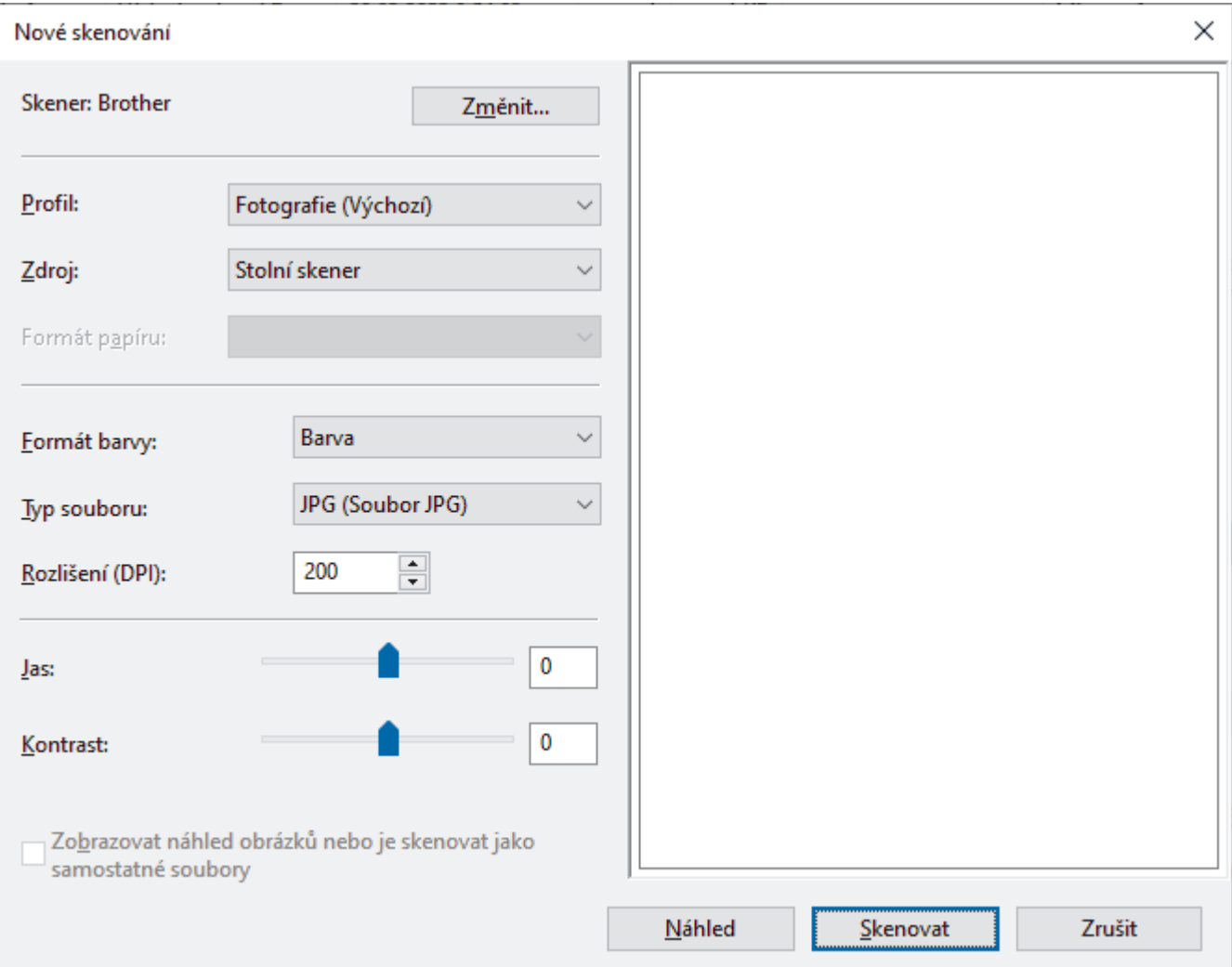

#### **Profil**

Z rozevíracího seznamu **Profil** vyberte profil skenování, který chcete použít.

#### **Zdroj**

Vyberte z rozevíracího seznamu volbu **Stolní skener**, **Podavač (skenování jedné strany)** nebo **Podavač (Skenování obou stran)**.

#### **Velikost papíru**

Volba **Velikost papíru** je dostupná, pokud vyberete volbu **Podavač (skenování jedné strany)** nebo **Podavač (Skenování obou stran)** z rozevíracího seznamu **Zdroj**.

#### **Formát barvy**

Vyberte formát barevného skenování z rozevíracího seznamu **Formát barvy**.

#### **Typ souboru**

Vyberte formát souboru z rozevíracího seznamu **Typ souboru**.

#### **Rozlišení (DPI)**

Nastavte rozlišení skenování v poli **Rozlišení (DPI)**. Vyšší rozlišení je náročnější na paměť a dobu převodu, ale výsledkem je podrobněji naskenovaný obrázek.

#### **Jas**

Chcete-li obrázek zesvětlit nebo ztmavit, nastavte úroveň jasu přetažením posuvníku doprava nebo doleva. Je-li naskenovaný obrázek příliš světlý, nastavte nižší úroveň jasu a naskenujte dokument znovu. Je-li obrázek příliš tmavý, nastavte vyšší úroveň jasu a naskenujte dokument znovu. Také můžete zadat hodnotu do pole pro nastavení jasu.

#### **Kontrast**

Zvyšte nebo snižte úroveň kontrastu pohybem posuvníku doprava nebo doleva. Zvýšení úrovně zvýrazní tmavé a světlé oblasti obrázku, zatímco snížení odhalí více detailů v šedých oblastech. Také můžete zadat hodnotu do pole pro nastavení kontrastu.

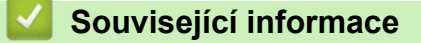

• [Skenování pomocí nástroje Windows Fax a skener](#page-129-0)

 [Domů](#page-1-0) > [Skenování](#page-90-0) > Skenování z počítače (Mac)

## **Skenování z počítače (Mac)**

- [Skenování pomocí aplikace Brother iPrint&Scan \(Windows/Mac\)](#page-123-0)
- [Skenování pomocí funkce AirPrint \(macOS\)](#page-471-0)

<span id="page-134-0"></span> [Domů](#page-1-0) > [Skenování](#page-90-0) > Konfigurace nastavení skenování pomocí webové správy

## **Konfigurace nastavení skenování pomocí webové správy**

• [Nastavení názvu souboru naskenovaného dokumentu pomocí webové správy](#page-135-0)

<span id="page-135-0"></span> [Domů](#page-1-0) > [Skenování](#page-90-0) > [Konfigurace nastavení skenování pomocí webové správy](#page-134-0) > Nastavení názvu souboru naskenovaného dokumentu pomocí webové správy

## **Nastavení názvu souboru naskenovaného dokumentu pomocí webové správy**

Nastavte název souboru pro naskenovaná data pomocí webové správy.

- 1. Spusťte webový prohlížeč.
- 2. Zadejte "https://IP adresa přístroje" do řádku s adresou prohlížeče (kde místo části "IP adresa přístroje" zadáte IP adresu svého přístroje).

Například:

https://192.168.1.2

3. Podle potřeby zadejte heslo do pole **Login (Přihlásit)** a potom klikněte na **Login (Přihlásit)**.

Výchozí heslo ke správě nastavení tohoto přístroje je uvedeno na zadní straně přístroje a označeno jako "**Pwd**". Při prvním přihlášení změňte výchozí heslo podle pokynů na obrazovce.

4. Na levém navigačním panelu klikněte na volbu **Scan (Skenovat)** > **Scan File Name (Název souboru naskenovaných dat)**.

Pokud levý navigační panel není zobrazen, začněte procházet  $z \equiv$ .

- 5. Vyberte položku **File Name Style (Styl názvu souboru)** z rozevíracího seznamu.
- 6. Pokud jste vybrali volbu zahrnutí data v poli **File Name Style (Styl názvu souboru)**, vyberte formát data z rozevíracího seznamu.
- 7. V poli **Time (Čas)** vyberte možnost **On (Zapnuto)**, aby byl v názvu souboru zahrnutý čas.
- 8. V poli **Counter (Počítadlo)** vyberte volbu **Continuous (Kontinuální)** nebo **Reset after each job (Resetovat po každé úloze)**.

Pokud zvolíte možnost **Reset after each job (Resetovat po každé úloze)**, může dojít ke zdvojení názvů souborů.

9. Chcete-li vytvořit uživatelem definovanou předponu názvu souboru, zadejte název souboru do uživatelem definovaných polí jednotlivých funkcí skenování.

Nepoužívejte následující znaky: ? / \ \*

10. Klikněte na **Submit (Odeslat)**.

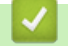

Ø

 **Související informace**

• [Konfigurace nastavení skenování pomocí webové správy](#page-134-0)

#### <span id="page-136-0"></span>Domů > Kopírování

## **Kopírování**

- [Kopírování na jednu stranu papíru \(jednostranné kopírování\)](#page-137-0)
- [Kopírování na obě strany papíru \(oboustranné\)](#page-140-0)
- [Zvětšení nebo zmenšení kopírovaných obrazů](#page-143-0)
- [Vytvoření kopií N na 1 pomocí funkce rozvržení stránek](#page-145-0)
- [Třídění kopií](#page-147-0)
- [Kopírování občanského průkazu](#page-149-0)
- [Možnosti kopírování](#page-151-0)

<span id="page-137-0"></span> [Domů](#page-1-0) > [Kopírování](#page-136-0) > Kopírování na jednu stranu papíru (jednostranné kopírování)

## **Kopírování na jednu stranu papíru (jednostranné kopírování)**

>> DCP-L2600D/DCP-L2620DW/DCP-L2622DW/DCP-L2627DW/DCP-L2627DWXL/DCP-L2627DWE/ DCP-L2640DN/MFC-L2802DN/MFC-L2800DW/MFC-L2802DW/MFC-L2827DWXL/MFC-L2827DW/ MFC-L2835DW

[>> DCP-L2660DW/DCP-L2665DW/MFC-L2860DWE/MFC-L2860DW/MFC-L2862DW/MFC-L2922DW](#page-138-0)

### **DCP-L2600D/DCP-L2620DW/DCP-L2622DW/DCP-L2627DW/DCP-L2627DWXL/ DCP-L2627DWE/DCP-L2640DN/MFC-L2802DN/MFC-L2800DW/MFC-L2802DW/ MFC-L2827DWXL/MFC-L2827DW/MFC-L2835DW**

- 1. Ujistěte se, že jste do zásobníku papíru vložili správnou velikost papíru.
- 2. Postupujte jedním z následujících způsobů:
	- Položte dokument *lícem nahoru* do ADF. (k dispozici pouze pro některé modely) (Pokud kopírujete více stránek, doporučujeme používat automatický podavač ADF.)

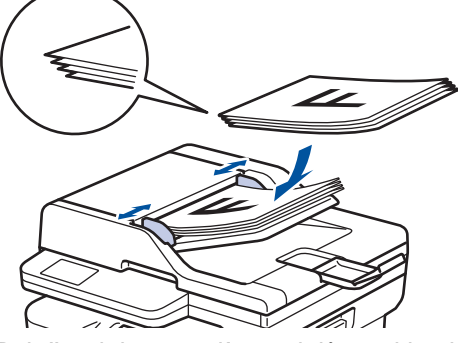

• Položte dokument *lícem dolů* na sklo skeneru.

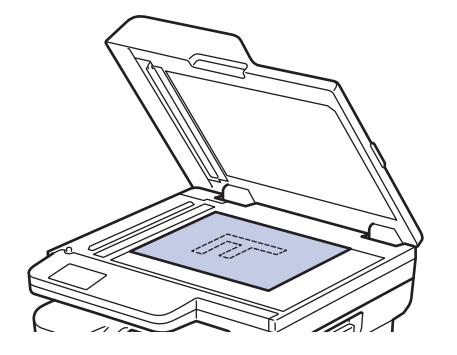

# **POZNÁMKA**

Ke skenování důležitých nebo křehkých dokumentů používejte sklo skeneru.

- 3. Postupujte jedním z následujících způsobů:
	- Pro modely MFC

Stiskněte (**Copy (Kopie)**).

Pomocí číselné klávesnice zadejte požadovaný počet kopií.

Pro modely DCP

Stisknutím tlačítka ▲ či ▼ zadejte požadovaný počet kopií.

Na LCD displeji se zobrazí:

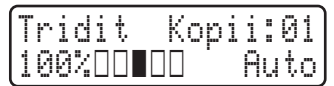

4. Stiskněte tlačítko **Start**.

### <span id="page-138-0"></span>**DCP-L2660DW/DCP-L2665DW/MFC-L2860DWE/MFC-L2860DW/MFC-L2862DW/ MFC-L2922DW**

- 1. Ujistěte se, že jste do zásobníku papíru vložili správnou velikost papíru.
- 2. Postupujte jedním z následujících způsobů:
	- Položte dokument *lícem nahoru* do ADF.

(Pokud kopírujete více stránek, doporučujeme používat automatický podavač ADF.)

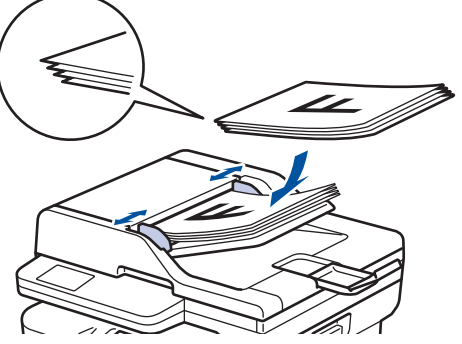

• Položte dokument *lícem dolů* na sklo skeneru.

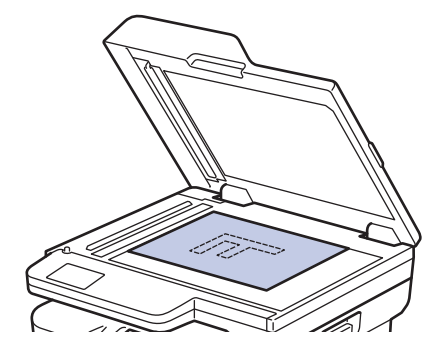

## **POZNÁMKA**

Ke skenování důležitých nebo křehkých dokumentů používejte sklo skeneru.

3. Stiskněte tlačítko  $\left\| \cdot \right\|$  ([Kopirovat]).

Na LCD displeji se zobrazí:

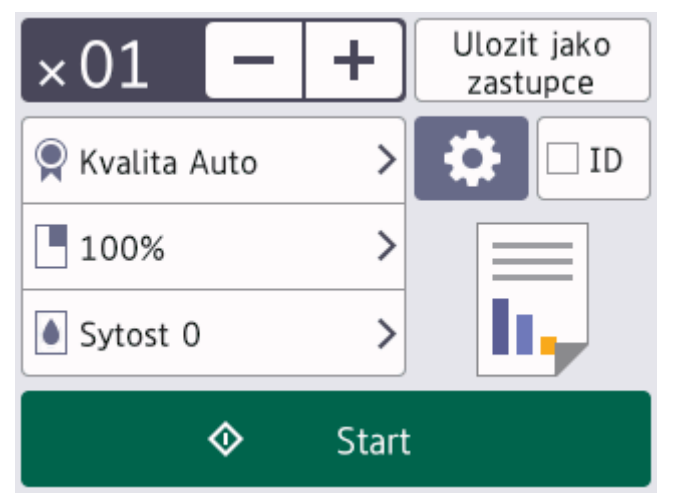

- 4. Chcete-li zadat požadovaný počet kopií, postupujte takto:
	- Na LCD displeji stiskněte [-] nebo [+].
	- Stisknutím x 01 zobrazte na LCD číselnou klávesnici a poté zadejte počet kopií. Stiskněte tlačítko [OK].
- 5. Stiskněte tlačítko [Start].

# **Související informace**

• [Kopírování](#page-136-0)

∣√

<span id="page-140-0"></span> [Domů](#page-1-0) > [Kopírování](#page-136-0) > Kopírování na obě strany papíru (oboustranné)

## **Kopírování na obě strany papíru (oboustranné)**

Snižte množství papíru, který spotřebujete, kopírováním na jeho obě strany.

- Než zahájíte oboustranné kopírování, musíte si vybrat rozvržení oboustranného kopírování z následujících možností.
- Rozvržení původního dokumentu určuje, které rozvržení oboustranného kopírování byste si měli zvolit.
- (Pro modely ADF) Ke skenování důležitých nebo křehkých dokumentů používejte sklo skeneru.
- (Pro modely ADF) Chcete-li použít funkci automatického oboustranného kopírování, umístěte dokument do automatického podavače ADF.
- Při ručním oboustranném kopírování oboustranného dokumentu použijte sklo skeneru.
- Používáte-li volbu oboustranného kopírování, zvolte velikost papíru A4.

#### **Na výšku**

#### **Oboustranně > oboustranně**

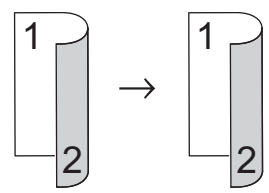

**Jednostranně > oboustranně (s otočením podél dlouhého okraje)**

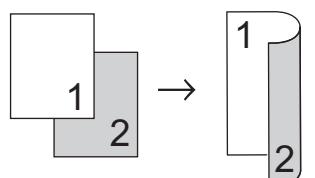

#### **Jednostranně > oboustranně (s otočením podél krátkého okraje)**

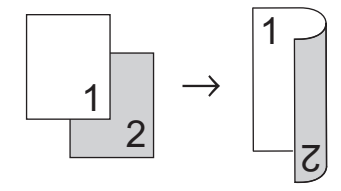

#### **Na šířku**

**Oboustranně > oboustranně**

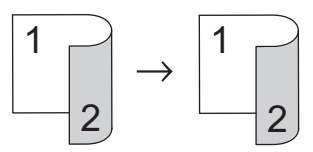

**Jednostranně > oboustranně (s otočením podél dlouhého okraje)**

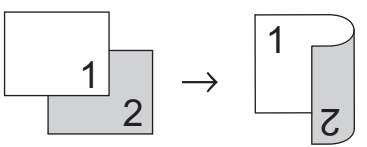

**Jednostranně > oboustranně (s otočením podél krátkého okraje)**

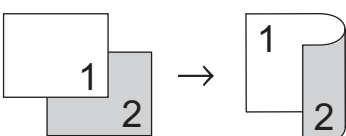

[>> DCP-L2600D/DCP-L2620DW/DCP-L2622DW/DCP-L2627DW/DCP-L2627DWXL/DCP-L2627DWE/](#page-141-0) [DCP-L2640DN/MFC-L2802DN/MFC-L2800DW/MFC-L2802DW/MFC-L2827DWXL/MFC-L2827DW/](#page-141-0) [MFC-L2835DW](#page-141-0)

### <span id="page-141-0"></span>**DCP-L2600D/DCP-L2620DW/DCP-L2622DW/DCP-L2627DW/DCP-L2627DWXL/ DCP-L2627DWE/DCP-L2640DN/MFC-L2802DN/MFC-L2800DW/MFC-L2802DW/ MFC-L2827DWXL/MFC-L2827DW/MFC-L2835DW**

- 1. [Vložte dokument.](#page-53-0)
- 2. Postupujte jedním z následujících způsobů:
	- Pro modely MFC

Stiskněte ( **El** ) (Copy (Kopie)).

Pomocí číselné klávesnice zadejte požadovaný počet kopií.

Pro modelv DCP

Stisknutím tlačítka ▲ či ▼ zadejte požadovaný počet kopií.

- 3. Postupujte jedním z následujících způsobů:
	- Stiskněte tlačítko **2-sided (Oboustr)**.
	- Stiskněte tlačítko **Options (Volby)** nebo **Copy/Scan Options (Možnost kopírování/skenování)**. Stisknutím a nebo b zvolte [2stranny tisk] a potom stiskněte **OK**.
- 4. Stisknutím tlačítka hebo v zobrazte volbu [Rozloz. dlouhe] či [Rozloz. kratke] a potom stiskněte **OK**.
- 5. Vyberte obrácení podle dlouhého okraje nebo obrácení podle krátkého okraje.
- 6. Stisknutím tlačítka a nebo b zobrazte volbu [Na sirku] či [Na vysku] a potom stiskněte **OK**.

## **POZNÁMKA**

(Pro DCP-L2600D/DCP-L2620DW/DCP-L2622DW/DCP-L2627DW/DCP-L2627DWXL/DCP-L2627DWE/ DCP-L2640DN/MFC-L2802DN/MFC-L2800DW/MFC-L2802DW/MFC-L2827DWXL/MFC-L2827DW/ MFC-L2835DW) Vyberete-li volbu [Na sirku], nelze použít ADF. Použijte sklo skeneru.

7. Stiskněte **Start**.

Jestliže jste umístili dokument do ADF, přístroj naskenuje stránky a začne tisknout.

#### **Používáte-li sklo skeneru, přejděte k dalšímu kroku.**

- 8. Jakmile přístroj naskenuje stránku, položte na sklo skeneru další stránku a poté stiskem ▲ naskenujte další stránku.
- 9. Po naskenování všech stránek stiskněte  $\blacktriangledown$  a vyberte možnost [Ne].

### **DCP-L2660DW/DCP-L2665DW/MFC-L2860DWE/MFC-L2860DW/MFC-L2862DW/ MFC-L2922DW**

- 1. [Vložte dokument.](#page-53-0)
- 2. Stiskněte tlačítko  $\|\cdot\|$  ([Kopirovat]).
- 3. Zadejte požadovaný počet kopií.
- 4. Stiskněte tlačítko [Volby].
- 5. Stisknutím tlačítka ▲ nebo V zobrazte volbu [2stranna kopie] a potom stiskněte tlačítko [2stranna kopie].
- 6. Stisknutím ▲ nebo ▼ zobrazte možnosti rozvržení a poté stiskněte požadovanou volbu.

## **POZNÁMKA**

(Pro DCP-L2660DW/DCP-L2665DW/MFC-L2860DWE/MFC-L2860DW/MFC-L2862DW) Vyberete-li volbu [2stran.⇒2stran.], nelze použít ADF. Použijte sklo skeneru.

- 7. Po skončení stiskněte [OK].
- 8. Stiskněte tlačítko [Start]. Jestliže jste umístili dokument do ADF, přístroj naskenuje stránky a začne tisknout.

### **Používáte-li sklo skeneru, přejděte k dalšímu kroku.**

9. Jakmile přístroj naskenuje stránku, položte na sklo skeneru další stránku a poté ji stiskem [Pokraco vat] naskenujte.

10. Po skončení dokončete operaci stisknutím [Dokoncit].

### **Související informace**

• [Kopírování](#page-136-0)

<span id="page-143-0"></span> [Domů](#page-1-0) > [Kopírování](#page-136-0) > Zvětšení nebo zmenšení kopírovaných obrazů

### **Zvětšení nebo zmenšení kopírovaných obrazů**

Zvolte poměr zvětšení nebo zmenšení a změňte tak velikost kopírovaných dat.

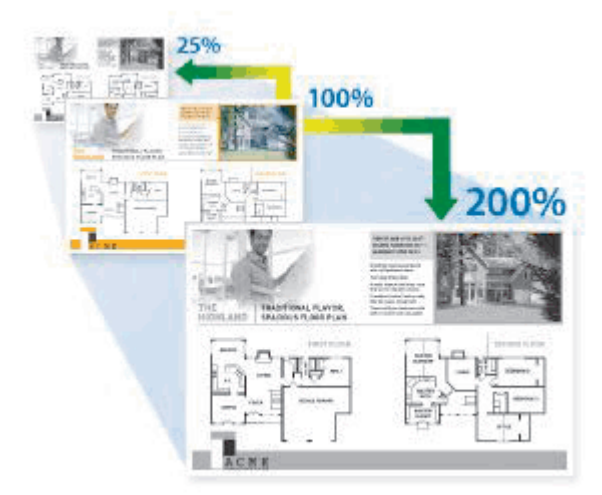

>> DCP-L2600D/DCP-L2620DW/DCP-L2622DW/DCP-L2627DW/DCP-L2627DWXL/DCP-L2627DWE/ DCP-L2640DN/MFC-L2802DN/MFC-L2800DW/MFC-L2802DW/MFC-L2827DWXL/MFC-L2827DW/ MFC-L2835DW

>> DCP-L2660DW/DCP-L2665DW/MFC-L2860DWE/MFC-L2860DW/MFC-L2862DW/MFC-L2922DW

### **DCP-L2600D/DCP-L2620DW/DCP-L2622DW/DCP-L2627DW/DCP-L2627DWXL/ DCP-L2627DWE/DCP-L2640DN/MFC-L2802DN/MFC-L2800DW/MFC-L2802DW/ MFC-L2827DWXL/MFC-L2827DW/MFC-L2835DW**

- 1. [Vložte dokument.](#page-53-0)
- 2. Postupujte jedním z následujících způsobů:
	- Pro modely MFC

```
Stiskněte (Copy (Kopie)).
```
Pomocí číselné klávesnice zadejte požadovaný počet kopií.

• Pro modely DCP

Stisknutím tlačítka ▲ či ▼ zadejte požadovaný počet kopií.

- 3. Stiskněte **Options (Volby)** či **Copy/Scan Options (Možnost kopírování/skenování)**.
- 4. Stisknutím a nebo b zvolte [Zvetseni/Zmens.] a potom stiskněte **OK**.
- 5. Stisknutím tlačítka a nebo b vyberte poměr zvětšení nebo zmenšení a potom stiskněte tlačítko **OK**. Jestliže zvolíte možnost [Rucne (25-400%)], pomocí číselné klávesnice nebo stisknutím ▲ či ▼ zadejte poměr zvětšení nebo zmenšení od [25%] do [400%] a poté stiskněte **OK**.
- 6. Stiskněte tlačítko **Start**.
	- [Auto] nastaví přístroj tak, aby vypočítával poměr zmenšení, který se nejlépe vejde na používanou velikost papíru.
	- [Auto] je k dispozici pouze při používání automatického podavače ADF.

### **DCP-L2660DW/DCP-L2665DW/MFC-L2860DWE/MFC-L2860DW/MFC-L2862DW/ MFC-L2922DW**

- 1. [Vložte dokument.](#page-53-0)
- 2. Stiskněte tlačítko  $\|\cdot\|$  ([Kopirovat]).
- 3. Zadejte požadovaný počet kopií.
- 4. Stiskněte tlačítko [Volby].
- 5. Stisknutím tlačítka A nebo V zobrazte volbu [Zvetseni/Zmens.] a potom stiskněte tlačítko [Zvetseni/ Zmens.].
- 6. Stisknutím ▲ nebo ▼ zobrazte dostupné možnosti a poté stiskněte možnost, kterou si vyberete.
- 7. Postupujte jedním z následujících způsobů:
	- Pokud jste zvolili možnost [Zvetsit] nebo [Zmensit], stiskněte tlačítko pro požadovaný poměr zvětšení nebo zmenšení, který chcete použít.
	- Pokud jste zvolili možnost [Rucne (25-400%)], stisknutím tlačítka (X (krok zpět) vymažte zobrazené procento, nebo stisknutím tlačítka d přesuňte kurzor a poté zadejte poměr zvětšení nebo zmenšení od  $[25\$  do  $[400\$  ].

Stiskněte tlačítko [OK].

- Pokud vyberete možnost [100%] nebo [Auto], přejděte na další krok.
- 8. Po skončení stiskněte [OK].
- 9. Stiskněte tlačítko [Start].
	- [Auto] nastaví přístroj tak, aby vypočítával poměr zmenšení, který se nejlépe vejde na používanou velikost papíru.
		- [Auto] je k dispozici pouze při používání automatického podavače ADF.

### **Související informace**

• [Kopírování](#page-136-0)

 [Domů](#page-1-0) > [Kopírování](#page-136-0) > Vytvoření kopií N na 1 pomocí funkce rozvržení stránek

# **Vytvoření kopií N na 1 pomocí funkce rozvržení stránek**

Funkce N na 1 pomáhá šetřit papír tím, že umožňuje tisk dvou nebo čtyř stran na jednu stranu kopie.

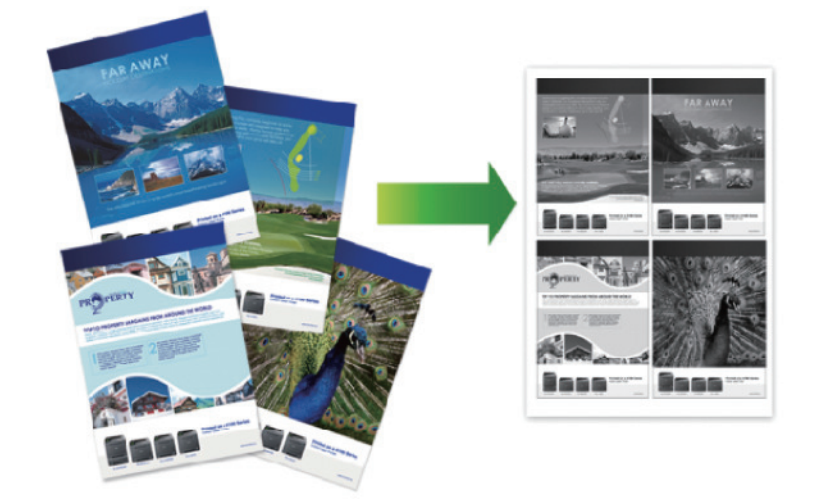

>> DCP-L2600D/DCP-L2620DW/DCP-L2622DW/DCP-L2627DW/DCP-L2627DWXL/DCP-L2627DWE/ DCP-L2640DN/MFC-L2802DN/MFC-L2800DW/MFC-L2802DW/MFC-L2827DWXL/MFC-L2827DW/ MFC-L2835DW >> DCP-L2660DW/DCP-L2665DW/MFC-L2860DWE/MFC-L2860DW/MFC-L2862DW/MFC-L2922DW

### **DCP-L2600D/DCP-L2620DW/DCP-L2622DW/DCP-L2627DW/DCP-L2627DWXL/ DCP-L2627DWE/DCP-L2640DN/MFC-L2802DN/MFC-L2800DW/MFC-L2802DW/ MFC-L2827DWXL/MFC-L2827DW/MFC-L2835DW**

- 1. [Vložte dokument.](#page-53-0)
- 2. Postupujte jedním z následujících způsobů:
	- Pro modely MFC

```
Stiskněte (Copy (Kopie)).
```
Pomocí číselné klávesnice zadejte požadovaný počet kopií.

- Pro modely DCP Stisknutím tlačítka ▲ či ▼ zadejte požadovaný počet kopií.
- 3. Stiskněte **Options (Volby)** či **Copy/Scan Options (Možnost kopírování/skenování)**.
- 4. Stisknutím a nebo b zvolte [Soutisk] a potom stiskněte **OK**.
- 5. Stisknutím  $\triangle$  nebo  $\nabla$  zvolte [Vyp.(1 na 1)], [2 na 1 (V)], [2 na 1 (S)], [4 na 1 (V)] nebo [4 na 1 (S)] a potom stiskněte **OK**.
- 6. Stiskněte **Start**.

Jestliže jste umístili dokument do ADF, přístroj naskenuje stránky a začne tisknout.

#### **Používáte-li sklo skeneru, přejděte k dalšímu kroku.**

- 7. Jakmile přístroj naskenuje stránku, položte na sklo skeneru další stránku a poté stiskem ▲ naskenujte další stránku.
- 8. Po naskenování všech stránek stiskněte ▼ a vyberte možnost [Ne].

### **DCP-L2660DW/DCP-L2665DW/MFC-L2860DWE/MFC-L2860DW/MFC-L2862DW/ MFC-L2922DW**

1. [Vložte dokument.](#page-53-0)

- 2. Stiskněte tlačítko $\begin{bmatrix} 1 & 0 \\ 0 & 1 \end{bmatrix}$  ([Kopirovat]).
- 3. Zadejte požadovaný počet kopií.
- 4. Stiskněte tlačítko [Volby].
- 5. Stisknutím tlačítka A nebo  $\nabla$  zobrazte volbu [Soutisk] a potom stiskněte tlačítko [Soutisk].
- 6. Stisknutím tlačítka ▲ nebo ▼ zobrazte volby a potom požadovanou volbu stiskněte.

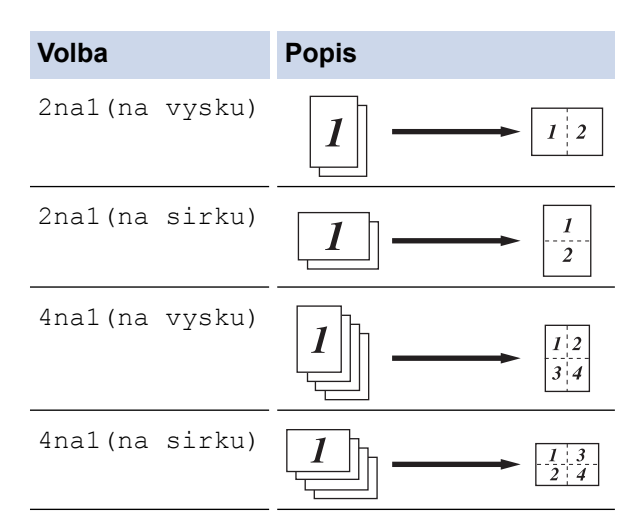

- 7. Po skončení stiskněte [OK].
- 8. Stiskněte tlačítko [Start]. Jestliže jste umístili dokument do ADF, přístroj naskenuje stránky a začne tisknout.

#### **Používáte-li sklo skeneru, přejděte k dalšímu kroku.**

- 9. Jakmile přístroj naskenuje stránku, položte na sklo skeneru další stránku a poté ji stiskem [Pokraco vat] naskenujte.
- 10. Po skončení dokončete operaci stisknutím [Dokoncit].

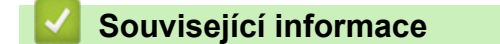

• [Kopírování](#page-136-0)

# **Třídění kopií**

Třídí více kopií. Stránky budou naskládány v pořadí, ve kterém jsou podávány, tzn. 1, 2, 3 atd.

>> DCP-L2600D/DCP-L2620DW/DCP-L2622DW/DCP-L2627DW/DCP-L2627DWXL/DCP-L2627DWE/ DCP-L2640DN/MFC-L2802DN/MFC-L2800DW/MFC-L2802DW/MFC-L2827DWXL/MFC-L2827DW/ MFC-L2835DW

>> DCP-L2660DW/DCP-L2665DW/MFC-L2860DWE/MFC-L2860DW/MFC-L2862DW/MFC-L2922DW

### **DCP-L2600D/DCP-L2620DW/DCP-L2622DW/DCP-L2627DW/DCP-L2627DWXL/ DCP-L2627DWE/DCP-L2640DN/MFC-L2802DN/MFC-L2800DW/MFC-L2802DW/ MFC-L2827DWXL/MFC-L2827DW/MFC-L2835DW**

- 1. [Vložte dokument.](#page-53-0)
- 2. Postupujte jedním z následujících způsobů:
	- Pro modely MFC

Stiskněte (**Copy (Kopie)**).

Pomocí číselné klávesnice zadejte požadovaný počet kopií.

- Pro modely DCP Stisknutím tlačítka ▲ či ▼ zadejte požadovaný počet kopií.
- 3. Stiskněte **Options (Volby)** či **Copy/Scan Options (Možnost kopírování/skenování)**.
- 4. Stisknutím a nebo b zvolte [Netridit/Tridit] a potom stiskněte **OK**.
- 5. Stisknutím a nebo b zvolte [Tridit] a potom stiskněte **OK**.
- 6. Stiskněte **Start**.

Jestliže jste umístili dokument do ADF, přístroj naskenuje stránky a začne tisknout.

**Používáte-li sklo skeneru, přejděte k dalšímu kroku.**

- 7. Jakmile přístroj naskenuje stránku, položte na sklo skeneru další stránku a poté stiskem ▲ naskenujte další stránku.
- 8. Po naskenování všech stránek stiskněte  $\blacktriangledown$  a vyberte možnost [Ne].

### **DCP-L2660DW/DCP-L2665DW/MFC-L2860DWE/MFC-L2860DW/MFC-L2862DW/ MFC-L2922DW**

- 1. [Vložte dokument.](#page-53-0)
- 2. Stiskněte tlačítko  $\|\cdot\|$  ([Kopirovat]).
- 3. Zadejte požadovaný počet kopií.
- 4. Stiskněte tlačítko [Volby].
- 5. Stisknutím tlačítka A nebo V zobrazte volbu [Netridit/Tridit] a potom stiskněte tlačítko [Netridit/ Tridit].
- 6. Stiskněte tlačítko [Tridit].
- 7. Po skončení stiskněte [OK].
- 8. Stiskněte tlačítko [Start]. Jestliže jste umístili dokument do ADF, přístroj naskenuje stránky a začne tisknout.

#### **Používáte-li sklo skeneru, přejděte k dalšímu kroku.**

- 9. Jakmile přístroj naskenuje stránku, položte na sklo skeneru další stránku a poté ji stiskem [Pokraco vat] naskenujte.
- 10. Po skončení dokončete operaci stisknutím [Dokoncit].

# **Související informace**

• [Kopírování](#page-136-0)

∣√

 [Domů](#page-1-0) > [Kopírování](#page-136-0) > Kopírování občanského průkazu

# **Kopírování občanského průkazu**

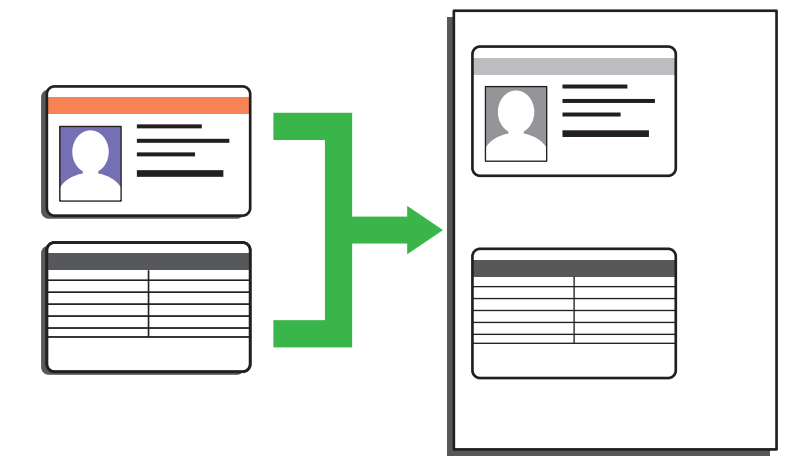

Průkaz totožnosti smíte kopírovat pouze v rozsahu povoleném platnými zákony. Více podrobných informací uu *Příručka bezpečnosti výrobku*

>> DCP-L2600D/DCP-L2620DW/DCP-L2622DW/DCP-L2627DW/DCP-L2627DWXL/DCP-L2627DWE/ DCP-L2640DN/MFC-L2802DN/MFC-L2800DW/MFC-L2802DW/MFC-L2827DWXL/MFC-L2827DW/ MFC-L2835DW

[>> DCP-L2660DW/DCP-L2665DW/MFC-L2860DWE/MFC-L2860DW/MFC-L2862DW/MFC-L2922DW](#page-150-0)

### **DCP-L2600D/DCP-L2620DW/DCP-L2622DW/DCP-L2627DW/DCP-L2627DWXL/ DCP-L2627DWE/DCP-L2640DN/MFC-L2802DN/MFC-L2800DW/MFC-L2802DW/ MFC-L2827DWXL/MFC-L2827DW/MFC-L2835DW**

1. (Pro modely MFC)

Stiskněte tlačítko  $(\quad \blacksquare \quad)$  (Copy (Kopie)).

2. Umístěte identifikační průkaz *lícem dolů* blízko levého horního rohu skla skeneru.

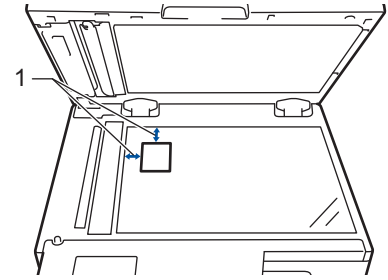

- 1 4,0 mm nebo více (horní, levý)
- 3. Stiskněte **2 in 1 (ID) Copy (2 na 1 ID kopie)**.
- 4. Postupujte jedním z následujících způsobů:
	- Pro modely MFC

Pomocí číselné klávesnice zadejte požadovaný počet kopií.

Pro modely DCP

Stisknutím tlačítka ▲ či ▼ zadejte požadovaný počet kopií.

5. Stiskněte **Start**.

Přístroj začne skenovat jednu stranu identifikačního průkazu.

<span id="page-150-0"></span>6. Po naskenování první strany identifikační průkaz obraťte.

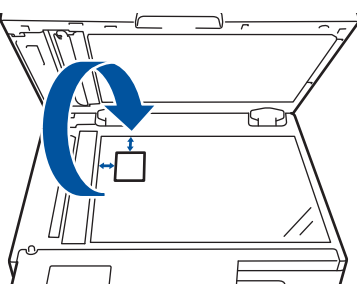

7. Stisknutím tlačítka **Start** naskenujete druhou stranu.

### **DCP-L2660DW/DCP-L2665DW/MFC-L2860DWE/MFC-L2860DW/MFC-L2862DW/ MFC-L2922DW**

1. Umístěte svůj identifikační průkaz *lícem dolů* blízko levého horního rohu skla skeneru.

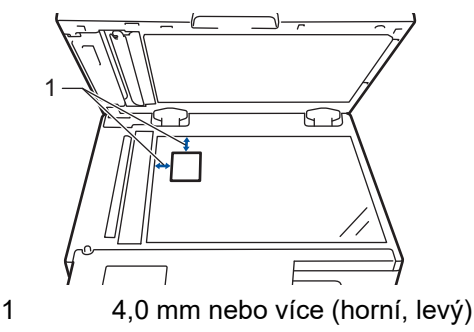

- 2. Stiskněte tlačítko  $\left\| \cdot \right\|$  ([Kopirovat]).
- 3. Stiskněte [ID].
- 4. Zadejte požadovaný počet kopií.
- 5. Stiskněte tlačítko [Start].

Přístroj začne skenovat jednu stranu identifikačního průkazu.

6. Jakmile přístroj naskenuje první stranu, obraťte identifikační kartu a poté stiskněte tlačítko [Pokracovat], aby se naskenovala druhá strana.

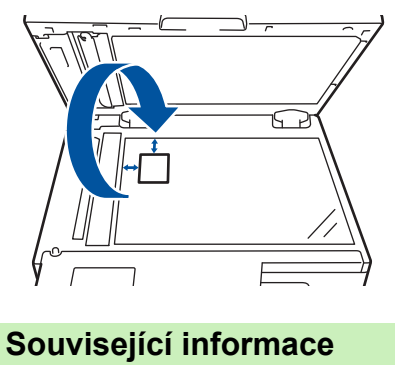

• [Kopírování](#page-136-0)

## **Možnosti kopírování**

>> DCP-L2600D/DCP-L2620DW/DCP-L2622DW/DCP-L2627DW/DCP-L2627DWXL/DCP-L2627DWE/ DCP-L2640DN/MFC-L2802DN/MFC-L2800DW/MFC-L2802DW/MFC-L2827DWXL/MFC-L2827DW/ MFC-L2835DW

[>> DCP-L2660DW/DCP-L2665DW/MFC-L2860DWE/MFC-L2860DW/MFC-L2862DW/MFC-L2922DW](#page-152-0)

### **DCP-L2600D/DCP-L2620DW/DCP-L2622DW/DCP-L2627DW/DCP-L2627DWXL/ DCP-L2627DWE/DCP-L2640DN/MFC-L2802DN/MFC-L2800DW/MFC-L2802DW/ MFC-L2827DWXL/MFC-L2827DW/MFC-L2835DW**

Pro změnu nastavení kopírování stiskněte tlačítko **Options (Volby)** nebo **Copy/Scan Options (Možnost kopírování/skenování)**.

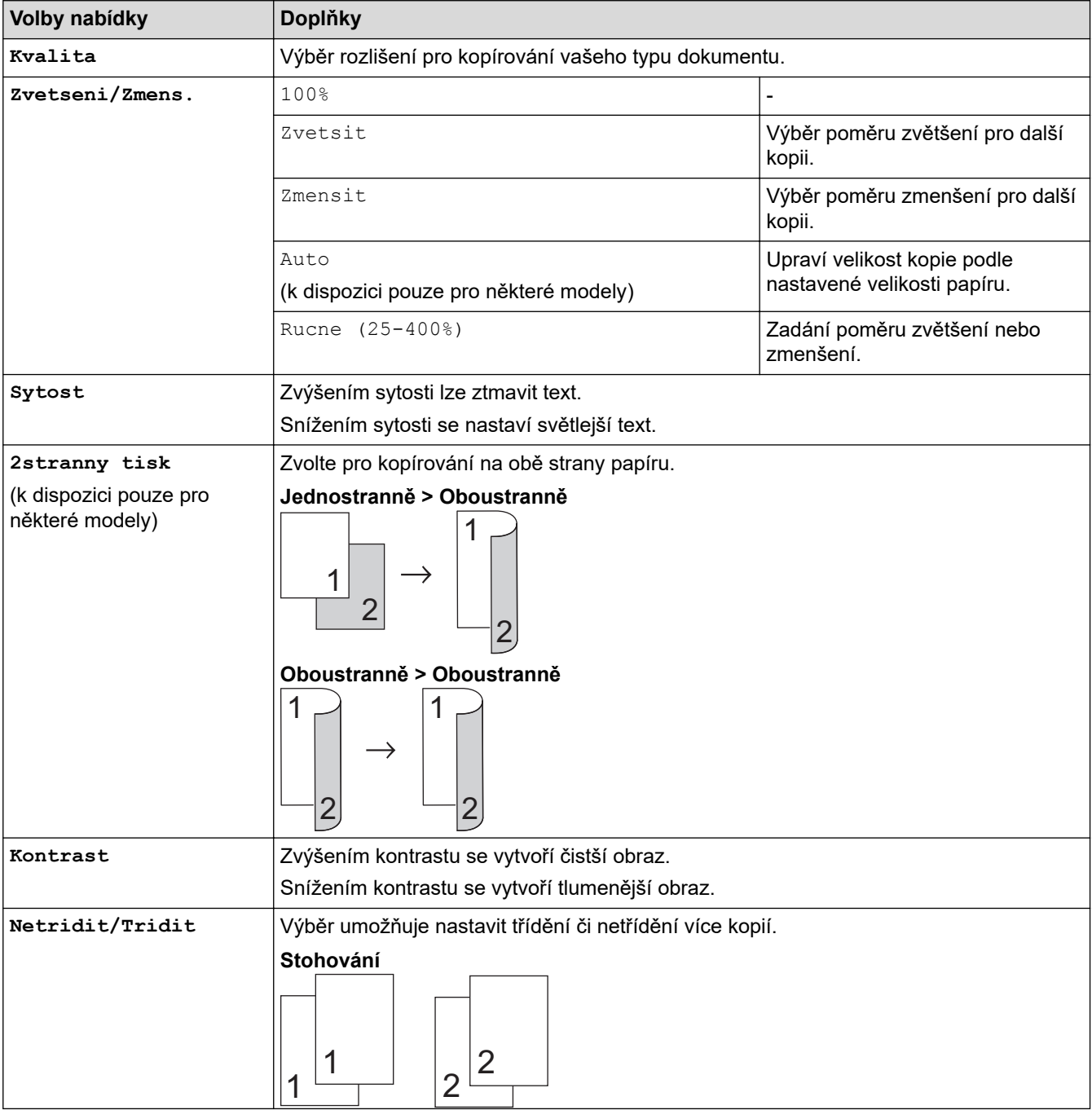

<span id="page-152-0"></span>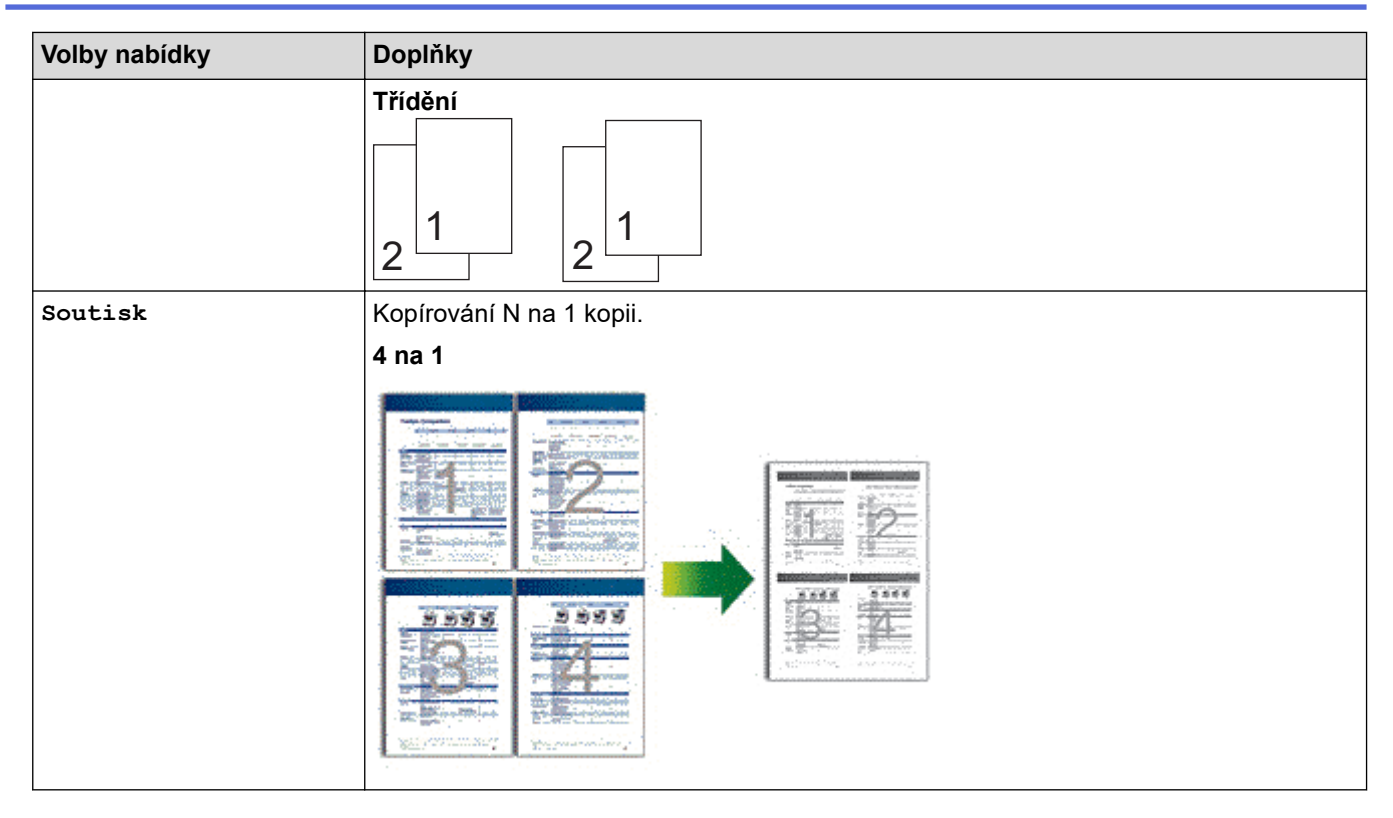

### **DCP-L2660DW/DCP-L2665DW/MFC-L2860DWE/MFC-L2860DW/MFC-L2862DW/ MFC-L2922DW**

Chcete-li změnit nastavení kopírování, stiskněte [Volby].

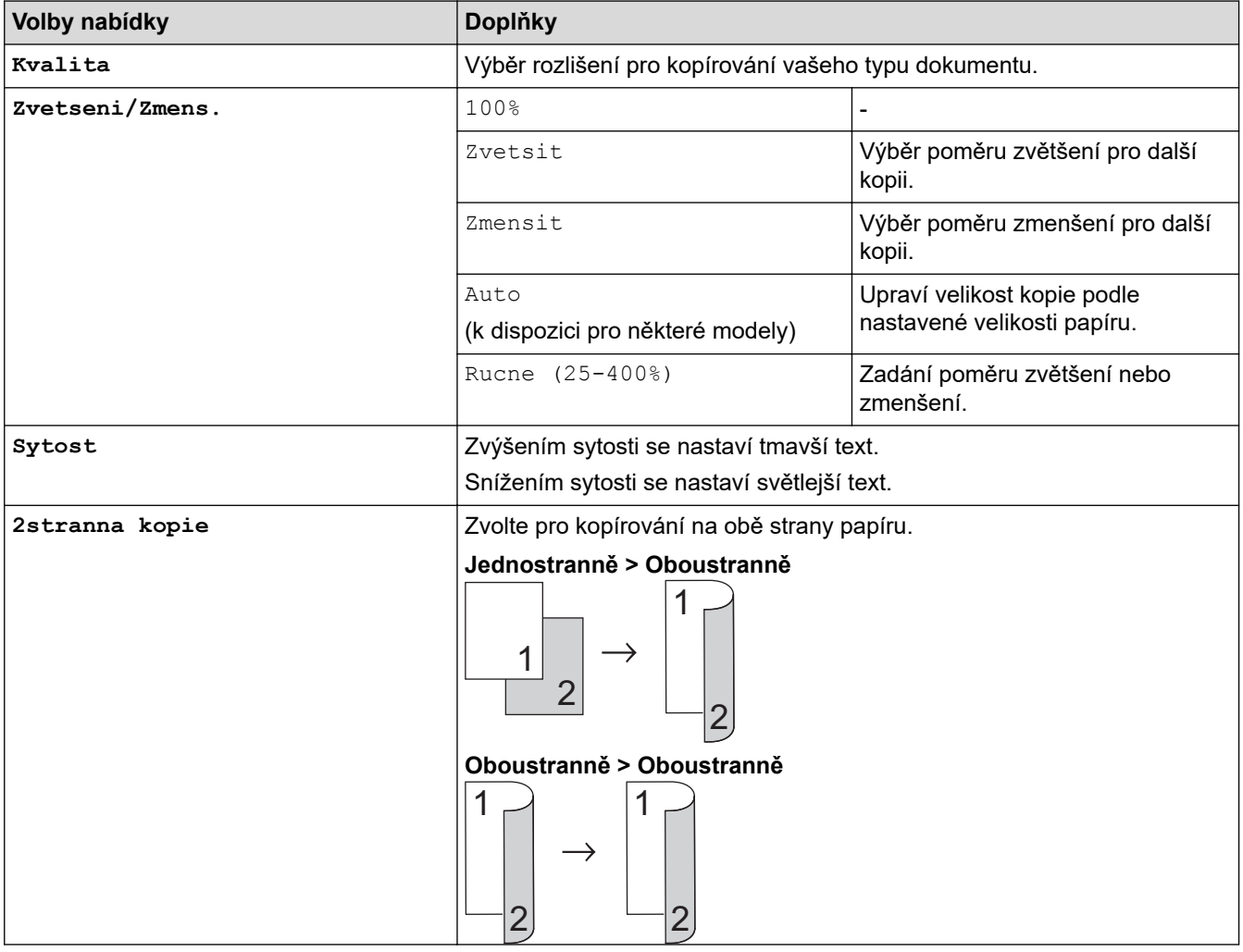

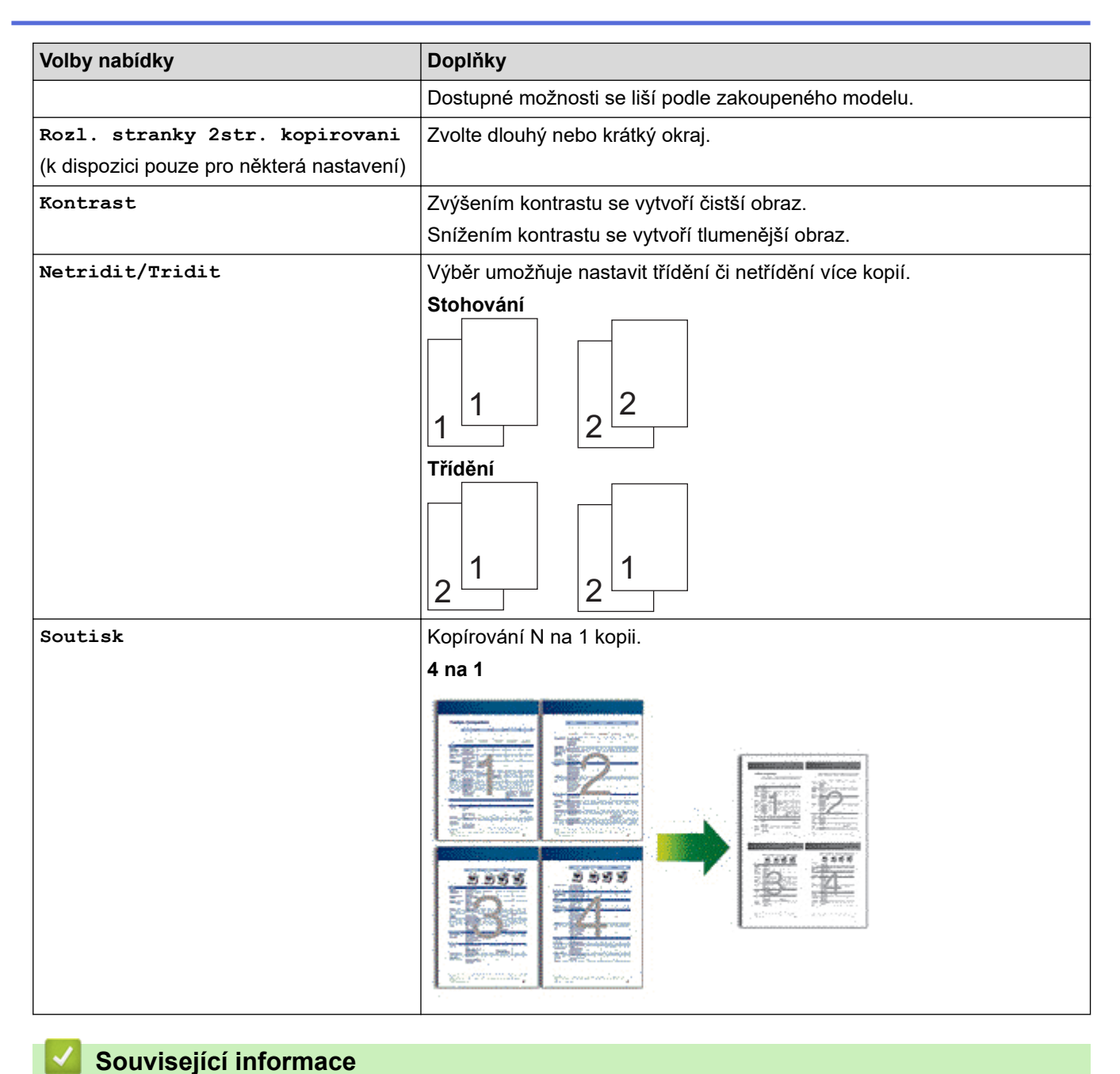

- 
- [Kopírování](#page-136-0)

#### <span id="page-154-0"></span> [Domů](#page-1-0) > Fax

### **Fax**

**Související modely**: MFC-L2802DN/MFC-L2800DW/MFC-L2802DW/MFC-L2827DWXL/MFC-L2827DW/ MFC-L2835DW/MFC-L2860DWE/MFC-L2860DW/MFC-L2862DW/MFC-L2922DW

- [Odeslání faxu](#page-155-0)
- [Příjem faxu](#page-176-0)
- [Hlasové operace a faxová čísla](#page-217-0)
- [Telefonní služby a externí zařízení](#page-239-0)
- [Zprávy týkající se faxu](#page-255-0)
- [Funkce PC-FAX](#page-259-0)

#### <span id="page-155-0"></span> [Domů](#page-1-0) > [Fax](#page-154-0) > Odeslání faxu

# **Odeslání faxu**

**Související modely**: MFC-L2802DN/MFC-L2800DW/MFC-L2802DW/MFC-L2827DWXL/MFC-L2827DW/ MFC-L2835DW/MFC-L2860DWE/MFC-L2860DW/MFC-L2862DW/MFC-L2922DW

- [Odeslání faxu](#page-156-0)
- [Odeslání oboustranného faxu z ADF](#page-160-0)
- [Ruční odeslání faxu](#page-161-0)
- [Odeslání faxu na konci rozhovoru](#page-162-0)
- [Zasílání stejné faxové zprávy více než jednomu příjemci \(oběžník\)](#page-163-0)
- [Odeslání faxu v reálném čase](#page-166-0)
- [Odeslání faxu ve stanovenou dobu \(odložený fax\)](#page-167-0)
- [Přidání úvodní stránky k faxu](#page-169-0)
- [Zrušení probíhajícího faxu](#page-172-0)
- [Zkontrolujte a zrušte čekající fax](#page-173-0)
- [Možnosti faxu](#page-174-0)

# <span id="page-156-0"></span>**Odeslání faxu**

**Související modely**: MFC-L2802DN/MFC-L2800DW/MFC-L2802DW/MFC-L2827DWXL/MFC-L2827DW/ MFC-L2835DW/MFC-L2860DWE/MFC-L2860DW/MFC-L2862DW/MFC-L2922DW

>> MFC-L2802DN/MFC-L2800DW/MFC-L2802DW/MFC-L2827DWXL/MFC-L2827DW/MFC-L2835DW [>> MFC-L2860DWE/MFC-L2860DW/MFC-L2862DW/MFC-L2922DW](#page-158-0)

### **MFC-L2802DN/MFC-L2800DW/MFC-L2802DW/MFC-L2827DWXL/MFC-L2827DW/ MFC-L2835DW**

- 1. Stiskněte tlačítko (**Fax**).
- 2. Postupujte jedním z následujících způsobů:
	- Položte dokument *lícem nahoru* do ADF.

(Pokud faxujete více stránek, doporučujeme používat automatický podavač ADF.)

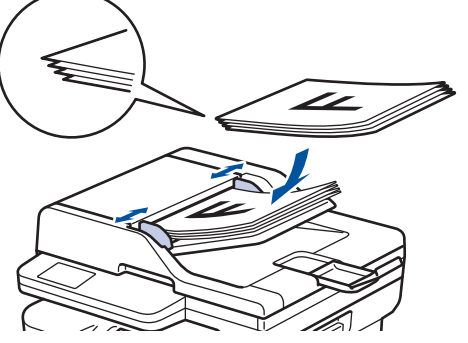

• Položte dokument *lícem dolů* na sklo skeneru.

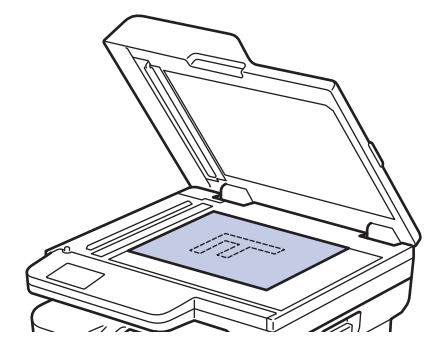

- 3. Zadejte faxové číslo.
	- **Pomocí číselné klávesnice**

Zadejte pomocí číselné klávesnice číslo faxu.

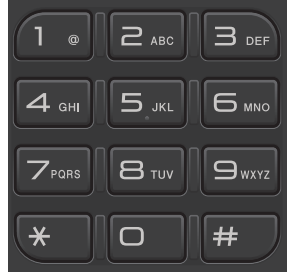

• **Používání tlačítka Shortcut (Zkratka)**

Stiskněte a podržte tlačítko **Shortcut (Zkratka)** a poté pomocí číselné klávesnice zadejte číslo zástupce.

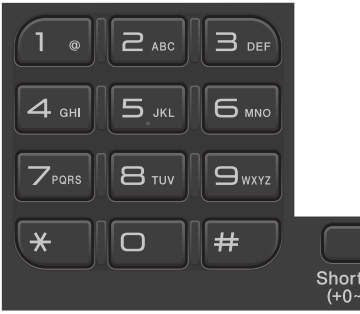

• **Používání kódů krátké volby**

Stiskněte dvakrát tlačítko **a potom zadejte třímístné číslo krátké volby.** Stiskněte OK.

4. Stiskněte tlačítko **Start**.

Přístroj skenuje a odesílá dokument.

**Jestliže umístíte dokument na sklo skeneru, řiďte se pokyny v tabulce:**

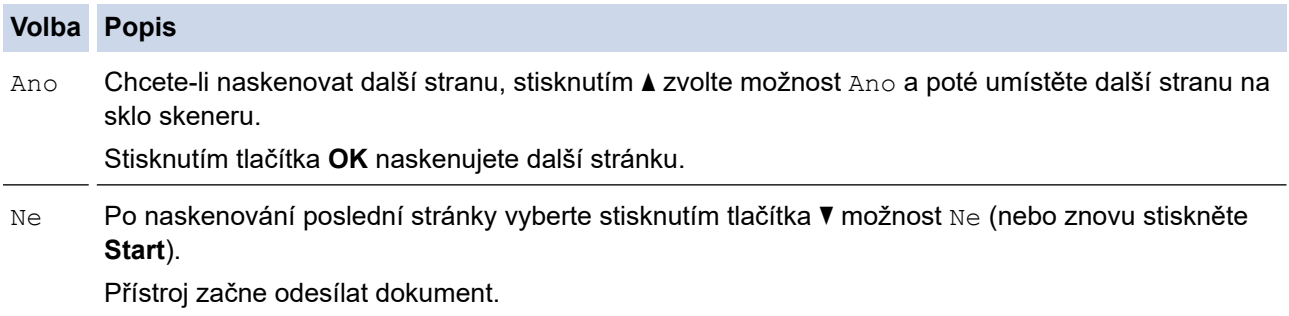

Chcete-li faxování zastavit, stiskněte tlačítko **Stop/Exit (Stop/Konec)**.

### <span id="page-158-0"></span>**MFC-L2860DWE/MFC-L2860DW/MFC-L2862DW/MFC-L2922DW**

- 1. Postupujte jedním z následujících způsobů:
	- Položte dokument *lícem nahoru* do ADF.

(Pokud faxujete více stránek, doporučujeme používat automatický podavač ADF.)

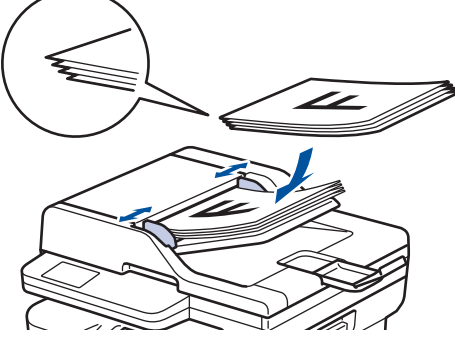

• Položte dokument *lícem dolů* na sklo skeneru.

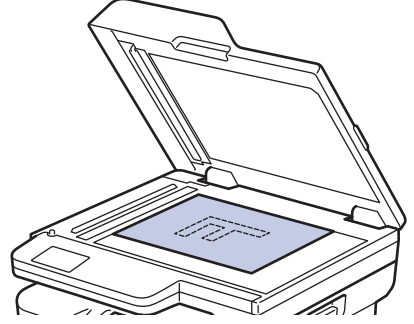

- 2. Postupujte jedním z následujících způsobů:
	- Pokud je náhled faxu nastaven na [Vyp.], stiskněte tlačítko  $\left( \begin{array}{c} \mathbb{F} \\ \mathbb{F} \end{array} \right)$  ([Fax]).
	- Pokud je náhled faxu nastaven na [Zap.], stiskněte tlačítko  $\left[\begin{matrix} \mathbb{R} \\ \mathbb{R} \end{matrix}\right]$  ([Fax]) a poté stiskněte tlačítko [Odeslani faxu].
- 3. Zadejte faxové číslo.
	- **Používání číselné klávesnice**

Stisknutím čísel zadáte číslo faxu.

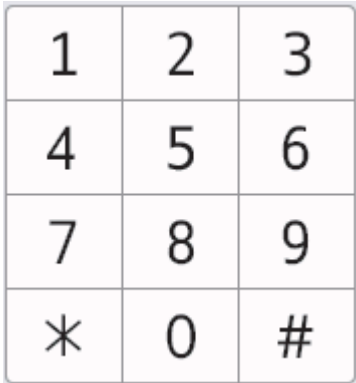

#### • **Použití adresáře**

Stiskněte  $\boxed{\equiv}$  Adresar  $\vert$  ([Adresar]) a poté proveďte jeden z následujících postupů:

- Stisknutím ▲ nebo ▼ zobrazte požadované číslo a poté je stiskněte.
- Stiskněte  $|Q|$ a poté zadejte název a stiskněte [OK]. Stiskněte jméno, které chcete vytočit.

Jakmile budete hotovi, klikněte na tlačítko [Pouzit].

• **Použití historie volání**

Stiskněte  $\bigotimes$  Historie ([Historie volani]) a potom stiskněte možnost [Odchozi volani].

Stisknutím ▲ nebo ▼ zobrazte požadované faxové číslo a poté je stiskněte.

Stisknutím [Pouzit] fax odešlete.

4. Stiskněte tlačítko [Fax Start].

Přístroj skenuje a odesílá dokument.

**Jestliže umístíte dokument na sklo skeneru, řiďte se pokyny v tabulce.**

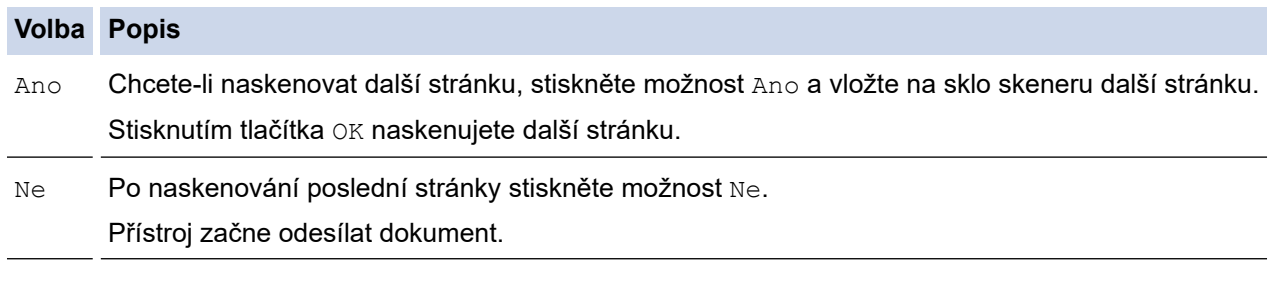

Chcete-li faxování zastavit, stiskněte tlačítko .

Když se na LCD displeji zobrazí [Zrusit ulohu?], stiskněte [Ano].

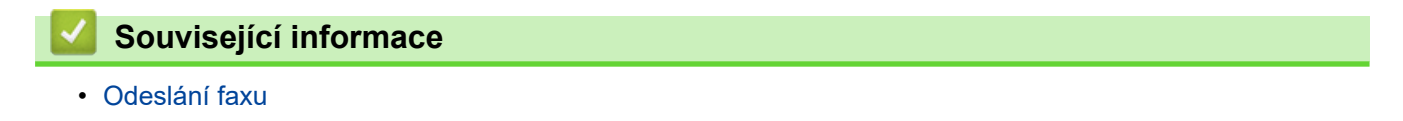

<span id="page-160-0"></span> [Domů](#page-1-0) > [Fax](#page-154-0) > [Odeslání faxu](#page-155-0) > Odeslání oboustranného faxu z ADF

### **Odeslání oboustranného faxu z ADF**

#### **Související modely**: MFC-L2922DW

Před odesláním oboustranného faxu musíte zvolit oboustranný formát skenování. Podle rozvržení vašeho dokumentu vyberte buď volbu Vazba na délku, nebo Vazba na šířku.

- 1. [Vložte dokument.](#page-53-0)
- 2. Postupujte jedním z následujících způsobů:
	- Pokud je náhled faxu nastaven na [Vyp.], stiskněte tlačítko  $\left[\begin{array}{c} \Box \ \vdots \end{array}\right]$  ([Fax]).
	- Pokud je náhled faxu nastaven na [Zap.], stiskněte tlačítko  $\left[\frac{1}{m}\right]$  ([Fax]) a poté stiskněte tlačítko [Odeslani faxu].
- 3. Stiskněte  $|U||$ [Volby] > [2stranny fax].
- 4. Postupujte jedním z následujících způsobů:
	- Pokud se dokument otáčí podél dlouhého okraje, stiskněte možnost [2stranny sken : dlouhy okraj].
	- Pokud se dokument otáčí podél krátkého okraje, stiskněte možnost [2stranny sken: kratky okraj].
- 5. Stiskněte tlačítko [OK]
- 6. Zadejte faxové číslo.
- 7. Stiskněte tlačítko [Fax Start].

 **Související informace**

<span id="page-161-0"></span> [Domů](#page-1-0) > [Fax](#page-154-0) > [Odeslání faxu](#page-155-0) > Ruční odeslání faxu

# **Ruční odeslání faxu**

**Související modely**: MFC-L2802DN/MFC-L2800DW/MFC-L2802DW/MFC-L2827DWXL/MFC-L2827DW/ MFC-L2835DW/MFC-L2860DWE/MFC-L2860DW/MFC-L2862DW/MFC-L2922DW

Během ručního přenosu při odesílání faxu uslyšíte tóny vytáčení, vyzvánění a tóny příjmu faxu. >> MFC-L2802DN/MFC-L2800DW/MFC-L2802DW/MFC-L2827DWXL/MFC-L2827DW/MFC-L2835DW >> MFC-L2860DWE/MFC-L2860DW/MFC-L2862DW/MFC-L2922DW

### **MFC-L2802DN/MFC-L2800DW/MFC-L2802DW/MFC-L2827DWXL/MFC-L2827DW/ MFC-L2835DW**

- 1. Stiskněte tlačítko (**Fax**) (**Fax**).
- 2. [Vložte dokument.](#page-53-0)
- 3. Zvedněte sluchátko externího telefonu.
- 4. Vytočte faxové číslo, na které chcete volat.
- 5. Jakmile uslyšíte tóny faxu, stiskněte tlačítko **Start**. Pokud používáte sklo skeneru, stiskněte ▲.
- 6. Zavěste sluchátko externího telefonu.

### **MFC-L2860DWE/MFC-L2860DW/MFC-L2862DW/MFC-L2922DW**

- 1. [Vložte dokument.](#page-53-0)
- 2. Postupujte jedním z následujících způsobů:
	- Pokud je náhled faxu nastaven na [Vyp. ], stiskněte tlačítko  $\left( [\text{Fax}] \right)$ .
	- Pokud je náhled faxu nastaven na [Zap.], stiskněte tlačítko  $\left($ Fax]) a poté stiskněte tlačítko [Odeslani faxu].
- 3. Zvedněte sluchátko externího telefonu.
- 4. Vytočte faxové číslo, na které chcete volat.
- 5. Když uslyšíte faxový tón, stiskněte nebo a poté stiskněte [Fax Start].

Pokud používáte sklo skeneru, stiskněte [Vysilani].

6. Zavěste sluchátko externího telefonu.

### **Související informace**

<span id="page-162-0"></span> [Domů](#page-1-0) > [Fax](#page-154-0) > [Odeslání faxu](#page-155-0) > Odeslání faxu na konci rozhovoru

# **Odeslání faxu na konci rozhovoru**

**Související modely**: MFC-L2802DN/MFC-L2800DW/MFC-L2802DW/MFC-L2827DWXL/MFC-L2827DW/ MFC-L2835DW/MFC-L2860DWE/MFC-L2860DW/MFC-L2862DW/MFC-L2922DW

Na konci rozhovoru, než obě strany zavěsí, lze druhé straně odeslat fax.

>> MFC-L2802DN/MFC-L2800DW/MFC-L2802DW/MFC-L2827DWXL/MFC-L2827DW/MFC-L2835DW >> MFC-L2860DWE/MFC-L2860DW/MFC-L2862DW/MFC-L2922DW

### **MFC-L2802DN/MFC-L2800DW/MFC-L2802DW/MFC-L2827DWXL/MFC-L2827DW/ MFC-L2835DW**

- 1. Požádejte druhou stranu, aby vyčkala na tóny faxu (pípání) a aby před zavěšením stiskla tlačítko Start.
- 2. [Vložte dokument.](#page-53-0)
- 3. Stiskněte tlačítko **Start**. Pokud používáte sklo skeneru, stiskněte ▲.
- 4. Zavěste sluchátko.

### **MFC-L2860DWE/MFC-L2860DW/MFC-L2862DW/MFC-L2922DW**

- 1. Požádejte druhou stranu, aby vyčkala na tóny faxu (pípání) a aby před zavěšením stiskla tlačítko Start.
- 2. [Vložte dokument.](#page-53-0)
- 3. Stiskněte tlačítko [Fax Start].

Pokud používáte sklo skeneru, stiskněte [Vysilani].

4. Zavěste sluchátko.

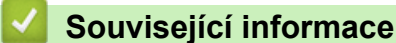

<span id="page-163-0"></span> [Domů](#page-1-0) > [Fax](#page-154-0) > [Odeslání faxu](#page-155-0) > Zasílání stejné faxové zprávy více než jednomu příjemci (oběžník)

# **Zasílání stejné faxové zprávy více než jednomu příjemci (oběžník)**

**Související modely**: MFC-L2802DN/MFC-L2800DW/MFC-L2802DW/MFC-L2827DWXL/MFC-L2827DW/ MFC-L2835DW/MFC-L2860DWE/MFC-L2860DW/MFC-L2862DW/MFC-L2922DW

Funkci oběžníku používejte k odesílání stejného faxu na několik faxových čísel současně.

- Do jednoho oběžníku můžete zahrnout čísla skupin, čísla z adresáře (u některých modelů čísla se zástupcem nebo krátkou volbou) a až 50 ručně vytáčených čísel.
- Čísla z adresáře (u některých modelů čísla se zástupcem nebo krátkou volbou) musí být nejprve uložena do paměti přístroje a teprve poté je lze použít v oběžníku.
- Aby bylo možné při odesílání oběžníku použít skupinová čísla, musí být rovněž tato čísla nejdříve uložena v paměti přístroje. Skupinová čísla mohou obsahovat mnoho čísel z adresáře (u některých modelů čísla se zástupcem nebo krátkou volbou) pro snadnější vytáčení.

>> MFC-L2802DN/MFC-L2800DW/MFC-L2802DW/MFC-L2827DWXL/MFC-L2827DW/MFC-L2835DW >> MFC-L2860DWE/MFC-L2860DW/MFC-L2862DW/MFC-L2922DW

### **MFC-L2802DN/MFC-L2800DW/MFC-L2802DW/MFC-L2827DWXL/MFC-L2827DW/ MFC-L2835DW**

Pokud jste žádná čísla se zástupcem nebo krátkou volbou nevyužili u skupin, můžete rozeslat faxy na až 260 různých čísel.

- 1. Stiskněte tlačítko (**Fax**).
- 2. [Vložte dokument.](#page-53-0)
- 3. Zadejte číslo a stiskněte tlačítko **OK**.

Můžete použít čísla se zástupcem, čísla s krátkou volbou, čísla skupin a čísla ručně zadaná prostřednictvím číselné klávesnice.

Zopakujte tento krok a zadejte všechna faxová čísla, na která chcete odesílat oběžník.

4. Stiskněte tlačítko **Start**.

### **MFC-L2860DWE/MFC-L2860DW/MFC-L2862DW/MFC-L2922DW**

Pokud jste nevyužili žádná čísla z adresáře pro skupiny, můžete rozeslat faxy na až 250 různých čísel.

- 1. [Vložte dokument.](#page-53-0)
- 2. Postupujte jedním z následujících způsobů:
	- Pokud je náhled faxu nastaven na [Vyp.], stiskněte tlačítko (Fax]).
	- Pokud je náhled faxu nastaven na [Zap.], stiskněte tlačítko  $\frac{1}{\sqrt{2}}$  ([Fax]) a poté stiskněte tlačítko [Odeslani faxu].
- 3. Stiskněte [Volby] > [Obeznik].
- 4. Stiskněte [Pridat cislo].

Do oběžníku lze čísla přidat následujícími způsoby:

- Stiskněte [Pridat cislo] a zadejte faxové číslo pomocí LCD displeje. Stiskněte tlačítko [OK].
- Stisknutím tlačítka [Pridat z adresare] zvolte čísla a poté stiskněte [OK].
- Stisknutím tlačítka [Vyhledat v adresari] vyhledejte číslo.

Zadejte název pomocí LCD a potom stiskněte tlačítko [OK].

Zvolte jméno a číslo, které chcete přidat.

Chcete-li odeslat oběžník pomocí e-mailové adresy, stiskněte , zadejte e-mailovou adresu a stiskněte  $[OK].$ 

(Na některých modelech je třeba pro využívání funkce internetového faxu a skenování na e-mailový server stáhnout internetový fax.)

- 5. Po skončení stiskněte [OK].
- 6. Stiskněte tlačítko [Fax Start].
- 7. Postupujte jedním z následujících způsobů:
	- Pokud jste umístili dokument do automatického podavače ADF, přístroj naskenuje stránky a dokument odešle.
	- Používáte-li sklo skeneru, přístroj naskenuje první stránku. Když se na LCD displeji zobrazí [Dalsi stranka?], stiskněte možnost uvedenou v tabulce.

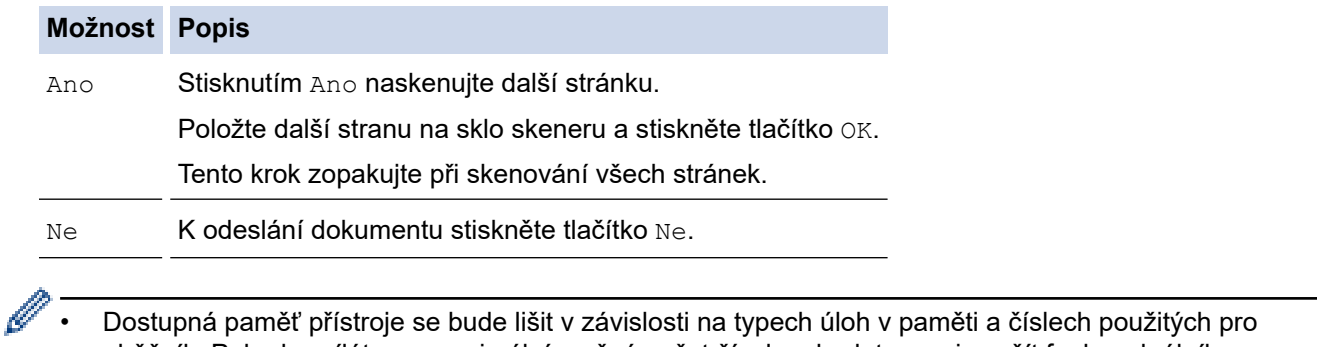

- oběžník. Pokud vysíláte na maximální možný počet čísel, nebudete moci využít funkce duálního přístupu a odloženého faxu.
- Pokud zobrazí hlášení [Preplnena pamet], stiskněte **X** nebo [Konec] pro zrušení nebo [Odeslat] pro odeslání dosud naskenovaných stránek.

### **Související informace**

- [Odeslání faxu](#page-155-0)
	- [Zrušení probíhajícího odesílání oběžníku](#page-165-0)

<span id="page-165-0"></span> [Domů](#page-1-0) > [Fax](#page-154-0) > [Odeslání faxu](#page-155-0) > [Zasílání stejné faxové zprávy více než jednomu příjemci](#page-163-0) [\(oběžník\)](#page-163-0) > Zrušení probíhajícího odesílání oběžníku

# **Zrušení probíhajícího odesílání oběžníku**

**Související modely**: MFC-L2802DN/MFC-L2800DW/MFC-L2802DW/MFC-L2827DWXL/MFC-L2827DW/ MFC-L2835DW/MFC-L2860DWE/MFC-L2860DW/MFC-L2862DW/MFC-L2922DW

Během faxování více oběžníků můžete zrušit aktuálně odesílaný fax nebo celou úlohu oběžníku.

>> MFC-L2802DN/MFC-L2800DW/MFC-L2802DW/MFC-L2827DWXL/MFC-L2827DW/MFC-L2835DW >> MFC-L2860DWE/MFC-L2860DW/MFC-L2862DW/MFC-L2922DW

### **MFC-L2802DN/MFC-L2800DW/MFC-L2802DW/MFC-L2827DWXL/MFC-L2827DW/ MFC-L2835DW**

- 1. Stiskněte tlačítko **Menu**.
- 2. Stisknutím tlačítka a nebo b zobrazte volbu [Fax] a potom stiskněte tlačítko **OK**.
- 3. Stisknutím tlačítka a nebo b zobrazte volbu [Zbyva uloh] a potom stiskněte tlačítko **OK**. Na LCD displeji se zobrazí číslo úlohy oběžníku s vytáčeným faxovým číslem (například [#001123456789]) a číslo úlohy oběžníku (například [Broadcast#001]):
- 4. Stisknutím a nebo b zobrazte číslo faxu, které se vytáčí, nebo číslo úlohy oběžníku, a poté stiskněte **OK**.
- 5. Chcete-li zrušit nebo opustit proces rušení, stiskněte možnost zobrazenou v tabulce.

#### **Volba Popis**

- a Přístroj zruší právě odesílaný fax.
- **v** Přístroj ukončí proces rušení, aniž by provedl zrušení.
- 6. Stiskněte tlačítko **Stop/Exit (Stop/Konec)**.

### **MFC-L2860DWE/MFC-L2860DW/MFC-L2862DW/MFC-L2922DW**

- 1. Stiskněte tlačítko .
- 2. Postupujte jedním z následujících způsobů:
	- Celý oběžník zrušíte stisknutím tlačítka [Cely faxovy obeznik]. Stisknutím tlačítka [Ano] požadavek potvrďte, nebo stisknutím [Ne] ukončete postup bez zrušení oběžníku.
	- Chcete-li zrušit aktuální úlohu, stiskněte na LCD displeji název nebo číslo, které chcete zrušit. Stisknutím tlačítka [Ano] požadavek potvrďte, nebo stisknutím [Ne] ukončete postup bez zrušení odesílání faxu.
	- Chcete-li činnost ukončit bez zrušení, stiskněte

#### **Související informace**

• [Zasílání stejné faxové zprávy více než jednomu příjemci \(oběžník\)](#page-163-0)

<span id="page-166-0"></span> [Domů](#page-1-0) > [Fax](#page-154-0) > [Odeslání faxu](#page-155-0) > Odeslání faxu v reálném čase

# **Odeslání faxu v reálném čase**

**Související modely**: MFC-L2802DN/MFC-L2800DW/MFC-L2802DW/MFC-L2827DWXL/MFC-L2827DW/ MFC-L2835DW/MFC-L2860DWE/MFC-L2860DW/MFC-L2862DW/MFC-L2922DW

Při odesílání faxu přístroj před vlastním odesláním naskenuje dokument do paměti. Jakmile je telefonní linka volná, přístroj zahájí vytáčení a odesílání. Jestliže chcete odeslat důležitý dokument ihned, aniž byste čekali, až přístroj vyzvedne naskenovaný dokument z paměti, zapněte [Cekajici vys].

- Pokud je paměť plná a posíláte fax z ADF, přístroj odešle dokument v reálném čase (dokonce i když je volba [Cekajici vys] nastavena na [Vyp.]). Pokud je paměť plná, faxy ze skla skeneru nelze odeslat, dokud se část paměti neuvolní.
- Při přenosu v reálném čase a pomocí skla skeneru nefunguje funkce automatického opakování vytáčení.
- Když je zapnutá volba [Cekajici vys], není možnost skenování oboustranných dokumentů k dispozici.

>> MFC-L2802DN/MFC-L2800DW/MFC-L2802DW/MFC-L2827DWXL/MFC-L2827DW/MFC-L2835DW >> MFC-L2860DWE/MFC-L2860DW/MFC-L2862DW/MFC-L2922DW

### **MFC-L2802DN/MFC-L2800DW/MFC-L2802DW/MFC-L2827DWXL/MFC-L2827DW/ MFC-L2835DW**

- 1. Stiskněte tlačítko (**Fax**).
- 2. [Vložte dokument.](#page-53-0)
- 3. Stiskněte tlačítko **Menu**.
- 4. Stisknutím tlačítka a nebo b zobrazte volbu [Fax] a potom stiskněte tlačítko **OK**.
- 5. Stisknutím tlačítka a nebo b zobrazte volbu [Vysil.nastav.] a potom stiskněte tlačítko **OK**.
- 6. Stisknutím tlačítka a nebo b zobrazte volbu [Cekajici vys] a potom stiskněte tlačítko **OK**.
- 7. Stisknutím tlačítka a nebo b zobrazte volbu [Zap.] a potom stiskněte tlačítko **OK**.
- 8. Jakmile budete hotovi, stiskněte tlačítko **Stop/Exit (Stop/Konec)**.
- 9. Zadejte faxové číslo.
- 10. Stiskněte tlačítko **Start**.

### **MFC-L2860DWE/MFC-L2860DW/MFC-L2862DW/MFC-L2922DW**

- 1. [Vložte dokument.](#page-53-0)
- 2. Postupujte jedním z následujících způsobů:
	- Pokud je náhled faxu nastaven na [Vyp. ], stiskněte tlačítko  $\left( [\text{Fax}] \right)$ .
	- Pokud je náhled faxu nastaven na [Zap.], stiskněte tlačítko (Fax]) a poté stiskněte tlačítko [Odeslani faxu].
- 3. Stiskněte [Volby] > [Cekajici vys].
- 4. Stiskněte tlačítko [Zap.] nebo [Vyp.].
- 5. Stiskněte tlačítko [OK].
- 6. Zadejte faxové číslo.
- 7. Stiskněte tlačítko [Fax Start].

#### **Související informace**

<span id="page-167-0"></span> [Domů](#page-1-0) > [Fax](#page-154-0) > [Odeslání faxu](#page-155-0) > Odeslání faxu ve stanovenou dobu (odložený fax)

### **Odeslání faxu ve stanovenou dobu (odložený fax)**

**Související modely**: MFC-L2802DN/MFC-L2800DW/MFC-L2802DW/MFC-L2827DWXL/MFC-L2827DW/ MFC-L2835DW/MFC-L2860DWE/MFC-L2860DW/MFC-L2862DW/MFC-L2922DW

Do paměti přístroje lze uložit až 50 faxů, které budou odeslány v následujících 24 hodinách.

>> MFC-L2802DN/MFC-L2800DW/MFC-L2802DW/MFC-L2827DWXL/MFC-L2827DW/MFC-L2835DW >> MFC-L2860DWE/MFC-L2860DW/MFC-L2862DW/MFC-L2922DW

### **MFC-L2802DN/MFC-L2800DW/MFC-L2802DW/MFC-L2827DWXL/MFC-L2827DW/ MFC-L2835DW**

- 1. Stiskněte tlačítko (**Fax**) (**Fax**).
- 2. [Vložte dokument.](#page-53-0)
- 3. Stiskněte **Options (Volby)**.
- 4. Stisknutím tlačítka a nebo b zobrazte volbu [Casovac] a potom stiskněte tlačítko **OK**.
- 5. Zadejte čas, ve kterém chcete fax odeslat.
	- Jestliže jste vybrali [12hod. cas] v nastavení [Datum a cas], zadejte čas ve 12hodinovém formátu a poté stiskněte **OK**.

Stisknutím tlačítka a nebo b zobrazte volbu [AM] či [PM] a potom stiskněte tlačítko **OK**.

Jestliže jste vybrali [24hod. cas] v nastavení [Datum a cas], zadejte čas ve 24hodinovém formátu a poté stiskněte **OK**.

(Zadejte například 19:45 namísto 7:45 večer.)

- 6. Zadejte faxové číslo.
- 7. Stiskněte **Start**.

Počet stránek, které můžete naskenovat do paměti, závisí na objemu dat, která jsou vytištěna na každé stránce.

#### **MFC-L2860DWE/MFC-L2860DW/MFC-L2862DW/MFC-L2922DW**

- 1. [Vložte dokument.](#page-53-0)
- 2. Postupujte jedním z následujících způsobů:
	- Pokud je náhled faxu nastaven na [Vyp. ], stiskněte tlačítko  $\left( [\text{Fax}] \right)$ .
	- Pokud je náhled faxu nastaven na [Zap.], stiskněte tlačítko (Fax]) a poté stiskněte tlačítko [Odeslani faxu].
- 3. Stiskněte [Volby] > [Casovac] > [Casovac].
- 4. Stiskněte [Zap.].
- 5. Stiskněte tlačítko [Nast.cas].
- 6. Zadejte čas, ve kterém chcete fax odeslat.
	- Pokud nastavíte [12hod. cas] v nastavení [Datum a cas], zadejte čas v 12hodinovém formátu. Stisknutím tlačítka AM PM zvolte [AM] nebo [PM] a potom stiskněte tlačítko [OK].
	- Pokud nastavíte [24hod. cas] v nastavení [Datum a cas], zadejte čas ve 24hodinovém formátu a poté stiskněte [OK].

(Zadejte například 19:45 namísto 7:45 večer.)

7. Stiskněte tlačítko [OK]

- 8. Zadejte faxové číslo.
- 9. Stiskněte tlačítko [Fax Start].

# **Související informace**

<span id="page-169-0"></span> [Domů](#page-1-0) > [Fax](#page-154-0) > [Odeslání faxu](#page-155-0) > Přidání úvodní stránky k faxu

# **Přidání úvodní stránky k faxu**

**Související modely**: MFC-L2802DN/MFC-L2800DW/MFC-L2802DW/MFC-L2827DWXL/MFC-L2827DW/ MFC-L2835DW/MFC-L2860DWE/MFC-L2860DW/MFC-L2862DW/MFC-L2922DW

K příštímu nebo ke každému výstupnímu faxu lze přidat úvodní stránku.

- Tato funkce nebude fungovat, pokud jste nenastavili ID stanice.
- Součástí úvodní strany je ID stanice, komentář a jméno uložené v adresáři, zástupci nebo krátké volbě (u některých modelů).

>> MFC-L2802DN/MFC-L2800DW/MFC-L2802DW/MFC-L2827DWXL/MFC-L2827DW/MFC-L2835DW >> MFC-L2860DWE/MFC-L2860DW/MFC-L2862DW/MFC-L2922DW

### **MFC-L2802DN/MFC-L2800DW/MFC-L2802DW/MFC-L2827DWXL/MFC-L2827DW/ MFC-L2835DW**

- 1. Stiskněte tlačítko (**Fax**).
- 2. [Vložte dokument.](#page-53-0)
- 3. Stiskněte **Options (Volby)**.
- 4. Stisknutím tlačítka a nebo b zobrazte volbu [Titulni list] a potom stiskněte tlačítko **OK**.
- 5. Stisknutím tlačítka a nebo b zobrazte volbu [Zap.] a potom stiskněte tlačítko **OK**.
- 6. Stisknutím tlačítka a nebo b zobrazte možnosti komentáře a potom stiskněte tlačítko **OK**.
- 7. Zadejte celkový počet stránek pomocí číselné klávesnice a poté stiskněte **OK**.
- 8. Jakmile budete hotovi, stiskněte tlačítko **Stop/Exit (Stop/Konec)**.
- 9. Zadejte faxové číslo.
- 10. Stiskněte tlačítko **Start**.

### **MFC-L2860DWE/MFC-L2860DW/MFC-L2862DW/MFC-L2922DW**

- 1. [Vložte dokument.](#page-53-0)
- 2. Postupujte jedním z následujících způsobů:
	- Pokud je náhled faxu nastaven na [Vyp. ], stiskněte tlačítko  $\left( [\text{Fax}] \right)$ .
	- Pokud je náhled faxu nastaven na [Zap.], stiskněte tlačítko  $\left[\begin{matrix} \cdots \\ \cdots \end{matrix}\right]$  ([Fax]) a poté stiskněte tlačítko [Odeslani faxu].
- 3. Stiskněte [Volby] > [Nastaveni prebalu] > [Nastaveni prebalu].
- 4. Stiskněte [Zap.].
- 5. Stiskněte tlačítko [Pozn. t. listu].
- 6. Stisknutím ▲ nebo ▼ zobrazte požadovaný komentář a poté ho stiskněte.
- 7. Stiskněte tlačítko [Celkem stran].
- 8. Zadejte celkový počet stran a pak stiskněte [OK].
- 9. Stiskněte tlačítko
- 10. Stiskněte [OK].
- 11. Zadejte faxové číslo.
- 12. Stiskněte tlačítko [Fax Start].

Úvodní strana bude přidána k příštímu faxu. Chcete-li přidat úvodní stranu ke každému výstupnímu faxu, nastavte zadaná nastavení jako novou výchozí hodnotu.

### **Související informace**

- [Odeslání faxu](#page-155-0)
	- [Vytvoření zprávy na titulním listu](#page-171-0)

<span id="page-171-0"></span> [Domů](#page-1-0) > [Fax](#page-154-0) > [Odeslání faxu](#page-155-0) > [Přidání úvodní stránky k faxu](#page-169-0) > Vytvoření zprávy na titulním listu

# **Vytvoření zprávy na titulním listu**

**Související modely**: MFC-L2802DN/MFC-L2800DW/MFC-L2802DW/MFC-L2827DWXL/MFC-L2827DW/ MFC-L2835DW/MFC-L2860DWE/MFC-L2860DW/MFC-L2862DW/MFC-L2922DW

Můžete vytvořit až dvě vlastní zprávy na titulním listu pro přidání na odchozí faxy.

>> MFC-L2802DN/MFC-L2800DW/MFC-L2802DW/MFC-L2827DWXL/MFC-L2827DW/MFC-L2835DW >> MFC-L2860DWE/MFC-L2860DW/MFC-L2862DW/MFC-L2922DW

### **MFC-L2802DN/MFC-L2800DW/MFC-L2802DW/MFC-L2827DWXL/MFC-L2827DW/ MFC-L2835DW**

- 1. Stiskněte tlačítko (**Fax**) (**Fax**).
- 2. Stiskněte tlačítko **Menu**.
- 3. Stisknutím tlačítka a nebo b zobrazte volbu [Fax] a potom stiskněte tlačítko **OK**.
- 4. Stisknutím tlačítka a nebo b zobrazte volbu [Vysil.nastav.] a potom stiskněte tlačítko **OK**.
- 5. Stisknutím ▲ nebo  $\blacktriangledown$  zobrazte volbu [Pozn. t. listu], abyste mohli uložit vlastní komentář, a potom stiskněte **OK**.
- 6. Stisknutím  $\blacktriangle$  nebo  $\nabla$  zobrazte volbu [5.] či [6.], abyste mohli uložit vlastní komentář, a potom stiskněte **OK**.
- 7. Pomocí číselné klávesnice zadejte vlastní komentář a poté stiskněte **OK**.
- 8. Stiskněte tlačítko **Stop/Exit (Stop/Konec)**.

#### **MFC-L2860DWE/MFC-L2860DW/MFC-L2862DW/MFC-L2922DW**

- 1. Stiskněte [Nastaveni] > [Vsechna nastav] > [Fax] > [Vysil.nastav.] > [Pozn. t. listu].
- 2. Stisknutím tlačítka [5.] nebo [6.] uložte svůj vlastní komentář.
- 3. Zadejte vlastní komentář pomocí LCD displeje a poté stiskněte [OK].
- 4. Stiskněte tlačítko

### **Související informace**

• [Přidání úvodní stránky k faxu](#page-169-0)

<span id="page-172-0"></span> [Domů](#page-1-0) > [Fax](#page-154-0) > [Odeslání faxu](#page-155-0) > Zrušení probíhajícího faxu

# **Zrušení probíhajícího faxu**

**Související modely**: MFC-L2802DN/MFC-L2800DW/MFC-L2802DW/MFC-L2827DWXL/MFC-L2827DW/ MFC-L2835DW/MFC-L2860DWE/MFC-L2860DW/MFC-L2862DW/MFC-L2922DW

>> MFC-L2802DN/MFC-L2800DW/MFC-L2802DW/MFC-L2827DWXL/MFC-L2827DW/MFC-L2835DW >> MFC-L2860DWE/MFC-L2860DW/MFC-L2862DW/MFC-L2922DW

### **MFC-L2802DN/MFC-L2800DW/MFC-L2802DW/MFC-L2827DWXL/MFC-L2827DW/ MFC-L2835DW**

- 1. Stiskněte tlačítko **Stop/Exit (Stop/Konec)**, když přístroj vytáčí číslo nebo odesílá fax.
- 2. Chcete-li zrušit faxovou úlohu nebo pokračovat ve faxové úloze, stiskněte volbu zobrazenou v tabulce.

**Volba Popis**

- a Přístroj zruší odeslání faxové úlohy.
- **v** Přístroj neruší faxovou úlohu.

#### **MFC-L2860DWE/MFC-L2860DW/MFC-L2862DW/MFC-L2922DW**

1. Stiskněte tlačítko **kolev**, když přístroj vytáčí číslo nebo odesílá fax.

Na LCD displeji se zobrazí [Zrusit ulohu?].

2. Chcete-li zrušit faxovou úlohu nebo pokračovat ve faxové úloze, stiskněte volbu zobrazenou v tabulce.

#### **Volba Popis**

Ano Přístroj zruší odeslání faxové úlohy.

Ne Přístroj neruší faxovou úlohu.

### **Související informace**

<span id="page-173-0"></span> [Domů](#page-1-0) > [Fax](#page-154-0) > [Odeslání faxu](#page-155-0) > Zkontrolujte a zrušte čekající fax

# **Zkontrolujte a zrušte čekající fax**

**Související modely**: MFC-L2802DN/MFC-L2800DW/MFC-L2802DW/MFC-L2827DWXL/MFC-L2827DW/ MFC-L2835DW/MFC-L2860DWE/MFC-L2860DW/MFC-L2862DW/MFC-L2922DW

Faxovou úlohu lze ještě před jejím odesláním zrušit, zatímco je uložena v paměti.

>> MFC-L2802DN/MFC-L2800DW/MFC-L2802DW/MFC-L2827DWXL/MFC-L2827DW/MFC-L2835DW >> MFC-L2860DWE/MFC-L2860DW/MFC-L2862DW/MFC-L2922DW

### **MFC-L2802DN/MFC-L2800DW/MFC-L2802DW/MFC-L2827DWXL/MFC-L2827DW/ MFC-L2835DW**

- 1. Stiskněte tlačítko (**Fax**) (**Fax**).
- 2. Stiskněte tlačítko **Menu**.
- 3. Stisknutím tlačítka a nebo b zobrazte volbu [Fax] a potom stiskněte tlačítko **OK**.
- 4. Stisknutím tlačítka a nebo b zobrazte volbu [Zbyva uloh] a potom stiskněte tlačítko **OK**. LCD displej zobrazuje počet úloh, které čekají v paměti na odeslání.
- 5. Stisknutím a nebo b zobrazte úlohu, kterou chcete zrušit, a poté stiskněte **OK**.
- 6. Chcete-li zrušit nebo opustit proces rušení, stiskněte možnosti zobrazené v následující tabulce.

#### **Volba Popis**

- a Přístroj zruší úlohu.
- Přístroj ukončí proces rušení, aniž by provedl zrušení.
- 7. Stiskněte tlačítko **Stop/Exit (Stop/Konec)**.

#### **MFC-L2860DWE/MFC-L2860DW/MFC-L2862DW/MFC-L2922DW**

- 1. Stiskněte [Nastaveni] > [Vsechna nastav] > [Fax] > [Zbyva uloh].
- 2. Pro každou úlohu, kterou chcete zkontrolovat nebo zrušit, postupujte takto:
	- a. Stisknutím ▲ nebo ▼ procházejte čekajícími úlohami a poté stiskněte úlohu, kterou chcete zrušit.
	- b. Stiskněte [OK].
	- c. Stisknutím [Ano] zrušíte faxovou úlohu a stisknutím [Ne] odejdete bez zrušení.
- 3. Po dokončení zrušení úloh stiskněte

#### **Související informace**

# <span id="page-174-0"></span>**Možnosti faxu**

**Související modely**: MFC-L2802DN/MFC-L2800DW/MFC-L2802DW/MFC-L2827DWXL/MFC-L2827DW/ MFC-L2835DW/MFC-L2860DWE/MFC-L2860DW/MFC-L2862DW/MFC-L2922DW

>> MFC-L2802DN/MFC-L2800DW/MFC-L2802DW/MFC-L2827DWXL/MFC-L2827DW/MFC-L2835DW >> MFC-L2860DWE/MFC-L2860DW/MFC-L2862DW/MFC-L2922DW

### **MFC-L2802DN/MFC-L2800DW/MFC-L2802DW/MFC-L2827DWXL/MFC-L2827DW/ MFC-L2835DW**

Chcete-li změnit nastavení odesílání faxů, stiskněte tlačítko **Options (Volby)**.

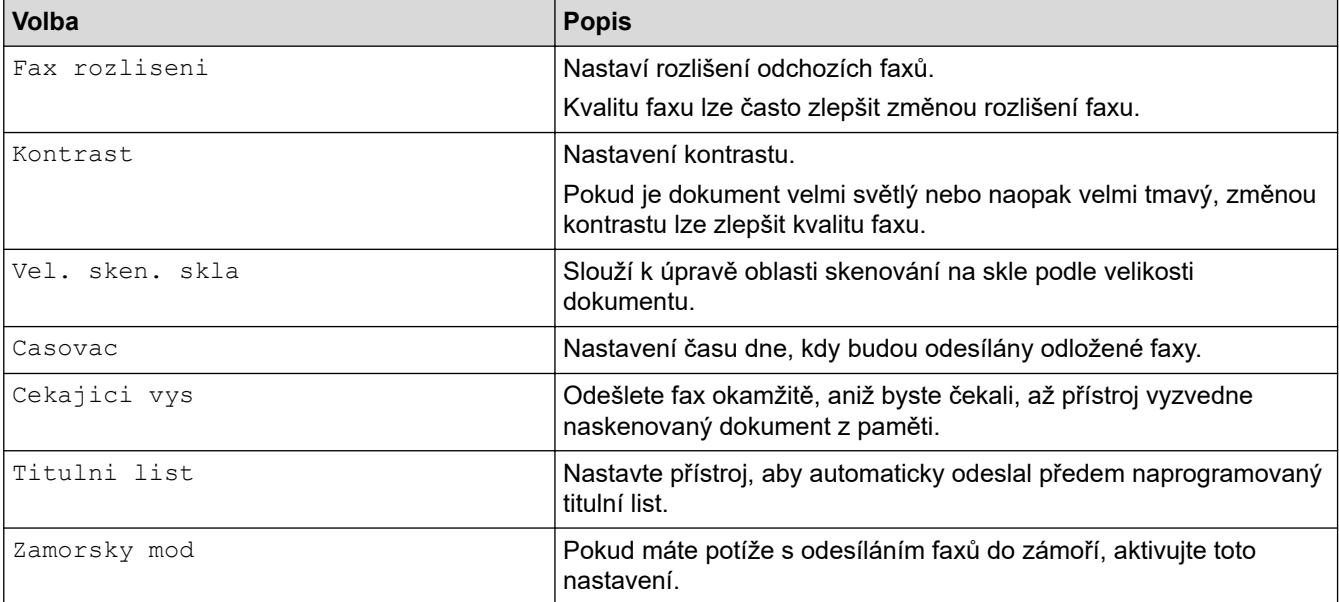

#### **MFC-L2860DWE/MFC-L2860DW/MFC-L2862DW/MFC-L2922DW**

Chcete-li změnit nastavení odesílání faxu, stiskněte tlačítko  $\left\{ \bullet\right\}$  [Volby].

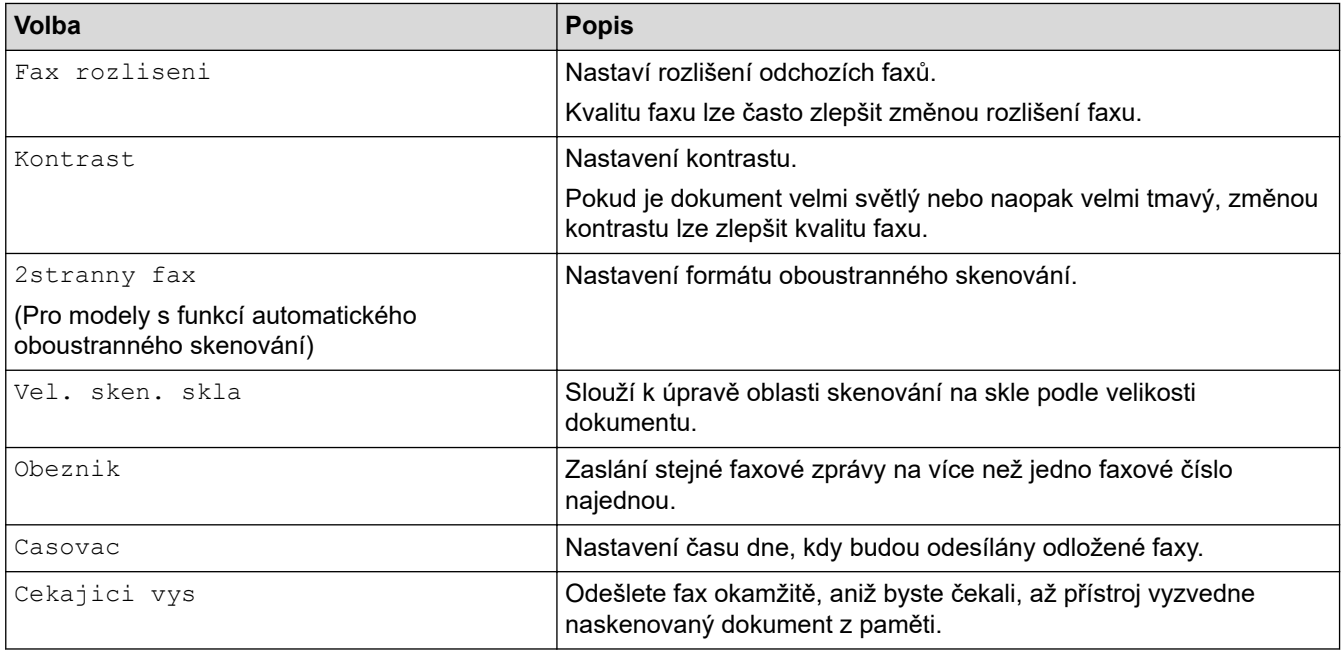

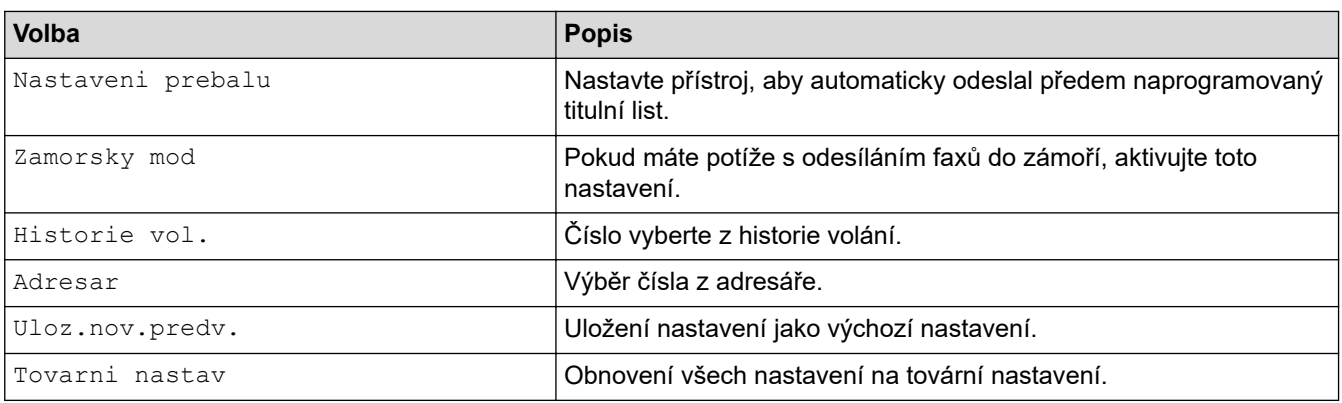

Současná nastavení můžete uložit stisknutím tlačítka [Ulozit jako zastupce].

# **Související informace**

• [Odeslání faxu](#page-155-0)

 $\bigotimes$ 

#### <span id="page-176-0"></span> [Domů](#page-1-0) > [Fax](#page-154-0) > Příjem faxu

# **Příjem faxu**

**Související modely**: MFC-L2802DN/MFC-L2800DW/MFC-L2802DW/MFC-L2827DWXL/MFC-L2827DW/ MFC-L2835DW/MFC-L2860DWE/MFC-L2860DW/MFC-L2862DW/MFC-L2922DW

- [Nastavení režimu příjmu](#page-177-0)
- [Možnosti příjmu do paměti](#page-198-0)
- [Funkce dálkového vyzvednutí faxu](#page-211-0)

<span id="page-177-0"></span> [Domů](#page-1-0) > [Fax](#page-154-0) > [Příjem faxu](#page-176-0) > Nastavení režimu příjmu

# **Nastavení režimu příjmu**

**Související modely**: MFC-L2802DN/MFC-L2800DW/MFC-L2802DW/MFC-L2827DWXL/MFC-L2827DW/ MFC-L2835DW/MFC-L2860DWE/MFC-L2860DW/MFC-L2862DW/MFC-L2922DW

- [Přehled režimů příjmu](#page-178-0)
- [Volba správného režimu přijímání](#page-179-0)
- [Nastavení počtu zazvonění, než přístroj hovor přijme \(Počet zvonění\)](#page-181-0)
- [Nastavení doby vyzvánění F/T \(rychlé dvojité vyzvánění\)](#page-182-0)
- [Nastavení funkce Rozpoznávání faxu](#page-183-0)
- [Omezení velikosti stránky nadměrně velkého příchozího faxu](#page-184-0)
- [Nastavení oboustranného tisku přijatých faxů](#page-185-0)
- [Nastavení razítka příjmu faxu](#page-186-0)
- [Příjem faxu na konci telefonické konverzace](#page-187-0)
- [Omezení příchozích faxů](#page-188-0)

<span id="page-178-0"></span> [Domů](#page-1-0) > [Fax](#page-154-0) > [Příjem faxu](#page-176-0) > [Nastavení režimu příjmu](#page-177-0) > Přehled režimů příjmu

# **Přehled režimů příjmu**

**Související modely**: MFC-L2802DN/MFC-L2800DW/MFC-L2802DW/MFC-L2827DWXL/MFC-L2827DW/ MFC-L2835DW/MFC-L2860DWE/MFC-L2860DW/MFC-L2862DW/MFC-L2922DW

Některé režimy příjmu odpovídají automaticky (režim Pouze fax a Fax/Tel). Je možné, že před použitím těchto režimů budete chtít změnit počet zvonění.

#### **Režim Pouze fax**

([Jen fax] v nabídce přístroje)

Režim Pouze fax automaticky přijme každé volání jako fax.

#### **Režim Fax/Tel**

([Fax/Tel] v nabídce přístroje)

Režim Fax/Tel pomáhá řídit příchozí volání rozpoznáním, zda se jedná o faxy, nebo hlasová volání, a zachází s nimi jedním z následujících způsobů:

- Faxy budou automaticky přijaty.
- Hlasová volání spustí vyzvánění F/T, které vás vyzve k přijetí volání na lince. Vyzvánění F/T je rychlé pseudo/dvojité vyzvánění přístroje.

#### **Ruční režim**

([Rucne] v nabídce přístroje)

Chcete-li přijmout fax v ručním režimu, zvedněte sluchátko externího telefonu připojeného k přístroji.

Slyšíte-li tóny faxu (krátké opakující se signály), přijměte fax stisknutím tlačítek v tabulce. Chcete-li přijímat faxy zvednutím sluchátka, které je na stejné lince jako přístroj, můžete také použít funkci Detekce faxu.

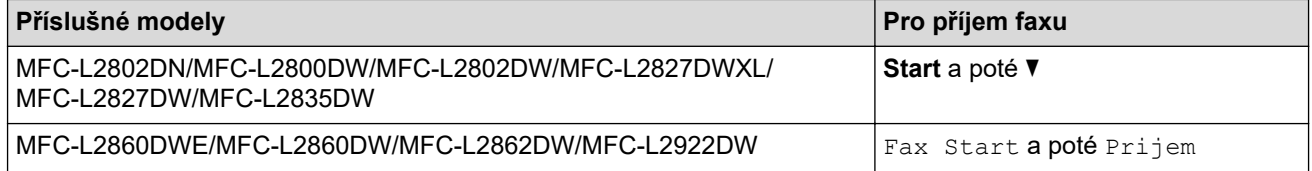

#### **Režim Externí TAD**

([Ext.Tel/TAD] v nabídce přístroje)

Režim externího záznamníku TAD umožňuje externímu záznamníku spravovat příchozí volání.

Příchozí volání se budou řešit jedním z následujících způsobů:

- Faxy budou automaticky přijaty.
- Hlasoví volající mohou zanechat zprávu na externím záznamníku TAD.

#### **Související informace**

• [Nastavení režimu příjmu](#page-177-0)

<span id="page-179-0"></span> [Domů](#page-1-0) > [Fax](#page-154-0) > [Příjem faxu](#page-176-0) > [Nastavení režimu příjmu](#page-177-0) > Volba správného režimu přijímání

# **Volba správného režimu přijímání**

**Související modely**: MFC-L2802DN/MFC-L2800DW/MFC-L2802DW/MFC-L2827DWXL/MFC-L2827DW/ MFC-L2835DW/MFC-L2860DWE/MFC-L2860DW/MFC-L2862DW/MFC-L2922DW

Režim příjmu musíte zvolit podle externích zařízení a telefonních služeb, které jsou na lince k dispozici.

Implicitně bude přístroj automaticky přijímat všechny faxy, které jsou do přístroje odeslány. Následující tabulka vám pomůže vybrat správný režim.

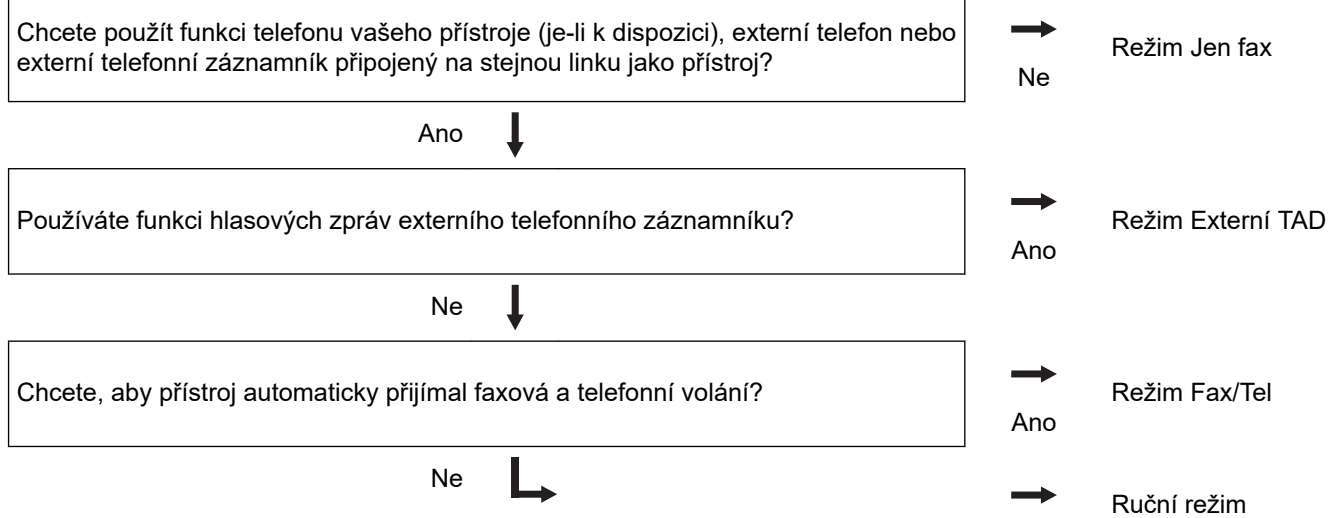

>> MFC-L2802DN/MFC-L2800DW/MFC-L2802DW/MFC-L2827DWXL/MFC-L2827DW/MFC-L2835DW >> MFC-L2860DWE/MFC-L2860DW/MFC-L2862DW/MFC-L2922DW

### **MFC-L2802DN/MFC-L2800DW/MFC-L2802DW/MFC-L2827DWXL/MFC-L2827DW/ MFC-L2835DW**

- 1. Stiskněte tlačítko (**Fax**).
- 2. Stiskněte tlačítko **Menu**.
- 3. Stisknutím tlačítka a nebo b zobrazte volbu [Fax] a potom stiskněte tlačítko **OK**.
- 4. Stisknutím tlačítka a nebo b zobrazte volbu [Prijem nastav.] a potom stiskněte tlačítko **OK**.
- 5. Stisknutím tlačítka a nebo b zobrazte volbu [Rezim prijmu] a potom stiskněte tlačítko **OK**.
- 6. Stisknutím A nebo V vyberte možnost [Jen fax], [Fax/Tel], [Ext.Tel/TAD], nebo [Rucne] a poté stiskněte **OK**.
- 7. Stiskněte tlačítko **Stop/Exit (Stop/Konec)**.

### **MFC-L2860DWE/MFC-L2860DW/MFC-L2862DW/MFC-L2922DW**

- 1. Stiskněte [Nastaveni] > [Vsechna nastav] > [Fax] > [Prijem nastav.] > [Rezim prijmu].
- 2. Stisknutím tlačítka ▲ nebo ▼ zobrazte volbu [Jen fax], [Fax/Tel], [Ext.Tel/TAD] nebo [Rucne] a potom požadovanou volbu stiskněte.
- 3. Stiskněte tlačítko

#### **Související informace**

• [Nastavení režimu příjmu](#page-177-0)
### **Související témata:**

• [Problémy s telefonem a faxem](#page-515-0)

 [Domů](#page-1-0) > [Fax](#page-154-0) > [Příjem faxu](#page-176-0) > [Nastavení režimu příjmu](#page-177-0) > Nastavení počtu zazvonění, než přístroj hovor přijme (Počet zvonění)

# **Nastavení počtu zazvonění, než přístroj hovor přijme (Počet zvonění)**

**Související modely**: MFC-L2802DN/MFC-L2800DW/MFC-L2802DW/MFC-L2827DWXL/MFC-L2827DW/ MFC-L2835DW/MFC-L2860DWE/MFC-L2860DW/MFC-L2862DW/MFC-L2922DW

Když někdo zavolá na váš přístroj, uslyšíte normální vyzvánění telefonu. Počet zazvonění se nastavuje pomocí volby Počet zvonění.

- Volba počtu zvonění nastavuje, kolikrát přístroj zazvoní, než přijme volání v režimech Jen fax nebo Fax/Tel.
- Máte-li externí nebo linkové telefony na stejné lince, na které je přístroj, vyberte maximální počet zvonění.

>> MFC-L2802DN/MFC-L2800DW/MFC-L2802DW/MFC-L2827DWXL/MFC-L2827DW/MFC-L2835DW >> MFC-L2860DWE/MFC-L2860DW/MFC-L2862DW/MFC-L2922DW

### **MFC-L2802DN/MFC-L2800DW/MFC-L2802DW/MFC-L2827DWXL/MFC-L2827DW/ MFC-L2835DW**

- 1. Stiskněte tlačítko (**Fax**).
- 2. Stiskněte tlačítko **Menu**.
- 3. Stisknutím tlačítka a nebo b zobrazte volbu [Fax] a potom stiskněte tlačítko **OK**.
- 4. Stisknutím tlačítka a či b zobrazte volbu [Prijem nastav.] a poté stiskněte **OK**.
- 5. Stisknutím tlačítka a nebo b zobrazte volbu [Pocet zvoneni] a potom stiskněte tlačítko **OK**.
- 6. Stisknutím a či b zvolte, kolikrát má linka vyzvánět před odpovědí přístroje, a poté stiskněte **OK**.
- 7. Stiskněte tlačítko **Stop/Exit (Stop/Konec)**.

Zvolíte-li [00], přístroj odpoví okamžitě a linka vůbec nebude zvonit (dostupné jen v některých zemích).

#### **MFC-L2860DWE/MFC-L2860DW/MFC-L2862DW/MFC-L2922DW**

- 1. Stiskněte | Nastaveni] > [Vsechna nastav] > [Fax] > [Prijem nastav.] > [Pocet zvoneni].
- 2. Stiskněte, kolikrát má linka vyzvánět před odpovědí přístroje.

Zvolíte-li [0], přístroj odpoví okamžitě a linka vůbec nebude zvonit (dostupné jen v některých zemích).

3. Stiskněte tlačítko .

#### **Související informace**

- [Nastavení režimu příjmu](#page-177-0)
- **Související témata:**
- [Problémy s telefonem a faxem](#page-515-0)

 [Domů](#page-1-0) > [Fax](#page-154-0) > [Příjem faxu](#page-176-0) > [Nastavení režimu příjmu](#page-177-0) > Nastavení doby vyzvánění F/T (rychlé dvojité vyzvánění)

# **Nastavení doby vyzvánění F/T (rychlé dvojité vyzvánění)**

**Související modely**: MFC-L2802DN/MFC-L2800DW/MFC-L2802DW/MFC-L2827DWXL/MFC-L2827DW/ MFC-L2835DW/MFC-L2860DWE/MFC-L2860DW/MFC-L2862DW/MFC-L2922DW

Nastavíte-li režim příjmu na režim Fax/Tel a příchozí volání je fax, přístroj je automaticky přijme. Jedná-li se však o hovor, přístroj začne vydávat vyzvánění F/T (rychlé dvojité vyzvánění) po dobu nastavenou pro vyzvánění F/T. Uslyšíte-li vyzvánění F/T, znamená to, že na lince je hovor.

Funkce Doba vyzvánění F/T pracuje, pokud jako režim příjmu faxu nastavíte možnost Fax/Tel.

Vzhledem k tomu, že vyzvánění F/T vydává přístroj, linkový ani externí telefon nebudou zvonit; avšak volání můžete přijmout na kterémkoliv telefonu.

>> MFC-L2802DN/MFC-L2800DW/MFC-L2802DW/MFC-L2827DWXL/MFC-L2827DW/MFC-L2835DW >> MFC-L2860DWE/MFC-L2860DW/MFC-L2862DW/MFC-L2922DW

### **MFC-L2802DN/MFC-L2800DW/MFC-L2802DW/MFC-L2827DWXL/MFC-L2827DW/ MFC-L2835DW**

- 1. Stiskněte tlačítko (**Fax**).
- 2. Stiskněte tlačítko **Menu**.
- 3. Stisknutím tlačítka a nebo b zobrazte volbu [Fax] a potom stiskněte tlačítko **OK**.
- 4. Stisknutím tlačítka a či b zobrazte volbu [Prijem nastav.] a poté stiskněte **OK**.
- 5. Stisknutím tlačítka a nebo b zobrazte volbu [Doba vyzv. F/T] a potom stiskněte tlačítko **OK**.
- 6. Stisknutím ▲ nebo ▼ zobrazíte, jak dlouho bude přístroj vyzvánět, aby vás upozornil na hlasové volání, a potom stiskněte **OK**.
- 7. Stiskněte tlačítko **Stop/Exit (Stop/Konec)**.

I když volající během pseudo/dvojitého vyzvánění zavěsí, bude zařízení pokračovat ve vyzvánění po nastavenou dobu.

### **MFC-L2860DWE/MFC-L2860DW/MFC-L2862DW/MFC-L2922DW**

- 1. Stiskněte | || [Nastaveni] > [Vsechna nastav] > [Fax] > [Prijem nastav.] > [Doba vyzv.  $F/T$ ].
- 2. Stisknutím tlačítka ▲ nebo ▼ zobrazte, jak dlouho má přístroj vyzvánět, aby vás upozornil, že máte hovor.

3. Stiskněte tlačítko .

I když volající během pseudo/dvojitého vyzvánění zavěsí, bude zařízení pokračovat ve vyzvánění po nastavenou dobu.

#### **Související informace**

 [Domů](#page-1-0) > [Fax](#page-154-0) > [Příjem faxu](#page-176-0) > [Nastavení režimu příjmu](#page-177-0) > Nastavení funkce Rozpoznávání faxu

## **Nastavení funkce Rozpoznávání faxu**

**Související modely**: MFC-L2802DN/MFC-L2800DW/MFC-L2802DW/MFC-L2827DWXL/MFC-L2827DW/ MFC-L2835DW/MFC-L2860DWE/MFC-L2860DW/MFC-L2862DW/MFC-L2922DW

**Pokud je detekce faxu zapnutá:** Přístroj automaticky přijímá faxová volání, i když volání přijmete. Když na LCD displeji uvidíte [Prijem] nebo když uslyšíte ve sluchátku, které používáte, "cvrlikání", prostě sluchátko zavěste. Přístroj se postará o vše ostatní.

**Když je funkce detekce faxu vypnutá:** Pokud na přístroji odpovídáte na faxové volání zvednutím sluchátka, chcete-li přijmout fax, stiskněte tlačítka v následující tabulce. Pokud odpovídáte na fax na pobočkovém telefonu nebo externím telefonu, stiskněte \***51**.

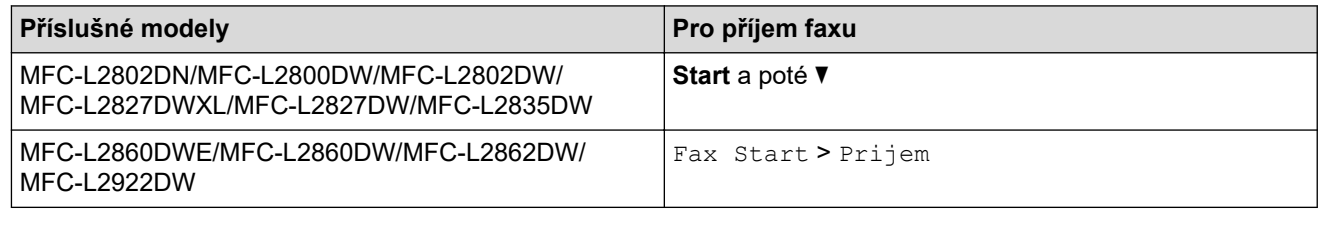

- Je-li tato funkce nastavena na  $[{\rm Zap.}]$ , ale přístroj faxové volání při zvednutí sluchátka externího ani linkového pobočkového telefonu nespojí, stiskněte kód dálkové aktivace \***51**.
- Pokud odesíláte faxy z počítače na stejné telefonní lince a přístroj je zachytí, nastavte detekci faxu na [Vyp.].

#### >> MFC-L2802DN/MFC-L2800DW/MFC-L2802DW/MFC-L2827DWXL/MFC-L2827DW/MFC-L2835DW >> MFC-L2860DWE/MFC-L2860DW/MFC-L2862DW/MFC-L2922DW

### **MFC-L2802DN/MFC-L2800DW/MFC-L2802DW/MFC-L2827DWXL/MFC-L2827DW/ MFC-L2835DW**

- 1. Stiskněte tlačítko (ra) (**Fax**).
- 2. Stiskněte tlačítko **Menu**.
- 3. Stisknutím tlačítka a nebo b zobrazte volbu [Fax] a potom stiskněte tlačítko **OK**.
- 4. Stisknutím tlačítka a či b zobrazte volbu [Prijem nastav.] a poté stiskněte **OK**.
- 5. Stisknutím tlačítka a nebo b zobrazte volbu [Detek.faxu] a potom stiskněte tlačítko **OK**.
- 6. Stisknutím tlačítka a nebo b zobrazte volbu [Zap.] (nebo [Vyp.]) a potom stiskněte tlačítko **OK**.
- 7. Stiskněte tlačítko **Stop/Exit (Stop/Konec)**.

#### **MFC-L2860DWE/MFC-L2860DW/MFC-L2862DW/MFC-L2922DW**

- 1. Stiskněte [Nastaveni] > [Vsechna nastav] > [Fax] > [Prijem nastav.] > [Detek.faxu].
- 2. Stiskněte tlačítko [Zap.] nebo [Vyp.].
- 3. Stiskněte tlačítko

### **Související informace**

 [Domů](#page-1-0) > [Fax](#page-154-0) > [Příjem faxu](#page-176-0) > [Nastavení režimu příjmu](#page-177-0) > Omezení velikosti stránky nadměrně velkého příchozího faxu

## **Omezení velikosti stránky nadměrně velkého příchozího faxu**

**Související modely**: MFC-L2802DN/MFC-L2800DW/MFC-L2802DW/MFC-L2827DWXL/MFC-L2827DW/ MFC-L2835DW/MFC-L2860DWE/MFC-L2860DW/MFC-L2862DW/MFC-L2922DW

Pokud aktivujete funkci automatického zmenšování, přístroj zmenší každou stránku příchozího faxu, aby se vešla na stránku papíru. Přístroj vypočítá poměr zmenšení pomocí velikosti stránky faxu a nastavené hodnoty rozměrů papíru.

>> MFC-L2802DN/MFC-L2800DW/MFC-L2802DW/MFC-L2827DWXL/MFC-L2827DW/MFC-L2835DW >> MFC-L2860DWE/MFC-L2860DW/MFC-L2862DW/MFC-L2922DW

#### **MFC-L2802DN/MFC-L2800DW/MFC-L2802DW/MFC-L2827DWXL/MFC-L2827DW/ MFC-L2835DW**

- 1. Stiskněte tlačítko (**Fax**).
- 2. Stiskněte tlačítko **Menu**.
- 3. Stisknutím tlačítka a nebo b zobrazte volbu [Fax] a potom stiskněte tlačítko **OK**.
- 4. Stisknutím tlačítka a či b zobrazte volbu [Prijem nastav.] a poté stiskněte **OK**.
- 5. Stisknutím tlačítka a nebo b zobrazte volbu [Autom.zmenseni] a potom stiskněte tlačítko **OK**.
- 6. Stisknutím tlačítka a nebo b zobrazte volbu [Zap.] (nebo [Vyp.]) a potom stiskněte tlačítko **OK**.
- 7. Stiskněte tlačítko **Stop/Exit (Stop/Konec)**.

#### **MFC-L2860DWE/MFC-L2860DW/MFC-L2862DW/MFC-L2922DW**

- 1. Stiskněte [Nastaveni] > [Vsechna nastav] > [Fax] > [Prijem nastav.] > [Autom.zmenseni].
- 2. Stiskněte tlačítko [Zap.] nebo [Vyp.].
- 3. Stiskněte tlačítko

#### **Související informace**

 [Domů](#page-1-0) > [Fax](#page-154-0) > [Příjem faxu](#page-176-0) > [Nastavení režimu příjmu](#page-177-0) > Nastavení oboustranného tisku přijatých faxů

## **Nastavení oboustranného tisku přijatých faxů**

**Související modely**: MFC-L2802DN/MFC-L2800DW/MFC-L2802DW/MFC-L2827DWXL/MFC-L2827DW/ MFC-L2835DW/MFC-L2860DWE/MFC-L2860DW/MFC-L2862DW/MFC-L2922DW

Váš přístroj tiskne přijaté faxy na obě strany papíru, pokud je funkce [Oboustranny tisk] nastavena na hodnotu [Zap.].

- Pro tuto funkci použijte velikost papíru A4 (60 až 105 g/m<sup>2</sup>).
- Je-li aktivní oboustranný tisk, budou příchozí faxy automaticky zmenšeny na velikost papíru v zásobníku.

>> MFC-L2802DN/MFC-L2800DW/MFC-L2802DW/MFC-L2827DWXL/MFC-L2827DW/MFC-L2835DW >> MFC-L2860DWE/MFC-L2860DW/MFC-L2862DW/MFC-L2922DW

### **MFC-L2802DN/MFC-L2800DW/MFC-L2802DW/MFC-L2827DWXL/MFC-L2827DW/ MFC-L2835DW**

- 1. Stiskněte tlačítko (**Fax**).
- 2. Stiskněte tlačítko **Menu**.
- 3. Stisknutím tlačítka a nebo b zobrazte volbu [Fax] a potom stiskněte tlačítko **OK**.
- 4. Stisknutím tlačítka a či b zobrazte volbu [Prijem nastav.] a poté stiskněte **OK**.
- 5. Stisknutím tlačítka a nebo b zobrazte volbu [2stranny tisk] a potom stiskněte tlačítko **OK**.
- 6. Stisknutím tlačítka a nebo b zobrazte volbu [Zap.] (nebo [Vyp.]) a potom stiskněte tlačítko **OK**.
- 7. Stiskněte tlačítko **Stop/Exit (Stop/Konec)**.

#### **MFC-L2860DWE/MFC-L2860DW/MFC-L2862DW/MFC-L2922DW**

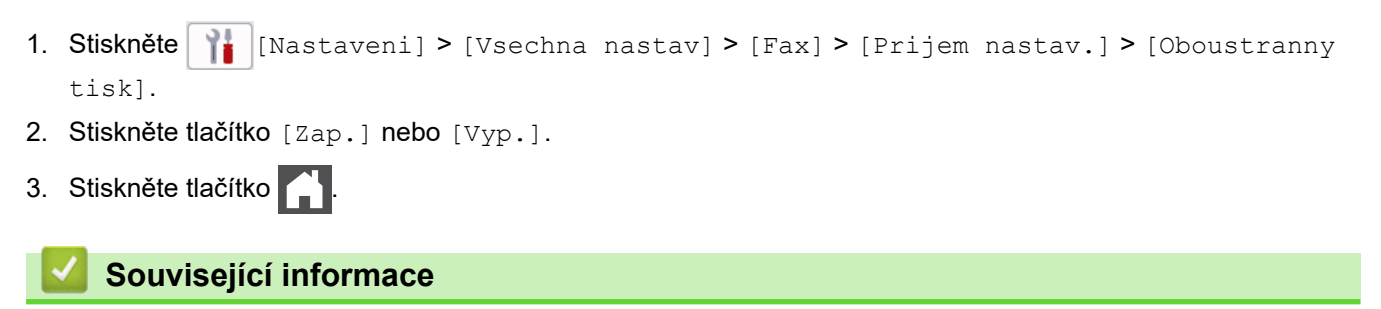

 [Domů](#page-1-0) > [Fax](#page-154-0) > [Příjem faxu](#page-176-0) > [Nastavení režimu příjmu](#page-177-0) > Nastavení razítka příjmu faxu

## **Nastavení razítka příjmu faxu**

**Související modely**: MFC-L2802DN/MFC-L2800DW/MFC-L2802DW/MFC-L2827DWXL/MFC-L2827DW/ MFC-L2835DW/MFC-L2860DWE/MFC-L2860DW/MFC-L2862DW/MFC-L2922DW

Přístroj můžete nastavit tak, aby na každé stránce faxu nahoře uprostřed vytiskl datum a čas přijetí.

- Ujistěte se, že má přístroj správně nastaveno aktuální datum a čas.
- Používáte-li internetový fax, datum a čas přijetí se nezobrazí.

>> MFC-L2802DN/MFC-L2800DW/MFC-L2802DW/MFC-L2827DWXL/MFC-L2827DW/MFC-L2835DW >> MFC-L2860DWE/MFC-L2860DW/MFC-L2862DW/MFC-L2922DW

#### **MFC-L2802DN/MFC-L2800DW/MFC-L2802DW/MFC-L2827DWXL/MFC-L2827DW/ MFC-L2835DW**

- 1. Stiskněte tlačítko (ra) (**Fax**).
- 2. Stiskněte tlačítko **Menu**.
- 3. Stisknutím tlačítka a nebo b zobrazte volbu [Fax] a potom stiskněte tlačítko **OK**.
- 4. Stisknutím tlačítka a či b zobrazte volbu [Prijem nastav.] a poté stiskněte **OK**.
- 5. Stisknutím tlačítka a nebo b zobrazte volbu [Fax prijem razitko] a potom stiskněte tlačítko **OK**.
- 6. Stisknutím tlačítka a nebo b zobrazte volbu [Zap.] (či [Vyp.]) a poté stiskněte tlačítko **OK**.
- 7. Stiskněte tlačítko **Stop/Exit (Stop/Konec)**.

#### **MFC-L2860DWE/MFC-L2860DW/MFC-L2862DW/MFC-L2922DW**

- 1. Stiskněte [Nastaveni] > [Vsechna nastav] > [Fax] > [Prijem nastav.] > [Fax prijem razitko]. 2. Stiskněte tlačítko [Zap.] nebo [Vyp.].
- 3. Stiskněte tlačítko

#### **Související informace**

 [Domů](#page-1-0) > [Fax](#page-154-0) > [Příjem faxu](#page-176-0) > [Nastavení režimu příjmu](#page-177-0) > Příjem faxu na konci telefonické konverzace

## **Příjem faxu na konci telefonické konverzace**

**Související modely**: MFC-L2802DN/MFC-L2800DW/MFC-L2802DW/MFC-L2827DWXL/MFC-L2827DW/ MFC-L2835DW/MFC-L2860DWE/MFC-L2860DW/MFC-L2862DW/MFC-L2922DW

Jestliže hovoříte telefonem připojeným ke svému přístroji a druhá strana rovněž hovoří telefonem připojeným k jejímu faxovému přístroji, na konci konverzace vám může druhá strana zaslat fax, než oba zavěsíte.

Zásobník ADF přístroje musí být prázdný.

>> MFC-L2802DN/MFC-L2800DW/MFC-L2802DW/MFC-L2827DWXL/MFC-L2827DW/MFC-L2835DW >> MFC-L2860DWE/MFC-L2860DW/MFC-L2862DW/MFC-L2922DW

#### **MFC-L2802DN/MFC-L2800DW/MFC-L2802DW/MFC-L2827DWXL/MFC-L2827DW/ MFC-L2835DW**

- 1. Požádejte druhou stranu, aby umístila dokument do přístroje a stiskla tlačítko Start nebo Odeslat.
- 2. Až uslyšíte tóny CNG (pomalu se opakující pípnutí), stiskněte **Start**.
- 3. Stisknutím ▼ fax přijměte.
- 4. Zavěste sluchátko.

#### **MFC-L2860DWE/MFC-L2860DW/MFC-L2862DW/MFC-L2922DW**

- 1. Požádejte druhou stranu, aby umístila dokument do přístroje a stiskla tlačítko Start nebo Odeslat.
- 2. Až uslyšíte tóny CNG (pomalu se opakující pípnutí), stiskněte [Fax Start].
	- Pokud je LCD displej tmavý v režimu spánku, dotkněte se volby [Fax] a potom stiskněte [Fax Start].
	- Je-li přístroj v režimu automatického opakování vytáčení, počkejte, až skončí, a zkuste to znovu.
- 3. Stisknutím [Prijem] fax přijměte.
- Zavěste sluchátko.

#### **Související informace**

<span id="page-188-0"></span> [Domů](#page-1-0) > [Fax](#page-154-0) > [Příjem faxu](#page-176-0) > [Nastavení režimu příjmu](#page-177-0) > Omezení příchozích faxů

## **Omezení příchozích faxů**

**Související modely**: MFC-L2800DW/MFC-L2827DWXL/MFC-L2827DW/MFC-L2835DW/MFC-L2860DWE/ MFC-L2860DW

- [Výběr metody omezení příchozích faxů](#page-189-0)
- [Příjem příchozích faxů jen ze zaregistrovaných čísel](#page-190-0)
- [Zamezení příjmu faxů z určitých čísel](#page-194-0)

<span id="page-189-0"></span> [Domů](#page-1-0) > [Fax](#page-154-0) > [Příjem faxu](#page-176-0) > [Nastavení režimu příjmu](#page-177-0) > [Omezení příchozích faxů](#page-188-0) > Výběr metody omezení příchozích faxů

# **Výběr metody omezení příchozích faxů**

**Související modely**: MFC-L2860DWE/MFC-L2860DW

Váš přístroj nabízí dvě metody omezení příchozích faxů. Chcete-li přijímat faxy jen z konkrétních čísel, použijte seznam povolených. Pokud nechcete přijímat faxy z konkrétních čísel, použijte seznam blokovaných.

Pokud chcete používat funkci seznamu povolených a seznamu blokovaných, musíte místní telefonní společnost požádat o službu ID volajícího.

- 1. Stiskněte | Nastaveni] > [Vsechna nastav] > [Fax] > [Příchozí limit] > [Metoda limitu].
- 2. Stiskněte jednu z následujících možností:

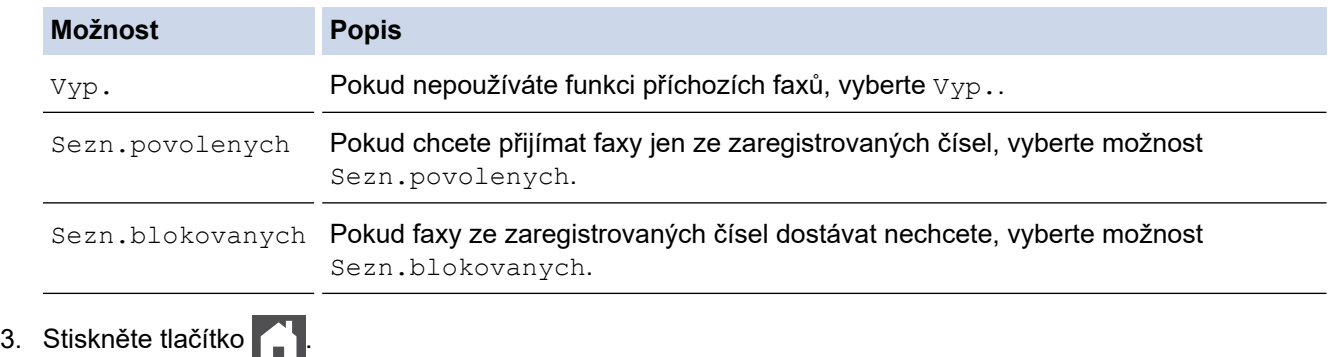

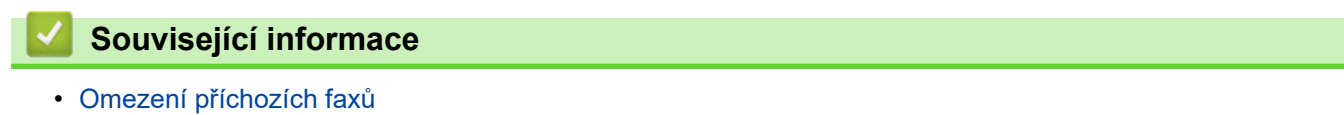

<span id="page-190-0"></span> [Domů](#page-1-0) > [Fax](#page-154-0) > [Příjem faxu](#page-176-0) > [Nastavení režimu příjmu](#page-177-0) > [Omezení příchozích faxů](#page-188-0) > Příjem příchozích faxů jen ze zaregistrovaných čísel

# **Příjem příchozích faxů jen ze zaregistrovaných čísel**

**Související modely**: MFC-L2860DWE/MFC-L2860DW

- [Registrace čísla do seznamu povolených](#page-191-0)
- [Odstranění čísla ze seznamu povolených](#page-192-0)
- [Tisk seznamu povolených](#page-193-0)

<span id="page-191-0"></span> [Domů](#page-1-0) > [Fax](#page-154-0) > [Příjem faxu](#page-176-0) > [Nastavení režimu příjmu](#page-177-0) > [Omezení příchozích faxů](#page-188-0) > [Příjem příchozích faxů](#page-190-0) [jen ze zaregistrovaných čísel](#page-190-0) > Registrace čísla do seznamu povolených

### **Registrace čísla do seznamu povolených**

**Související modely**: MFC-L2860DWE/MFC-L2860DW

Pokud chcete přijímat faxy jen ze známých čísel, zaregistrujte daná čísla na seznam povolených.

- Musíte místní telefonní společnost požádat o službu ID volajícího.
- Tato funkce blokuje příchozí hovory a příjem faxů.
- Funkce ID volajícího není v některých zemích dostupná.

1. Stiskněte  $\frac{1}{\sqrt{2}}$  [Nastaveni] > [Vsechna nastav] > [Fax] > [Příchozí limit] > [Sezn.povolenych] > [Registrace].

2. V následujících možnostech stiskněte tu, kterou požadujete.

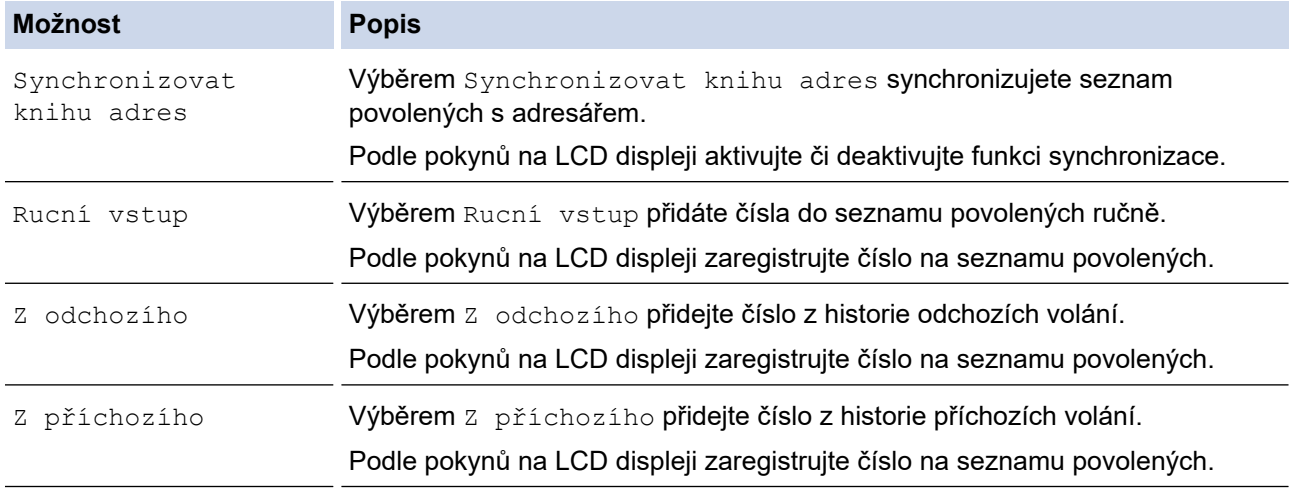

3. Stiskněte tlačítko .

### **Související informace**

• [Příjem příchozích faxů jen ze zaregistrovaných čísel](#page-190-0)

<span id="page-192-0"></span> [Domů](#page-1-0) > [Fax](#page-154-0) > [Příjem faxu](#page-176-0) > [Nastavení režimu příjmu](#page-177-0) > [Omezení příchozích faxů](#page-188-0) > [Příjem příchozích faxů](#page-190-0) [jen ze zaregistrovaných čísel](#page-190-0) > Odstranění čísla ze seznamu povolených

## **Odstranění čísla ze seznamu povolených**

**Související modely**: MFC-L2860DWE/MFC-L2860DW

- 1. Stiskněte  $\frac{1}{\sqrt{2}}$  [Nastaveni] > [Vsechna nastav] > [Fax] > [Příchozí limit] > [Sezn.povolenych] > [Vymaz].
- 2. Stisknutím tlačítka ▲ nebo ▼ zobrazte číslo, které chcete odstranit, poté dané číslo stisknutím vyberte a nakonec stiskněte tlačítko [OK].
- 3. Stiskněte [Ano].
- 4. Stiskněte tlačítko

#### **Související informace**

• [Příjem příchozích faxů jen ze zaregistrovaných čísel](#page-190-0)

<span id="page-193-0"></span> [Domů](#page-1-0) > [Fax](#page-154-0) > [Příjem faxu](#page-176-0) > [Nastavení režimu příjmu](#page-177-0) > [Omezení příchozích faxů](#page-188-0) > [Příjem příchozích faxů](#page-190-0) [jen ze zaregistrovaných čísel](#page-190-0) > Tisk seznamu povolených

## **Tisk seznamu povolených**

**Související modely**: MFC-L2860DWE/MFC-L2860DW

- 1. Stiskněte  $\begin{pmatrix} 1 \\ 1 \end{pmatrix}$  [Nastaveni] > [Vsechna nastav] > [Fax] > [Příchozí limit] > [Sezn.povolenych] > [Zprava o odesl.].
- 2. Stiskněte [Ano].
- 3. Stiskněte tlačítko

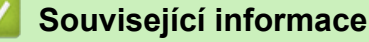

• [Příjem příchozích faxů jen ze zaregistrovaných čísel](#page-190-0)

<span id="page-194-0"></span> [Domů](#page-1-0) > [Fax](#page-154-0) > [Příjem faxu](#page-176-0) > [Nastavení režimu příjmu](#page-177-0) > [Omezení příchozích faxů](#page-188-0) > Zamezení příjmu faxů z určitých čísel

# **Zamezení příjmu faxů z určitých čísel**

**Související modely**: MFC-L2800DW/MFC-L2827DWXL/MFC-L2827DW/MFC-L2835DW/MFC-L2860DWE/ MFC-L2860DW

- [Registrace čísla do seznamu blokovaných](#page-195-0)
- [Odstranění čísla ze seznamu blokovaných](#page-196-0)
- [Tisk seznamu blokovaných](#page-197-0)

<span id="page-195-0"></span> [Domů](#page-1-0) > [Fax](#page-154-0) > [Příjem faxu](#page-176-0) > [Nastavení režimu příjmu](#page-177-0) > [Omezení příchozích faxů](#page-188-0) > [Zamezení příjmu faxů z](#page-194-0) [určitých čísel](#page-194-0) > Registrace čísla do seznamu blokovaných

## **Registrace čísla do seznamu blokovaných**

**Související modely**: MFC-L2800DW/MFC-L2827DWXL/MFC-L2827DW/MFC-L2835DW/MFC-L2860DWE/ MFC-L2860DW

Chcete-li zablokovat příjem faxů nebo volání z určitých čísel, můžete daná čísla zaregistrovat v seznamu blokovaných. Přístroj může zaregistrovat až 100 faxových nebo telefonních čísel z paměti ID volajících.

- Musíte místní telefonní společnost požádat o službu ID volajícího.
- Čísla, která chcete zaregistrovat, musí být uložena v paměti ID volajících.
- Funkce ID volajícího není v některých zemích dostupná.

>> MFC-L2800DW/MFC-L2827DWXL/MFC-L2827DW/MFC-L2835DW >> MFC-L2860DWE/MFC-L2860DW

#### **MFC-L2800DW/MFC-L2827DWXL/MFC-L2827DW/MFC-L2835DW**

- 1. Stiskněte tlačítko (da) (Fax).
- 2. Stiskněte tlačítko **Menu**.
- 3. Stisknutím tlačítka a nebo b zobrazte volbu [Fax] a potom stiskněte tlačítko **OK**.
- 4. Stisknutím tlačítka a nebo b zobrazte volbu [Sezn.blokovanych] a potom stiskněte tlačítko **OK**.
- 5. Stisknutím tlačítka a nebo b zobrazte volbu [Registrace] a potom stiskněte tlačítko **OK**. Přístroj zobrazí čísla v paměti ID volajících.
- 6. Stisknutím a nebo b zobrazte číslo, které chcete zaregistrovat, a poté stiskněte **OK**.
- 7. Stisknutím ▲ zaregistrujte číslo.

Chcete-li se vrátit, aniž byste číslo zaregistrovali, stiskněte  $\nabla$ .

8. Stiskněte tlačítko **Stop/Exit (Stop/Konec)**.

#### **MFC-L2860DWE/MFC-L2860DW**

1. Stiskněte [Nastaveni] > [Vsechna nastav] > [Fax] > [Příchozí limit] > [Sezn.blokovanych] > [Registrace].

Přístroj zobrazí čísla v paměti ID volajících.

- 2. Stisknutím ▲ nebo ▼ zobrazte číslo, které chcete zaregistrovat, a poté jej stiskněte.
- 3. Stiskněte [Ano].
- 4. Stiskněte tlačítko .

### **Související informace**

• [Zamezení příjmu faxů z určitých čísel](#page-194-0)

<span id="page-196-0"></span> [Domů](#page-1-0) > [Fax](#page-154-0) > [Příjem faxu](#page-176-0) > [Nastavení režimu příjmu](#page-177-0) > [Omezení příchozích faxů](#page-188-0) > [Zamezení příjmu faxů z](#page-194-0) [určitých čísel](#page-194-0) > Odstranění čísla ze seznamu blokovaných

### **Odstranění čísla ze seznamu blokovaných**

**Související modely**: MFC-L2800DW/MFC-L2827DWXL/MFC-L2827DW/MFC-L2835DW/MFC-L2860DWE/ MFC-L2860DW

>> MFC-L2800DW/MFC-L2827DWXL/MFC-L2827DW/MFC-L2835DW >> MFC-L2860DWE/MFC-L2860DW

### **MFC-L2800DW/MFC-L2827DWXL/MFC-L2827DW/MFC-L2835DW**

- 1. Stiskněte tlačítko (**Fax**).
- 2. Stiskněte tlačítko **Menu**.
- 3. Stisknutím tlačítka a nebo b zobrazte volbu [Fax] a potom stiskněte tlačítko **OK**.
- 4. Stisknutím tlačítka a nebo b zobrazte volbu [Sezn.blokovanych] a potom stiskněte tlačítko **OK**.
- 5. Stisknutím tlačítka a nebo b zobrazte volbu [Vymaz] a potom stiskněte tlačítko **OK**.
- 6. Stisknutím tlačítka a nebo b zobrazte číslo, které chcete odstranit, a potom stiskněte tlačítko **OK**.
- 7. Stisknutím ▲ odstraňte číslo.
- 8. Stiskněte tlačítko **Stop/Exit (Stop/Konec)**.

### **MFC-L2860DWE/MFC-L2860DW**

- 1. Stiskněte [Nastaveni] > [Vsechna nastav] > [Fax] > [Příchozí limit] > [Sezn.blokovanych] > [Vymaz].
- 2. Stisknutím tlačítka ▲ nebo ▼ zobrazte číslo, které chcete odstranit, a potom ho stiskněte.
- 3. Stiskněte tlačítko [OK].
- 4. Stiskněte [Ano].
- 5. Stiskněte tlačítko

#### **Související informace**

• [Zamezení příjmu faxů z určitých čísel](#page-194-0)

<span id="page-197-0"></span> [Domů](#page-1-0) > [Fax](#page-154-0) > [Příjem faxu](#page-176-0) > [Nastavení režimu příjmu](#page-177-0) > [Omezení příchozích faxů](#page-188-0) > [Zamezení příjmu faxů z](#page-194-0) [určitých čísel](#page-194-0) > Tisk seznamu blokovaných

### **Tisk seznamu blokovaných**

**Související modely**: MFC-L2800DW/MFC-L2827DWXL/MFC-L2827DW/MFC-L2835DW/MFC-L2860DWE/ MFC-L2860DW

>> MFC-L2800DW/MFC-L2827DWXL/MFC-L2827DW/MFC-L2835DW >> MFC-L2860DWE/MFC-L2860DW

### **MFC-L2800DW/MFC-L2827DWXL/MFC-L2827DW/MFC-L2835DW**

- 1. Stiskněte tlačítko (**Fax**).
- 2. Stiskněte tlačítko **Menu**.
- 3. Stisknutím tlačítka a nebo b zobrazte volbu [Fax] a potom stiskněte tlačítko **OK**.
- 4. Stisknutím tlačítka a nebo b zobrazte volbu [Sezn.blokovanych] a potom stiskněte tlačítko **OK**.
- 5. Stisknutím tlačítka a nebo b zobrazte volbu [Zprava o odesl.] a potom stiskněte tlačítko **OK**. Postupujte podle nabídek na obrazovce.
- 6. Stiskněte tlačítko **Stop/Exit (Stop/Konec)**.

#### **MFC-L2860DWE/MFC-L2860DW**

- 1. Stiskněte [Nastaveni] > [Vsechna nastav] > [Fax] > [Příchozí limit] > [Sezn.blokovanych] > [Zprava o odesl.].
- 2. Stiskněte [Ano].
- 3. Stiskněte tlačítko

#### **Související informace**

• [Zamezení příjmu faxů z určitých čísel](#page-194-0)

<span id="page-198-0"></span> [Domů](#page-1-0) > [Fax](#page-154-0) > [Příjem faxu](#page-176-0) > Možnosti příjmu do paměti

# **Možnosti příjmu do paměti**

**Související modely**: MFC-L2802DN/MFC-L2800DW/MFC-L2802DW/MFC-L2827DWXL/MFC-L2827DW/ MFC-L2835DW/MFC-L2860DWE/MFC-L2860DW/MFC-L2862DW/MFC-L2922DW

Použití volby příjmu do paměti k přesměrování příchozích faxů v době, kdy nejste u přístroje. Můžete využít současně vždy jen jednu funkci příjmu do paměti.

Příjem do paměti lze nastavit na:

- PC-Fax příjem
- Přesměrování faxu
- Ukládání faxu
- Přeposlání do cloudu (Přístroj přepošle přijaté faxy do online služeb.)
- Přeposlání do sítě (Přístroj přepošle přijaté faxy do síťového umístění.)
- Vypnuto
	- [Použití funkce PC-FAX příjem pro přenos přijatých faxů do počítače \(pouze Windows\)](#page-199-0)
	- [Přeposlání přijatých faxů na jiný přístroj](#page-201-0)
	- [Ukládání přijatých faxů do paměti přístroje](#page-203-0)
	- [Volby změny funkce Příjem do paměti](#page-204-0)
	- [Vypnutí příjmu do paměti](#page-206-0)
	- [Tisk faxů uložených do paměti přístroje](#page-207-0)
	- [Přesměrování přicházejících faxů do síťového umístění](#page-208-0)
	- [Přesměrování přicházejících faxů do síťového umístění](#page-208-0)

<span id="page-199-0"></span> [Domů](#page-1-0) > [Fax](#page-154-0) > [Příjem faxu](#page-176-0) > [Možnosti příjmu do paměti](#page-198-0) > Použití funkce PC-FAX příjem pro přenos přijatých faxů do počítače (pouze Windows)

## **Použití funkce PC-FAX příjem pro přenos přijatých faxů do počítače (pouze Windows)**

**Související modely**: MFC-L2802DN/MFC-L2800DW/MFC-L2802DW/MFC-L2827DWXL/MFC-L2827DW/ MFC-L2835DW/MFC-L2860DWE/MFC-L2860DW/MFC-L2862DW/MFC-L2922DW

Zapněte funkci PC-Fax příjem, aby se příchozí faxy automaticky ukládaly do paměti přístroje a poté je odeslali do vašeho počítače. V počítači si potom můžete tyto faxy zobrazit a uložit.

Chcete-li přenést přijaté faxy do počítače, musíte mít v počítači spuštěný program pro příjem PC-FAX.

I když počítač vypnete (například v noci nebo o víkendu), přístroj přijme a uloží faxy do své paměti.

Po zapnutí počítače a spuštění programu pro příjem PC-FAX přístroj přenese automaticky uložené faxy do počítače.

Pokud jste vybrali možnost [Zalozni tisk: Zap], přístroj fax rovněž vytiskne.

>> MFC-L2802DN/MFC-L2800DW/MFC-L2802DW/MFC-L2827DWXL/MFC-L2827DW/MFC-L2835DW >> MFC-L2860DWE/MFC-L2860DW/MFC-L2862DW/MFC-L2922DW

#### **MFC-L2802DN/MFC-L2800DW/MFC-L2802DW/MFC-L2827DWXL/MFC-L2827DW/ MFC-L2835DW**

- 1. Stiskněte tlačítko (da ) (**Fax**).
- 2. Stiskněte tlačítko **Menu**.
- 3. Stisknutím tlačítka a nebo b zobrazte volbu [Fax] a potom stiskněte tlačítko **OK**.
- 4. Stisknutím a nebo b zobrazte volbu [Prij.do pameti] a poté stiskněte **OK**.
- 5. Stisknutím tlačítka a nebo b zobrazte volbu [PC Fax prijem] a potom stiskněte tlačítko **OK**.
	- Příjem faxů do počítače není v systému macOS k dispozici.
		- Pokud dostanete chybové hlášení a přístroj nemůže vytisknout faxy, které jsou v paměti, můžete použít toto nastavení k přenesení faxů do počítače.
- 6. Stisknutím tlačítka a nebo b zobrazte volbu [Zap.] a potom stiskněte **OK**.
- 7. Stiskněte tlačítko **OK**.
- 8. Stisknutím tlačítka ▲ či **V** zobrazte [<USB>] nebo název svého počítače a potom stiskněte tlačítko OK.
- 9. Stiskem  $\blacktriangle$  nebo  $\nabla$  zobrazte volbu [Zap.] nebo [Vyp.] pro nastavení záložního tisku a poté stiskněte tlačítko **OK**.
- 10. Stiskněte tlačítko **Stop/Exit (Stop/Konec)**.

#### **MFC-L2860DWE/MFC-L2860DW/MFC-L2862DW/MFC-L2922DW**

1. Stiskněte [Nastaveni] > [Vsechna nastav] > [Fax] > [Prijem nastav.] > [PC Fax prijem].

- 2. Stiskněte [Zap.].
	- Příjem faxů do počítače není v systému macOS k dispozici.
	- Pokud dostanete chybové hlášení a přístroj nemůže vytisknout faxy, které jsou v paměti, můžete použít toto nastavení k přenesení faxů do počítače.
- 3. Stiskněte tlačítko [OK].
- 4. Stiskněte [<USB>] nebo název počítače, který má obdržet faxy, je-li přístroj připojen k síti, a poté stiskněte [OK].
- 5. Stiskněte tlačítko [Zalozni tisk: Zap] nebo [Zalozni tisk: Vyp].
- 6. Stiskněte tlačítko

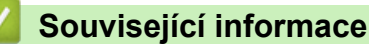

• [Možnosti příjmu do paměti](#page-198-0)

<span id="page-201-0"></span> [Domů](#page-1-0) > [Fax](#page-154-0) > [Příjem faxu](#page-176-0) > [Možnosti příjmu do paměti](#page-198-0) > Přeposlání přijatých faxů na jiný přístroj

# **Přeposlání přijatých faxů na jiný přístroj**

**Související modely**: MFC-L2802DN/MFC-L2800DW/MFC-L2802DW/MFC-L2827DWXL/MFC-L2827DW/ MFC-L2835DW/MFC-L2860DWE/MFC-L2860DW/MFC-L2862DW/MFC-L2922DW

Funkce Přesměrování faxu umožňuje automaticky přeposílat příchozí faxy na jiný přístroj. >> MFC-L2802DN/MFC-L2800DW/MFC-L2802DW/MFC-L2827DWXL/MFC-L2827DW/MFC-L2835DW >> MFC-L2860DWE/MFC-L2860DW/MFC-L2862DW/MFC-L2922DW

#### **MFC-L2802DN/MFC-L2800DW/MFC-L2802DW/MFC-L2827DWXL/MFC-L2827DW/ MFC-L2835DW**

- 1. Stiskněte tlačítko **Menu**.
- 2. Stisknutím tlačítka a nebo b zobrazte volbu [Fax] a potom stiskněte tlačítko **OK**.
- 3. Stisknutím a nebo b zobrazte volbu [Prij.do pameti] a poté stiskněte **OK**.
- 4. Stisknutím tlačítka a nebo b zobrazte volbu [Presmerov/Uloz] a potom stiskněte tlačítko **OK**.
- 5. Stisknutím tlačítka a nebo b zobrazte volbu [Fax presmerovani] a potom stiskněte tlačítko **OK**. LCD displej požádá o zadání faxového čísla, kam chcete přeposílat své faxy.
- 6. Pomocí tlačítek číselné klávesnice zadejte číslo k přeposílání faxů (až 20 číslic), přidržte tlačítko **Shortcut (Zkratka)** a stiskněte jednomístný kód, nebo a třímístný kód, a poté stiskněte **OK**.
	- Jestliže byl přístroj nakonfigurován na funkci internetového faxu, můžete zadat e-mailovou adresu.
		- Jestliže máte pod klávesou **Shortcut (Zkratka)** nebo krátkou volbou uloženou skupinu, faxy budou přeposlány na několik faxových čísel.
- 7. Stisknutím ▲ či ▼ zvolte zapnuto nebo vypnuto pro nastavení záložního tisku.
- 8. Stiskněte tlačítko **Stop/Exit (Stop/Konec)**.

#### **MFC-L2860DWE/MFC-L2860DW/MFC-L2862DW/MFC-L2922DW**

- 1. Stiskněte [Nastaveni] > [Vsechna nastav] > [Fax] > [Prijem nastav.] > [Prij.do pameti].
- 2. Stiskněte tlačítko [Fax presmerovani].
- 3. Postupujte jedním z následujících způsobů:
	- Na LCD displeji stiskněte [Rucne] a zadejte faxové číslo k přeposlání faxů (až 20 číslic). Stiskněte tlačítko [OK].
	- Stiskněte tlačítko [Adresar].

Stisknutím  $\blacktriangle$  nebo  $\nabla$  zobrazte číslo cílového faxu, kam si přejete přeposílat své faxy. Stiskněte požadované faxové číslo.

# **POZNÁMKA**

Stiskněte tlačítko [Zalozni tisk: Zap] nebo [Zalozni tisk: Vyp]. Pokud zvolíte možnost [Zalozni tisk: Zap], přístroj rovněž vytiskne kopii faxů přijatých na váš přístroj.

Ø Chcete-li přeposlat fax pomocí e-mailové adresy, stiskněte  $\left[\sum_{i=1}^{\infty}\right]$ , zadejte e-mailovou adresu a stiskněte [OK]. (Na některých modelech je třeba pro využívání funkce internetového faxu a skenování na e-mailový server stáhnout internetový fax.)

- 4. Stiskněte tlačítko
	- [Možnosti příjmu do paměti](#page-198-0)

 **Související informace**

<span id="page-203-0"></span> [Domů](#page-1-0) > [Fax](#page-154-0) > [Příjem faxu](#page-176-0) > [Možnosti příjmu do paměti](#page-198-0) > Ukládání přijatých faxů do paměti přístroje

# **Ukládání přijatých faxů do paměti přístroje**

**Související modely**: MFC-L2802DN/MFC-L2800DW/MFC-L2802DW/MFC-L2827DWXL/MFC-L2827DW/ MFC-L2835DW/MFC-L2860DWE/MFC-L2860DW/MFC-L2862DW/MFC-L2922DW

Funkce ukládání faxu umožňuje uložit příchozí faxy do paměti přístroje. Faxové zprávy lze z paměti faxového přístroje vyzvednout z jiného místa pomocí příkazů dálkového vyzvednutí. Váš přístroj automaticky vytiskne záložní kopii každého uloženého faxu.

>> MFC-L2802DN/MFC-L2800DW/MFC-L2802DW/MFC-L2827DWXL/MFC-L2827DW/MFC-L2835DW >> MFC-L2860DWE/MFC-L2860DW/MFC-L2862DW/MFC-L2922DW

### **MFC-L2802DN/MFC-L2800DW/MFC-L2802DW/MFC-L2827DWXL/MFC-L2827DW/ MFC-L2835DW**

- 1. Stiskněte tlačítko **Menu**.
- 2. Stisknutím tlačítka a nebo b zobrazte volbu [Fax] a potom stiskněte tlačítko **OK**.
- 3. Stisknutím a nebo b zobrazte volbu [Prij.do pameti] a poté stiskněte **OK**.
- 4. Stisknutím tlačítka a nebo b zobrazte volbu [Presmerov/Uloz] a potom stiskněte tlačítko **OK**.
- 5. Stisknutím tlačítka a nebo b zobrazte volbu [Ulozeni faxu] a potom stiskněte tlačítko **OK**.
- 6. Stiskněte tlačítko **Stop/Exit (Stop/Konec)**.

### **MFC-L2860DWE/MFC-L2860DW/MFC-L2862DW/MFC-L2922DW**

- 1. Stiskněte [Nastaveni] > [Vsechna nastav] > [Fax] > [Prijem nastav.] > [Prij.do pameti].
- 2. Stiskněte možnost [Ulozeni dok.].

# **POZNÁMKA**

Stiskněte tlačítko [Zalozni tisk: Zap] nebo [Zalozni tisk: Vyp]. Pokud zvolíte možnost [Zalozni tisk: Zap], přístroj rovněž vytiskne kopii přijatých faxů. (k dispozici pro některé modely)

3. Stiskněte tlačítko

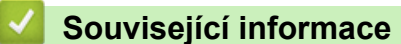

• [Možnosti příjmu do paměti](#page-198-0)

<span id="page-204-0"></span> [Domů](#page-1-0) > [Fax](#page-154-0) > [Příjem faxu](#page-176-0) > [Možnosti příjmu do paměti](#page-198-0) > Volby změny funkce Příjem do paměti

## **Volby změny funkce Příjem do paměti**

**Související modely**: MFC-L2802DN/MFC-L2800DW/MFC-L2802DW/MFC-L2827DWXL/MFC-L2827DW/ MFC-L2835DW/MFC-L2860DWE/MFC-L2860DW/MFC-L2862DW/MFC-L2922DW

#### >> MFC-L2802DN/MFC-L2800DW/MFC-L2802DW/MFC-L2827DWXL/MFC-L2827DW/MFC-L2835DW >> MFC-L2860DWE/MFC-L2860DW/MFC-L2862DW/MFC-L2922DW

#### **MFC-L2802DN/MFC-L2800DW/MFC-L2802DW/MFC-L2827DWXL/MFC-L2827DW/ MFC-L2835DW**

Pokud jsou v době, kdy měníte kteroukoli volbu funkce Příjem do paměti, v paměti přístroje faxy, zobrazí se na displeji LCD jedna z následujících otázek:

#### **Pokud již byly vytištěny všechny přijaté faxy, na LCD displeji se zobrazí [Vymaz vsech dok?]**

- Postupujte jedním z následujících způsobů:
	- Pokud stisknete tlačítko a, faxy v paměti budou před změnou nastavení vymazány.
	- Stisknete-li tlačítko  $\blacktriangledown$ , faxy v paměti se nevymažou a změny nebudou provedeny.

#### **Pokud v paměti přístroje zůstávají nevytištěné faxy, na LCD displeji se zobrazuje [Tisk vsech faxu?]**

- Postupujte jedním z následujících způsobů:
	- Pokud stisknete tlačítko a, faxy v paměti budou před změnou nastavení vytištěny. Pokud již byla záložní kopie vytištěna, nebude se tisknout znovu.
	- Stisknete-li tlačítko  $\blacktriangledown$ , faxy v paměti se nevytisknou a změny nebudou provedeny.

#### **Pokud jsou přijaté faxy ponechány v paměti přístroje, když změníte na [PC Fax prijem] z jiné volby [například [Fax presmerovani] nebo [Ulozeni faxu]],**

• Stiskněte [<USB>] nebo název počítače, jestliže pracujete v síti, a poté stiskněte tlačítko **OK**.

Na LCD displeji se zobrazí:

- **[Odesl.fax do PC?]**
- Stisknete-li tlačítko A, faxy v paměti budou před změnou nastavení odeslány do počítače. Budete dotázáni, zda chcete zapnout záložní tisk.
- Stisknete-li tlačítko  $\blacktriangledown$ , faxy v paměti se nevymažou a změny nebudou provedeny.

#### **MFC-L2860DWE/MFC-L2860DW/MFC-L2862DW/MFC-L2922DW**

Pokud jsou v době, kdy měníte operace pro Vzdálený fax, v paměti přístroje přijaté faxy, zobrazí se na LCD displeji jedna z následujících otázek:

#### **Pokud již byly vytištěny všechny přijaté faxy, na LCD displeji se zobrazí [Vymazat vsechny dokumenty?]**

- Postupujte jedním z následujících způsobů:
	- Pokud stisknete tlačítko [Ano], faxy v paměti budou před změnou nastavení vymazány.
	- Stisknete-li tlačítko [Ne], faxy v paměti se nevymažou a změny nebudou provedeny.

#### **Pokud v paměti přístroje zůstávají nevytištěné faxy, na LCD displeji se zobrazuje [Vytisknout vsechny faxy?]**

- Postupujte jedním z následujících způsobů:
	- Pokud stisknete tlačítko [Ano], faxy v paměti budou před změnou nastavení vytištěny.
	- Stisknete-li tlačítko [Ne], faxy v paměti se nevytisknou a změny nebudou provedeny.

#### **Pokud jsou přijaté faxy ponechány v paměti přístroje, když změníte na [PC Fax prijem] z jiné volby ([Fax presmerovani], [Ulozeni dok.], [Predat na Cloud] nebo [Presmerovat do site]).**

Stiskněte [<USB>] nebo název počítače, jestliže pracujete v síti, a poté stiskněte tlačítko [OK]. Budete dotázáni, zda chcete zapnout záložní tisk.

Na LCD displeji se zobrazí:

**[Odesl.fax do PC?]**

- Stisknete-li tlačítko [Ano], faxy v paměti budou před změnou nastavení odeslány do počítače.
- Stisknete-li tlačítko [Ne], faxy v paměti se nevymažou a změny nebudou provedeny.

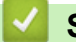

### **Související informace**

• [Možnosti příjmu do paměti](#page-198-0)

<span id="page-206-0"></span> [Domů](#page-1-0) > [Fax](#page-154-0) > [Příjem faxu](#page-176-0) > [Možnosti příjmu do paměti](#page-198-0) > Vypnutí příjmu do paměti

# **Vypnutí příjmu do paměti**

**Související modely**: MFC-L2802DN/MFC-L2800DW/MFC-L2802DW/MFC-L2827DWXL/MFC-L2827DW/ MFC-L2835DW/MFC-L2860DWE/MFC-L2860DW/MFC-L2862DW/MFC-L2922DW

Jestliže si nepřejete, aby přístroj ukládal nebo přesměrovával příchozí faxy, vypněte funkci příjmu faxů do paměti.

>> MFC-L2802DN/MFC-L2800DW/MFC-L2802DW/MFC-L2827DWXL/MFC-L2827DW/MFC-L2835DW >> MFC-L2860DWE/MFC-L2860DW/MFC-L2862DW/MFC-L2922DW

#### **MFC-L2802DN/MFC-L2800DW/MFC-L2802DW/MFC-L2827DWXL/MFC-L2827DW/ MFC-L2835DW**

- 1. Stiskněte tlačítko **Menu**.
- 2. Stisknutím tlačítka a nebo b zobrazte volbu [Fax] a potom stiskněte tlačítko **OK**.
- 3. Stisknutím a nebo b zobrazte volbu [Prij.do pameti] a poté stiskněte **OK**.
- 4. Stisknutím tlačítka a nebo b zobrazte volbu [Presmerov/Uloz] a potom stiskněte tlačítko **OK**.
- 5. Stisknutím tlačítka a nebo b zobrazte volbu [Vyp.] a potom stiskněte tlačítko **OK**.

Na LCD displeji se zobrazí další možnosti, pokud jsou v paměti přístroje stále přijaté faxy.

6. Stiskněte tlačítko **Stop/Exit (Stop/Konec)**.

#### **MFC-L2860DWE/MFC-L2860DW/MFC-L2862DW/MFC-L2922DW**

- 1. Stiskněte [Nastaveni] > [Vsechna nastav] > [Fax] > [Prijem nastav.] > [Prij.do pameti].
- 2. Stiskněte tlačítko [Vyp.].

Na LCD displeji se zobrazí další možnosti, pokud jsou v paměti přístroje stále přijaté faxy.

3. Stiskněte tlačítko .

### **Související informace**

• [Možnosti příjmu do paměti](#page-198-0)

<span id="page-207-0"></span> [Domů](#page-1-0) > [Fax](#page-154-0) > [Příjem faxu](#page-176-0) > [Možnosti příjmu do paměti](#page-198-0) > Tisk faxů uložených do paměti přístroje

# **Tisk faxů uložených do paměti přístroje**

**Související modely**: MFC-L2802DN/MFC-L2800DW/MFC-L2802DW/MFC-L2827DWXL/MFC-L2827DW/ MFC-L2835DW/MFC-L2860DWE/MFC-L2860DW/MFC-L2862DW/MFC-L2922DW

Když vyberete [Ulozeni dok.], můžete i nadále vytisknout fax z paměti přístroje.

>> MFC-L2802DN/MFC-L2800DW/MFC-L2802DW/MFC-L2827DWXL/MFC-L2827DW/MFC-L2835DW >> MFC-L2860DWE/MFC-L2860DW/MFC-L2862DW/MFC-L2922DW

#### **MFC-L2802DN/MFC-L2800DW/MFC-L2802DW/MFC-L2827DWXL/MFC-L2827DW/ MFC-L2835DW**

- 1. Stiskněte tlačítko **Menu**.
- 2. Stisknutím tlačítka a nebo b zobrazte volbu [Fax] a potom stiskněte tlačítko **OK**.
- 3. Stisknutím a nebo b zobrazte volbu [Prij.do pameti] a poté stiskněte **OK**.
- 4. Stisknutím tlačítka **A** nebo **V** zobrazte volbu [Tisk dokumentu] a potom stiskněte tlačítko OK.
- 5. Stiskněte tlačítko **Start**.

#### **MFC-L2860DWE/MFC-L2860DW/MFC-L2862DW/MFC-L2922DW**

- 1. Stiskněte [Nastaveni] > [Vsechna nastav] > [Fax] > [Tisk fax].
- 2. Stiskněte [Ano].

#### **Související informace**

• [Možnosti příjmu do paměti](#page-198-0)

#### **Související témata:**

• [Zprávy o chybách a údržbě](#page-476-0)

<span id="page-208-0"></span> [Domů](#page-1-0) > [Fax](#page-154-0) > [Příjem faxu](#page-176-0) > [Možnosti příjmu do paměti](#page-198-0) > Přesměrování přicházejících faxů do síťového umístění

# **Přesměrování přicházejících faxů do síťového umístění**

**Související modely**: MFC-L2922DW

Nastavte profil pro přesměrování příchozích faxů přímo do složky na serveru FTP nebo CIFS.

- Doporučujeme používat nejnovější verzi následujících webových prohlížečů:
	- Microsoft Edge, Firefox a Google Chrome™ pro systém Windows
	- Safari, Firefox a Google Chrome<sup>™</sup> pro Mac
	- Google Chrome™ pro Android™
	- Safari a Google Chrome<sup>™</sup> pro iOS
- Bez ohledu na to, jaký prohlížeč používáte, musíte mít vždy aktivované JavaScript a Cookies.
- 1. Spusťte webový prohlížeč.
- 2. Zadejte "https://IP adresa přístroje" do řádku s adresou prohlížeče (kde místo části "IP adresa přístroje" zadáte IP adresu svého přístroje).

Například:

https://192.168.1.2

3. Podle potřeby zadejte heslo do pole **Login (Přihlásit)** a potom klikněte na **Login (Přihlásit)**.

Výchozí heslo ke správě nastavení tohoto přístroje je uvedeno na zadní straně přístroje a označeno jako "**Pwd**". Při prvním přihlášení změňte výchozí heslo podle pokynů na obrazovce.

4. Na levém navigačním panelu klikněte na **Administrator (Administrátor)** > **Network Profile (Profil site)**.

Pokud levý navigační panel není zobrazen, začněte procházet  $z \equiv z$ 

- 5. Klikněte na volbu protokolu vedle Čísla profilu.
- 6. Vyberte volbu **FTP** nebo **Network (Síť)** a potom klikněte na **Submit (Odeslat)**.
- 7. Pomocí jedné z následujících tabulek nastavte profil serveru:

Použití následujících znaků: ?, /, \, ", :, <, >, | nebo \* může způsobit chybu při odesílání.

**FTP**

ß

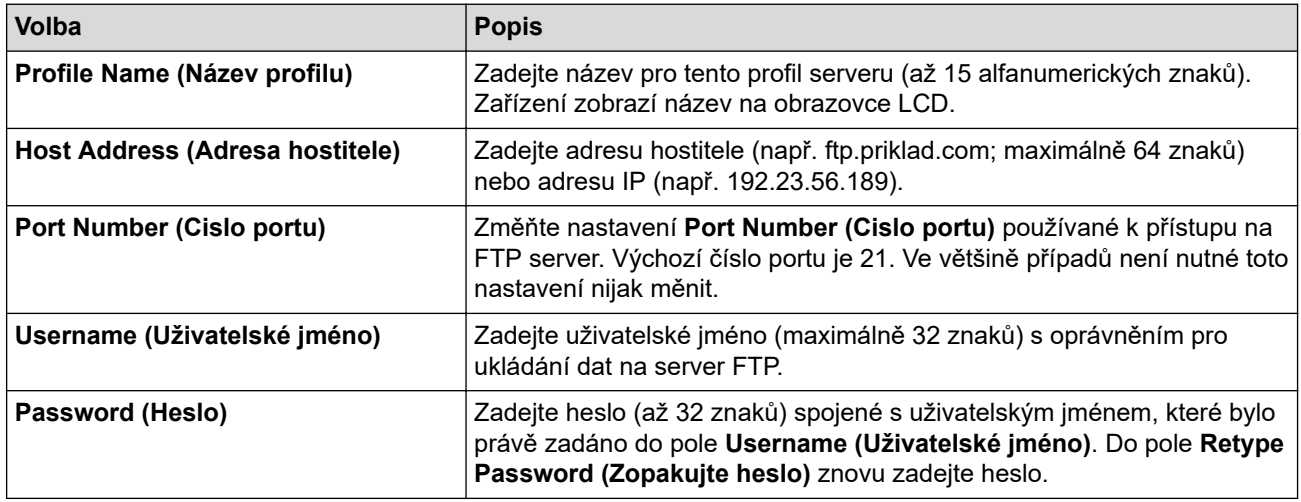

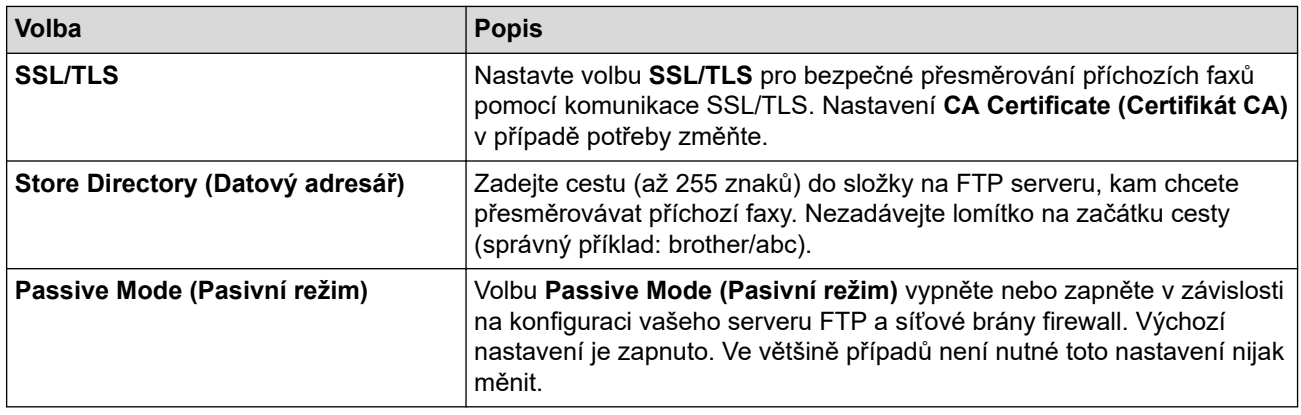

### **Network (Síť)**

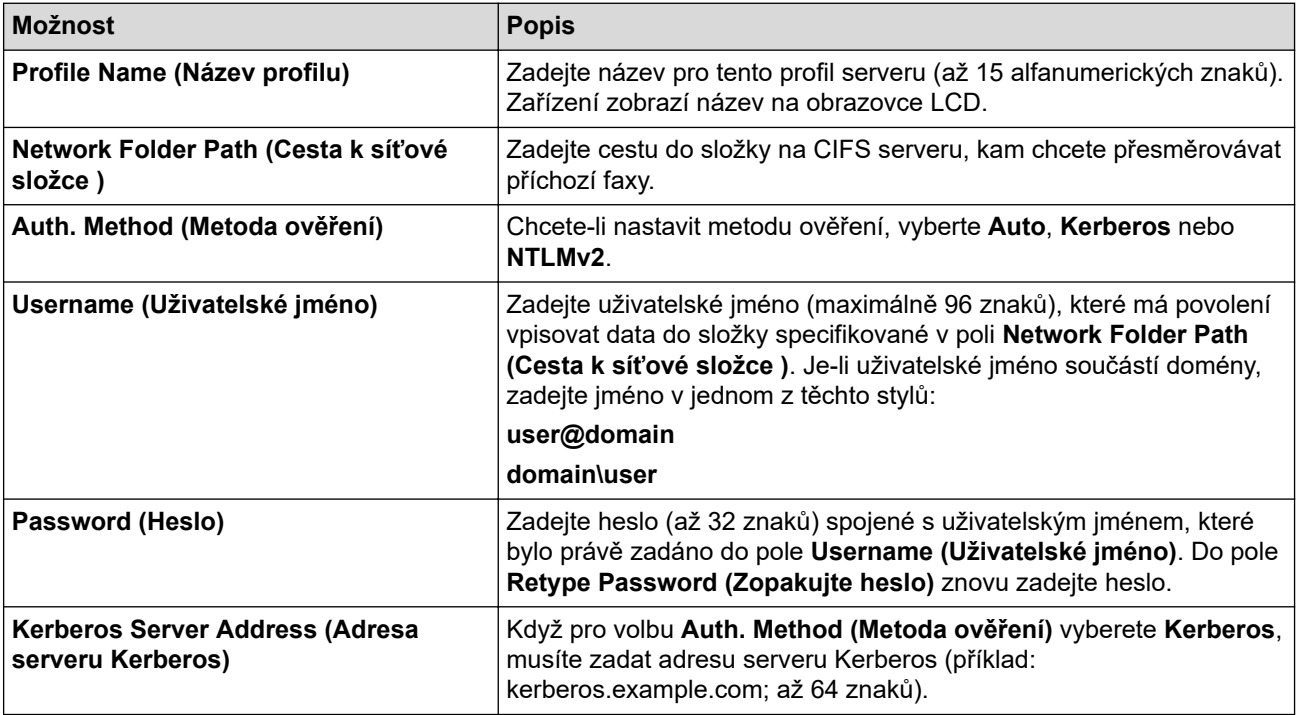

Musíte konfigurovat SNTP (síťový časový server) nebo musíte správně nastavit datum, čas a časové pásmo na ovládacím panelu. Čas se musí shodovat s časem, který se používá na serveru Kerberos a CIFS.

- 8. Klikněte na tlačítko **Submit (Odeslat)**.
- 9. Chcete-li nastavit funkci Přesměrování faxu, klikněte na levém navigačním panelu na volbu **Fax** > **Remote Fax Options (Funkce dálkového ovládání faxu)**.
- 10. Zvolte nastavení **Forward to Network (Presmerovat do site)** z **Fwd/Store/Cloud/Network (Presmer/Uloz/ Cloud/Sit)** rozevíracího seznamu.
- 11. Vyberte typ souboru, který chcete použít.
- 12. Pokud chcete tisknout záložní kopii příchozích faxů, vyberte **On (Zapnuto)** pro **Backup print (Zalozni tisk)**.
- 13. Z rozevíracího seznamu **Network Profile (Profil site)** vyberte profil, který chcete použít.
- 14. V případě potřeby do pole **Remote Access Code (Kod pro dalkovy pristup)** zadejte trojciferný kód pro dálkový přístup.
	- Pro kód pro dálkový přístup můžete použít číslice 0 až 9, \* nebo #.
	- Kód pro dálkový přístup se musí lišit od kódů pro dálkový přístup k funkcím faxu.
- 15. Klikněte na tlačítko **Submit (Odeslat)**.

Ô

# **Související informace**

- [Možnosti příjmu do paměti](#page-198-0)
- [Síťové funkce](#page-316-0)

<span id="page-211-0"></span> [Domů](#page-1-0) > [Fax](#page-154-0) > [Příjem faxu](#page-176-0) > Funkce dálkového vyzvednutí faxu

### **Funkce dálkového vyzvednutí faxu**

**Související modely**: MFC-L2802DN/MFC-L2800DW/MFC-L2802DW/MFC-L2827DWXL/MFC-L2827DW/ MFC-L2835DW/MFC-L2860DWE/MFC-L2860DW/MFC-L2862DW/MFC-L2922DW

Pomocí funkce dálkového vyzvednutí můžete na svůj přístroj zavolat z kteréhokoli telefonu s tónovou volbou nebo faxového přístroje a použít přístupový kód pro dálkový přístup a dálkové příkazy pro vyzvednutí faxových zpráv.

- [Nastavení přístupového kódu pro dálkový přístup](#page-212-0)
- [Použití přístupového kódu pro dálkový přístup](#page-213-0)
- [Příkazy dálkového vyzvednutí](#page-214-0)
- [Dálkové přeposílání faxů](#page-215-0)
- [Změna čísla pro přesměrování faxu](#page-216-0)

<span id="page-212-0"></span> [Domů](#page-1-0) > [Fax](#page-154-0) > [Příjem faxu](#page-176-0) > [Funkce dálkového vyzvednutí faxu](#page-211-0) > Nastavení přístupového kódu pro dálkový přístup

# **Nastavení přístupového kódu pro dálkový přístup**

**Související modely**: MFC-L2802DN/MFC-L2800DW/MFC-L2802DW/MFC-L2827DWXL/MFC-L2827DW/ MFC-L2835DW/MFC-L2860DWE/MFC-L2860DW/MFC-L2862DW/MFC-L2922DW

Přístupový kód pro dálkový přístup umožňuje přístup a ovládání vašeho přístroje, i když jste od něj daleko.

Před použitím funkcí dálkového přístupu a vyzvednutí musíte nastavit vlastní kód. Výchozí tovární kód je neaktivní kód (---\*).

>> MFC-L2802DN/MFC-L2800DW/MFC-L2802DW/MFC-L2827DWXL/MFC-L2827DW/MFC-L2835DW >> MFC-L2860DWE/MFC-L2860DW/MFC-L2862DW/MFC-L2922DW

#### **MFC-L2802DN/MFC-L2800DW/MFC-L2802DW/MFC-L2827DWXL/MFC-L2827DW/ MFC-L2835DW**

- 1. Stiskněte tlačítko **Menu**.
- 2. Stisknutím tlačítka a nebo b zobrazte volbu [Fax] a potom stiskněte tlačítko **OK**.
- 3. Stisknutím a nebo b zobrazte volbu [Prij.do pameti] a poté stiskněte **OK**.
- 4. Stisknutím tlačítka a nebo b zobrazte volbu [Dalk.pristup] a potom stiskněte tlačítko **OK**.
- 5. Pomocí číselné klávesnice zadejte třímístný kód pomocí číslic **0** až **9**, **\*** nebo **#** a poté stiskněte **OK**.
	- Chcete-li učinit váš kód neaktivní, stisknutím **Clear (Zrušit)** během tohoto kroku odstraňte tříčíselný kód. Poté stiskněte tlačítko **OK**.
		- Přednastavení **\*** nelze změnit.
		- NEPOUŽÍVEJTE stejný kód jako kód dálkové aktivace (\*51) nebo kód dálkové deaktivace (#51) .
- 6. Stiskněte tlačítko **Stop/Exit (Stop/Konec)**.

#### **MFC-L2860DWE/MFC-L2860DW/MFC-L2862DW/MFC-L2922DW**

- 1. Stiskněte  $\begin{bmatrix} \cdot & \cdot & \cdot \\ \cdot & \cdot & \cdot \end{bmatrix}$  [Nastaveni] > [Vsechna nastav] > [Fax] > [Dalk.pristup].
- 2. Pomocí číselné klávesnice na LCD displeji zadejte třímístný kód pomocí číslic [0] až [9], [\*] nebo [#] (přednastavení "\*" nelze změnit) a poté stiskněte [OK].

• NEPOUŽÍVEJTE stejný kód jako kód dálkové aktivace (\*51) nebo kód dálkové deaktivace (#51).

Pokud chcete kód deaktivovat, dlouhým stisknutím **X**obnovte neaktivní nastavení (---\*) a poté stiskněte tlačítko [OK].

3. Stiskněte tlačítko .

### **Související informace**

<span id="page-213-0"></span> [Domů](#page-1-0) > [Fax](#page-154-0) > [Příjem faxu](#page-176-0) > [Funkce dálkového vyzvednutí faxu](#page-211-0) > Použití přístupového kódu pro dálkový přístup

# **Použití přístupového kódu pro dálkový přístup**

**Související modely**: MFC-L2802DN/MFC-L2800DW/MFC-L2802DW/MFC-L2827DWXL/MFC-L2827DW/ MFC-L2835DW/MFC-L2860DWE/MFC-L2860DW/MFC-L2862DW/MFC-L2922DW

- 1. Vytočte své faxové číslo z telefonu nebo jiného faxového přístroje pomocí tónové volby.
- 2. Jakmile přístroj odpoví, ihned zadejte svůj kód pro dálkový přístup (tři číslice následované znakem \*).
- 3. Přístroj signalizuje, jestli přijal zprávy:
	- Jedno dlouhé pípnutí faxové zprávy
	- Žádné pípnutí žádné zprávy
- 4. Když přístroj vydá dvě krátké pípnutí, zadejte příkaz.
	- Pokud se zadáním příkazu čekáte déle než 30 sekund, přístroj zavěsí.
	- Pokud zadáte neplatný příkaz, přístroj třikrát pípne.
- 5. Po dokončení resetujte přístroj stisknutím 9 0.
- 6. Zavěste.

Tato funkce nemusí být k dispozici v některých zemích nebo podporována místní telefonní společností.

### **Související informace**

<span id="page-214-0"></span> [Domů](#page-1-0) > [Fax](#page-154-0) > [Příjem faxu](#page-176-0) > [Funkce dálkového vyzvednutí faxu](#page-211-0) > Příkazy dálkového vyzvednutí

### **Příkazy dálkového vyzvednutí**

**Související modely**: MFC-L2802DN/MFC-L2800DW/MFC-L2802DW/MFC-L2827DWXL/MFC-L2827DW/ MFC-L2835DW/MFC-L2860DWE/MFC-L2860DW/MFC-L2862DW/MFC-L2922DW

Dálkové příkazy v této tabulce umožňují přístup k faxovým příkazům a možnostem ovládání, i když jste od přístroje daleko. Když zavoláte přístroj a zadáte váš kód pro dálkový přístup (tři číslice a po nich \*), systém dvakrát krátce zapípá a vy musíte zadat dálkový příkaz (sloupec 1) následovaný některou z možností (sloupec 2) daného příkazu.

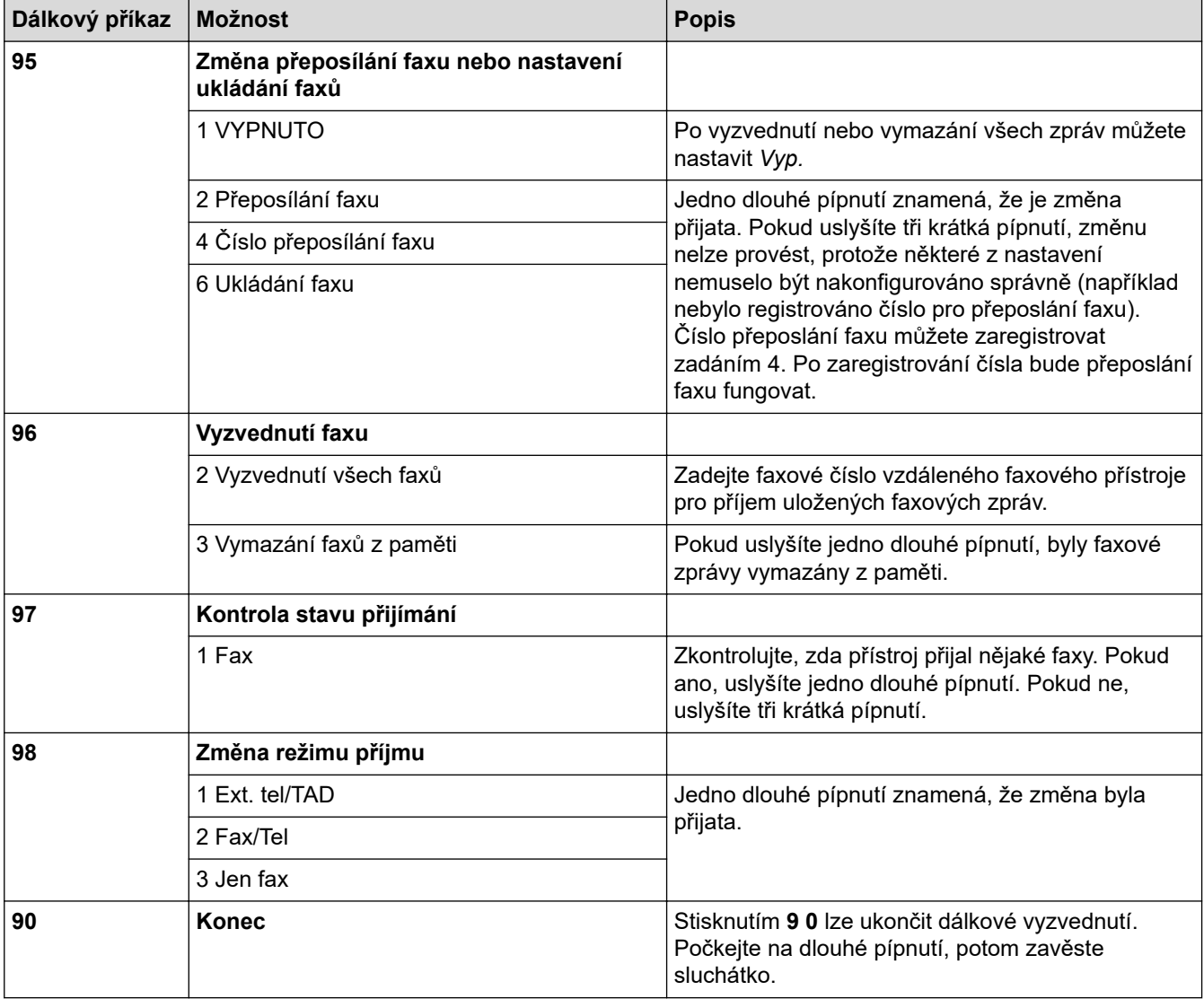

#### **Související informace**

<span id="page-215-0"></span> [Domů](#page-1-0) > [Fax](#page-154-0) > [Příjem faxu](#page-176-0) > [Funkce dálkového vyzvednutí faxu](#page-211-0) > Dálkové přeposílání faxů

# **Dálkové přeposílání faxů**

**Související modely**: MFC-L2802DN/MFC-L2800DW/MFC-L2802DW/MFC-L2827DWXL/MFC-L2827DW/ MFC-L2835DW/MFC-L2860DWE/MFC-L2860DW/MFC-L2862DW/MFC-L2922DW

Zavolejte svůj přístroj z libovolného telefonu s tónovou volbou nebo faxového přístroje a nechte přeposlat faxové zprávy do jiného přístroje.

Abyste mohli využít tuto funkci, musíte zapnout ukládání faxů.

1. Vytočte číslo vašeho faxu.

Ø

- 2. Jakmile přístroj odpoví, zadejte svůj kód pro dálkový přístup (tři číslice následované znakem \*). Jedno dlouhé pípnutí oznamuje přítomnost zpráv.
- 3. Jakmile uslyšíte dvě krátká pípnutí, zadejte kód 9 6 2.
- 4. Počkejte na dlouhé pípnutí, poté pomocí číselné klávesnice zadejte číslo vzdáleného faxového přístroje, na který chcete odeslat vaše faxové zprávy, a pak zadejte # # (max. 20 číslic).

Jako čísla vytáčení nemůžete použít znak \* ani #. Stiskněte však tlačítko #, chcete-li vytvořit pauzu.

5. Po pípnutí přístroje zavěste. Váš přístroj zavolá druhý faxový přístroj, který poté vytiskne vaše faxové zprávy.

#### **Související informace**
[Domů](#page-1-0) > [Fax](#page-154-0) > [Příjem faxu](#page-176-0) > [Funkce dálkového vyzvednutí faxu](#page-211-0) > Změna čísla pro přesměrování faxu

### **Změna čísla pro přesměrování faxu**

**Související modely**: MFC-L2802DN/MFC-L2800DW/MFC-L2802DW/MFC-L2827DWXL/MFC-L2827DW/ MFC-L2835DW/MFC-L2860DWE/MFC-L2860DW/MFC-L2862DW/MFC-L2922DW

Můžete změnit výchozí nastavení čísla pro přesměrování faxu z jiného telefonu s tónovou volbou nebo faxového přístroje.

- 1. Vytočte číslo vašeho faxu.
- 2. Jakmile přístroj odpoví, zadejte svůj kód pro dálkový přístup (tři číslice následované znakem \*). Jedno dlouhé pípnutí oznamuje přítomnost zpráv.
- 3. Jakmile uslyšíte dvě krátká pípnutí, zadejte kód 9 5 4.
- 4. Počkejte na dlouhé pípnutí, na číselné klávesnici zadejte nové číslo (až 20 číslic) vzdáleného faxového přístroje, kam chcete přesměrovat vaše faxové zprávy, a poté zadejte # #. Ozve se jedno dlouhé pípnutí.

Jako čísla vytáčení nemůžete použít znak \* ani #. Stiskněte však tlačítko #, chcete-li vytvořit pauzu.

- 5. Když po dokončení uslyšíte dvě krátká pípnutí, ukončete dálkový přístup stisknutím 9 0.
- 6. Po pípnutí přístroje zavěste.

#### **Související informace**

• [Funkce dálkového vyzvednutí faxu](#page-211-0)

<span id="page-217-0"></span> [Domů](#page-1-0) > [Fax](#page-154-0) > Hlasové operace a faxová čísla

### **Hlasové operace a faxová čísla**

**Související modely**: MFC-L2802DN/MFC-L2800DW/MFC-L2802DW/MFC-L2827DWXL/MFC-L2827DW/ MFC-L2835DW/MFC-L2860DWE/MFC-L2860DW/MFC-L2862DW/MFC-L2922DW

- [Hlasové operace](#page-218-0)
- [Uložení faxových čísel](#page-220-0)
- [Vytočení čísla pomocí zástupce](#page-224-0)
- [Vytáčení čísla pomocí krátké volby](#page-227-0)
- [Nastavení skupin pro odesílání oběžníku](#page-230-0)
- [Kombinace čísel v adresáři](#page-237-0)

<span id="page-218-0"></span> [Domů](#page-1-0) > [Fax](#page-154-0) > [Hlasové operace a faxová čísla](#page-217-0) > Hlasové operace

### **Hlasové operace**

**Související modely**: MFC-L2802DN/MFC-L2800DW/MFC-L2802DW/MFC-L2827DWXL/MFC-L2827DW/ MFC-L2835DW/MFC-L2860DWE/MFC-L2860DW/MFC-L2862DW/MFC-L2922DW

• [Příjem hlasového volání v režimu příjmu Fax/Tel](#page-219-0)

<span id="page-219-0"></span> [Domů](#page-1-0) > [Fax](#page-154-0) > [Hlasové operace a faxová čísla](#page-217-0) > [Hlasové operace](#page-218-0) > Příjem hlasového volání v režimu příjmu Fax/Tel

## **Příjem hlasového volání v režimu příjmu Fax/Tel**

**Související modely**: MFC-L2802DN/MFC-L2800DW/MFC-L2802DW/MFC-L2827DWXL/MFC-L2827DW/ MFC-L2835DW/MFC-L2860DWE/MFC-L2860DW/MFC-L2862DW/MFC-L2922DW

Když je přístroj v režimu faxu a telefonu, bude používat dobu vyzvánění F / T (pseudo/dvojité vyzvánění), aby vás upozornil na vyzvednutí volání.

Jestliže jste u přístroje, zvedněte sluchátko externího telefonu a potom odpovíte stisknutím tlačítka v následující tabulce:

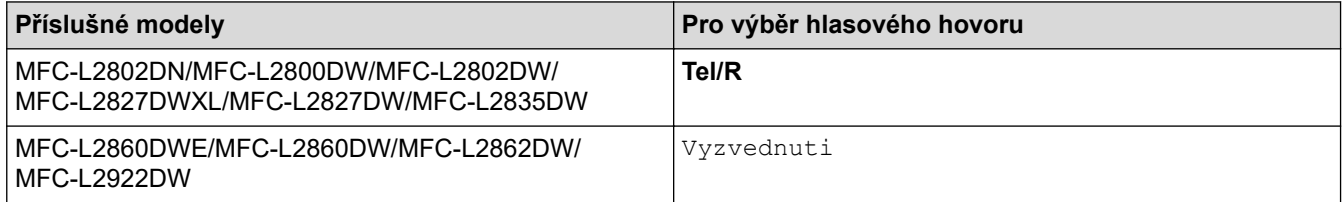

Pokud jste u linkového telefonu, zvedněte během vyzvánění F/T sluchátko a poté stiskněte #51 mezi rychlým dvojitým zvoněním. Pokud na lince nikdo není nebo pokud vám chce někdo poslat fax, odešlete volání zpět na přístroj stisknutím \*51.

#### **Související informace**

• [Hlasové operace](#page-218-0)

<span id="page-220-0"></span> [Domů](#page-1-0) > [Fax](#page-154-0) > [Hlasové operace a faxová čísla](#page-217-0) > Uložení faxových čísel

### **Uložení faxových čísel**

**Související modely**: MFC-L2860DWE/MFC-L2860DW/MFC-L2862DW/MFC-L2922DW

- [Ukládání čísel v adresáři](#page-221-0)
- [Změna nebo odstranění jmen nebo čísel v adresáři](#page-223-0)

<span id="page-221-0"></span> [Domů](#page-1-0) > [Fax](#page-154-0) > [Hlasové operace a faxová čísla](#page-217-0) > [Uložení faxových čísel](#page-220-0) > Ukládání čísel v adresáři

### **Ukládání čísel v adresáři**

**Související modely**: MFC-L2860DWE/MFC-L2860DW/MFC-L2862DW/MFC-L2922DW

- 1. Stiskněte tlačítko  $\begin{bmatrix} \frac{1}{16} \\ \frac{1}{16} \end{bmatrix}$  [(Fax)] > [Adresar].
- 2. Postupujte takto:
	- a. Stiskněte tlačítko [Upravit].
	- b. Stiskněte tlačítko [Pridat novou adr.].
	- c. Stiskněte tlačítko [Jmeno].
	- d. Pomocí LCD displeje zadejte jméno (až 16 znaků) a poté stiskněte [OK].
	- e. Stiskněte tlačítko [Adresa].
	- f. Pomocí LCD displeje zadejte číslo (až 20 číslic) a poté stiskněte [OK].
	- Při zadávání faxového nebo telefonního čísla vždy zadejte předvolbu oblasti. Podle země se jména a historie ID volajících nemusí zobrazovat správně, pokud nebyl kód oblasti registrován s faxovým nebo telefonním číslem.
		- Chcete-li uložit e-mailovou adresu k použití s funkcemi Internetový fax nebo Skenování na e-mailový server, stiskněte  $\left| \sum_{n=1}^{\infty} \right|$ , zadejte e-mailovou adresu a stiskněte [OK].

(Na některých modelech je třeba pro využívání funkce internetového faxu a skenování na e-mailový server stáhnout internetový fax.)

g. Stiskněte tlačítko [OK].

Chcete-li uložit další číslo do adresáře, opakujte tyto kroky.

3. Stiskněte tlačítko .

#### **Související informace**

- [Uložení faxových čísel](#page-220-0)
	- [Uložení čísel odchozích volání do adresáře](#page-222-0)

<span id="page-222-0"></span> [Domů](#page-1-0) > [Fax](#page-154-0) > [Hlasové operace a faxová čísla](#page-217-0) > [Uložení faxových čísel](#page-220-0) > [Ukládání čísel v](#page-221-0) [adresáři](#page-221-0) > Uložení čísel odchozích volání do adresáře

## **Uložení čísel odchozích volání do adresáře**

**Související modely**: MFC-L2860DWE/MFC-L2860DW/MFC-L2862DW/MFC-L2922DW

Můžete zkopírovat čísla z historie odchozích volání a uložit je do svého adresáře.

- 1. Stiskněte tlačítko  $\begin{bmatrix} \frac{1}{16} \\ \frac{1}{16} \end{bmatrix}$  [(Fax)] > [Historie vol.] > [Odchozi volani].
- 2. Stiskněte požadované číslo.
- 3. Stiskněte tlačítko [Upravit] > [Pridat do adresare] > [Jmeno].

Chcete-li odstranit číslo, stiskněte tlačítko [Upravit] > [Vymaz]. Stisknutím [Ano] operaci potvrďte.

- 4. Pomocí LCD displeje zadejte jméno (až 16 znaků).
- 5. Stiskněte tlačítko [OK].

Ø

- 6. Stisknutím tlačítka [OK] potvrdíte faxové nebo telefonní číslo, které chcete uložit.
- 7. Stiskněte tlačítko

#### **Související informace**

• [Ukládání čísel v adresáři](#page-221-0)

<span id="page-223-0"></span> [Domů](#page-1-0) > [Fax](#page-154-0) > [Hlasové operace a faxová čísla](#page-217-0) > [Uložení faxových čísel](#page-220-0) > Změna nebo odstranění jmen nebo čísel v adresáři

### **Změna nebo odstranění jmen nebo čísel v adresáři**

**Související modely**: MFC-L2860DWE/MFC-L2860DW/MFC-L2862DW/MFC-L2922DW

- 1. Stiskněte tlačítko  $\lim_{n \to \infty}$  [(Fax)] > [Adresar] > [Upravit].
- 2. Postupujte jedním z následujících způsobů:

Stisknutím [Zmena] zahajte úpravu jmen nebo faxových či telefonních čísel.

Stisknutím tlačítka  $\blacktriangle$  nebo  $\nabla$  zobrazte číslo, které chcete změnit, a potom jej stiskněte.

- Chcete-li změnit jméno, stiskněte tlačítko [Jmeno]. Pomocí LCD displeje zadejte nové jméno (až 16 znaků) a poté stiskněte [OK].
- Chcete-li změnit faxové či telefonní číslo, stiskněte tlačítko [Adresa]. Pomocí LCD displeje zadejte nové faxové nebo telefonní číslo (až 20 číslic) a poté stiskněte [OK].

Dokončete operaci stisknutím tlačítka [OK].

#### Ø Jak zadávat text:

Chcete-li změnit znak, stisknutím < nebo ▶ nastavte kurzor tak, aby byl zvýrazněn znak, který chcete změnit, a stiskněte tlačítko  $\times$  . Zadejte nový znak.

Chcete-li odstranit čísla, stisknutím  $\blacktriangle$  nebo  $\nabla$  zobrazte volbu [Vymaz] a potom stiskněte [Vymaz].

Vyberte faxová nebo telefonní čísla, která chcete odstranit, stisknutím, dokud se u čísla nezobrazí symbol zaškrtnutí; poté stiskněte [OK].

3. Stiskněte tlačítko .

#### **Související informace**

• [Uložení faxových čísel](#page-220-0)

<span id="page-224-0"></span> [Domů](#page-1-0) > [Fax](#page-154-0) > [Hlasové operace a faxová čísla](#page-217-0) > Vytočení čísla pomocí zástupce

### **Vytočení čísla pomocí zástupce**

**Související modely**: MFC-L2802DN/MFC-L2800DW/MFC-L2802DW/MFC-L2827DWXL/MFC-L2827DW/ MFC-L2835DW

- 1. Stiskněte tlačítko (ra) (Fax).
- 2. [Vložte dokument.](#page-53-0)
- 3. Přidržte tlačítko **Shortcut (Zkratka)** a stiskněte jednomístný kód přiřazený faxovému nebo telefonnímu číslu, které chcete vytočit.
- 4. Stiskněte tlačítko **Start**.

#### **Související informace**

- [Hlasové operace a faxová čísla](#page-217-0)
	- [Vytváření zástupců faxových čísel](#page-225-0)
	- [Změna nebo smazání zástupců faxových čísel](#page-226-0)

<span id="page-225-0"></span> [Domů](#page-1-0) > [Fax](#page-154-0) > [Hlasové operace a faxová čísla](#page-217-0) > [Vytočení čísla pomocí zástupce](#page-224-0) > Vytváření zástupců faxových čísel

## **Vytváření zástupců faxových čísel**

**Související modely**: MFC-L2802DN/MFC-L2800DW/MFC-L2802DW/MFC-L2827DWXL/MFC-L2827DW/ MFC-L2835DW

Můžete si vytvořit až deset zástupců faxových čísel a používat je tlačítkem **Shortcut (Zkratka)**.

- 1. Stiskněte tlačítko (**Fax**) (**Fax**).
- 2. Přidržte tlačítko **Shortcut (Zkratka)** a na číselné klávesnici stiskněte jednu číslici. Tato číslice nyní představuje jednomístný zástupný kód faxového čísla, které chcete uložit.

Pokud pod tímto jednomístným kódem dosud není uložené faxové číslo, na LCD displeji se zobrazí nápis [Zaregistrovat?].

3. Stiskněte tlačítko a.

## **POZNÁMKA**

Internetový fax (I-Fax) a jeho nastavení si můžete uložit.

(Na některých modelech je třeba pro využívání funkce internetového faxu a skenování na e-mailový server stáhnout internetový fax.)

- 4. Zadejte telefonní nebo faxové číslo (až 20 znaků) a poté stiskněte tlačítko **OK**.
- 5. Postupujte jedním z následujících způsobů:
	- Pomocí číselné klávesnice zadejte jméno (až 16 znaků) a poté stiskněte **OK**.
	- Chcete-li uložit číslo bez jména, stiskněte tlačítko **OK**.

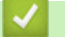

#### **Související informace**

• [Vytočení čísla pomocí zástupce](#page-224-0)

<span id="page-226-0"></span> [Domů](#page-1-0) > [Fax](#page-154-0) > [Hlasové operace a faxová čísla](#page-217-0) > [Vytočení čísla pomocí zástupce](#page-224-0) > Změna nebo smazání zástupců faxových čísel

### **Změna nebo smazání zástupců faxových čísel**

**Související modely**: MFC-L2802DN/MFC-L2800DW/MFC-L2802DW/MFC-L2827DWXL/MFC-L2827DW/ MFC-L2835DW

- 1. Stiskněte tlačítko (**Fax**).
- 2. Stiskněte třikrát tlačítko ▲.
- 3. Stisknutím tlačítka a nebo b zobrazte volbu [Zastupce] a potom stiskněte tlačítko **OK**.
- 4. Přidržte tlačítko **Shortcut (Zkratka)** a poté na číselné klávesnici stiskněte jednomístný zástupný kód, který chcete změnit nebo smazat.
- 5. Postupujte jedním z následujících způsobů:
	- Jak změnit uložené jméno a číslo:
		- a. Stiskněte a.
		- b. Upravte jméno a číslo:

Chcete-li upravit uložené jméno nebo číslo, stisknutím ◀ nebo ▶ přesuňte kurzor na znak, který chcete změnit, a potom stiskněte tlačítko **Clear (Zrušit)**.

Zadejte správný znak a potom stiskněte tlačítko **OK**.

- Jak odstranit uložené jméno a číslo:
	- a. Stiskněte v.
	- b. Stisknutím ▲ operaci potvrďte.
- K ukončení bez provedení změn stiskněte tlačítko**Stop/Exit (Stop/Konec)**.
- 6. Stiskněte tlačítko **Stop/Exit (Stop/Konec)**.

#### **Související informace**

• [Vytočení čísla pomocí zástupce](#page-224-0)

<span id="page-227-0"></span> [Domů](#page-1-0) > [Fax](#page-154-0) > [Hlasové operace a faxová čísla](#page-217-0) > Vytáčení čísla pomocí krátké volby

### **Vytáčení čísla pomocí krátké volby**

**Související modely**: MFC-L2802DN/MFC-L2800DW/MFC-L2802DW/MFC-L2827DWXL/MFC-L2827DW/ MFC-L2835DW

- 1. Stiskněte tlačítko (ra) (Fax).
- 2. [Vložte dokument.](#page-53-0)
- 3. Postupujte jedním z následujících způsobů:
	- Stiskněte dvakrát tlačítko  $\prod a$  zadejte třímístné číslo krátké volby.
	- Stiskněte tlačítko

Na číselné klávesnici stiskněte tlačítka s prvními písmeny jména a poté stiskněte **OK**.

Stisknutím a nebo b procházejte položkami až ke jménu, které hledáte, a poté stiskněte **OK**.

- 4. Stiskněte **OK**.
- 5. Stiskněte tlačítko **Start**.

#### **Související informace**

- [Hlasové operace a faxová čísla](#page-217-0)
	- [Ukládání čísel krátké volby](#page-228-0)
	- [Změna nebo odstranění čísel krátké volby](#page-229-0)

<span id="page-228-0"></span> [Domů](#page-1-0) > [Fax](#page-154-0) > [Hlasové operace a faxová čísla](#page-217-0) > [Vytáčení čísla pomocí krátké volby](#page-227-0) > Ukládání čísel krátké volby

## **Ukládání čísel krátké volby**

**Související modely**: MFC-L2802DN/MFC-L2800DW/MFC-L2802DW/MFC-L2827DWXL/MFC-L2827DW/ MFC-L2835DW

Čísla krátké volby použijte k uložení až 200 čísel se jménem.

- 1. Stiskněte tlačítko (**Fax**) (**Fax**).
- 2. Stiskněte tlačítko  $\begin{bmatrix} 1 \end{bmatrix}$  dvakrát a zadejte třímístný kód krátké volby (001-200). Stiskněte **OK**.

Jestliže v něm není uloženo číslo, na LCD displeji se zobrazí [Zaregistrovat?].

3. Stiskněte tlačítko a.

### **POZNÁMKA**

Internetový fax (I-Fax) a jeho nastavení si můžete uložit.

(Na některých modelech je třeba pro využívání funkce internetového faxu a skenování na e-mailový server stáhnout internetový fax.)

- 4. Zadejte telefonní nebo faxové číslo (až 20 znaků) a poté stiskněte tlačítko **OK**.
- 5. Postupujte jedním z následujících způsobů:
	- Pomocí číselné klávesnice zadejte jméno (až 16 znaků) a poté stiskněte **OK**.
	- Chcete-li uložit číslo bez jména, stiskněte tlačítko **OK**.

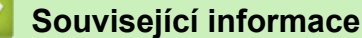

• [Vytáčení čísla pomocí krátké volby](#page-227-0)

<span id="page-229-0"></span> [Domů](#page-1-0) > [Fax](#page-154-0) > [Hlasové operace a faxová čísla](#page-217-0) > [Vytáčení čísla pomocí krátké volby](#page-227-0) > Změna nebo odstranění čísel krátké volby

## **Změna nebo odstranění čísel krátké volby**

**Související modely**: MFC-L2802DN/MFC-L2800DW/MFC-L2802DW/MFC-L2827DWXL/MFC-L2827DW/ MFC-L2835DW

Kódy krátké volby lze změnit nebo odstranit.

- 1. Stiskněte tlačítko (**Fax**) (**Fax**).
- 2. Stiskněte třikrát tlačítko ▲.
- 3. Stisknutím tlačítka a nebo b zobrazte volbu [Kratka volba] a potom stiskněte tlačítko **OK**.
- 4. Zadejte kód krátké volby, který chcete změnit nebo odstranit, a stiskněte **OK**.
- 5. Postupujte jedním z následujících způsobů:
	- Chcete-li změnit uložené faxové či telefonní číslo a jméno:
		- a. Stiskněte a.
		- b. Upravte číslo a jméno:

Chcete-li upravit uložené číslo nebo jméno, stisknutím tlačítka ◀ nebo ▶ přesuňte kurzor ke znaku, který chcete změnit, a potom stiskněte tlačítko **Clear (Zrušit)**.

Zadejte správný znak a potom stiskněte tlačítko **OK**.

- Chcete-li odstranit uložené faxové či telefonní číslo a jméno:
	- a. Stiskněte v.
	- b. Stisknutím ▲ operaci potvrďte.
- K ukončení bez provedení změn stiskněte tlačítko**Stop/Exit (Stop/Konec)**.
- 6. Stiskněte tlačítko **Stop/Exit (Stop/Konec)**.

#### **Související informace**

• [Vytáčení čísla pomocí krátké volby](#page-227-0)

<span id="page-230-0"></span> [Domů](#page-1-0) > [Fax](#page-154-0) > [Hlasové operace a faxová čísla](#page-217-0) > Nastavení skupin pro odesílání oběžníku

### **Nastavení skupin pro odesílání oběžníku**

**Související modely**: MFC-L2802DN/MFC-L2800DW/MFC-L2802DW/MFC-L2827DWXL/MFC-L2827DW/ MFC-L2835DW/MFC-L2860DWE/MFC-L2860DW/MFC-L2862DW/MFC-L2922DW

Pokud chcete odesílat faxovou zprávu na mnoho faxových čísel současně, vytvořte skupinu pro oběžník. Skupiny pro oběžník si v přístroji můžete uložit do adresáře, zástupce nebo krátké volby (podle modelu přístroje).

Nejprve musíte všechna faxová čísla uložit do adresáře. Potom je můžete začlenit do skupiny. Každá skupina používá číslo v adresáři (u některých modelů číslo zástupce nebo krátké volby).

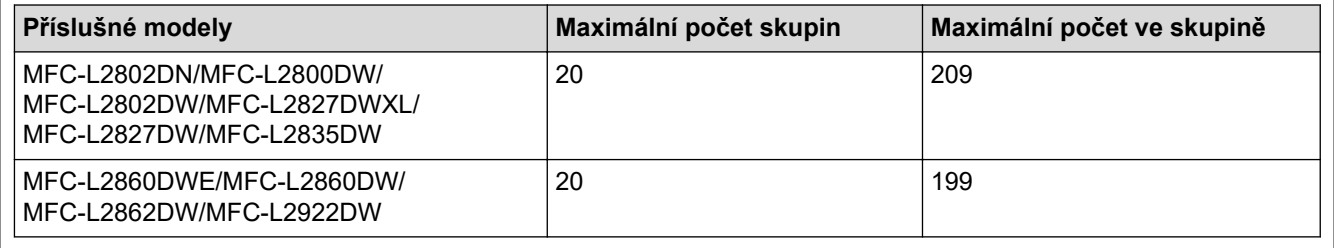

>> MFC-L2802DN/MFC-L2800DW/MFC-L2802DW/MFC-L2827DWXL/MFC-L2827DW/MFC-L2835DW [>> MFC-L2860DWE/MFC-L2860DW/MFC-L2862DW/MFC-L2922DW](#page-231-0)

#### **MFC-L2802DN/MFC-L2800DW/MFC-L2802DW/MFC-L2827DWXL/MFC-L2827DW/ MFC-L2835DW**

- 1. Stiskněte tlačítko (**Fax**).
- 2. Stiskněte třikrát tlačítko ▲.
- 3. Stisknutím tlačítka a nebo b zobrazte volbu [Nast. skupiny] a potom stiskněte tlačítko **OK**.
- 4. Postupujte jedním z následujících způsobů:
	- Postup uložení skupiny pod číslo krátké volby:

Stiskněte tlačítko  $\begin{bmatrix} 1 & a \end{bmatrix}$ a zadejte třímístné číslo krátké volby, poté stiskněte **OK**.

- Postup uložení skupiny pod číslem zástupce: Stiskněte a podržte tlačítko **Shortcut (Zkratka)** a poté pomocí číselné klávesnice zadejte jednomístné číslo zástupce.
- 5. Pomocí číselné klávesnice zadejte číslo skupiny (01 až 20) a poté stiskněte **OK**.

### **POZNÁMKA**

Internetový fax (I-Fax) a jeho nastavení jsou volitelná.

(Na některých modelech je třeba pro využívání funkce internetového faxu a skenování na e-mailový server stáhnout internetový fax.)

- 6. Přidání čísla do skupiny:
	- Jak přidat čísla krátké volby:

Stiskněte  $\Box$  a poté zadejte třímístné číslo krátké volby.

• Jak přidat čísla se zástupcem:

Stiskněte a podržte tlačítko **Shortcut (Zkratka)** a poté pomocí číselné klávesnice zadejte jednomístné číslo zástupce.

Na LCD displeji se zobrazí zvolená čísla krátké volby se znakem # a čísla se zástupcem se znakem \* (například \*006, #009).

- <span id="page-231-0"></span>7. Přidávání čísel dokončíte stisknutím tlačítka **OK**.
- 8. Pomocí číselné klávesnice zadejte název skupiny (až 16 znaků).
- 9. Stiskněte tlačítko **OK**.
- 10. Stiskněte tlačítko **Stop/Exit (Stop/Konec)**.

#### **MFC-L2860DWE/MFC-L2860DW/MFC-L2862DW/MFC-L2922DW**

- 1. Stiskněte tlačítko  $\begin{bmatrix} 1 \\ \vdots \\ \end{bmatrix}$  [(Fax)] > [Adresar].
- 2. Postupujte takto:
	- a. Stiskněte tlačítko [Upravit] > [Nast. skupiny] > [Jmeno].
	- b. Pomocí LCD displeje zadejte název skupiny (až 16 znaků) a poté stiskněte [OK].
	- c. Stiskněte tlačítko [Pridat/odstr.].
	- d. Čísla z adresáře lze do skupiny přidávat stisknutím, aby se zobrazilo zaškrtnutí, a poté stisknutím tlačítka [OK].
	- e. Přečtěte si a potvrďte zobrazený seznam jmen a čísel, která jste si vybrali, a pak stisknutím tlačítka [OK] skupinu uložte.

Chcete-li uložit další skupinu pro oběžník, zopakujte tyto kroky.

3. Stiskněte tlačítko

### **Související informace**

- [Hlasové operace a faxová čísla](#page-217-0)
	- [Změna názvu skupiny pro odeslání oběžníku](#page-232-0)
	- [Odstranění skupiny pro odeslání oběžníku](#page-234-0)
	- [Přidání nebo odstranění člena skupiny pro odeslání oběžníku](#page-235-0)

<span id="page-232-0"></span> [Domů](#page-1-0) > [Fax](#page-154-0) > [Hlasové operace a faxová čísla](#page-217-0) > [Nastavení skupin pro odesílání oběžníku](#page-230-0) > Změna názvu skupiny pro odeslání oběžníku

### **Změna názvu skupiny pro odeslání oběžníku**

**Související modely**: MFC-L2802DN/MFC-L2800DW/MFC-L2802DW/MFC-L2827DWXL/MFC-L2827DW/ MFC-L2835DW/MFC-L2860DWE/MFC-L2860DW/MFC-L2862DW/MFC-L2922DW

>> MFC-L2802DN/MFC-L2800DW/MFC-L2802DW/MFC-L2827DWXL/MFC-L2827DW/MFC-L2835DW >> MFC-L2860DWE/MFC-L2860DW/MFC-L2862DW/MFC-L2922DW

#### **MFC-L2802DN/MFC-L2800DW/MFC-L2802DW/MFC-L2827DWXL/MFC-L2827DW/ MFC-L2835DW**

- 1. Stiskněte tlačítko (**Fax**) (**Fax**).
- 2. Stiskněte třikrát tlačítko ▲.
- 3. Stisknutím tlačítka a nebo b zobrazte volbu [Nast. skupiny] a potom stiskněte tlačítko **OK**.
- 4. Postupujte jedním z následujících způsobů:
	- Změna názvu skupiny uložené v umístění krátké volby:

Stiskněte tlačítko  $\begin{bmatrix} 1 & a \end{bmatrix}$ a zadejte třímístné číslo krátké volby, poté stiskněte **OK**.

- Změna názvu skupiny uložené v umístění zástupce: Stiskněte a podržte tlačítko **Shortcut (Zkratka)** a poté pomocí číselné klávesnice zadejte jednomístné číslo zástupce.
- 5. Stisknutím ▲ lze změnit informace o uložené skupině.

### **POZNÁMKA**

Internetový fax (I-Fax) a jeho nastavení si můžete uložit.

(Na některých modelech je třeba pro využívání funkce internetového faxu a skenování na e-mailový server stáhnout internetový fax.)

- 6. Stiskněte tlačítko **OK**.
- 7. Chcete-li upravit název, stisknutím ◀ nebo ► umístěte kurzor pod znak, který si přejete změnit. Poté stiskněte tlačítko **Clear (Zrušit)**, daný znak tím smažete, a zadejte správný znak pomocí číselné klávesnice. Po skončení editování stiskněte **OK**.
- 8. Stiskněte tlačítko **Stop/Exit (Stop/Konec)**.

#### **MFC-L2860DWE/MFC-L2860DW/MFC-L2862DW/MFC-L2922DW**

- 1. Stiskněte tlačítko  $\begin{bmatrix} \frac{1}{2} \\ \frac{1}{2} \end{bmatrix}$  [(Fax)] > [Adresar] > [Upravit] > [Zmena].
- 2. Stisknutím ▲ nebo ▼ zobrazte požadovanou skupinu a poté ji stiskněte.
- 3. Stiskněte tlačítko [Jmeno].
- 4. Pomocí LCD displeje zadejte nový název skupiny (až 16 znaků) a poté stiskněte [OK].

Jak změnit uložený název:

Chcete-li změnit znak, stisknutím < nebo > zvýrazněte chybný znak a stiskněte tlačítko  $\blacktriangleright\blacktriangleright$ 

Zadejte nový znak.

5. Stiskněte tlačítko [OK].

6. Stiskněte tlačítko

## **Související informace**

• [Nastavení skupin pro odesílání oběžníku](#page-230-0)

<span id="page-234-0"></span> [Domů](#page-1-0) > [Fax](#page-154-0) > [Hlasové operace a faxová čísla](#page-217-0) > [Nastavení skupin pro odesílání oběžníku](#page-230-0) > Odstranění skupiny pro odeslání oběžníku

### **Odstranění skupiny pro odeslání oběžníku**

**Související modely**: MFC-L2802DN/MFC-L2800DW/MFC-L2802DW/MFC-L2827DWXL/MFC-L2827DW/ MFC-L2835DW/MFC-L2860DWE/MFC-L2860DW/MFC-L2862DW/MFC-L2922DW

>> MFC-L2802DN/MFC-L2800DW/MFC-L2802DW/MFC-L2827DWXL/MFC-L2827DW/MFC-L2835DW >> MFC-L2860DWE/MFC-L2860DW/MFC-L2862DW/MFC-L2922DW

#### **MFC-L2802DN/MFC-L2800DW/MFC-L2802DW/MFC-L2827DWXL/MFC-L2827DW/ MFC-L2835DW**

- 1. Stiskněte tlačítko (**Fax**).
- 2. Stiskněte třikrát tlačítko ▲.
- 3. Stisknutím tlačítka a nebo b zobrazte volbu [Nast. skupiny] a potom stiskněte tlačítko **OK**.
- 4. Postupujte jedním z následujících způsobů:
	- Odstranění skupiny uložené pod číslem krátké volby:

Stiskněte tlačítko **a zadejte třímístné číslo krátké volby**, poté stiskněte **OK**.

- Odstranění skupiny uložené pod číslem zástupce: Stiskněte a podržte tlačítko **Shortcut (Zkratka)** a poté pomocí číselné klávesnice zadejte jednomístné číslo zástupce.
- 5. Stiskněte  $\P$  a odstraňte tak skupinu.
- 6. Stisknutím a operaci potvrďte.
- 7. Stiskněte tlačítko **Stop/Exit (Stop/Konec)**.

#### **MFC-L2860DWE/MFC-L2860DW/MFC-L2862DW/MFC-L2922DW**

- 1. Stiskněte tlačítko  $\begin{bmatrix} \frac{1}{2} \\ \frac{1}{2} \end{bmatrix}$  [(Fax)] > [Adresar] > [Upravit] > [Vymaz].
- 2. Stisknutím ▲ nebo  $\P$  zobrazte požadovanou skupinu a poté ji stiskněte.
- 3. Stiskněte tlačítko [OK].
- 4. Stiskněte tlačítko

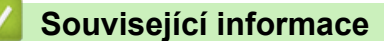

• [Nastavení skupin pro odesílání oběžníku](#page-230-0)

<span id="page-235-0"></span> [Domů](#page-1-0) > [Fax](#page-154-0) > [Hlasové operace a faxová čísla](#page-217-0) > [Nastavení skupin pro odesílání oběžníku](#page-230-0) > Přidání nebo odstranění člena skupiny pro odeslání oběžníku

### **Přidání nebo odstranění člena skupiny pro odeslání oběžníku**

**Související modely**: MFC-L2802DN/MFC-L2800DW/MFC-L2802DW/MFC-L2827DWXL/MFC-L2827DW/ MFC-L2835DW/MFC-L2860DWE/MFC-L2860DW/MFC-L2862DW/MFC-L2922DW

>> MFC-L2802DN/MFC-L2800DW/MFC-L2802DW/MFC-L2827DWXL/MFC-L2827DW/MFC-L2835DW >> MFC-L2860DWE/MFC-L2860DW/MFC-L2862DW/MFC-L2922DW

#### **MFC-L2802DN/MFC-L2800DW/MFC-L2802DW/MFC-L2827DWXL/MFC-L2827DW/ MFC-L2835DW**

- 1. Stiskněte tlačítko (**Fax**) (**Fax**).
- 2. Stiskněte třikrát tlačítko ▲.
- 3. Stisknutím tlačítka a nebo b zobrazte volbu [Nast. skupiny] a potom stiskněte tlačítko **OK**.
- 4. Postupujte jedním z následujících způsobů:
	- Změna čísel skupiny uložených pod číslem krátké volby:

Stiskněte tlačítko  $\begin{bmatrix} 1 & a \end{bmatrix}$ a zadejte třímístné číslo krátké volby, poté stiskněte **OK**.

- Změna čísel skupiny uložených pod číslem zástupce: Stiskněte a podržte tlačítko **Shortcut (Zkratka)** a poté pomocí číselné klávesnice zadejte jednomístné číslo zástupce.
- 5. Stisknutím ▲ se změní čísla uložená ve skupině.

### **POZNÁMKA**

Internetový fax (I-Fax) a jeho nastavení si můžete uložit.

(Na některých modelech je třeba pro využívání funkce internetového faxu a skenování na e-mailový server stáhnout internetový fax.)

- 6. Přidání nebo smazání čísel se zástupcem nebo čísel krátké volby
	- Jak přidat čísla se zástupcem:

Stisknutím < nebo > nastavte kurzor těsně za poslední číslo.

Poté přidržte tlačítko **Shortcut (Zkratka)** a zadejte jednomístné zástupné číslo pro číslo, které chcete přidat.

• Jak přidat čísla krátké volby:

Stisknutím < nebo > nastavte kurzor těsně za poslední číslo.

Poté stiskněte  $\Box$  a zadejte třímístné umístění krátké volby čísla, které chcete přidat.

Chcete-li odstranit čísla se zástupcem nebo čísla krátké volby, stisknutím ◀ nebo ▶ umístěte kurzor pod číslo, které chcete odstranit, a poté stiskněte **Clear (Zrušit)**.

Po skončení editování stiskněte **OK**.

- 7. Stiskněte tlačítko **OK**.
- 8. Stiskněte tlačítko **Stop/Exit (Stop/Konec)**.

#### **MFC-L2860DWE/MFC-L2860DW/MFC-L2862DW/MFC-L2922DW**

- 1. Stiskněte tlačítko [[[Eax)] > [Adresar] > [Upravit] > [Zmena].
- 2. Stisknutím ▲ nebo ▼ zobrazte požadovanou skupinu a poté ji stiskněte.
- 3. Stisknutím A nebo  $\nabla$  zobrazte [Pridat/odstr.] a danou volbu poté stiskněte.
- 4. Pomocí ▲ nebo V zobrazte číslo, které chcete přidat nebo odstranit.
- 5. Postupujte následovně pro každé číslo, které chcete změnit:
	- Chcete-li přidat číslo do skupiny, stisknutím zaškrtávacího políčka tohoto čísla přidáte zaškrtávací znak.
	- Chcete-li ze skupiny číslo odstranit, stisknutím zaškrtávacího políčka tohoto čísla odstraníte zaškrtávací znak.
- 6. Stiskněte tlačítko [OK].
- 7. Stiskněte tlačítko [OK].
- 8. Stiskněte tlačítko

### **Související informace**

• [Nastavení skupin pro odesílání oběžníku](#page-230-0)

<span id="page-237-0"></span> [Domů](#page-1-0) > [Fax](#page-154-0) > [Hlasové operace a faxová čísla](#page-217-0) > Kombinace čísel v adresáři

### **Kombinace čísel v adresáři**

**Související modely**: MFC-L2802DN/MFC-L2800DW/MFC-L2802DW/MFC-L2827DWXL/MFC-L2827DW/ MFC-L2835DW/MFC-L2860DWE/MFC-L2860DW/MFC-L2862DW/MFC-L2922DW

V některých případech je možné si při odesílání faxu vybrat z několika dodavatelů služeb dálkového volání. Sazby se mohou lišit v závislosti na čase a destinaci. Abyste využili výhod nízkých sazeb, můžete si uložit přístupové kódy dodavatelů služeb dálkového volání a čísel kreditních karet jako čísla adresáře.

Můžete si uložit tyto dlouhé posloupnosti volby tak, že je rozdělíte a nastavíte jako samostatná čísla v adresáři v libovolné kombinaci. Můžete rovněž použít ruční vytáčení pomocí číselné klávesnice.

Například: V přístroji můžete mít uložena čísla "01632" a "960555", jak zobrazuje následující tabulka.

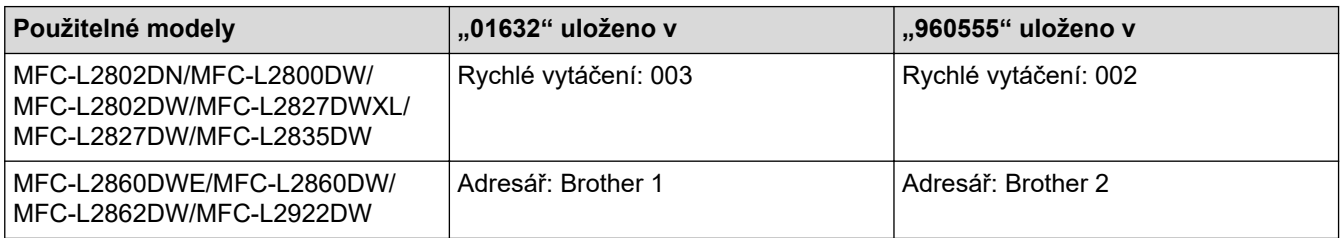

Můžete je obě použít k vytočení čísla "01632-960555", pokud následujícím postupem.

>> MFC-L2802DN/MFC-L2800DW/MFC-L2802DW/MFC-L2827DWXL/MFC-L2827DW/MFC-L2835DW >> MFC-L2860DWE/MFC-L2860DW/MFC-L2862DW/MFC-L2922DW

#### **MFC-L2802DN/MFC-L2800DW/MFC-L2802DW/MFC-L2827DWXL/MFC-L2827DW/ MFC-L2835DW**

- 1. Stiskněte tlačítko (**Fax**) (**Fax**).
- 2. Stiskněte dvakrát | | , 003.
- 3. Stiskněte **OK**.
- 4. Stiskněte dvakrát | | 002.
- 5. Stiskněte **OK**.
- 6. Stiskněte **Start**.

Přístroj vytočí "01632-960555".

Chcete-li dočasně změnit číslo, můžete nahradit část čísla jeho stisknutím na číselné klávesnici. Chcete-li například změnit číslo na "01632-960556", můžete zadat číslo (01632) pomocí rychlého vytáčení 003 a poté stisknout 960556 pomocí číselné klávesnice.

Pokud musíte v některém bodu sekvence vytáčení čekat na další oznamovací tón nebo signál, vytvořte v čísle pauzu stisknutím tlačítka **Redial/Pause (Opakování/Pauza)**.

#### **MFC-L2860DWE/MFC-L2860DW/MFC-L2862DW/MFC-L2922DW**

- 1. Stiskněte tlačítko  $\begin{bmatrix} \frac{1}{100} & [Fax] \end{bmatrix}$  [Adresar].
- 2. Stisknutím tlačítka A nebo ▼ zobrazte číslo názvu Brother 1.
- 3. Stiskněte číslo.
- 4. Stiskněte tlačítko [Pouzit].
- 5. Stiskněte tlačítko [Volby].
- 6. Stisknutím tlačítka ▲ nebo ▼ zobrazte volbu [Adresar] a potom ji stiskněte.
- 7. Stiskněte tlačítko [OK].
- 8. Stisknutím tlačítka ▲ nebo ▼ zobrazte číslo názvu Brother 2.
- 9. Stiskněte číslo.

Ø

- 10. Stiskněte tlačítko [Pouzit].
- 11. Stiskněte tlačítko [Fax Start].

Přístroj vytočí "01632-960555".

Chcete-li dočasně změnit číslo, můžete nahradit část čísla jeho stisknutím na LCD displeji. Chcete-li například změnit číslo na "01632-960556", můžete číslo zadat pomocí adresáře (Brother 1: 01632), stisknout [Pouzit] a poté zadat 960556 pomocí displeje LCD.

Pokud musíte v některém bodu sekvence vytáčení čekat na další oznamovací tón nebo signál, vytvořte v čísle pauzu stisknutím tlačítka [Pauza].

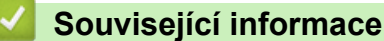

• [Hlasové operace a faxová čísla](#page-217-0)

<span id="page-239-0"></span> [Domů](#page-1-0) > [Fax](#page-154-0) > Telefonní služby a externí zařízení

### **Telefonní služby a externí zařízení**

**Související modely**: MFC-L2802DN/MFC-L2800DW/MFC-L2802DW/MFC-L2827DWXL/MFC-L2827DW/ MFC-L2835DW/MFC-L2860DWE/MFC-L2860DW/MFC-L2862DW/MFC-L2922DW

- [ID volajícího](#page-240-0)
- [Nastavení typu telefonní linky](#page-242-0)
- [Externí telefonní záznamník TAD \(Telephone Answering Device\)](#page-245-0)
- [Externí a pobočkové telefony](#page-248-0)
- [Vícelinková připojení \(PBX\)](#page-254-0)

<span id="page-240-0"></span> [Domů](#page-1-0) > [Fax](#page-154-0) > [Telefonní služby a externí zařízení](#page-239-0) > ID volajícího

## **ID volajícího**

k

**Související modely**: MFC-L2802DN/MFC-L2800DW/MFC-L2802DW/MFC-L2827DWXL/MFC-L2827DW/ MFC-L2835DW/MFC-L2860DWE/MFC-L2860DW/MFC-L2862DW/MFC-L2922DW

Funkce ID volajícího umožňuje používat službu ID volajícího, kterou nabízí mnoho místních telefonních společností. Tato služba zobrazuje telefonní číslo nebo, je-li k dispozici, jméno volajícího v době, kdy linka vyzvání.

- Zpráva [ID nezname] znamená, že volání pochází z oblasti mimo službu ID volajícího.
- Zpráva [ID privatni] znamená, že volající záměrně zablokoval přenos ID informací volajícího.

Podrobnosti vám sdělí vaše telefonní společnost.

Jakmile odpovíte na volání, informace ID volajícího z LCD displeje zmizí, ale uloží se do paměti ID volajících.

Můžete si prohlédnout seznam těchto čísel nebo si jedno z nich vybrat a přidat do adresáře (u některých modelů ho lze přidat do krátké volby nebo k zástupci) nebo ho z historie odstranit.

Seznam informací ID volajícího, které přístroj přijal, můžete vytisknout.

- Tato funkce není v některých zemích dostupná.
- Služba ID volajícího se liší v závislosti na dodavatelích. Chcete-li zjistit, který typ služby je k dispozici ve vaší oblasti, obraťte se na místní telefonní společnost.

#### **Související informace**

- [Telefonní služby a externí zařízení](#page-239-0)
	- [Zapnutí funkce ID volajícího](#page-241-0)

<span id="page-241-0"></span> [Domů](#page-1-0) > [Fax](#page-154-0) > [Telefonní služby a externí zařízení](#page-239-0) > [ID volajícího](#page-240-0) > Zapnutí funkce ID volajícího

### **Zapnutí funkce ID volajícího**

**Související modely**: MFC-L2802DN/MFC-L2800DW/MFC-L2802DW/MFC-L2827DWXL/MFC-L2827DW/ MFC-L2835DW/MFC-L2860DWE/MFC-L2860DW/MFC-L2862DW/MFC-L2922DW

Máte-li na lince aktivní funkci ID volajícího, musí být tato funkce nastavena na Zapnuto, aby se při vyzvánění číslo zobrazilo na LCD displeji telefonní číslo volajícího.

>> MFC-L2802DN/MFC-L2800DW/MFC-L2802DW/MFC-L2827DWXL/MFC-L2827DW/MFC-L2835DW >> MFC-L2860DWE/MFC-L2860DW/MFC-L2862DW/MFC-L2922DW

#### **MFC-L2802DN/MFC-L2800DW/MFC-L2802DW/MFC-L2827DWXL/MFC-L2827DW/ MFC-L2835DW**

- 1. Stiskněte tlačítko **Menu**.
- 2. Stisknutím tlačítka a nebo b zobrazte volbu [Fax] a potom stiskněte tlačítko **OK**.
- 3. Stisknutím tlačítka a nebo b zobrazte volbu [Dalsi nastav.] a potom stiskněte tlačítko **OK**.
- 4. Stisknutím tlačítka a nebo b zobrazte volbu [ID Volajiciho] a potom stiskněte tlačítko **OK**.
- 5. Stisknutím tlačítka a nebo b zobrazte volbu [Zap.] (nebo [Vyp.]) a potom stiskněte tlačítko **OK**.

• Chcete-li zobrazit seznam ID volajících na LCD displeji, vyberte v tomto kroku možnost [Zobrazeni#].

- Chcete-li vytisknout seznam ID volajících, vyberte v tomto kroku možnost [Zprava o odesl.].
- 6. Stiskněte tlačítko **Stop/Exit (Stop/Konec)**.

#### **MFC-L2860DWE/MFC-L2860DW/MFC-L2862DW/MFC-L2922DW**

- 1. Stiskněte [Nastaveni] > [Vsechna nastav] > [Fax] > [Dalsi nastav.] > [ID Volajiciho]. 2. Stiskněte tlačítko [Zap.] (nebo [Vyp.]). 3. Stiskněte tlačítko .  **Související informace**
	- [ID volajícího](#page-240-0)

<span id="page-242-0"></span> [Domů](#page-1-0) > [Fax](#page-154-0) > [Telefonní služby a externí zařízení](#page-239-0) > Nastavení typu telefonní linky

### **Nastavení typu telefonní linky**

**Související modely**: MFC-L2802DN/MFC-L2800DW/MFC-L2802DW/MFC-L2827DWXL/MFC-L2827DW/ MFC-L2835DW/MFC-L2860DWE/MFC-L2860DW/MFC-L2862DW/MFC-L2922DW

Připojujete-li přístroj k lince, která je vybavená funkcemi pobočkové ústředny PBX nebo ISDN, pro zasílání a přijímání faxů, je rovněž třeba vybrat typ telefonní linky, který odpovídá vlastnostem vaší linky.

>> MFC-L2802DN/MFC-L2800DW/MFC-L2802DW/MFC-L2827DWXL/MFC-L2827DW/MFC-L2835DW >> MFC-L2860DWE/MFC-L2860DW/MFC-L2862DW/MFC-L2922DW

#### **MFC-L2802DN/MFC-L2800DW/MFC-L2802DW/MFC-L2827DWXL/MFC-L2827DW/ MFC-L2835DW**

- 1. Stiskněte tlačítko **Menu**.
- 2. Stisknutím tlačítka a nebo b zobrazte volbu [Pocat.nastav.] a potom stiskněte tlačítko **OK**.
- 3. Stisknutím tlačítka a nebo b zobrazte volbu [Typ tel.linky] a potom stiskněte tlačítko **OK**.
- 4. Stisknutím tlačítka A nebo V zobrazte volbu [Normalni], [Pob.ustredna] či [ISDN] a poté stiskněte tlačítko **OK**.
- 5. Jestliže vyberete [Pob.ustredna], postupujte jedním z následujících způsobů:
	- Chcete-li změnit aktuální číslo předvolby, stiskněte a. Na číselné klávesnici zadejte číslo předvolby (max. 5 čísel) a poté stiskněte **OK**. Stisknutím tlačítka a nebo b zobrazte volbu [Zap.] či [Vzdy] a potom stiskněte tlačítko **OK**.
	- Pokud nechcete změnit aktuální číslo předvolby, stiskněte a a poté **OK**. Stisknutím tlačítka a nebo b zobrazte volbu [Zap.] či [Vzdy] a potom stiskněte tlačítko **OK**.

V čísle předvolby lze použít čísla 0 až 9, #, \* a !. (Stisknutím Tel/R se zobrazí "!".)

- Jestliže vyberete [Zap.], přístroj vytočí před voleným faxovým číslem číslo předvolby pouze po stisknutí tlačítka **Tel/R**.
- Jestliže vyberete [Vzdy], přístroj vytočí před voleným faxovým číslem vždy číslo předvolby.
- 6. Stiskněte tlačítko **Stop/Exit (Stop/Konec)**.

#### **MFC-L2860DWE/MFC-L2860DW/MFC-L2862DW/MFC-L2922DW**

- 1. Stiskněte tlačítko | Nastaveni] > [Vsechna nastav] > [Pocat.nastav.] > [Typ tel.linky].
- 2. Stiskněte [Normalni], [Pob.ustredna] nebo [ISDN].
- 3. Jestliže jste vybrali [Pob.ustredna], postupujte takto:
	- a. Stiskněte tlačítko [Zap.] nebo [Vzdy].
		- Jestliže vyberete [Zap.], přístroj vytočí před voleným faxovým číslem číslo předvolby pouze po stisknutí tlačítka [R].
		- Jestliže vyberete [Vzdy], přístroj vytočí před voleným faxovým číslem vždy číslo předvolby.
	- b. Stiskněte tlačítko [Prefix volby].
	- c. Pomocí LCD displeje zadejte číslo předvolby a poté stiskněte  $[OK]$ .

Můžete použít čísla 0 až 9, #, \* a !. Znak ! nelze použít společně s jinými čísly a symboly.

4. Stiskněte tlačítko

## **Související informace**

- [Telefonní služby a externí zařízení](#page-239-0)
	- [POBOČKOVÉ ÚSTŘEDNY \(PBX\) a PŘENOS](#page-244-0)

<span id="page-244-0"></span> [Domů](#page-1-0) > [Fax](#page-154-0) > [Telefonní služby a externí zařízení](#page-239-0) > [Nastavení typu telefonní linky](#page-242-0) > POBOČKOVÉ ÚSTŘEDNY (PBX) a PŘENOS

# **POBOČKOVÉ ÚSTŘEDNY (PBX) a PŘENOS**

**Související modely**: MFC-L2802DN/MFC-L2800DW/MFC-L2802DW/MFC-L2827DWXL/MFC-L2827DW/ MFC-L2835DW/MFC-L2860DWE/MFC-L2860DW/MFC-L2862DW/MFC-L2922DW

Výchozím nastavením přístroje [Typ tel.linky] je [Normalni], což umožňuje připojení přístroje ke standardní lince veřejné telefonní sítě (PSTN). Mnoho kanceláří však používá centrální telefonní systém nebo pobočkovou ústřednu (PBX). Váš přístroj lze připojit k většině typů pobočkových ústředen. Funkce zpětného zavolání přístroje podporuje pouze zpětnou aktivaci s časovým přerušením (TBR). TBR bude fungovat s většinou systémů pobočkových ústředen PBX a umožňuje získat přístup k venkovní lince nebo předat volání na jinou linku. Tuto funkci lze používat po stisknutí tlačítka v tabulce.

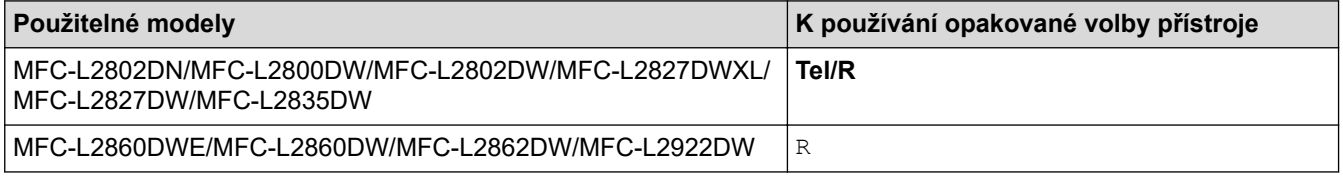

Přiřaďte telefonní číslo k tlačítku uloženému v adresáři (na některých modelech k zástupci nebo ke krátké volbě). Když programujete číslo z adresáře (u některých modelů číslo se zástupcem nebo číslo s krátkou volbou), nejprve stiskněte tlačítko (na LCD displeji se zobrazí "!") a poté zadejte telefonní číslo. Díky tomu nebude potřeba tisknout tlačítko pokaždé, než budete vytáčet číslo z adresáře (nebo číslo se zástupcem či krátkou volbou). Typ telefonní linky musí být v přístroji nastaven na PBX, abyste mohli tuto funkci používat.

#### **Související informace**

• [Nastavení typu telefonní linky](#page-242-0)

<span id="page-245-0"></span> [Domů](#page-1-0) > [Fax](#page-154-0) > [Telefonní služby a externí zařízení](#page-239-0) > Externí telefonní záznamník TAD (Telephone Answering Device)

### **Externí telefonní záznamník TAD (Telephone Answering Device)**

**Související modely**: MFC-L2802DN/MFC-L2800DW/MFC-L2802DW/MFC-L2827DWXL/MFC-L2827DW/ MFC-L2835DW/MFC-L2860DWE/MFC-L2860DW/MFC-L2862DW/MFC-L2922DW

Na stejnou linku, ke které je připojen přístroj můžete připojit i externí telefonní záznamník (TAD). Když záznamník (TAD) příjme volání, váš přístroj bude naslouchat tónům CNG (fax) posílaným odesílajícím faxovým přístrojem. Pokud je uslyší, převezme volání a přijme fax. Pokud je neuslyší, nechá záznamník TAD přijmout hlasovou zprávu a na LCD displeji se zobrazí zpráva [Telefon].

Externí TAD musí odpovědět do čtyř zazvonění (doporučujeme nastavit dvě zazvonění). To proto, že přístroj neuslyší tóny CNG do doby, dokud externí záznamník TAD volání nepřijme. Odesílající přístroj vysílá tóny CNG pouze dalších osm až deset sekund. Nedoporučujeme na externím TAD používat funkci spořiče poplatků, pokud je k aktivaci třeba více než čtyři zazvonění.

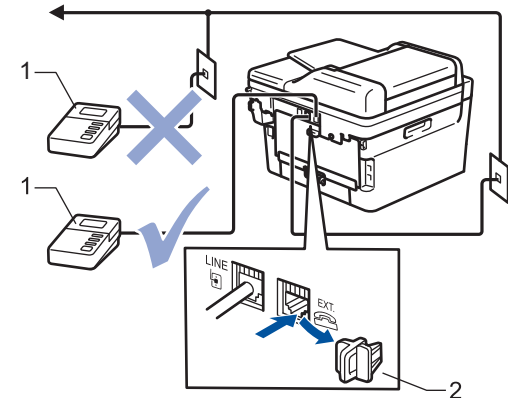

- **TAD**
- Ochranná krytka  $\overline{2}$

### **DŮLEŽITÉ**

NEPŘIPOJUJTE záznamník TAD nikam jinam na stejnou telefonní linku.

Máte-li potíže s příjmem faxů, snižte nastavení počtu zvonění na externím TAD.

#### **Související informace**

- [Telefonní služby a externí zařízení](#page-239-0)
	- [Připojení externího TAD](#page-246-0)
	- [Nahrání odchozí zprávy \(OGM\) na externí TAD](#page-247-0)

<span id="page-246-0"></span> [Domů](#page-1-0) > [Fax](#page-154-0) > [Telefonní služby a externí zařízení](#page-239-0) > [Externí telefonní záznamník TAD \(Telephone](#page-245-0) [Answering Device\)](#page-245-0) > Připojení externího TAD

### **Připojení externího TAD**

**Související modely**: MFC-L2802DN/MFC-L2800DW/MFC-L2802DW/MFC-L2827DWXL/MFC-L2827DW/ MFC-L2835DW/MFC-L2860DWE/MFC-L2860DW/MFC-L2862DW/MFC-L2922DW

- 1. Nastavte svůj externí telefonní záznamník na minimální počet povolených zvonění. Dalí informace vám poskytne váš poskytovatel telefonních služeb. (Neaplikuje se nastavení počtu zvonění přístroje.)
- 2. Nahrajte odchozí zprávu na externím záznamníku TAD.
- 3. Nastavte záznamník TAD, aby odpovídal na volání.
- 4. Nastavte režim příjmu na přístroji na [Ext.Tel/TAD].

#### **Související informace**

• [Externí telefonní záznamník TAD \(Telephone Answering Device\)](#page-245-0)

<span id="page-247-0"></span> [Domů](#page-1-0) > [Fax](#page-154-0) > [Telefonní služby a externí zařízení](#page-239-0) > [Externí telefonní záznamník TAD \(Telephone](#page-245-0) [Answering Device\)](#page-245-0) > Nahrání odchozí zprávy (OGM) na externí TAD

### **Nahrání odchozí zprávy (OGM) na externí TAD**

**Související modely**: MFC-L2802DN/MFC-L2800DW/MFC-L2802DW/MFC-L2827DWXL/MFC-L2827DW/ MFC-L2835DW/MFC-L2860DWE/MFC-L2860DW/MFC-L2862DW/MFC-L2922DW

- 1. Na začátku vaší zprávy nahrajte pět sekund ticha. To dá přístroji dostatek času na naslouchání tónům faxu.
- 2. Omezte vaši řeč na 20 sekund.
- 3. Svou 20sekundovou zprávu zakončete uvedením vašeho kódu pro dálkovou aktivaci pro ty, kteří potřebují posílat faxy ručně. Například: "Po zaznění signálu zanechte vzkaz nebo stiskněte tlačítko \*51 a Start a odešlete fax."

### **POZNÁMKA**

Doporučujeme začít vaši zprávu OGM počátečními pěti sekundami ticha, protože přístroj nemůže přes hlasitý hlas slyšet tóny faxu. Můžete zkusit tuto pauzu vynechat, ale pokud má přístroj problémy s příjmem, měli byste znovu nahrát odchozí zprávu (OGM) včetně pauzy.

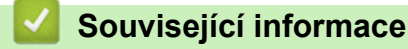

• [Externí telefonní záznamník TAD \(Telephone Answering Device\)](#page-245-0)

<span id="page-248-0"></span> [Domů](#page-1-0) > [Fax](#page-154-0) > [Telefonní služby a externí zařízení](#page-239-0) > Externí a pobočkové telefony

### **Externí a pobočkové telefony**

**Související modely**: MFC-L2802DN/MFC-L2800DW/MFC-L2802DW/MFC-L2827DWXL/MFC-L2827DW/ MFC-L2835DW/MFC-L2860DWE/MFC-L2860DW/MFC-L2862DW/MFC-L2922DW

- [Připojení externího nebo linkového telefonu](#page-249-0)
- [Provoz z externích a linkových telefonů](#page-250-0)
- [Při použití externího bezdrátového telefonu od jiného výrobce než Brother](#page-251-0)
- [Používání dálkových kódů](#page-252-0)

<span id="page-249-0"></span> [Domů](#page-1-0) > [Fax](#page-154-0) > [Telefonní služby a externí zařízení](#page-239-0) > [Externí a pobočkové telefony](#page-248-0) > Připojení externího nebo linkového telefonu

## **Připojení externího nebo linkového telefonu**

**Související modely**: MFC-L2802DN/MFC-L2800DW/MFC-L2802DW/MFC-L2827DWXL/MFC-L2827DW/ MFC-L2835DW/MFC-L2860DWE/MFC-L2860DW/MFC-L2862DW/MFC-L2922DW

K přístroji lze připojit samostatný telefon, jak je zobrazeno na následujícím schématu.

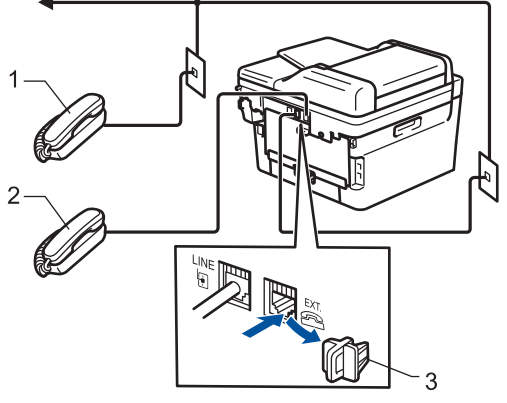

- Linkový telefon  $\mathbf{1}$
- 2 Externí telefon
- 3 Ochranná krytka

4

Ujistěte se, že používáte externí telefon s kabelem, jehož délka nepřesahuje tři metry.

### **Související informace**

• [Externí a pobočkové telefony](#page-248-0)

<span id="page-250-0"></span> [Domů](#page-1-0) > [Fax](#page-154-0) > [Telefonní služby a externí zařízení](#page-239-0) > [Externí a pobočkové telefony](#page-248-0) > Provoz z externích a linkových telefonů

## **Provoz z externích a linkových telefonů**

**Související modely**: MFC-L2802DN/MFC-L2800DW/MFC-L2802DW/MFC-L2827DWXL/MFC-L2827DW/ MFC-L2835DW/MFC-L2860DWE/MFC-L2860DW/MFC-L2862DW/MFC-L2922DW

Přijmete-li faxové volání na linkovém telefonu nebo na externím telefonu, můžete přístroj nechat volání přijmout pomocí kódu dálkové aktivace. Když stisknete kód dálkové aktivace **\*51**, přístroj začne přijímat fax.

Pokud přístroj přijme hovor a upozorní vás pseudo/dvojitým zvoněním, abyste volání převzali, můžete ho přijmout na linkovém telefonu stisknutím kódu dálkové deaktivace **#51**.

#### **Pokud odpovídáte na volání a nikdo není na lince:**

Přijímáte fax ručně.

Stiskněte **\*51** a čekejte na cvrlikání nebo dokud se na LCD displeji neobjeví zpráva [Prijem] a potom zavěste.

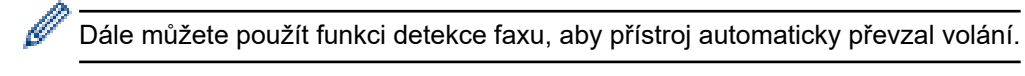

#### **Související informace**

• [Externí a pobočkové telefony](#page-248-0)

<span id="page-251-0"></span> [Domů](#page-1-0) > [Fax](#page-154-0) > [Telefonní služby a externí zařízení](#page-239-0) > [Externí a pobočkové telefony](#page-248-0) > Při použití externího bezdrátového telefonu od jiného výrobce než Brother

### **Při použití externího bezdrátového telefonu od jiného výrobce než Brother**

**Související modely**: MFC-L2802DN/MFC-L2800DW/MFC-L2802DW/MFC-L2827DWXL/MFC-L2827DW/ MFC-L2835DW/MFC-L2860DWE/MFC-L2860DW/MFC-L2862DW/MFC-L2922DW

Pokud je váš bezdrátový telefon jiné značky než Brother připojený k telefonnímu kabelu a obyčejně přenášíte bezdrátové sluchátko někam jinam, je jednodušší odpovídat na volání během zadaného počtu zvonění.

Jestliže necháte nejdříve odpovědět přístroj, budete muset přijít k přístroji a stisknutím tlačítka [Vyzvednuti] nebo **Tel/R** odeslat volání do bezdrátového sluchátka.

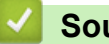

### **Související informace**

• [Externí a pobočkové telefony](#page-248-0)
<span id="page-252-0"></span> [Domů](#page-1-0) > [Fax](#page-154-0) > [Telefonní služby a externí zařízení](#page-239-0) > [Externí a pobočkové telefony](#page-248-0) > Používání dálkových kódů

# **Používání dálkových kódů**

**Související modely**: MFC-L2802DN/MFC-L2800DW/MFC-L2802DW/MFC-L2827DWXL/MFC-L2827DW/ MFC-L2835DW/MFC-L2860DWE/MFC-L2860DW/MFC-L2862DW/MFC-L2922DW

### **Kód dálkové aktivace**

Pokud odpovídáte na fax na pobočkovém nebo externím telefonu, můžete přístroji určit, aby fax přijal, stisknutím kódu pro dálkovou aktivaci **\*51**. Počkejte na cvrlikavé zvuky a poté sluchátko zavěste.

Jestliže přijmete fax na externím telefonu, můžete přístroj přimět, aby fax přijal, stisknutím tlačítek v následující tabulce:

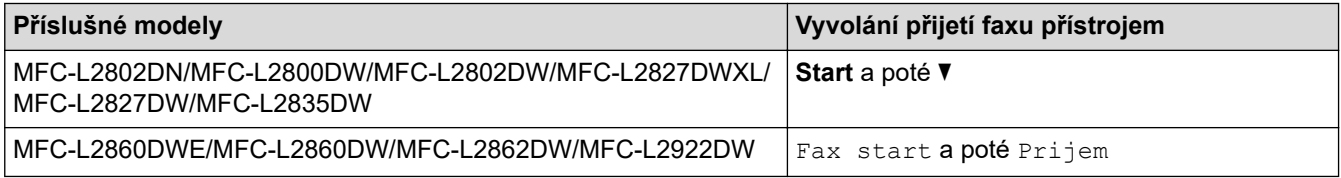

### **Kód dálkové deaktivace**

Pokud přijmete hovor a přístroj je v režimu F/T, začne po zadaném počátečním počtu zvonění vydávat zvuk F/T (rychlé dvojité vyzvánění). Pokud hovor přijmete na linkovém telefonu, můžete vypnout vyzvánění F/T stisknutím tlačítek **#51** (nezapomeňte stisknutí provést mezi vyzváněními).

Pokud přístroj přijme hovor a upozorní vás rychlým dvojitým zvoněním, abyste volání převzali, můžete volání přijmout na externím telefonu stisknutím tlačítka v následující tabulce:

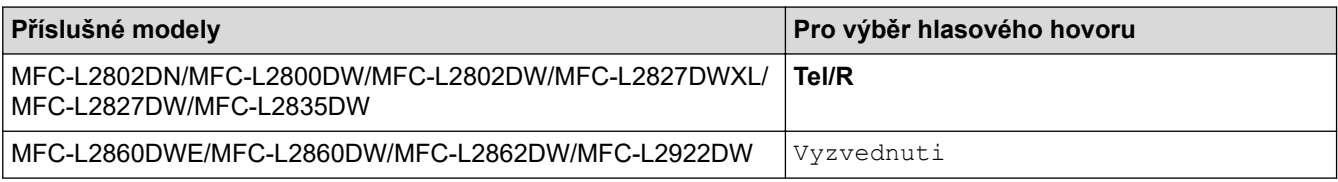

## **Související informace**

- [Externí a pobočkové telefony](#page-248-0)
	- [Změna dálkových kódů](#page-253-0)

<span id="page-253-0"></span> [Domů](#page-1-0) > [Fax](#page-154-0) > [Telefonní služby a externí zařízení](#page-239-0) > [Externí a pobočkové telefony](#page-248-0) > [Používání dálkových](#page-252-0) [kódů](#page-252-0) > Změna dálkových kódů

## **Změna dálkových kódů**

**Související modely**: MFC-L2802DN/MFC-L2800DW/MFC-L2802DW/MFC-L2827DWXL/MFC-L2827DW/ MFC-L2835DW/MFC-L2860DWE/MFC-L2860DW/MFC-L2862DW/MFC-L2922DW

Přednastavený kód dálkové aktivace je **\*51**. Přednastavený kód dálkové deaktivace je **#51**. Pokud jste při dálkovém přístupu k vašemu externímu telefonnímu záznamníku (TAD) vždy odpojeni, zkuste změnit trojciferné dálkové kódy pomocí číslic 0-9, \* nebo #.

>> MFC-L2802DN/MFC-L2800DW/MFC-L2802DW/MFC-L2827DWXL/MFC-L2827DW/MFC-L2835DW >> MFC-L2860DWE/MFC-L2860DW/MFC-L2862DW/MFC-L2922DW

### **MFC-L2802DN/MFC-L2800DW/MFC-L2802DW/MFC-L2827DWXL/MFC-L2827DW/ MFC-L2835DW**

- 1. Stiskněte tlačítko (**Fax**).
- 2. Stiskněte tlačítko **Menu**.

Ø

- 3. Stisknutím tlačítka a nebo b zobrazte volbu [Fax] a potom stiskněte tlačítko **OK**.
- 4. Stisknutím tlačítka a či b zobrazte volbu [Prijem nastav.] a poté stiskněte **OK**.
- 5. Stisknutím tlačítka a nebo b zobrazte volbu [Dalkovy kod] a potom stiskněte tlačítko **OK**.
- 6. Stisknutím tlačítka a nebo b zobrazte volbu [Zap.] a potom stiskněte tlačítko **OK**.

Chcete-li vypnout dálkové kódy, vyberte možnost [Vyp.].

- 7. Zadejte nový kód dálkové aktivace a poté stiskněte **OK**.
- 8. Zadejte nový kód dálkové deaktivace a poté stiskněte **OK**.
- 9. Stiskněte tlačítko **Stop/Exit (Stop/Konec)**.

#### **MFC-L2860DWE/MFC-L2860DW/MFC-L2862DW/MFC-L2922DW**

- 1. Stiskněte [Nastaveni] > [Vsechna nastav] > [Fax] > [Prijem nastav.] > [Dalkovy kod].
- 2. Postupujte jedním z následujících způsobů:
	- Chcete-li změnit kód dálkové aktivace, stiskněte [Akt.kod]. Zadejte nový kód a poté stiskněte [OK].
	- Chcete-li změnit kód dálkové deaktivace, stiskněte [Deaktivacni kod]. Zadejte nový kód a poté stiskněte [OK].
	- Pokud nechcete změnit kódy, přejděte k dalšímu kroku.
	- Chcete-li vypnout (nebo zapnout) dálkové kódy, stiskněte [Dalkovy kod] a poté stiskněte [Vyp.] (nebo  $[Zap.]$ ).

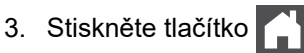

#### **Související informace**

• [Používání dálkových kódů](#page-252-0)

 [Domů](#page-1-0) > [Fax](#page-154-0) > [Telefonní služby a externí zařízení](#page-239-0) > Vícelinková připojení (PBX)

# **Vícelinková připojení (PBX)**

**Související modely**: MFC-L2802DN/MFC-L2800DW/MFC-L2802DW/MFC-L2827DWXL/MFC-L2827DW/ MFC-L2835DW/MFC-L2860DWE/MFC-L2860DW/MFC-L2862DW/MFC-L2922DW

Doporučujeme, abyste požádali o připojení vašeho přístroje společnost, která instalovala pobočkovou ústřednu. Pokud máte vícelinkový systém, doporučujeme, abyste požádali instalační firmu o připojení jednotky k poslední lince systému. Zabrání to aktivaci přístroje pokaždé, když systém přijímá telefonní volání. Pokud bude na všechna příchozí volání odpovídat operátor ústředny, doporučujeme nastavit režim příjmu na [Rucne].

Nemůžeme zaručit, že přístroj připojený k pobočkové ústředně bude za všech okolností fungovat správně. Jakékoliv problémy s odesíláním nebo přijímáním faxů by měly být nejprve ohlášeny společnosti, která má na starost vaši pobočkovou ústřednu.

## **Související informace**

• [Telefonní služby a externí zařízení](#page-239-0)

<span id="page-255-0"></span> [Domů](#page-1-0) > [Fax](#page-154-0) > Zprávy týkající se faxu

# **Zprávy týkající se faxu**

**Související modely**: MFC-L2802DN/MFC-L2800DW/MFC-L2802DW/MFC-L2827DWXL/MFC-L2827DW/ MFC-L2835DW/MFC-L2860DWE/MFC-L2860DW/MFC-L2862DW/MFC-L2922DW

- [Tisk hlášení o přenosu](#page-256-0)
- [Tisk faxového deníku](#page-257-0)

<span id="page-256-0"></span> [Domů](#page-1-0) > [Fax](#page-154-0) > [Zprávy týkající se faxu](#page-255-0) > Tisk hlášení o přenosu

# **Tisk hlášení o přenosu**

**Související modely**: MFC-L2802DN/MFC-L2800DW/MFC-L2802DW/MFC-L2827DWXL/MFC-L2827DW/ MFC-L2835DW/MFC-L2860DWE/MFC-L2860DW/MFC-L2862DW/MFC-L2922DW

Hlášení o přenosu lze použít jako důkaz odeslání faxu. Na tomto hlášení je uvedeno jméno nebo číslo faxu příjemce, datum a čas přenosu, trvání přenosu, počet odeslaných stránek a zda byl přenos úspěšný.

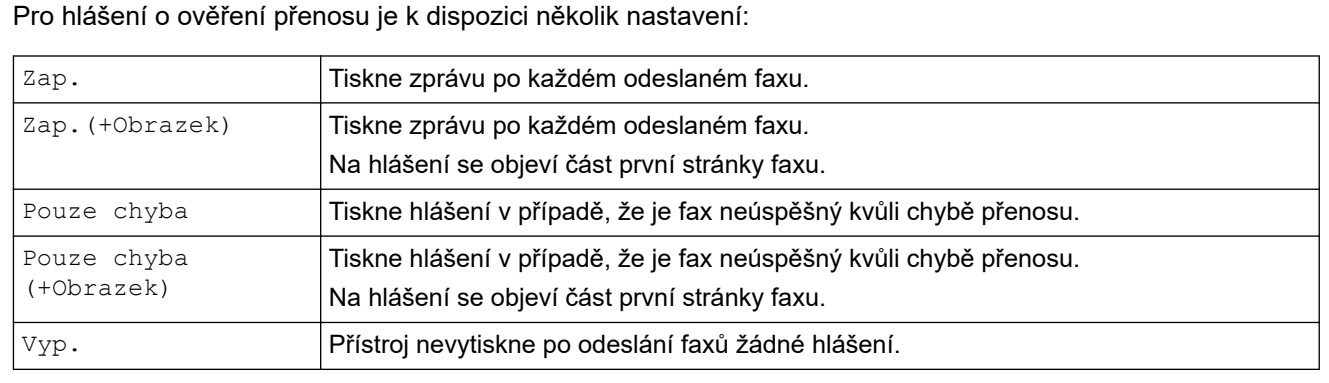

>> MFC-L2802DN/MFC-L2800DW/MFC-L2802DW/MFC-L2827DWXL/MFC-L2827DW/MFC-L2835DW >> MFC-L2860DWE/MFC-L2860DW/MFC-L2862DW/MFC-L2922DW

### **MFC-L2802DN/MFC-L2800DW/MFC-L2802DW/MFC-L2827DWXL/MFC-L2827DW/ MFC-L2835DW**

- 1. Stiskněte tlačítko **Menu**.
- 2. Stisknutím tlačítka a nebo b zobrazte volbu [Fax] a potom stiskněte tlačítko **OK**.
- 3. Stisknutím tlačítka a nebo b zobrazte volbu [Nastav.hlaseni] a potom stiskněte tlačítko **OK**.
- 4. Stisknutím tlačítka a nebo b zobrazte volbu [Hlaseni o vys.] a potom stiskněte tlačítko **OK**.
- 5. Stisknutím Anebo **V** zobrazte možnost [Jen chyba], [JenChyba+Obrazek], [Vyp.], [Zap.], nebo [Zap.(+Obrazek)] a poté stiskněte **OK**.
- 6. Stiskněte tlačítko **Stop/Exit (Stop/Konec)**.

### **MFC-L2860DWE/MFC-L2860DW/MFC-L2862DW/MFC-L2922DW**

- 1. Stiskněte  $\frac{1}{\sqrt{2}}$  [Nastaveni] > [Vsechna nastav] > [Fax] > [Nastav.hlaseni] > [Hlaseni o vys.].
- 2. Stisknutím tlačítka A nebo ▼ vyberte požadovanou volbu.

Pokud vyberete možnost [Zap. (+Obrazek)] nebo [Pouze chyba (+Obrazek)], obrázek se v hlášení o ověření přenosu nezobrazí, je-li přenos v reálném čase nastaven na možnost [Zap.].

3. Stiskněte tlačítko

Pokud je přenos úspěšný, na hlášení o ověření přenosu se zobrazí OK vedle RESULT. Pokud přenos není úspěšný, vedle RESULT se zobrazí ERROR.

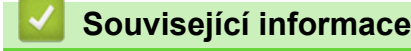

• [Zprávy týkající se faxu](#page-255-0)

<span id="page-257-0"></span> [Domů](#page-1-0) > [Fax](#page-154-0) > [Zprávy týkající se faxu](#page-255-0) > Tisk faxového deníku

## **Tisk faxového deníku**

**Související modely**: MFC-L2802DN/MFC-L2800DW/MFC-L2802DW/MFC-L2827DWXL/MFC-L2827DW/ MFC-L2835DW/MFC-L2860DWE/MFC-L2860DW/MFC-L2862DW/MFC-L2922DW

Můžete nastavit přístroj, aby tiskl faxový deník ve stanovených intervalech (každých 50 faxů, 6, 12 nebo 24 hodin, 2 nebo 7 dnů).

>> MFC-L2802DN/MFC-L2800DW/MFC-L2802DW/MFC-L2827DWXL/MFC-L2827DW/MFC-L2835DW >> MFC-L2860DWE/MFC-L2860DW/MFC-L2862DW/MFC-L2922DW

### **MFC-L2802DN/MFC-L2800DW/MFC-L2802DW/MFC-L2827DWXL/MFC-L2827DW/ MFC-L2835DW**

- 1. Stiskněte tlačítko **Menu**.
- 2. Stisknutím tlačítka a nebo b zobrazte volbu [Fax] a potom stiskněte tlačítko **OK**.
- 3. Stisknutím tlačítka a nebo b zobrazte volbu [Nastav.hlaseni] a potom stiskněte tlačítko **OK**.
- 4. Stisknutím tlačítka a nebo b zobrazte volbu [Perioda deniku] a potom stiskněte tlačítko **OK**.
- 5. Stisknutím  $\blacktriangle$  nebo  $\nabla$  zobrazte volbu [Po 50 faxech], [Perioda 6 hodin], [Perioda 12 hod], [Perioda 24 hod.], [Perioda 2 dny], [Perioda 7 dni], nebo [Vyp.] a poté stiskněte **OK**.
	- 6, 12, 24 hodin, 2 nebo 7 dní

Přístroj vytiskne zprávu ve zvolený čas a potom vymaže všechny úkoly z paměti. Pokud se paměť přístroje zaplní 200 úlohami předtím, než uplyne vámi zadaná doba, přístroj vytiskne deník dříve a vymaže všechny úlohy z paměti. Chcete-li další zprávu před nastaveným časem tisku, můžete ji vytisknout ručně, aniž byste z paměti vymazali úlohy.

• Každých 50 faxů

Přístroj deník vytiskne, jakmile uloží 50 úloh.

- 6. Zvolíte-li Po 7 dnech, stisknutím  $\blacktriangle$  či V zobrazte volbu [Den: pondeli], [Den: utery], [Den: streda], [Den: ctvrtek], [Den: patek], [Den: sobota] nebo [Den: nedele] a poté stiskněte **OK**.
- 7. Jestliže jste vybrali 6, 12, 24 hodin, 2 dni nebo 7 dnů, při zadávání času k zahájení tisku využijte jednu z následujících možností:
	- Jestliže jste vybrali možnost [12hod. cas] v nastavení data a času, zadejte čas ve 12hodinovém formátu a poté stiskněte tlačítko **OK**.

Stisknutím tlačítka **A** nebo **v** zobrazte volbu [AM] či [PM] a potom stiskněte tlačítko OK.

• Jestliže jste vybrali možnost [24hod. cas] v nastavení data a času, zadejte čas ve 24hodinovém formátu a poté stiskněte tlačítko **OK**.

(Zadejte například 19:45 namísto 7:45 večer.)

8. Stiskněte tlačítko **Stop/Exit (Stop/Konec)**.

### **MFC-L2860DWE/MFC-L2860DW/MFC-L2862DW/MFC-L2922DW**

- 1. Stiskněte [Nastaveni] > [Vsechna nastav] > [Fax] > [Nastav.hlaseni] > [Perioda deniku] > [Perioda deniku].
- 2. Stisknutím ▲ nebo ▼ zvolte požadovaný interval a poté jej stiskněte.
	- 6, 12, 24 hodin, 2 nebo 7 dní

Přístroj vytiskne zprávu ve zvolený čas a potom vymaže všechny úkoly z paměti. Pokud se paměť přístroje zaplní 200 úlohami předtím, než uplyne vámi zadaná doba, přístroj vytiskne deník dříve a vymaže všechny úlohy z paměti. Chcete-li další zprávu před nastaveným časem tisku, můžete ji vytisknout ručně, aniž byste z paměti vymazali úlohy.

• Každých 50 faxů

Přístroj deník vytiskne, jakmile uloží 50 úloh.

- 3. Jestliže jste vybrali 6, 12, 24 hodin, 2 dni nebo 7 dnů, stiskněte [Cas] a zadejte čas pomocí LCD displeje a poté stiskněte [OK].
- 4. Pokud jste zvolili možnost [Perioda 7 dni], stiskněte [Den].
- 5. Stisknutím A nebo V zobrazte možnost [Den: pondeli], [Den: utery], [Den: streda], [Den: ctvrtek], [Den: patek], [Den: sobota] nebo [Den: nedele] a poté stiskněte první den 7denního odpočítávání.
- 6. Stiskněte tlačítko

## **Související informace**

• [Zprávy týkající se faxu](#page-255-0)

<span id="page-259-0"></span> [Domů](#page-1-0) > [Fax](#page-154-0) > Funkce PC-FAX

## **Funkce PC-FAX**

**Související modely**: MFC-L2802DN/MFC-L2800DW/MFC-L2802DW/MFC-L2827DWXL/MFC-L2827DW/ MFC-L2835DW/MFC-L2860DWE/MFC-L2860DW/MFC-L2862DW/MFC-L2922DW

- [PC-FAX pro systém Windows](#page-260-0)
- [PC-FAX pro Mac](#page-281-0)

<span id="page-260-0"></span> [Domů](#page-1-0) > [Fax](#page-154-0) > [Funkce PC-FAX](#page-259-0) > PC-FAX pro systém Windows

## **PC-FAX pro systém Windows**

**Související modely**: MFC-L2802DN/MFC-L2800DW/MFC-L2802DW/MFC-L2827DWXL/MFC-L2827DW/ MFC-L2835DW/MFC-L2860DWE/MFC-L2860DW/MFC-L2862DW/MFC-L2922DW

- [Přehled PC-FAX \(Windows\)](#page-261-0)
- [Odeslání faxu pomocí funkce PC-FAX \(Windows\)](#page-271-0)
- [Příjem faxů do počítače \(Windows\)](#page-273-0)

<span id="page-261-0"></span> [Domů](#page-1-0) > [Fax](#page-154-0) > [Funkce PC-FAX](#page-259-0) > [PC-FAX pro systém Windows](#page-260-0) > Přehled PC-FAX (Windows)

# **Přehled PC-FAX (Windows)**

**Související modely**: MFC-L2802DN/MFC-L2800DW/MFC-L2802DW/MFC-L2827DWXL/MFC-L2827DW/ MFC-L2835DW/MFC-L2860DWE/MFC-L2860DW/MFC-L2862DW/MFC-L2922DW

Snižte spotřebu papíru a ušetřete čas pomocí programu Brother PC-FAX pro odesílání faxů přímo z přístroje.

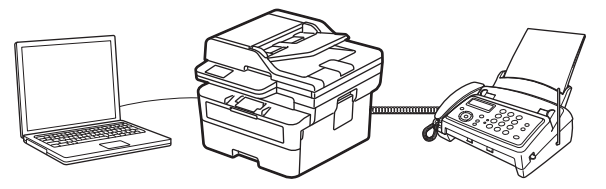

- [Konfigurace funkce PC-FAX \(Windows\)](#page-262-0)
- [Konfigurace adresáře programu PC-Fax \(Windows\)](#page-263-0)

<span id="page-262-0"></span> [Domů](#page-1-0) > [Fax](#page-154-0) > [Funkce PC-FAX](#page-259-0) > [PC-FAX pro systém Windows](#page-260-0) > [Přehled PC-FAX](#page-261-0) [\(Windows\)](#page-261-0) > Konfigurace funkce PC-FAX (Windows)

## **Konfigurace funkce PC-FAX (Windows)**

**Související modely**: MFC-L2802DN/MFC-L2800DW/MFC-L2802DW/MFC-L2827DWXL/MFC-L2827DW/ MFC-L2835DW/MFC-L2860DWE/MFC-L2860DW/MFC-L2862DW/MFC-L2922DW

Před odesíláním faxů pomocí funkce PC-FAX, upravte možnosti odesílání na jednotlivých kartách dialogového okna **PC-FAX - vlastnosti**.

- 1. Spusťte aplikaci **(b. A.** (Brother Utilities), klikněte na rozevírací seznam a vyberte název svého modelu (pokud ještě není zvolen).
- 2. Klikněte na položku **PC-FAX** na levé straně navigačního panelu a poté klikněte na položku **Nastavení odesílání**.

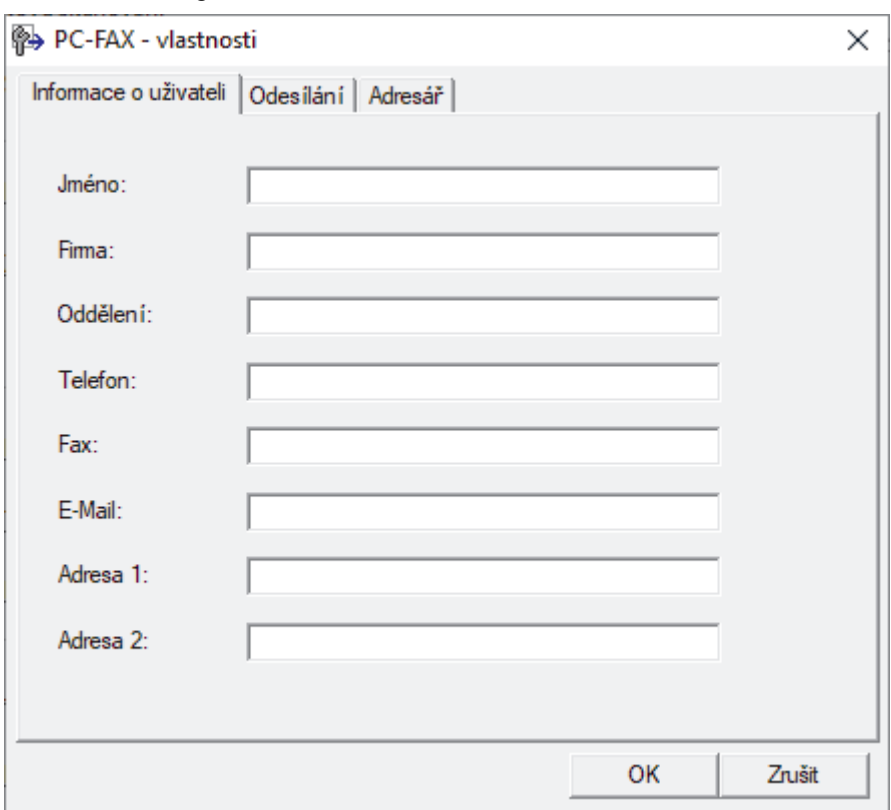

Zobrazí se dialogové okno **PC-FAX - vlastnosti**.

- 3. Postupujte jedním z následujících způsobů:
	- Klikněte na kartu **Informace o uživateli** a poté zapište do polí své uživatelské informace.

Každý účet Microsoft může mít vlastní přizpůsobenou **Informace o uživateli** obrazovku pro vlastní záhlaví a úvodní lišty faxů.

- Klikněte na kartu **Odesílání** a do pole **Přístup na linku** zadejte číslo nezbytné k přístupu mimo linku (je-li potřeba). Zaškrtnutím políčka **Včetně záhlaví** zahrňte informace záhlaví.
- Klikněte na kartu **Adresář** a potom si z rozevíracího seznamu **Zvolte Adresář** vyberte, který adresář chcete použít pro funkci PC-FAX.
- 4. Klikněte na tlačítko **OK**.

#### **Související informace**

• [Přehled PC-FAX \(Windows\)](#page-261-0)

## <span id="page-263-0"></span>**Konfigurace adresáře programu PC-Fax (Windows)**

**Související modely**: MFC-L2802DN/MFC-L2800DW/MFC-L2802DW/MFC-L2827DWXL/MFC-L2827DW/ MFC-L2835DW/MFC-L2860DWE/MFC-L2860DW/MFC-L2862DW/MFC-L2922DW

V rámci přizpůsobování přístroje **Adresář** můžete přidávat, upravovat nebo odstraňovat členy a skupiny.

- [Přidání člena do adresáře PC-FAX \(Windows\)](#page-264-0)
- [Vytvoření skupiny v adresáři PC-FAX \(Windows\)](#page-265-0)
- [Úprava člena nebo skupiny v adresáři PC-FAX \(Windows\)](#page-266-0)
- [Odstranění člena nebo skupiny z adresáře PC-FAX \(Windows\)](#page-267-0)
- [Export adresáře PC-Fax \(Windows\)](#page-268-0)
- [Import informací do adresáře PC-FAX \(Windows\)](#page-270-0)

<span id="page-264-0"></span> [Domů](#page-1-0) > [Fax](#page-154-0) > [Funkce PC-FAX](#page-259-0) > [PC-FAX pro systém Windows](#page-260-0) > [Přehled PC-FAX](#page-261-0) [\(Windows\)](#page-261-0) > [Konfigurace adresáře programu PC-Fax \(Windows\)](#page-263-0) > Přidání člena do adresáře PC-FAX (Windows)

# **Přidání člena do adresáře PC-FAX (Windows)**

**Související modely**: MFC-L2802DN/MFC-L2800DW/MFC-L2802DW/MFC-L2827DWXL/MFC-L2827DW/ MFC-L2835DW/MFC-L2860DWE/MFC-L2860DW/MFC-L2862DW/MFC-L2922DW

Pokud chcete odesílat faxy pomocí programu Brother PC-Fax, přidejte do adresáře programu PC-Fax nové uživatele a jejich faxové údaje.

- 1. Spusťte aplikaci **(b. 3)** (Brother Utilities), klikněte na rozevírací seznam a vyberte název svého modelu (pokud ještě není zvolen).
- 2. Klikněte na **PC-FAX** na levé straně panelu a potom klikněte na **Adresář (Odeslat)**. Zobrazí se dialogové okno **Adresář**.

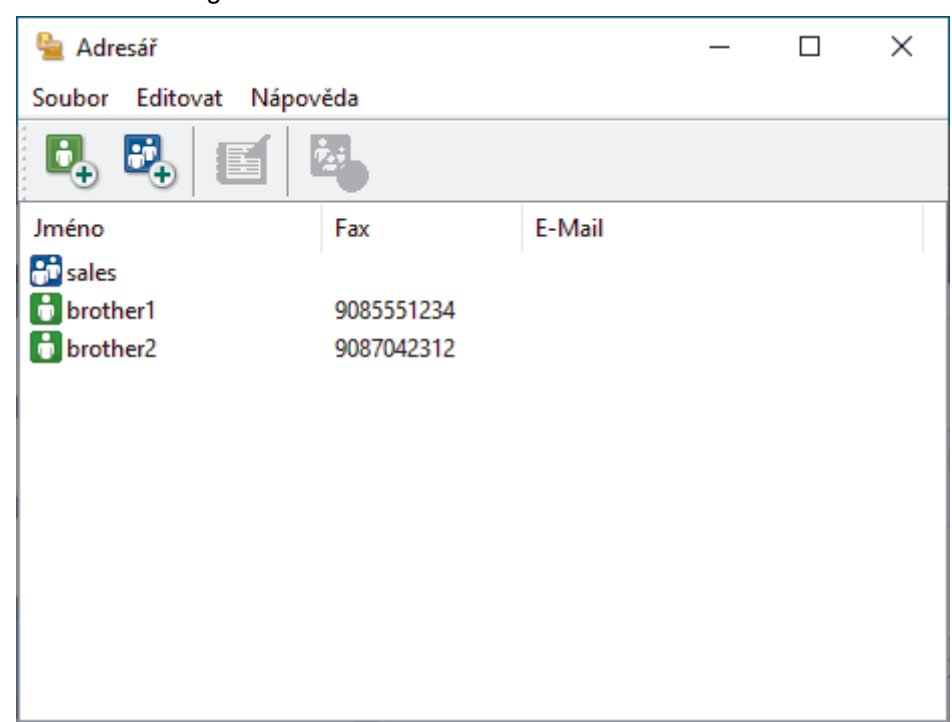

- 3. Kliknutím na  $\mathbf{b}_n$  přidáte nové členy.
	- Zobrazí se dialogové okno **Zadání položky adresáře**.
- 4. Do příslušných polí zadejte informace o členovi. Pole **Jméno** je povinné.
- 5. Klikněte na tlačítko **OK**.

## **Související informace**

<span id="page-265-0"></span> [Domů](#page-1-0) > [Fax](#page-154-0) > [Funkce PC-FAX](#page-259-0) > [PC-FAX pro systém Windows](#page-260-0) > [Přehled PC-FAX](#page-261-0) [\(Windows\)](#page-261-0) > [Konfigurace adresáře programu PC-Fax \(Windows\)](#page-263-0) > Vytvoření skupiny v adresáři PC-FAX (Windows)

# **Vytvoření skupiny v adresáři PC-FAX (Windows)**

**Související modely**: MFC-L2802DN/MFC-L2800DW/MFC-L2802DW/MFC-L2827DWXL/MFC-L2827DW/ MFC-L2835DW/MFC-L2860DWE/MFC-L2860DW/MFC-L2862DW/MFC-L2922DW

Vytvořte skupinu pro rozeslání stejného PC-FAXu několika příjemcům najednou.

- 1. Spusťte aplikaci (**Brother Utilities**), klikněte na rozevírací seznam a vyberte název svého modelu (pokud ještě není zvolen).
- 2. Klikněte na **PC-FAX** na levé straně panelu a potom klikněte na **Adresář (Odeslat)**. Zobrazí se dialogové okno **Adresář**.

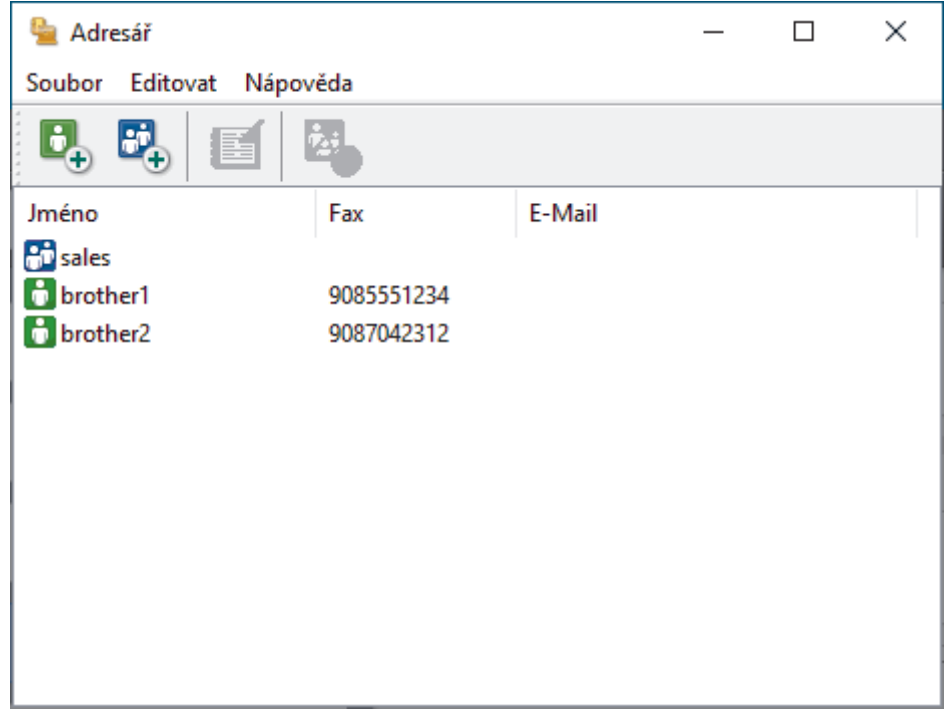

3. Kliknutím na  $\mathbb{F}_+$  přidáte novou skupinu.

Zobrazí se dialogové okno **Zadání Skupiny adresáře**.

- 4. Zadejte název nové skupiny do pole **Jméno skupiny**.
- 5. V poli **Adresy seznamu** vyberte každého člena, kterého chcete zahrnout do skupiny, a poté klikněte na tlačítko **Přidat >>**.

Členové přidaní do skupiny se objeví v okně **Členové skupiny**.

6. Po dokončení klikněte na tlačítko **OK**.

Každá skupina může mít až 50 členů.

 **Související informace**

<span id="page-266-0"></span> [Domů](#page-1-0) > [Fax](#page-154-0) > [Funkce PC-FAX](#page-259-0) > [PC-FAX pro systém Windows](#page-260-0) > [Přehled PC-FAX](#page-261-0) [\(Windows\)](#page-261-0) > [Konfigurace adresáře programu PC-Fax \(Windows\)](#page-263-0) > Úprava člena nebo skupiny v adresáři PC-FAX (Windows)

# **Úprava člena nebo skupiny v adresáři PC-FAX (Windows)**

**Související modely**: MFC-L2802DN/MFC-L2800DW/MFC-L2802DW/MFC-L2827DWXL/MFC-L2827DW/ MFC-L2835DW/MFC-L2860DWE/MFC-L2860DW/MFC-L2862DW/MFC-L2922DW

- 1. Spusťte aplikaci (**Brother Utilities**), klikněte na rozevírací seznam a vyberte název svého modelu (pokud ještě není zvolen).
- 2. Klikněte na **PC-FAX** na levé straně panelu a potom klikněte na **Adresář (Odeslat)**. Zobrazí se dialogové okno **Adresář**.

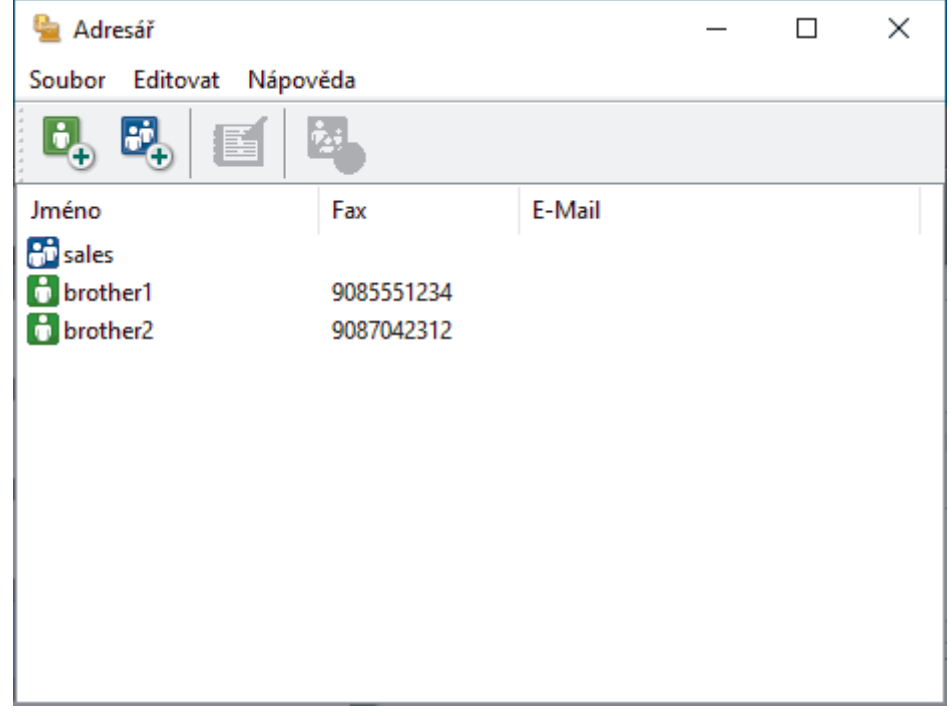

- 3. Vyberte člena nebo skupinu, kterou chcete upravit.
- 4. Klikněte na tlačítko (**Zadání položky**).
- 5. Změňte informace o členu nebo o skupině.
- 6. Klikněte na tlačítko **OK**.

### **Související informace**

<span id="page-267-0"></span> [Domů](#page-1-0) > [Fax](#page-154-0) > [Funkce PC-FAX](#page-259-0) > [PC-FAX pro systém Windows](#page-260-0) > [Přehled PC-FAX](#page-261-0) [\(Windows\)](#page-261-0) > [Konfigurace adresáře programu PC-Fax \(Windows\)](#page-263-0) > Odstranění člena nebo skupiny z adresáře PC-FAX (Windows)

# **Odstranění člena nebo skupiny z adresáře PC-FAX (Windows)**

**Související modely**: MFC-L2802DN/MFC-L2800DW/MFC-L2802DW/MFC-L2827DWXL/MFC-L2827DW/ MFC-L2835DW/MFC-L2860DWE/MFC-L2860DW/MFC-L2862DW/MFC-L2922DW

- 1. Spusťte aplikaci (**Brother Utilities**), klikněte na rozevírací seznam a vyberte název svého modelu (pokud ještě není zvolen).
- 2. Klikněte na **PC-FAX** na levé straně panelu a potom klikněte na **Adresář (Odeslat)**. Zobrazí se dialogové okno **Adresář**.

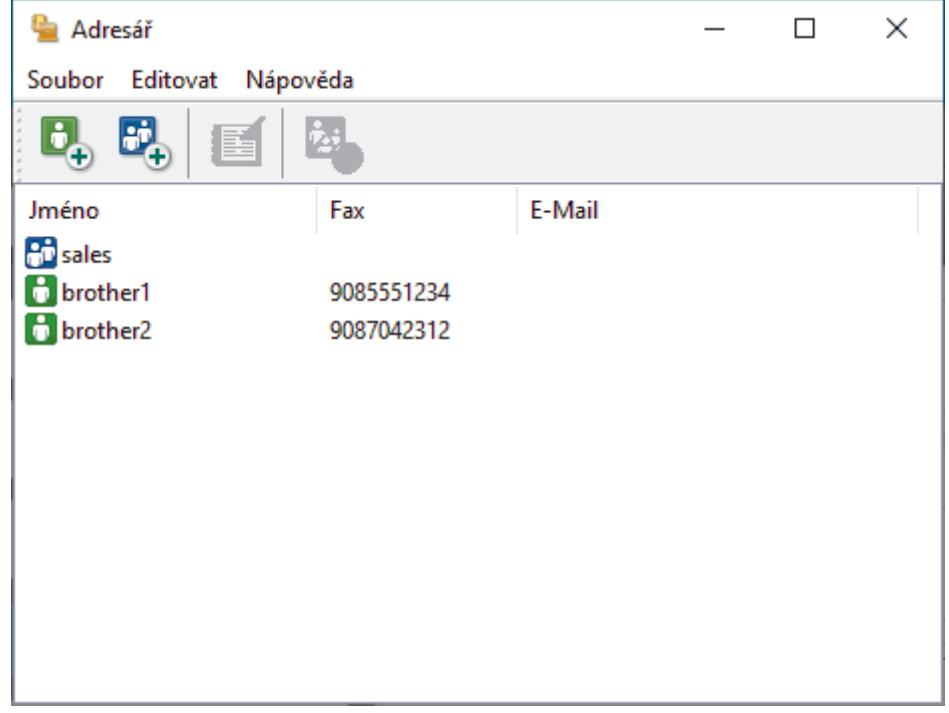

- 3. Vyberte člena nebo skupinu, kterou chcete odstranit.
- 4. Klikněte na tlačítko (**Vymazat**).
- 5. Když se objeví dialogové okno pro potvrzení, klikněte na tlačítko **OK**.

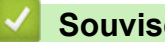

### **Související informace**

<span id="page-268-0"></span> [Domů](#page-1-0) > [Fax](#page-154-0) > [Funkce PC-FAX](#page-259-0) > [PC-FAX pro systém Windows](#page-260-0) > [Přehled PC-FAX](#page-261-0) [\(Windows\)](#page-261-0) > [Konfigurace adresáře programu PC-Fax \(Windows\)](#page-263-0) > Export adresáře PC-Fax (Windows)

## **Export adresáře PC-Fax (Windows)**

**Související modely**: MFC-L2802DN/MFC-L2800DW/MFC-L2802DW/MFC-L2827DWXL/MFC-L2827DW/ MFC-L2835DW/MFC-L2860DWE/MFC-L2860DW/MFC-L2862DW/MFC-L2922DW

Adresář můžete exportovat do textového souboru ASCII (\*.csv), vizitky vCard (elektronická vizitka) a uložit jej do počítače.

Nemůžete exportovat nastavení skupiny při exportu dat položky **Adresář**.

- 1. Spusťte aplikaci **(byla)** (**Brother Utilities**), klikněte na rozevírací seznam a vyberte název svého modelu (pokud ještě není zvolen).
- 2. Klikněte na **PC-FAX** na levé straně panelu a potom klikněte na **Adresář (Odeslat)**. Zobrazí se dialogové okno **Adresář**.

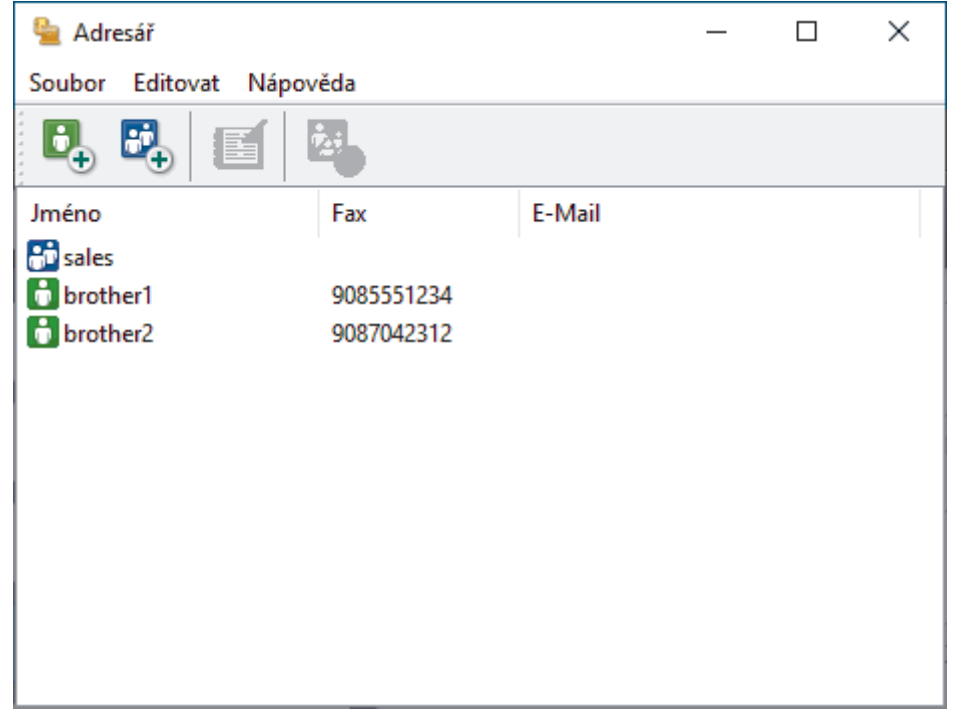

- 3. Klikněte na **Soubor** > **Export**.
- 4. Zvolte jedno z následujících:
	- **Text**

Zobrazí se dialogové okno **Výběr položek**. Přejděte k dalšímu bodu.

• **vCard**

Před výběrem této volby musíte v adresáři vybrat člena, které chcete exportovat.

Přejděte do složky, kam chcete uložit vCard, zadejte její název do pole **Název souboru** a poté klikněte na **Uložit**.

5. Ze sloupce **Položky seznamu** vyberte data, která chcete exportovat, a poté klikněte na tlačítko **Přidat >>**.

Položky vyberte a přidejte v pořadí, ve kterém je chcete uvést.

- 6. Pokud exportujete do souboru ASCII, rozdělte jednotlivá datová pole pomocí volby **Dělící znak** nebo **Tabulátor** v nabídce **Čárka**.
- 7. Klikněte na tlačítko **OK**.
- 8. Přejděte do složky v počítači, kam chcete uložit data, zadejte její název a potom klikněte na **Uložit**.

# **Související informace**

<span id="page-270-0"></span> [Domů](#page-1-0) > [Fax](#page-154-0) > [Funkce PC-FAX](#page-259-0) > [PC-FAX pro systém Windows](#page-260-0) > [Přehled PC-FAX](#page-261-0) [\(Windows\)](#page-261-0) > [Konfigurace adresáře programu PC-Fax \(Windows\)](#page-263-0) > Import informací do adresáře PC-FAX (Windows)

# **Import informací do adresáře PC-FAX (Windows)**

**Související modely**: MFC-L2802DN/MFC-L2800DW/MFC-L2802DW/MFC-L2827DWXL/MFC-L2827DW/ MFC-L2835DW/MFC-L2860DWE/MFC-L2860DW/MFC-L2862DW/MFC-L2922DW

Do adresáře lze importovat textové soubory ASCII (\*.csv), vizitky vCard (elektronická vizitka).

- 1. Spusťte aplikaci **(byla)** (**Brother Utilities**), klikněte na rozevírací seznam a vyberte název svého modelu (pokud ještě není zvolen).
- 2. Klikněte na **PC-FAX** na levé straně panelu a potom klikněte na **Adresář (Odeslat)**. Zobrazí se dialogové okno **Adresář**.

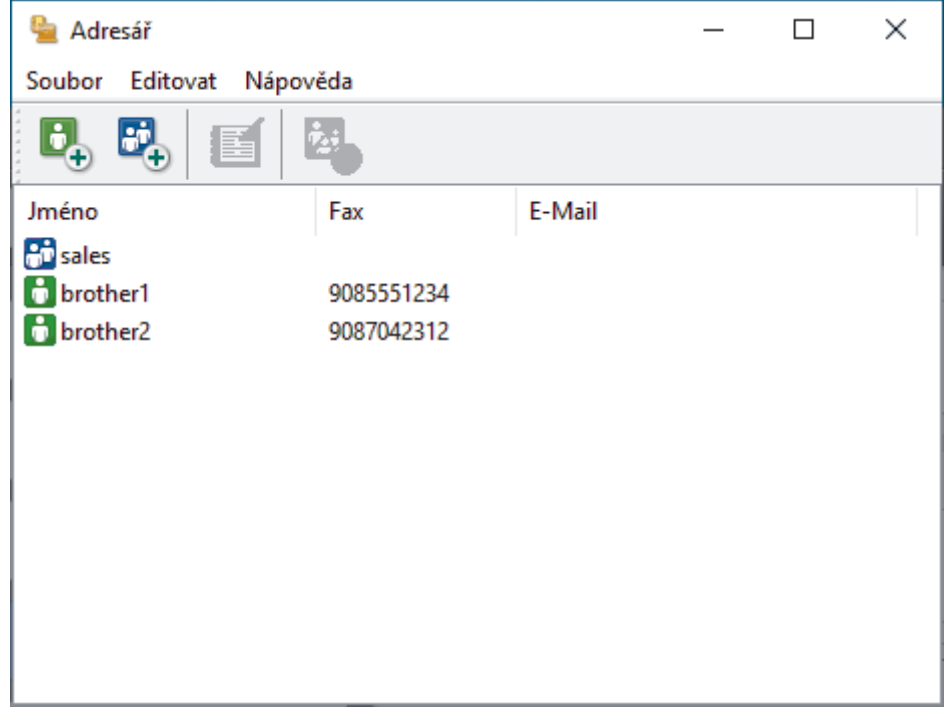

- 3. Klikněte na **Soubor** > **Import**.
- 4. Zvolte jedno z následujících:
	- **Text**

Zobrazí se dialogové okno **Výběr položek**. Přejděte ke kroku 5.

• **vCard**

Přejděte ke kroku 8.

5. V poli **Položky seznamu** vyberte data, která chcete importovat, a poté klikněte na **Přidat >>**.

Musíte vybrat a přidat pole ze seznamu **Položky seznamu** ve stejném pořadí, v jakém jsou uvedena v textovém souboru pro import.

6. Jestliže importujete soubor v kódu ASCII, v části **Dělící znak** vyberte možnost **Tabulátor** nebo **Čárka** a oddělte datová pole.

7. Klikněte na tlačítko **OK**.

8. Přejděte do složky, kam chcete importovat data, zadejte její název a potom klikněte na **Otevřít**.

 **Související informace**

<span id="page-271-0"></span> [Domů](#page-1-0) > [Fax](#page-154-0) > [Funkce PC-FAX](#page-259-0) > [PC-FAX pro systém Windows](#page-260-0) > Odeslání faxu pomocí funkce PC-FAX (Windows)

# **Odeslání faxu pomocí funkce PC-FAX (Windows)**

**Související modely**: MFC-L2802DN/MFC-L2800DW/MFC-L2802DW/MFC-L2827DWXL/MFC-L2827DW/ MFC-L2835DW/MFC-L2860DWE/MFC-L2860DW/MFC-L2862DW/MFC-L2922DW

Program PC-FAX podporuje pouze černobílé faxy. Bude poslán černobílý fax – i když původní data byla barevná a přijímající faxový přístroj podporuje barevné faxy.

- 1. Vytvořte soubor v jakékoliv aplikaci v počítači.
- 2. Vyberte tiskový příkaz ve své aplikaci.
- 3. Vyberte **Brother PC-FAX** jako svoji tiskárnu a dokončete tiskovou operaci.

Zobrazí se dialogové okno **BrotherPC-FAX**.

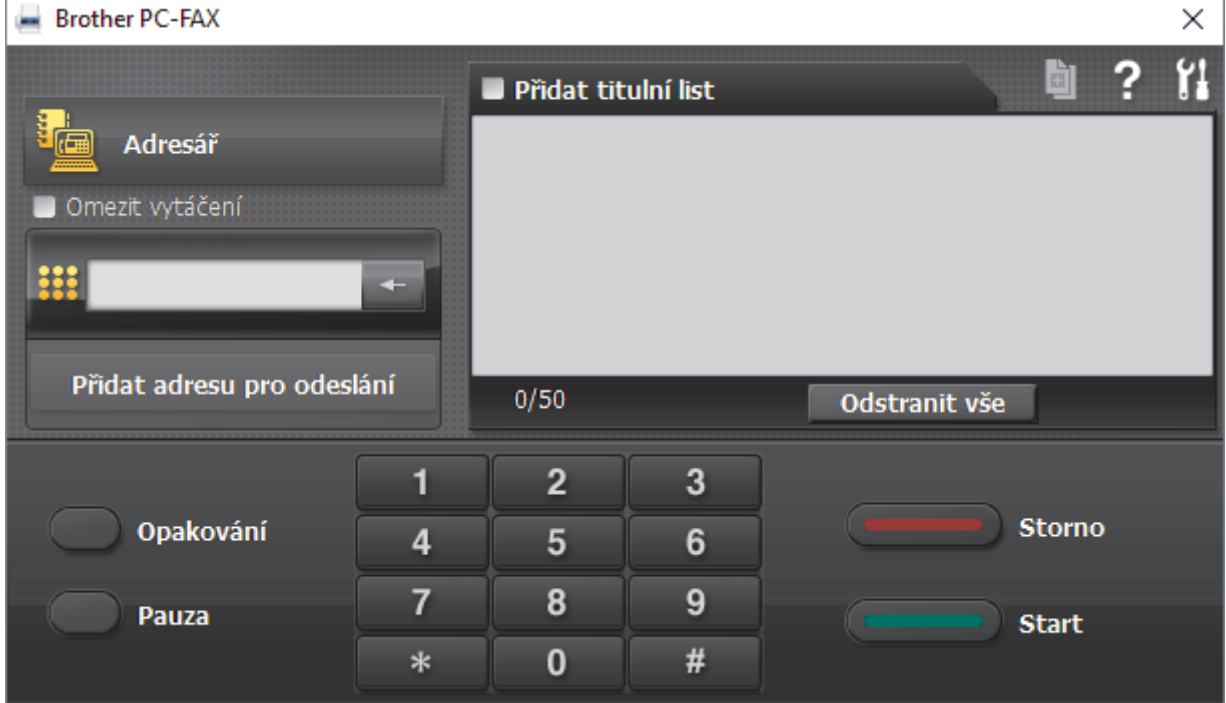

- 4. Faxové číslo zadejte některým z následujících postupů:
	- Kliknutím na čísla na číselné klávesnici zadejte číslo a poté klikněte na **Přidat adresu pro odeslání**.

Zvolíte-li zaškrtávací políčko **Omezit vytáčení**, zobrazí se vám potvrzovací dialogové okno s žádostí o opětovné zadání faxového čísla pomocí klávesnice. Tato funkce pomáhá zabránit přenosům na špatné číslo.

• Klikněte na tlačítko **Adresář** a v adresáři vyberte člena nebo skupinu.

Uděláte-li chybu, klepnutím na tlačítko **Odstranit vše** odstraníte všechny položky.

- 5. Chcete-li zahrnout titulní list, zaškrtněte políčko **Přidat titulní list**. Titulní list můžete vytvořit nebo upravovat po kliknutí na **.**∎¶
- 6. Klepnutím na tlačítko **Start** odešlete fax.
	- Pokud chcete fax zrušit, klikněte na tlačítko **Storno**.
	- Pro opětovné vytočení čísla kliknutím na **Opakování** zobrazte posledních pět faxových čísel, zvolte číslo a klikněte na **Start**.

# **Související informace**

• [PC-FAX pro systém Windows](#page-260-0)

<span id="page-273-0"></span> [Domů](#page-1-0) > [Fax](#page-154-0) > [Funkce PC-FAX](#page-259-0) > [PC-FAX pro systém Windows](#page-260-0) > Příjem faxů do počítače (Windows)

# **Příjem faxů do počítače (Windows)**

**Související modely**: MFC-L2802DN/MFC-L2800DW/MFC-L2802DW/MFC-L2827DWXL/MFC-L2827DW/ MFC-L2835DW/MFC-L2860DWE/MFC-L2860DW/MFC-L2862DW/MFC-L2922DW

Pomocí programu Brother PC-FAX můžete přijímat faxy do počítače, prohlížet je a libovolně je tisknout.

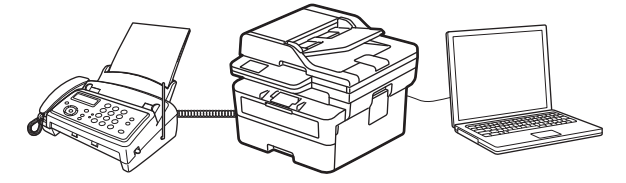

• [Příjem faxů pomocí programu PC-FAX příjem \(Windows\)](#page-274-0)

<span id="page-274-0"></span> [Domů](#page-1-0) > [Fax](#page-154-0) > [Funkce PC-FAX](#page-259-0) > [PC-FAX pro systém Windows](#page-260-0) > [Příjem faxů do počítače](#page-273-0) [\(Windows\)](#page-273-0) > Příjem faxů pomocí programu PC-FAX příjem (Windows)

## **Příjem faxů pomocí programu PC-FAX příjem (Windows)**

**Související modely**: MFC-L2802DN/MFC-L2800DW/MFC-L2802DW/MFC-L2827DWXL/MFC-L2827DW/ MFC-L2835DW/MFC-L2860DWE/MFC-L2860DW/MFC-L2862DW/MFC-L2922DW

Program pro příjem faxů Brother PC-FAX umožňuje zobrazovat a ukládat faxy do počítače. Program se automaticky nainstaluje při instalaci sady softwaru a ovladačů do přístroje a pracuje na místních nebo síťových zařízeních.

Program PC-FAX příjem podporuje pouze černobílé faxy.

Jestliže počítač vypnete, přístroj bude nadále přijímat a ukládat faxy do paměti přístroje. Na displeji LCD přístroje se zobrazí počet přijatých a uložených faxů. Při spuštění této aplikace se všechny obdržené faxy najednou přenesou do počítače. Můžete aktivovat možnost záložního tisku, která umožňuje přístroji vytisknout kopii faxu dříve, než fax odešle do počítače, nebo dříve, než bude počítač vypnut. Nastavení záložního tisku lze konfigurovat na přístroji.

### **Související informace**

- [Příjem faxů do počítače \(Windows\)](#page-273-0)
	- [Spuštění programu Brother PC-Fax příjem v počítači \(Windows\)](#page-275-0)
	- [Zobrazení přijatých zpráv PC-FAX \(Windows\)](#page-279-0)

<span id="page-275-0"></span> [Domů](#page-1-0) > [Fax](#page-154-0) > [Funkce PC-FAX](#page-259-0) > [PC-FAX pro systém Windows](#page-260-0) > [Příjem faxů do počítače](#page-273-0) [\(Windows\)](#page-273-0) > [Příjem faxů pomocí programu PC-FAX příjem \(Windows\)](#page-274-0) > Spuštění programu Brother PC-Fax příjem v počítači (Windows)

# **Spuštění programu Brother PC-Fax příjem v počítači (Windows)**

**Související modely**: MFC-L2802DN/MFC-L2800DW/MFC-L2802DW/MFC-L2827DWXL/MFC-L2827DW/ MFC-L2835DW/MFC-L2860DWE/MFC-L2860DW/MFC-L2862DW/MFC-L2922DW

Pokud je funkce příjmu faxů do počítače na přístroji zakázaná, před pokusem o spuštění příjmu faxů do počítače ji povolte.

Chcete-li získat další informace o povolení této funkce, >> Související informace: *Konfigurace funkce PC-FAX Receiving pomocí webové správy*

Doporučujeme zaškrtnout pole **Spustit PC-FAX Receive po spuštění počítače.**, aby se program spouštěl automaticky při zapnutí počítače a přesměrovával všechny faxy.

- 1. Spusťte aplikaci (**Brother Utilities**), klikněte na rozevírací seznam a vyberte název svého modelu (pokud ještě není zvolen).
- 2. Klikněte na **PC-FAX** na levé straně panelu a potom klikněte na **Přijímat**.
- 3. Potvrďte zprávu a klikněte na tlačítko **Ano**.

Zobrazí se okno **PC-FAX Receive (Příjem faxů do počítače)**. Na panelu úloh počítače se také zobrazí ikona (**PC-Fax Receive (Pripraveno)**).

#### **Související informace**

- [Příjem faxů pomocí programu PC-FAX příjem \(Windows\)](#page-274-0)
	- [Nastavení příjmu faxů na počítači \(Windows\)](#page-276-0)
	- [Přidání přístroje mezi zařízení pro příjem PC-FAX \(Windows\)](#page-278-0)

#### **Související témata:**

• [Konfigurace funkce PC-FAX Receiving pomocí webové správy](#page-321-0)

<span id="page-276-0"></span> [Domů](#page-1-0) > [Fax](#page-154-0) > [Funkce PC-FAX](#page-259-0) > [PC-FAX pro systém Windows](#page-260-0) > [Příjem faxů do počítače](#page-273-0) [\(Windows\)](#page-273-0) > [Příjem faxů pomocí programu PC-FAX příjem \(Windows\)](#page-274-0) > [Spuštění programu Brother PC-Fax](#page-275-0) [příjem v počítači \(Windows\)](#page-275-0) > Nastavení příjmu faxů na počítači (Windows)

# **Nastavení příjmu faxů na počítači (Windows)**

**Související modely**: MFC-L2802DN/MFC-L2800DW/MFC-L2802DW/MFC-L2827DWXL/MFC-L2827DW/ MFC-L2835DW/MFC-L2860DWE/MFC-L2860DW/MFC-L2862DW/MFC-L2922DW

1. Dvakrát klikněte na ikonu (**PC-Fax Receive (Pripraveno)**) na panelu úloh počítače.

Zobrazí se okno **PC-FAX Receive (Příjem faxů do počítače)**.

- 2. Klikněte na **Nastavení**.
- 3. Konfigurujte tyto volby podle potřeby:

#### **Předvolby**

Nakonfigurujte automatický příjem PC-FAXu po spuštění systému Windows.

#### **Uložit**

Nakonfigurujte cestu pro ukládání souborů PC-FAXu a vyberte formát přijatých dokumentů.

#### **Nahrát na**

Nakonfigurujte cestu k serveru a vyberte možnost ručního nebo automatického nahrávání (k dispozici pouze správcům).

#### **Zařízení**

Vyberte přístroj, který má přijímat soubory PC-FAX.

#### **Uzamknout (k dispozici pouze správcům)**

Omezte uživatele bez oprávnění správce tak, aby nemohli konfigurovat výše uvedené možnosti nastavení.

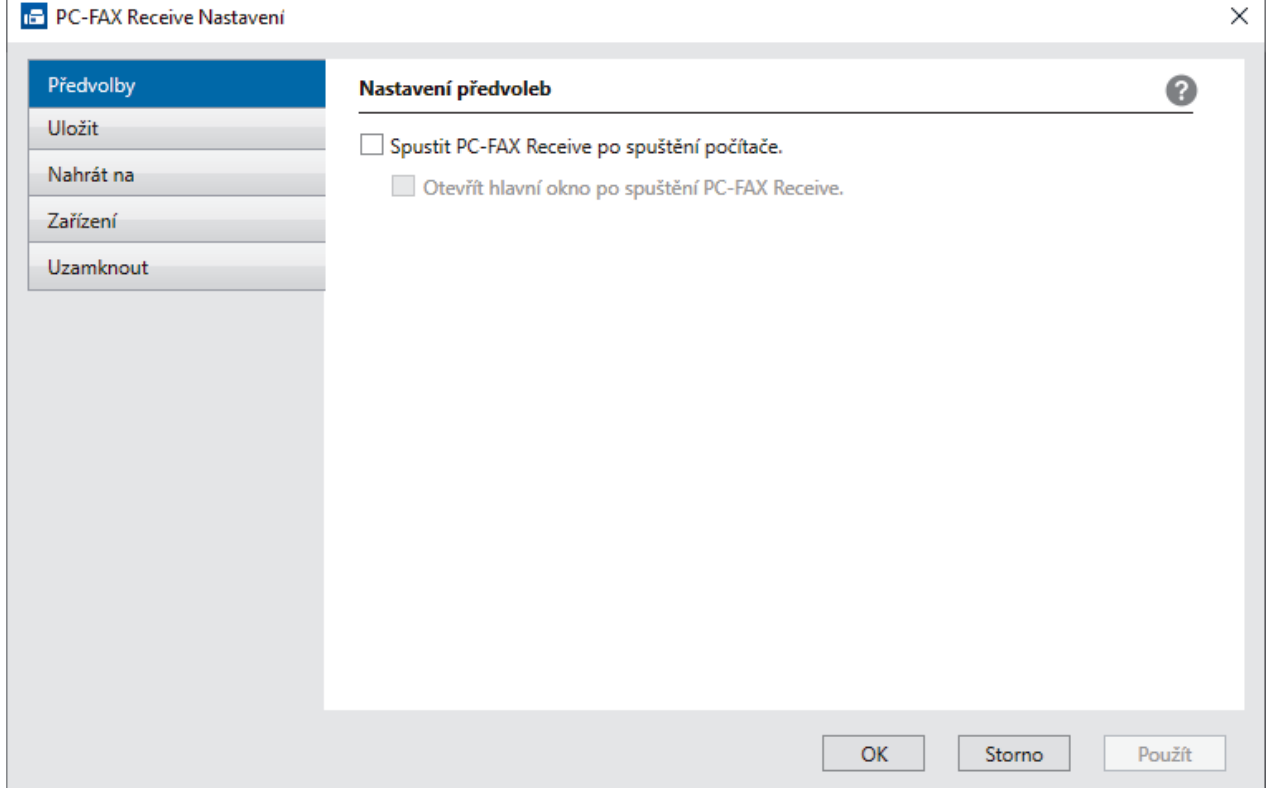

4. Klikněte na **OK**.

# **Související informace**

∣√

• [Spuštění programu Brother PC-Fax příjem v počítači \(Windows\)](#page-275-0)

<span id="page-278-0"></span> [Domů](#page-1-0) > [Fax](#page-154-0) > [Funkce PC-FAX](#page-259-0) > [PC-FAX pro systém Windows](#page-260-0) > [Příjem faxů do počítače](#page-273-0) [\(Windows\)](#page-273-0) > [Příjem faxů pomocí programu PC-FAX příjem \(Windows\)](#page-274-0) > [Spuštění programu Brother PC-Fax](#page-275-0) [příjem v počítači \(Windows\)](#page-275-0) > Přidání přístroje mezi zařízení pro příjem PC-FAX (Windows)

# **Přidání přístroje mezi zařízení pro příjem PC-FAX (Windows)**

**Související modely**: MFC-L2802DN/MFC-L2800DW/MFC-L2802DW/MFC-L2827DWXL/MFC-L2827DW/ MFC-L2835DW/MFC-L2860DWE/MFC-L2860DW/MFC-L2862DW/MFC-L2922DW

Pokud jste nainstalovali přístroj podle pokynů na obrazovce, měl by být připravený k používání.

1. Dvakrát klikněte na ikonu (**PC-Fax Receive (Pripraveno)**) na panelu úloh počítače.

Zobrazí se okno **PC-FAX Receive (Příjem faxů do počítače)**.

- 2. Klikněte na **Nastavení**.
- 3. Klikněte na **Zařízení** > **Přidat**.

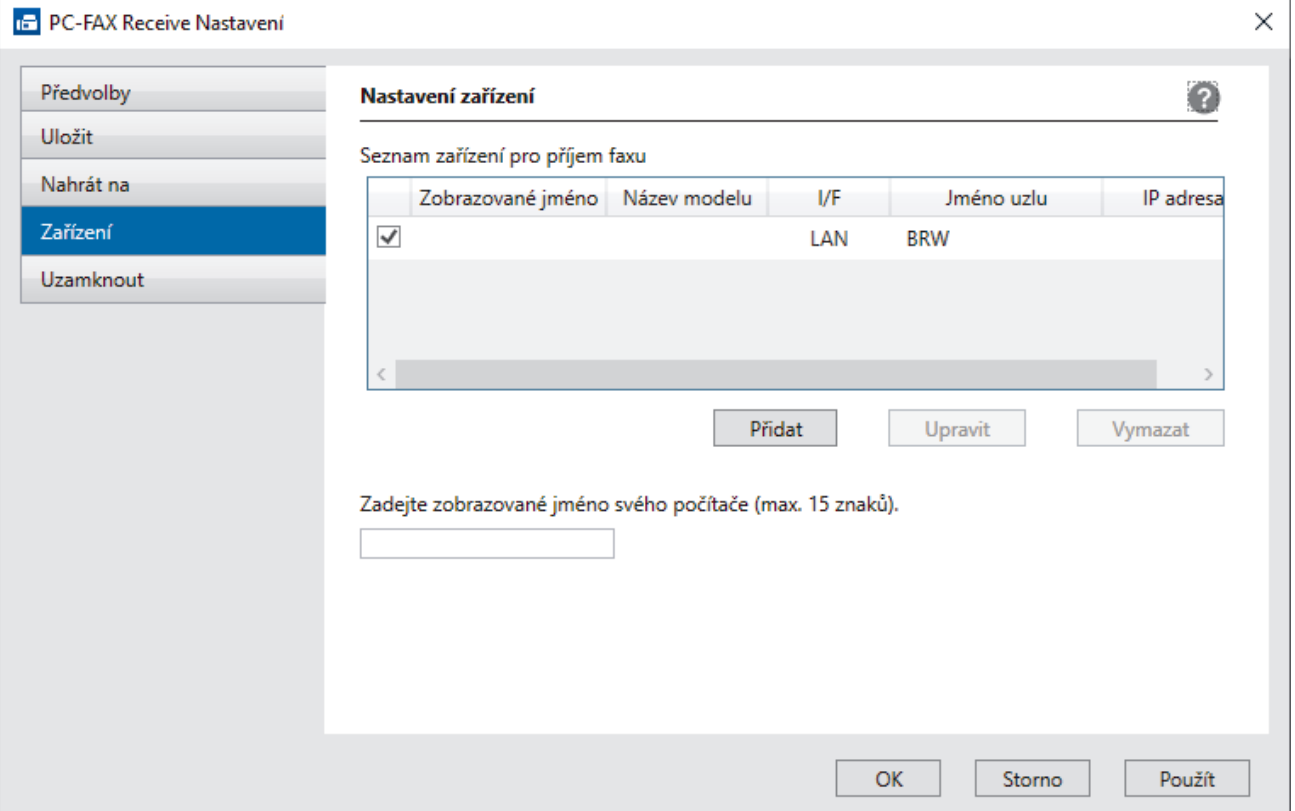

4. Vyberte správnou metodu připojení.

#### **Vyberte v níže uvedeném seznamu automaticky vyhledaných výsledků svůj přístroj.**

Zobrazí se seznam připojených přístrojů. Vyberte požadovaný přístroj. Klikněte na **OK**.

#### **Uveďte IP adresu svého přístroje.**

Zadejte IP adresu zařízení do pole **IP adresa** a potom klikněte na **OK**.

- 5. Pro změnu názvu počítače, které bude zobrazeno na LCD displeji zařízení, zadejte nový název do pole **Zadejte zobrazované jméno svého počítače (max. 15 znaků).**.
- 6. Klikněte na **OK**.

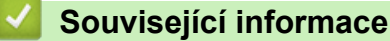

• [Spuštění programu Brother PC-Fax příjem v počítači \(Windows\)](#page-275-0)

<span id="page-279-0"></span> [Domů](#page-1-0) > [Fax](#page-154-0) > [Funkce PC-FAX](#page-259-0) > [PC-FAX pro systém Windows](#page-260-0) > [Příjem faxů do počítače](#page-273-0) [\(Windows\)](#page-273-0) > [Příjem faxů pomocí programu PC-FAX příjem \(Windows\)](#page-274-0) > Zobrazení přijatých zpráv PC-FAX (Windows)

# **Zobrazení přijatých zpráv PC-FAX (Windows)**

**Související modely**: MFC-L2802DN/MFC-L2800DW/MFC-L2802DW/MFC-L2827DWXL/MFC-L2827DW/ MFC-L2835DW/MFC-L2860DWE/MFC-L2860DW/MFC-L2862DW/MFC-L2922DW

## **Stav přijímání**

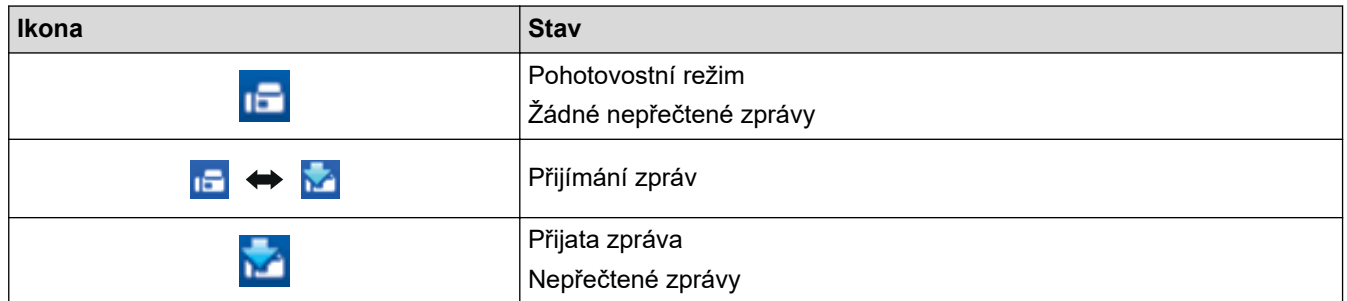

1. Dvakrát klikněte na ikonu (**PC-Fax Receive (Pripraveno)**) na panelu úloh počítače.

Zobrazí se okno **PC-FAX Receive (Příjem faxů do počítače)**.

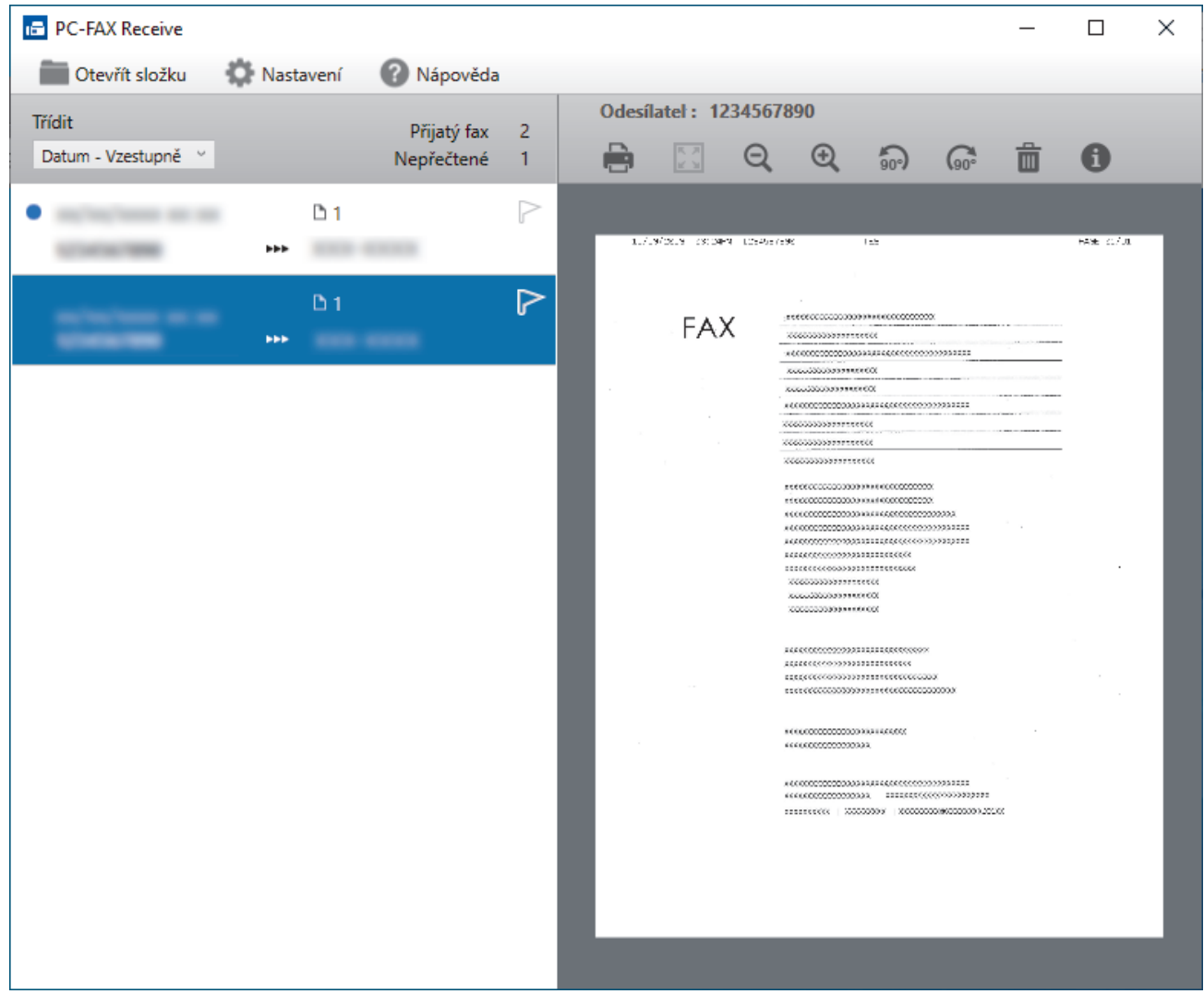

- 2. Faxy v seznamu zobrazíte tak, že na ně kliknete.
- 3. Po dokončení zavřete toto okno.

 $\overline{\mathscr{L}}$ 

Příjem PC-FAXu je aktivní i po zavření okna a na panelu úloh počítače zůstane zobrazena ikona **(FC-Fax Receive (Pripraveno)**). Chcete-li příjem PC-FAXu zavřít, klikněte na ikonu na panelu úloh počítače a klikněte na **Zavřít**.

## **Související informace**

• [Příjem faxů pomocí programu PC-FAX příjem \(Windows\)](#page-274-0)

<span id="page-281-0"></span> [Domů](#page-1-0) > [Fax](#page-154-0) > [Funkce PC-FAX](#page-259-0) > PC-FAX pro Mac

## **PC-FAX pro Mac**

**Související modely**: MFC-L2802DN/MFC-L2800DW/MFC-L2802DW/MFC-L2827DWXL/MFC-L2827DW/ MFC-L2835DW/MFC-L2860DWE/MFC-L2860DW/MFC-L2862DW/MFC-L2922DW

• [Odeslání faxu pomocí funkce AirPrint \(macOS\)](#page-472-0)

# <span id="page-282-0"></span>**Síť**

**Související modely**: DCP-L2620DW/DCP-L2622DW/DCP-L2627DW/DCP-L2627DWXL/DCP-L2627DWE/ DCP-L2640DN/DCP-L2660DW/DCP-L2665DW/MFC-L2802DN/MFC-L2800DW/MFC-L2802DW/ MFC-L2827DWXL/MFC-L2827DW/MFC-L2835DW/MFC-L2860DWE/MFC-L2860DW/MFC-L2862DW/ MFC-L2922DW

- [Podporované základní síťové funkce](#page-283-0)
- [Konfigurace nastavení sítě](#page-284-0)
- [Nastavení bezdrátové sítě](#page-286-0)
- [Síťové funkce](#page-316-0)

## <span id="page-283-0"></span>**Podporované základní síťové funkce**

**Související modely**: DCP-L2620DW/DCP-L2622DW/DCP-L2627DW/DCP-L2627DWXL/DCP-L2627DWE/ DCP-L2640DN/DCP-L2660DW/DCP-L2665DW/MFC-L2802DN/MFC-L2800DW/MFC-L2802DW/ MFC-L2827DWXL/MFC-L2827DW/MFC-L2835DW/MFC-L2860DWE/MFC-L2860DW/MFC-L2862DW/ MFC-L2922DW

Přístroj podporuje různé funkce v závislosti na operačním systému. V této tabulce jsou uvedeny síťové funkce a připojení podporovaná jednotlivými operačními systémy.

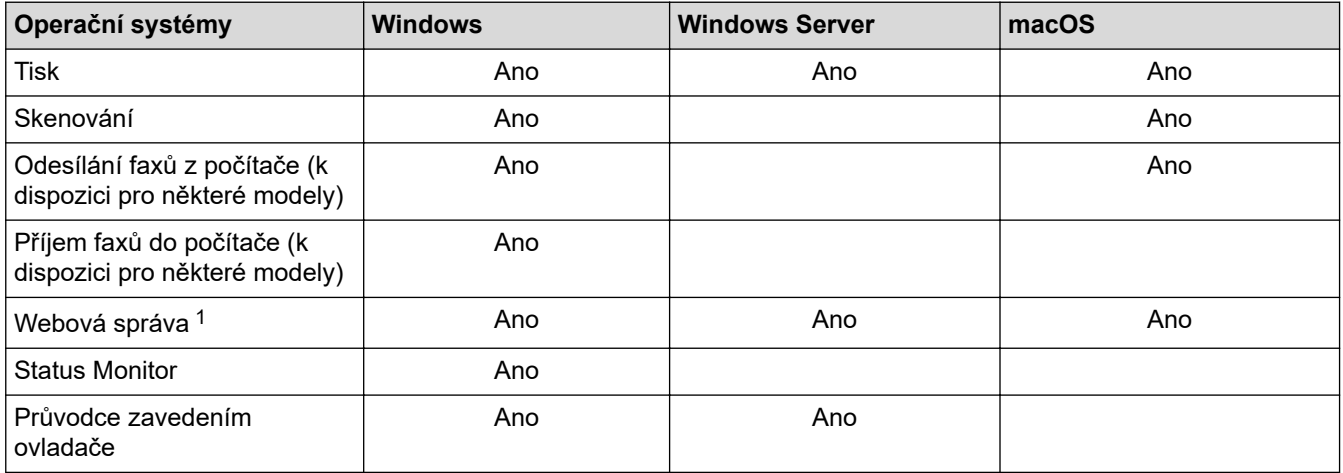

1 Výchozí heslo ke správě nastavení tohoto přístroje je uvedeno na zadní straně přístroje a označeno jako "**Pwd**". Z důvodu ochrany přístroje před neoprávněným přístupem doporučujeme výchozí heslo ihned změnit.

• Při připojování přístroje k externí síti, například k internetu, zajistěte, aby bylo vaše síťové prostředí chráněno samostatnou bránou firewall nebo jinými prostředky, které zabrání úniku informací z důvodu nedostatečných nastavení nebo neoprávněnému přístupu škodlivými třetími stranami.

- Když se přístroj připojí ke globální síti, zobrazí se varování. Když se toto varování zobrazí, důrazně doporučujeme zkontrolovat nastavení sítě a znovu přístroj připojit k zabezpečené síti.
- Pokud na přístroji nastavíte filtrování komunikace s globální sítí, přístup z globální sítě bude zablokovaný. Funkce filtrování komunikace s globální sítí může způsobit, že přístroj nebude moci přijímat tiskové nebo skenovací úlohy z počítačů a mobilních zařízení, které používají globální IP adresu.

### **Související informace**

• [Síť](#page-282-0)

#### **Související témata:**

• [Změna přihlašovacího hesla pomocí webové správy](#page-656-0)

<span id="page-284-0"></span> [Domů](#page-1-0) > [Síť](#page-282-0) > Konfigurace nastavení sítě

## **Konfigurace nastavení sítě**

**Související modely**: DCP-L2620DW/DCP-L2622DW/DCP-L2627DW/DCP-L2627DWXL/DCP-L2627DWE/ DCP-L2640DN/DCP-L2660DW/DCP-L2665DW/MFC-L2802DN/MFC-L2800DW/MFC-L2802DW/ MFC-L2827DWXL/MFC-L2827DW/MFC-L2835DW/MFC-L2860DWE/MFC-L2860DW/MFC-L2862DW/ MFC-L2922DW

- [Konfigurace podrobností o síti pomocí ovládacího panelu](#page-285-0)
- [Provádění změn nastavení přístroje prostřednictvím webové správy](#page-650-0)

<span id="page-285-0"></span> [Domů](#page-1-0) > [Síť](#page-282-0) > [Konfigurace nastavení sítě](#page-284-0) > Konfigurace podrobností o síti pomocí ovládacího panelu

## **Konfigurace podrobností o síti pomocí ovládacího panelu**

**Související modely**: DCP-L2620DW/DCP-L2622DW/DCP-L2627DW/DCP-L2627DWXL/DCP-L2627DWE/ DCP-L2640DN/DCP-L2660DW/DCP-L2665DW/MFC-L2802DN/MFC-L2800DW/MFC-L2802DW/ MFC-L2827DWXL/MFC-L2827DW/MFC-L2835DW/MFC-L2860DWE/MFC-L2860DW/MFC-L2862DW/ MFC-L2922DW

Chcete-li nakonfigurovat přístroj pro svoji síť, použijte možnosti nabídky [Sit] ovládacího panelu.

- Ø Informace o síťových nastaveních, která lze konfigurovat pomocí ovládacího panelu >> Související *informace*: *Tabulky nastavení*
	- Ke konfigurování síťových nastavení přístroje můžete rovněž používat webovou správu.

>> DCP-L2620DW/DCP-L2622DW/DCP-L2627DW/DCP-L2627DWXL/DCP-L2627DWE/DCP-L2640DN/ MFC-L2802DN/MFC-L2800DW/MFC-L2802DW/MFC-L2827DWXL/MFC-L2827DW/MFC-L2835DW >> DCP-L2660DW/DCP-L2665DW/MFC-L2860DWE/MFC-L2860DW/MFC-L2862DW/MFC-L2922DW

## **DCP-L2620DW/DCP-L2622DW/DCP-L2627DW/DCP-L2627DWXL/DCP-L2627DWE/ DCP-L2640DN/MFC-L2802DN/MFC-L2800DW/MFC-L2802DW/MFC-L2827DWXL/ MFC-L2827DW/MFC-L2835DW**

- 1. Stiskněte tlačítko **Menu**.
- 2. Stisknutím tlačítka a nebo b vyberte volbu [Sit] a potom stiskněte tlačítko **OK**.
- 3. Stisknutím a nebo b zvolte požadovanou síťovou volbu a poté stiskněte **OK**. Opakováním tohoto kroku přejděte do nabídky, kterou chcete konfigurovat, a potom postupujte podle pokynů na LCD.

### **DCP-L2660DW/DCP-L2665DW/MFC-L2860DWE/MFC-L2860DW/MFC-L2862DW/ MFC-L2922DW**

- 1. Stiskněte tlačítko [Nastaveni] > [Vsechna nastav] > [Sit].
- 2. Stisknutím ▲ nebo  $\P$  zobrazte požadovanou síťovou volbu a poté ji stiskněte. Opakováním tohoto kroku přejděte do nabídky, kterou chcete konfigurovat, a potom postupujte podle pokynů na LCD.

### **Související informace**

• [Konfigurace nastavení sítě](#page-284-0)

#### **Související témata:**

- [Tabulky nastavení \(modely MFC s 2řádkovým LCD displejem\)](#page-603-0)
- [Tabulky nastavení \(modely DCP s 2řádkovým LCD displejem\)](#page-613-0)
- [Tabulky nastavení \(u modelů MFC s 2,7″ dotykovým panelem a modelů MFC s 3,5″ dotykovým panelem\)](#page-620-0)
- [Tabulky nastavení \(modely DCP s 2,7" dotykovým panelem\)](#page-631-0)
- [Podporované základní síťové funkce](#page-283-0)

<span id="page-286-0"></span> [Domů](#page-1-0) > [Síť](#page-282-0) > Nastavení bezdrátové sítě

## **Nastavení bezdrátové sítě**

**Související modely**: DCP-L2620DW/DCP-L2622DW/DCP-L2627DW/DCP-L2627DWXL/DCP-L2627DWE/ DCP-L2660DW/DCP-L2665DW/MFC-L2800DW/MFC-L2802DW/MFC-L2827DWXL/MFC-L2827DW/ MFC-L2835DW/MFC-L2860DWE/MFC-L2860DW/MFC-L2862DW/MFC-L2922DW

- [Používání bezdrátové sítě](#page-287-0)
- [Použití Wi-Fi Direct](#page-306-0)®
- [Povolit/zakázat bezdrátovou místní síť LAN](#page-311-0)
- [Tisk hlášení o síti WLAN](#page-312-0)

<span id="page-287-0"></span> [Domů](#page-1-0) > [Síť](#page-282-0) > [Nastavení bezdrátové sítě](#page-286-0) > Používání bezdrátové sítě

## **Používání bezdrátové sítě**

**Související modely**: DCP-L2620DW/DCP-L2622DW/DCP-L2627DW/DCP-L2627DWXL/DCP-L2627DWE/ DCP-L2660DW/DCP-L2665DW/MFC-L2800DW/MFC-L2802DW/MFC-L2827DWXL/MFC-L2827DW/ MFC-L2835DW/MFC-L2860DWE/MFC-L2860DW/MFC-L2862DW/MFC-L2922DW

- [Před konfigurací přístroje pro bezdrátovou síť](#page-288-0)
- [Konfigurace přístroje k použití v bezdrátové síti pomocí průvodce nastavením z počítače](#page-289-0)
- [Konfigurace přístroje k použití v bezdrátové síti pomocí průvodce nastavením ovládacího](#page-290-0) [panelu přístroje](#page-290-0)
- [Konfigurování přístroje k používání v bezdrátové síti stiskem jednoho tlačítka funkce Wi-](#page-293-0)[Fi Protected Setup](#page-293-0)™ (WPS)
- [Konfigurování přístroje k používání v bezdrátové síti metodou PIN funkce Wi-Fi](#page-295-0) [Protected Setup](#page-295-0)™ (WPS)
- [Konfigurování přístroje k používání v bezdrátové síti, když není vysílán identifikátor SSID](#page-299-0)
- [Metody ověření pro firemní bezdrátovou síť](#page-302-0)
[Domů](#page-1-0) > [Síť](#page-282-0) > [Nastavení bezdrátové sítě](#page-286-0) > [Používání bezdrátové sítě](#page-287-0) > Před konfigurací přístroje pro bezdrátovou síť

# **Před konfigurací přístroje pro bezdrátovou síť**

**Související modely**: DCP-L2620DW/DCP-L2622DW/DCP-L2627DW/DCP-L2627DWXL/DCP-L2627DWE/ DCP-L2660DW/DCP-L2665DW/MFC-L2800DW/MFC-L2802DW/MFC-L2827DWXL/MFC-L2827DW/ MFC-L2835DW/MFC-L2860DWE/MFC-L2860DW/MFC-L2862DW/MFC-L2922DW

Než se pokusíte nakonfigurovat bezdrátovou síť, potvrďte následující:

- Používáte-li podnikovou bezdrátovou síť, je třeba znát ID uživatele a heslo.
- Nejlepších výsledků běžného každodenního tisku dosáhnete, když přístroj umístíte co nejblíže k bezdrátovému LAN přístupovému bodu / routeru s minimem překážek. Velké objekty a zdi umístěné mezi oběma zařízeními a rušení z jiných elektronických zařízení mohou negativně ovlivnit rychlost datového přenosu dokumentů.

Vzhledem k těmto faktorům nemusí být bezdrátová síť ideálním druhem připojení pro všechny typy dokumentů a aplikací. Tisknete-li velké soubory, například dokumenty s větším počtem stran a kombinací textu a bohaté grafiky, měli byste zvážit výběr drátové sítě Ethernet pro rychlejší datový přenos (pouze podporované modely) nebo rozhraní USB poskytující nejvyšší rychlost přenosu.

- Ačkoli tento přístroj podporuje jak drátovou, tak bezdrátovou síť (pouze podporované modely), v určitou chvíli lze použít pouze jednu metodu připojení. Nicméně bezdrátové připojení a připojení Wi-Fi Direct nebo drátové připojení (pouze podporované modely) a připojení Wi-Fi Direct mohou být použita současně.
- Pokud je v okolí signál, bezdrátová místní síť LAN vám umožňuje volně navázat síťové připojení. Pokud ovšem nejsou správně nakonfigurována nastavení zabezpečení, může být signál zachycen škodlivými třetími stranami, což může mít za následek:
	- Krádež osobních nebo důvěrných údajů
	- Nevhodné přenášení údajů stranám, které se vydávají za určené osoby
	- Šíření přepsaného obsahu komunikace, která byla zachycena

Zkontrolujte, zda znáte název sítě (SSID) a síťový klíč (heslo) svého bezdrátového routeru / přístupového bodu. Pokud tyto informace nemůžete najít, poraďte se s výrobcem bezdrátového routeru / přístupového bodu, se svým správcem systému nebo s poskytovatelem internetu. Společnost Brother nemůže tyto informace poskytnout.

## **Související informace**

• [Používání bezdrátové sítě](#page-287-0)

 [Domů](#page-1-0) > [Síť](#page-282-0) > [Nastavení bezdrátové sítě](#page-286-0) > [Používání bezdrátové sítě](#page-287-0) > Konfigurace přístroje k použití v bezdrátové síti pomocí průvodce nastavením z počítače

# **Konfigurace přístroje k použití v bezdrátové síti pomocí průvodce nastavením z počítače**

**Související modely**: DCP-L2620DW/DCP-L2622DW/DCP-L2627DW/DCP-L2627DWXL/DCP-L2627DWE/ DCP-L2660DW/DCP-L2665DW/MFC-L2800DW/MFC-L2802DW/MFC-L2827DWXL/MFC-L2827DW/ MFC-L2835DW/MFC-L2860DWE/MFC-L2860DW/MFC-L2862DW/MFC-L2922DW

- 1. Stáhněte si instalační program ze stránky **Soubory ke stažení** svého modelu na adrese [support.brother.com/](https://support.brother.com/g/b/midlink.aspx?content=dl) [downloads](https://support.brother.com/g/b/midlink.aspx?content=dl).
- 2. Spusťte instalační program a potom postupujte podle zobrazených pokynů.
- 3. Vyberte **Bezdrátové připojení k síti (síť Wi-Fi)** a potom klikněte na **Další** .
- 4. Postupujte podle pokynů na obrazovce.

Dokončili jste instalaci bezdrátové sítě.

 **Související informace**

• [Používání bezdrátové sítě](#page-287-0)

<span id="page-290-0"></span> [Domů](#page-1-0) > [Síť](#page-282-0) > [Nastavení bezdrátové sítě](#page-286-0) > [Používání bezdrátové sítě](#page-287-0) > Konfigurace přístroje k použití v bezdrátové síti pomocí průvodce nastavením ovládacího panelu přístroje

# **Konfigurace přístroje k použití v bezdrátové síti pomocí průvodce nastavením ovládacího panelu přístroje**

**Související modely**: DCP-L2620DW/DCP-L2622DW/DCP-L2627DW/DCP-L2627DWXL/DCP-L2627DWE/ DCP-L2660DW/DCP-L2665DW/MFC-L2800DW/MFC-L2802DW/MFC-L2827DWXL/MFC-L2827DW/ MFC-L2835DW/MFC-L2860DWE/MFC-L2860DW/MFC-L2862DW/MFC-L2922DW

>> DCP-L2620DW/DCP-L2622DW/DCP-L2627DW/DCP-L2627DWXL/DCP-L2627DWE/MFC-L2800DW/ MFC-L2802DW/MFC-L2827DWXL/MFC-L2827DW/MFC-L2835DW [>> DCP-L2660DW/DCP-L2665DW/MFC-L2860DWE/MFC-L2860DW/MFC-L2862DW/MFC-L2922DW](#page-291-0)

### **DCP-L2620DW/DCP-L2622DW/DCP-L2627DW/DCP-L2627DWXL/DCP-L2627DWE/ MFC-L2800DW/MFC-L2802DW/MFC-L2827DWXL/MFC-L2827DW/MFC-L2835DW**

Před konfigurací zařízení doporučujeme, abyste si zapsali nastavení bezdrátové sítě. Tyto informace budete potřebovat, než budete moci pokračovat v konfiguraci.

1. Zkontrolujte a zaznamenejte aktuální nastavení bezdrátové sítě v počítači, k němuž se připojujete.

#### **Název sítě (SSID)**

**Síťový klíč**

Například:

**Název sítě (SSID)**

HELLO

#### **Síťový klíč**

12345

- Váš přístupový bod / router může podporovat použití více klíčů WEP, avšak zařízení Brother podporuje použití pouze prvního klíče WEP.
- Jestliže během instalace potřebujete pomoc a chcete se obrátit na zákaznický servis Brother, připravte si k ruce SSID (síťový název) a síťový klíč (heslo). Se zjištěním těchto informací vám nemůžeme pomoci.
- Pokud tyto informace neznáte (SSID a síťový klíč), nelze pokračovat v bezdrátovém nastavení.

#### **Jak zjistím tyto informace?**

- Prozkoumejte dokumentaci dodanou s vaším bezdrátovým přístupovým bodem / routerem.
- Počáteční SSID by mohl být název výrobce nebo modelu.
- Pokud neznáte informace o zabezpečení, kontaktujte prosím výrobce routeru, správce systému nebo poskytovatele internetu.
- 2. Stiskněte tlačítko **Menu**.
- 3. Stisknutím tlačítka a nebo b vyberte volbu [Sit] a potom stiskněte tlačítko **OK**.
- 4. Stisknutím tlačítka a nebo b vyberte volbu [WLAN (Wi-Fi)] a potom stiskněte tlačítko **OK**.
- 5. Stisknutím tlačítka a nebo b vyberte volbu [Hledat sit] a potom stiskněte tlačítko **OK**.
- 6. Když se zobrazí [WLAN povolena ?], vyberte volbu Zapnuto.

Tímto se spustí průvodce nastavením bezdrátového připojení.

- <span id="page-291-0"></span>7. Přístroj vyhledá vaši síť a zobrazí seznam dostupných SSID. Po zobrazení seznamu SSID stiskněte ▲ nebo ▼ a vyberte si požadovaný SSID.
- 8. Stiskněte tlačítko **OK**.
- 9. Postupujte jedním z následujících způsobů:
	- Používáte-li metodu ověření a šifrování vyžadující síťový klíč, zadejte síťový klíč, který jste si poznamenali během prvního kroku.

Po zadání všech znaků stiskněte **OK**.

Změny nastavení potvrdíte stisknutím [Ano].

• Pokud je vaší metodou ověření Open System a metoda šifrování je nastavena na hodnotu None, přejděte k dalšímu kroku.

10. Zařízení se pokouší připojit k bezdrátovému zařízení, které jste vybrali.

Pokud se bezdrátové zařízení úspěšně připojí, na LCD displeji přístroje se zobrazí [Pripojeno].

Dokončili jste nastavení bezdrátové sítě. Chcete-li nainstalovat ovladače a program, které jsou nezbytné pro používání přístroje, přejděte na stránku **Soubory ke stažení** svého modelu na adrese [support.brother.com/](https://support.brother.com/g/b/midlink.aspx?content=dl) [downloads](https://support.brother.com/g/b/midlink.aspx?content=dl).

### **DCP-L2660DW/DCP-L2665DW/MFC-L2860DWE/MFC-L2860DW/MFC-L2862DW/ MFC-L2922DW**

Před konfigurací zařízení doporučujeme, abyste si zapsali nastavení bezdrátové sítě. Tyto informace budete potřebovat, než budete moci pokračovat v konfiguraci.

1. Zkontrolujte a zaznamenejte aktuální nastavení bezdrátové sítě v počítači, k němuž se připojujete.

#### **Název sítě (SSID)**

**Síťový klíč**

Například:

**Název sítě (SSID)**

HELLO

**Síťový klíč**

12345

- Váš přístupový bod / router může podporovat použití více klíčů WEP, avšak zařízení Brother podporuje použití pouze prvního klíče WEP.
- Jestliže během instalace potřebujete pomoc a chcete se obrátit na zákaznický servis Brother, připravte si k ruce SSID (síťový název) a síťový klíč (heslo). Se zjištěním těchto informací vám nemůžeme pomoci.
- Pokud tyto informace neznáte (SSID a síťový klíč), nelze pokračovat v bezdrátovém nastavení.

#### **Jak zjistím tyto informace?**

- Prozkoumejte dokumentaci dodanou s vaším bezdrátovým přístupovým bodem / routerem.
- Počáteční SSID by mohl být název výrobce nebo modelu.
- Pokud neznáte informace o zabezpečení, kontaktujte prosím výrobce routeru, správce systému nebo poskytovatele internetu.

<sup>2.</sup> Stiskněte tlačítko | Nastaveni] > [Vsechna nastav] > [Sit] > [WLAN (Wi-Fi)] > [Hledat sit Wi-Fi].

- 3. Po zobrazení [Prepnout sitove rozhrani na bezdrat?] stiskněte tlačítko [Ano]. Tím se spustí průvodce nastavením bezdrátového připojení. Volbu zrušíte stisknutím tlačítka [Ne].
- 4. Zařízení vyhledá vaši síť a zobrazí seznam dostupných SSID. Pokud se zobrazí seznam SSID, stiskněte ▲ nebo ▼ a zobrazte požadovaný SSID, ke kterému se chcete připojit. Poté stiskněte SSID.
- 5. Stiskněte tlačítko [OK].
- 6. Postupujte jedním z následujících způsobů:
	- Pokud používáte metodu ověření a šifrování vyžadující síťový klíč, zadejte síťový klíč, který jste si zapsali v prvním kroku.

Po zadání všech znaků stiskněte [OK].

- Pokud je vaší metodou ověření Open System a metoda šifrování je nastavena na hodnotu None, přejděte k dalšímu kroku.
- 7. Zařízení se pokouší připojit k bezdrátovému zařízení, které jste vybrali.

Pokud se bezdrátové zařízení úspěšně připojí, na LCD displeji přístroje se zobrazí [Pripojeno].

Dokončili jste nastavení bezdrátové sítě. Chcete-li nainstalovat ovladače a program, které jsou nezbytné pro používání přístroje, přejděte na stránku **Soubory ke stažení** svého modelu na adrese [support.brother.com/](https://support.brother.com/g/b/midlink.aspx?content=dl) [downloads](https://support.brother.com/g/b/midlink.aspx?content=dl).

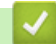

# **Související informace**

• [Používání bezdrátové sítě](#page-287-0)

- [Jak zadat text do přístroje](#page-29-0)
- [Chybové kódy zprávy bezdrátové sítě LAN](#page-313-0)

<span id="page-293-0"></span> [Domů](#page-1-0) > [Síť](#page-282-0) > [Nastavení bezdrátové sítě](#page-286-0) > [Používání bezdrátové sítě](#page-287-0) > Konfigurování přístroje k používání v bezdrátové síti stiskem jednoho tlačítka funkce Wi-Fi Protected Setup™ (WPS)

# **Konfigurování přístroje k používání v bezdrátové síti stiskem jednoho tlačítka funkce Wi-Fi Protected Setup™ (WPS)**

**Související modely**: DCP-L2620DW/DCP-L2622DW/DCP-L2627DW/DCP-L2627DWXL/DCP-L2627DWE/ DCP-L2660DW/DCP-L2665DW/MFC-L2800DW/MFC-L2802DW/MFC-L2827DWXL/MFC-L2827DW/ MFC-L2835DW/MFC-L2860DWE/MFC-L2860DW/MFC-L2862DW/MFC-L2922DW

Pokud váš bezdrátový přístupový bod / router podporuje funkci WPS (PBC, Push Button Configuration), můžete k nastavení bezdrátové sítě použít metodu WPS pomocí ovládacího panelu přístroje.

>> DCP-L2620DW/DCP-L2622DW/DCP-L2627DW/DCP-L2627DWXL/DCP-L2627DWE/MFC-L2800DW/ MFC-L2802DW/MFC-L2827DWXL/MFC-L2827DW/MFC-L2835DW >> DCP-L2660DW/DCP-L2665DW/MFC-L2860DWE/MFC-L2860DW/MFC-L2862DW/MFC-L2922DW

## **DCP-L2620DW/DCP-L2622DW/DCP-L2627DW/DCP-L2627DWXL/DCP-L2627DWE/ MFC-L2800DW/MFC-L2802DW/MFC-L2827DWXL/MFC-L2827DW/MFC-L2835DW**

- 1. Stiskněte tlačítko **Menu**.
- 2. Stisknutím tlačítka a nebo b vyberte volbu [Sit] a potom stiskněte tlačítko **OK**.
- 3. Stisknutím tlačítka a nebo b vyberte volbu [WLAN (Wi-Fi)] a potom stiskněte tlačítko **OK**.
- 4. Stisknutím tlačítka a nebo b vyberte volbu [Tlac WPS/Push] a potom stiskněte tlačítko **OK**.
- 5. Když se zobrazí [WLAN povolena ?], vyberte volbu Zapnuto.

Tímto se spustí průvodce nastavením bezdrátového připojení.

6. Když se na LCD displeji zobrazí [Stisk tla na rtr], stiskněte tlačítko WPS na bezdrátovém přístupovém bodu/routeru. Potom postupujte podle pokynů na LCD přístroje. Váš přístroj automaticky detekuje bezdrátový přístupový bod / router a pokusí se připojit k bezdrátové síti.

Pokud se bezdrátové zařízení úspěšně připojí, na LCD displeji přístroje se zobrazí [Pripojeno].

Dokončili jste nastavení bezdrátové sítě. Chcete-li nainstalovat ovladače a program, které jsou nezbytné pro používání přístroje, přejděte na stránku **Soubory ke stažení** svého modelu na adrese [support.brother.com/](https://support.brother.com/g/b/midlink.aspx?content=dl) [downloads](https://support.brother.com/g/b/midlink.aspx?content=dl).

### **DCP-L2660DW/DCP-L2665DW/MFC-L2860DWE/MFC-L2860DW/MFC-L2862DW/ MFC-L2922DW**

- 1. Stiskněte  $\mathcal{C}$  [Nastaveni] > [Vsechna nastav] > [Sit] > [WLAN (Wi-Fi)] > [Tlacitko WPS/ Push].
- 2. Po zobrazení [Prepnout sitove rozhrani na bezdrat?] stiskněte tlačítko [Ano].

Tím se spustí průvodce nastavením bezdrátového připojení. Volbu zrušíte stisknutím tlačítka [Ne].

3. Když se na dotykovém přístroji zobrazí [Na bezdratovem pristupovem bode /routeru spustte WPS a pote stisknete [OK].], stiskněte tlačítko WPS na bezdrátovém přístupovém bodu/routeru. Poté stiskněte tlačítko  $[OK]$  na přístroji. Přístroj automaticky rozpozná váš bezdrátový přístupový bod/router a pokusí se připojit k bezdrátové síti.

Pokud se bezdrátové zařízení úspěšně připojí, na LCD displeji přístroje se zobrazí [Pripojeno].

Dokončili jste nastavení bezdrátové sítě. Chcete-li nainstalovat ovladače a program, které jsou nezbytné pro používání přístroje, přejděte na stránku **Soubory ke stažení** svého modelu na adrese [support.brother.com/](https://support.brother.com/g/b/midlink.aspx?content=dl) [downloads](https://support.brother.com/g/b/midlink.aspx?content=dl).

# **Související informace**

- [Používání bezdrátové sítě](#page-287-0)
- **Související témata:**

∣✔

• [Chybové kódy zprávy bezdrátové sítě LAN](#page-313-0)

<span id="page-295-0"></span> [Domů](#page-1-0) > [Síť](#page-282-0) > [Nastavení bezdrátové sítě](#page-286-0) > [Používání bezdrátové sítě](#page-287-0) > Konfigurování přístroje k používání v bezdrátové síti metodou PIN funkce Wi-Fi Protected Setup™ (WPS)

# **Konfigurování přístroje k používání v bezdrátové síti metodou PIN funkce Wi-Fi Protected Setup™ (WPS)**

**Související modely**: DCP-L2620DW/DCP-L2622DW/DCP-L2627DW/DCP-L2627DWXL/DCP-L2627DWE/ DCP-L2660DW/DCP-L2665DW/MFC-L2800DW/MFC-L2802DW/MFC-L2827DWXL/MFC-L2827DW/ MFC-L2835DW/MFC-L2860DWE/MFC-L2860DW/MFC-L2862DW/MFC-L2922DW

Pokud váš bezdrátový LAN přístupový bod / router podporuje funkci WPS, můžete ke konfiguraci nastavení bezdrátové sítě použít metodu PIN (Personal Identification Number).

Metoda PIN je jednou z metod připojení vyvinutých sdružením Wi-Fi Alliance®. Po zadání kódu PIN vytvořeného zařízením, které se přihlašuje (váš přístroj) do registrátoru (zařízení, které spravuje bezdrátovou místní síť LAN), můžete konfigurovat bezdrátovou síť a nastavení zabezpečení. Další informace o přístupu do režimu WPS viz pokyny dodané s vaším bezdrátovým přístupovým bodem / routerem.

### **Typ A**

Připojení, když přístupový bod / router (1) bezdrátové sítě LAN vystupuje zároveň jako registrátor:

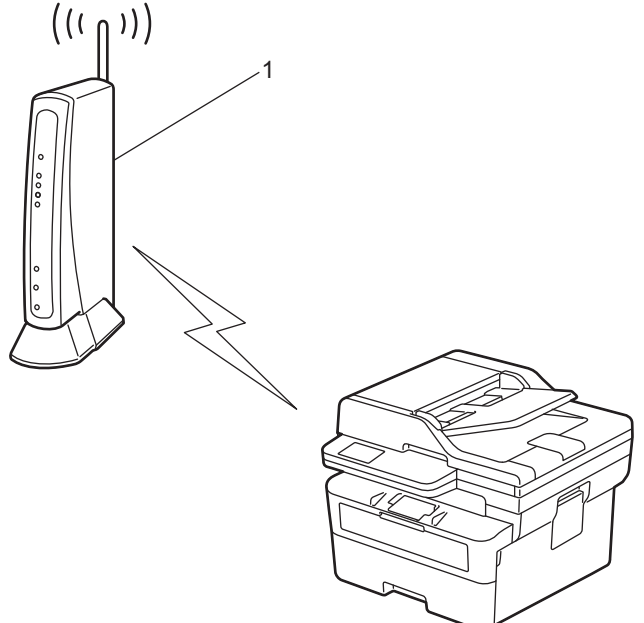

### **Typ B**

Připojení, pokud je jako registrátor použito jiné zařízení (2), například počítač:

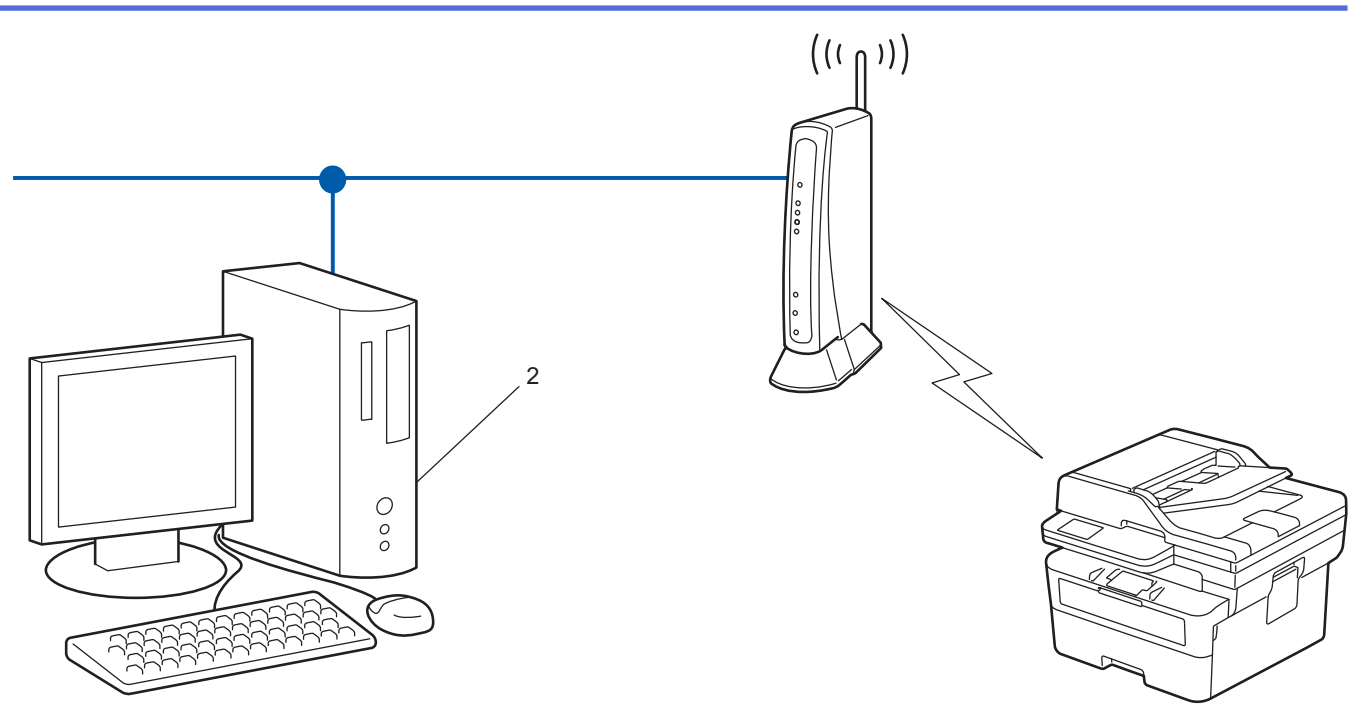

>> DCP-L2620DW/DCP-L2622DW/DCP-L2627DW/DCP-L2627DWXL/DCP-L2627DWE/MFC-L2800DW/ MFC-L2802DW/MFC-L2827DWXL/MFC-L2827DW/MFC-L2835DW [>> DCP-L2660DW/DCP-L2665DW/MFC-L2860DWE/MFC-L2860DW/MFC-L2862DW/MFC-L2922DW](#page-297-0)

## **DCP-L2620DW/DCP-L2622DW/DCP-L2627DW/DCP-L2627DWXL/DCP-L2627DWE/ MFC-L2800DW/MFC-L2802DW/MFC-L2827DWXL/MFC-L2827DW/MFC-L2835DW**

- 1. Stiskněte tlačítko **Menu**.
- 2. Stisknutím tlačítka **A** nebo **V** vyberte volbu [Sit] a potom stiskněte tlačítko OK.
- 3. Stisknutím tlačítka a nebo b vyberte volbu [WLAN (Wi-Fi)] a potom stiskněte tlačítko **OK**.
- 4. Stisknutím tlačítka a nebo b vyberte volbu [Kod WPS/PIN] a potom stiskněte tlačítko **OK**.
- 5. Když se zobrazí [WLAN povolena ?], vyberte volbu Zapnuto.

Tímto se spustí průvodce nastavením bezdrátového připojení.

- 6. Na displeji LCD se zobrazí osmimístný kód PIN a zařízení začne vyhledávat bezdrátový LAN přístupový bod/ směrovač.
- 7. Pomocí počítače připojeného k síti zadejte do adresního řádku svého prohlížeče IP adresu zařízení, které používáte jako registrátor (například http://192.168.1.2).
- 8. Přejděte na stránku nastavení WPS, zadejte kód PIN a potom postupujte podle pokynů uvedených na obrazovce.
	- Úlohu registrátoru obvykle zastává bezdrátový LAN přístupový bod / směrovač.
	- Stránka pro nastavení se může lišit podle značky bezdrátového LAN přístupového bodu / routeru. Další informace viz pokyny dodané s vaším bezdrátovým přístupovým bodem/routerem sítě LAN.

#### **Pokud jako registrátor používáte počítač se systémem Windows 10 nebo Windows 11, postupujte následovně:**

9. Stiskněte a podržte tlačítko  $\left[\bullet\right]$  a stiskněte tlačítko  $\left[\right]$  na klávesnici počítače, čímž aktivujete funkci **Spustit**.

<span id="page-297-0"></span>10. Zadejte text **"control printers"** do pole **Otevřít:** a klikněte na tlačítko **OK**.

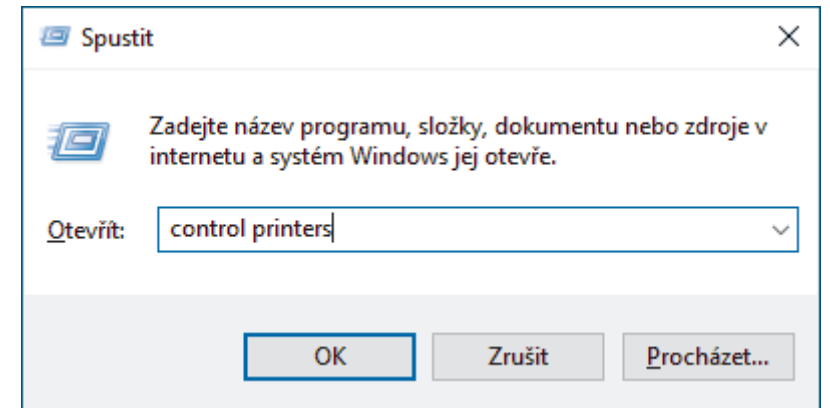

- 11. Klikněte na **Přidat zařízení**.
	- Aby bylo možné jako registrátora použít počítač se systémem Windows 10 nebo Windows 11, musíte jej ve své síti zaregistrovat předem. Další informace viz pokyny dodané s vaším bezdrátovým přístupovým bodem/routerem sítě LAN.
		- Používáte-li systém Windows 10 nebo Windows 11 jako registrátor, můžete nainstalovat ovladač tiskárny po bezdrátové konfiguraci tak, že budete postupovat podle pokynů na obrazovce. Chcete-li nainstalovat ovladač a program potřebné k používání přístroje, přejděte na stránku **Soubory ke stažení** svého modelu na webu [support.brother.com/downloads.](https://support.brother.com/g/b/midlink.aspx?content=dl)
- 12. Vyberte vaše zařízení a klikněte na tlačítko **Další**.
- 13. Zadejte kód PIN zobrazený na displeji LCD zařízení a potom klikněte na tlačítko **Další**.
- 14. Klikněte na tlačítko **Zavřít**.

Pokud se bezdrátové zařízení úspěšně připojí, na LCD displeji přístroje se zobrazí [Pripojeno].

Dokončili jste nastavení bezdrátové sítě. Chcete-li nainstalovat ovladače a program, které jsou nezbytné pro používání přístroje, přejděte na stránku **Soubory ke stažení** svého modelu na adrese [support.brother.com/](https://support.brother.com/g/b/midlink.aspx?content=dl) [downloads](https://support.brother.com/g/b/midlink.aspx?content=dl).

### **DCP-L2660DW/DCP-L2665DW/MFC-L2860DWE/MFC-L2860DW/MFC-L2862DW/ MFC-L2922DW**

- 1. Stiskněte tlačítko | | | | [Nastaveni] > [Vsechna nastav] > [Sit] > [WLAN (Wi-Fi)] > [Kod WPS/ PIN].
- 2. Po zobrazení [Prepnout sitove rozhrani na bezdrat?] stiskněte tlačítko [Ano].

Tím se spustí průvodce nastavením bezdrátového připojení. Volbu zrušíte stisknutím tlačítka [Ne].

- 3. Na displeji LCD se zobrazí osmimístný kód PIN a zařízení začne vyhledávat bezdrátový LAN přístupový bod/ směrovač.
- 4. Pomocí počítače připojeného k síti zadejte do adresního řádku svého prohlížeče IP adresu zařízení, které používáte jako registrátor (například http://192.168.1.2).
- 5. Přejděte na stránku nastavení WPS, zadejte kód PIN a potom postupujte podle pokynů uvedených na obrazovce.
	- Úlohu registrátoru obvykle zastává bezdrátový LAN přístupový bod / směrovač.
	- Stránka pro nastavení se může lišit podle značky bezdrátového LAN přístupového bodu / routeru. Další informace viz pokyny dodané s vaším bezdrátovým přístupovým bodem/routerem sítě LAN.

#### **Pokud jako registrátor používáte počítač se systémem Windows 10 nebo Windows 11, postupujte následovně:**

6. Stiskněte a podržte tlačítko  $[\blacksquare]$  a stiskněte tlačítko  $\lceil R \rceil$  na klávesnici počítače, čímž aktivujete funkci **Spustit**.

7. Zadejte text **"control printers"** do pole **Otevřít:** a klikněte na tlačítko **OK**.

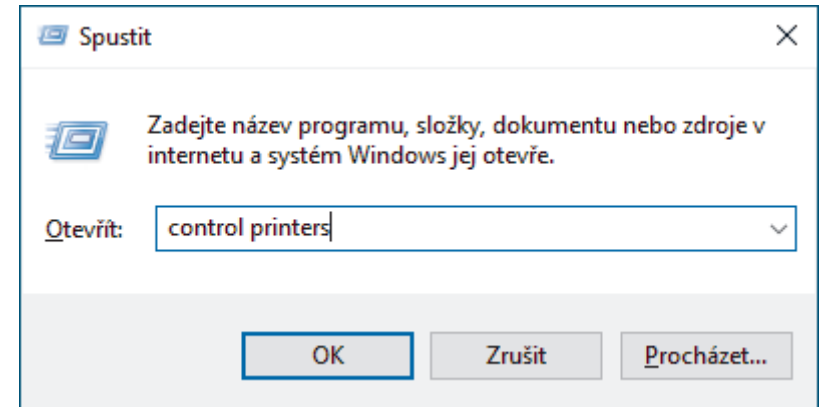

- 8. Klikněte na **Přidat zařízení**.
	- Aby bylo možné jako registrátora použít počítač se systémem Windows 10 nebo Windows 11, musíte jej ve své síti zaregistrovat předem. Další informace viz pokyny dodané s vaším bezdrátovým přístupovým bodem/routerem sítě LAN.
		- Používáte-li systém Windows 10 nebo Windows 11 jako registrátor, můžete nainstalovat ovladač tiskárny po bezdrátové konfiguraci tak, že budete postupovat podle pokynů na obrazovce. Chcete-li nainstalovat ovladač a program potřebné k používání přístroje, přejděte na stránku **Soubory ke stažení** svého modelu na webu [support.brother.com/downloads.](https://support.brother.com/g/b/midlink.aspx?content=dl)
- 9. Vyberte vaše zařízení a klikněte na tlačítko **Další**.
- 10. Zadejte kód PIN zobrazený na displeji LCD zařízení a potom klikněte na tlačítko **Další**.
- 11. Klikněte na tlačítko **Zavřít**.

Pokud se bezdrátové zařízení úspěšně připojí, na LCD displeji přístroje se zobrazí [Pripojeno].

Dokončili jste nastavení bezdrátové sítě. Chcete-li nainstalovat ovladače a program, které jsou nezbytné pro používání přístroje, přejděte na stránku **Soubory ke stažení** svého modelu na adrese [support.brother.com/](https://support.brother.com/g/b/midlink.aspx?content=dl) [downloads](https://support.brother.com/g/b/midlink.aspx?content=dl).

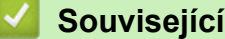

## **Související informace**

• [Používání bezdrátové sítě](#page-287-0)

#### **Související témata:**

• [Chybové kódy zprávy bezdrátové sítě LAN](#page-313-0)

<span id="page-299-0"></span> [Domů](#page-1-0) > [Síť](#page-282-0) > [Nastavení bezdrátové sítě](#page-286-0) > [Používání bezdrátové sítě](#page-287-0) > Konfigurování přístroje k používání v bezdrátové síti, když není vysílán identifikátor SSID

# **Konfigurování přístroje k používání v bezdrátové síti, když není vysílán identifikátor SSID**

**Související modely**: DCP-L2620DW/DCP-L2622DW/DCP-L2627DW/DCP-L2627DWXL/DCP-L2627DWE/ DCP-L2660DW/DCP-L2665DW/MFC-L2800DW/MFC-L2802DW/MFC-L2827DWXL/MFC-L2827DW/ MFC-L2835DW/MFC-L2860DWE/MFC-L2860DW/MFC-L2862DW/MFC-L2922DW

>> DCP-L2620DW/DCP-L2622DW/DCP-L2627DW/DCP-L2627DWXL/DCP-L2627DWE/MFC-L2800DW/ MFC-L2802DW/MFC-L2827DWXL/MFC-L2827DW/MFC-L2835DW [>> DCP-L2660DW/DCP-L2665DW/MFC-L2860DWE/MFC-L2860DW/MFC-L2862DW/MFC-L2922DW](#page-300-0)

### **DCP-L2620DW/DCP-L2622DW/DCP-L2627DW/DCP-L2627DWXL/DCP-L2627DWE/ MFC-L2800DW/MFC-L2802DW/MFC-L2827DWXL/MFC-L2827DW/MFC-L2835DW**

Před konfigurací zařízení doporučujeme, abyste si zapsali nastavení bezdrátové sítě. Tyto informace budete potřebovat, než budete moci pokračovat v konfiguraci.

1. Zkontrolujte a poznamenejte si současná nastavení bezdrátové sítě.

#### **Název sítě (SSID)**

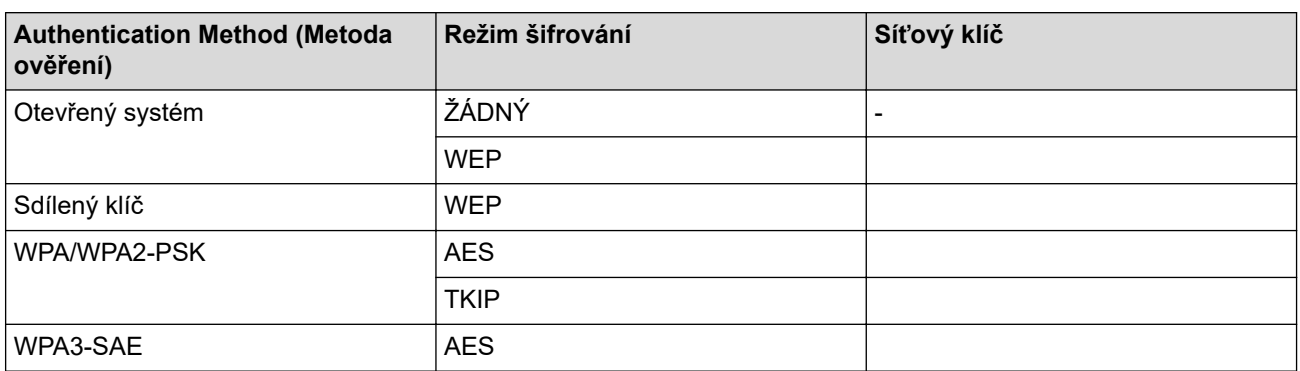

Například:

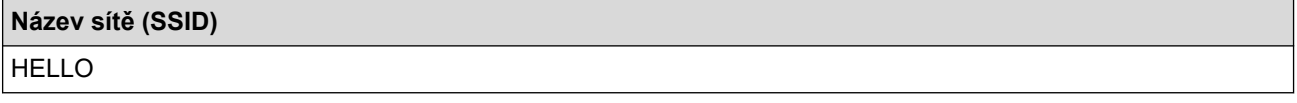

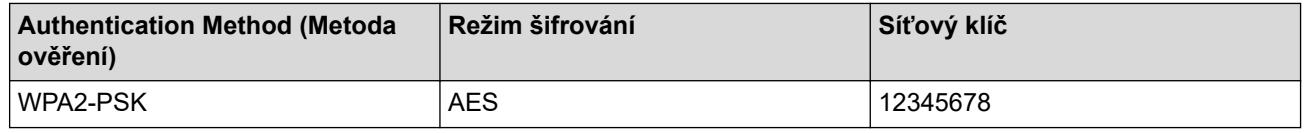

Pokud váš router používá šifrování WEP, zadejte klíč použitý jako první klíč WEP. Vaše zařízení Brother podporuje použití pouze prvního klíče WEP.

2. Stiskněte tlačítko **Menu**.

- 3. Stisknutím tlačítka a nebo b vyberte volbu [Sit] a potom stiskněte tlačítko **OK**.
- 4. Stisknutím tlačítka a nebo b vyberte volbu [WLAN (Wi-Fi)] a potom stiskněte tlačítko **OK**.
- 5. Stisknutím tlačítka a nebo b vyberte volbu [Hledat sit] a potom stiskněte tlačítko **OK**.
- 6. Když se zobrazí [WLAN povolena ?], vyberte volbu Zapnuto.

Tímto se spustí průvodce nastavením bezdrátového připojení.

- <span id="page-300-0"></span>7. Zařízení vyhledá vaši síť a zobrazí seznam dostupných SSID. Stisknutím tlačítka ▲ nebo ▼ vyberte volbu [<Nove SSID>] a potom stiskněte tlačítko **OK**.
- 8. Zadejte název SSID a potom stiskněte tlačítko **OK**.
- 9. Stisknutím tlačítka ▲ nebo ▼ vyberte požadovanou Metodu ověření a potom stiskněte tlačítko OK.
- 10. Postupujte jedním z následujících způsobů:
	- Pokud jste vybrali volbu [Otevr.system], stiskněte A nebo  $\nabla$  pro výběr typu šifrování [Zadny] nebo [WEP] a potom stiskněte tlačítko **OK**.
		- Vyberete-li pro typ šifrování volbu [WEP], zadejte klíč WEP a potom stiskněte tlačítko **OK**.
	- Vyberete-li volbu [Klic sdileni], zadejte klíč WEP a potom stiskněte tlačítko **OK**.
	- Pokud jste vybrali volbu [WPA-Personal], stiskněte  $\blacktriangle$  nebo  $\nabla$  pro výběr typu šifrování [TKIP+AES] nebo [AES] a potom stiskněte tlačítko **OK**.

Zadejte klíč WPA™ a potom stiskněte tlačítko **OK**.

• Pokud jste vybrali volbu [WPA3-SAE], vyberte Typ šifrování [AES] a potom stiskněte **OK**.

Zadejte klíč WPA™ a potom stiskněte tlačítko **OK**.

Vaše zařízení Brother podporuje použití pouze prvního klíče WEP.

11. Změny nastavení potvrdíte stisknutím [Ano]. Chcete-li změny zrušit, vyberte [Ne].

12. Zařízení se pokouší připojit k bezdrátovému zařízení, které jste vybrali.

Pokud se bezdrátové zařízení úspěšně připojí, na LCD displeji přístroje se zobrazí [Pripojeno].

Dokončili jste nastavení bezdrátové sítě. Chcete-li nainstalovat ovladače a program, které jsou nezbytné pro používání přístroje, přejděte na stránku **Soubory ke stažení** svého modelu na adrese [support.brother.com/](https://support.brother.com/g/b/midlink.aspx?content=dl) [downloads](https://support.brother.com/g/b/midlink.aspx?content=dl).

## **DCP-L2660DW/DCP-L2665DW/MFC-L2860DWE/MFC-L2860DW/MFC-L2862DW/ MFC-L2922DW**

Před konfigurací zařízení doporučujeme, abyste si zapsali nastavení bezdrátové sítě. Tyto informace budete potřebovat, než budete moci pokračovat v konfiguraci.

1. Zkontrolujte a poznamenejte si současná nastavení bezdrátové sítě.

#### **Název sítě (SSID)**

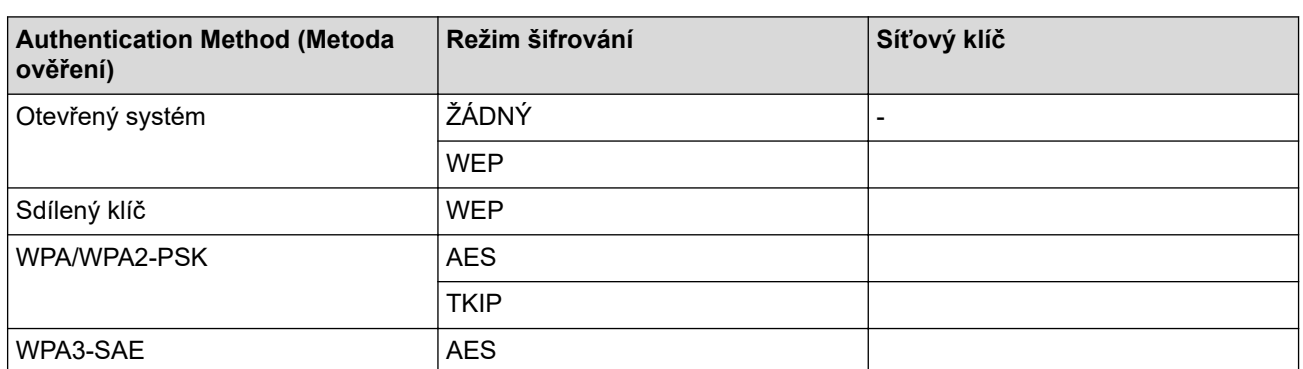

Například:

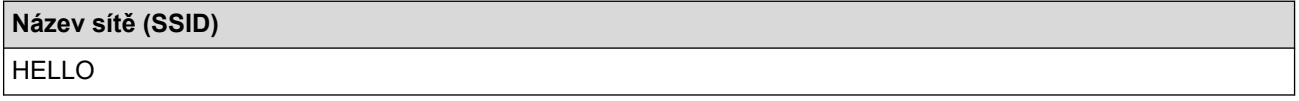

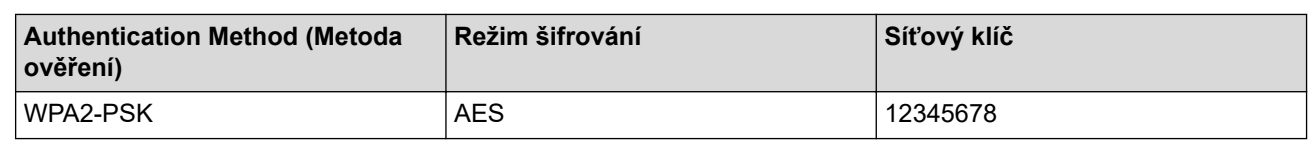

Pokud váš router používá šifrování WEP, zadejte klíč použitý jako první klíč WEP. Vaše zařízení Brother podporuje použití pouze prvního klíče WEP.

- 2. Stiskněte tlačítko | Nastaveni] > [Vsechna nastav] > [Sit] > [WLAN (Wi-Fi)] > [Hledat sit Wi-Fi].
- 3. Po zobrazení [Prepnout sitove rozhrani na bezdrat?] stiskněte tlačítko [Ano].

Tím se spustí průvodce nastavením bezdrátového připojení. Volbu zrušíte stisknutím tlačítka [Ne].

- 4. Zařízení vyhledá vaši síť a zobrazí seznam dostupných SSID. Stisknutím tlačítka A nebo  $\blacktriangledown$  zobrazíte [<Nove SSID>]. Stiskněte tlačítko [<Nove SSID>] a potom [OK].
- 5. Zadejte název SSID a potom stiskněte tlačítko [OK].
- 6. Vyberte Metoda ověření.
- 7. Postupujte jedním z následujících způsobů:
	- Pokud jste vybrali volbu [Otevr.system], stiskněte tlačítko [Zadny] nebo [WEP]. Vyberete-li pro typ šifrování volbu [WEP], zadejte klíč WEP a potom stiskněte tlačítko [OK].
	- Vyberete-li volbu [Klic sdileni], zadejte klíč WEP a potom stiskněte tlačítko [OK].
	- Pokud jste vybrali volbu [WPA/WPA2-PSK/WPA3-SAE], stiskněte tlačítko [TKIP+AES] nebo [AES]. Zadejte klíč WPA™ a potom stiskněte tlačítko [OK].
	- Pokud jste vybrali volbu [WPA3-SAE], stiskněte tlačítko [AES].

Zadejte klíč WPA™ a potom stiskněte tlačítko [OK].

Vaše zařízení Brother podporuje použití pouze prvního klíče WEP.

8. Zařízení se pokouší připojit k bezdrátovému zařízení, které jste vybrali.

Pokud se bezdrátové zařízení úspěšně připojí, na LCD displeji přístroje se zobrazí [Pripojeno].

Dokončili jste nastavení bezdrátové sítě. Chcete-li nainstalovat ovladače a program, které jsou nezbytné pro používání přístroje, přejděte na stránku **Soubory ke stažení** svého modelu na adrese [support.brother.com/](https://support.brother.com/g/b/midlink.aspx?content=dl) [downloads](https://support.brother.com/g/b/midlink.aspx?content=dl).

#### **Související informace**

• [Používání bezdrátové sítě](#page-287-0)

- [Nelze dokončit konfiguraci nastavení bezdrátové sítě](#page-529-0)
- [Jak zadat text do přístroje](#page-29-0)
- [Chybové kódy zprávy bezdrátové sítě LAN](#page-313-0)

<span id="page-302-0"></span> [Domů](#page-1-0) > [Síť](#page-282-0) > [Nastavení bezdrátové sítě](#page-286-0) > [Používání bezdrátové sítě](#page-287-0) > Metody ověření pro firemní bezdrátovou síť

# **Metody ověření pro firemní bezdrátovou síť**

**Související modely**: DCP-L2620DW/DCP-L2622DW/DCP-L2627DW/DCP-L2627DWXL/DCP-L2627DWE/ DCP-L2660DW/DCP-L2665DW/MFC-L2800DW/MFC-L2802DW/MFC-L2827DWXL/MFC-L2827DW/ MFC-L2835DW/MFC-L2860DWE/MFC-L2860DW/MFC-L2862DW/MFC-L2922DW

>> DCP-L2620DW/DCP-L2622DW/DCP-L2627DW/DCP-L2627DWXL/DCP-L2627DWE/MFC-L2800DW/ MFC-L2802DW/MFC-L2827DWXL/MFC-L2827DW/MFC-L2835DW [>> DCP-L2660DW/DCP-L2665DW/MFC-L2860DWE/MFC-L2860DW/MFC-L2862DW/MFC-L2922DW](#page-304-0)

## **DCP-L2620DW/DCP-L2622DW/DCP-L2627DW/DCP-L2627DWXL/DCP-L2627DWE/ MFC-L2800DW/MFC-L2802DW/MFC-L2827DWXL/MFC-L2827DW/MFC-L2835DW**

Před konfigurací zařízení doporučujeme, abyste si zapsali nastavení bezdrátové sítě. Tyto informace budete potřebovat, než budete moci pokračovat v konfiguraci.

1. Zkontrolujte a poznamenejte si aktuální nastavení bezdrátové sítě.

#### **Název sítě (SSID)**

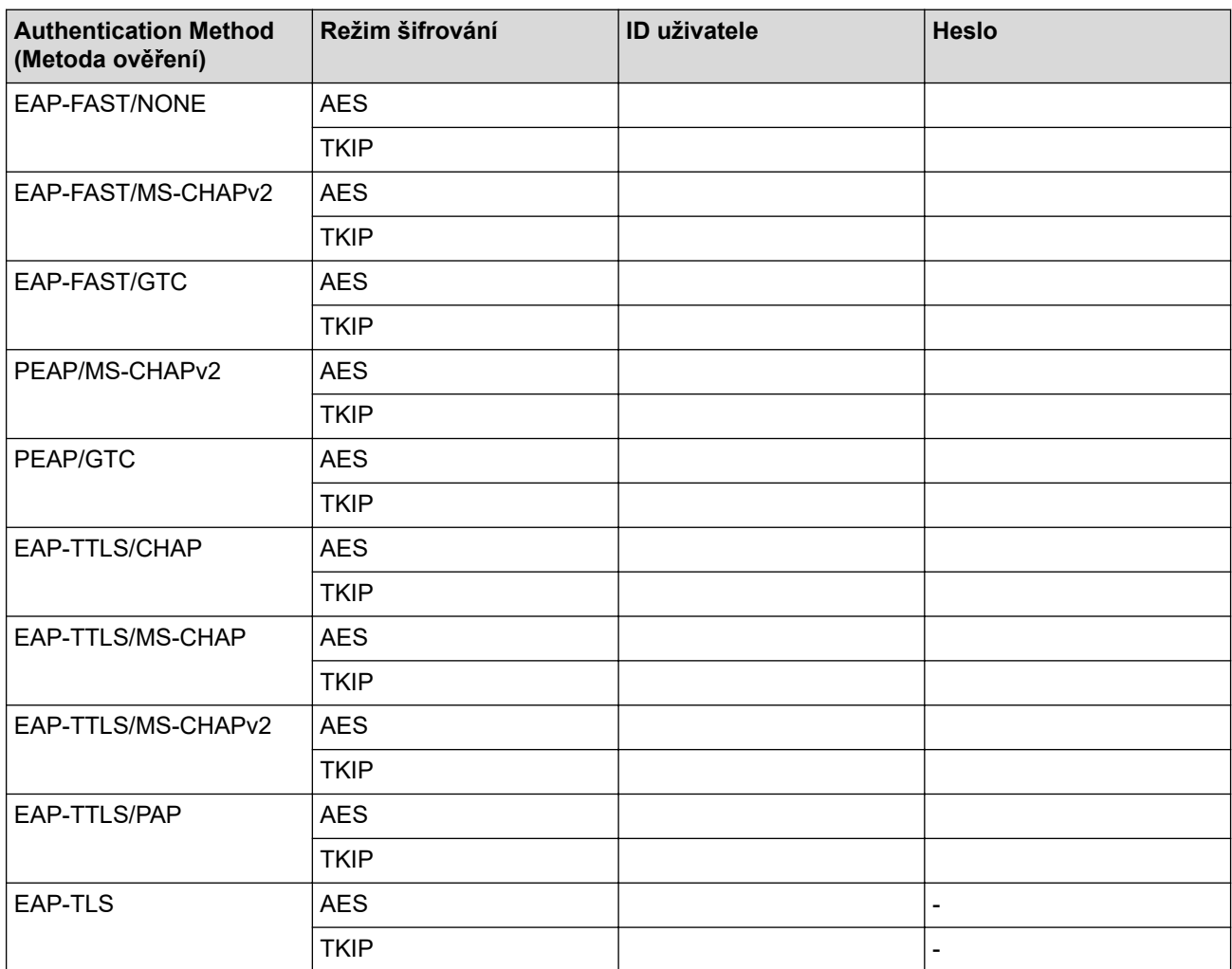

Například:

**Název sítě (SSID)**

HELLO

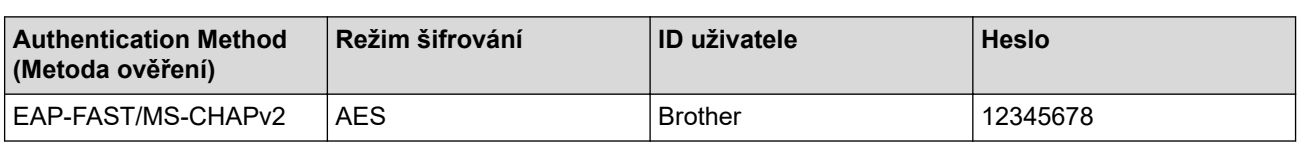

- Konfigurujete-li přístroj pomocí ověřování EAP-TLS, musíte před zahájením konfigurace nainstalovat certifikát klienta vydaný CA. Požádejte správce sítě o certifikát klienta. Pokud jste nainstalovali více certifikátů, doporučujeme si zapsat název certifikátu, který chcete používat.
	- Ověřujete-li přístroj pomocí obecného názvu certifikátu serveru, doporučujeme před zahájením konfigurace zapsat si tento obecný název. Požádejte správce sítě o obecný název certifikátu serveru.
- 2. Stiskněte tlačítko **Menu**.
- 3. Stisknutím tlačítka ▲ nebo ▼ vyberte následující:
	- a. Vyberte možnost [Sit]. Stiskněte tlačítko **OK**.
	- b. Vyberte možnost [WLAN (Wi-Fi)]. Stiskněte tlačítko **OK**.
	- c. Vyberte možnost [Hledat sit]. Stiskněte tlačítko **OK**.
- 4. Když se zobrazí [WLAN povolena ?], vyberte volbu Zapnuto.

Tímto se spustí průvodce nastavením bezdrátového připojení.

- 5. Zařízení vyhledá vaši síť a zobrazí seznam dostupných SSID. Stisknutím tlačítka ▲ nebo ▼ vyberte volbu [<Nove SSID>] a potom stiskněte tlačítko **OK**.
- 6. Zadejte název SSID a potom stiskněte tlačítko **OK**.
- 7. Stisknutím tlačítka ▲ nebo ▼ vyberte požadovanou Metodu ověření a potom stiskněte tlačítko OK.
- 8. Postupujte jedním z následujících způsobů:
	- Vyberete-li volbu [EAP-FAST], [PEAP] nebo [EAP-TTLS], stiskněte  $\blacktriangle$  nebo  $\blacktriangledown$  a vyberte vnitřní metodu ověření [NONE], [CHAP], [MS-CHAP], [MS-CHAPv2], [GTC] nebo [PAP] a potom stiskněte **OK**.

V závislosti na metodě ověření se může lišit výběr vnitřní metody ověření.

Stisknutím tlačítka  $\blacktriangle$  nebo  $\nabla$  vyberte typ šifrování [TKIP+AES] nebo [AES] a potom stiskněte tlačítko **OK**.

Stisknutím tlačítka A nebo V vyberte metodu ověření [Bez overeni], [CA] nebo [CA+ID serveru] a potom stiskněte tlačítko **OK**.

- Vyberete-li volbu [CA+ID serveru], zadejte ID serveru a ID uživatele a heslo (je-li potřeba), potom stiskněte tlačítko **OK**.
- Chcete-li provést jiné výběry, zadejte ID uživatele a heslo (je-li požadováno) a potom pro každou volbu stiskněte tlačítko **OK**.

Nemáte-li v zařízení importovaný certifikát CA, zařízení zobrazí zprávu [Bez overeni].

Pokud jste vybrali volbu [EAP-TLS], stiskněte ▲ nebo ▼ pro výběr typu šifrování [TKIP+AES] nebo [AES] a potom stiskněte tlačítko **OK**.

Když přístroj zobrazí seznam dostupných klientských certifikátů, vyberte požadovaný certifikát a poté stiskněte tlačítko **OK**.

Stisknutím tlačítka A nebo V vyberte metodu ověření [Bez overeni], [CA] nebo [CA+ID serveru] a potom stiskněte tlačítko **OK**.

- Vyberete-li volbu [CA+ID serveru], zadejte ID serveru a ID uživatele a potom pro každou volbu stiskněte tlačítko **OK**.
- Chcete-li provést jiný výběr, zadejte ID uživatele a potom stiskněte tlačítko **OK**.
- 9. Změny nastavení potvrdíte stisknutím [Ano]. Chcete-li změny zrušit, vyberte [Ne].
- 10. Zařízení se pokusí připojit k bezdrátovému zařízení, které jste vybrali.

<span id="page-304-0"></span>Pokud se bezdrátové zařízení úspěšně připojí, na LCD displeji přístroje se zobrazí [Pripojeno].

Dokončili jste nastavení bezdrátové sítě. Chcete-li nainstalovat ovladače nebo aplikaci, které jsou nezbytné pro ovládání přístroje, přejděte na stránku **Soubory ke stažení** svého modelu na adrese [support.brother.com/](https://support.brother.com/g/b/midlink.aspx?content=dl) [downloads](https://support.brother.com/g/b/midlink.aspx?content=dl).

## **DCP-L2660DW/DCP-L2665DW/MFC-L2860DWE/MFC-L2860DW/MFC-L2862DW/ MFC-L2922DW**

Před konfigurací zařízení doporučujeme, abyste si zapsali nastavení bezdrátové sítě. Tyto informace budete potřebovat, než budete moci pokračovat v konfiguraci.

1. Zkontrolujte a poznamenejte si aktuální nastavení bezdrátové sítě.

### **Název sítě (SSID)**

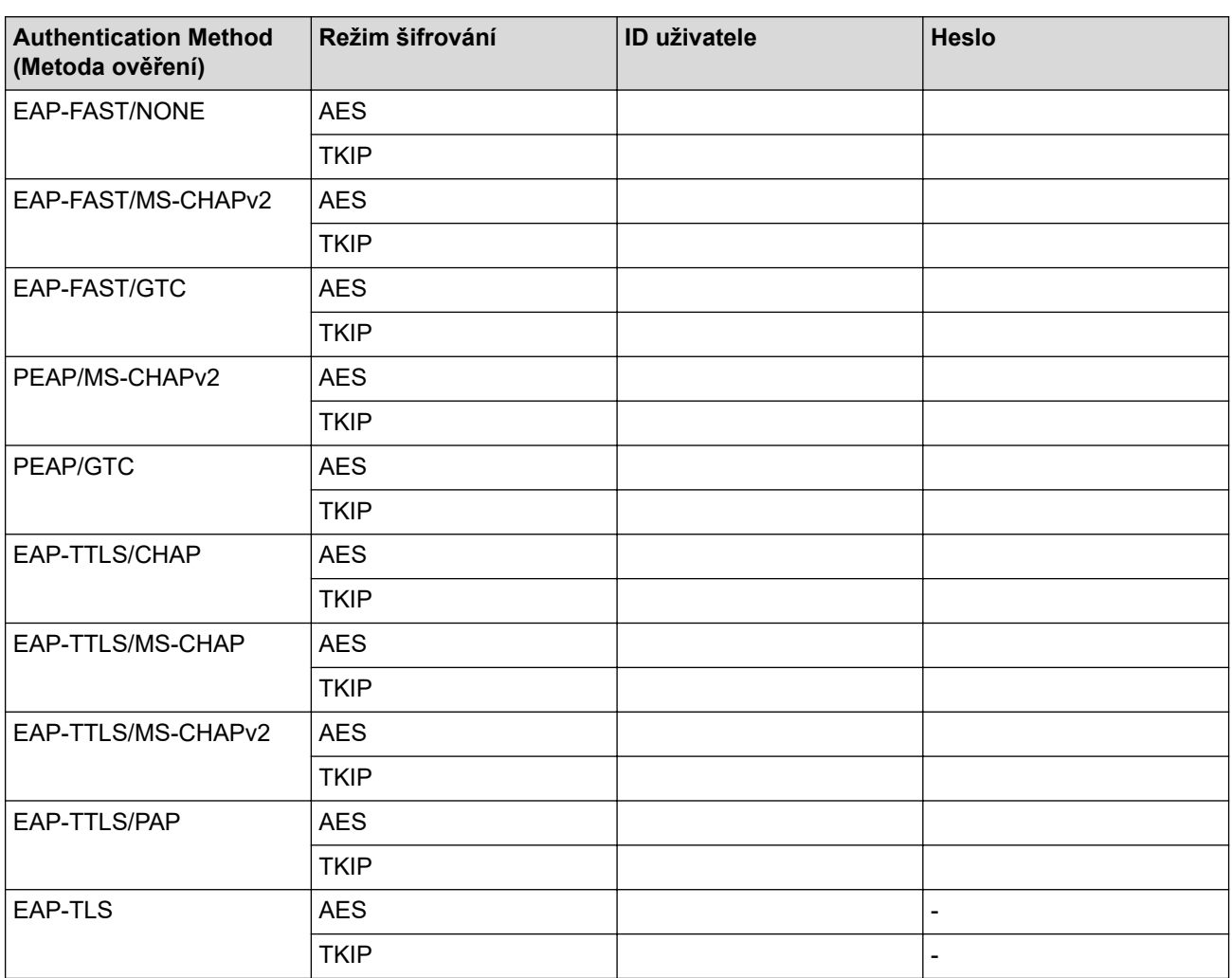

Například:

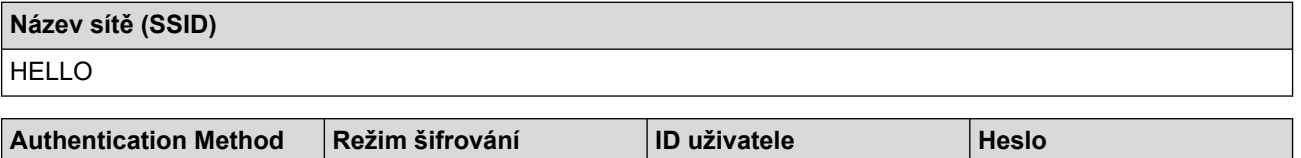

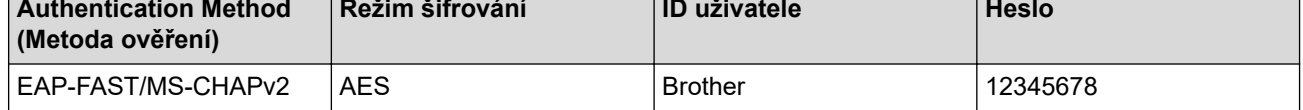

- Konfigurujete-li přístroj pomocí ověřování EAP-TLS, musíte před zahájením konfigurace nainstalovat certifikát klienta vydaný CA. Požádejte správce sítě o certifikát klienta. Pokud jste nainstalovali více certifikátů, doporučujeme si zapsat název certifikátu, který chcete používat.
- Ověřujete-li přístroj pomocí obecného názvu certifikátu serveru, doporučujeme před zahájením konfigurace zapsat si tento obecný název. Požádejte správce sítě o obecný název certifikátu serveru.
- 2. Stiskněte tlačítko | Nastaveni | > [Vsechna nastav] > [Sit] > [WLAN (Wi-Fi) | > [Hledat] sit Wi-Fi].
- 3. Po zobrazení [Prepnout sitove rozhrani na bezdrat?] stiskněte tlačítko [Ano].

Tím se spustí průvodce nastavením bezdrátového připojení. Volbu zrušíte stisknutím tlačítka [Ne].

- 4. Zařízení vyhledá vaši síť a zobrazí seznam dostupných SSID. Stisknutím tlačítka A nebo  $\blacktriangledown$  zobrazíte [<Nove SSID>]. Stiskněte tlačítko [<Nove SSID>] a potom [OK].
- 5. Zadejte název SSID a potom stiskněte tlačítko [OK].
- 6. Vyberte Metoda ověření.
- 7. Postupujte jedním z následujících způsobů:
	- Vyberete-li volbu [EAP-FAST], [PEAP] nebo [EAP-TTLS], zvolte vnitřní metodu ověření [Zadny], [CHAP], [MS-CHAP], [MS-CHAPv2], [GTC] nebo [PAP].

V závislosti na metodě ověření se může lišit výběr vnitřní metody ověření.

Vyberte typ šifrování [TKIP+AES] nebo [AES].

Vyberte metodu ověřování [Bez overeni], [CA] nebo [CA + ID serveru].

- Vyberete-li volbu [CA + ID serveru], zadejte ID serveru, ID uživatele a heslo (je-li potřeba) a poté u každé volby stiskněte tlačítko [OK].
- Chcete-li provést jiné výběry, zadejte ID uživatele a heslo (je-li požadováno) a potom pro každou volbu stiskněte tlačítko [OK].

Pokud jste do přístroje neimportovali certifikát CA, přístroj zobrazí [Bez overeni].

- Pokud jste vybrali volbu [EAP-TLS], vyberte typ šifrování [TKIP+AES] nebo [AES]. Přístroj zobrazí seznam dostupných klientských certifikátů. Vyberte certifikát, který požadujete. Vyberte metodu ověřování [Bez overeni], [CA] nebo [CA + ID serveru].
	- Vyberete-li volbu [CA + ID serveru], zadejte ID serveru a ID uživatele a potom stiskněte tlačítko [OK] pro každou možnost.
	- Chcete-li provést jiný výběr, zadejte ID uživatele a potom stiskněte tlačítko [OK].
- 8. Zařízení se pokouší připojit k bezdrátovému zařízení, které jste vybrali.

Pokud se bezdrátové zařízení úspěšně připojí, na LCD displeji přístroje se zobrazí [Pripojeno].

Dokončili jste nastavení bezdrátové sítě. Chcete-li nainstalovat ovladače nebo aplikaci, které jsou nezbytné pro ovládání přístroje, přejděte na stránku **Soubory ke stažení** svého modelu na adrese [support.brother.com/](https://support.brother.com/g/b/midlink.aspx?content=dl) [downloads](https://support.brother.com/g/b/midlink.aspx?content=dl).

### **Související informace**

- [Používání bezdrátové sítě](#page-287-0)
- **Související témata:**
- [Chybové kódy zprávy bezdrátové sítě LAN](#page-313-0)

<span id="page-306-0"></span> [Domů](#page-1-0) > [Síť](#page-282-0) > [Nastavení bezdrátové sítě](#page-286-0) > Použití Wi-Fi Direct®

# **Použití Wi-Fi Direct®**

**Související modely**: DCP-L2620DW/DCP-L2622DW/DCP-L2627DW/DCP-L2627DWXL/DCP-L2627DWE/ DCP-L2660DW/DCP-L2665DW/MFC-L2800DW/MFC-L2802DW/MFC-L2827DWXL/MFC-L2827DW/ MFC-L2835DW/MFC-L2860DWE/MFC-L2860DW/MFC-L2862DW/MFC-L2922DW

- [Přehled funkce Wi-Fi Direct](#page-307-0)
- [Ruční konfigurace sítě Wi-Fi Direct](#page-308-0)
- [Konfigurace sítě dle standardu Wi-Fi Direct metodou stisknutí tlačítka](#page-309-0)

<span id="page-307-0"></span> [Domů](#page-1-0) > [Síť](#page-282-0) > [Nastavení bezdrátové sítě](#page-286-0) > [Použití Wi-Fi Direct](#page-306-0)® > Přehled funkce Wi-Fi Direct

# **Přehled funkce Wi-Fi Direct**

**Související modely**: DCP-L2620DW/DCP-L2622DW/DCP-L2627DW/DCP-L2627DWXL/DCP-L2627DWE/ DCP-L2660DW/DCP-L2665DW/MFC-L2800DW/MFC-L2802DW/MFC-L2827DWXL/MFC-L2827DW/ MFC-L2835DW/MFC-L2860DWE/MFC-L2860DW/MFC-L2862DW/MFC-L2922DW

Wi-Fi Direct je jedna z bezdrátových konfiguračních metod vyvinutých sdružením Wi-Fi Alliance®. Umožňuje bezpečně připojit mobilní zařízení k přístroji bez použití bezdrátového routeru / přístupového bodu. 1

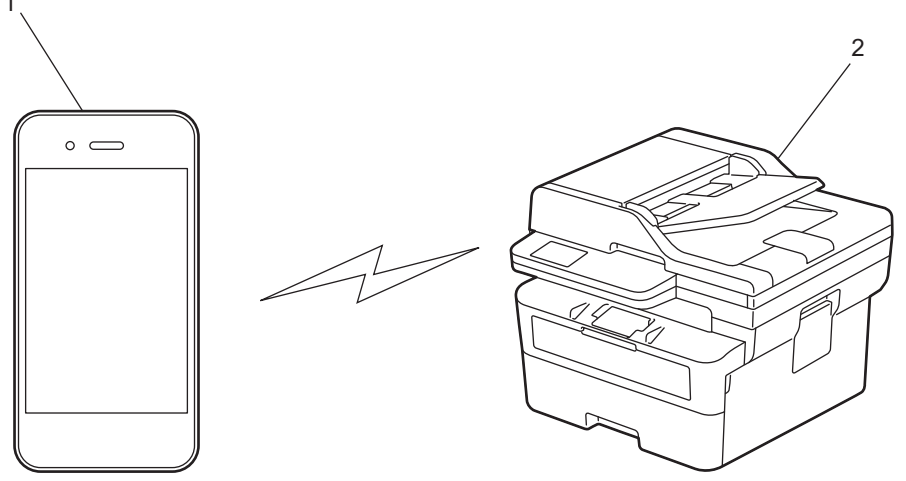

- 1. Mobilní zařízení
- 2. Váš přístroj

• Metodu Wi-Fi Direct můžete používat současně s připojením k drátové nebo bezdrátové síti.

• Zařízení s podporou funkce Wi-Fi Direct se může stát vlastníkem skupiny. Při konfiguraci sítě Wi-Fi Direct slouží vlastník skupiny jako přístupový bod.

## **Související informace**

• [Použití Wi-Fi Direct](#page-306-0)®

- [Ruční konfigurace sítě Wi-Fi Direct](#page-308-0)
- [Konfigurace sítě dle standardu Wi-Fi Direct metodou stisknutí tlačítka](#page-309-0)

<span id="page-308-0"></span> [Domů](#page-1-0) > [Síť](#page-282-0) > [Nastavení bezdrátové sítě](#page-286-0) > [Použití Wi-Fi Direct](#page-306-0)® > Ruční konfigurace sítě Wi-Fi Direct

# **Ruční konfigurace sítě Wi-Fi Direct**

**Související modely**: DCP-L2620DW/DCP-L2622DW/DCP-L2627DW/DCP-L2627DWXL/DCP-L2627DWE/ DCP-L2660DW/DCP-L2665DW/MFC-L2800DW/MFC-L2802DW/MFC-L2827DWXL/MFC-L2827DW/ MFC-L2835DW/MFC-L2860DWE/MFC-L2860DW/MFC-L2862DW/MFC-L2922DW

>> DCP-L2620DW/DCP-L2622DW/DCP-L2627DW/DCP-L2627DWXL/DCP-L2627DWE/MFC-L2800DW/ MFC-L2802DW/MFC-L2827DWXL/MFC-L2827DW/MFC-L2835DW >> DCP-L2660DW/DCP-L2665DW/MFC-L2860DWE/MFC-L2860DW/MFC-L2862DW/MFC-L2922DW

### **DCP-L2620DW/DCP-L2622DW/DCP-L2627DW/DCP-L2627DWXL/DCP-L2627DWE/ MFC-L2800DW/MFC-L2802DW/MFC-L2827DWXL/MFC-L2827DW/MFC-L2835DW**

Pokud vaše mobilní zařízení nepodporuje Wi-Fi Direct nebo WPS, musíte konfigurovat síť Wi-Fi Direct ručně.

Když přístroj přijme z vašeho mobilního zařízení žádost Wi-Fi Direct, na LCD displeji se zobrazí zpráva [Pripojit?]. Výběrem OK připojte.

- 1. Stiskněte tlačítko **Menu**.
- 2. Stisknutím tlačítka a nebo b vyberte volbu [Sit] a potom stiskněte tlačítko **OK**.
- 3. Stisknutím tlačítka a nebo b vyberte volbu [Wi-Fi Direct] a potom stiskněte tlačítko **OK**.
- 4. Stisknutím tlačítka a nebo b vyberte volbu [Rucne] a potom stiskněte tlačítko **OK**.
- 5. Když se zobrazí [Wi-FiDirect Zap?], vyberte volbu Zapnuto.
- 6. Přístroj zobrazí název SSID a heslo. Přejděte na obrazovku nastavení bezdrátové sítě vašeho mobilního zařízení, zvolte název SSID a poté zadejte heslo.
- 7. Pokud se vaše mobilní zařízení úspěšně připojí, zobrazí LCD displej přístroje [Pripojeno]. Dokončili jste nastavení sítě Wi-Fi Direct.

### **DCP-L2660DW/DCP-L2665DW/MFC-L2860DWE/MFC-L2860DW/MFC-L2862DW/ MFC-L2922DW**

Pokud vaše mobilní zařízení nepodporuje Wi-Fi Direct nebo WPS, musíte konfigurovat síť Wi-Fi Direct ručně.

Když přístroj obdrží z vašeho mobilního zařízení požadavek týkající se Wi-Fi Direct, zobrazí se na LCD displeji zpráva [Prijaty pozadavek pripojeni Wi-Fi Direct. Stisknutim [OK] se pripojte.]. Stisknutím [OK] se připojíte.

- 1. Stiskněte tlačítko | Nastaveni] > [Vsechna nastav] > [Sit] > [Wi-Fi Direct] > [Rucne].
- 2. Přístroj po dobu dvou minut zobrazí název SSID a heslo. Přejděte na obrazovku nastavení bezdrátové sítě vašeho mobilního zařízení, zvolte název SSID a poté zadejte heslo.
- 3. Pokud se vaše mobilní zařízení úspěšně připojí, zobrazí LCD displej přístroje [Pripojeno]. Dokončili jste nastavení sítě Wi-Fi Direct.

### **Související informace**

• [Použití Wi-Fi Direct](#page-306-0)®

- [Přehled funkce Wi-Fi Direct](#page-307-0)
- [Konfigurace sítě dle standardu Wi-Fi Direct metodou stisknutí tlačítka](#page-309-0)

<span id="page-309-0"></span> [Domů](#page-1-0) > [Síť](#page-282-0) > [Nastavení bezdrátové sítě](#page-286-0) > [Použití Wi-Fi Direct](#page-306-0)® > Konfigurace sítě dle standardu Wi-Fi Direct metodou stisknutí tlačítka

# **Konfigurace sítě dle standardu Wi-Fi Direct metodou stisknutí tlačítka**

**Související modely**: DCP-L2620DW/DCP-L2622DW/DCP-L2627DW/DCP-L2627DWXL/DCP-L2627DWE/ DCP-L2660DW/DCP-L2665DW/MFC-L2800DW/MFC-L2802DW/MFC-L2827DWXL/MFC-L2827DW/ MFC-L2835DW/MFC-L2860DWE/MFC-L2860DW/MFC-L2862DW/MFC-L2922DW

>> DCP-L2620DW/DCP-L2622DW/DCP-L2627DW/DCP-L2627DWXL/DCP-L2627DWE/MFC-L2800DW/ MFC-L2802DW/MFC-L2827DWXL/MFC-L2827DW/MFC-L2835DW >> DCP-L2660DW/DCP-L2665DW/MFC-L2860DWE/MFC-L2860DW/MFC-L2862DW/MFC-L2922DW

## **DCP-L2620DW/DCP-L2622DW/DCP-L2627DW/DCP-L2627DWXL/DCP-L2627DWE/ MFC-L2800DW/MFC-L2802DW/MFC-L2827DWXL/MFC-L2827DW/MFC-L2835DW**

Pokud váš mobilní přístroj podporuje Wi-Fi Direct, postupujte podle následujících pokynů, chcete-li konfigurovat síť Wi-Fi Direct:

- 1. Stiskněte tlačítko **Menu**.
- 2. Stisknutím tlačítka **A** nebo **V** vyberte volbu [Sit] a potom stiskněte tlačítko OK.
- 3. Stisknutím tlačítka a nebo b vyberte volbu [Wi-Fi Direct] a potom stiskněte tlačítko **OK**.
- 4. Stisknutím tlačítka a nebo b vyberte volbu [Tlacitko Push] a potom stiskněte tlačítko **OK**.
- 5. Když se zobrazí [Wi-FiDirect Zap?], vyberte volbu Zapnuto.
- 6. Když se na LCD zařízení zobrazí [Aktivujte Wi-Fi Direct na dalsim zarizeni a stisknete OK.], aktivujte Wi-Fi Direct na svém mobilním zařízení (viz pokyny v návodu k obsluze vašeho mobilního zařízení). Na zařízení stiskněte tlačítko **OK**.

Tím se spustí nastavení Wi-Fi Direct.

- 7. Postupujte jedním z následujících způsobů:
	- Pokud vaše mobilní zařízení zobrazuje seznam strojů se zapnutou funkcí Wi-Fi Direct, vyberte své zařízení Brother.
	- Pokud vaše zařízení Brother zobrazuje seznam mobilních zařízení se zapnutou funkcí Wi-Fi Direct, vyberte své mobilní zařízení. Stisknutím tlačítka ▲ nebo ▼ vyberte mobilní zařízení, které chcete připojit, a stiskněte tlačítko **OK**. Chcete-li znovu vyhledat dostupná zařízení, vyberte možnost [<Znovu sken>] a poté stiskněte tlačítko **OK**.
- 8. Pokud se vaše mobilní zařízení úspěšně připojí, zobrazí LCD displej přístroje [Pripojeno]. Dokončili jste nastavení sítě Wi-Fi Direct.

### **DCP-L2660DW/DCP-L2665DW/MFC-L2860DWE/MFC-L2860DW/MFC-L2862DW/ MFC-L2922DW**

Pokud vaše mobilní zařízení podporuje Wi-Fi Direct, postupujte podle následujících pokynů, chcete-li konfigurovat síť Wi-Fi Direct:

Když přístroj obdrží z vašeho mobilního zařízení požadavek týkající se Wi-Fi Direct, zobrazí se na LCD displeji zpráva [Prijaty pozadavek pripojeni Wi-Fi Direct. Stisknutim [OK] se pripojte.]. Stisknutím [OK] se připojíte.

- 1. Stiskněte tlačítko | Nastaveni] > [Vsechna nastav] > [Sit] > [Wi-Fi Direct] > [Tlacitko] Push].
- 2. Když se na LCD zařízení zobrazí [Aktivujte Wi-Fi Direct na dalsim zarizeni. Potom stisknete [OK].], aktivuite Wi-Fi Direct na svém mobilním zařízení (viz pokyny v návodu k obsluze vašeho mobilního zařízení). Na zařízení stiskněte tlačítko  $[OK]$ .

Tím se spustí nastavení Wi-Fi Direct. Volbu zrušíte stisknutím tlačítka .

- 3. Postupujte jedním z následujících způsobů:
	- Pokud vaše mobilní zařízení zobrazuje seznam strojů se zapnutou funkcí Wi-Fi Direct, vyberte své zařízení Brother.
	- Pokud vaše zařízení Brother zobrazuje seznam mobilních zařízení se zapnutou funkcí Wi-Fi Direct, vyberte své mobilní zařízení. Vyberte mobilní zařízení, ke kterému se chcete připojit. Opětovným stisknutím [Znovu sken] vyhledejte dostupná zařízení.
- 4. Pokud se vaše mobilní zařízení úspěšně připojí, zobrazí LCD displej přístroje [Pripojeno]. Dokončili jste nastavení sítě Wi-Fi Direct.

# **Související informace**

• [Použití Wi-Fi Direct](#page-306-0)®

- [Přehled funkce Wi-Fi Direct](#page-307-0)
- [Ruční konfigurace sítě Wi-Fi Direct](#page-308-0)

 [Domů](#page-1-0) > [Síť](#page-282-0) > [Nastavení bezdrátové sítě](#page-286-0) > Povolit/zakázat bezdrátovou místní síť LAN

# **Povolit/zakázat bezdrátovou místní síť LAN**

**Související modely**: DCP-L2620DW/DCP-L2622DW/DCP-L2627DW/DCP-L2627DWXL/DCP-L2627DWE/ DCP-L2660DW/DCP-L2665DW/MFC-L2800DW/MFC-L2802DW/MFC-L2827DWXL/MFC-L2827DW/ MFC-L2835DW/MFC-L2860DWE/MFC-L2860DW/MFC-L2862DW/MFC-L2922DW

>> DCP-L2620DW/DCP-L2622DW/DCP-L2627DW/DCP-L2627DWXL/DCP-L2627DWE/MFC-L2800DW/ MFC-L2802DW/MFC-L2827DWXL/MFC-L2827DW/MFC-L2835DW >> DCP-L2660DW/DCP-L2665DW/MFC-L2860DWE/MFC-L2860DW/MFC-L2862DW/MFC-L2922DW

### **DCP-L2620DW/DCP-L2622DW/DCP-L2627DW/DCP-L2627DWXL/DCP-L2627DWE/ MFC-L2800DW/MFC-L2802DW/MFC-L2827DWXL/MFC-L2827DW/MFC-L2835DW**

- 1. Stiskněte tlačítko **Menu**.
- 2. Stisknutím tlačítka a nebo b vyberte volbu [Sit] a potom stiskněte tlačítko **OK**.
- 3. Stisknutím tlačítka a nebo b vyberte volbu [WLAN (Wi-Fi)] a potom stiskněte tlačítko **OK**.
- 4. Stisknutím tlačítka a nebo b vyberte volbu [WLAN povolena] a potom stiskněte tlačítko **OK**.
- 5. Postupujte jedním z následujících způsobů:
	- Chcete-li povolit Wi-Fi, vyberte  $[Zap.]$ .
	- Chcete-li zakázat Wi-Fi, vyberte [Vyp.].
- 6. Stiskněte tlačítko **OK**.

# **DCP-L2660DW/DCP-L2665DW/MFC-L2860DWE/MFC-L2860DW/MFC-L2862DW/ MFC-L2922DW**

- 1. Stiskněte  $\begin{bmatrix} \cdot & \cdot & \cdot \\ \cdot & \cdot & \cdot \end{bmatrix}$  [Nastaveni] > [Vsechna nastav] > [Sit] > [WLAN (Wi-Fi)].
- 2. Stisknutím ▲ či V zvolte možnost [WLAN povolena]. Stiskněte [WLAN povolena].
- 3. Postupujte jedním z následujících způsobů:
	- Chcete-li povolit Wi-Fi, vyberte [Zap.].
	- Chcete-li zakázat Wi-Fi, vyberte [Vyp.].
- 4. Stiskněte tlačítko

### **Související informace**

• [Nastavení bezdrátové sítě](#page-286-0)

<span id="page-312-0"></span> [Domů](#page-1-0) > [Síť](#page-282-0) > [Nastavení bezdrátové sítě](#page-286-0) > Tisk hlášení o síti WLAN

# **Tisk hlášení o síti WLAN**

**Související modely**: DCP-L2620DW/DCP-L2622DW/DCP-L2627DW/DCP-L2627DWXL/DCP-L2627DWE/ DCP-L2660DW/DCP-L2665DW/MFC-L2800DW/MFC-L2802DW/MFC-L2827DWXL/MFC-L2827DW/ MFC-L2835DW/MFC-L2860DWE/MFC-L2860DW/MFC-L2862DW/MFC-L2922DW

Zpráva o síti WLAN ukazuje informace o bezdrátovém stavu přístroje. Pokud se bezdrátové připojení nezdaří, ve vytištěné zprávě vyhledejte kód chyby.

>> DCP-L2620DW/DCP-L2622DW/DCP-L2627DW/DCP-L2627DWXL/DCP-L2627DWE/MFC-L2800DW/ MFC-L2802DW/MFC-L2827DWXL/MFC-L2827DW/MFC-L2835DW >> DCP-L2660DW/DCP-L2665DW/MFC-L2860DWE/MFC-L2860DW/MFC-L2862DW/MFC-L2922DW

### **DCP-L2620DW/DCP-L2622DW/DCP-L2627DW/DCP-L2627DWXL/DCP-L2627DWE/ MFC-L2800DW/MFC-L2802DW/MFC-L2827DWXL/MFC-L2827DW/MFC-L2835DW**

- 1. Stiskněte tlačítko **Menu**.
- 2. Stisknutím tlačítka a nebo b zobrazte volbu [Tisk hlaseni] a potom stiskněte tlačítko **OK**.
- 3. Stisknutím tlačítka a nebo b vyberte volbu [Zprava WLAN] a potom stiskněte tlačítko **OK**.
- 4. Stiskněte tlačítko **Start**.

Přístroj vytiskne Zprávu o síti WLAN.

## **DCP-L2660DW/DCP-L2665DW/MFC-L2860DWE/MFC-L2860DW/MFC-L2862DW/ MFC-L2922DW**

- 1. Stiskněte tlačítko | | [Nastaveni] > [Vsechna nastav] > [Tisk hlaseni] > [Zprava WLAN].
- 2. Stiskněte [Ano].

Zařízení vytiskne hlášení o síti WLAN.

Pokud se hlášení o síti WLAN nevytiskne, zkontrolujte, zda přístroj nesignalizuje chybu. Pokud neexistují žádné viditelné chyby, počkejte jednu minutu a vyzkoušejte vytisknout zprávu znovu.

### **Související informace**

- [Nastavení bezdrátové sítě](#page-286-0)
	- [Chybové kódy zprávy bezdrátové sítě LAN](#page-313-0)

- [Přístroj nemůže tisknout, skenovat ani používat funkci PC-FAX Receive prostřednictvím sítě](#page-531-0)
- [Jak zkontrolovat, zda síťová zařízení fungují správně](#page-533-0)

<span id="page-313-0"></span> [Domů](#page-1-0) > [Síť](#page-282-0) > [Nastavení bezdrátové sítě](#page-286-0) > [Tisk hlášení o síti WLAN](#page-312-0) > Chybové kódy zprávy bezdrátové sítě LAN

# **Chybové kódy zprávy bezdrátové sítě LAN**

**Související modely**: DCP-L2620DW/DCP-L2622DW/DCP-L2627DW/DCP-L2627DWXL/DCP-L2627DWE/ DCP-L2660DW/DCP-L2665DW/MFC-L2800DW/MFC-L2802DW/MFC-L2827DWXL/MFC-L2827DW/ MFC-L2835DW/MFC-L2860DWE/MFC-L2860DW/MFC-L2862DW/MFC-L2922DW

Ukazuje-li zpráva bezdrátové sítě LAN, že připojení selhalo, zkontrolujte chybový kód na vytištěné zprávě a postupujte podle odpovídajících instrukcí v tabulce:

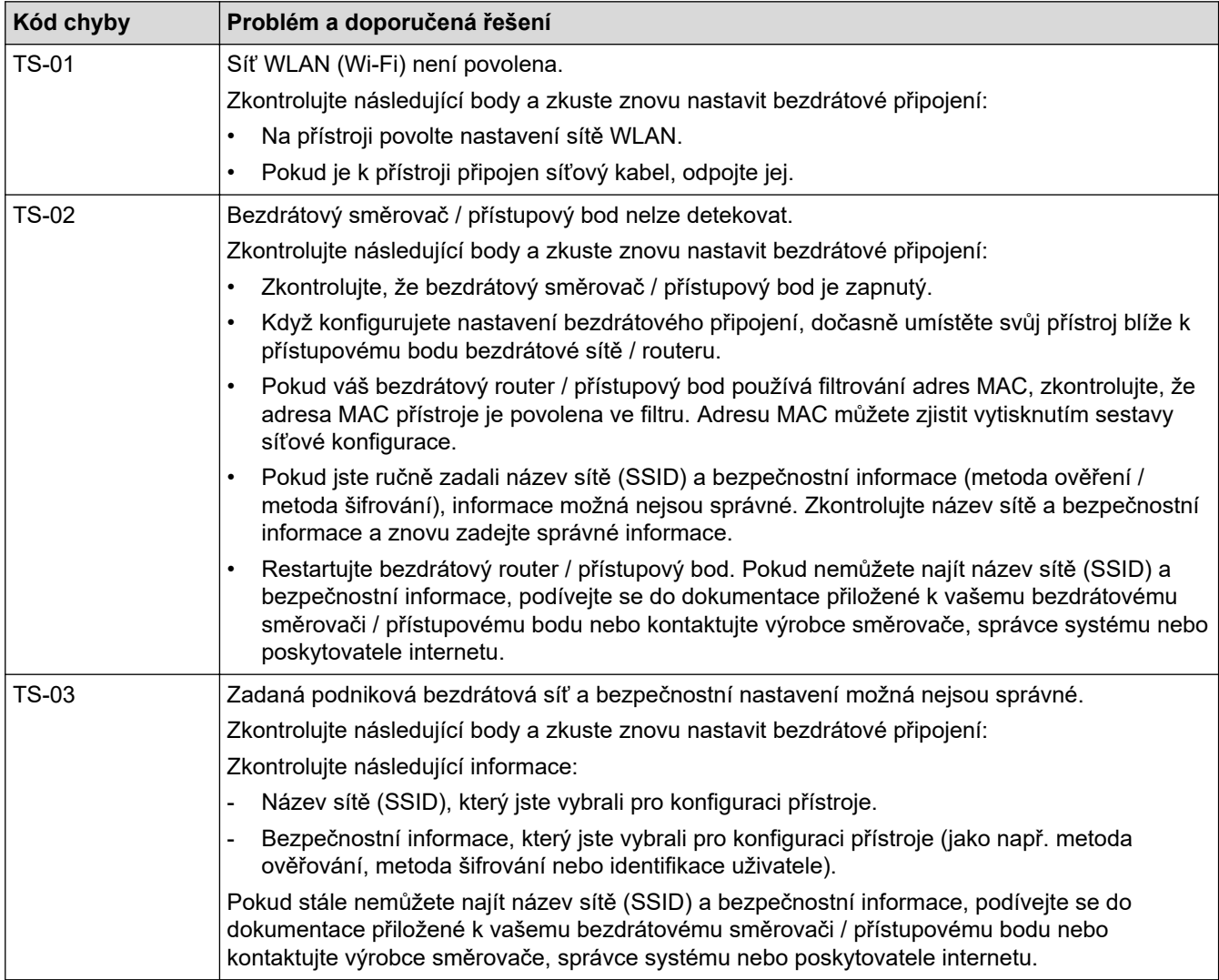

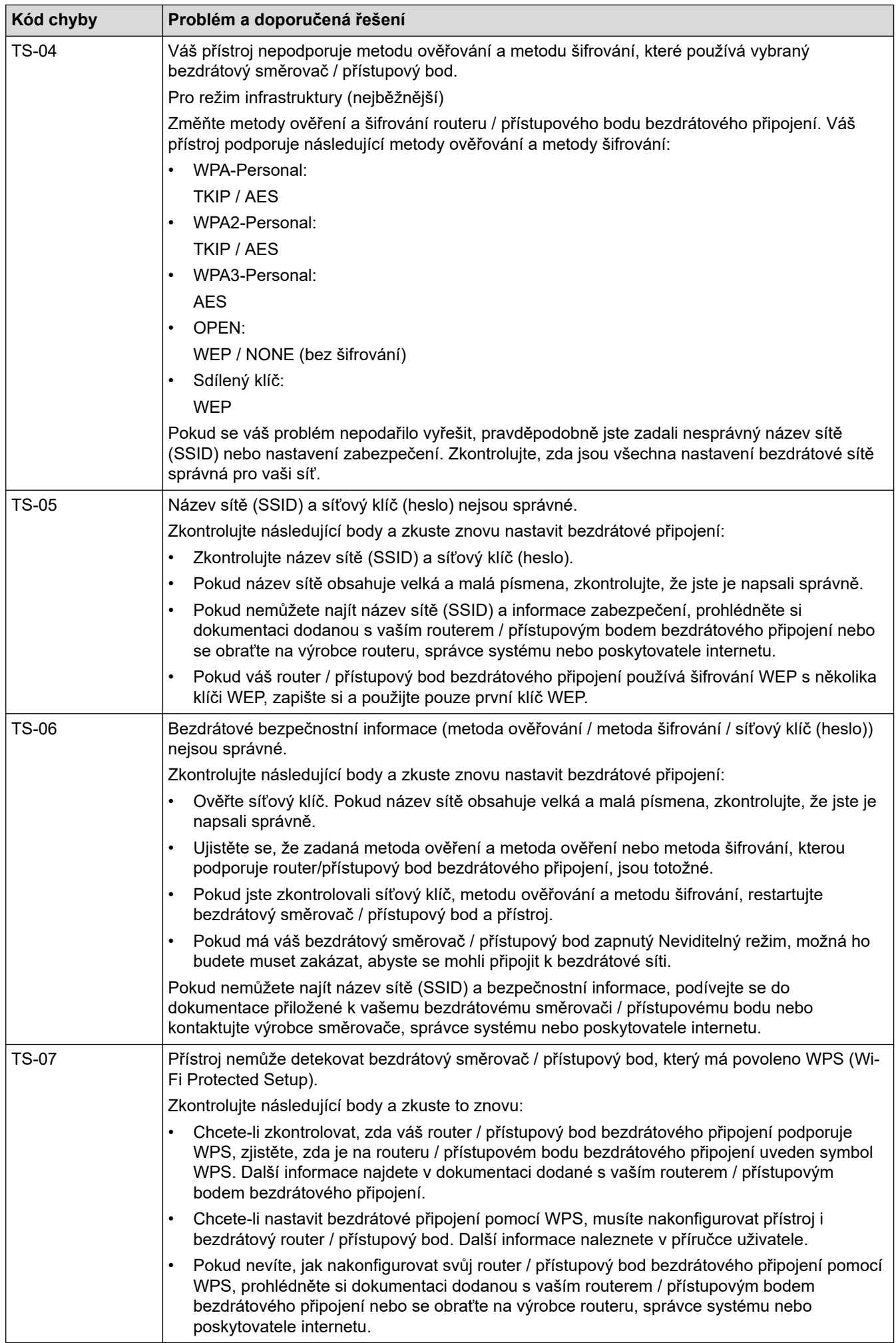

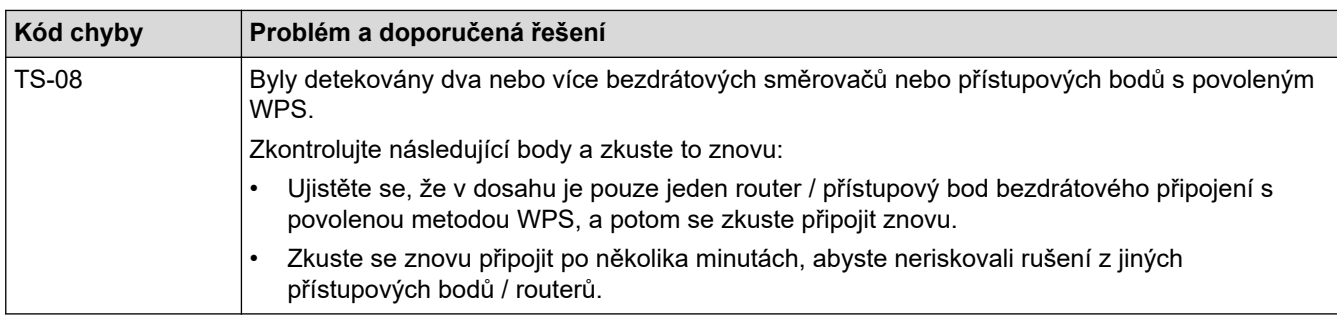

Jak potvrdit informace o zabezpečení bezdrátového přístupového bodu / routeru (SSID / metodu ověření / metodu šifrování / síťový klíč):

- 1. Výchozí nastavení zabezpečení může být uvedeno na štítku připevněnému k přístupovému bodu / routeru bezdrátového připojení. Nebo může být název výrobce nebo číslo modelu bezdrátového přístupového bodu / routeru použito jako výchozí bezpečnostní nastavení.
- 2. Informace o tom, jak najít nastavení zabezpečení, naleznete v dokumentech dodaných s bezdrátovém přístupovým bodem / routerem.
- Je-li bezdrátový přístupový bod / router nastaven, aby nevysílal SSID, nebude SSID automaticky odstraněno. Budete muset ručně zadat název SSID.
- Síťový klíč lze rovněž označit jako heslo, bezpečnostní klíč či šifrovací klíč.

Jestliže neznáte SSID a nastavení bezdrátového zabezpečení vašeho bezdrátového přístupového bodu / routeru ani způsob, jak změnit konfiguraci, prohlédněte si dokumentaci dodanou s bezdrátovým přístupovým bodem / routerem, zeptejte se výrobce přístupového bodu / routeru nebo poskytovatele internetového připojení či správce sítě.

## **Související informace**

• [Tisk hlášení o síti WLAN](#page-312-0)

- [Přístroj nemůže tisknout, skenovat ani používat funkci PC-FAX Receive prostřednictvím sítě](#page-531-0)
- [Jak zkontrolovat, zda síťová zařízení fungují správně](#page-533-0)
- [Konfigurování přístroje k používání v bezdrátové síti stiskem jednoho tlačítka funkce Wi-Fi Protected](#page-293-0) Setup™ [\(WPS\)](#page-293-0)
- [Konfigurování přístroje k používání v bezdrátové síti metodou PIN funkce Wi-Fi Protected Setup](#page-295-0)™ (WPS)
- [Konfigurace přístroje k použití v bezdrátové síti pomocí průvodce nastavením ovládacího panelu přístroje](#page-290-0)
- [Konfigurování přístroje k používání v bezdrátové síti, když není vysílán identifikátor SSID](#page-299-0)
- [Metody ověření pro firemní bezdrátovou síť](#page-302-0)

# <span id="page-316-0"></span>**Síťové funkce**

**Související modely**: DCP-L2620DW/DCP-L2622DW/DCP-L2627DW/DCP-L2627DWXL/DCP-L2627DWE/ DCP-L2640DN/DCP-L2660DW/DCP-L2665DW/MFC-L2802DN/MFC-L2800DW/MFC-L2802DW/ MFC-L2827DWXL/MFC-L2827DW/MFC-L2835DW/MFC-L2860DWE/MFC-L2860DW/MFC-L2862DW/ MFC-L2922DW

- [Spuštění nebo vypnutí webové správy pomocí ovládacího panelu](#page-317-0)
- [Konfigurace nastavení serveru proxy pomocí Web Based Management \(webové správy\)](#page-318-0)
- [Tisk zprávy konfigurace sítě](#page-319-0)
- [Konfigurace funkce PC-FAX Receiving pomocí webové správy](#page-321-0)
- [Fax pomocí internetu \(I-Fax\)](#page-322-0)
- [Používání funkce Odeslání faxu na server](#page-346-0)
- [Synchronizace času se serverem SNTP pomocí webové správy](#page-350-0)
- [Přesměrování přicházejících faxů do síťového umístění](#page-208-0)
- [Obnovení továrních síťových nastavení](#page-356-0)

<span id="page-317-0"></span> [Domů](#page-1-0) > [Síť](#page-282-0) > [Síťové funkce](#page-316-0) > Spuštění nebo vypnutí webové správy pomocí ovládacího panelu

# **Spuštění nebo vypnutí webové správy pomocí ovládacího panelu**

**Související modely**: DCP-L2620DW/DCP-L2622DW/DCP-L2627DW/DCP-L2627DWXL/DCP-L2627DWE/ DCP-L2640DN/DCP-L2660DW/DCP-L2665DW/MFC-L2802DN/MFC-L2800DW/MFC-L2802DW/ MFC-L2827DWXL/MFC-L2827DW/MFC-L2835DW/MFC-L2860DWE/MFC-L2860DW/MFC-L2862DW/ **MFC-L2922DW** 

>> DCP-L2620DW/DCP-L2622DW/DCP-L2627DW/DCP-L2627DWXL/DCP-L2627DWE/DCP-L2640DN/ MFC-L2802DN/MFC-L2800DW/MFC-L2802DW/MFC-L2827DWXL/MFC-L2827DW/MFC-L2835DW >> DCP-L2660DW/DCP-L2665DW/MFC-L2860DWE/MFC-L2860DW/MFC-L2862DW/MFC-L2922DW

## **DCP-L2620DW/DCP-L2622DW/DCP-L2627DW/DCP-L2627DWXL/DCP-L2627DWE/ DCP-L2640DN/MFC-L2802DN/MFC-L2800DW/MFC-L2802DW/MFC-L2827DWXL/ MFC-L2827DW/MFC-L2835DW**

- 1. Stiskněte tlačítko **Menu**.
- 2. Stisknutím tlačítka a nebo b vyberte volbu [Sit] a potom stiskněte tlačítko **OK**.
- 3. Stisknutím tlačítka a nebo b vyberte volbu [Správa na webu] a potom stiskněte tlačítko **OK**.
- 4. Stisknutím a nebo b zvolte požadovanou možnost a poté stiskněte **OK**.

Když tuto funkci povolíte, je třeba určit metodu připojení, abyste mohli používat webovou správu.

# **DCP-L2660DW/DCP-L2665DW/MFC-L2860DWE/MFC-L2860DW/MFC-L2862DW/ MFC-L2922DW**

- 1. Stiskněte [Nastaveni] > [Vsechna nastav] > [Sit] > [Správa na webu].
- 2. Stisknutím vyberte požadovanou volbu.

Když tuto funkci povolíte, je třeba určit metodu připojení, abyste mohli používat webovou správu.

## **Související informace**

• [Síťové funkce](#page-316-0)

### **Související témata:**

• [Tisk e-mailové přílohy](#page-79-0)

<span id="page-318-0"></span> [Domů](#page-1-0) > [Síť](#page-282-0) > [Síťové funkce](#page-316-0) > Konfigurace nastavení serveru proxy pomocí Web Based Management (webové správy)

# **Konfigurace nastavení serveru proxy pomocí Web Based Management (webové správy)**

**Související modely**: DCP-L2660DW/DCP-L2665DW/MFC-L2860DWE/MFC-L2860DW/MFC-L2862DW/ MFC-L2922DW

Pokud síť používá server proxy, následující informace o serveru proxy musí být nakonfigurovány pomocí aplikace Web Based Management:

- Adresa serveru proxy
- Číslo portu
- Uživatelské jméno
- **Heslo**

• Doporučujeme používat nejnovější verzi následujících webových prohlížečů:

- Microsoft Edge, Firefox a Google Chrome™ pro systém Windows
- Safari, Firefox a Google Chrome™ pro Mac
- Google Chrome™ pro Android™
- Safari a Google Chrome™ pro iOS
- Bez ohledu na to, jaký prohlížeč používáte, musíte mít vždy aktivované JavaScript a Cookies.
- 1. Spusťte webový prohlížeč.

2. Zadejte "https://IP adresa přístroje" do řádku s adresou prohlížeče (kde místo části "IP adresa přístroje" zadáte IP adresu svého přístroje).

Například:

Ø

https://192.168.1.2

3. Podle potřeby zadejte heslo do pole **Login (Přihlásit)** a potom klikněte na **Login (Přihlásit)**.

Výchozí heslo ke správě nastavení tohoto přístroje je uvedeno na zadní straně přístroje a označeno jako "Pwd". Při prvním přihlášení změňte výchozí heslo podle pokynů na obrazovce.

4. Na levém navigačním panelu klikněte na volbu **Network (Síť)** > **Network (Síť)** > **Protocol (Protokol)**.

Pokud levý navigační panel není zobrazen, začněte procházet  $z \equiv z$ .

- 5. Ujistěte se, že je zaškrtávací políčko **Proxy** zaškrtnuto a pak klikněte na volbu **Submit (Odeslat)**.
- 6. V poli **Proxy** klikněte na **Advanced settings (Upřesnit nastavení)**.
- 7. Zadejte informace o serveru proxy.
- 8. Stiskněte tlačítko **Submit (Odeslat)**.

#### **Související informace**

- [Síťové funkce](#page-316-0)
- **Související témata:**
- [Registrace přístroje do služby Universal Print pomocí webové správy](#page-85-0)
- [Konfigurace nastavení serveru proxy pomocí ovládacího panelu zařízení](#page-448-0)

<span id="page-319-0"></span> [Domů](#page-1-0) > [Síť](#page-282-0) > [Síťové funkce](#page-316-0) > Tisk zprávy konfigurace sítě

# **Tisk zprávy konfigurace sítě**

**Související modely**: DCP-L2620DW/DCP-L2622DW/DCP-L2627DW/DCP-L2627DWXL/DCP-L2627DWE/ DCP-L2640DN/DCP-L2660DW/DCP-L2665DW/MFC-L2802DN/MFC-L2800DW/MFC-L2802DW/ MFC-L2827DWXL/MFC-L2827DW/MFC-L2835DW/MFC-L2860DWE/MFC-L2860DW/MFC-L2862DW/ **MFC-L2922DW** 

Zpráva o konfiguraci sítě uvádí konfiguraci sítě včetně nastavení tiskového serveru sítě.

- Název uzlu je uveden ve zprávě konfigurace sítě. U drátové sítě je výchozí název uzlu "BRN123456abcdef" a v případě bezdrátové sítě je to "BRW123456abcdef" (kde "123456abcdef" je MAC adresa / ethernetová adresa přístroje).
- Pokud položka IP adresa ve zprávě konfigurace sítě ukazuje hodnotu 0.0.0.0, počkejte jednu minutu a zkuste zprávu vytisknout znovu.
- Ve zprávě lze najít nastavení vašeho přístroje, například IP adresu, masku podsítě, název uzlu a adresu MAC, například:
	- Adresa IP: 192.168.0.5
	- Maska podsítě: 255.255.255.0
	- Název uzlu: BRN000ca0000499
	- Adresa MAC: 00-0c-a0-00-04-99

>> DCP-L2620DW/DCP-L2622DW/DCP-L2627DW/DCP-L2627DWXL/DCP-L2627DWE/DCP-L2640DN/ MFC-L2802DN/MFC-L2800DW/MFC-L2802DW/MFC-L2827DWXL/MFC-L2827DW/MFC-L2835DW >> DCP-L2660DW/DCP-L2665DW/MFC-L2860DWE/MFC-L2860DW/MFC-L2862DW/MFC-L2922DW

# **DCP-L2620DW/DCP-L2622DW/DCP-L2627DW/DCP-L2627DWXL/DCP-L2627DWE/ DCP-L2640DN/MFC-L2802DN/MFC-L2800DW/MFC-L2802DW/MFC-L2827DWXL/ MFC-L2827DW/MFC-L2835DW**

1. Stiskněte tlačítko **Menu**.

Ø

- 2. Stisknutím tlačítka a nebo b zobrazte volbu [Tisk hlaseni] a potom stiskněte tlačítko **OK**.
- 3. Stisknutím tlačítka a nebo b vyberte volbu [Sit.konfig.] a potom stiskněte tlačítko **OK**.
- 4. Stiskněte tlačítko **Start**.

# **DCP-L2660DW/DCP-L2665DW/MFC-L2860DWE/MFC-L2860DW/MFC-L2862DW/ MFC-L2922DW**

- 1. Stiskněte tlačítko | Nastaveni] > [Vsechna nastav] > [Tisk hlaseni] > [Konfigurace] site].
- 2. Stiskněte [Ano].

Přístroj vytiskne Zprávu o konfiguraci sítě.

## **Související informace**

• [Síťové funkce](#page-316-0)

- [Kontrola síťových nastavení vašeho přístroje](#page-527-0)
- [Použití nástroje na opravu síťového připojení \(Windows\)](#page-526-0)
- [Chybová hlášení](#page-523-0)
- [Jak zkontrolovat, zda síťová zařízení fungují správně](#page-533-0)

• [Přístup k aplikaci Web Based Management](#page-653-0)

<span id="page-321-0"></span> [Domů](#page-1-0) > [Síť](#page-282-0) > [Síťové funkce](#page-316-0) > Konfigurace funkce PC-FAX Receiving pomocí webové správy

# **Konfigurace funkce PC-FAX Receiving pomocí webové správy**

**Související modely**: MFC-L2802DN/MFC-L2800DW/MFC-L2802DW/MFC-L2827DWXL/MFC-L2827DW/ MFC-L2835DW/MFC-L2860DWE/MFC-L2860DW/MFC-L2862DW/MFC-L2922DW

Ve webovém prohlížeči pomocí webové správy konfigurujte příjem faxů do počítače.

- 1. Spusťte webový prohlížeč.
- 2. Zadejte "https://IP adresa přístroje" do řádku s adresou prohlížeče (kde místo části "IP adresa přístroje" zadáte IP adresu svého přístroje).

Například:

Ô

Ø

https://192.168.1.2

3. Podle potřeby zadejte heslo do pole **Login (Přihlásit)** a potom klikněte na **Login (Přihlásit)**.

Výchozí heslo ke správě nastavení tohoto přístroje je uvedeno na zadní straně přístroje a označeno jako "Pwd". Při prvním přihlášení změňte výchozí heslo podle pokynů na obrazovce.

4. Na levém navigačním panelu klikněte na volbu **Network (Síť)** > **Network (Síť)** > **Protocol (Protokol)**.

Pokud levý navigační panel není zobrazen, začněte procházet  $z \equiv z$ 

- 5. Zaškrtněte políčko **PC Fax Receive (PC FAX prijem)**, a poté klikněte na tlačítko **Submit (Odeslat)**.
- 6. Restartováním přístroje Brother aktivujte příslušnou konfiguraci.

## **Související informace**

• [Síťové funkce](#page-316-0)

**Související témata:**

• [Spuštění programu Brother PC-Fax příjem v počítači \(Windows\)](#page-275-0)

<span id="page-322-0"></span> [Domů](#page-1-0) > [Síť](#page-282-0) > [Síťové funkce](#page-316-0) > Fax pomocí internetu (I-Fax)

# **Fax pomocí internetu (I-Fax)**

**Související modely**: MFC-L2802DN/MFC-L2800DW/MFC-L2802DW/MFC-L2827DWXL/MFC-L2827DW/ MFC-L2835DW/MFC-L2860DWE/MFC-L2860DW/MFC-L2862DW/MFC-L2922DW

Internetový fax (I-Fax) umožňuje odesílat a přijímat faxové dokumenty prostřednictvím internetu. Dokumenty jsou přenášeny v e-mailových zprávách jako přiložené soubory TIFF-F. Váš počítač může odesílat a přijímat dokumenty, pokud obsahuje aplikace, které dokážou vytvářet a zobrazovat soubory TIFF-F. Můžete použít jakoukoli aplikaci na prohlížení TIFF-F. Dokumenty odeslané přístrojem budou automaticky převedeny do formátu TIFF-F. Pokud si přejete z přístroje odesílat zprávy a přijímat je do něj, vaše e-mailové aplikace v počítači musí podporovat formát MIME (Multipurpose Internet Mail Extensions).

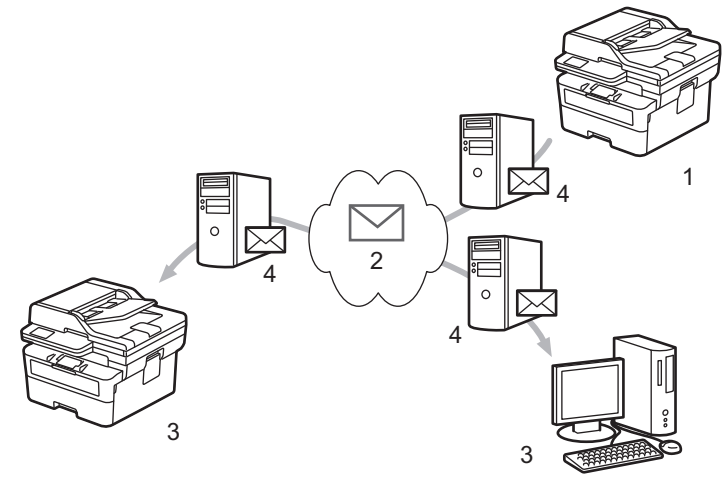

- 1. Odesilatel
- 2. Internet
- 3. Příjemce
- 4. Poštovní server

I-Fax podporuje odesílání a přijímání dokumentů ve formátu Letter nebo A4 a pouze černobíle.

#### **Související informace**

- [Síťové funkce](#page-316-0)
	- [Důležité informace o internetovém faxu \(I-Fax\)](#page-323-0)
	- [Konfigurace přístroje Brother pro e-mail nebo internetový fax \(I-Fax\)](#page-324-0)
	- [Odeslání internetového faxu \(I-Fax\)](#page-330-0)
	- [Ruční polling serveru](#page-332-0)
	- [Volby I-Fax](#page-333-0)

#### **Související témata:**

• [Předávání přijatých e-mailových a faxových zpráv](#page-334-0)

<span id="page-323-0"></span> [Domů](#page-1-0) > [Síť](#page-282-0) > [Síťové funkce](#page-316-0) > [Fax pomocí internetu \(I-Fax\)](#page-322-0) > Důležité informace o internetovém faxu (I-Fax)

# **Důležité informace o internetovém faxu (I-Fax)**

**Související modely**: MFC-L2802DN/MFC-L2800DW/MFC-L2802DW/MFC-L2827DWXL/MFC-L2827DW/ MFC-L2835DW/MFC-L2860DWE/MFC-L2860DW/MFC-L2862DW/MFC-L2922DW

Komunikace funkce I-Fax v místní síti LAN je velmi podobná komunikaci prostřednictvím e-mailu; nicméně se liší od faxové komunikace prostřednictvím standardních telefonních linek. Přečtěte si následující informace o používání funkce I-Fax:

- Faktory jako umístění příjemce, struktura sítě LAN a intenzita provozu v obvodech (například internet) mohou vyvolat delší prodlevy při odesílání chybové zprávy.
- Při odesílání důvěrných dokumentů doporučujeme používat standardní telefonní linky místo Internetu (z důvodu jeho nízké úrovně zabezpečení).
- Pokud poštovní systém příjemce není kompatibilní s formátem MIME, nelze použít funkci I-Fax k odesílání dokumentů. Pokud je to možné, zkontrolujte tyto okolnosti předem. Některé servery neodesílají chybovou odpověď.
- Pokud je dokument příliš velký pro odeslání prostřednictvím funkce I-Fax, nemusí dosáhnout přijímače.
- Nelze měnit písmo nebo velikost textu v obdrženém internetovém e-mailu.

### **Související informace**

• [Fax pomocí internetu \(I-Fax\)](#page-322-0)
<span id="page-324-0"></span> [Domů](#page-1-0) > [Síť](#page-282-0) > [Síťové funkce](#page-316-0) > [Fax pomocí internetu \(I-Fax\)](#page-322-0) > Konfigurace přístroje Brother pro e-mail nebo internetový fax (I-Fax)

# **Konfigurace přístroje Brother pro e-mail nebo internetový fax (I-Fax)**

**Související modely**: MFC-L2802DN/MFC-L2800DW/MFC-L2802DW/MFC-L2827DWXL/MFC-L2827DW/ MFC-L2835DW/MFC-L2860DWE/MFC-L2860DW/MFC-L2862DW/MFC-L2922DW

Před používáním funkce I-Fax nakonfigurujte přístroj Brother tak, aby komunikoval s vaší sítí a poštovním serverem. Tyto položky lze nakonfigurovat pomocí ovládacího panelu přístroje nebo webové správy. Zkontrolujte, zda jsou v přístroji nakonfigurovány následující položky:

- Adresa IP (pokud již používáte zařízení ve vaší síti, je adresa IP zařízení nakonfigurována správně.)
- E-mailová adresa
- Adresa serveru SMTP, POP3, IMAP4/port/metoda ověření/metoda šifrování/ověření certifikátu serveru
- Název a heslo poštovní schránky

Pokud si nejste s některou z těchto položek jisti, obraťte se na správce systému.

### **Související informace**

- [Fax pomocí internetu \(I-Fax\)](#page-322-0)
	- [Počáteční nastavení pro e-mail a internetový fax \(I-Fax\)](#page-325-0)
	- [Zobrazování přijatých I-Faxů v počítači](#page-329-0)

#### **Související témata:**

• [Volby I-Fax](#page-333-0)

<span id="page-325-0"></span> [Domů](#page-1-0) > [Síť](#page-282-0) > [Síťové funkce](#page-316-0) > [Fax pomocí internetu \(I-Fax\)](#page-322-0) > [Konfigurace přístroje Brother pro e-mail nebo](#page-324-0) [internetový fax \(I-Fax\)](#page-324-0) > Počáteční nastavení pro e-mail a internetový fax (I-Fax)

## **Počáteční nastavení pro e-mail a internetový fax (I-Fax)**

**Související modely**: MFC-L2802DN/MFC-L2800DW/MFC-L2802DW/MFC-L2827DWXL/MFC-L2827DW/ MFC-L2835DW/MFC-L2860DWE/MFC-L2860DW/MFC-L2862DW/MFC-L2922DW

Před odesláním vašeho I-Faxu nakonfigurujte následující položky pomocí ovládacího panelu nebo aplikace Web Based Management:

- **E-mail Subject (Předmět e-mailu)**
- **E-mail Message (E-mailová zpráva )**
- **Size Limit (Limit velikosti )**
- **Request Delivery Notification (Send) (Vyžádat oznámení o doručení (Odeslat))**

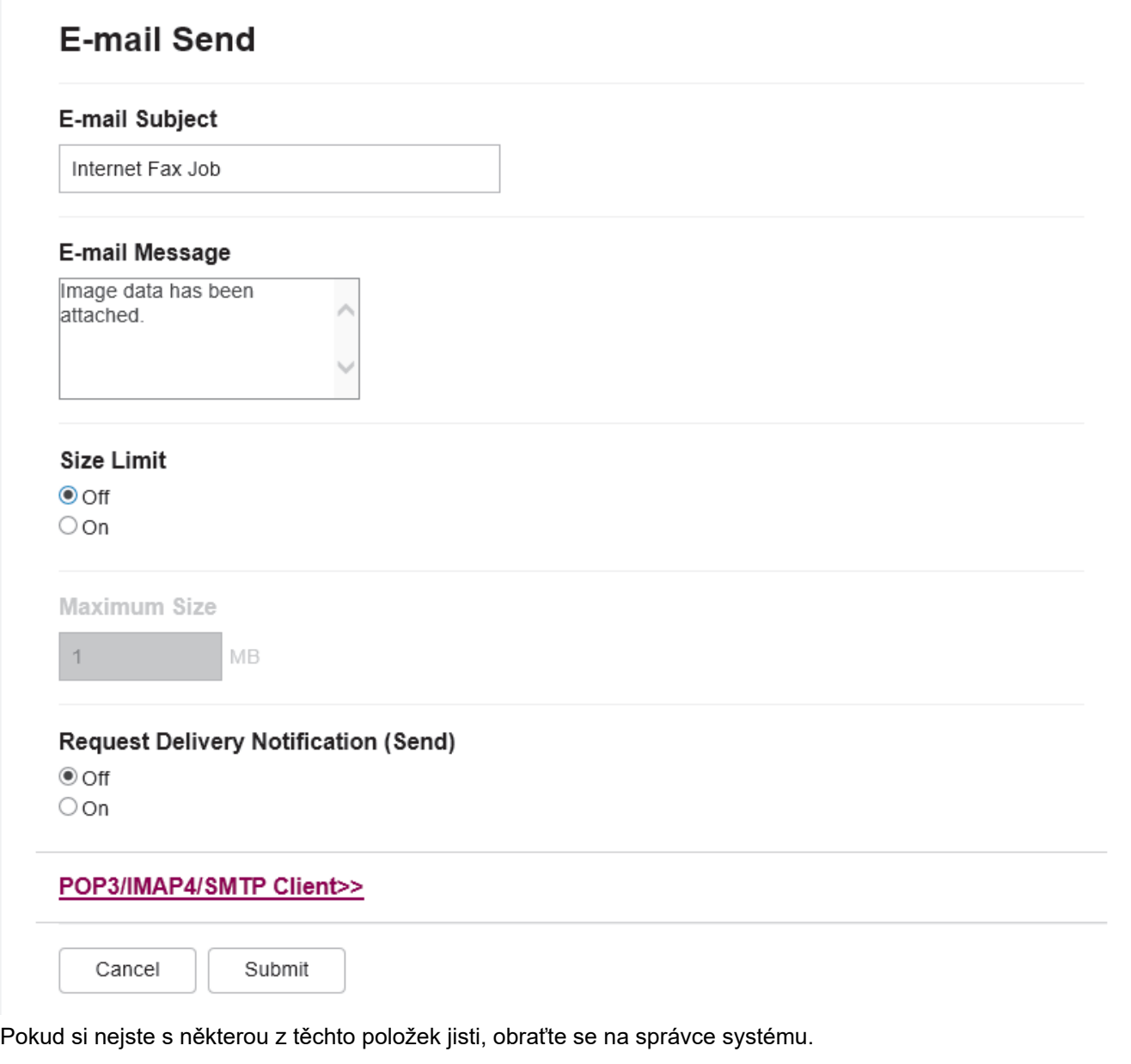

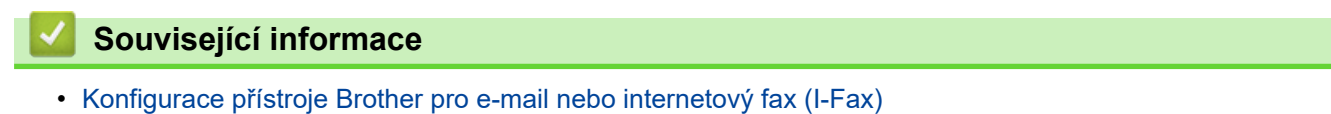

• [Jak váš přístroj Brother přijímá internetový fax \(I-Fax\)](#page-327-0)

## **Související témata:**

• [Předávání přijatých e-mailových a faxových zpráv](#page-334-0)

<span id="page-327-0"></span> [Domů](#page-1-0) > [Síť](#page-282-0) > [Síťové funkce](#page-316-0) > [Fax pomocí internetu \(I-Fax\)](#page-322-0) > [Konfigurace přístroje Brother pro e-mail nebo](#page-324-0) [internetový fax \(I-Fax\)](#page-324-0) > [Počáteční nastavení pro e-mail a internetový fax \(I-Fax\)](#page-325-0) > Jak váš přístroj Brother přijímá internetový fax (I-Fax)

# **Jak váš přístroj Brother přijímá internetový fax (I-Fax)**

**Související modely**: MFC-L2802DN/MFC-L2800DW/MFC-L2802DW/MFC-L2827DWXL/MFC-L2827DW/ MFC-L2835DW/MFC-L2860DWE/MFC-L2860DW/MFC-L2862DW/MFC-L2922DW

Když váš přístroj Brother přijímá příchozí I-Fax, vytiskne dokument I-Fax automaticky. Před přijetím I-Faxu nakonfigurujte následující položky pomocí ovládacího panelu nebo webové správy:

- **Auto Polling (Automatický polling)**
- **Polling Frequency (Frekvence pollingu)**
- **Print Mail Header (Tisk záhlaví pošty)**
- **Delete/Read Receive Error Mail (Smazat/číst e-mail o chybě při přijetí)**
- **Send Delivery Notification(Receive) (Odeslat potvrzení o doručení (přijmout))**

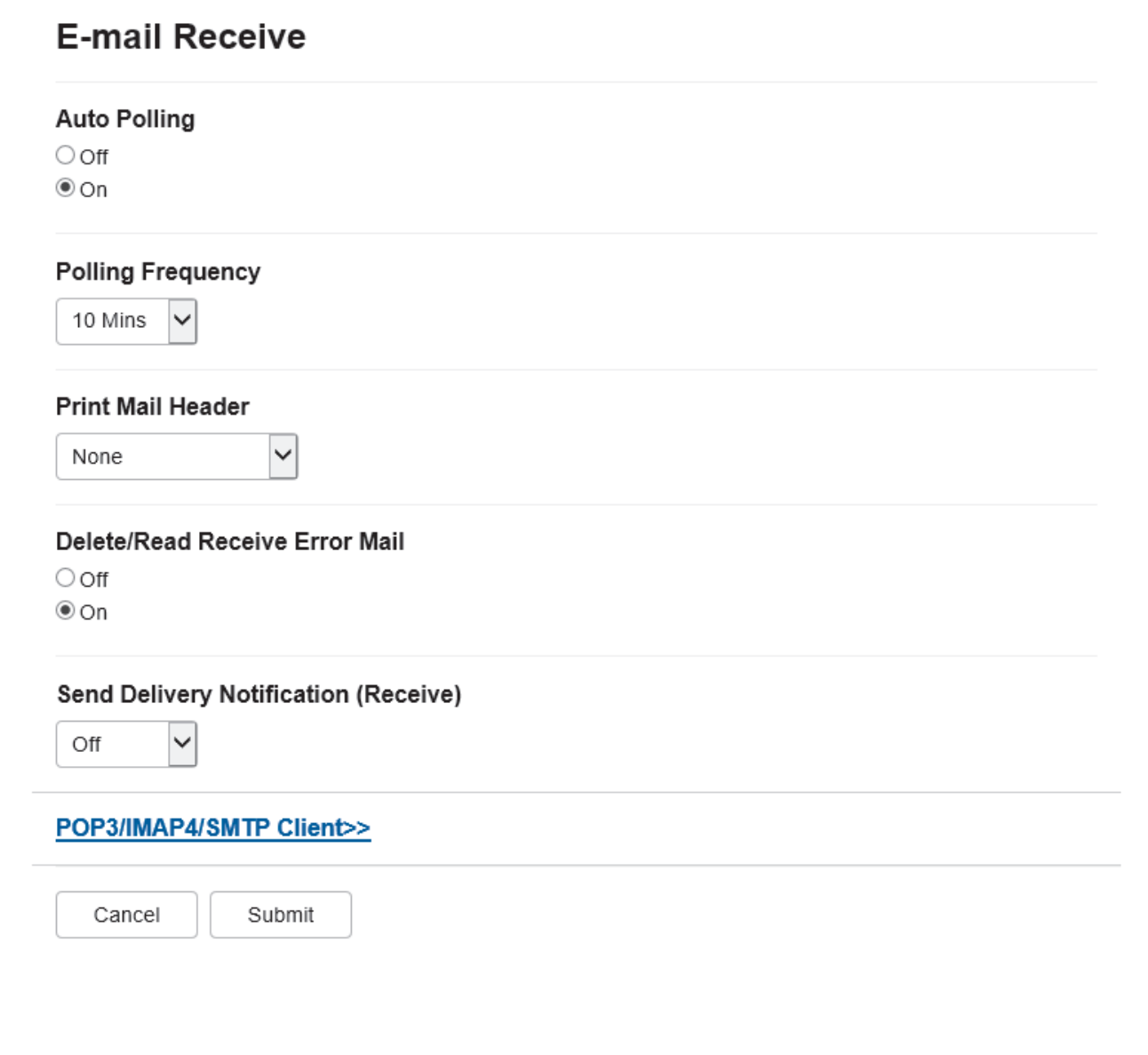

Existují dva způsoby, jak můžete přijímat e-mailové zprávy:

• Příjem POP3/IMAP4 v pravidelných intervalech

#### • Příjem POP3/IMAP4, ručně spuštěný

Pokud používáte příjem POP3/IMAP4, musí se zařízení dotazovat e-mailového serveru na příjem dat. Dotazování lze nastavit v určitých intervalech (například můžete zařízení nastavit tak, aby se dotazovalo emailového serveru v 10 minutových intervalech) nebo se můžete serveru dotázat ručně.

- Ô Pokud přístroj začne přijímat e-mailová data, na displeji LCD se zobrazí [Prijem]. Tento e-mail bude vytištěn automaticky.
	- Pokud v přístroji během přijímaní dat dojde papír, přijatá data budou uchována v paměti přístroje. Tato data se automaticky vytisknou poté, co do zásobníku papíru opět vložíte papír.
	- Je-li funkce přístroje Dočasná záloha faxu zapnutá, přijatá data budou uchována po určitou dobu.
	- Pokud přijatý e-mail není v obyčejném textovém formátu nebo pokud některý přiložený soubor není ve formátu TIFF-F, bude vytištěna chybová zpráva "**FORMAT VLOZENEHO SOUBORU NENI PODPOROVAN**".
	- Pokud je přijatý e-mail příliš velký, bude vytištěna chybová zpráva "**E-MAILOVY SOUBOR JE PRILIS VELKY**".
	- Pokud je volba **Delete/Read Receive Error Mail (Smazat/číst e-mail o chybě při přijetí)** nastavena na **On (Zapnuto)** (výchozí), bude chybový e-mail automaticky odstraněn z emailového serveru.

### **Související informace**

• [Počáteční nastavení pro e-mail a internetový fax \(I-Fax\)](#page-325-0)

#### **Související témata:**

- [Zobrazování přijatých I-Faxů v počítači](#page-329-0)
- [Předávání přijatých e-mailových a faxových zpráv](#page-334-0)

<span id="page-329-0"></span> [Domů](#page-1-0) > [Síť](#page-282-0) > [Síťové funkce](#page-316-0) > [Fax pomocí internetu \(I-Fax\)](#page-322-0) > [Konfigurace přístroje Brother pro e-mail nebo](#page-324-0) [internetový fax \(I-Fax\)](#page-324-0) > Zobrazování přijatých I-Faxů v počítači

# **Zobrazování přijatých I-Faxů v počítači**

**Související modely**: MFC-L2802DN/MFC-L2800DW/MFC-L2802DW/MFC-L2827DWXL/MFC-L2827DW/ MFC-L2835DW/MFC-L2860DWE/MFC-L2860DW/MFC-L2862DW/MFC-L2922DW

Když počítač obdrží dokument I-Fax, tento dokument je přiložen k e-mailové zprávě, která vám v poli předmětu oznamuje, že váš poštovní server obdržel I-Fax. Chcete-li přijmout příchozí data, můžete počkat, než váš přístroj Brother provede polling poštovního serveru, nebo můžete provést ruční polling poštovního serveru.

### **Související informace**

• [Konfigurace přístroje Brother pro e-mail nebo internetový fax \(I-Fax\)](#page-324-0)

#### **Související témata:**

• [Jak váš přístroj Brother přijímá internetový fax \(I-Fax\)](#page-327-0)

 [Domů](#page-1-0) > [Síť](#page-282-0) > [Síťové funkce](#page-316-0) > [Fax pomocí internetu \(I-Fax\)](#page-322-0) > Odeslání internetového faxu (I-Fax)

# **Odeslání internetového faxu (I-Fax)**

**Související modely**: MFC-L2802DN/MFC-L2800DW/MFC-L2802DW/MFC-L2827DWXL/MFC-L2827DW/ MFC-L2835DW/MFC-L2860DWE/MFC-L2860DW/MFC-L2862DW/MFC-L2922DW

Odeslání I-Faxu probíhá podobně jako odeslání běžného faxu. Zkontrolujte, zda jsou informace o příjemci uloženy v e-mailovém adresáři a načtěte dokument, který chcete odeslat pomocí funkce I-Fax, do přístroje Brother.

- Ø • Pokud počítač, na který chcete odeslat dokument, nepoužívá operační systém Windows Server 2012/2012 R2/2016/2019/2022, Windows 10 nebo Windows 11, požádejte majitele počítače, aby si nainstaloval program, který umožňuje prohlížet soubory formátu TIFF.
	- Pro odesílání více stránek použijte ADF.

#### >> MFC-L2802DN/MFC-L2800DW/MFC-L2802DW/MFC-L2827DWXL/MFC-L2827DW/MFC-L2835DW >> MFC-L2860DWE/MFC-L2860DW/MFC-L2862DW/MFC-L2922DW

### **MFC-L2802DN/MFC-L2800DW/MFC-L2802DW/MFC-L2827DWXL/MFC-L2827DW/ MFC-L2835DW**

- 1. Stiskněte tlačítko (ra) (Fax).
- 2. [Vložte dokument.](#page-53-0)
- 3. Chcete-li změnit nastavení odesílání faxu, stisknutím **Menu** a následným stisknutím ▲ či ▼ zobrazte volbu [Fax], a poté stiskněte **OK**.
- 4. Stisknutím tlačítka ▲ nebo **V** zobrazte volbu [Vysil.nastav.] a potom stiskněte tlačítko OK. Jakmile skončíte se změnou nastavení, stiskněte tlačítko **OK**.
- 5. Zvolte číslo krátké volby nebo zástupce.

Před zadáním e-mailové adresy příjemce se ujistěte, že jste jeho e-mailovou adresu přidali do krátké volby nebo do zástupce pomocí webové správy.

6. Stiskněte tlačítko **Start**.

Zařízení začne skenovat. Po naskenování je dokument přenesen příjemci prostřednictvím vašeho serveru SMTP. Odesílání můžete zrušit stisknutím tlačítka **Stop/Exit (Stop/Konec)** během skenování. Po dokončení přenosu zařízení přejde do pohotovostního režimu.

### **MFC-L2860DWE/MFC-L2860DW/MFC-L2862DW/MFC-L2922DW**

- 1. [Vložte dokument.](#page-53-0)
- 2. Postupujte jedním z následujících způsobů:
	- Pokud je náhled faxu nastaven na [Vyp.], stiskněte tlačítko [Fax].
	- Pokud je náhled faxu nastaven na [Zap.], stiskněte tlačítko [Fax] a [Odeslani faxu].
- 3. Chcete-li změnit nastavení odesílání faxu, stiskněte tlačítko [Volby].
- 4. Stisknutím tlačítek ▲ nebo ▼ můžete rolovat možnostmi nastavením faxu. Jakmile se zobrazí požadované nastavení, stiskněte jej a vyberte vlastní preferenci. Po dokončení změn nastavení stiskněte tlačítko [OK].
- 5. Postupujte jedním z následujících způsobů:
	- Stiskněte tlačítko  $\blacktriangleright$ , zadejte e-mailovou adresu a stiskněte tlačítko  $[OK]$ .
	- Stiskněte tlačítko [Adresar], vyberte e-mailovou adresu příjemce a potom stiskněte tlačítko [Pouzit].
- 6. Stiskněte tlačítko [Fax Start].

Zařízení začne skenovat. Po naskenování je dokument přenesen příjemci prostřednictvím vašeho serveru SMTP. Odesílání můžete zrušit stisknutím tlačítka **X** během skenování. Po dokončení přenosu zařízení přejde do pohotovostního režimu.

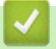

# **Související informace**

• [Fax pomocí internetu \(I-Fax\)](#page-322-0)

 [Domů](#page-1-0) > [Síť](#page-282-0) > [Síťové funkce](#page-316-0) > [Fax pomocí internetu \(I-Fax\)](#page-322-0) > Ruční polling serveru

## **Ruční polling serveru**

**Související modely**: MFC-L2802DN/MFC-L2800DW/MFC-L2802DW/MFC-L2827DWXL/MFC-L2827DW/ MFC-L2835DW/MFC-L2860DWE/MFC-L2860DW/MFC-L2862DW/MFC-L2922DW

>> MFC-L2802DN/MFC-L2800DW/MFC-L2802DW/MFC-L2827DWXL/MFC-L2827DW/MFC-L2835DW >> MFC-L2860DWE/MFC-L2860DW/MFC-L2862DW/MFC-L2922DW

### **MFC-L2802DN/MFC-L2800DW/MFC-L2802DW/MFC-L2827DWXL/MFC-L2827DW/ MFC-L2835DW**

- 1. Stiskněte tlačítko **Menu**.
- 2. Stisknutím tlačítka a nebo b vyberte volbu [Sit] a potom stiskněte tlačítko **OK**.
- 3. Stisknutím tlačítka a nebo b vyberte volbu [E-mail/IFAX] a potom stiskněte tlačítko **OK**.
- 4. Stisknutím tlačítka a nebo b vyberte volbu [Rucni prijem] a potom stiskněte tlačítko **OK**.
- 5. Na displeji LCD se zobrazí [Prijem] a přístroj vytiskne data z e-mailového serveru.

### **MFC-L2860DWE/MFC-L2860DW/MFC-L2862DW/MFC-L2922DW**

- 1. Stiskněte tlačítko | Nastaveni] > [Vsechna nastav] > [Sit] > [E-mail/IFAX] > [Rucni prijem].
- 2. Potvrďte výběr stisknutím tlačítka [Ano].
- 3. Na displeji LCD se zobrazí [Prijem] a přístroj vytiskne data z e-mailového serveru.

#### **Související informace**

• [Fax pomocí internetu \(I-Fax\)](#page-322-0)

<span id="page-333-0"></span> [Domů](#page-1-0) > [Síť](#page-282-0) > [Síťové funkce](#page-316-0) > [Fax pomocí internetu \(I-Fax\)](#page-322-0) > Volby I-Fax

# **Volby I-Fax**

**Související modely**: MFC-L2802DN/MFC-L2800DW/MFC-L2802DW/MFC-L2827DWXL/MFC-L2827DW/ MFC-L2835DW/MFC-L2860DWE/MFC-L2860DW/MFC-L2862DW/MFC-L2922DW

- [Předávání přijatých e-mailových a faxových zpráv](#page-334-0)
- [Relační přenos](#page-336-0)
- [Internetový fax \(I-Fax\) ověřovací e-mail](#page-341-0)
- [Konfigurace přístroje Brother pro e-mail nebo internetový fax \(I-Fax\)](#page-324-0)

<span id="page-334-0"></span> [Domů](#page-1-0) > [Síť](#page-282-0) > [Síťové funkce](#page-316-0) > [Fax pomocí internetu \(I-Fax\)](#page-322-0) > [Volby I-Fax](#page-333-0) > Předávání přijatých emailových a faxových zpráv

# **Předávání přijatých e-mailových a faxových zpráv**

**Související modely**: MFC-L2802DN/MFC-L2800DW/MFC-L2802DW/MFC-L2827DWXL/MFC-L2827DW/ MFC-L2835DW/MFC-L2860DWE/MFC-L2860DW/MFC-L2862DW/MFC-L2922DW

Funkcí Brother I-Fax lze přeposílat e-maily nebo standardní faxové zprávy na jiný počítač, na fax nebo na jiný přístroj s podporou funkce I-Fax. Aktivujte funkce předávání pomocí ovládacího panelu přístroje.

>> MFC-L2802DN/MFC-L2800DW/MFC-L2802DW/MFC-L2827DWXL/MFC-L2827DW/MFC-L2835DW >> MFC-L2860DWE/MFC-L2860DW/MFC-L2862DW/MFC-L2922DW

### **MFC-L2802DN/MFC-L2800DW/MFC-L2802DW/MFC-L2827DWXL/MFC-L2827DW/ MFC-L2835DW**

- 1. Stiskněte tlačítko **Menu**.
- 2. Stisknutím tlačítka a nebo b zobrazte volbu [Fax] a potom stiskněte tlačítko **OK**.
- 3. Stisknutím a nebo b zobrazte volbu [Prij.do pameti] a poté stiskněte **OK**.
- 4. Stisknutím tlačítka a nebo b zobrazte volbu [Presmerov/Uloz] a potom stiskněte tlačítko **OK**.
- 5. Stisknutím tlačítka a nebo b zobrazte volbu [Fax presmerovani] a potom stiskněte tlačítko **OK**.
- 6. Zadejte faxové číslo příjemce nebo e-mailovou adresu.
- 7. Stiskněte tlačítko **OK**.
- 8. Pokud vyberete e-mailovou adresu, stiskněte tlačítko ▲ nebo ▼ a vyberte požadovaný typ souboru a pak stiskněte tlačítko **OK**.

Chcete-li přijaté faxy na přístroji vytisknout, abyste měli k dispozici kopii, stisknutím tlačítka  $\blacktriangle$  nebo  $\blacktriangledown$ zobrazte volbu [Zalozni tisk] a pak stiskněte tlačítko OK. Stisknutím tlačítka ▲ nebo V vyberte volbu [Zap.] a potom stiskněte tlačítko **OK**.

9. Stiskněte tlačítko **Stop/Exit (Stop/Konec)**.

### **MFC-L2860DWE/MFC-L2860DW/MFC-L2862DW/MFC-L2922DW**

Postup aktivace přesměrování e-mailů pomocí ovládacího panelu přístroje:

- 1. Stiskněte [Nastaveni] > [Vsechna nastav] > [Fax] > [Prijem nastav.] > [Prij.do pameti].
- 2. Stiskněte tlačítko [Fax presmerovani].
- 3. Postupujte jedním z následujících způsobů:
	- Na LCD displeji stiskněte volbu [Rucne] a zadejte faxové číslo (až 20 číslic) nebo e-majlovou adresu příjemce.

Stiskněte tlačítko [OK].

Stiskněte [Adresar].

Stisknutím tlačítka  $\blacktriangle$  nebo  $\nabla$  zobrazte faxové číslo nebo e-mailovou adresu pro přesměrování faxů. Stiskněte faxové číslo nebo e-mailovou adresu, kterou chcete použít.

4. Když vyberete e-mailovou adresu, vyberte požadovaný typ souborů.

Chcete-li mít kopii faxu přijatého vaším přístrojem, stiskněte [Zalozni tisk: Zap], přístroj přijaté faxy vytiskne.

5. Stiskněte .

## **Související informace**

• [Volby I-Fax](#page-333-0)

### **Související témata:**

- [Fax pomocí internetu \(I-Fax\)](#page-322-0)
- [Počáteční nastavení pro e-mail a internetový fax \(I-Fax\)](#page-325-0)
- [Jak váš přístroj Brother přijímá internetový fax \(I-Fax\)](#page-327-0)

<span id="page-336-0"></span> [Domů](#page-1-0) > [Síť](#page-282-0) > [Síťové funkce](#page-316-0) > [Fax pomocí internetu \(I-Fax\)](#page-322-0) > [Volby I-Fax](#page-333-0) > Relační přenos

# **Relační přenos**

**Související modely**: MFC-L2802DN/MFC-L2800DW/MFC-L2802DW/MFC-L2827DWXL/MFC-L2827DW/ MFC-L2835DW/MFC-L2860DWE/MFC-L2860DW/MFC-L2862DW/MFC-L2922DW

Při relačním oběžníku obdrží přístroj Brother zprávu prostřednictvím Internetu a potom ji předá dalšímu faxovému přístroji prostřednictvím běžných telefonních linek. Chcete-li odfaxovat dokument na dlouhou vzdálenost nebo do zahraničí, funkce "relačního oběžníku" umožňuje ušetřit komunikační poplatky.

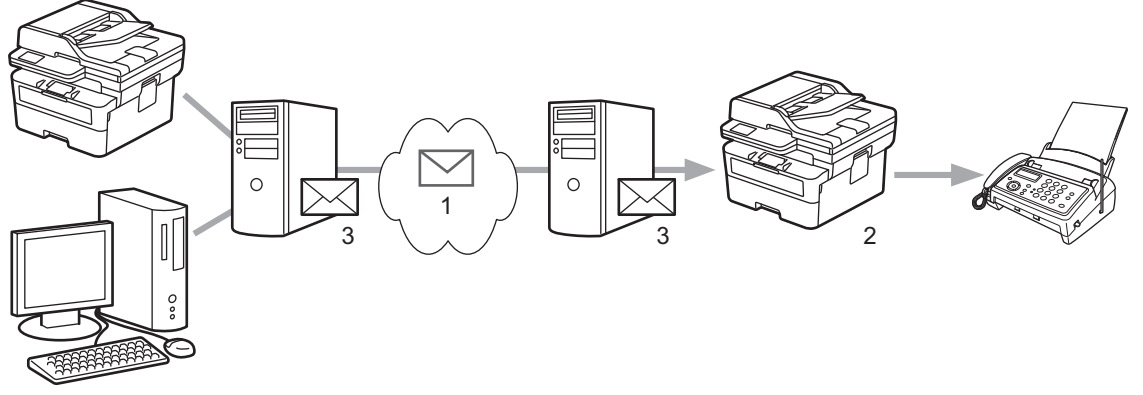

- 1. Internet
- 2. Telefonická linka
- 3. Poštovní server

Ke konfiguraci následujících položek použijte ovládací panel přístroje Brother nebo stránky webové správy:

• **Relay Broadcast Function (Funkce relačního přenosu)**

Nastavte položku **Relay Broadcast Function (Funkce relačního přenosu)** na **On (Zapnuto)**.

#### • **Relay Domain (Relační doména)**

Nakonfigurujte ve vašem zařízení název domény v zařízení, které bude vysílat dokument do běžného faxového zařízení. Chcete-li používat vaše zařízení jako zařízení přenosového vysílání, musíte v zařízení specifikovat název domény, které důvěřujete (část názvu za znakem "@"). Při výběru důvěryhodné domény postupujte opatrně, protože jakýkoli uživatel v důvěryhodné doméně bude moci odeslat relační přenos. Registrovat můžete až deset názvů domén.

#### • **Relay Broadcast Report (Zpráva o relačním přenosu)**

Určete, zda chcete, aby zařízení po dokončení relačního přenosu vytisklo zprávu či nikoli.

## **Relay Function**

**Relay Broadcast Function** 

 $@$  Off  $\bigcirc$  On

#### **Relay Domain**

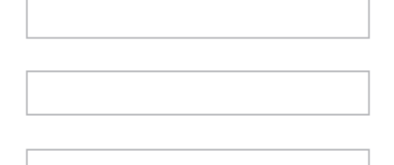

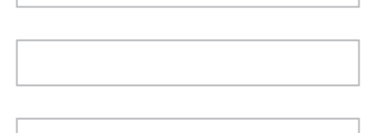

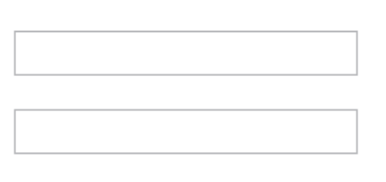

Relay Broadcast Report  $@$  Off

 $\bigcirc$  On

Cancel Submit

# **Související informace**

- [Volby I-Fax](#page-333-0)
	- [Relační oběžník z přístroje Brother](#page-338-0)
	- [Relační přenos z počítače](#page-340-0)

<span id="page-338-0"></span> [Domů](#page-1-0) > [Síť](#page-282-0) > [Síťové funkce](#page-316-0) > [Fax pomocí internetu \(I-Fax\)](#page-322-0) > [Volby I-Fax](#page-333-0) > [Relační přenos](#page-336-0) > Relační oběžník z přístroje Brother

# **Relační oběžník z přístroje Brother**

**Související modely**: MFC-L2802DN/MFC-L2800DW/MFC-L2802DW/MFC-L2827DWXL/MFC-L2827DW/ MFC-L2835DW/MFC-L2860DWE/MFC-L2860DW/MFC-L2862DW/MFC-L2922DW

Pomocí funkce Relační oběžník můžete odesílat e-maily z vašeho přístroje na konvenční faxové přístroje.

Ověřte, zda jsou ve webové správě zaškrtnuta políčka **POP3/IMAP4/SMTP Client (Klient POP3/IMAP4/ SMTP)** a **SMTP Server (Server SMTP)**. Pokud políčka **POP3/IMAP4/SMTP Client (Klient POP3/IMAP4/ SMTP)** a **SMTP Server (Server SMTP)** nejsou zaškrtnutá, zaškrtněte políčka **POP3/IMAP4/SMTP Client (Klient POP3/IMAP4/SMTP)** a **SMTP Server (Server SMTP)**. Klikněte na **Submit (Odeslat)** a potom restartujte přístroj.

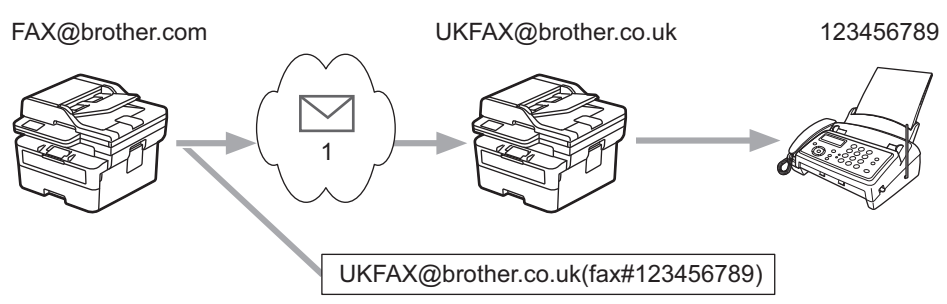

#### 1. Internet

V tomto příkladu má váš přístroj e-mailovou adresu FAX@brother.com a vy z něj chcete odeslat dokument do jiného přístroje v Anglii s e-mailovou adresou UKFAX@brother.co.uk, přičemž potřebujete, aby váš přístroj dokument poslal prostřednictvím běžné telefonní linky.

>> MFC-L2802DN/MFC-L2800DW/MFC-L2802DW/MFC-L2827DWXL/MFC-L2827DW/MFC-L2835DW >> MFC-L2860DWE/MFC-L2860DW/MFC-L2862DW/MFC-L2922DW

### **MFC-L2802DN/MFC-L2800DW/MFC-L2802DW/MFC-L2827DWXL/MFC-L2827DW/ MFC-L2835DW**

Chcete-li tuto funkci použít, musíte zaregistrovat e-mailové adresy jako čísla krátké volby.

- 1. Stiskněte tlačítko (ra) (Fax).
- 2. [Vložte dokument.](#page-53-0)
- 3. Postupujte jedním z následujících způsobů:
	- Stiskněte a podržte tlačítko **Shortcut (Zkratka)** a poté zadejte jednomístné číslo zrychlené volby.
	- Stiskněte tlačítko  $\prod$  (Adresář) a zadejte třímístné číslo krátké volby, které jste zaregistrovali.

Stiskněte **OK**.

4. Stiskněte tlačítko **Start**.

### **MFC-L2860DWE/MFC-L2860DW/MFC-L2862DW/MFC-L2922DW**

- 1. [Vložte dokument.](#page-53-0)
- 2. Postupujte jedním z následujících způsobů:
	- Pokud je náhled faxu nastaven na [Vyp.], stiskněte tlačítko [Fax].
	- Pokud je náhled faxu nastaven na [Zap.], stiskněte tlačítko [Fax] a [Odeslani faxu].
- 3. Stiskněte tlačítko [Volby].
- 4. Stisknutím tlačítka A nebo  $\nabla$  zobrazte volbu [Obeznik].
- 5. Stiskněte tlačítko [Obeznik].
- 6. Stiskněte tlačítko [Pridat cislo].
- 7. E-mailové adresy můžete do oběžníku přidat následujícími způsoby:
	- Stiskněte tlačítko [Pridat cislo]. Stiskněte tlačítko , zadejte e-mailovou adresu a stiskněte [OK].
	- Stiskněte tlačítko [Pridat z adresare]. Stiskněte zaškrtávací políčko e-mailové adresy, kterou chcete přidat do oběžníku. Po zaškrtnutí všech požadovaných e-mailových adres stiskněte tlačítko [OK].
	- Stiskněte tlačítko [Vyhledat v adresari]. Zadejte jméno a stiskněte tlačítko [OK]. Zobrazí se výsledky vyhledávání. Stiskněte jméno a pak stiskněte e-mailovou adresu, kterou chcete přidat do oběžníku.

Následující příklad ukazuje, jak zadat e-mailovou adresu a telefonní číslo:

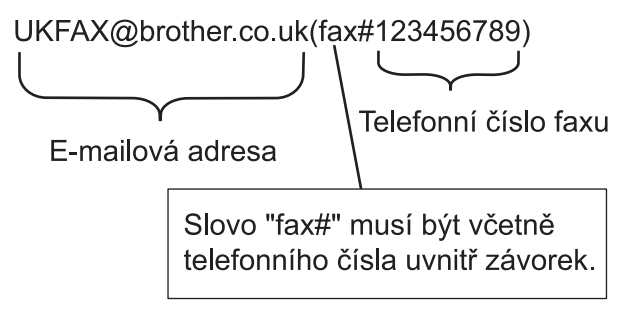

Po zadání všech faxových čísel stiskněte tlačítko [OK].

8. Stiskněte tlačítko [Fax Start].

### **Související informace**

• [Relační přenos](#page-336-0)

<span id="page-340-0"></span> [Domů](#page-1-0) > [Síť](#page-282-0) > [Síťové funkce](#page-316-0) > [Fax pomocí internetu \(I-Fax\)](#page-322-0) > [Volby I-Fax](#page-333-0) > [Relační přenos](#page-336-0) > Relační přenos z počítače

# **Relační přenos z počítače**

**Související modely**: MFC-L2802DN/MFC-L2800DW/MFC-L2802DW/MFC-L2827DWXL/MFC-L2827DW/ MFC-L2835DW/MFC-L2860DWE/MFC-L2860DW/MFC-L2862DW/MFC-L2922DW

Pomocí funkce Relační oběžník můžete odesílat e-maily ze svého počítače na konvenční faxové přístroje.

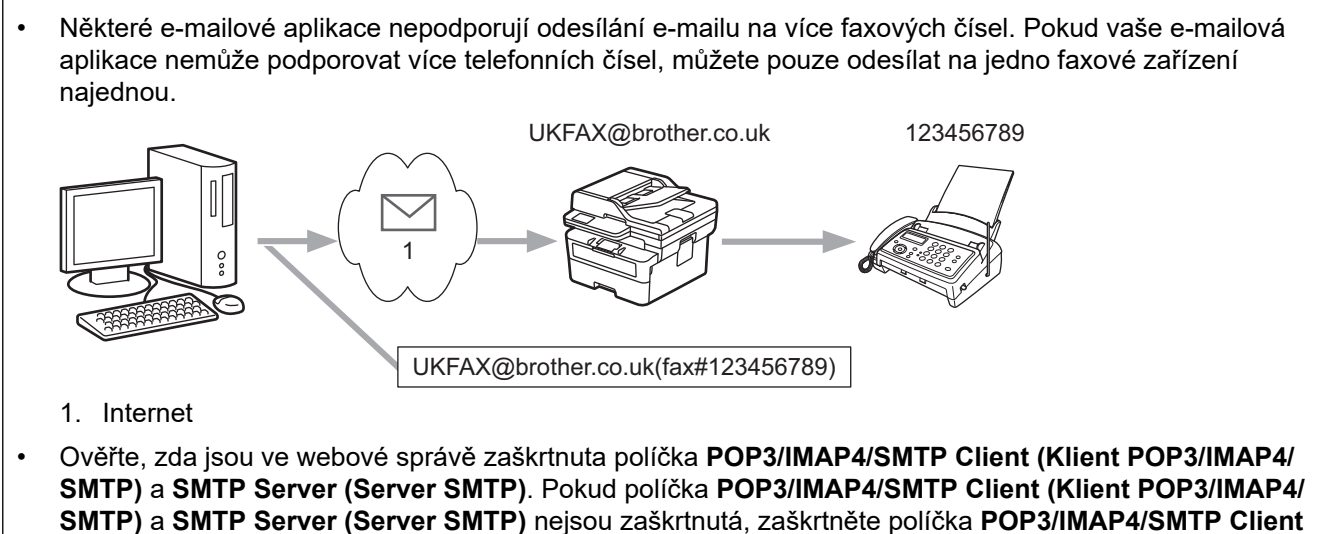

**(Klient POP3/IMAP4/SMTP)** a **SMTP Server (Server SMTP)**. Klikněte na **Submit (Odeslat)** a potom restartujte přístroj.

Pokud odesíláte e-mail na konvenční faxový přístroj, bude se způsob zadávání faxového čísla faxového přístroje lišit v závislosti na používané poštovní aplikaci.

1. V e-mailové aplikaci vytvořte novou e-mailovou zprávu a zadejte e-mailovou adresu přístroje, na které se odesílá, a faxové číslo prvního faxového přístroje do pole "TO" (Komu).

Následující příklad ukazuje, jak zadat e-mailovou adresu a faxové číslo:

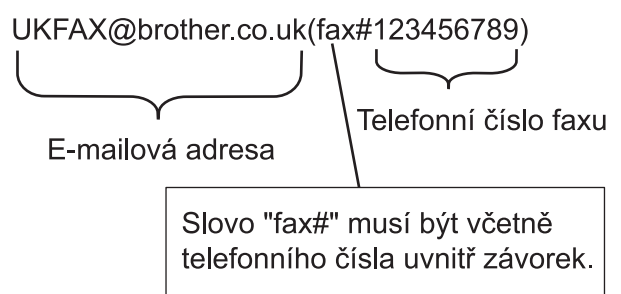

Pro aplikaci Microsoft Outlook musí být údaje adresy zadané v adresáři následujícím způsobem: Jméno: fax#123456789

E-mailová adresa: UKFAX@brother.co.uk

- 2. Zadejte e-mailovou adresu zařízení, na které se odesílá, a faxové číslo druhého faxového zařízení do pole "KOMU".
- 3. Odešlete e-mail.

 **Související informace**

• [Relační přenos](#page-336-0)

<span id="page-341-0"></span> [Domů](#page-1-0) > [Síť](#page-282-0) > [Síťové funkce](#page-316-0) > [Fax pomocí internetu \(I-Fax\)](#page-322-0) > [Volby I-Fax](#page-333-0) > Internetový fax (I-Fax) – ověřovací e-mail

# **Internetový fax (I-Fax) – ověřovací e-mail**

**Související modely**: MFC-L2802DN/MFC-L2800DW/MFC-L2802DW/MFC-L2827DWXL/MFC-L2827DW/ MFC-L2835DW/MFC-L2860DWE/MFC-L2860DW/MFC-L2862DW/MFC-L2922DW

- Ověřovací e-mail pro odesílání umožňuje požadovat oznámení od přijímající stanice, která I-Fax nebo e-mail přijala a zpracovala.
- Ověřovací e-mail pro přijímání umožňuje odeslat zpět odesílající stanici výchozí zprávu po úspěšném přijetí a zpracování I-Faxu nebo e-mailu.

Chcete-li používat tuto funkci, nastavte možnosti [Prihlaseni] ve volbách [Nast.mail pri.] a [Nast.mail vys.] v nabídce ovládacího panelu vašeho přístroje.

### **Související informace**

- [Volby I-Fax](#page-333-0)
	- [Aktivace odesílání oznámení pro ověřovací e-mail přenosu](#page-342-0)
	- [Aktivace přijímání oznámení pro ověřovací e-mail přenosu](#page-343-0)
	- [Chybový e-mail I-Fax](#page-345-0)

<span id="page-342-0"></span> [Domů](#page-1-0) > [Síť](#page-282-0) > [Síťové funkce](#page-316-0) > [Fax pomocí internetu \(I-Fax\)](#page-322-0) > [Volby I-Fax](#page-333-0) > [Internetový fax \(I-Fax\) –](#page-341-0) [ověřovací e-mail](#page-341-0) > Aktivace odesílání oznámení pro ověřovací e-mail přenosu

## **Aktivace odesílání oznámení pro ověřovací e-mail přenosu**

**Související modely**: MFC-L2802DN/MFC-L2800DW/MFC-L2802DW/MFC-L2827DWXL/MFC-L2827DW/ MFC-L2835DW/MFC-L2860DWE/MFC-L2860DW/MFC-L2862DW/MFC-L2922DW

>> MFC-L2802DN/MFC-L2800DW/MFC-L2802DW/MFC-L2827DWXL/MFC-L2827DW/MFC-L2835DW >> MFC-L2860DWE/MFC-L2860DW/MFC-L2862DW/MFC-L2922DW

### **MFC-L2802DN/MFC-L2800DW/MFC-L2802DW/MFC-L2827DWXL/MFC-L2827DW/ MFC-L2835DW**

- 1. Stiskněte tlačítko **Menu**.
- 2. Stisknutím tlačítka a nebo b zobrazte volbu [Sit] a potom stiskněte tlačítko **OK**.
- 3. Stisknutím tlačítka a nebo b zobrazte volbu [E-mail/IFAX] a potom stiskněte tlačítko **OK**.
- 4. Stisknutím tlačítka ▲ nebo ▼ zobrazte volbu [Nast.mail vys.] a potom stiskněte tlačítko OK.
- 5. Stisknutím tlačítka a nebo b zobrazte volbu [Prihlaseni] a potom stiskněte tlačítko **OK**.
- 6. Vybráním volby [Zap.] nebo [Vyp.] povolte nebo zakažte funkci Odesílat oznámení a poté stiskněte tlačítko **OK**.

Když je funkce Odesílat oznámení zapnuta, fax obsahuje další pole s názvem MDN (Message Disposition Notification) s informace o doručení zprávy.

Přístroj příjemce faxu musí podporovat pole MDN, aby bylo možné odesílat zprávu s oznámením.

7. Stiskněte tlačítko **Stop/Exit (Stop/Konec)**.

### **MFC-L2860DWE/MFC-L2860DW/MFC-L2862DW/MFC-L2922DW**

- 1. Stiskněte tlačítko | Nastaveni] > [Vsechna nastav] > [Sit] > [E-mail/IFAX] > [Nast.mail] vys.] > [Prihlaseni].
- 2. Vybráním [Zap.] nebo [Vyp.] povolte nebo zakažte funkci Odesílat oznámení.

Když je funkce Odesílat oznámení zapnuta, fax obsahuje další pole s názvem MDN (Message Disposition Notification) s informace o doručení zprávy.

Zařízení příjemce faxu musí podporovat pole MDN, aby bylo možné odesílat zprávu s oznámením.

3. Stiskněte

### **Související informace**

• [Internetový fax \(I-Fax\) – ověřovací e-mail](#page-341-0)

<span id="page-343-0"></span> [Domů](#page-1-0) > [Síť](#page-282-0) > [Síťové funkce](#page-316-0) > [Fax pomocí internetu \(I-Fax\)](#page-322-0) > [Volby I-Fax](#page-333-0) > [Internetový fax \(I-Fax\) –](#page-341-0) [ověřovací e-mail](#page-341-0) > Aktivace přijímání oznámení pro ověřovací e-mail přenosu

## **Aktivace přijímání oznámení pro ověřovací e-mail přenosu**

**Související modely**: MFC-L2802DN/MFC-L2800DW/MFC-L2802DW/MFC-L2827DWXL/MFC-L2827DW/ MFC-L2835DW/MFC-L2860DWE/MFC-L2860DW/MFC-L2862DW/MFC-L2922DW

>> MFC-L2802DN/MFC-L2800DW/MFC-L2802DW/MFC-L2827DWXL/MFC-L2827DW/MFC-L2835DW >> MFC-L2860DWE/MFC-L2860DW/MFC-L2862DW/MFC-L2922DW

### **MFC-L2802DN/MFC-L2800DW/MFC-L2802DW/MFC-L2827DWXL/MFC-L2827DW/ MFC-L2835DW**

- 1. Stiskněte tlačítko **Menu**.
- 2. Stisknutím tlačítka a nebo b zobrazte volbu [Sit] a potom stiskněte tlačítko **OK**.
- 3. Stisknutím tlačítka a nebo b zobrazte volbu [E-mail/IFAX] a potom stiskněte tlačítko **OK**.
- 4. Stisknutím tlačítka a nebo b zobrazte volbu [Nast.mail pri.] a potom stiskněte tlačítko **OK**.
- 5. Stisknutím tlačítka a nebo b zobrazte volbu [Prihlaseni] a potom stiskněte tlačítko **OK**.
- 6. Stiskněte jedno ze tří možných nastavení:

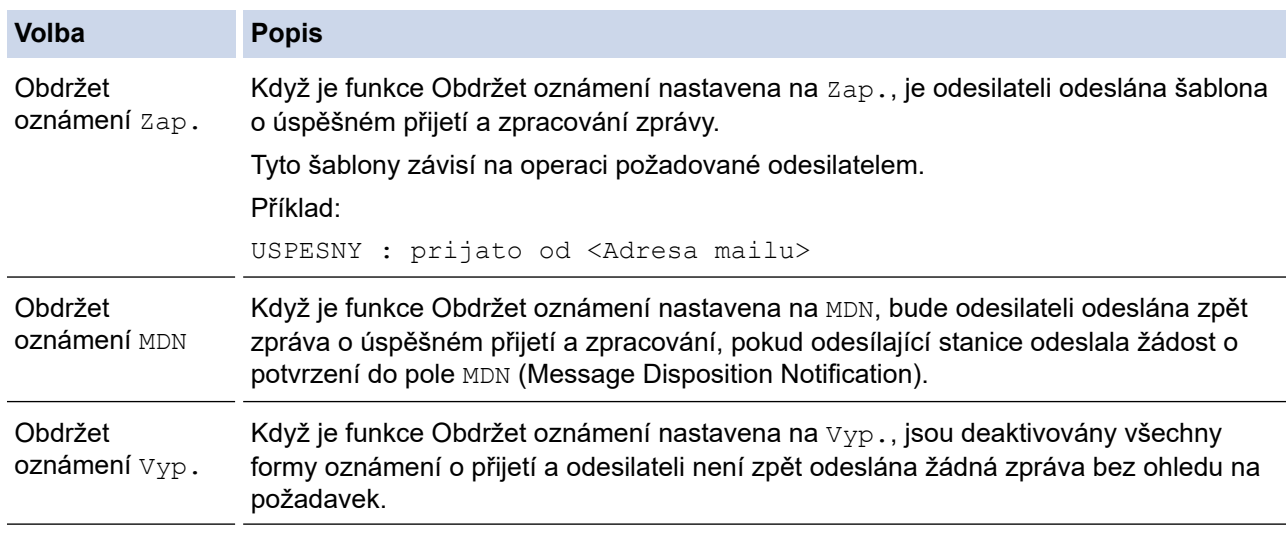

• Aby bylo možné odeslat e-mail o ověření přenosu, musí odesilatel nakonfigurovat tato nastavení:

- Přepněte [Prihlaseni] V [Nast.mail vys.] na [Zap.].
- Přepněte [Zahlavi] V [Nast.mail pri.] na [Vsechny] nebo [Subjekt+Od+Komu].
- Aby bylo možné přijmout e-mail o ověření přenosu, musí příjemce nakonfigurovat tato nastavení:

Přepněte [Prihlaseni] V [Nast.mail pri.] na [Zap.].

7. Stiskněte tlačítko **Stop/Exit (Stop/Konec)**.

### **MFC-L2860DWE/MFC-L2860DW/MFC-L2862DW/MFC-L2922DW**

- 1. Stiskněte tlačítko | Nastaveni] > [Vsechna nastav] > [Sit] > [E-mail/IFAX] > [Nast.mail] pri.] > [Prihlaseni].
- 2. Stiskněte jedno ze tří možných nastavení:

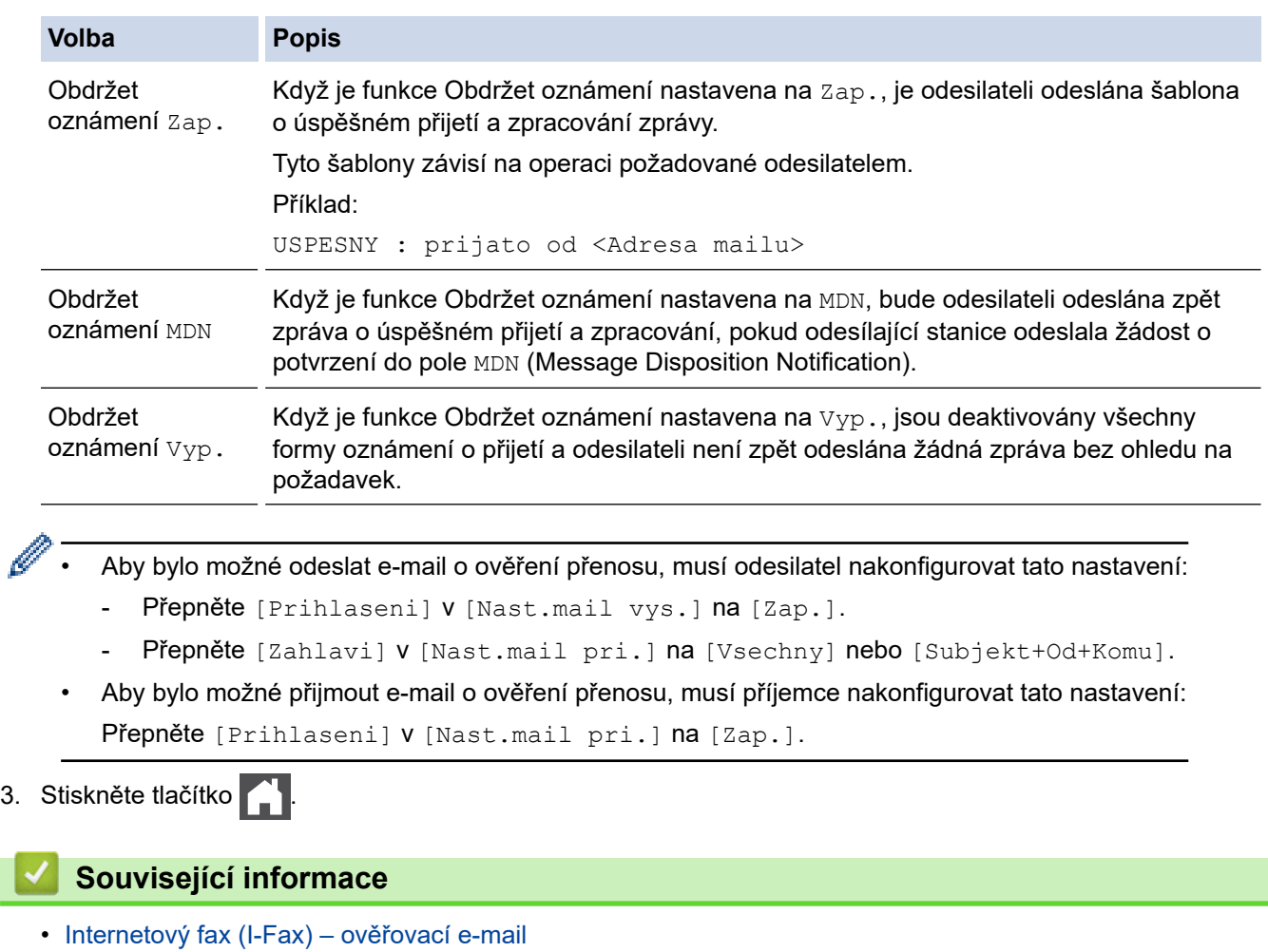

<span id="page-345-0"></span> [Domů](#page-1-0) > [Síť](#page-282-0) > [Síťové funkce](#page-316-0) > [Fax pomocí internetu \(I-Fax\)](#page-322-0) > [Volby I-Fax](#page-333-0) > [Internetový fax \(I-Fax\) –](#page-341-0) [ověřovací e-mail](#page-341-0) > Chybový e-mail I-Fax

# **Chybový e-mail I-Fax**

**Související modely**: MFC-L2802DN/MFC-L2800DW/MFC-L2802DW/MFC-L2827DWXL/MFC-L2827DW/ MFC-L2835DW/MFC-L2860DWE/MFC-L2860DW/MFC-L2862DW/MFC-L2922DW

Jestliže během odesílání I-Faxu došlo k chybě doručení, e-mailový server odešle chybovou zprávu zpět do přístroje Brother a chybová zpráva se vytiskne.

Jestliže dojde k chybě během příjmu I-Faxu, vytiskne se chybová zpráva – například: "Zpráva odesílaná do přístroje není ve formátu TIFF".

Chcete-li přijímat chybové zprávy a tisknout je na svém přístroji, přepněte v části [Nast.mail pri.] přepínač [Zahlavi] na [Vsechny] nebo [Subjekt+Od+Komu].

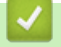

### **Související informace**

• [Internetový fax \(I-Fax\) – ověřovací e-mail](#page-341-0)

<span id="page-346-0"></span> [Domů](#page-1-0) > [Síť](#page-282-0) > [Síťové funkce](#page-316-0) > Používání funkce Odeslání faxu na server

## **Používání funkce Odeslání faxu na server**

**Související modely**: MFC-L2802DN/MFC-L2800DW/MFC-L2802DW/MFC-L2827DWXL/MFC-L2827DW/ MFC-L2835DW/MFC-L2860DWE/MFC-L2860DW/MFC-L2862DW/MFC-L2922DW

Funkce faxování na server umožňuje přístroji naskenovat dokument a odeslat jej přes síť na samostatný faxový server. Dokument potom bude odeslán ze serveru jako faxová data na cílové faxové číslo přes standardní telefonní linky. Když je funkce Faxování na server nastavena na Zapnuto, budou všechny automatické faxové přenosy z přístroje odeslány na faxový server pro faxový přenos.

Když je zapnuta funkce Odesílat na server, můžete odeslat fax přímo z přístroje pomocí funkce ručního faxování.

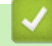

### **Související informace**

- [Síťové funkce](#page-316-0)
	- [Před odesláním faxu na faxový server](#page-347-0)
	- [Aktivace faxování na server](#page-348-0)
	- [Ovládání faxování na server](#page-349-0)

<span id="page-347-0"></span> [Domů](#page-1-0) > [Síť](#page-282-0) > [Síťové funkce](#page-316-0) > [Používání funkce Odeslání faxu na server](#page-346-0) > Před odesláním faxu na faxový server

## **Před odesláním faxu na faxový server**

**Související modely**: MFC-L2802DN/MFC-L2800DW/MFC-L2802DW/MFC-L2827DWXL/MFC-L2827DW/ MFC-L2835DW/MFC-L2860DWE/MFC-L2860DW/MFC-L2862DW/MFC-L2922DW

Chcete-li odeslat dokument na faxový server, musí se použít správný syntax pro daný server. Cílové faxové číslo musí být ve formátu s předponou a příponou odpovídající parametrům, které používá faxový server. Ve většině případů je syntaxe předpony "fax=" a syntaxe přípony potom název domény e-mailové brány faxového serveru. Přípona musí rovněž na začátku obsahovat symbol "@". Než budete moci použít funkci faxování na server, musí být v přístroji uloženy informace o předponě a příponě. Cílová faxová čísla je možné uložit do adresáře nebo je zadat pomocí číselné klávesnice (až 40místné číslo). Například: pokud jste chtěli odeslat dokument na cílové faxové číslo 123-555-0001, použijte následující syntax:

Prefix (Předpona) Suffix (Přípona)  $\bigwedge$ ſ fax=123-555-0001@faxserver.jménofirmy.com Faxové číslo cílové stanice

Aplikace vašeho faxového serveru musí podporovat e-mailovou bránu.

### **Související informace**

• [Používání funkce Odeslání faxu na server](#page-346-0)

<span id="page-348-0"></span> [Domů](#page-1-0) > [Síť](#page-282-0) > [Síťové funkce](#page-316-0) > [Používání funkce Odeslání faxu na server](#page-346-0) > Aktivace faxování na server

## **Aktivace faxování na server**

**Související modely**: MFC-L2802DN/MFC-L2800DW/MFC-L2802DW/MFC-L2827DWXL/MFC-L2827DW/ MFC-L2835DW/MFC-L2860DWE/MFC-L2860DW/MFC-L2862DW/MFC-L2922DW

#### >> MFC-L2802DN/MFC-L2800DW/MFC-L2802DW/MFC-L2827DWXL/MFC-L2827DW/MFC-L2835DW >> MFC-L2860DWE/MFC-L2860DW/MFC-L2862DW/MFC-L2922DW

### **MFC-L2802DN/MFC-L2800DW/MFC-L2802DW/MFC-L2827DWXL/MFC-L2827DW/ MFC-L2835DW**

Uložte adresu předpony/přípony faxového serveru do přístroje Brother.

- 1. Stiskněte tlačítko **Menu**.
- 2. Stisknutím tlačítka a nebo b zobrazte volbu [Sit] a potom stiskněte tlačítko **OK**.
- 3. Stisknutím tlačítka a nebo b zobrazte volbu [Fax na server] a potom stiskněte tlačítko **OK**.
- 4. Stisknutím tlačítka a nebo b zobrazte volbu [Zap.] a potom stiskněte tlačítko **OK**.
- 5. Stisknutím tlačítka a nebo b zobrazte volbu [Prefix] a potom stiskněte tlačítko **OK**.
- 6. Pomocí ovládacího panelu přístroje zadejte předponu a poté stiskněte tlačítko **OK**.
- 7. Stisknutím tlačítka a nebo b zobrazte volbu [Suffix] a potom stiskněte tlačítko **OK**.
- 8. Pomocí ovládacího panelu přístroje zadejte příponu a poté stiskněte tlačítko **OK**.
- 9. Stiskněte tlačítko **Stop/Exit (Stop/Konec)**.

#### **MFC-L2860DWE/MFC-L2860DW/MFC-L2862DW/MFC-L2922DW**

Uložte adresu předpony/přípony faxového serveru do přístroje Brother.

1. Stiskněte tlačítko [Nastaveni] > [Vsechna nastav] > [Sit] > [Fax na server].

- 2. Stiskněte tlačítko [Fax na server] a poté stiskněte [Zap.].
- 3. Stiskněte tlačítko [Prefix].
- 4. Pomocí klávesnice na LCD displeji zadejte předponu a poté stiskněte tlačítko [OK].
- 5. Stiskněte tlačítko [Suffix].
- 6. Pomocí klávesnice na LCD displeji zadejte příponu a poté stiskněte tlačítko [OK].
- 7. Stiskněte tlačítko .

### **Související informace**

• [Používání funkce Odeslání faxu na server](#page-346-0)

<span id="page-349-0"></span> [Domů](#page-1-0) > [Síť](#page-282-0) > [Síťové funkce](#page-316-0) > [Používání funkce Odeslání faxu na server](#page-346-0) > Ovládání faxování na server

## **Ovládání faxování na server**

**Související modely**: MFC-L2802DN/MFC-L2800DW/MFC-L2802DW/MFC-L2827DWXL/MFC-L2827DW/ MFC-L2835DW/MFC-L2860DWE/MFC-L2860DW/MFC-L2862DW/MFC-L2922DW

>> MFC-L2802DN/MFC-L2800DW/MFC-L2802DW/MFC-L2827DWXL/MFC-L2827DW/MFC-L2835DW >> MFC-L2860DWE/MFC-L2860DW/MFC-L2862DW/MFC-L2922DW

### **MFC-L2802DN/MFC-L2800DW/MFC-L2802DW/MFC-L2827DWXL/MFC-L2827DW/ MFC-L2835DW**

- 1. Umístěte dokument do podavače ADF nebo na sklo skeneru.
- 2. Zadejte faxové číslo.
- 3. Stiskněte tlačítko **Start**.

Zařízení odešle zprávu přes síť TCP/IP na faxový server.

#### **MFC-L2860DWE/MFC-L2860DW/MFC-L2862DW/MFC-L2922DW**

- 1. Umístěte dokument do podavače ADF nebo na sklo skeneru.
- 2. Zadejte faxové číslo.
- 3. Stiskněte tlačítko [Fax Start].

Zařízení odešle zprávu přes síť TCP/IP na faxový server.

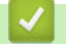

### **Související informace**

• [Používání funkce Odeslání faxu na server](#page-346-0)

<span id="page-350-0"></span> [Domů](#page-1-0) > [Síť](#page-282-0) > [Síťové funkce](#page-316-0) > Synchronizace času se serverem SNTP pomocí webové správy

## **Synchronizace času se serverem SNTP pomocí webové správy**

**Související modely**: DCP-L2620DW/DCP-L2622DW/DCP-L2627DW/DCP-L2627DWXL/DCP-L2627DWE/ DCP-L2640DN/DCP-L2660DW/DCP-L2665DW/MFC-L2802DN/MFC-L2800DW/MFC-L2802DW/ MFC-L2827DWXL/MFC-L2827DW/MFC-L2835DW/MFC-L2860DWE/MFC-L2860DW/MFC-L2862DW/ MFC-L2922DW

Protokol SNTP (Simple Network Time Protocol) se používá k synchronizaci času, který používá přístroj k ověření s časovým serverem SNTP. (Nejedná se o čas zobrazený na displeji LCD přístroje.) Čas použitý přístrojem můžete automaticky nebo ručně synchronizovat s časem UTC (Coordinated Universal Time) poskytovaným časovým serverem SNTP.

- [Konfigurace data a času pomocí webové správy](#page-351-0)
- [Konfigurování protokolu SNTP pomocí aplikace Web Based Management](#page-352-0)

<span id="page-351-0"></span> [Domů](#page-1-0) > [Síť](#page-282-0) > [Síťové funkce](#page-316-0) > [Synchronizace času se serverem SNTP pomocí webové](#page-350-0) [správy](#page-350-0) > Konfigurace data a času pomocí webové správy

## **Konfigurace data a času pomocí webové správy**

**Související modely**: DCP-L2620DW/DCP-L2622DW/DCP-L2627DW/DCP-L2627DWXL/DCP-L2627DWE/ DCP-L2640DN/DCP-L2660DW/DCP-L2665DW/MFC-L2802DN/MFC-L2800DW/MFC-L2802DW/ MFC-L2827DWXL/MFC-L2827DW/MFC-L2835DW/MFC-L2860DWE/MFC-L2860DW/MFC-L2862DW/ MFC-L2922DW

Nakonfigurujte datum a čas, kdy má dojít k synchronizaci času používaného přístrojem s časovým serverem **SNTP** 

Tato funkce není v některých zemích dostupná.

- 1. Spusťte webový prohlížeč.
- 2. Zadejte "https://IP adresa přístroje" do řádku s adresou prohlížeče (kde místo části "IP adresa přístroje" zadáte IP adresu svého přístroje).

Například:

https://192.168.1.2

3. Podle potřeby zadejte heslo do pole **Login (Přihlásit)** a potom klikněte na **Login (Přihlásit)**.

Výchozí heslo ke správě nastavení tohoto přístroje je uvedeno na zadní straně přístroje a označeno jako "**Pwd**". Při prvním přihlášení změňte výchozí heslo podle pokynů na obrazovce.

4. Na levém navigačním panelu klikněte na **Administrator (Administrátor)** > **Date&Time (Datum a čas)**.

Pokud levý navigační panel není zobrazen, začněte procházet  $z \equiv z$ .

5. Ověřte nastavení **Time Zone (Časové pásmo)**.

Z rozevíracího seznamu **Time Zone (Časové pásmo)** vyberte časový rozdíl mezi vaším umístěním a UTC. Například časová zóna pro východní čas v USA a Kanadě je UTC -05:00.

- 6. Zaškrtněte políčko **Synchronize with SNTP server (Synchronizovat se serverem SNTP)**.
- 7. Klikněte na **Submit (Odeslat)**.

Datum a čas můžete rovněž nakonfigurovat ručně.

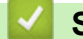

### **Související informace**

• [Synchronizace času se serverem SNTP pomocí webové správy](#page-350-0)

#### **Související témata:**

• [Registrace přístroje do služby Universal Print pomocí webové správy](#page-85-0)

<span id="page-352-0"></span> [Domů](#page-1-0) > [Síť](#page-282-0) > [Síťové funkce](#page-316-0) > [Synchronizace času se serverem SNTP pomocí webové](#page-350-0) [správy](#page-350-0) > Konfigurování protokolu SNTP pomocí aplikace Web Based Management

# **Konfigurování protokolu SNTP pomocí aplikace Web Based Management**

**Související modely**: DCP-L2620DW/DCP-L2622DW/DCP-L2627DW/DCP-L2627DWXL/DCP-L2627DWE/ DCP-L2640DN/DCP-L2660DW/DCP-L2665DW/MFC-L2802DN/MFC-L2800DW/MFC-L2802DW/ MFC-L2827DWXL/MFC-L2827DW/MFC-L2835DW/MFC-L2860DWE/MFC-L2860DW/MFC-L2862DW/ MFC-L2922DW

Nakonfigurujte protokol SNTP pro synchronizaci času, který přístroj používá k ověření s časem na časovém serveru SNTP.

- 1. Spusťte webový prohlížeč.
- 2. Zadejte "https://IP adresa přístroje" do řádku s adresou prohlížeče (kde místo části "IP adresa přístroje" zadáte IP adresu svého přístroje).

Například:

Ô

Ø

https://192.168.1.2

3. Podle potřeby zadejte heslo do pole **Login (Přihlásit)** a potom klikněte na **Login (Přihlásit)**.

Výchozí heslo ke správě nastavení tohoto přístroje je uvedeno na zadní straně přístroje a označeno jako "Pwd". Při prvním přihlášení změňte výchozí heslo podle pokynů na obrazovce.

4. Na levém navigačním panelu klikněte na volbu **Network (Síť)** > **Network (Síť)** > **Protocol (Protokol)**.

Pokud levý navigační panel není zobrazen, začněte procházet  $z \equiv 0$ .

- 5. Zaškrtnutím políčka **SNTP** aktivujte nastavení.
- 6. Klikněte na tlačítko **Submit (Odeslat)**.
- 7. Restartováním přístroje Brother aktivujte příslušnou konfiguraci.
- 8. Vedle zaškrtávacího políčka SNTP klikněte na **Advanced settings (Upřesnit nastavení)**.
- 9. Nakonfigurujte nastavení.

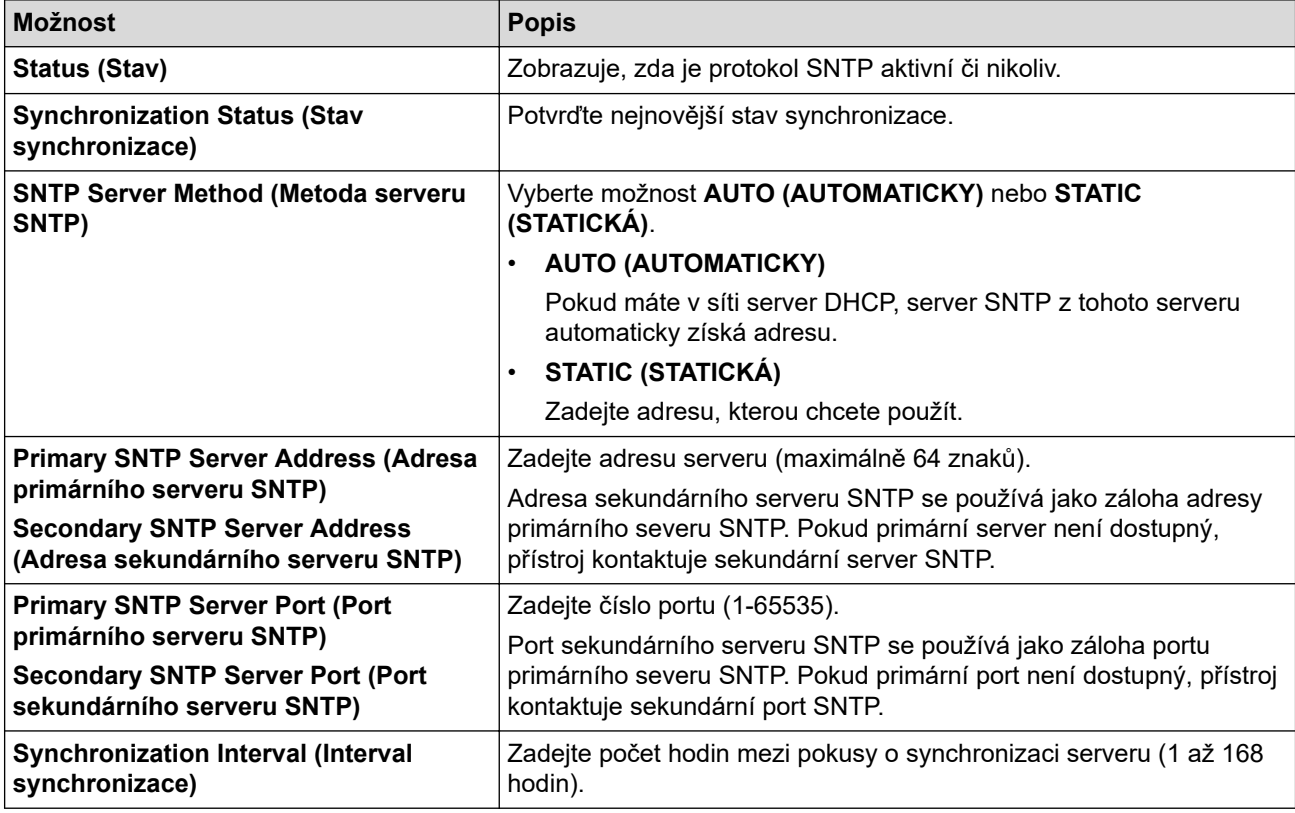

10. Klikněte na tlačítko **Submit (Odeslat)**.

# **Související informace**

• [Synchronizace času se serverem SNTP pomocí webové správy](#page-350-0)

 [Domů](#page-1-0) > [Síť](#page-282-0) > [Síťové funkce](#page-316-0) > Přesměrování přicházejících faxů do síťového umístění

# **Přesměrování přicházejících faxů do síťového umístění**

#### **Související modely**: MFC-L2922DW

Nastavte profil pro přesměrování příchozích faxů přímo do složky na serveru FTP nebo CIFS.

- Doporučujeme používat nejnovější verzi následujících webových prohlížečů:
	- Microsoft Edge, Firefox a Google Chrome™ pro systém Windows
	- Safari, Firefox a Google Chrome™ pro Mac
	- Google Chrome™ pro Android™
	- Safari a Google Chrome™ pro iOS
- Bez ohledu na to, jaký prohlížeč používáte, musíte mít vždy aktivované JavaScript a Cookies.
- 1. Spusťte webový prohlížeč.
- 2. Zadejte "https://IP adresa přístroje" do řádku s adresou prohlížeče (kde místo části "IP adresa přístroje" zadáte IP adresu svého přístroje).

Například:

Ô

https://192.168.1.2

3. Podle potřeby zadejte heslo do pole **Login (Přihlásit)** a potom klikněte na **Login (Přihlásit)**.

Výchozí heslo ke správě nastavení tohoto přístroje je uvedeno na zadní straně přístroje a označeno jako "Pwd". Při prvním přihlášení změňte výchozí heslo podle pokynů na obrazovce.

4. Na levém navigačním panelu klikněte na **Administrator (Administrátor)** > **Network Profile (Profil site)**.

Pokud levý navigační panel není zobrazen, začněte procházet  $z \equiv z$ .

- 5. Klikněte na volbu protokolu vedle Čísla profilu.
- 6. Vyberte volbu **FTP** nebo **Network (Síť)** a potom klikněte na **Submit (Odeslat)**.
- 7. Pomocí jedné z následujících tabulek nastavte profil serveru:

Použití následujících znaků: ?, /, \, ", :, <, >, | nebo \* může způsobit chybu při odesílání.

### **FTP**

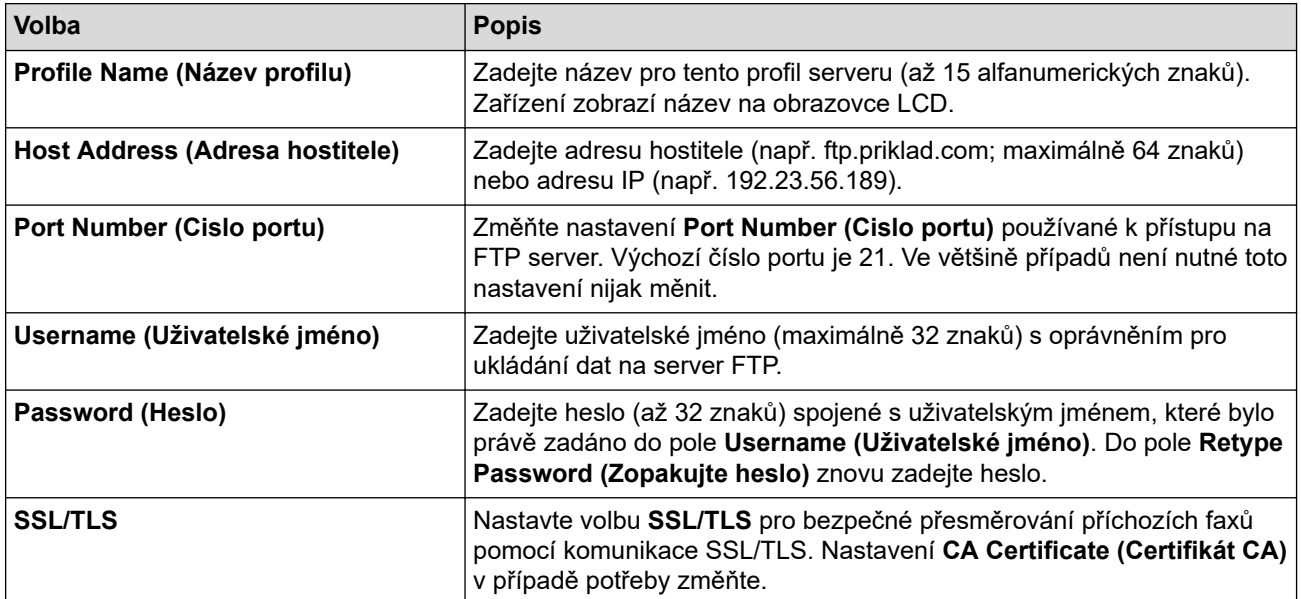

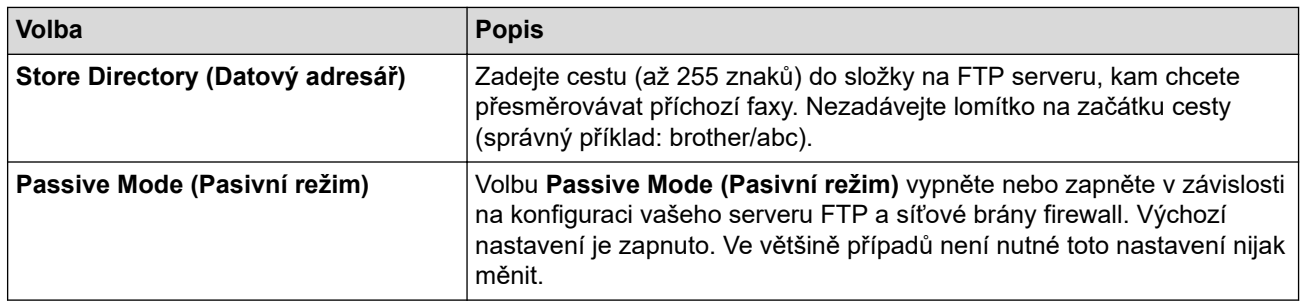

### **Network (Síť)**

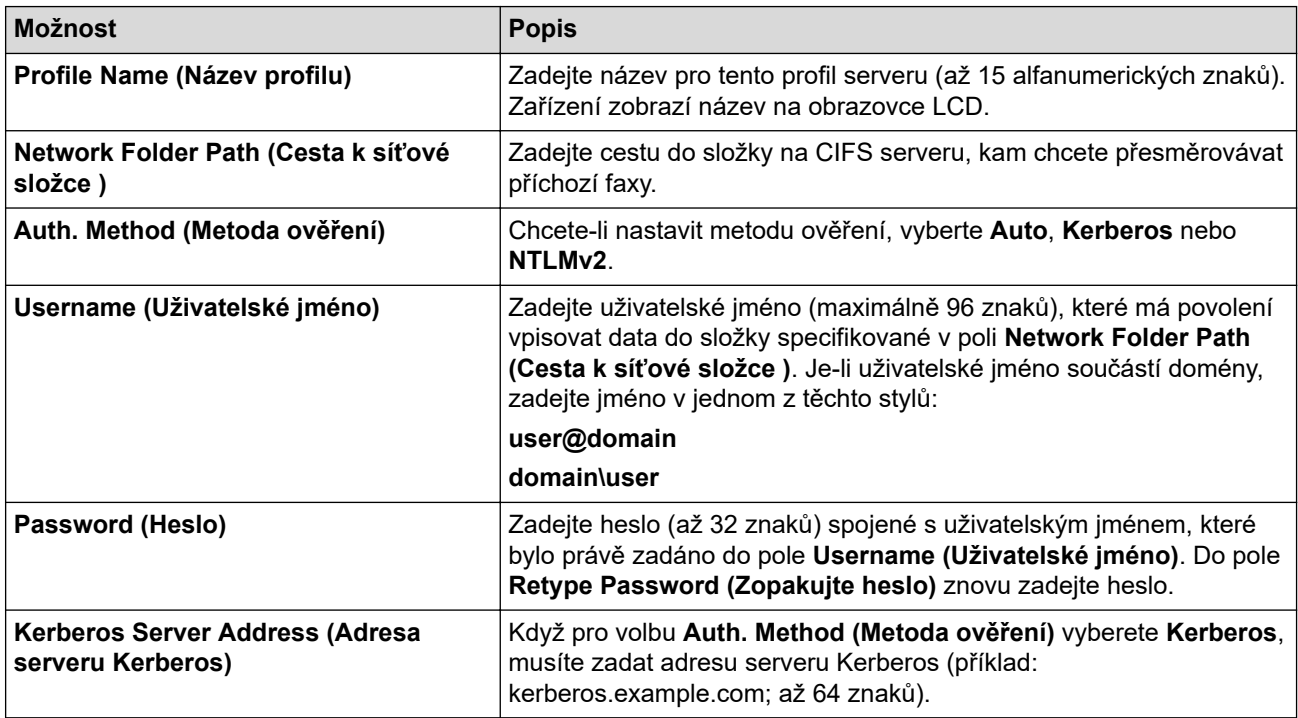

Musíte konfigurovat SNTP (síťový časový server) nebo musíte správně nastavit datum, čas a časové pásmo na ovládacím panelu. Čas se musí shodovat s časem, který se používá na serveru Kerberos a CIFS.

- 8. Klikněte na tlačítko **Submit (Odeslat)**.
- 9. Chcete-li nastavit funkci Přesměrování faxu, klikněte na levém navigačním panelu na volbu **Fax** > **Remote Fax Options (Funkce dálkového ovládání faxu)**.
- 10. Zvolte nastavení **Forward to Network (Presmerovat do site)** z **Fwd/Store/Cloud/Network (Presmer/Uloz/ Cloud/Sit)** rozevíracího seznamu.
- 11. Vyberte typ souboru, který chcete použít.
- 12. Pokud chcete tisknout záložní kopii příchozích faxů, vyberte **On (Zapnuto)** pro **Backup print (Zalozni tisk)**.
- 13. Z rozevíracího seznamu **Network Profile (Profil site)** vyberte profil, který chcete použít.
- 14. V případě potřeby do pole **Remote Access Code (Kod pro dalkovy pristup)** zadejte trojciferný kód pro dálkový přístup.
	- Pro kód pro dálkový přístup můžete použít číslice 0 až 9, \* nebo #.
		- Kód pro dálkový přístup se musí lišit od kódů pro dálkový přístup k funkcím faxu.
- 15. Klikněte na tlačítko **Submit (Odeslat)**.

### **Související informace**

- [Možnosti příjmu do paměti](#page-198-0)
- [Síťové funkce](#page-316-0)

Ø

 [Domů](#page-1-0) > [Síť](#page-282-0) > [Síťové funkce](#page-316-0) > Obnovení továrních síťových nastavení

## **Obnovení továrních síťových nastavení**

**Související modely**: DCP-L2620DW/DCP-L2622DW/DCP-L2627DW/DCP-L2627DWXL/DCP-L2627DWE/ DCP-L2640DN/DCP-L2660DW/DCP-L2665DW/MFC-L2802DN/MFC-L2800DW/MFC-L2802DW/ MFC-L2827DWXL/MFC-L2827DW/MFC-L2835DW/MFC-L2860DWE/MFC-L2860DW/MFC-L2862DW/ **MFC-L2922DW** 

K resetování výchozích továrních nastavení sítě použijte ovládací panel přístroje. Tím se resetují všechny údaje kromě hesla správce.

Můžete rovněž obnovit tovární nastavení tiskového serveru pomocí webové správy.

>> DCP-L2620DW/DCP-L2622DW/DCP-L2627DW/DCP-L2627DWXL/DCP-L2627DWE/DCP-L2640DN/ MFC-L2802DN/MFC-L2800DW/MFC-L2802DW/MFC-L2827DWXL/MFC-L2827DW/MFC-L2835DW >> DCP-L2660DW/DCP-L2665DW/MFC-L2860DWE/MFC-L2860DW/MFC-L2862DW/MFC-L2922DW

### **DCP-L2620DW/DCP-L2622DW/DCP-L2627DW/DCP-L2627DWXL/DCP-L2627DWE/ DCP-L2640DN/MFC-L2802DN/MFC-L2800DW/MFC-L2802DW/MFC-L2827DWXL/ MFC-L2827DW/MFC-L2835DW**

- 1. Stiskněte tlačítko **Menu**.
- 2. Stisknutím tlačítka a nebo b zobrazte volbu [Sit] a potom stiskněte tlačítko **OK**.
- 3. Stisknutím tlačítka a nebo b zobrazte volbu [Nulovani site] a potom stiskněte tlačítko **OK**.
- 4. Řiďte se pokyny přístroje pro resetování síťových nastavení. Zařízení se restartuje.

### **DCP-L2660DW/DCP-L2665DW/MFC-L2860DWE/MFC-L2860DW/MFC-L2862DW/ MFC-L2922DW**

- 1. Stiskněte tlačítko | | | | [Nastaveni] > [Vsechna nastav] > [Sit] > [Nulovani site].
- 2. Zobrazí se zpráva [Po resetovani se zarizeni restartuje. Stisknete [OK] na 2 sekundy pro potvrzeni.]. Potvrďte stisknutím tlačítka [OK] po dobu dvou sekund. Zařízení se restartuje.

### **Související informace**

• [Síťové funkce](#page-316-0)

**Související témata:**

• [Resetování přístroje](#page-539-0)

#### <span id="page-357-0"></span> [Domů](#page-1-0) > Zabezpečení

# **Zabezpečení**

**Související modely**: DCP-L2620DW/DCP-L2622DW/DCP-L2627DW/DCP-L2627DWXL/DCP-L2627DWE/ DCP-L2640DN/DCP-L2660DW/DCP-L2665DW/MFC-L2802DN/MFC-L2800DW/MFC-L2802DW/ MFC-L2827DWXL/MFC-L2827DW/MFC-L2835DW/MFC-L2860DWE/MFC-L2860DW/MFC-L2862DW/ MFC-L2922DW

- [Před použitím funkcí zabezpečení sítě](#page-358-0)
- [Konfigurace certifikátů k zabezpečení zařízení](#page-360-0)
- [Používání SSL/TLS](#page-375-0)
- [Používání SNMPv3](#page-386-0)
- [Používání IPsec](#page-389-0)
- [Použití ověřování IEEE 802.1x](#page-405-0)
- [Použití ověřování v Active Directory](#page-410-0)
- [Použití ověření LDAP](#page-415-0)
- [Používání Secure Function Lock \(Blokovací funkce\) 3.0](#page-419-0)
- [Zabezpečené odeslání nebo přijetí e-mailu](#page-426-0)
- [Uložení protokolu tisku na síť](#page-430-0)
- [Zamknutí nastavení přístroje z ovládacího panelu](#page-437-0)
- [Funkce Global Network Detection](#page-442-0)

<span id="page-358-0"></span> [Domů](#page-1-0) > [Zabezpečení](#page-357-0) > Před použitím funkcí zabezpečení sítě

# **Před použitím funkcí zabezpečení sítě**

**Související modely**: DCP-L2620DW/DCP-L2622DW/DCP-L2627DW/DCP-L2627DWXL/DCP-L2627DWE/ DCP-L2640DN/DCP-L2660DW/DCP-L2665DW/MFC-L2802DN/MFC-L2800DW/MFC-L2802DW/ MFC-L2827DWXL/MFC-L2827DW/MFC-L2835DW/MFC-L2860DWE/MFC-L2860DW/MFC-L2862DW/ MFC-L2922DW

Tento přístroj využívá některé z nejnovějších funkcí zabezpečení sítě a šifrovací protokoly, které jsou v současné době k dispozici. Tyto síťové funkce mohou být integrovány do vašeho celkového plánu zabezpečení sítě na pomoc při ochraně vašich dat a pro zabránění neoprávněnému přístupu k přístroji.

Doporučujeme zakázat protokoly TFTP a FTP serveru. Přístup k přístroji pomocí těchto protokolů není bezpečný. Nicméně pokud deaktivujete FTP server, bude deaktivována i funkce skenování do FTP.

### **Související informace**

• [Zabezpečení](#page-357-0)

Ø

• [Zakažte nepotřebné protokoly](#page-359-0)

<span id="page-359-0"></span> [Domů](#page-1-0) > [Zabezpečení](#page-357-0) > [Před použitím funkcí zabezpečení sítě](#page-358-0) > Zakažte nepotřebné protokoly

# **Zakažte nepotřebné protokoly**

**Související modely**: DCP-L2620DW/DCP-L2622DW/DCP-L2627DW/DCP-L2627DWXL/DCP-L2627DWE/ DCP-L2640DN/DCP-L2660DW/DCP-L2665DW/MFC-L2802DN/MFC-L2800DW/MFC-L2802DW/ MFC-L2827DWXL/MFC-L2827DW/MFC-L2835DW/MFC-L2860DWE/MFC-L2860DW/MFC-L2862DW/ MFC-L2922DW

- 1. Spusťte webový prohlížeč.
- 2. Zadejte "https://IP adresa přístroje" do řádku s adresou prohlížeče (kde místo části "IP adresa přístroje" zadáte IP adresu svého přístroje).

Například:

Ø

https://192.168.1.2

3. Podle potřeby zadejte heslo do pole **Login (Přihlásit)** a potom klikněte na **Login (Přihlásit)**.

Výchozí heslo ke správě nastavení tohoto přístroje je uvedeno na zadní straně přístroje a označeno jako "Pwd". Při prvním přihlášení změňte výchozí heslo podle pokynů na obrazovce.

4. Na levém navigačním panelu klikněte na volbu **Network (Síť)** > **Network (Síť)** > **Protocol (Protokol)**.

Pokud levý navigační panel není zobrazen, začněte procházet  $z \equiv$ .

- 5. Zakažte nepotřebné protokoly zrušením zaškrtnutí v políčkách.
- 6. Klikněte na tlačítko **Submit (Odeslat)**.
- 7. Restartováním přístroje Brother aktivujte příslušnou konfiguraci.

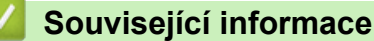

• [Před použitím funkcí zabezpečení sítě](#page-358-0)
<span id="page-360-0"></span> [Domů](#page-1-0) > [Zabezpečení](#page-357-0) > Konfigurace certifikátů k zabezpečení zařízení

### **Konfigurace certifikátů k zabezpečení zařízení**

**Související modely**: DCP-L2620DW/DCP-L2622DW/DCP-L2627DW/DCP-L2627DWXL/DCP-L2627DWE/ DCP-L2640DN/DCP-L2660DW/DCP-L2665DW/MFC-L2802DN/MFC-L2800DW/MFC-L2802DW/ MFC-L2827DWXL/MFC-L2827DW/MFC-L2835DW/MFC-L2860DWE/MFC-L2860DW/MFC-L2862DW/ MFC-L2922DW

Musíte nakonfigurovat certifikát pro zabezpečenou správu síťového přístroje pomocí SSL/TLS. Ke konfiguraci certifikátu musíte použít aplikaci Web Based Management.

- [Podporované funkce bezpečnostního certifikátu](#page-361-0)
- [Vytvoření a instalace certifikátu](#page-362-0)
- [Vytvoření certifikátu s automatickým podpisem](#page-363-0)
- [Vytvoření žádosti o podpis certifikátu \(CSR\) a provedení instalace certifikátu od](#page-364-0) [certifikačního úřadu \(CA\)](#page-364-0)
- [Import a export certifikátu a soukromého klíče](#page-368-0)
- [Importování a exportování certifikátu CA](#page-371-0)
- [Správa více certifikátů](#page-374-0)

<span id="page-361-0"></span> [Domů](#page-1-0) > [Zabezpečení](#page-357-0) > [Konfigurace certifikátů k zabezpečení zařízení](#page-360-0) > Podporované funkce bezpečnostního certifikátu

### **Podporované funkce bezpečnostního certifikátu**

**Související modely**: DCP-L2620DW/DCP-L2622DW/DCP-L2627DW/DCP-L2627DWXL/DCP-L2627DWE/ DCP-L2640DN/DCP-L2660DW/DCP-L2665DW/MFC-L2802DN/MFC-L2800DW/MFC-L2802DW/ MFC-L2827DWXL/MFC-L2827DW/MFC-L2835DW/MFC-L2860DWE/MFC-L2860DW/MFC-L2862DW/ MFC-L2922DW

Váš přístroj podporuje používání více bezpečnostních certifikátů, což umožňuje zabezpečenou správu, ověření a komunikaci s přístrojem. S tímto přístrojem lze používat následující funkce bezpečnostních certifikátů:

- Komunikace SSL/TLS
- Komunikace SSL pro SMTP/POP3/IMAP4 (dostupná pouze pro některé modely)
- Ověření IEEE 802.1x
- IPsec

Váš přístroj podporuje následující:

Předinstalovaný certifikát

V tomto přístroji je předinstalovaný certifikát s automatickým podpisem. Tento certifikát umožňuje používat komunikaci SSL/TLS bez vytvoření nebo nainstalování jiného certifikátu.

Předinstalovaný vlastní certifikát chrání vaši komunikaci do určité úrovně. Pro lepší zabezpečení doporučujeme používat certifikát vydaný důvěryhodnou organizací.

• Certifikát s automatickým podpisem

Tento tiskový server vydává svůj vlastní certifikát. Pomocí tohoto certifikátu můžete snadno použít komunikaci SSL/TLS bez vytvoření nebo instalování jiného certifikátu od CA.

• Certifikát od certifikačního orgánu (CA)

Existují dvě metody instalace certifikátu od certifikačního orgánu. Pokud již máte certifikát od certifikačního orgánu nebo chcete použít certifikát od externího důvěryhodného certifikačního orgánu:

- Při použití požadavku CSR (Požadavek na podepsání certifikátu) z tohoto tiskového serveru.
- Při importu certifikátu a soukromého klíče.
- Certifikát CA (vydavatel certifikátů)

Chcete-li použít certifikát CA, který identifikuje CA (vydavatel certifikátu) a vlastní svůj soukromý klíč, musíte importovat certifikát CA od CA ještě před provedením konfigurace funkcí zabezpečení sítě.

• Pokud chcete používat komunikaci SSL/TLS, doporučujeme obrátit se nejdříve na správce systému.

• Pokud zresetujete tiskový server zpět na výchozí tovární nastavení, nainstalovaný certifikát a soukromý klíč se vymažou. Pokud chcete zachovat stejný certifikát a soukromý klíč i po zresetování tiskového serveru, nejprve je vyexportujte a potom je znovu nainstalujte.

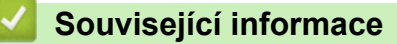

<span id="page-362-0"></span> [Domů](#page-1-0) > [Zabezpečení](#page-357-0) > [Konfigurace certifikátů k zabezpečení zařízení](#page-360-0) > Vytvoření a instalace certifikátu

# **Vytvoření a instalace certifikátu**

**Související modely**: DCP-L2620DW/DCP-L2622DW/DCP-L2627DW/DCP-L2627DWXL/DCP-L2627DWE/ DCP-L2640DN/DCP-L2660DW/DCP-L2665DW/MFC-L2802DN/MFC-L2800DW/MFC-L2802DW/ MFC-L2827DWXL/MFC-L2827DW/MFC-L2835DW/MFC-L2860DWE/MFC-L2860DW/MFC-L2862DW/ MFC-L2922DW

Při volbě bezpečnostního certifikátu máte dvě možnosti: použít certifikát s automatickým podpisem nebo použít certifikát od certifikačního orgánu (CA).

#### **Možnost 1**

#### **Vlastnoručně podepsaný certifikát**

- 1. Vytvořte vlastnoručně podepsaný certifikát pomocí aplikace Web Based Management.
- 2. Nainstalujte certifikát s automatickým podpisem na počítač.

#### **Možnost 2**

#### **Certifikát od certifikačního orgánu (CA)**

- 1. Vytvořte žádost o podpis certifikátu (CSR) pomocí webové správy.
- 2. Nainstalujte certifikát vydaný certifikačním orgánem (CA) na přístroj Brother pomocí webové správy.
- 3. Nainstalujte certifikát na počítač.

#### **Související informace**

<span id="page-363-0"></span> [Domů](#page-1-0) > [Zabezpečení](#page-357-0) > [Konfigurace certifikátů k zabezpečení zařízení](#page-360-0) > Vytvoření certifikátu s automatickým podpisem

### **Vytvoření certifikátu s automatickým podpisem**

**Související modely**: DCP-L2620DW/DCP-L2622DW/DCP-L2627DW/DCP-L2627DWXL/DCP-L2627DWE/ DCP-L2640DN/DCP-L2660DW/DCP-L2665DW/MFC-L2802DN/MFC-L2800DW/MFC-L2802DW/ MFC-L2827DWXL/MFC-L2827DW/MFC-L2835DW/MFC-L2860DWE/MFC-L2860DW/MFC-L2862DW/ MFC-L2922DW

- 1. Spusťte webový prohlížeč.
- 2. Zadejte "https://IP adresa přístroje" do řádku s adresou prohlížeče (kde místo části "IP adresa přístroje" zadáte IP adresu svého přístroje).

Například:

https://192.168.1.2

• Použijete-li systém názvů domén Domain Name System nebo povolíte-li název NetBIOS, můžete místo IP adresy zadat jiný název, jako je například "Sdilena tiskarna".

Například: https://Sdilena\_tiskarna

- Povolíte-li název NetBIOS, můžete použít rovněž název uzlu.
- Například: https://brn123456abcdef
- Název NetBIOS lze najít ve Zprávě s konfigurací sítě.
- 3. Podle potřeby zadejte heslo do pole **Login (Přihlásit)** a potom klikněte na **Login (Přihlásit)**.

Výchozí heslo ke správě nastavení tohoto přístroje je uvedeno na zadní straně přístroje a označeno jako "**Pwd**". Při prvním přihlášení změňte výchozí heslo podle pokynů na obrazovce.

4. Na levém navigačním panelu klikněte na volbu **Network (Síť)** > **Security (Zabezpečení)** > **Certificate (Certifikát)**.

Pokud levý navigační panel není zobrazen, začněte procházet  $z \equiv$ .

- 5. Klikněte na tlačítko **Create Self-Signed Certificate (Vytvořit certifikát s automatickým podpisem)**.
- 6. Zadejte **Common Name (Obecný název)** a **Valid Date (Platné datum)**.
	- Délka je **Common Name (Obecný název)** menší než 64 bajtů. Zadejte identifikátor, jako je IP adresa, název uzlu nebo název domény, která se má použít při přístupu k tomuto přístroji prostřednictvím komunikace SSL/TLS. Název uzlu se zobrazí ve výchozím nastavení.
	- Pokud použijete protokol IPPS nebo HTTPS a zadáte jiný název v URL, **Common Name (Obecný název)** než který byl použit pro certifikát s automatickým podpisem, zobrazí se varování.
- 7. Z rozevíracího seznamu **Public Key Algorithm (Algoritmus veřejného klíče)** vyberte své nastavení. Standardně je funkce nastavena na **EC(256bit)**.
- 8. Z rozevíracího seznamu **Digest Algorithm (Algoritmus Digest)** vyberte své nastavení. Standardně je funkce nastavena na **SHA256**.
- 9. Klikněte na tlačítko **Submit (Odeslat)**.

#### **Související informace**

<span id="page-364-0"></span> [Domů](#page-1-0) > [Zabezpečení](#page-357-0) > [Konfigurace certifikátů k zabezpečení zařízení](#page-360-0) > Vytvoření žádosti o podpis certifikátu (CSR) a provedení instalace certifikátu od certifikačního úřadu (CA)

### **Vytvoření žádosti o podpis certifikátu (CSR) a provedení instalace certifikátu od certifikačního úřadu (CA)**

**Související modely**: DCP-L2620DW/DCP-L2622DW/DCP-L2627DW/DCP-L2627DWXL/DCP-L2627DWE/ DCP-L2640DN/DCP-L2660DW/DCP-L2665DW/MFC-L2802DN/MFC-L2800DW/MFC-L2802DW/ MFC-L2827DWXL/MFC-L2827DW/MFC-L2835DW/MFC-L2860DWE/MFC-L2860DW/MFC-L2862DW/ MFC-L2922DW

Pokud již máte certifikát od externího důvěryhodného certifikačního orgánu (CA), můžete si certifikát a soukromý klíč uložit do přístroje a spravovat je prostřednictvím importu a exportu. Jestliže certifikát od externího důvěryhodného certifikačního orgánu nemáte, vytvořte žádost o podpis certifikátu (CSR), odešlete ji certifikačnímu orgánu k autorizaci a vrácený certifikát nainstalujte do přístroje.

- [Vytvoření požadavku na podepsání certifikátů \(CSR\)](#page-365-0)
- [Instalace certifikátu do přístroje](#page-367-0)

<span id="page-365-0"></span> [Domů](#page-1-0) > [Zabezpečení](#page-357-0) > [Konfigurace certifikátů k zabezpečení zařízení](#page-360-0) > [Vytvoření žádosti o podpis](#page-364-0) [certifikátu \(CSR\) a provedení instalace certifikátu od certifikačního úřadu \(CA\)](#page-364-0) > Vytvoření požadavku na podepsání certifikátů (CSR)

# **Vytvoření požadavku na podepsání certifikátů (CSR)**

**Související modely**: DCP-L2620DW/DCP-L2622DW/DCP-L2627DW/DCP-L2627DWXL/DCP-L2627DWE/ DCP-L2640DN/DCP-L2660DW/DCP-L2665DW/MFC-L2802DN/MFC-L2800DW/MFC-L2802DW/ MFC-L2827DWXL/MFC-L2827DW/MFC-L2835DW/MFC-L2860DWE/MFC-L2860DW/MFC-L2862DW/ MFC-L2922DW

Požadavek na podepsání certifikátů (CSR) je požadavek zaslaný certifikační autoritě (CA) pro ověření údajů obsažených v certifikátu.

Před vytvořením CSR doporučujeme na počítač instalovat kořenový certifikát od certifikační autority.

- 1. Spusťte webový prohlížeč.
- 2. Zadejte "https://IP adresa přístroje" do řádku s adresou prohlížeče (kde místo části "IP adresa přístroje" zadáte IP adresu svého přístroje).

Například:

https://192.168.1.2

• Použijete-li systém názvů domén Domain Name System nebo povolíte-li název NetBIOS, můžete místo IP adresy zadat jiný název, jako je například "Sdilena tiskarna".

Například: https://Sdilena\_tiskarna

• Povolíte-li název NetBIOS, můžete použít rovněž název uzlu.

Například: https://brn123456abcdef

- Název NetBIOS lze najít ve Zprávě s konfigurací sítě.
- 3. Podle potřeby zadejte heslo do pole **Login (Přihlásit)** a potom klikněte na **Login (Přihlásit)**.

Výchozí heslo ke správě nastavení tohoto přístroje je uvedeno na zadní straně přístroje a označeno jako "**Pwd**". Při prvním přihlášení změňte výchozí heslo podle pokynů na obrazovce.

4. Na levém navigačním panelu klikněte na volbu **Network (Síť)** > **Security (Zabezpečení)** > **Certificate (Certifikát)**.

Pokud levý navigační panel není zobrazen, začněte procházet  $z \equiv z$ .

- 5. Klikněte na tlačítko **Create CSR (Vytvořit CSR)**.
- 6. Zadejte **Common Name (Obecný název)** (povinné) a přidejte další informace o vaší **Organization (Organizace)** (volitelné).

• Údaje o firmě jsou nutné proto, aby CA mohla potvrdit vaši identitu a ověřit ji pro okolní svět.

- Délka **Common Name (Obecný název)** musí být menší než 64 bajtů. Zadejte identifikátor, jako je IP adresa, název uzlu nebo název domény, která se má použít při přístupu k tomuto přístroji prostřednictvím komunikace SSL/TLS. Název uzlu se zobrazí ve výchozím nastavení. Je požadováno **Common Name (Obecný název)**.
- Pokud zadáte jiný název v URL, než obecný název, který byl použit pro certifikát, objeví se varování.
- Položky **Organization (Organizace)**, **Organization Unit (Organizační jednotka)**, **City/Locality (Město/místo)** a **State/Province (Stát/provincie)** musí být menší než 64 bajtů.
- **Country/Region (Země/oblast)** by měl být dvoumístný kód země podle ISO 3166.
- Provádíte-li konfiguraci rozšíření certifikátu X.509v3, vyberte zaškrtávací políčko **Configure extended partition (Konfigurovat rozšířený oddíl)** a potom zvolte **Auto (Register IPv4) (Automaticky (registr IPv4))** nebo **Manual (Ručně)**.
- 7. Z rozevíracího seznamu **Public Key Algorithm (Algoritmus veřejného klíče)** vyberte své nastavení. Standardně je funkce nastavena na **EC(256bit)**.
- 8. Z rozevíracího seznamu **Digest Algorithm (Algoritmus Digest)** vyberte své nastavení. Standardně je funkce nastavena na **SHA256**.
- 9. Klikněte na tlačítko **Submit (Odeslat)**.

Na obrazovce se objeví požadavek CSR. Tento požadavek CSR uložte jako soubor nebo jej zkopírujte do online formuláře CSR, poskytnutého certifikační autoritou.

- 10. Klikněte na **Uložit**.
- Ø • Postupujte podle certifikačních zásad, pokud jde o metodu pro odeslání žádosti CSR certifikační autoritě.
	- Pokud používáte podnikový kořen certifikačního úřadu Windows Server 2012/2012 R2/2016/2019/2022, doporučujeme při vytváření klientského certifikátu pro zabezpečenou správu jako šablonu certifikátu používat webový server. Pokud vytváříte klientský certifikát pro prostředí IEEE 802.1x s ověřováním EAP-TLS, doporučujeme používat pro šablonu certifikátu Uživatele.

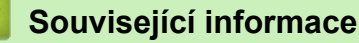

• [Vytvoření žádosti o podpis certifikátu \(CSR\) a provedení instalace certifikátu od certifikačního úřadu \(CA\)](#page-364-0)

<span id="page-367-0"></span> [Domů](#page-1-0) > [Zabezpečení](#page-357-0) > [Konfigurace certifikátů k zabezpečení zařízení](#page-360-0) > [Vytvoření žádosti o podpis](#page-364-0) [certifikátu \(CSR\) a provedení instalace certifikátu od certifikačního úřadu \(CA\)](#page-364-0) > Instalace certifikátu do přístroje

#### **Instalace certifikátu do přístroje**

**Související modely**: DCP-L2620DW/DCP-L2622DW/DCP-L2627DW/DCP-L2627DWXL/DCP-L2627DWE/ DCP-L2640DN/DCP-L2660DW/DCP-L2665DW/MFC-L2802DN/MFC-L2800DW/MFC-L2802DW/ MFC-L2827DWXL/MFC-L2827DW/MFC-L2835DW/MFC-L2860DWE/MFC-L2860DW/MFC-L2862DW/ MFC-L2922DW

Když obdržíte certifikát od certifikačního orgánu, postupujte podle níže uvedených kroků a nainstalujte jej na tiskový server:

Na váš přístroj lze nainstalovat pouze certifikát vystavený požadavkem o podepsání certifikátu (CSR) vašeho přístroje. Pokud chcete vytvořit jiný požadavek CSR, před vytvořením nového CSR se ujistěte, že je certifikát nainstalován. Další požadavek CSR vytvořte až po instalaci certifikátu do přístroje. V opačném případě bude požadavek CSR vytvořený před instalací nového CSR neplatný.

- 1. Spusťte webový prohlížeč.
- 2. Zadejte "https://IP adresa přístroje" do řádku s adresou prohlížeče (kde místo části "IP adresa přístroje" zadáte IP adresu svého přístroje).

Například:

https://192.168.1.2

• Použijete-li systém názvů domén Domain Name System nebo povolíte-li název NetBIOS, můžete místo IP adresy zadat jiný název, jako je například "Sdilena tiskarna".

Například: https://Sdilena\_tiskarna

• Povolíte-li název NetBIOS, můžete použít rovněž název uzlu.

Například: https://brn123456abcdef

- Název NetBIOS lze najít ve Zprávě s konfigurací sítě.
- 3. Podle potřeby zadejte heslo do pole **Login (Přihlásit)** a potom klikněte na **Login (Přihlásit)**.

Výchozí heslo ke správě nastavení tohoto přístroje je uvedeno na zadní straně přístroje a označeno jako "Pwd". Při prvním přihlášení změňte výchozí heslo podle pokynů na obrazovce.

4. Na levém navigačním panelu klikněte na volbu **Network (Síť)** > **Security (Zabezpečení)** > **Certificate (Certifikát)**.

Pokud levý navigační panel není zobrazen, začněte procházet  $z \equiv z$ 

- 5. Klikněte na tlačítko **Install Certificate (Instalovat certifikát)**.
- 6. Vyhledejte soubor, který obsahuje certifikát vydaný certifikačním orgánem, a poté klikněte na **Submit (Odeslat)**.

Certifikát byl vytvořen a byl úspěšně uložen do paměti přístroje.

Používáte-li komunikaci SSL/TLS, je na vašem počítači rovněž potřeba nainstalovat kořenový certifikát od certifikačního orgánu. Obraťte se na správce sítě.

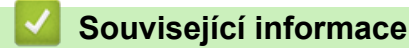

• [Vytvoření žádosti o podpis certifikátu \(CSR\) a provedení instalace certifikátu od certifikačního úřadu \(CA\)](#page-364-0)

<span id="page-368-0"></span> [Domů](#page-1-0) > [Zabezpečení](#page-357-0) > [Konfigurace certifikátů k zabezpečení zařízení](#page-360-0) > Import a export certifikátu a soukromého klíče

## **Import a export certifikátu a soukromého klíče**

**Související modely**: DCP-L2620DW/DCP-L2622DW/DCP-L2627DW/DCP-L2627DWXL/DCP-L2627DWE/ DCP-L2640DN/DCP-L2660DW/DCP-L2665DW/MFC-L2802DN/MFC-L2800DW/MFC-L2802DW/ MFC-L2827DWXL/MFC-L2827DW/MFC-L2835DW/MFC-L2860DWE/MFC-L2860DW/MFC-L2862DW/ MFC-L2922DW

Certifikát a soukromý klíč můžete na přístroji uložit a spravovat pomocí importu a exportu.

- [Import certifikátu a soukromého klíče](#page-369-0)
- [Exportování certifikátu a soukromého klíče](#page-370-0)

<span id="page-369-0"></span> [Domů](#page-1-0) > [Zabezpečení](#page-357-0) > [Konfigurace certifikátů k zabezpečení zařízení](#page-360-0) > [Import a export certifikátu a](#page-368-0) [soukromého klíče](#page-368-0) > Import certifikátu a soukromého klíče

### **Import certifikátu a soukromého klíče**

**Související modely**: DCP-L2620DW/DCP-L2622DW/DCP-L2627DW/DCP-L2627DWXL/DCP-L2627DWE/ DCP-L2640DN/DCP-L2660DW/DCP-L2665DW/MFC-L2802DN/MFC-L2800DW/MFC-L2802DW/ MFC-L2827DWXL/MFC-L2827DW/MFC-L2835DW/MFC-L2860DWE/MFC-L2860DW/MFC-L2862DW/ MFC-L2922DW

- 1. Spusťte webový prohlížeč.
- 2. Zadejte "https://IP adresa přístroje" do řádku s adresou prohlížeče (kde místo části "IP adresa přístroje" zadáte IP adresu svého přístroje).

Například:

https://192.168.1.2

• Použijete-li systém názvů domén Domain Name System nebo povolíte-li název NetBIOS, můžete místo IP adresy zadat jiný název, jako je například "Sdilena tiskarna".

Například: https://Sdilena\_tiskarna

- Povolíte-li název NetBIOS, můžete použít rovněž název uzlu.
- Například: https://brn123456abcdef
- Název NetBIOS lze najít ve Zprávě s konfigurací sítě.
- 3. Podle potřeby zadejte heslo do pole **Login (Přihlásit)** a potom klikněte na **Login (Přihlásit)**.

Výchozí heslo ke správě nastavení tohoto přístroje je uvedeno na zadní straně přístroje a označeno jako "**Pwd**". Při prvním přihlášení změňte výchozí heslo podle pokynů na obrazovce.

4. Na levém navigačním panelu klikněte na volbu **Network (Síť)** > **Security (Zabezpečení)** > **Certificate (Certifikát)**.

Pokud levý navigační panel není zobrazen, začněte procházet  $z \equiv z$ 

- 5. Klikněte na tlačítko **Import Certificate and Private Key (Importovat certifikát a soukromý klíč)**.
- 6. Vyhledejte soubor, který chcete importovat.
- 7. Je-li soubor šifrován, zadejte heslo a potom klikněte na **Submit (Odeslat)**.

Certifikát a soukromý klíč jsou úspěšně importovány do vašeho přístroje.

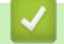

 **Související informace**

• [Import a export certifikátu a soukromého klíče](#page-368-0)

<span id="page-370-0"></span> [Domů](#page-1-0) > [Zabezpečení](#page-357-0) > [Konfigurace certifikátů k zabezpečení zařízení](#page-360-0) > [Import a export certifikátu a](#page-368-0) [soukromého klíče](#page-368-0) > Exportování certifikátu a soukromého klíče

#### **Exportování certifikátu a soukromého klíče**

**Související modely**: DCP-L2620DW/DCP-L2622DW/DCP-L2627DW/DCP-L2627DWXL/DCP-L2627DWE/ DCP-L2640DN/DCP-L2660DW/DCP-L2665DW/MFC-L2802DN/MFC-L2800DW/MFC-L2802DW/ MFC-L2827DWXL/MFC-L2827DW/MFC-L2835DW/MFC-L2860DWE/MFC-L2860DW/MFC-L2862DW/ MFC-L2922DW

- 1. Spusťte webový prohlížeč.
- 2. Zadejte "https://IP adresa přístroje" do řádku s adresou prohlížeče (kde místo části "IP adresa přístroje" zadáte IP adresu svého přístroje).

Například:

https://192.168.1.2

• Použijete-li systém názvů domén Domain Name System nebo povolíte-li název NetBIOS, můžete místo IP adresy zadat jiný název, jako je například "Sdilena tiskarna".

Například: https://Sdilena\_tiskarna

- Povolíte-li název NetBIOS, můžete použít rovněž název uzlu.
- Například: https://brn123456abcdef
- Název NetBIOS lze najít ve Zprávě s konfigurací sítě.
- 3. Podle potřeby zadejte heslo do pole **Login (Přihlásit)** a potom klikněte na **Login (Přihlásit)**.

Výchozí heslo ke správě nastavení tohoto přístroje je uvedeno na zadní straně přístroje a označeno jako "**Pwd**". Při prvním přihlášení změňte výchozí heslo podle pokynů na obrazovce.

4. Na levém navigačním panelu klikněte na volbu **Network (Síť)** > **Security (Zabezpečení)** > **Certificate (Certifikát)**.

Pokud levý navigační panel není zobrazen, začněte procházet  $z \equiv z$ 

- 5. Klikněte na pole **Export (Exportovat)** zobrazené s volbou **Certificate List (Seznam certifikátů)**.
- 6. Zadejte heslo, pokud chcete soubor zašifrovat. Pokud heslo není zadáno, výstup není zašifrován.
- 7. Zadejte znovu heslo pro potvrzení a klikněte na tlačítko **Submit (Odeslat)**.
- 8. Klikněte na **Uložit**.

Certifikát a soukromý klíč se exportuje do vašeho počítače.

Do svého počítače také můžete importovat certifikát.

#### **Související informace**

• [Import a export certifikátu a soukromého klíče](#page-368-0)

<span id="page-371-0"></span> [Domů](#page-1-0) > [Zabezpečení](#page-357-0) > [Konfigurace certifikátů k zabezpečení zařízení](#page-360-0) > Importování a exportování certifikátu CA

## **Importování a exportování certifikátu CA**

**Související modely**: DCP-L2620DW/DCP-L2622DW/DCP-L2627DW/DCP-L2627DWXL/DCP-L2627DWE/ DCP-L2640DN/DCP-L2660DW/DCP-L2665DW/MFC-L2802DN/MFC-L2800DW/MFC-L2802DW/ MFC-L2827DWXL/MFC-L2827DW/MFC-L2835DW/MFC-L2860DWE/MFC-L2860DW/MFC-L2862DW/ MFC-L2922DW

Na přístroji Brother lze importovat, exportovat a ukládat certifikáty CA.

- [Importování certifikátu CA](#page-372-0)
- [Exportování certifikátu CA](#page-373-0)

<span id="page-372-0"></span> [Domů](#page-1-0) > [Zabezpečení](#page-357-0) > [Konfigurace certifikátů k zabezpečení zařízení](#page-360-0) > [Importování a exportování](#page-371-0) [certifikátu CA](#page-371-0) > Importování certifikátu CA

### **Importování certifikátu CA**

**Související modely**: DCP-L2620DW/DCP-L2622DW/DCP-L2627DW/DCP-L2627DWXL/DCP-L2627DWE/ DCP-L2640DN/DCP-L2660DW/DCP-L2665DW/MFC-L2802DN/MFC-L2800DW/MFC-L2802DW/ MFC-L2827DWXL/MFC-L2827DW/MFC-L2835DW/MFC-L2860DWE/MFC-L2860DW/MFC-L2862DW/ MFC-L2922DW

- 1. Spusťte webový prohlížeč.
- 2. Zadejte "https://IP adresa přístroje" do řádku s adresou prohlížeče (kde místo části "IP adresa přístroje" zadáte IP adresu svého přístroje).

Například:

k

https://192.168.1.2

• Použijete-li systém názvů domén Domain Name System nebo povolíte-li název NetBIOS, můžete místo IP adresy zadat jiný název, jako je například "Sdilena tiskarna".

Například: https://Sdilena\_tiskarna

- Povolíte-li název NetBIOS, můžete použít rovněž název uzlu.
- Například: https://brn123456abcdef
- Název NetBIOS lze najít ve Zprávě s konfigurací sítě.
- 3. Podle potřeby zadejte heslo do pole **Login (Přihlásit)** a potom klikněte na **Login (Přihlásit)**.

Výchozí heslo ke správě nastavení tohoto přístroje je uvedeno na zadní straně přístroje a označeno jako "Pwd". Při prvním přihlášení změňte výchozí heslo podle pokynů na obrazovce.

4. Na levém navigačním panelu klikněte na volbu **Network (Síť)** > **Security (Zabezpečení)** > **CA Certificate (Certifikát CA)**.

Pokud levý navigační panel není zobrazen, začněte procházet  $z \equiv z$ 

- 5. Klikněte na **Import CA Certificate (Importovat certifikát CA)**.
- 6. Přejděte k souboru, který chcete importovat.
- 7. Klikněte na tlačítko **Submit (Odeslat)**.

#### **Související informace**

• [Importování a exportování certifikátu CA](#page-371-0)

<span id="page-373-0"></span> [Domů](#page-1-0) > [Zabezpečení](#page-357-0) > [Konfigurace certifikátů k zabezpečení zařízení](#page-360-0) > [Importování a exportování](#page-371-0) [certifikátu CA](#page-371-0) > Exportování certifikátu CA

## **Exportování certifikátu CA**

**Související modely**: DCP-L2620DW/DCP-L2622DW/DCP-L2627DW/DCP-L2627DWXL/DCP-L2627DWE/ DCP-L2640DN/DCP-L2660DW/DCP-L2665DW/MFC-L2802DN/MFC-L2800DW/MFC-L2802DW/ MFC-L2827DWXL/MFC-L2827DW/MFC-L2835DW/MFC-L2860DWE/MFC-L2860DW/MFC-L2862DW/ MFC-L2922DW

- 1. Spusťte webový prohlížeč.
- 2. Zadejte "https://IP adresa přístroje" do řádku s adresou prohlížeče (kde místo části "IP adresa přístroje" zadáte IP adresu svého přístroje).

Například:

https://192.168.1.2

• Použijete-li systém názvů domén Domain Name System nebo povolíte-li název NetBIOS, můžete místo IP adresy zadat jiný název, jako je například "Sdilena tiskarna".

Například: https://Sdilena\_tiskarna

- Povolíte-li název NetBIOS, můžete použít rovněž název uzlu.
- Například: https://brn123456abcdef
- Název NetBIOS lze najít ve Zprávě s konfigurací sítě.
- 3. Podle potřeby zadejte heslo do pole **Login (Přihlásit)** a potom klikněte na **Login (Přihlásit)**.

Výchozí heslo ke správě nastavení tohoto přístroje je uvedeno na zadní straně přístroje a označeno jako "**Pwd**". Při prvním přihlášení změňte výchozí heslo podle pokynů na obrazovce.

4. Na levém navigačním panelu klikněte na volbu **Network (Síť)** > **Security (Zabezpečení)** > **CA Certificate (Certifikát CA)**.

Pokud levý navigační panel není zobrazen, začněte procházet  $z \equiv z$ 

- 5. Vyberte certifikát, který chcete exportovat, a klikněte na tlačítko **Export (Exportovat)**.
- 6. Klikněte na tlačítko **Submit (Odeslat)**.

#### **Související informace**

• [Importování a exportování certifikátu CA](#page-371-0)

<span id="page-374-0"></span> [Domů](#page-1-0) > [Zabezpečení](#page-357-0) > [Konfigurace certifikátů k zabezpečení zařízení](#page-360-0) > Správa více certifikátů

# **Správa více certifikátů**

**Související modely**: DCP-L2620DW/DCP-L2622DW/DCP-L2627DW/DCP-L2627DWXL/DCP-L2627DWE/ DCP-L2640DN/DCP-L2660DW/DCP-L2665DW/MFC-L2802DN/MFC-L2800DW/MFC-L2802DW/ MFC-L2827DWXL/MFC-L2827DW/MFC-L2835DW/MFC-L2860DWE/MFC-L2860DW/MFC-L2862DW/ MFC-L2922DW

Funkce více certifikátů vám umožňuje spravovat pomocí webové správy všechny certifikáty, které jste do přístroje nainstalovali. Ve webové správě přejděte na obrazovku **Certificate (Certifikát)** nebo **CA Certificate (Certifikát CA)**, na které můžete zobrazit obsah certifikátu, odstraňovat nebo exportovat certifikáty.

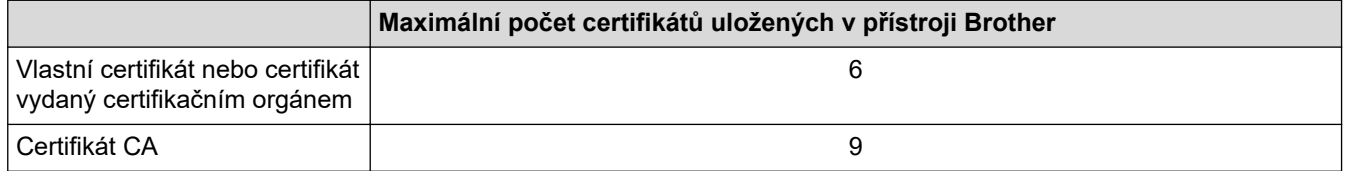

Doporučujeme uložit méně certifikátů, než je dovoleno, a vyhradit si prázdnou pozici pro případ vypršení platnosti certifikátu. Když vyprší platnost certifikátu, naimportujte nový certifikát do vyhrazené pozice a potom odstraňte certifikát, jehož platnost vypršela. Tím zabráníte chybě konfigurace.

• Při používání HTTPS/IPPS, IEEE 802.1x nebo podepsaného PDF musíte vybrat certifikát, který používáte.

• Pokud používáte SSL pro komunikaci SMTP/POP3/IMAP4 (dostupné pouze pro některé modely), nemusíte si vybrat certifikát. Potřebný certifikát bude vybrán automaticky.

#### **Související informace**

#### <span id="page-375-0"></span> [Domů](#page-1-0) > [Zabezpečení](#page-357-0) > Používání SSL/TLS

## **Používání SSL/TLS**

**Související modely**: DCP-L2620DW/DCP-L2622DW/DCP-L2627DW/DCP-L2627DWXL/DCP-L2627DWE/ DCP-L2640DN/DCP-L2660DW/DCP-L2665DW/MFC-L2802DN/MFC-L2800DW/MFC-L2802DW/ MFC-L2827DWXL/MFC-L2827DW/MFC-L2835DW/MFC-L2860DWE/MFC-L2860DW/MFC-L2862DW/ MFC-L2922DW

- [Informace o SSL/TLS](#page-376-0)
- [Zabezpečená správa síťového zařízení pomocí SSL/TLS](#page-379-0)
- [Zabezpečený tisk dokumentů pomocí SSL/TLS](#page-384-0)
- [Zabezpečené odeslání nebo přijetí e-mailu](#page-426-0)

## <span id="page-376-0"></span>**Informace o SSL/TLS**

**Související modely**: DCP-L2620DW/DCP-L2622DW/DCP-L2627DW/DCP-L2627DWXL/DCP-L2627DWE/ DCP-L2640DN/DCP-L2660DW/DCP-L2665DW/MFC-L2802DN/MFC-L2800DW/MFC-L2802DW/ MFC-L2827DWXL/MFC-L2827DW/MFC-L2835DW/MFC-L2860DWE/MFC-L2860DW/MFC-L2862DW/ MFC-L2922DW

Secure Socket Layer (SSL) nebo Transport Layer Security (TLS) jsou účinné způsoby ochrany dat přenášených v místní nebo rozsáhlé síti (LAN nebo WAN). Šifruje data přenášená po síti, například tiskovou úlohu, takže kdokoli, kdo se ji pokusí zachytit, ji nebude moci přečíst.

SSL/TLS lze konfigurovat v drátových i bezdrátových sítích a funguje s ostatními formami zabezpečení, například s klíči WPA a bránami firewall.

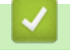

 **Související informace**

- [Používání SSL/TLS](#page-375-0)
	- [Stručná historie SSL/TLS](#page-377-0)
	- [Výhody použití SSL/TLS](#page-378-0)

<span id="page-377-0"></span> [Domů](#page-1-0) > [Zabezpečení](#page-357-0) > [Používání SSL/TLS](#page-375-0) > [Informace o SSL/TLS](#page-376-0) > Stručná historie SSL/TLS

## **Stručná historie SSL/TLS**

**Související modely**: DCP-L2620DW/DCP-L2622DW/DCP-L2627DW/DCP-L2627DWXL/DCP-L2627DWE/ DCP-L2640DN/DCP-L2660DW/DCP-L2665DW/MFC-L2802DN/MFC-L2800DW/MFC-L2802DW/ MFC-L2827DWXL/MFC-L2827DW/MFC-L2835DW/MFC-L2860DWE/MFC-L2860DW/MFC-L2862DW/ MFC-L2922DW

SSL/TLS byl původně vytvořeno pro zabezpečení informací webového provozu, zejména údajů odeslaných mezi webovými prohlížeči a servery. Protokol SSL se nyní využívá v dalších oblastech, např. v softwaru služby Telnet, v softwaru tiskáren a v softwaru využívajícím protokol FTP, aby se stal univerzálním řešením v oblasti online zabezpečení. Původní záměr využívá dodnes mnoho online prodejců a bank k zabezpečení citlivých dat, jako jsou čísla kreditních karet, záznamů o zákaznících apod.

SSL/TLS používá extrémně vysokou úroveň šifrování a má důvěru bank po celém světě.

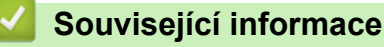

• [Informace o SSL/TLS](#page-376-0)

<span id="page-378-0"></span> [Domů](#page-1-0) > [Zabezpečení](#page-357-0) > [Používání SSL/TLS](#page-375-0) > [Informace o SSL/TLS](#page-376-0) > Výhody použití SSL/TLS

# **Výhody použití SSL/TLS**

**Související modely**: DCP-L2620DW/DCP-L2622DW/DCP-L2627DW/DCP-L2627DWXL/DCP-L2627DWE/ DCP-L2640DN/DCP-L2660DW/DCP-L2665DW/MFC-L2802DN/MFC-L2800DW/MFC-L2802DW/ MFC-L2827DWXL/MFC-L2827DW/MFC-L2835DW/MFC-L2860DWE/MFC-L2860DW/MFC-L2862DW/ MFC-L2922DW

Hlavní výhodou použití SSL/TLS je zajištění zabezpečeného tisku přes IP síť tak, že se neoprávněným uživatelům omezí možnost čtení dat odeslaných na přístroj. Hlavní předností SSL je, že jej lze bezpečně použít při tisku důvěrných dat. Například personální oddělení (HR) velkých společností tak může pravidelně tisknout mzdové pásky. Bez zašifrování by údaje obsažené na těchto mzdových páskách mohly být přečteny jinými uživateli sítě. Díky použití certifikátu SSL/TLS uvidí každý, kdo by chtěl zachytit data, pouze stránku se znaky, nikoli skutečnou výplatní pásku.

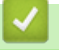

#### **Související informace**

• [Informace o SSL/TLS](#page-376-0)

<span id="page-379-0"></span> [Domů](#page-1-0) > [Zabezpečení](#page-357-0) > [Používání SSL/TLS](#page-375-0) > Zabezpečená správa síťového zařízení pomocí SSL/TLS

## **Zabezpečená správa síťového zařízení pomocí SSL/TLS**

**Související modely**: DCP-L2620DW/DCP-L2622DW/DCP-L2627DW/DCP-L2627DWXL/DCP-L2627DWE/ DCP-L2640DN/DCP-L2660DW/DCP-L2665DW/MFC-L2802DN/MFC-L2800DW/MFC-L2802DW/ MFC-L2827DWXL/MFC-L2827DW/MFC-L2835DW/MFC-L2860DWE/MFC-L2860DW/MFC-L2862DW/ MFC-L2922DW

- [Konfigurace certifikátu pro SSL/TLS a dostupné protokoly](#page-380-0)
- [Přístup k webové správě pomocí SSL/TLS](#page-381-0)
- [Instalace certifikátu s automatickým podpisem pro uživatele systému Windows](#page-382-0) [s oprávněním správce](#page-382-0)
- [Konfigurace certifikátů k zabezpečení zařízení](#page-360-0)

<span id="page-380-0"></span> [Domů](#page-1-0) > [Zabezpečení](#page-357-0) > [Používání SSL/TLS](#page-375-0) > [Zabezpečená správa síťového zařízení pomocí SSL/](#page-379-0) [TLS](#page-379-0) > Konfigurace certifikátu pro SSL/TLS a dostupné protokoly

#### **Konfigurace certifikátu pro SSL/TLS a dostupné protokoly**

**Související modely**: DCP-L2620DW/DCP-L2622DW/DCP-L2627DW/DCP-L2627DWXL/DCP-L2627DWE/ DCP-L2640DN/DCP-L2660DW/DCP-L2665DW/MFC-L2802DN/MFC-L2800DW/MFC-L2802DW/ MFC-L2827DWXL/MFC-L2827DW/MFC-L2835DW/MFC-L2860DWE/MFC-L2860DW/MFC-L2862DW/ MFC-L2922DW

Před používáním komunikace SSL/TLS nakonfigurujte certifikát ve svém přístroji pomocí webové správy.

- 1. Spusťte webový prohlížeč.
- 2. Zadejte "https://IP adresa přístroje" do řádku s adresou prohlížeče (kde místo části "IP adresa přístroje" zadáte IP adresu svého přístroje).

Například:

https://192.168.1.2

• Použijete-li systém názvů domén Domain Name System nebo povolíte-li název NetBIOS, můžete místo IP adresy zadat jiný název, jako je například "Sdilena tiskarna".

Například: https://Sdilena\_tiskarna

• Povolíte-li název NetBIOS, můžete použít rovněž název uzlu.

Například: https://brn123456abcdef

- Název NetBIOS lze najít ve Zprávě s konfigurací sítě.
- 3. Podle potřeby zadejte heslo do pole **Login (Přihlásit)** a potom klikněte na **Login (Přihlásit)**.

Výchozí heslo ke správě nastavení tohoto přístroje je uvedeno na zadní straně přístroje a označeno jako "Pwd". Při prvním přihlášení změňte výchozí heslo podle pokynů na obrazovce.

4. Na levém navigačním panelu klikněte na volbu **Network (Síť)** > **Network (Síť)** > **Protocol (Protokol)**.

Pokud levý navigační panel není zobrazen, začněte procházet  $z \equiv 0$ .

- 5. Klikněte na **HTTP Server Settings (Nastavení serveru HTTP)**.
- 6. Vyberte certifikát, který chcete konfigurovat z rozevíracího seznamu **Select the Certificate (Vyberte certifikát)**.
- 7. Klikněte na **Submit (Odeslat)**.
- 8. Klepnutím na **Yes (Ano)** restartujete tiskový server.

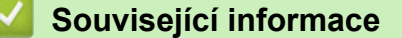

• [Zabezpečená správa síťového zařízení pomocí SSL/TLS](#page-379-0)

<span id="page-381-0"></span> [Domů](#page-1-0) > [Zabezpečení](#page-357-0) > [Používání SSL/TLS](#page-375-0) > [Zabezpečená správa síťového zařízení pomocí SSL/TLS](#page-379-0) > Přístup k webové správě pomocí SSL/TLS

## **Přístup k webové správě pomocí SSL/TLS**

**Související modely**: DCP-L2620DW/DCP-L2622DW/DCP-L2627DW/DCP-L2627DWXL/DCP-L2627DWE/ DCP-L2640DN/DCP-L2660DW/DCP-L2665DW/MFC-L2802DN/MFC-L2800DW/MFC-L2802DW/ MFC-L2827DWXL/MFC-L2827DW/MFC-L2835DW/MFC-L2860DWE/MFC-L2860DW/MFC-L2862DW/ MFC-L2922DW

Webovou správu používejte s protokolem HTTPS, aby správa síťového přístroje byla zabezpečená.

- Ø • Aby bylo možné používat protokol HTTPS, musí být ve vašem přístroji povolen. Protokol HTTPS je povolen ve výchozím nastavení.
	- Nastavení protokolu HTTPS můžete změnit pomocí webové správy.
- 1. Spusťte webový prohlížeč.
- 2. Zadejte do adresového řádku prohlížeče "https://obvyklý název" (kde "obvyklý název" je obvyklý název, který jste přiřadili k certifikátu, mohlo by se jednat o IP adresu, název uzlu nebo název domény).
- 3. Podle potřeby zadejte heslo do pole **Login (Přihlásit)** a potom klikněte na **Login (Přihlásit)**.

Výchozí heslo ke správě nastavení tohoto přístroje je uvedeno na zadní straně přístroje a označeno jako "**Pwd**". Při prvním přihlášení změňte výchozí heslo podle pokynů na obrazovce.

4. Nyní máte přístup k přístroji prostřednictvím HTTPS.

#### **Související informace**

• [Zabezpečená správa síťového zařízení pomocí SSL/TLS](#page-379-0)

<span id="page-382-0"></span> [Domů](#page-1-0) > [Zabezpečení](#page-357-0) > [Používání SSL/TLS](#page-375-0) > [Zabezpečená správa síťového zařízení pomocí SSL/](#page-379-0) [TLS](#page-379-0) > Instalace certifikátu s automatickým podpisem pro uživatele systému Windows s oprávněním správce

### **Instalace certifikátu s automatickým podpisem pro uživatele systému Windows s oprávněním správce**

**Související modely**: DCP-L2620DW/DCP-L2622DW/DCP-L2627DW/DCP-L2627DWXL/DCP-L2627DWE/ DCP-L2640DN/DCP-L2660DW/DCP-L2665DW/MFC-L2802DN/MFC-L2800DW/MFC-L2802DW/ MFC-L2827DWXL/MFC-L2827DW/MFC-L2835DW/MFC-L2860DWE/MFC-L2860DW/MFC-L2862DW/ MFC-L2922DW

- Následující postup je určený pro prohlížeč Microsoft Edge. Pokud používáte jiný webový prohlížeč, vyhledejte si pokyny k instalaci certifikátů v jeho dokumentaci nebo online nápovědě.
- Certifikát s automatickým podpisem si vytvořte pomocí webové správy.
- 1. Klikněte pravým tlačítkem na ikonu **Microsoft Edge** a potom klikněte na možnost **Spustit jako správce**. Pokud se objeví obrazovka **Řízení uživatelských účtů**, klikněte na **Ano**.
- 2. Zadejte "https://IP adresa přístroje" do řádku s adresou prohlížeče (kde místo části "IP adresa přístroje" zadáte IP adresu svého přístroje).

Například:

https://192.168.1.2

- Použijete-li systém názvů domén Domain Name System nebo povolíte-li název NetBIOS, můžete místo IP adresy zadat jiný název, jako je například "Sdilena tiskarna". Například: https://Sdilena\_tiskarna
- Povolíte-li název NetBIOS, můžete použít rovněž název uzlu. Například: https://brn123456abcdef
- Název NetBIOS lze najít ve Zprávě s konfigurací sítě.
- 3. Pokud vaše připojení není soukromé, klikněte na tlačítko **Upřesnit** a poté přejděte na webovou stránku.
- 4. Podle potřeby zadejte heslo do pole **Login (Přihlásit)** a potom klikněte na **Login (Přihlásit)**.

Výchozí heslo ke správě nastavení tohoto přístroje je uvedeno na zadní straně přístroje a označeno jako "**Pwd**". Při prvním přihlášení změňte výchozí heslo podle pokynů na obrazovce.

5. Na levém navigačním panelu klikněte na volbu **Network (Síť)** > **Security (Zabezpečení)** > **Certificate (Certifikát)**.

Pokud levý navigační panel není zobrazen, začněte procházet  $z \equiv$ .

- 6. Klikněte na **Export (Exportovat)**.
- 7. Pokud výstupní soubor chcete šifrovat, zadejte do pole **Enter Password (Zadejte heslo)** heslo. Zůstane-li políčko **Enter Password (Zadejte heslo)** prázdné, výstupní soubor nebude zašifrován.
- 8. Zadejte heslo znovu do pole **Retype Password (Zopakujte heslo)** a klikněte na **Submit (Odeslat)**.
- 9. Klikněte na stažený soubor, čímž jej otevřete.
- 10. Když se zobrazí **Průvodce importem certifikátu**, klikněte na **Další**.
- 11. Klikněte na tlačítko **Další**.
- 12. Pokud k tomu budete vyzváni, zadejte heslo, a poté klikněte na možnost **Další**.
- 13. Vyberte možnost **Všechny certifikáty umístit v následujícím úložišti** a poté **Procházet...**.
- 14. Vyberte možnost **Důvěryhodné kořenové certifikační autority** a poté klikněte na tlačítko **OK**.
- 15. Klikněte na tlačítko **Další**.
- 16. Klikněte na tlačítko **Dokončit**.
- 17. Klikněte na **Ano**, je-li otisk (kryptografický otisk) správné.

18. Klikněte na tlačítko **OK**.

# **Související informace**

• [Zabezpečená správa síťového zařízení pomocí SSL/TLS](#page-379-0)

<span id="page-384-0"></span> [Domů](#page-1-0) > [Zabezpečení](#page-357-0) > [Používání SSL/TLS](#page-375-0) > Zabezpečený tisk dokumentů pomocí SSL/TLS

### **Zabezpečený tisk dokumentů pomocí SSL/TLS**

**Související modely**: DCP-L2620DW/DCP-L2622DW/DCP-L2627DW/DCP-L2627DWXL/DCP-L2627DWE/ DCP-L2640DN/DCP-L2660DW/DCP-L2665DW/MFC-L2802DN/MFC-L2800DW/MFC-L2802DW/ MFC-L2827DWXL/MFC-L2827DW/MFC-L2835DW/MFC-L2860DWE/MFC-L2860DW/MFC-L2862DW/ MFC-L2922DW

- [Tisk dokumentů pomocí IPPS](#page-385-0)
- [Konfigurace certifikátu pro SSL/TLS a dostupné protokoly](#page-380-0)
- [Konfigurace certifikátů k zabezpečení zařízení](#page-360-0)

<span id="page-385-0"></span> [Domů](#page-1-0) > [Zabezpečení](#page-357-0) > [Používání SSL/TLS](#page-375-0) > [Zabezpečený tisk dokumentů pomocí SSL/TLS](#page-384-0) > Tisk dokumentů pomocí IPPS

## **Tisk dokumentů pomocí IPPS**

**Související modely**: DCP-L2620DW/DCP-L2622DW/DCP-L2627DW/DCP-L2627DWXL/DCP-L2627DWE/ DCP-L2640DN/DCP-L2660DW/DCP-L2665DW/MFC-L2802DN/MFC-L2800DW/MFC-L2802DW/ MFC-L2827DWXL/MFC-L2827DW/MFC-L2835DW/MFC-L2860DWE/MFC-L2860DW/MFC-L2862DW/ MFC-L2922DW

Chcete-li provést zabezpečený tisk dokumentů s protokolem IPP, použijte protokol IPPS.

- 1. Spusťte webový prohlížeč.
- 2. Zadejte "https://IP adresa přístroje" do řádku s adresou prohlížeče (kde místo části "IP adresa přístroje" zadáte IP adresu svého přístroje).

Například:

https://192.168.1.2

• Použijete-li systém názvů domén Domain Name System nebo povolíte-li název NetBIOS, můžete místo IP adresy zadat jiný název, jako je například "Sdilena tiskarna".

Například: https://Sdilena\_tiskarna

• Povolíte-li název NetBIOS, můžete použít rovněž název uzlu.

Například: https://brn123456abcdef

- Název NetBIOS lze najít ve Zprávě s konfigurací sítě.
- 3. Podle potřeby zadejte heslo do pole **Login (Přihlásit)** a potom klikněte na **Login (Přihlásit)**.

Výchozí heslo ke správě nastavení tohoto přístroje je uvedeno na zadní straně přístroje a označeno jako "Pwd". Při prvním přihlášení změňte výchozí heslo podle pokynů na obrazovce.

4. Na levém navigačním panelu klikněte na volbu **Network (Síť)** > **Network (Síť)** > **Protocol (Protokol)**.

Pokud levý navigační panel není zobrazen, začněte procházet  $z \equiv z$ .

5. Ujistěte se, že je zaškrtnuto políčko **IPP**.

Není-li políčko **IPP** zaškrtnuto, zvolte políčko **IPP** a poté klikněte na tlačítko **Submit (Odeslat)**.

Restartováním přístroje aktivujte konfiguraci.

Po restartování přístroje se vraťte na jeho webovou stránku, zadejte heslo a na levém navigačním panelu klikněte na volbu **Network (Síť)** > **Network (Síť)** > **Protocol (Protokol)**.

- 6. Klikněte na tlačítko **HTTP Server Settings (Nastavení serveru HTTP)**.
- 7. V oblasti **HTTPS** zaškrtněte políčko **IPP** a poté klikněte na možnost **Submit (Odeslat)**.
- 8. Restartováním přístroje aktivujte konfiguraci.

Komunikace pomocí IPPS nemůže zabránit neoprávněnému přístupu k tiskovému serveru.

#### **Související informace**

• [Zabezpečený tisk dokumentů pomocí SSL/TLS](#page-384-0)

## <span id="page-386-0"></span>**Používání SNMPv3**

**Související modely**: DCP-L2620DW/DCP-L2622DW/DCP-L2627DW/DCP-L2627DWXL/DCP-L2627DWE/ DCP-L2640DN/DCP-L2660DW/DCP-L2665DW/MFC-L2802DN/MFC-L2800DW/MFC-L2802DW/ MFC-L2827DWXL/MFC-L2827DW/MFC-L2835DW/MFC-L2860DWE/MFC-L2860DW/MFC-L2862DW/ MFC-L2922DW

• [Zabezpečená správa síťového přístroje pomocí SNMPv3](#page-387-0)

<span id="page-387-0"></span> [Domů](#page-1-0) > [Zabezpečení](#page-357-0) > [Používání SNMPv3](#page-386-0) > Zabezpečená správa síťového přístroje pomocí SNMPv3

## **Zabezpečená správa síťového přístroje pomocí SNMPv3**

**Související modely**: DCP-L2620DW/DCP-L2622DW/DCP-L2627DW/DCP-L2627DWXL/DCP-L2627DWE/ DCP-L2640DN/DCP-L2660DW/DCP-L2665DW/MFC-L2802DN/MFC-L2800DW/MFC-L2802DW/ MFC-L2827DWXL/MFC-L2827DW/MFC-L2835DW/MFC-L2860DWE/MFC-L2860DW/MFC-L2862DW/ MFC-L2922DW

Protokol Simple Network Management Protocol verze 3 (SNMPv3) poskytuje ověření uživatele a šifrování dat za účelem zabezpečené správy síťových zařízení.

- 1. Spusťte webový prohlížeč.
- 2. Zadejte do adresového řádku prohlížeče "https://obvyklý název" (kde "obvyklý název" je obvyklý název, který jste přiřadili k certifikátu, mohlo by se jednat o IP adresu, název uzlu nebo název domény).
- 3. Podle potřeby zadejte heslo do pole **Login (Přihlásit)** a potom klikněte na **Login (Přihlásit)**.

Výchozí heslo ke správě nastavení tohoto přístroje je uvedeno na zadní straně přístroje a označeno jako "**Pwd**". Při prvním přihlášení změňte výchozí heslo podle pokynů na obrazovce.

4. Na levém navigačním panelu klikněte na volbu **Network (Síť)** > **Network (Síť)** > **Protocol (Protokol)**.

Pokud levý navigační panel není zobrazen, začněte procházet  $z \equiv$ .

- 5. Ujistěte se, zda je povoleno nastavení **SNMP**, a potom klikněte na **Advanced settings (Upřesnit nastavení)**.
- 6. Proveďte nastavení režimu SNMPv1/v2c.

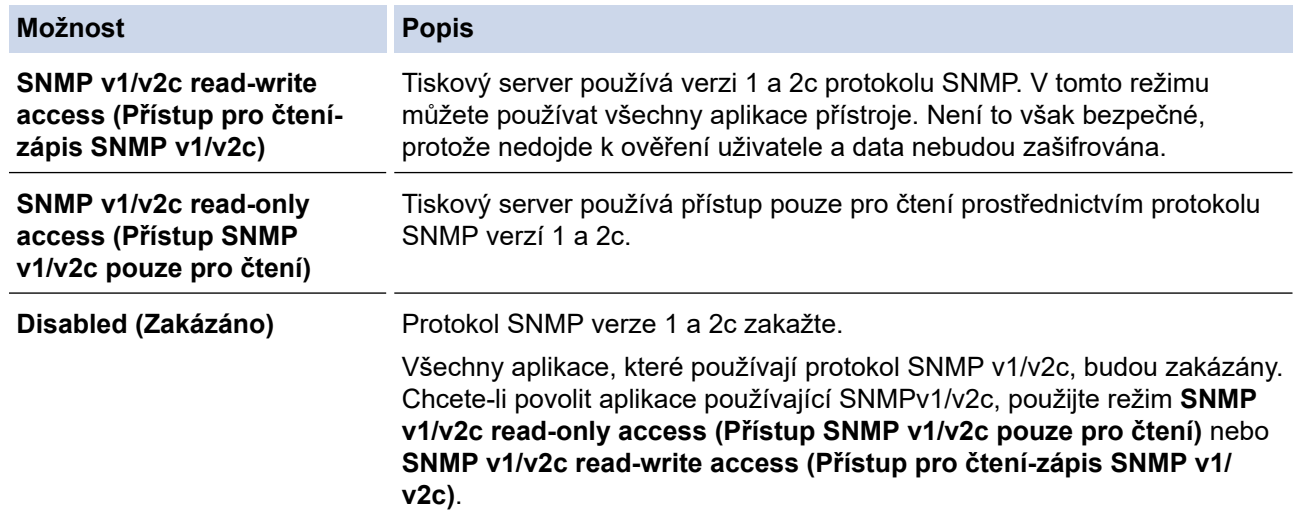

7. Proveďte nastavení režimu SNMPv3.

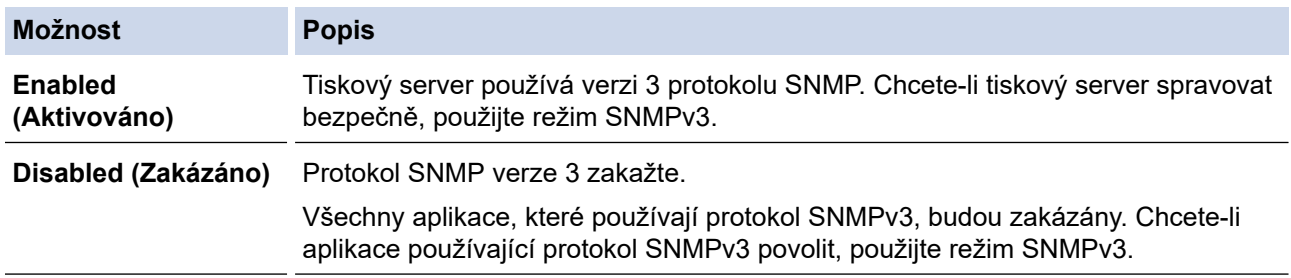

8. Klikněte na **Submit (Odeslat)**.

Pokud přístroj zobrazí volby nastavení protokolu, vyberte požadované volby.

9. Restartováním přístroje aktivujte konfiguraci.

 **Související informace**

• [Používání SNMPv3](#page-386-0)

<span id="page-389-0"></span> [Domů](#page-1-0) > [Zabezpečení](#page-357-0) > Používání IPsec

## **Používání IPsec**

**Související modely**: MFC-L2922DW

- [Protokol IPsec](#page-390-0)
- [Konfigurace IPsec pomocí aplikace Web Based Management](#page-391-0)
- [Konfigurování šablony adresy IPsec pomocí nástroje Web Based Management \(webová](#page-393-0) [správa\)](#page-393-0)
- [Konfigurace šablony IPsec pomocí aplikace Web Based Management](#page-395-0)

<span id="page-390-0"></span> [Domů](#page-1-0) > [Zabezpečení](#page-357-0) > [Používání IPsec](#page-389-0) > Protokol IPsec

### **Protokol IPsec**

#### **Související modely**: MFC-L2922DW

IPsec (Internet Protocol Security) je bezpečnostní protokol, který využívá doplňkovou funkci internetového protokolu, aby zabránil manipulaci dat a zabezpečil důvěrnost dat přenášených jako IP pakety. IPsec šifruje data přenášená přes síť, jako například tisková data odeslaná z počítačů do tiskárny. Jelikož jsou data šifrována na úrovni sítě, aplikace, které používají vyšší úroveň protokolu, používají protokol IPSec, i když si uživatel není vědom jeho použití.

Protokol IPsec podporuje následující funkce:

Přenos IPsec

Podle podmínek nastavení IPsec počítač připojený k síti pomocí protokolu IPsec odesílá a přijímá data z určeného zařízení. Když zařízení začnou pomocí protokolu IPsec komunikovat, dojde nejprve k výměně klíčů pomocí Internet Key Exchange (IKE) a poté jsou pomocí těchto klíčů přenesena šifrovaná data.

Kromě toho má IPsec dva provozní režimy: režim Transport a režim Tunnel. Transportní režim se používá hlavně pro komunikaci mezi zařízeními a tunelový režim se používá v prostředích jako např. VPN (Virtual Private Network).

Pro přenos IPsec jsou zapotřebí následující podmínky:

- Počítač, který může komunikovat pomocí IPsec, je připojen k síti.
- Váš přístroj je nakonfigurován pro komunikaci IPsec.
- Počítač připojený k vašemu přístroji je nakonfigurován pro připojení IPsec.
- Nastavení IPsec

Nastavení, která jsou nezbytná pro připojení pomocí protokolu IPSec. Tato nastavení lze konfigurovat pomocí aplikace Web Based Management.

Chcete-li konfigurovat nastavení IPsec, musíte použít prohlížeč na počítači, který je připojen k síti.

#### **Související informace**

• [Používání IPsec](#page-389-0)

<span id="page-391-0"></span> [Domů](#page-1-0) > [Zabezpečení](#page-357-0) > [Používání IPsec](#page-389-0) > Konfigurace IPsec pomocí aplikace Web Based Management

### **Konfigurace IPsec pomocí aplikace Web Based Management**

#### **Související modely**: MFC-L2922DW

Podmínky připojení IPsec se skládají ze dvou typů **Template (Šablona)**: **Address (adresa)** a **IPsec**. Můžete nakonfigurovat až 10 podmínek připojení.

- 1. Spusťte webový prohlížeč.
- 2. Zadejte "https://IP adresa přístroje" do řádku s adresou prohlížeče (kde místo části "IP adresa přístroje" zadáte IP adresu svého přístroje).

Například:

D

ß

https://192.168.1.2

3. Podle potřeby zadejte heslo do pole **Login (Přihlásit)** a potom klikněte na **Login (Přihlásit)**.

Výchozí heslo ke správě nastavení tohoto přístroje je uvedeno na zadní straně přístroje a označeno jako "Pwd". Při prvním přihlášení změňte výchozí heslo podle pokynů na obrazovce.

4. Na levém navigačním panelu klikněte na volbu **Network (Síť)** > **Security (Zabezpečení)** > **IPsec**.

Pokud levý navigační panel není zobrazen, začněte procházet  $z \equiv z$ 

5. Nakonfigurujte nastavení.

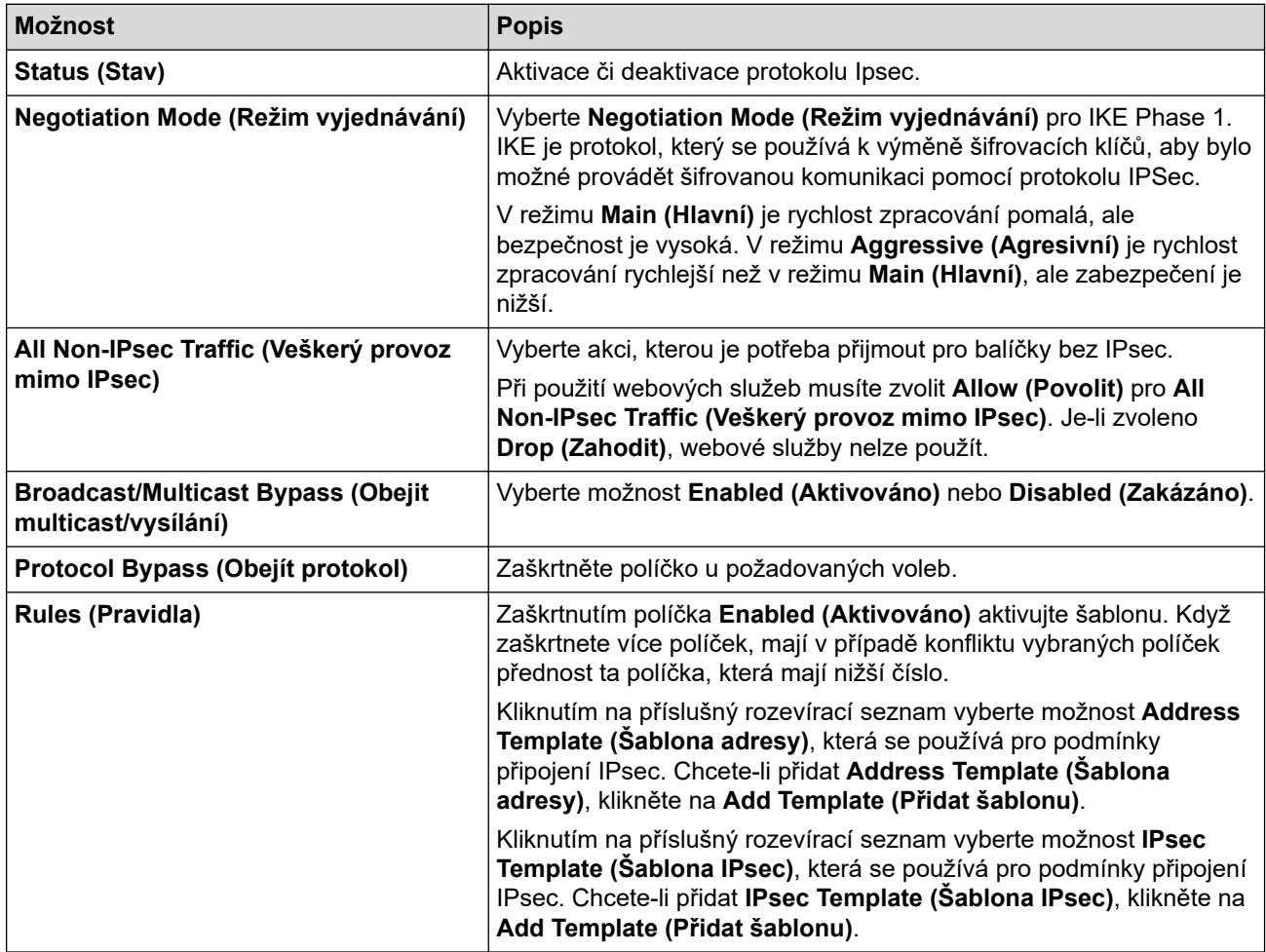

#### 6. Klikněte na **Submit (Odeslat)**.

Pokud je k aktivaci nových nastavení nutné restartovat počítač, zobrazí se obrazovka s potvrzením restartu.

Pokud je v šabloně, kterou jste povolili v tabulce **Rules (Pravidla)**, prázdná položka, zobrazí se chybová zpráva. Potvrďte váš výběr a znovu klikněte na **Submit (Odeslat)**.

# **Související informace**

- [Používání IPsec](#page-389-0)
- **Související témata:**
- [Konfigurace certifikátů k zabezpečení zařízení](#page-360-0)

<span id="page-393-0"></span> [Domů](#page-1-0) > [Zabezpečení](#page-357-0) > [Používání IPsec](#page-389-0) > Konfigurování šablony adresy IPsec pomocí nástroje Web Based Management (webová správa)

## **Konfigurování šablony adresy IPsec pomocí nástroje Web Based Management (webová správa)**

**Související modely**: MFC-L2922DW

- 1. Spusťte webový prohlížeč.
- 2. Zadejte "https://IP adresa přístroje" do řádku s adresou prohlížeče (kde místo části "IP adresa přístroje" zadáte IP adresu svého přístroje).

Například:

B

https://192.168.1.2

3. Podle potřeby zadejte heslo do pole **Login (Přihlásit)** a potom klikněte na **Login (Přihlásit)**.

Výchozí heslo ke správě nastavení tohoto přístroje je uvedeno na zadní straně přístroje a označeno jako "Pwd". Při prvním přihlášení změňte výchozí heslo podle pokynů na obrazovce.

4. Na levém navigačním panelu klikněte na volbu **Network (Síť)** > **Security (Zabezpečení)** > **IPsec Address Template (Šablona adresy IPsec)**.

Pokud levý navigační panel není zobrazen, začněte procházet  $z \equiv z$ .

- 5. Kliknutím na tlačítko **Delete (Vymazat)** odstraňte **Address Template (Šablona adresy)**. Když je položka **Address Template (Šablona adresy)** používaná, nelze ji smazat.
- 6. Klikněte na položku **Address Template (Šablona adresy)**, kterou chcete vytvořit. Zobrazí se **IPsec Address Template (Šablona adresy IPsec)**.
- 7. Nakonfigurujte nastavení.

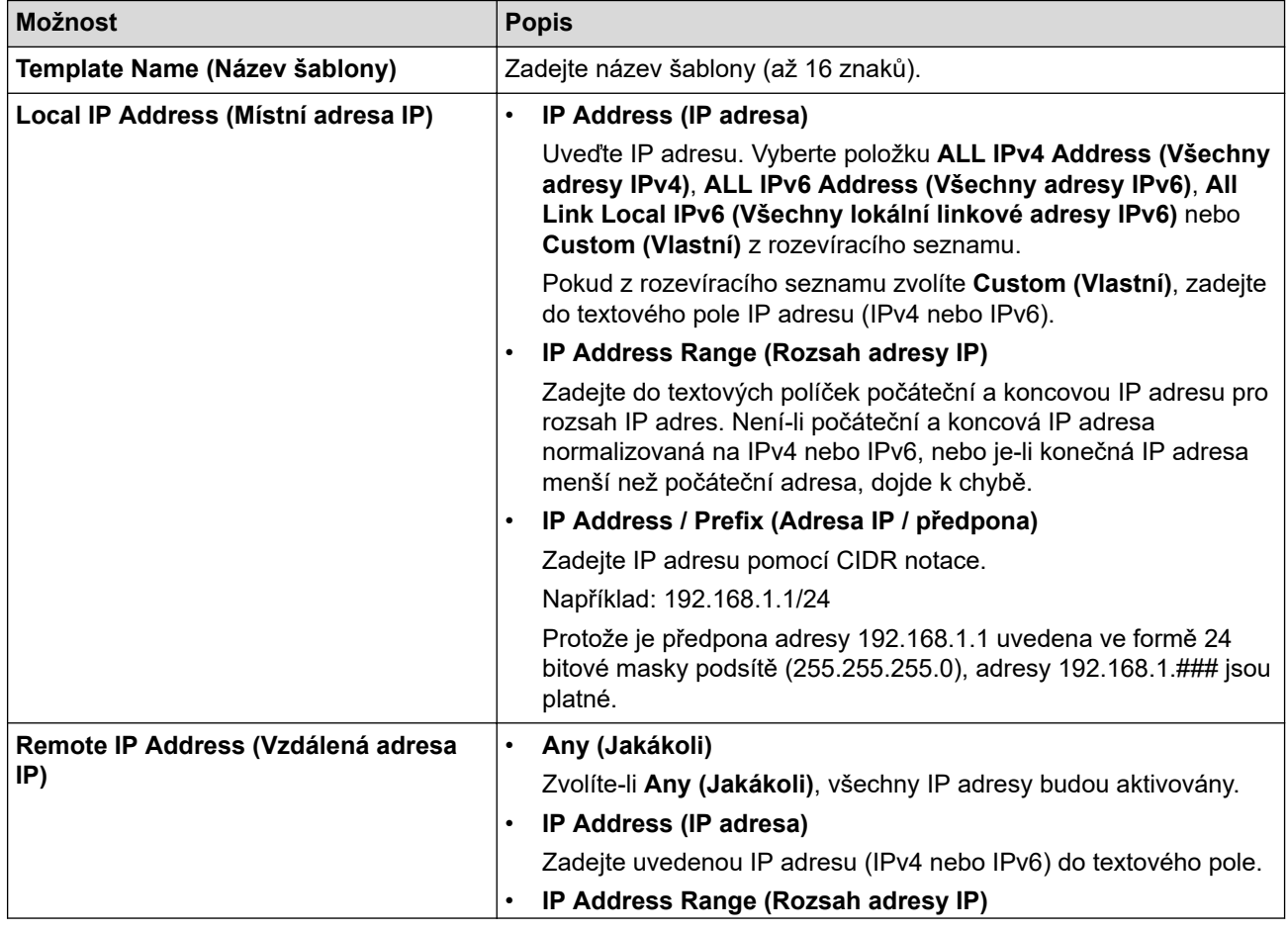

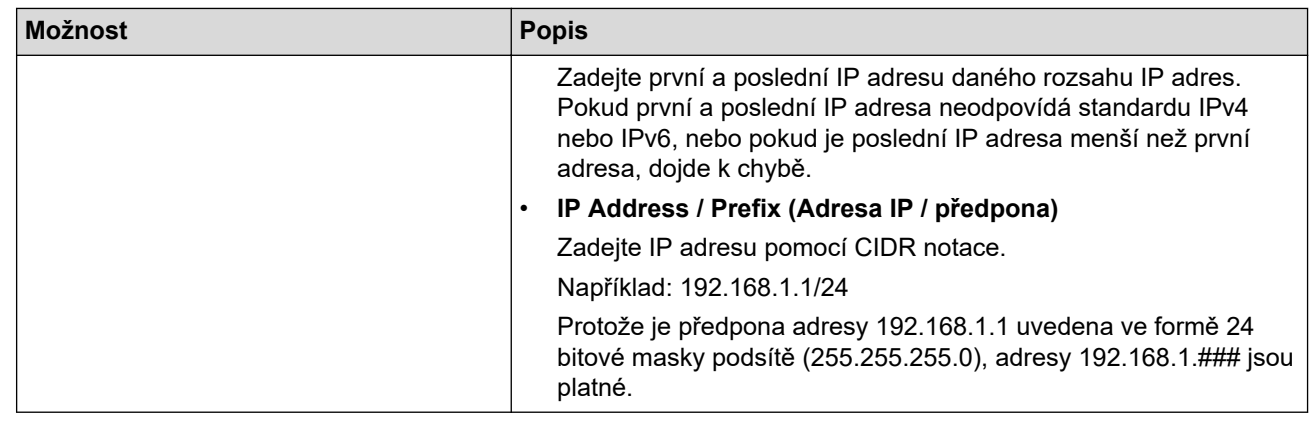

#### 8. Klikněte na tlačítko **Submit (Odeslat)**.

Když změníte nastavení pro aktuálně používanou šablonu, aktivujte svou konfiguraci restartováním přístroje.

### **Související informace**

• [Používání IPsec](#page-389-0)

Ø

#### <span id="page-395-0"></span> [Domů](#page-1-0) > [Zabezpečení](#page-357-0) > [Používání IPsec](#page-389-0) > Konfigurace šablony IPsec pomocí aplikace Web Based Management

# **Konfigurace šablony IPsec pomocí aplikace Web Based Management**

#### **Související modely**: MFC-L2922DW

- 1. Spusťte webový prohlížeč.
- 2. Zadejte "https://IP adresa přístroje" do řádku s adresou prohlížeče (kde místo části "IP adresa přístroje" zadáte IP adresu svého přístroje).

Například:

Ø

https://192.168.1.2

3. Podle potřeby zadejte heslo do pole **Login (Přihlásit)** a potom klikněte na **Login (Přihlásit)**.

Výchozí heslo ke správě nastavení tohoto přístroje je uvedeno na zadní straně přístroje a označeno jako "**Pwd**". Při prvním přihlášení změňte výchozí heslo podle pokynů na obrazovce.

4. Na levém navigačním panelu klikněte na volbu **Network (Síť)** > **Security (Zabezpečení)** > **IPsec Template (Šablona IPsec)**.

Pokud levý navigační panel není zobrazen, začněte procházet  $z \equiv$ .

- 5. Kliknutím na tlačítko **Delete (Vymazat)** odstraňte **IPsec Template (Šablona IPsec)**. Když je položka **IPsec Template (Šablona IPsec)** používaná, nelze ji smazat.
- 6. Klikněte na šablonu **IPsec Template (Šablona IPsec)**, kterou chcete vytvořit. Otevře se okno **IPsec Template (Šablona IPsec)**. Pole konfigurace se liší v závislosti na zvoleném nastavení položek **Use Prefixed Template (Použít šablonu s předponou)** a **Internet Key Exchange (IKE)**.
- 7. Do pole **Template Name (Název šablony)** zadejte název pro tuto šablonu (až 16 znaků).
- 8. Pokud jste vybrali možnost **Custom (Vlastní)** v rozevíracím seznamu **Use Prefixed Template (Použít šablonu s předponou)**, vyberte možnosti **Internet Key Exchange (IKE)** a poté změňte podle potřeby nastavení.
- 9. Klikněte na tlačítko **Submit (Odeslat)**.

#### **Související informace**

- [Používání IPsec](#page-389-0)
	- [Nastavení IKEv1 pro šablonu IPsec](#page-396-0)
	- [Nastavení IKEv2 pro šablonu IPsec](#page-399-0)
	- [Ruční nastavení šablony IPsec](#page-402-0)
[Domů](#page-1-0) > [Zabezpečení](#page-357-0) > [Používání IPsec](#page-389-0) > [Konfigurace šablony IPsec pomocí aplikace Web Based](#page-395-0) [Management](#page-395-0) > Nastavení IKEv1 pro šablonu IPsec

# **Nastavení IKEv1 pro šablonu IPsec**

**Související modely**: MFC-L2922DW

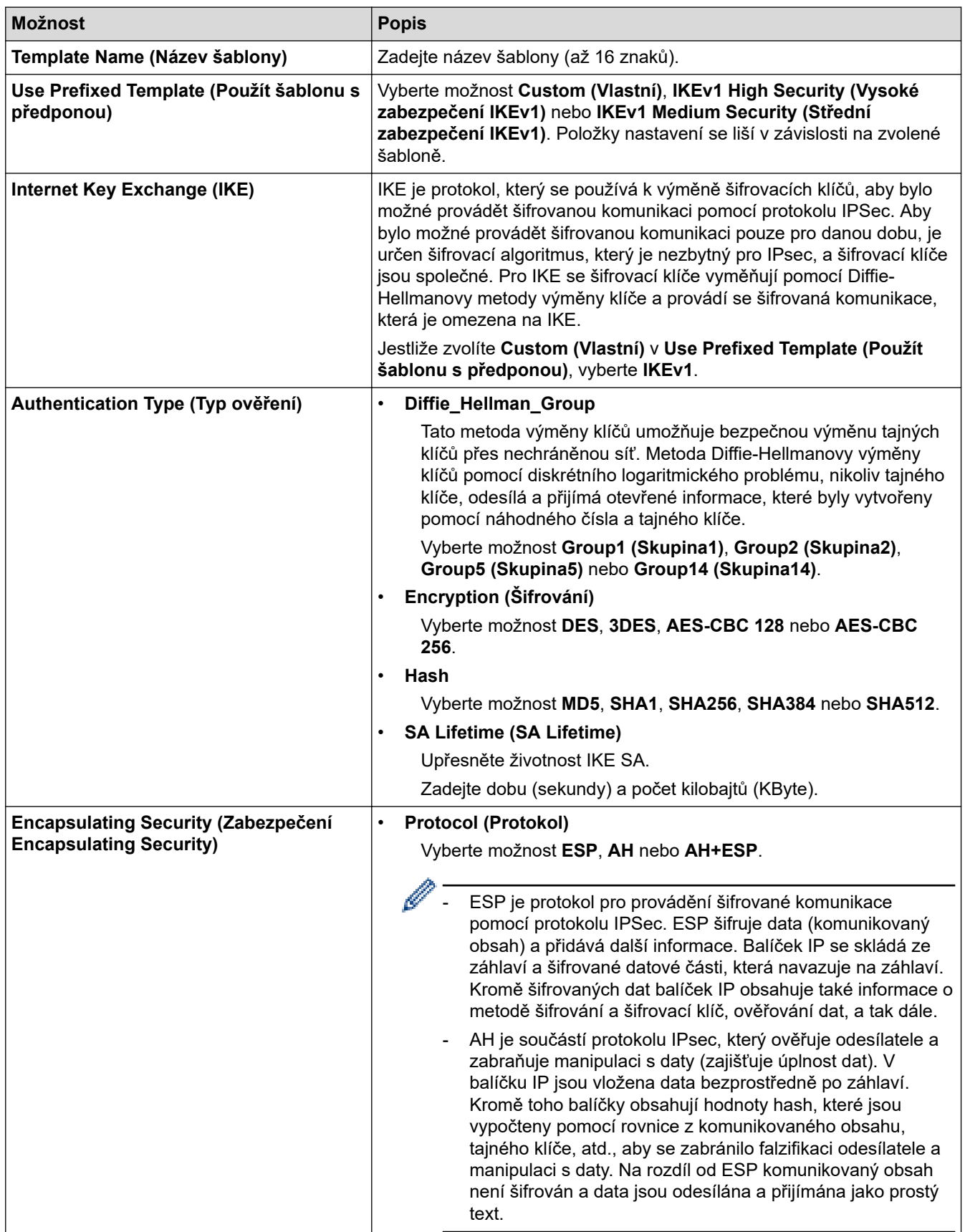

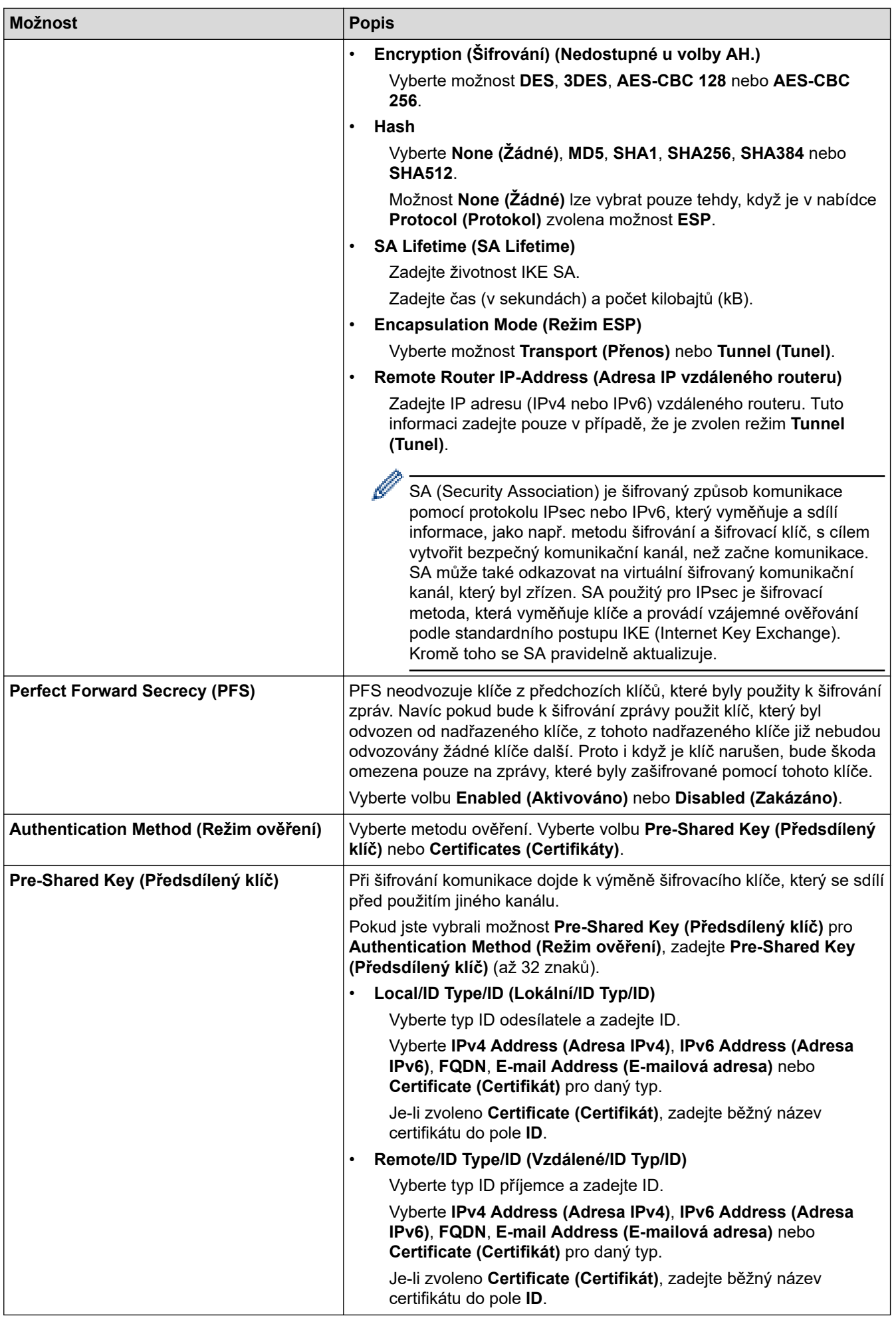

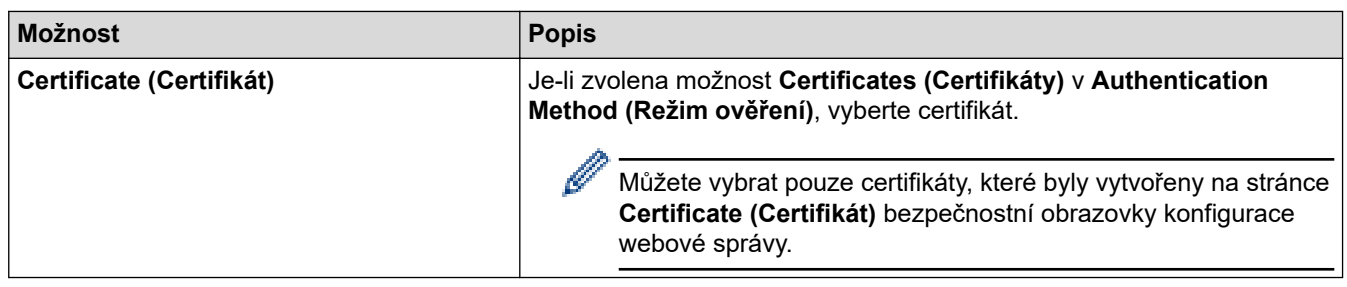

# **Související informace**

• [Konfigurace šablony IPsec pomocí aplikace Web Based Management](#page-395-0)

 [Domů](#page-1-0) > [Zabezpečení](#page-357-0) > [Používání IPsec](#page-389-0) > [Konfigurace šablony IPsec pomocí aplikace Web Based](#page-395-0) [Management](#page-395-0) > Nastavení IKEv2 pro šablonu IPsec

# **Nastavení IKEv2 pro šablonu IPsec**

**Související modely**: MFC-L2922DW

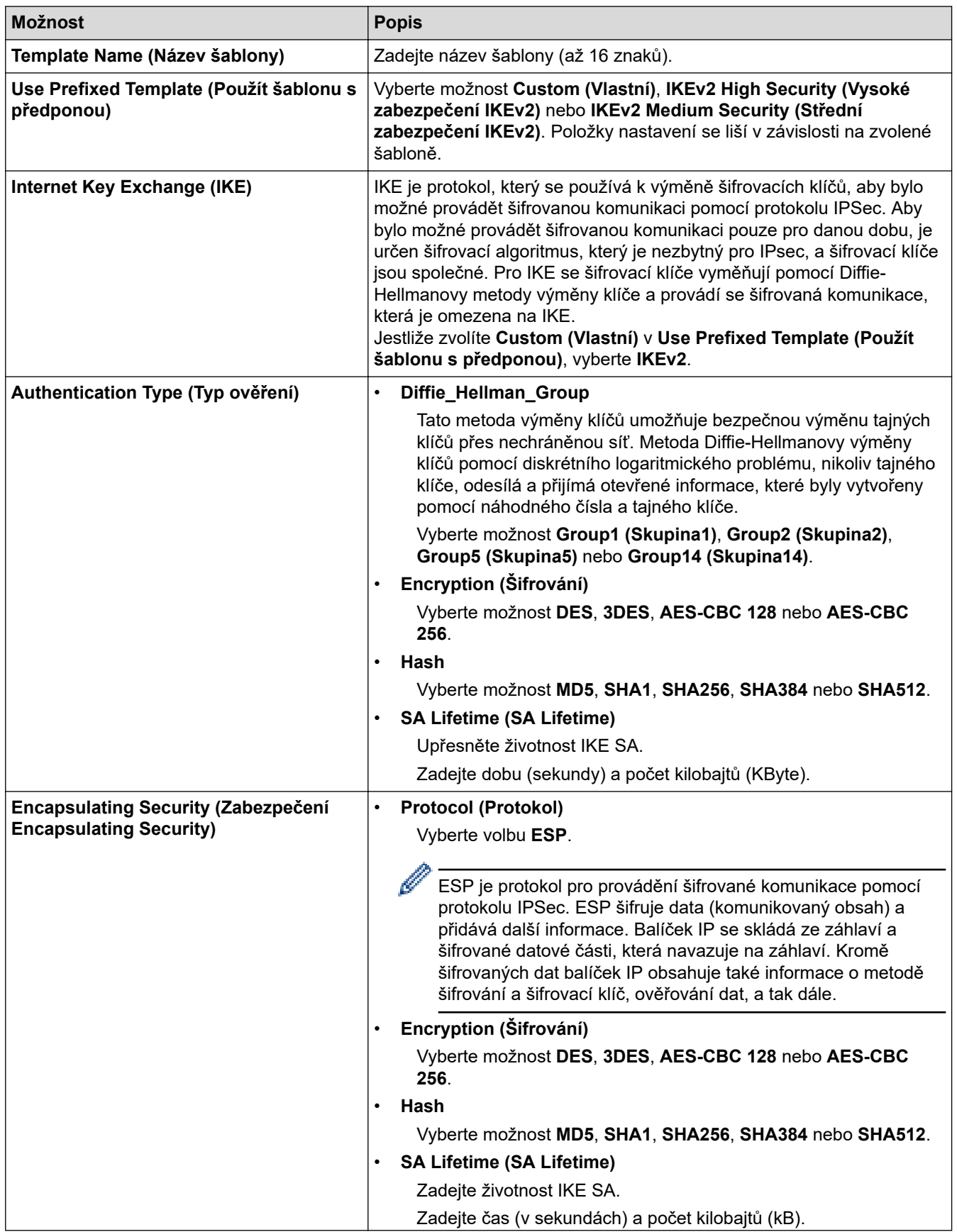

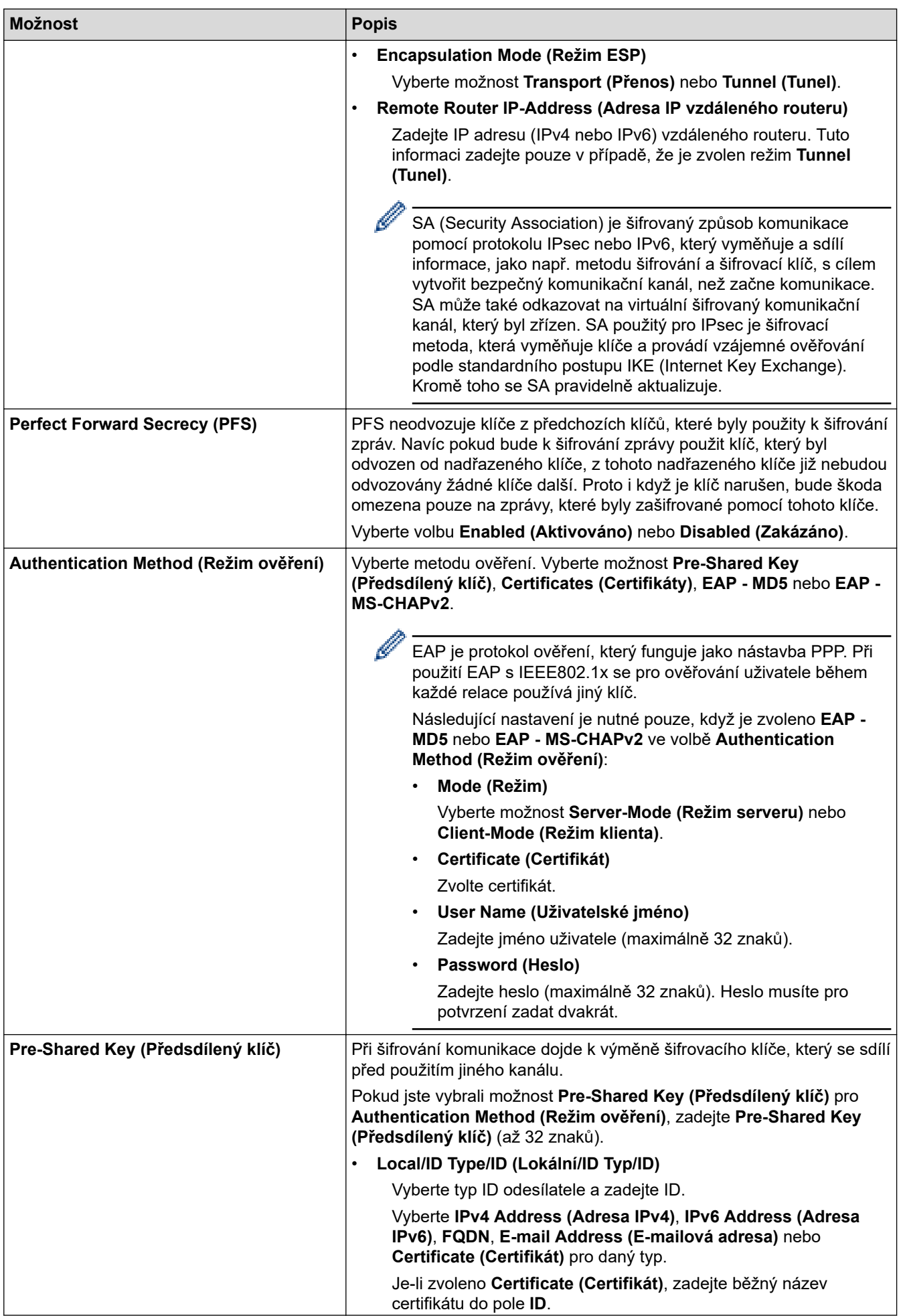

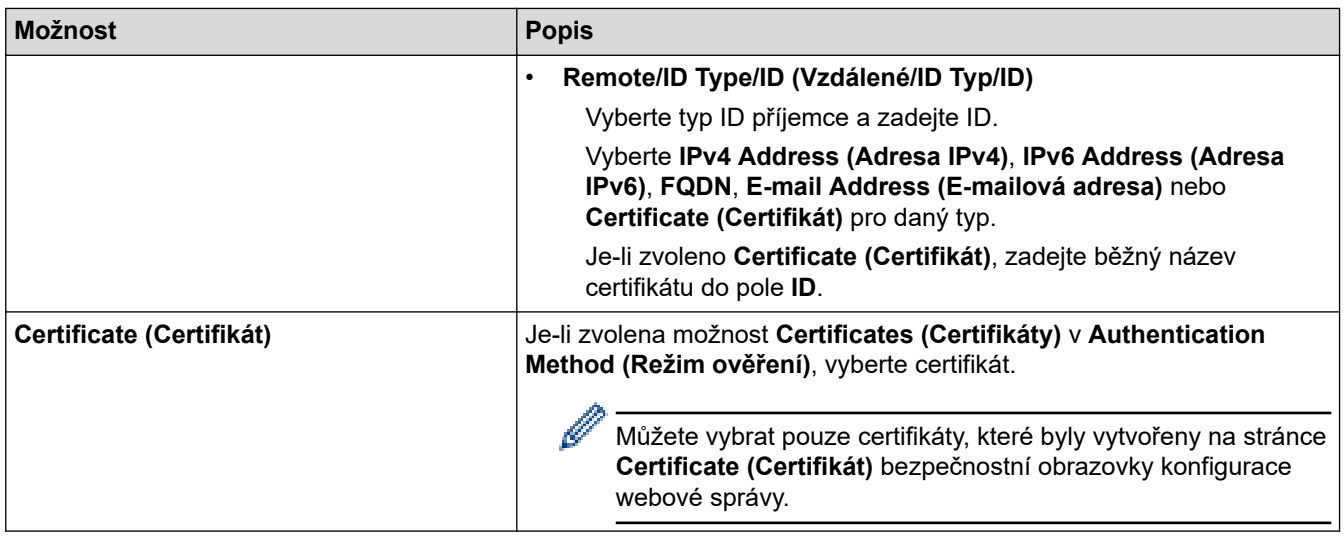

# **Související informace**

• [Konfigurace šablony IPsec pomocí aplikace Web Based Management](#page-395-0)

 [Domů](#page-1-0) > [Zabezpečení](#page-357-0) > [Používání IPsec](#page-389-0) > [Konfigurace šablony IPsec pomocí aplikace Web Based](#page-395-0) [Management](#page-395-0) > Ruční nastavení šablony IPsec

# **Ruční nastavení šablony IPsec**

**Související modely**: MFC-L2922DW

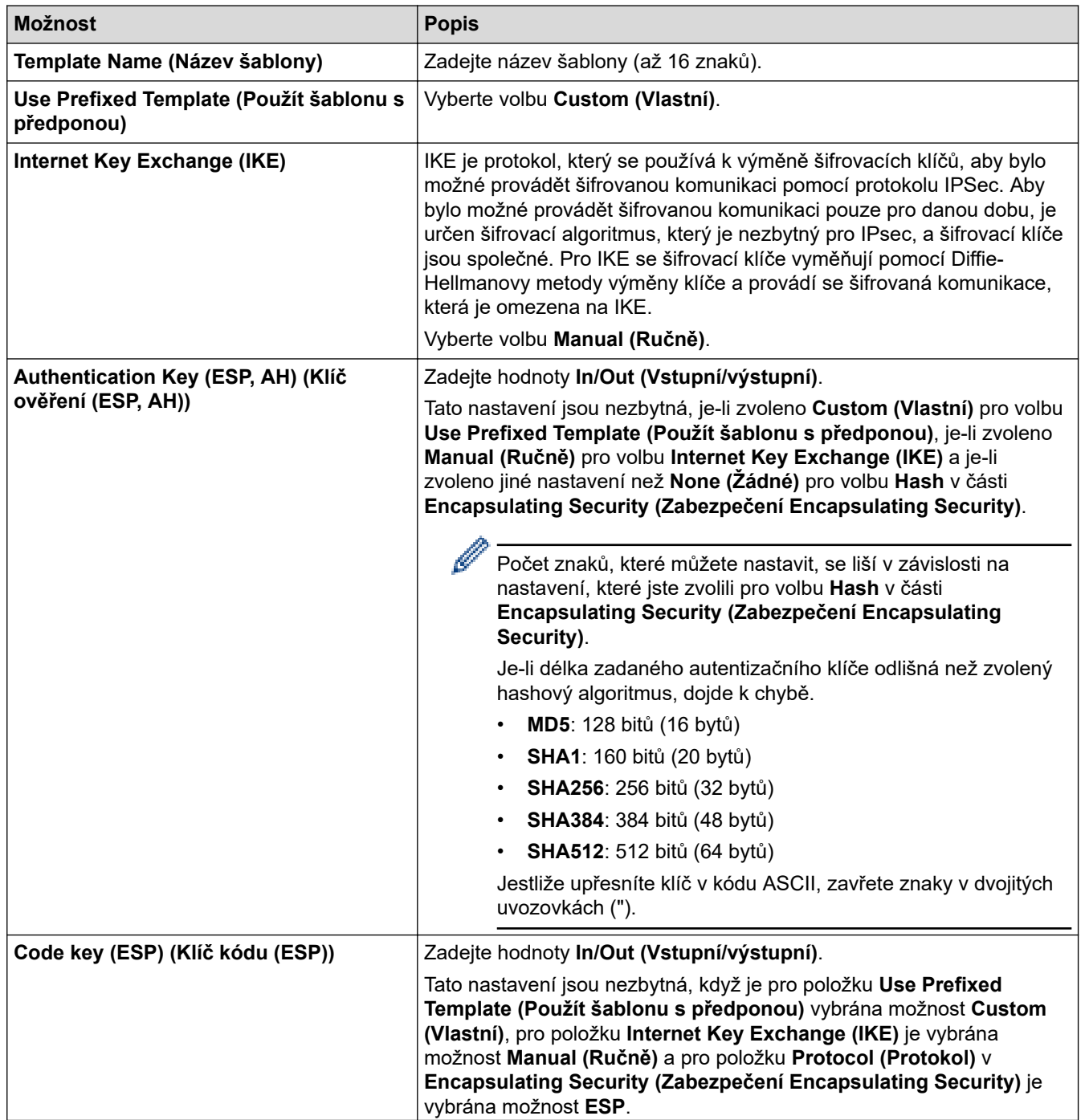

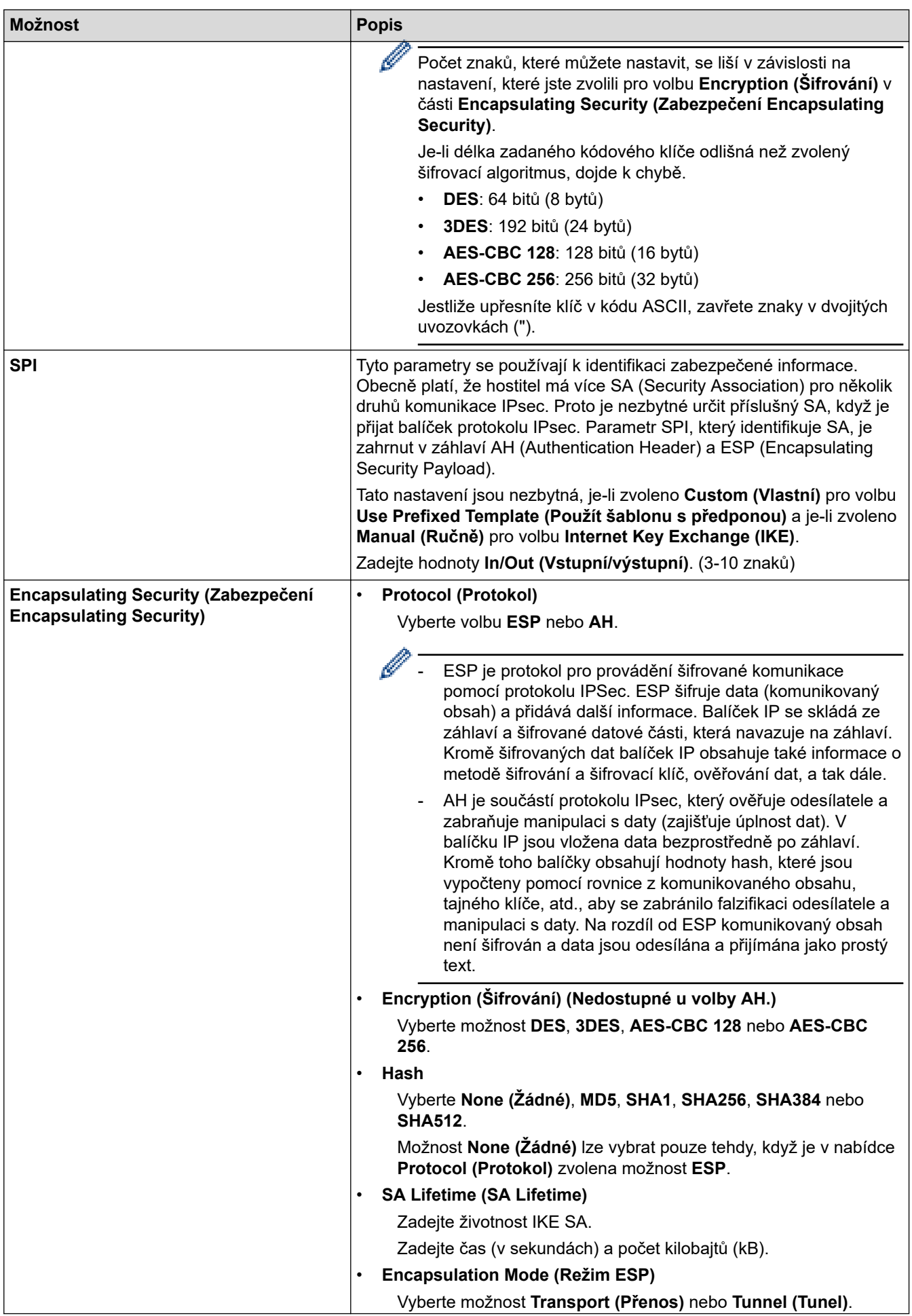

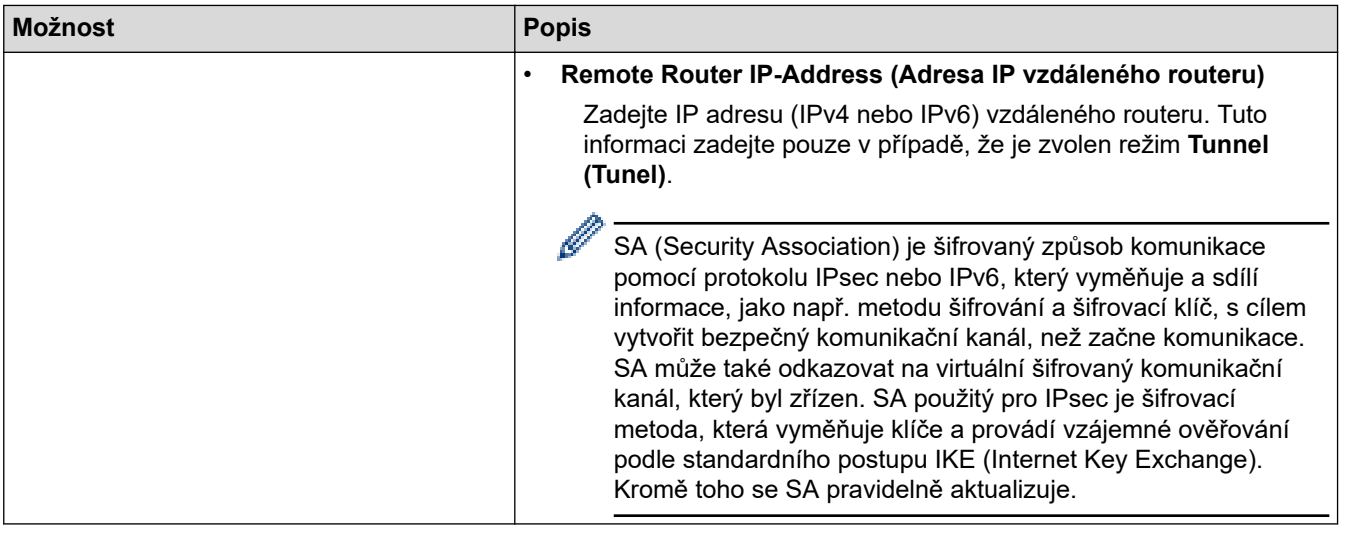

# **Související informace**

∣√

• [Konfigurace šablony IPsec pomocí aplikace Web Based Management](#page-395-0)

# <span id="page-405-0"></span>**Použití ověřování IEEE 802.1x**

**Související modely**: DCP-L2620DW/DCP-L2622DW/DCP-L2627DW/DCP-L2627DWXL/DCP-L2627DWE/ DCP-L2640DN/DCP-L2660DW/DCP-L2665DW/MFC-L2802DN/MFC-L2800DW/MFC-L2802DW/ MFC-L2827DWXL/MFC-L2827DW/MFC-L2835DW/MFC-L2860DWE/MFC-L2860DW/MFC-L2862DW/ MFC-L2922DW

- [Co je ověřování IEEE 802.1x?](#page-406-0)
- [Konfigurace ověřování IEEE 802.1x pro drátovou nebo bezdrátovou síť pomocí webové](#page-407-0) [správy \(webového prohlížeče\)](#page-407-0)
- [Metody ověřování IEEE 802.1x](#page-409-0)

<span id="page-406-0"></span> [Domů](#page-1-0) > [Zabezpečení](#page-357-0) > [Použití ověřování IEEE 802.1x](#page-405-0) > Co je ověřování IEEE 802.1x?

# **Co je ověřování IEEE 802.1x?**

**Související modely**: DCP-L2620DW/DCP-L2622DW/DCP-L2627DW/DCP-L2627DWXL/DCP-L2627DWE/ DCP-L2640DN/DCP-L2660DW/DCP-L2665DW/MFC-L2802DN/MFC-L2800DW/MFC-L2802DW/ MFC-L2827DWXL/MFC-L2827DW/MFC-L2835DW/MFC-L2860DWE/MFC-L2860DW/MFC-L2862DW/ MFC-L2922DW

IEEE 802.1x je standard IEEE, který omezuje přístup z neověřených síťových zařízení. Přístroj Brother odesílá požadavek na ověření serveru RADIUS (server ověření) prostřednictvím přístupového bodu nebo rozbočovače. Poté, co byl váš požadavek ověřen serverem RADIUS, bude mít váš přístroj přístup k síti.

## **Související informace**

• [Použití ověřování IEEE 802.1x](#page-405-0)

<span id="page-407-0"></span> [Domů](#page-1-0) > [Zabezpečení](#page-357-0) > [Použití ověřování IEEE 802.1x](#page-405-0) > Konfigurace ověřování IEEE 802.1x pro drátovou nebo bezdrátovou síť pomocí webové správy (webového prohlížeče)

## **Konfigurace ověřování IEEE 802.1x pro drátovou nebo bezdrátovou síť pomocí webové správy (webového prohlížeče)**

**Související modely**: DCP-L2620DW/DCP-L2622DW/DCP-L2627DW/DCP-L2627DWXL/DCP-L2627DWE/ DCP-L2640DN/DCP-L2660DW/DCP-L2665DW/MFC-L2802DN/MFC-L2800DW/MFC-L2802DW/ MFC-L2827DWXL/MFC-L2827DW/MFC-L2835DW/MFC-L2860DWE/MFC-L2860DW/MFC-L2862DW/ MFC-L2922DW

- Konfigurujete-li váš přístroj pomocí ověřování EAP-TLS, musíte před zahájením konfigurace nainstalovat certifikát klienta vydaný CA. Požádejte správce sítě o certifikát klienta. Pokud jste nainstalovali více certifikátů, doporučujeme si zapsat název certifikátu, který chcete používat.
- Před ověřením certifikátu serveru musíte naimportovat certifikát CA vydaný certifikačním orgánem, který podepsal certifikát serveru. Požádejte vašeho správce sítě, případně poskytovatele internetových služeb (ISP) o potvrzení, zda je nezbytné importovat certifikát CA.

Můžete rovněž nakonfigurovat ověření IEEE 802.1x pomocí průvodce nastavením bezdrátového připojení z ovládacího panelu (Bezdrátová síť).

- 1. Spusťte webový prohlížeč.
- 2. Zadejte "https://IP adresa přístroje" do řádku s adresou prohlížeče (kde místo části "IP adresa přístroje" zadáte IP adresu svého přístroje).

Například:

https://192.168.1.2

• Použijete-li systém názvů domén Domain Name System nebo povolíte-li název NetBIOS, můžete místo IP adresy zadat jiný název, jako je například "Sdilena tiskarna".

Například: https://Sdilena\_tiskarna

- Povolíte-li název NetBIOS, můžete použít rovněž název uzlu.
	- Například: https://brn123456abcdef
- Název NetBIOS lze najít ve Zprávě s konfigurací sítě.
- 3. Podle potřeby zadejte heslo do pole **Login (Přihlásit)** a potom klikněte na **Login (Přihlásit)**.

Výchozí heslo ke správě nastavení tohoto přístroje je uvedeno na zadní straně přístroje a označeno jako "**Pwd**". Při prvním přihlášení změňte výchozí heslo podle pokynů na obrazovce.

4. Na levém navigačním panelu klikněte na volbu **Network (Síť)**.

Pokud levý navigační panel není zobrazen, začněte procházet z  $\equiv$ .

- 5. Postupujte jedním z následujících způsobů:
	- Pro drátovou síť

Klikněte na **Wired (Drátová síť)** > **Wired 802.1x Authentication (Ověření 802.1x drátové sítě)**.

- Pro bezdrátovou síť
	- Klikněte na **Wireless (Bezdrátová síť)** > **Wireless (Enterprise) (Bezdrátová síť (podniková))**.
- 6. Konfigurace nastavení ověření IEEE 802.1x.
- Chcete-li povolit ověřování IEEE 802.1x pro drátovou síť, vyberte volbu **Enabled (Aktivováno)** u položky **Wired 802.1x status (Stav síťě 802.1x)** na stránce **Wired 802.1x Authentication (Ověření 802.1x drátové sítě)**.
- Pokud používáte ověření **EAP-TLS**, musíte z rozevíracího seznamu **Client Certificate (Klientský certifikát)** zvolit pro ověření nainstalovaný klientský certifikát (zobrazí se název certifikátu).
- Zvolíte-li autentizaci **EAP-FAST**, **PEAP**, **EAP-TTLS** nebo **EAP-TLS**, vyberte metodu ověřování z rozevíracího seznamu **Server Certificate Verification (Ověření certifikátu serveru)**. Certifikát serveru ověřte pomocí certifikátu CA, importovaného do přístroje předem a vydaného certifikačním orgánem, který podepsal certifikát serveru.

Můžete vybrat jednu z následujících metod ověření z rozevíracího seznamu **Server Certificate Verification (Ověření certifikátu serveru)**:

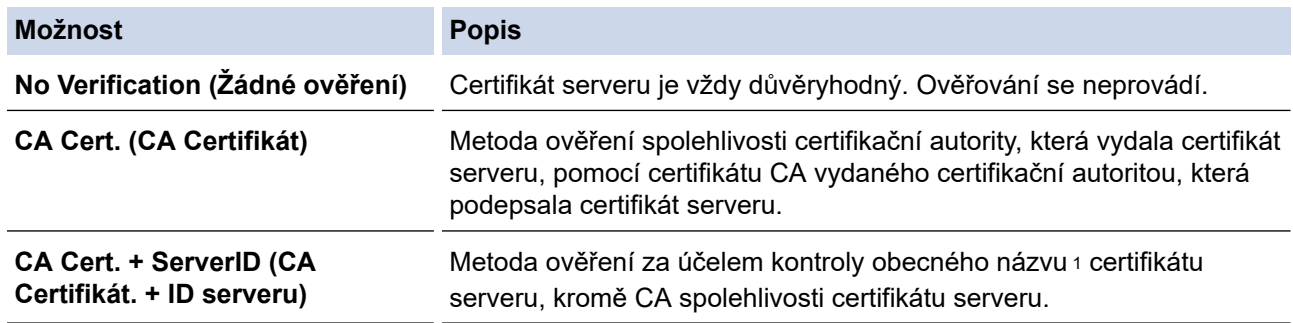

#### 7. Po dokončení konfigurace klikněte na **Submit (Odeslat)**.

U drátových sítí: Po konfiguraci připojte přístroj k síti podporované IEEE 802.1x. Po několika minutách vytiskněte Zprávu o konfiguraci sítě, abyste zkontrolovali stav <**Wired IEEE 802.1x**>.

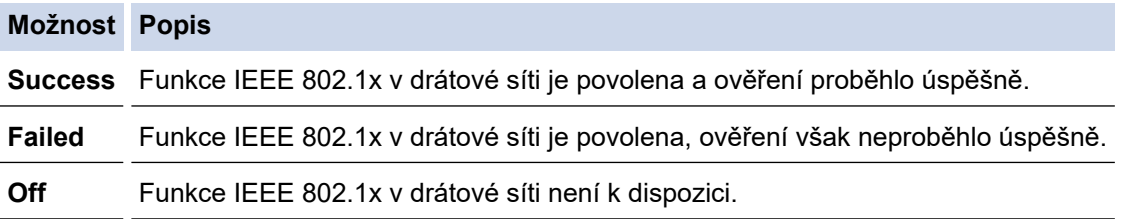

## **Související informace**

• [Použití ověřování IEEE 802.1x](#page-405-0)

**Související témata:**

• [Konfigurace certifikátů k zabezpečení zařízení](#page-360-0)

<sup>1</sup> Ověření obecného názvu porovnává obecný název certifikátu serveru se znakovým řetězcem nakonfigurovaným pro **Server ID (ID serveru)**. Než začnete používat tuto metodu, obraťte se na správce systému ohledně obecného jména certifikátu serveru a potom kromě spolehlivosti CA certifikátu serveru nakonfigurujte hodnotu **Server ID (ID serveru)**.

<span id="page-409-0"></span> [Domů](#page-1-0) > [Zabezpečení](#page-357-0) > [Použití ověřování IEEE 802.1x](#page-405-0) > Metody ověřování IEEE 802.1x

## **Metody ověřování IEEE 802.1x**

**Související modely**: DCP-L2620DW/DCP-L2622DW/DCP-L2627DW/DCP-L2627DWXL/DCP-L2627DWE/ DCP-L2640DN/DCP-L2660DW/DCP-L2665DW/MFC-L2802DN/MFC-L2800DW/MFC-L2802DW/ MFC-L2827DWXL/MFC-L2827DW/MFC-L2835DW/MFC-L2860DWE/MFC-L2860DW/MFC-L2862DW/ **MFC-L2922DW** 

### **EAP-FAST**

Protokol Extensible Authentication Protocol-Flexible Authentication via Secured Tunneling (EAP-FAST) byl vyvinut společností Cisco Systems, Inc. a používá k ověření uživatelské jméno a heslo a symetrický algoritmus klíče, čímž dosahuje tunelového ověření.

Přístroj Brother podporuje následující metody vnitřního ověření:

- EAP-FAST/NONE
- EAP-FAST/MS-CHAPv2
- EAP-FAST/GTC

### **EAP-MD5 (drátová síť)**

EAP-MD5 (Extensible Authentication Protocol-Message digest algorithm 5) využívá k ověření ID uživatele a heslo.

#### **PEAP**

Protokol Protected Extensible Authentication Protocol (PEAP) je verzí metody EAP, vytvořené společnostmi Cisco Systems, Inc., Microsoft Corporation a RSA Security. Protokol PEAP vytvoří šifrovaný SSL (Secure Sockets Layer)/TLS (zabezpečení transportní vrstvy) tunel mezi klientem a ověřovacím serverem a zašle uživateli jeho ID a heslo. PEAP poskytuje vzájemné ověření mezi serverem a klientem.

Přístroj Brother podporuje následující metody vnitřního ověření:

- PEAP/MS-CHAPv2
- PEAP/GTC

### **EAP-TTLS**

Protokol EAP-TTLS (Extensible Authentication Protocol Tunneled Transport Layer Security) byl vyvinut společnostmi Funk Software a Certicom. Protokol EAP-TTLS vytváří podobný zašifrovaný SSL tunel jako PEAP (mezi klientem a ověřujícím serverem) pro odeslání uživatelského ID a hesla. Protokol EAP-TTLS poskytuje vzájemné ověření mezi serverem a klientem.

Přístroj Brother podporuje následující metody vnitřního ověření:

- EAP-TTLS/CHAP
- EAP-TTLS/MS-CHAP
- EAP-TTLS/MS-CHAPv2
- EAP-TTLS/PAP

#### **EAP-TLS**

Protokol EAP-TLS (Extensible Authentication Protocol Transport Layer Security) vyžaduje ověření digitálního certifikátu klientem i ověřovacím serverem.

### **Související informace**

• [Použití ověřování IEEE 802.1x](#page-405-0)

<span id="page-410-0"></span> [Domů](#page-1-0) > [Zabezpečení](#page-357-0) > Použití ověřování v Active Directory

## **Použití ověřování v Active Directory**

**Související modely**: MFC-L2922DW

- [Úvod do ověřování v Active Directory](#page-411-0)
- [Konfigurování autentizace v rámci Active Directory pomocí webové správy](#page-412-0)
- [Přihlaste se, chcete-li změnit nastavení přístroje pomocí jeho ovládacího panelu](#page-414-0) [\(autentizace Active Directory\)](#page-414-0)

<span id="page-411-0"></span> [Domů](#page-1-0) > [Zabezpečení](#page-357-0) > [Použití ověřování v Active Directory](#page-410-0) > Úvod do ověřování v Active Directory

## **Úvod do ověřování v Active Directory**

### **Související modely**: MFC-L2922DW

Ověřování v Active Directory omezuje používání přístroje. Když je povoleno ověřování Active Directory , ovládací panel přístroje se uzamkne. Nemůžete měnit nastavení přístroje, dokud nezadáte ID uživatele a heslo.

Ověřování v Active Directory nabízí následující funkce:

- Ukládání příchozích tiskových dat
- Ukládání příchozích faxových dat (Pro modely MFC)
- Při odesílání naskenovaných dat na e-mailový server získává e-mailovou adresu ze serveru Active Directory v závislosti na vašem ID uživatele.

Chcete-li tuto funkci použít, vyberte možnost **On (Zapnuto)** u nastavení **Get Mail Address (Získat emailovou adresu)** a metodu ověření **LDAP + kerberos** nebo **LDAP + NTLMv2**. Když přístroj odešle naskenovaná data na poštovní server, bude vaše e-mailová adresa nastavena jako adresa odesílatele, nebo jako adresa příjemce, chcete-li odeslat naskenovaná data na svou e-mailovou adresu.

Když je povoleno ověřování v Active Directory, přístroj uloží všechna příchozí faxová data. Po přihlášení přístroj vytiskne uložená faxová data. (Pro modely MFC)

Nastavení ověřování v Active Directory lze změnit pomocí webové správy.

## **Související informace**

• [Použití ověřování v Active Directory](#page-410-0)

<span id="page-412-0"></span> [Domů](#page-1-0) > [Zabezpečení](#page-357-0) > [Použití ověřování v Active Directory](#page-410-0) > Konfigurování autentizace v rámci Active Directory pomocí webové správy

## **Konfigurování autentizace v rámci Active Directory pomocí webové správy**

**Související modely**: MFC-L2922DW

Funkce ověřování v Active Directory podporuje ověřování Kerberos a ověřování NTLMv2. Pro ověřování musíte konfigurovat protokol SNTP (síťový časový server) a server DNS.

- 1. Spusťte webový prohlížeč.
- 2. Zadejte "https://IP adresa přístroje" do řádku s adresou prohlížeče (kde místo části "IP adresa přístroje" zadáte IP adresu svého přístroje).

Například:

Ø

Ø

https://192.168.1.2

3. Podle potřeby zadejte heslo do pole **Login (Přihlásit)** a potom klikněte na **Login (Přihlásit)**.

Výchozí heslo ke správě nastavení tohoto přístroje je uvedeno na zadní straně přístroje a označeno jako "**Pwd**". Při prvním přihlášení změňte výchozí heslo podle pokynů na obrazovce.

4. Na levém navigačním panelu klikněte na volbu **Administrator (Administrátor)** > **User Restriction Function (Použít funkci omezení)** nebo **Restriction Management (Sprava omezeni)**.

Pokud levý navigační panel není zobrazen, začněte procházet  $z \equiv$ .

- 5. Vyberte volbu **Active Directory Authentication (Ověření služby Active Directory)**.
- 6. Klikněte na tlačítko **Submit (Odeslat)**.
- 7. Klikněte na **Active Directory Authentication (Ověření služby Active Directory)**.
- 8. Nakonfigurujte následující nastavení:

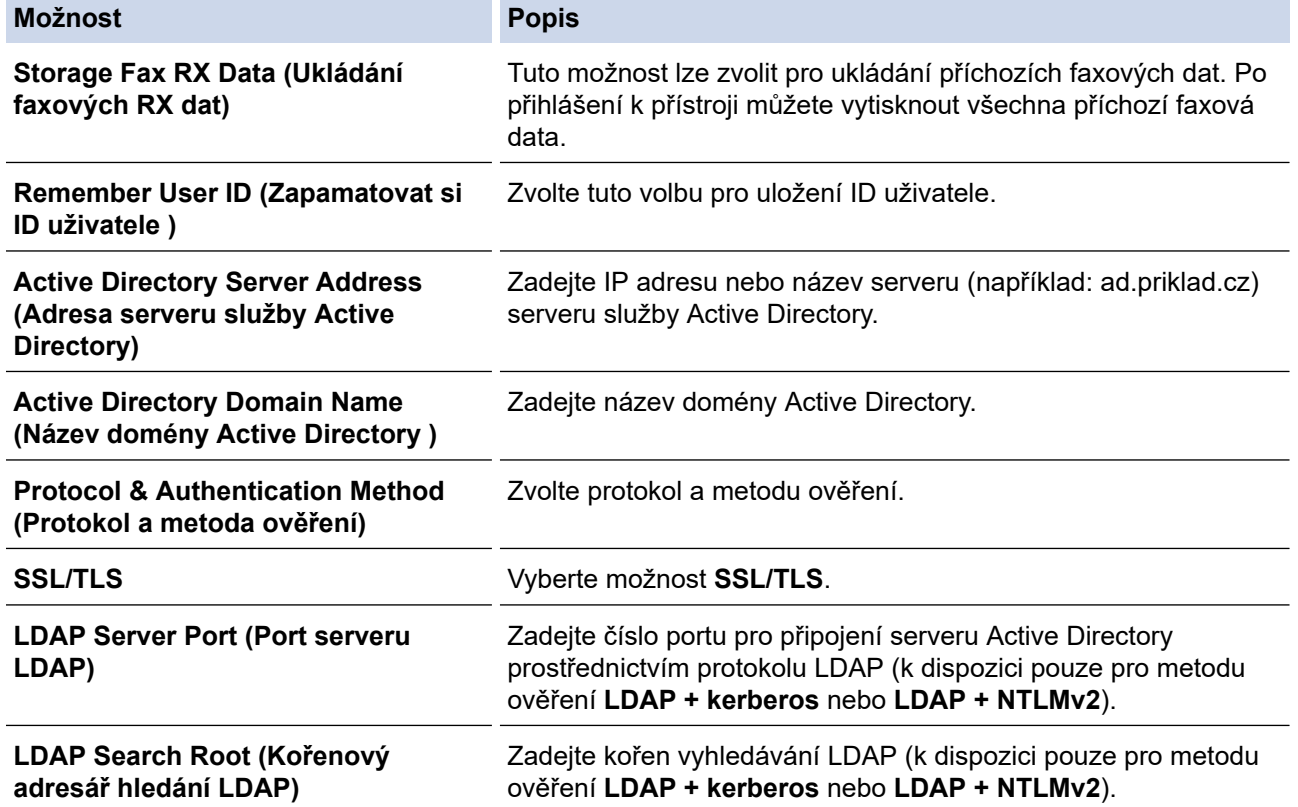

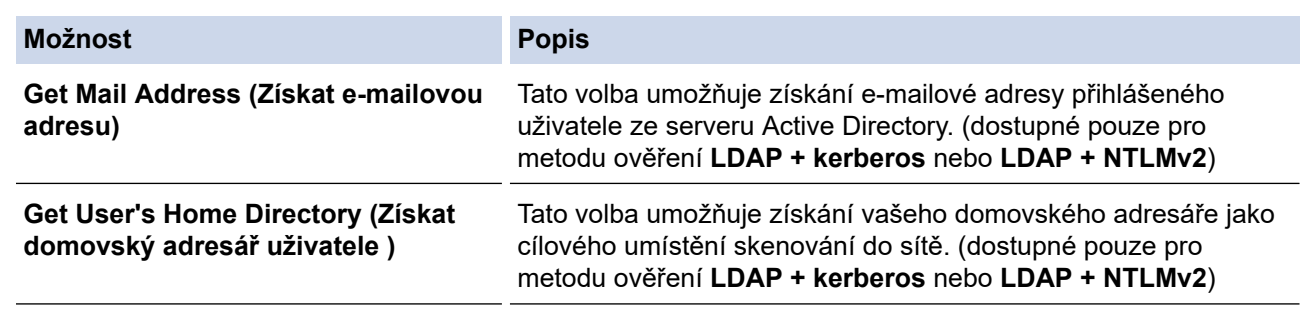

9. Klikněte na tlačítko **Submit (Odeslat)**.

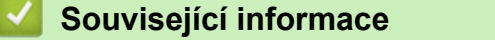

• [Použití ověřování v Active Directory](#page-410-0)

<span id="page-414-0"></span> [Domů](#page-1-0) > [Zabezpečení](#page-357-0) > [Použití ověřování v Active Directory](#page-410-0) > Přihlaste se, chcete-li změnit nastavení přístroje pomocí jeho ovládacího panelu (autentizace Active Directory)

## **Přihlaste se, chcete-li změnit nastavení přístroje pomocí jeho ovládacího panelu (autentizace Active Directory)**

**Související modely**: MFC-L2922DW

Je-li povolena autentizace Active Directory, bude přístroj uzamčen, dokud nezadáte své ID uživatele a heslo na ovládacím panelu přístroje.

- 1. Zadejte ID uživatele a heslo pomocí dotykového displeje na ovládacím panelu přístroje.
- 2. Stiskněte tlačítko [OK].
- 3. Po ověření se odemkne ovládací panel přístroje a na LCD displeji se zobrazí domovská obrazovka.

### **Související informace**

• [Použití ověřování v Active Directory](#page-410-0)

<span id="page-415-0"></span> [Domů](#page-1-0) > [Zabezpečení](#page-357-0) > Použití ověření LDAP

## **Použití ověření LDAP**

**Související modely**: MFC-L2922DW

- [Úvod do autentizace LDAP](#page-416-0)
- [Konfigurace ověřování LDAP pomocí webové správy](#page-417-0)
- [Přihlášení ke změně nastavení přístroje pomocí jeho ovládacího panelu \(ověřování](#page-418-0) [LDAP\)](#page-418-0)

<span id="page-416-0"></span> [Domů](#page-1-0) > [Zabezpečení](#page-357-0) > [Použití ověření LDAP](#page-415-0) > Úvod do autentizace LDAP

## **Úvod do autentizace LDAP**

### **Související modely**: MFC-L2922DW

Ověření LDAP omezuje použití přístroje. Je-li ověřování LDAP povoleno, ovládací panel přístroje bude uzamčen. Nemůžete měnit nastavení přístroje, dokud nezadáte ID uživatele a heslo.

Ověřování LDAP nabízí následující funkci:

- Ukládání příchozích tiskových dat
- Ukládání příchozích faxových dat (Pro modely MFC)
- Získání e-mailové adresy ze serveru LDAP na základě vašeho ID uživatele při odesílání naskenovaných dat na poštovní server.

Chcete-li tuto funkci použít, vyberte možnost **On (Zapnuto)** pro nastavení **Get Mail Address (Získat emailovou adresu)**. Když přístroj odešle naskenovaná data na poštovní server, bude vaše e-mailová adresa nastavena jako adresa odesílatele, nebo jako adresa příjemce, chcete-li odeslat naskenovaná data na svou e-mailovou adresu.

Když je povoleno ověřování LDAP, přístroj uloží všechna příchozí faxová data. Po přihlášení přístroj vytiskne uložená faxová data. (Pro modely MFC)

Nastavení ověřování v LDAP lze změnit pomocí webové správy.

## **Související informace**

• [Použití ověření LDAP](#page-415-0)

<span id="page-417-0"></span> [Domů](#page-1-0) > [Zabezpečení](#page-357-0) > [Použití ověření LDAP](#page-415-0) > Konfigurace ověřování LDAP pomocí webové správy

# **Konfigurace ověřování LDAP pomocí webové správy**

**Související modely**: MFC-L2922DW

- 1. Spusťte webový prohlížeč.
- 2. Zadejte "https://IP adresa přístroje" do řádku s adresou prohlížeče (kde místo části "IP adresa přístroje" zadáte IP adresu svého přístroje).

Například:

b.

Ø

https://192.168.1.2

3. Podle potřeby zadejte heslo do pole **Login (Přihlásit)** a potom klikněte na **Login (Přihlásit)**.

Výchozí heslo ke správě nastavení tohoto přístroje je uvedeno na zadní straně přístroje a označeno jako "Pwd". Při prvním přihlášení změňte výchozí heslo podle pokynů na obrazovce.

4. Na levém navigačním panelu klikněte na volbu **Administrator (Administrátor)** > **User Restriction Function (Použít funkci omezení)** nebo **Restriction Management (Sprava omezeni)**.

Pokud levý navigační panel není zobrazen, začněte procházet  $z \equiv z$ .

- 5. Vyberte volbu **LDAP Authentication (LDAP ověření )**.
- 6. Klikněte na tlačítko **Submit (Odeslat)**.
- 7. Klikněte na nabídku **LDAP Authentication (LDAP ověření )**.
- 8. Nakonfigurujte následující nastavení:

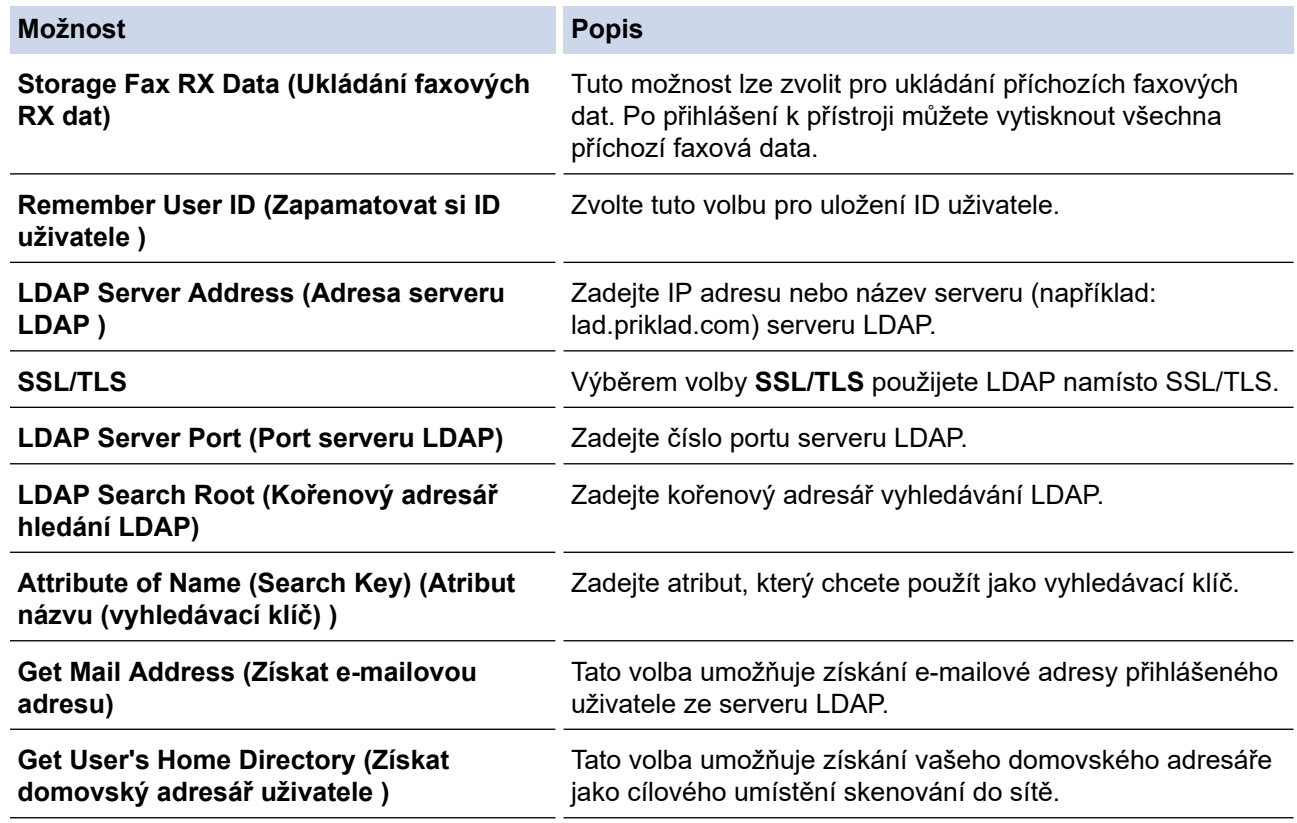

9. Klikněte na tlačítko **Submit (Odeslat)**.

## **Související informace**

• [Použití ověření LDAP](#page-415-0)

<span id="page-418-0"></span> [Domů](#page-1-0) > [Zabezpečení](#page-357-0) > [Použití ověření LDAP](#page-415-0) > Přihlášení ke změně nastavení přístroje pomocí jeho ovládacího panelu (ověřování LDAP)

# **Přihlášení ke změně nastavení přístroje pomocí jeho ovládacího panelu (ověřování LDAP)**

**Související modely**: MFC-L2922DW

Je-li povolena možnost ověření LDAP, ovládací panel přístroje bude uzamčen, dokud na ovládacím panelu přístroje nezadáte své ID uživatele a heslo.

- 1. Zadejte svoje ID uživatele na ovládacím panelu přístroje.
- 2. Stiskněte tlačítko [OK].
- 3. Zadejte heslo.
- 4. Stiskněte tlačítko [OK].
- 5. Stiskněte tlačítko [OK] znovu.
- 6. Po ověření se odemkne ovládací panel přístroje a na LCD displeji se zobrazí domovská obrazovka.

### **Související informace**

• [Použití ověření LDAP](#page-415-0)

<span id="page-419-0"></span> [Domů](#page-1-0) > [Zabezpečení](#page-357-0) > Používání Secure Function Lock (Blokovací funkce) 3.0

## **Používání Secure Function Lock (Blokovací funkce) 3.0**

**Související modely**: MFC-L2860DWE/MFC-L2860DW/MFC-L2862DW/MFC-L2922DW

Secure Function Lock 3.0 (Blokovací funkce 3.0) zvyšuje bezpečnost tím, že omezuje používání funkcí přístroje.

- [Před použitím funkce Secure Function Lock 3.0 \(Blokovací funkce 3.0\)](#page-420-0)
- [Konfigurování Secure Function Lock 3.0 \(Blokovací funkce 3.0\) pomocí aplikace Web](#page-421-0) [Based Management](#page-421-0)
- [Skenování pomocí funkce Secure Function Lock 3.0 \(Blokovací funkce 3.0\)](#page-422-0)
- [Konfigurace veřejného režimu v Secure Function Lock 3.0 \(Blokovací funkce 3.0\)](#page-423-0)
- [Dodatečné funkce Secure Function Lock 3.0 \(Blokovací funkce 3.0\)](#page-424-0)
- [Registrace nové ID karty pomocí ovládacího panelu přístroje](#page-425-0)

<span id="page-420-0"></span> [Domů](#page-1-0) > [Zabezpečení](#page-357-0) > [Používání Secure Function Lock \(Blokovací funkce\) 3.0](#page-419-0) > Před použitím funkce Secure Function Lock 3.0 (Blokovací funkce 3.0)

# **Před použitím funkce Secure Function Lock 3.0 (Blokovací funkce 3.0)**

**Související modely**: MFC-L2860DWE/MFC-L2860DW/MFC-L2862DW/MFC-L2922DW

Secure Function Lock (Blokovací funkce) umožňuje konfigurovat hesla, nastavovat specifické uživatelské limity stránek a garantovat přístup k některým nebo všem zde uvedeným funkcím.

Následující nastavení Secure Function Lock 3.0 (Blokovací funkce 3.0) lze konfigurovat pomocí webové správy:

• **Print (Tisk)**

Tisk zahrnuje tiskové úlohy zaslané prostřednictvím služeb AirPrint, Brother iPrint&Scan a Brother Mobile Connect.

Pokud přihlašovací jména uživatelů zaregistrujete předem, uživatelé při používání tiskové funkce nebudou muset zadávat svá hesla.

- **Copy (Kopírovat)**
- **Scan (Skenovat)**

Skenování zahrnuje úlohy skenování zaslané prostřednictvím služeb Brother iPrint&Scan a Brother Mobile Connect.

- **Send (Odeslat)** (pouze podporované modely)
- **Receive (Přijímat)** (pouze podporované modely)
- **Web Connect** (pouze podporované modely)
- **Apps (Aplikace)** (pouze podporované modely)
- **Page Limit (Omezení stránek)**
- **Page Counters (Čítače stránek)**
- **Card ID (NFC ID) (ID karty (ID NFC))** (pouze podporované modely)

Zaregistrujete-li ID karty uživatelů předem, mohou registrovaní uživatelé aktivovat přístroj tím, že registrovanou kartu přiloží k symbolu NFC na přístroji.

Modely s dotykovým LCD displejem:

Když je funkce Secure Function Lock aktivní, přístroj automaticky přechází do veřejného režimu a některé funkce přístroje jsou dostupné pouze oprávněným uživatelům. Pokud chcete používat funkce přístroje vyžadující oprávnění, klikněte na ikonu , vyberte své uživatelské jméno a zadejte heslo.

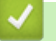

### **Související informace**

<span id="page-421-0"></span> [Domů](#page-1-0) > [Zabezpečení](#page-357-0) > [Používání Secure Function Lock \(Blokovací funkce\) 3.0](#page-419-0) > Konfigurování Secure Function Lock 3.0 (Blokovací funkce 3.0) pomocí aplikace Web Based Management

## **Konfigurování Secure Function Lock 3.0 (Blokovací funkce 3.0) pomocí aplikace Web Based Management**

**Související modely**: MFC-L2860DWE/MFC-L2860DW/MFC-L2862DW/MFC-L2922DW

- 1. Spusťte webový prohlížeč.
- 2. Zadejte "https://IP adresa přístroje" do řádku s adresou prohlížeče (kde místo části "IP adresa přístroje" zadáte IP adresu svého přístroje).

Například:

Ø

https://192.168.1.2

3. Podle potřeby zadejte heslo do pole **Login (Přihlásit)** a potom klikněte na **Login (Přihlásit)**.

Výchozí heslo ke správě nastavení tohoto přístroje je uvedeno na zadní straně přístroje a označeno jako "Pwd". Při prvním přihlášení změňte výchozí heslo podle pokynů na obrazovce.

4. Na levém navigačním panelu klikněte na volbu **Administrator (Administrátor)** > **User Restriction Function (Použít funkci omezení)** nebo **Restriction Management (Sprava omezeni)**.

Pokud levý navigační panel není zobrazen, začněte procházet  $z \equiv$ .

- 5. Vyberte volbu **Secure Function Lock (Blokovací funkce)**.
- 6. Klikněte na tlačítko **Submit (Odeslat)**.
- 7. Klikněte na nabídku **Restricted Functions (Omezené funkce)**.
- 8. Do pole **User List / Restricted Functions (Seznam uživatelů / Omezené funkce)** zadejte název skupiny nebo uživatelské jméno.
- 9. Ve sloupci **Print (Tisk)** a v dalších sloupcích zaškrtnutím políčka povolte nebo zrušením zaškrtnutí políčka zakažte uvedenou funkci.
- 10. Chcete-li nakonfigurovat maximální počet stránek, zaškrtněte políčko **On (Zapnuto)** ve sloupci **Page Limit (Omezení stránek)** a potom zadejte maximální počet do pole **Max. Pages (Max. stránek)**.
- 11. Klikněte na tlačítko **Submit (Odeslat)**.
- 12. Klikněte na nabídku **User List (Seznam uživatelů)**.
- 13. Do políčka **User List (Seznam uživatelů)** zadejte uživatelské jméno.
- 14. Do pole **Password (Heslo)** zadejte heslo.

Počet znaků, které můžete nastavit, se liší v závislosti na vašem modelu.

- 15. (MFC-L2922DW) Do **E-mail Address (E-mailová adresa)** pole zadejte e-mailovou adresu uživatele.
- 16. Chcete-li zaregistrovat ID kartu uživatele, zadejte číslo jeho karty do pole **Card ID (NFC ID) (ID karty (ID NFC))** (k dispozici pro některé modely).
- 17. Vyberte **User List / Restricted Functions (Seznam uživatelů / Omezené funkce)** pro každého uživatele z rozevíracího seznamu.
- 18. Klikněte na tlačítko **Submit (Odeslat)**.

Můžete rovněž měnit nastavení odblokování seznamu uživatelů v nabídce **Secure Function Lock (Blokovací funkce)**.

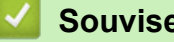

- **Související informace**
- [Používání Secure Function Lock \(Blokovací funkce\) 3.0](#page-419-0)

<span id="page-422-0"></span> [Domů](#page-1-0) > [Zabezpečení](#page-357-0) > [Používání Secure Function Lock \(Blokovací funkce\) 3.0](#page-419-0) > Skenování pomocí funkce Secure Function Lock 3.0 (Blokovací funkce 3.0)

# **Skenování pomocí funkce Secure Function Lock 3.0 (Blokovací funkce 3.0)**

**Související modely**: MFC-L2860DWE/MFC-L2860DW/MFC-L2862DW/MFC-L2922DW

### **Nastavení omezení skenování (pro správce)**

Funkce Secure Function Lock 3.0 (Blokovací funkce 3.0) umožňuje správci omezit uživatele, kteří mají dovoleno skenovat. Pokud se funkce skenování v nastavení pro veřejného uživatele vypne, mohou skenovat pouze uživatelé, kteří mají zaškrtnuté políčko **Scan (Skenovat)**.

### **Používání funkce skenování (pro omezené uživatele)**

• Skenování pomocí ovládacího panelu přístroje:

Uživatelé s omezeným přístupem musí pro přístup k režimu skenování zadat na ovládacím panelu přístroje svoje hesla.

• Skenování z počítače:

Uživatelé s omezeným přístupem musí zadat svoje hesla na ovládacím panelu přístroje, aby mohli skenovat z počítače. Pokud heslo není zadáno na ovládacím panelu přístroje, uživateli se zobrazí v počítači chybová zpráva.

## **Související informace**

<span id="page-423-0"></span> [Domů](#page-1-0) > [Zabezpečení](#page-357-0) > [Používání Secure Function Lock \(Blokovací funkce\) 3.0](#page-419-0) > Konfigurace veřejného režimu v Secure Function Lock 3.0 (Blokovací funkce 3.0)

## **Konfigurace veřejného režimu v Secure Function Lock 3.0 (Blokovací funkce 3.0)**

**Související modely**: MFC-L2860DWE/MFC-L2860DW/MFC-L2862DW/MFC-L2922DW

Na obrazovce Secure Function Lock (Blokovací funkce) lze nastavit Veřejný režim, který omezuje funkce dostupné veřejným uživatelům. Veřejní uživatelé nemusí zadávat heslo pro přístup k funkcím, které jsou k dispozici prostřednictvím nastavení veřejného režimu.

Veřejný režim zahrnuje tiskové úlohy zaslané prostřednictvím služeb Brother iPrint&Scan a Brother Mobile Connect.

- 1. Spusťte webový prohlížeč.
- 2. Zadejte "https://IP adresa přístroje" do řádku s adresou prohlížeče (kde místo části "IP adresa přístroje" zadáte IP adresu svého přístroje).

Například:

Ø

https://192.168.1.2

3. Podle potřeby zadejte heslo do pole **Login (Přihlásit)** a potom klikněte na **Login (Přihlásit)**.

Výchozí heslo ke správě nastavení tohoto přístroje je uvedeno na zadní straně přístroje a označeno jako "**Pwd**". Při prvním přihlášení změňte výchozí heslo podle pokynů na obrazovce.

4. Na levém navigačním panelu klikněte na volbu **Administrator (Administrátor)** > **User Restriction Function (Použít funkci omezení)** nebo **Restriction Management (Sprava omezeni)**.

Pokud levý navigační panel není zobrazen, začněte procházet  $z \equiv$ .

- 5. Vyberte volbu **Secure Function Lock (Blokovací funkce)**.
- 6. Klikněte na tlačítko **Submit (Odeslat)**.
- 7. Klikněte na nabídku **Restricted Functions (Omezené funkce)**.
- 8. V řádku **Public Mode (Veřejný režim)** zaškrtnutím políčka povolte nebo zrušením zaškrtnutí políčka zakažte uvedenou funkci.
- 9. Klikněte na tlačítko **Submit (Odeslat)**.

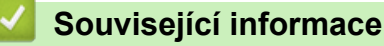

<span id="page-424-0"></span> [Domů](#page-1-0) > [Zabezpečení](#page-357-0) > [Používání Secure Function Lock \(Blokovací funkce\) 3.0](#page-419-0) > Dodatečné funkce Secure Function Lock 3.0 (Blokovací funkce 3.0)

## **Dodatečné funkce Secure Function Lock 3.0 (Blokovací funkce 3.0)**

**Související modely**: MFC-L2860DWE/MFC-L2860DW/MFC-L2862DW/MFC-L2922DW

Na obrazovce Secure Function Lock (Blokovací funkce) lze nakonfigurovat následující funkce:

#### **All Counter Reset (Resetovat všechny čítače)**

Kliknutím na **All Counter Reset (Resetovat všechny čítače)** ve sloupci **Page Counters (Čítače stránek)** resetujete čítač stránek.

### **Export to CSV file (Exportovat do souboru CSV)**

Kliknutím na **Export to CSV file (Exportovat do souboru CSV)** exportujete čítač aktuální a poslední stránky včetně informací **User List / Restricted Functions (Seznam uživatelů / Omezené funkce)** jako soubor ve formátu CSV.

#### **Card ID (NFC ID) (ID karty (ID NFC)) (pouze podporované modely)**

Klikněte na nabídku **User List (Seznam uživatelů)** a potom zadejte ID karty uživatele do pole **Card ID (NFC ID) (ID karty (ID NFC))**. K ověřování můžete použít IC kartu.

#### **Last Counter Record (Záznam posledního čítače)**

Klikněte na **Last Counter Record (Záznam posledního čítače)**, pokud chcete, aby přístroj zachoval počet stránek po resetování čítače.

### **Související informace**

<span id="page-425-0"></span> [Domů](#page-1-0) > [Zabezpečení](#page-357-0) > [Používání Secure Function Lock \(Blokovací funkce\) 3.0](#page-419-0) > Registrace nové ID karty pomocí ovládacího panelu přístroje

# **Registrace nové ID karty pomocí ovládacího panelu přístroje**

**Související modely**: MFC-L2922DW

- 1. Dotkněte se symbolu NFC (Near-Field Communication) na přístroji registrovanou čipovou IC kartou (Integrated Circuit Card).
- 2. Klepněte na ID uživatele na přístroji.
- 3. Stiskněte [Registr. karta].
- 4. Dotkněte se symbolu NFC novou IC kartou.

Číslo nové IC karty se zaregistruje do přístroje.

5. Stiskněte tlačítko [OK].

## **Související informace**

<span id="page-426-0"></span> [Domů](#page-1-0) > [Zabezpečení](#page-357-0) > Zabezpečené odeslání nebo přijetí e-mailu

# **Zabezpečené odeslání nebo přijetí e-mailu**

**Související modely**: DCP-L2620DW/DCP-L2622DW/DCP-L2627DW/DCP-L2627DWXL/DCP-L2627DWE/ DCP-L2640DN/DCP-L2660DW/DCP-L2665DW/MFC-L2802DN/MFC-L2800DW/MFC-L2802DW/ MFC-L2827DWXL/MFC-L2827DW/MFC-L2835DW/MFC-L2860DWE/MFC-L2860DW/MFC-L2862DW/ MFC-L2922DW

- [Konfigurace odesílání nebo přijímání e-mailů pomocí nástroje Web Based Management](#page-427-0) [\(webová správa\)](#page-427-0)
- [Odeslání e-mailu s ověřením uživatele](#page-428-0)
- [Zabezpečené odeslání nebo přijetí e-mailu pomocí SSL/TLS](#page-429-0)

<span id="page-427-0"></span> [Domů](#page-1-0) > [Zabezpečení](#page-357-0) > [Zabezpečené odeslání nebo přijetí e-mailu](#page-426-0) > Konfigurace odesílání nebo přijímání e-mailů pomocí nástroje Web Based Management (webová správa)

## **Konfigurace odesílání nebo přijímání e-mailů pomocí nástroje Web Based Management (webová správa)**

**Související modely**: DCP-L2620DW/DCP-L2622DW/DCP-L2627DW/DCP-L2627DWXL/DCP-L2627DWE/ DCP-L2640DN/DCP-L2660DW/DCP-L2665DW/MFC-L2802DN/MFC-L2800DW/MFC-L2802DW/ MFC-L2827DWXL/MFC-L2827DW/MFC-L2835DW/MFC-L2860DWE/MFC-L2860DW/MFC-L2862DW/ MFC-L2922DW

Doporučujeme použít webovou správu ke konfiguraci zabezpečeného odesílání e-mailů s ověřením uživatele nebo odesílání a přijímání e-mailů pomocí SSL/TLS.

- 1. Spusťte webový prohlížeč.
- 2. Zadejte "https://IP adresa přístroje" do řádku s adresou prohlížeče (kde místo části "IP adresa přístroje" zadáte IP adresu svého přístroje).

Například:

https://192.168.1.2

3. Podle potřeby zadejte heslo do pole **Login (Přihlásit)** a potom klikněte na **Login (Přihlásit)**.

Výchozí heslo ke správě nastavení tohoto přístroje je uvedeno na zadní straně přístroje a označeno jako "Pwd". Při prvním přihlášení změňte výchozí heslo podle pokynů na obrazovce.

4. Na levém navigačním panelu klikněte na volbu **Network (Síť)** > **Network (Síť)** > **Protocol (Protokol)**.

Pokud levý navigační panel není zobrazen, začněte procházet  $z \equiv z$ 

5. V poli **POP3/IMAP4/SMTP Client (Klient POP3/IMAP4/SMTP)** klikněte na tlačítko **Advanced settings (Upřesnit nastavení)** a zkontrolujte, zda je položka **POP3/IMAP4/SMTP Client (Klient POP3/IMAP4/SMTP)** ve stavu **Enabled (Aktivováno)**.

Pokud se zobrazí obrazovka **Authentication Method (Režim ověření)**, vyberte metodu ověření a postupujte podle pokynů na obrazovce.

- 6. Nakonfigurujte nastavení **POP3/IMAP4/SMTP Client (Klient POP3/IMAP4/SMTP)**.
	- Po dokončení konfigurace lze také odesláním zkušebního e-mailu ověřit správnost nastavení e-mailu.
	- Neznáte-li nastavení serveru POP3/IMAP4/SMTP, obraťte se na správce sítě, případně na poskytovatele internetových služeb (ISP).
- 7. Po dokončení klikněte na tlačítko **Submit (Odeslat)**.

Zobrazí se dialog **Test Send/Receive E-mail Configuration (Konfigurace odesílání/přijetí zkušebního e**‑**mailu)**.

8. Pokud chcete otestovat aktuální nastavení, postupujte podle pokynů uvedených na obrazovce.

## **Související informace**

• [Zabezpečené odeslání nebo přijetí e-mailu](#page-426-0)

<span id="page-428-0"></span> [Domů](#page-1-0) > [Zabezpečení](#page-357-0) > [Zabezpečené odeslání nebo přijetí e-mailu](#page-426-0) > Odeslání e-mailu s ověřením uživatele

# **Odeslání e-mailu s ověřením uživatele**

**Související modely**: DCP-L2620DW/DCP-L2622DW/DCP-L2627DW/DCP-L2627DWXL/DCP-L2627DWE/ DCP-L2640DN/DCP-L2660DW/DCP-L2665DW/MFC-L2802DN/MFC-L2800DW/MFC-L2802DW/ MFC-L2827DWXL/MFC-L2827DW/MFC-L2835DW/MFC-L2860DWE/MFC-L2860DW/MFC-L2862DW/ MFC-L2922DW

Přístroj odesílá e-maily prostřednictvím e-mailového serveru, který vyžaduje ověření uživatele. Tato metoda zabraňuje přístupu neoprávněných uživatelů na poštovní server.

Pomocí ověřování uživatelů můžete odesílat e-mailová oznámení, e-mailová hlášení a I-Faxy. (Pro modely MFC)

Doporučujeme ke konfiguraci ověřování SMTP použít webovou správu.

### **Nastavení poštovního serveru**

 $\mathscr Y$ 

Ø

Musíte nakonfigurovat metodu ověření SMTP přístroje tak, aby se shodovala s metodou používanou e-mailovým serverem. Podrobnosti o nastavení e-mailového serveru vám poskytne správce sítě nebo poskytovatel internetových služeb (ISP).

Chcete-li povolit ověřování serveru SMTP pomocí webové správy, vyberte metodu ověření **Server Authentication Method (Způsob ověřování serveru)** na obrazovce **POP3/IMAP4/SMTP Client (Klient POP3/IMAP4/SMTP)**.

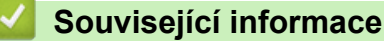

• [Zabezpečené odeslání nebo přijetí e-mailu](#page-426-0)

<span id="page-429-0"></span> [Domů](#page-1-0) > [Zabezpečení](#page-357-0) > [Zabezpečené odeslání nebo přijetí e-mailu](#page-426-0) > Zabezpečené odeslání nebo přijetí emailu pomocí SSL/TLS

# **Zabezpečené odeslání nebo přijetí e-mailu pomocí SSL/TLS**

**Související modely**: DCP-L2620DW/DCP-L2622DW/DCP-L2627DW/DCP-L2627DWXL/DCP-L2627DWE/ DCP-L2640DN/DCP-L2660DW/DCP-L2665DW/MFC-L2802DN/MFC-L2800DW/MFC-L2802DW/ MFC-L2827DWXL/MFC-L2827DW/MFC-L2835DW/MFC-L2860DWE/MFC-L2860DW/MFC-L2862DW/ MFC-L2922DW

Tento přístroj podporuje metody komunikace SSL/TLS. Aby bylo možné používat e-mailový server, který využívá komunikaci SSL/TLS, musíte nakonfigurovat následující nastavení.

Ø

Doporučujeme ke konfiguraci SSL/TLS použít webovou správu.

## **Ověření certifikátu serveru**

Pokud v části **SSL/TLS** vyberete **SSL** nebo **TLS**, bude políčko **Verify Server Certificate (Ověřit certifikát serveru)** automaticky zaškrtnuto.

• Před ověřením certifikátu serveru musíte naimportovat certifikát CA vydaný certifikačním orgánem, který podepsal certifikát serveru. Požádejte svého správce sítě nebo poskytovatele internetových služeb (ISP) o potvrzení, zda je nezbytné importovat certifikát CA.

• Nepotřebujete-li ověřit certifikát serveru, zrušte zaškrtnutí políčka **Verify Server Certificate (Ověřit certifikát serveru)**.

## **Číslo portu**

Vyberete-li **SSL** nebo **TLS**, hodnota **Port** bude změněna tak, aby se shodovala s protokolem. Chcete-li změnit číslo portu ručně, zadejte číslo portu po výběru nastavení **SSL/TLS**.

Musíte nakonfigurovat metodu komunikace přístroje tak, aby se shodovala s metodou používanou poštovním serverem. Podrobnosti o nastavení poštovního serveru vám poskytne správce sítě nebo poskytovatel internetových služeb.

Ve většině případů zabezpečené služby webové pošty vyžadují následující nastavení:

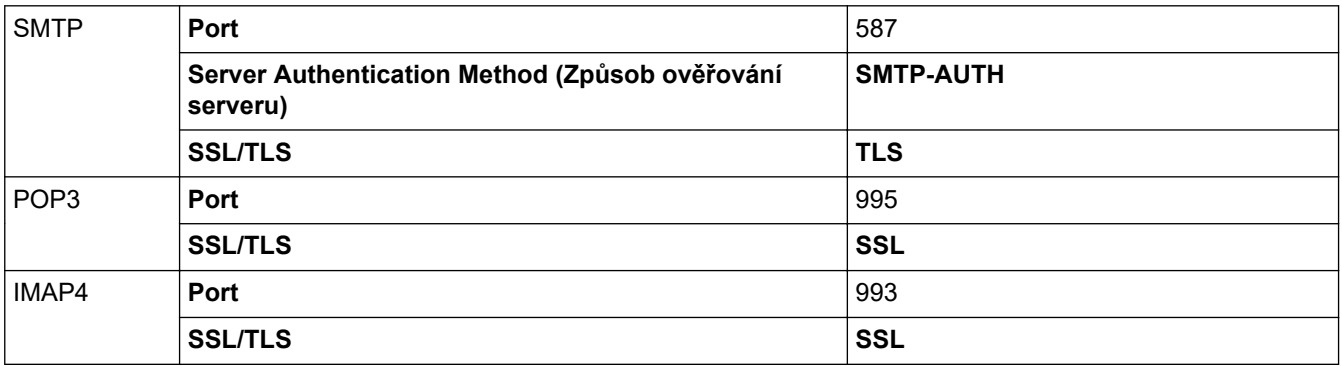

### **Související informace**

• [Zabezpečené odeslání nebo přijetí e-mailu](#page-426-0)

### **Související témata:**

• [Konfigurace certifikátů k zabezpečení zařízení](#page-360-0)

<span id="page-430-0"></span> [Domů](#page-1-0) > [Zabezpečení](#page-357-0) > Uložení protokolu tisku na síť

## **Uložení protokolu tisku na síť**

**Související modely**: MFC-L2922DW

- [Přehled uložení tiskového protokolu na síť](#page-431-0)
- [Konfigurace nastavení Uložení protokolu tisku na síť pomocí nástroje Web Based](#page-432-0) [Management \(webová správa\)](#page-432-0)
- [Použití nastavení detekce chyb funkce Uložení protokolu tisku na síť](#page-434-0)
- [Použití Uložení protokolu tisku na síť s funkcí Secure Function Lock 3.0 \(Blokovací](#page-436-0) [funkce 3.0\)](#page-436-0)

<span id="page-431-0"></span> [Domů](#page-1-0) > [Zabezpečení](#page-357-0) > [Uložení protokolu tisku na síť](#page-430-0) > Přehled uložení tiskového protokolu na síť

# **Přehled uložení tiskového protokolu na síť**

### **Související modely**: MFC-L2922DW

Funkce Uložení tiskového protokolu na síť vám umožňuje uložit soubor tiskového protokolu z přístroje na síťový server pomocí protokolu CIFS (Common Internet File System). Pro každou tiskovou úlohu můžete zaznamenat ID, typ tiskové úlohy, název úlohy, uživatelské jméno, datum, čas a počet vytištěných stránek. CIFS je protokol, který se spouští přes TCP/IP a umožňuje počítačům v síti sdílet soubory přes intranet nebo internet.

V tisku protokolu se zaznamenávají následující funkce tisku:

- Tiskové úlohy z počítače
- Kopírování
- Přijatý fax (Pouze podporované modely)
- Tisk z webu (pouze podporované modely)
	- Funkce Uložení protokolu tisku na síť podporuje ověřování Kerberos a ověřování NTLMv2. Musíte konfigurovat protokol SNTP (síťový časový server) nebo musíte správně nastavit datum, čas a časové pásmo na ovládacím panelu pro ověřování Kerberos.
		- Při ukládání souboru na server můžete nastavit typ souboru na TXT nebo CSV.

## **Související informace**

• [Uložení protokolu tisku na síť](#page-430-0)
[Domů](#page-1-0) > [Zabezpečení](#page-357-0) > [Uložení protokolu tisku na síť](#page-430-0) > Konfigurace nastavení Uložení protokolu tisku na síť pomocí nástroje Web Based Management (webová správa)

## **Konfigurace nastavení Uložení protokolu tisku na síť pomocí nástroje Web Based Management (webová správa)**

#### **Související modely**: MFC-L2922DW

- 1. Spusťte webový prohlížeč.
- 2. Zadejte "https://IP adresa přístroje" do řádku s adresou prohlížeče (kde místo části "IP adresa přístroje" zadáte IP adresu svého přístroje).

Například:

Ø

https://192.168.1.2

3. Podle potřeby zadejte heslo do pole **Login (Přihlásit)** a potom klikněte na **Login (Přihlásit)**.

Výchozí heslo ke správě nastavení tohoto přístroje je uvedeno na zadní straně přístroje a označeno jako "Pwd". Při prvním přihlášení změňte výchozí heslo podle pokynů na obrazovce.

4. Na levém navigačním panelu klikněte na volbu **Administrator (Administrátor)** > **Store Print Log to Network (Uložit protokol tisku do sítě)**.

Pokud levý navigační panel není zobrazen, začněte procházet  $z \equiv$ .

- 5. V poli **Print Log (Tiskový protokol)** klikněte na **On (Zapnuto)**.
- 6. Nakonfigurujte následující nastavení:

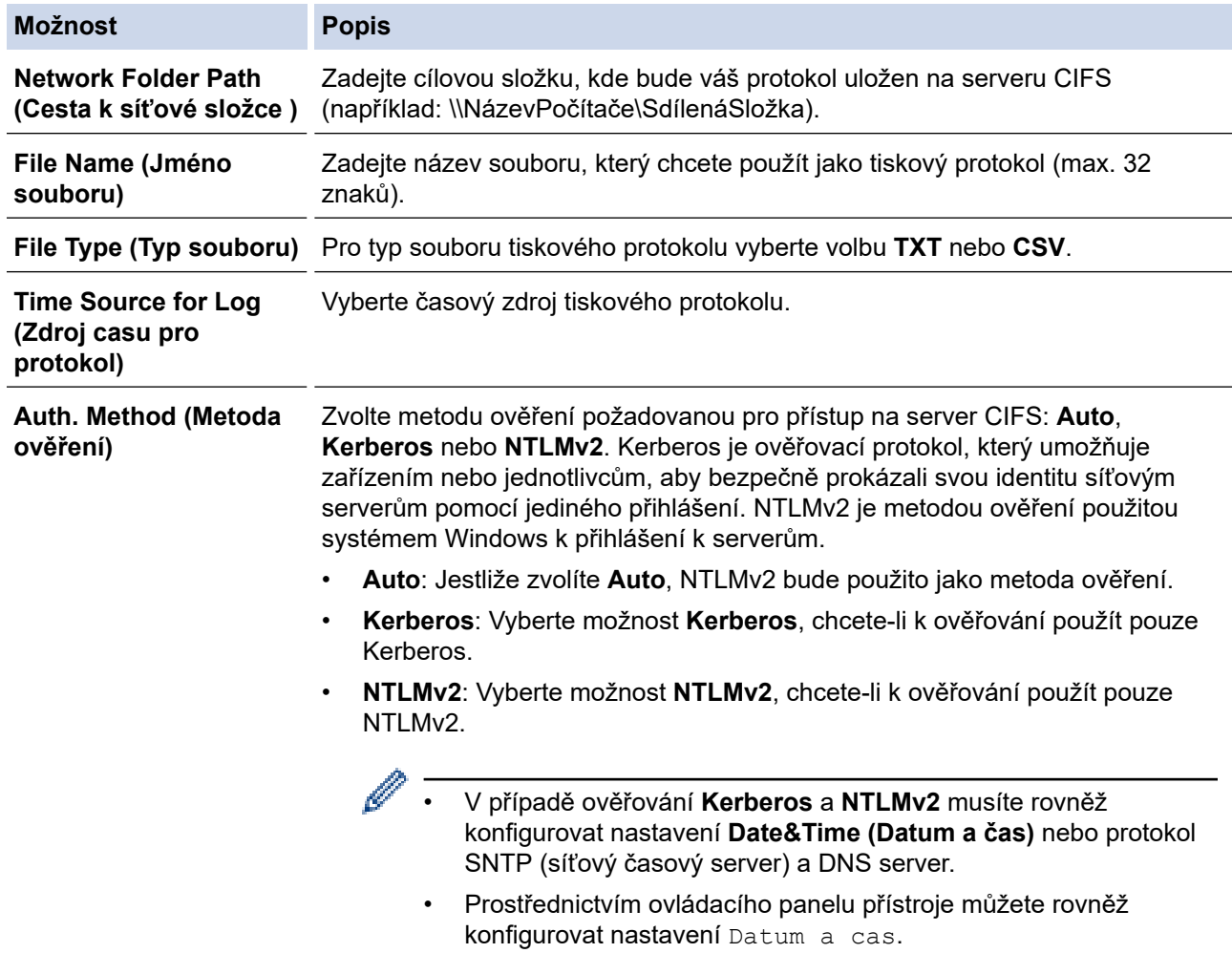

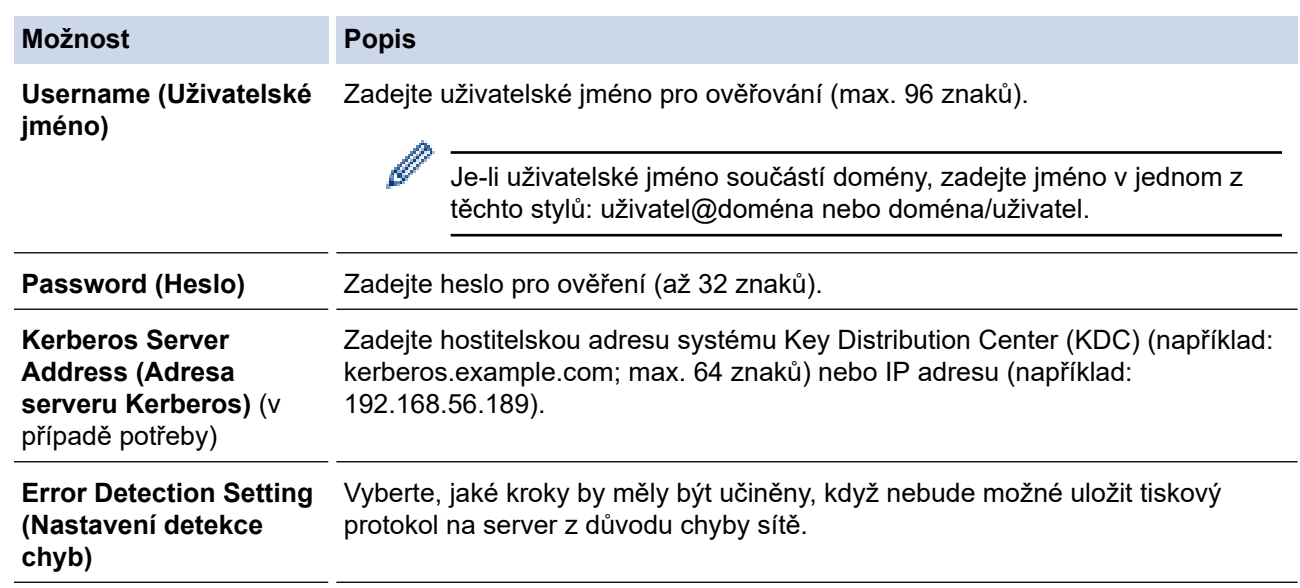

7. V políčku **Connection Status (Stav připojení)** potvrďte stav posledního protokolu.

Můžete také potvrdit chybový stav na LCD displeji přístroje.

8. Klepnutím na tlačítko **Submit (Odeslat)** zobrazíte stránku **Test Print Log to Network (Zkušební tiskový protokol k síti)**.

Chcete-li nastavení otestovat, klikněte na tlačítko **Yes (Ano)** a přejděte k dalšímu kroku.

Chcete-li přeskočit test, klikněte na tlačítko **No (Ne)**. Vaše nastavení budou automaticky odeslána.

9. Zařízení prověří vaše nastavení.

Ø

10. Jsou-li vaše nastavení přijata, na displeji se zobrazí **Test OK**.

Zobrazí-li se **Test Error (Chyba testu)**, zkontrolujte všechna nastavení a potom klikněte na **Submit (Odeslat)** a zobrazte znovu zkušební stránku.

### **Související informace**

• [Uložení protokolu tisku na síť](#page-430-0)

 [Domů](#page-1-0) > [Zabezpečení](#page-357-0) > [Uložení protokolu tisku na síť](#page-430-0) > Použití nastavení detekce chyb funkce Uložení protokolu tisku na síť

# **Použití nastavení detekce chyb funkce Uložení protokolu tisku na síť**

**Související modely**: MFC-L2922DW

Nastavení detekce chyb slouží k určení akce, která má být provedena v případě, že není možné protokol tisku uložit na server z důvodu chyby sítě.

- 1. Spusťte webový prohlížeč.
- 2. Zadejte "https://IP adresa přístroje" do řádku s adresou prohlížeče (kde místo části "IP adresa přístroje" zadáte IP adresu svého přístroje).

Například:

https://192.168.1.2

3. Podle potřeby zadejte heslo do pole **Login (Přihlásit)** a potom klikněte na **Login (Přihlásit)**.

Výchozí heslo ke správě nastavení tohoto přístroje je uvedeno na zadní straně přístroje a označeno jako "Pwd". Při prvním přihlášení změňte výchozí heslo podle pokynů na obrazovce.

4. Na levém navigačním panelu klikněte na volbu **Administrator (Administrátor)** > **Store Print Log to Network (Uložit protokol tisku do sítě)**.

Pokud levý navigační panel není zobrazen, začněte procházet  $z \equiv$ .

5. V části **Error Detection Setting (Nastavení detekce chyb)** vyberte volbu **Cancel Print (Zrušit tisk)** nebo **Ignore Log & Print (Ignorovat protokol a tisknout)**.

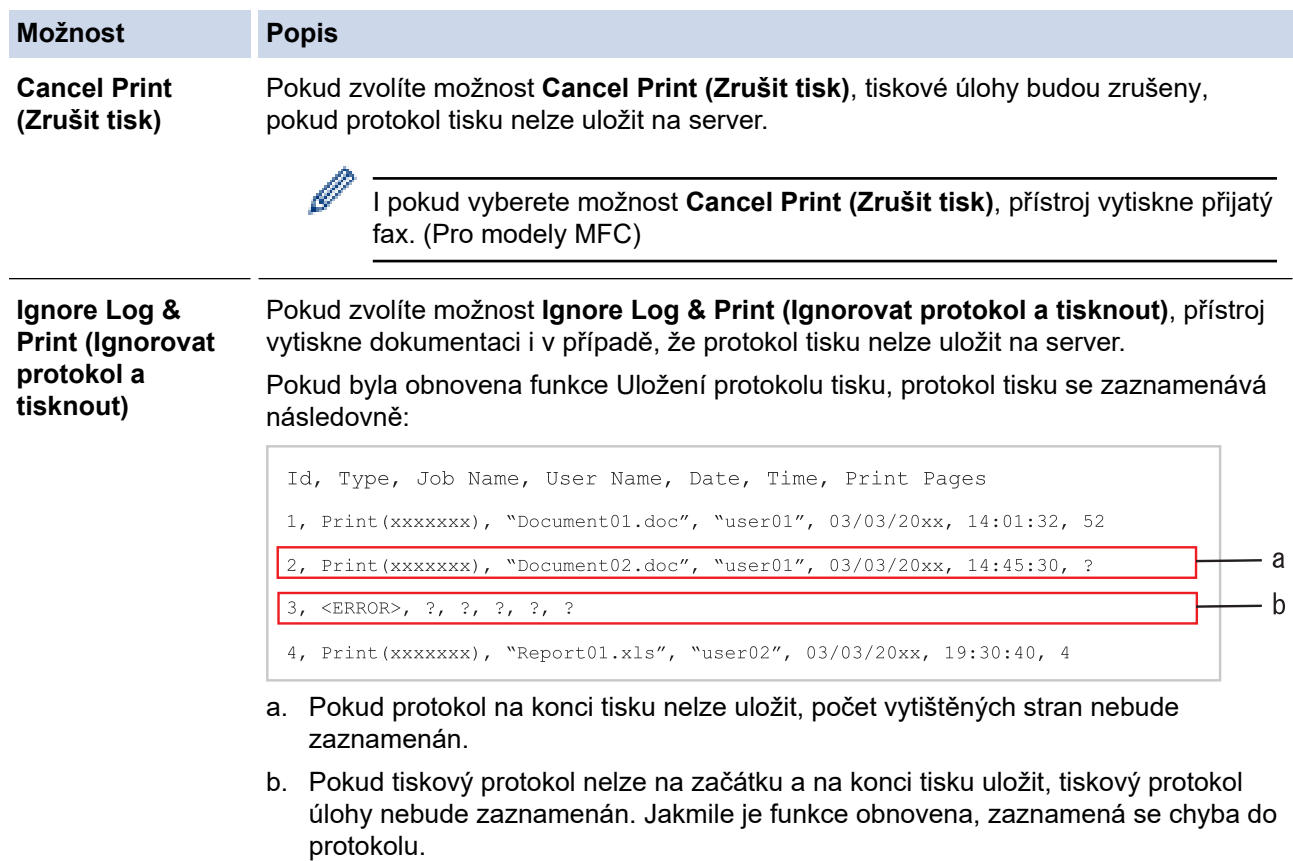

6. Klepnutím na tlačítko **Submit (Odeslat)** zobrazíte stránku **Test Print Log to Network (Zkušební tiskový protokol k síti)**.

Chcete-li nastavení otestovat, klikněte na tlačítko **Yes (Ano)** a přejděte k dalšímu kroku. Chcete-li přeskočit test, klikněte na tlačítko **No (Ne)**. Vaše nastavení budou automaticky odeslána.

- 7. Zařízení prověří vaše nastavení.
- 8. Jsou-li vaše nastavení přijata, na displeji se zobrazí **Test OK**.

Zobrazí-li se **Test Error (Chyba testu)**, zkontrolujte všechna nastavení a potom klikněte na **Submit (Odeslat)** a zobrazte znovu zkušební stránku.

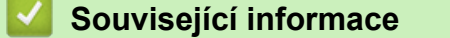

• [Uložení protokolu tisku na síť](#page-430-0)

 [Domů](#page-1-0) > [Zabezpečení](#page-357-0) > [Uložení protokolu tisku na síť](#page-430-0) > Použití Uložení protokolu tisku na síť s funkcí Secure Function Lock 3.0 (Blokovací funkce 3.0)

## **Použití Uložení protokolu tisku na síť s funkcí Secure Function Lock 3.0 (Blokovací funkce 3.0)**

**Související modely**: MFC-L2922DW

Když je blokování funkcí 3.0 aktivní, jména registrovaných uživatelů pro kopírování, faxování (modely MFC) a tisk Web Connect se zaznamenávají do zprávy Uložení protokolu tisku na síť. Když je povoleno ověřování v Active Directory, jméno uživatele je zaznamenáno do zprávy Uložení protokolu tisku na síť:

```
Id, Type, Job Name, User Name, Date, Time, Print Pages
1, Copy, -, -, 04/04/20xx, 09:05:12, 3
2, Fax, -, -, 04/04/20xx, 09:45:30, 5
3, Copy, -, WBOB'', 04/04/20xx, 10:20:30, 44, Fax, -, \sqrt{\text{BOB''}}, 04/04/20xx, 10:35:12, 3
```
 **Související informace**

• [Uložení protokolu tisku na síť](#page-430-0)

<span id="page-437-0"></span> [Domů](#page-1-0) > [Zabezpečení](#page-357-0) > Zamknutí nastavení přístroje z ovládacího panelu

## **Zamknutí nastavení přístroje z ovládacího panelu**

Před aktivací zámku nastavení přístroje si zapište a uložte heslo. Pokud heslo zapomenete, budete muset kontaktováním svého správce systému nebo zákaznického servisu Brother resetovat všechna hesla uložená v přístroji.

• [Přehled zámku nastavení](#page-438-0)

<span id="page-438-0"></span> [Domů](#page-1-0) > [Zabezpečení](#page-357-0) > [Zamknutí nastavení přístroje z ovládacího panelu](#page-437-0) > Přehled zámku nastavení

# **Přehled zámku nastavení**

**Související modely**: MFC-L2802DN/MFC-L2800DW/MFC-L2802DW/MFC-L2827DWXL/MFC-L2827DW/ MFC-L2835DW/MFC-L2860DWE/MFC-L2860DW/MFC-L2862DW/MFC-L2922DW

Pomocí funkce blokování funkcí můžete zablokovat neoprávněný přístup k nastavení přístroje. Je-li zámek nastavení zapnutý, nelze přistupovat k nastavení přístroje, aniž byste zadali heslo.

- [Stanovení hesla k blokování nastavení](#page-439-0)
- [Změna hesla pro blokování nastavení](#page-440-0)
- [Zapnutí zámku nastavení](#page-441-0)

<span id="page-439-0"></span> [Domů](#page-1-0) > [Zabezpečení](#page-357-0) > [Zamknutí nastavení přístroje z ovládacího panelu](#page-437-0) > [Přehled zámku](#page-438-0) [nastavení](#page-438-0) > Stanovení hesla k blokování nastavení

## **Stanovení hesla k blokování nastavení**

**Související modely**: MFC-L2802DN/MFC-L2800DW/MFC-L2802DW/MFC-L2827DWXL/MFC-L2827DW/ MFC-L2835DW/MFC-L2860DWE/MFC-L2860DW/MFC-L2862DW/MFC-L2922DW

>> MFC-L2802DN/MFC-L2800DW/MFC-L2802DW/MFC-L2827DWXL/MFC-L2827DW/MFC-L2835DW >> MFC-L2860DWE/MFC-L2860DW/MFC-L2862DW/MFC-L2922DW

### **MFC-L2802DN/MFC-L2800DW/MFC-L2802DW/MFC-L2827DWXL/MFC-L2827DW/ MFC-L2835DW**

- 1. Stiskněte tlačítko **Menu**.
- 2. Stisknutím tlačítka a nebo b zobrazte volbu [Zaklad.nastav.] a potom stiskněte tlačítko **OK**.
- 3. (MFC-L2802DN/MFC-L2800DW/MFC-L2802DW/MFC-L2827DWXL/MFC-L2827DW/MFC-L2835DW) Stisknutím  $\triangle$  nebo  $\nabla$  zobrazte volbu [Bezpecnost] a poté stiskněte OK.
- 4. Stisknutím tlačítka a nebo b zobrazte volbu [Nastav. zamku] a potom stiskněte tlačítko **OK**.
- 5. Jako heslo zadejte čtyřmístné číslo. Při zadávání jednotlivých číslic stisknutím **A** nebo **V** vyberte číslo a poté stiskněte tlačítko OK.
- 6. Když se na LCD displeji zobrazí výzva [Overit:], znovu zadejte heslo.
- 7. Stiskněte tlačítko **OK**.
- 8. Stiskněte tlačítko **Stop/Exit (Stop/Konec)**.

### **MFC-L2860DWE/MFC-L2860DW/MFC-L2862DW/MFC-L2922DW**

- 1. Stiskněte [Nastaveni] > [Vsechna nastav] > [Zaklad.nastav.] > [Nastav. zamku].
- 2. Jako heslo zadejte čtyřmístné číslo.
- 3. Stiskněte tlačítko [OK].
- 4. Když se na LCD displeji zobrazí výzva [Overit: ], znovu zadejte heslo.
- 5. Stiskněte tlačítko [OK].
- 6. Stiskněte tlačítko

### **Související informace**

• [Přehled zámku nastavení](#page-438-0)

#### **Související témata:**

• [Jak zadat text do přístroje](#page-29-0)

<span id="page-440-0"></span> [Domů](#page-1-0) > [Zabezpečení](#page-357-0) > [Zamknutí nastavení přístroje z ovládacího panelu](#page-437-0) > [Přehled zámku](#page-438-0) [nastavení](#page-438-0) > Změna hesla pro blokování nastavení

## **Změna hesla pro blokování nastavení**

**Související modely**: MFC-L2802DN/MFC-L2800DW/MFC-L2802DW/MFC-L2827DWXL/MFC-L2827DW/ MFC-L2835DW/MFC-L2860DWE/MFC-L2860DW/MFC-L2862DW/MFC-L2922DW

>> MFC-L2802DN/MFC-L2800DW/MFC-L2802DW/MFC-L2827DWXL/MFC-L2827DW/MFC-L2835DW >> MFC-L2860DWE/MFC-L2860DW/MFC-L2862DW/MFC-L2922DW

### **MFC-L2802DN/MFC-L2800DW/MFC-L2802DW/MFC-L2827DWXL/MFC-L2827DW/ MFC-L2835DW**

- 1. Stiskněte tlačítko **Menu**.
- 2. Stisknutím tlačítka a nebo b zobrazte volbu [Zaklad.nastav.] a potom stiskněte tlačítko **OK**.
- 3. (MFC-L2802DN/MFC-L2800DW/MFC-L2802DW/MFC-L2827DWXL/MFC-L2827DW/MFC-L2835DW) Stisknutím  $\triangle$  nebo  $\nabla$  zobrazte volbu [Bezpecnost] a poté stiskněte OK.
- 4. Stisknutím tlačítka a nebo b zobrazte volbu [Nastav. zamku] a potom stiskněte tlačítko **OK**.
- 5. Stisknutím tlačítka a nebo b vyberte volbu [Zadej heslo] a potom stiskněte tlačítko **OK**.
- 6. Zadejte aktuální čtyřmístné heslo.
- 7. Stiskněte tlačítko **OK**.
- 8. Zadejte nové čtyřciferné heslo.
- 9. Stiskněte tlačítko **OK**.
- 10. Když se na LCD displeji zobrazí výzva [Overit:], znovu zadejte heslo.
- 11. Stiskněte tlačítko **OK**.
- 12. Stiskněte tlačítko **Stop/Exit (Stop/Konec)**.

### **MFC-L2860DWE/MFC-L2860DW/MFC-L2862DW/MFC-L2922DW**

- 1. Stiskněte [Nastaveni] > [Vsechna nastav] > [Zaklad.nastav.] > [Nastav. zamku] > [Zadej heslo].
- 2. Zadejte aktuální čtyřmístné heslo.
- 3. Stiskněte tlačítko [OK].
- 4. Zadejte nové čtyřciferné heslo.
- 5. Stiskněte tlačítko [OK].
- 6. Když se na LCD displeji zobrazí výzva [Overit:], znovu zadejte heslo.
- 7. Stiskněte tlačítko [OK].
- 8. Stiskněte tlačítko

### **Související informace**

• [Přehled zámku nastavení](#page-438-0)

<span id="page-441-0"></span> [Domů](#page-1-0) > [Zabezpečení](#page-357-0) > [Zamknutí nastavení přístroje z ovládacího panelu](#page-437-0) > [Přehled zámku](#page-438-0) [nastavení](#page-438-0) > Zapnutí zámku nastavení

## **Zapnutí zámku nastavení**

**Související modely**: MFC-L2802DN/MFC-L2800DW/MFC-L2802DW/MFC-L2827DWXL/MFC-L2827DW/ MFC-L2835DW/MFC-L2860DWE/MFC-L2860DW/MFC-L2862DW/MFC-L2922DW

>> MFC-L2802DN/MFC-L2800DW/MFC-L2802DW/MFC-L2827DWXL/MFC-L2827DW/MFC-L2835DW >> MFC-L2860DWE/MFC-L2860DW/MFC-L2862DW/MFC-L2922DW

### **MFC-L2802DN/MFC-L2800DW/MFC-L2802DW/MFC-L2827DWXL/MFC-L2827DW/ MFC-L2835DW**

- 1. Stiskněte tlačítko **Menu**.
- 2. Stisknutím tlačítka a nebo b zobrazte volbu [Zaklad.nastav.] a potom stiskněte tlačítko **OK**.
- 3. (MFC-L2802DN/MFC-L2800DW/MFC-L2802DW/MFC-L2827DWXL/MFC-L2827DW/MFC-L2835DW) Stisknutím  $\triangle$  nebo  $\nabla$  zobrazte volbu [Bezpecnost] a poté stiskněte OK.
- 4. Stisknutím tlačítka a nebo b zobrazte volbu [Nastav. zamku] a potom stiskněte tlačítko **OK**.
- 5. Když se na LCD displeji zobrazí [Zap.], stiskněte tlačítko **OK**.
- 6. Zadejte aktuální čtyřmístné heslo.
- 7. Stiskněte tlačítko **OK**.

### **MFC-L2860DWE/MFC-L2860DW/MFC-L2862DW/MFC-L2922DW**

- 1. Stiskněte  $\left| \cdot \right|$  [Nastaveni] > [Vsechna nastav] > [Zaklad.nastav.] > [Nastav. zamku] > [Blok.Vyp.⇒Zap.].
- 2. Zadejte aktuální čtyřmístné heslo.
- 3. Stiskněte tlačítko [OK].

Chcete-li zámek nastavení vypnout, stiskněte na LCD displeji , zadejte aktuální čtyřmístné heslo a poté stiskněte tlačítko [OK].

### **Související informace**

• [Přehled zámku nastavení](#page-438-0)

<span id="page-442-0"></span> [Domů](#page-1-0) > [Zabezpečení](#page-357-0) > Funkce Global Network Detection

## **Funkce Global Network Detection**

Když přístroj používáte na soukromé síti, můžete se pomocí funkce Global Network Detection (detekce globální sítě) vyhnout riziku neočekávaných útoků z globální sítě.

- [Zapnutí detekce globálních IP adres](#page-443-0)
- [Blokování komunikace s globální sítí](#page-444-0)

<span id="page-443-0"></span> [Domů](#page-1-0) > [Zabezpečení](#page-357-0) > [Funkce Global Network Detection](#page-442-0) > Zapnutí detekce globálních IP adres

## **Zapnutí detekce globálních IP adres**

**Související modely**: DCP-L2620DW/DCP-L2622DW/DCP-L2627DW/DCP-L2627DWXL/DCP-L2627DWE/ DCP-L2640DN/DCP-L2660DW/DCP-L2665DW/MFC-L2802DN/MFC-L2800DW/MFC-L2802DW/ MFC-L2827DWXL/MFC-L2827DW/MFC-L2835DW/MFC-L2860DWE/MFC-L2860DW/MFC-L2862DW/ MFC-L2922DW

Tato funkce slouží ke zkontrolování IP adresy přístroje. Pokud je přístroj přiřazený ke globální IP adrese, zobrazí se na něm výstraha.

>> DCP-L2620DW/DCP-L2622DW/DCP-L2627DW/DCP-L2627DWXL/DCP-L2627DWE/DCP-L2640DN/ MFC-L2802DN/MFC-L2800DW/MFC-L2802DW/MFC-L2827DWXL/MFC-L2827DW/MFC-L2835DW >> DCP-L2660DW/DCP-L2665DW/MFC-L2860DWE/MFC-L2860DW/MFC-L2862DW/MFC-L2922DW

## **DCP-L2620DW/DCP-L2622DW/DCP-L2627DW/DCP-L2627DWXL/DCP-L2627DWE/ DCP-L2640DN/MFC-L2802DN/MFC-L2800DW/MFC-L2802DW/MFC-L2827DWXL/ MFC-L2827DW/MFC-L2835DW**

- 1. Stiskněte tlačítko **Menu**.
- 2. Stisknutím tlačítka a nebo b vyberte volbu [Sit] a potom stiskněte tlačítko **OK**.
- 3. Stisknutím tlačítka a nebo b vyberte volbu [Global. detkce] a potom stiskněte tlačítko **OK**.
- 4. Stisknutím tlačítka a nebo b vyberte volbu [Povol detekci] a potom stiskněte tlačítko **OK**.
- 5. Stisknutím a nebo b zvolte [Zap.] a potom stiskněte **OK**.

### **DCP-L2660DW/DCP-L2665DW/MFC-L2860DWE/MFC-L2860DW/MFC-L2862DW/ MFC-L2922DW**

- 1. Stiskněte tlačítko | | [Nastaveni] > [Vsechna nastav] > [Sit] > [Globalni detekce.] > [Povolit detekci] > [Zap.].
- 2. Stiskněte tlačítko

### **Související informace**

• [Funkce Global Network Detection](#page-442-0)

<span id="page-444-0"></span> [Domů](#page-1-0) > [Zabezpečení](#page-357-0) > [Funkce Global Network Detection](#page-442-0) > Blokování komunikace s globální sítí

## **Blokování komunikace s globální sítí**

**Související modely**: DCP-L2620DW/DCP-L2622DW/DCP-L2627DW/DCP-L2627DWXL/DCP-L2627DWE/ DCP-L2640DN/DCP-L2660DW/DCP-L2665DW/MFC-L2802DN/MFC-L2800DW/MFC-L2802DW/ MFC-L2827DWXL/MFC-L2827DW/MFC-L2835DW/MFC-L2860DWE/MFC-L2860DW/MFC-L2862DW/ MFC-L2922DW

Když tuto funkci spustíte, omezí se přijímání úloh ze zařízení s globálními IP adresami.

>> DCP-L2620DW/DCP-L2622DW/DCP-L2627DW/DCP-L2627DWXL/DCP-L2627DWE/DCP-L2640DN/ MFC-L2802DN/MFC-L2800DW/MFC-L2802DW/MFC-L2827DWXL/MFC-L2827DW/MFC-L2835DW >> DCP-L2660DW/DCP-L2665DW/MFC-L2860DWE/MFC-L2860DW/MFC-L2862DW/MFC-L2922DW

## **DCP-L2620DW/DCP-L2622DW/DCP-L2627DW/DCP-L2627DWXL/DCP-L2627DWE/ DCP-L2640DN/MFC-L2802DN/MFC-L2800DW/MFC-L2802DW/MFC-L2827DWXL/ MFC-L2827DW/MFC-L2835DW**

- 1. Stiskněte tlačítko **Menu**.
- 2. Stisknutím tlačítka a nebo b vyberte volbu [Sit] a potom stiskněte tlačítko **OK**.
- 3. Stisknutím tlačítka a nebo b vyberte volbu [Global. detkce] a potom stiskněte tlačítko **OK**.
- 4. Stisknutím tlačítka a nebo b vyberte volbu [Zamít.prístup] a potom stiskněte tlačítko **OK**.
- 5. Stisknutím a nebo b zvolte [Zap.] a potom stiskněte **OK**.

### **DCP-L2660DW/DCP-L2665DW/MFC-L2860DWE/MFC-L2860DW/MFC-L2862DW/ MFC-L2922DW**

- 1. Stiskněte tlačítko | Nastaveni] > [Vsechna nastav] > [Sit] > [Globalni detekce.] > [Zamítnout přístup] > [Zap.].
- 2. Stiskněte tlačítko .

### **Související informace**

• [Funkce Global Network Detection](#page-442-0)

<span id="page-445-0"></span> [Domů](#page-1-0) > Mobilní/webové připojení

# **Mobilní/webové připojení**

- [Brother Web Connect](#page-446-0)
- [AirPrint](#page-465-0)
- Mopria™ [Print Service a Mopria](#page-473-0)™ Scan
- [Brother Mobile Connect](#page-474-0)

<span id="page-446-0"></span> [Domů](#page-1-0) > [Mobilní/webové připojení](#page-445-0) > Brother Web Connect

## **Brother Web Connect**

**Související modely**: DCP-L2660DW/DCP-L2665DW/MFC-L2860DWE/MFC-L2860DW/MFC-L2862DW/ MFC-L2922DW

- [Přehled funkce Brother Web Connect](#page-447-0)
- [Online služby používané s funkcí Brother Web Connect](#page-449-0)
- [Nastavení funkce Brother Web Connect](#page-451-0)
- [Naskenování a nahrání dokumentů pomocí funkce Brother Web Connect](#page-459-0)
- [Stahování a tisk dokumentů pomocí funkce Brother Web Connect](#page-460-0)
- [Přeposlání faxu do cloudu nebo e-mailu](#page-462-0)

<span id="page-447-0"></span> [Domů](#page-1-0) > [Mobilní/webové připojení](#page-445-0) > [Brother Web Connect](#page-446-0) > Přehled funkce Brother Web Connect

# **Přehled funkce Brother Web Connect**

**Související modely**: DCP-L2660DW/DCP-L2665DW/MFC-L2860DWE/MFC-L2860DW/MFC-L2862DW/ MFC-L2922DW

Některé webové stránky poskytují služby, které umožňují uživatelům nahrát a prohlížet obrázky a soubory na internetových stránkách. Přístroj Brother může skenovat obrázky a nahrávat je do těchto služeb, a také stahovat a tisknout obrázky, které jsou již v těchto službách nahrány.

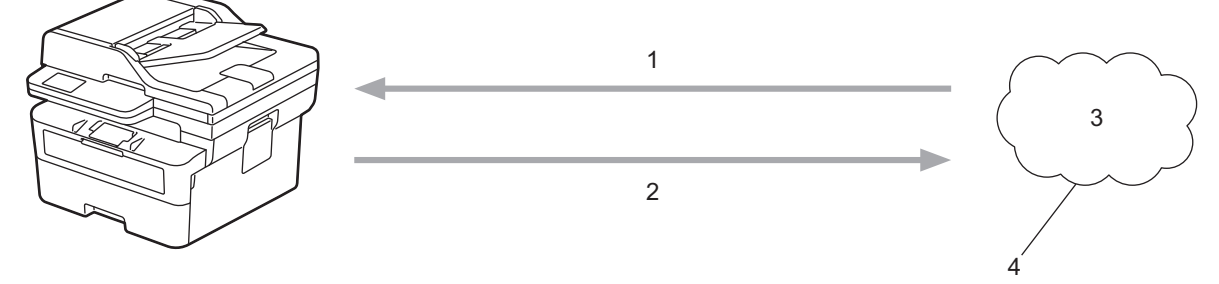

- 1. Tisk
- 2. Skenování
- 3. Fotografie, obrázky, dokumenty a další soubory
- 4. Webová služba

Aby bylo možné používat funkci Brother Web Connect, musí být vaše zařízení Brother připojeno k síti, která má přístup k internetu, a to buď prostřednictvím drátového nebo bezdrátového připojení.

Pro nastavení sítě, která používá server proxy, musí být zařízení také nakonfigurováno pro použití serveru proxy. Pokud si nejste jistí svoji síťovou konfigurací, ověřte se svojí síťový správce.

Server proxy je počítač, který slouží jako prostředník mezi počítači bez přímého připojení k internetu a internetem.

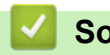

## **Související informace**

- [Brother Web Connect](#page-446-0)
	- [Konfigurace nastavení serveru proxy pomocí ovládacího panelu zařízení](#page-448-0)

<span id="page-448-0"></span> [Domů](#page-1-0) > [Mobilní/webové připojení](#page-445-0) > [Brother Web Connect](#page-446-0) > [Přehled funkce Brother Web](#page-447-0) [Connect](#page-447-0) > Konfigurace nastavení serveru proxy pomocí ovládacího panelu zařízení

## **Konfigurace nastavení serveru proxy pomocí ovládacího panelu zařízení**

**Související modely**: DCP-L2660DW/DCP-L2665DW/MFC-L2860DWE/MFC-L2860DW/MFC-L2862DW/ MFC-L2922DW

Pokud síť používá server proxy, musí být na přístroji nakonfigurovány tyto informace o serveru proxy:

- Adresa serveru proxy
- Číslo portu
- Uživatelské jméno
- Heslo
- 1. Stiskněte tlačítko  $\frac{1}{2}$  [Nastaveni] > [Vsechna nastaveni] > [Sit] > [Nastaveni pripojeni webu] > [Nastaveni proxy] > [Pripojeni proxy] > [Zap.].
- 2. Stiskněte informace o proxy serveru a poté zadejte volbu, kterou chcete nastavit.
- 3. Stiskněte tlačítko

### **Související informace**

• [Přehled funkce Brother Web Connect](#page-447-0)

#### **Související témata:**

• [Konfigurace nastavení serveru proxy pomocí Web Based Management \(webové správy\)](#page-318-0)

<span id="page-449-0"></span> [Domů](#page-1-0) > [Mobilní/webové připojení](#page-445-0) > [Brother Web Connect](#page-446-0) > Online služby používané s funkcí Brother Web **Connect** 

# **Online služby používané s funkcí Brother Web Connect**

**Související modely**: DCP-L2660DW/DCP-L2665DW/MFC-L2860DWE/MFC-L2860DW/MFC-L2862DW/ MFC-L2922DW

Použití funkce Brother Web Connect pro přístup ke službám ze zařízení Brother:

Aby bylo možné používat funkci Brother Web Connect, musíte mít účet u požadované služby. Pokud účet ještě nemáte, v počítači si otevřete webové stránky služby a účet si založte.

Pokud již máte účet, není třeba vytvářet další účet.

### **Google Drive™**

On-line služba pro ukládání, úpravu, sdílení a synchronizaci souborů.

URL: [drive.google.com](http://drive.google.com)

### **Evernote®**

On-line služba pro ukládání a správu souborů. URL: [www.evernote.com](http://www.evernote.com)

#### **Dropbox**

On-line služba pro ukládání, sdílení a synchronizaci souborů.

URL: [www.dropbox.com](http://www.dropbox.com)

#### **OneDrive**

On-line služba pro ukládání, sdílení a správu souborů. URL: [onedrive.live.com](https://onedrive.live.com)

#### **Box**

On-line služba pro editaci a sdílení dokumentů. URL: [www.box.com](http://www.box.com)

#### **OneNote**

On-line služba pro editaci a sdílení dokumentů. URL: [www.onenote.com](http://www.onenote.com)

#### **SharePoint Online**

On-line služba k archivaci, sdílení a správě obsahu.

Více informací o kterékoli z těchto služeb naleznete na internetových stránkách příslušných služeb.

Následující tabulka popisuje, které typy souborů je možné použít s jednotlivými funkcemi Brother Web Connect:

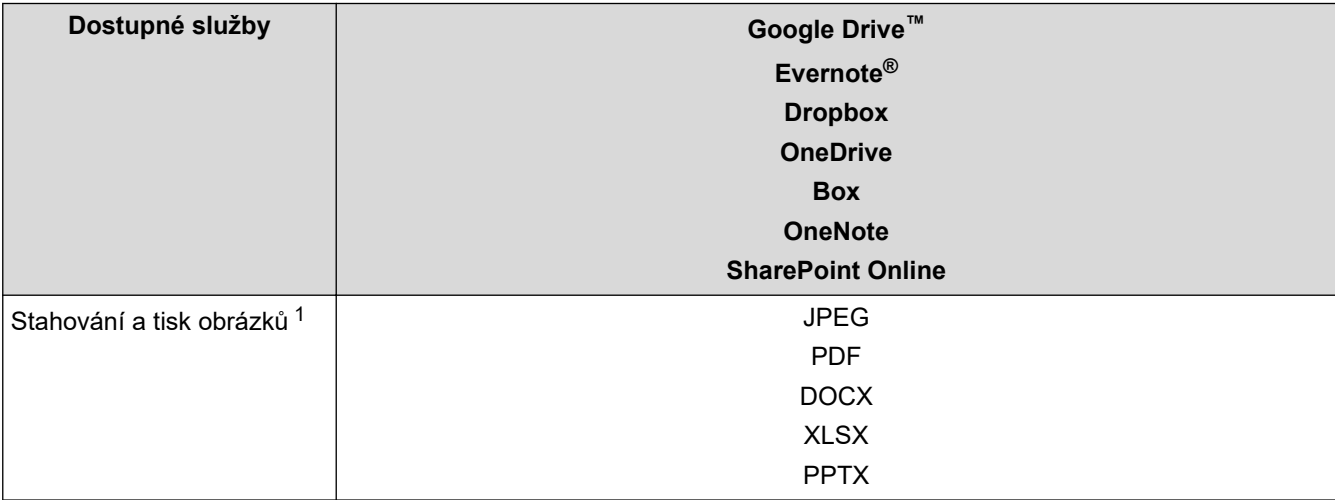

<span id="page-450-0"></span>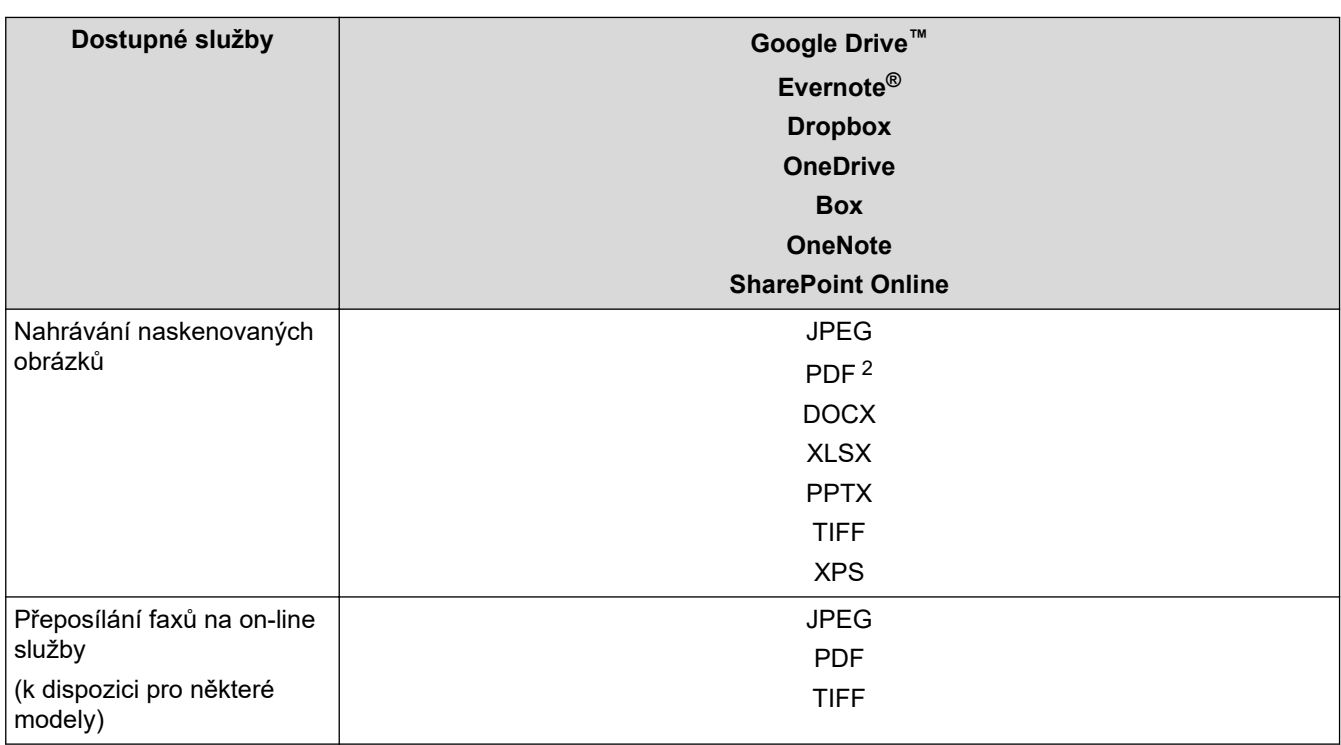

1 Ke stahování a tisku obrázků jsou k dispozici také formáty DOC/XLS/PPT.

2 Zahrnuje prohledávatelné PDF, podepsané PDF, zabezpečené PDF, PDF/A a PDF ve vysoké kompresi.

(Pro Hongkong, Tchaj-wan a Koreu)

Brother Web Connect podporuje pouze názvy souborů psané v angličtině. Soubory pojmenované v místním jazyce se nestáhnou.

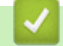

Ø

## **Související informace**

• [Brother Web Connect](#page-446-0)

<span id="page-451-0"></span> [Domů](#page-1-0) > [Mobilní/webové připojení](#page-445-0) > [Brother Web Connect](#page-446-0) > Nastavení funkce Brother Web Connect

## **Nastavení funkce Brother Web Connect**

**Související modely**: DCP-L2660DW/DCP-L2665DW/MFC-L2860DWE/MFC-L2860DW/MFC-L2862DW/ MFC-L2922DW

- [Přehled instalace služby Brother Web Connect](#page-452-0)
- [Vytvoření účtu pro jednotlivé online služby před použitím funkce Brother Web Connect](#page-454-0)
- [Žádost o přístup k funkci Brother Web Connect](#page-455-0)
- [Registrace účtu pro použití funkce Brother Web Connect na vašem přístroji Brother](#page-457-0)

<span id="page-452-0"></span> [Domů](#page-1-0) > [Mobilní/webové připojení](#page-445-0) > [Brother Web Connect](#page-446-0) > [Nastavení funkce Brother Web](#page-451-0) [Connect](#page-451-0) > Přehled instalace služby Brother Web Connect

## **Přehled instalace služby Brother Web Connect**

```
Související modely: DCP-L2660DW/DCP-L2665DW/MFC-L2860DWE/MFC-L2860DW/MFC-L2862DW/
MFC-L2922DW
```
Nakonfigurujte nastavení funkce Brother Web Connect pomocí následujícího postupu:

#### **Krok 1: vytvořte účet u služby, kterou chcete používat.**

Pomocí počítače vstupte na webové stránky služby a vytvořte si účet. (Pokud již máte účet, není třeba vytvářet další účet.)

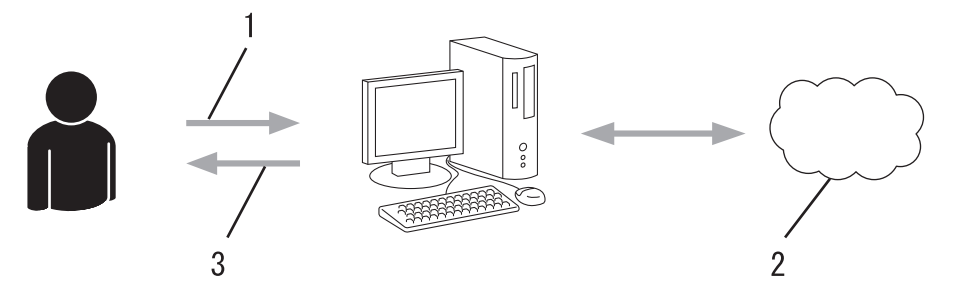

- 1. Registrace uživatele
- 2. Webová služba
- 3. Získat účet

#### **Krok 2: Požádejte o přístup k funkci Brother Web Connect.**

Spuštěním přístupu k funkci Brother Web Connect pomocí počítače získáte dočasné ID.

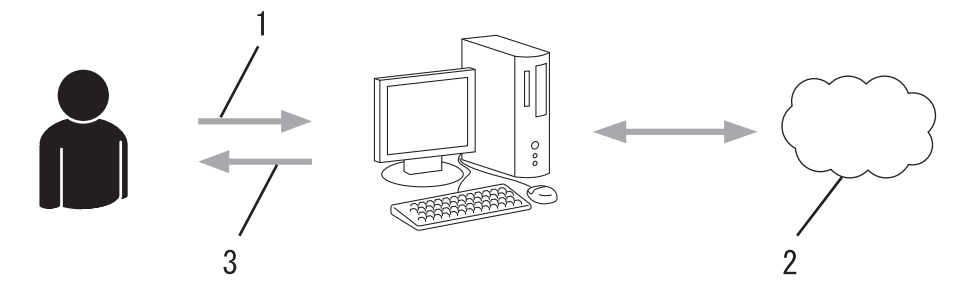

- 1. Upravit údaje účtu
- 2. Stránka aplikace služby Brother Web Connect
- 3. Získat dočasné ID

#### **Krok 3: Na přístroji zadejte informace o účtu, které jsou potřebné pro přístup k požadované službě.**

Pro povolení služby na přístroji zadejte dočasné ID. Určete jméno účtu tak, jak byste chtěli, aby se zobrazovalo na přístroji, a zadejte PIN, pokud jej chcete používat.

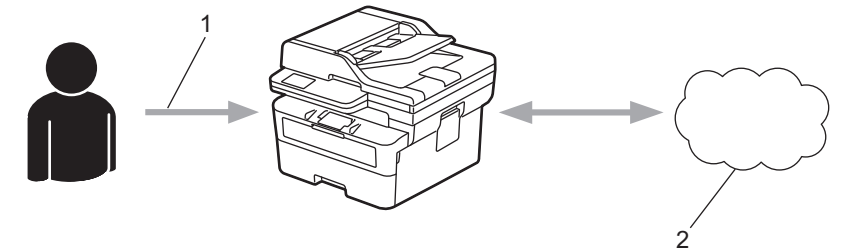

- 1. Zadat dočasné ID
- 2. Webová služba

Nyní je možné na zařízení Brother službu používat.

# **Související informace**

• [Nastavení funkce Brother Web Connect](#page-451-0)

<span id="page-454-0"></span> [Domů](#page-1-0) > [Mobilní/webové připojení](#page-445-0) > [Brother Web Connect](#page-446-0) > [Nastavení funkce Brother Web](#page-451-0) [Connect](#page-451-0) > Vytvoření účtu pro jednotlivé online služby před použitím funkce Brother Web Connect

## **Vytvoření účtu pro jednotlivé online služby před použitím funkce Brother Web Connect**

**Související modely**: DCP-L2660DW/DCP-L2665DW/MFC-L2860DWE/MFC-L2860DW/MFC-L2862DW/ MFC-L2922DW

Aby bylo možné používat funkci Brother Web Connect pro přístup k online službě, musíte mít u příslušné online služby účet. Pokud účet ještě nemáte, v počítači si otevřete webové stránky služby a účet si založte. Po vytvoření účtu se přihlaste a před použitím funkce Brother Web Connect použijte účet jednou pomocí počítače. V opačném případě přístroj nemusí být přístupu ke službě pomocí funkce Brother Web Connect schopen.

Pokud již účet máte, není třeba vytvářet další.

Jakmile vytvoříte účet u online služby, kterou chcete používat, požádejte o přístup ke službě Brother Web Connect.

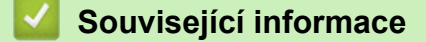

• [Nastavení funkce Brother Web Connect](#page-451-0)

<span id="page-455-0"></span> [Domů](#page-1-0) > [Mobilní/webové připojení](#page-445-0) > [Brother Web Connect](#page-446-0) > [Nastavení funkce Brother Web](#page-451-0) [Connect](#page-451-0) > Žádost o přístup k funkci Brother Web Connect

# **Žádost o přístup k funkci Brother Web Connect**

**Související modely**: DCP-L2660DW/DCP-L2665DW/MFC-L2860DWE/MFC-L2860DW/MFC-L2862DW/ MFC-L2922DW

Chcete-li použít aplikaci Brother Web Connect k přístupu k online službám, musíte nejprve zažádat o přístup k aplikaci Brother Web Connect pomocí počítače, který má nainstalované programy Brother.

1. Přejděte na webovou stránku aplikace Brother Web Connect:

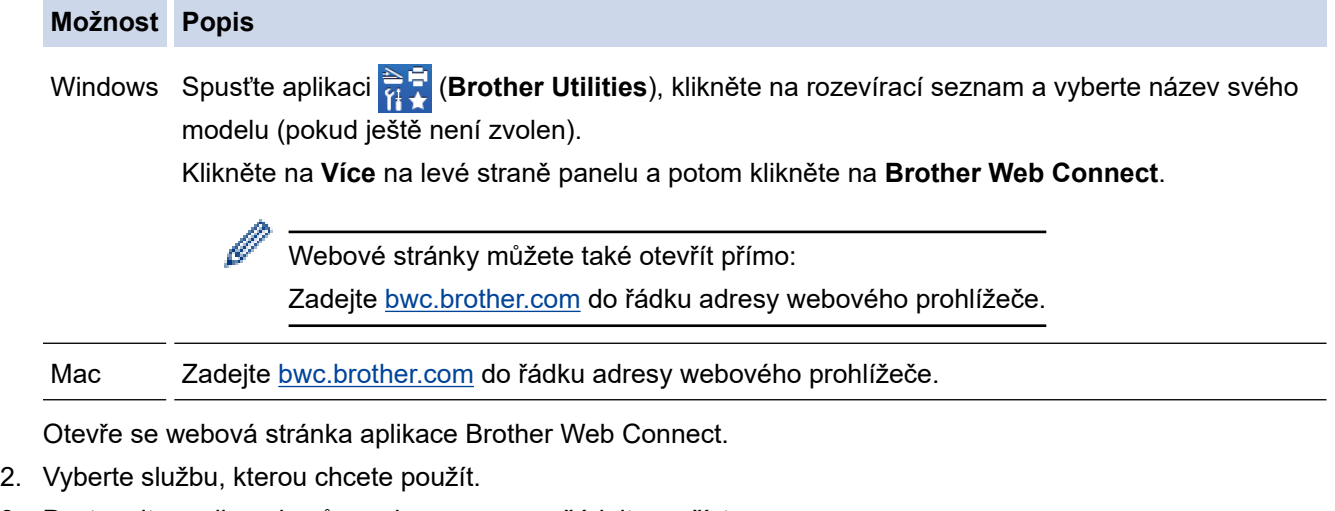

3. Postupujte podle pokynů na obrazovce a požádejte o přístup.

V případě použití služby SharePoint Online zaregistrujte knihovnu dokumentů podle pokynů na obrazovce.

Po dokončení se zobrazí vaše dočasné ID.

Připojte se pomocí aplikace Brother Web Connect

#### Registrace byla dokončena.

Zadeite následující dočasné ID na displeji LCD vašeho zařízení.

#### Dočasné ID (11 císlic)

POZNÁMKA: Platnost dočasného ID vyprší během 24 hodin.

**NAHORU** 

@ 2011-2023 Brother Industries, Ltd. All Rights Reserved.

- 4. Toto dočasné ID si poznamenejte, protože ho budete potřebovat k registraci účtů na přístroji. Dočasné ID je platné po dobu 24 hodin.
- 5. Zavřete webový prohlížeč.

Když nyní máte ID pro přístup k funkci Brother Web Connect, musíte toto ID zaregistrovat na přístroji, prostřednictvím kterého následně můžete přistoupit k požadované webové službě.

# **Související informace**

- [Nastavení funkce Brother Web Connect](#page-451-0)
- **Související témata:**

↵

• [Registrace účtu pro použití funkce Brother Web Connect na vašem přístroji Brother](#page-457-0)

<span id="page-457-0"></span> [Domů](#page-1-0) > [Mobilní/webové připojení](#page-445-0) > [Brother Web Connect](#page-446-0) > [Nastavení funkce Brother Web](#page-451-0) [Connect](#page-451-0) > Registrace účtu pro použití funkce Brother Web Connect na vašem přístroji Brother

## **Registrace účtu pro použití funkce Brother Web Connect na vašem přístroji Brother**

**Související modely**: DCP-L2660DW/DCP-L2665DW/MFC-L2860DWE/MFC-L2860DW/MFC-L2862DW/ MFC-L2922DW

Musíte zadat informace o svém účtu funkce Brother Web Connect a nakonfigurovat přístroj tak, aby mohl prostřednictvím funkce Brother Web Connect přistupovat k požadované službě.

- Pro registraci účtu na zařízení musíte mít přístup k funkci Brother Web Connect.
- Před registrací účtu zkontrolujte, zda je v přístroji nastavené správné datum a čas.
- 1. Stisknutím tlačítka < nebo > zobrazte volbu [Web].
- 2. Stiskněte [Web].
	- Pokud se na LCD displeji přístroje zobrazí informace týkající se připojení k internetu, přečtěte si tyto informace a stiskněte tlačítko [OK]. Pokud chcete tyto informace zobrazit znovu, stiskněte tlačítko [Ano].
		- Na displeji LCD se budou příležitostně zobrazovat informace o aktualizacích nebo oznámení o funkcích Brother Web Connect. Přečtěte si tyto informace a potom stiskněte tlačítko [OK].
- 3. Jestliže se objeví informace týkající se licenčního ujednání , proveďte výběr a postupujte podle pokynů na obrazovce.
- 4. Stisknutím tlačítka ▲ nebo ▼ zobrazíte službu, kterou si přejete zaregistrovat.
- 5. Stiskněte název služby.
- 6. Pokud se zobrazí informace o funkci Brother Web Connect, stiskněte tlačítko [OK].
- 7. Stiskněte tlačítko [Registr./Odstranit].
- 8. Stiskněte tlačítko [Registrovat ucet].

Zařízení vás vyzve k zadání dočasného ID, které jste obdrželi, když jste požádali o přístup k funkci Brother Web Connect.

- 9. Stiskněte tlačítko [OK].
- 10. Zadejte dočasné ID pomocí LCD displeje.
- 11. Stiskněte tlačítko [OK].

Na displeji LCD se zobrazí chybová zpráva, pokud se informace, které jste zadali, neshodují s dočasným ID, které jste obdrželi, když jste požádali o přístup, nebo když platnost dočasného ID vypršela. Zadejte správné dočasné ID nebo požádejte o přístup znovu, čím získáte nové dočasné ID.

Zařízení vás vyzve k zadání názvu účtu tak, jak byste chtěli, aby se zobrazovalo na displeji LCD.

- 12. Stiskněte tlačítko [OK].
- 13. Zadejte název pomocí displeje LCD.
- 14. Stiskněte tlačítko [OK].
- 15. Postupujte jedním z následujících způsobů:
	- Chcete-li nastavit PIN pro účet, stiskněte tlačítko [Ano]. (PIN zabraňuje neoprávněnému přístupu k účtu.) Zadejte čtyřmístné číslo a poté stiskněte tlačítko [OK].
	- Pokud nechcete nastavit PIN, stiskněte tlačítko [Ne].
- 16. Když se zobrazí informace o účtu, které jste zadali, potvrďte, že jsou správné.
- 17. Stiskněte tlačítko [Ano] pro registraci informace, kterou jste zadali.

18. Stiskněte tlačítko [OK].

19. Stiskněte tlačítko **.** 

Registrace je dokončena a zařízení má nyní přístup ke službě.

## **Související informace**

• [Nastavení funkce Brother Web Connect](#page-451-0)

### **Související témata:**

- [Jak zadat text do přístroje](#page-29-0)
- [Žádost o přístup k funkci Brother Web Connect](#page-455-0)

<span id="page-459-0"></span> [Domů](#page-1-0) > [Mobilní/webové připojení](#page-445-0) > [Brother Web Connect](#page-446-0) > Naskenování a nahrání dokumentů pomocí funkce Brother Web Connect

## **Naskenování a nahrání dokumentů pomocí funkce Brother Web Connect**

**Související modely**: DCP-L2660DW/DCP-L2665DW/MFC-L2860DWE/MFC-L2860DW/MFC-L2862DW/ MFC-L2922DW

Ukládejte naskenované fotografie a dokumenty přímo do webové služby bez použití počítače.

Uložené dokumenty jsou uloženy v albu nazvaném **From\_BrotherDevice**.

Informace týkající se omezení, jako je velikost nebo počet dokumentů, které lze uložit, naleznete na webových stránkách příslušných služeb.

Jste-li uživatel s omezenými právy pro službu Web Connect, kvůli povolené funkci Secure Function Lock (k dispozici pro určité modely) nemůžete nahrát naskenovaná data.

#### 1. [Vložte dokument.](#page-53-0)

- 2. Stisknutím tlačítka < nebo > zobrazte volbu [Web].
- 3. Stiskněte [Web].

D

- Pokud se na LCD displeji přístroje zobrazí informace týkající se připojení k internetu, přečtěte si tyto informace a stiskněte tlačítko [OK]. Pokud chcete tyto informace zobrazit znovu, stiskněte tlačítko [Ano].
	- Na displeji LCD se budou příležitostně zobrazovat informace o aktualizacích nebo oznámení o funkcích Brother Web Connect. Přečtěte si tyto informace a potom stiskněte tlačítko [OK].
- 4. Stisknutím tlačítka ▲ nebo V zobrazíte hostitelskou službu účtu, na který chcete ukládat. Stiskněte název služby.
- 5. Stisknutím tlačítka ▲ nebo ▼ zobrazte název vašeho účtu a poté jej stiskněte.
- 6. Pro dokončení této operace postupujte podle pokynů na obrazovce.

### **Související informace**

• [Brother Web Connect](#page-446-0)

<span id="page-460-0"></span> [Domů](#page-1-0) > [Mobilní/webové připojení](#page-445-0) > [Brother Web Connect](#page-446-0) > Stahování a tisk dokumentů pomocí funkce Brother Web Connect

## **Stahování a tisk dokumentů pomocí funkce Brother Web Connect**

**Související modely**: DCP-L2660DW/DCP-L2665DW/MFC-L2860DWE/MFC-L2860DW/MFC-L2862DW/ MFC-L2922DW

Dokumenty, které byly uloženy na vašem účtů, lze stáhnout přímo do přístroje a vytisknout. Dokumenty, které ostatní uživatelé uložili na vlastních účtech pro sdílení, lze také stáhnout do vašeho přístroje a vytisknout, pokud máte oprávnění pro prohlížení těchto dokumentů.

Jste-li uživatel služby Brother Web Connect s právy omezenými kvůli funkci Secure Function Lock (Blokovací funkce, k dispozici pro určité modely), nemůžete stahovat data.

Funkce omezení počtu stránek v rámci funkce Secure Function Lock (Blokovací funkce) se vztahuje také na tiskové úlohy poslané pomocí služby Brother Web Connect.

D

Pro Hongkong, Tchaj-wan a Koreu:

Brother Web Connect podporuje pouze názvy souborů psané v angličtině. Soubory pojmenované v místním jazyce se nestáhnou.

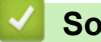

### **Související informace**

- [Brother Web Connect](#page-446-0)
	- [Stahování a tisk pomocí webových služeb](#page-461-0)

<span id="page-461-0"></span> [Domů](#page-1-0) > [Mobilní/webové připojení](#page-445-0) > [Brother Web Connect](#page-446-0) > [Stahování a tisk dokumentů pomocí funkce](#page-460-0) [Brother Web Connect](#page-460-0) > Stahování a tisk pomocí webových služeb

## **Stahování a tisk pomocí webových služeb**

**Související modely**: DCP-L2660DW/DCP-L2665DW/MFC-L2860DWE/MFC-L2860DW/MFC-L2862DW/ MFC-L2922DW

- 1. Stisknutím tlačítka < nebo > zobrazte volbu [Web].
- 2. Stiskněte [Web].
	- Pokud se na LCD displeji přístroje zobrazí informace týkající se připojení k internetu, přečtěte si tyto informace a stiskněte tlačítko [OK]. Pokud chcete tyto informace zobrazit znovu, stiskněte tlačítko [Ano].
		- Na displeji LCD se budou příležitostně zobrazovat informace o aktualizacích nebo oznámení o funkcích Brother Web Connect. Přečtěte si tyto informace a potom stiskněte tlačítko [OK].
- 3. Stisknutím tlačítka ▲ nebo ▼ zobrazíte hostitelskou službu dokumentu, který chcete stáhnout a vytisknout. Stiskněte název služby.
- 4. Chcete-li se přihlásit ke službě, stisknutím tlačítka ▲ nebo ▼ zobrazte název vašeho účtu a poté jej stiskněte. Pokud se zobrazí okno pro zadání PIN, zadejte čtyřmístný PIN a stiskněte tlačítko [OK].

V závislosti na službě bude pravděpodobně nutné vybrat jméno účtu ze zobrazeného seznamu.

- 5. Stiskněte tlačítko [Stahnout: Tisk].
- 6. Stisknutím tlačítka ▲ nebo ▼ zobrazte požadovanou složku a poté ji stiskněte. Některé služby nevyžadují, aby se dokumenty ukládaly do složek. V případě dokumentů, které nejsou uložené ve složkách, vyberte [Zobr.netrid. soub.] pro výběr dokumentů.
- 7. Stiskněte náhled dokumentu, který chcete vytisknout. Potvrďte dokument na displeji LCD a poté stiskněte tlačítko [OK]. Vyberte další dokumenty pro tisk (můžete vybrat až 10 dokumentů).
- 8. Po skončení stiskněte [OK].
- 9. Pro dokončení této operace postupujte podle pokynů na obrazovce.

### **Související informace**

• [Stahování a tisk dokumentů pomocí funkce Brother Web Connect](#page-460-0)

#### **Související témata:**

• [Jak zadat text do přístroje](#page-29-0)

<span id="page-462-0"></span> [Domů](#page-1-0) > [Mobilní/webové připojení](#page-445-0) > [Brother Web Connect](#page-446-0) > Přeposlání faxu do cloudu nebo e-mailu

## **Přeposlání faxu do cloudu nebo e-mailu**

**Související modely**: MFC-L2860DWE/MFC-L2860DW/MFC-L2862DW/MFC-L2922DW

• Pomocí funkce přesměrování faxů do cloudu automaticky přesměrujte příchozí faxy na účty dostupných online služeb.

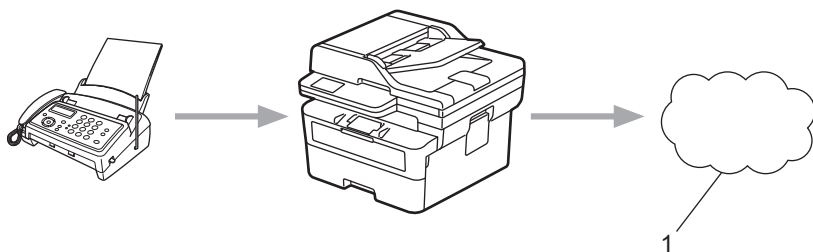

- 1. Webová služba
- Pomocí funkce přeposlání faxů do e-mailu automaticky přesměrujte příchozí faxy do schránky doručené pošty v podobě e-mailových příloh.

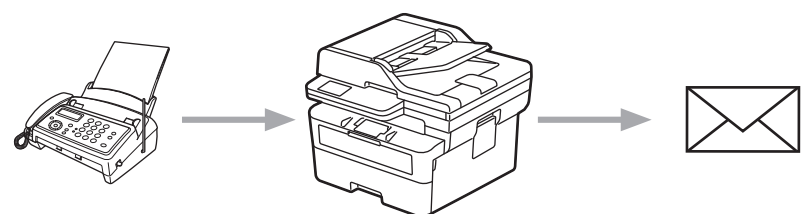

## **Související informace**

- [Brother Web Connect](#page-446-0)
	- [Používání funkce pro přeposílání faxů k přeposílání faxů do cloudu nebo na e-mail](#page-463-0)
	- [Ukončení používání funkce pro přeposílání faxů k přeposílání faxů na e-mail nebo do cloudu](#page-464-0)

<span id="page-463-0"></span> [Domů](#page-1-0) > [Mobilní/webové připojení](#page-445-0) > [Brother Web Connect](#page-446-0) > [Přeposlání faxu do cloudu nebo e](#page-462-0)[mailu](#page-462-0) > Používání funkce pro přeposílání faxů k přeposílání faxů do cloudu nebo na e-mail

## **Používání funkce pro přeposílání faxů k přeposílání faxů do cloudu nebo na e-mail**

**Související modely**: MFC-L2860DWE/MFC-L2860DW/MFC-L2862DW/MFC-L2922DW

Zapnutím funkce přeposílání faxů budete příchozí faxy automaticky přeposílat do online služby nebo v podobě emailových příloh do schránky doručené pošty.

- Jste-li uživatel s omezenými právy pro službu Apps nebo příjem faxů, kvůli blokování funkcí (k dispozici pro určité modely), nemůžete nahrát příchozí faxy.
- Tato funkce je k dispozici pouze pro černobílé faxy.
- Jestliže zapnete funkci přeposílání do cloudu, nelze používat následující volby:
	- [Fax presmerovani]
	- [Ulozeni dok.]
	- [PC Fax prijem]
	- [Presmerovat do site]
- 1. Stisknutím tlačítka < nebo > zobrazte volbu [Aplikace].
- 2. Stiskněte [Aplikace].
	- Pokud se na LCD displeji přístroje zobrazí informace týkající se připojení k internetu, přečtěte si tyto informace a stiskněte tlačítko [OK]. Pokud chcete tyto informace zobrazit znovu, stiskněte tlačítko [Ano].
		- Na displeji LCD se budou příležitostně zobrazovat informace o aktualizacích nebo oznámení o funkcích Brother Web Connect. Přečtěte si tyto informace a potom stiskněte tlačítko [OK].
- 3. Vyberte volbu [Pred.faxu do cloudu/e-mail].

Pokud se zobrazí informace o funkci [Pred.faxu do cloudu/e-mail], přečtěte si je a poté stiskněte tlačítko [OK].

- 4. Stiskněte tlačítko [Zapnuto].
- 5. Stiskněte tlačítko [Predat na Cloud] nebo [Predat na e-mail].
	- Pokud vyberete volbu [Predat na Cloud], vyberte online službu, pomocí které chcete faxy přijmout, a poté zadejte název účtu.
	- Pokud zvolíte volbu [Predat na e-mail], zadejte e-mailovou adresu, na které chcete přijímat faxy ve formě e-mailových příloh.
- 6. Pro dokončení této operace postupujte podle pokynů na obrazovce.

#### **Související informace**

• [Přeposlání faxu do cloudu nebo e-mailu](#page-462-0)

<span id="page-464-0"></span> [Domů](#page-1-0) > [Mobilní/webové připojení](#page-445-0) > [Brother Web Connect](#page-446-0) > [Přeposlání faxu do cloudu nebo e](#page-462-0)[mailu](#page-462-0) > Ukončení používání funkce pro přeposílání faxů k přeposílání faxů na e-mail nebo do cloudu

## **Ukončení používání funkce pro přeposílání faxů k přeposílání faxů na email nebo do cloudu**

**Související modely**: MFC-L2860DWE/MFC-L2860DW/MFC-L2862DW/MFC-L2922DW

Pokud chcete přestat přeposílat příchozí faxy do online služby nebo schránky doručené pošty v podobě emailové přílohy, vypněte funkci přeposílání faxů.

Pokud jsou v paměti přístroje přijaté faxy, nelze funkci přeposílání faxů vypnout.

- 1. Stisknutím tlačítka < nebo > zobrazte volbu [Aplikace].
- 2. Stiskněte [Aplikace].
	- Pokud se na LCD displeji přístroje zobrazí informace týkající se připojení k internetu, přečtěte si tyto informace a stiskněte tlačítko [OK]. Pokud chcete tyto informace zobrazit znovu, stiskněte tlačítko [Ano].
		- Na displeji LCD se budou příležitostně zobrazovat informace o aktualizacích nebo oznámení o funkcích Brother Web Connect. Přečtěte si tyto informace a potom stiskněte tlačítko [OK].
- 3. Vyberte volbu [Pred.faxu do cloudu/e-mail].

Pokud se zobrazí informace o funkci [Pred.faxu do cloudu/e-mail], přečtěte si je a poté stiskněte tlačítko [OK].

- 4. Stiskněte tlačítko [Vypnuto].
- 5. Stiskněte tlačítko [OK].

#### **Související informace**

• [Přeposlání faxu do cloudu nebo e-mailu](#page-462-0)

<span id="page-465-0"></span> [Domů](#page-1-0) > [Mobilní/webové připojení](#page-445-0) > AirPrint

## **AirPrint**

- [Přehled funkce AirPrint](#page-466-0)
- [Než použijete funkci AirPrint \(macOS\)](#page-467-0)
- [Tisk pomocí služby AirPrint](#page-468-0)
- [Skenování pomocí funkce AirPrint \(macOS\)](#page-471-0)
- [Odeslání faxu pomocí funkce AirPrint \(macOS\)](#page-472-0)

## <span id="page-466-0"></span>**Přehled funkce AirPrint**

**Související modely**: DCP-L2620DW/DCP-L2622DW/DCP-L2627DW/DCP-L2627DWXL/DCP-L2627DWE/ DCP-L2640DN/DCP-L2660DW/DCP-L2665DW/MFC-L2802DN/MFC-L2800DW/MFC-L2802DW/ MFC-L2827DWXL/MFC-L2827DW/MFC-L2835DW/MFC-L2860DWE/MFC-L2860DW/MFC-L2862DW/ **MFC-L2922DW** 

AirPrint je tiskové řešení pro operační systémy Apple, které umožňuje bezdrátově tisknout fotografie, e-maily, webové stránky a dokumenty ze zařízení iPad, iPhone a iPod touch a počítače Mac, aniž by bylo třeba instalovat ovladač.

(MFC-L2802DN/MFC-L2800DW/MFC-L2802DW/MFC-L2827DWXL/ MFC-L2827DW/MFC-L2835DW/MFC-L2860DWE/MFC-L2860DW/ MFC-L2862DW/MFC-L2922DW)

AirPrint rovněž umožňuje odesílat faxy přímo z počítače Mac bez jejich tisknutí a umožňuje skenovat dokumenty do počítače Mac.

(DCP-L2620DW/DCP-L2622DW/DCP-L2627DW/DCP-L2627DWXL/ DCP-L2627DWE/DCP-L2640DN/DCP-L2660DW/DCP-L2665DW)

AirPrint rovněž umožňuje skenovat dokumenty do počítače Mac.

Další informace jsou k dispozici na webových stránkách společnosti Apple.

Používání děl společně se symbolem Apple znamená, že příslušenství bylo navrženo, aby fungovalo specificky s technologií identifikovanou v symbolu, a bylo certifikováno vývojářem, aby splňovalo standardy výkonu Apple.

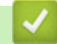

### **Související informace**

- [AirPrint](#page-465-0)
- **Související témata:**
- [Problémy s funkcí AirPrint](#page-534-0)

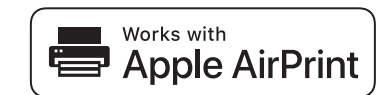

<span id="page-467-0"></span> [Domů](#page-1-0) > [Mobilní/webové připojení](#page-445-0) > [AirPrint](#page-465-0) > Než použijete funkci AirPrint (macOS)

# **Než použijete funkci AirPrint (macOS)**

**Související modely**: DCP-L2620DW/DCP-L2622DW/DCP-L2627DW/DCP-L2627DWXL/DCP-L2627DWE/ DCP-L2640DN/DCP-L2660DW/DCP-L2665DW/MFC-L2802DN/MFC-L2800DW/MFC-L2802DW/ MFC-L2827DWXL/MFC-L2827DW/MFC-L2835DW/MFC-L2860DWE/MFC-L2860DW/MFC-L2862DW/ MFC-L2922DW

Před tiskem pomocí systému macOS přidejte přístroj do seznamu tiskáren na svém počítači Mac.

- 1. Postupujte jedním z následujících způsobů:
	- macOS v13 V nabídce Apple vyberte možnost **System Settings (Nastavení systému)**.
	- Systémy macOS v12 a macOS v11
		- V nabídce Apple vyberte možnost **System Preferences (Systémové předvolby)**.
- 2. Vyberte volbu **Printers & Scanners (Tiskárny a skenery)**.
- 3. Postupujte jedním z následujících způsobů:
	- macOS v13

Klikněte na **Add Printer, Scanner, or Fax… (Přidat tiskárnu, skener nebo fax…)**.

• Systémy macOS v12 a macOS v11

Klikněte na ikonu + nalevo pod podoknem Tiskárny.

Otevře se okno **Add Printer (Přidat tiskárnu)**.

- 4. Postupujte jedním z následujících způsobů:
	- Systémy macOS v13 a macOS v12
		- Vyberte svůj přístroj a poté v místní nabídce **Use (Použít)** vyberte příslušný název modelu.
	- macOS v11

Vyberte svůj přístroj a poté zvolte **AirPrint** z místní nabídky **Use (Použít)**.

5. Klikněte na **Add (Přidat)**.

### **Související informace**

• [AirPrint](#page-465-0)
<span id="page-468-0"></span> [Domů](#page-1-0) > [Mobilní/webové připojení](#page-445-0) > [AirPrint](#page-465-0) > Tisk pomocí služby AirPrint

## **Tisk pomocí služby AirPrint**

- [Tisk ze zařízení iPad, iPhone nebo iPod touch](#page-469-0)
- [Tisk pomocí funkce AirPrint \(macOS\)](#page-470-0)

<span id="page-469-0"></span> [Domů](#page-1-0) > [Mobilní/webové připojení](#page-445-0) > [AirPrint](#page-465-0) > [Tisk pomocí služby AirPrint](#page-468-0) > Tisk ze zařízení iPad, iPhone nebo iPod touch

## **Tisk ze zařízení iPad, iPhone nebo iPod touch**

**Související modely**: DCP-L2620DW/DCP-L2622DW/DCP-L2627DW/DCP-L2627DWXL/DCP-L2627DWE/ DCP-L2640DN/DCP-L2660DW/DCP-L2665DW/MFC-L2802DN/MFC-L2800DW/MFC-L2802DW/ MFC-L2827DWXL/MFC-L2827DW/MFC-L2835DW/MFC-L2860DWE/MFC-L2860DW/MFC-L2862DW/ MFC-L2922DW

Postup tisku se může lišit v závislosti na aplikaci. V níže uvedeném příkladu je použit prohlížeč Safari.

- 1. Ujistěte se, že je přístroj zapnutý.
- 2. Vložte papír do zásobníku papíru a v přístroji změňte nastavení zásobníku papíru.
- 3. V prohlížeči Safari otevřete stránku, kterou chcete vytisknout.
- 4. Klepněte na  $\Box$  nebo  $\Box$
- 5. Klepněte na **Print (Tisk)**.
- 6. Zkontrolujte, zda je vybrán váš přístroj.
- 7. Je-li vybrán jiný přístroj (nebo žádný přístroj), klepněte na možnost **Printer (Tiskárna)**. Zobrazí se seznam dostupných přístrojů.
- 8. V seznamu klepněte na název vašeho přístroje.
- 9. Vyberte požadované možnosti, například počet stran, které se budou tisknout, a oboustranný tisk (pokud jej váš přístroj podporuje).
- 10. Klepněte na **Print (Tisk)**.

 **Související informace**

• [Tisk pomocí služby AirPrint](#page-468-0)

<span id="page-470-0"></span> [Domů](#page-1-0) > [Mobilní/webové připojení](#page-445-0) > [AirPrint](#page-465-0) > [Tisk pomocí služby AirPrint](#page-468-0) > Tisk pomocí funkce AirPrint (macOS)

## **Tisk pomocí funkce AirPrint (macOS)**

**Související modely**: DCP-L2620DW/DCP-L2622DW/DCP-L2627DW/DCP-L2627DWXL/DCP-L2627DWE/ DCP-L2640DN/DCP-L2660DW/DCP-L2665DW/MFC-L2802DN/MFC-L2800DW/MFC-L2802DW/ MFC-L2827DWXL/MFC-L2827DW/MFC-L2835DW/MFC-L2860DWE/MFC-L2860DW/MFC-L2862DW/ MFC-L2922DW

Postup tisku se může lišit v závislosti na aplikaci. V níže uvedeném příkladu je použit prohlížeč Safari. Před tiskem se ujistěte, že je váš přístroj v seznamu tiskáren na počítači Mac.

- 1. Ujistěte se, že je přístroj zapnutý.
- 2. Vložte papír do zásobníku papíru a v přístroji změňte nastavení zásobníku papíru.
- 3. Na počítači Mac otevřete v prohlížeči Safari stránku, kterou chcete vytisknout.
- 4. Klikněte na nabídku **File (Soubor)**, a poté vyberte možnost **Print (Tisk)**.
- 5. Zkontrolujte, zda je vybrán váš přístroj. Pokud je vybrán jiný přístroj (nebo není vybrán žádný přístroj), klikněte na místní nabídku **Printer (Tiskárna)** a vyberte svůj přístroj.
- 6. Zvolte požadované možnosti, například počet stran, které se budou tisknout, a oboustranný tisk (pokud jej váš přístroj podporuje).
- 7. Klikněte na **Print (Tisk)**.

### **Související informace**

• [Tisk pomocí služby AirPrint](#page-468-0)

#### **Související témata:**

• [Než použijete funkci AirPrint \(macOS\)](#page-467-0)

 [Domů](#page-1-0) > [Mobilní/webové připojení](#page-445-0) > [AirPrint](#page-465-0) > Skenování pomocí funkce AirPrint (macOS)

## **Skenování pomocí funkce AirPrint (macOS)**

**Související modely**: DCP-L2620DW/DCP-L2622DW/DCP-L2627DW/DCP-L2627DWXL/DCP-L2627DWE/ DCP-L2640DN/DCP-L2660DW/DCP-L2665DW/MFC-L2802DN/MFC-L2800DW/MFC-L2802DW/ MFC-L2827DWXL/MFC-L2827DW/MFC-L2835DW/MFC-L2860DWE/MFC-L2860DW/MFC-L2862DW/ MFC-L2922DW

Před skenováním se ujistěte, že je přístroj v seznamu skenerů ve vašem počítači Mac.

- 1. [Vložte dokument.](#page-53-0)
- 2. Postupujte jedním z následujících způsobů:
	- macOS v13 V nabídce Apple vyberte možnost **System Settings (Nastavení systému)**.
	- Systémy macOS v12 a macOS v11
		- V nabídce Apple vyberte možnost **System Preferences (Systémové předvolby)**.
- 3. Vyberte volbu **Printers & Scanners (Tiskárny a skenery)**.
- 4. Vyberte svůj přístroj v seznamu skenerů.
- 5. Postupujte jedním z následujících způsobů:
	- macOS v13

Klikněte na tlačítko **Open Scanner (Otevřít skener)…**.

• Systémy macOS v12 a macOS v11

Klikněte na kartu **Scan (Skenování)** a poté klikněte na tlačítko **Open Scanner (Otevřít skener)…**.

Zobrazí se okno skeneru.

- 6. Pokud umístíte dokument do ADF, zvolte pole **Use Document Feeder (Použít podavač dokumentů)** a poté zvolte velikost dokumentu z místní nabídky nastavení velikosti skenování.
- 7. Vyberte cílovou složku nebo cílovou aplikaci z místní nabídky nastavení cílového umístění.
- 8. Podle potřeby změňte nastavení skenování kliknutím na **Show Details (Zobrazit podrobnosti)**.

Při skenování ze skla skeneru můžete obrázek oříznout ručně – přetažením myši přes část obrázku, kterou chcete naskenovat.

9. Klikněte na **Scan (Skenování)**.

### **Související informace**

• [AirPrint](#page-465-0)

### **Související témata:**

• [Než použijete funkci AirPrint \(macOS\)](#page-467-0)

 [Domů](#page-1-0) > [Mobilní/webové připojení](#page-445-0) > [AirPrint](#page-465-0) > Odeslání faxu pomocí funkce AirPrint (macOS)

## **Odeslání faxu pomocí funkce AirPrint (macOS)**

**Související modely**: MFC-L2802DN/MFC-L2800DW/MFC-L2802DW/MFC-L2827DWXL/MFC-L2827DW/ MFC-L2835DW/MFC-L2860DWE/MFC-L2860DW/MFC-L2862DW/MFC-L2922DW

Ujistěte se, že je váš přístroj v seznamu tiskáren ve vašem počítači Mac. V níže uvedeném příkladu je použita aplikace Apple TextEdit.

Funkce AirPrint podporuje pouze černobílé dokumenty.

- 1. Ujistěte se, že je přístroj zapnutý.
- 2. Ve svém počítači Mac otevřete soubor, který chcete odeslat jako fax.
- 3. Klikněte na nabídku **File (Soubor)** a poté vyberte možnost **Print (Tisk)**.
- 4. Klikněte na místní nabídku **Printer (Tiskárna)** a vyberte svůj model s výrazem  **Fax** v názvu.
- 5. Zadejte údaje o příjemci faxu.
- 6. Klikněte na **Fax (Faxovat)**.

### **Související informace**

• [AirPrint](#page-465-0)

Ø

**Související témata:**

- [PC-FAX pro Mac](#page-281-0)
- [Než použijete funkci AirPrint \(macOS\)](#page-467-0)

 [Domů](#page-1-0) > [Mobilní/webové připojení](#page-445-0) > Mopria™ Print Service a Mopria™ Scan

# **Mopria™ Print Service a Mopria™ Scan**

**Související modely**: DCP-L2620DW/DCP-L2622DW/DCP-L2627DW/DCP-L2627DWXL/DCP-L2627DWE/ DCP-L2640DN/DCP-L2660DW/DCP-L2665DW/MFC-L2802DN/MFC-L2800DW/MFC-L2802DW/ MFC-L2827DWXL/MFC-L2827DW/MFC-L2835DW/MFC-L2860DWE/MFC-L2860DW/MFC-L2862DW/ MFC-L2922DW

Mopria™ Print Service je tisková funkce a Mopria™ Scan je skenovací funkce pro mobilní zařízení se systémem Android™, které byly vyvinuty společností Mopria Alliance™. Pomocí této služby se můžete připojit do téže sítě jako přístroj a tisknout a skenovat bez dalšího nastavení.

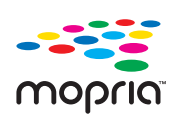

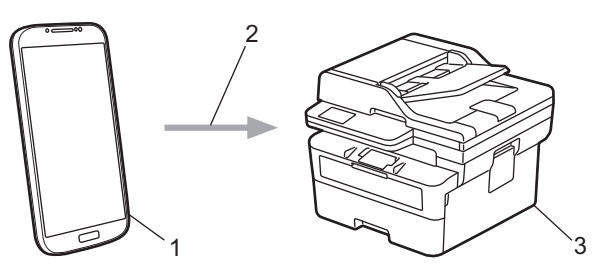

- 1. Mobilní zařízení se systémem Android™
- 2. Připojení Wi-Fi®
- 3. Váš přístroj

Musíte si stáhnout aplikaci Mopria™ Print Service nebo aplikaci Mopria™ Scan z obchodu Google Play™ a nainstalovat ji na své zařízení se systémem Android™. Před použitím těchto funkcí aplikace Mopria™ je musíte povolit na svém mobilním zařízení.

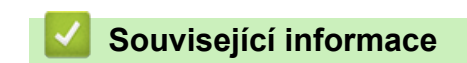

• [Mobilní/webové připojení](#page-445-0)

 [Domů](#page-1-0) > [Mobilní/webové připojení](#page-445-0) > Brother Mobile Connect

## **Brother Mobile Connect**

**Související modely**: DCP-L2620DW/DCP-L2622DW/DCP-L2627DW/DCP-L2627DWXL/DCP-L2627DWE/ DCP-L2640DN/DCP-L2660DW/DCP-L2665DW/MFC-L2802DN/MFC-L2800DW/MFC-L2802DW/ MFC-L2827DWXL/MFC-L2827DW/MFC-L2835DW/MFC-L2860DWE/MFC-L2860DW/MFC-L2862DW/ MFC-L2922DW

Aplikace Brother Mobile Connect slouží k tisku a skenování z mobilních zařízení.

• Na zařízeních se systémem Android™:

Aplikace Brother Mobile Connect umožňuje používat funkce přístroje Brother přímo z vašeho zařízení se systémem Android™.

Stáhněte si a nainstalujte aplikaci Brother Mobile Connect z webu Google Play™.

• Na všech zařízeních se systémem iOS nebo iPadOS včetně zařízení iPhone, iPad a iPod touch:

Aplikace Brother Mobile Connect umožňuje používat funkce přístroje Brother přímo z vašeho zařízení se systémem iOS nebo iPadOS.

Stáhněte si a nainstalujte aplikaci Brother Mobile Connect z webu App Store.

### **Související informace**

• [Mobilní/webové připojení](#page-445-0)

#### **Související témata:**

• [Přístup k aplikaci Brother iPrint&Scan \(Windows/Mac\)](#page-34-0)

<span id="page-475-0"></span> [Domů](#page-1-0) > Odstraňování problémů

# **Odstraňování problémů**

Tato část objasňuje, jak vyřešit typické síťové problémy, s nimiž se můžete setkat při používání přístroje. Většinu problémů můžete napravit sami.

## **DŮLEŽITÉ**

Potřebujete-li technickou pomoc, musíte zavolat místního prodejce společnosti Brother nebo zákaznický servis Brother.

(MFC-L2802DN/MFC-L2800DW/MFC-L2802DW/MFC-L2827DWXL/MFC-L2827DW/MFC-L2835DW)

Abyste zabránili ztrátě přijatých faxových dat v paměti přístroje, před vypnutím přístroje přeneste data na jiný faxový přístroj nebo na váš počítač.

Potřebujete-li další pomoc, navštivte web [support.brother.com.](https://support.brother.com/g/b/midlink.aspx)

Nejdříve zkontrolujte následující:

- Napájecí kabel přístroje je správně připojen a přístroj je zapnutý. **>>** Stručný návod k obsluze
- Všechny ochranné materiály byly odstraněny. >> Stručný návod k obsluze
- Papír je v zásobníku správně založený.
- Kabely rozhraní jsou bezpečně připojeny k přístroji a k počítači nebo je na přístroji i počítači nastaveno bezdrátové připojení.
- Chybové zprávy a zprávy údržby

Jestliže výše uvedené kontroly nevedou k odstranění potíží, identifikujte problém a poté >> Související *informace*

### **Související informace**

- [Zprávy o chybách a údržbě](#page-476-0)
- [Chybová hlášení při použití funkce Brother Web Connect](#page-490-0)
- [Uvíznutí dokumentu](#page-492-0)
- [Uvíznutí papíru](#page-496-0)
- [Problémy s tiskem](#page-507-0)
- [Zlepšení kvality tisku](#page-510-0)
- [Problémy s telefonem a faxem](#page-515-0)
- [Problémy se sítí](#page-522-0)
- [Problémy s funkcí AirPrint](#page-534-0)
- [Jiné problémy](#page-535-0)
- [Kontrola informací o přístroji](#page-537-0)
- [Aktualizace firmwaru přístroje](#page-538-0)
- [Resetování přístroje](#page-539-0)

<span id="page-476-0"></span> [Domů](#page-1-0) > [Odstraňování problémů](#page-475-0) > Zprávy o chybách a údržbě

# **Zprávy o chybách a údržbě**

Stejně jako u jakéhokoli jiného komplexního kancelářského produktu může i u tohoto výrobku docházet k chybám a nutnosti výměny spotřebního materiálu. Pokud k tomu dojde, přístroj určí chybu nebo požadovanou běžnou údržbu a zobrazí příslušné hlášení. Nejběžnější chybové zprávy a zprávy údržby jsou zobrazeny v tabulce.

Pro vyřešení chyby a odstranění zprávy postupujte podle pokynů ve sloupci **Postup**.

Většinu chyb lze opravit a rutinní údržbu provádět vlastními silami. Potřebujete-li další tipy: navštivte web [support.brother.com/faqs](https://support.brother.com/g/b/midlink.aspx?content=faq).

>> DCP-L2600D/DCP-L2620DW/DCP-L2622DW/DCP-L2627DW/DCP-L2627DWXL/DCP-L2627DWE/ DCP-L2640DN/MFC-L2802DN/MFC-L2800DW/MFC-L2802DW/MFC-L2827DWXL/MFC-L2827DW/ MFC-L2835DW [>> DCP-L2660DW/DCP-L2665DW/MFC-L2860DWE/MFC-L2860DW/MFC-L2862DW/MFC-L2922DW](#page-480-0)

### **DCP-L2600D/DCP-L2620DW/DCP-L2622DW/DCP-L2627DW/DCP-L2627DWXL/ DCP-L2627DWE/DCP-L2640DN/MFC-L2802DN/MFC-L2800DW/MFC-L2802DW/ MFC-L2827DWXL/MFC-L2827DW/MFC-L2835DW**

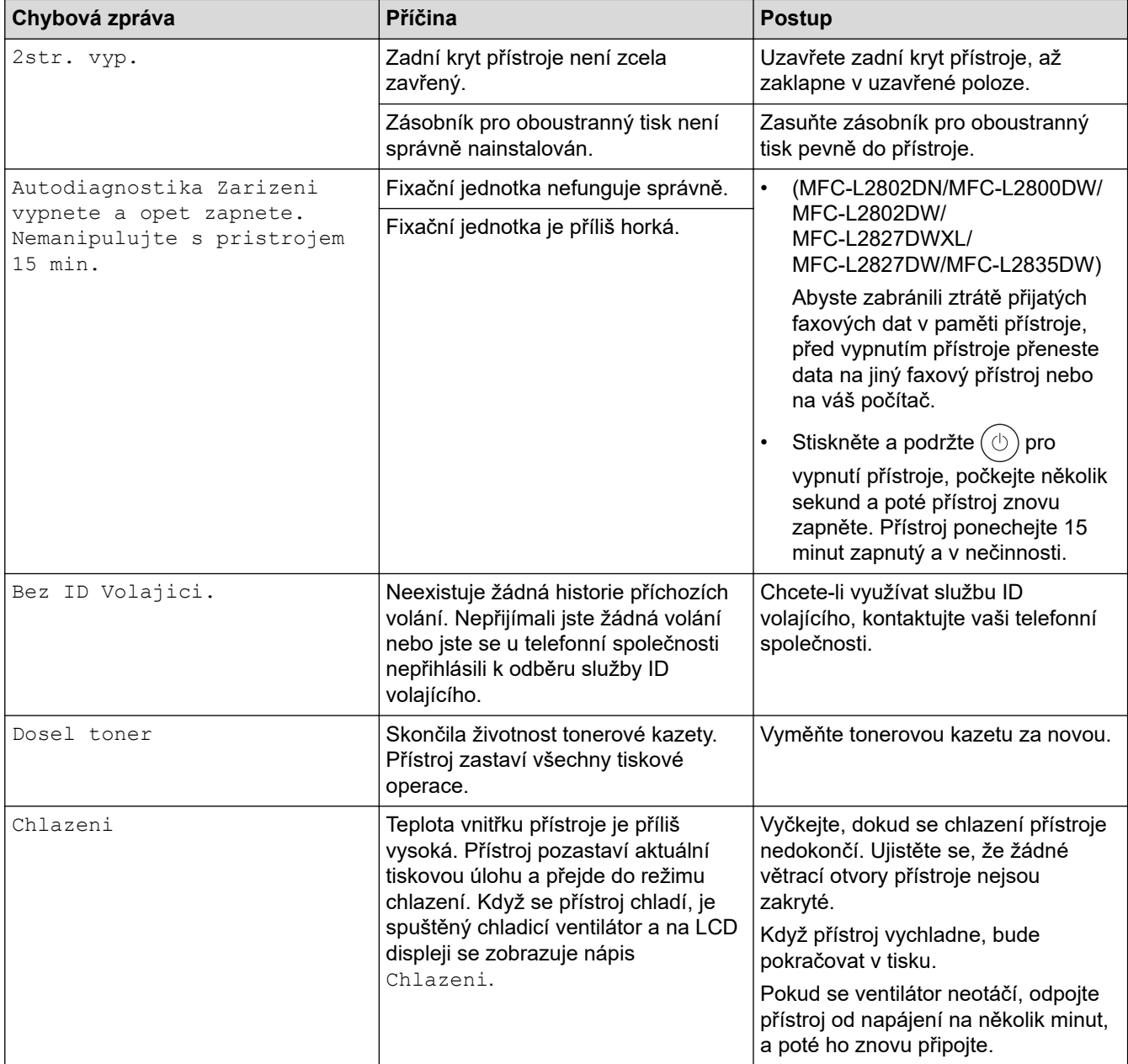

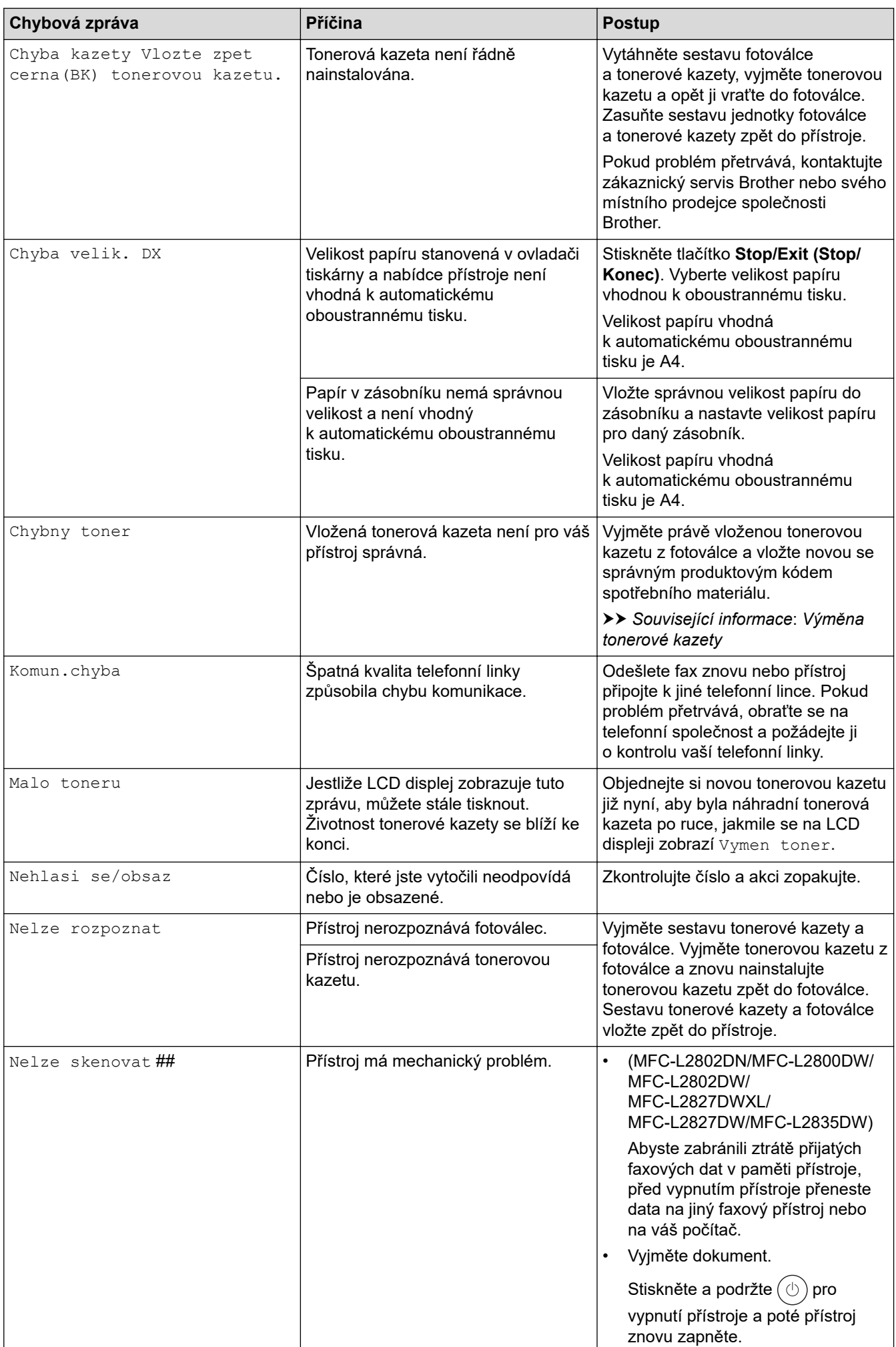

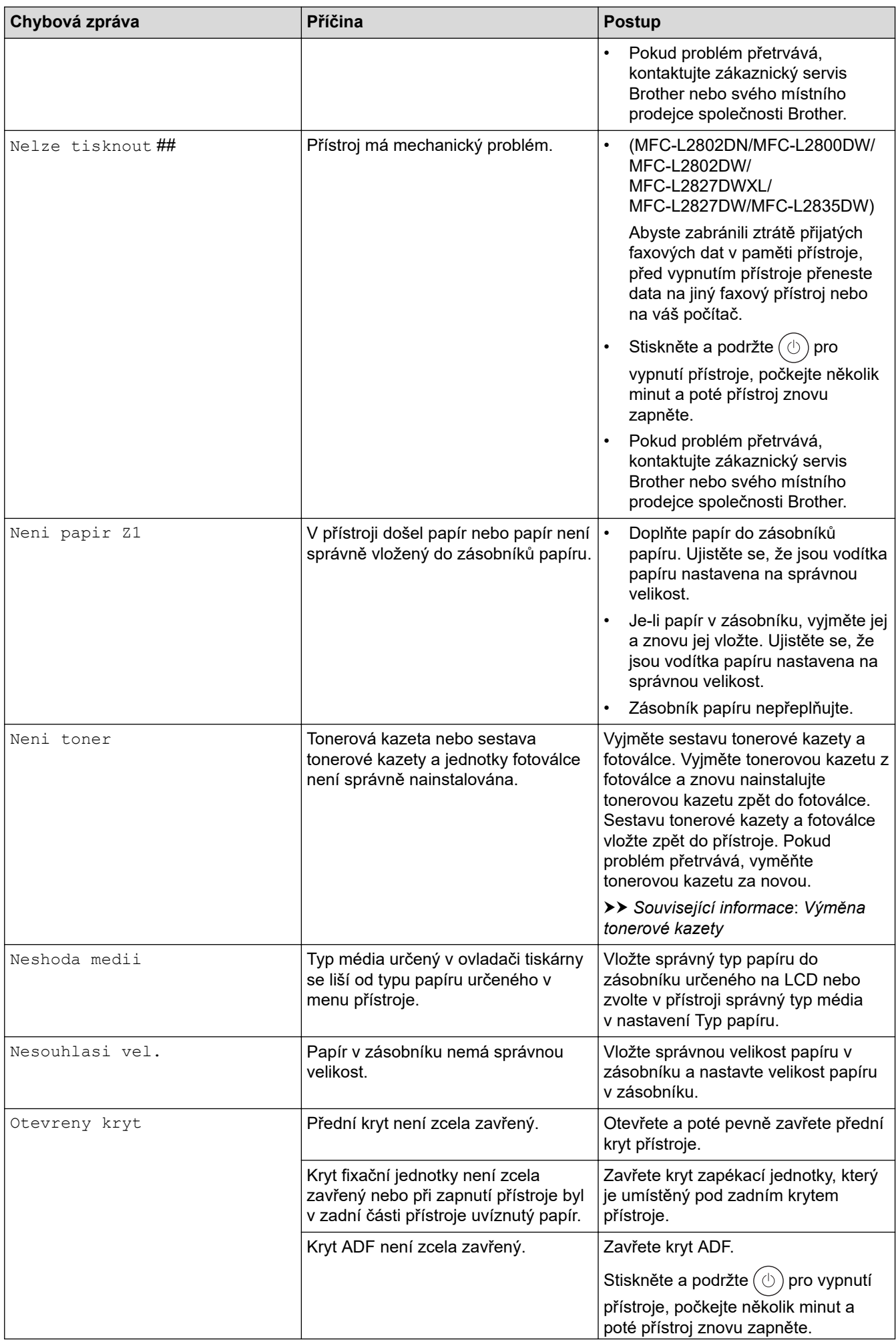

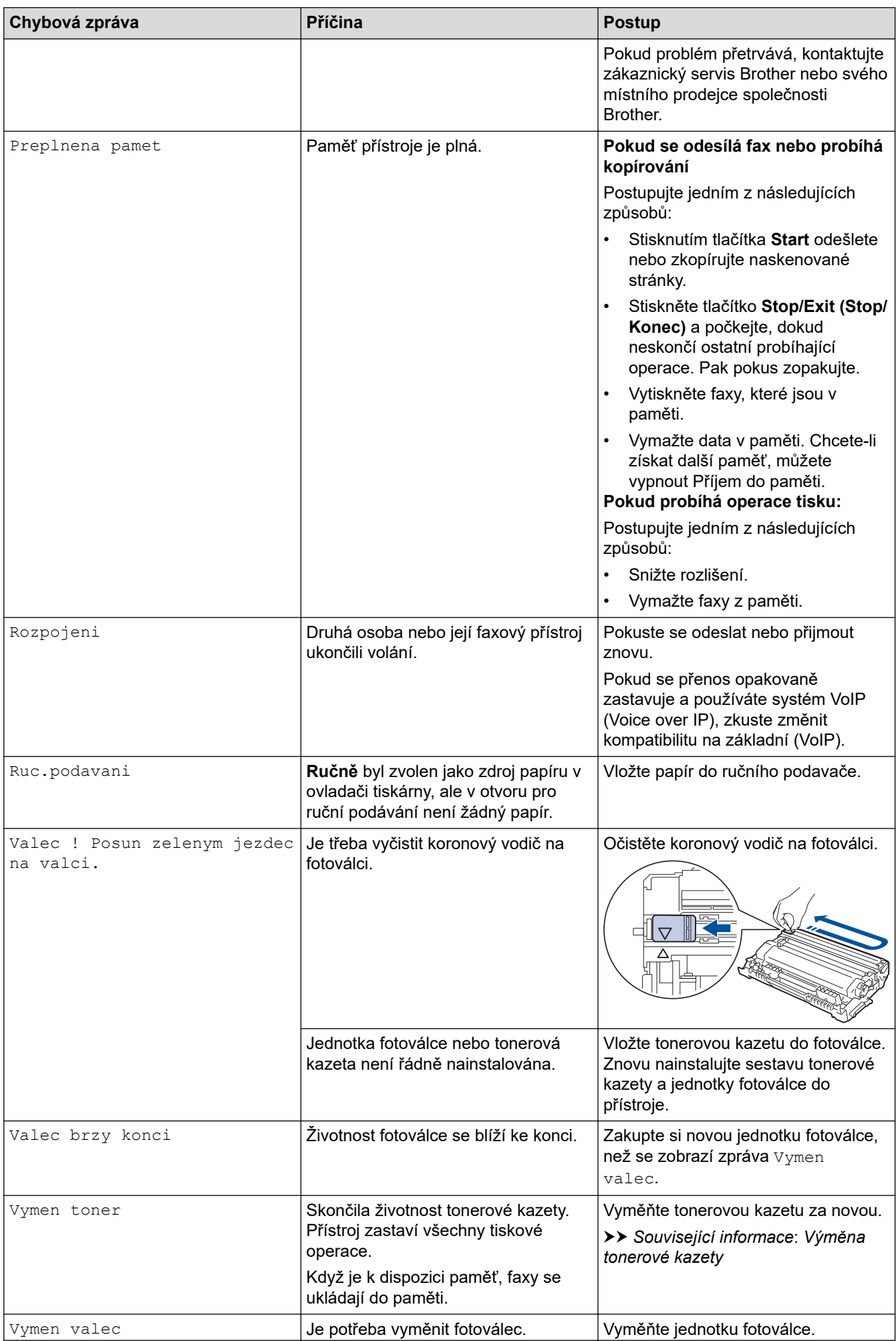

<span id="page-480-0"></span>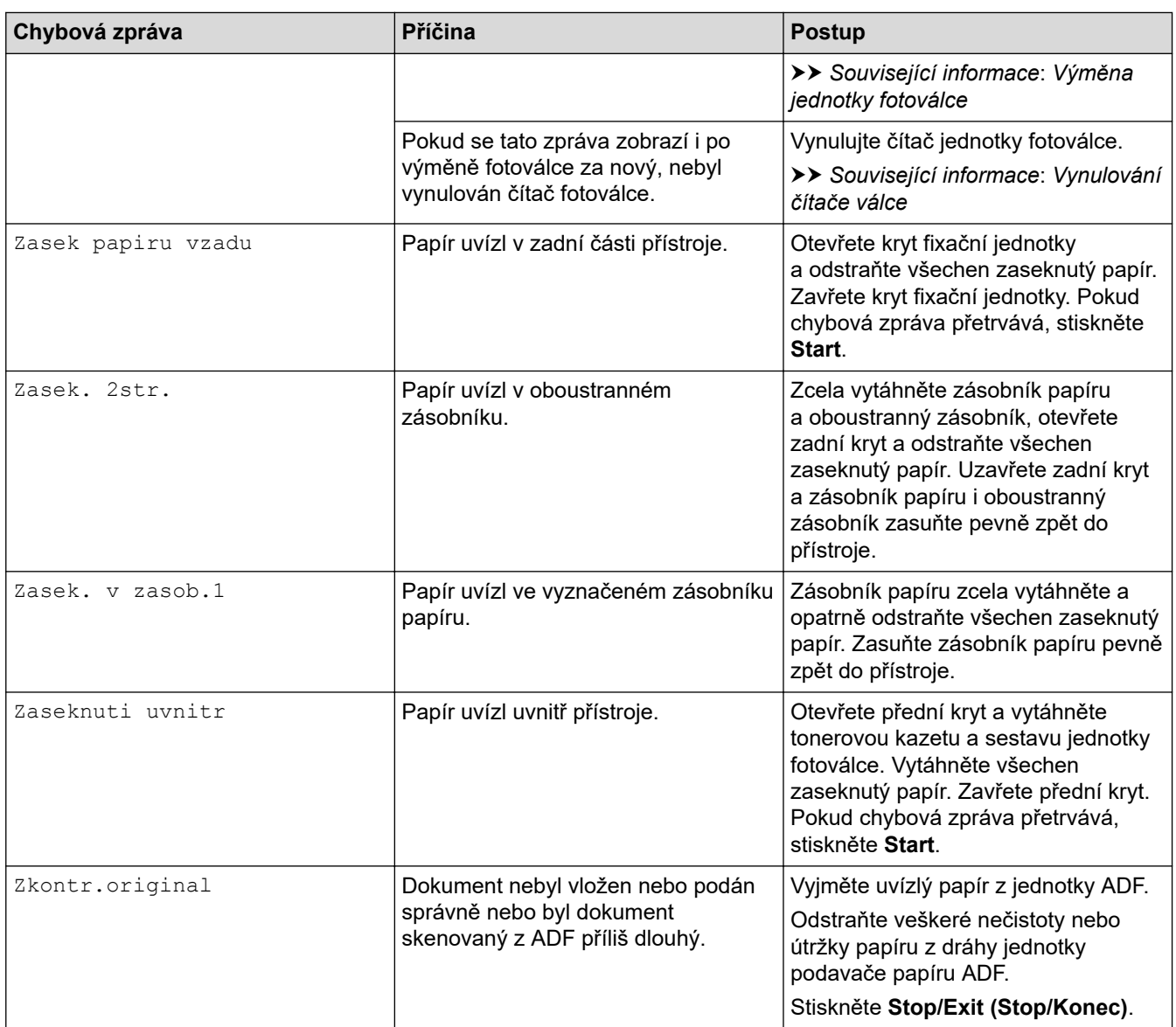

### **DCP-L2660DW/DCP-L2665DW/MFC-L2860DWE/MFC-L2860DW/MFC-L2862DW/ MFC-L2922DW**

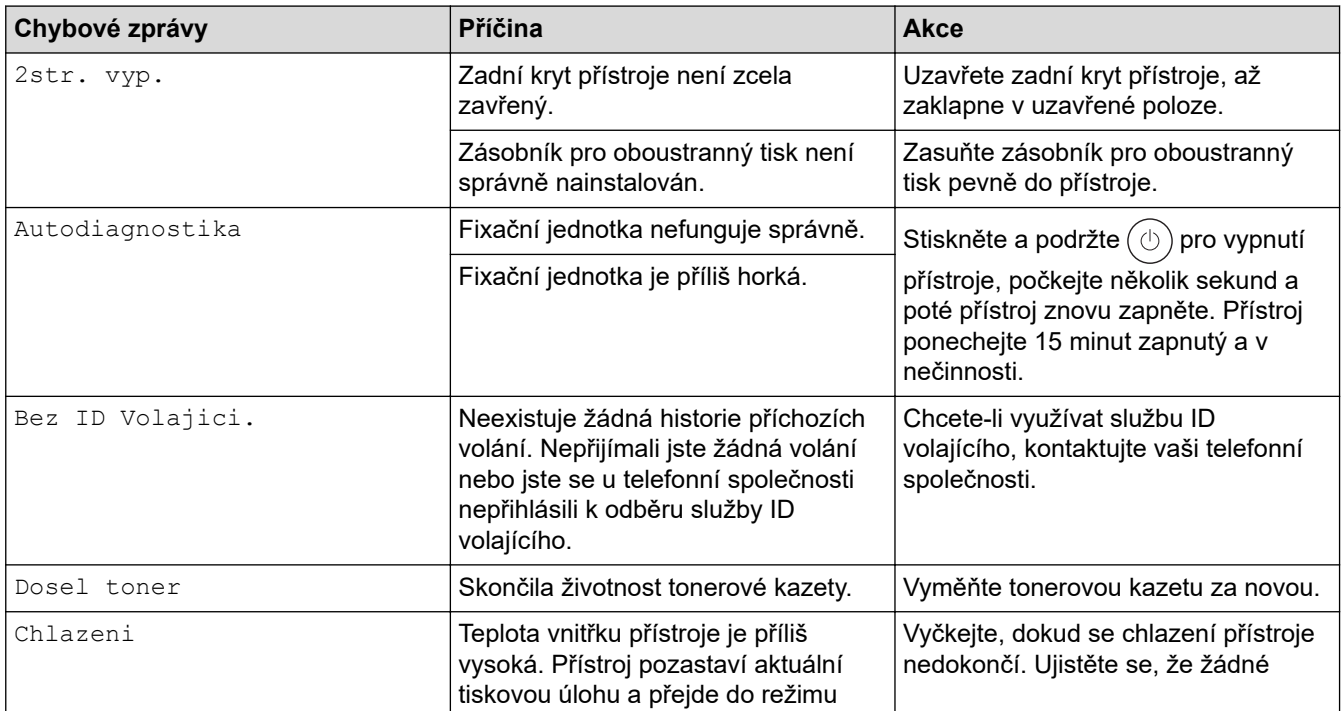

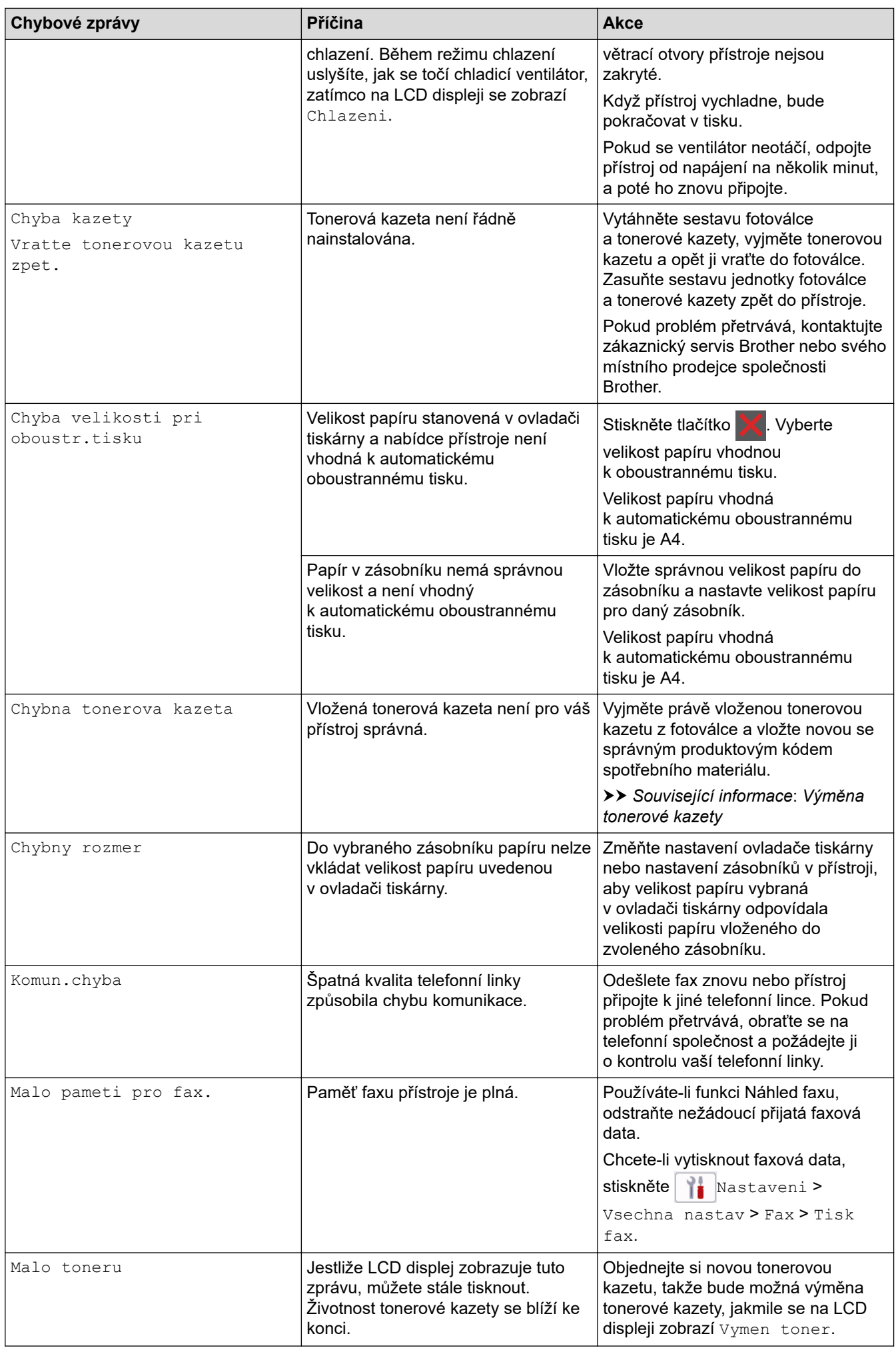

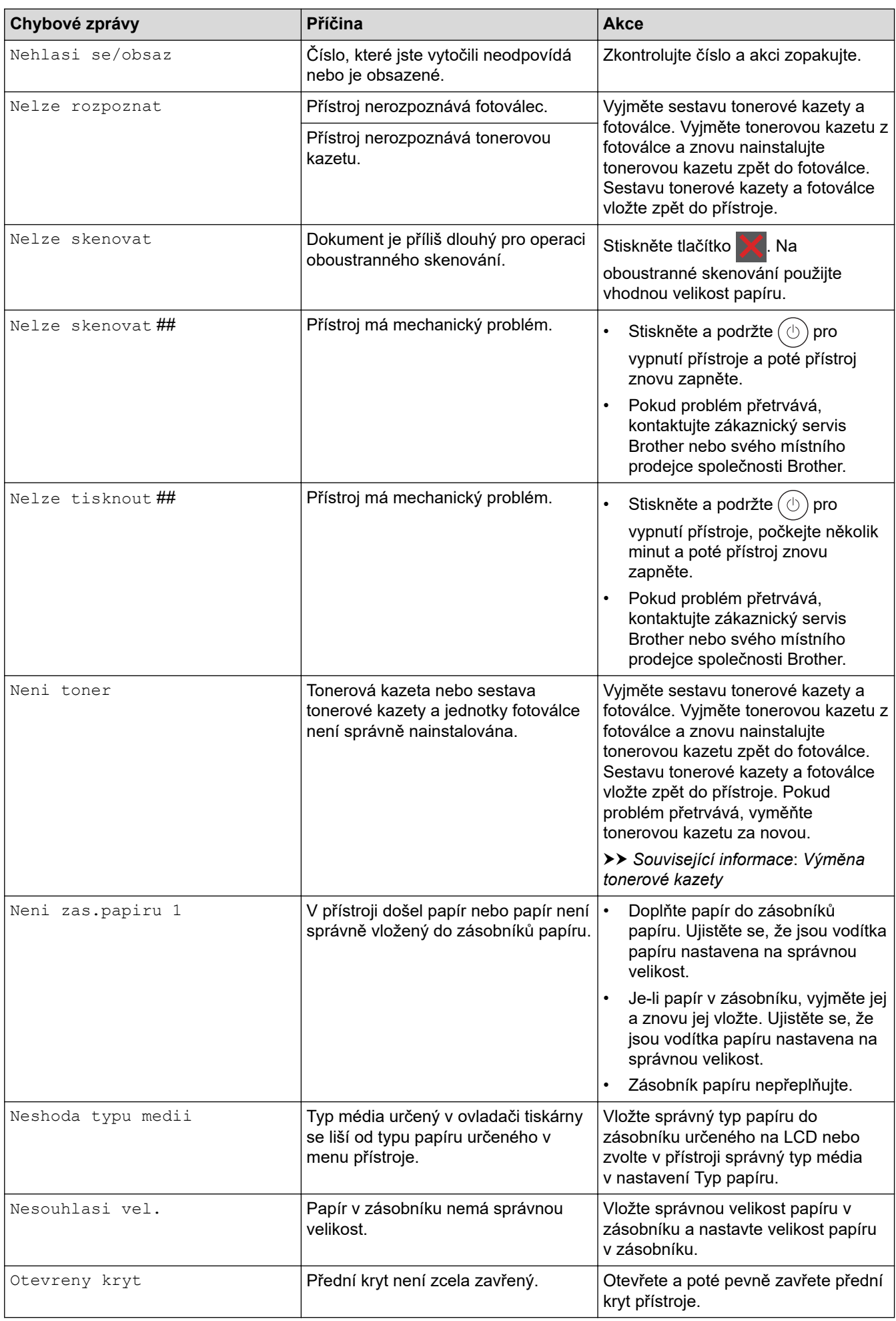

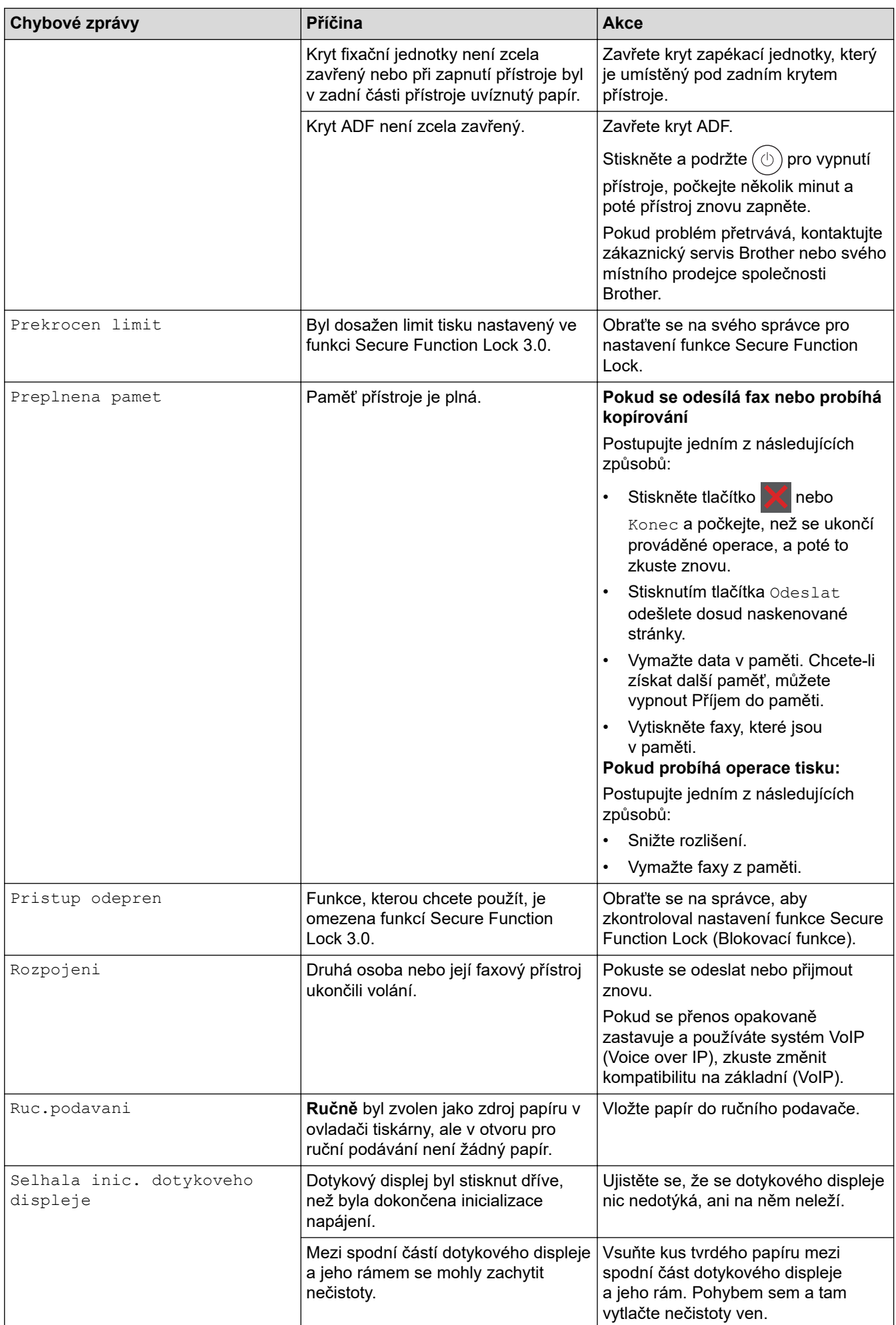

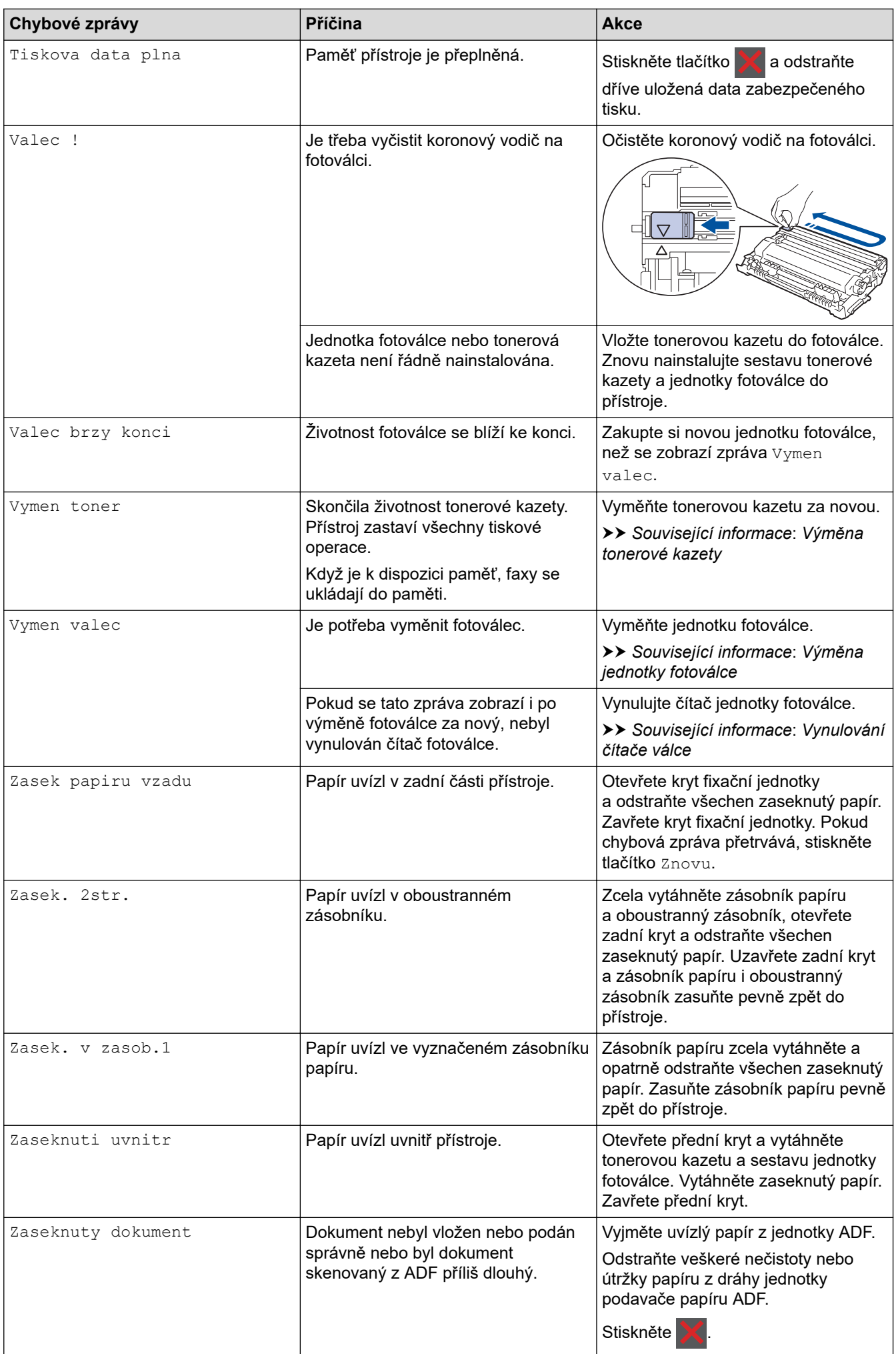

## **Související informace**

- [Odstraňování problémů](#page-475-0)
	- [Nelze tisknout nebo skenovat přesměrování faxů](#page-486-0)

### **Související témata:**

- [Výměna tonerové kazety](#page-546-0)
- [Výměna jednotky fotoválce](#page-549-0)
- [Čištění koronového vodiče](#page-556-0)
- [Tisk faxů uložených do paměti přístroje](#page-207-0)
- [Vkládání papíru](#page-38-0)
- [Vynulování čítače válce](#page-551-0)

<span id="page-486-0"></span> [Domů](#page-1-0) > [Odstraňování problémů](#page-475-0) > [Zprávy o chybách a údržbě](#page-476-0) > Nelze tisknout nebo skenovat – přesměrování faxů

## **Nelze tisknout nebo skenovat – přesměrování faxů**

**Související modely**: MFC-L2802DN/MFC-L2800DW/MFC-L2802DW/MFC-L2827DWXL/MFC-L2827DW/ MFC-L2835DW/MFC-L2860DWE/MFC-L2860DW/MFC-L2862DW/MFC-L2922DW

Na LCD displeji se zobrazí:

- [Nelze tisknout] ##
- [Nelze skenovat] ##

Doporučujeme přenesení faxů do jiného faxového přístroje nebo do počítače.

Přenést můžete i hlášení faxového deníku, kde zjistíte případné faxy čekající na přenos.

Pokud je na LCD displeji po přenosu všech faxů zobrazeno chybové hlášení, odpojte přístroj Brother na několik minut od zdroje napájení a poté jej znovu připojte.

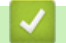

Ø

### **Související informace**

- [Zprávy o chybách a údržbě](#page-476-0)
	- [Přesměrování přijatých faxů na jiný faxový přístroj](#page-487-0)
	- [Přenos faxů do počítače](#page-488-0)
	- [Přenos zprávy faxového deníku do jiného faxového přístroje](#page-489-0)

<span id="page-487-0"></span> [Domů](#page-1-0) > [Odstraňování problémů](#page-475-0) > [Zprávy o chybách a údržbě](#page-476-0) > [Nelze tisknout nebo skenovat –](#page-486-0) [přesměrování faxů](#page-486-0) > Přesměrování přijatých faxů na jiný faxový přístroj

## **Přesměrování přijatých faxů na jiný faxový přístroj**

**Související modely**: MFC-L2802DN/MFC-L2800DW/MFC-L2802DW/MFC-L2827DWXL/MFC-L2827DW/ MFC-L2835DW/MFC-L2860DWE/MFC-L2860DW/MFC-L2862DW/MFC-L2922DW

Před přesměrováním faxů na jiný faxový přístroj musíte nastavit ID stanice.

>> MFC-L2802DN/MFC-L2800DW/MFC-L2802DW/MFC-L2827DWXL/MFC-L2827DW/MFC-L2835DW >> MFC-L2860DWE/MFC-L2860DW/MFC-L2862DW/MFC-L2922DW

### **MFC-L2802DN/MFC-L2800DW/MFC-L2802DW/MFC-L2827DWXL/MFC-L2827DW/ MFC-L2835DW**

- 1. Stiskněte tlačítko **Menu**.
- 2. Stisknutím tlačítka a nebo b zobrazte volbu [Sluzba] a potom stiskněte tlačítko **OK**.
- 3. Stisknutím tlačítka **OK** zvolte [Prenos dat].
- 4. Stisknutím tlačítka a nebo b zobrazte volbu [Prenos faxu] a potom stiskněte tlačítko **OK**.
- 5. Postupujte jedním z následujících způsobů:
	- Pokud se na displeji LCD zobrazí [Chybi udaje], v paměti přístroje nezbývají žádné faxy. Stiskněte tlačítko **Stop/Exit (Stop/Konec)**.
	- Zadejte číslo faxu, na které budou faxy přeposílány. Stiskněte tlačítko **Start**.

### **MFC-L2860DWE/MFC-L2860DW/MFC-L2862DW/MFC-L2922DW**

- 1. Stiskněte tlačítko | Nastaveni] > [Vsechna nastav] > [Sluzba] > [Prenos dat] > [Prenos faxu].
- 2. Postupujte jedním z následujících způsobů:
	- Pokud se na displeji LCD zobrazí [Chybi udaje], v paměti přístroje nezbývají žádné faxy. Stiskněte tlačítko [Zavrit].
	- Zadejte číslo faxu, na které budou faxy přeposílány.
- 3. Stiskněte tlačítko [Fax Start].

### **Související informace**

• [Nelze tisknout nebo skenovat – přesměrování faxů](#page-486-0)

#### **Související témata:**

• [Nastavení ID stanice](#page-586-0)

<span id="page-488-0"></span> [Domů](#page-1-0) > [Odstraňování problémů](#page-475-0) > [Zprávy o chybách a údržbě](#page-476-0) > [Nelze tisknout nebo skenovat –](#page-486-0) [přesměrování faxů](#page-486-0) > Přenos faxů do počítače

## **Přenos faxů do počítače**

**Související modely**: MFC-L2802DN/MFC-L2800DW/MFC-L2802DW/MFC-L2827DWXL/MFC-L2827DW/ MFC-L2835DW/MFC-L2860DWE/MFC-L2860DW/MFC-L2862DW/MFC-L2922DW

>> MFC-L2802DN/MFC-L2800DW/MFC-L2802DW/MFC-L2827DWXL/MFC-L2827DW/MFC-L2835DW >> MFC-L2860DWE/MFC-L2860DW/MFC-L2862DW/MFC-L2922DW

### **MFC-L2802DN/MFC-L2800DW/MFC-L2802DW/MFC-L2827DWXL/MFC-L2827DW/ MFC-L2835DW**

- 1. Ujistěte se, že jste na svůj počítač nainstalovali program a ovladače.
- 2. Spusťte aplikaci (**Brother Utilities**), klikněte na rozevírací seznam a vyberte název vašeho modelu (pokud ještě není zvolen). Klikněte na **PC-FAX** na levé straně panelu a potom klikněte na **Přijímat**. Zobrazí se okno **PC-FAX Receive (Příjem faxů do počítače)**.
- 3. Přesvědčte se, že jste na přístroji nastavili [PC Fax prijem].

Pokud po nastavení příjmu PC-Fax zůstávají v paměti přístroje faxy, na LCD displeji se zobrazuje [Odesl.fax do PC?].

- 4. Postupujte jedním z následujících způsobů:
	- Pokud chcete všechny faxy přenést do počítače, pomocí tlačítek **A** a  $\blacktriangledown$  vyberte možnost [Ano] a poté stiskněte tlačítko **OK**.
	- Pokud chcete skončit a ponechat faxy v paměti, pomocí tlačítek **A a V** vyberte možnost [Ne] a poté stiskněte tlačítko **OK**.
- 5. Stiskněte tlačítko **Stop/Exit (Stop/Konec)**.

### **MFC-L2860DWE/MFC-L2860DW/MFC-L2862DW/MFC-L2922DW**

- 1. Ujistěte se, že jste na svůj počítač nainstalovali program a ovladače.
- 2. Spusťte aplikaci (**Brother Utilities**), klikněte na rozevírací seznam a vyberte název vašeho modelu (pokud ještě není zvolen). Klikněte na **PC-FAX** na levé straně panelu a potom klikněte na **Přijímat**. Zobrazí se okno **PC-FAX Receive (Příjem faxů do počítače)**.
- 3. Přesvědčte se, že jste na přístroji nastavili [PC Fax prijem]. Pokud po nastavení příjmu PC-Fax zůstávají v paměti přístroje faxy, na LCD displeji se zobrazuje [Odesl.fax do PC?].
- 4. Postupujte jedním z následujících způsobů:
	- Chcete-li do počítače přenést všechny faxy, stiskněte tlačítko [Ano].
	- Chcete-li skončit a nechat faxy v paměti, stiskněte [Ne].
- 5. Stiskněte tlačítko

### **Související informace**

• [Nelze tisknout nebo skenovat – přesměrování faxů](#page-486-0)

<span id="page-489-0"></span> [Domů](#page-1-0) > [Odstraňování problémů](#page-475-0) > [Zprávy o chybách a údržbě](#page-476-0) > [Nelze tisknout nebo skenovat –](#page-486-0) [přesměrování faxů](#page-486-0) > Přenos zprávy faxového deníku do jiného faxového přístroje

## **Přenos zprávy faxového deníku do jiného faxového přístroje**

**Související modely**: MFC-L2802DN/MFC-L2800DW/MFC-L2802DW/MFC-L2827DWXL/MFC-L2827DW/ MFC-L2835DW/MFC-L2860DWE/MFC-L2860DW/MFC-L2862DW/MFC-L2922DW

Před přenosem zprávy faxového deníku do jiného faxového přístroje musíte nastavit ID stanice.

>> MFC-L2802DN/MFC-L2800DW/MFC-L2802DW/MFC-L2827DWXL/MFC-L2827DW/MFC-L2835DW >> MFC-L2860DWE/MFC-L2860DW/MFC-L2862DW/MFC-L2922DW

### **MFC-L2802DN/MFC-L2800DW/MFC-L2802DW/MFC-L2827DWXL/MFC-L2827DW/ MFC-L2835DW**

- 1. Stiskněte tlačítko **Menu**.
- 2. Stisknutím tlačítka a nebo b zobrazte volbu [Sluzba] a potom stiskněte tlačítko **OK**.
- 3. Stisknutím tlačítka **OK** zvolte [Prenos dat].
- 4. Stisknutím tlačítka a nebo b zobrazte volbu [Prenos hlaseni] a potom stiskněte tlačítko **OK**.
- 5. Zadejte číslo cílového faxu pro faxový deník.
- 6. Stiskněte tlačítko **Start**.

### **MFC-L2860DWE/MFC-L2860DW/MFC-L2862DW/MFC-L2922DW**

- 1. Stiskněte tlačítko | Nastaveni] > [Vsechna nastav] > [Sluzba] > [Prenos dat] > [Prenos hlaseni].
- 2. Zadejte číslo cílového faxu pro faxový deník.
- 3. Stiskněte tlačítko [Fax Start].

### **Související informace**

• [Nelze tisknout nebo skenovat – přesměrování faxů](#page-486-0)

#### **Související témata:**

- [Nastavení ID stanice](#page-586-0)
- [Konfigurace data a času pomocí webové správy](#page-351-0)

<span id="page-490-0"></span> [Domů](#page-1-0) > [Odstraňování problémů](#page-475-0) > Chybová hlášení při použití funkce Brother Web Connect

## **Chybová hlášení při použití funkce Brother Web Connect**

**Související modely**: DCP-L2660DW/DCP-L2665DW/MFC-L2860DWE/MFC-L2860DW/MFC-L2862DW/ MFC-L2922DW

Pokud dojde k chybě, přístroj zobrazí chybové hlášení. Nejběžnější chybová hlášení jsou uvedena v tabulce. Většinu chyb můžete opravit sami. Pokud po přečtení této tabulky stále potřebujete pomoc, přečtěte si nejnovější tipy pro odstraňování problémů na [support.brother.com/faqs.](https://support.brother.com/g/b/midlink.aspx?content=faq)

## **Chyba připojení**

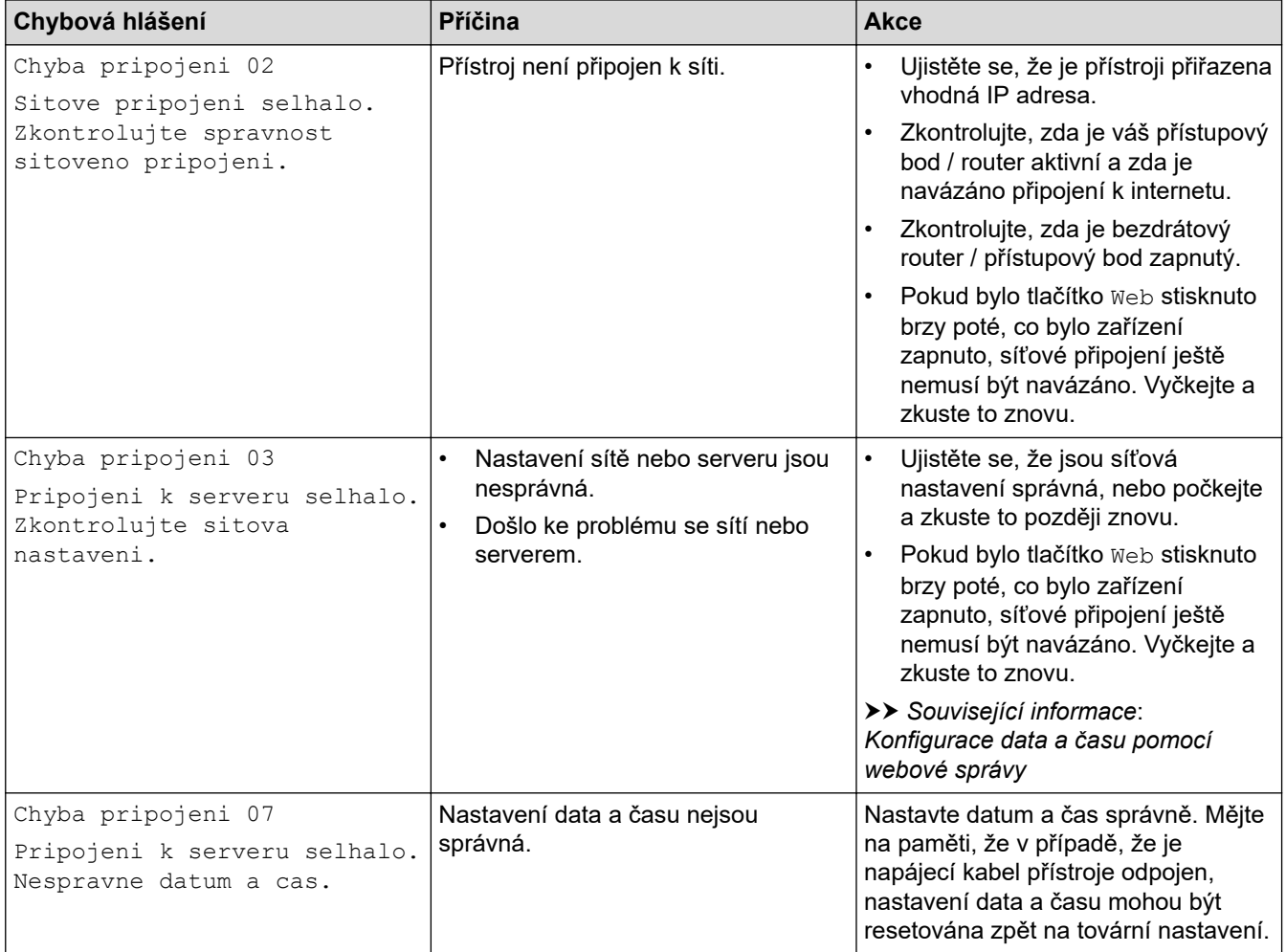

### **Chyba ověření**

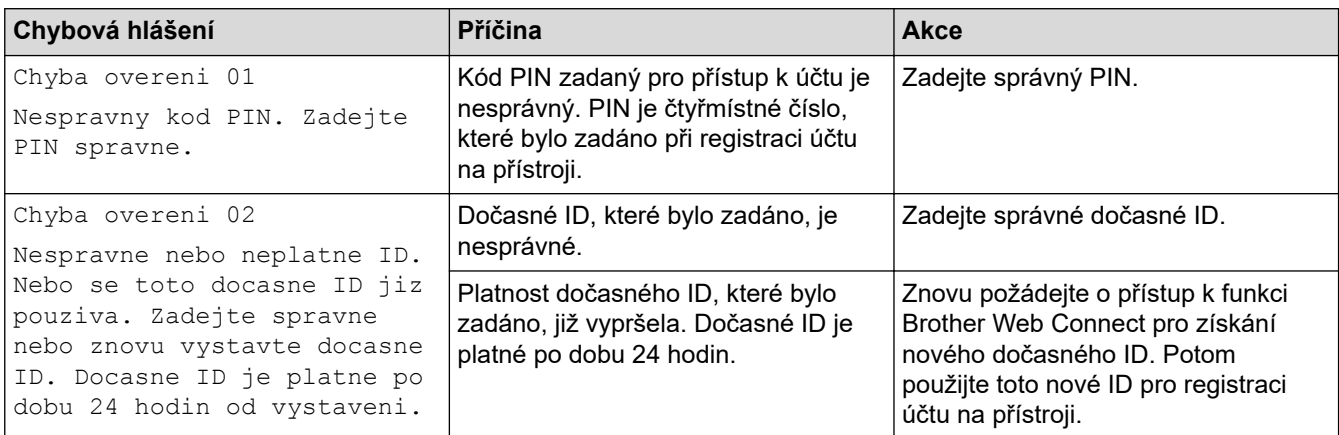

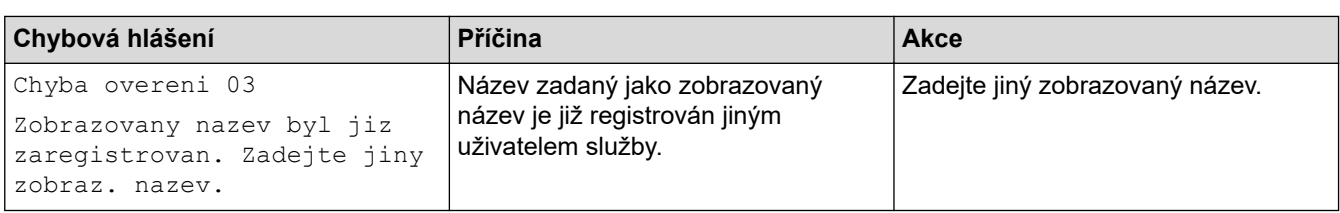

## **Chyba serveru**

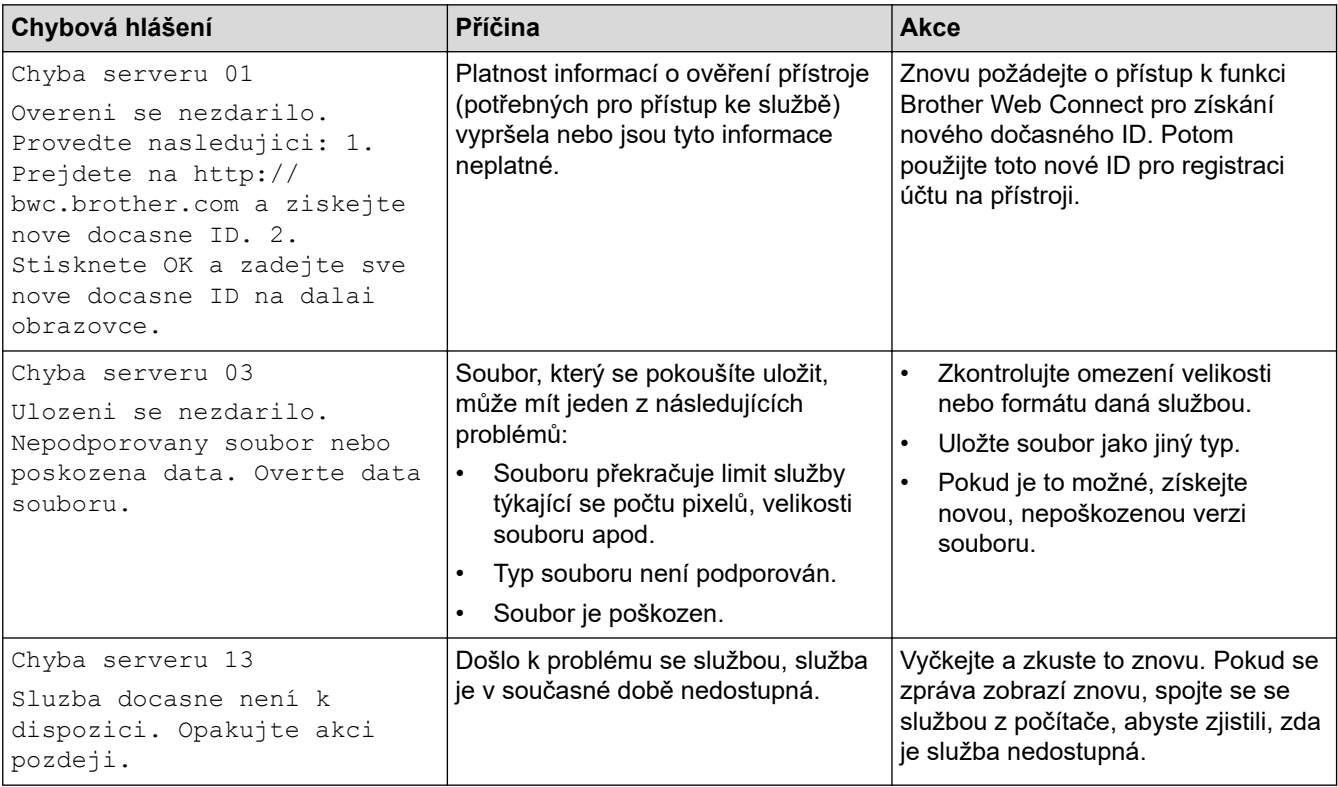

## **Související informace**

### • [Odstraňování problémů](#page-475-0)

## **Související témata:**

• [Konfigurace data a času pomocí webové správy](#page-351-0)

## <span id="page-492-0"></span>**Uvíznutí dokumentu**

**Související modely**: DCP-L2640DN/DCP-L2660DW/DCP-L2665DW/MFC-L2802DN/MFC-L2800DW/ MFC-L2802DW/MFC-L2827DWXL/MFC-L2827DW/MFC-L2835DW/MFC-L2860DWE/MFC-L2860DW/ MFC-L2862DW/MFC-L2922DW

- [Dokument uvízl v horní části jednotky ADF](#page-493-0)
- [Dokument uvízl pod krytem dokumentu](#page-494-0)
- [Odstraňte malé kousky papíru uvízlé uvnitř ADF](#page-495-0)

<span id="page-493-0"></span> [Domů](#page-1-0) > [Odstraňování problémů](#page-475-0) > [Uvíznutí dokumentu](#page-492-0) > Dokument uvízl v horní části jednotky ADF

## **Dokument uvízl v horní části jednotky ADF**

**Související modely**: DCP-L2640DN/DCP-L2660DW/DCP-L2665DW/MFC-L2802DN/MFC-L2800DW/ MFC-L2802DW/MFC-L2827DWXL/MFC-L2827DW/MFC-L2835DW/MFC-L2860DWE/MFC-L2860DW/ MFC-L2862DW/MFC-L2922DW

- 1. Vyjměte z jednotky ADF všechen papír, který neuvízl.
- 2. Otevřete kryt ADF.
- 3. Vytáhněte uvíznutý dokument směrem doleva. Pokud se dokument roztrhne, odstraňte všechny útržky nebo zbytky, abyste zabránili budoucím uvíznutím papíru.

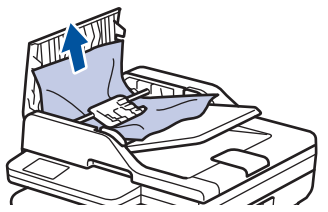

- 4. Zavřete kryt ADF.
- 5. Stiskněte tlačítko **Stop/Exit (Stop/Konec)** nebo .

### **Související informace**

• [Uvíznutí dokumentu](#page-492-0)

<span id="page-494-0"></span> [Domů](#page-1-0) > [Odstraňování problémů](#page-475-0) > [Uvíznutí dokumentu](#page-492-0) > Dokument uvízl pod krytem dokumentu

## **Dokument uvízl pod krytem dokumentu**

**Související modely**: DCP-L2640DN/DCP-L2660DW/DCP-L2665DW/MFC-L2802DN/MFC-L2800DW/ MFC-L2802DW/MFC-L2827DWXL/MFC-L2827DW/MFC-L2835DW/MFC-L2860DWE/MFC-L2860DW/ MFC-L2862DW/MFC-L2922DW

- 1. Vyjměte z jednotky ADF všechen papír, který neuvízl.
- 2. Zvedněte kryt dokumentu.
- 3. Vytáhněte uvíznutý dokument směrem doprava. Pokud se dokument roztrhne, odstraňte všechny útržky nebo zbytky, abyste zabránili budoucím uvíznutím papíru.

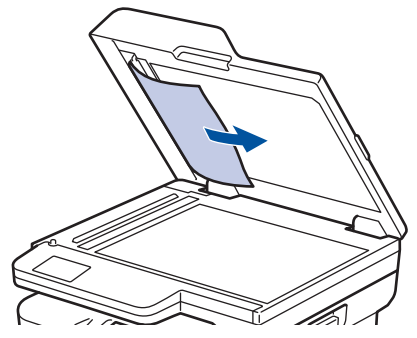

- 4. Zavřete kryt dokumentu.
- 5. Stiskněte tlačítko **Stop/Exit (Stop/Konec)** nebo .

### **Související informace**

• [Uvíznutí dokumentu](#page-492-0)

<span id="page-495-0"></span> [Domů](#page-1-0) > [Odstraňování problémů](#page-475-0) > [Uvíznutí dokumentu](#page-492-0) > Odstraňte malé kousky papíru uvízlé uvnitř ADF

## **Odstraňte malé kousky papíru uvízlé uvnitř ADF**

**Související modely**: DCP-L2640DN/DCP-L2660DW/DCP-L2665DW/MFC-L2802DN/MFC-L2800DW/ MFC-L2802DW/MFC-L2827DWXL/MFC-L2827DW/MFC-L2835DW/MFC-L2860DWE/MFC-L2860DW/ MFC-L2862DW/MFC-L2922DW

- 1. Zvedněte kryt dokumentu.
- 2. Zasuňte kousek tuhého papíru, například kartonu, do ADF a vytlačte veškeré malé útržky papíru.
	- (DCP-L2640DN/DCP-L2660DW/DCP-L2665DW/MFC-L2802DN/MFC-L2800DW/MFC-L2802DW/ MFC-L2827DWXL/MFC-L2827DW/MFC-L2835DW/MFC-L2860DWE/MFC-L2860DW/MFC-L2862DW)

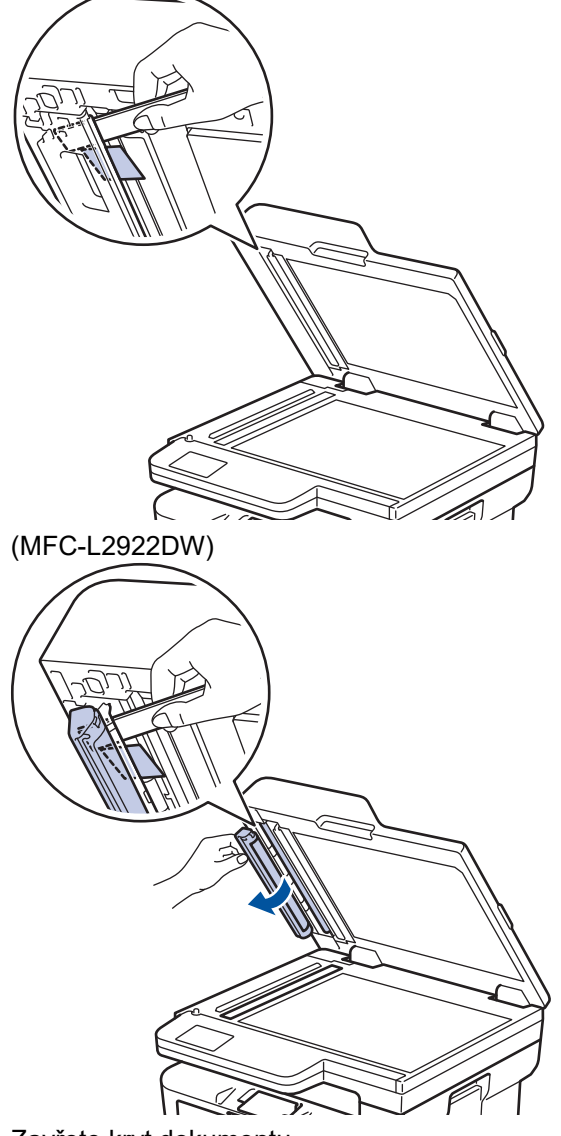

- 3. Zavřete kryt dokumentu.
- 4. Stiskněte tlačítko **Stop/Exit (Stop/Konec)** nebo .

### **Související informace**

• [Uvíznutí dokumentu](#page-492-0)

#### <span id="page-496-0"></span> [Domů](#page-1-0) > [Odstraňování problémů](#page-475-0) > Uvíznutí papíru

## **Uvíznutí papíru**

Pokud do zásobníku přidáváte nový papír, vždy vyjměte veškerý zbývající papír ze zásobníku, přidejte nový papír a celý stoh papíru prolistujte a srovnejte, než ho vložíte zpět do zásobníku. Tím můžete předejít zaseknutím papíru.

- [Odstranění zaseknutého papíru](#page-497-0)
- [Papír uvízl v zásobníku na papír](#page-498-0)
- [Uvíznutí papíru ve výstupním zásobníku papíru](#page-500-0)
- [Papír uvízl v zadní části přístroje](#page-501-0)
- [Papír uvízl uvnitř přístroje](#page-503-0)
- [Papír uvízl v oboustranném zásobníku](#page-505-0)

<span id="page-497-0"></span> [Domů](#page-1-0) > [Odstraňování problémů](#page-475-0) > [Uvíznutí papíru](#page-496-0) > Odstranění zaseknutého papíru

## **Odstranění zaseknutého papíru**

Pokud se papír často zasekává nebo dochází k podávání více listů papíru současně, proveďte následující postup:

- Očistěte válečky pro zavádění papíru a separační vložku zásobníků papíru. uu *Související informace*: *Čištění válečků pro zavádění papíru*
- Vložte správným způsobem papír do zásobníku.
	- uu *Související informace*: *Vkládání papíru*
- Nastavte na přístroji správný formát a typ papíru. uu *Související informace*: *Nastavení papíru*
- Nastavte na počítači správný formát a typ papíru.
	- uu *Související informace*: *Tisk dokumentu (Windows)*
	- uu *Související informace*: *Tisk pomocí služby AirPrint*
- Použijte doporučený papír.
	- uu *Související informace*: *Používání speciálního papíru*
	- uu *Související informace*: *Doporučená tisková média*

### **Související informace**

• [Uvíznutí papíru](#page-496-0)

### **Související témata:**

- [Čištění válečků pro zavádění papíru](#page-564-0)
- [Vkládání papíru](#page-38-0)
- [Nastavení papíru](#page-49-0)
- [Tisk dokumentu \(Windows\)](#page-61-0)
- [Tisk pomocí služby AirPrint](#page-468-0)
- [Používání speciálního papíru](#page-58-0)
- [Doporučená tisková média](#page-52-0)

<span id="page-498-0"></span> [Domů](#page-1-0) > [Odstraňování problémů](#page-475-0) > [Uvíznutí papíru](#page-496-0) > Papír uvízl v zásobníku na papír

## **Papír uvízl v zásobníku na papír**

Pokud ovládací panel přístroje nebo nástroj Status Monitor indikuje, že došlo k uvíznutí papíru v zásobníku papíru, postupujte následujícím způsobem:

1. Úplně vysuňte zásobník papíru z přístroje.

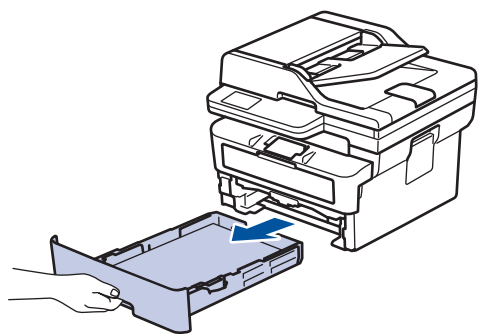

2. Pomalu vytáhněte zaseknutý papír.

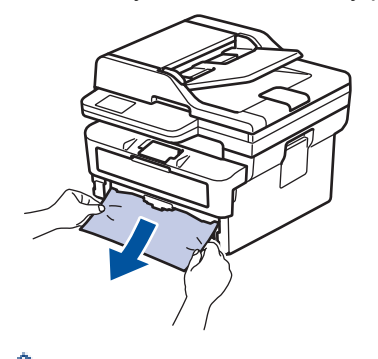

Vytažení zaseknutého papíru směrem dolů oběma rukama vám usnadní odstranění papíru.

3. Stoh papírů dobře provětrejte, aby nedocházelo k dalšímu uvíznutí papíru, a posuňte vodítka papíru tak, aby odpovídala velikosti papíru. Vložte papír do zásobníku papíru.

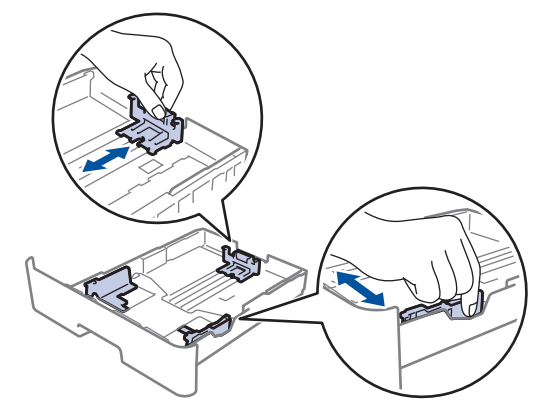

4. Ujistěte se, že papír nepřevyšuje značku maximálního množství papíru ( $\blacktriangledown \blacktriangledown \blacktriangledown$ ).

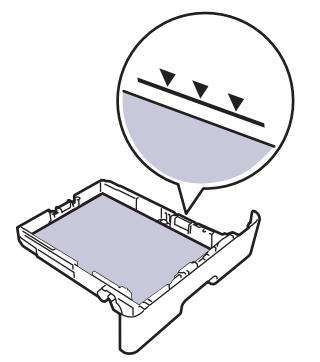

5. Zasuňte zásobník papíru pevně zpět do přístroje.

 **Související informace**

• [Uvíznutí papíru](#page-496-0)

<span id="page-500-0"></span> [Domů](#page-1-0) > [Odstraňování problémů](#page-475-0) > [Uvíznutí papíru](#page-496-0) > Uvíznutí papíru ve výstupním zásobníku papíru

## **Uvíznutí papíru ve výstupním zásobníku papíru**

Pokud ve výstupním zásobníku papíru uvízne papír, postupujte následujícím způsobem:

1. Otevřete skener oběma rukama.

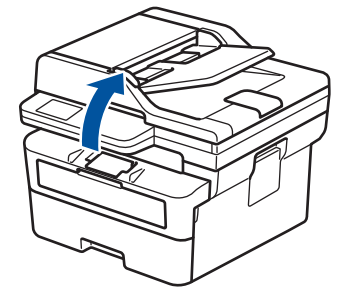

2. Vyjměte papír.

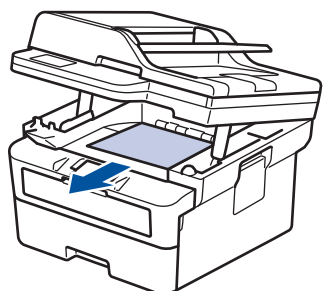

3. Zavřete skener tím, že ho oběma rukama zatlačíte dolů.

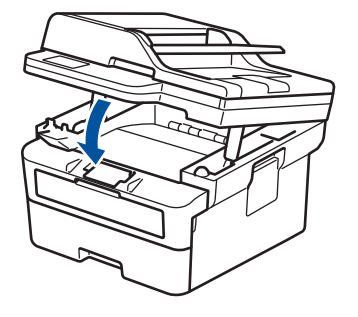

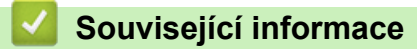

• [Uvíznutí papíru](#page-496-0)

<span id="page-501-0"></span> [Domů](#page-1-0) > [Odstraňování problémů](#page-475-0) > [Uvíznutí papíru](#page-496-0) > Papír uvízl v zadní části přístroje

# **Papír uvízl v zadní části přístroje**

Jestliže ovládací panel přístroje nebo Status Monitor indikují, že je v zadní části přístroje zaseknutý papír (zaseknutí vzadu), proveďte následující postup:

- 1. Nechejte přístroj zapnutý po dobu 10 minut, aby vnitřní ventilátor zchladil horké součásti uvnitř přístroje.
- 2. Otevřete zadní kryt.

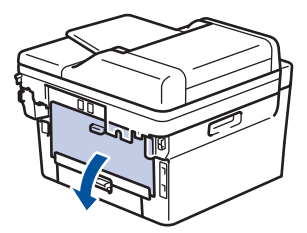

3. Uchopte modré úchytky na pravé a levé straně a sklopte je směrem k sobě. Tím se uvolní kryt fixační jednotky.

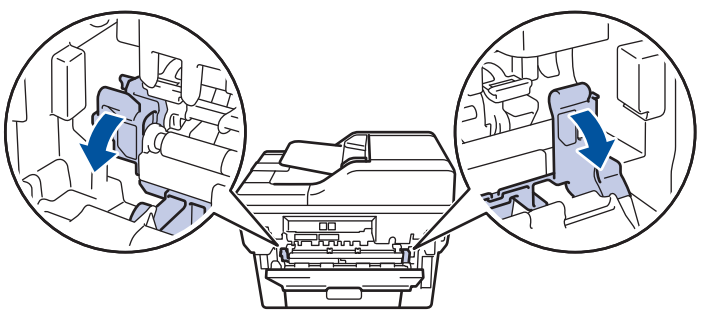

# **VAROVÁNÍ**

### VYSOKÁ TEPLOTA

Vnitřní díly přístroje jsou extrémně horké. Než se součástek přístroje dotknete, počkejte, až přístroj vychladne.

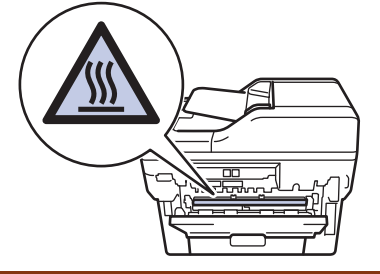

Pokud jsou zelené páčky pro obálky uvnitř zadního krytu sklopeny do polohy na obálky, před sklopením modrých úchytek tyto páčky vytáhněte do původní pozice.

4. Oběma rukama opatrně vytáhněte zaseknutý papír z přístroje.

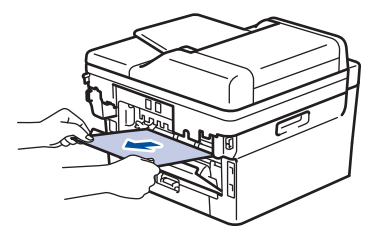

5. Zavřete kryt zapékací pece.

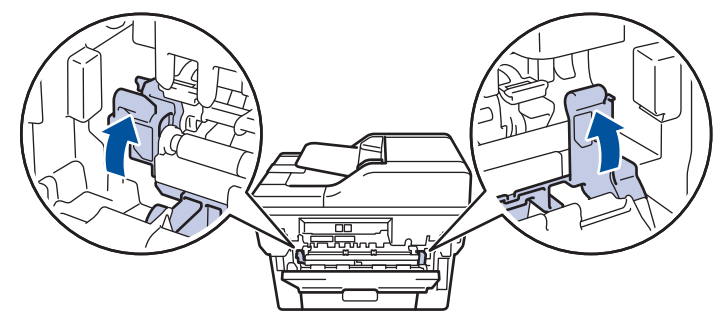

Ø Tisknete-li na obálky, před uzavřením zadního krytu znovu sklopte zelené páčky pro obálky do polohy na obálky.

6. Uzavřete zadní kryt, dokud se nezajistí v uzavřené poloze.

### **Související informace**

• [Uvíznutí papíru](#page-496-0)

<span id="page-503-0"></span> [Domů](#page-1-0) > [Odstraňování problémů](#page-475-0) > [Uvíznutí papíru](#page-496-0) > Papír uvízl uvnitř přístroje

# **Papír uvízl uvnitř přístroje**

Pokud ovládací panel přístroje nebo nástroj Status Monitor indikuje, že došlo k uvíznutí papíru uvnitř přístroje, postupujte následujícím způsobem:

- 1. Nechejte přístroj zapnutý po dobu 10 minut, aby vnitřní ventilátor zchladil horké součásti uvnitř přístroje.
- 2. Otevřete přední kryt.

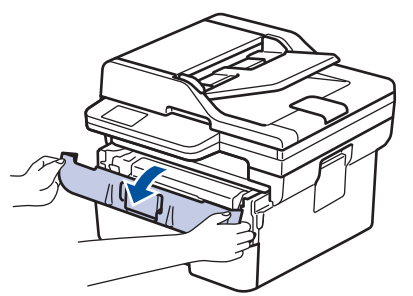

3. Vyjměte sestavu jednotky fotoválce a tonerové kazety.

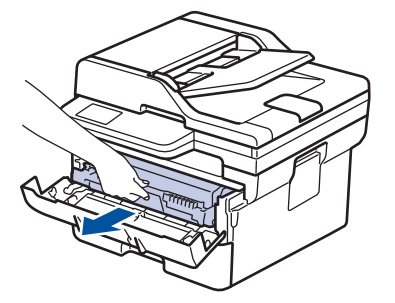

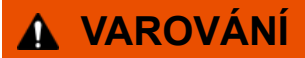

#### HORKÝ POVRCH

Vnitřní díly přístroje jsou extrémně horké. Než se součástek přístroje dotknete, počkejte, až přístroj vychladne.

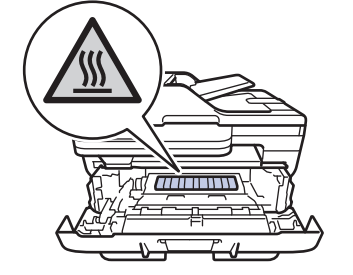

4. Pomalu vytáhněte uvíznutý papír.

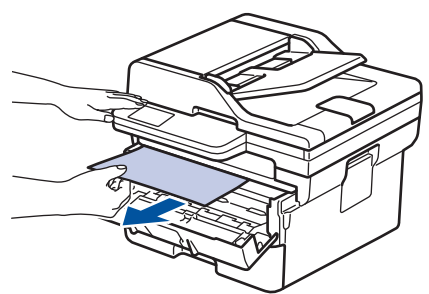
5. Sestavu tonerové kazety a jednotky fotoválce vsaďte zpět do přístroje.

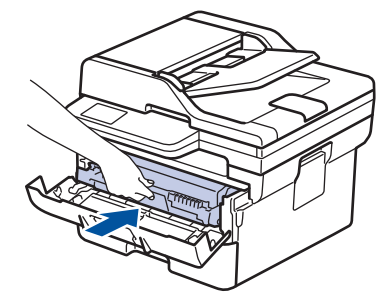

6. Zavřete přední kryt.

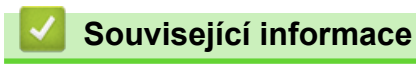

• [Uvíznutí papíru](#page-496-0)

 [Domů](#page-1-0) > [Odstraňování problémů](#page-475-0) > [Uvíznutí papíru](#page-496-0) > Papír uvízl v oboustranném zásobníku

# **Papír uvízl v oboustranném zásobníku**

Pokud ovládací panel přístroje nebo nástroj Status Monitor indikuje, že došlo k uvíznutí papíru v oboustranném zásobníku papíru, postupujte následujícím způsobem:

- 1. Nechejte přístroj zapnutý po dobu 10 minut, aby vnitřní ventilátor zchladil horké součásti uvnitř přístroje.
- 2. Zásobník papíru vytáhněte celý z přístroje.

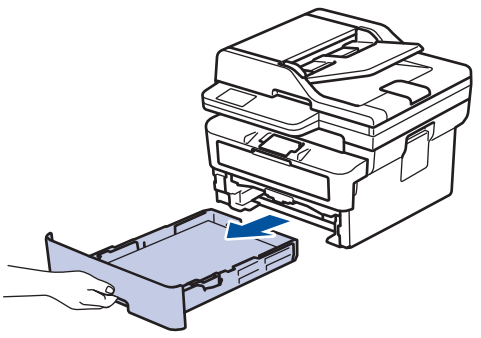

3. Na zadní straně přístroje zcela vysuňte zásobník papíru k oboustrannému tisku z přístroje.

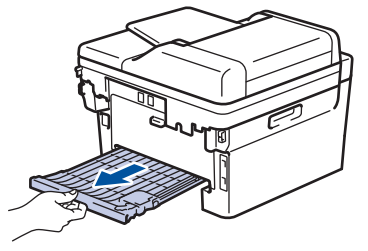

4. Vytáhněte zaseknutý papír z přístroje nebo ze zásobníku k oboustrannému tisku.

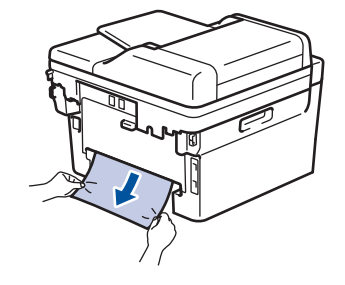

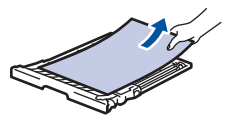

5. Vyjměte papír, který se mohl zaseknout pod přístrojem působením statické elektřiny.

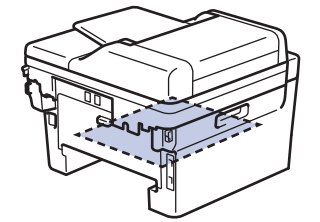

6. Pokud papír neuvízl v zásobníku papíru k oboustrannému tisku, otevřete zadní kryt.

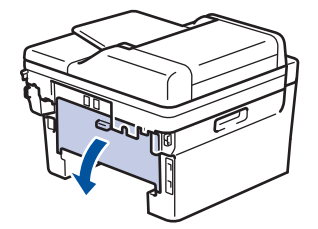

7. Uchopte modré úchytky na pravé a levé straně a sklopte je směrem k sobě. Tím se uvolní kryt fixační jednotky.

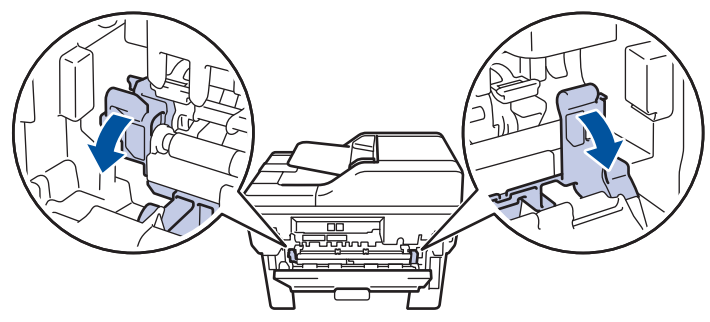

Pokud jsou zelené páčky pro obálky uvnitř zadního krytu sklopeny do polohy na obálky, před sklopením modrých úchytek tyto páčky vytáhněte do původní pozice.

# **VAROVÁNÍ**

#### VYSOKÁ TEPLOTA

Vnitřní díly přístroje jsou extrémně horké. Než se součástek přístroje dotknete, počkejte, až přístroj vychladne.

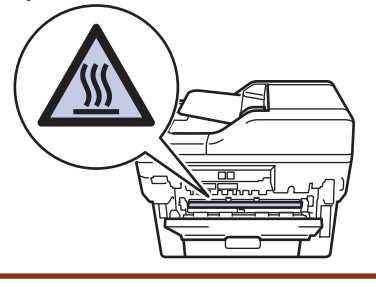

8. Pomocí obou rukou jemně vytáhněte uvíznutý papír ze zadní strany přístroje.

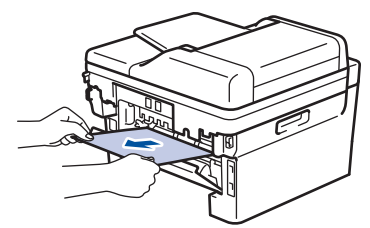

9. Zavřete kryt zapékací pece.

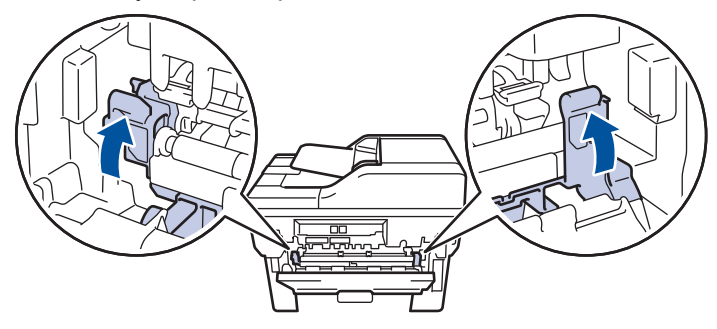

Tisknete-li na obálky, před uzavřením zadního krytu znovu sklopte zelené páčky pro obálky do polohy na obálky.

- 10. Uzavřete zadní kryt, dokud se nezajistí v uzavřené poloze.
- 11. Zasuňte oboustranný zásobník pevně zpět do zadní části přístroje.
- 12. Zasuňte zásobník papíru pevně zpět do přední části přístroje.

### **Související informace**

• [Uvíznutí papíru](#page-496-0)

 [Domů](#page-1-0) > [Odstraňování problémů](#page-475-0) > Problémy s tiskem

# **Problémy s tiskem**

Pokud po přečtení informací v této tabulce stále potřebujete pomoc, přečtěte si nejnovější rady k odstraňování problémů na stránce [support.brother.com/faqs](https://support.brother.com/g/b/midlink.aspx?content=faq).

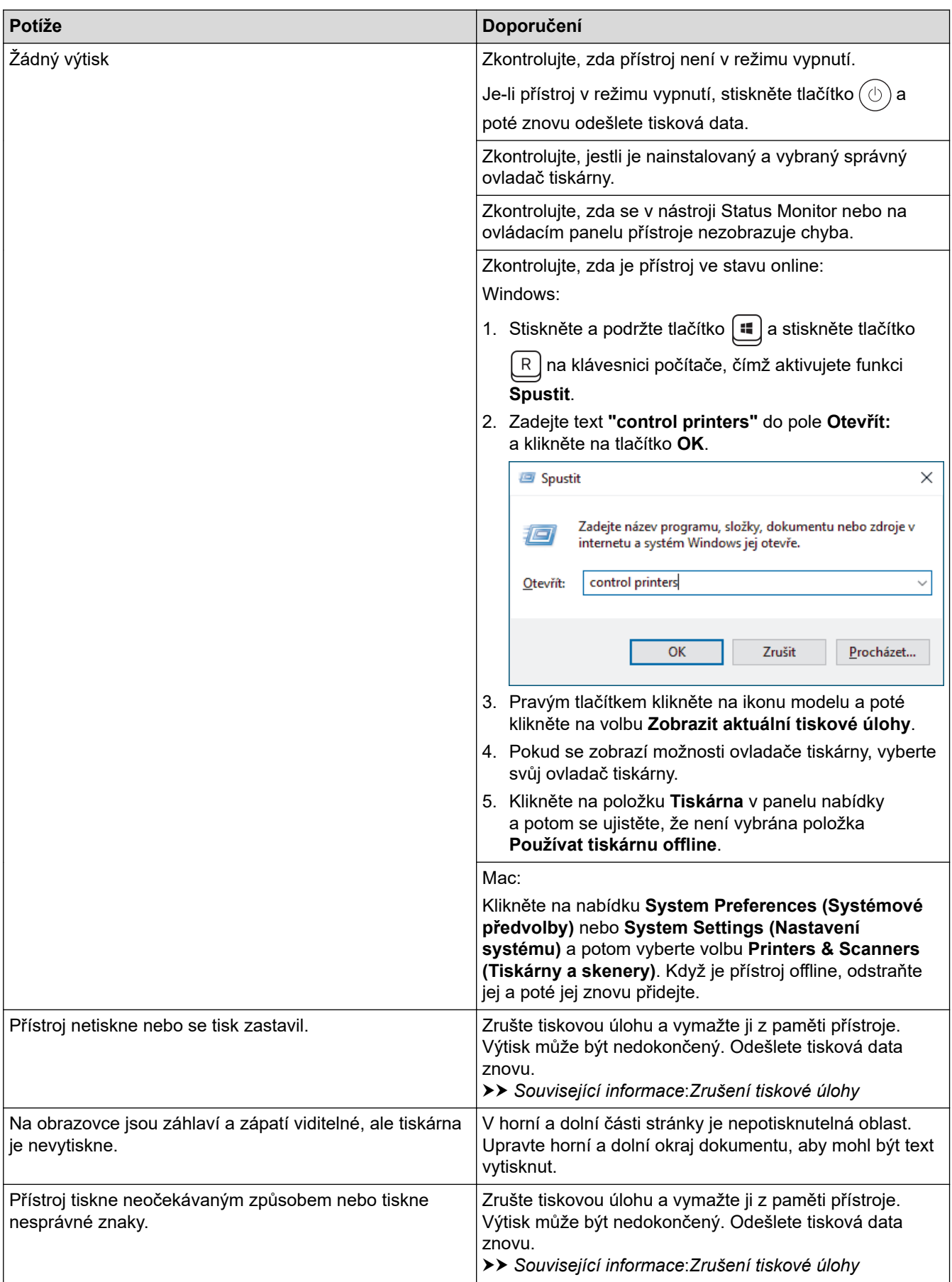

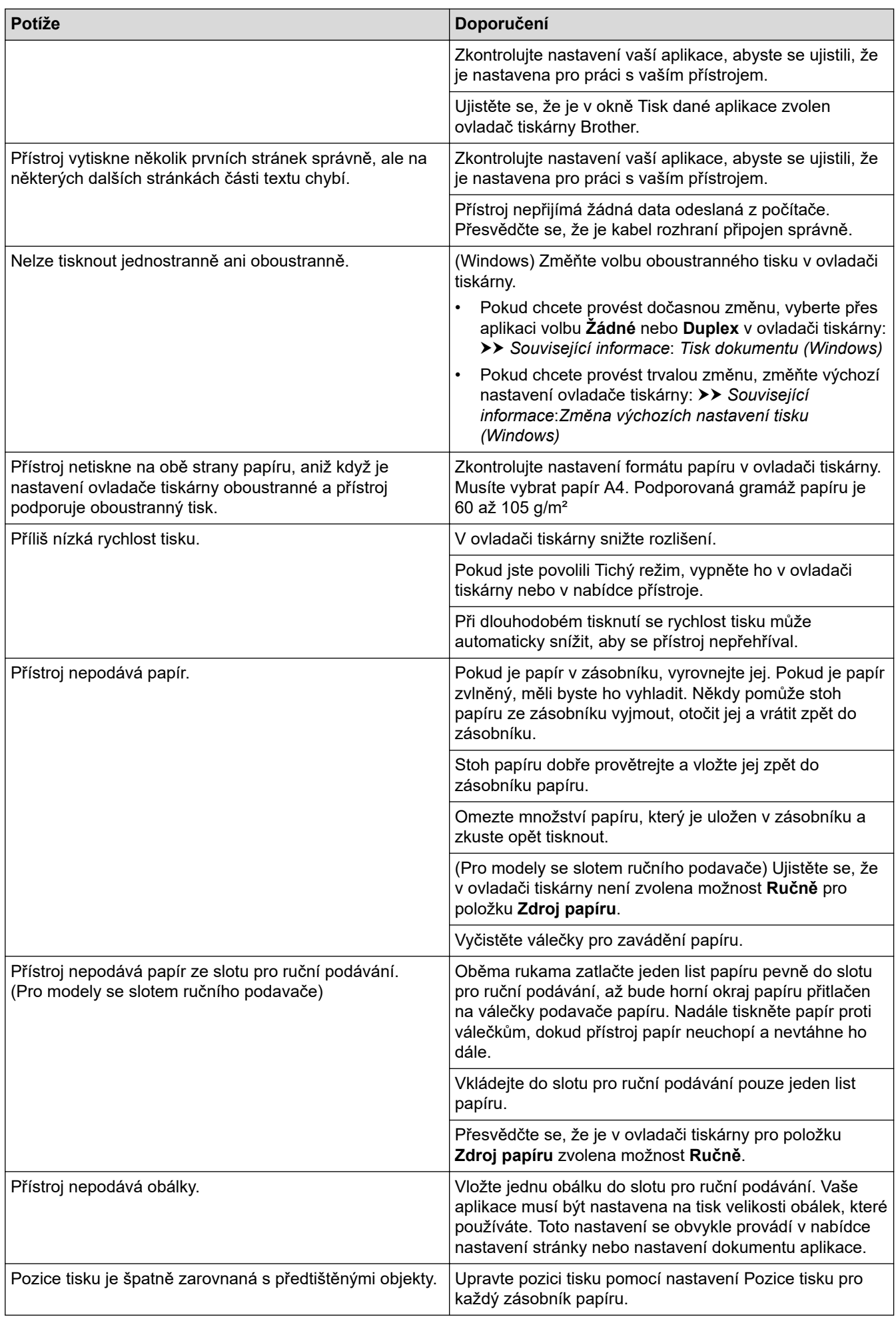

### **Související informace**

• [Odstraňování problémů](#page-475-0)

- [Monitorování stavu přístroje z počítače \(Windows\)](#page-75-0)
- [Zrušení tiskové úlohy](#page-81-0)
- [Čištění válečků pro zavádění papíru](#page-564-0)
- [Tisk dokumentu \(Windows\)](#page-61-0)
- [Změna výchozích nastavení tisku \(Windows\)](#page-67-0)
- [Vkládání papíru](#page-38-0)

 [Domů](#page-1-0) > [Odstraňování problémů](#page-475-0) > Zlepšení kvality tisku

# **Zlepšení kvality tisku**

Máte-li problém s kvalitou tisku, vytiskněte nejprve testovací stránku. Pokud je výtisk v pořádku, problém nejspíš není v tomto přístroji. Zkontrolujte zapojení kabelu rozhraní a vyzkoušejte tisk jiného dokumentu. Pokud výtisk nebo zkušební stránka vytištěná v přístroji nedosahuje uspokojivé kvality, zkontrolujte příklady nedostatečné kvality tisku a řiďte se doporučeními v tabulce.

- 1. Chcete-li zajistit nejlepší kvalitu tisku, doporučujeme použít doporučené tiskové médium. Zkontrolujte, zda používáte papír, který splňuje naše technické údaje.
- 2. Zkontrolujte, zda jsou tonerová kazeta a fotoválec správně nainstalovány.

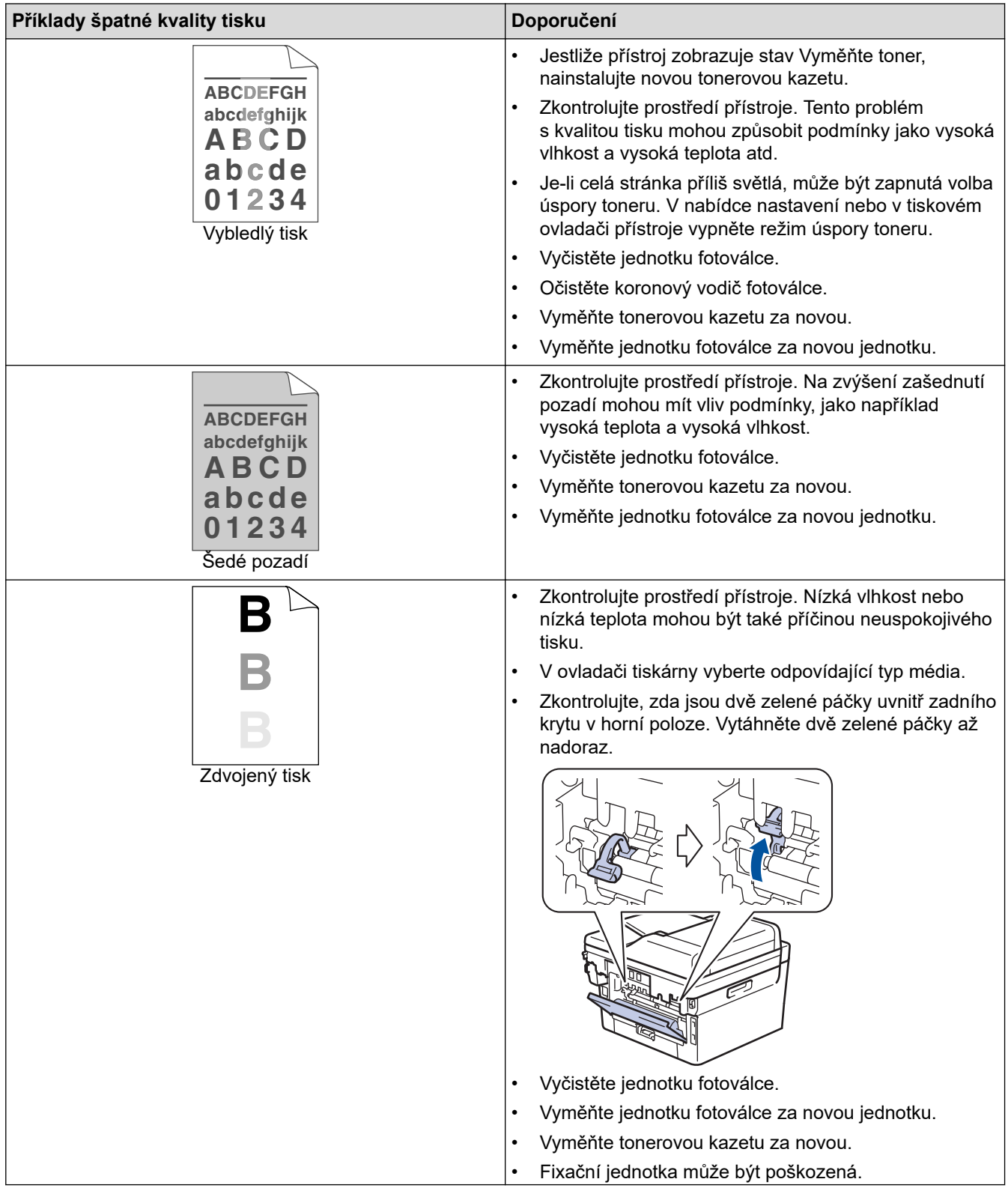

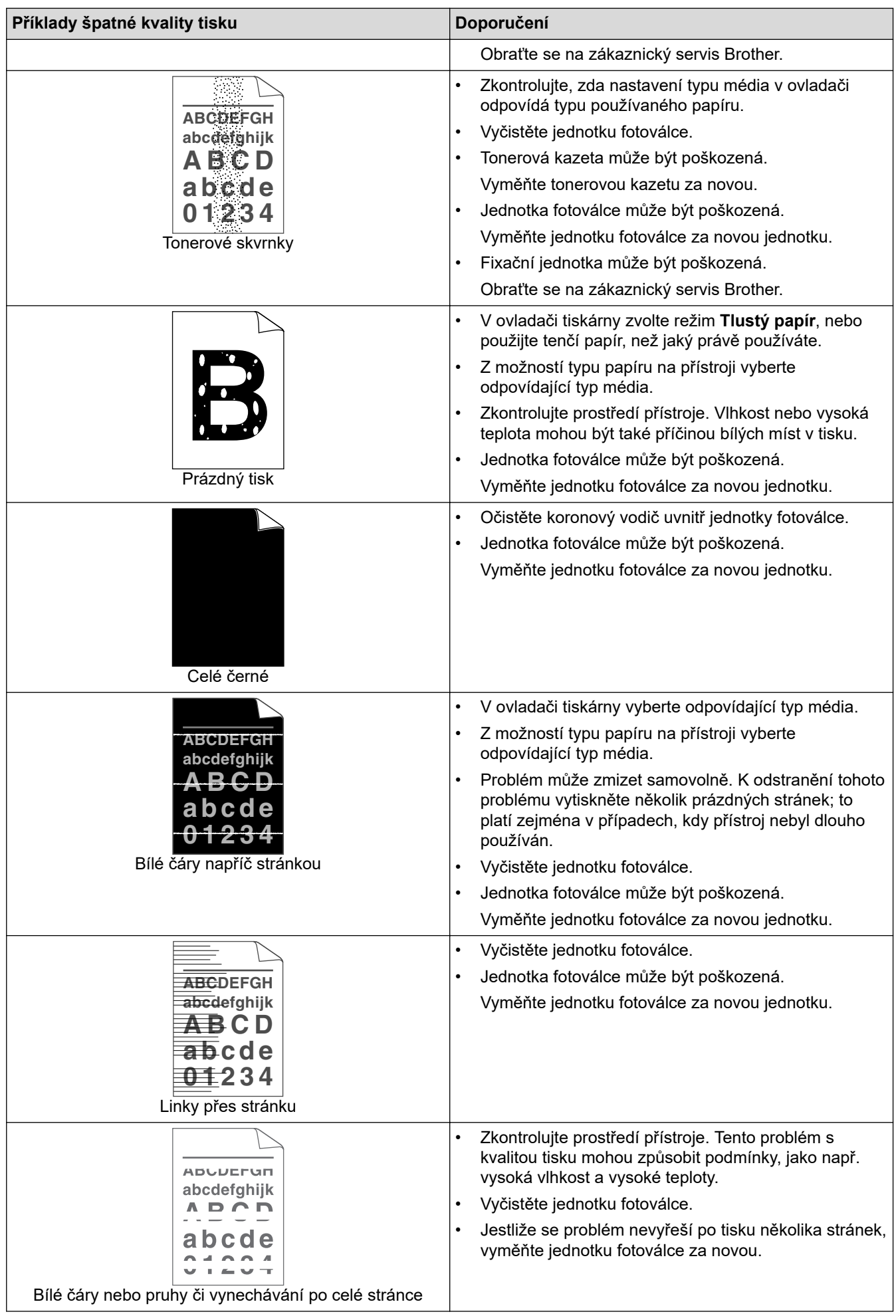

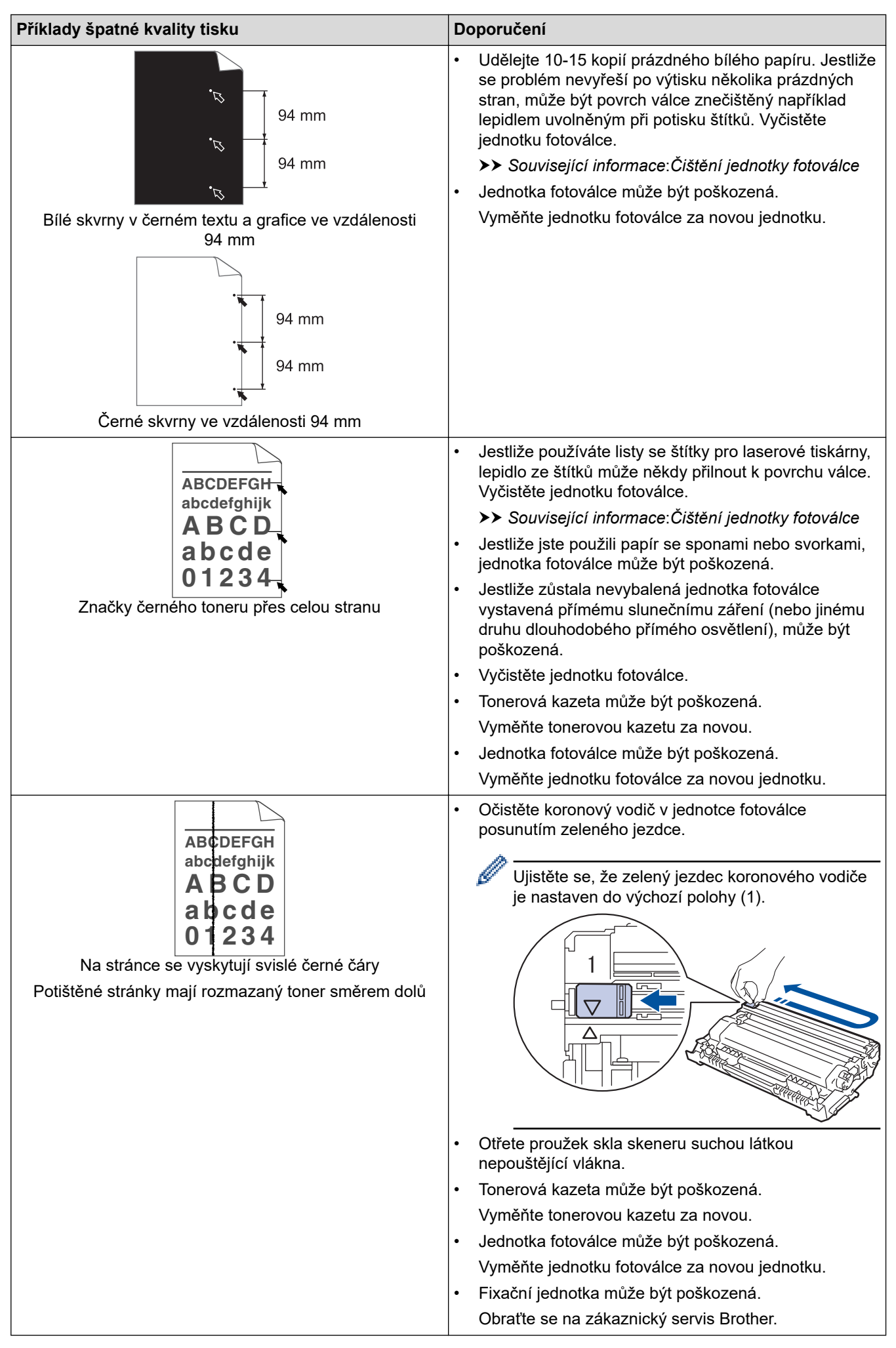

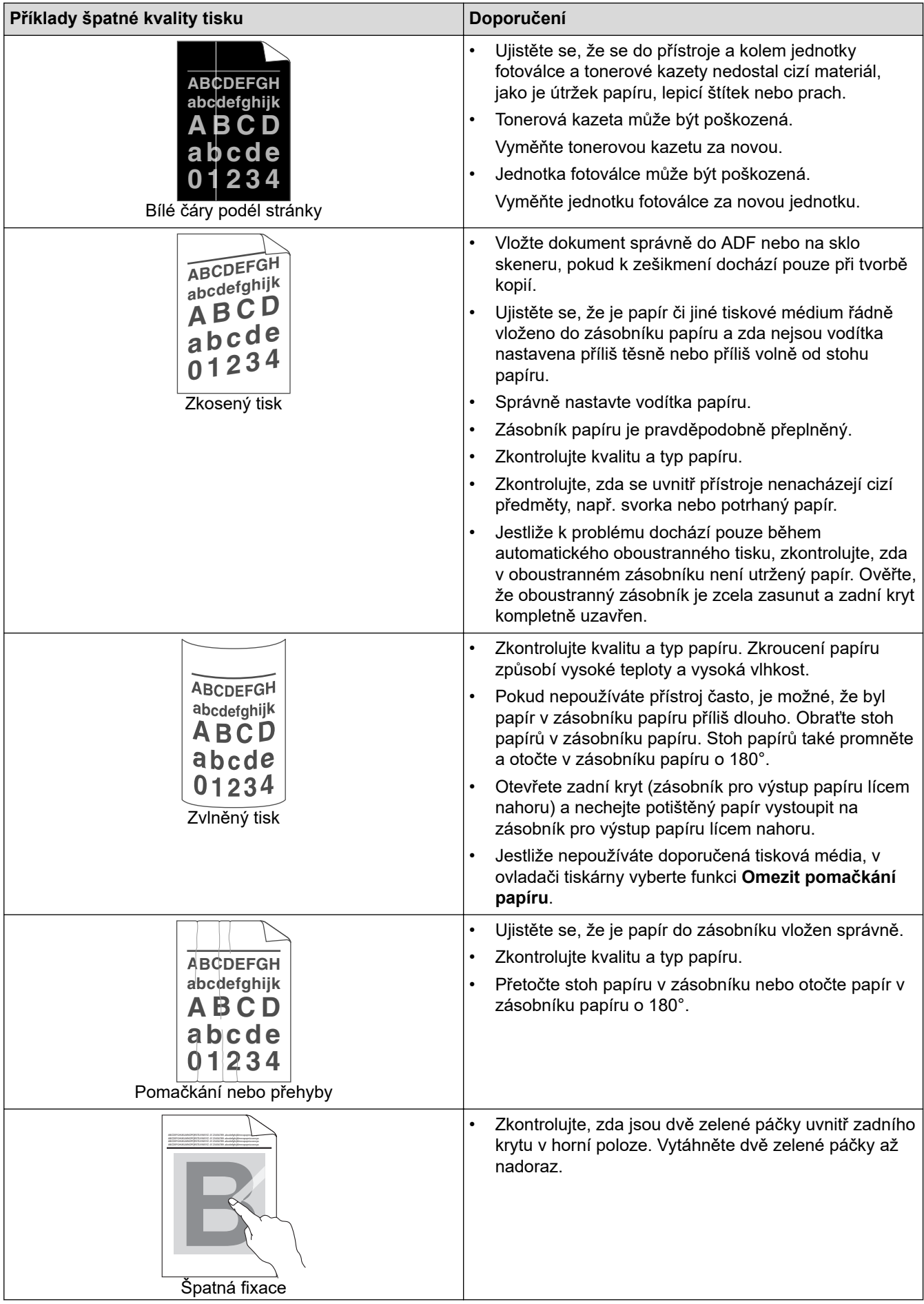

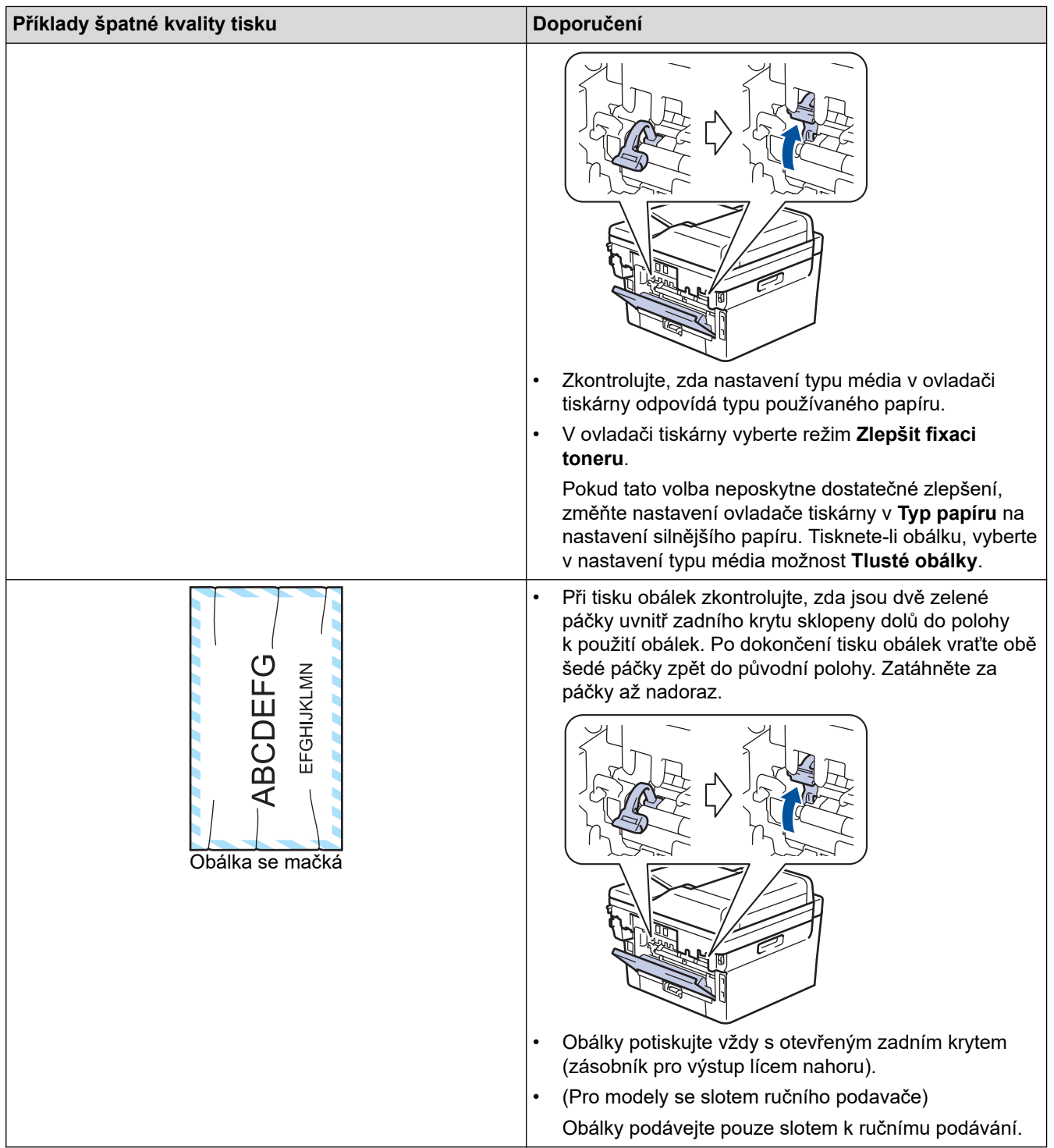

# **Související informace**

• [Odstraňování problémů](#page-475-0)

- [Test tisku](#page-82-0)
- [Čištění jednotky fotoválce](#page-558-0)
- [Snížení spotřeby toneru](#page-589-0)
- [Výměna tonerové kazety](#page-546-0)
- [Výměna jednotky fotoválce](#page-549-0)
- [Čištění skeneru](#page-554-0)

# <span id="page-515-0"></span>**Problémy s telefonem a faxem**

**Související modely**: MFC-L2802DN/MFC-L2800DW/MFC-L2802DW/MFC-L2827DWXL/MFC-L2827DW/ MFC-L2835DW/MFC-L2860DWE/MFC-L2860DW/MFC-L2862DW/MFC-L2922DW

#### **Telefonní linka nebo připojení**

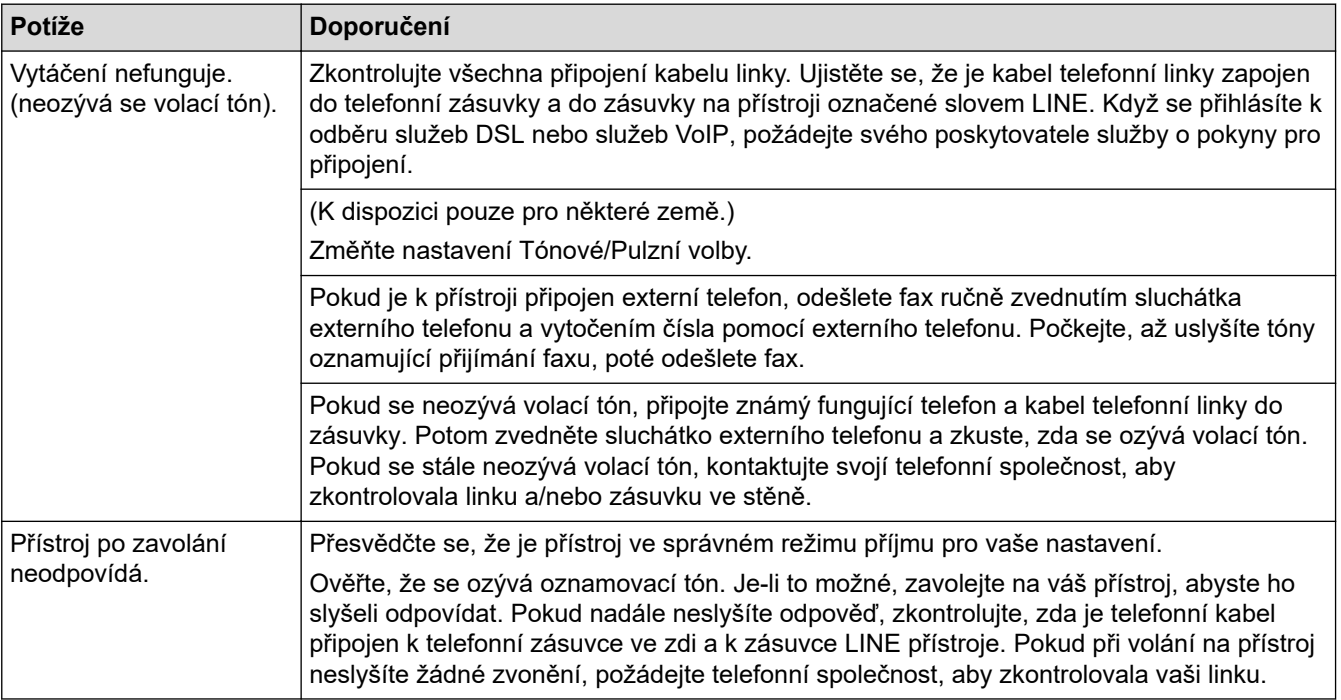

#### **Přijímání příchozích volání**

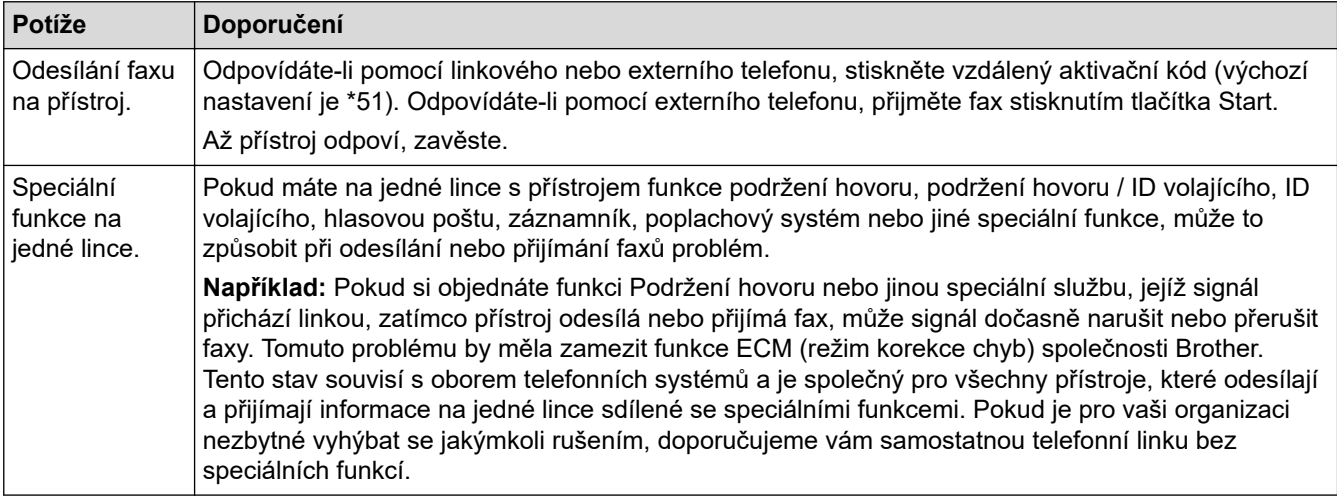

#### **Přijímání faxů**

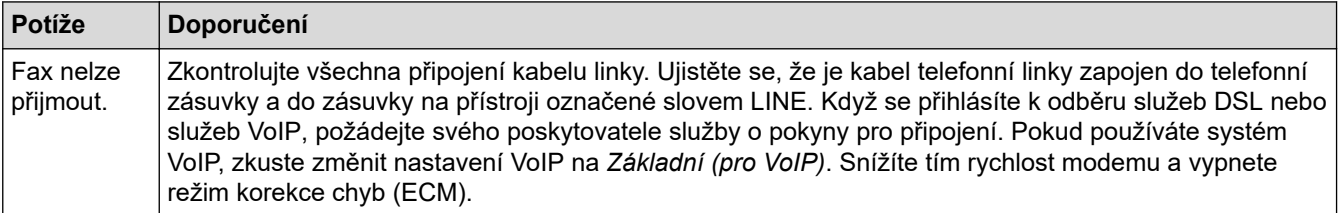

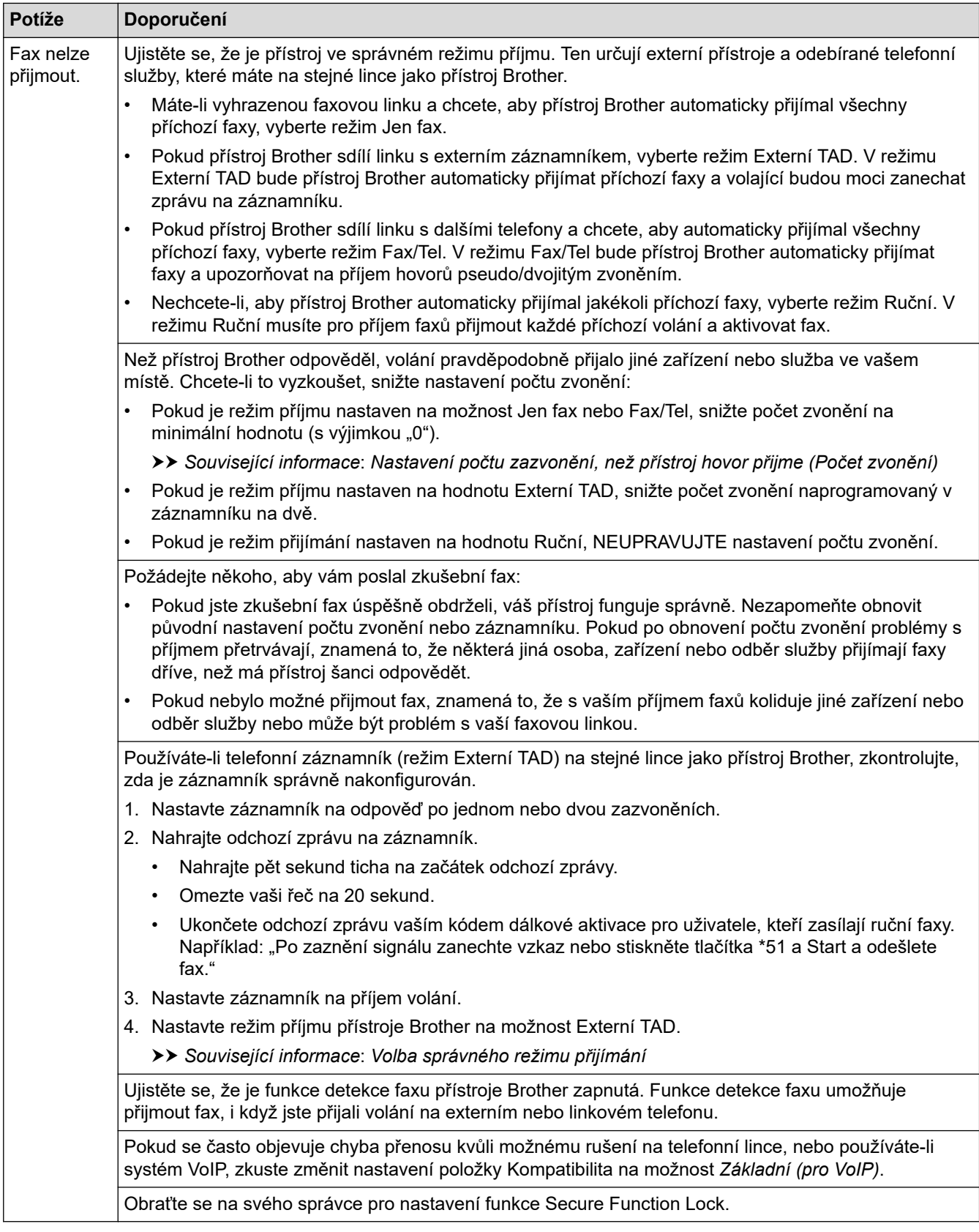

#### **Odesílání faxů**

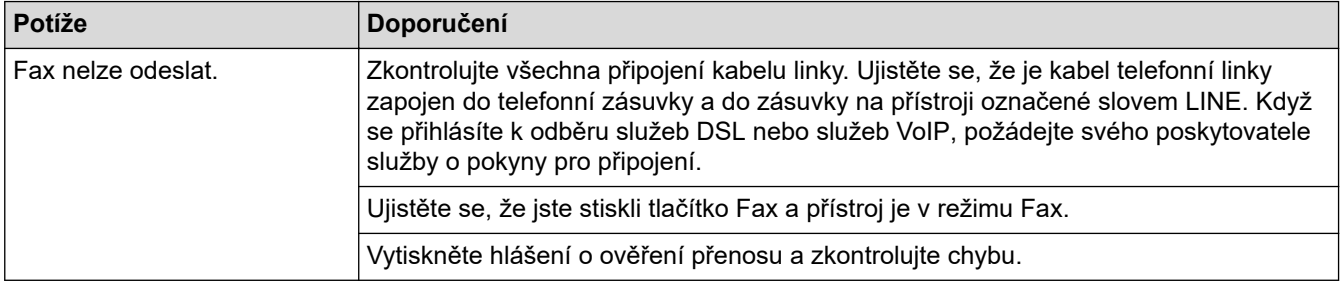

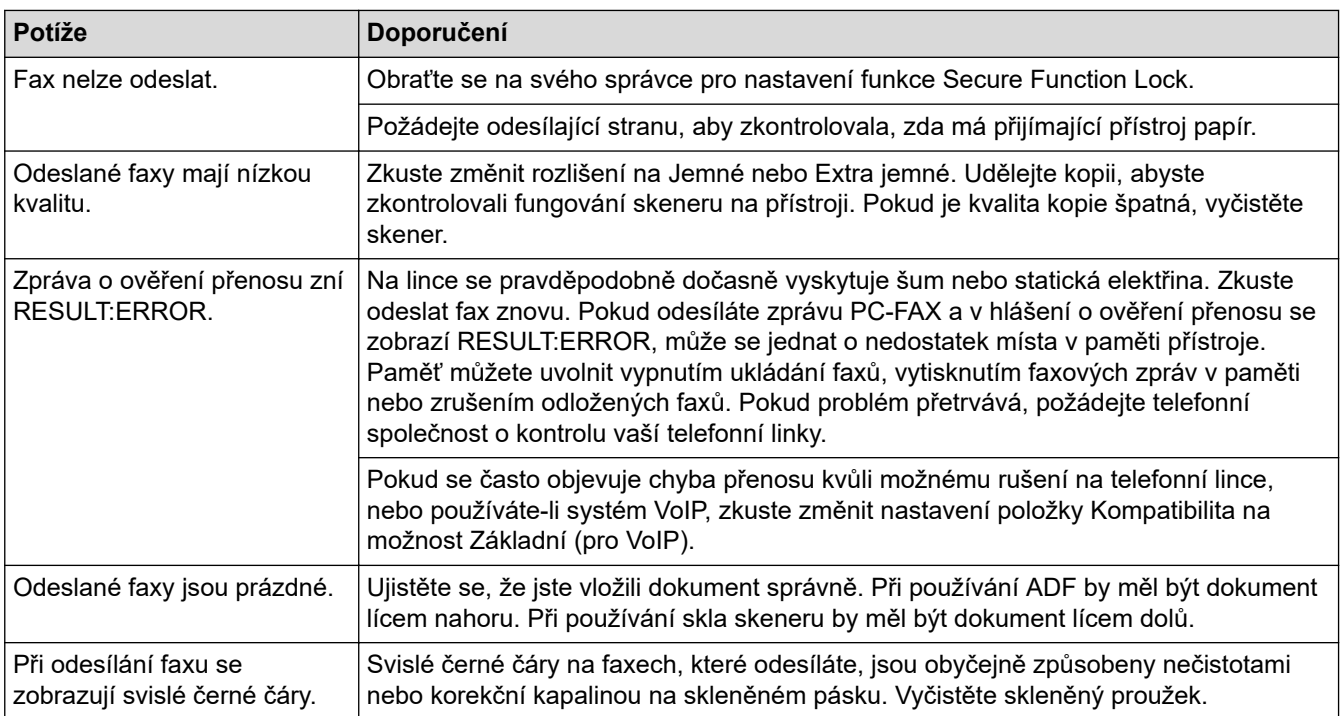

### **Tisk přijatých faxů**

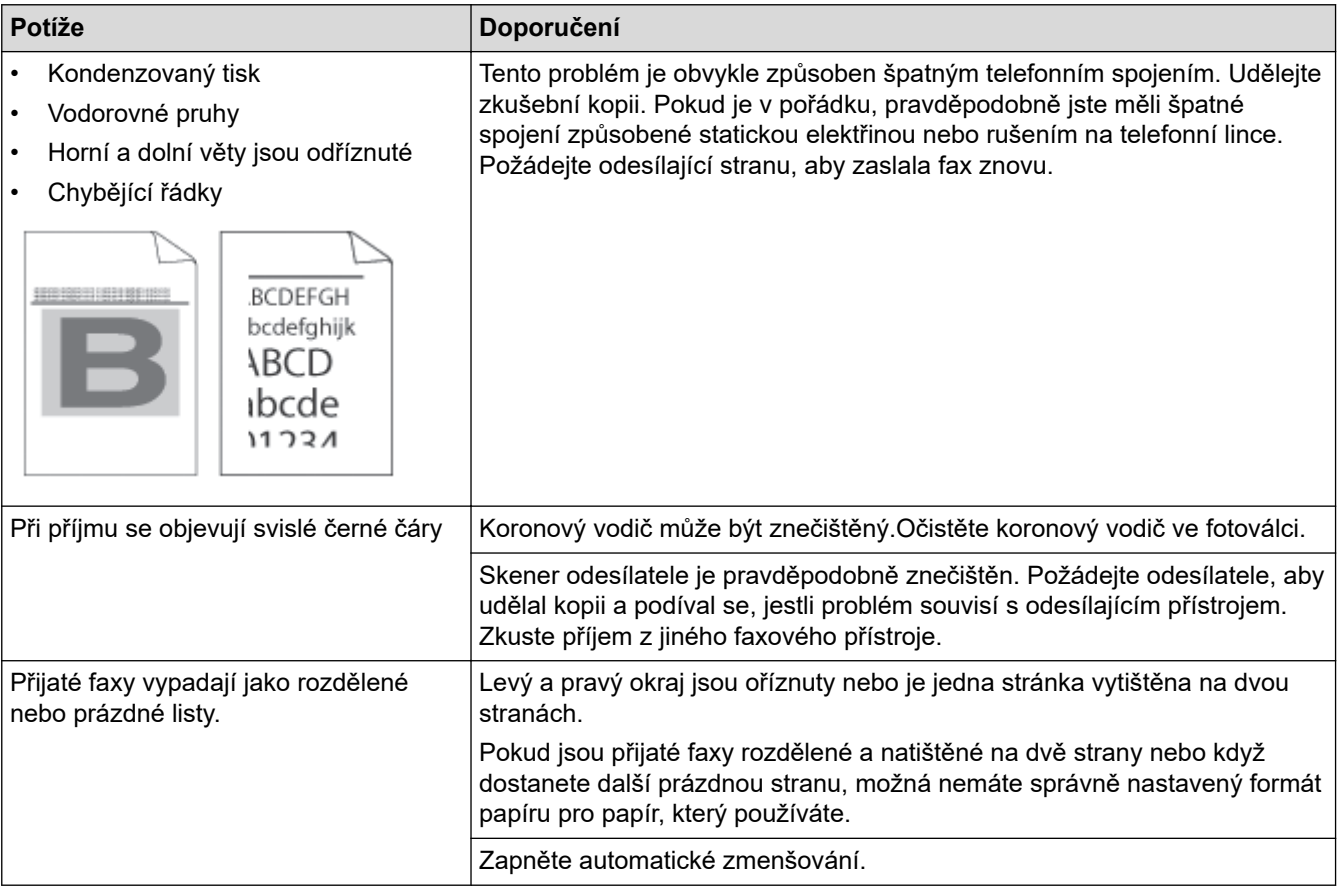

# **Související informace**

- [Odstraňování problémů](#page-475-0)
	- [Nastavení rozpoznání volacího tónu](#page-519-0)
	- [Nastavení kompatibility telefonní linky pro rušení a systémy VoIP](#page-520-0)

### **Související témata:**

• [Nastavení počtu zazvonění, než přístroj hovor přijme \(Počet zvonění\)](#page-181-0)

• [Volba správného režimu přijímání](#page-179-0)

<span id="page-519-0"></span> [Domů](#page-1-0) > [Odstraňování problémů](#page-475-0) > [Problémy s telefonem a faxem](#page-515-0) > Nastavení rozpoznání volacího tónu

### **Nastavení rozpoznání volacího tónu**

**Související modely**: MFC-L2802DN/MFC-L2800DW/MFC-L2802DW/MFC-L2827DWXL/MFC-L2827DW/ MFC-L2835DW/MFC-L2860DWE/MFC-L2860DW/MFC-L2862DW/MFC-L2922DW

Nastavení volacího tónu na [Detekce] zkrátí pauzu detekce volacího tónu.

>> MFC-L2802DN/MFC-L2800DW/MFC-L2802DW/MFC-L2827DWXL/MFC-L2827DW/MFC-L2835DW >> MFC-L2860DWE/MFC-L2860DW/MFC-L2862DW/MFC-L2922DW

#### **MFC-L2802DN/MFC-L2800DW/MFC-L2802DW/MFC-L2827DWXL/MFC-L2827DW/ MFC-L2835DW**

- 1. Stiskněte tlačítko **Menu**.
- 2. Stisknutím tlačítka a nebo b zobrazte volbu [Pocat.nastav.] a potom stiskněte tlačítko **OK**.
- 3. Stisknutím tlačítka a nebo b zobrazte volbu [Volaci ton] a potom stiskněte tlačítko **OK**.
- 4. Stisknutím a nebo b zvolte [Detekce] nebo [Bez detekce] a potom stiskněte tlačítko **OK**.
- 5. Stiskněte tlačítko **Stop/Exit (Stop/Konec)**.

#### **MFC-L2860DWE/MFC-L2860DW/MFC-L2862DW/MFC-L2922DW**

- 1. Stiskněte tlačítko [Nastaveni] > [Vsechna nastav] > [Pocat.nastav.] > [Volaci ton].
- 2. Stiskněte tlačítko [Detekce] nebo [Bez detekce].
- 3. Stiskněte tlačítko

 **Související informace**

• [Problémy s telefonem a faxem](#page-515-0)

<span id="page-520-0"></span> [Domů](#page-1-0) > [Odstraňování problémů](#page-475-0) > [Problémy s telefonem a faxem](#page-515-0) > Nastavení kompatibility telefonní linky pro rušení a systémy VoIP

# **Nastavení kompatibility telefonní linky pro rušení a systémy VoIP**

**Související modely**: MFC-L2802DN/MFC-L2800DW/MFC-L2802DW/MFC-L2827DWXL/MFC-L2827DW/ MFC-L2835DW/MFC-L2860DWE/MFC-L2860DW/MFC-L2862DW/MFC-L2922DW

Problémy s odesíláním nebo přijímáním faxů z důvodu rušení na telefonní lince lze v některých případech vyřešit snížením rychlosti modemu, aby se minimalizovala chybovost během přenosu faxu. Jestliže používáte službu VoIP (Voice over IP), doporučujeme změnit kompatibilitu na základní (pro VoIP).

- VoIP je typem telefonního systému, který využívá internetové připojení, nikoliv tradiční telefonní linku.
- Poskytovatelé telefonních služeb často nabízejí službu VoIP společně s internetovými a kabelovými službami.

#### >> MFC-L2802DN/MFC-L2800DW/MFC-L2802DW/MFC-L2827DWXL/MFC-L2827DW/MFC-L2835DW >> MFC-L2860DWE/MFC-L2860DW/MFC-L2862DW/MFC-L2922DW

#### **MFC-L2802DN/MFC-L2800DW/MFC-L2802DW/MFC-L2827DWXL/MFC-L2827DW/ MFC-L2835DW**

- 1. Stiskněte tlačítko **Menu**.
- 2. Stisknutím tlačítka a nebo b zobrazte volbu [Pocat.nastav.] a potom stiskněte tlačítko **OK**.
- 3. Stisknutím tlačítka a nebo b zobrazte volbu [Kompatibilita] a potom stiskněte tlačítko **OK**.
- 4. Stisknutím tlačítka Anebo V zobrazte volbu [Vysoka], [Normalni] či [Zakladni (VoIP)] a poté stiskněte tlačítko **OK**.

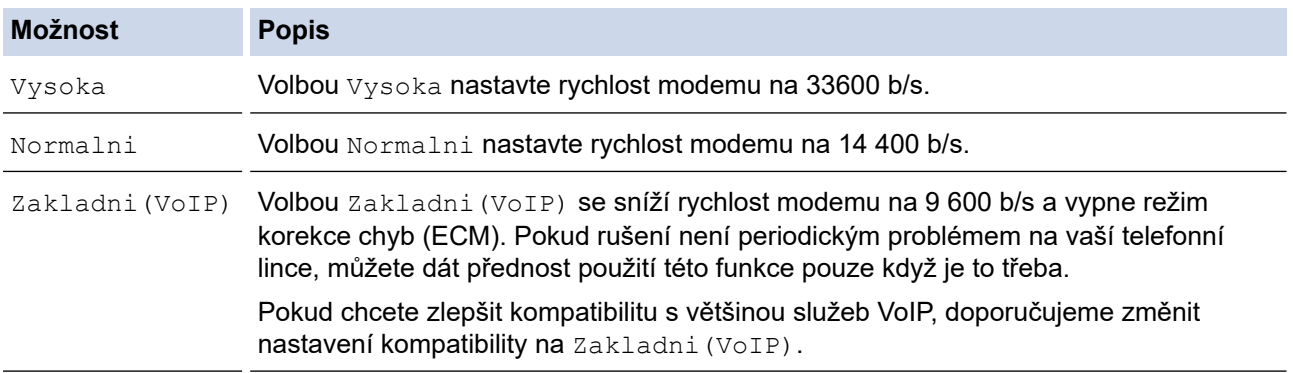

5. Stiskněte tlačítko **Stop/Exit (Stop/Konec)**.

#### **MFC-L2860DWE/MFC-L2860DW/MFC-L2862DW/MFC-L2922DW**

- 1. Stiskněte tlačítko | | | | | [Nastaveni] > [Vsechna nastav] > [Pocat.nastav.] > [Kompatibilita].
- 2. Stiskněte [Vysoka], [Normalni] či [Zakladni(VoIP)].

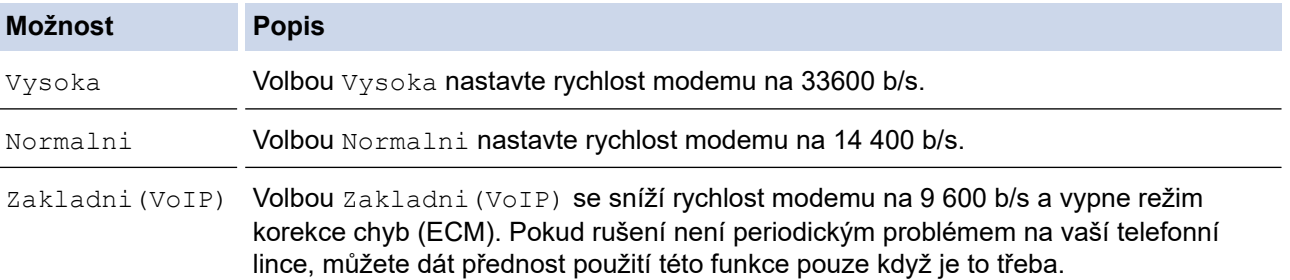

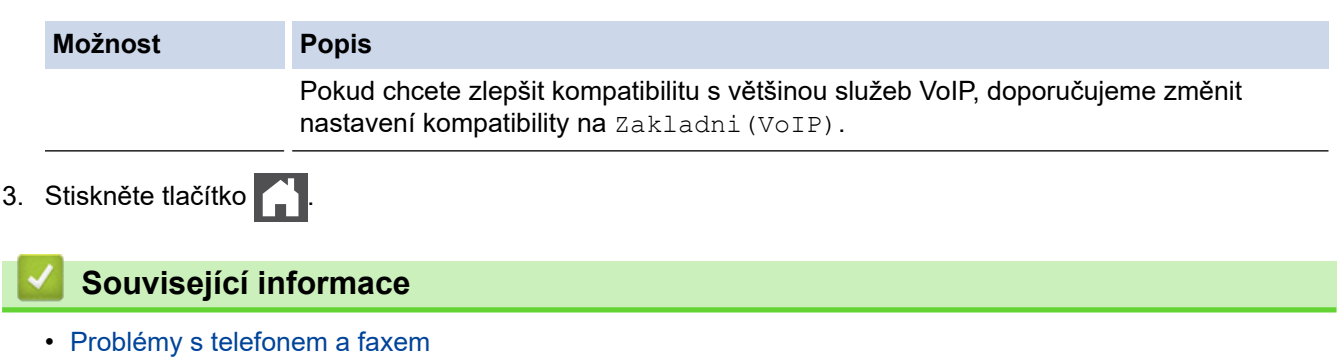

# <span id="page-522-0"></span>**Problémy se sítí**

**Související modely**: DCP-L2620DW/DCP-L2622DW/DCP-L2627DW/DCP-L2627DWXL/DCP-L2627DWE/ DCP-L2640DN/DCP-L2660DW/DCP-L2665DW/MFC-L2802DN/MFC-L2800DW/MFC-L2802DW/ MFC-L2827DWXL/MFC-L2827DW/MFC-L2835DW/MFC-L2860DWE/MFC-L2860DW/MFC-L2862DW/ MFC-L2922DW

- [Chybová hlášení](#page-523-0)
- [Použití nástroje na opravu síťového připojení \(Windows\)](#page-526-0)
- [Kontrola síťových nastavení vašeho přístroje](#page-527-0)
- [Pokud máte problémy se sítí svého přístroje](#page-528-0)

# <span id="page-523-0"></span>**Chybová hlášení**

**Související modely**: DCP-L2620DW/DCP-L2622DW/DCP-L2627DW/DCP-L2627DWXL/DCP-L2627DWE/ DCP-L2640DN/DCP-L2660DW/DCP-L2665DW/MFC-L2802DN/MFC-L2800DW/MFC-L2802DW/ MFC-L2827DWXL/MFC-L2827DW/MFC-L2835DW/MFC-L2860DWE/MFC-L2860DW/MFC-L2862DW/ MFC-L2922DW

Nejběžnější chybová hlášení jsou uvedena v tabulce.

>> DCP-L2620DW/DCP-L2622DW/DCP-L2627DW/DCP-L2627DWXL/DCP-L2627DWE/DCP-L2640DN/ MFC-L2802DN/MFC-L2800DW/MFC-L2802DW/MFC-L2827DWXL/MFC-L2827DW/MFC-L2835DW >> DCP-L2660DW/DCP-L2665DW/MFC-L2860DWE/MFC-L2860DW/MFC-L2862DW/MFC-L2922DW

### **DCP-L2620DW/DCP-L2622DW/DCP-L2627DW/DCP-L2627DWXL/DCP-L2627DWE/ DCP-L2640DN/MFC-L2802DN/MFC-L2800DW/MFC-L2802DW/MFC-L2827DWXL/ MFC-L2827DW/MFC-L2835DW**

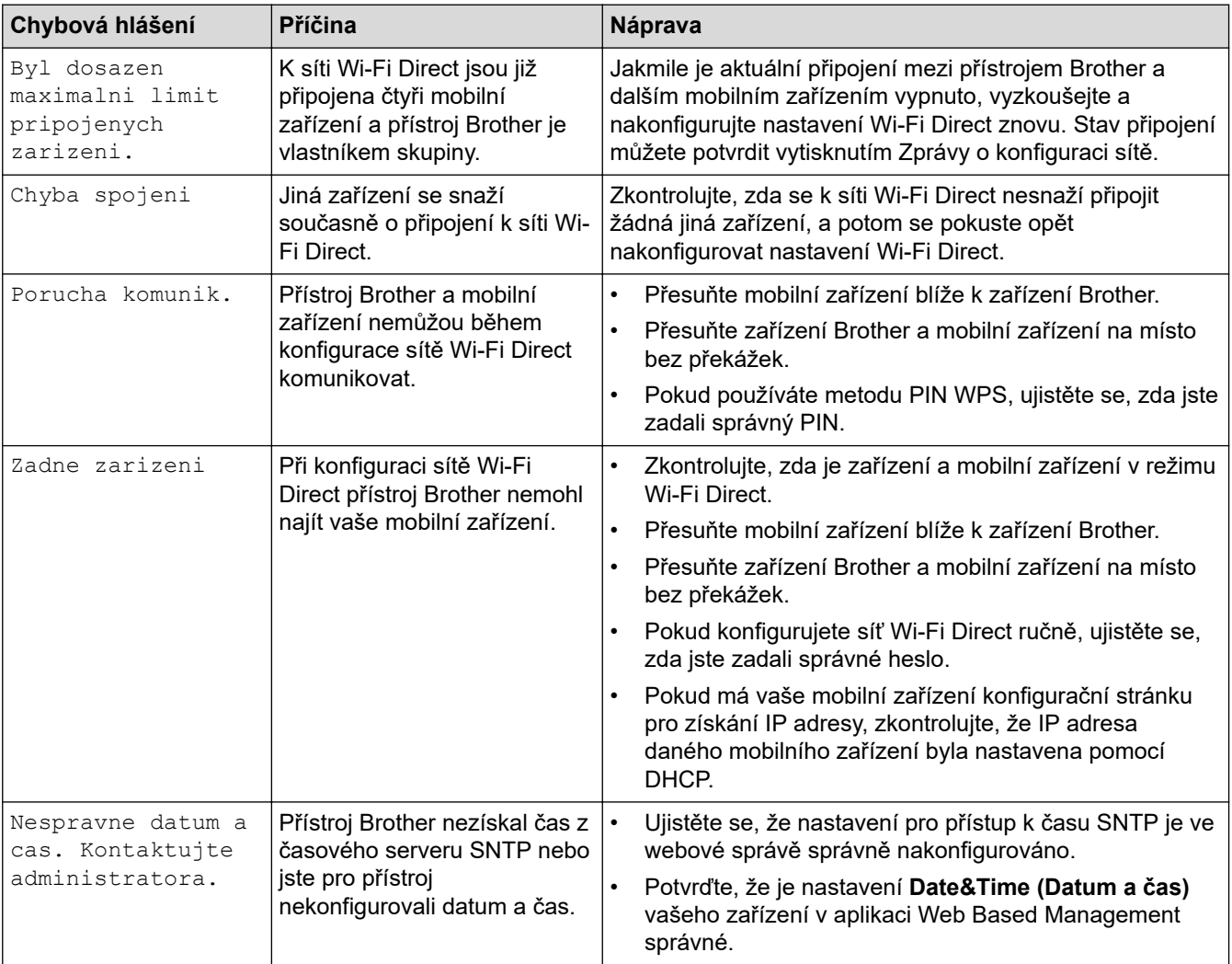

### **DCP-L2660DW/DCP-L2665DW/MFC-L2860DWE/MFC-L2860DW/MFC-L2862DW/ MFC-L2922DW**

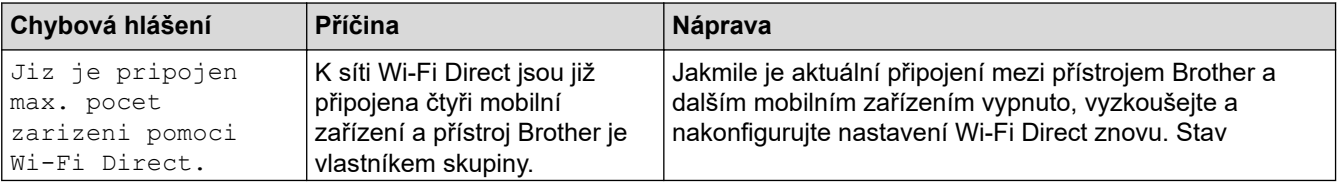

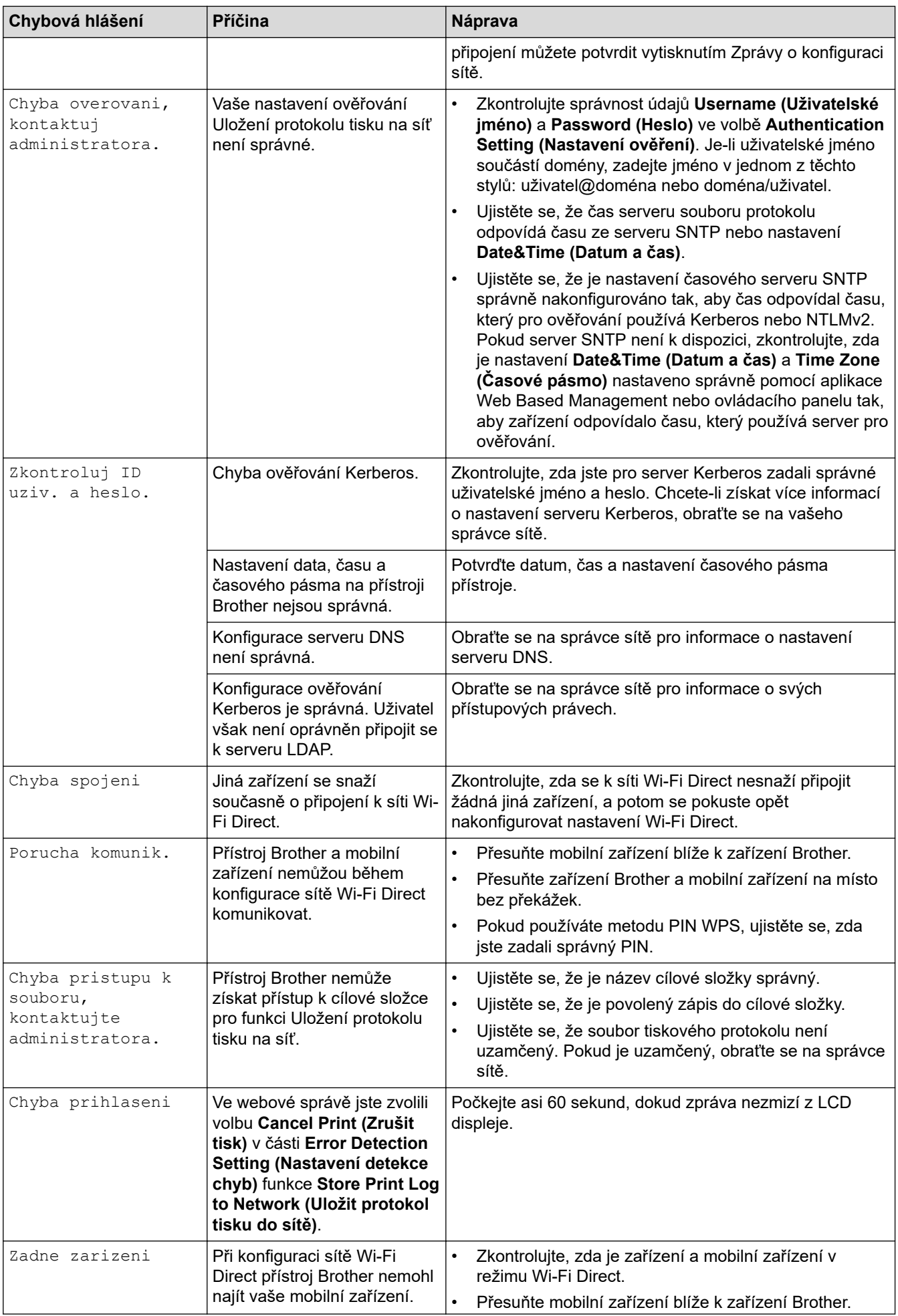

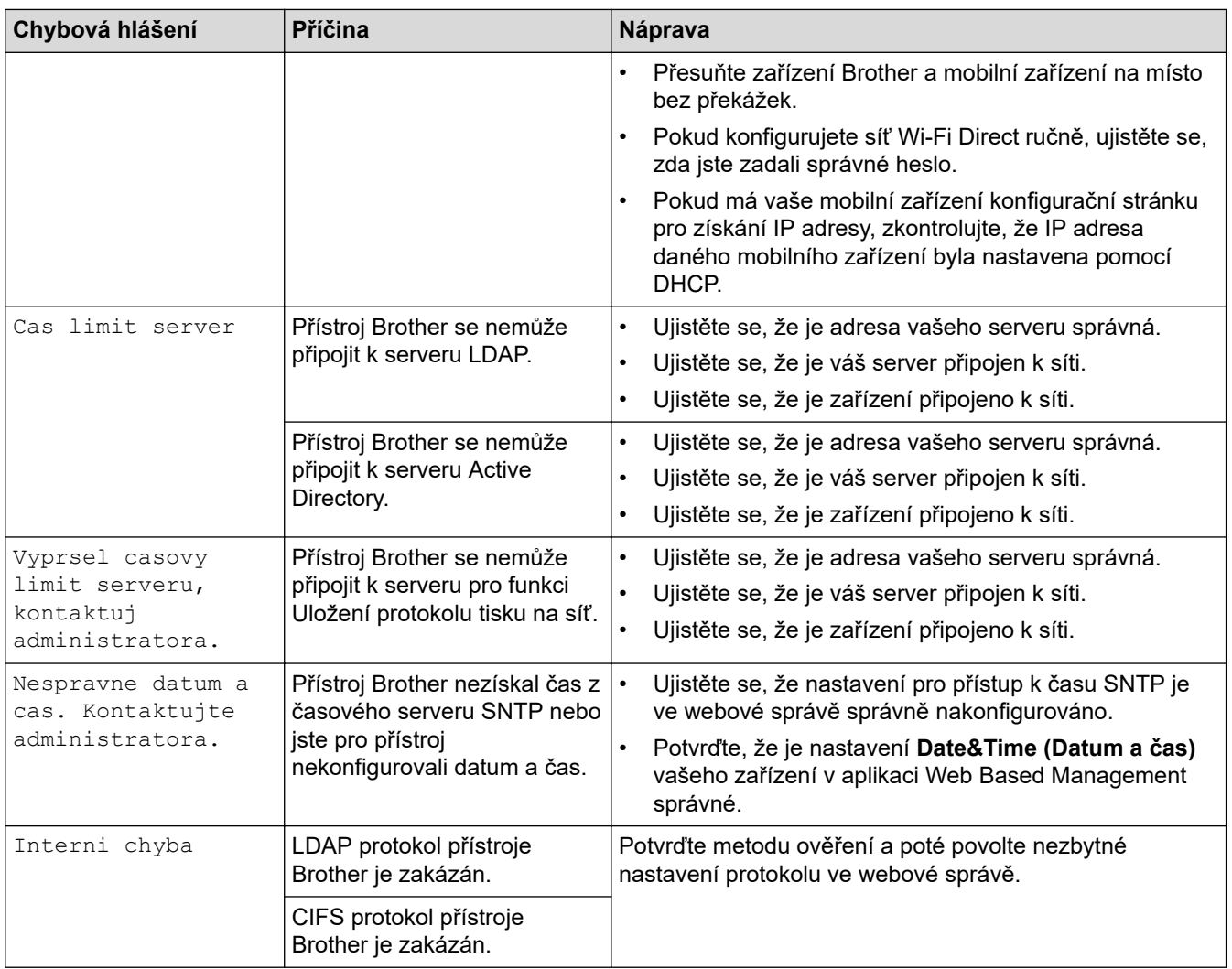

# **Související informace**

• [Problémy se sítí](#page-522-0)

### **Související témata:**

• [Tisk zprávy konfigurace sítě](#page-319-0)

<span id="page-526-0"></span> [Domů](#page-1-0) > [Odstraňování problémů](#page-475-0) > [Problémy se sítí](#page-522-0) > Použití nástroje na opravu síťového připojení (Windows)

# **Použití nástroje na opravu síťového připojení (Windows)**

**Související modely**: DCP-L2620DW/DCP-L2622DW/DCP-L2627DW/DCP-L2627DWXL/DCP-L2627DWE/ DCP-L2640DN/DCP-L2660DW/DCP-L2665DW/MFC-L2802DN/MFC-L2800DW/MFC-L2802DW/ MFC-L2827DWXL/MFC-L2827DW/MFC-L2835DW/MFC-L2860DWE/MFC-L2860DW/MFC-L2862DW/ MFC-L2922DW

Pro opravu síťových nastavení přístroje Brother použijte nástroj na opravu síťového připojení. Nástroj přiřadí správnou IP adresu a masku podsítě.

Zkontrolujte, zda je přístroj zapnutý a připojený ke stejné síti jako váš počítač.

- 1. Spusťte aplikaci **(byla)** (**Brother Utilities**), klikněte na rozevírací seznam a vyberte název svého modelu (pokud ještě není zvolen).
- 2. Klikněte na **Nástroje** na levé straně panelu a potom klikněte na **Nástroj pro opravu síťového připojení**.
- 3. Postupujte podle zobrazených pokynů.
- 4. Zkontrolujte diagnostiku ve Zprávě konfigurace sítě nebo na stránce Nastavení tiskárny.

Nástroj na opravu síťového připojení se spustí automaticky, pokud při používání nástroje Status Monitor zaškrtnete políčko **Povolit nástroj pro opravu síťového připojení**. Klikněte pravým tlačítkem na obrazovku Status Monitor a potom klikněte na **Další nastavení** > **Povolit nástroj pro opravu síťového připojení**. Tento postup není doporučen, když váš správce sítě nastavil IP adresu na statickou, protože se tím automaticky změní IP adresa.

Pokud není přidělena správná IP adresa a maska podsítě ani po použití nástroje pro opravu síťového připojení, požádejte o tyto informace správce sítě.

#### **Související informace**

• [Problémy se sítí](#page-522-0)

- [Tisk zprávy konfigurace sítě](#page-319-0)
- [Přístroj nemůže tisknout, skenovat ani používat funkci PC-FAX Receive prostřednictvím sítě](#page-531-0)
- [Jak zkontrolovat, zda síťová zařízení fungují správně](#page-533-0)

<span id="page-527-0"></span> [Domů](#page-1-0) > [Odstraňování problémů](#page-475-0) > [Problémy se sítí](#page-522-0) > Kontrola síťových nastavení vašeho přístroje

# **Kontrola síťových nastavení vašeho přístroje**

**Související modely**: DCP-L2620DW/DCP-L2622DW/DCP-L2627DW/DCP-L2627DWXL/DCP-L2627DWE/ DCP-L2640DN/DCP-L2660DW/DCP-L2665DW/MFC-L2802DN/MFC-L2800DW/MFC-L2802DW/ MFC-L2827DWXL/MFC-L2827DW/MFC-L2835DW/MFC-L2860DWE/MFC-L2860DW/MFC-L2862DW/ MFC-L2922DW

• [Tisk zprávy konfigurace sítě](#page-319-0)

<span id="page-528-0"></span> [Domů](#page-1-0) > [Odstraňování problémů](#page-475-0) > [Problémy se sítí](#page-522-0) > Pokud máte problémy se sítí svého přístroje

# **Pokud máte problémy se sítí svého přístroje**

Pokud se domníváte, že nastal problém se síťovým prostředím vašeho přístroje, zkontrolujte následující témata. Většinu problémů můžete napravit sami.

Potřebujete-li další pomoc, navštivte web [support.brother.com/faqs.](https://support.brother.com/g/b/midlink.aspx?content=faq)

- [Nelze dokončit konfiguraci nastavení bezdrátové sítě](#page-529-0)
- [Přístroj nemůže tisknout, skenovat ani používat funkci PC-FAX Receive prostřednictvím](#page-531-0) [sítě](#page-531-0)
- [Jak zkontrolovat, zda síťová zařízení fungují správně](#page-533-0)

<span id="page-529-0"></span> [Domů](#page-1-0) > [Odstraňování problémů](#page-475-0) > [Problémy se sítí](#page-522-0) > [Pokud máte problémy se sítí svého přístroje](#page-528-0) > Nelze dokončit konfiguraci nastavení bezdrátové sítě

# **Nelze dokončit konfiguraci nastavení bezdrátové sítě**

**Související modely**: DCP-L2620DW/DCP-L2622DW/DCP-L2627DW/DCP-L2627DWXL/DCP-L2627DWE/ DCP-L2660DW/DCP-L2665DW/MFC-L2800DW/MFC-L2802DW/MFC-L2827DWXL/MFC-L2827DW/ MFC-L2835DW/MFC-L2860DWE/MFC-L2860DW/MFC-L2862DW/MFC-L2922DW

Vypněte a znovu zapněte bezdrátový směrovač. Potom zkuste nakonfigurovat nastavení bezdrátové sítě znovu. Pokud problém nelze odstranit, postupujte podle následujících pokynů:

Zjištění problému pomocí zprávy sítě WLAN.

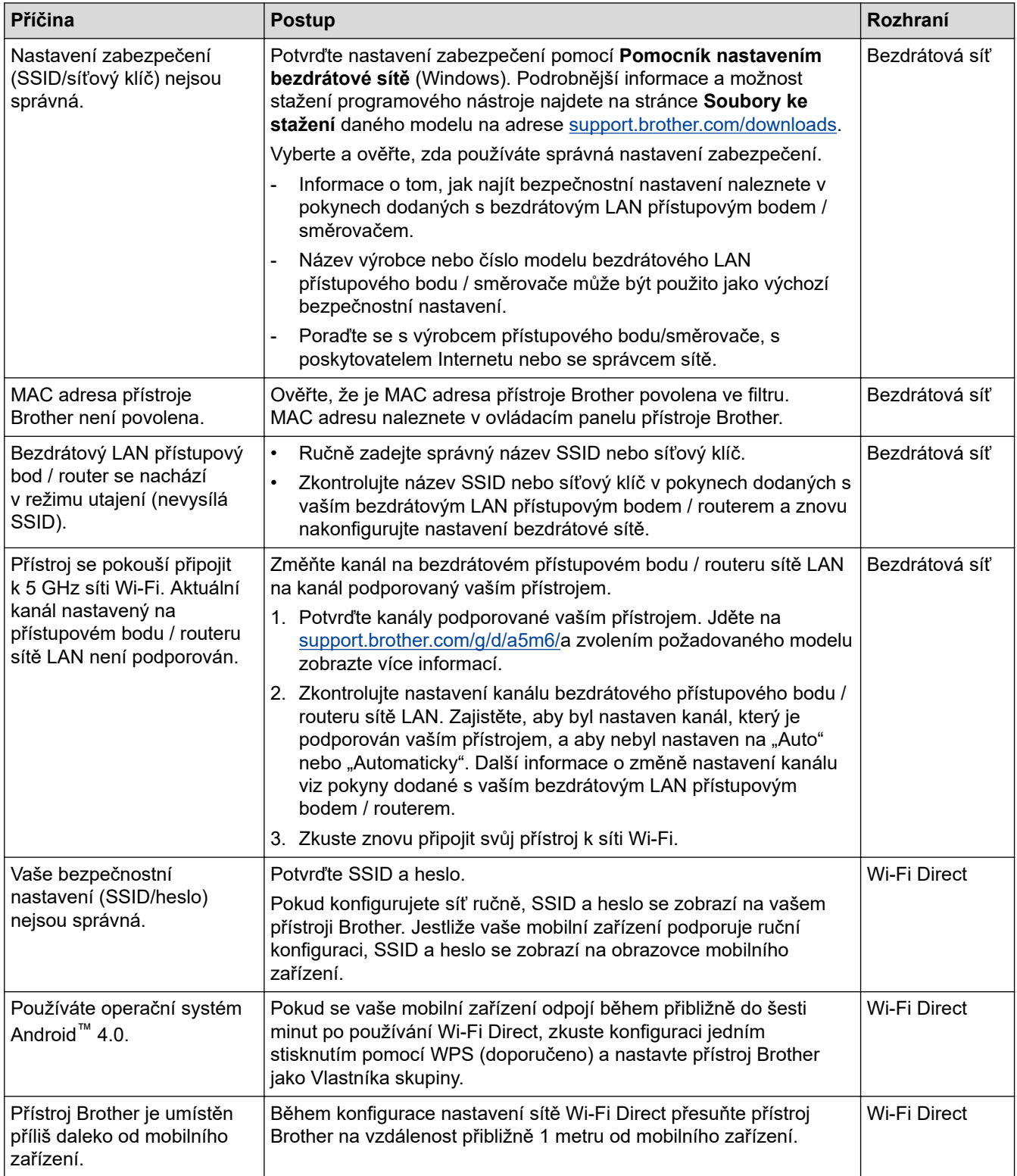

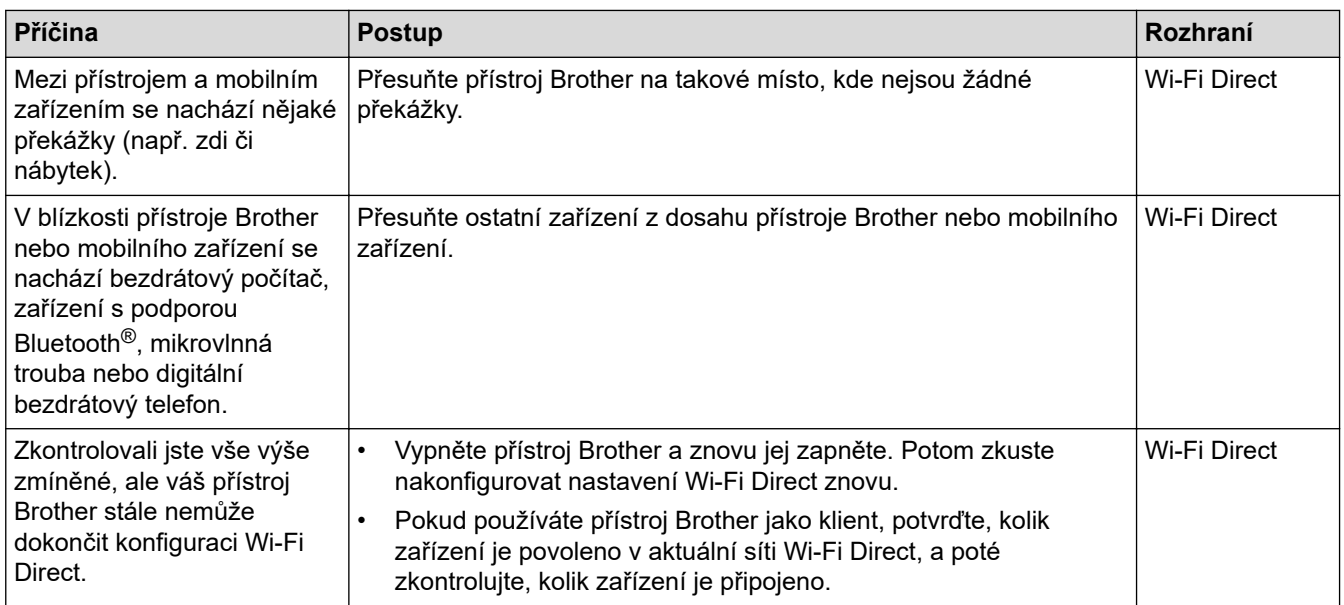

#### **Pro systém Windows**

Pokud bylo bezdrátové připojení přerušeno a pokud jste zkontrolovali a vyzkoušeli všechny výše uvedené možnosti, doporučujeme použít nástroj na opravu síťového připojení.

### **Související informace**

• [Pokud máte problémy se sítí svého přístroje](#page-528-0)

- [Konfigurování přístroje k používání v bezdrátové síti, když není vysílán identifikátor SSID](#page-299-0)
- [Použití Wi-Fi Direct](#page-306-0)®

<span id="page-531-0"></span> [Domů](#page-1-0) > [Odstraňování problémů](#page-475-0) > [Problémy se sítí](#page-522-0) > [Pokud máte problémy se sítí svého přístroje](#page-528-0) > Přístroj nemůže tisknout, skenovat ani používat funkci PC-FAX Receive prostřednictvím sítě

# **Přístroj nemůže tisknout, skenovat ani používat funkci PC-FAX Receive prostřednictvím sítě**

**Související modely**: DCP-L2620DW/DCP-L2622DW/DCP-L2627DW/DCP-L2627DWXL/DCP-L2627DWE/ DCP-L2640DN/DCP-L2660DW/DCP-L2665DW/MFC-L2802DN/MFC-L2800DW/MFC-L2802DW/ MFC-L2827DWXL/MFC-L2827DW/MFC-L2835DW/MFC-L2860DWE/MFC-L2860DW/MFC-L2862DW/ MFC-L2922DW

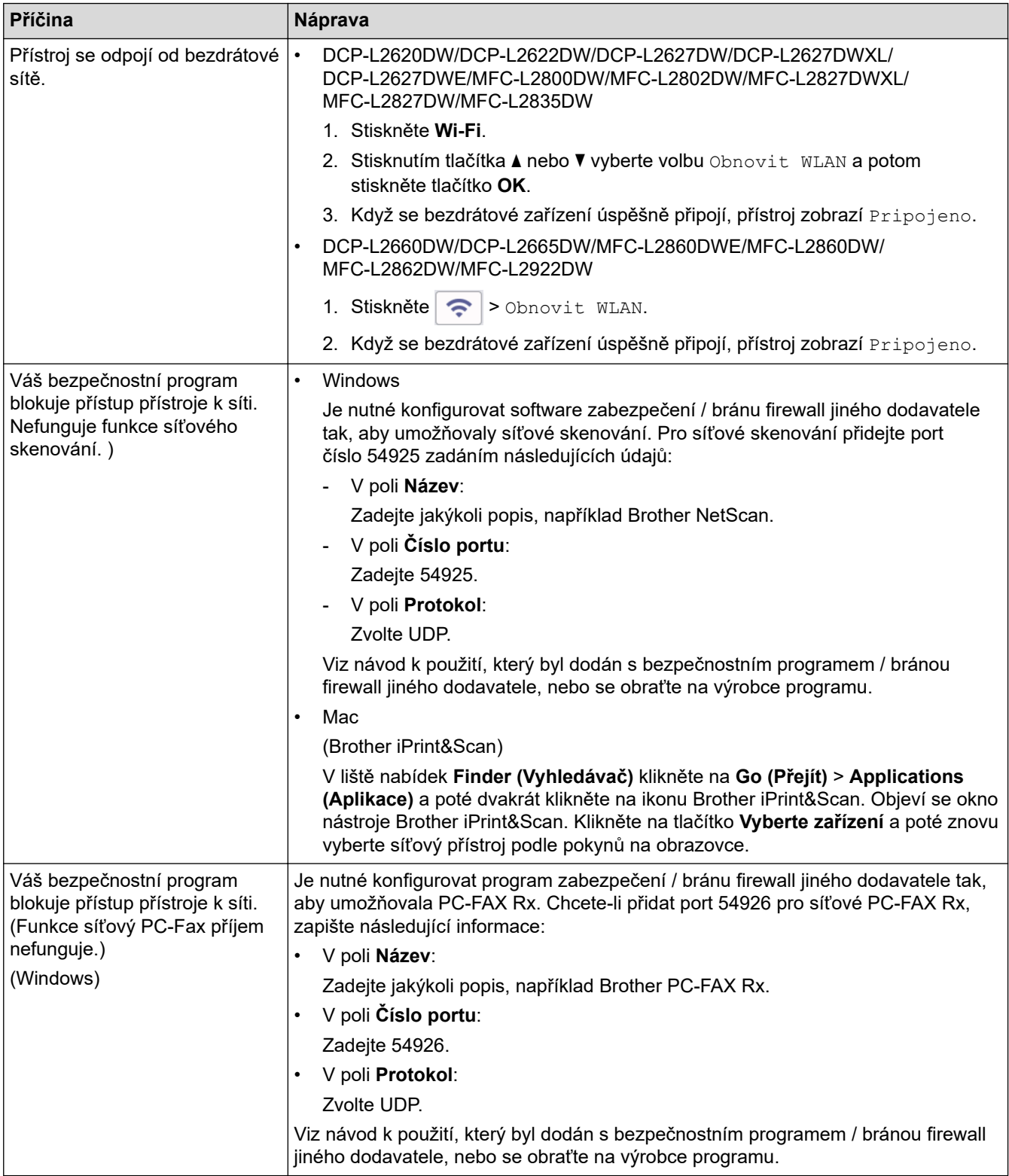

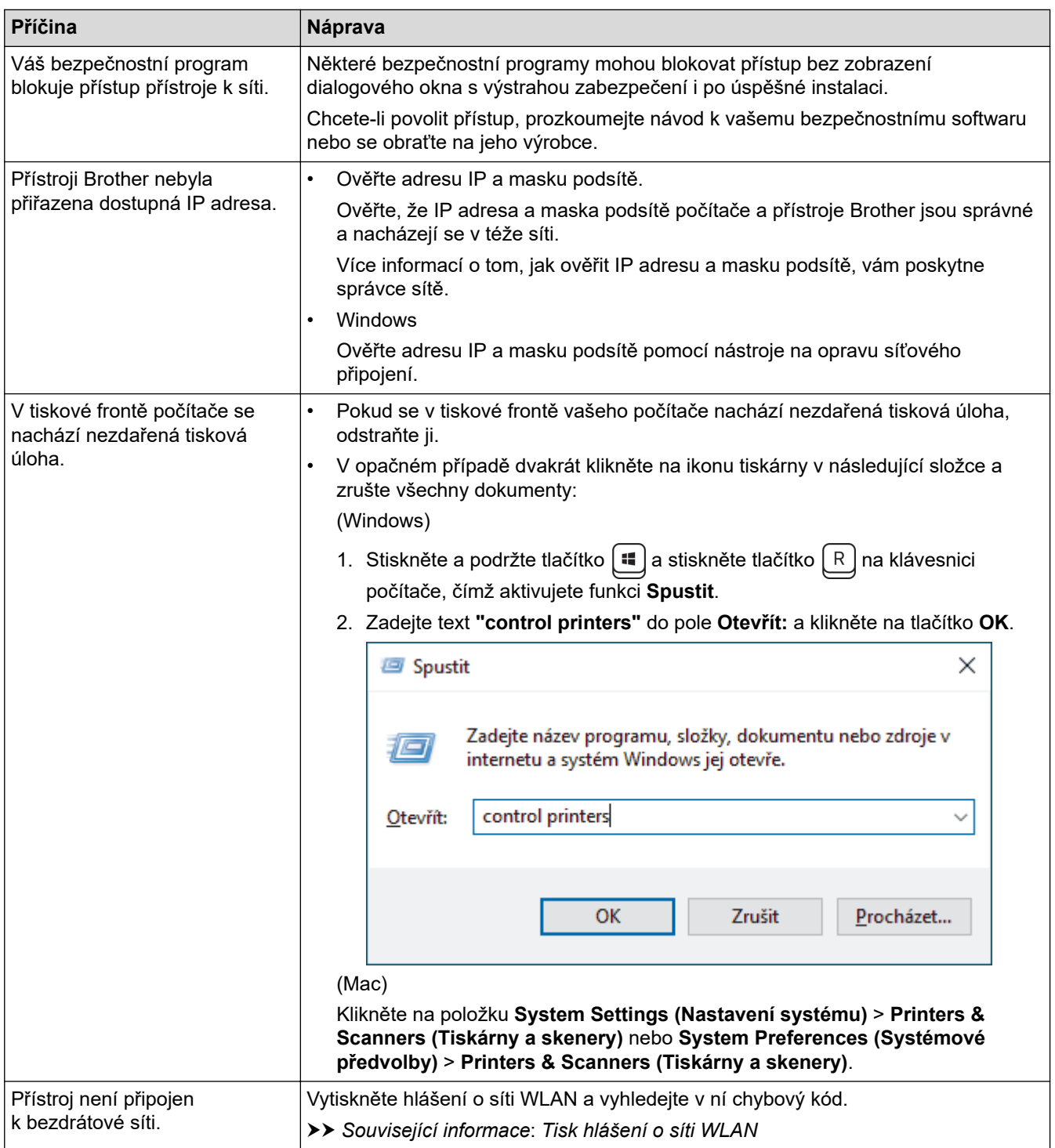

Jestliže jste zkontrolovali a vyzkoušeli vše výše uvedené, ale stále dochází k problémům, odinstalujte ovladače (Windows) a software a znovu nainstalujte jejich nejnovější verze.

### **Související informace**

• [Pokud máte problémy se sítí svého přístroje](#page-528-0)

- [Tisk hlášení o síti WLAN](#page-312-0)
- [Chybové kódy zprávy bezdrátové sítě LAN](#page-313-0)
- [Použití nástroje na opravu síťového připojení \(Windows\)](#page-526-0)
- [Jak zkontrolovat, zda síťová zařízení fungují správně](#page-533-0)

<span id="page-533-0"></span> [Domů](#page-1-0) > [Odstraňování problémů](#page-475-0) > [Problémy se sítí](#page-522-0) > [Pokud máte problémy se sítí svého přístroje](#page-528-0) > Jak zkontrolovat, zda síťová zařízení fungují správně

# **Jak zkontrolovat, zda síťová zařízení fungují správně**

**Související modely**: DCP-L2620DW/DCP-L2622DW/DCP-L2627DW/DCP-L2627DWXL/DCP-L2627DWE/ DCP-L2640DN/DCP-L2660DW/DCP-L2665DW/MFC-L2802DN/MFC-L2800DW/MFC-L2802DW/ MFC-L2827DWXL/MFC-L2827DW/MFC-L2835DW/MFC-L2860DWE/MFC-L2860DW/MFC-L2862DW/ MFC-L2922DW

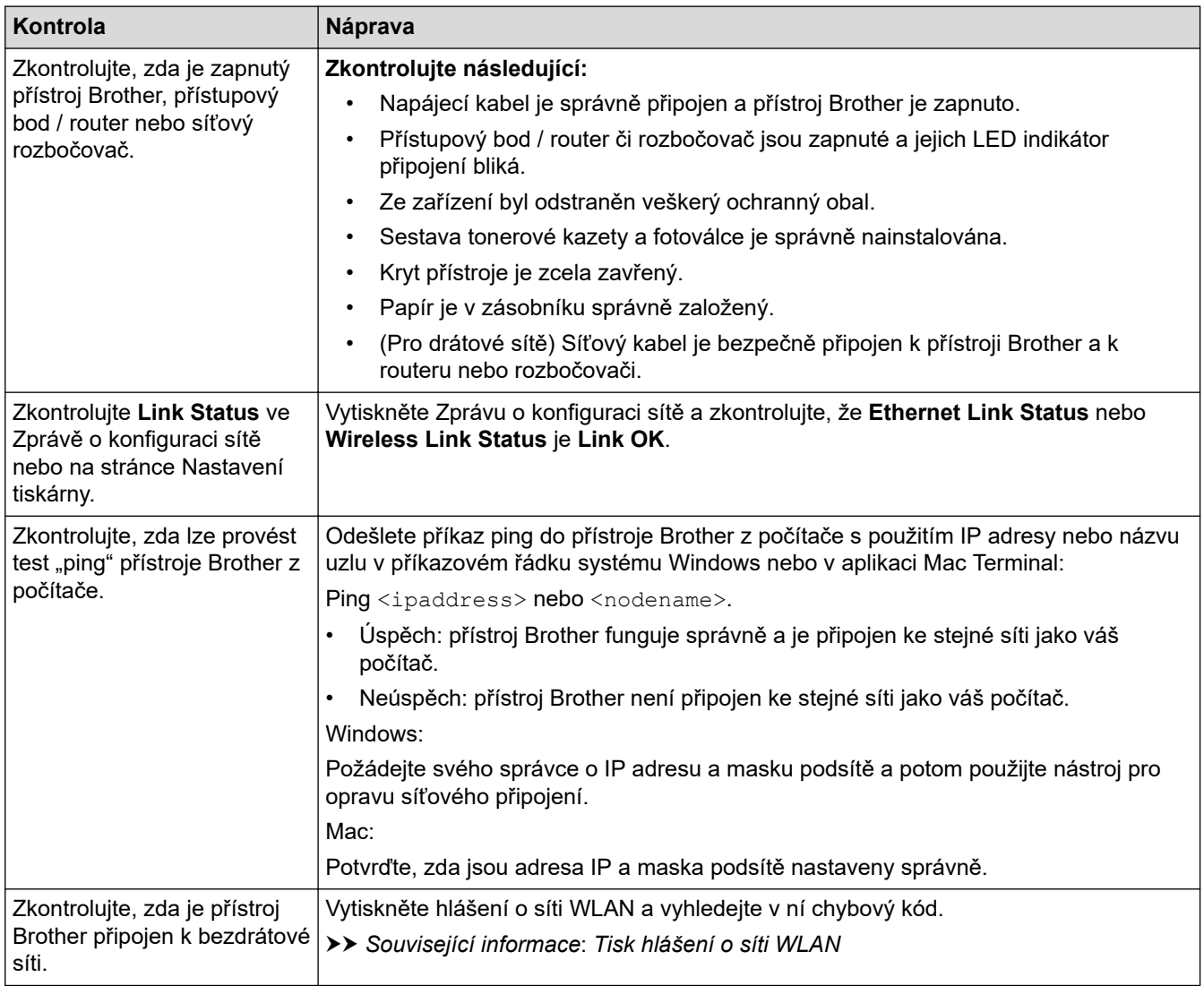

Pokud jste zkontrolovali a vyzkoušeli všechny výše uvedené možnosti, ale přesto máte problémy, najděte informace o SSID (název sítě) a síťovém klíči (heslo) v pokynech dodaných s bezdrátovým přístupovým bodem / routerem a správně je nastavte.

#### **Související informace**

• [Pokud máte problémy se sítí svého přístroje](#page-528-0)

- [Tisk zprávy konfigurace sítě](#page-319-0)
- [Tisk hlášení o síti WLAN](#page-312-0)
- [Chybové kódy zprávy bezdrátové sítě LAN](#page-313-0)
- [Použití nástroje na opravu síťového připojení \(Windows\)](#page-526-0)
- [Přístroj nemůže tisknout, skenovat ani používat funkci PC-FAX Receive prostřednictvím sítě](#page-531-0)

# **Problémy s funkcí AirPrint**

**Související modely**: DCP-L2620DW/DCP-L2622DW/DCP-L2627DW/DCP-L2627DWXL/DCP-L2627DWE/ DCP-L2640DN/DCP-L2660DW/DCP-L2665DW/MFC-L2802DN/MFC-L2800DW/MFC-L2802DW/ MFC-L2827DWXL/MFC-L2827DW/MFC-L2835DW/MFC-L2860DWE/MFC-L2860DW/MFC-L2862DW/ MFC-L2922DW

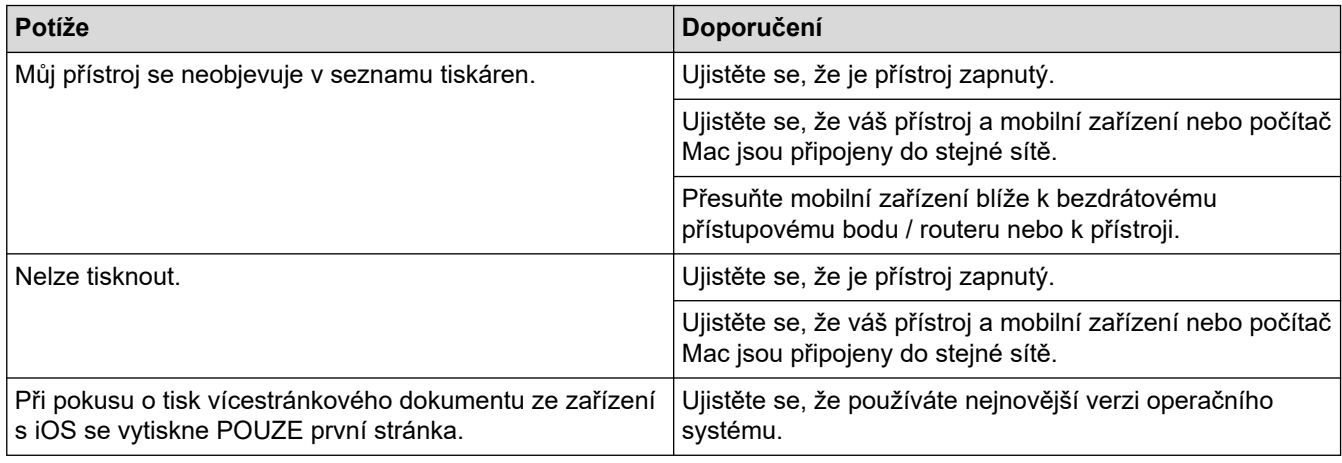

### **Související informace**

• [Odstraňování problémů](#page-475-0)

#### **Související témata:**

• [Přehled funkce AirPrint](#page-466-0)

# **Jiné problémy**

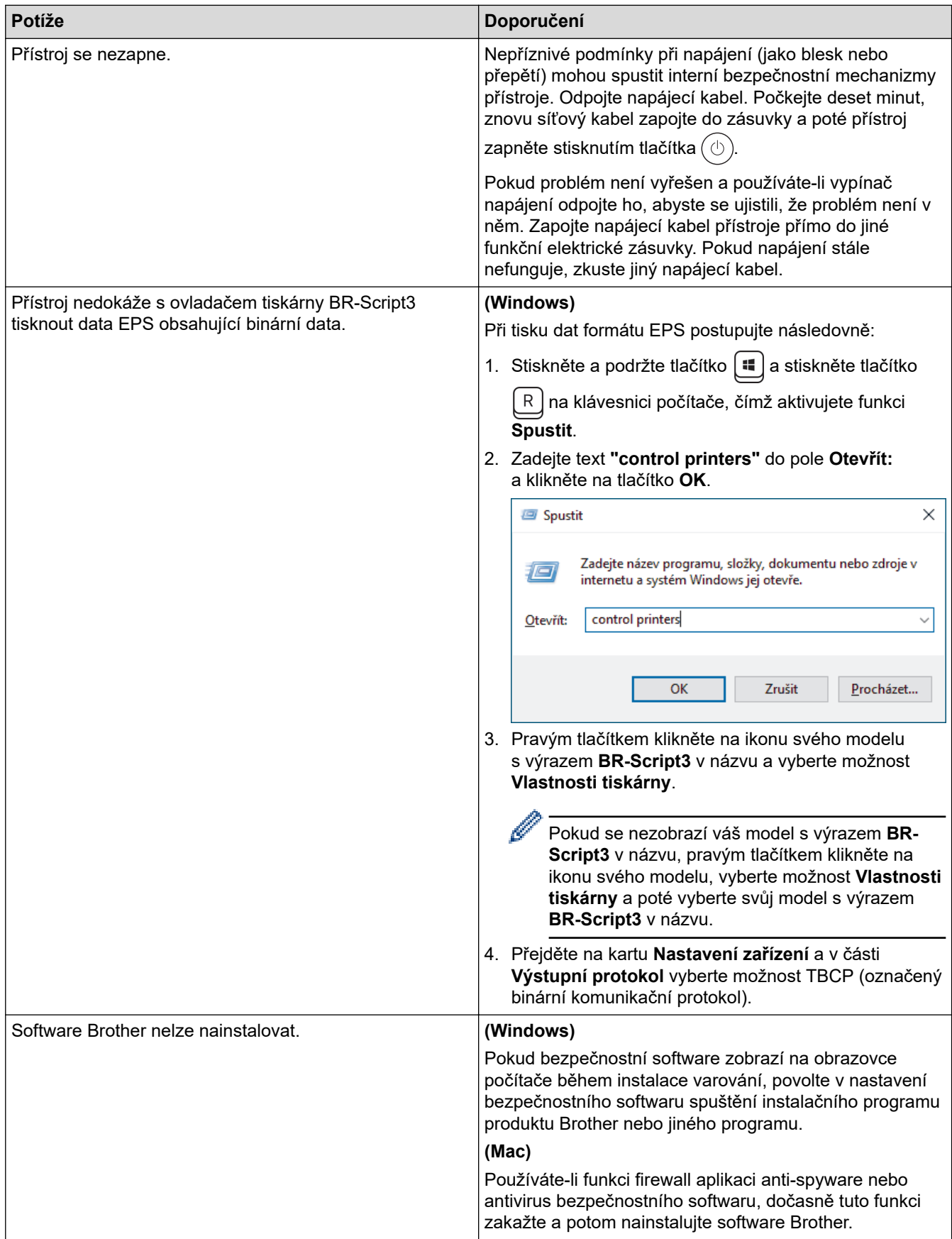

# **Potíže při kopírování**

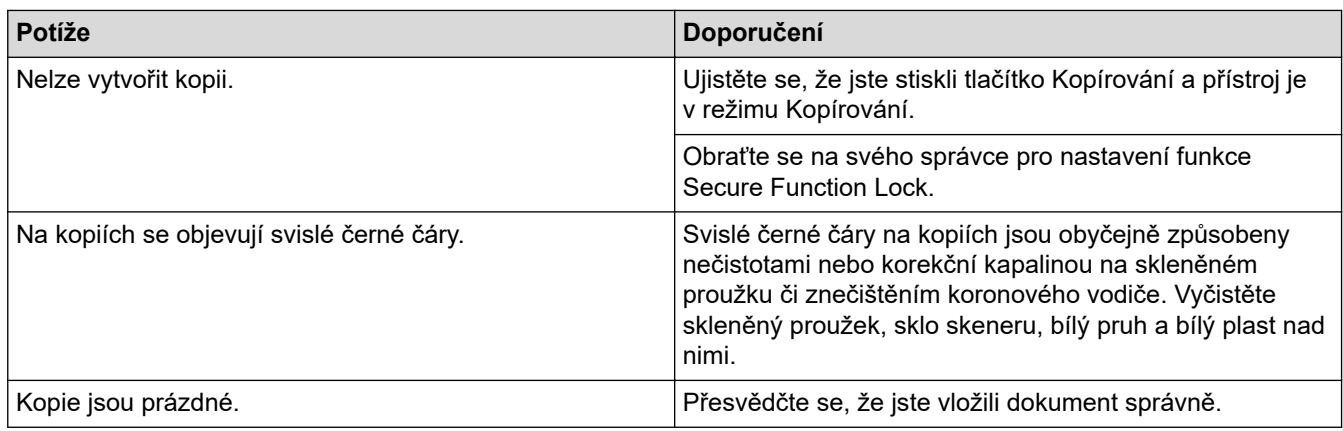

# **Potíže se skenováním**

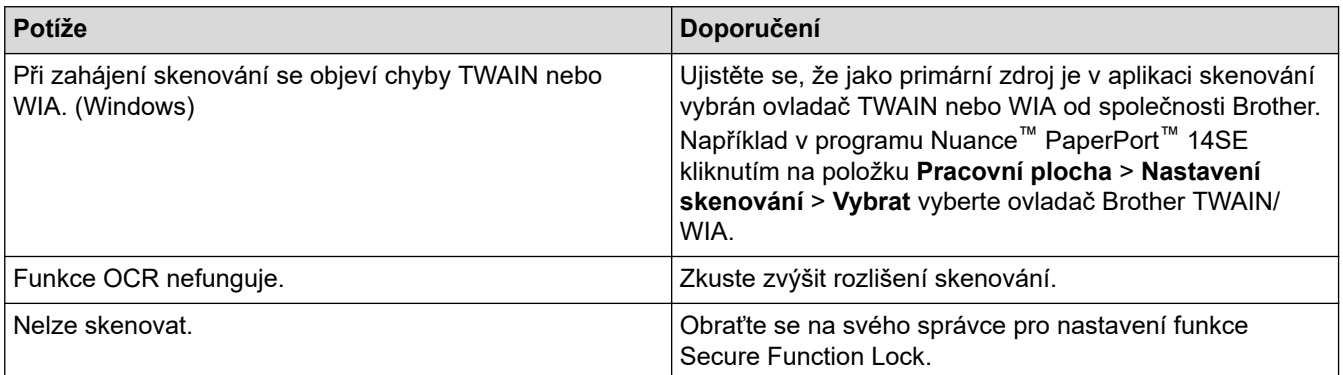

# **Potíže s programy**

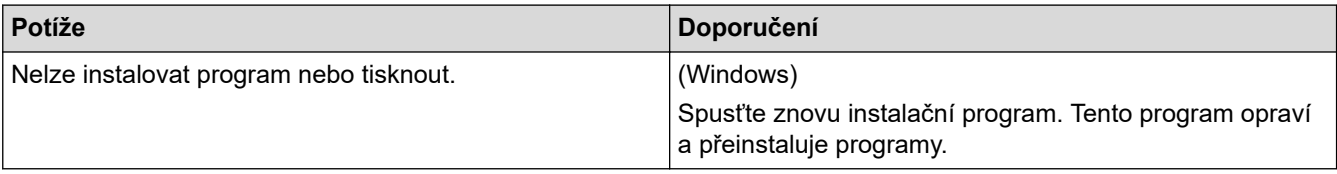

# **Související informace**

• [Odstraňování problémů](#page-475-0)

 [Domů](#page-1-0) > [Odstraňování problémů](#page-475-0) > Kontrola informací o přístroji

### **Kontrola informací o přístroji**

Pomocí následujících pokynů můžete zkontrolovat výrobní číslo a verzi firmwaru přístroje.

>> DCP-L2600D/DCP-L2620DW/DCP-L2622DW/DCP-L2627DW/DCP-L2627DWXL/DCP-L2627DWE/ DCP-L2640DN/MFC-L2802DN/MFC-L2800DW/MFC-L2802DW/MFC-L2827DWXL/MFC-L2827DW/ MFC-L2835DW

>> DCP-L2660DW/DCP-L2665DW/MFC-L2860DWE/MFC-L2860DW/MFC-L2862DW/MFC-L2922DW

### **DCP-L2600D/DCP-L2620DW/DCP-L2622DW/DCP-L2627DW/DCP-L2627DWXL/ DCP-L2627DWE/DCP-L2640DN/MFC-L2802DN/MFC-L2800DW/MFC-L2802DW/ MFC-L2827DWXL/MFC-L2827DW/MFC-L2835DW**

- 1. Stiskněte tlačítko **Menu**.
- 2. Stisknutím tlačítka a nebo b zobrazte volbu [Prist. info.] a potom stiskněte tlačítko **OK**.
- 3. Stisknutím ▲ nebo ▼ zvolte jednu z následujících možností:

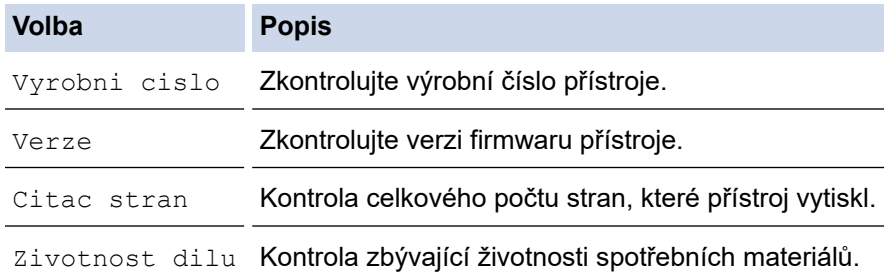

- 4. Stiskněte tlačítko **OK**.
- 5. Stiskněte tlačítko **Stop/Exit (Stop/Konec)**.

### **DCP-L2660DW/DCP-L2665DW/MFC-L2860DWE/MFC-L2860DW/MFC-L2862DW/ MFC-L2922DW**

- 1. Stiskněte | | | | [Nastaveni] > [Vsechna nastav] > [Prist. info.].
- 2. Stiskněte jednu z následujících možností:

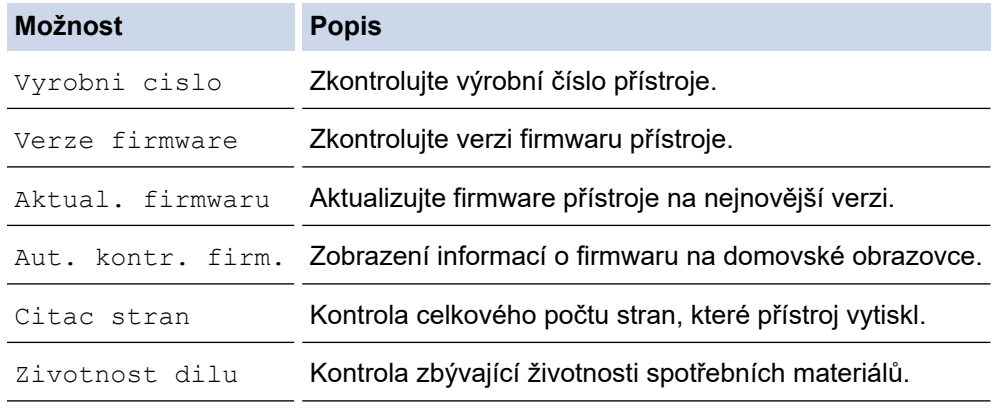

3. Stiskněte tlačítko

#### **Související informace**

• [Odstraňování problémů](#page-475-0)

 [Domů](#page-1-0) > [Odstraňování problémů](#page-475-0) > Aktualizace firmwaru přístroje

# **Aktualizace firmwaru přístroje**

Aby byl přístroj stále v aktuálním stavu, kontrolujte stránku [support.brother.com/downloads](https://support.brother.com/g/b/midlink.aspx?content=dl) pravidelně a zjišťujte, zda není k dispozici nový firmware. Bez aktuálního firmwaru mohou být některé funkce přístroje nedostupné.

Firmware můžete také aktualizovat přímo z přístroje podle těchto pokynů: (DCP-L2660DW/DCP-L2665DW/ MFC-L2860DWE/MFC-L2860DW/MFC-L2862DW/MFC-L2922DW)

- 1. Stiskněte [Nastaveni] > [Vsechna nastav] > [Prist. info.].
- 2. Stiskněte [Aktualizace firmwaru].
- 3. Stiskněte tlačítko

#### **Související informace**

• [Odstraňování problémů](#page-475-0)

#### **Související témata:**

• [Kontrola hesla přístroje](#page-569-0)

### **Resetování přístroje**

>> DCP-L2600D/DCP-L2620DW/DCP-L2622DW/DCP-L2627DW/DCP-L2627DWXL/DCP-L2627DWE/ DCP-L2640DN/MFC-L2802DN/MFC-L2800DW/MFC-L2802DW/MFC-L2827DWXL/MFC-L2827DW/ MFC-L2835DW

>> DCP-L2660DW/DCP-L2665DW/MFC-L2860DWE/MFC-L2860DW/MFC-L2862DW/MFC-L2922DW

### **DCP-L2600D/DCP-L2620DW/DCP-L2622DW/DCP-L2627DW/DCP-L2627DWXL/ DCP-L2627DWE/DCP-L2640DN/MFC-L2802DN/MFC-L2800DW/MFC-L2802DW/ MFC-L2827DWXL/MFC-L2827DW/MFC-L2835DW**

- 1. Stiskněte tlačítko **Menu**.
- 2. Stisknutím tlačítka ▲ nebo **V** zobrazte volbu [Pocat.nastav.] a potom stiskněte tlačítko OK.
- 3. Stisknutím tlačítka a nebo b zobrazte volbu [Nulovani] a potom stiskněte tlačítko **OK**.
- 4. Stisknutím a nebo b vyberte typ resetu, který chcete provést, a poté stiskněte tlačítko **OK**.

#### Ø Dílčí funkce resetu nejsou u některých modelů dostupné.

5. Chcete-li resetovat přístroj nebo proces ukončit, stiskněte možnost v následující tabulce.

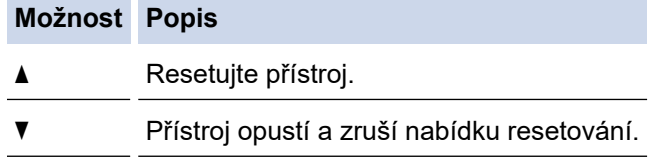

Na LCD displeji se zobrazí [Restart OK?].

6. Chcete-li restartovat přístroj nebo proces ukončit, stiskněte možnost v následující tabulce.

#### **Volba Popis**

- a Restartujte přístroj. Přístroj zahájí resetování.
- **v** Přístroj opustí operaci bez restartu.

Pokud operaci opustíte bez restartu, přístroj se neresetuje a nastavení se nezmění.

### **DCP-L2660DW/DCP-L2665DW/MFC-L2860DWE/MFC-L2860DW/MFC-L2862DW/ MFC-L2922DW**

- 1. Stiskněte tlačítko  $\frac{1}{\sqrt{N}}$  [Nastaveni] > [Vsechna nastav] > [Pocat.nastav.] > [Nulovani].
- 2. Stisknutím ▲ nebo  $\P$  zobrazte typ funkce resetování a poté stiskněte funkci resetování, kterou chcete použít. Na LCD displeji se zobrazí [Po resetovani se zarizeni restartuje. Stisknete [OK] na 2 sekundy pro potvrzeni.].
- 3. Chcete-li restartovat přístroj nebo proces ukončit, stiskněte možnost v následující tabulce.

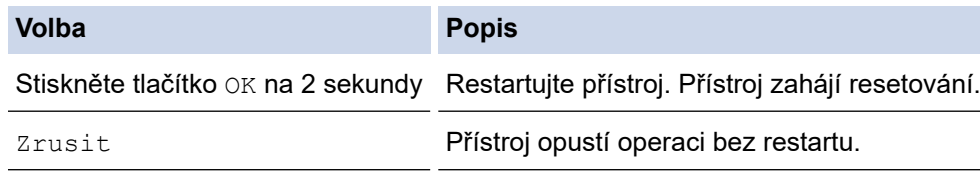

Pokud operaci opustíte bez restartu, přístroj se neresetuje a nastavení se nezmění.
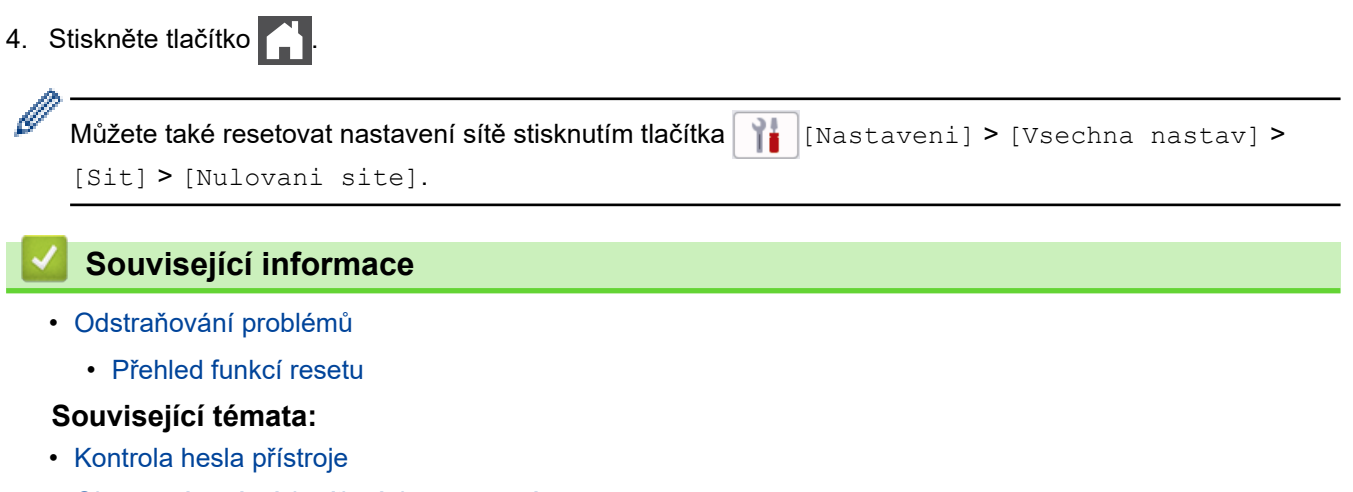

• [Obnovení továrních síťových nastavení](#page-356-0)

<span id="page-541-0"></span> [Domů](#page-1-0) > [Odstraňování problémů](#page-475-0) > [Resetování přístroje](#page-539-0) > Přehled funkcí resetu

## **Přehled funkcí resetu**

K dispozici jsou následující resetovací funkce:

Před výběrem funkce Reset nastavení sítě, funkce Reset všech nastavení nebo Reset na tovární nastavení odpojte propojovací kabel.

>> DCP-L2600D/DCP-L2620DW/DCP-L2622DW/DCP-L2627DW/DCP-L2627DWXL/DCP-L2627DWE/ DCP-L2640DN/MFC-L2802DN/MFC-L2800DW/MFC-L2802DW/MFC-L2827DWXL/MFC-L2827DW/ MFC-L2835DW

[>> DCP-L2660DW/DCP-L2665DW/MFC-L2860DWE/MFC-L2860DW/MFC-L2862DW/MFC-L2922DW](#page-542-0)

### **DCP-L2600D/DCP-L2620DW/DCP-L2622DW/DCP-L2627DW/DCP-L2627DWXL/ DCP-L2627DWE/DCP-L2640DN/MFC-L2802DN/MFC-L2800DW/MFC-L2802DW/ MFC-L2827DWXL/MFC-L2827DW/MFC-L2835DW**

Dílčí funkce resetu nejsou u některých modelů dostupné.

#### 1. Reset přístroje

Tato funkce resetuje následující nastavení:

- Naprogramované faxové úlohy v paměti (pro modely MFC) (Odložený fax)
- Hlášení úvodního listu (pro modely MFC)
- Možnosti vzdáleného faxu (Pro modely MFC) (Kód pro dálkový přístup, ukládání faxu, přeposílání faxu a příjem PC-Faxu (pouze systém Windows))
- Nastavení jazyka
- 2. Reset síťových nastavení (pro síťové modely)

Obnovte výchozí tovární nastavení tiskového serveru (včetně všech údajů o IP adrese, kromě hesla správce).

3. Reset adresáře a nastavení faxu (pro modely MFC)

Tato funkce resetuje následující nastavení:

- Adresář
	- (Zástupce / Krátká volba / Nastavení skupin)
- Naprogramované faxové úlohy v paměti
- ID stanice

(název a číslo)

- Hlášení úvodní stránka
- Funkce dálkového ovládání faxu
	- (Kód pro dálkový přístup, ukládání faxu, přeposílání faxu a příjem PC-Faxu (pouze systém Windows))
- Hlášení
	- (Hlášení o ověření přenosu / telefonní seznam / faxový deník)
- Heslo zámku nastavení
- 4. Reset všech nastavení

Můžete resetovat všechna nastavení přístroje zpět na hodnoty, které byly nastaveny v továrně. Reset všech nastavení trvá kratší dobu než Reset na tovární nastavení.

5. Tovární nastavení

Funkci Reset nastavení použijte k resetování všech nastavení přístroje zpět na tovární hodnoty. Reset na tovární nastavení trvá delší dobu než reset všech nastavení. Důrazně doporučujeme provést tuto operaci, až budete přístroj likvidovat.

### <span id="page-542-0"></span>**DCP-L2660DW/DCP-L2665DW/MFC-L2860DWE/MFC-L2860DW/MFC-L2862DW/ MFC-L2922DW**

1. Reset přístroje

Můžete resetovat všechna nastavení přístroje, která jste změnili, například datum a čas a počet zvonění.

Adresář, faxové zprávy a historie volání se zachovají. (Pro modely MFC)

2. Reset nastavení sítě (pro síťové modely)

Obnovte výchozí tovární nastavení tiskového serveru (včetně všech údajů o IP adrese, kromě hesla správce).

3. Reset adresáře a nastavení faxu (pro modely MFC)

Tato funkce resetuje následující nastavení:

• Adresář

(Adresy a skupiny)

- Naprogramované faxové úlohy v paměti
- ID stanice

(název a číslo)

- Hlášení úvodní stránka
- Funkce dálkového ovládání faxu
	- (Kód pro dálkový přístup, ukládání faxu, přeposílání faxu a příjem PC-Faxu (pouze systém Windows))
- Hlášení

(Hlášení o ověření přenosu / telefonní seznam / faxový deník)

- Heslo zámku nastavení
- 4. Reset všech nastavení

Můžete resetovat všechna nastavení přístroje zpět na hodnoty, které byly nastaveny v továrně.

Reset všech nastavení trvá kratší dobu než Reset na tovární nastavení.

5. Tovární nastavení

Funkci Reset nastavení použijte k resetování všech nastavení přístroje zpět na tovární hodnoty. Reset na tovární nastavení trvá delší dobu než reset všech nastavení.

Důrazně doporučujeme provést tuto operaci, až budete přístroj likvidovat.

### **Související informace**

• [Resetování přístroje](#page-539-0)

### <span id="page-543-0"></span> [Domů](#page-1-0) > Pravidelná údržba

# **Pravidelná údržba**

- [Výměna spotřebního materiálu](#page-544-0)
- [Čištění přístroje](#page-552-0)
- [Kontrola zbývající životnosti součástí](#page-565-0)
- [Balení a přeprava vašeho přístroje](#page-566-0)

<span id="page-544-0"></span> [Domů](#page-1-0) > [Pravidelná údržba](#page-543-0) > Výměna spotřebního materiálu

### **Výměna spotřebního materiálu**

Spotřební materiál je nutno vyměňovat, kdykoliv přístroj naznačí konec jeho životnosti.

Tonerová kazeta a fotoválec jsou dva samostatné kusy spotřebního materiálu. Ujistěte se, že jsou obě nainstalovány jako sestava. Kód výrobku se u spotřebního materiálu může lišit v závislosti na zemi.

# **POZNÁMKA**

- Použitý spotřební materiál vložte do plastového pytle. Pytel řádně utěsněte, aby se tonerový prach nevysypal z kazety.
- Pokyny týkající se vrácení použitého spotřebního materiálu do sběrného a recyklačního programu společnosti Brother naleznete na webových stránkách [go.brother/original](https://go.brother/original). Pokud místní pobočka Brother dosud nemá sběrný program nebo pokud se rozhodnete použitý spotřební materiál nevracet, zlikvidujte jej podle místních předpisů odděleně od domácího odpadu. V případě dotazů kontaktujte místní středisko pro sběr odpadu.
- Doporučujeme, abyste nový i použitý spotřební materiál položili na list papíru pro případ, že by se obsah vysypal nebo rozptýlil.
- Používání papíru, který není rovnocenný doporučenému tiskovému médiu, může vést ke zkrácení životnosti spotřebního materiálu a součástí přístroje.
- Očekávaná životnost každé tonerové kazety vychází z normy ISO/IEC 19752. Četnost výměny se liší v závislosti na objemu tisku, procentu krytí, typech použitých médií a zapínání/vypínání přístroje.
- Četnost výměny ostatního spotřebního materiálu závisí na objemu tisku, použitých typech médií a zapnutí/vypnutí přístroje.
- S tonerovou kazetou zacházejte opatrně. Pokud vám toner znečistí ruce nebo oděv, ihned je otřete nebo omyjte studenou vodou.

## **DŮLEŽITÉ**

Abyste předešli problémům s kvalitou tisku, NEDOTÝKEJTE se šedých částí zobrazených na obrázcích.

**Tonerová kazeta**

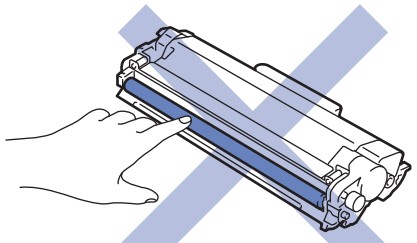

**Jednotka fotoválce**

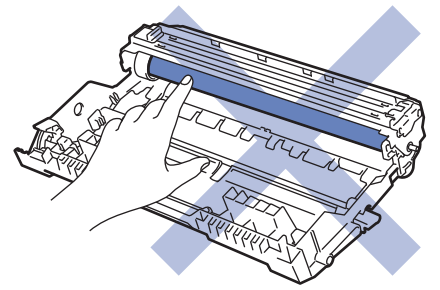

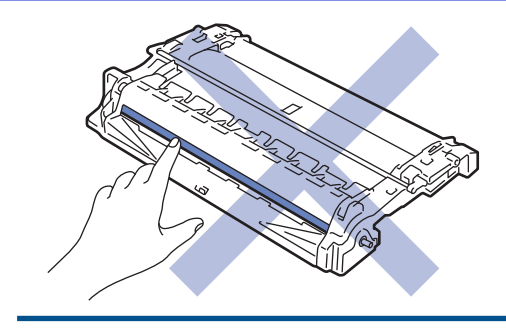

# **Související informace**

- [Pravidelná údržba](#page-543-0)
	- [Výměna tonerové kazety](#page-546-0)
	- [Výměna jednotky fotoválce](#page-549-0)
	- [Vynulování čítače válce](#page-551-0)

<span id="page-546-0"></span> [Domů](#page-1-0) > [Pravidelná údržba](#page-543-0) > [Výměna spotřebního materiálu](#page-544-0) > Výměna tonerové kazety

# **Výměna tonerové kazety**

- 1. Ujistěte se, že je přístroj zapnutý.
- 2. Otevřete přední kryt.

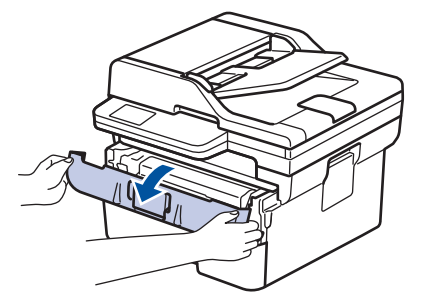

3. Sestavu tonerové kazety a jednotky fotoválce vytáhněte z přístroje.

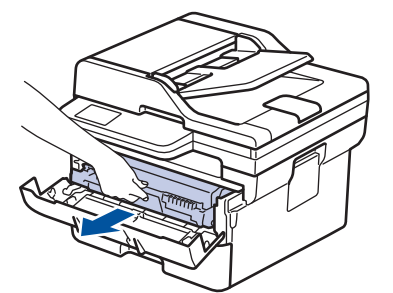

4. Stiskněte zelenou páčku zámku a vyjměte tonerovou kazetu z fotoválce.

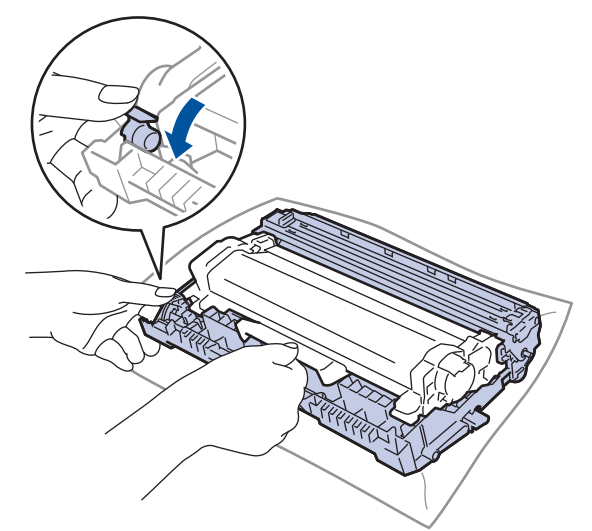

- 5. Rozbalte novou tonerovou kazetu.
- 6. Odstraňte ochranný kryt.

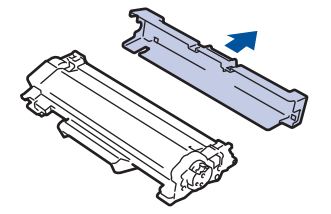

7. Uchopte tonerovou kazetu za rukojeť a několikrát s ní zleva doprava zatřeste jako na obrázku. Poté ji silou tlačte do fotoválce, dokud nezapadne na místo.

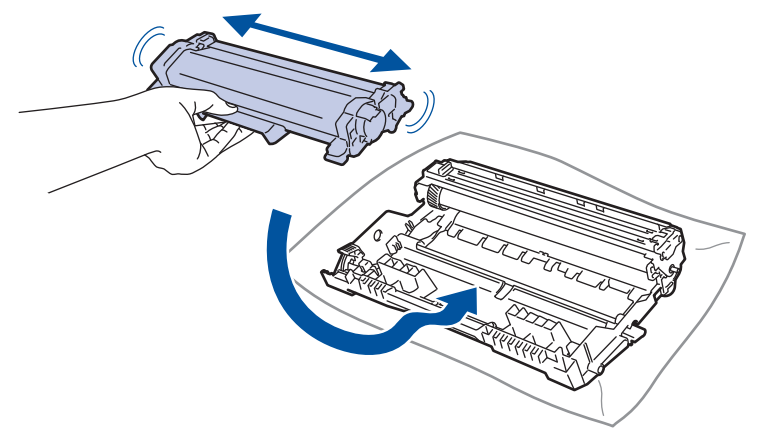

- Dbejte na to, aby tonerová kazeta byla do jednotky fotoválce správně zasunutá, jinak se může od jednotky oddělit.
- 8. Očistěte koronový vodič uvnitř jednotky fotoválce. Několikrát jemně posuňte zeleným jezdcem zleva doprava a zprava doleva.

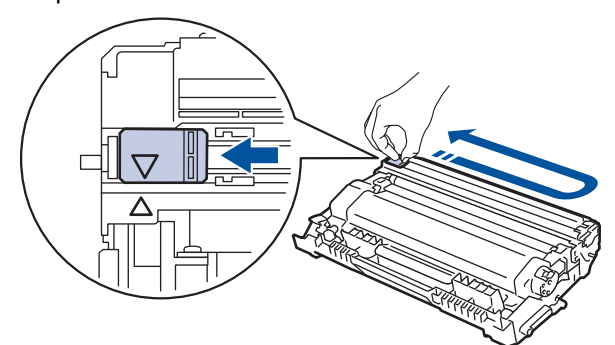

Ujistěte se, že je jezdec zpět ve výchozí poloze (▲). Šipka na jezdci musí být zarovnaná se šipkou na jednotce fotoválce. V opačném případě se na stránkách může objevovat svislý pruh.

9. Vložte sestavu tonerové kazety a jednotky fotoválce zpět do přístroje.

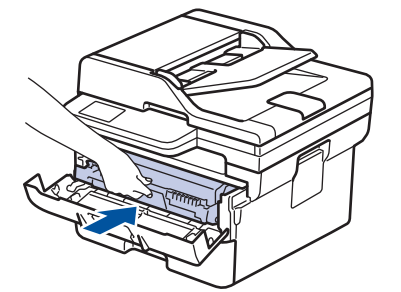

10. Zavřete přední kryt přístroje.

- Po výměně tonerové kazety NEVYPÍNEJTE přístroj ani neotevírejte čelní kryt, dokud se displej přístroje nevrátí do režimu Připraven.
- Tonerová kazeta dodávaná s přístrojem Brother je přibalená tonerová kazeta.
- Od chvíle, kdy se zobrazí varování o nízkém stavu toneru, je dobré mít připravenou novou tonerovou kazetu.
- NEROZBALUJTE novou tonerovou kazetu, dokud nejste připraveni k její instalaci.
- Pokud tonerovou kazetu necháte dlouhou dobu rozbalenou, zkrátí se životnost toneru.
- Za účelem zajištění stabilní kvality tisku a výkonu doporučujeme používat originální spotřební materiál Brother. Ačkoli ne všechny neoriginální spotřební materiály mohou způsobovat problémy s kvalitou, je možné, že některé mohou nepříznivě ovlivnit kvalitu tisku nebo způsobit poruchu přístroje. Společnost Brother si může účtovat opravu vašeho přístroje, pokud se prokáže, že poškození způsobil neoriginální spotřební materiál, i když se na přístroj stále vztahuje záruka.

# **Související informace**

• [Výměna spotřebního materiálu](#page-544-0)

### **Související témata:**

- [Zprávy o chybách a údržbě](#page-476-0)
- [Zlepšení kvality tisku](#page-510-0)

<span id="page-549-0"></span> [Domů](#page-1-0) > [Pravidelná údržba](#page-543-0) > [Výměna spotřebního materiálu](#page-544-0) > Výměna jednotky fotoválce

# **Výměna jednotky fotoválce**

- 1. Ujistěte se, že je přístroj zapnutý.
- 2. Otevřete přední kryt.

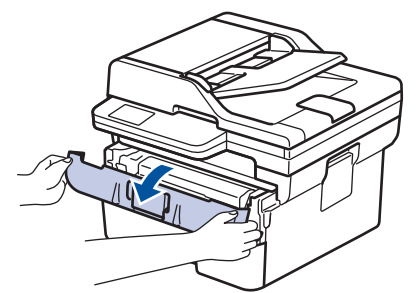

3. Sestavu tonerové kazety a jednotky fotoválce vytáhněte z přístroje.

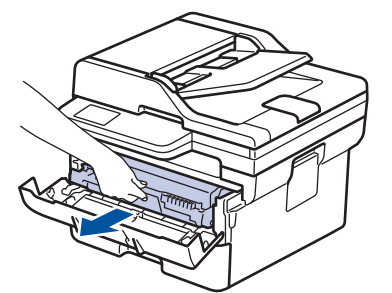

4. Stiskněte zelenou páčku zámku a vyjměte tonerovou kazetu z fotoválce.

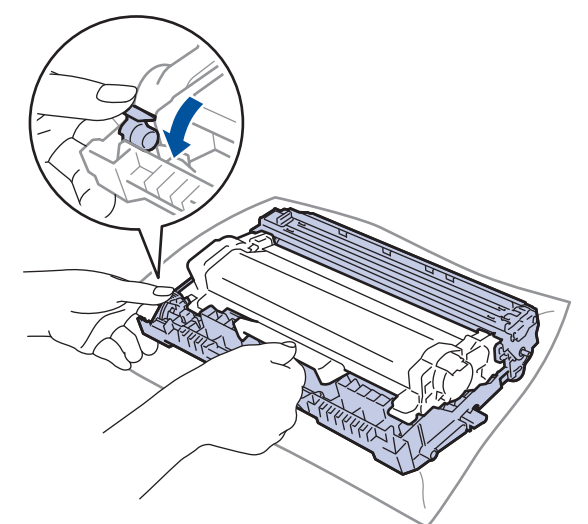

- 5. Rozbalte novou jednotku fotoválce.
- 6. Tonerovou kazetu silou tlačte do nového fotoválce, dokud nezapadne na místo.

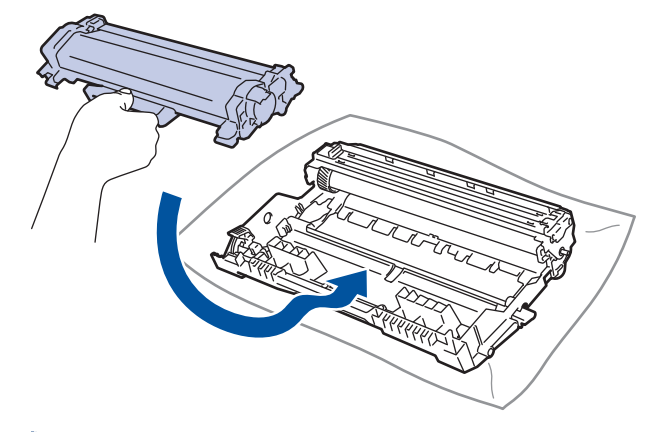

Dbejte na to, aby tonerová kazeta byla do jednotky fotoválce správně zasunutá, jinak se může od jednotky oddělit.

7. Vložte sestavu tonerové kazety a jednotky fotoválce zpět do přístroje.

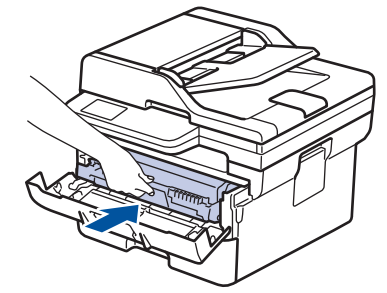

8. Zavřete přední kryt přístroje.

Po instalaci nového fotoválce musíte resetovat čítač válce. uu *Související informace*: *Vynulování čítače válce*

### **POZNÁMKA**

- V důsledku používání a otáčení válce a jeho interakce s papírem, tonerem a dalšími materiály v dráze papíru dochází k opotřebení fotoválce. Při navrhování tohoto výrobku se společnost Brother rozhodla použít počet otočení válce jako přiměřený ukazatel životnosti válce. Když válec dosáhne hranice počtu rotací stanovené ve výrobním závodě odpovídající vypočtené výtěžnosti na stránku, LCD displej výrobku vás informuje, že je třeba vyměnit příslušný válec. Produkt bude dál funkční, ale kvalita tisku možná nebude optimální.
- Jednotku fotoválce neponechávejte vystavenou přímému slunečnímu záření (ani jinému druhu dlouhodobého přímého osvětlení), neboť se může poškodit.
- Skutečnou životnost válce ovlivňuje mnoho faktorů jako teplota, vlhkost, typ papíru a množství použitého toneru atd. Za ideálních podmínek je průměrná životnost válce odhadována přibližně na 15 000 stran při jedné stránce na úlohu (jednostranně potištěné stránky formátu A4/Letter). Počet stran může ovlivňovat celá řada faktorů, mj. včetně typu a formátu média.

Protože nemůžeme mít přehled o mnoha faktorech ovlivňujících skutečnou dobu životnosti válce, nemůžeme zaručit minimální počet stran, které s fotoválcem vytisknete.

• Přístroj používejte pouze v čistém, bezprašném prostředí s odpovídajícím větráním.

Za účelem zajištění stabilní kvality tisku a výkonu doporučujeme používat originální spotřební materiál Brother. Ačkoli ne všechny neoriginální spotřební materiály mohou způsobovat problémy s kvalitou, je možné, že některé mohou nepříznivě ovlivnit kvalitu tisku nebo způsobit poruchu přístroje. Společnost Brother si může účtovat opravu vašeho přístroje, pokud se prokáže, že poškození způsobil neoriginální spotřební materiál, i když se na přístroj stále vztahuje záruka.

### **Související informace**

• [Výměna spotřebního materiálu](#page-544-0)

#### **Související témata:**

- [Zprávy o chybách a údržbě](#page-476-0)
- [Zlepšení kvality tisku](#page-510-0)
- [Vynulování čítače válce](#page-551-0)

<span id="page-551-0"></span> [Domů](#page-1-0) > [Pravidelná údržba](#page-543-0) > [Výměna spotřebního materiálu](#page-544-0) > Vynulování čítače válce

# **Vynulování čítače válce**

Při výměně jednotky fotoválce za novou je nutné vynulovat čítač válce. Vynulování proveďte následovně:

### **DŮLEŽITÉ**

Čítač válce NENULUJTE, pokud jste ho nevyměnili.

>> DCP-L2600D/DCP-L2620DW/DCP-L2622DW/DCP-L2627DW/DCP-L2627DWXL/DCP-L2627DWE/ DCP-L2640DN/MFC-L2802DN/MFC-L2800DW/MFC-L2802DW/MFC-L2827DWXL/MFC-L2827DW/ MFC-L2835DW

>> DCP-L2660DW/DCP-L2665DW/MFC-L2860DWE/MFC-L2860DW/MFC-L2862DW/MFC-L2922DW

### **DCP-L2600D/DCP-L2620DW/DCP-L2622DW/DCP-L2627DW/DCP-L2627DWXL/ DCP-L2627DWE/DCP-L2640DN/MFC-L2802DN/MFC-L2800DW/MFC-L2802DW/ MFC-L2827DWXL/MFC-L2827DW/MFC-L2835DW**

- 1. Ujistěte se, že je přístroj zapnutý.
- 2. Ujistěte se, že je uzavřen kryt přístroje.
- 3. Stiskněte najednou **OK** a a.
- 4. Stisknutím tlačítka **OK** zvolte [Valec].
- 5. Stisknutím tlačítka a vynulujte čítač válce.

### **DCP-L2660DW/DCP-L2665DW/MFC-L2860DWE/MFC-L2860DW/MFC-L2862DW/ MFC-L2922DW**

- 1. Ujistěte se, že je přístroj zapnutý.
- 2. Zavřete přední kryt přístroje.
- 3. Stisknutím tlačítka chybu vymažete.

4. Stiskněte tlačítko  $\Box$  (Toner), dokud se nezmění zpráva na dotykovém displeji.

- 5. Stiskněte [Valec].
- 6. Stiskněte tlačítko [Ano].

### **Související informace**

• [Výměna spotřebního materiálu](#page-544-0)

#### **Související témata:**

• [Výměna jednotky fotoválce](#page-549-0)

#### <span id="page-552-0"></span> [Domů](#page-1-0) > [Pravidelná údržba](#page-543-0) > Čištění přístroje

# **Čištění přístroje**

Pravidelně čistěte vnitřní i vnější část přístroje suchou látkou nepouštějící vlákna.

Při výměně tonerové kazety nebo jednotky fotoválce nezapomeňte vyčistit vnitřek přístroje. Pokud jsou vytištěné stránky potřísněny tonerem, vyčistěte vnitřek přístroje suchou, látkou nepouštějící vlákna.

# **VAROVÁNÍ**

K čištění vnitřních nebo vnějších částí produktu NEPOUŽÍVEJTE hořlavé látky, jakýkoliv druh spreje nebo organická rozpouštědla / tekutiny obsahující alkohol či čpavek. To by mohlo vyvolat požár. Místo toho použijte pouze suchou látku nepouštějící vlákna.

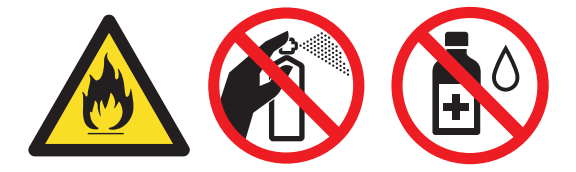

## **DŮLEŽITÉ**

- NEPOUŽÍVEJTE isopropylalkohol k odstraňování nečistot z ovládacího panelu. Může způsobit prasknutí panelu.
- Abyste předešli problémům s kvalitou tisku, NEDOTÝKEJTE se šedých částí zobrazených na obrázcích. **Tonerová kazeta**

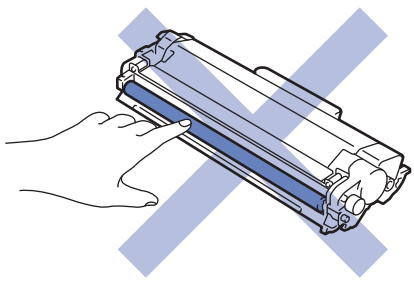

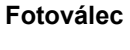

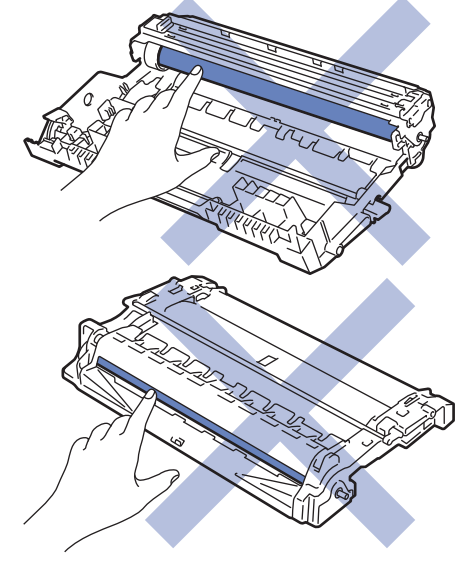

Ø (U některých modelů) Tonerová kazeta je vybavena čipem integrovaného obvodu. Tohoto povrchu se NEDOTÝKEJTE. Kontakt s čipem integrovaným obvodem by mohl způsobit kontaminaci či poškození a přístroj by nemusel tuto komponentu rozpoznat.

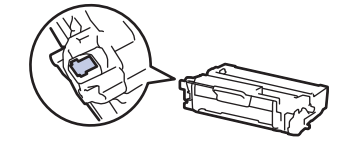

### **Související informace**

- [Pravidelná údržba](#page-543-0)
	- [Čištění skeneru](#page-554-0)
	- [Čištění dotykového LCD displeje](#page-555-0)
	- [Čištění koronového vodiče](#page-556-0)
	- [Čištění jednotky fotoválce](#page-558-0)
	- [Čištění válečků pro zavádění papíru](#page-564-0)

<span id="page-554-0"></span> [Domů](#page-1-0) > [Pravidelná údržba](#page-543-0) > [Čištění přístroje](#page-552-0) > Čištění skeneru

# **Čištění skeneru**

Před zahájením postupu čištění >> Související informace: Čištění přístroje

- 1. Stisknutím a podržením tlačítka  $(\circledcirc)$  přístroj vypněte.
- 2. Zvedněte kryt dokumentu (1). Vyčistěte bílý plastový povrch (2) a sklo skeneru (3), které se nacházejí pod ním, měkkou látkou nepouštějící vlákna, jemně navlhčenou ve vodě.

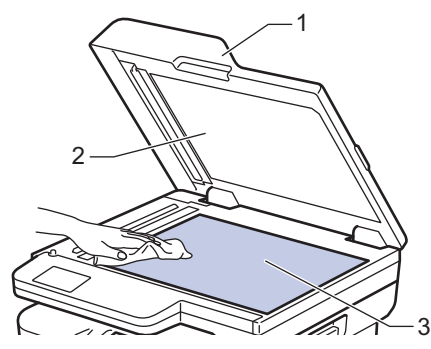

3. V jednotce ADF vyčistěte bílou lištu (1) a skleněný pruh skeneru (2) pod ní měkkou látkou nepouštějící vlákna jemně navlhčenou ve vodě.

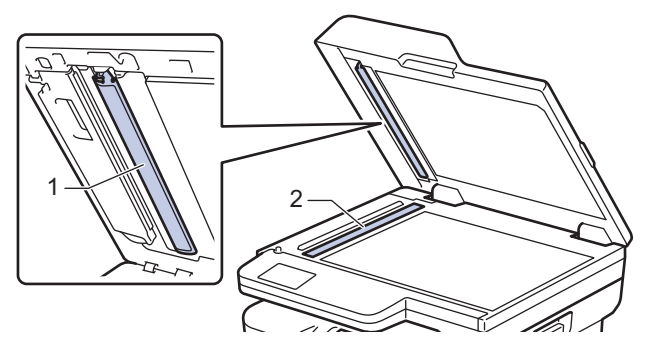

4. (Pro modely s funkcí automatického oboustranného skenování) Otevřete kryt skla skeneru (1) a pak očistěte druhý bílý pruh (2) a proužek skla skeneru (3).

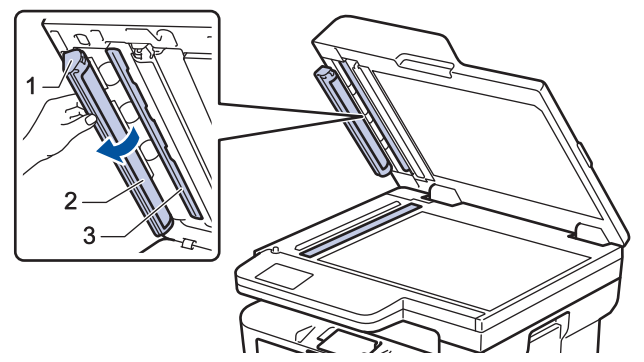

- 5. Zavřete kryt dokumentu.
- 6. Stisknutím tlačítka  $\circledcirc$ ) přístroj zapněte.

### **Související informace**

• [Čištění přístroje](#page-552-0)

### **Související témata:**

• [Zlepšení kvality tisku](#page-510-0)

<span id="page-555-0"></span> [Domů](#page-1-0) > [Pravidelná údržba](#page-543-0) > [Čištění přístroje](#page-552-0) > Čištění dotykového LCD displeje

# **Čištění dotykového LCD displeje**

**Související modely**: DCP-L2660DW/DCP-L2665DW/MFC-L2860DWE/MFC-L2860DW/MFC-L2862DW/ MFC-L2922DW

Před zahájením postupu čištění >> Související informace: Čištění přístroje

# **DŮLEŽITÉ**

NEPOUŽÍVEJTE žádná tekutá čistidla (včetně alkoholu).

- 1. Stisknutím a podržením tlačítka  $\circled{0}$  přístroj vypněte.
- 2. K čištění dotykového displeje použijte suchou, měkkou látku nepouštějící vlákna.

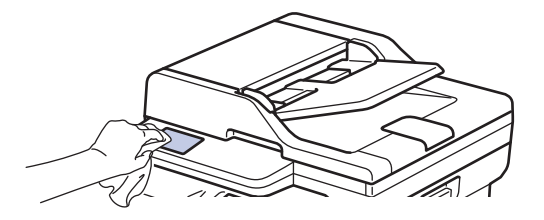

3. Stisknutím tlačítka  $\circledcirc$ ) přístroj zapněte.

### **Související informace**

• [Čištění přístroje](#page-552-0)

<span id="page-556-0"></span> [Domů](#page-1-0) > [Pravidelná údržba](#page-543-0) > [Čištění přístroje](#page-552-0) > Čištění koronového vodiče

# **Čištění koronového vodiče**

Pokud se objevily problémy s kvalitou tisku nebo se na ovládacím panelu zobrazuje stav [Valec !], vyčistěte koronový vodič.

1. Otevřete přední kryt.

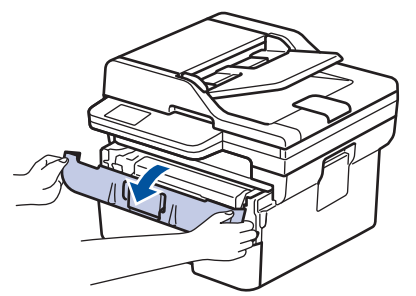

2. Sestavu tonerové kazety a jednotky fotoválce vytáhněte z přístroje.

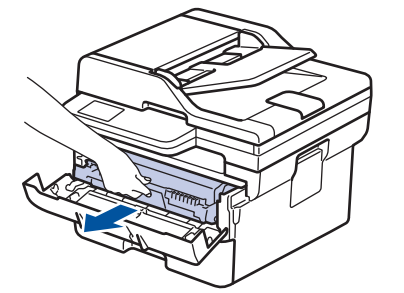

3. Očistěte koronový vodič uvnitř fotoválce. Několikrát jemně posuňte zeleným jezdcem zleva doprava a zprava doleva.

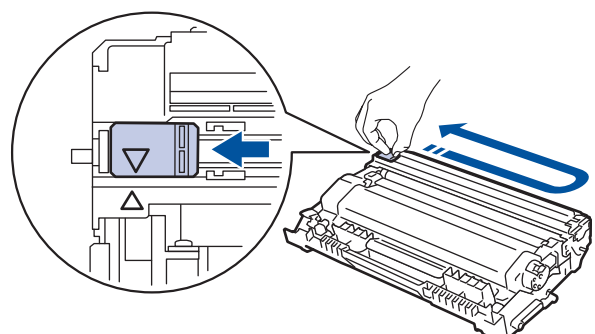

Ujistěte se, že je jezdec zpět ve výchozí poloze (A). Šipka na jezdci musí být zarovnaná se šipkou na jednotce fotoválce. V opačném případě se na stránkách může objevovat svislý pruh.

4. Vložte sestavu tonerové kazety a jednotky fotoválce zpět do přístroje.

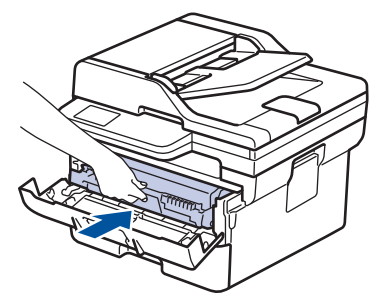

5. Zavřete přední kryt přístroje.

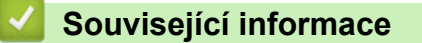

• [Čištění přístroje](#page-552-0)

### **Související témata:**

• [Zprávy o chybách a údržbě](#page-476-0)

# <span id="page-558-0"></span>**Čištění jednotky fotoválce**

Jestliže má výtisk skvrny či jiné opakující se značky v intervalech 94 mm, může být povrch válce znečištěn cizím materiálem, jako je lepidlo ze štítků.

>> DCP-L2600D/DCP-L2620DW/DCP-L2622DW/DCP-L2627DW/DCP-L2627DWXL/DCP-L2627DWE/ DCP-L2640DN/MFC-L2802DN/MFC-L2800DW/MFC-L2802DW/MFC-L2827DWXL/MFC-L2827DW/ MFC-L2835DW

[>> DCP-L2660DW/DCP-L2665DW/MFC-L2860DWE/MFC-L2860DW/MFC-L2862DW/MFC-L2922DW](#page-560-0)

### **DCP-L2600D/DCP-L2620DW/DCP-L2622DW/DCP-L2627DW/DCP-L2627DWXL/ DCP-L2627DWE/DCP-L2640DN/MFC-L2802DN/MFC-L2800DW/MFC-L2802DW/ MFC-L2827DWXL/MFC-L2827DW/MFC-L2835DW**

- 1. Zkontrolujte, zda je přístroj v režimu Připraven.
- 2. Stiskněte tlačítko **Menu**.
- 3. Stisknutím tlačítka a nebo b zobrazte volbu [Tisk hlaseni] a potom stiskněte tlačítko **OK**.
- 4. Stisknutím tlačítka a nebo b vyberte volbu [Tisk kont.bodu] a potom stiskněte tlačítko **OK**.
- 5. Stiskněte **Start**.

Přístroj vytiskne kontrolní list fotoválce.

- 6. Stiskněte tlačítko **Stop/Exit (Stop/Konec)**.
- 7. Stisknutím a podržením tlačítka  $(\circlearrowright)$  přístroj vypněte.
- 8. Otevřete přední kryt.

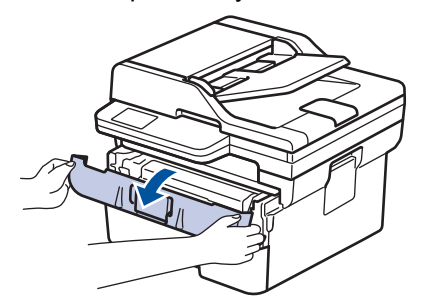

9. Sestavu tonerové kazety a jednotky fotoválce vytáhněte z přístroje.

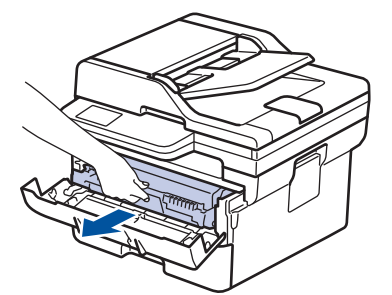

10. Stiskněte zelenou páčku zámku a vyjměte tonerovou kazetu z fotoválce.

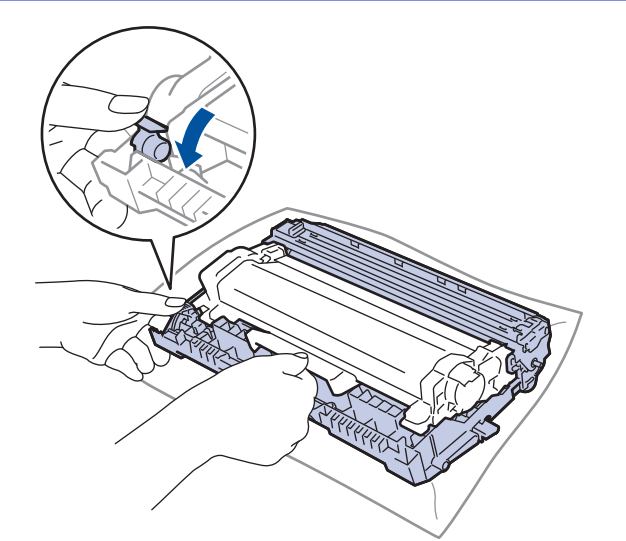

11. Otočte jednotku fotoválce tak, jak je uvedeno na obrázku. Zkontrolujte, zda je převod fotoválce (1) na levé straně.

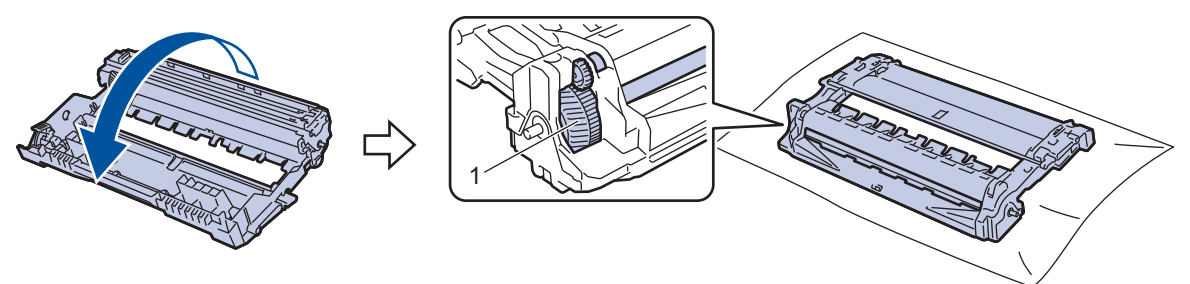

12. Značku na fotoválci vyhledejte pomocí číselných označení vedle válečku. Například bod ve sloupci 2 na kontrolním listu znamená, že značka se nachází v oblasti fotoválce "2".

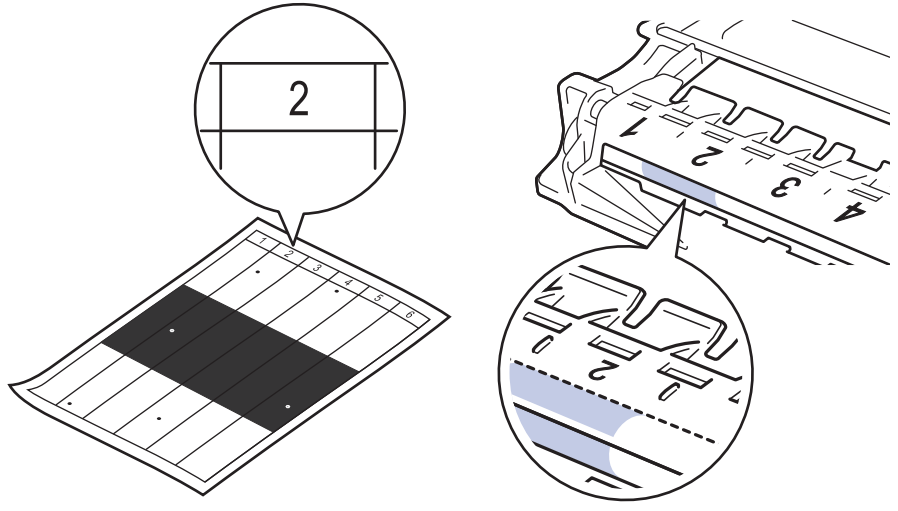

13. Uchopte okraj fotoválce a otáčejte jím k sobě, dokud na povrchu fotoválce neuvidíte značku.

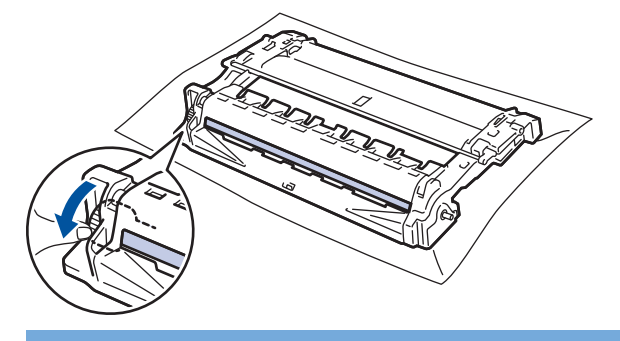

# **DŮLEŽITÉ**

Chcete-li předejít problémům s kvalitou tisku, NEDOTÝKEJTE se povrchu fotoválce, kromě kolečka na konci.

<span id="page-560-0"></span>14. Jemně otřete povrch fotoválce suchou bavlněnou utěrkou, dokud značka nebo cizí materiál na povrchu nezmizí.

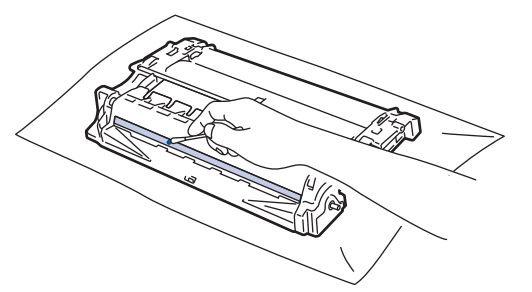

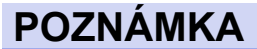

Povrch fotoválce NEČISTĚTE ostrými předměty ani tekutinami.

15. Tonerovou kazetu silou tlačte do fotoválce, dokud nezapadne na místo.

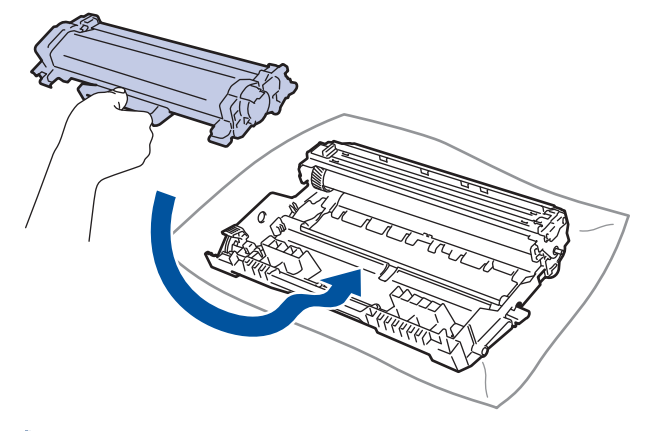

Dbejte na to, aby tonerová kazeta byla do jednotky fotoválce správně zasunutá, jinak se může od jednotky oddělit.

16. Vložte sestavu tonerové kazety a jednotky fotoválce zpět do přístroje.

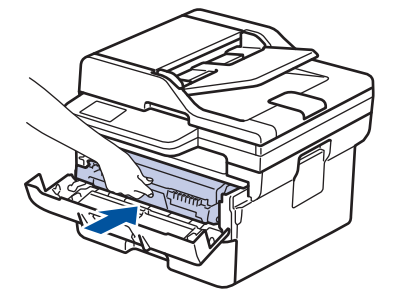

- 17. Zavřete přední kryt přístroje.
- 18. Stisknutím tlačítka  $\phi$ ) přístroj zapněte.

### **DCP-L2660DW/DCP-L2665DW/MFC-L2860DWE/MFC-L2860DW/MFC-L2862DW/ MFC-L2922DW**

- 1. Zkontrolujte, zda je přístroj v režimu Připraven.
- 2. Stiskněte [Nastaveni] > [Vsechna nastav] > [Tisk hlaseni] > [Fotovalec tisk bodu].
- 3. Stiskněte [Ano].

Přístroj vytiskne kontrolní list fotoválce.

- 4. Stiskněte tlačítko
- 5. Stisknutím a podržením tlačítka  $(\circledcirc)$  přístroj vypněte.

6. Otevřete přední kryt.

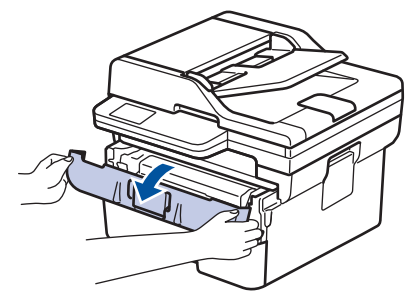

7. Sestavu tonerové kazety a jednotky fotoválce vytáhněte z přístroje.

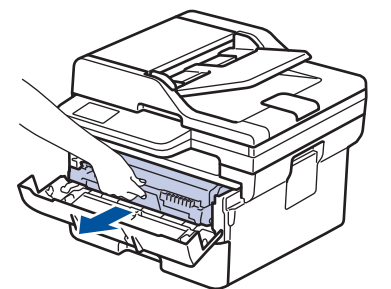

8. Stiskněte zelenou páčku zámku a vyjměte tonerovou kazetu z fotoválce.

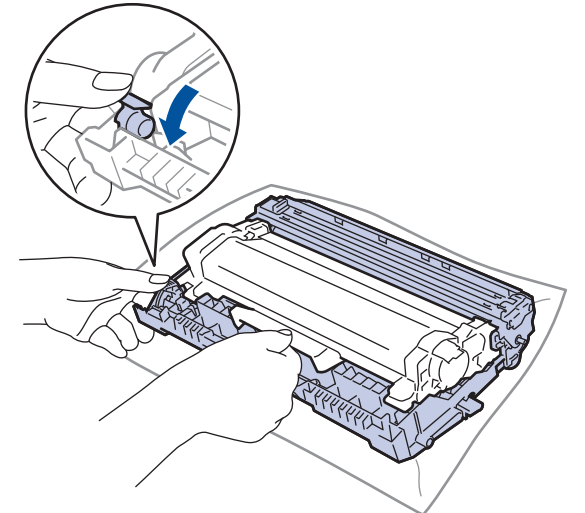

9. Otočte jednotku fotoválce tak, jak je uvedeno na obrázku. Zkontrolujte, zda je převod fotoválce (1) na levé straně.

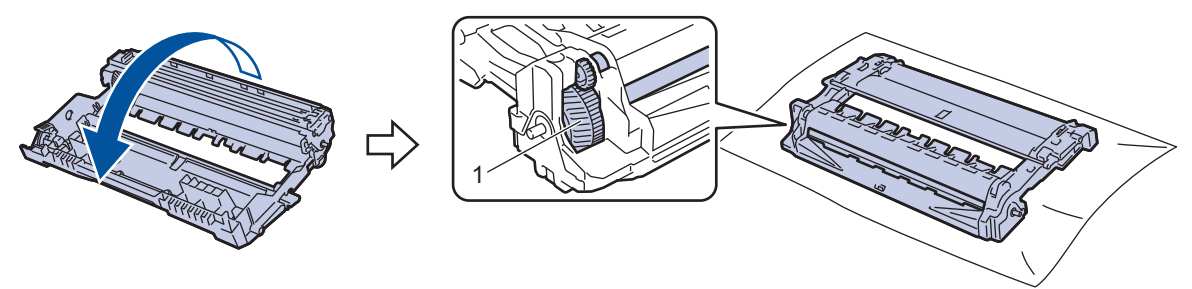

10. Značku na fotoválci vyhledejte pomocí číselných označení vedle válečku. Například bod ve sloupci 2 na kontrolním listu znamená, že značka se nachází v oblasti fotoválce "2".

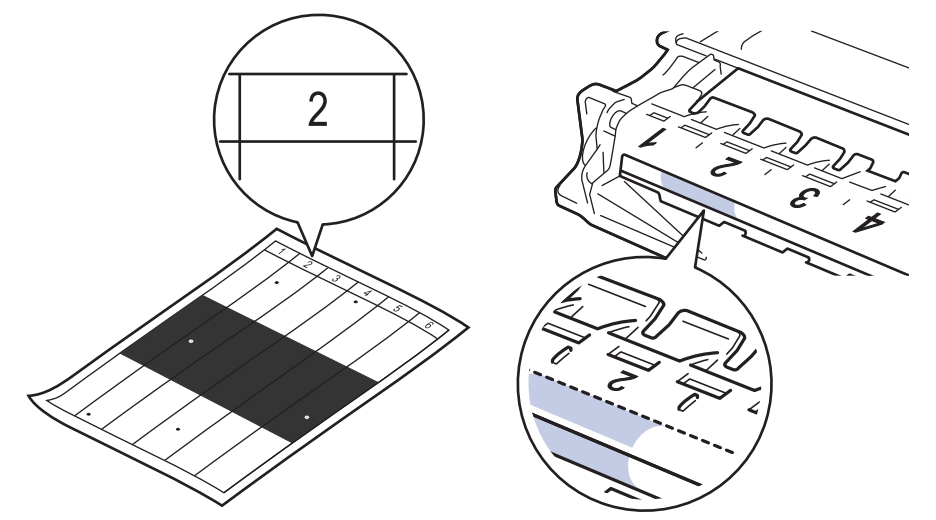

11. Uchopte okraj fotoválce a otáčejte jím k sobě, dokud na povrchu fotoválce neuvidíte značku.

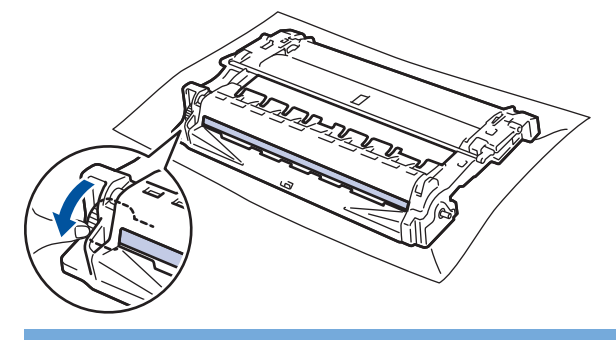

## **DŮLEŽITÉ**

Chcete-li předejít problémům s kvalitou tisku, NEDOTÝKEJTE se povrchu fotoválce, kromě kolečka na konci.

12. Jemně otřete povrch fotoválce suchou bavlněnou utěrkou, dokud značka nebo cizí materiál na povrchu nezmizí.

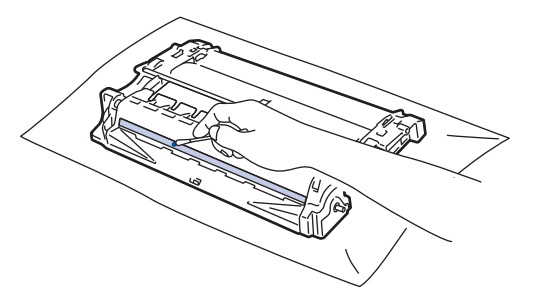

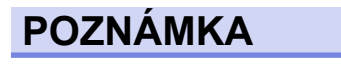

Povrch fotoválce NEČISTĚTE ostrými předměty ani tekutinami.

13. Tonerovou kazetu silou tlačte do fotoválce, dokud nezapadne na místo.

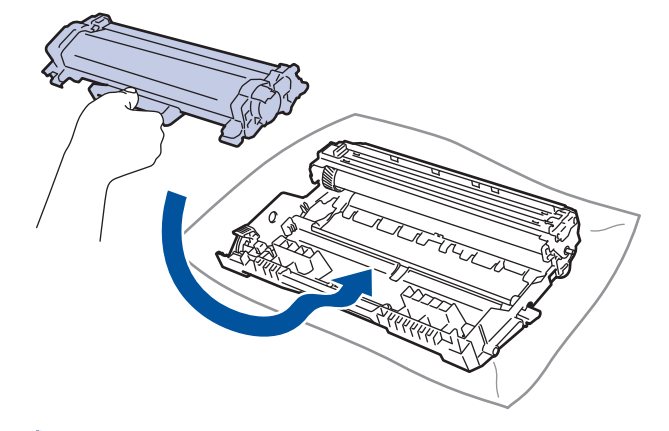

Ø Dbejte na to, aby tonerová kazeta byla do jednotky fotoválce správně zasunutá, jinak se může od jednotky oddělit.

14. Vložte sestavu tonerové kazety a jednotky fotoválce zpět do přístroje.

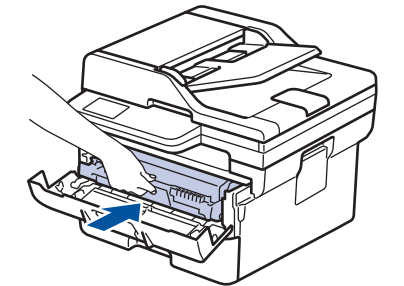

- 15. Zavřete přední kryt přístroje.
- 16. Stisknutím tlačítka $(\circlearrowright)$  přístroj zapněte.

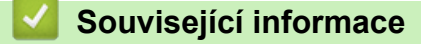

• [Čištění přístroje](#page-552-0)

**Související témata:**

• [Zlepšení kvality tisku](#page-510-0)

<span id="page-564-0"></span> [Domů](#page-1-0) > [Pravidelná údržba](#page-543-0) > [Čištění přístroje](#page-552-0) > Čištění válečků pro zavádění papíru

# **Čištění válečků pro zavádění papíru**

Pravidelným čištěním válečků pro zavádění papíru můžete zaručit správné podávání papíru a tím předejít jeho uvíznutí.

Před zahájením postupu čištění >> Související informace: Čištění přístroje

Pokud máte problémy s podáváním papíru, vyčistěte podávací válečky papíru následujícím způsobem:

- 1. Stisknutím a podržením tlačítka  $(\circledcirc)$  přístroj vypněte.
- 2. Zásobník papíru vytáhněte celý z přístroje.

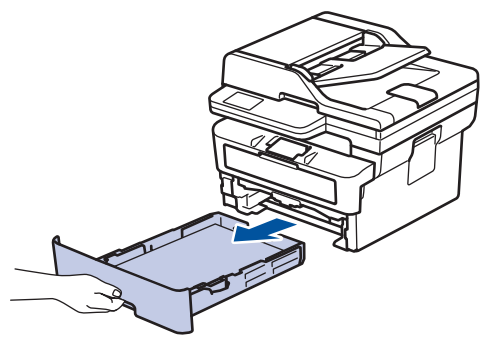

- 3. Pokud je do zásobníku papíru vložen papír nebo něco v zásobníku uvízlo, vyjměte to.
- 4. Pořádně vyždímejte látku nepouštějící vlákna, namočenou ve vlažné vodě, a potom otřete separační podložku na zásobníku papíru, abyste odstranili prach.

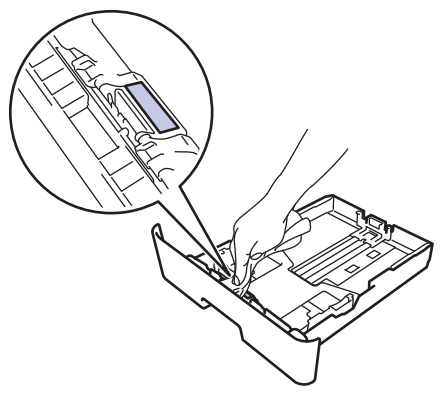

5. Otřete dva podávací válečky uvnitř přístroje, abyste z nich odstranili prach.

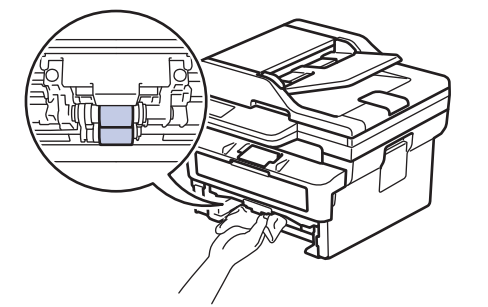

- 6. Znovu vložte papír a zasuňte zásobník papíru zpátky pevně do přístroje.
- 7. Stisknutím tlačítka  $\left(\circlearrowright)$  přístroj zapněte.

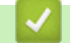

### **Související informace**

• [Čištění přístroje](#page-552-0)

#### **Související témata:**

• [Problémy s tiskem](#page-507-0)

<span id="page-565-0"></span> [Domů](#page-1-0) > [Pravidelná údržba](#page-543-0) > Kontrola zbývající životnosti součástí

### **Kontrola zbývající životnosti součástí**

>> DCP-L2600D/DCP-L2620DW/DCP-L2622DW/DCP-L2627DW/DCP-L2627DWXL/DCP-L2627DWE/ DCP-L2640DN/MFC-L2802DN/MFC-L2800DW/MFC-L2802DW/MFC-L2827DWXL/MFC-L2827DW/ MFC-L2835DW

>> DCP-L2660DW/DCP-L2665DW/MFC-L2860DWE/MFC-L2860DW/MFC-L2862DW/MFC-L2922DW

### **DCP-L2600D/DCP-L2620DW/DCP-L2622DW/DCP-L2627DW/DCP-L2627DWXL/ DCP-L2627DWE/DCP-L2640DN/MFC-L2802DN/MFC-L2800DW/MFC-L2802DW/ MFC-L2827DWXL/MFC-L2827DW/MFC-L2835DW**

- 1. Stiskněte tlačítko **Menu**.
- 2. Stisknutím tlačítka a nebo b zobrazte volbu [Prist. info.] a potom stiskněte tlačítko **OK**.
- 3. Stisknutím tlačítka a nebo b zobrazte volbu [Zivotnost dilu] a potom stiskněte tlačítko **OK**.
- 4. Stisknutím tlačítka a nebo b zobrazte volbu [Toner] či [Valec] a potom stiskněte tlačítko **OK**. LCD displej zobrazuje přibližnou zbývající životnost toneru nebo životnost válce.
- 5. Stiskněte tlačítko **Stop/Exit (Stop/Konec)**.

### **DCP-L2660DW/DCP-L2665DW/MFC-L2860DWE/MFC-L2860DW/MFC-L2862DW/ MFC-L2922DW**

- 1. Stiskněte tlačítko | | | | [Nastaveni] > [Vsechna nastav] > [Prist. info.] > [Zivotnost dilu].
- 2. LCD displej zobrazuje přibližnou zbývající životnost válce.
- 3. Stiskněte tlačítko .

Ø

Chcete-li zobrazit přibližnou zbývající životnost tonerové kazety, stiskněte na LCD displeji tlačítko  $\Box$ a pak tlačítko [Zivotnost toneru].

### **Související informace**

• [Pravidelná údržba](#page-543-0)

<span id="page-566-0"></span> [Domů](#page-1-0) > [Pravidelná údržba](#page-543-0) > Balení a přeprava vašeho přístroje

# **Balení a přeprava vašeho přístroje**

# **VAROVÁNÍ**

Přenášíte-li přístroj, držte ho tak, jak je to znázorněno na obrázku.

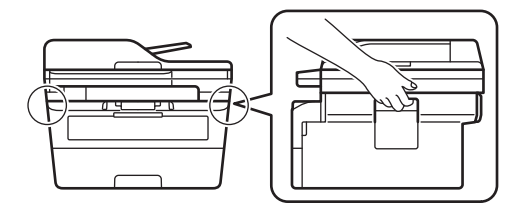

Ø Pokud z nějakého důvodu musíte přístroj přepravovat, opatrně ho zabalte do původního balení, abyste se vyhnuli jakémukoliv poškození během přepravy. Přístroj by měl být u přepravce náležitě pojištěn.

- 1. Stisknutím a podržením tlačítka  $(\circlearrowright)$  přístroj vypněte. Nechejte přístroj nejméně 10 minut vypnutý, aby vychladl.
- 2. Odpojte všechny kabely a potom odpojte i napájecí kabel z elektrické zásuvky.

Ø Některé modely jsou vybaveny neodpojitelným napájecím kabelem. Pokud kabel není odpojitelný, volně jej sviňte a položte na vrchní stranu přístroje, aby jej bylo snadné zabalit.

3. Přístroj umístěte do obalu, ve kterém byl původně doručen.

4. Přístroj, tiskové materiály a napájecí kabel (je-li k dispozici) zabalte do původní krabice společně s původním balicím materiálem, jak je vidět na obrázku. (Původní obalový materiál se může lišit v závislosti na zemi.) Obrázky se mohou lišit od skutečných obalových materiálů. Materiály se liší dle zakoupeného modelu.

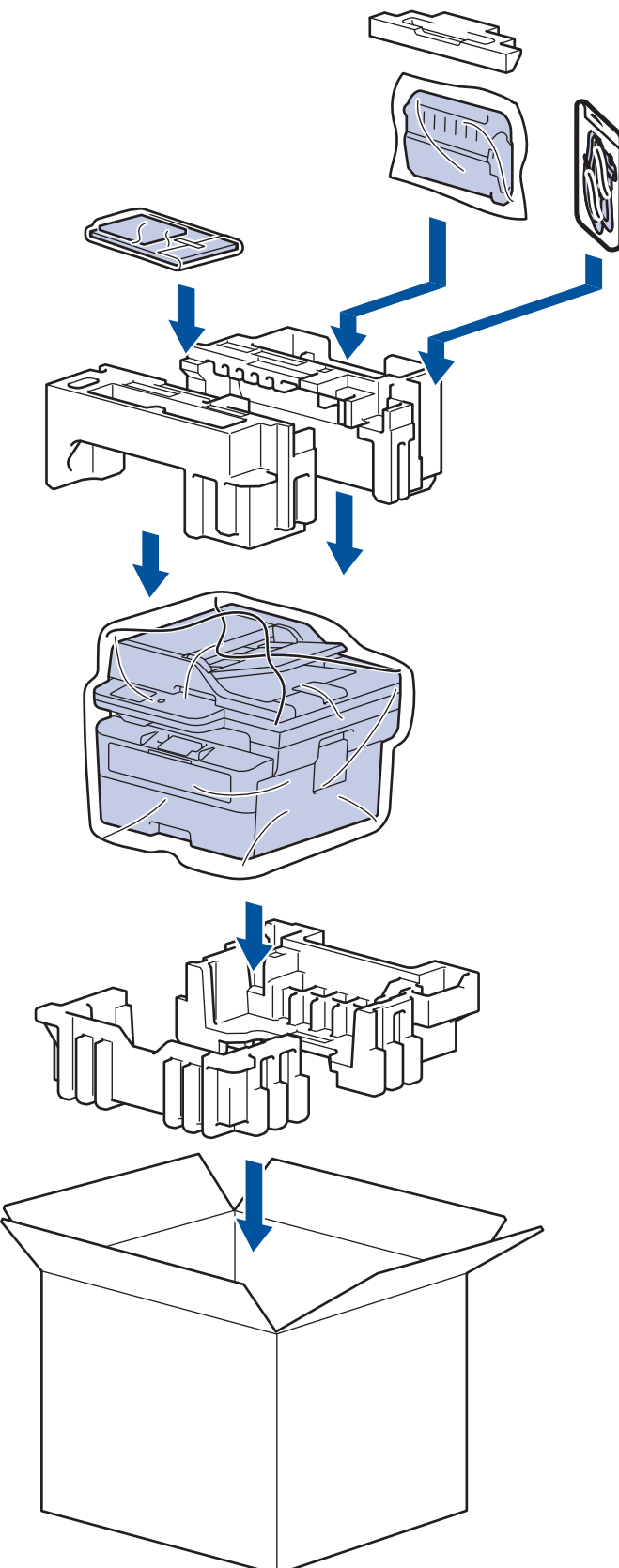

5. Krabici zavřete a zalepte izolepou.

### **Související informace**

• [Pravidelná údržba](#page-543-0)

#### <span id="page-568-0"></span> [Domů](#page-1-0) > Nastavení přístroje

## **Nastavení přístroje**

Přizpůsobte nastavení a funkce tak, aby se z vašeho přístroje stal efektivnější pracovní nástroj.

- [Kontrola hesla přístroje](#page-569-0)
- [Změna nastavení přístroje z ovládacího panelu](#page-570-0)
- [Provádění změn nastavení přístroje prostřednictvím webové správy](#page-650-0)

<span id="page-569-0"></span> [Domů](#page-1-0) > [Nastavení přístroje](#page-568-0) > Kontrola hesla přístroje

## **Kontrola hesla přístroje**

Pokud budete vyzváni k zadání hesla, zkontrolujte následující informace:

>> Zjištění výchozího hesla >> Změna hesla

>> Reset hesla

### **Zjištění výchozího hesla**

Výchozí heslo ke správě nastavení tohoto přístroje je uvedeno na zadní straně přístroje a označeno jako "Pwd".

### **Změna hesla**

Z důvodu ochrany přístroje před neoprávněným přístupem doporučujeme výchozí heslo ihned změnit.

Ke změně hesla použijte webovou správu. Více informací >> Související informace

### **Reset hesla**

Pokud heslo zapomenete, resetujte v přístroji výchozí tovární nastavení. Heslo bude rovněž resetováno na výchozí heslo.

Více informací >> Související informace

### **Související informace**

- [Nastavení přístroje](#page-568-0)
- **Související témata:**
- [Aktualizace firmwaru přístroje](#page-538-0)
- [Resetování přístroje](#page-539-0)
- [Změna přihlašovacího hesla pomocí webové správy](#page-656-0)

<span id="page-570-0"></span> [Domů](#page-1-0) > [Nastavení přístroje](#page-568-0) > Změna nastavení přístroje z ovládacího panelu

# **Změna nastavení přístroje z ovládacího panelu**

- [V případě selhání elektrického napájení \(paměť\)](#page-571-0)
- [Obecná nastavení](#page-572-0)
- [Uložení oblíbených nastavení jako zástupce](#page-596-0)
- [Tisk zpráv](#page-599-0)
- [Tabulky nastavení a funkcí](#page-602-0)

<span id="page-571-0"></span> [Domů](#page-1-0) > [Nastavení přístroje](#page-568-0) > [Změna nastavení přístroje z ovládacího panelu](#page-570-0) > V případě selhání elektrického napájení (paměť)

# **V případě selhání elektrického napájení (paměť)**

Nastavení nabídky jsou trvale uložena a v případě výpadku napájení se neztratí.Dočasná nastavení (například kontrast, zámořský režim) jsou ztracena.

- (MFC-L2860DWE/MFC-L2860DW/MFC-L2862DW/MFC-L2922DW) Během výpadku napájení si také přístroj uchová datum a čas a naprogramované úlohy faxového časovače (například Odložený fax) po dobu přibližně 60 hodin. Ostatní faxové úlohy v paměti přístroje nebudou ztraceny.
- (MFC-L2802DN/MFC-L2800DW/MFC-L2802DW/MFC-L2827DWXL/MFC-L2827DW/MFC-L2835DW) Během výpadku napájení si přístroj uchová datum a čas po dobu přibližně dvou hodin. Faxové úlohy v paměti přístroje budou ztraceny.

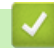

### **Související informace**

• [Změna nastavení přístroje z ovládacího panelu](#page-570-0)

<span id="page-572-0"></span> [Domů](#page-1-0) > [Nastavení přístroje](#page-568-0) > [Změna nastavení přístroje z ovládacího panelu](#page-570-0) > Obecná nastavení

### **Obecná nastavení**

- [Změna výchozího režimu](#page-573-0)
- [Nastavení časovače režimu](#page-574-0)
- [Nastavení hlasitosti přístroje](#page-575-0)
- [Automatické přepínání na letní čas](#page-577-0)
- [Nastavení odpočítávání režimu spánku](#page-578-0)
- [Informace o režimu hlubokého spánku](#page-579-0)
- [Nastavení režimu automatického vypnutí](#page-580-0)
- [Nastavení data a času](#page-581-0)
- [Nastavte časové pásmo](#page-583-0)
- [Nastavení jasu podsvícení LCD displeje](#page-584-0)
- [Změna doby podsvícení LCD displeje](#page-585-0)
- [Nastavení ID stanice](#page-586-0)
- [Nastavení režimu tónové nebo pulsní volby](#page-588-0)
- [Snížení spotřeby toneru](#page-589-0)
- [Nastavení režimu pokračování](#page-590-0)
- [Informace o přijímání faxů v režimu pokračování](#page-591-0)
- [Zamezení vytáčení nesprávného čísla \(omezení vytáčení\)](#page-592-0)
- [Snížení hlučnosti tisku](#page-594-0)
- [Změna jazyka na LCD displeji](#page-595-0)

<span id="page-573-0"></span> [Domů](#page-1-0) > [Nastavení přístroje](#page-568-0) > [Změna nastavení přístroje z ovládacího panelu](#page-570-0) > [Obecná nastavení](#page-572-0) > Změna výchozího režimu

# **Změna výchozího režimu**

**Související modely**: MFC-L2802DN/MFC-L2800DW/MFC-L2802DW/MFC-L2827DWXL/MFC-L2827DW/ MFC-L2835DW

Když je přístroj v režimu nečinnosti nebo jste stiskli tlačítko **Stop/Exit (Stop/Konec)**, přístroj se vrátí do režimu, který jste nastavili.

- Modely MFC jsou vybaveny režimy Fax, Sken a Kopie. Výchozím režimem je Fax.
- Modely DCP jsou vybaveny režimy Sken a Kopie. Výchozím režimem je Kopie.
- 1. Stiskněte tlačítko **Menu**.
- 2. Stisknutím tlačítka a nebo b zobrazte volbu [Zaklad.nastav.] a potom stiskněte tlačítko **OK**.
- 3. Stisknutím tlačítka a nebo b zobrazte volbu [Predvolba] a potom stiskněte tlačítko **OK**.
- 4. Stisknutím tlačítka a nebo b zobrazte volbu [Fax], [Kopir] či [Skenovani] a poté stiskněte tlačítko **OK**.
- 5. Stiskněte tlačítko **Stop/Exit (Stop/Konec)**.

### **Související informace**

• [Obecná nastavení](#page-572-0)

<span id="page-574-0"></span> [Domů](#page-1-0) > [Nastavení přístroje](#page-568-0) > [Změna nastavení přístroje z ovládacího panelu](#page-570-0) > [Obecná](#page-572-0) [nastavení](#page-572-0) > Nastavení časovače režimu

### **Nastavení časovače režimu**

**Související modely**: MFC-L2802DN/MFC-L2800DW/MFC-L2802DW/MFC-L2827DWXL/MFC-L2827DW/ MFC-L2835DW

Přístroj se vrátí do výchozího nastavení po použití přístroje v jiném než výchozím režimu. Nastavení časovače režimu definuje, za jak dlouho po poslední činnosti přístroje se přístroj vrátí do výchozího režimu. Pokud zvolíte [Vyp.], přístroj zůstane v režimu, který jste použili naposledy.

- U modelů MFC je přístroj vybaven na ovládacím panelu třemi tlačítky režimu: FAX, SCAN (Sken) a COPY (Kopie).
- Modely DCP jsou vybaveny režimy Scan (Sken) a Copy (Kopie). Výchozí je režim Copy (Kopie) a nastavení časovače režimu je jedna minuta.
- 1. Stiskněte tlačítko **Menu**.
- 2. Stisknutím tlačítka ▲ nebo ▼ zobrazte volbu [Zaklad.nastav.] a potom stiskněte tlačítko OK.
- 3. Stisknutím tlačítka a nebo b zobrazte volbu [Casovac faxu] a potom stiskněte tlačítko **OK**.
- 4. Stisknutím  $\blacktriangle$  nebo  $\blacktriangledown$  zobrazte volbu [5Min], [2Min], [1Min], [30 s], [0 s], nebo [Vyp.] a poté stiskněte tlačítko **OK**.
- 5. Stiskněte tlačítko **Stop/Exit (Stop/Konec)**.

#### **Související informace**

• [Obecná nastavení](#page-572-0)

<span id="page-575-0"></span> [Domů](#page-1-0) > [Nastavení přístroje](#page-568-0) > [Změna nastavení přístroje z ovládacího panelu](#page-570-0) > [Obecná](#page-572-0) [nastavení](#page-572-0) > Nastavení hlasitosti přístroje

### **Nastavení hlasitosti přístroje**

**Související modely**: DCP-L2660DW/DCP-L2665DW/MFC-L2802DN/MFC-L2800DW/MFC-L2802DW/ MFC-L2827DWXL/MFC-L2827DW/MFC-L2835DW/MFC-L2860DWE/MFC-L2860DW/MFC-L2862DW/ MFC-L2922DW

>> MFC-L2802DN/MFC-L2800DW/MFC-L2802DW/MFC-L2827DWXL/MFC-L2827DW/MFC-L2835DW >> DCP-L2660DW/DCP-L2665DW/MFC-L2860DWE/MFC-L2860DW/MFC-L2862DW/MFC-L2922DW

### **MFC-L2802DN/MFC-L2800DW/MFC-L2802DW/MFC-L2827DWXL/MFC-L2827DW/ MFC-L2835DW**

- 1. Stiskněte **Menu**.
- 2. Stisknutím tlačítka ▲ nebo ▼ zobrazte volbu [Zaklad.nastav.] a potom stiskněte tlačítko OK.
- 3. Stisknutím a nebo b zobrazte volbu [Hlasitost] a poté stiskněte **OK**.
- 4. Stisknutím ▲ nebo  $\blacktriangledown$  zvolte jednu z následujících možností:

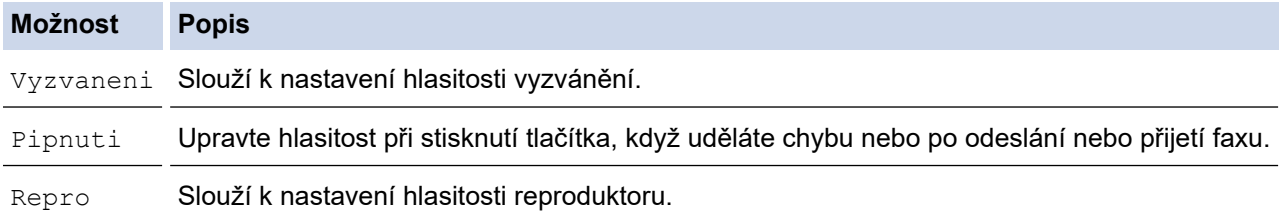

- 5. Stiskněte **OK**.
- 6. Stisknutím A nebo  $\nabla$  zobrazte volbu [Vysoka], [Stred], [Slabe] nebo [Vyp.] a poté stiskněte tlačítko **OK**.
- 7. Stiskněte tlačítko **Stop/Exit (Stop/Konec)**.

### **DCP-L2660DW/DCP-L2665DW/MFC-L2860DWE/MFC-L2860DW/MFC-L2862DW/ MFC-L2922DW**

- 1. Postupujte jedním z následujících způsobů:
	- Modely MFC:

```
Stiskněte [Nastaveni] > [Vsechna nastav] > [Zaklad.nastav.] > [Hlasitost].
```
• Modely DCP:

Stiskněte  $\frac{1}{\sqrt{2}}$  [Nastaveni] > [Vsechna nastav] > [Zaklad.nastav.] > [Pipnuti].

2. Stiskněte jednu z následujících možností (modely MFC):

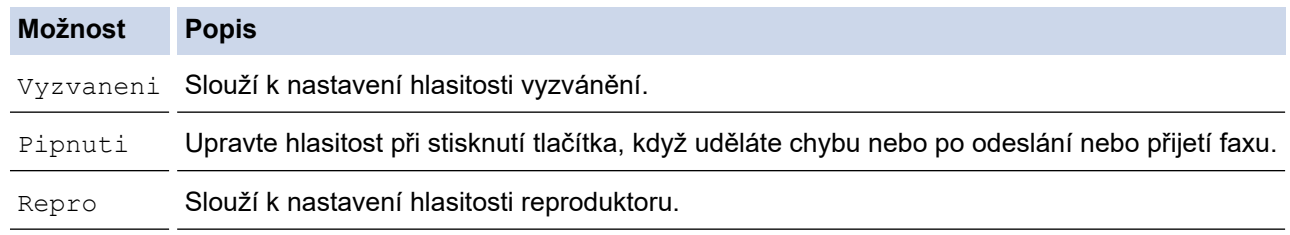

- 3. Stisknutím tlačítka  $\blacktriangle$  nebo  $\nabla$  zobrazte volbu  $[\triangledown_{\text{VP}}]$ ,  $[\text{Slabe}]$ ,  $[\text{Stred}]$  nebo  $[\triangledown_{\text{YSO}}]$  a potom požadovanou volbu stiskněte.
- 4. Stiskněte tlačítko .
**Související informace**

 [Domů](#page-1-0) > [Nastavení přístroje](#page-568-0) > [Změna nastavení přístroje z ovládacího panelu](#page-570-0) > [Obecná](#page-572-0) [nastavení](#page-572-0) > Automatické přepínání na letní čas

## **Automatické přepínání na letní čas**

Přístroj lze nastavit tak, aby automaticky prováděl změnu na letní čas.

Na jaře se automaticky nastaví o jednu hodinu dopředu a na podzim o jednu hodinu dozadu. Ujistěte se, že jste nastavili správné datum a čas v nabídce Datum a čas.

Tato funkce je dostupná pouze v některých zemích.

>> MFC-L2802DN/MFC-L2800DW/MFC-L2802DW/MFC-L2827DWXL/MFC-L2827DW/MFC-L2835DW >> MFC-L2860DWE/MFC-L2860DW/MFC-L2862DW/MFC-L2922DW

### **MFC-L2802DN/MFC-L2800DW/MFC-L2802DW/MFC-L2827DWXL/MFC-L2827DW/ MFC-L2835DW**

- 1. Stiskněte tlačítko **Menu**.
- 2. Stisknutím tlačítka a nebo b zobrazte volbu [Pocat.nastav.] a potom stiskněte tlačítko **OK**.
- 3. Stisknutím a nebo b zobrazte volbu [Datum a cas] a poté stiskněte **OK**.
- 4. Stisknutím tlačítka a nebo b zobrazte volbu [Aut.zmena casu] a potom stiskněte tlačítko **OK**.
- 5. Stisknutím tlačítka a nebo b zobrazte volbu [Zap.] či [Vyp.] a potom stiskněte tlačítko **OK**.
- 6. Stiskněte tlačítko **Stop/Exit (Stop/Konec)**.

### **MFC-L2860DWE/MFC-L2860DW/MFC-L2862DW/MFC-L2922DW**

- 1. Stiskněte tlačítko | Nastaveni] > [Vsechna nastav] > [Pocat.nastav.] > [Datum a cas] > [Aut.zmena casu].
- 2. Stiskněte tlačítko [Zap.] nebo [Vyp.].
- 3. Stiskněte tlačítko

#### **Související informace**

 [Domů](#page-1-0) > [Nastavení přístroje](#page-568-0) > [Změna nastavení přístroje z ovládacího panelu](#page-570-0) > [Obecná](#page-572-0) [nastavení](#page-572-0) > Nastavení odpočítávání režimu spánku

## **Nastavení odpočítávání režimu spánku**

Nastavení režimu spánku (nebo režimu úspory energie) může snížit spotřebu energie. Je-li přístroj v režimu spánku, chová se, jako kdyby byl vypnutý. Jakmile přístroj přijme tiskovou úlohu nebo fax, aktivuje se a zahájí tisk. Tento postup použijte k nastavení časové prodlevy (odpočtu) k přechodu přístroje do režimu spánku.

- Můžete zvolit, jak dlouho musí přístroj zůstat nečinný, než přejde do režimu spánku.
- Časovač se restartuje po každé provedené operaci přístroje (například přijetí tiskové úlohy).

>> DCP-L2600D/DCP-L2620DW/DCP-L2622DW/DCP-L2627DW/DCP-L2627DWXL/DCP-L2627DWE/ DCP-L2640DN/MFC-L2802DN/MFC-L2800DW/MFC-L2802DW/MFC-L2827DWXL/MFC-L2827DW/ MFC-L2835DW

>> DCP-L2660DW/DCP-L2665DW/MFC-L2860DWE/MFC-L2860DW/MFC-L2862DW/MFC-L2922DW

### **DCP-L2600D/DCP-L2620DW/DCP-L2622DW/DCP-L2627DW/DCP-L2627DWXL/ DCP-L2627DWE/DCP-L2640DN/MFC-L2802DN/MFC-L2800DW/MFC-L2802DW/ MFC-L2827DWXL/MFC-L2827DW/MFC-L2835DW**

- 1. Stiskněte tlačítko **Menu**.
- 2. Stisknutím tlačítka a nebo b zobrazte volbu [Zaklad.nastav.] a potom stiskněte tlačítko **OK**.
- 3. Stisknutím tlačítka a nebo b zobrazte volbu [Ekologie] a potom stiskněte tlačítko **OK**.
- 4. Stisknutím tlačítka a nebo b zobrazte volbu [Cas do spanku] a potom stiskněte tlačítko **OK**.
- 5. Zadejte, jak dlouho (max. 50 minut) přístroj zůstane v pohotovostním režimu, než přejde do režimu spánku, a poté stiskněte **OK**.
- 6. Stiskněte tlačítko **Stop/Exit (Stop/Konec)**.

### **DCP-L2660DW/DCP-L2665DW/MFC-L2860DWE/MFC-L2860DW/MFC-L2862DW/ MFC-L2922DW**

- 1. Stiskněte [Nastaveni] > [Vsechna nastav] > [Zaklad.nastav.] > [Ekologie] > [Cas do spanku].
- 2. Zadejte, jak dlouho (max. 50 minut) má přístroj zůstat nečinný před vstupem do režimu spánku. Poté stiskněte [OK].
- 3. Stiskněte tlačítko

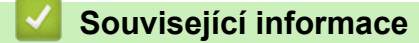

 [Domů](#page-1-0) > [Nastavení přístroje](#page-568-0) > [Změna nastavení přístroje z ovládacího panelu](#page-570-0) > [Obecná](#page-572-0) [nastavení](#page-572-0) > Informace o režimu hlubokého spánku

## **Informace o režimu hlubokého spánku**

Pokud je přístroj v režimu spánku a po určitou dobu nepřijme žádné úlohy, přejde automaticky do režimu hlubokého spánku. Délka času vychází z vašeho konkrétního modelu a nastavení.

Režim hlubokého spánku využívá méně energie než režim spánku.

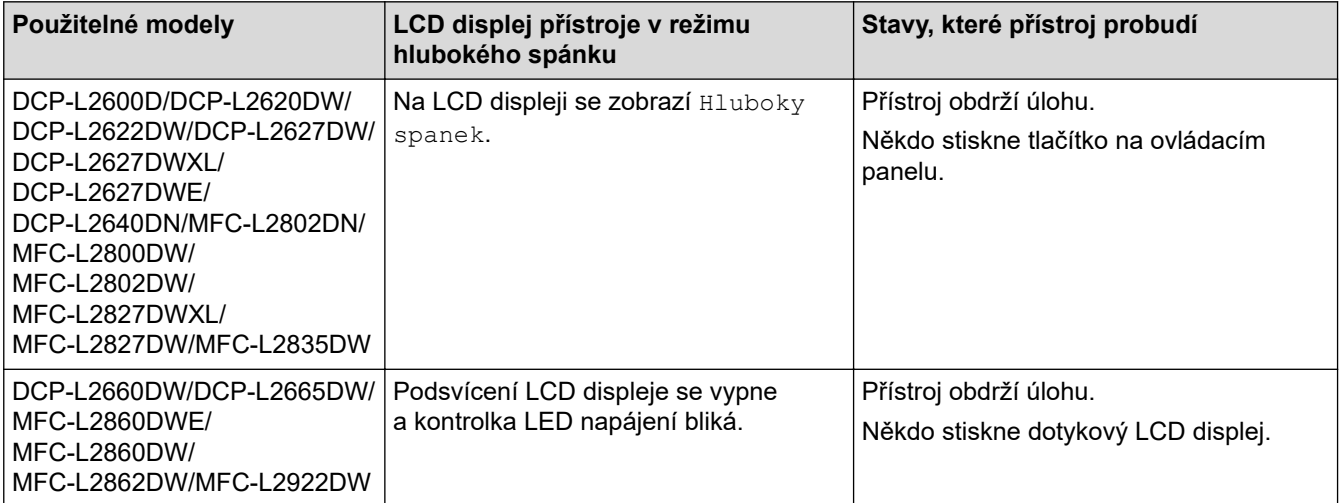

## **Související informace**

 [Domů](#page-1-0) > [Nastavení přístroje](#page-568-0) > [Změna nastavení přístroje z ovládacího panelu](#page-570-0) > [Obecná](#page-572-0) [nastavení](#page-572-0) > Nastavení režimu automatického vypnutí

## **Nastavení režimu automatického vypnutí**

Pokud je přístroj v režimu hlubokého spánku a po určitou dobu nepřijme žádné úlohy, přejde podle modelu a nastavení automaticky do režimu vypnutí. Přístroj se nepřepne do režimu vypnutí, je-li připojen k síti či telefonní lince nebo má-li v paměti zabezpečená tisková data(k dispozici pro některé modely).

Chcete-li zahájit tisk, stiskněte tlačítko  $(\circlearrowright)$  na ovládacím panelu a poté odešlete tiskovou úlohu.

>> DCP-L2600D/DCP-L2620DW/DCP-L2622DW/DCP-L2627DW/DCP-L2627DWXL/DCP-L2627DWE/ DCP-L2640DN/MFC-L2802DN/MFC-L2800DW/MFC-L2802DW/MFC-L2827DWXL/MFC-L2827DW/ MFC-L2835DW

>> DCP-L2660DW/DCP-L2665DW/MFC-L2860DWE/MFC-L2860DW/MFC-L2862DW/MFC-L2922DW

### **DCP-L2600D/DCP-L2620DW/DCP-L2622DW/DCP-L2627DW/DCP-L2627DWXL/ DCP-L2627DWE/DCP-L2640DN/MFC-L2802DN/MFC-L2800DW/MFC-L2802DW/ MFC-L2827DWXL/MFC-L2827DW/MFC-L2835DW**

- 1. Stiskněte tlačítko **Menu**.
- 2. Stisknutím tlačítka ▲ nebo ▼ zobrazte volbu [Zaklad.nastav.] a potom stiskněte tlačítko OK.
- 3. Stisknutím tlačítka a nebo b zobrazte volbu [Ekologie] a potom stiskněte tlačítko **OK**.
- 4. Stisknutím tlačítka ▲ nebo ▼ zobrazte volbu [Autom. vypnuti] a potom stiskněte tlačítko OK.
- 5. Stisknutím Anebo V zobrazte volbu [8hodin], [4hodin], [2hodin], [1hodina] či [Vyp.] a poté stiskněte **OK**.
- 6. Stiskněte tlačítko **Stop/Exit (Stop/Konec)**.

### **DCP-L2660DW/DCP-L2665DW/MFC-L2860DWE/MFC-L2860DW/MFC-L2862DW/ MFC-L2922DW**

- 1. Stiskněte (Nastaveni) > [Vsechna nastav] > [Zaklad.nastav.] > [Ekologie] > [Autom. vypnuti].
- 2. Stisknutím ▲ nebo  $\blacktriangledown$  zobrazte možnost [Vyp.], [1hodina], [2hodin], [4hodin] nebo [8hodin] a poté stiskněte požadovanou volbu.
- 3. Stiskněte tlačítko .

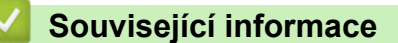

 [Domů](#page-1-0) > [Nastavení přístroje](#page-568-0) > [Změna nastavení přístroje z ovládacího panelu](#page-570-0) > [Obecná](#page-572-0) [nastavení](#page-572-0) > Nastavení data a času

## **Nastavení data a času**

**Související modely**: MFC-L2802DN/MFC-L2800DW/MFC-L2802DW/MFC-L2827DWXL/MFC-L2827DW/ MFC-L2835DW/MFC-L2860DWE/MFC-L2860DW/MFC-L2862DW/MFC-L2922DW

>> MFC-L2802DN/MFC-L2800DW/MFC-L2802DW/MFC-L2827DWXL/MFC-L2827DW/MFC-L2835DW >> MFC-L2860DWE/MFC-L2860DW/MFC-L2862DW/MFC-L2922DW

#### **MFC-L2802DN/MFC-L2800DW/MFC-L2802DW/MFC-L2827DWXL/MFC-L2827DW/ MFC-L2835DW**

- 1. Stiskněte **Menu**.
- 2. Stisknutím tlačítka a nebo b zobrazte volbu [Pocat.nastav.] a potom stiskněte tlačítko **OK**.
- 3. Stisknutím tlačítka a nebo b zobrazte volbu [Datum a cas] a potom stiskněte tlačítko **OK**.
- 4. Stisknutím a nebo b zobrazte volbu [Datum a cas] a poté stiskněte **OK**.
- 5. Na číselné klávesnici zadejte poslední dvě číslice roku a potom stiskněte **OK**.
- 6. Na číselné klávesnici zadejte dvě číslice měsíce a potom stiskněte **OK**.
- 7. Na číselné klávesnici zadejte dvojmístně den a potom stiskněte **OK**.
- 8. Stisknutím tlačítka hebo v zobrazte volbu [12hod. cas] či [24hod. cas] a potom stiskněte tlačítko **OK**.
- 9. Postupujte jedním z následujících způsobů:
	- Jestliže jste vybrali [12hod. cas] v nastavení [Datum a cas] jako formát, zadejte čas (ve 12hodinovém formátu) pomocí číselné klávesnice.
		- Stiskněte tlačítko **OK**.
		- Stisknutím tlačítka **∆** nebo **v** zobrazte volbu [AM] či [PM] a potom stiskněte tlačítko **OK**.
	- Jestliže jste vybrali [24hod. cas] v nastavení [Datum a cas] jako formát, zadejte čas (ve 24hodinovém formátu) pomocí číselné klávesnice. Stiskněte tlačítko **OK**.

(Například: zadejte 19:45 namísto 7:45 večer.)

10. Stiskněte tlačítko **Stop/Exit (Stop/Konec)**.

#### **MFC-L2860DWE/MFC-L2860DW/MFC-L2862DW/MFC-L2922DW**

- 1. Stiskněte tlačítko | Nastaveni] > [Vsechna nastav] > [Pocat.nastav.] > [Datum a cas] > [Datum].
- 2. Pomocí LCD displeje zadejte poslední dvě číslice roku a potom stiskněte [OK].
- 3. Pomocí LCD displeje zadejte dvě číslice měsíce a potom stiskněte [OK].
- 4. Pomocí LCD displeje zadejte dvě číslice dne a potom stiskněte [OK].
- 5. Stiskněte [Typu hodin].
- 6. Stiskněte tlačítko [12hod. cas] nebo [24hod. cas].
- 7. Stiskněte tlačítko [Cas].
- 8. Chcete-li zadat čas, proveďte jednu z následujících operací:
	- Jestliže jste vybrali [12hod. cas] v nastavení [Typu hodin] jako formát času, zadejte pomocí LCD displeje čas (ve 12hodinovém formátu).

Stisknutím  $AM$  PM vyberte  $[AM]$  nebo  $[PM]$ .

Stiskněte tlačítko [OK].

• Jestliže jste vybrali [24hod. cas] v nastavení [Typu hodin] jako formát času, zadejte pomocí LCD displeje čas (ve 24hodinovém formátu). Stiskněte tlačítko [OK].

(Například: zadejte 19:45 namísto 7:45 večer.)

9. Stiskněte tlačítko **.** 

### **Související informace**

 [Domů](#page-1-0) > [Nastavení přístroje](#page-568-0) > [Změna nastavení přístroje z ovládacího panelu](#page-570-0) > [Obecná](#page-572-0) [nastavení](#page-572-0) > Nastavte časové pásmo

## **Nastavte časové pásmo**

Nastavte v přístroji časové pásmo svého umístění.

>> MFC-L2802DN/MFC-L2800DW/MFC-L2802DW/MFC-L2827DWXL/MFC-L2827DW/MFC-L2835DW >> MFC-L2860DWE/MFC-L2860DW/MFC-L2862DW/MFC-L2922DW

#### **MFC-L2802DN/MFC-L2800DW/MFC-L2802DW/MFC-L2827DWXL/MFC-L2827DW/ MFC-L2835DW**

- 1. Stiskněte tlačítko **Menu**.
- 2. Stisknutím tlačítka ▲ nebo ▼ zobrazte volbu [Pocat.nastav.] a potom stiskněte tlačítko OK.
- 3. Stisknutím tlačítka a nebo b zobrazte volbu [Datum a cas] a potom stiskněte tlačítko **OK**.
- 4. Stisknutím tlačítka a nebo b zobrazte volbu [Casova zona] a potom stiskněte tlačítko **OK**.
- 5. Stisknutím a nebo b zvolte časové pásmo. Stiskněte tlačítko **OK**.
- 6. Stiskněte tlačítko **Stop/Exit (Stop/Konec)**.

#### **MFC-L2860DWE/MFC-L2860DW/MFC-L2862DW/MFC-L2922DW**

- 1. Stiskněte tlačítko | Nastaveni] > [Vsechna nastav] > [Pocat.nastav.] > [Datum a cas] > [Casova zona].
- 2. Zadejte své časové pásmo.
- 3. Stiskněte tlačítko [OK].
- 4. Stiskněte tlačítko
	- **Související informace**
	- [Obecná nastavení](#page-572-0)

 [Domů](#page-1-0) > [Nastavení přístroje](#page-568-0) > [Změna nastavení přístroje z ovládacího panelu](#page-570-0) > [Obecná](#page-572-0) [nastavení](#page-572-0) > Nastavení jasu podsvícení LCD displeje

## **Nastavení jasu podsvícení LCD displeje**

**Související modely**: DCP-L2660DW/DCP-L2665DW/MFC-L2860DWE/MFC-L2860DW/MFC-L2862DW/ MFC-L2922DW

Máte-li potíže při čtení z LCD displeje, zkuste změnit nastavení jasu.

- 1. Stiskněte  $\frac{1}{\sqrt{1}}$  [Nastaveni] > [Vsechna nastav] > [Zaklad.nastav.] > [Nastaveni LCD] > [Podsviceni].
- 2. Stiskněte volbu [Svetly], [Stred] nebo [Tmavy].
- 3. Stiskněte tlačítko

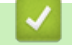

#### **Související informace**

 [Domů](#page-1-0) > [Nastavení přístroje](#page-568-0) > [Změna nastavení přístroje z ovládacího panelu](#page-570-0) > [Obecná nastavení](#page-572-0) > Změna doby podsvícení LCD displeje

## **Změna doby podsvícení LCD displeje**

**Související modely**: DCP-L2660DW/DCP-L2665DW/MFC-L2860DWE/MFC-L2860DW/MFC-L2862DW/ MFC-L2922DW

Nastavte dobu, po kterou zůstane LCD displej podsvícen.

- 1. Stiskněte [Nastaveni] > [Vsechna nastav] > [Zaklad.nastav.] > [Nastaveni LCD] > [Casovac jasu].
- 2. Stiskněte volbu [10 s], [20 s] nebo [30 s].
- 3. Stiskněte tlačítko

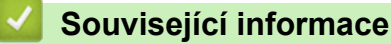

 [Domů](#page-1-0) > [Nastavení přístroje](#page-568-0) > [Změna nastavení přístroje z ovládacího panelu](#page-570-0) > [Obecná](#page-572-0) [nastavení](#page-572-0) > Nastavení ID stanice

## **Nastavení ID stanice**

**Související modely**: MFC-L2802DN/MFC-L2800DW/MFC-L2802DW/MFC-L2827DWXL/MFC-L2827DW/ MFC-L2835DW/MFC-L2860DWE/MFC-L2860DW/MFC-L2862DW/MFC-L2922DW

Nastavení přístroje, aby tiskl ID stanice a datum a čas faxu do záhlaví každého odesílaného faxu.

>> MFC-L2802DN/MFC-L2800DW/MFC-L2802DW/MFC-L2827DWXL/MFC-L2827DW/MFC-L2835DW >> MFC-L2860DWE/MFC-L2860DW/MFC-L2862DW/MFC-L2922DW

### **MFC-L2802DN/MFC-L2800DW/MFC-L2802DW/MFC-L2827DWXL/MFC-L2827DW/ MFC-L2835DW**

- 1. Stiskněte tlačítko (ra) (**Fax**).
- 2. Stiskněte tlačítko **Menu**.
- 3. Stisknutím tlačítka a nebo b zobrazte volbu [Pocat.nastav.] a potom stiskněte tlačítko **OK**.
- 4. Stisknutím tlačítka a nebo b zobrazte volbu [ID stanice] a potom stiskněte tlačítko **OK**.
- 5. Pomocí číselné klávesnice zadejte své faxové číslo (až 20 číslic) a poté stiskněte tlačítko **OK**.
- 6. Pomocí číselné klávesnice zadejte své telefonní číslo (až 20 číslic) a poté stiskněte tlačítko **OK**. Jestliže je telefonní a faxové číslo shodné, zadejte znovu stejné číslo.
- 7. Pomocí číselné klávesnice zadejte své jméno (až 20 znaků) a poté stiskněte **OK**.

Chcete-li na přístroji zadávat text >> Související informace: *Jak zadávat text na přístroji* 

8. Stiskněte tlačítko **Stop/Exit (Stop/Konec)**.

#### **MFC-L2860DWE/MFC-L2860DW/MFC-L2862DW/MFC-L2922DW**

- 1. Stiskněte tlačítko | Nastaveni] > [Vsechna nastav] > [Pocat.nastav.] > [ID stanice] > [Fax].
- 2. Pomocí LCD displeje zadejte své faxové číslo (až 20 číslic) a poté stiskněte tlačítko [OK].
- 3. Stiskněte tlačítko [Tel].
- 4. Pomocí LCD displeje zadejte své telefonní číslo (až 20 číslic) a poté stiskněte tlačítko [OK].
- 5. Stiskněte tlačítko [Jmeno].
- 6. Pomocí LCD displeje zadejte své jméno (až 20 znaků) a poté stiskněte [OK].
	- Opakovaným stisknutím  $\vert$  A 1 @ provádíte volbu mezi písmeny, čísly a zvláštními znaky. (Dostupné znaky se mohou lišit podle vaší země.)
	- Pokud jste zadali nesprávný znak, stiskněte ◀ nebo ▶ a přesuňte kurzor k nesprávnému znaku, pak stiskněte tlačítko **X**. Stiskněte správný znak.
	- Chcete-li vložit mezeru, stiskněte [Mezernik].
	- Více podrobných informací >> Související informace
- 7. Stiskněte tlačítko .
	- **Související informace**
	- [Obecná nastavení](#page-572-0)

### **Související témata:**

- [Jak zadat text do přístroje](#page-29-0)
- [Přesměrování přijatých faxů na jiný faxový přístroj](#page-487-0)
- [Přenos zprávy faxového deníku do jiného faxového přístroje](#page-489-0)

 [Domů](#page-1-0) > [Nastavení přístroje](#page-568-0) > [Změna nastavení přístroje z ovládacího panelu](#page-570-0) > [Obecná](#page-572-0) [nastavení](#page-572-0) > Nastavení režimu tónové nebo pulsní volby

## **Nastavení režimu tónové nebo pulsní volby**

**Související modely**: MFC-L2802DN/MFC-L2800DW/MFC-L2802DW/MFC-L2827DWXL/MFC-L2827DW/ MFC-L2835DW/MFC-L2860DWE/MFC-L2860DW/MFC-L2862DW/MFC-L2922DW

Přístroj je nastaven pro tónovou volbu. Používáte-li pulsní volbu (vytáčecí kolečko), je třeba režim volby změnit.

Tato funkce není v některých zemích dostupná.

>> MFC-L2802DN/MFC-L2800DW/MFC-L2802DW/MFC-L2827DWXL/MFC-L2827DW/MFC-L2835DW >> MFC-L2860DWE/MFC-L2860DW/MFC-L2862DW/MFC-L2922DW

#### **MFC-L2802DN/MFC-L2800DW/MFC-L2802DW/MFC-L2827DWXL/MFC-L2827DW/ MFC-L2835DW**

- 1. Stiskněte tlačítko **Menu**.
- 2. Stisknutím tlačítka ▲ nebo **V** zobrazte volbu [Pocat.nastav.] a potom stiskněte tlačítko OK.
- 3. Stisknutím tlačítka a nebo b zobrazte volbu [Tonova/Pulsni] a potom stiskněte tlačítko **OK**.
- 4. Stisknutím tlačítka a nebo b zobrazte volbu [Tonova] či [Pulsni] a potom stiskněte tlačítko **OK**.
- 5. Stiskněte tlačítko **Stop/Exit (Stop/Konec)**.

### **MFC-L2860DWE/MFC-L2860DW/MFC-L2862DW/MFC-L2922DW**

- 1. Stiskněte tlačítko | Nastaveni] > [Vsechna nastav] > [Pocat.nastav.] > [Tonova/Pulsni].
- 2. Stiskněte tlačítko [Tonova] nebo [Pulsni].
- 3. Stiskněte tlačítko
	- **Související informace**
	- [Obecná nastavení](#page-572-0)

 [Domů](#page-1-0) > [Nastavení přístroje](#page-568-0) > [Změna nastavení přístroje z ovládacího panelu](#page-570-0) > [Obecná](#page-572-0) [nastavení](#page-572-0) > Snížení spotřeby toneru

## **Snížení spotřeby toneru**

Používání funkce úspory toneru může snížit spotřebu toneru. Je-li úspora toneru zapnutá, tisk na vašich dokumentech vypadá světleji.

NEDOPORUČUJEME používat funkci úspory toneru při tisku fotografií nebo obrázků ve stupních šedi.

>> DCP-L2600D/DCP-L2620DW/DCP-L2622DW/DCP-L2627DW/DCP-L2627DWXL/DCP-L2627DWE/ DCP-L2640DN/MFC-L2802DN/MFC-L2800DW/MFC-L2802DW/MFC-L2827DWXL/MFC-L2827DW/ MFC-L2835DW

>> DCP-L2660DW/DCP-L2665DW/MFC-L2860DWE/MFC-L2860DW/MFC-L2862DW/MFC-L2922DW

### **DCP-L2600D/DCP-L2620DW/DCP-L2622DW/DCP-L2627DW/DCP-L2627DWXL/ DCP-L2627DWE/DCP-L2640DN/MFC-L2802DN/MFC-L2800DW/MFC-L2802DW/ MFC-L2827DWXL/MFC-L2827DW/MFC-L2835DW**

- 1. Stiskněte tlačítko **Menu**.
- 2. Stisknutím tlačítka a nebo b zobrazte volbu [Zaklad.nastav.] a potom stiskněte tlačítko **OK**.
- 3. Stisknutím tlačítka a nebo b zobrazte volbu [Ekologie] a potom stiskněte tlačítko **OK**.
- 4. Stisknutím tlačítka a nebo b zobrazte volbu [Uspora toneru] a potom stiskněte tlačítko **OK**.
- 5. Stisknutím tlačítka a nebo b zobrazte volbu [Zap.] nebo [Vyp.] a potom stiskněte tlačítko **OK**.
- 6. Stiskněte tlačítko **Stop/Exit (Stop/Konec)**.

### **DCP-L2660DW/DCP-L2665DW/MFC-L2860DWE/MFC-L2860DW/MFC-L2862DW/ MFC-L2922DW**

- 1. Stiskněte [Nastaveni] > [Vsechna nastav] > [Zaklad.nastav.] > [Ekologie] > [Uspora toneru].
- 2. Stiskněte tlačítko [Zap.] nebo [Vyp.].
- 3. Stiskněte tlačítko

#### **Související informace**

• [Obecná nastavení](#page-572-0)

#### **Související témata:**

• [Zlepšení kvality tisku](#page-510-0)

 [Domů](#page-1-0) > [Nastavení přístroje](#page-568-0) > [Změna nastavení přístroje z ovládacího panelu](#page-570-0) > [Obecná](#page-572-0) [nastavení](#page-572-0) > Nastavení režimu pokračování

## **Nastavení režimu pokračování**

Režim pokračování přiměje přístroj k tomu, aby pokračoval v tisku i poté, co se na ovládacím panelu zobrazila indikace Vyměňte toner.

Přístroj bude pokračovat v tisku až do zobrazení oznámení Došel toner na LCD displeji. Tovární nastavení je Stop.

- Jestliže ovládací panel zobrazuje chybu, režim nelze změnit.
- Budete-li pokračovat v tisku v režimu Pokračovat, nemůžeme zaručit kvalitu tisku.
- Při používání režimu Pokračovat může být tisk bledý.
- Po výměně tonerové kazety přejde režim Pokračovat zpět na výchozí nastavení (Stop).

>> DCP-L2600D/DCP-L2620DW/DCP-L2622DW/DCP-L2627DW/DCP-L2627DWXL/DCP-L2627DWE/ DCP-L2640DN/MFC-L2802DN/MFC-L2800DW/MFC-L2802DW/MFC-L2827DWXL/MFC-L2827DW/ MFC-L2835DW

>> DCP-L2660DW/DCP-L2665DW/MFC-L2860DWE/MFC-L2860DW/MFC-L2862DW/MFC-L2922DW

### **DCP-L2600D/DCP-L2620DW/DCP-L2622DW/DCP-L2627DW/DCP-L2627DWXL/ DCP-L2627DWE/DCP-L2640DN/MFC-L2802DN/MFC-L2800DW/MFC-L2802DW/ MFC-L2827DWXL/MFC-L2827DW/MFC-L2835DW**

1. Stiskněte tlačítko **Menu**.

Ø

- 2. Stisknutím tlačítka a nebo b zobrazte volbu [Zaklad.nastav.] a potom stiskněte tlačítko **OK**.
- 3. Stisknutím tlačítka a nebo b zobrazte volbu [Vymen toner] a potom stiskněte tlačítko **OK**.
- 4. Stisknutím tlačítka a nebo b zobrazte volbu [Pokracovat] či [Zastavit] a potom stiskněte tlačítko **OK**.
- 5. Stiskněte tlačítko **Stop/Exit (Stop/Konec)**.

### **DCP-L2660DW/DCP-L2665DW/MFC-L2860DWE/MFC-L2860DW/MFC-L2862DW/ MFC-L2922DW**

- 1. Stiskněte [Nastaveni] > [Vsechna nastav] > [Zaklad.nastav.] > [Vymen toner].
- 2. Stiskněte tlačítko [Pokracovat] nebo [Stop].
- 3. Stiskněte tlačítko **.** 
	- **Související informace**
	- [Obecná nastavení](#page-572-0)

 [Domů](#page-1-0) > [Nastavení přístroje](#page-568-0) > [Změna nastavení přístroje z ovládacího panelu](#page-570-0) > [Obecná](#page-572-0) [nastavení](#page-572-0) > Informace o přijímání faxů v režimu pokračování

## **Informace o přijímání faxů v režimu pokračování**

**Související modely**: MFC-L2802DN/MFC-L2800DW/MFC-L2802DW/MFC-L2827DWXL/MFC-L2827DW/ MFC-L2835DW/MFC-L2860DWE/MFC-L2860DW/MFC-L2862DW/MFC-L2922DW

Jestliže vyberete režim pokračování, pokud LCD displej zobrazuje výzvu Vyměnit toner, může přístroj ukládat přijaté faxy do paměti.

Jsou-li přijaté faxy tištěny v režimu pokračování, na LCD displeji se objeví otázka, zda je kvalita tisku faxu v pořádku.

Pokud kvalita není dobrá, vyberte Ne. Přístroj ponechá faxy uložené v paměti, takže je můžete po výměně tonerové kazety za novou vytisknout znovu. Pokud kvalita je dobrá, vyberte Ano. Na LCD displeji se zobrazí dotaz, zda chcete odstranit vytištěné faxy z paměti.

Jestliže vyberete, že je nechcete odstranit, přístroj se dotáže znovu po výměně tonerové kazety za novou.

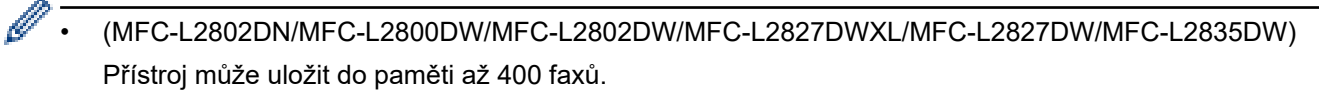

- (MFC-L2860DWE/MFC-L2860DW/MFC-L2862DW/MFC-L2922DW) Přístroj může uložit do paměti až 500 faxů.
- (MFC-L2802DN/MFC-L2800DW/MFC-L2802DW/MFC-L2827DWXL/MFC-L2827DW/MFC-L2835DW) Jestliže vypnete napájení přístroje, faxy v paměti se ztratí.
- Přístroj ponechá faxy uložené v režimu pokračování, i když změníte nastavení pokračování na Stop.
- Jestliže instalujete novou tonerovou kazetu, když LCD displej zobrazuje zprávu Došel toner, přístroj se zeptá, zda si přejete vytisknout uložené faxy. Zvolte možnost Tisk a vytiskněte uložené faxy.

#### **Došel toner v režimu Pokračovat**

Jestliže LCD displej přístroje zobrazuje Došel toner, přístroj přestane tisknout. Jestliže je paměť plná a chcete i nadále přijímat faxy, musíte instalovat novou tonerovou kazetu.

#### **Související informace**

 [Domů](#page-1-0) > [Nastavení přístroje](#page-568-0) > [Změna nastavení přístroje z ovládacího panelu](#page-570-0) > [Obecná](#page-572-0) [nastavení](#page-572-0) > Zamezení vytáčení nesprávného čísla (omezení vytáčení)

## **Zamezení vytáčení nesprávného čísla (omezení vytáčení)**

**Související modely**: MFC-L2802DN/MFC-L2800DW/MFC-L2802DW/MFC-L2827DWXL/MFC-L2827DW/ MFC-L2835DW/MFC-L2860DWE/MFC-L2860DW/MFC-L2862DW/MFC-L2922DW

Tato funkce zabraňuje uživatelům v odeslání faxu nebo vytočení nesprávného čísla omylem. Přístroj můžete nastavit tak, aby bylo omezeno vytáčení při použití číselné klávesnice, adresáře a zástupců.

>> MFC-L2802DN/MFC-L2800DW/MFC-L2802DW/MFC-L2827DWXL/MFC-L2827DW/MFC-L2835DW >> MFC-L2860DWE/MFC-L2860DW/MFC-L2862DW/MFC-L2922DW

#### **MFC-L2802DN/MFC-L2800DW/MFC-L2802DW/MFC-L2827DWXL/MFC-L2827DW/ MFC-L2835DW**

- 1. Stiskněte tlačítko **Menu**.
- 2. Stisknutím tlačítka a nebo b zobrazte volbu [Fax] a potom stiskněte tlačítko **OK**.
- 3. Stisknutím tlačítka a nebo b zobrazte volbu [Omezeni volani] a potom stiskněte tlačítko **OK**.
- 4. Stisknutím a nebo b zobrazte upřednostňovanou volbu a potom stiskněte tlačítko **OK**.
	- [Klavesnice]
	- [Zastupce]
	- [Kratka volba]
- 5. Stisknutím a či b zvolte jednu z následujících možností a poté stiskněte **OK**.

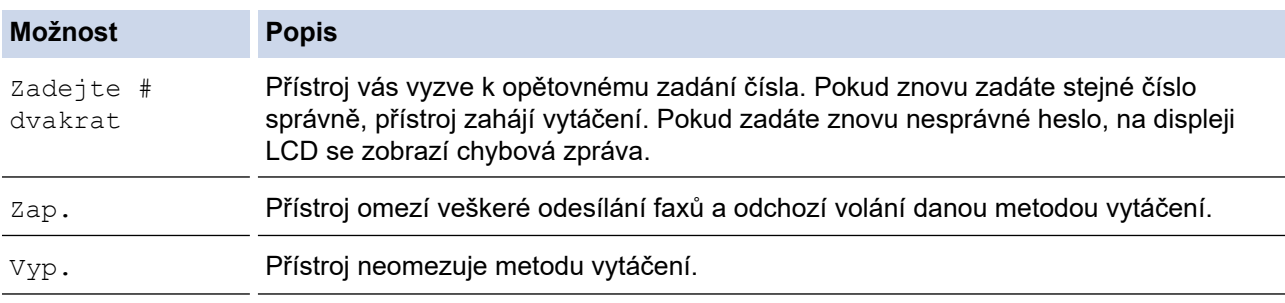

- Pokud před zadáním čísla zdvihnete sluchátko externího telefonu, nastavení [Zadejte # dvakrat] nebude fungovat. Nebudete požádáni o opětovné zadání čísla.
- Zvolíte-li [Zap.] či [Zadejte # dvakrat], nelze používat funkci oběžníku.
- 6. Stiskněte tlačítko **Stop/Exit (Stop/Konec)**.

#### **MFC-L2860DWE/MFC-L2860DW/MFC-L2862DW/MFC-L2922DW**

- 1. Stiskněte [Nastaveni] > [Vsechna nastav] > [Fax] > [Omezeni vytaceni].
- 2. Stiskněte jednu z následujících možností:
	- [Klavesnice]
	- [Adresar]

Jestliže při vytáčení kombinujete čísla z adresáře, adresa bude rozpoznána jako vstup z číselné klávesnice a nebude omezená.

- [Zastupci]
- 3. Stiskněte jednu z následujících možností:

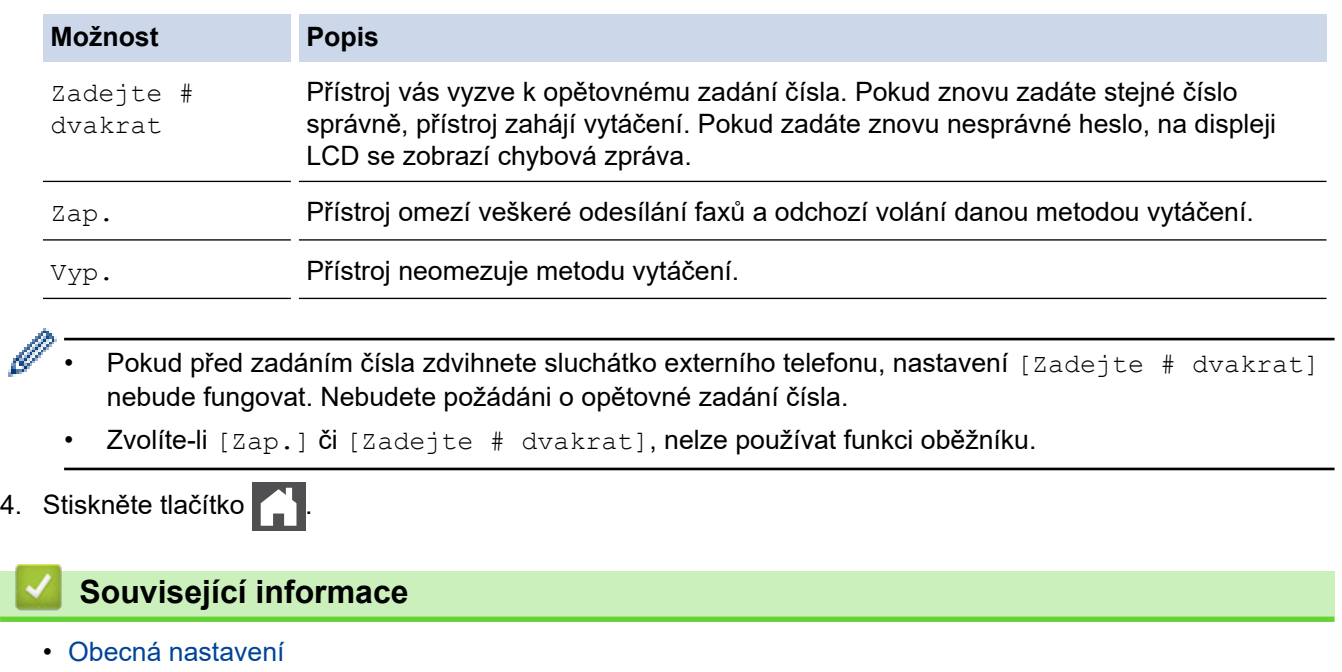

I

 [Domů](#page-1-0) > [Nastavení přístroje](#page-568-0) > [Změna nastavení přístroje z ovládacího panelu](#page-570-0) > [Obecná](#page-572-0) [nastavení](#page-572-0) > Snížení hlučnosti tisku

## **Snížení hlučnosti tisku**

Nastavení Tichý režim může snížit hlučnost tisku. Když je tichý režim zapnutý, tisková rychlost se sníží. Tovární nastavení je vypnuto.

>> DCP-L2600D/DCP-L2620DW/DCP-L2622DW/DCP-L2627DW/DCP-L2627DWXL/DCP-L2627DWE/ DCP-L2640DN/MFC-L2802DN/MFC-L2800DW/MFC-L2802DW/MFC-L2827DWXL/MFC-L2827DW/ MFC-L2835DW

>> DCP-L2660DW/DCP-L2665DW/MFC-L2860DWE/MFC-L2860DW/MFC-L2862DW/MFC-L2922DW

### **DCP-L2600D/DCP-L2620DW/DCP-L2622DW/DCP-L2627DW/DCP-L2627DWXL/ DCP-L2627DWE/DCP-L2640DN/MFC-L2802DN/MFC-L2800DW/MFC-L2802DW/ MFC-L2827DWXL/MFC-L2827DW/MFC-L2835DW**

- 1. Stiskněte tlačítko **Menu**.
- 2. Stisknutím tlačítka ▲ nebo ▼ zobrazte volbu [Zaklad.nastav.] a potom stiskněte tlačítko OK.
- 3. Stisknutím tlačítka a nebo b zobrazte volbu [Ekologie] a potom stiskněte tlačítko **OK**.
- 4. Stisknutím tlačítka a nebo b zobrazte volbu [Tichy rezim] a potom stiskněte tlačítko **OK**.
- 5. Stisknutím tlačítka a nebo b zobrazte volbu [Zap.] nebo [Vyp.] a potom stiskněte tlačítko **OK**.
- 6. Stiskněte tlačítko **Stop/Exit (Stop/Konec)**.

#### **DCP-L2660DW/DCP-L2665DW/MFC-L2860DWE/MFC-L2860DW/MFC-L2862DW/ MFC-L2922DW**

- 1. Stiskněte [Nastaveni] > [Vsechna nastav] > [Zaklad.nastav.] > [Ekologie] > [Tichy rezim].
- 2. Stiskněte tlačítko [Zap.] nebo [Vyp.].
- 3. Stiskněte tlačítko

#### **Související informace**

 [Domů](#page-1-0) > [Nastavení přístroje](#page-568-0) > [Změna nastavení přístroje z ovládacího panelu](#page-570-0) > [Obecná nastavení](#page-572-0) > Změna jazyka na LCD displeji

# **Změna jazyka na LCD displeji**

V případě potřeby změňte jazyk LCD displeje.

Tato funkce není v některých zemích dostupná.

>> DCP-L2600D/DCP-L2620DW/DCP-L2622DW/DCP-L2627DW/DCP-L2627DWXL/DCP-L2627DWE/ DCP-L2640DN/MFC-L2802DN/MFC-L2800DW/MFC-L2802DW/MFC-L2827DWXL/MFC-L2827DW/ MFC-L2835DW

>> DCP-L2660DW/DCP-L2665DW/MFC-L2860DWE/MFC-L2860DW/MFC-L2862DW/MFC-L2922DW

#### **DCP-L2600D/DCP-L2620DW/DCP-L2622DW/DCP-L2627DW/DCP-L2627DWXL/ DCP-L2627DWE/DCP-L2640DN/MFC-L2802DN/MFC-L2800DW/MFC-L2802DW/ MFC-L2827DWXL/MFC-L2827DW/MFC-L2835DW**

- 1. Stiskněte tlačítko **Menu**.
- 2. Stisknutím tlačítka a nebo b zobrazte volbu [Pocat.nastav.] a potom stiskněte tlačítko **OK**.
- 3. Stisknutím tlačítka a nebo b zobrazte volbu [Mistni jazyk] a potom stiskněte tlačítko **OK**.
- 4. Stisknutím a nebo b zobrazte svůj jazyk a potom stiskněte **OK**.
- 5. Stiskněte tlačítko **Stop/Exit (Stop/Konec)**.

### **DCP-L2660DW/DCP-L2665DW/MFC-L2860DWE/MFC-L2860DW/MFC-L2862DW/ MFC-L2922DW**

- 1. Stiskněte tlačítko | Nastaveni] > [Vsechna nastav] > [Pocat.nastav.] > [Mistni jazyk].
- 2. Stiskněte svůj jazyk.
- 3. Stiskněte tlačítko

#### **Související informace**

<span id="page-596-0"></span> [Domů](#page-1-0) > [Nastavení přístroje](#page-568-0) > [Změna nastavení přístroje z ovládacího panelu](#page-570-0) > Uložení oblíbených nastavení jako zástupce

## **Uložení oblíbených nastavení jako zástupce**

**Související modely**: DCP-L2660DW/DCP-L2665DW/MFC-L2860DWE/MFC-L2860DW/MFC-L2862DW/ MFC-L2922DW

- [Přidání zástupců](#page-597-0)
- [Změna nebo vymazání zástupců](#page-598-0)

<span id="page-597-0"></span> [Domů](#page-1-0) > [Nastavení přístroje](#page-568-0) > [Změna nastavení přístroje z ovládacího panelu](#page-570-0) > [Uložení oblíbených](#page-596-0) [nastavení jako zástupce](#page-596-0) > Přidání zástupců

# **Přidání zástupců**

**Související modely**: DCP-L2660DW/DCP-L2665DW/MFC-L2860DWE/MFC-L2860DW/MFC-L2862DW/ MFC-L2922DW

Funkcím faxování, kopírování, skenování či webového připojení a aplikací můžete přiřadit nejčastěji používaná nastavení tím, že je nastavíte jako zástupce. Tato nastavení můžete později použít pouhým stisknutím příslušného zástupce, aniž by bylo nutné je znovu ručně zadávat.

V závislosti na modelu nejsou některé nabídky zástupců k dispozici.

Tyto pokyny popisují, jak postupovat při přidání zástupce kopírování. Postup při přidání zástupců faxování, skenování, funkce Web Connect a aplikací je velmi podobný.

- 1. Stiskněte tlačítko  $+$  Zastupci ([Zastupci]).
- 2. Stiskněte tlačítko na místě, kde jste nepřidali zástupce.
- 3. Stisknutím tlačítka  $\blacktriangle$  nebo  $\nabla$  zobrazte volbu [Kopirovat] a potom stiskněte [Kopirovat].
- 4. Stiskněte požadovanou předvolbu kopírování.
- 5. Stiskněte tlačítko ([Volby]).
- 6. Stisknutím tlačítka ▲ nebo ▼ zobrazte dostupná nastavení a potom stiskněte nastavení, které chcete změnit.
- 7. Stisknutím tlačítka ▲ nebo V zobrazte volby dostupné pro nastavení a potom stiskněte požadovanou volbu. Tyto dva kroky opakujte, dokud nevyberete všechna požadovaná nastavení a volby, a poté stiskněte [OK].
- 8. Jakmile skončíte se změnou nastavení, stiskněte tlačítko [OK].
- 9. Přečtěte si a potvrďte zobrazený seznam nastavení, která jste si vybrali, a poté stiskněte [OK].
- 10. Zadejte název zástupce pomocí LCD displeje a poté stiskněte [OK].

#### **Související informace**

• [Uložení oblíbených nastavení jako zástupce](#page-596-0)

<span id="page-598-0"></span> [Domů](#page-1-0) > [Nastavení přístroje](#page-568-0) > [Změna nastavení přístroje z ovládacího panelu](#page-570-0) > [Uložení oblíbených](#page-596-0) [nastavení jako zástupce](#page-596-0) > Změna nebo vymazání zástupců

## **Změna nebo vymazání zástupců**

```
Související modely: DCP-L2660DW/DCP-L2665DW/MFC-L2860DWE/MFC-L2860DW/MFC-L2862DW/
MFC-L2922DW
```
Zástupce webového připojení (Web Connect) nebo aplikací (Apps) nelze změnit. Pokud je potřebujete změnit, musíte je smazat a poté přidat nového zástupce.

- 1. Stiskněte tlačítko  $+$  Zastupci ([Zastupci]).
- 2. Stiskněte kartu [1] až [3] a zobrazte si zástupce, kterého chcete změnit.
- 3. Stiskněte zástupce, kterého chcete změnit.

Zobrazí se nastavení vybraného zástupce.

Chcete-li zástupce vymazat, případně upravit jeho název, stiskněte a přidržte příslušného zástupce, až se zobrazí dostupné volby, a poté postupujte podle nabídek na obrazovce.

- 4. Stiskněte tlačítko ([Volby]).
- 5. V případě potřeby změňte nastavení zástupce.
- 6. Stiskněte tlačítko [OK].

Ø

Ø

- 7. Po skončení stiskněte [Ulozit jako zastupce].
- 8. Přečtěte si a potvrďte zobrazený seznam nastavení, která jste si vybrali, a poté stiskněte [OK].
- 9. Postupujte jedním z následujících způsobů:
	- Chcete-li tato zástupce přepsat, stiskněte tlačítko [Ano].
	- Pokud zástupce nechcete přepsat, stisknutím tlačítka [Ne] zadejte nový název zástupce.

Stiskem libovolného tlačítka + přidáte nového zástupce.

Zadejte nový název pomocí LCD displeje a poté stiskněte [OK].

Chcete-li název upravit, přidržením možnosti V vymažte aktuální název.

#### **Související informace**

• [Uložení oblíbených nastavení jako zástupce](#page-596-0)

<span id="page-599-0"></span> [Domů](#page-1-0) > [Nastavení přístroje](#page-568-0) > [Změna nastavení přístroje z ovládacího panelu](#page-570-0) > Tisk zpráv

## **Tisk zpráv**

- [Hlášení](#page-600-0)
- [Tisk hlášení](#page-601-0)

<span id="page-600-0"></span> [Domů](#page-1-0) > [Nastavení přístroje](#page-568-0) > [Změna nastavení přístroje z ovládacího panelu](#page-570-0) > [Tisk zpráv](#page-599-0) > Hlášení

## **Hlášení**

K dispozici jsou následující zprávy:

#### **Ověření XMIT (Pro modely s funkcí faxu)**

Hlášení o ověření přenosu XMIT vytiskne zprávu o ověření přenosu, vztahující se k poslednímu přenosu.

#### **Adresář (Pro modely s funkcí faxu)**

Zpráva Adresář vytiskne seznam jmen a čísel uložených v paměti adresáře.

#### **Faxový deník (Pro modely s funkcí faxu)**

Faxový deník vytiskne seznam informací o posledních 200 příchozích a odchozích faxech. (TX znamená odeslané, RX znamená přijaté.)

#### **Uživatelská nastavení**

Zpráva Uživatelská nastavení vytiskne seznam aktuálních nastavení.

#### **Nastavení tiskárny**

Hlášení Nastavení tiskárny vytiskne seznam aktuálních nastavení tiskárny.

#### **Konfigurace sítě (Modely s funkcí sítě)**

Zpráva Síťová konfigurace vytiskne seznam aktuálních síťových nastavení.

#### **Seznam tiskových souborů**

Seznam tiskových souborů vytiskne seznam všech písem a nastavení maker/streamů uložených v přístroji.

#### **Tisk bodů válce**

Tisk bodů válce vytiskne list s body válce, který slouží jako pomůcka při čištění válce.

#### **Zpráva WLAN (Modely s funkcí bezdrátové sítě)**

Hlášení o WLAN představuje tisk diagnózy konektivity bezdrátové sítě LAN.

#### **Historie ID volajícího (Pro modely s funkcí faxu)**

Zpráva Historie ID volajících vytiskne seznam dostupných informací o ID volajících za posledních 30 přijatých faxů a telefonních volání.

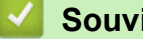

#### **Související informace**

• [Tisk zpráv](#page-599-0)

<span id="page-601-0"></span> [Domů](#page-1-0) > [Nastavení přístroje](#page-568-0) > [Změna nastavení přístroje z ovládacího panelu](#page-570-0) > [Tisk zpráv](#page-599-0) > Tisk hlášení

## **Tisk hlášení**

>> DCP-L2600D/DCP-L2620DW/DCP-L2622DW/DCP-L2627DW/DCP-L2627DWXL/DCP-L2627DWE/ DCP-L2640DN/MFC-L2802DN/MFC-L2800DW/MFC-L2802DW/MFC-L2827DWXL/MFC-L2827DW/ MFC-L2835DW

>> DCP-L2660DW/DCP-L2665DW/MFC-L2860DWE/MFC-L2860DW/MFC-L2862DW/MFC-L2922DW

### **DCP-L2600D/DCP-L2620DW/DCP-L2622DW/DCP-L2627DW/DCP-L2627DWXL/ DCP-L2627DWE/DCP-L2640DN/MFC-L2802DN/MFC-L2800DW/MFC-L2802DW/ MFC-L2827DWXL/MFC-L2827DW/MFC-L2835DW**

- 1. Stiskněte tlačítko **Menu**.
- 2. Stisknutím tlačítka a nebo b zobrazte volbu [Tisk hlaseni] a potom stiskněte tlačítko **OK**.
- 3. Stisknutím a nebo b zobrazte hlášení, které chcete vytisknout, a poté stiskněte **OK**.
- 4. Postupujte jedním z následujících způsobů:
	- Jestliže vyberete [Vysilani over.], postupujte jedním z následujících způsobů:
		- Chcete-li zobrazit Hlášení o ověření přenosu, stisknutím  $\blacktriangle$  nebo  $\nabla$  zobrazíte [Zobraz. na LCD] a potom stiskněte tlačítko **OK**.
		- Chcete-li vytisknout Hlášení o ověření přenosu, stisknutím A nebo  $\blacktriangledown$  zobrazíte [Zprava o odesl.] a potom stiskněte tlačítko **OK**.

Stiskněte tlačítko **Start**.

- Vyberete-li jiné zprávy, stiskněte **Start**.
- 5. Stiskněte tlačítko **Stop/Exit (Stop/Konec)**.

### **DCP-L2660DW/DCP-L2665DW/MFC-L2860DWE/MFC-L2860DW/MFC-L2862DW/ MFC-L2922DW**

- 1. Stiskněte tlačítko | | | [Nastaveni] > [Vsechna nastav] > [Tisk hlaseni].
- 2. Stisknutím ▲ nebo ▼ zobrazte hlášení, které chcete vytisknout, a poté ho stiskněte.
- 3. Postupujte jedním z následujících způsobů:
	- Jestliže vyberete [Vysilani over.], postupujte jedním z následujících způsobů:
		- Chcete-li zobrazit hlášení o ověření přenosu, stiskněte [Zobrazit na LCD].
		- Chcete-li vytisknout hlášení o ověření přenosu, stiskněte [Zprava o odesl.].
	- Vyberete-li jiná hlášení, přejděte k dalšímu kroku.
- 4. Stiskněte tlačítko [Ano].
- 5. Stiskněte tlačítko

#### **Související informace**

• [Tisk zpráv](#page-599-0)

<span id="page-602-0"></span> [Domů](#page-1-0) > [Nastavení přístroje](#page-568-0) > [Změna nastavení přístroje z ovládacího panelu](#page-570-0) > Tabulky nastavení a funkcí

## **Tabulky nastavení a funkcí**

Tabulka nastavení vám pomůže pochopil volby a možnosti nabídky, které lze najít v programech přístroje.

- [Tabulky nastavení \(modely MFC s 2řádkovým LCD displejem\)](#page-603-0)
- [Tabulky nastavení \(modely DCP s 2řádkovým LCD displejem\)](#page-613-0)
- [Tabulky nastavení \(u modelů MFC s 2,7″ dotykovým panelem a modelů MFC s 3,5″](#page-620-0) [dotykovým panelem\)](#page-620-0)
- [Tabulky nastavení \(modely DCP s 2,7" dotykovým panelem\)](#page-631-0)
- [Tabulky funkcí \(u modelů MFC s 2,7″ dotykovým panelem a modelů MFC s 3,5″](#page-638-0) [dotykovým panelem\)](#page-638-0)
- [Tabulky funkcí \(modely DCP s 2,7" dotykovým panelem\)](#page-646-0)

<span id="page-603-0"></span> [Domů](#page-1-0) > [Nastavení přístroje](#page-568-0) > [Změna nastavení přístroje z ovládacího panelu](#page-570-0) > [Tabulky nastavení](#page-602-0) [a funkcí](#page-602-0) > Tabulky nastavení (modely MFC s 2řádkovým LCD displejem)

## **Tabulky nastavení (modely MFC s 2řádkovým LCD displejem)**

**Související modely**: MFC-L2802DN/MFC-L2800DW/MFC-L2802DW/MFC-L2827DWXL/MFC-L2827DW/ MFC-L2835DW

```
>> [Zaklad.nastav.]
>> [Fax]
>> [Kopir]
>> [Tiskarna]
>> [Sit] (Pro modely s funkcí sítě)
>> [Tisk hlaseni]
>> [Prist. info.]
>> [Pocat.nastav.]
```
**[Zaklad.nastav.]**

#### **[Zaklad.nastav.]**

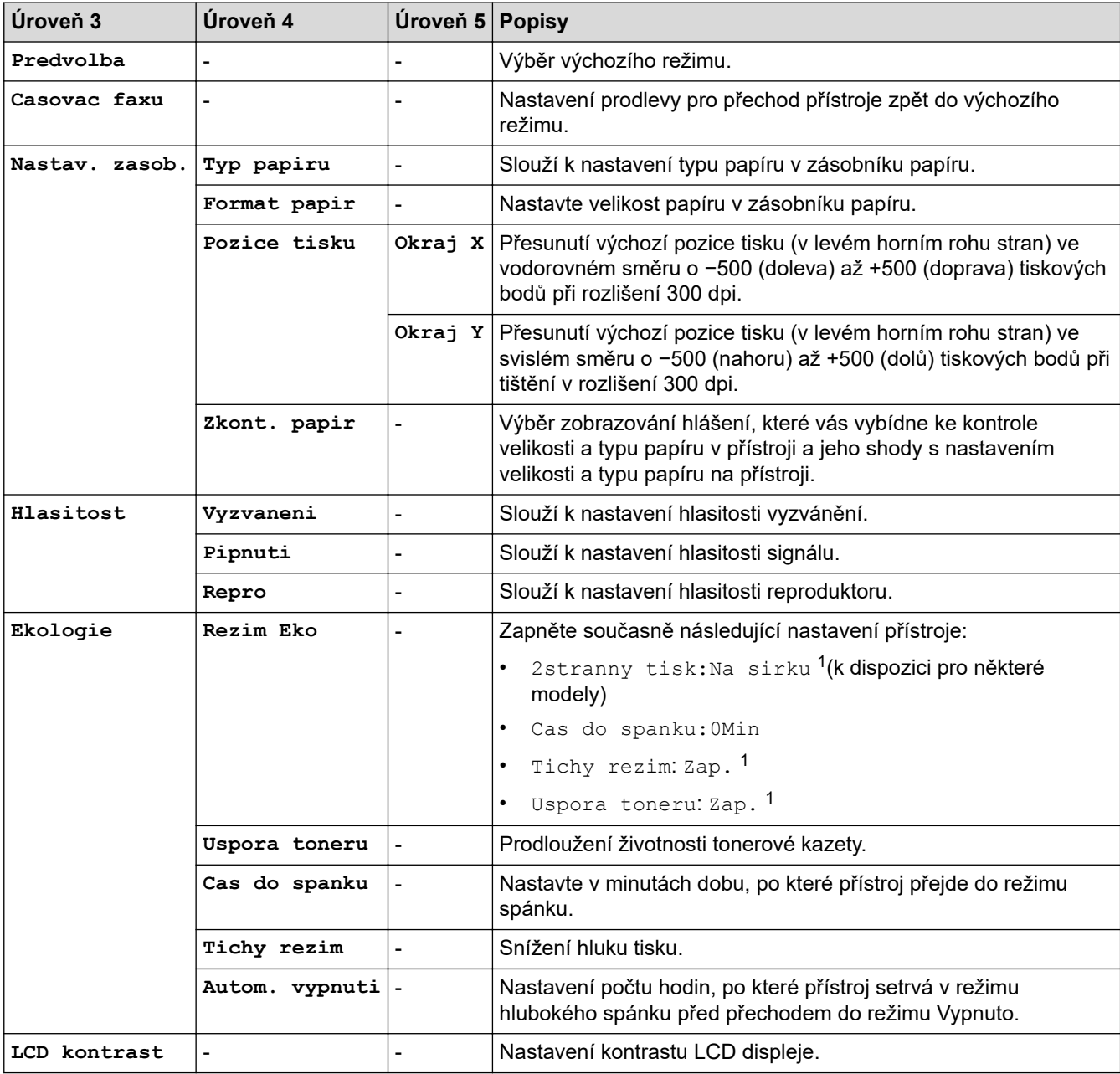

<span id="page-604-0"></span>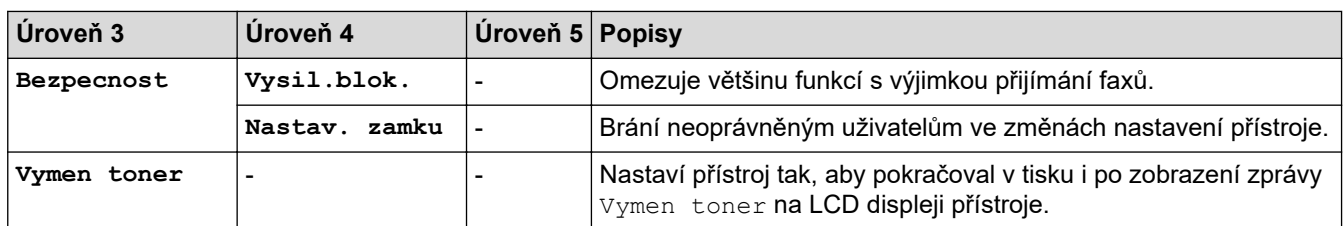

1 Změna tohoto nastavení je možná po změně některých nastavení přístroje pomocí webové správy.

### **[Fax]**

### **[Fax]**

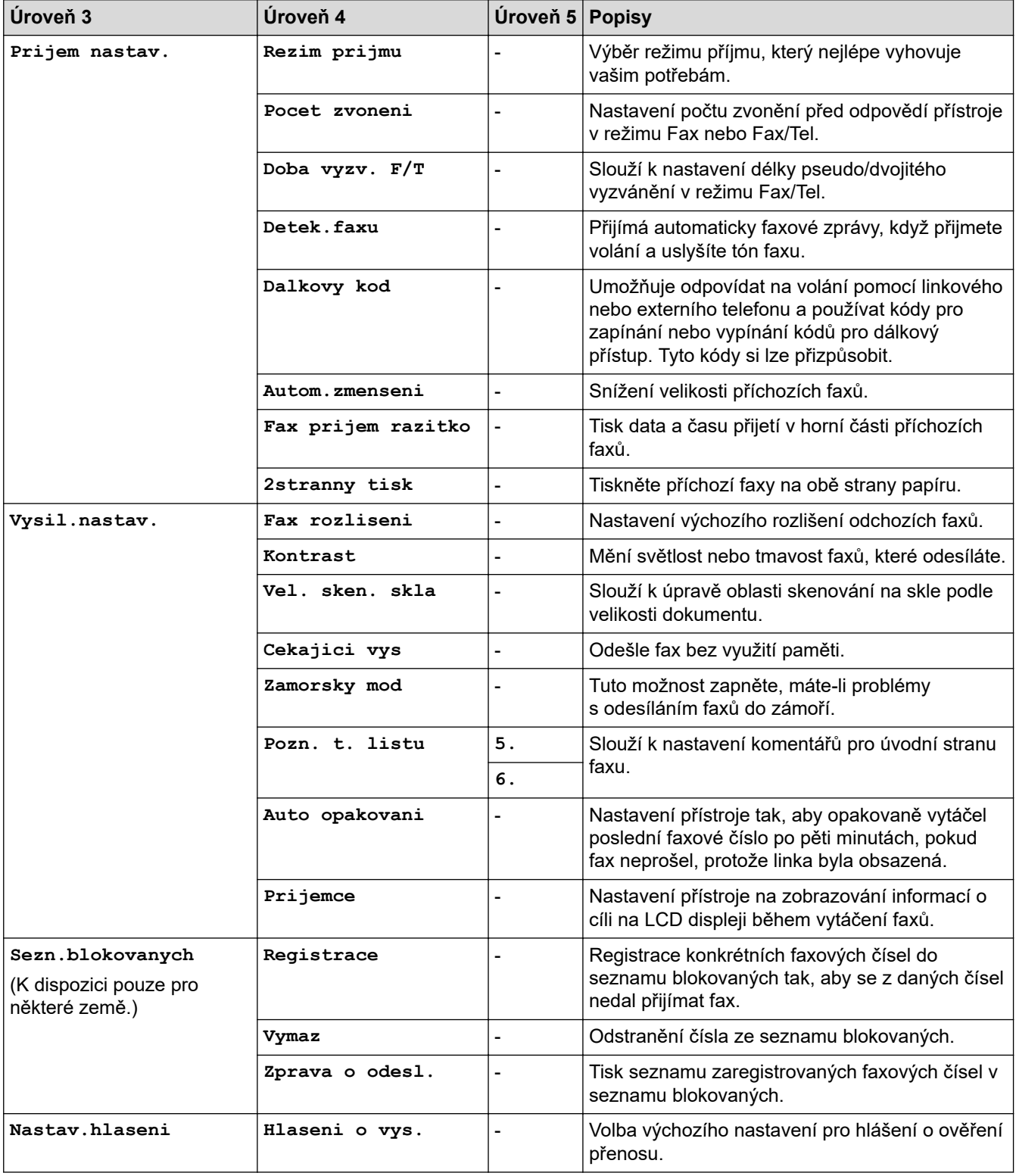

<span id="page-605-0"></span>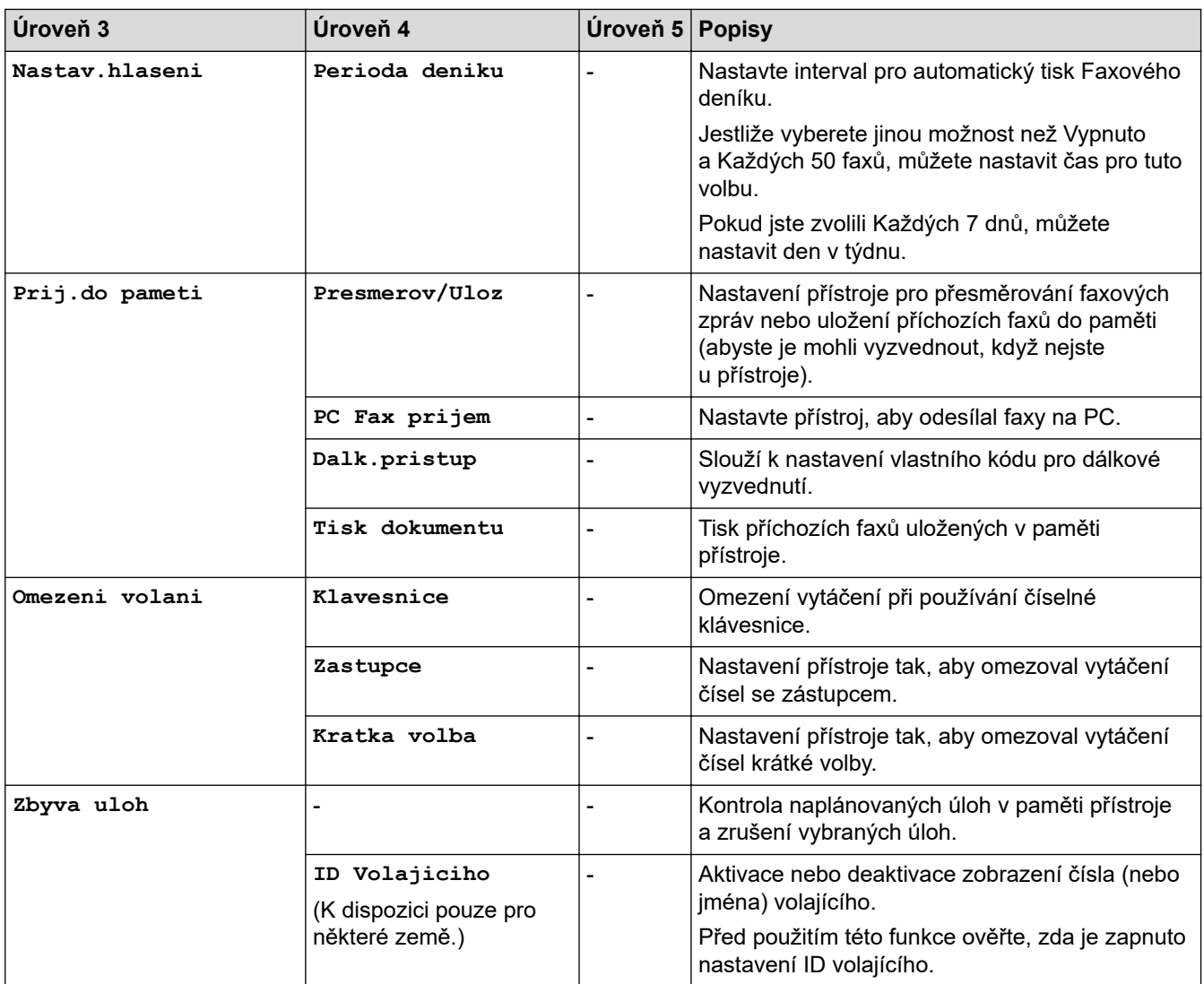

## **[Kopir]**

### **[Kopir]**

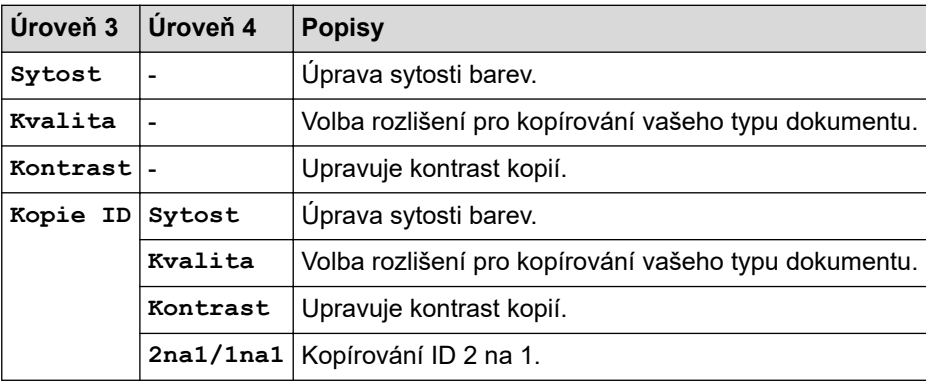

### **[Tiskarna]**

### **[Tiskarna]**

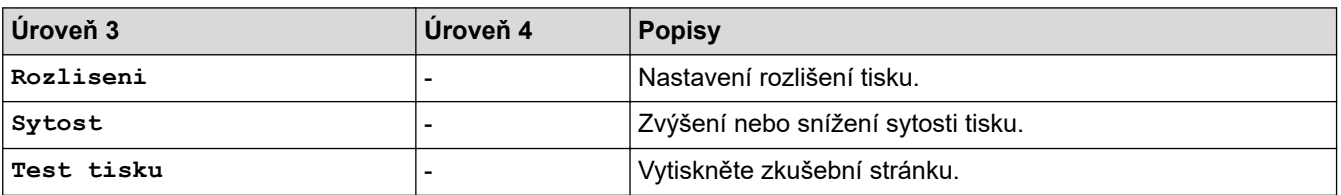

<span id="page-606-0"></span>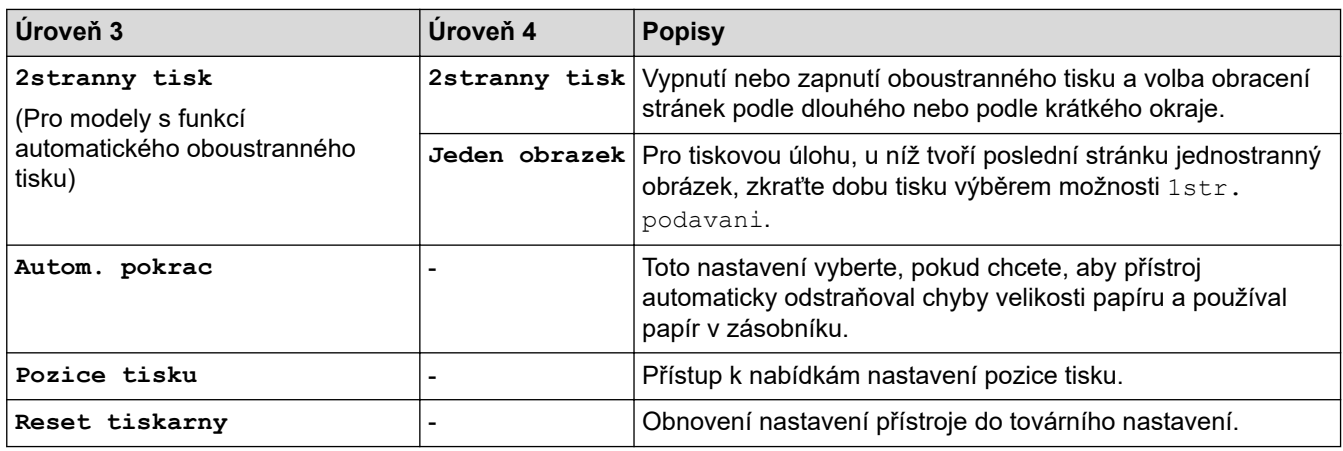

# **[Sit] (Pro modely s funkcí sítě)**

# **[Sit]**

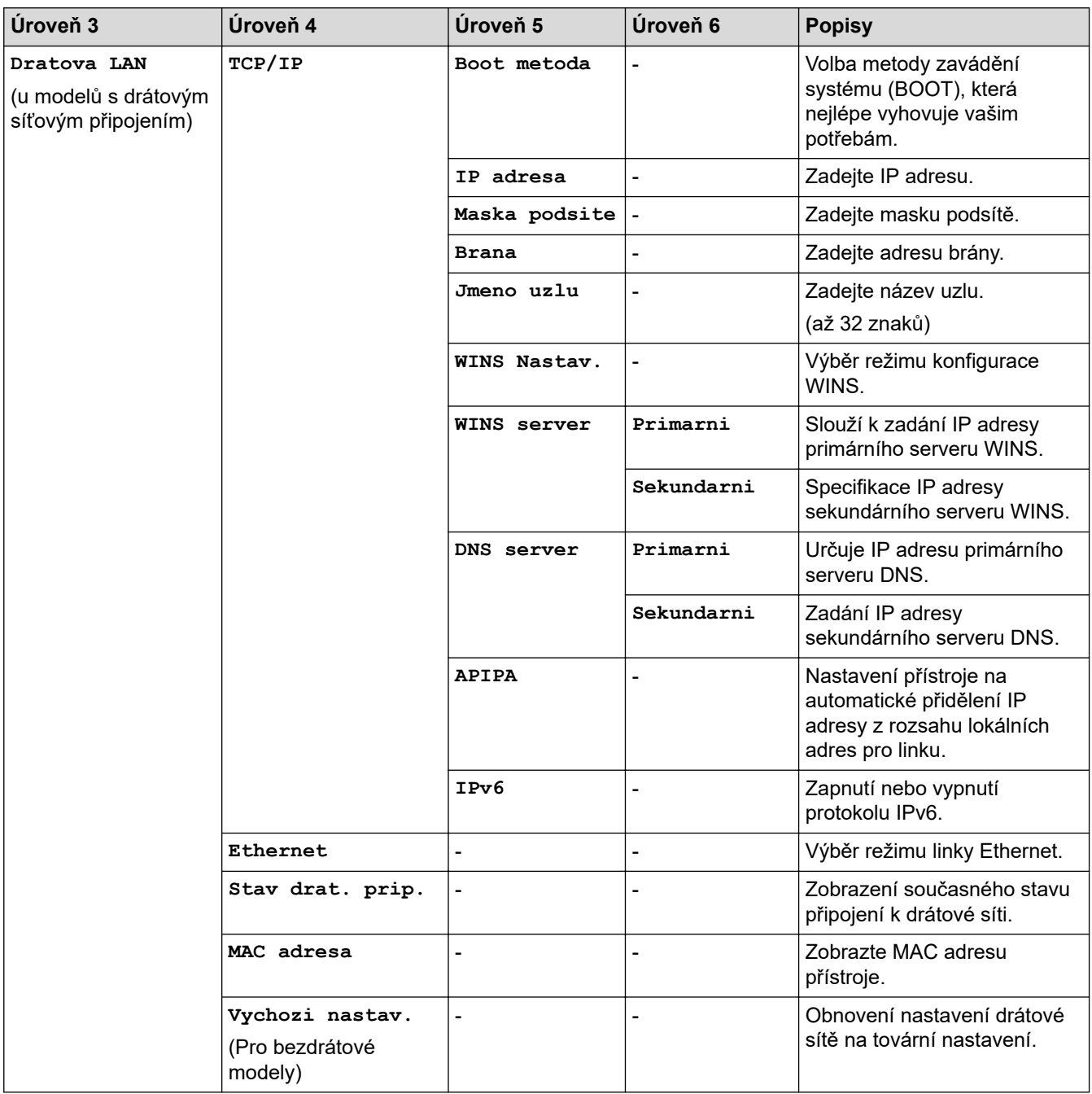

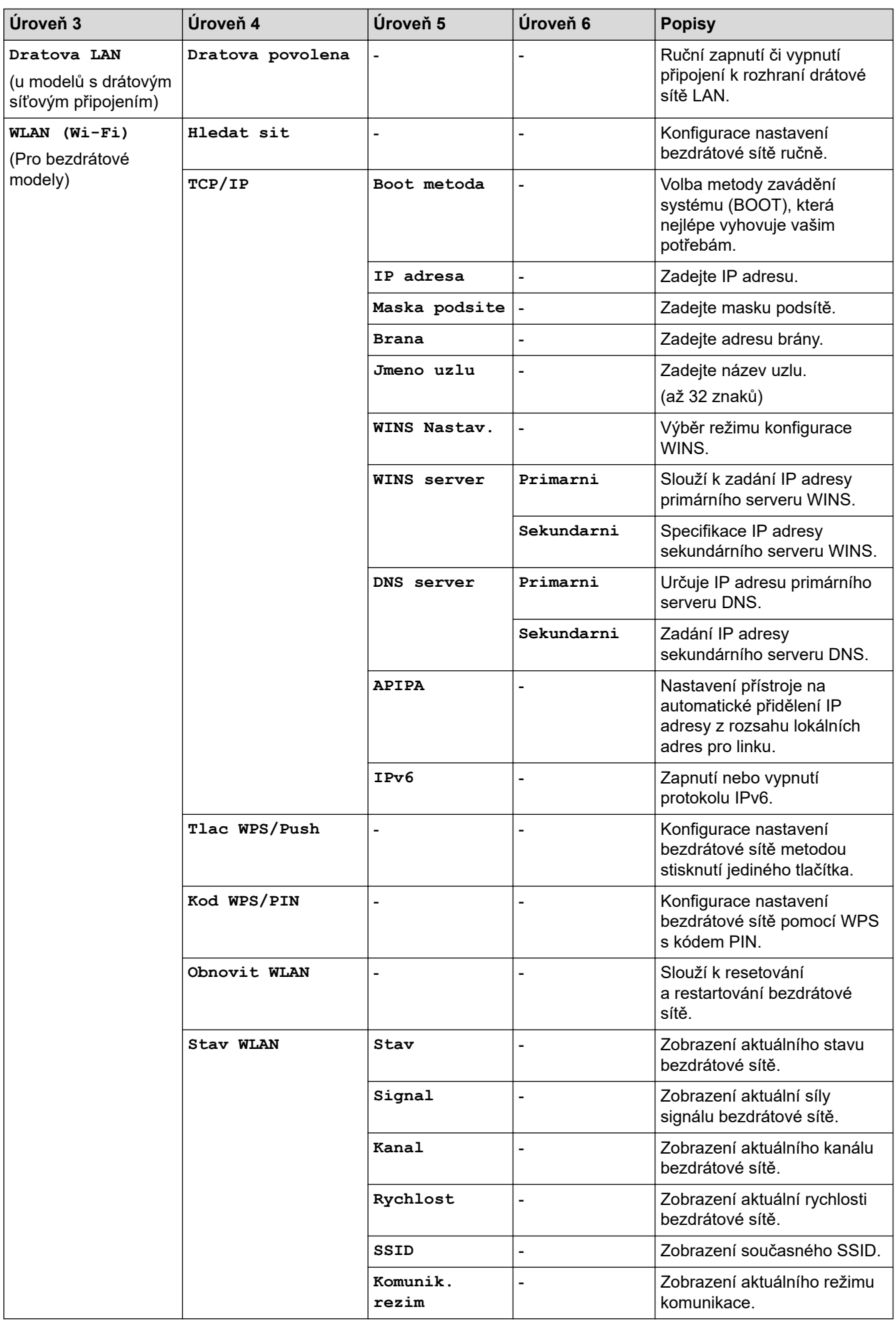

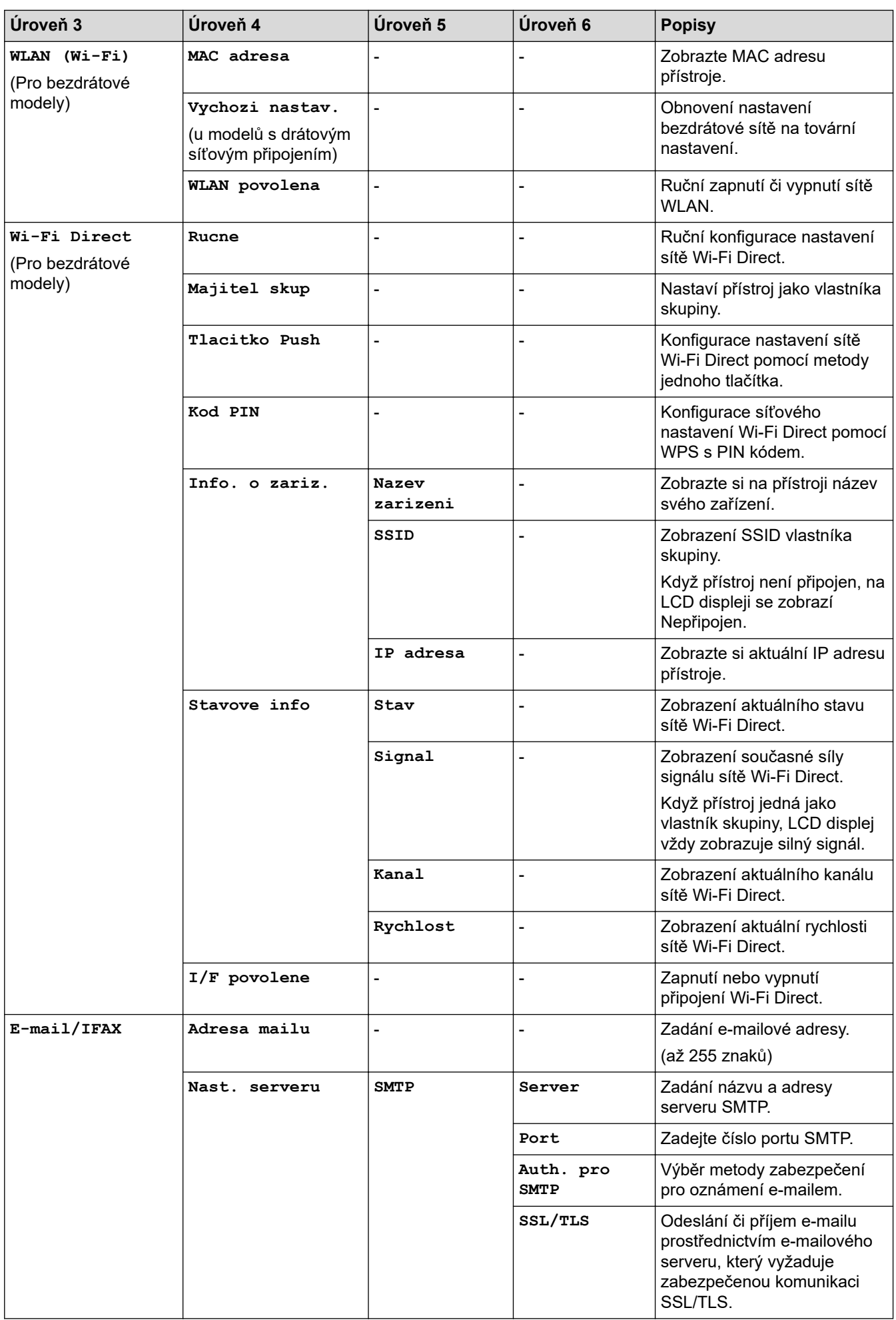

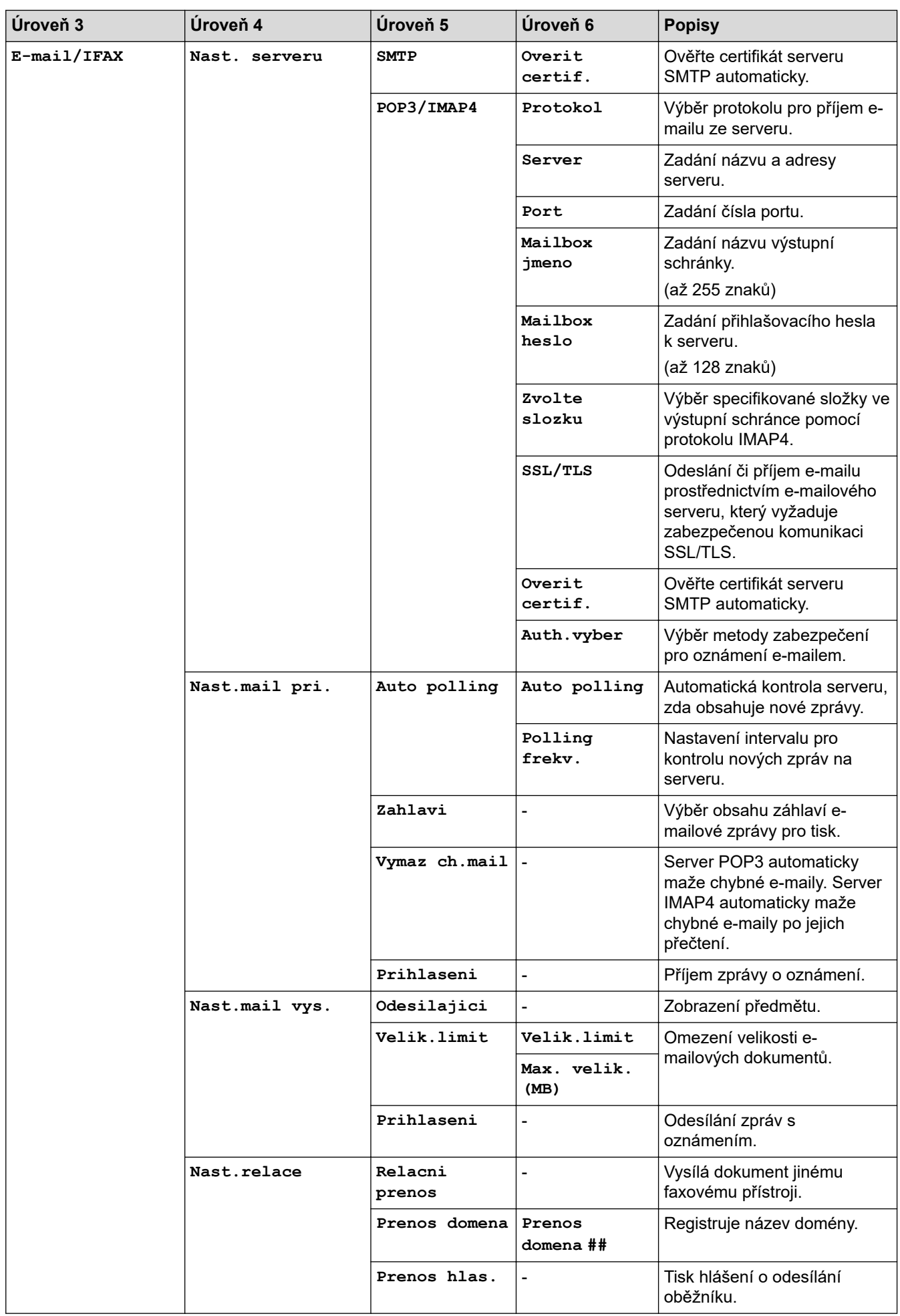

<span id="page-610-0"></span>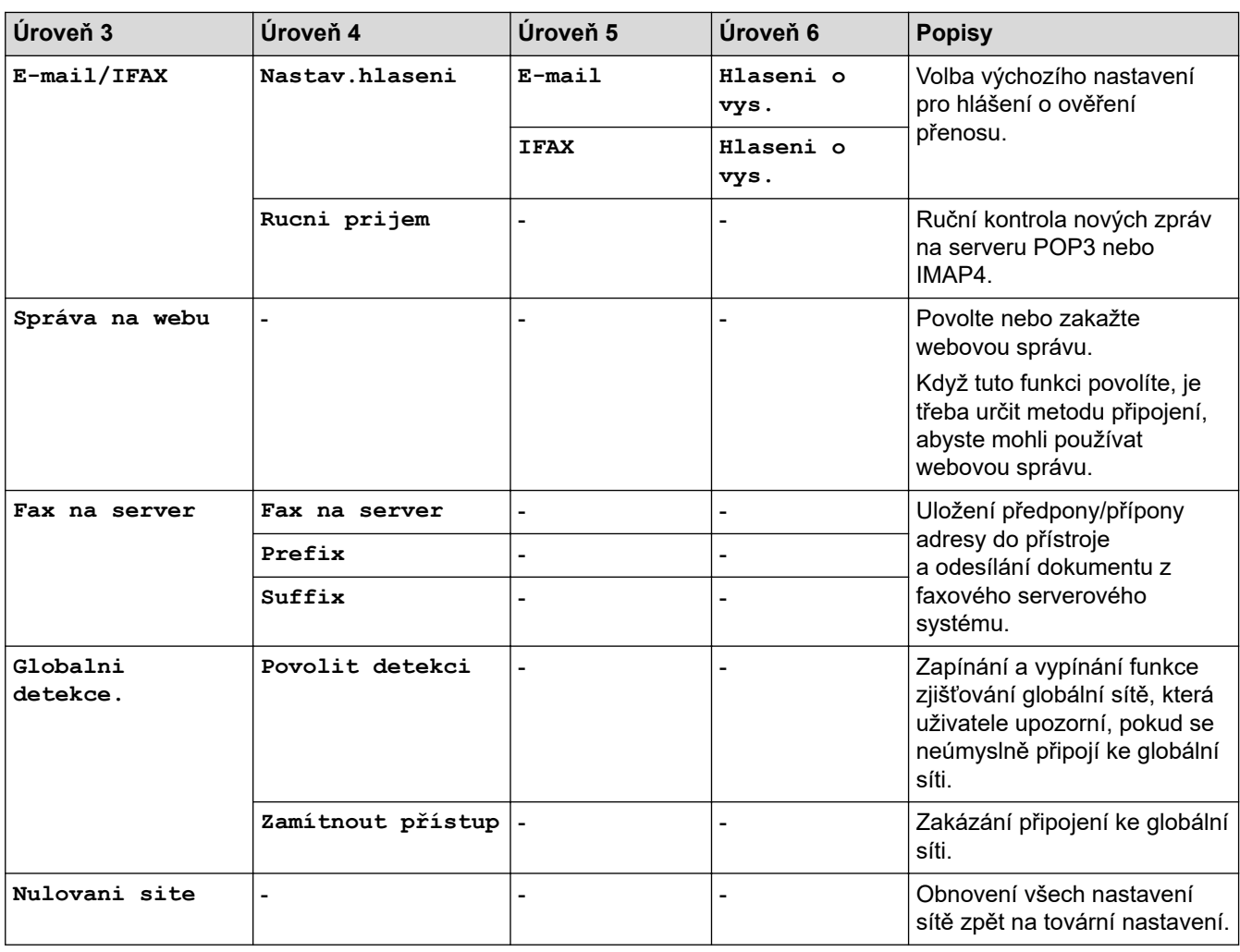

### **[Tisk hlaseni]**

#### **[Tisk hlaseni]**

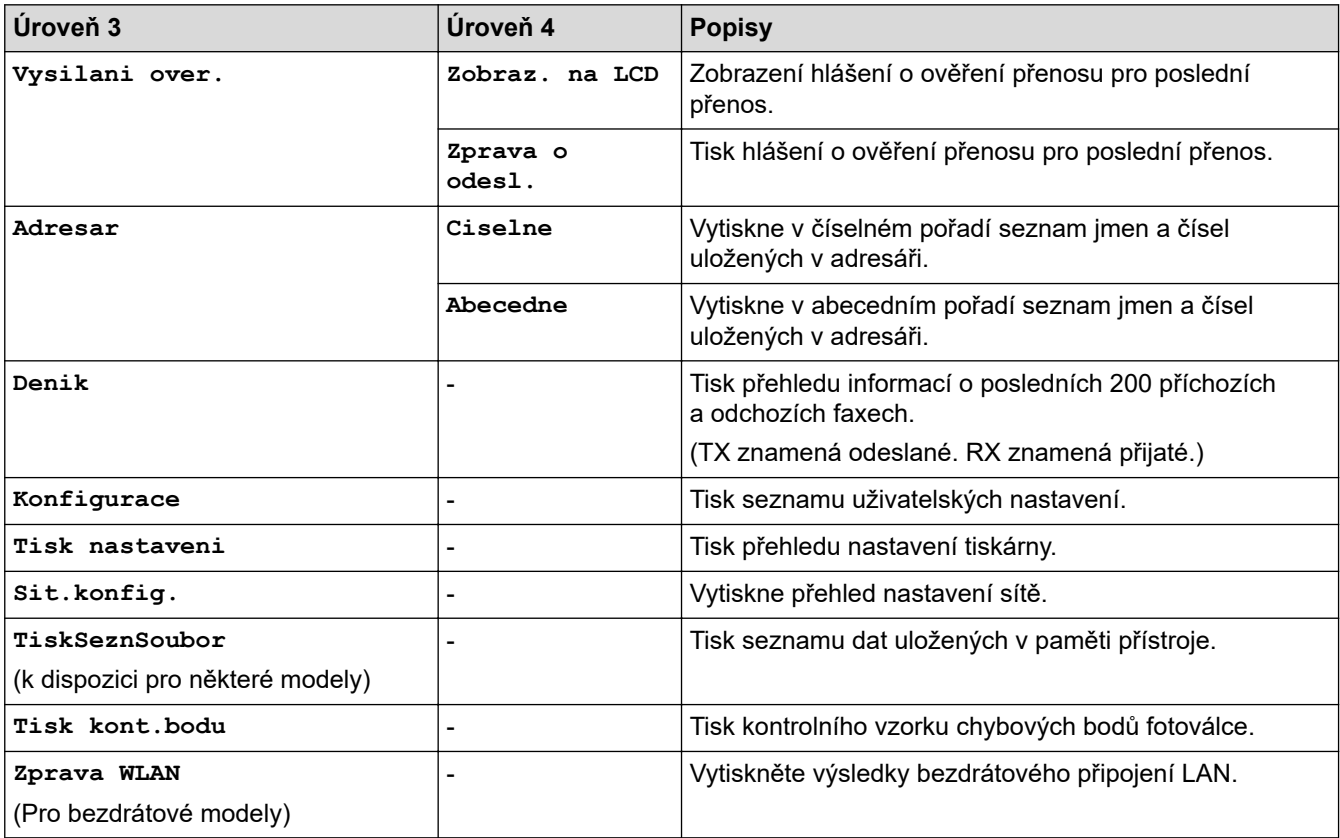

<span id="page-611-0"></span>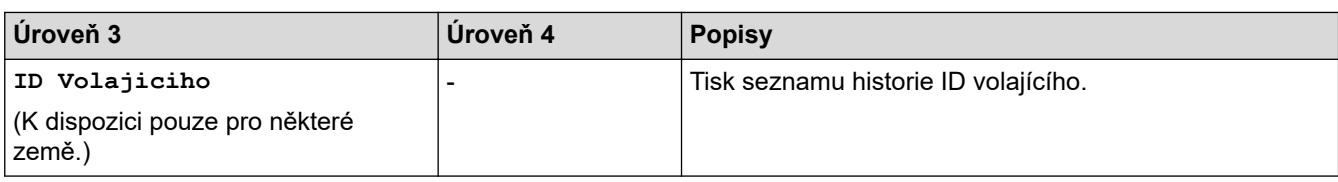

### **[Prist. info.]**

### **[Prist. info.]**

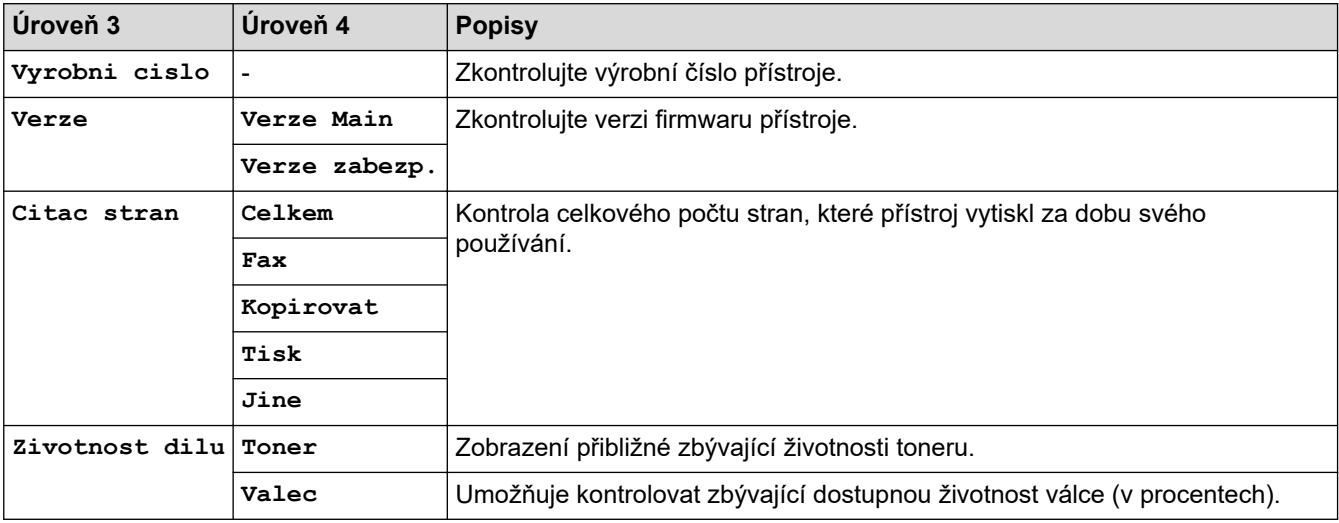

### **[Pocat.nastav.]**

## **[Pocat.nastav.]**

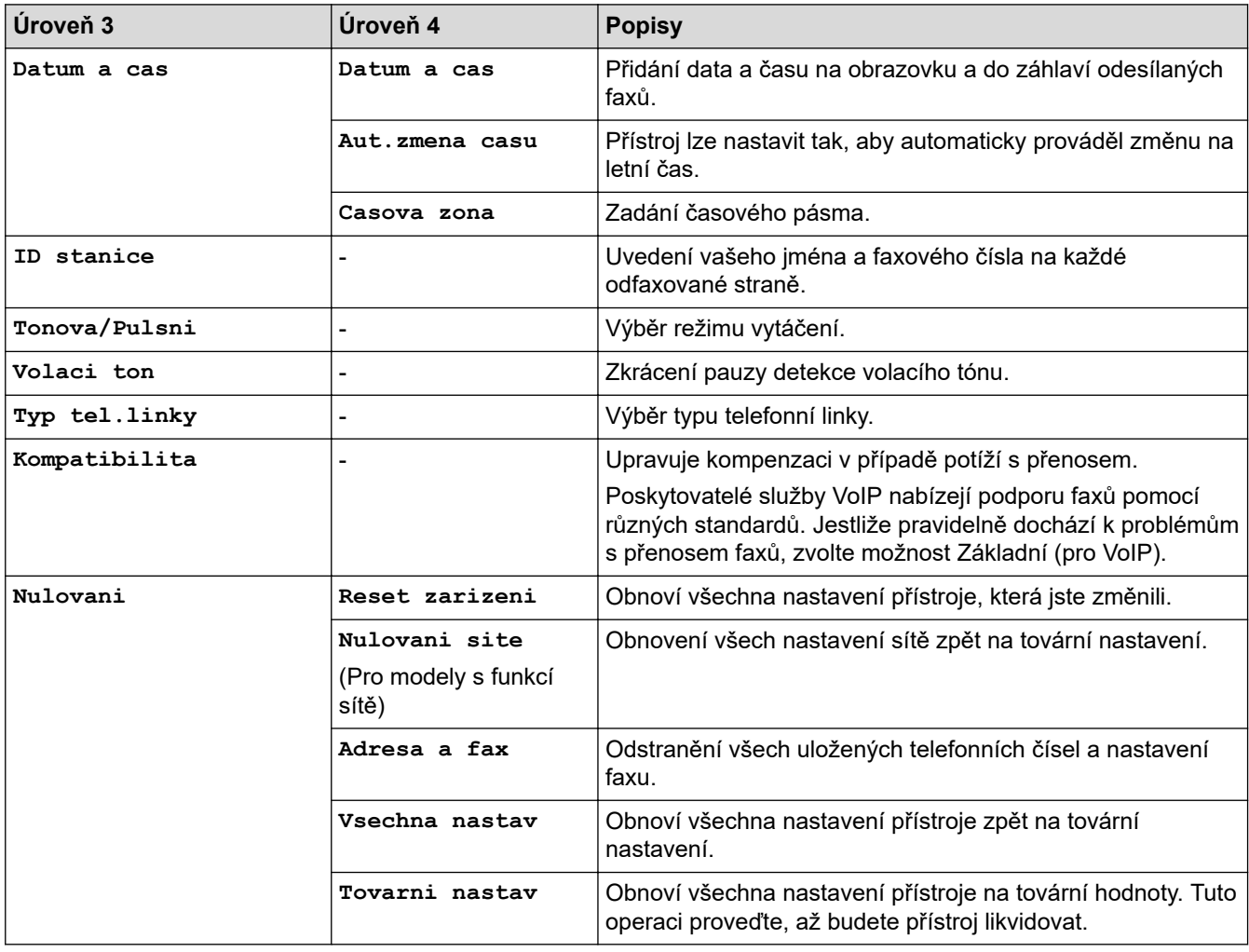
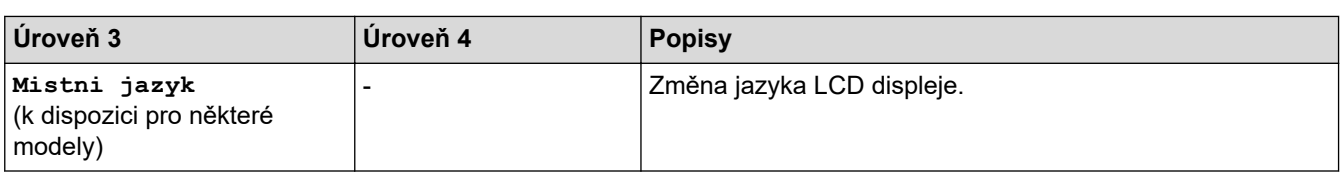

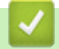

## **Související informace**

• [Tabulky nastavení a funkcí](#page-602-0)

 [Domů](#page-1-0) > [Nastavení přístroje](#page-568-0) > [Změna nastavení přístroje z ovládacího panelu](#page-570-0) > [Tabulky nastavení](#page-602-0) [a funkcí](#page-602-0) > Tabulky nastavení (modely DCP s 2řádkovým LCD displejem)

### **Tabulky nastavení (modely DCP s 2řádkovým LCD displejem)**

**Související modely**: DCP-L2600D/DCP-L2620DW/DCP-L2622DW/DCP-L2627DW/DCP-L2627DWXL/ DCP-L2627DWE/DCP-L2640DN

```
>> [Zaklad.nastav.]
>> [Kopir]
>> [Tiskarna]
>> [Sit] (Pro modely s funkcí sítě)
>> [Tisk hlaseni]
>> [Prist. info.]
>> [Pocat.nastav.]
```
**[Zaklad.nastav.]**

#### **[Zaklad.nastav.]**

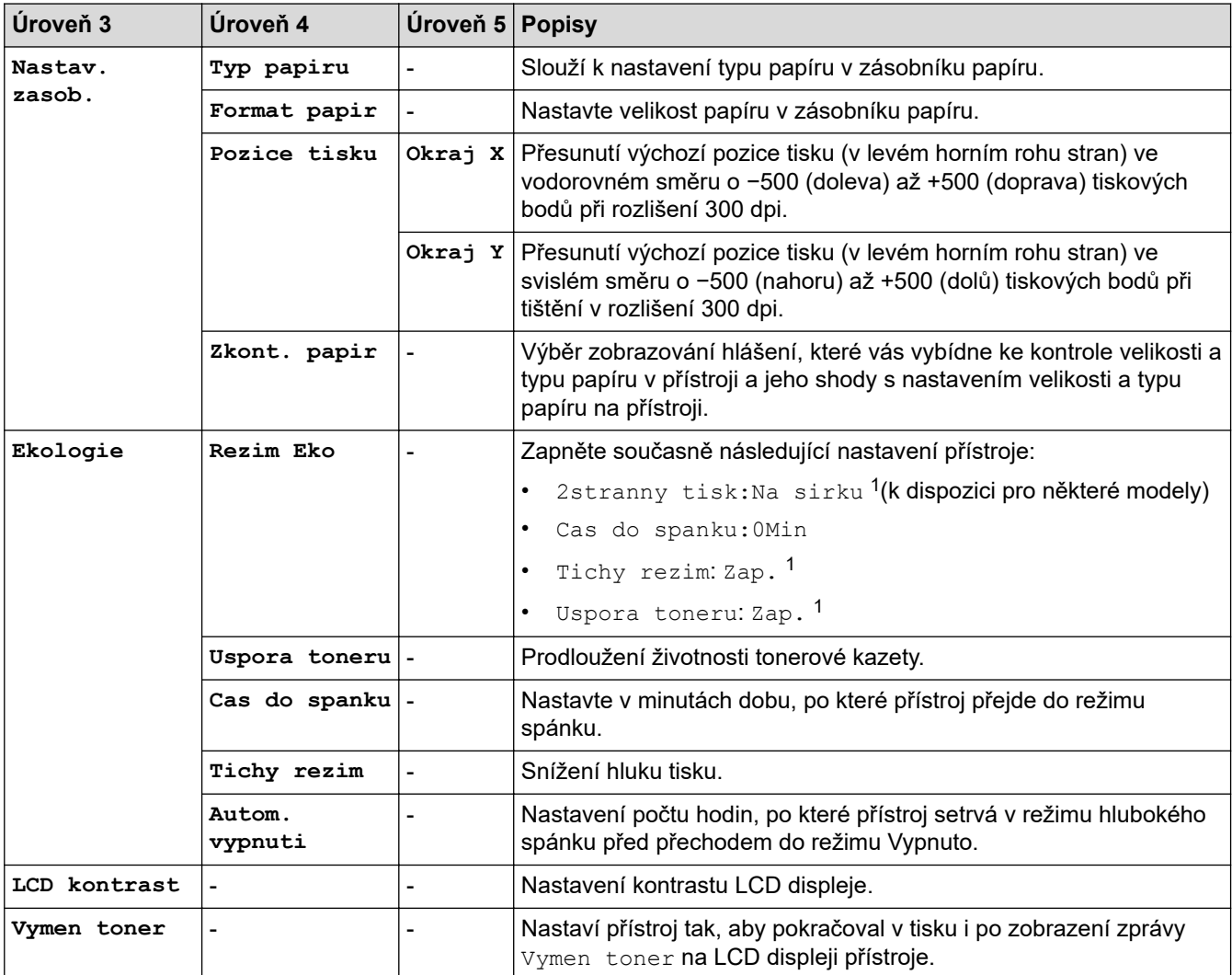

1 Změna tohoto nastavení je možná po změně některých nastavení přístroje pomocí webové správy.

#### <span id="page-614-0"></span>**[Kopir]**

## **[Kopir]**

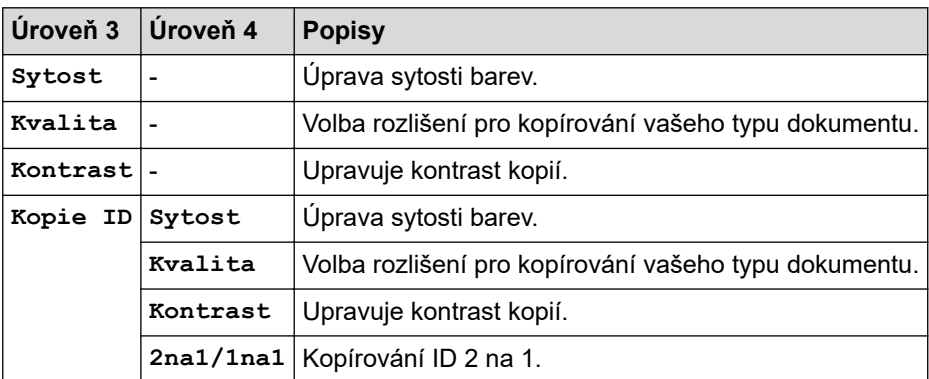

#### **[Tiskarna]**

#### **[Tiskarna]**

#### **Pro modely s podporou emulace tiskárny**

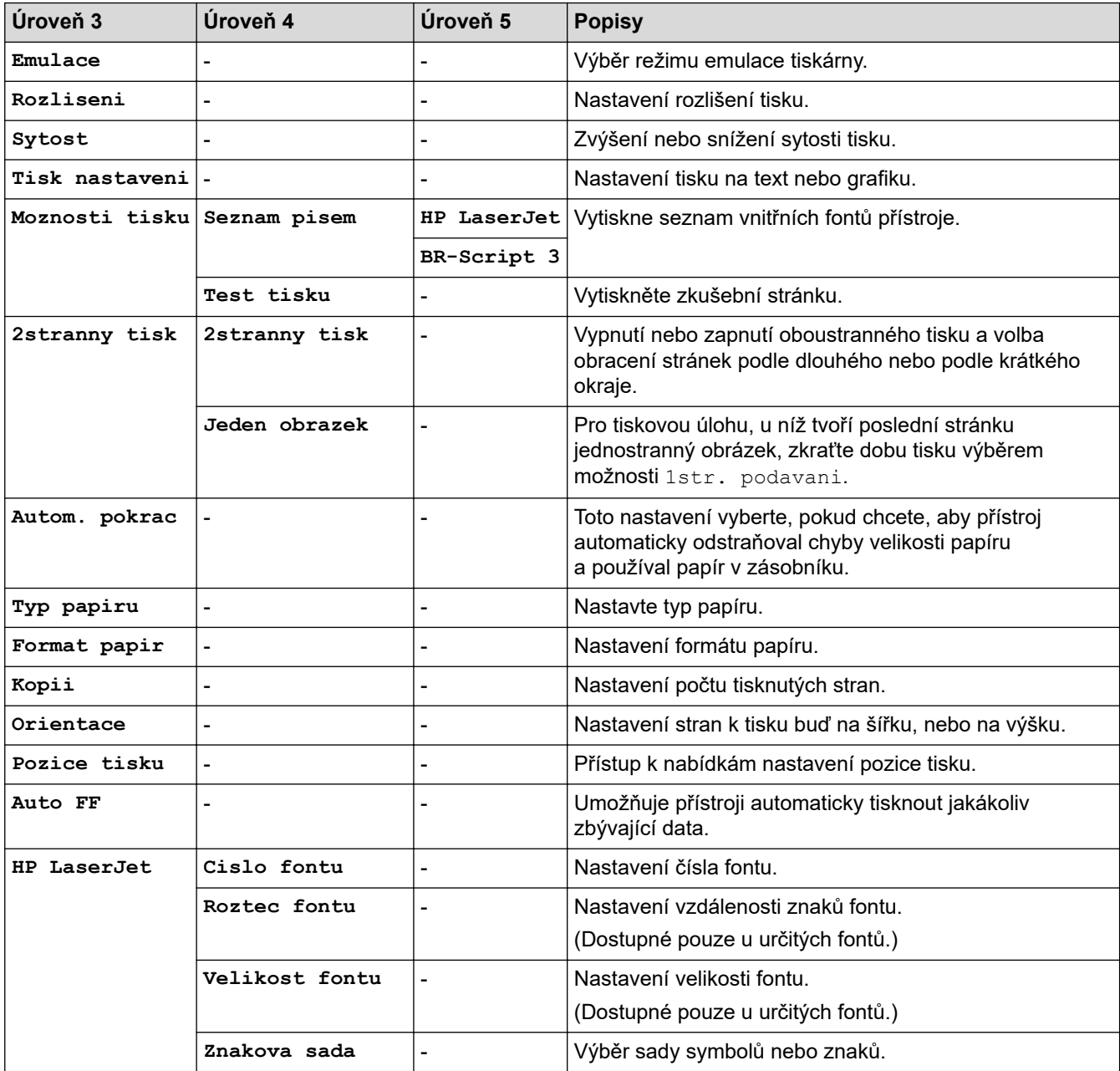

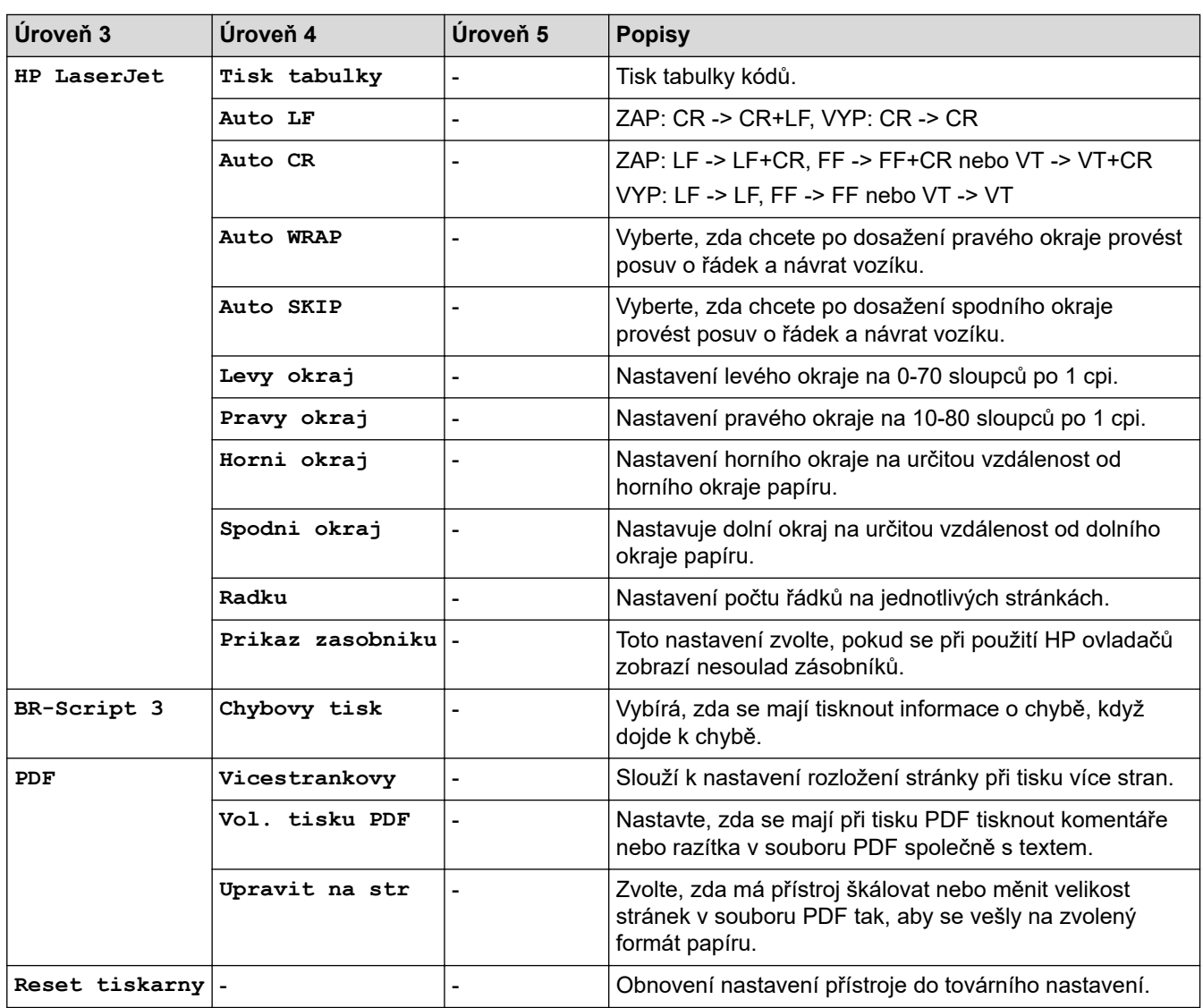

### **Pro ostatní modely**

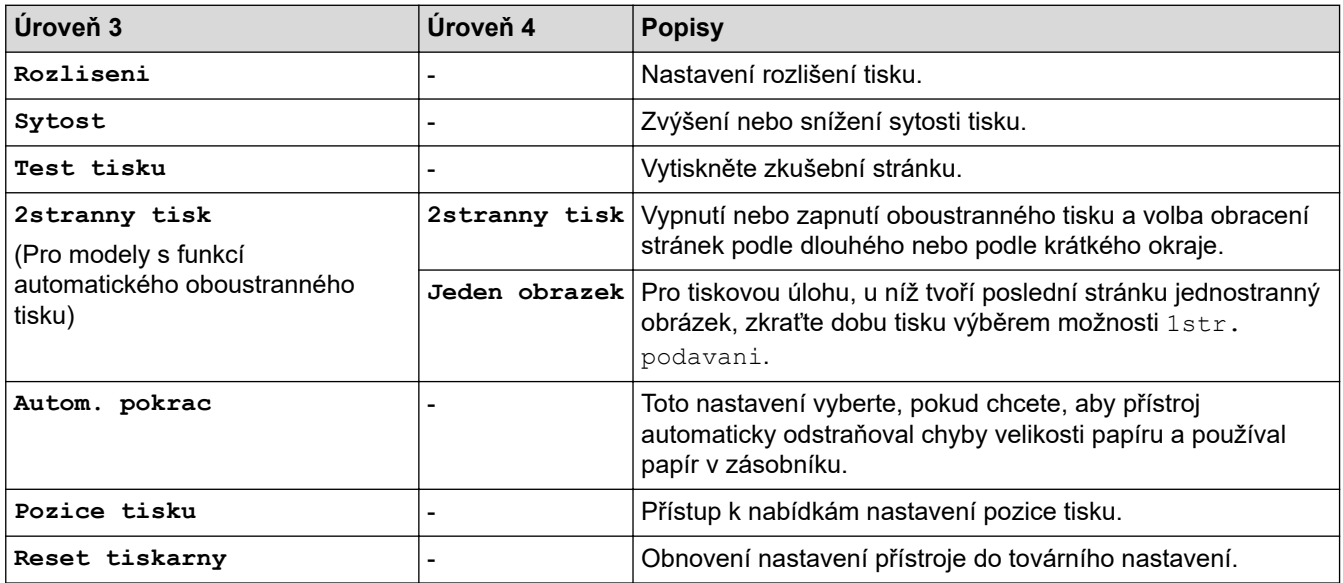

# <span id="page-616-0"></span>**[Sit] (Pro modely s funkcí sítě)**

## **[Sit]**

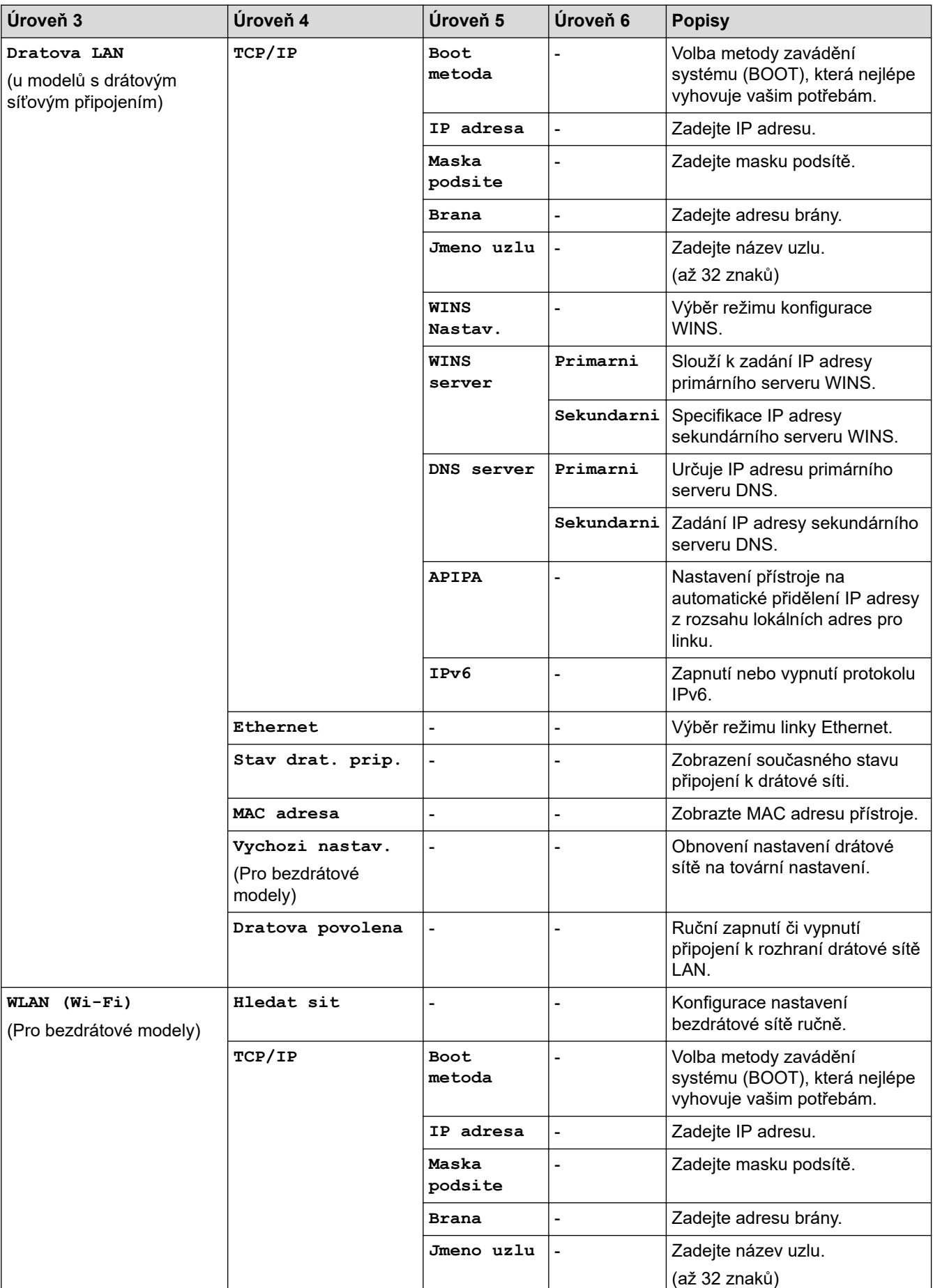

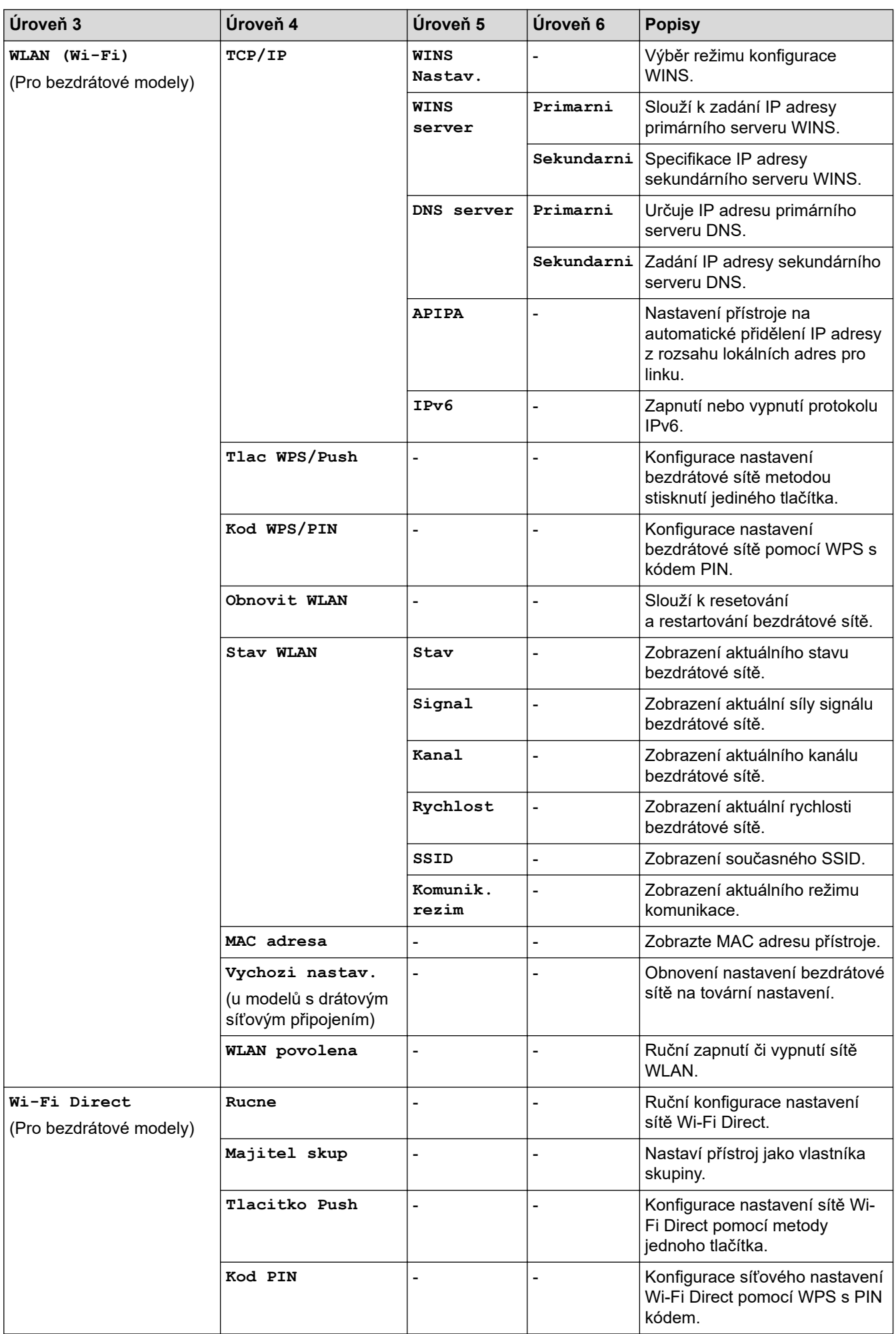

<span id="page-618-0"></span>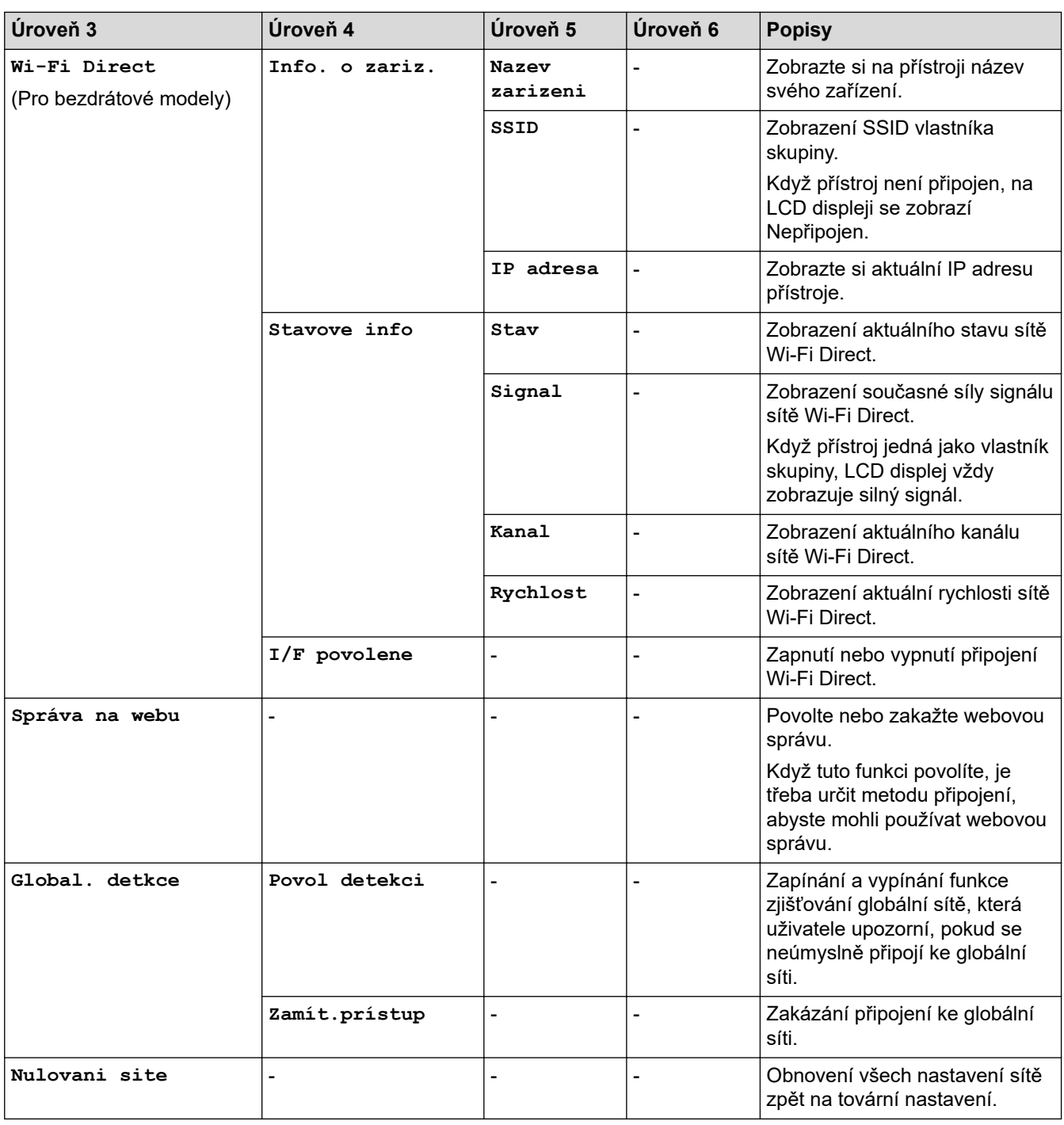

## **[Tisk hlaseni]**

### **[Tisk hlaseni]**

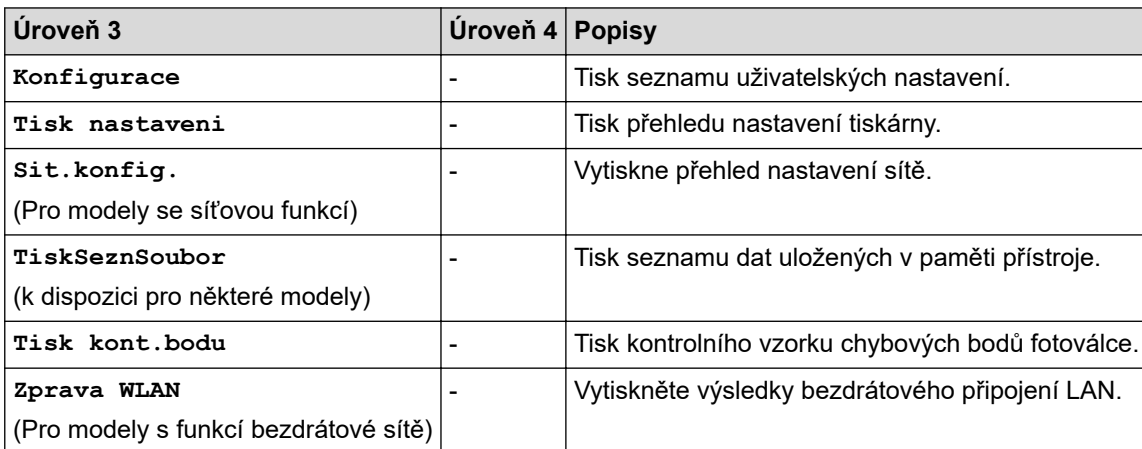

#### <span id="page-619-0"></span>**[Prist. info.]**

### **[Prist. info.]**

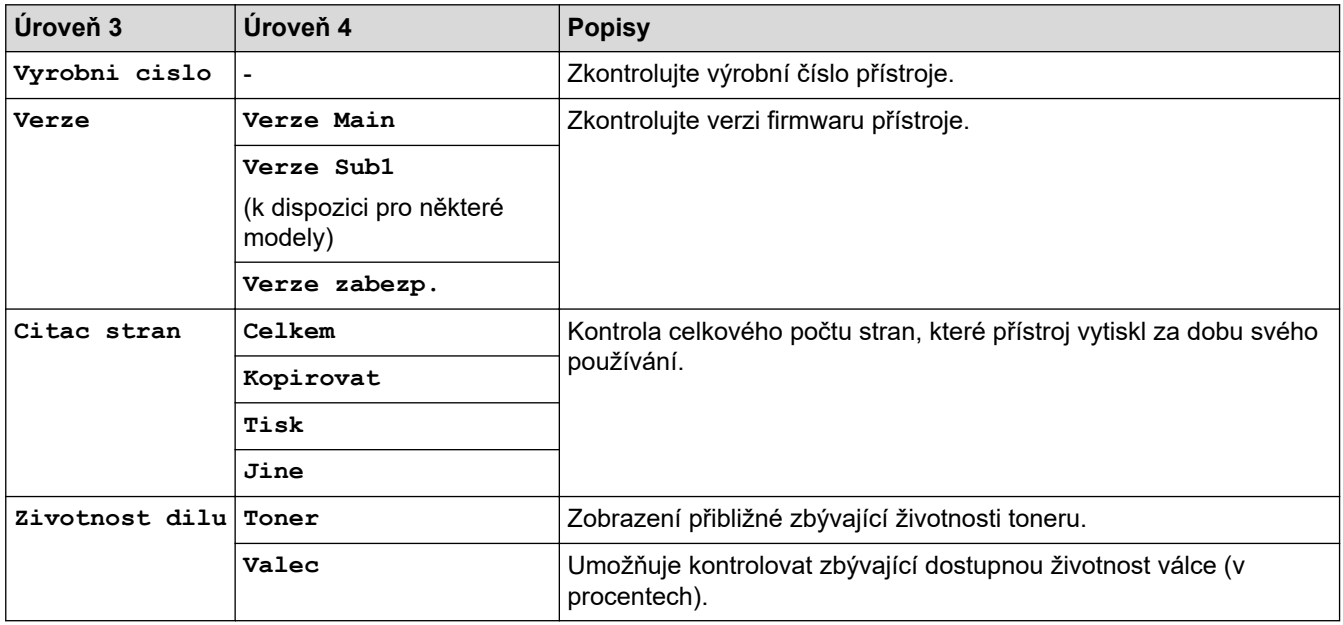

**[Pocat.nastav.]**

#### **[Pocat.nastav.]**

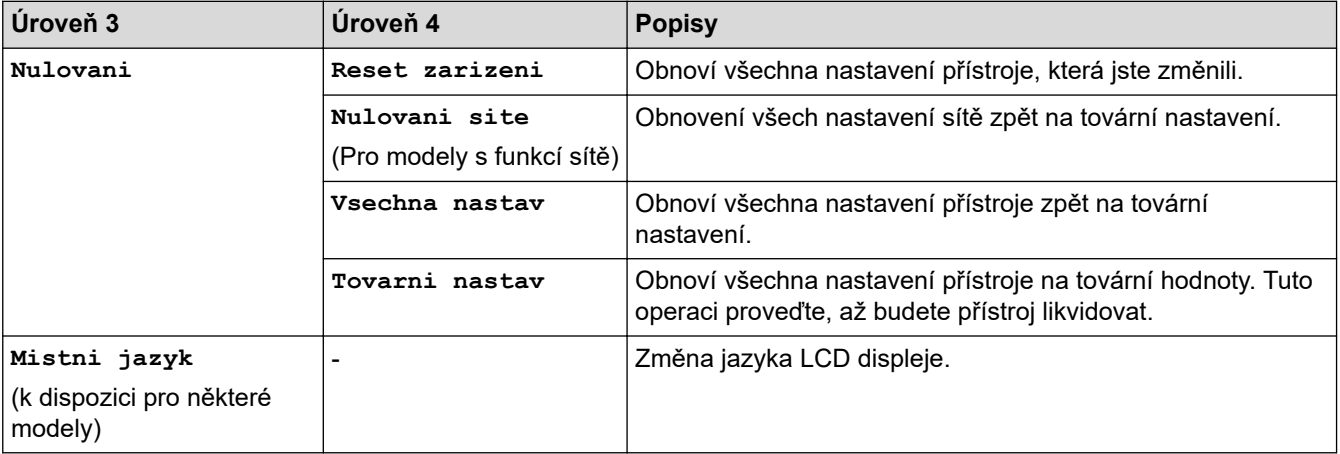

## **Související informace**

• [Tabulky nastavení a funkcí](#page-602-0)

 [Domů](#page-1-0) > [Nastavení přístroje](#page-568-0) > [Změna nastavení přístroje z ovládacího panelu](#page-570-0) > [Tabulky nastavení](#page-602-0) [a funkcí](#page-602-0) > Tabulky nastavení (u modelů MFC s 2,7″ dotykovým panelem a modelů MFC s 3,5″ dotykovým panelem)

## **Tabulky nastavení (u modelů MFC s 2,7″ dotykovým panelem a modelů MFC s 3,5″ dotykovým panelem)**

**Související modely**: MFC-L2860DWE/MFC-L2860DW/MFC-L2862DW/MFC-L2922DW

```
>> [Nastaveni]
>> [Zaklad.nastav.]
>> [Nastaveni zastupce]
\geq[Fax]
>> [Tiskarna]
>> [Sit]
>> [Tisk hlaseni]
>> [Prist. info.]
>> [Pocat.nastav.]
```
#### **[Nastaveni]**

#### Y. **[Nastaveni]**

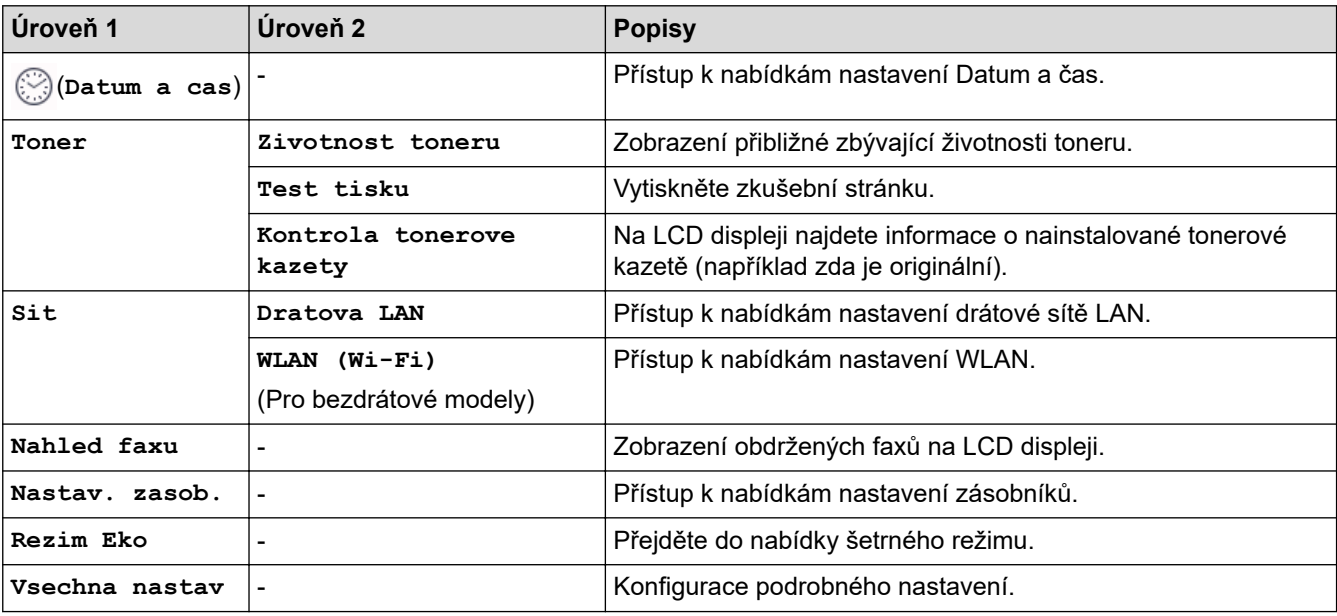

#### **[Zaklad.nastav.]**

#### **[Vsechna nastav] > [Zaklad.nastav.]**

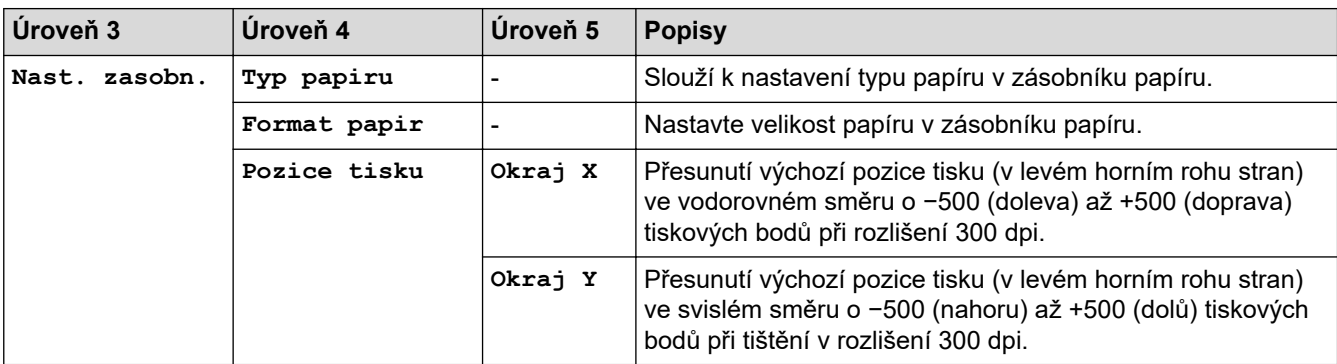

<span id="page-621-0"></span>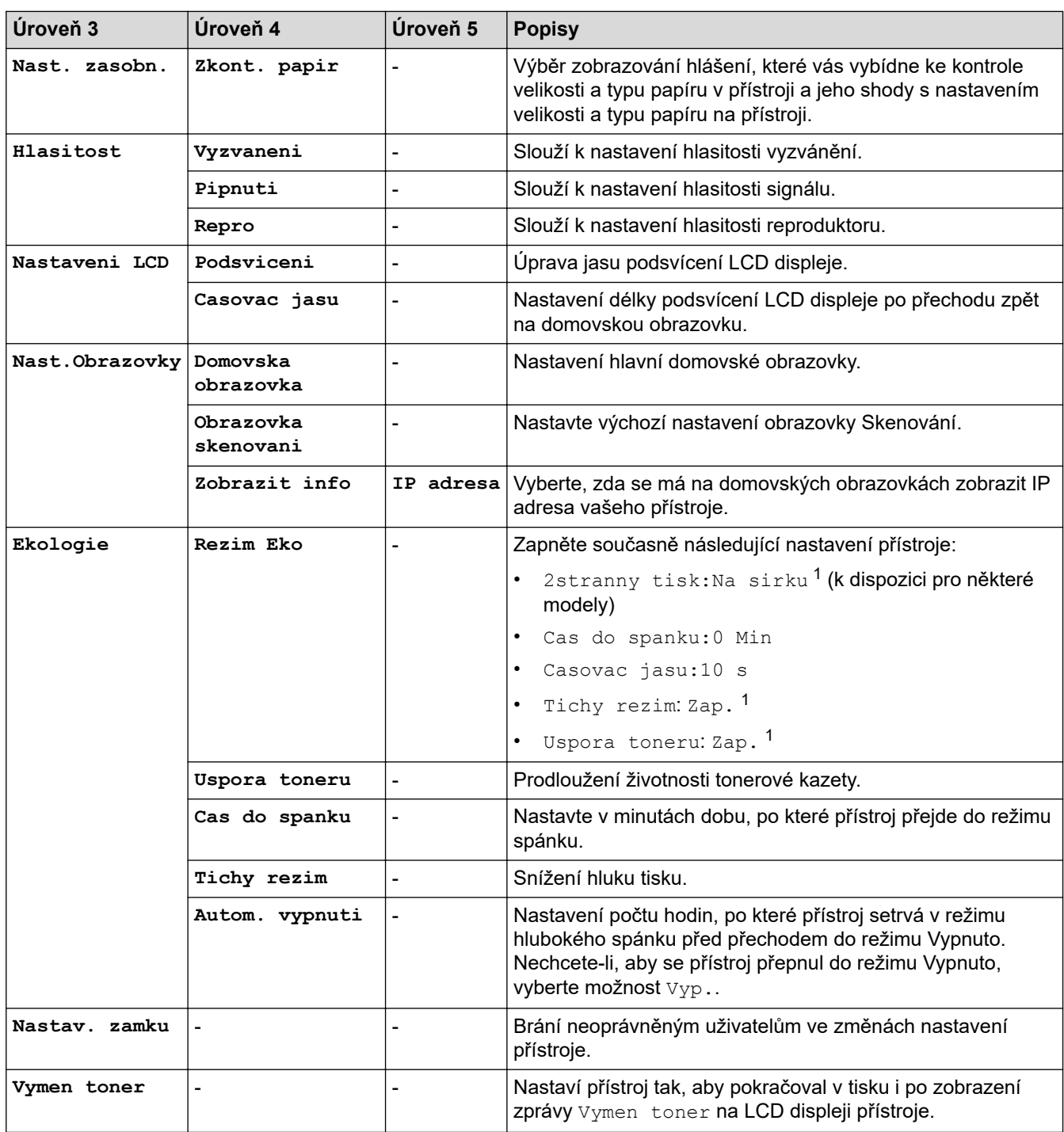

1 Změna tohoto nastavení je možná po změně některých nastavení přístroje pomocí webové správy.

#### **[Nastaveni zastupce]**

## **[Vsechna nastav] > [Nastaveni zastupce]**

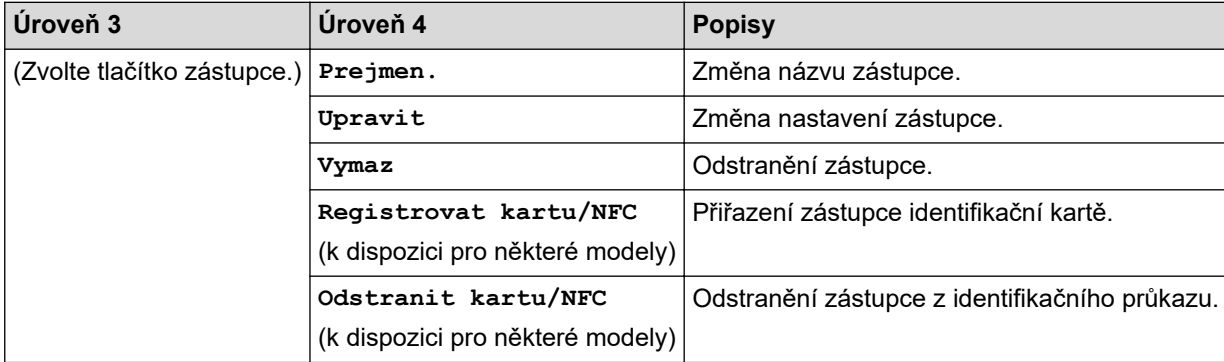

#### <span id="page-622-0"></span>**[Fax]**

## **[Vsechna nastav] > [Fax]**

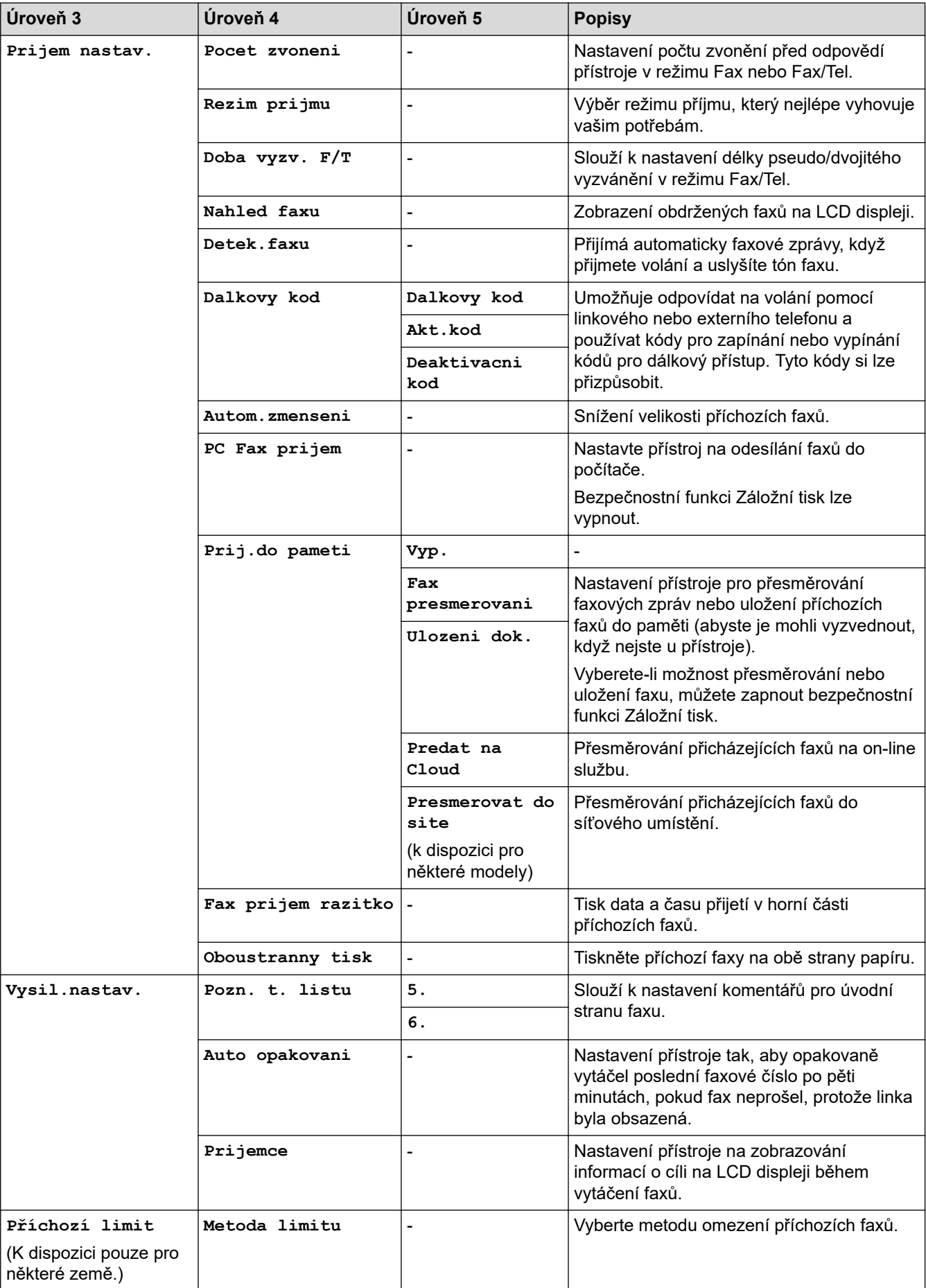

<span id="page-623-0"></span>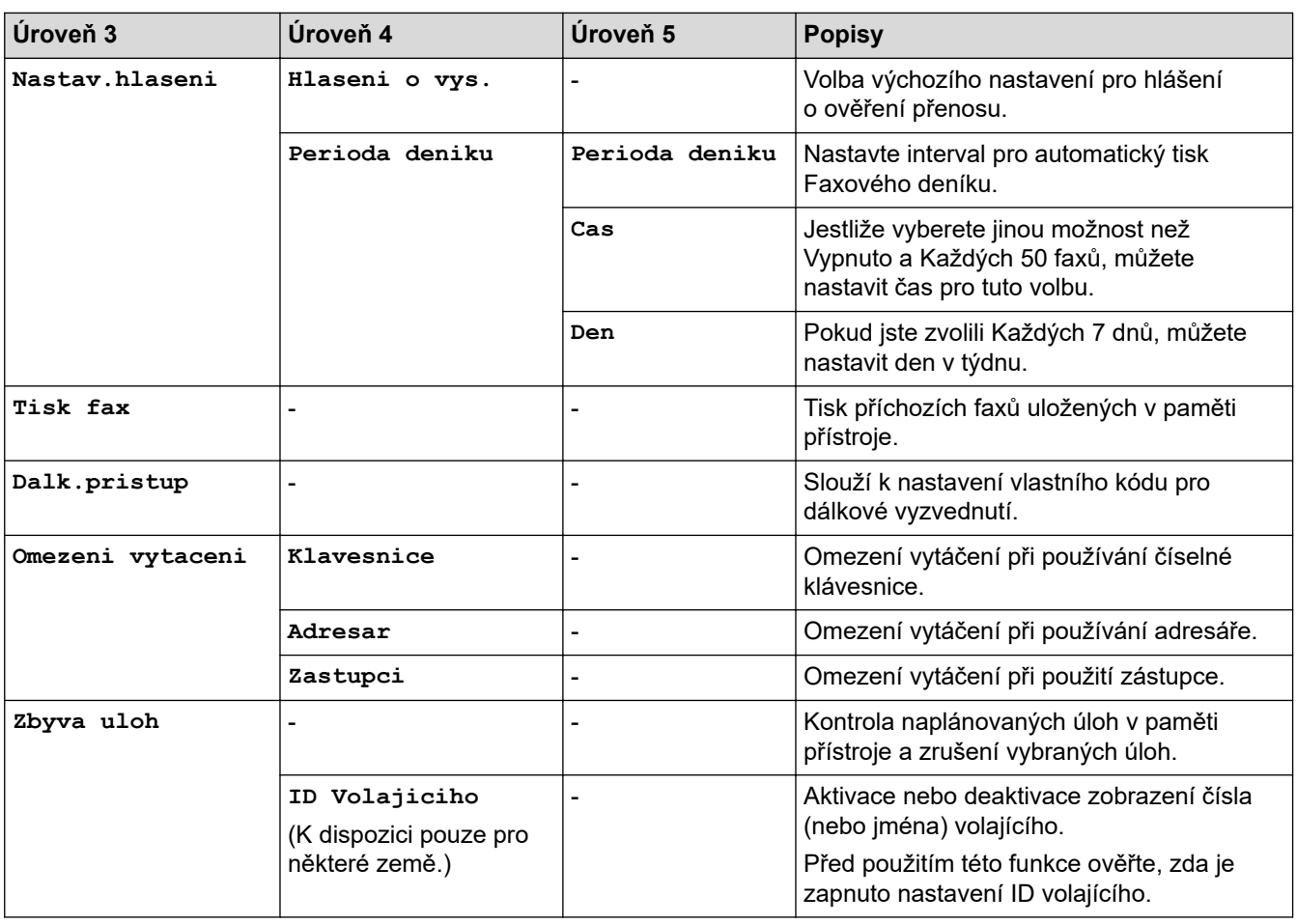

### **[Tiskarna]**

### **[Vsechna nastav] > [Tiskarna]**

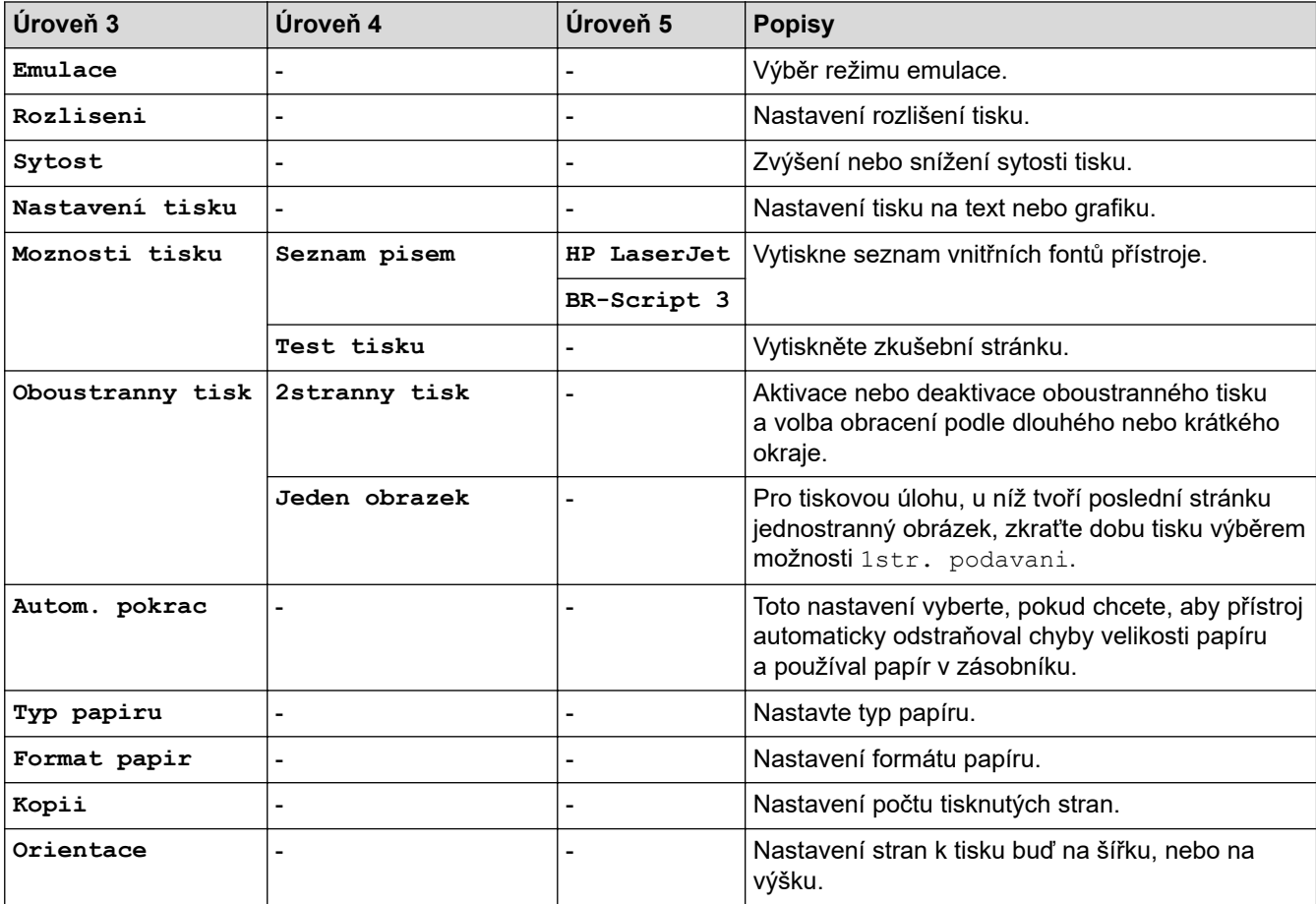

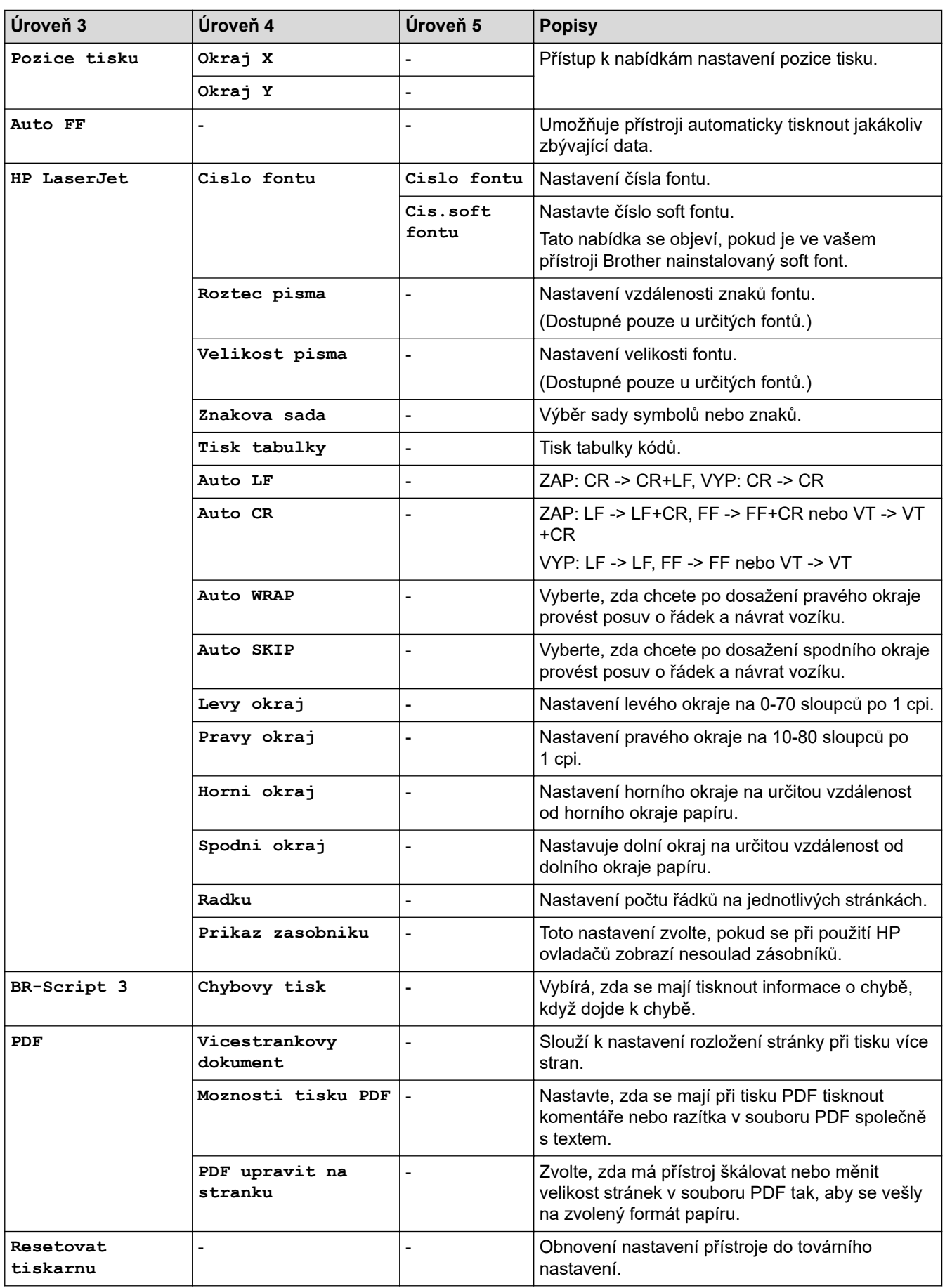

## <span id="page-625-0"></span>**[Sit]**

## **[Vsechna nastav] > [Sit]**

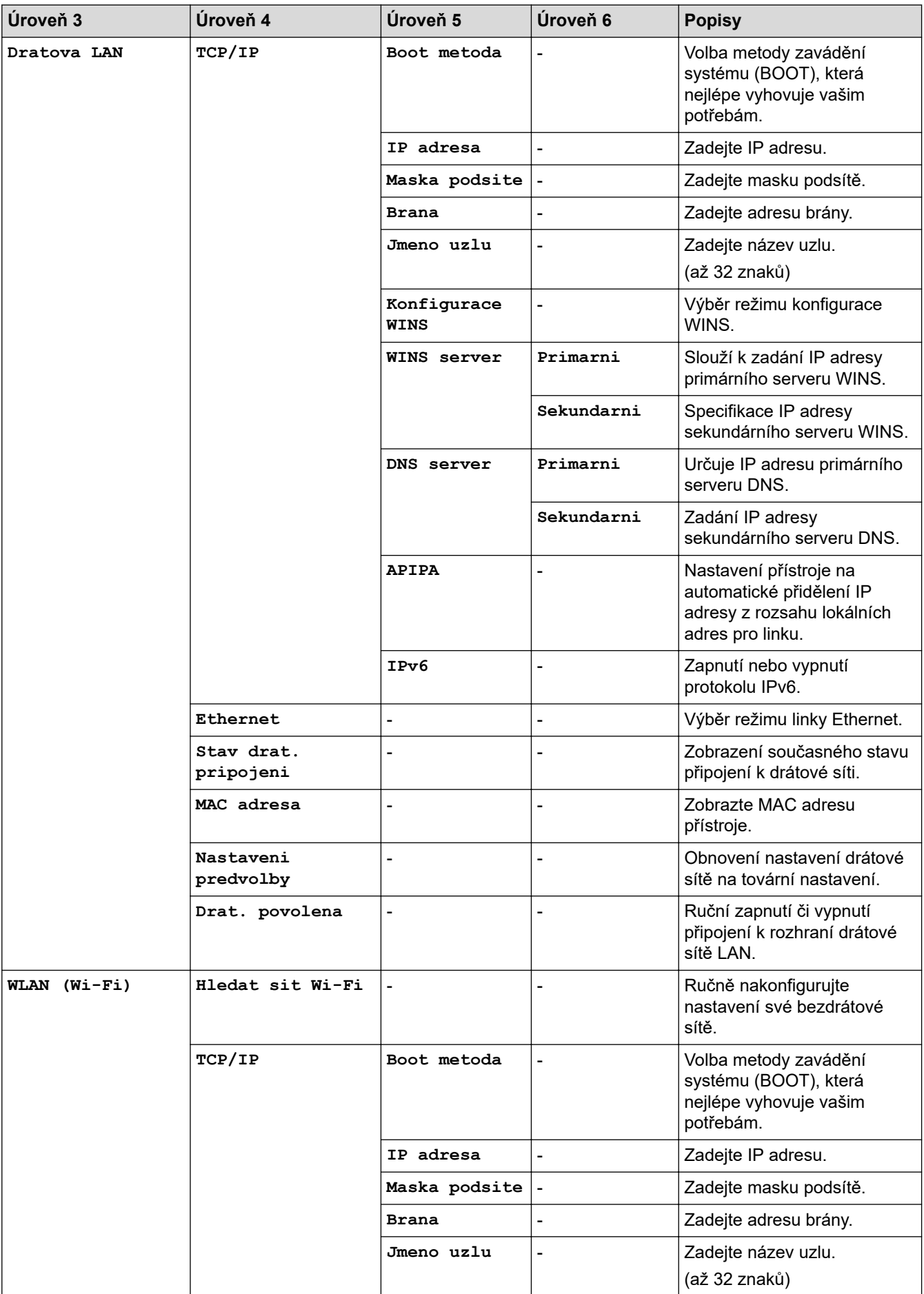

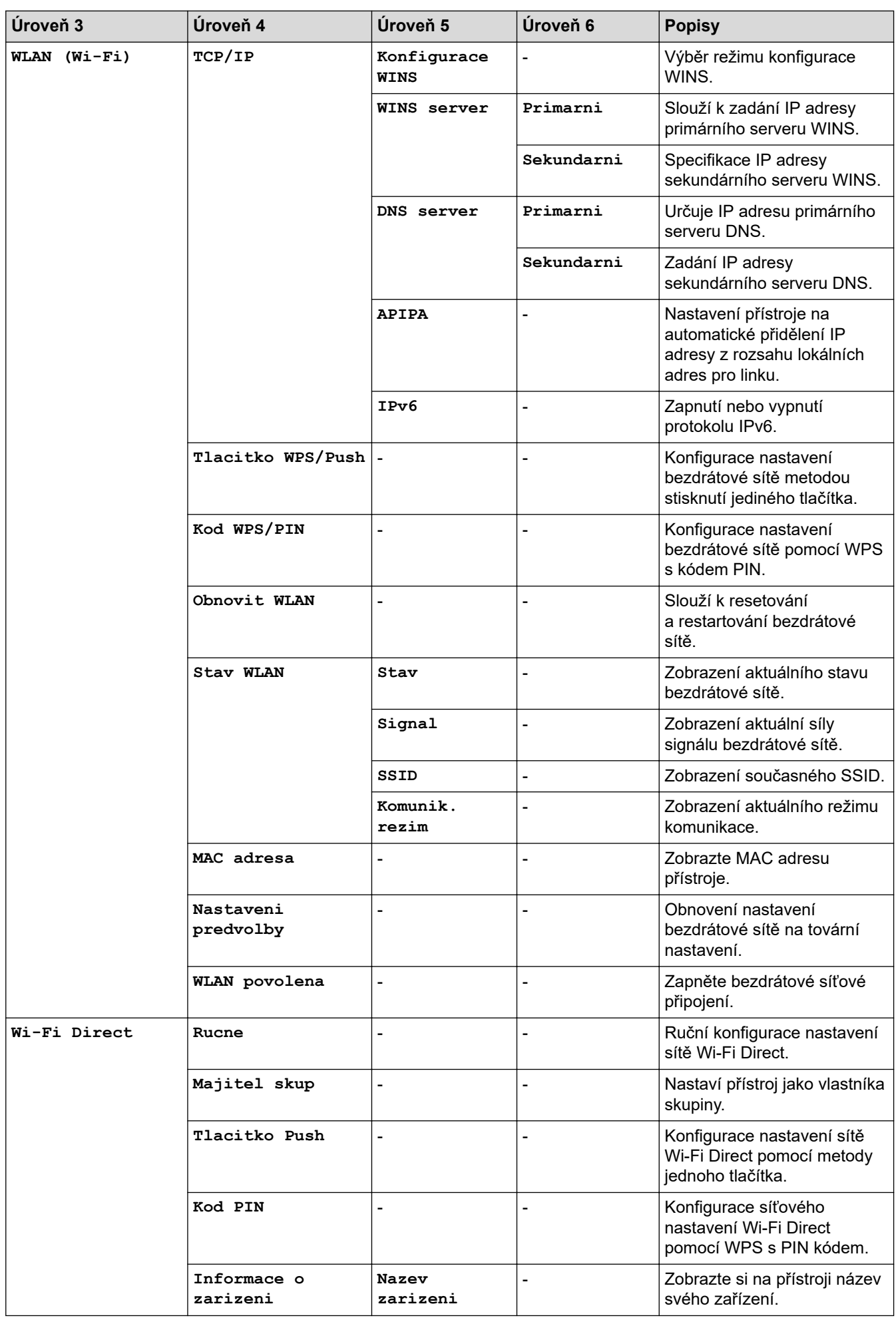

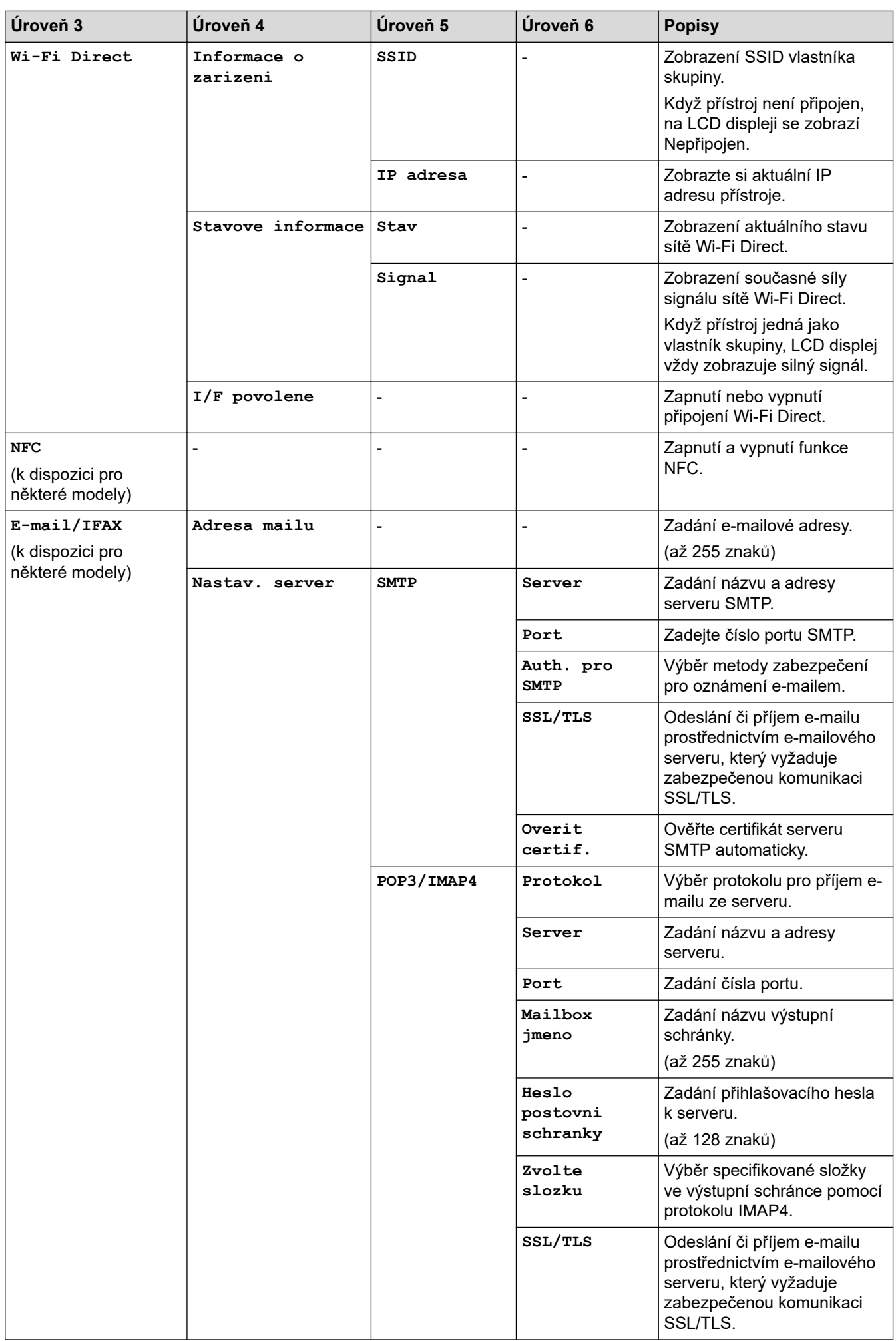

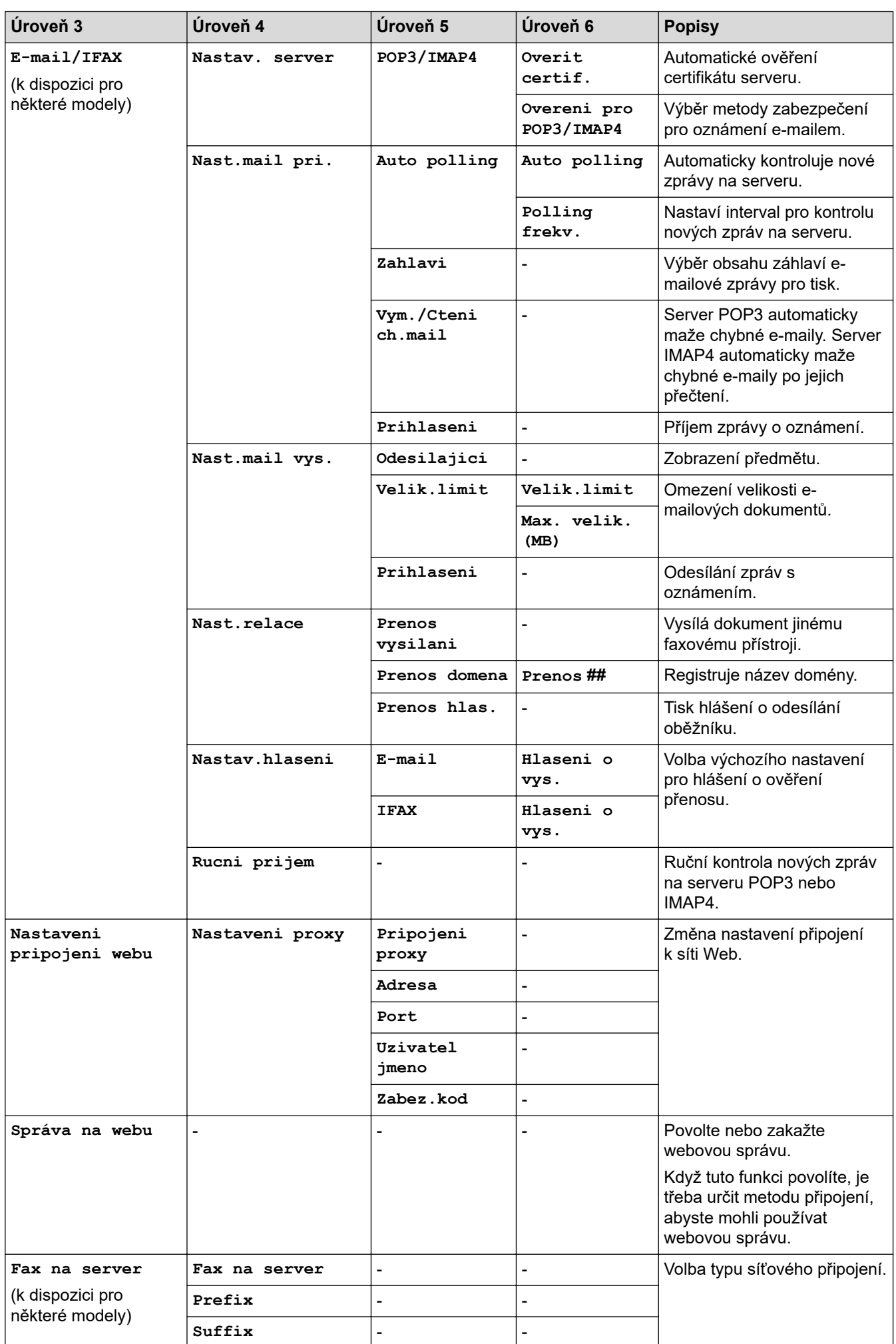

<span id="page-629-0"></span>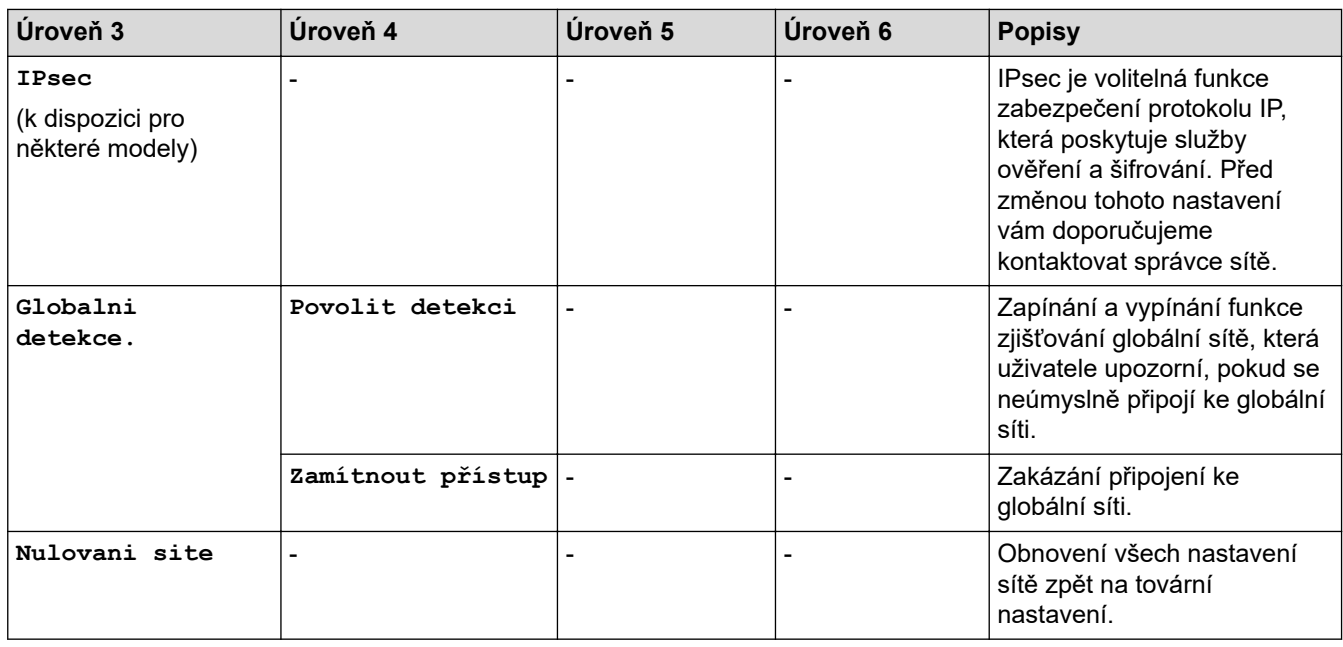

### **[Tisk hlaseni]**

## **[Vsechna nastav] > [Tisk hlaseni]**

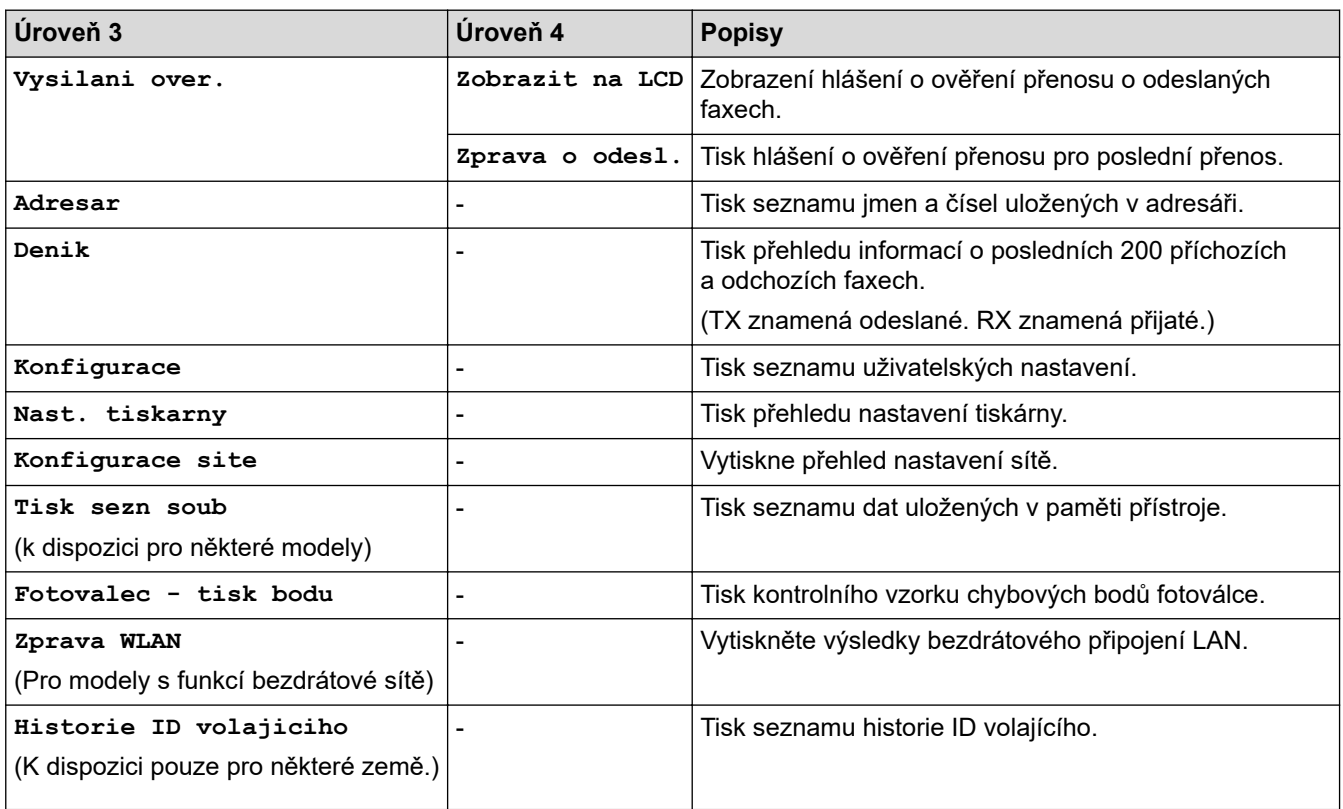

#### **[Prist. info.]**

### **[Vsechna nastav] > [Prist. info.]**

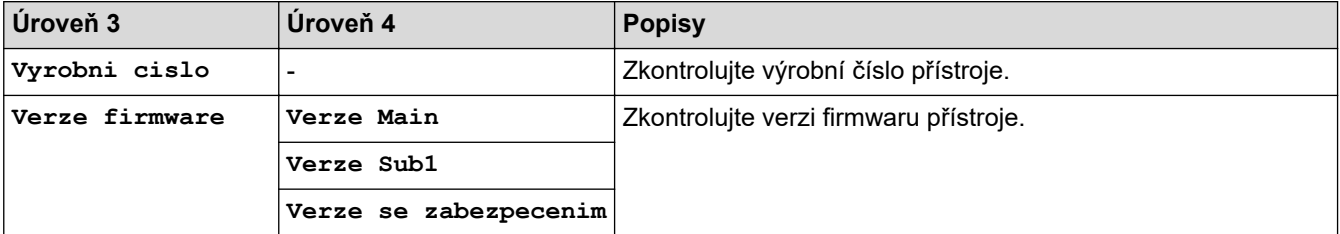

<span id="page-630-0"></span>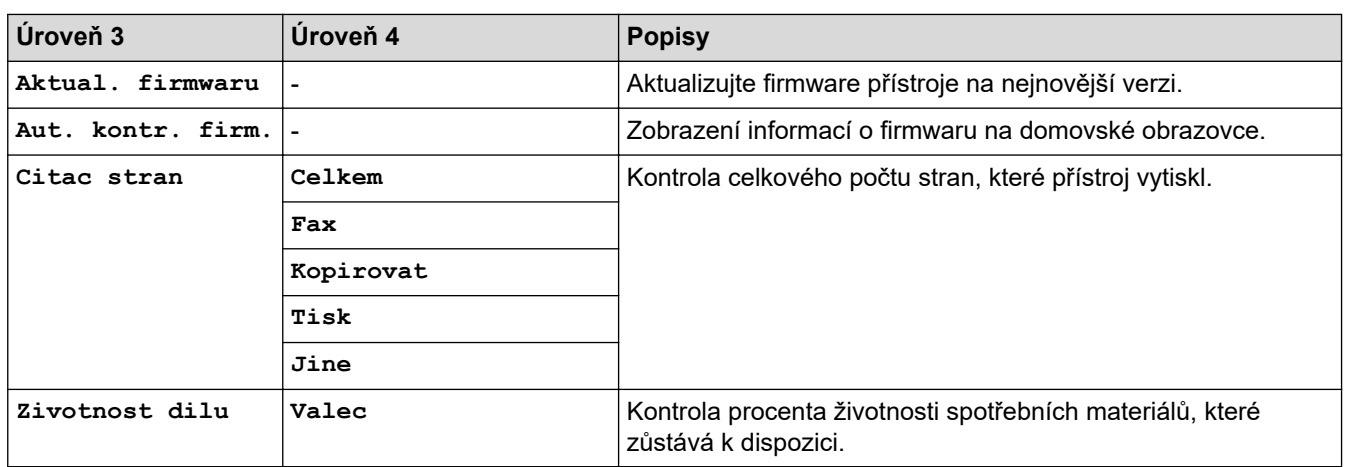

#### **[Pocat.nastav.]**

#### **[Vsechna nastav] > [Pocat.nastav.]**

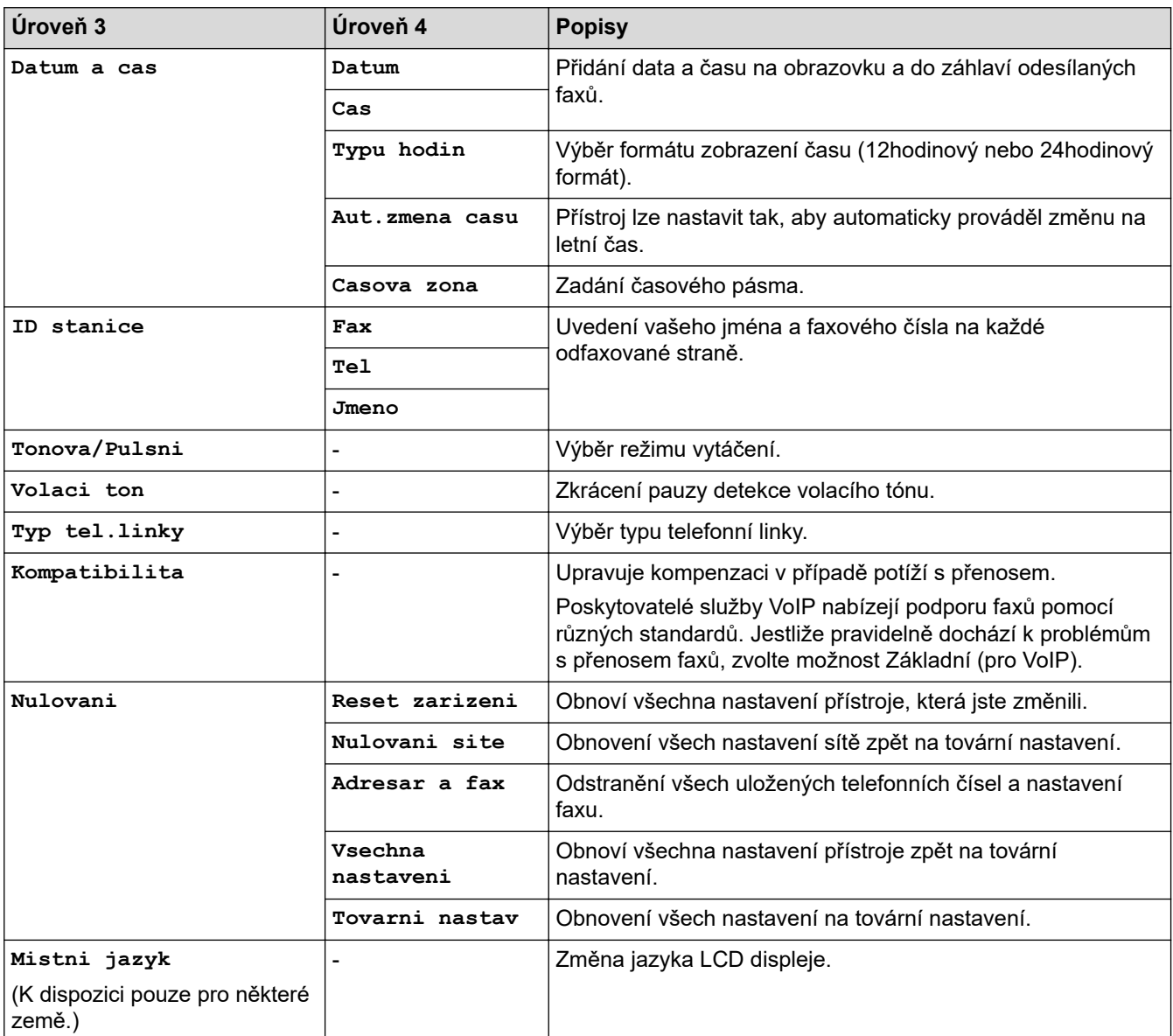

## **Související informace**

• [Tabulky nastavení a funkcí](#page-602-0)

 [Domů](#page-1-0) > [Nastavení přístroje](#page-568-0) > [Změna nastavení přístroje z ovládacího panelu](#page-570-0) > [Tabulky nastavení](#page-602-0) [a funkcí](#page-602-0) > Tabulky nastavení (modely DCP s 2,7" dotykovým panelem)

## **Tabulky nastavení (modely DCP s 2,7" dotykovým panelem)**

**Související modely**: DCP-L2660DW/DCP-L2665DW

```
>> [Nastaveni]
>> [Zaklad.nastav.]
>> [Nastaveni zastupce]
>> [Tiskarna]
>> [Sit]
>> [Tisk hlaseni]
>> [Prist. info.]
>> [Pocat.nastav.]
```
#### **[Nastaveni]**

#### Y. **[Nastaveni]**

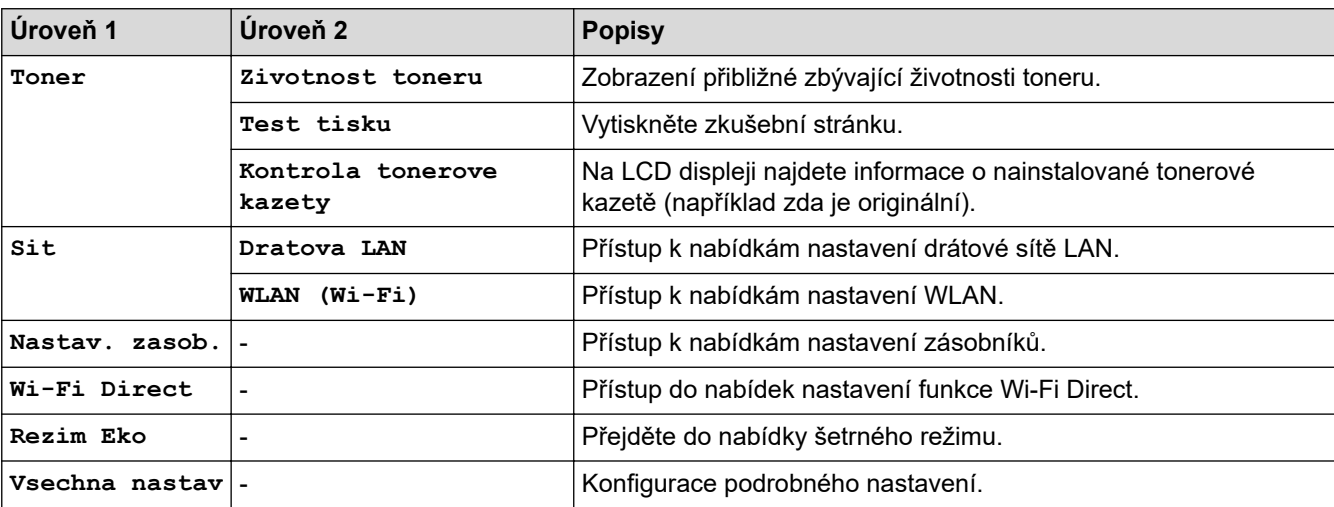

**[Zaklad.nastav.]**

#### **[Vsechna nastav] > [Zaklad.nastav.]**

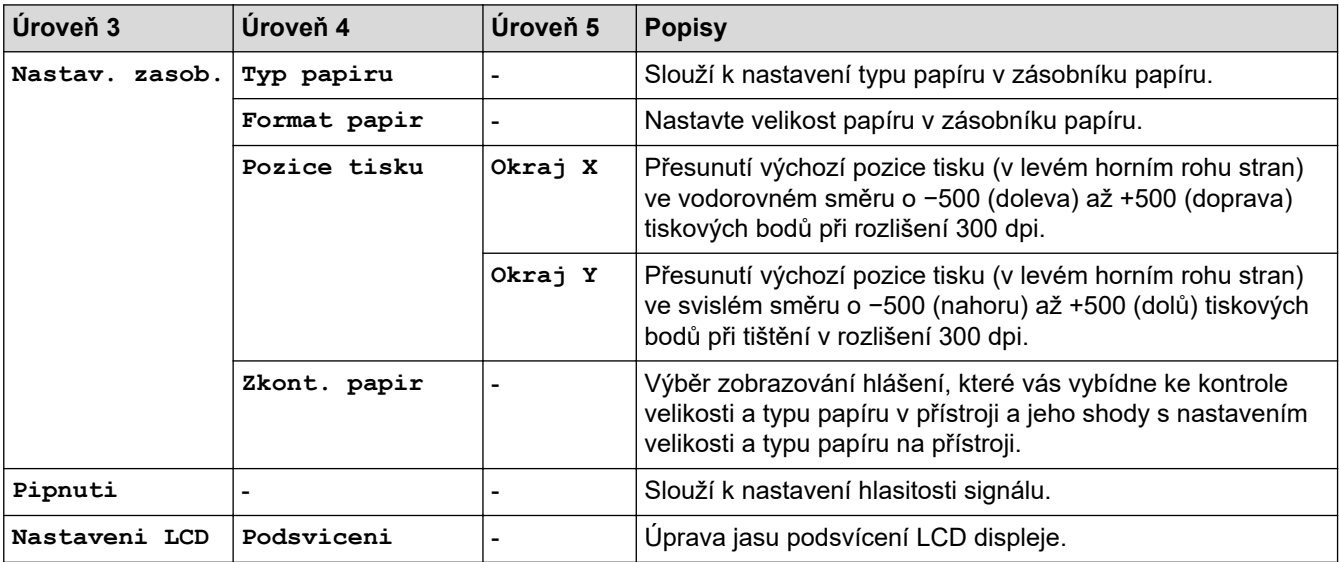

<span id="page-632-0"></span>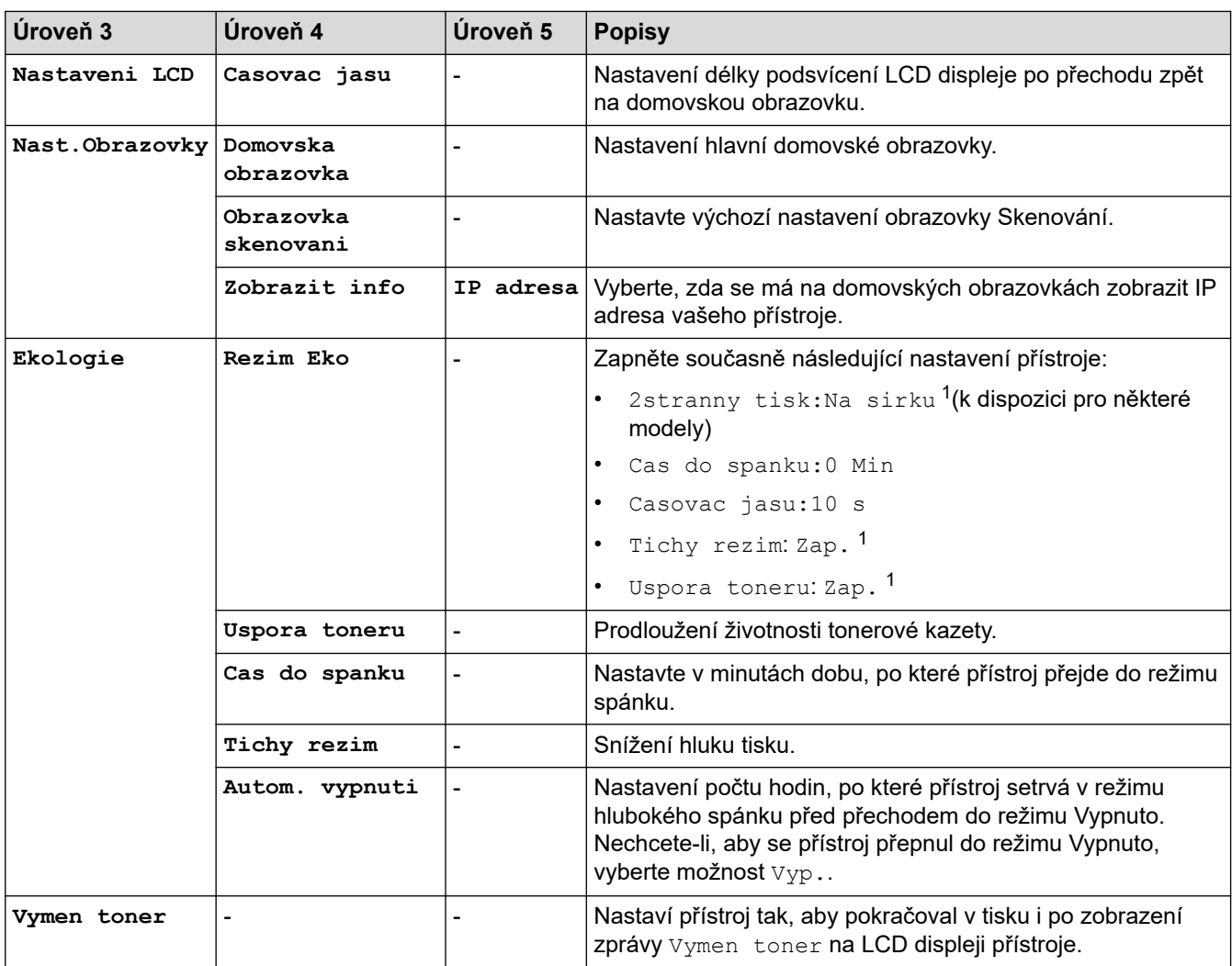

1 Změna tohoto nastavení je možná po změně některých nastavení přístroje pomocí webové správy.

#### **[Nastaveni zastupce]**

#### **[Vsechna nastav] > [Nastaveni zastupce]**

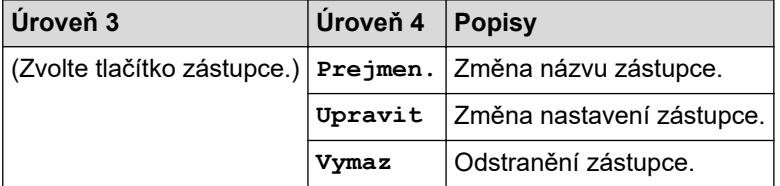

#### **[Tiskarna]**

#### **[Vsechna nastav] > [Tiskarna]**

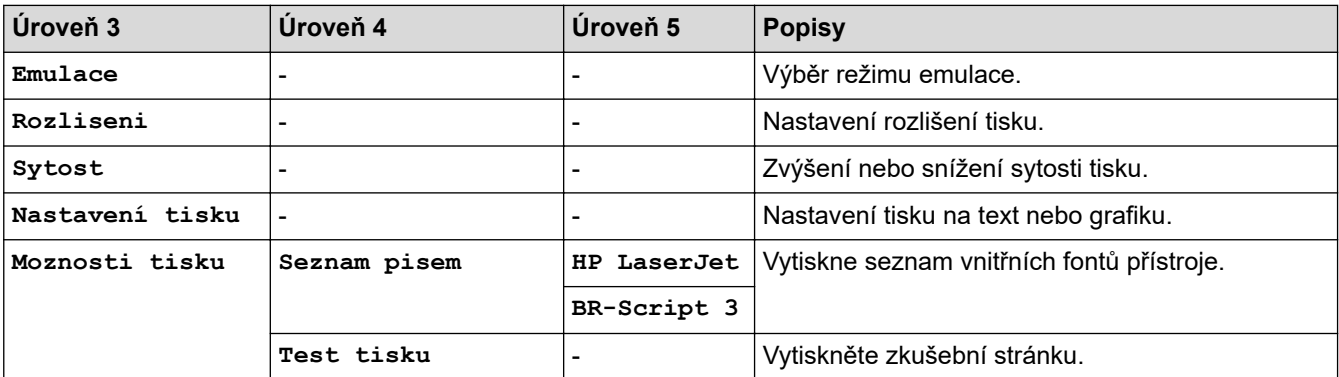

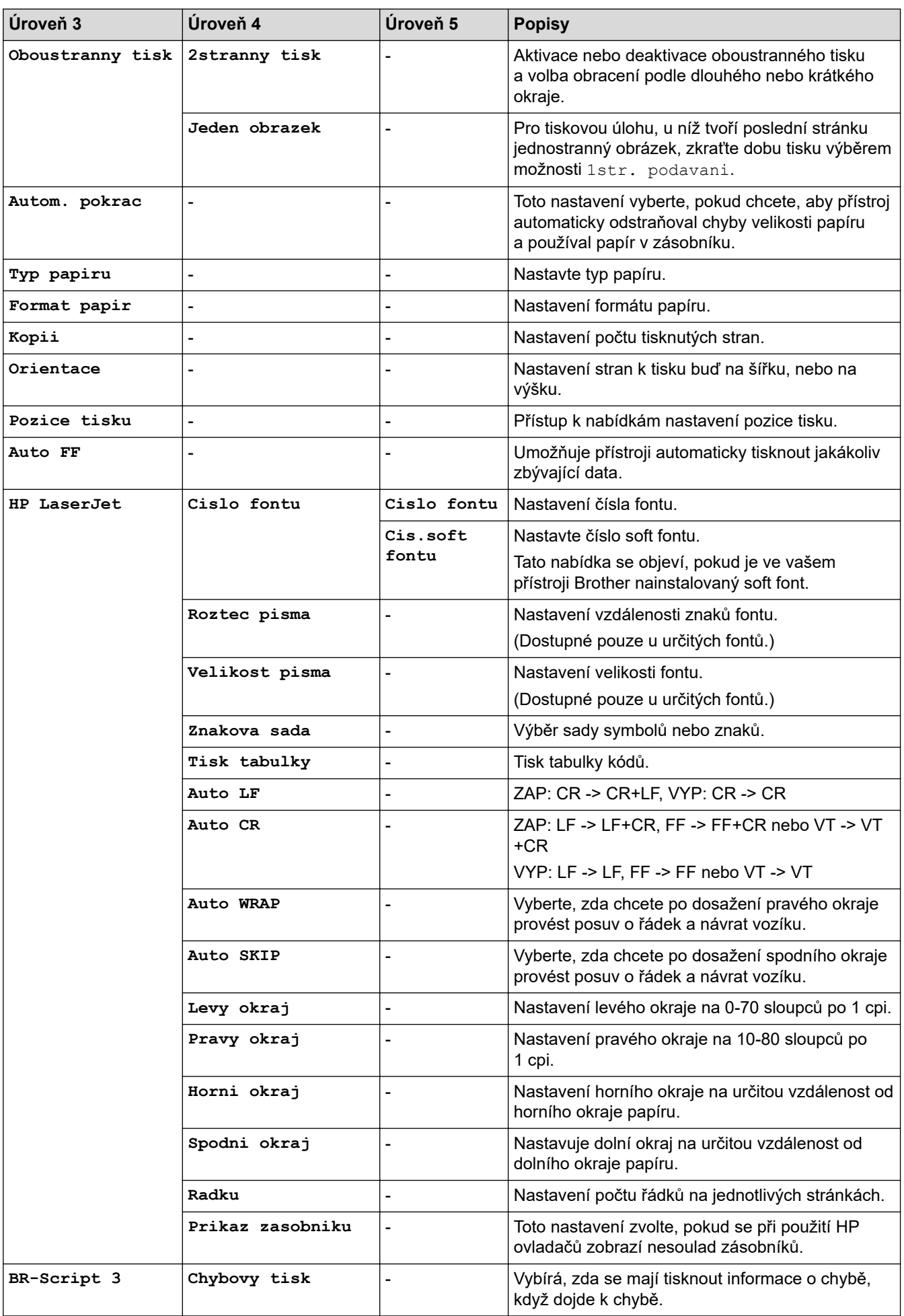

<span id="page-634-0"></span>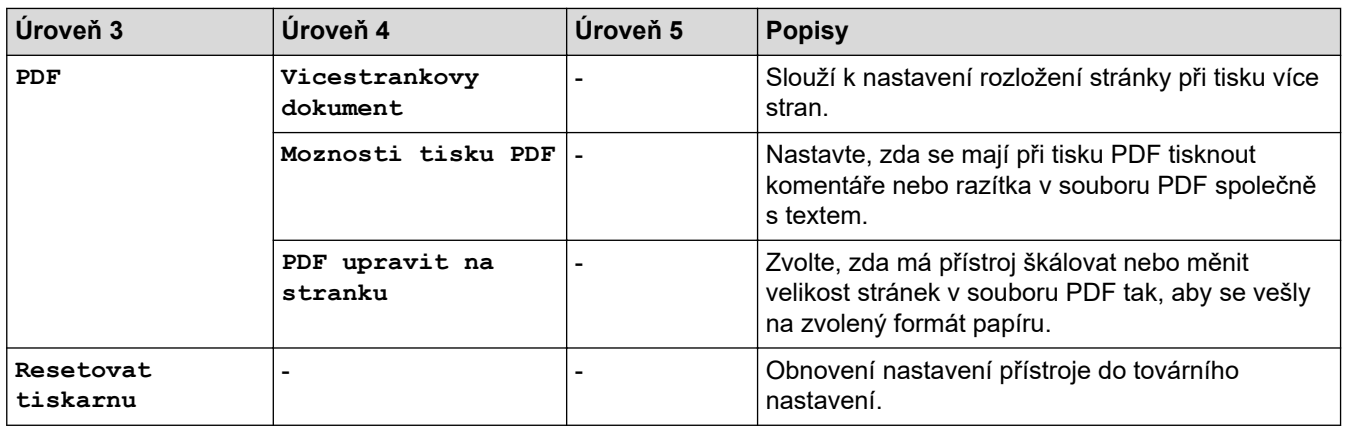

#### **[Sit]**

## **[Vsechna nastav] > [Sit]**

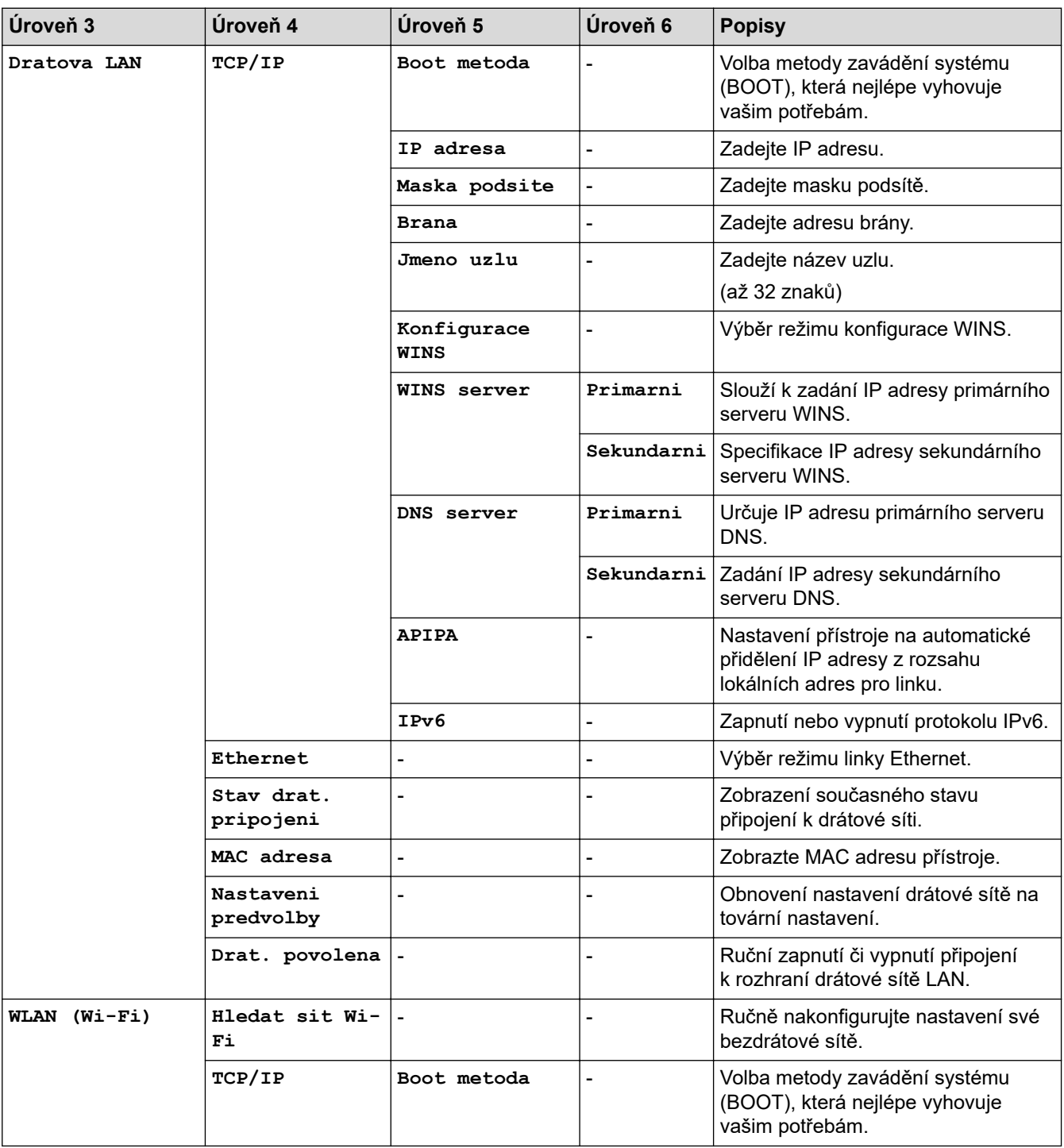

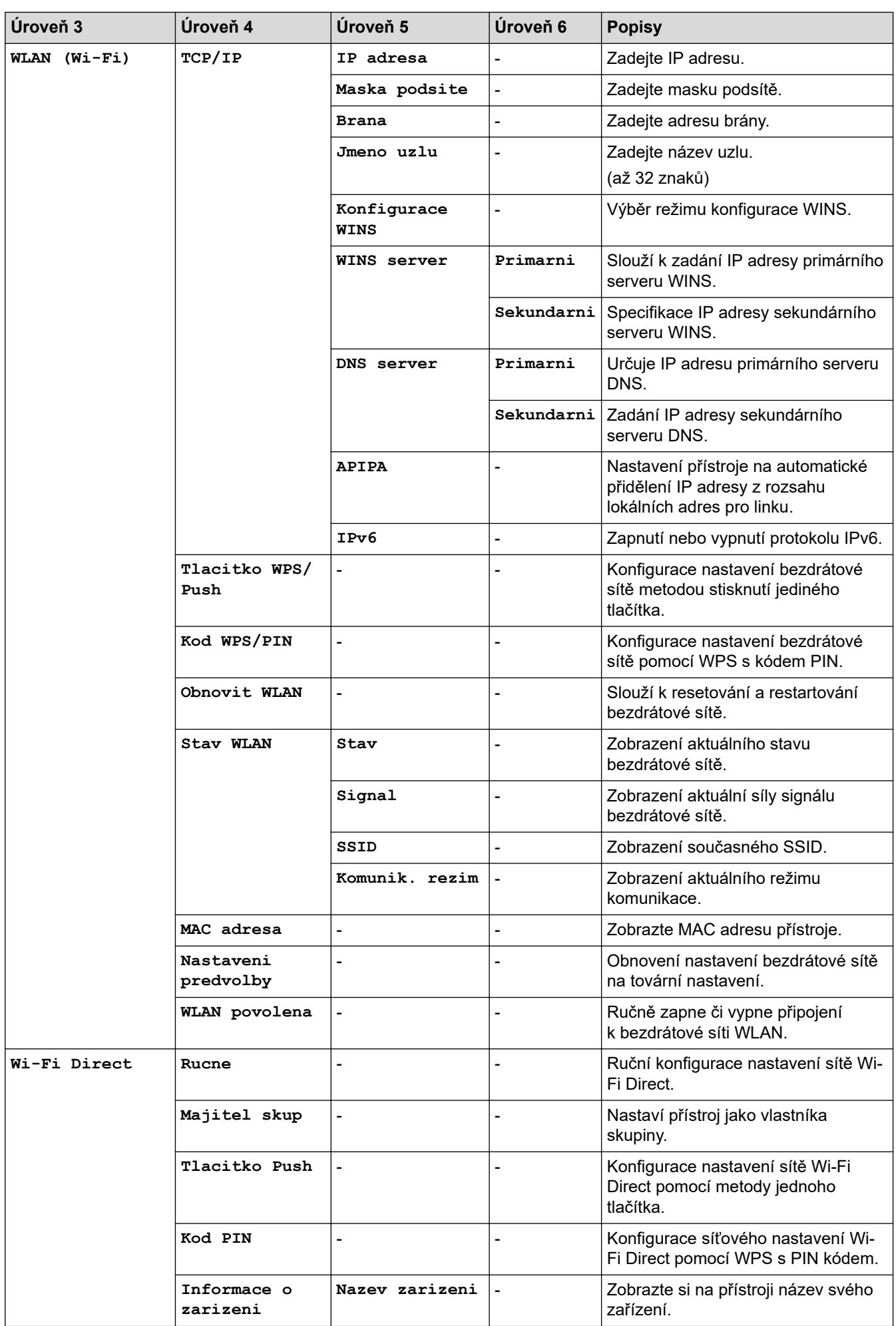

<span id="page-636-0"></span>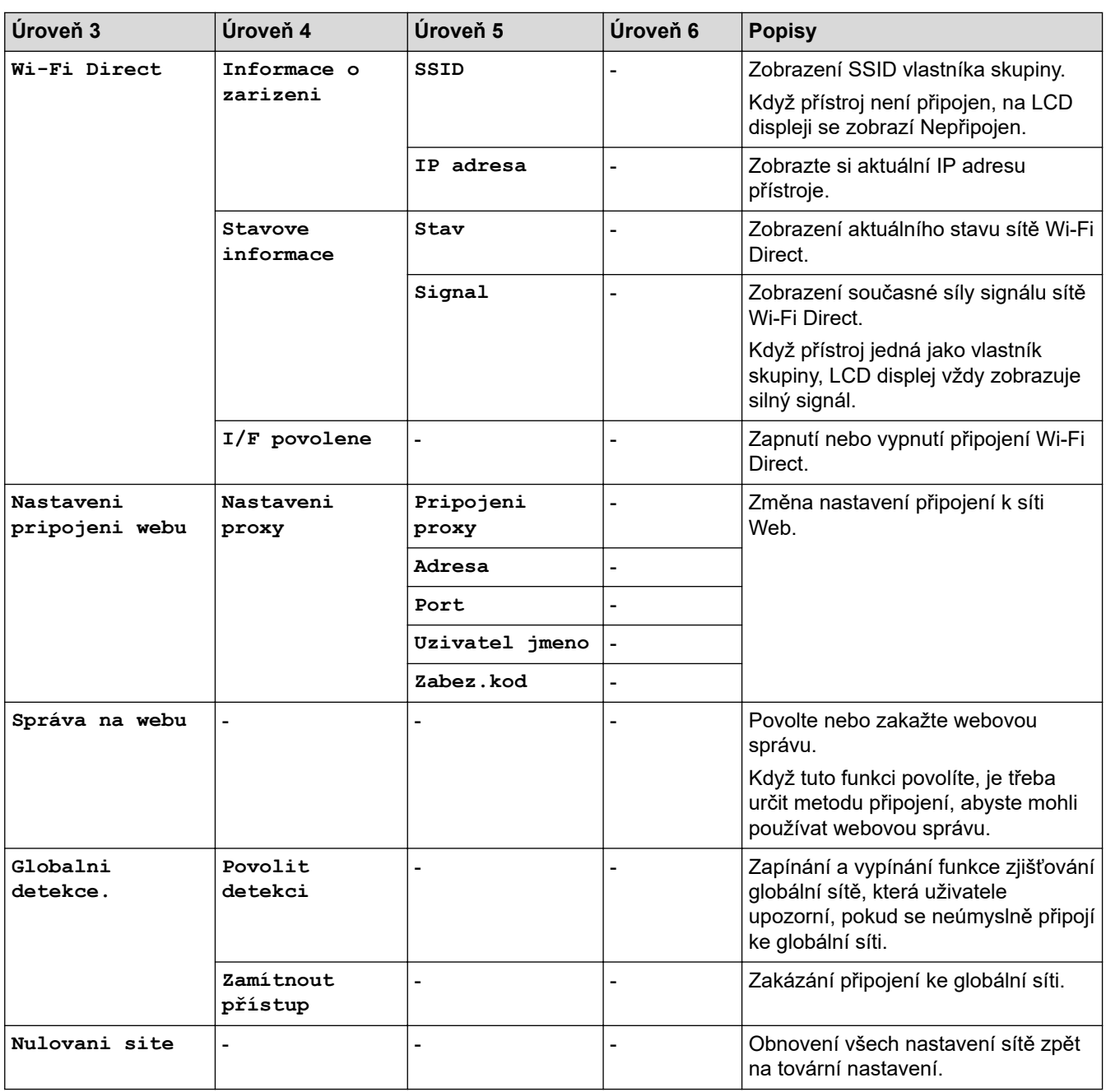

#### **[Tisk hlaseni]**

## **[Vsechna nastav] > [Tisk hlaseni]**

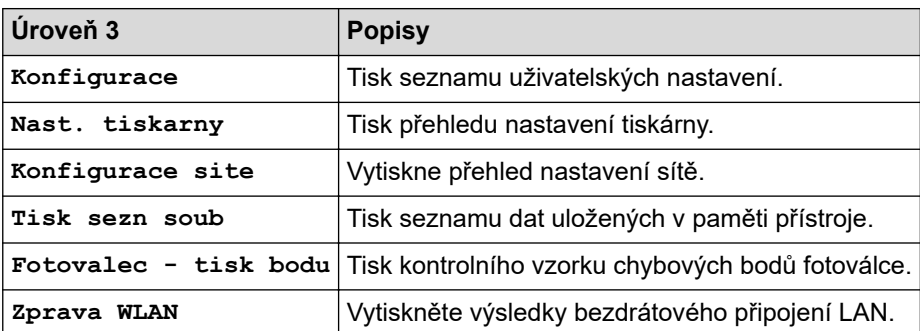

#### <span id="page-637-0"></span>**[Prist. info.]**

#### **[Vsechna nastav] > [Prist. info.]**

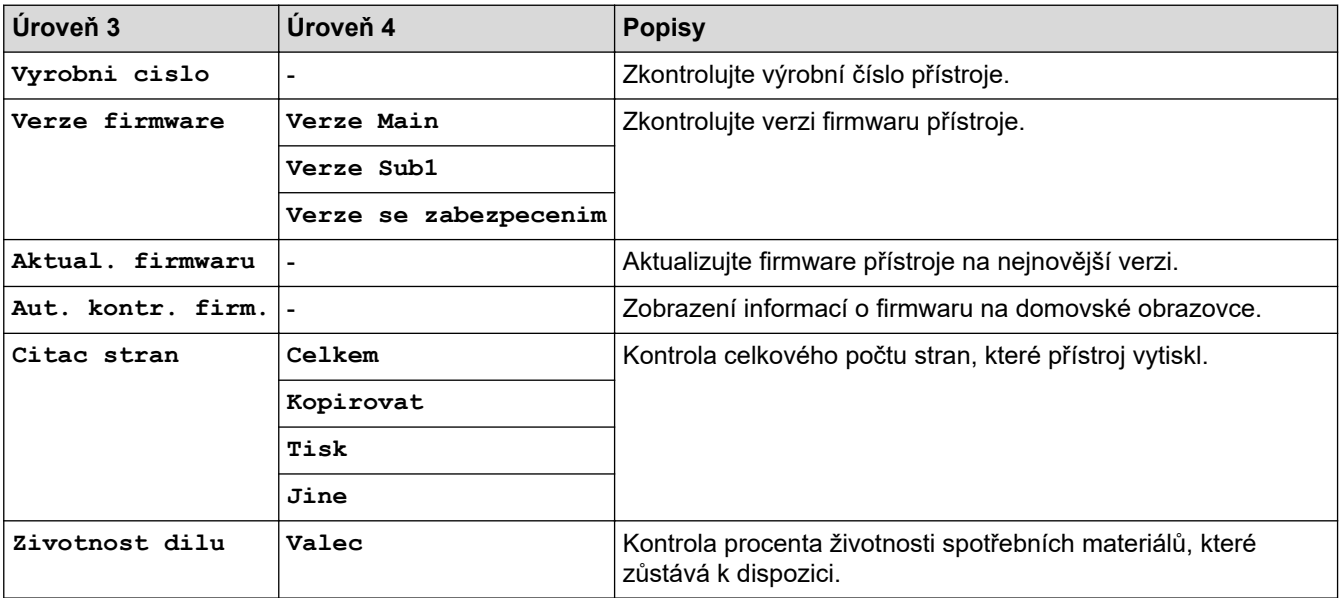

**[Pocat.nastav.]**

#### **[Vsechna nastav] > [Pocat.nastav.]**

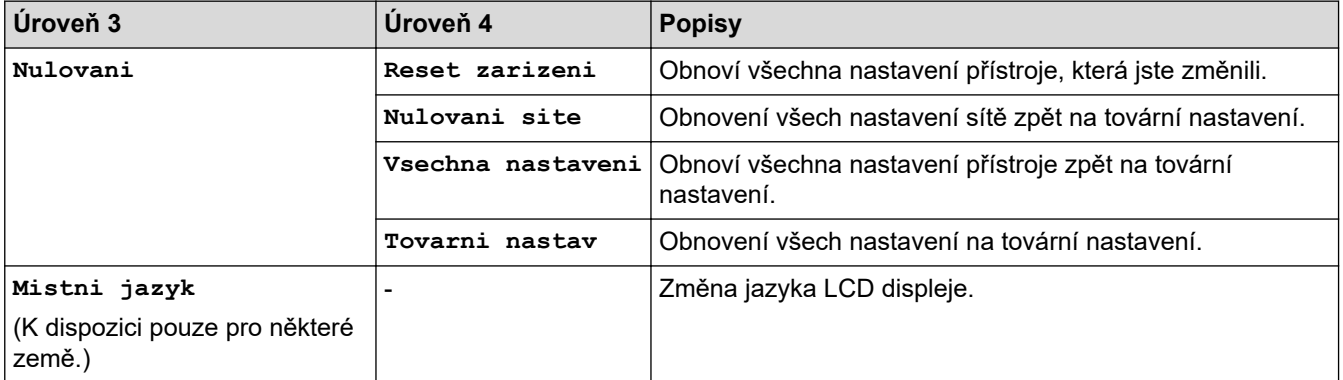

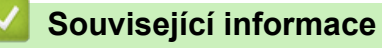

• [Tabulky nastavení a funkcí](#page-602-0)

 [Domů](#page-1-0) > [Nastavení přístroje](#page-568-0) > [Změna nastavení přístroje z ovládacího panelu](#page-570-0) > [Tabulky nastavení](#page-602-0) [a funkcí](#page-602-0) > Tabulky funkcí (u modelů MFC s 2,7″ dotykovým panelem a modelů MFC s 3,5″ dotykovým panelem)

## **Tabulky funkcí (u modelů MFC s 2,7″ dotykovým panelem a modelů MFC s 3,5″ dotykovým panelem)**

**Související modely**: MFC-L2860DWE/MFC-L2860DW/MFC-L2862DW/MFC-L2922DW

```
>> [Fax] (Při vypnuté funkci Náhled faxu)
>> [Fax] (Při zapnuté funkci Náhled faxu)
>> [Kopirovat]
>> [Skenovani]
>> [Zabezpec- eny tisk]
>> [Web]
>> [Aplikace]
>> [2 na 1 Kopie ID]
>> [Zastupci]
>> [Toner]
>> Nastavení Wi-Fi (Pro bezdrátové modely)
```
#### **[Fax] (Při vypnuté funkci Náhled faxu)**

#### $E =$ **[Fax]**  $\blacksquare$

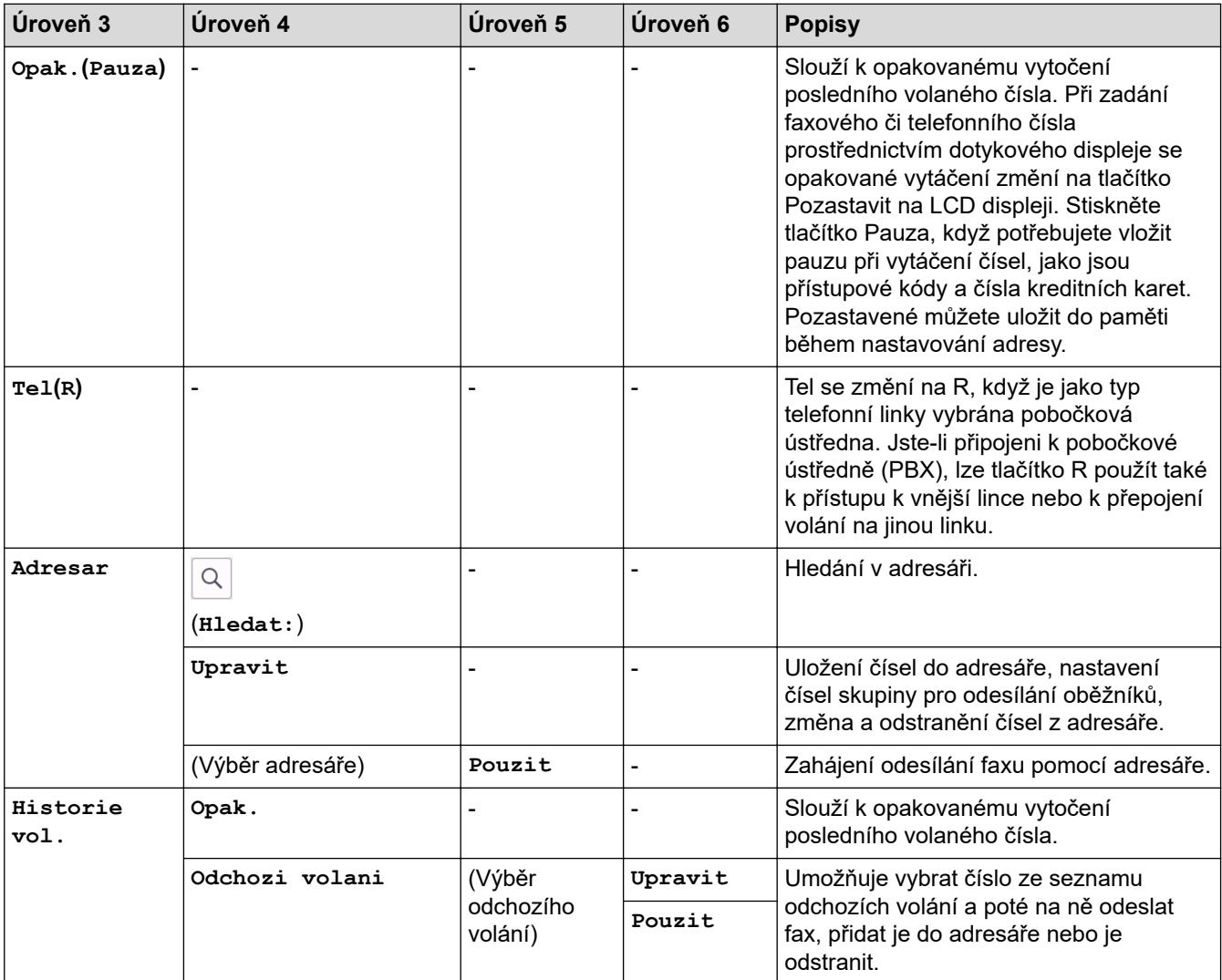

<span id="page-639-0"></span>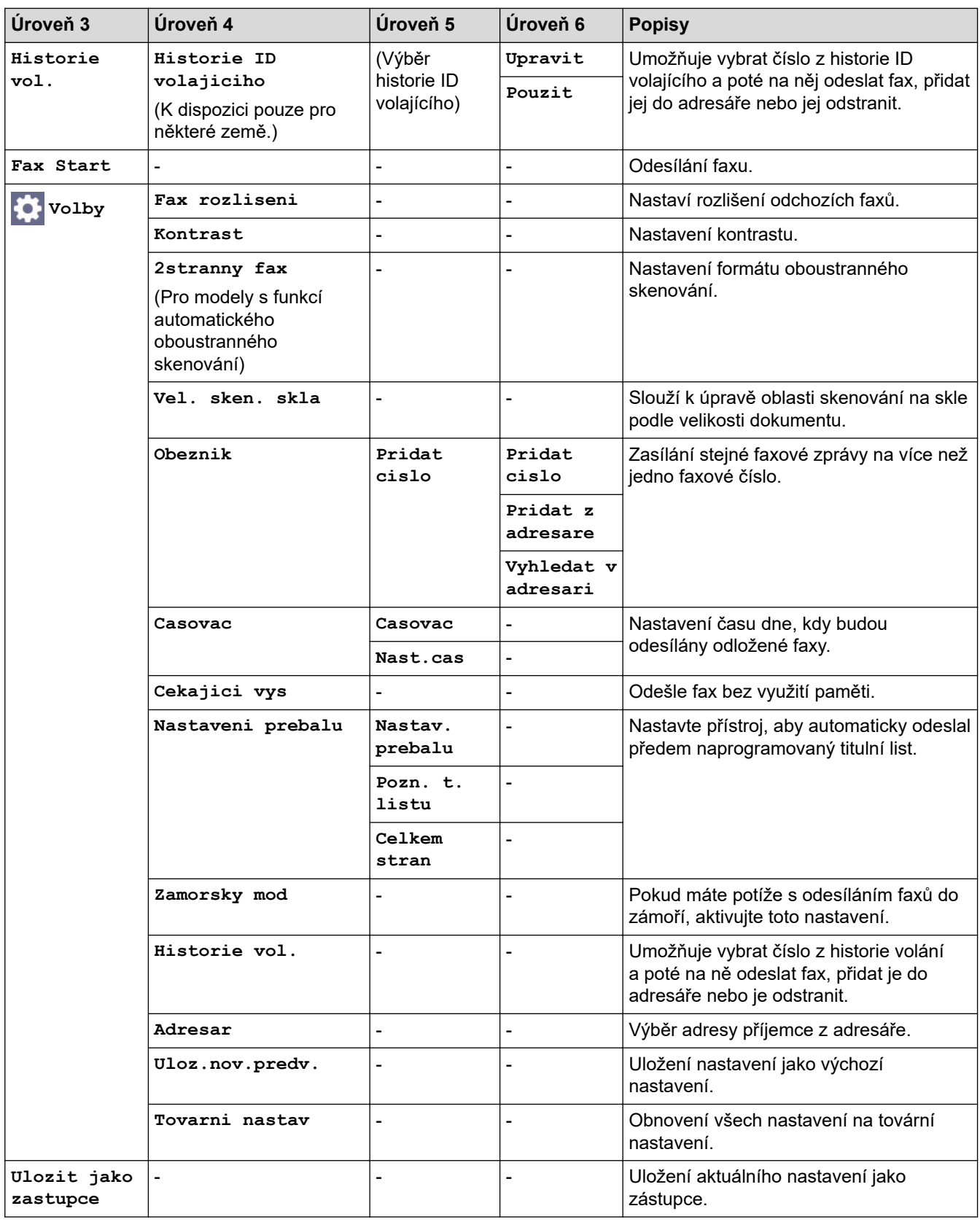

## **[Fax] (Při zapnuté funkci Náhled faxu)**

# **[Fax]**

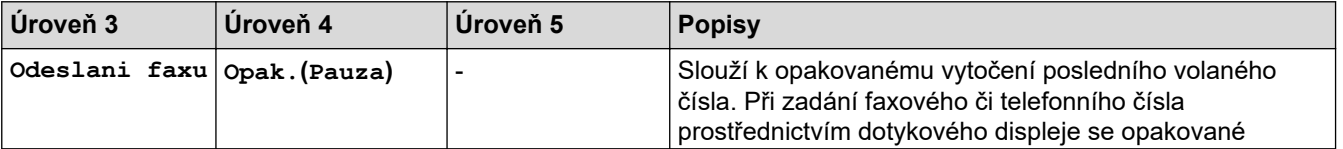

<span id="page-640-0"></span>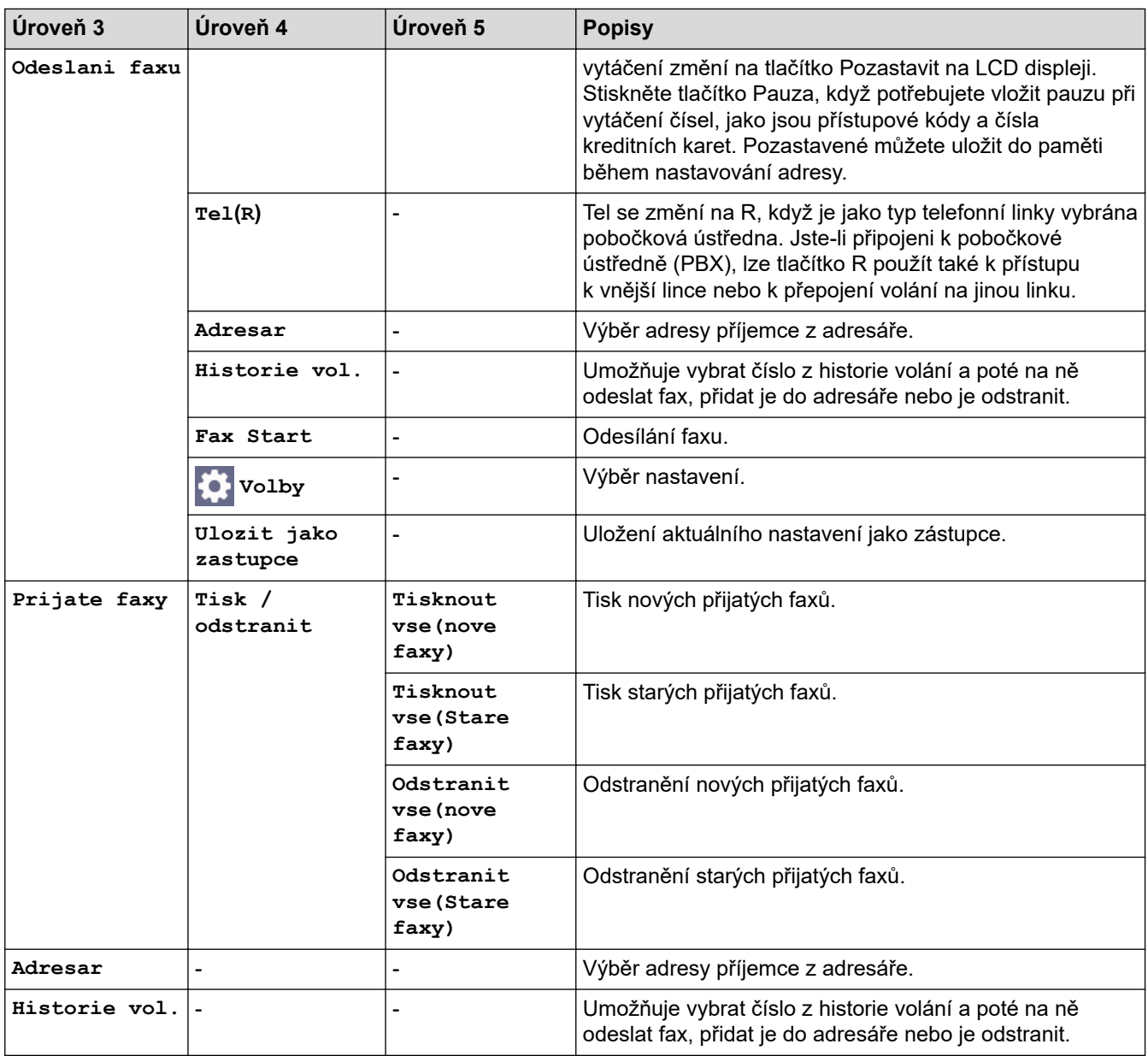

## **[Kopirovat]**

# **[Kopirovat]**

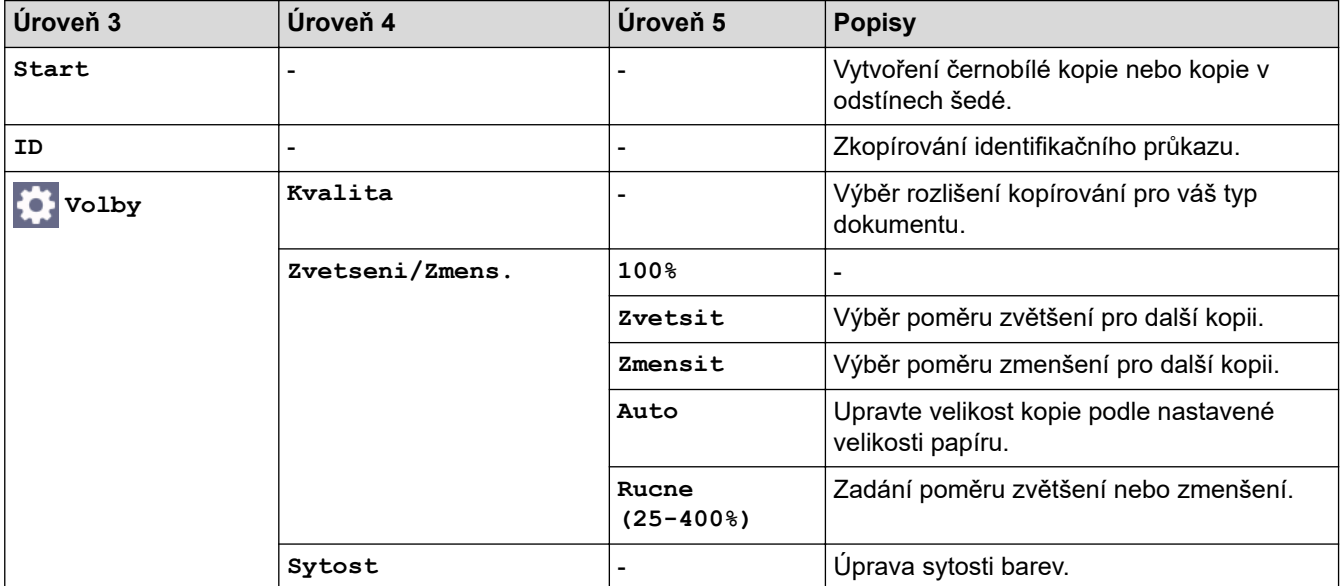

<span id="page-641-0"></span>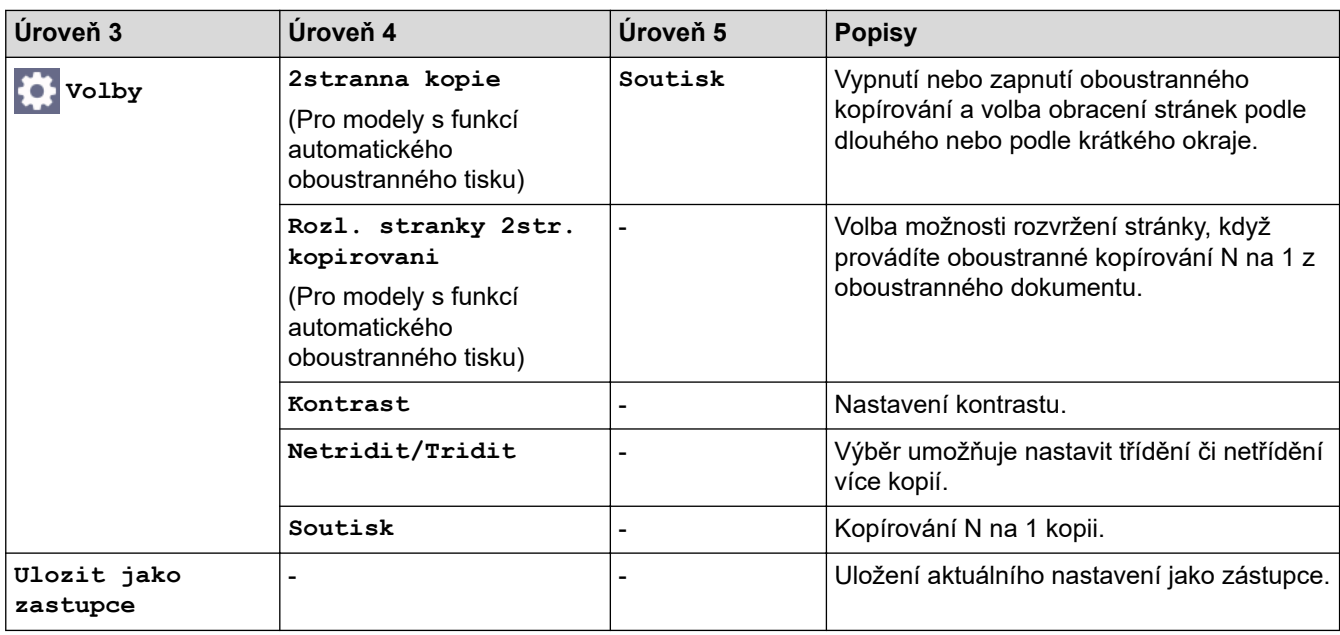

### **[Skenovani]**

## **[Skenovani]**

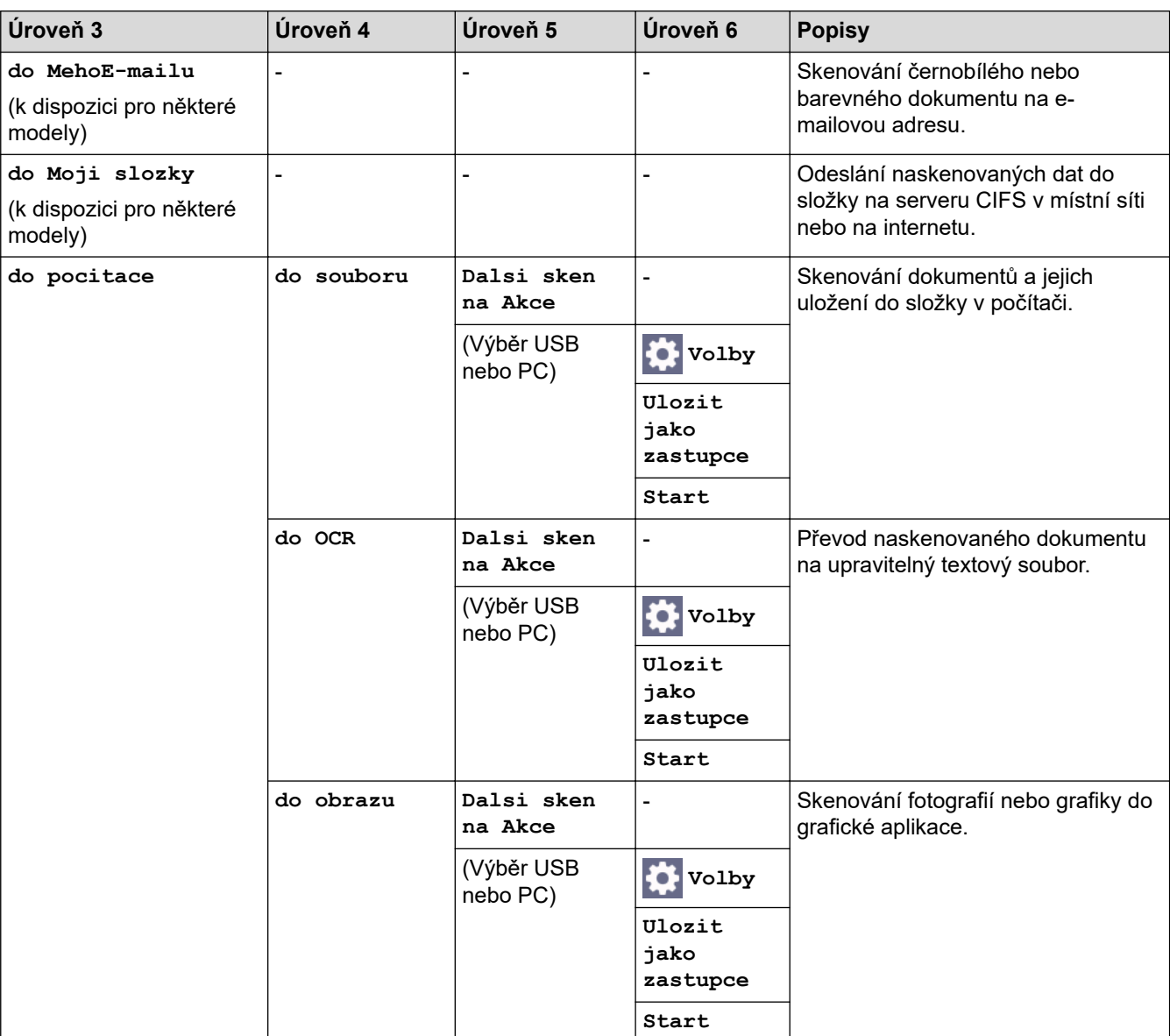

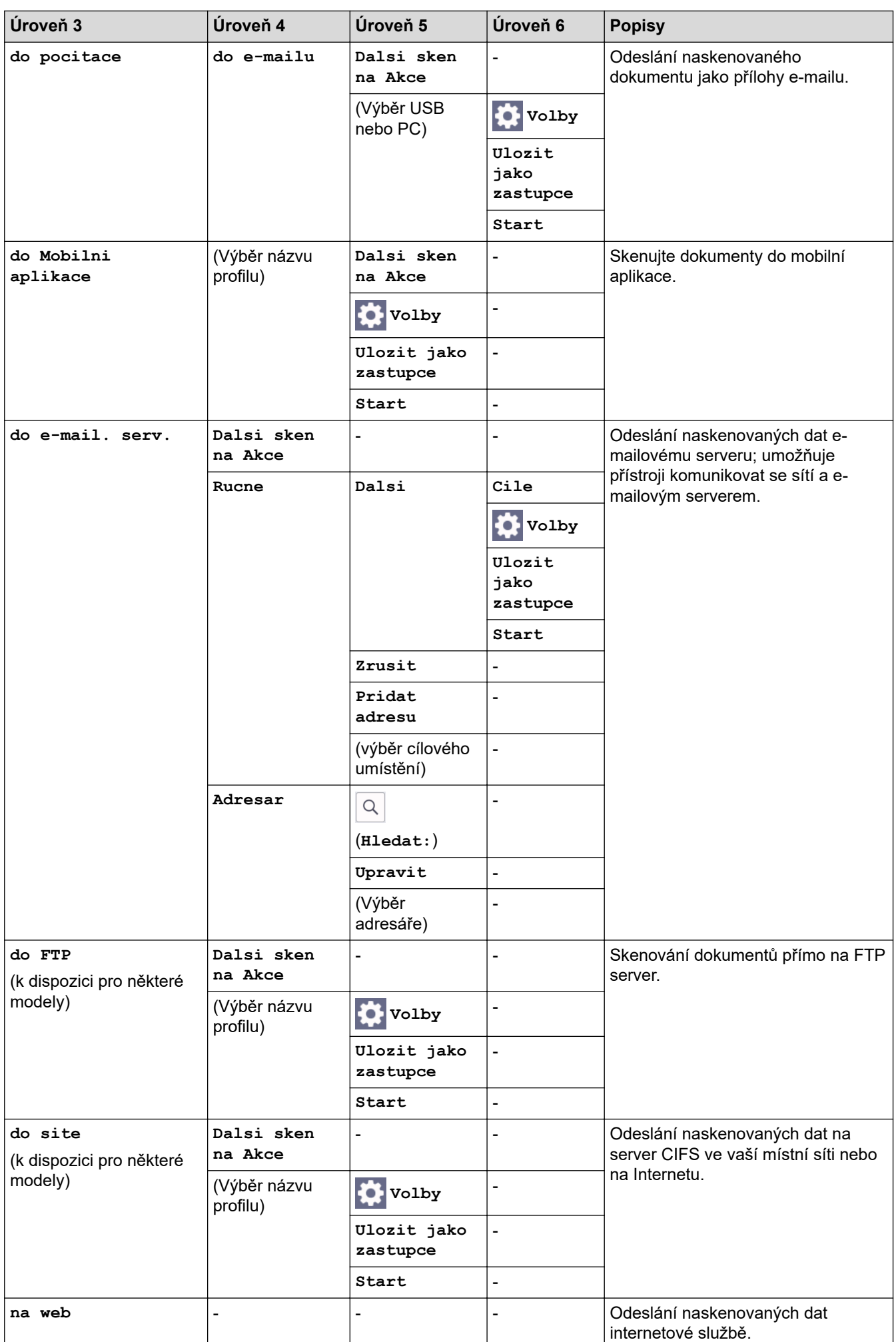

<span id="page-643-0"></span>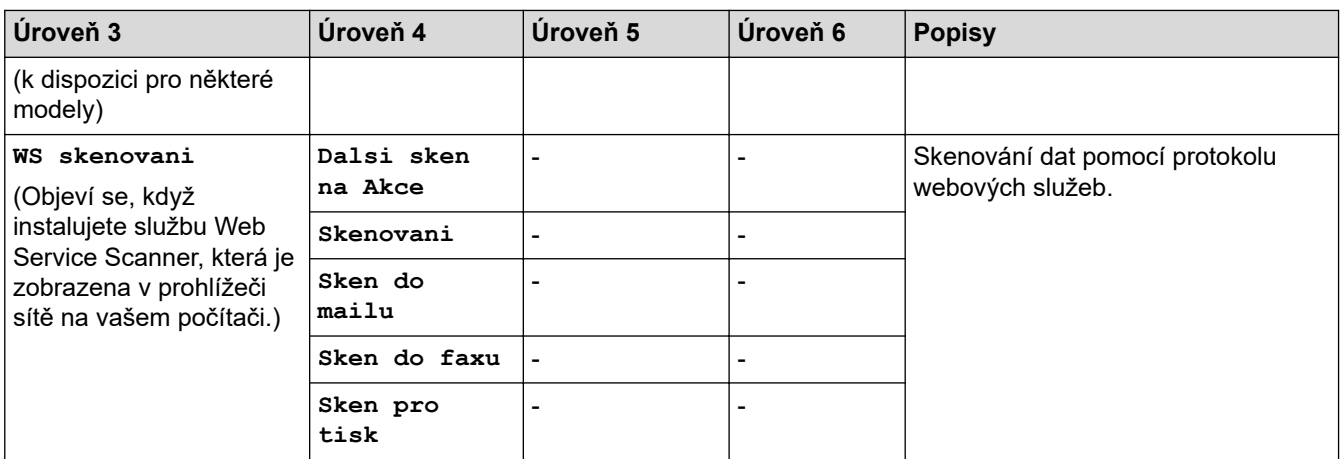

### **[Zabezpec- eny tisk]**

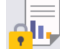

# **[Zabezpec- eny tisk]**

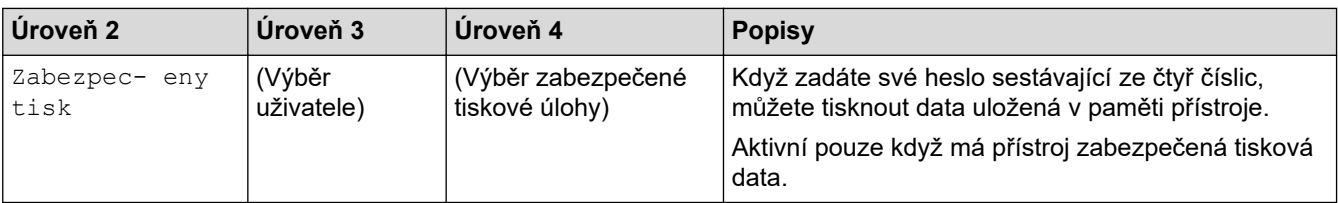

### **[Web]**

## **[Web]**

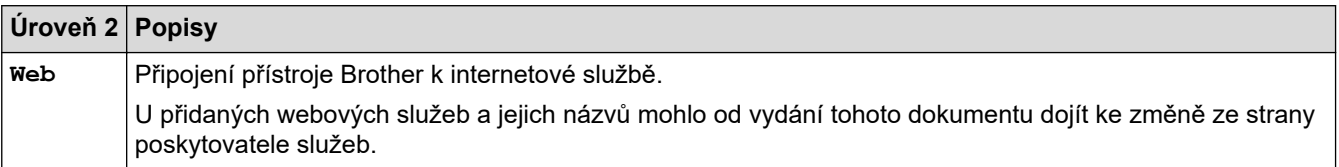

#### **[Aplikace]**

# **[Aplikace]**

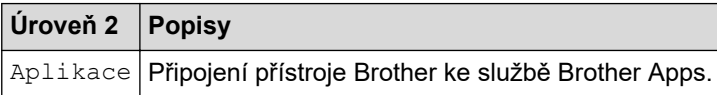

### **[2 na 1 Kopie ID]**

# **<b>1 1 E ID E E E ID**

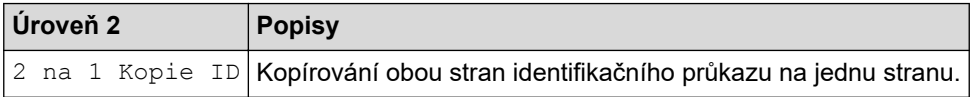

### <span id="page-644-0"></span>**[Zastupci]**

 $\ddot{}$ Zastupci **[Zastupci]**

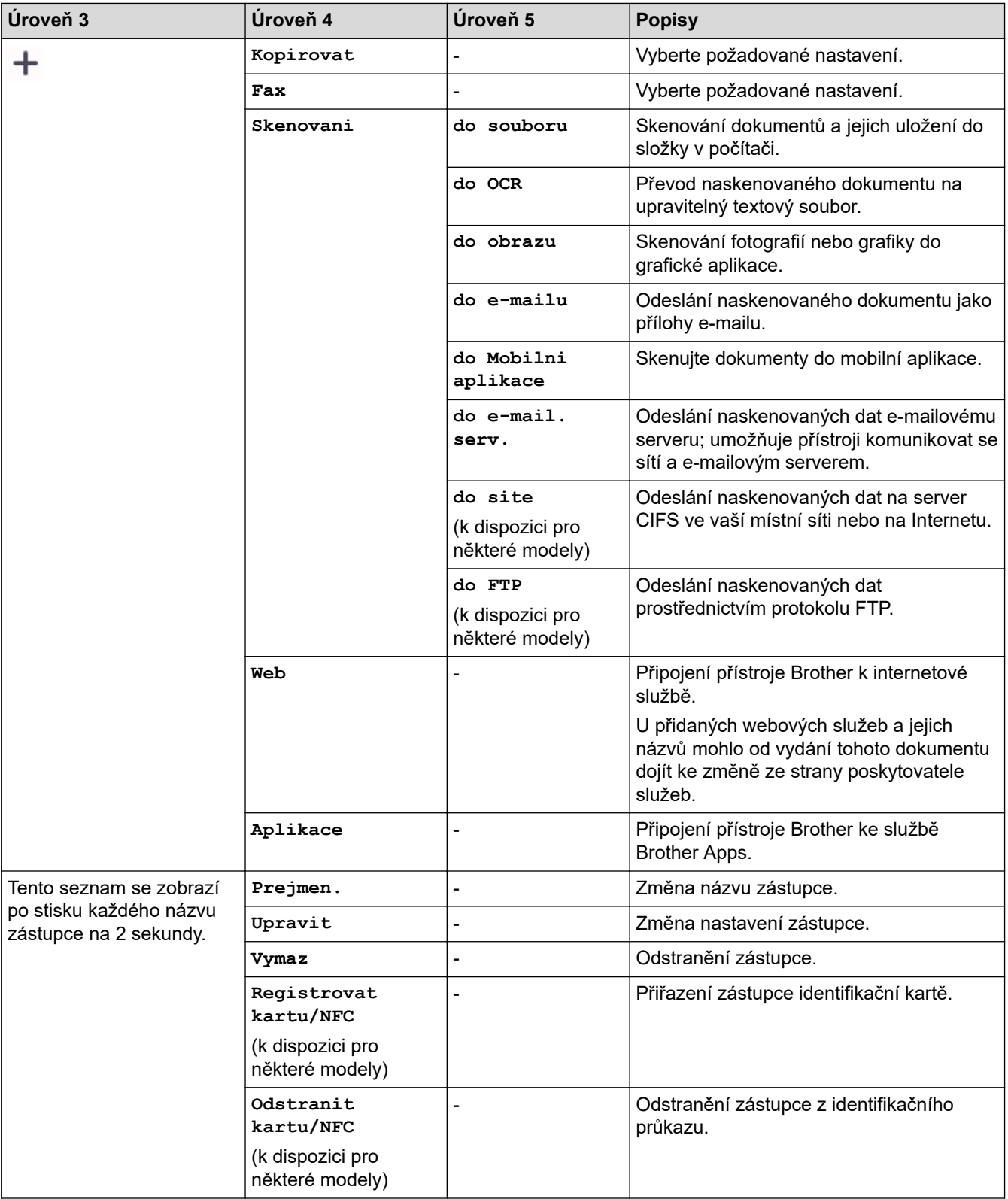

#### <span id="page-645-0"></span>**[Toner]**

#### **[Toner]** ∎

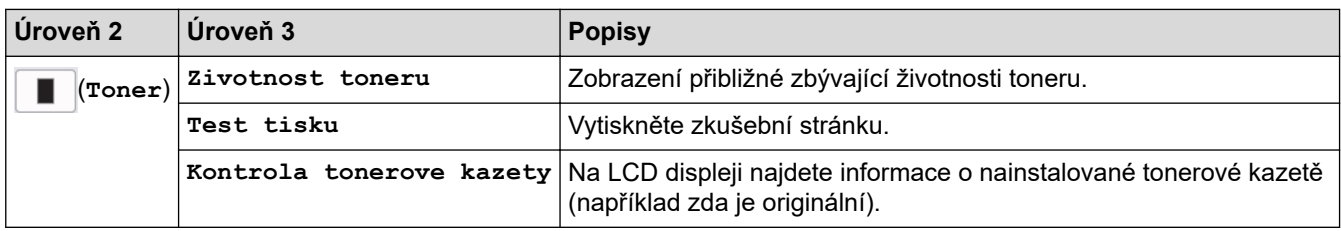

### **Nastavení Wi-Fi (Pro bezdrátové modely)**

#### **(Nastavení Wi-Fi)(Pro bezdrátové modely)**  $\widehat{\gamma}$

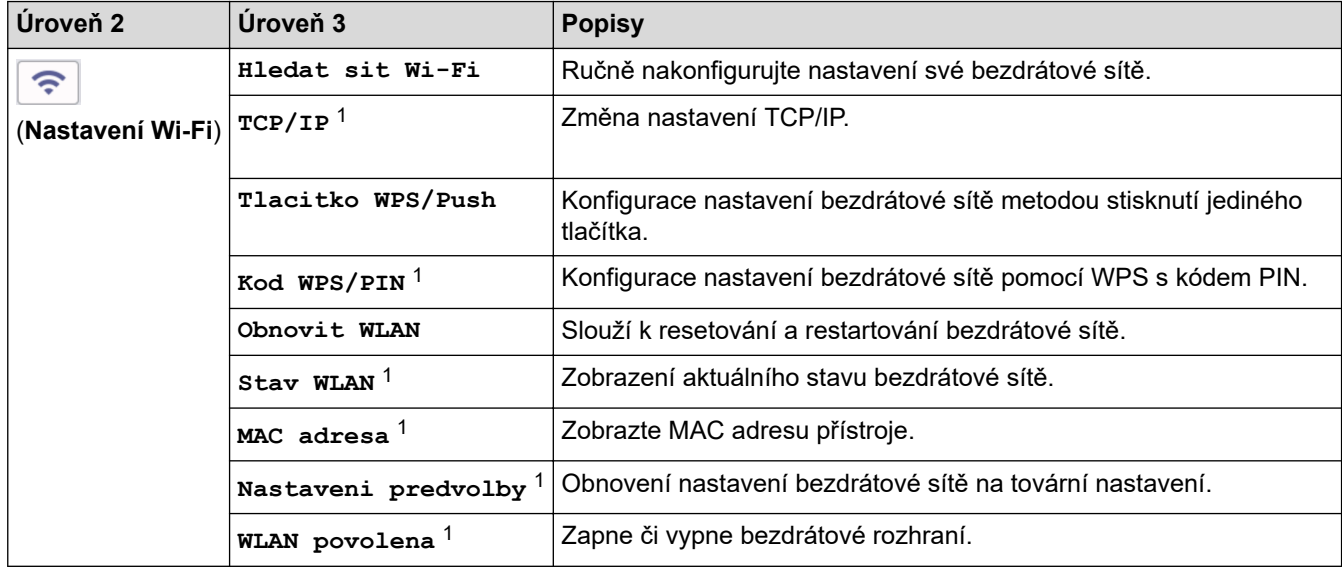

### **Související informace**

• [Tabulky nastavení a funkcí](#page-602-0)

<sup>1</sup> K dispozici po nakonfigurování připojení Wi-Fi®.

 [Domů](#page-1-0) > [Nastavení přístroje](#page-568-0) > [Změna nastavení přístroje z ovládacího panelu](#page-570-0) > [Tabulky nastavení](#page-602-0) [a funkcí](#page-602-0) > Tabulky funkcí (modely DCP s 2,7" dotykovým panelem)

## **Tabulky funkcí (modely DCP s 2,7" dotykovým panelem)**

**Související modely**: DCP-L2660DW/DCP-L2665DW

```
>> [Kopirovat]
>> [Skenovani]
>> [Web]
>> [Aplikace]
>> [2 na 1 Kopie ID]
>> [Zastupci]
>> [Toner]
>> Nastavení Wi-Fi
```
**[Kopirovat]**

區 **[Kopirovat]**

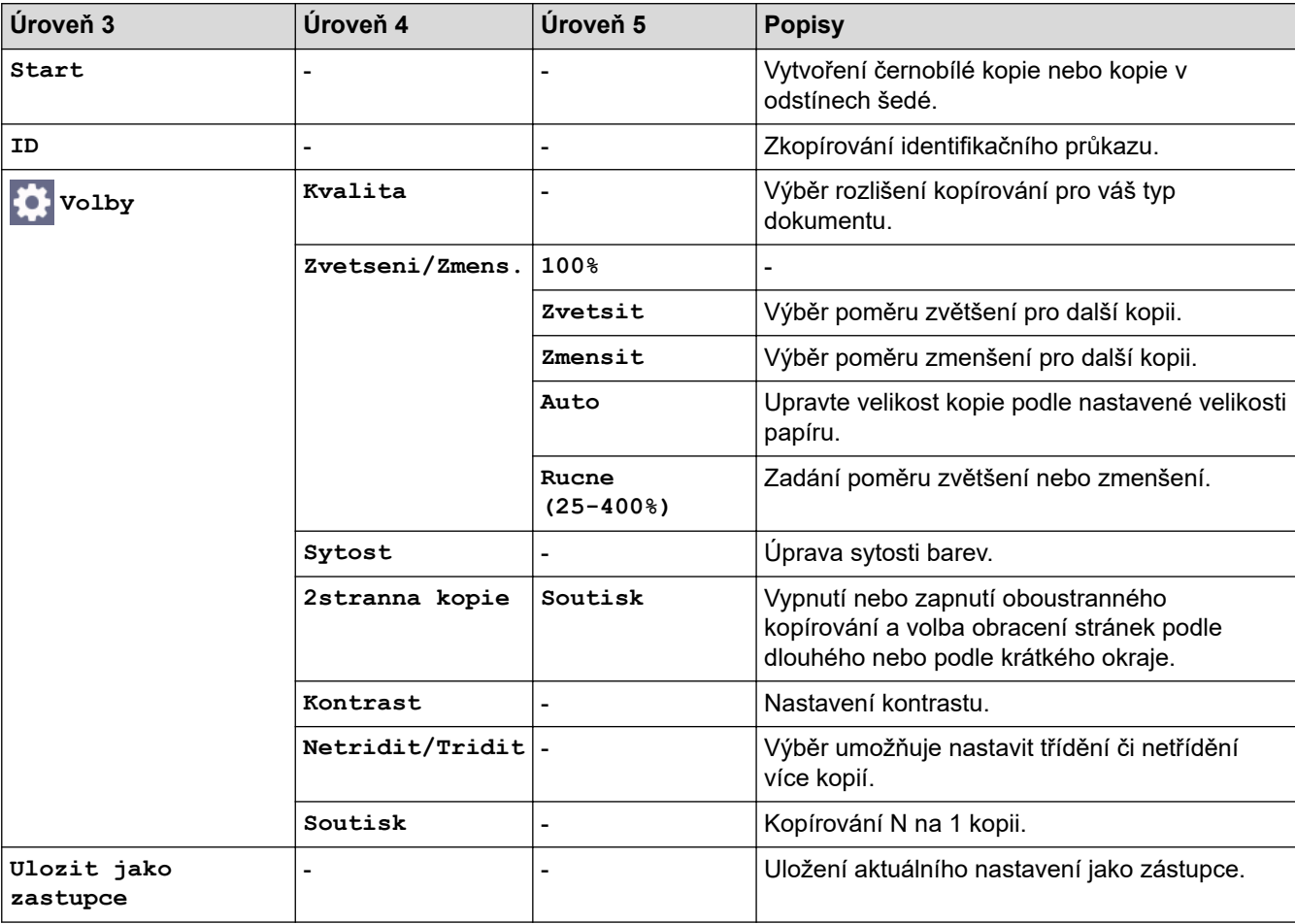

#### **[Skenovani]**

#### **[Skenovani]**

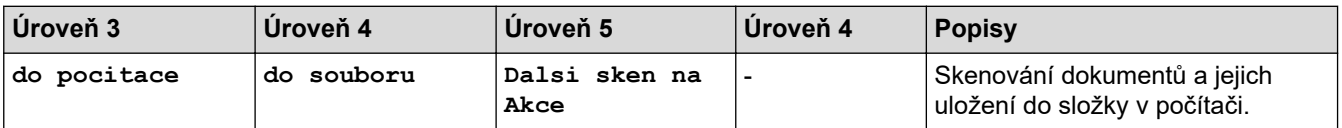

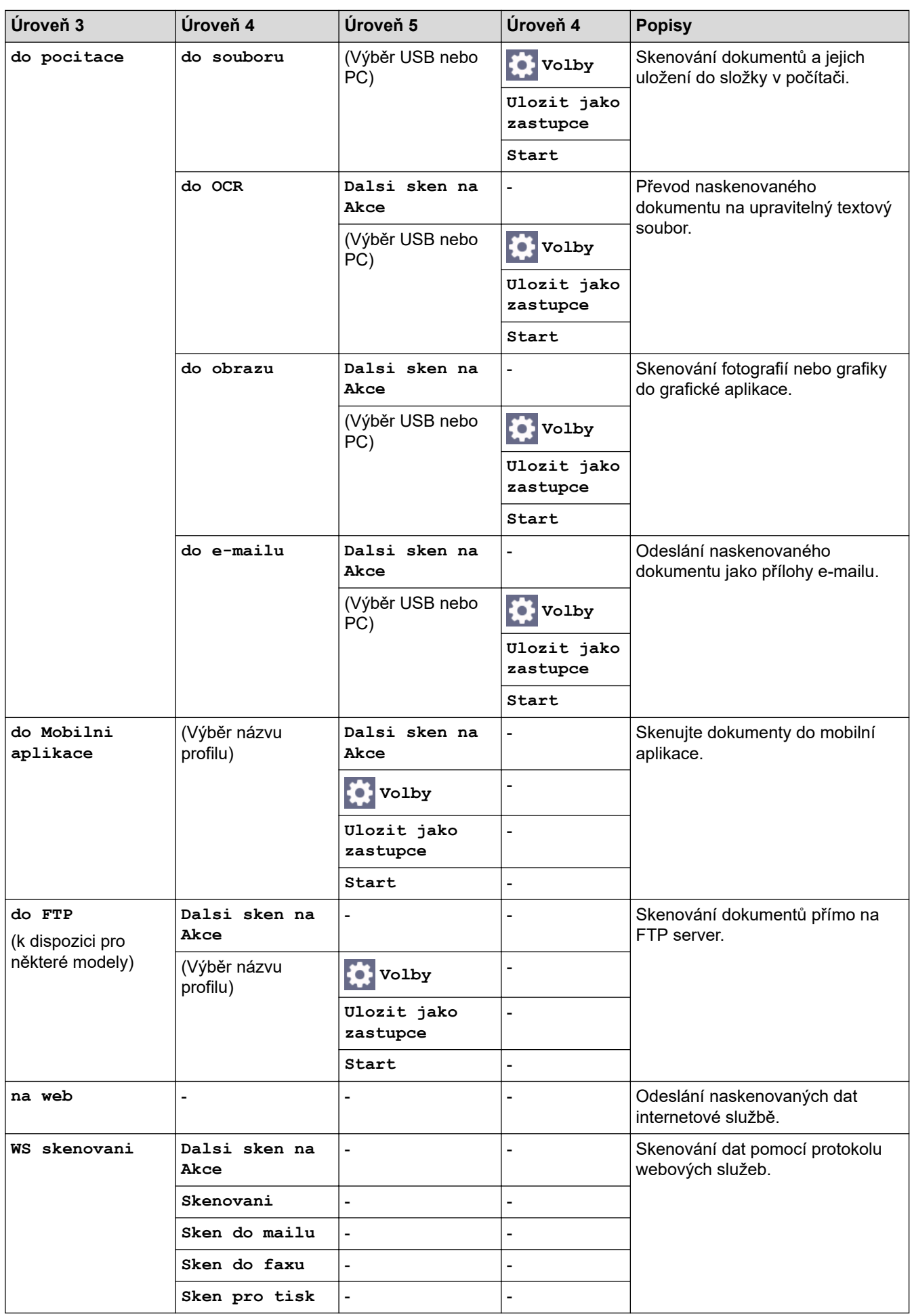
### **[Web]**

# **[Web]**

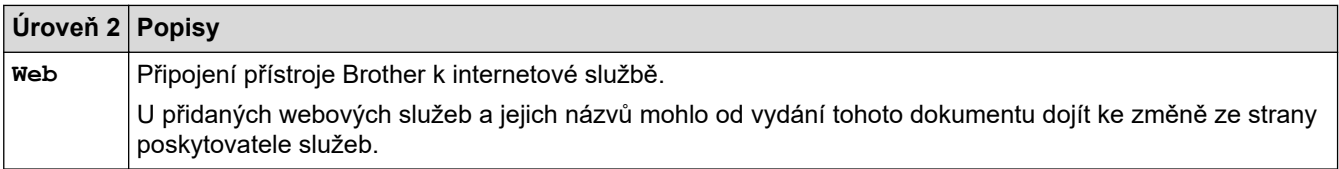

### **[Aplikace]**

**[Aplikace]**

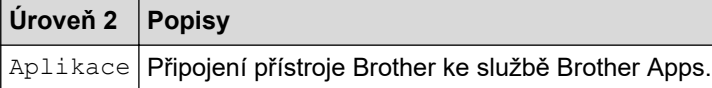

**[2 na 1 Kopie ID]**

# **E [2** na 1 Kopie ID]

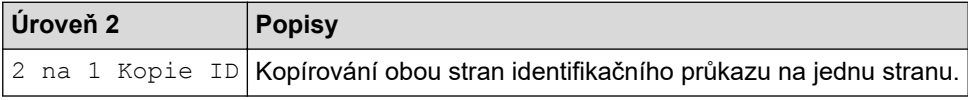

## **[Zastupci]**

### + Zastupci

**[Zastupci]**

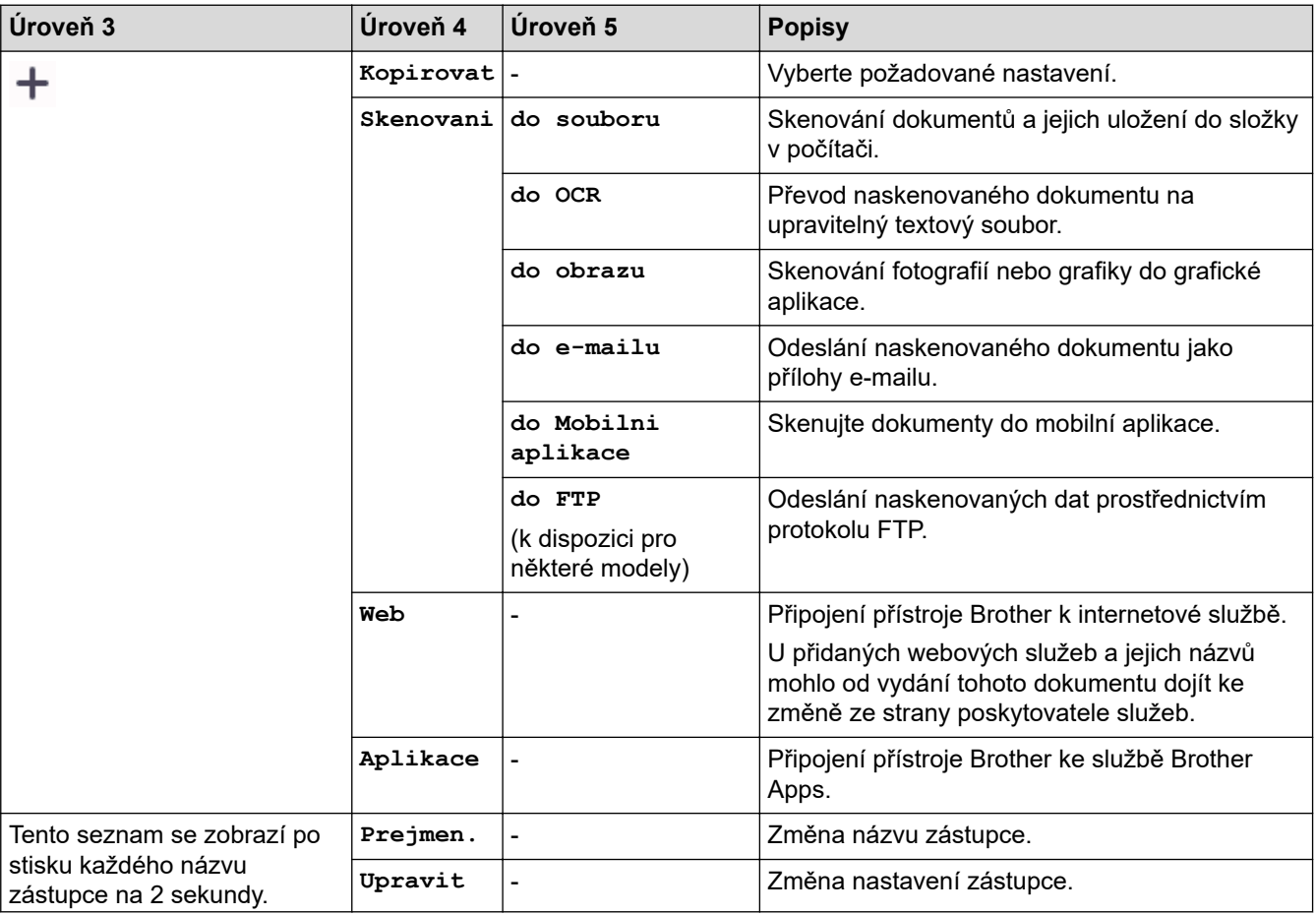

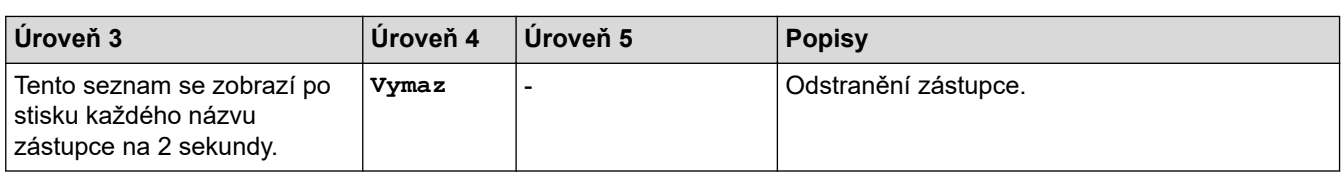

### **[Toner]**

#### **[Toner]** ■

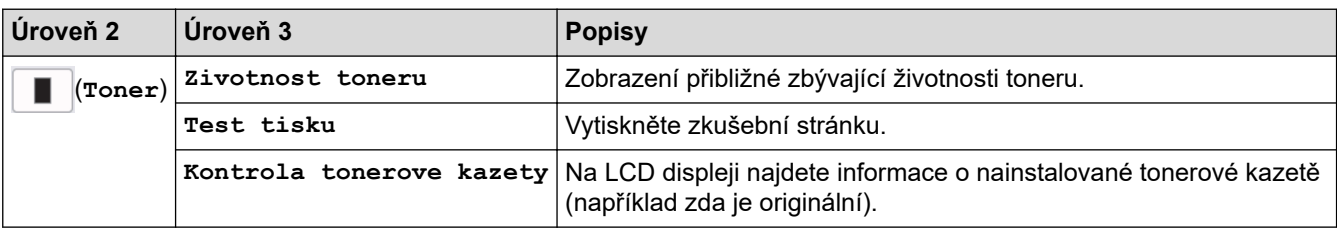

## **Nastavení Wi-Fi**

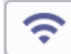

# **(Nastavení Wi-Fi)**

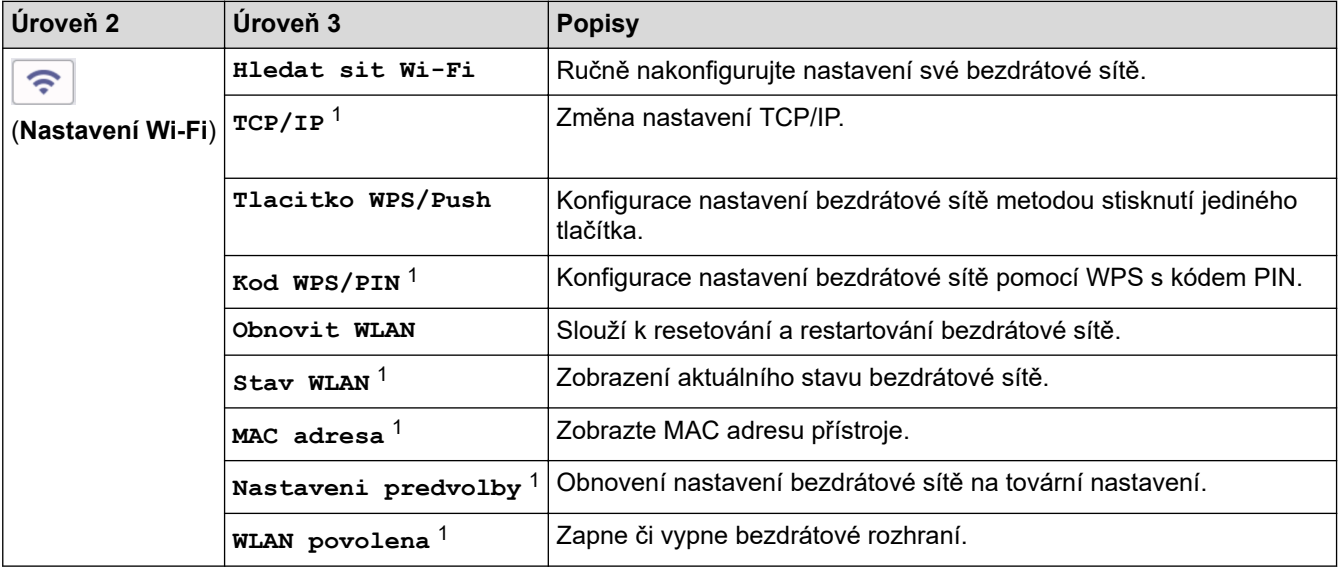

# **Související informace**

• [Tabulky nastavení a funkcí](#page-602-0)

 $1$  K dispozici po nakonfigurování připojení Wi-Fi®.

<span id="page-650-0"></span> [Domů](#page-1-0) > [Nastavení přístroje](#page-568-0) > Provádění změn nastavení přístroje prostřednictvím webové správy

## **Provádění změn nastavení přístroje prostřednictvím webové správy**

Webová správa je nástroj, který využívá standardní webový prohlížeč ke správě přístroje pomocí protokolu HTTP (Hyper Text Transfer Protocol) nebo HTTPS (Hyper Text Transfer Protocol over Secure Socket Layer).

- [Co je webová správa?](#page-651-0)
- [Přístup k aplikaci Web Based Management](#page-653-0)
- [Změna přihlašovacího hesla pomocí webové správy](#page-656-0)
- [Nastavení adresáře přístroje pomocí webové správy](#page-657-0)

<span id="page-651-0"></span> [Domů](#page-1-0) > [Nastavení přístroje](#page-568-0) > [Provádění změn nastavení přístroje prostřednictvím webové správy](#page-650-0) > Co je webová správa?

## **Co je webová správa?**

k

Webová správa je nástroj, který využívá standardní webový prohlížeč ke správě přístroje pomocí protokolu HTTP (Hyper Text Transfer Protocol) nebo HTTPS (Hyper Text Transfer Protocol over Secure Socket Layer).

- Doporučujeme používat nejnovější verzi následujících webových prohlížečů:
	- Microsoft Edge, Firefox a Google Chrome™ pro systém Windows
	- Safari, Firefox a Google Chrome™ pro Mac
	- Google Chrome™ pro Android™
	- Safari a Google Chrome™ pro iOS
- Bez ohledu na to, jaký prohlížeč používáte, musíte mít vždy aktivované JavaScript a Cookies.
- DCP-L2620DW/DCP-L2622DW/DCP-L2627DW/DCP-L2627DWXL/DCP-L2627DWE/DCP-L2640DN/ DCP-L2660DW/DCP-L2665DW/MFC-L2802DN/MFC-L2800DW/MFC-L2802DW/MFC-L2827DWXL/ MFC-L2827DW/MFC-L2835DW/MFC-L2860DWE/MFC-L2860DW/MFC-L2862DW/MFC-L2922DW:

Ujistěte se, že je přístroj zapnutý a připojený ke stejné síti jako počítač a že vaše síť podporuje protokol TCP/IP.

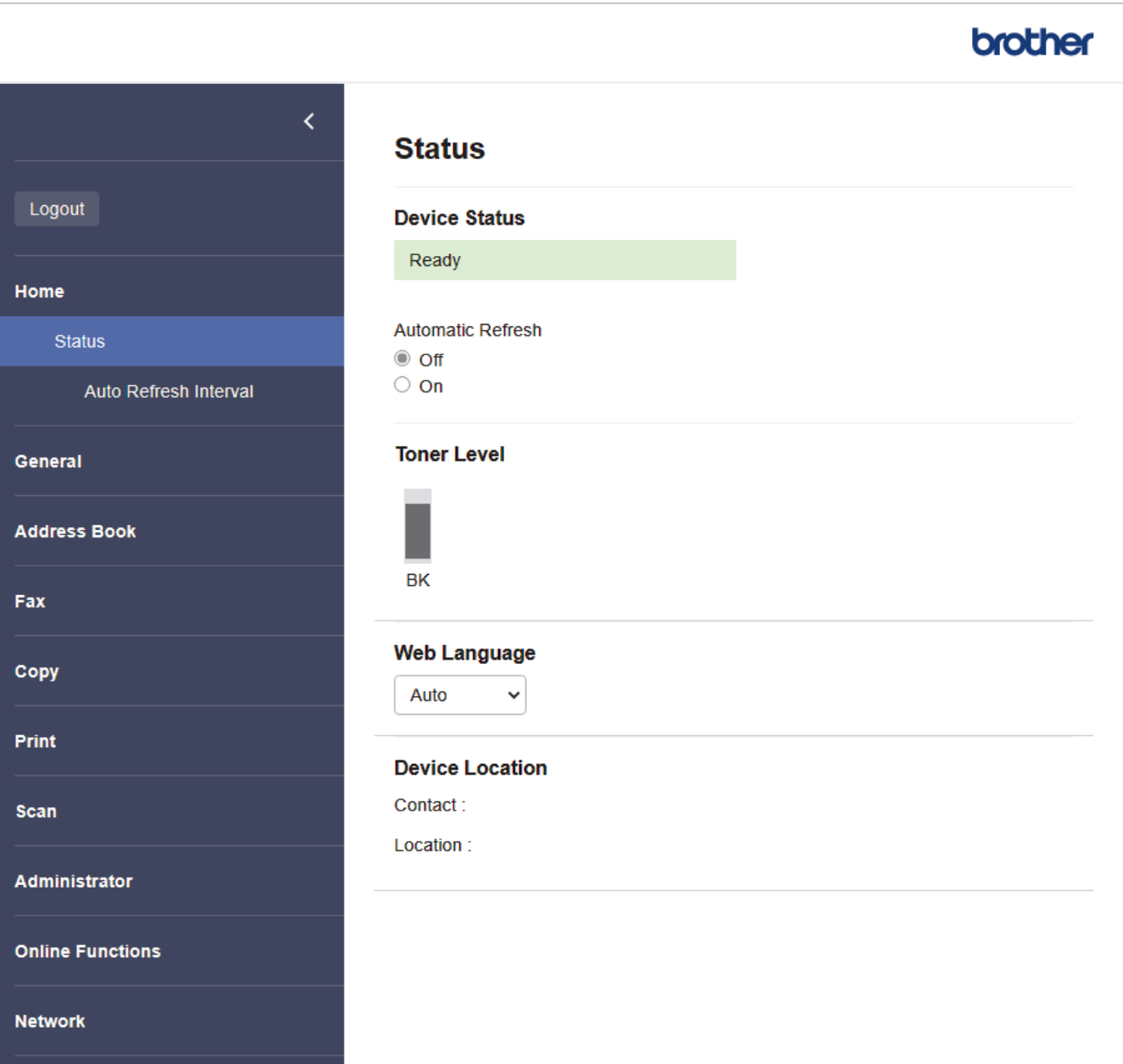

Skutečná obrazovka se může lišit od výše uvedené obrazovky.

# **Související informace**

• [Provádění změn nastavení přístroje prostřednictvím webové správy](#page-650-0)

<span id="page-653-0"></span> [Domů](#page-1-0) > [Nastavení přístroje](#page-568-0) > [Provádění změn nastavení přístroje prostřednictvím webové správy](#page-650-0) > Přístup k aplikaci Web Based Management

## **Přístup k aplikaci Web Based Management**

- Doporučujeme používat nejnovější verzi následujících webových prohlížečů:
	- Microsoft Edge, Firefox a Google Chrome™ pro systém Windows
	- Safari, Firefox a Google Chrome™ pro Mac
	- Google Chrome™ pro Android™
- Safari a Google Chrome™ pro iOS
- Bez ohledu na to, jaký prohlížeč používáte, musíte mít vždy aktivované JavaScript a Cookies.
- DCP-L2620DW/DCP-L2622DW/DCP-L2627DW/DCP-L2627DWXL/DCP-L2627DWE/DCP-L2640DN/ DCP-L2660DW/DCP-L2665DW/MFC-L2802DN/MFC-L2800DW/MFC-L2802DW/MFC-L2827DWXL/ MFC-L2827DW/MFC-L2835DW/MFC-L2860DWE/MFC-L2860DW/MFC-L2862DW/MFC-L2922DW:

Při konfiguraci nastavení pomocí webové správy doporučujeme použít protokol zabezpečení HTTPS. Pokud při konfigurování nastavení pomocí webové správy používáte protokol HTTP, podle zobrazených pokynů přejděte na zabezpečené připojení HTTPS.

• DCP-L2620DW/DCP-L2622DW/DCP-L2627DW/DCP-L2627DWXL/DCP-L2627DWE/DCP-L2640DN/ DCP-L2660DW/DCP-L2665DW/MFC-L2802DN/MFC-L2800DW/MFC-L2802DW/MFC-L2827DWXL/ MFC-L2827DW/MFC-L2835DW/MFC-L2860DWE/MFC-L2860DW/MFC-L2862DW/MFC-L2922DW:

Při používání HTTPS pro konfiguraci webové správy prohlížeč zobrazí varování. Aby se zabránilo zobrazování tohoto dialogového okna varování, můžete nainstalovat vlastní certifikát pro používání komunikace SSL/TLS. Další informace >> Související informace

• Výchozí heslo ke správě nastavení tohoto přístroje je uvedeno na zadní straně přístroje a označeno jako "**Pwd**". Při prvním přihlášení změňte výchozí heslo podle pokynů na obrazovce. Doporučujeme změnit výchozí heslo okamžitě, abyste přístroj ochránili před neoprávněným přístupem.

DCP-L2620DW/DCP-L2622DW/DCP-L2627DW/DCP-L2627DWXL/DCP-L2627DWE/DCP-L2640DN/ DCP-L2660DW/DCP-L2665DW/MFC-L2802DN/MFC-L2800DW/MFC-L2802DW/MFC-L2827DWXL/ MFC-L2827DW/MFC-L2835DW/MFC-L2860DWE/MFC-L2860DW/MFC-L2862DW/MFC-L2922DW:

Výchozí heslo můžete rovněž najít ve zprávě o konfiguraci sítě.

>> Přejděte do webové správy z webového prohlížeče

- [>> Přejděte do webové správy z nástroje Brother iPrint&Scan \(Windows/Mac\)](#page-654-0)
- [>> Přejděte do webové správy z nástroje Brother Utilities \(Windows\)](#page-654-0)

### **Přejděte do webové správy z webového prohlížeče**

- 1. Spusťte webový prohlížeč.
- 2. Zadejte "https://IP adresa přístroje" do řádku s adresou prohlížeče (kde místo části "IP adresa přístroje" zadáte IP adresu svého přístroje).

Například:

https://192.168.1.2

• Použijete-li systém názvů domén Domain Name System nebo povolíte-li název NetBIOS, můžete místo IP adresy zadat jiný název, jako je například "Sdilena tiskarna".

Například: https://Sdilena\_tiskarna

• Povolíte-li název NetBIOS, můžete použít rovněž název uzlu.

Například: https://brn123456abcdef

- Název NetBIOS lze najít ve Zprávě s konfigurací sítě.
- 3. Podle potřeby zadejte heslo do pole **Login (Přihlásit)** a potom klikněte na **Login (Přihlásit)**.

Výchozí heslo ke správě nastavení tohoto přístroje je uvedeno na zadní straně přístroje a označeno jako "Pwd". Při prvním přihlášení změňte výchozí heslo podle pokynů na obrazovce.

<span id="page-654-0"></span>4. Chcete-li připnout navigační panel na levou stranu obrazovky, klikněte na volbu  $\equiv$  a potom na volbu  $\blacktriangleright$ .

Nyní můžete změnit nastavení přístroje.

Pokud je přístroj po určitou dobu nečinný, uživatel bude automaticky odhlášen. Nastavení odhlašování můžete změnit v nabídce **Logout Time (Cas odhlaseni)**.

### **Přejděte do webové správy z nástroje Brother iPrint&Scan (Windows/Mac)**

- 1. Spusťte nástroj Brother iPrint&Scan.
	- Windows

Spusťte (**Brother iPrint&Scan**).

• Mac

V panelu nabídek **Finder (Vyhledávač)** klikněte na **Go (Přejít)** > **Applications (Aplikace)** a poté dvakrát klikněte na ikonu iPrint&Scan.

Objeví se obrazovka nástroje Brother iPrint&Scan.

- 2. Pokud váš přístroj Brother není vybrán, klikněte na tlačítko **Vyberte zařízení** a potom ze seznamu vyberte název svého modelu. Klikněte na **OK**.
- 3. Klikněte na tlačítko (**Spotřební materiál/Nastavení přístroje**).
- 4. Klikněte na **Všechna nastavení**.

Zobrazí se stránka webové správy.

5. Podle potřeby zadejte heslo do pole **Login (Přihlásit)** a potom klikněte na **Login (Přihlásit)**.

Výchozí heslo ke správě nastavení tohoto přístroje je uvedeno na zadní straně přístroje a označeno jako "**Pwd**". Při prvním přihlášení změňte výchozí heslo podle pokynů na obrazovce.

6. Chcete-li připnout navigační panel na levou stranu obrazovky, klikněte na volbu  $\equiv$  a potom na volbu  $\star$ 

Nyní můžete změnit nastavení přístroje.

K webové správě lze rovněž přistupovat z aplikace Brother Mobile Connect pro mobilní zařízení.

### **Přejděte do webové správy z nástroje Brother Utilities (Windows)**

- 1. Spusťte aplikaci (**Brother Utilities**), klikněte na rozevírací seznam a vyberte název svého modelu (pokud ještě není zvolen).
- 2. Klikněte na **Nástroje** na levé straně panelu a potom klikněte na **Nastavení přístroje**. Zobrazí se stránka webové správy.
- 3. Podle potřeby zadejte heslo do pole **Login (Přihlásit)** a potom klikněte na **Login (Přihlásit)**.

Výchozí heslo ke správě nastavení tohoto přístroje je uvedeno na zadní straně přístroje a označeno jako "Pwd". Při prvním přihlášení změňte výchozí heslo podle pokynů na obrazovce.

4. Chcete-li připnout navigační panel na levou stranu obrazovky, klikněte na volbu  $\equiv$  a potom na volbu  $\star$ 

Nyní můžete změnit nastavení přístroje.

DCP-L2620DW/DCP-L2622DW/DCP-L2627DW/DCP-L2627DWXL/DCP-L2627DWE/DCP-L2640DN/ DCP-L2660DW/DCP-L2665DW/MFC-L2802DN/MFC-L2800DW/MFC-L2802DW/MFC-L2827DWXL/ MFC-L2827DW/MFC-L2835DW/MFC-L2860DWE/MFC-L2860DW/MFC-L2862DW/MFC-L2922DW:

Pokud jste změnili nastavení protokolu, pro aktivaci konfigurace musíte po kliknutí na tlačítko **Submit (Odeslat)** restartovat přístroj.

Po nakonfigurování nastavení klikněte na **Logout (Odhlásit)**.

## **Související informace**

• [Provádění změn nastavení přístroje prostřednictvím webové správy](#page-650-0)

#### **Související témata:**

- [Tisk zprávy konfigurace sítě](#page-319-0)
- [Vytvoření certifikátu s automatickým podpisem](#page-363-0)
- [Instalace certifikátu s automatickým podpisem pro uživatele systému Windows s oprávněním správce](#page-382-0)
- [Používání SSL/TLS](#page-375-0)

<span id="page-656-0"></span> [Domů](#page-1-0) > [Nastavení přístroje](#page-568-0) > [Provádění změn nastavení přístroje prostřednictvím webové správy](#page-650-0) > Změna přihlašovacího hesla pomocí webové správy

## **Změna přihlašovacího hesla pomocí webové správy**

Výchozí heslo ke správě nastavení tohoto přístroje je uvedeno na zadní straně přístroje a označeno jako "Pwd". Při prvním přihlášení změňte výchozí heslo podle pokynů na obrazovce. Doporučujeme změnit výchozí heslo okamžitě, abyste přístroj ochránili před neoprávněným přístupem.

- 1. Spusťte webový prohlížeč.
- 2. Zadejte "https://IP adresa přístroje" do řádku s adresou prohlížeče (kde místo části "IP adresa přístroje" zadáte IP adresu svého přístroje).

Například:

https://192.168.1.2

• Použijete-li systém názvů domén Domain Name System nebo povolíte-li název NetBIOS, můžete místo IP adresy zadat jiný název, jako je například "Sdilena tiskarna".

Například: https://Sdilena\_tiskarna

- Povolíte-li název NetBIOS, můžete použít rovněž název uzlu. Například: https://brn123456abcdef
- Název NetBIOS lze najít ve Zprávě s konfigurací sítě.
- 3. Postupujte jedním z následujících způsobů:
	- Pokud jste dříve nastavili své vlastní heslo, zadejte je a pak klikněte na **Login (Přihlásit)**.
	- Pokud jste dosud nenastavili vlastní heslo, zadejte výchozí heslo pro přihlášení a poté klikněte na položku **Login (Přihlásit)**.
- 4. Na levém navigačním panelu klikněte na **Administrator (Administrátor)** > **Login Password (Přihlašovací heslo)**.
	- Výchozí heslo ke správě nastavení tohoto přístroje je uvedeno na zadní straně přístroje a označeno jako "**Pwd**".
		- Pokud levý navigační panel není zobrazen, začněte procházet  $z \equiv$ .
- 5. Chcete-li změnit heslo, zadejte aktuální heslo do pole **Enter Old Password (Zadat stare heslo)**.
- 6. Podle pokynů na obrazovce **Login Password (Přihlašovací heslo)** zadejte nové heslo do pole **Enter New Password (Zadat nové heslo)**.
- 7. Ještě jednou nové heslo zadejte do pole **Confirm New Password (Potvrzení nového hesla)**.
- 8. Klikněte na **Submit (Odeslat)**.

Můžete rovněž měnit nastavení odblokování v nabídce **Login Password (Přihlašovací heslo)**.

#### **Související informace**

• [Provádění změn nastavení přístroje prostřednictvím webové správy](#page-650-0)

#### **Související témata:**

• [Kontrola hesla přístroje](#page-569-0)

<span id="page-657-0"></span> [Domů](#page-1-0) > [Nastavení přístroje](#page-568-0) > [Provádění změn nastavení přístroje prostřednictvím webové](#page-650-0) [správy](#page-650-0) > Nastavení adresáře přístroje pomocí webové správy

## **Nastavení adresáře přístroje pomocí webové správy**

**Související modely**: MFC-L2802DN/MFC-L2800DW/MFC-L2802DW/MFC-L2827DWXL/MFC-L2827DW/ MFC-L2835DW/MFC-L2860DWE/MFC-L2860DW/MFC-L2862DW/MFC-L2922DW

- Při konfiguraci nastavení pomocí webové správy doporučujeme použít protokol zabezpečení HTTPS.
- Při používání HTTPS pro konfiguraci webové správy prohlížeč zobrazí varování.
- 1. Spusťte webový prohlížeč.
- 2. Zadejte "https://IP adresa přístroje" do řádku s adresou prohlížeče (kde místo části "IP adresa přístroje" zadáte IP adresu svého přístroje).

Například:

Ø

https://192.168.1.2

• Použijete-li systém názvů domén Domain Name System nebo povolíte-li název NetBIOS, můžete místo IP adresy zadat jiný název, jako je například "Sdilena tiskarna".

Například: https://Sdilena\_tiskarna

- Povolíte-li název NetBIOS, můžete použít rovněž název uzlu.
- Například: https://brn123456abcdef
- Název NetBIOS lze najít ve Zprávě s konfigurací sítě.
- 3. Podle potřeby zadejte heslo do pole **Login (Přihlásit)** a potom klikněte na **Login (Přihlásit)**.

Výchozí heslo ke správě nastavení tohoto přístroje je uvedeno na zadní straně přístroje a označeno jako "**Pwd**". Při prvním přihlášení změňte výchozí heslo podle pokynů na obrazovce.

4. Na levém navigačním panelu klikněte na volbu **Address Book (Adresář)**.

Pokud levý navigační panel není zobrazen, začněte procházet  $z \equiv$ .

- 5. Klikněte na čísla cílové adresy a potom podle potřeby doplňte nebo zaktualizujte údaje v adresáři.
- 6. Klikněte na tlačítko **Submit (Odeslat)**.

### **Související informace**

• [Provádění změn nastavení přístroje prostřednictvím webové správy](#page-650-0)

<span id="page-658-0"></span> [Domů](#page-1-0) > Dodatek

## **Dodatek**

- [Technické údaje](#page-659-0)
- [Spotřební materiál](#page-668-0)
- [Informace o prostředí a shodě](#page-670-0)
- [Nápověda a zákaznická podpora Brother](#page-674-0)

## <span id="page-659-0"></span>**Technické údaje**

- >> Všeobecné technické údaje
- [>> Technické údaje velikost dokumentu](#page-661-0)
- [>> Technické údaje tiskových médií](#page-662-0)
- [>> Technické údaje faxu](#page-662-0)
- [>> Technické údaje kopie](#page-663-0)
- [>> Technické údaje skeneru](#page-664-0)
- [>> Technické údaje tiskárny](#page-664-0)
- [>> Technické údaje rozhraní](#page-665-0)
- [>> Podporované protokoly a bezpečnostní prvky](#page-665-0)
- [>> Technické údaje požadavky na počítač](#page-666-0)

### **Všeobecné technické údaje**

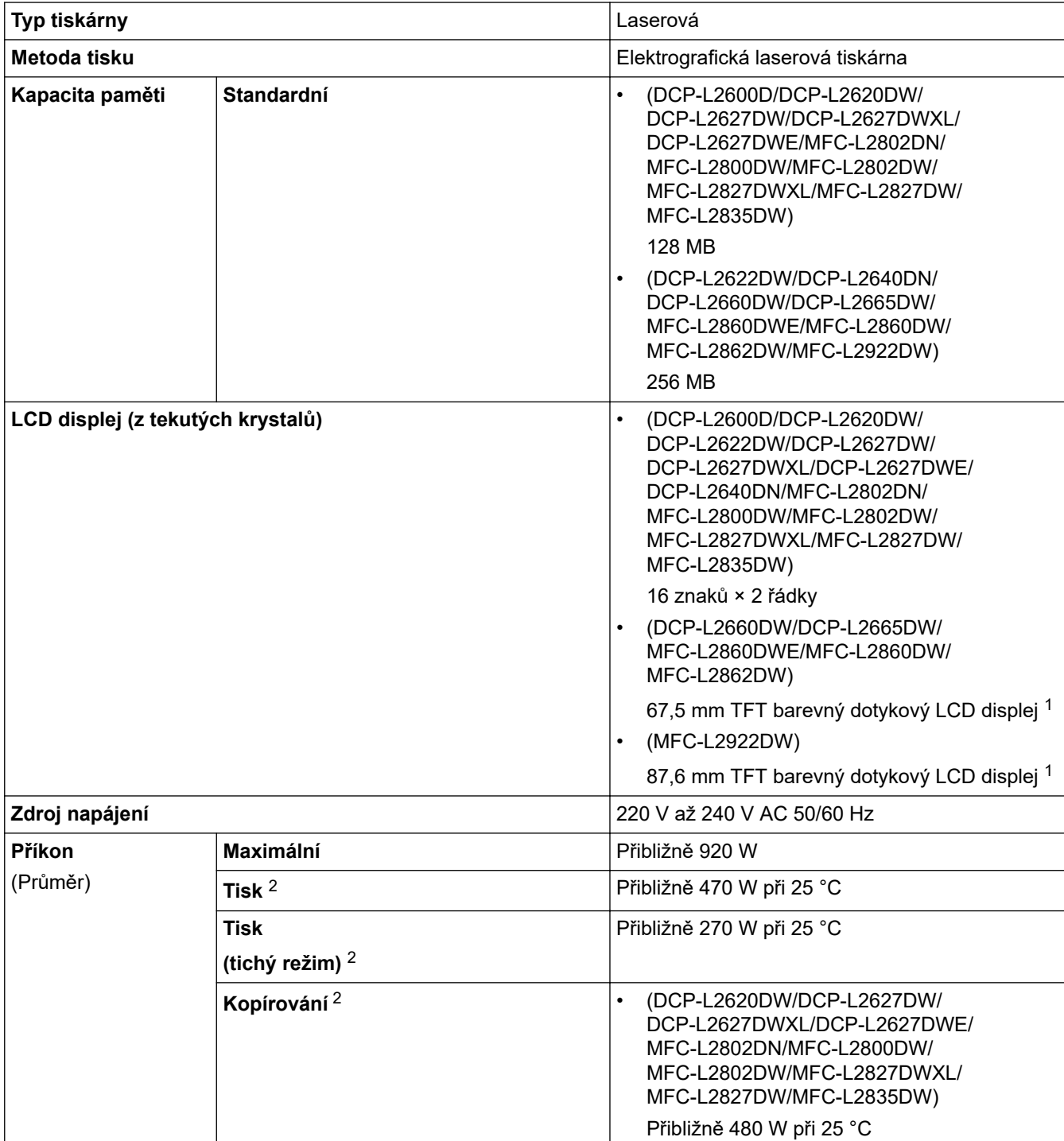

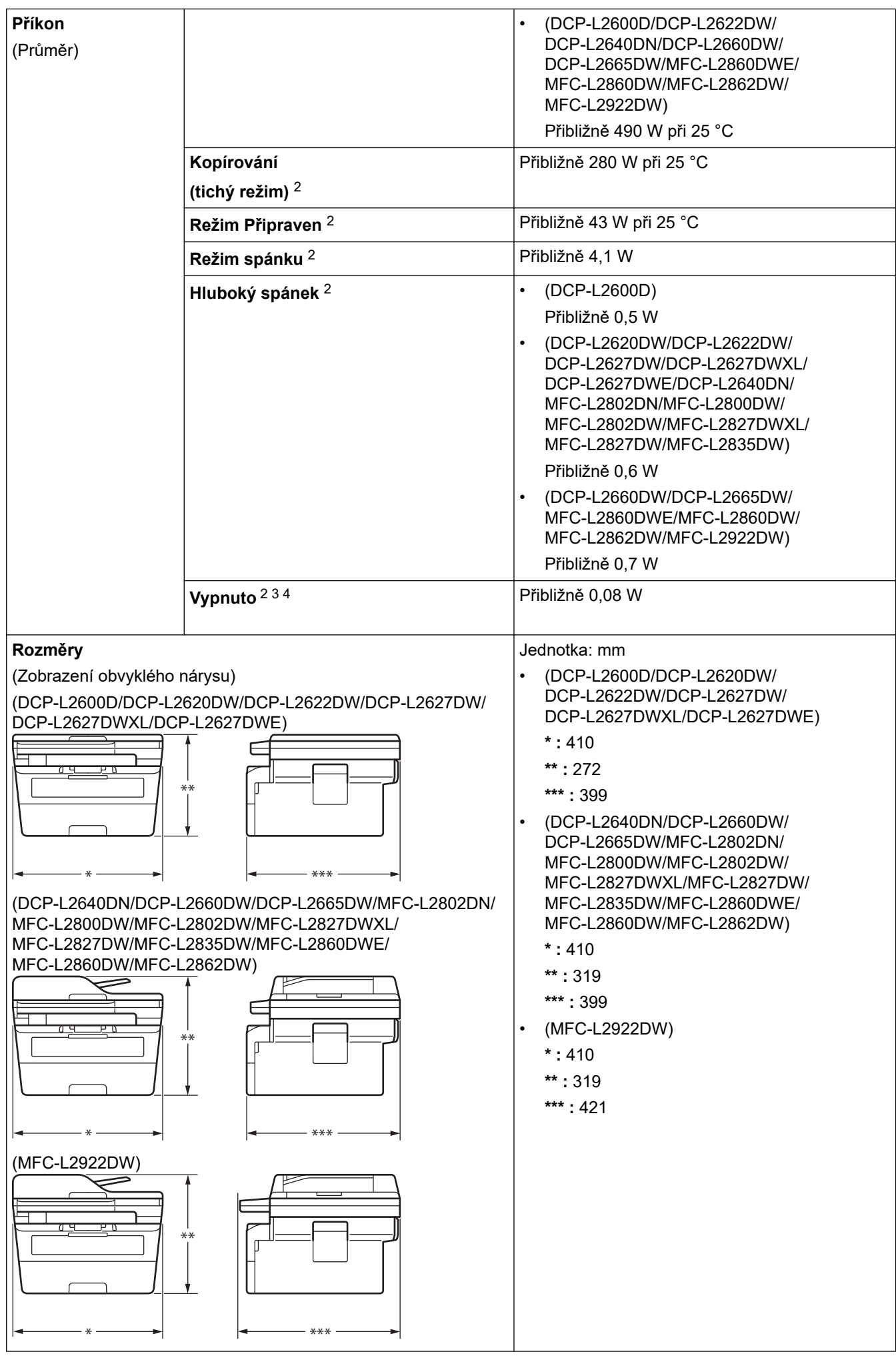

<span id="page-661-0"></span>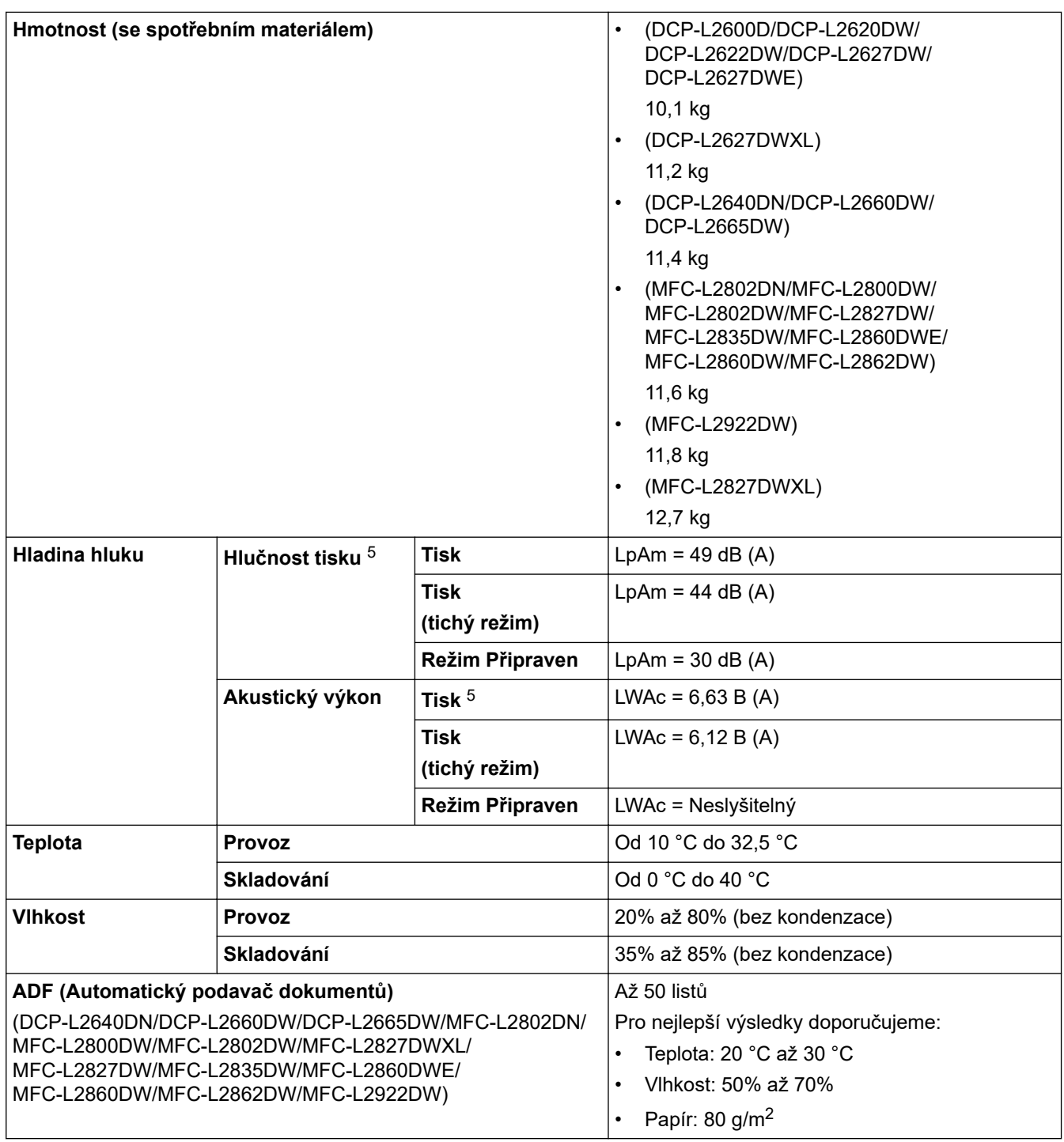

1 Měřeno úhlopříčně.

2 Měřeno u přístroje připojeného pomocí stejného síťového připojení jako u zkušební metody ENERGY STAR ver. 3.1.

3 Měřeno podle normy IEC 62301, edice 2.0.

4 Spotřeba energie se mírně mění podle prostředí použití.

5 Měřeno v souladu s metodou popsanou v ISO 7779.

## **Technické údaje – velikost dokumentu**

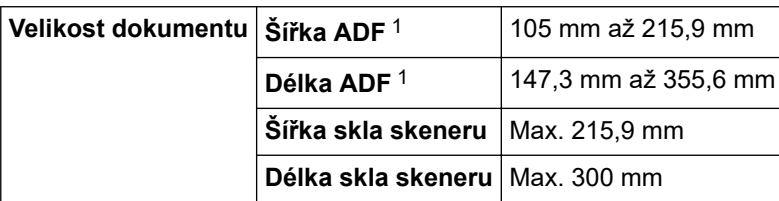

1 Pouze modely s ADF

## <span id="page-662-0"></span>**Technické údaje tiskových médií**

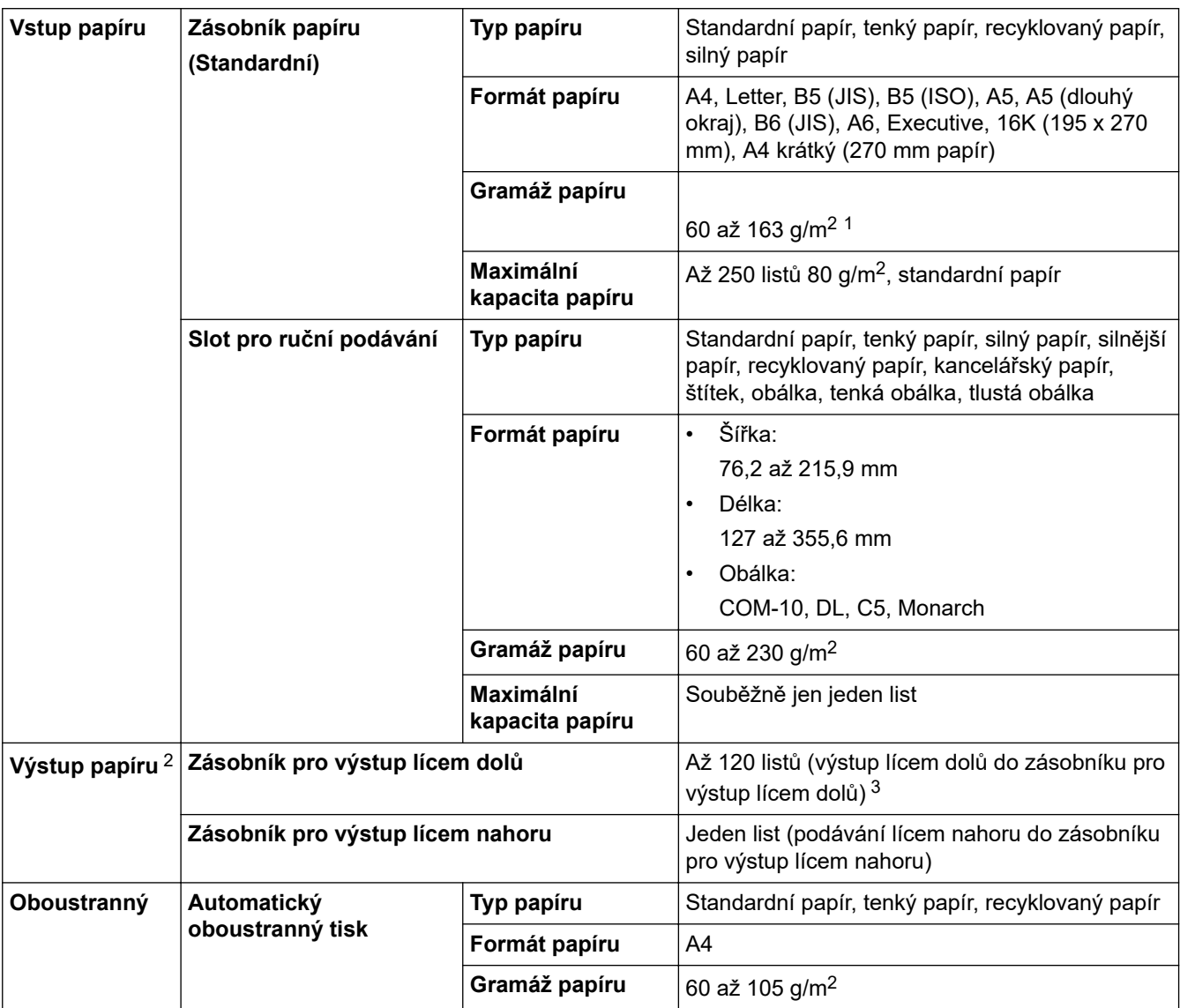

<sup>1</sup> Pro papír s gramáží 105 g/m<sup>2</sup> a výše otevřete zadní kryt a použijte zásobník pro výstup lícem nahoru.

2 V případě štítků doporučujeme vytištěné listy z výstupního zásobníku odebrat ihned potom, co opustí přístroj, aby nedošlo k ušpinění.

<sup>3</sup> Vypočítáno pro gramáž 80 g/m<sup>2</sup> mírném prostředí bez vysoké vlhkosti. Skutečná kapacita výstupního zásobníku se může lišit podle prostředí.

## **Technické údaje faxu**

## **POZNÁMKA**

Tato funkce je k dispozici pouze pro modely MFC.

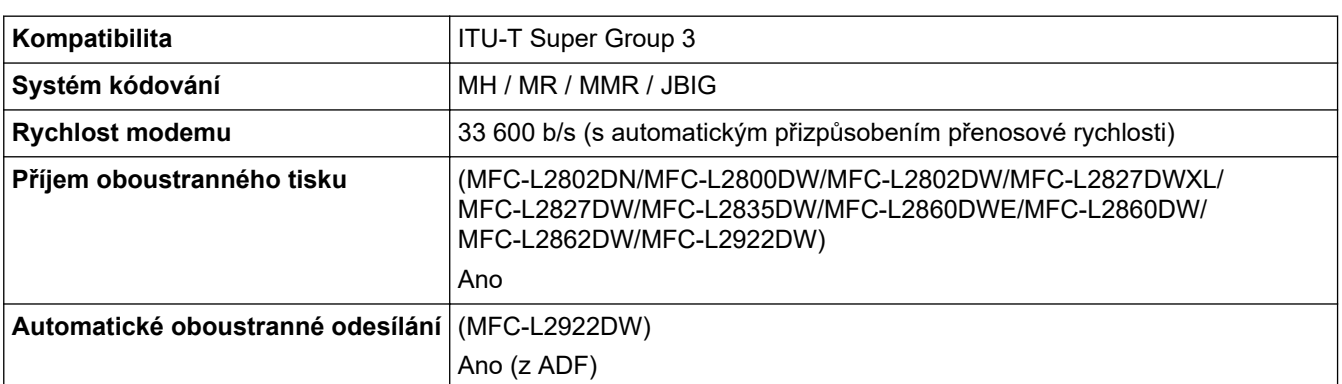

<span id="page-663-0"></span>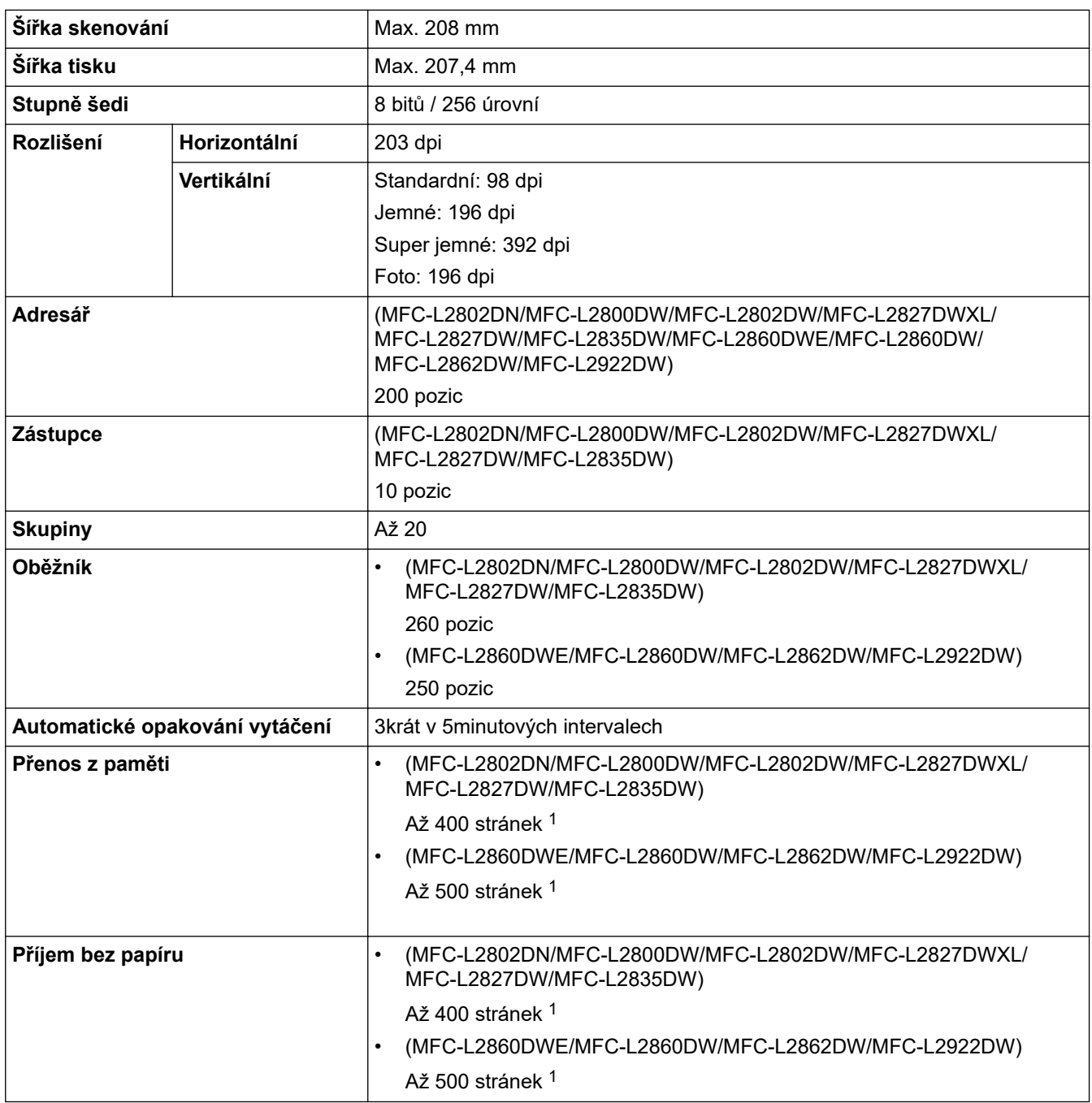

1 "Stránky" se vztahují k "Testovací tabulce ITU-T 1" (typický obchodní dopis, standardní rozlišení, kód JBIG).

## **Technické údaje kopie**

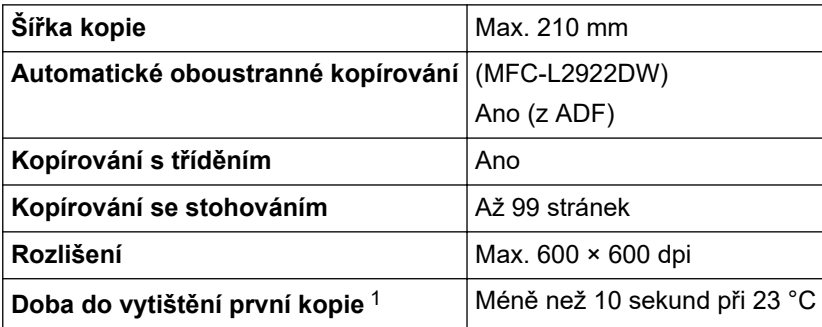

1 Z režimu Připraven a standardního zásobníku.

## <span id="page-664-0"></span>**Technické údaje skeneru**

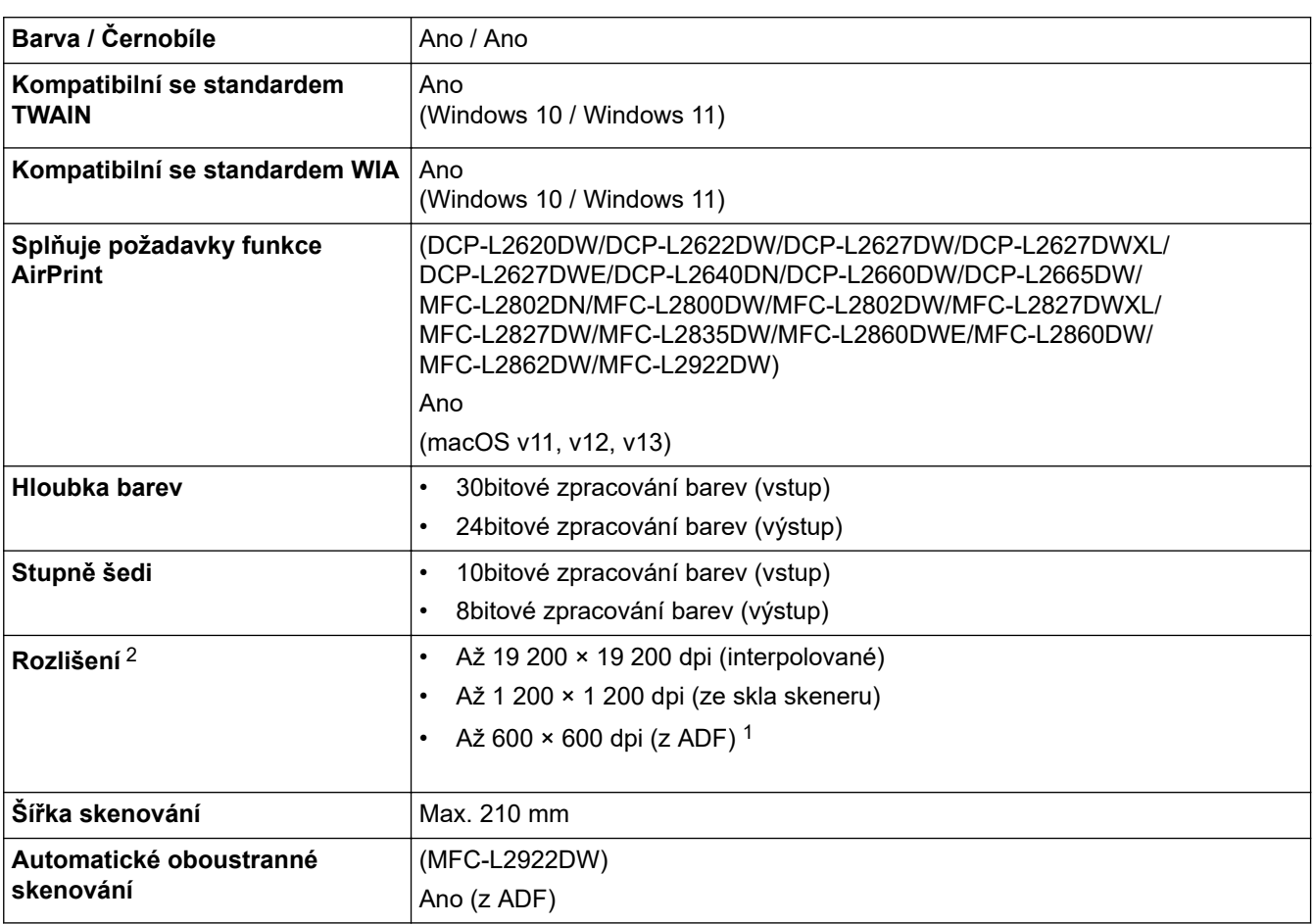

1 Pouze modely s ADF

2 Maximální rozlišení skenování s ovladačem WIA v operačním systému Windows 10 a Windows 11 je 1 200 × 1 200 dpi (pomocí nástroje pro skenování lze zvolit rozlišení až 19 200 × 19 200 dpi).

## **Technické údaje tiskárny**

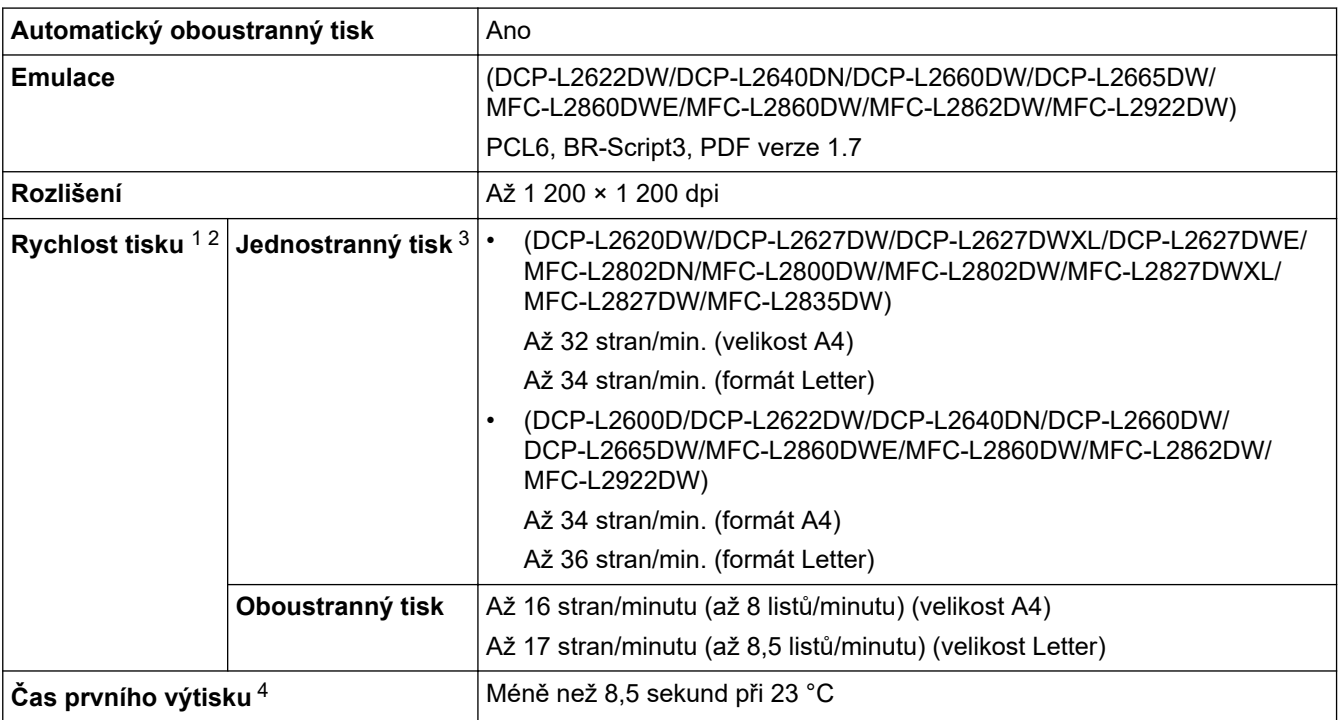

1 Rychlost tisku se může změnit v závislosti na typu tisknutého dokumentu.

2 Rychlost tisku může být pomalejší, je-li přístroj připojen k bezdrátové síti LAN.

- <span id="page-665-0"></span>3 Tyto rychlosti tisku platí pro jednostranný tisk a jsou měřeny v souladu se standardem ISO/IEC 24734.
- 4 Z režimu Připraven a standardního zásobníku.

### **Technické údaje rozhraní**

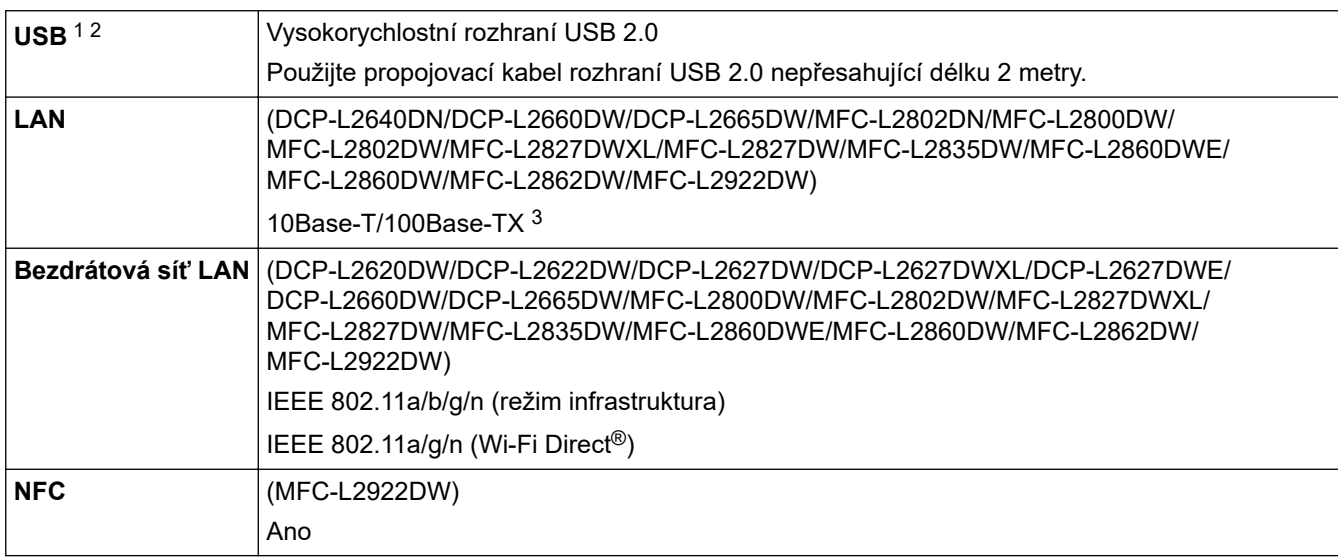

1 Přístroj je vybaven vysokorychlostním rozhraním USB 2.0. Přístroj lze také připojit k počítači s rozhraním USB 1.1.

- 2 Rozbočovače USB třetích stran nejsou podporovány.
- 3 Použijte nestíněnou kroucenou dvoulinku kategorie 5 (nebo vyšší).

### **Podporované protokoly a bezpečnostní prvky**

Podporované protokoly a funkce zabezpečení se u různých modelů mohou lišit.

#### **Ethernet**

10Base-T/100Base-TX

#### **Bezdrátová síť LAN (2,4GHz)**

IEEE 802.11b/g/n (režim Infrastruktura), IEEE 802.11g/n (Wi-Fi Direct)

#### **Bezdrátová síť LAN (5GHz)**

IEEE 802.11a/n (režim infrastruktura), IEEE 802.11a/n (Wi-Fi Direct)

#### **Protokoly (IPv4)**

ARP, RARP, BOOTP, DHCP, APIPA(Auto IP), WINS/NetBIOS rozlišení názvů, DNS Resolver, mDNS, LLMNR odpovídač, LPR/LPD, Custom Raw Port/Port9100, POP3, SMTP klient, IPP/IPPS, FTP klient a server, CIFS klient, SNMPv1/v2c/v3, HTTP/HTTPS server, TFTP klient a server, ICMP, webové služby (tisk/sken), Syslog, SNTP klient, IMAP4, LDAP

#### **Protokoly (IPv6)**

NDP, RA, DNS resolver, mDNS, LLMNR odpovídač, LPR/LPD, Custom Raw Port/Port9100, IPP/IPPS, POP3, SMTP klient, FTP klient a server, CIFS klient, SNMPv1/v2c/v3, HTTP/HTTPS server, TFTP klient a server, ICMPv6, webové služby (tisk/sken), Syslog, SNTP klient, IMAP4, LDAP

#### **Zabezpečení sítě (pro drátové sítě)**

APOP\*, SMTP-AUTH, SSL/TLS (SMTP, HTTP, IPP, POP3\*, IMAP4\*, FTP), SNMP v3, 802.1x (EAP-MD5, EAP-FAST, PEAP, EAP-TLS, EAP-TTLS), OAuth(SMTP, POP3, IMAP4), Kerberos, IPsec

\*Pokud je stažená aplikace Internetový fax.

#### **Zabezpečení sítě (pro bezdrátové sítě)**

APOP\*, SMTP-AUTH, SSL/TLS (SMTP, HTTP, IPP, POP3\*, IMAP4\*, FTP), SNMP v3, 802.1x ( EAP-FAST, PEAP, EAP-TLS, EAP-TTLS), OAuth(SMTP, POP3, IMAP4), Kerberos, IPsec

\*Pokud je stažená aplikace Internetový fax.

#### <span id="page-666-0"></span>**Zabezpečení bezdrátové sítě**

WEP 64/128 bitů, WPA-PSK (TKIP/AES), WPA2-PSK (TKIP/AES), WPA3-SAE (AES) (Wi-Fi Direct podporuje pouze WPA2-PSK (AES))

#### **Certifikace bezdrátové sítě**

Licence certifikace označení Wi-Fi (WPA3™ – Podniková, Osobní), Licence identifikace označení Wi-Fi Protected Setup™ (WPS), Wi-Fi CERTIFIED™ Wi-Fi Direct

### **Technické údaje – požadavky na počítač**

Podporované operační systémy a programové funkce

Chcete-li používat nejnovější podporovaný operační systém, přejděte na stránku svého modelu **Podporované operační systémy** na stránce [support.brother.com/os.](https://support.brother.com/g/b/midlink.aspx?content=os)

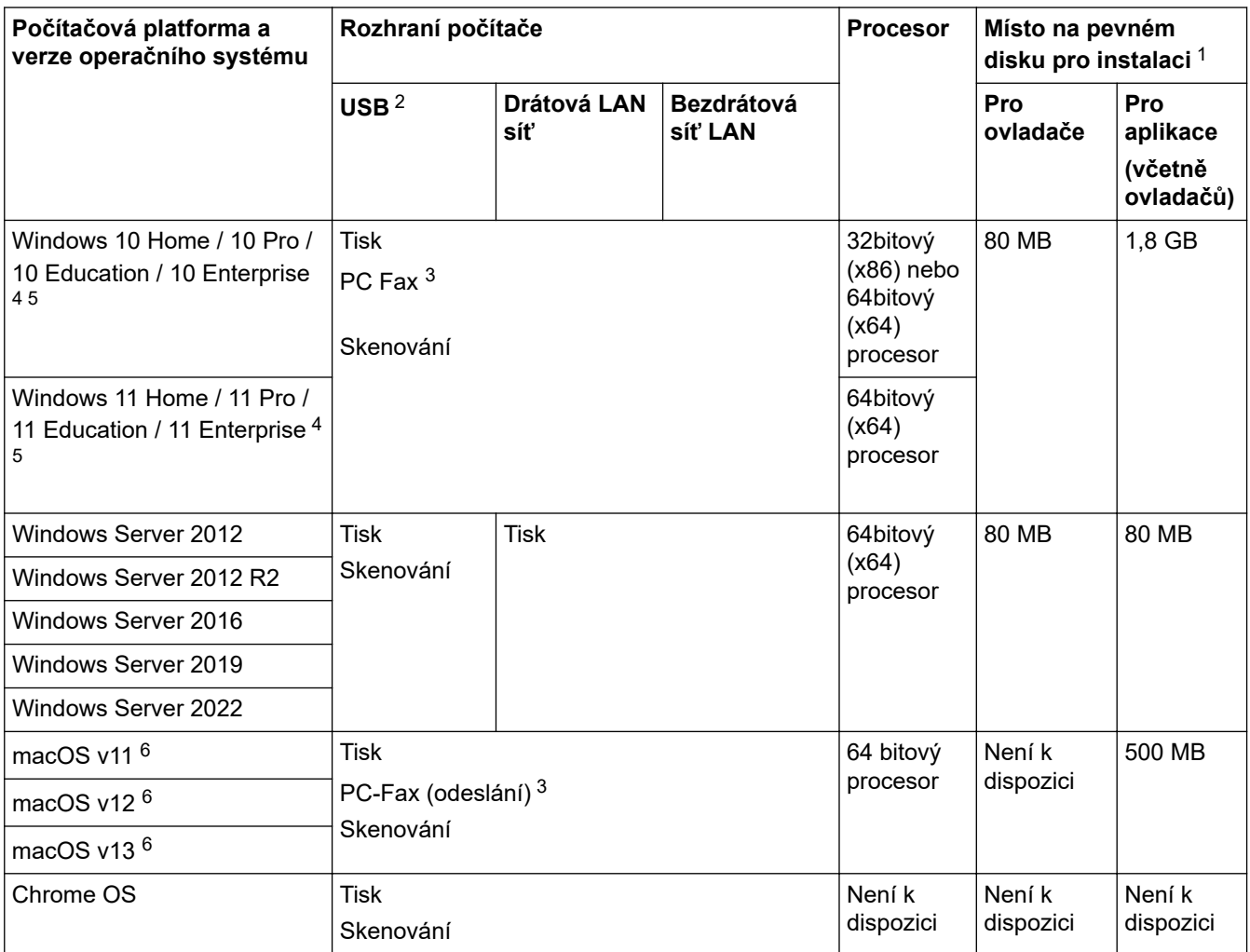

1 Pokud nebyl dodán instalační disk, je k instalaci softwaru nutné připojení k internetu.

2 Porty USB třetích stran nejsou podporovány.

3 PC-Fax podporuje pouze černobílé faxování.

4 Pro WIA, rozlišení 1200 x 1200. Skenovací nástroj Brother umožňuje zvýšit rozlišení až na 19 200 × 19 200 dpi.

<sup>5</sup> PaperPort™ 14SE podporuje systémy Windows 10 a Windows 11.

6 Upozornění k systémům macOSPodpora funkce AirPrint: Tisk, skenování nebo odesílání faxů z počítače v případě systému macOS vyžaduje funkci AirPrint. Pro tento přístroj nejsou k dispozici ovladače pro systém Mac.

Chcete-li používat nejnovější aktualizace, přejděte na stránku svého modelu **Soubory ke stažení** na webu [support.brother.com/downloads](https://support.brother.com/g/b/midlink.aspx?content=dl).

Všechny ostatní ochranné známky, značky a názvy produktů jsou majetkem příslušných vlastníků.

 **Související informace**

• [Dodatek](#page-658-0)

∣√

#### <span id="page-668-0"></span> [Domů](#page-1-0) > [Dodatek](#page-658-0) > Spotřební materiál

## **Spotřební materiál**

Když je čas vyměnit spotřební materiál, jako například tonerovou kazetu nebo fotoválec, na ovládacím panelu přístroje nebo v nástroji Status Monitor se objeví chybové hlášení. Další informace o spotřebním materiálu pro váš přístroj získáte na webu [go.brother/original](https://go.brother/original) nebo u místního prodejce společnosti Brother.

Produktové kódy spotřebního materiálu se liší podle země a oblasti.

#### **Tonerová kazeta**

Ĝ

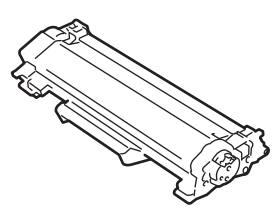

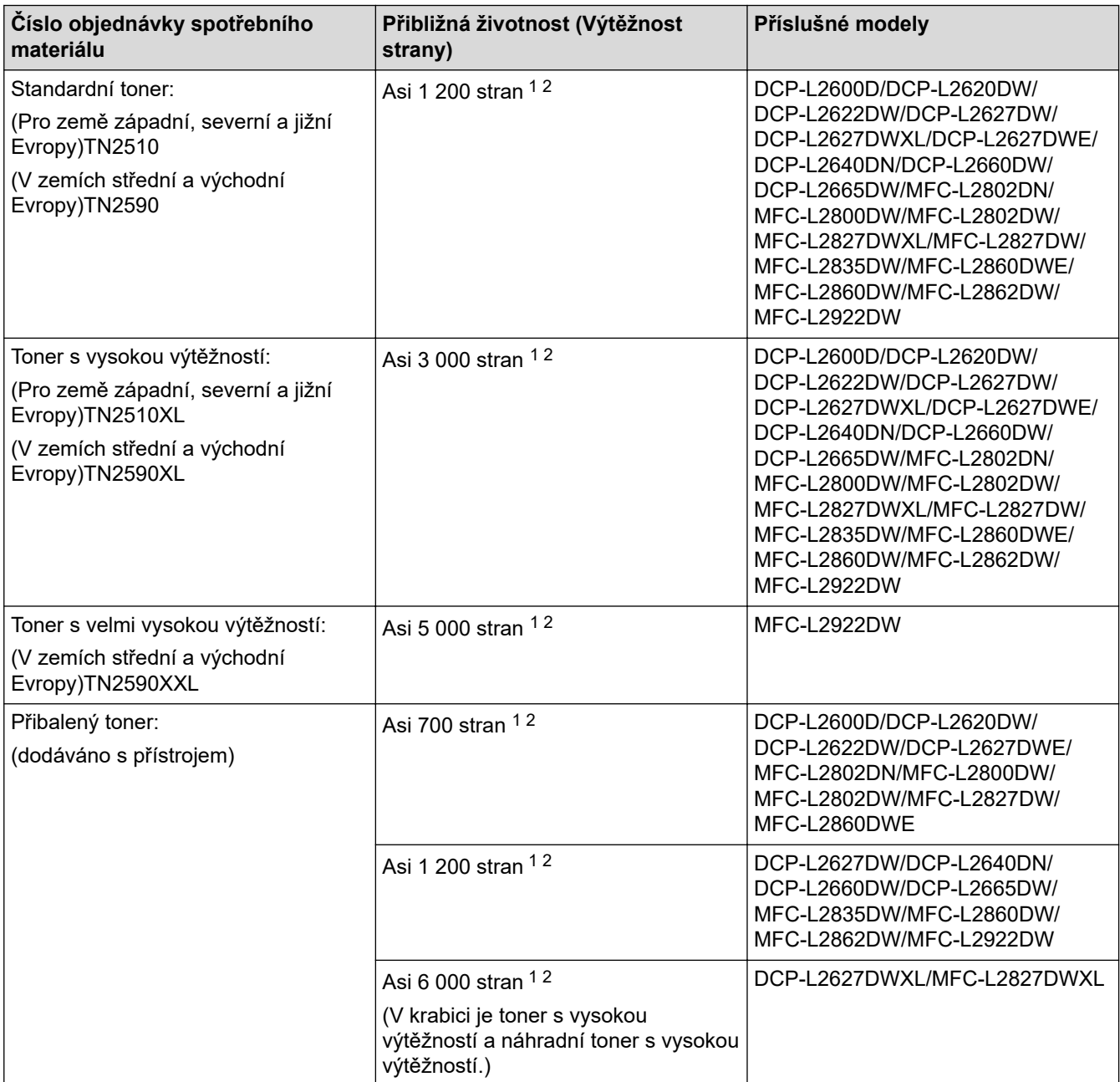

1 Přibližná výtěžnost kazety je deklarována v souladu s normou ISO/IEC 19752.

2 Jednostranně potištěné stránky formátu A4/Letter

#### **Fotoválec**

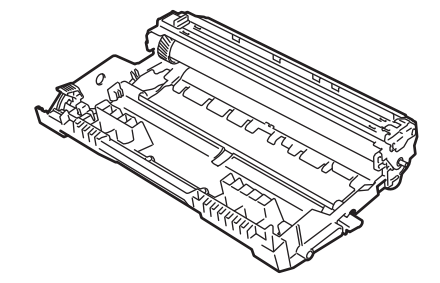

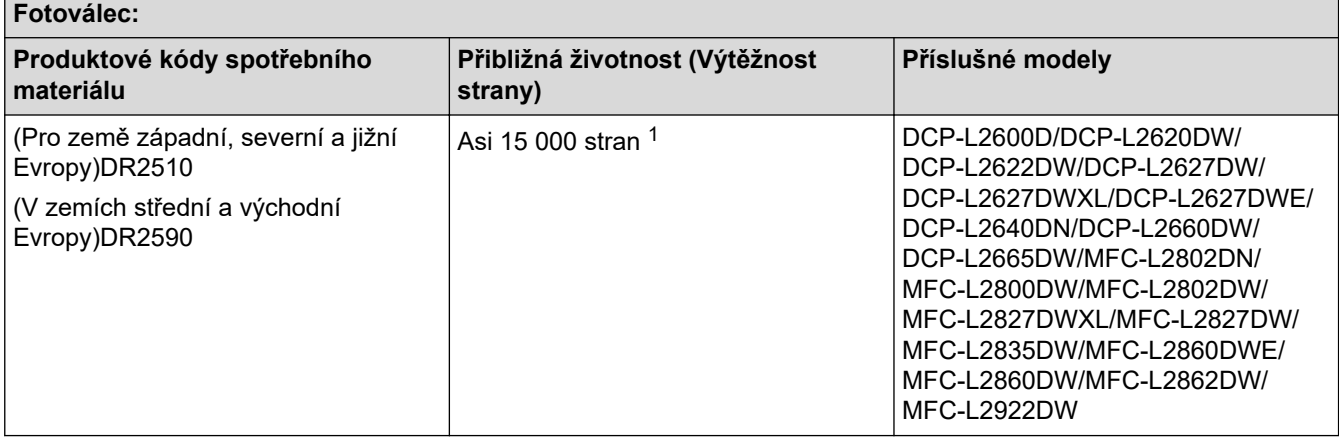

1 Přibližně 15 000 stran na základě jedné strany na úlohu (jednostranně potištěné stránky formátu A4/Letter). Počet stran může ovlivňovat celá řada faktorů včetně mimo jiné typu a velikosti média.

# **Související informace**

• [Dodatek](#page-658-0)

<span id="page-670-0"></span> [Domů](#page-1-0) > [Dodatek](#page-658-0) > Informace o prostředí a shodě

## **Informace o prostředí a shodě**

- [Informace týkající se recyklovaného papíru](#page-671-0)
- [Dostupnost servisních dílů](#page-672-0)
- [Chemické látky \(EU REACH\)](#page-673-0)

<span id="page-671-0"></span> [Domů](#page-1-0) > [Dodatek](#page-658-0) > [Informace o prostředí a shodě](#page-670-0) > Informace týkající se recyklovaného papíru

## **Informace týkající se recyklovaného papíru**

- Recyklovaný papír má stejnou kvalitu jako papír vyrobený z původních lesních zdrojů. Normy pro moderní recyklovaný papír zaručují, že vyhovuje nejvyšším nárokům na kvalitu různých tiskových procesů. Zobrazovací zařízení dodávané společností Brother je vhodné pro použití s recyklovaným papírem, který splňuje normu EN 12281:2002.
- Zakoupením recyklovaného papíru šetříte přírodními zdroji a podporujete ekonomii oběhu. Papír se vyrábí z celulózových vláken ze dřeva. Sběr a recyklace papíru prodlužují životnost vláken napříč několika cykly, čímž dochází k nejlepšímu využití zdrojů.
- Proces produkce recyklovaného papíru je kratší. Protože vlákna již byla zpracována, stačí menší množství vody, chemických látek a energie.
- Recyklace papíru navíc redukuje uhlíkovou stopu, protože papírové výrobky odklání z alternativních cest likvidace, jako jsou skládky a spalování. Skládky uvolňují metan, který výrazně přispívá ke skleníkovému efektu.

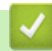

### **Související informace**

• [Informace o prostředí a shodě](#page-670-0)

<span id="page-672-0"></span> [Domů](#page-1-0) > [Dodatek](#page-658-0) > [Informace o prostředí a shodě](#page-670-0) > Dostupnost servisních dílů

## **Dostupnost servisních dílů**

Společnost Brother zaručuje, že servisní díly budou k dispozici nejméně sedm let po posledním datu uvedení modelů na trh.

Chcete-li získat servisní díly, obraťte se na svého dodavatele nebo prodejce společnosti Brother.

### **Související informace**

• [Informace o prostředí a shodě](#page-670-0)

<span id="page-673-0"></span> [Domů](#page-1-0) > [Dodatek](#page-658-0) > [Informace o prostředí a shodě](#page-670-0) > Chemické látky (EU REACH)

## **Chemické látky (EU REACH)**

Informace o chemických látkách v rámci našich produktů, které jsou požadovány v nařízení REACH, naleznete na adrese [https://www.brother.eu/reach.](https://www.brother.eu/reach)

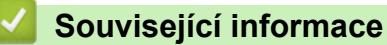

• [Informace o prostředí a shodě](#page-670-0)

<span id="page-674-0"></span> [Domů](#page-1-0) > [Dodatek](#page-658-0) > Nápověda a zákaznická podpora Brother

## **Nápověda a zákaznická podpora Brother**

Pokud s používáním produktu společnosti Brother potřebujete poradit, na adrese [support.brother.com](https://support.brother.com/g/b/midlink.aspx) najdete často kladené dotazy a tipy k odstraňování problémů. Můžete také stahovat nejnovější software, ovladače a firmware za účelem zlepšení výkonu přístroje a uživatelskou dokumentaci, která vám pomůže maximálně využít možností vašeho produktu Brother.

Další informace o produktech a podpoře jsou dostupné na webu místní pobočky společnosti Brother. Na adrese [global.brother/en/gateway](https://global.brother/en/gateway) najdete kontaktní údaje místní pobočky společnosti Brother a můžete si na ní zaregistrovat nový produkt.

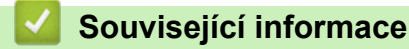

• [Dodatek](#page-658-0)

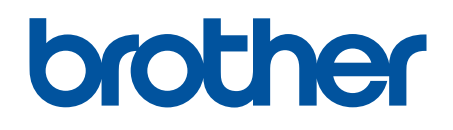

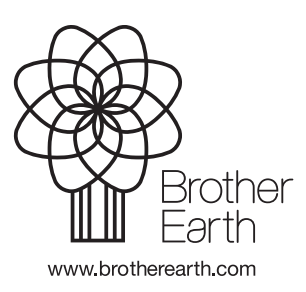

**CZE** Verze A